# **Software**<sup>AG</sup>

# webMethods API Gateway User's Guide

Version 10.11

October 2021

**WEBMETHODS** 

This document applies to webMethods API Gateway 10.11 and to all subsequent releases.

Specifications contained herein are subject to change and these changes will be reported in subsequent release notes or new editions.

Copyright © 2016-2023 Software AG, Darmstadt, Germany and/or Software AG USA, Inc., Reston, VA, USA, and/or its subsidiaries and/or its affiliates and/or their licensors.

The name Software AG and all Software AG product names are either trademarks or registered trademarks of Software AG and/or Software AG USA Inc. and/or its subsidiaries and/or its affiliates and/or their licensors. Other company and product names mentioned herein may be trademarks of their respective owners.

Detailed information on trademarks and patents owned by Software AG and/or its subsidiaries is located at [https://softwareag.com/licenses/](https://www.softwareag.com/licenses/default.html).

Use of this software is subject to adherence to Software AG's licensing conditions and terms. These terms are part of the product documentation, located at [https://softwareag.com/licenses/](https://www.softwareag.com/licenses/default.html) and/or in the root installation directory of the licensed product(s).

This software may include portions of third-party products. For third-party copyright notices, license terms, additional rights or restrictions, please refer to "License Texts, Copyright Notices and Disclaimers of Third Party Products". For certain specific third-party license restrictions, please refer to section E of the Legal Notices available under "License Terms and Conditions for Use of Software AG Products / Copyright and Trademark Notices of Software AG Products". These documents are part of the product documentation, located at [https://softwareag.com/licenses/](https://www.softwareag.com/licenses/default.html) and/or in the root installation directory of the licensed product(s).

**Document ID: YAI-UG-1011-20231210**

# **Table of Contents**

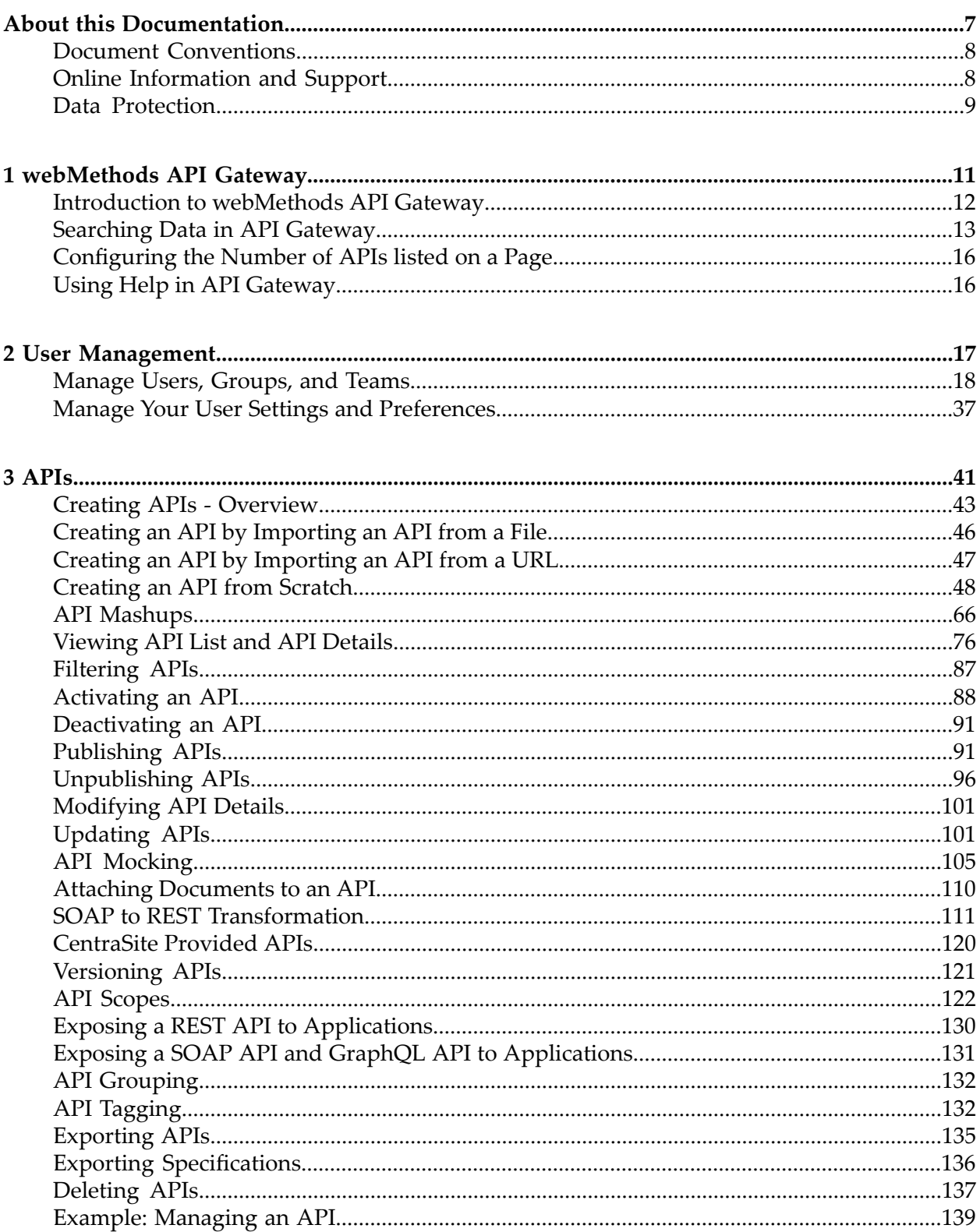

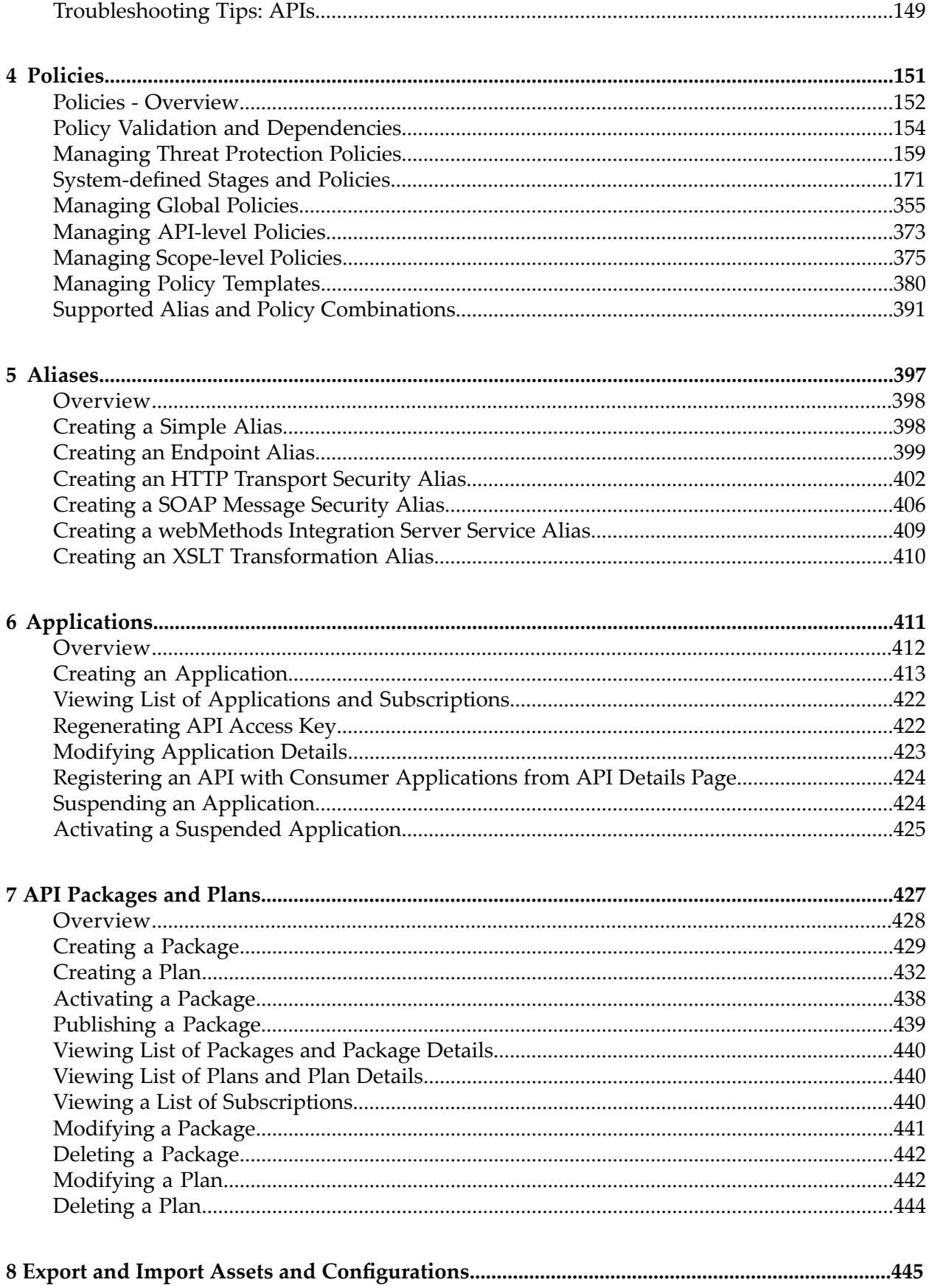

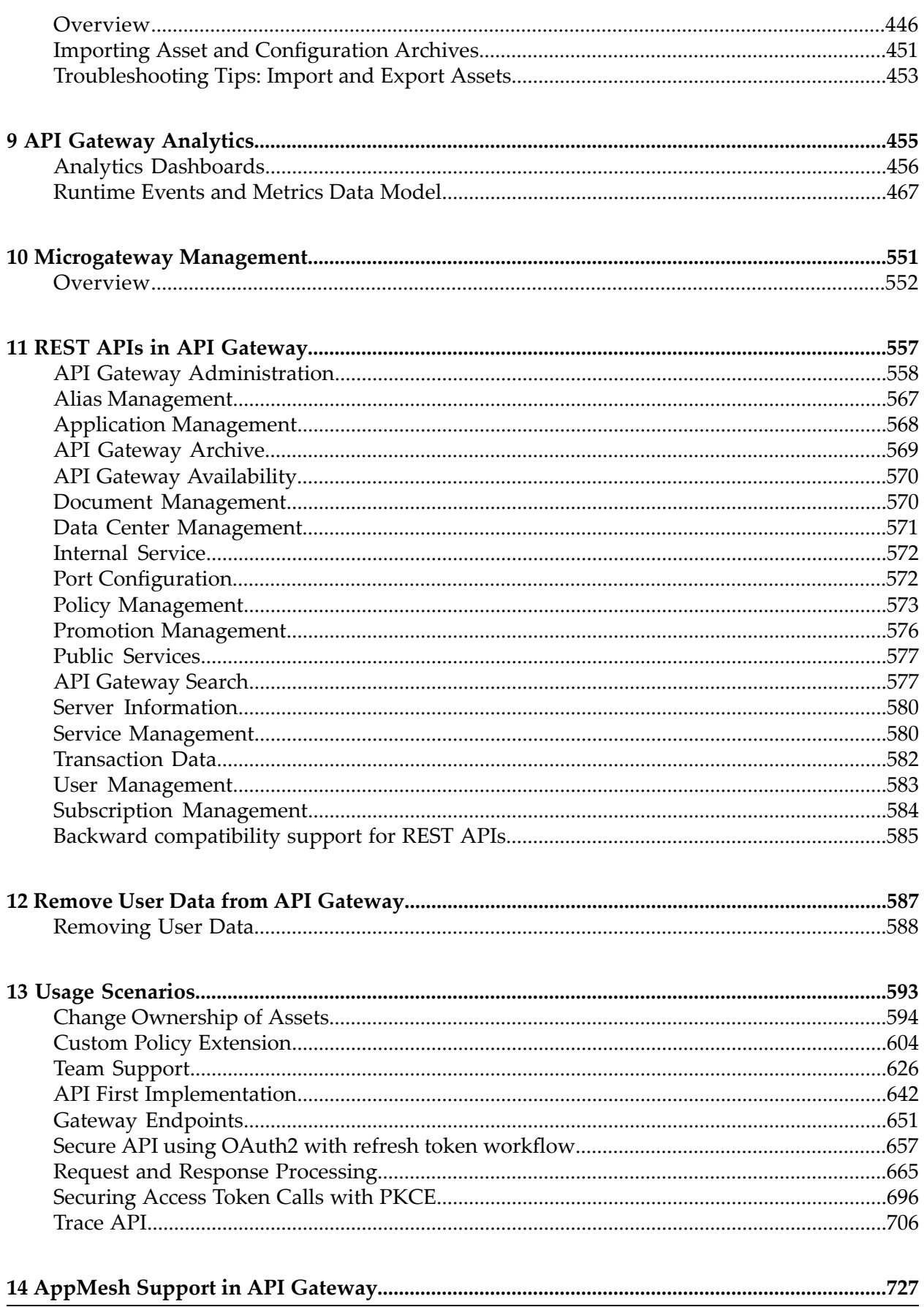

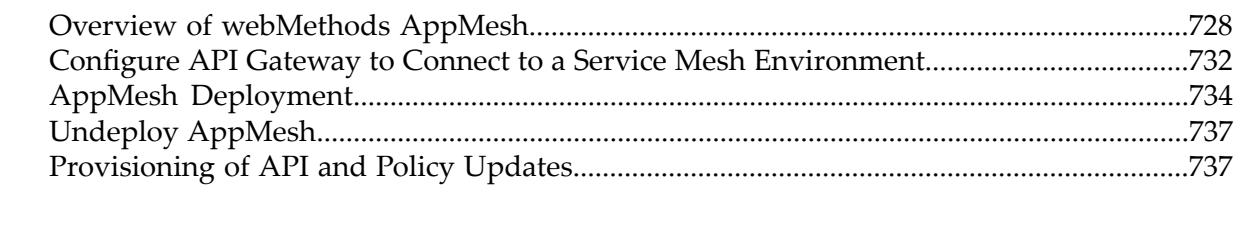

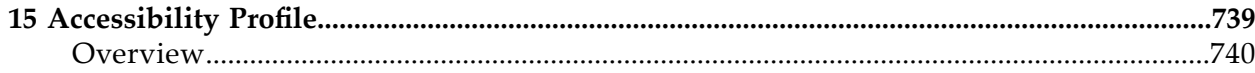

# <span id="page-6-0"></span>**About this Documentation**

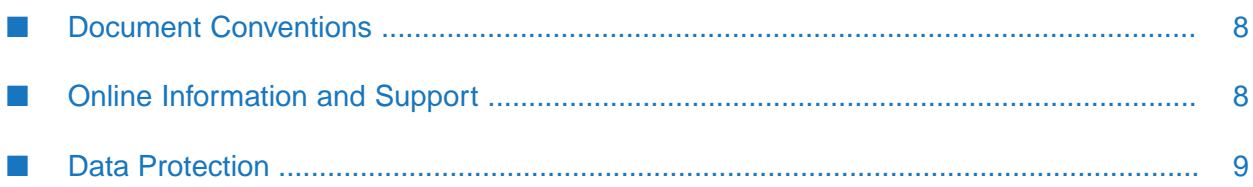

This documentation describes how you can use API Gateway and other API Gateway components to effectively manage APIs for services that you want to expose to applications, whether inside your organization or outside to partners and third parties.

To use this content effectively, you should have an understanding of the APIs that you want to expose to the developer community and the access privileges you want to impose on those APIs.

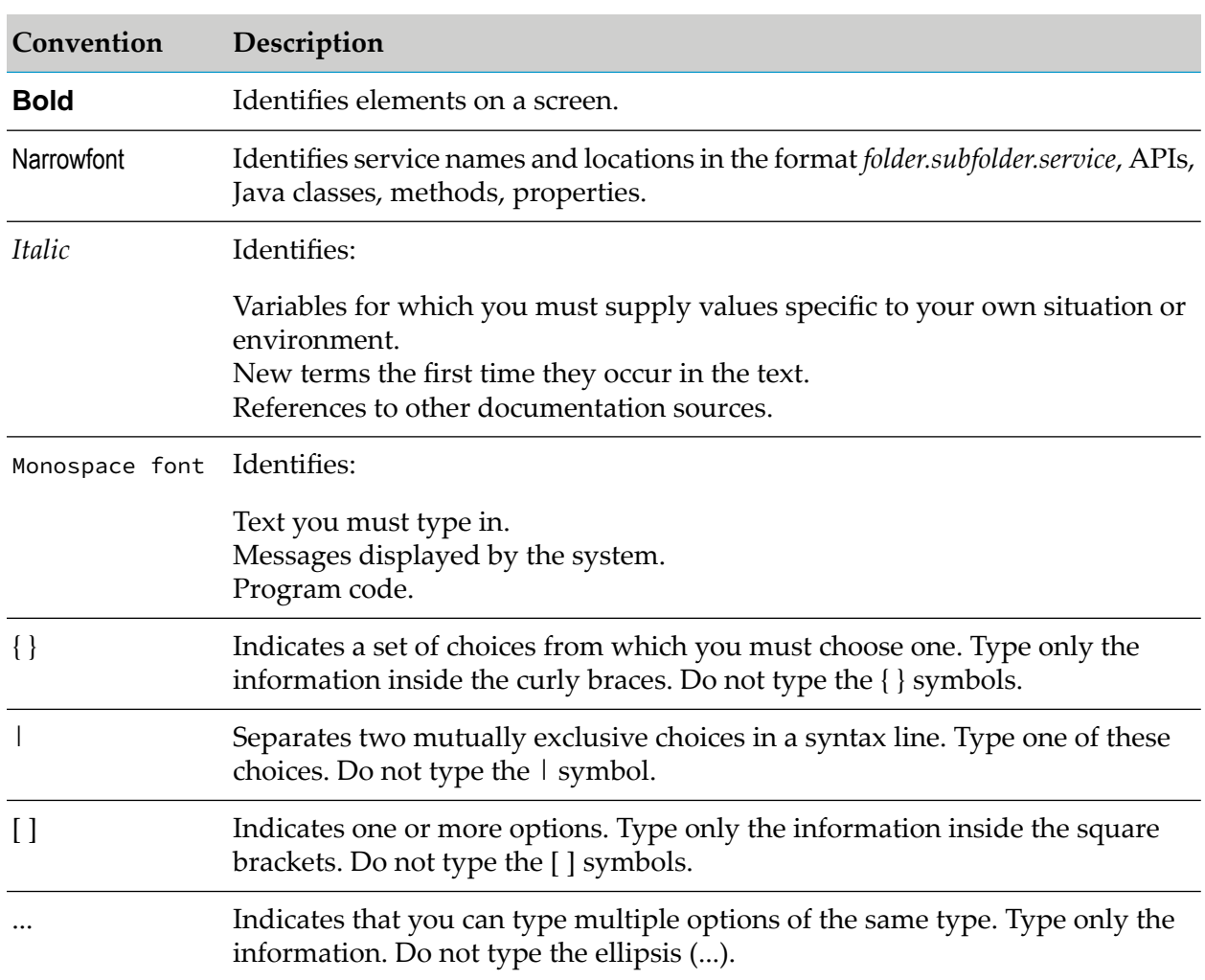

# <span id="page-7-0"></span>**Document Conventions**

# <span id="page-7-1"></span>**Online Information and Support**

## **Software AG Documentation Website**

You can find documentation on the Software AG Documentation website at [https://](https://documentation.softwareag.com) [documentation.softwareag.com](https://documentation.softwareag.com).

## **Software AG Empower Product Support Website**

If you do not yet have an account for Empower, send an email to [empower@softwareag.com](mailto:empower@softwareag.com) with your name, company, and company email address and request an account.

Once you have an account, you can open Support Incidents online via the eService section of Empower at <https://empower.softwareag.com/>.

You can find product information on the Software AG Empower Product Support website at [https://empower.softwareag.com.](https://empower.softwareag.com)

To submit feature/enhancement requests, get information about product availability, and download products, go to [Products.](https://empower.softwareag.com/Products/default.asp)

To get information about fixes and to read early warnings, technical papers, and knowledge base articles, go to the [Knowledge](https://empower.softwareag.com/KnowledgeCenter/default.asp) Center.

If you have any questions, you can find a local or toll-free number for your country in our Global Support Contact Directory at [https://empower.softwareag.com/public\\_directory.aspx](https://empower.softwareag.com/public_directory.aspx) and give us a call.

## **Software AG Tech Community**

You can find documentation and other technical information on the Software AG Tech Community website at [https://techcommunity.softwareag.com.](https://techcommunity.softwareag.com) You can:

- Access product documentation, if you have Tech Community credentials. If you do not, you ш will need to register and specify "Documentation" as an area of interest.
- Access articles, code samples, demos, and tutorials.
- Use the online discussion forums, moderated by Software AG professionals, to ask questions, discuss best practices, and learn how other customers are using Software AG technology.
- <span id="page-8-0"></span>Link to external websites that discuss open standards and web technology.  $\blacksquare$
- Go to our public GitHub and Docker repositories at [https://github.com/softwareag](https://github.com/softwareag/) and [https://](https://hub.docker.com/u/softwareag) [hub.docker.com/u/softwareag](https://hub.docker.com/u/softwareag) and discover additional Software AG resources.

## **Data Protection**

Software AG products provide functionality with respect to processing of personal data according to the EU General Data Protection Regulation (GDPR). Where applicable, appropriate steps are documented in the respective administration documentation.

# <span id="page-10-0"></span>**1 webMethods API Gateway**

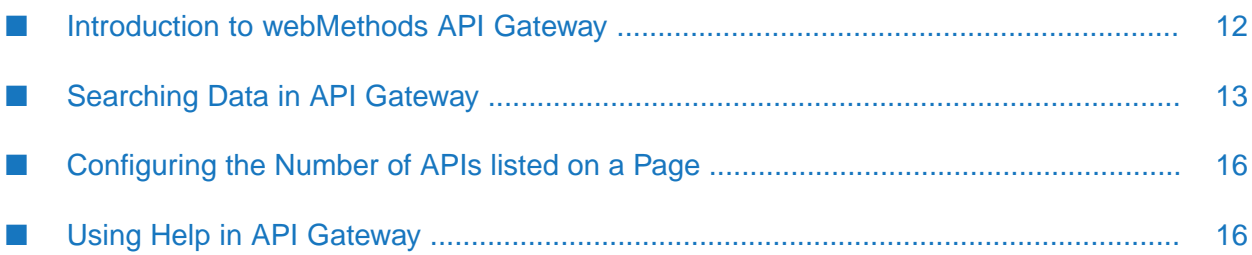

# <span id="page-11-0"></span>**Introduction to webMethods API Gateway**

webMethods API Gateway enables an organization to securely expose APIs to external developers, partners, and other consumers for use in building their own applications on their desired platforms. It provides a dedicated, web-based userinterface to perform all the administration and APIrelated tasks such as creating APIs, defining and activating policies, creating applications, and consuming APIs. API Gateway gives you rich dashboard capabilities for API Analytics. APIs created in API Gateway can also be published to API Portal for external facing developers' consumption. webMethods API Gateway supports REST-based APIs, SOAP-based APIs, and WebSocket APIs, provides protection from malicious attacks, provides a complete run-time governance of APIs, and information about gateway-specific events and API-specific events.

## **Note:**

Software AG recommends using API Gateway userinterface for all the functionalities provided by API Gateway and not use the Integration Server user interface.

API Gateway provides the following key features:

## **Support for SOAP APIs, REST APIs, and WebSocket APIs**

API Gateway supports REST-based APIs, SOAP-based APIs, and WebSocket APIs. This support enables organizations to leverage their current investments in SOAP-based APIs while adopting REST for new APIs. The API Gateway's SOAP to REST transformation feature enables an API provider to expose parts of the SOAP API or expose the complete SOAP API with RESTful interface. API Gateway allows you to customize the way the SOAP operations are exposed as REST resources.

## **Secure APIs**

API Gateway protects APIs from malicious attacks initiated by external client applications. Administrators can secure traffic between API consumer requests and the execution of services on API Gateway by filtering requests coming from particular IP addresses and blacklisting specified IP addresses, detecting and filtering requests coming from particular mobile devices. You can avoid additional inbound firewall holes when the native APIs are hosted on webMethods ESB.

## **Policy enforcement**

API Gateway provides complete run-time governance of APIs. API Gateway enforces access tokens such as API key check, OAuth2 token and operational policies such as security policies for run-time requests between applications and native services. API providers can enforce security, traffic management, monitoring, Service Level Agreement (SLA) management policies, transform requests and responses into expected formats, and collect events metrics on API consumption and policy evaluation. API Policies can be defined globally and applied to a set of APIs. With API Gateway you can also define policy templates that can be applied across APIs.

## **Mediation**

API Gateway provides routing policies such as content-based routing, and conditional routing, for run-time requests between applications and native services. These policies perform routing and load balancing of incoming requests to an API.

## **Message transformation**

API Gateway lets you configure an API and to transform the request and response messages to suit your requirements. To do this, you can specify an XSLT file to transform messages during the mediation process. You can also configure an API to invoke Integration Server services to pre-process or post-process the request or response messages.

## **Easy discovery and testing of APIs**

API Gateway provides filter capabilities to quickly find APIs of interest. API descriptions and additional documentation, usage examples, and information about policies enforced at the API level provide more details to the developers that help them decide whether to adopt a particular API. Developers can use the provided samples and expected error and return codes to see how the API works.

## **Clustering support**

Multiple instances of API Gateway can be clustered together to provide scalability and high availability.

## **Built-in usage analytics**

API Gateway provides information about Gateway-specific events and API-specific events, details about which APIs are more popular than others. The Gateway-specific events information is available by way of dashboards to users. With this information, providers can understand how their APIs are being used, which in turn can help identify ways of improving their users' experience and increase API adoption.

## **Packages and Plans**

API Gateway provides capabilities to create and manage packages and plans. This helps the API providers in providing tiered access to their APIs to allow different service levels and pricing plans. Users can view the details of the package, such as included APIs and associated plans. Plans provide information about pricing and quality of service terms defined within them. Consumers can subscribe to any plan available under the package, based on their business needs.

## **Functional Privileges**

API Gateway allows you to assign functional privileges to a user or group (LDAP or local) using access profiles. The functional privileges are assigned to users of teams based on the team's requirements. You must have a functional privilege assigned to perform any of the key API Gateway features.

## **API Mashups**

<span id="page-12-0"></span>API Gateway allows you to consolidate services and expose them as a single service. You can create API mashups that extend an API operation by grouping it with other API operations available in API Gateway.

## **Searching Data in API Gateway**

The search feature in API Gateway is a type-ahead search; a simple and easy to use search facility where you can type the text of interest to search. You can search for all items that contain one or

more specified keywords (that is, text strings) in the item's properties. Some of the properties are name, description, version, key, value, and so on in the API.

You can search for the following types of data as shown in the image.

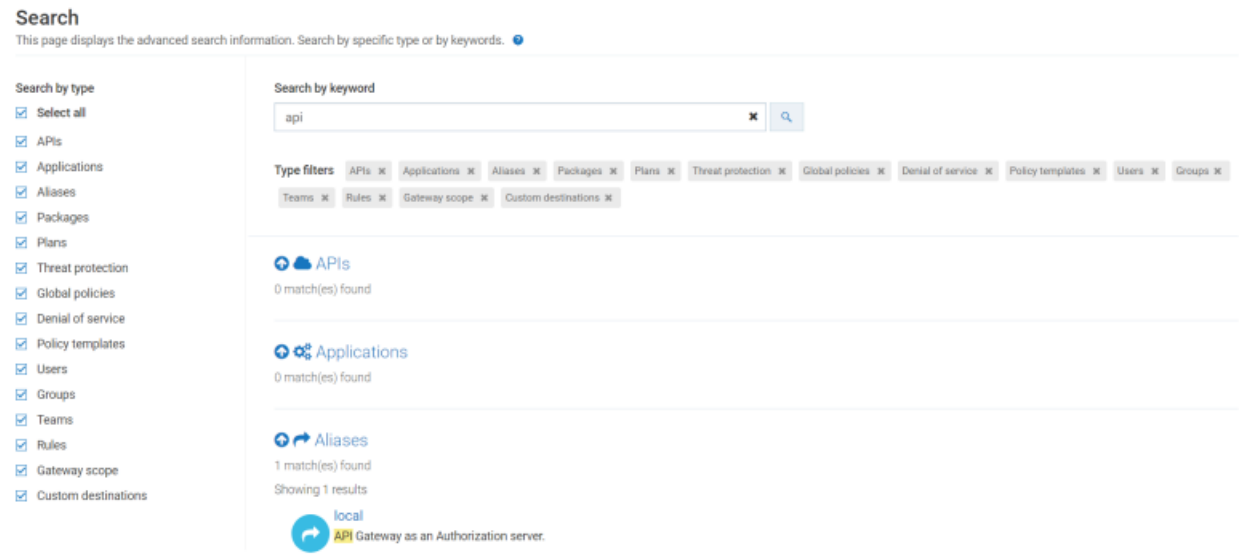

To search for an item, type a string in the search box in the title navigation bar. A list of search result is displayed directly below the Search box. The number of matches found are displayed in sections depending on the type they fit in. For example, **APIs**, **Application**, **Alias**, **Packages**, and so on. A minimum of five search results are displayed in each category. If there are no results as per the search string typed, a message displays saying so.

If you find what you are searching for in the search result box, click on it to view the details. You are navigated to the specific page that displays more information. For example, if you are searching for an API and click the displayed result, you are navigated to the specified API details page. If you are searching for an application and click the displayed result, you are navigated to the specified Application details page.

If you want to see all the search results click **Show all results** in the search result box. The Advanced search page is displayed. This is a dedicated page that displays extensive search results. In the Advanced search information page, you can search or filter the results in the following ways: by type, or by keyword.

- **By type**: Select one or more types in the **Search by type** section to see search results pertaining to the selected types. For example, if you select the type **APIs**, all the APIs that have the specified string is displayed. By default, all filters are selected. To remove a filter, you can clearthe check box next to a filter from the left pane or click  $\ast$  next the filter you want to remove.
- **By keyword**: Type a keyword in the **Search by keyword** field, all the search results containing the specified keyword are displayed in the list. For example, if you type the keyword petstore, all search results containing the petstore would be filtered and displayed.

**Note:**

**Search by keyword** will not show any search results, if the field names have any special characters. The following special characters are not supported - !? &  $\#$  \$  $^*$  % : ; = ' " ( ) / \ < >

The fields that does not support special characters are as follows:

- $\blacksquare$  Maturity state
- Scope name
- Scope description
- **API Operations info name**
- **API Resource path**
- **API** Tags
- **Application identifiers named values**
- **User Login ID**
- **User First name**
- **User Last name**
- OAuth scope name
- **OAuth Scope description**

For example, if an API has a tag name Test-001, and you search APIs with the tag name Test-001, you will not get any search results.

#### **Note:**

You cannot search for REST resources and methods in a REST API. The search function only works for the name and description of the REST API. For example, you can search for a REST API named LibraryAPI. But you cannot search for a REST resource named book or a REST method POST within the REST API. However, the search function works for name, description, and operations of SOAP APIs.

You cannot search for resources and methods of an OData API.

There are a few configurable properties available for search. These properties can be configured in the file, uiconfiguration.properties, located at

*SAGInstallDir*\profiles\IS\_*default*\apigateway\config\. Edit the file as required. After modifying the properties file, you have to restart Integration Server for the changes to take effect.

You must type in a minimum number of characters in the global search box, to search for data. This property can be configured.

The following property is used to configure the minimum number of characters to search. The default value is 3.

apigw.search.minimum.num.chars=3

**Note:**

The value provided must be a number greater than 0. If you provide an invalid value, it takes up the default value of 3.

The following property is used to configure the number of search results to load for each type in the advanced search page. The default value is 10.

apigw.num.results.search=10

## **Note:**

The value provided must be a number greater than 0. If you provide an invalid value, it takes up the default value of 10.

# <span id="page-15-0"></span>**Configuring the Number of APIs listed on a Page**

The default number of APIs that are listed in the Manage APIs and Manage applications page can be configured through the properties file located at

*SAGInstallDir*\profiles\IS\_*default*\apigateway\config\uiconfiguration.properties.

Edit the configuration file as required. You can configure the number of results to load for pagination. The default value is 20. The provided value should be a number greater than 0.

apigw.num.results.pagination=20

You have to restart Integration Server for the changes to take effect.

You can configure the number of APIs that get listed per page in the Manage APIs or the Manage applications page. In each of these pages, you can use the pagination bar at the bottom of the page to navigate from one page to another, the first page, or the last page when there are more than 20 APIs in the list. To change the number of APIs listed in a page, select the required number in the **Show # results per page** field in the pagination bar at the bottom of the page. The API list now displays only those many APIs in one page as specified. For example, if you select **Show 10 results per page**, only 10 APIs are listed in one page.

This configuration that you change through the drop down is maintained as long as you are logged in to API Gateway. Once you log out, the value is reset to the default configured value in the uiconfiguration.properties file.

<span id="page-15-1"></span>The value is set in the drop down is applicable for both APIs and applications listing. For example, if you change the show results to 10 in the Manage APIs drop down, then the number is retained for Manage applications page as well.

# **Using Help in API Gateway**

API Gateway's built-in context-sensitive help gives an overview of the functionality of API Gateway.

You can access API Gateway Help link by expanding the Utility options icon **0**, in the title bar and selecting **Help**. This opens the introduction to the webMethods API Gateway page in the help system. You can browse the required topics in the navigation pane. Click on a topic to display the detailed information. You will also find the help links in the form of a help icon  $\bullet$  on several pages of the API Gateway user interface. Click the help icon  $\bullet$  on the page to view the corresponding detailed information.

# <span id="page-16-0"></span>**2 User Management**

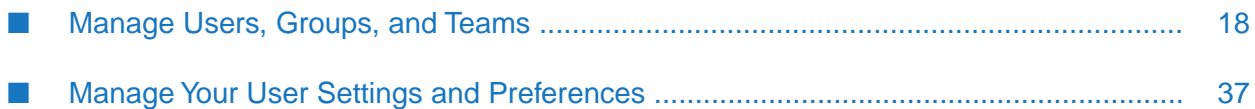

# <span id="page-17-0"></span>**Manage Users, Groups, and Teams**

You can use API Gateway to define user information on the API Gateway server. The definition of user contains the login ID, password, and group membership.

Alternatively, you can set up API Gateway to access the information from a local user management system or you can use webMethods Integration Server to configure the Lightweight Directory Access Protocol (LDAP) external directory that your site uses for user information.

**Note:**

Central User Management is not supported by API Gateway.

webMethods Integration Server uses user information to authenticate clients and determine the server resources that a client is allowed to access. If the server is using basic authentication (username and password) to authenticate a client, it uses the login ID and passwords defined in user accounts to validate the credentials a client supplies.

API Gateway enables you to define user and group information to the API Gateway server. The user definition contains the userlogin ID, password, and group membership. The group definition contains the group name and a list of users in the group. After creating users and groups, users can be given the required functional privileges based on the teams that they are part of. A user can have different set of functional privileges in the teams that they are part of. For example, a user can have administrative privileges in a team and view privileges in another.

You can add and manage user information from the User Management page. This page lists all the basic information for the following:

- Users. User personas who can access API Gateway and perform tasks. A predefined user is an Administrator who has administrator privileges.
- Groups. The group membership identifies the groups to which a user belongs. User can create a group, associate users to the group, and delete a group in API Gateway.
- Teams. Users who share a common role or responsibility can be grouped as teams. When the Team feature is enabled, the members of teams can access the API Gateway assets of their teams and they can perform actions on these assets based on the functional privileges assigned to their teams.
- Account settings. You can define the password restrictions, password expiry and the account lock settings here.
- LDAP configuration. You can configure API Gateway to use LDAP and manage LDAP directories here.

# **Adding a User**

You must have the API Gateway's manage user administration functional privilege assigned to add a user to API Gateway.

## **To add a user**

- 1. Expand the menu options icon  $\blacksquare$ , in the title bar, and select **User management**.
- 2. Click **Users**.
- 3. Click **Add user**.
- 4. Provide the following information in the Basic information section:

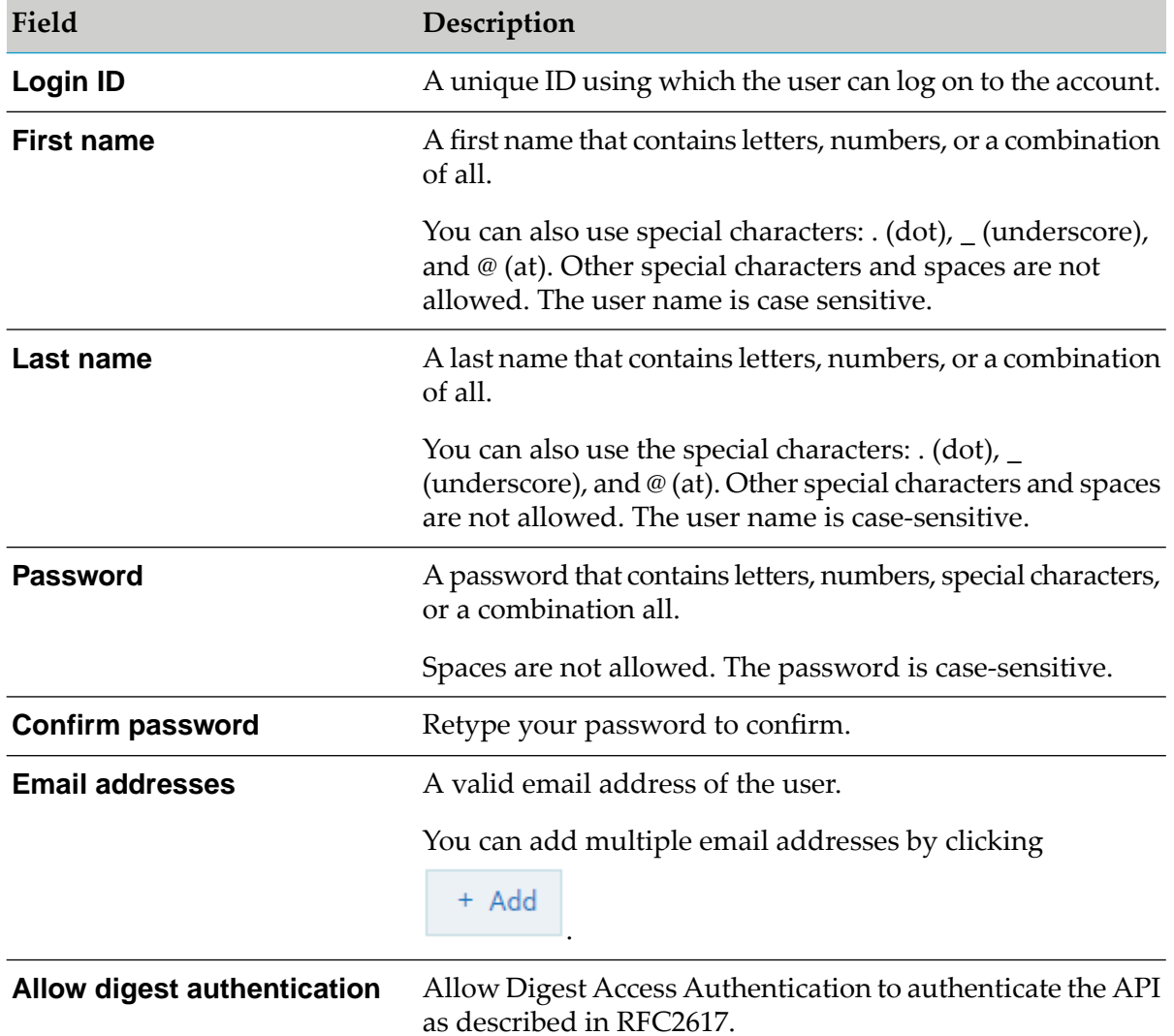

## 5. Click **Continue to associate Groups >**.

Alternatively, you can click **Groups** to go to the Groups section and associate the user to groups. You can search for the group name in the **Name** field and associate the user to the group selected. You can associate a user to multiple groups by clicking +.

Click **Save** to save the user details at this stage and provide the group information for the user at a later time.

6. Provide the group name in the **Name** field to which the user is added.

## 7. Click **Save**.

## **Note:**

After adding an API Gateway user, you must include the user in a group that is associated with a team.

# **Modifying User Details**

You must have the API Gateway's manage user administration functional privilege assigned to modify user details.

You can modify the basic or the group information of a user. You can add the user to a different group or delete the user from an existing group.

## **To modify the user details**

- 1. Expand the menu options icon  $\blacksquare$ , in the title bar, and select **User management**.
- 2. Click **Users**.

A list of available users appears.

3. Select the login ID of the user to be modified.

The User details tab appears.

4. Click **Edit**.

This opens the basic information of the user.

5. Modify the basic information of the user.

## **Note:**

Select **Active** if you want to make the user an active user.

6. Modify the group details of the user.

You can modify or delete the name of the existing group that appears.

7. Click **Save**.

# **Deleting a User**

Deleting a user removes the user from all the associated groups.

## **To delete a user**

- 1. Expand the menu options icon  $\blacksquare$ , in the title bar, and select **User management**.
- 2. Click **Users**.

A list of available users appears.

- 3. Click the delete icon for the user that has to be deleted.
- 4. Click **Yes** in the confirmation dialog.

## **User Groups**

API Gateway is shipped with the following predefined groups:

- **Administrators**
- **API-Gateway-Administrators**
- **API-Gateway-Providers**

By default, API Gateway's Administrator user, is part of Administrators and API-Gateway-Administrators group.

The table lists the privileges based on the user group.

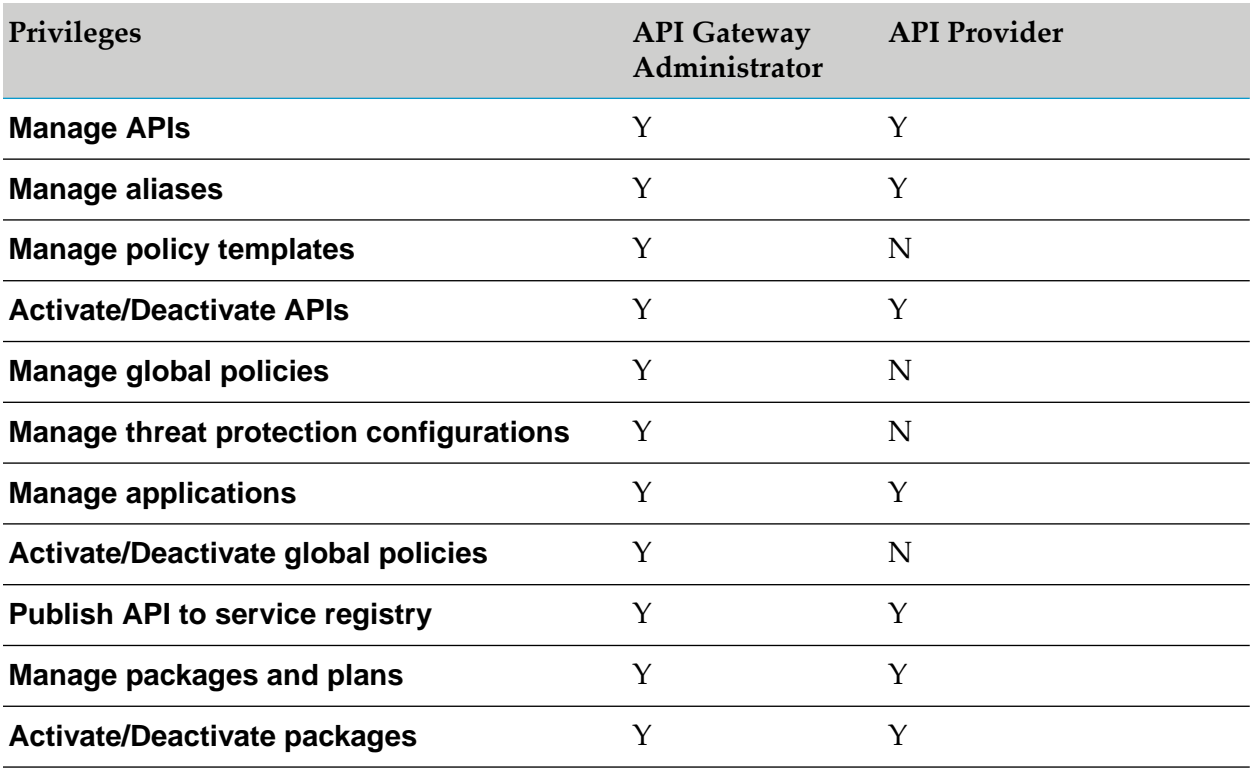

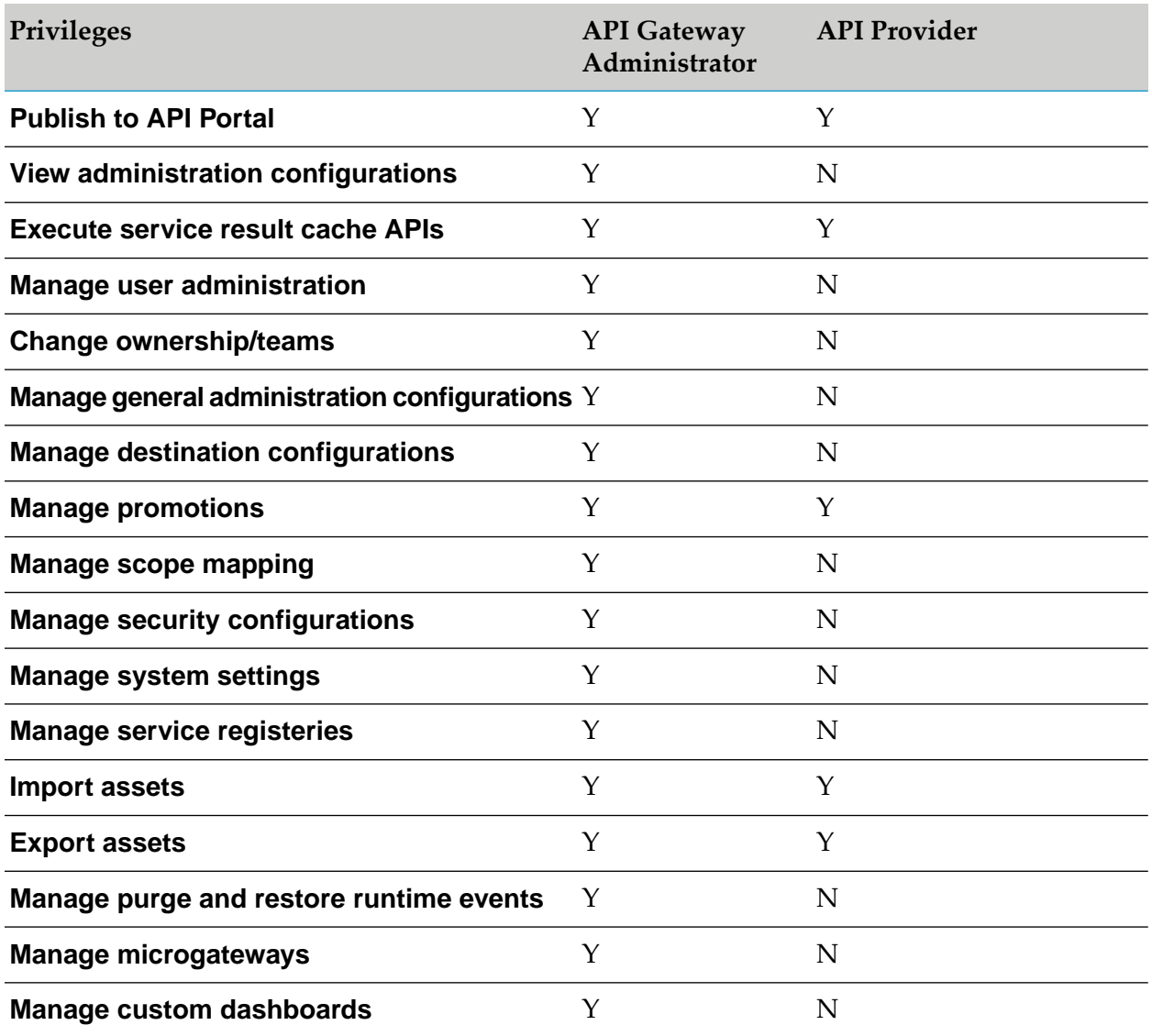

## **Authentication and Authorization**

API Gateway is primarily accessed using API Gateway user interface, which supports Basic authentication and SAML SSO.

You can also use REST APIs to manage API Gateway. To invoke the APIs, you must have the required functional privileges.

## **Note:**

You cannot delete predefined users, groups, and teams but you can delete the groups and access profiles that are created in API Gateway.

## **Adding a Group**

You can add the required users to a group.

## **To add a group**

- 1. Expand the menu options icon **2**, in the title bar, and select **User management**.
- 2. Select **Groups**.
- 3. Click **Add group**.

The Group details tab appears.

4. Provide the following information in the Basic information section:

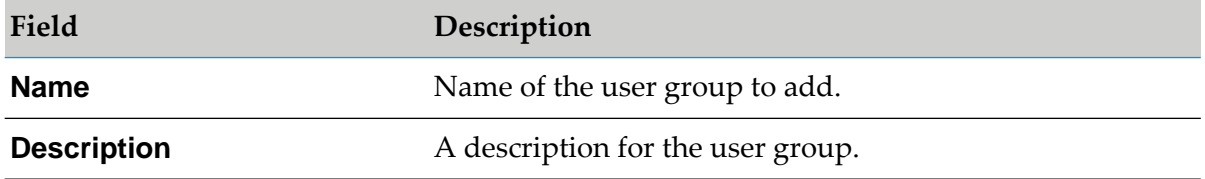

Click **Save** to save the group details at this stage and provide the group information for the user at a later time.

5. Click **Continue to associate Users >**.

Alternatively, you can click **Users** to go to the Users section.

6. Provide the user's login ID in the **Login ID** field.

You can search users based on the characters provided in user name and email id. Select the required user from the list displayed.

7. Click **Save**.

## **Modifying a Group**

You can modify details for a selected group. You can add users to a group or remove them if required.

- **To modify a group**
- 1. Expand the menu options icon **2**, in the title bar, and select **User management**.
- 2. Click **Groups**.

A list of groups appears.

3. Select the group to be modified.

The Group details tab appears.

4. Click **Edit**.

This opens the details of the selected group.

- 5. Modify the basic information of the user.
- 6. Modify the user details of the group.

Edit or delete (by clicking the delete icon) the name of the existing user that appears.

7. Click **Save**.

## **Deleting a Group**

You can delete a group from the list that appears in the Groups section of the User Management page. Once a group is deleted, the user associated to the group is unable to perform the tasks associated to that group. Deleting a group does not delete the users associated with the group.

## **To delete a group**

- 1. Expand the menu options icon  $\Box$ , in the title bar, and select **User management**.
- 2. Click **Groups**.

A list of groups appears.

3. Click the **Delete** icon for the group that has to be deleted.

## **Note:**

You cannot delete predefined groups.

4. Click **Yes** in the confirmation dialog.

## **API Gateway Functional Privileges**

The following table lists the functional privileges and their description:

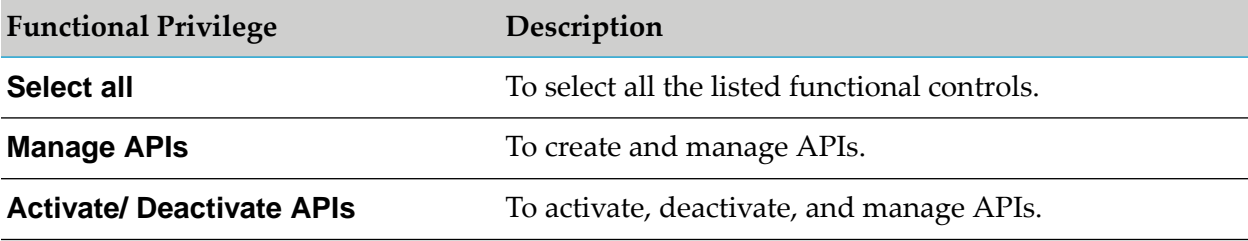

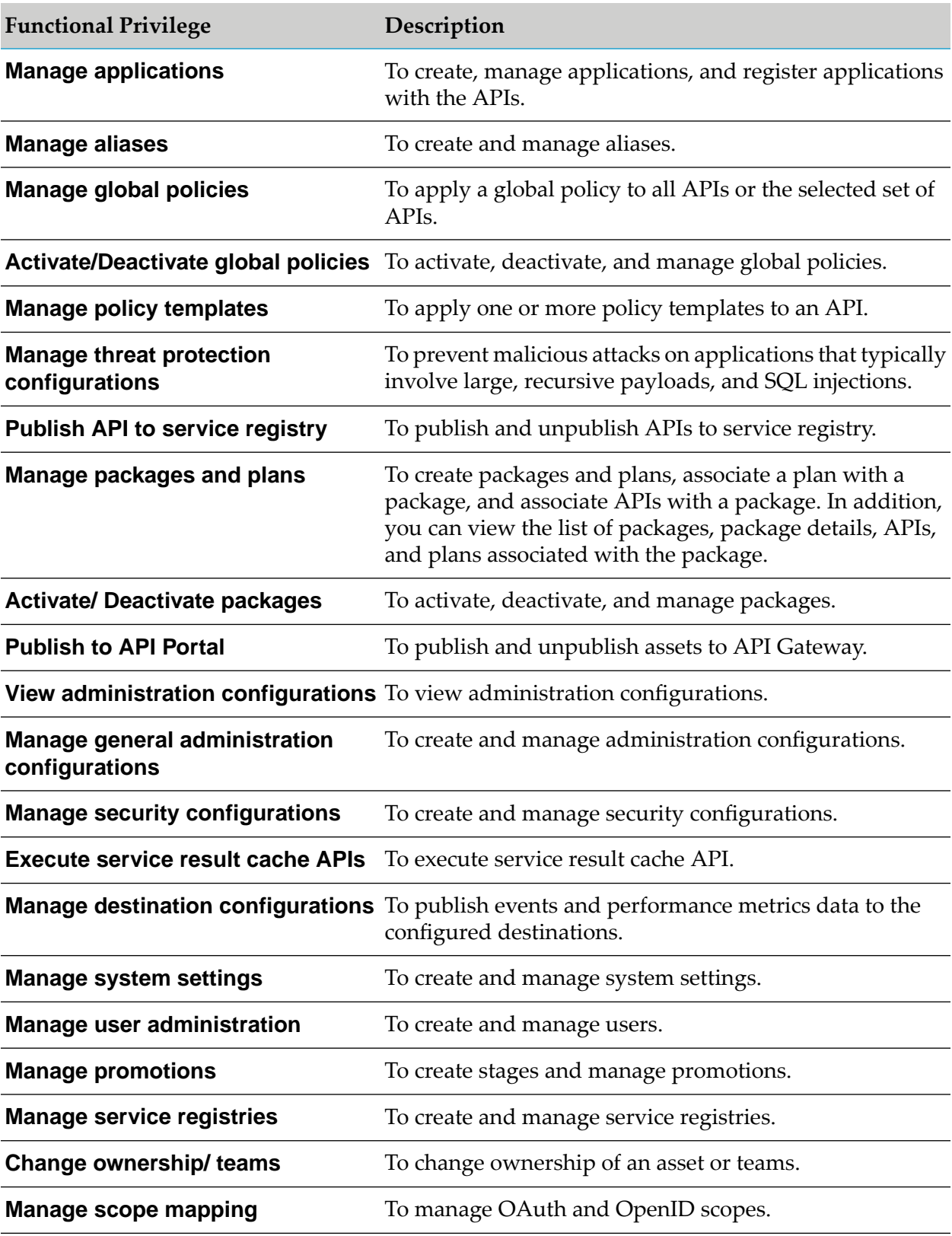

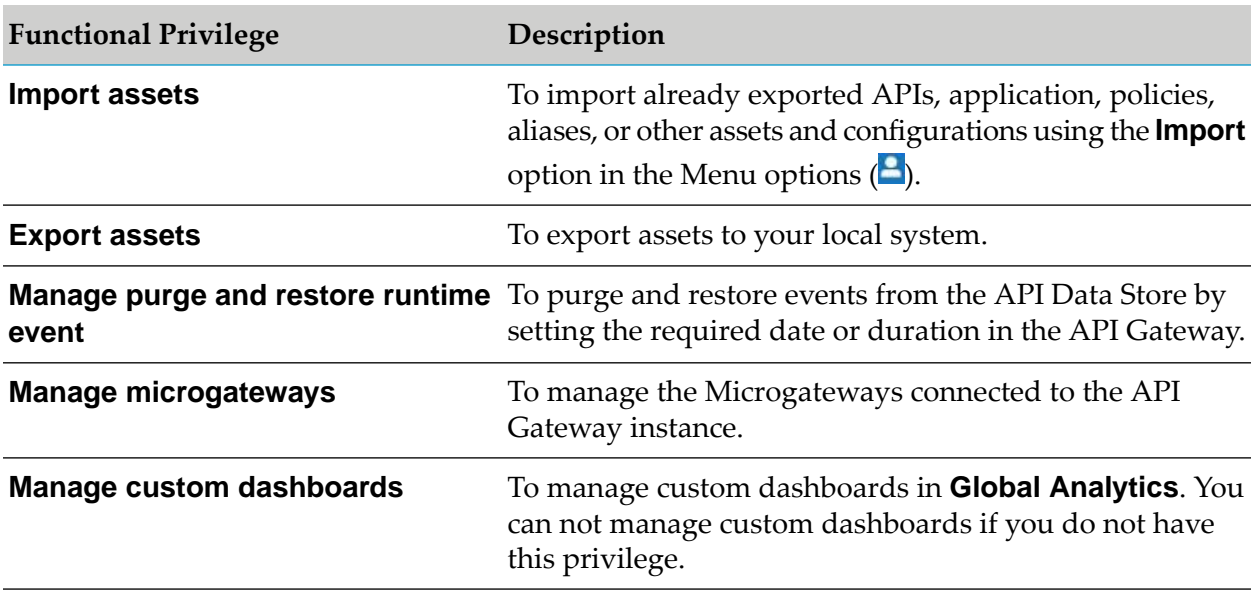

# **Setting Password Restrictions**

For security purposes, API Gateway places length and character restrictions on passwords for administrator and non-administrator users.

## **To set password restrictions**

- 1. Expand the menu options icon **C**, in the title bar, and select **User management**.
- 2. Click **Account settings > Password restrictions**.
- 3. Provide the following information to set the required password restrictions.

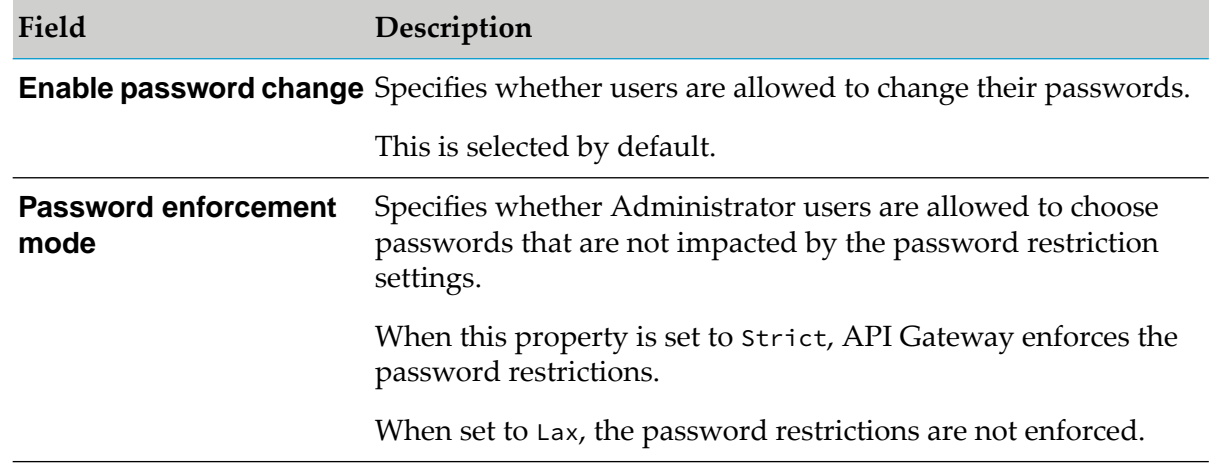

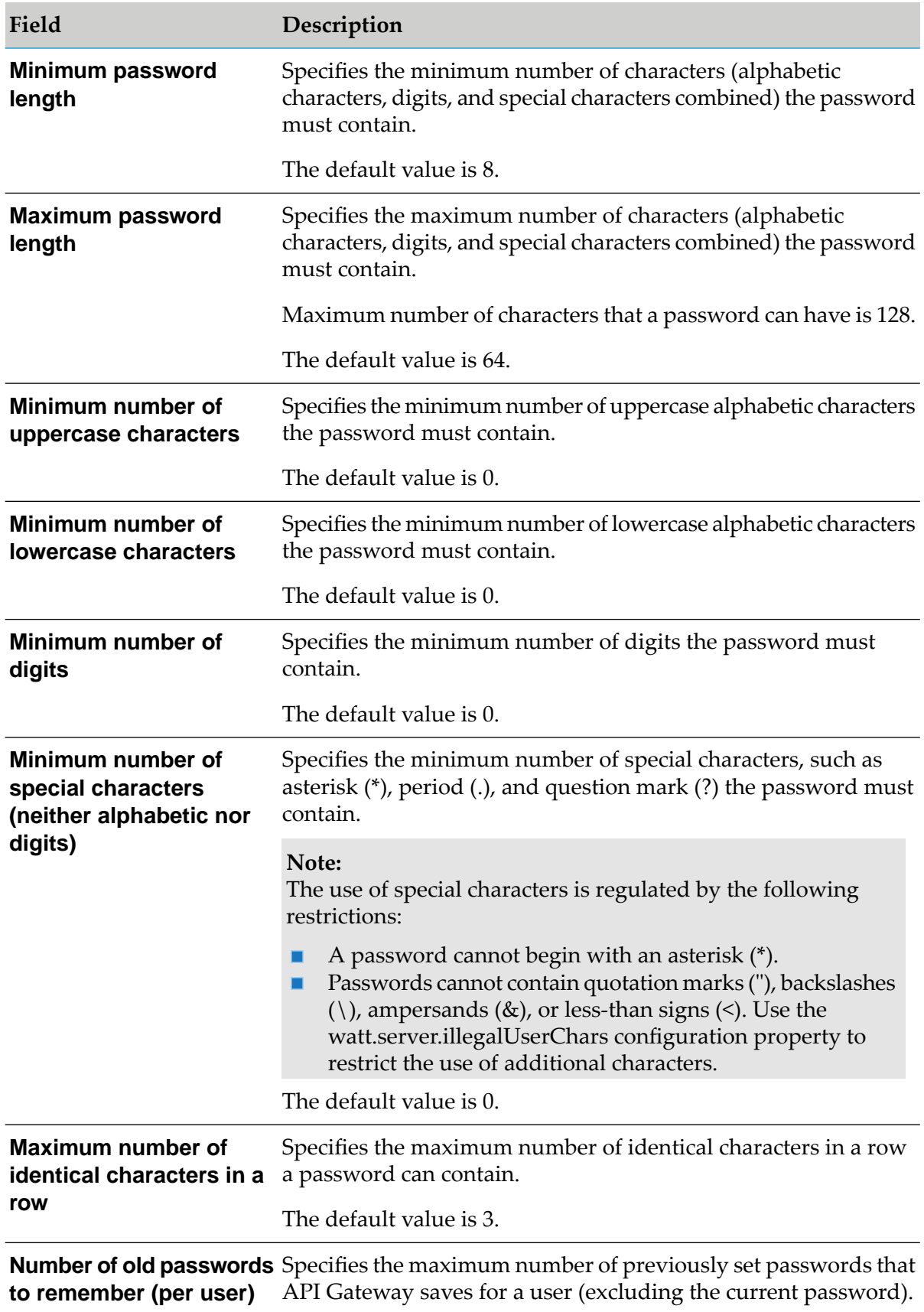

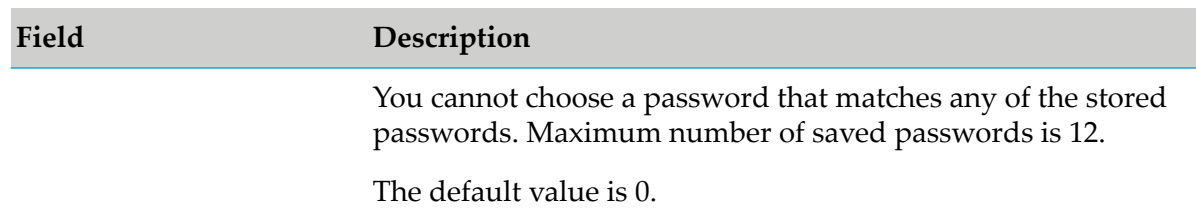

# **Setting Password Expiry Restrictions**

For security purposes, API Gateway allows administrators to set password expiration requirements on passwords for administrator and non-administrator users. An administrator user receives a reminder email to reset the password before certain number of days, as specified in the Password expiration settings page.

## **To set password expiry restrictions**

1. Expand the menu options icon **2**, in the title bar, and select **User management**.

## 2. Click **Account settings > Password expiry settings**.

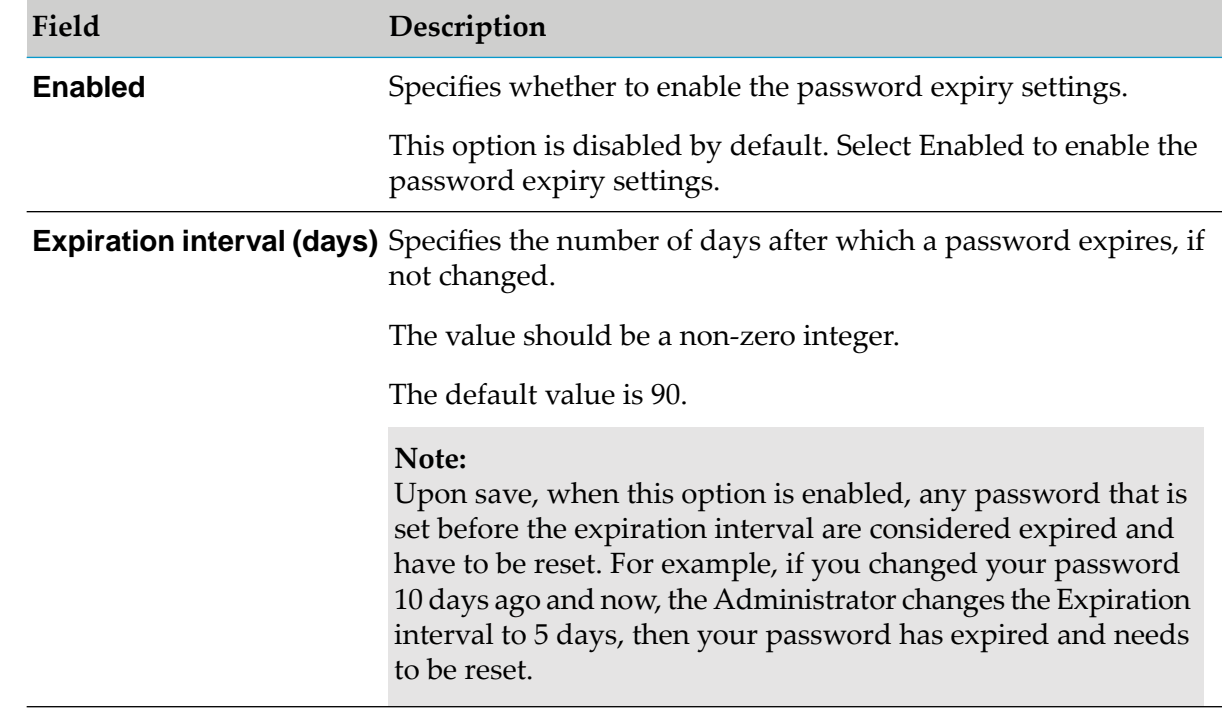

3. Provide the following information to set the required password expiry restrictions.

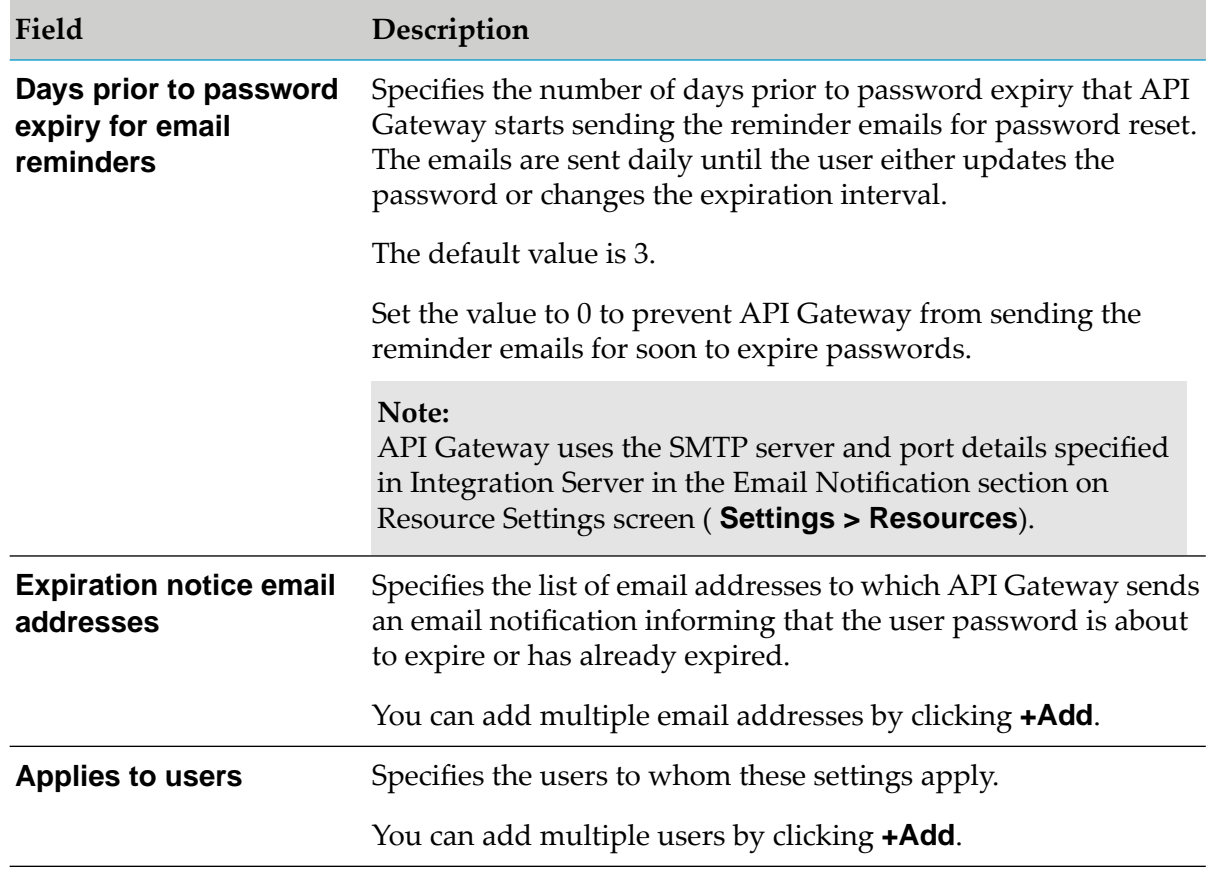

## **Configuring Account Locking Settings**

For security purposes, it is important to lock an user account when the user fails to provide the correct password after a specified number of failed login attempts to API Gateway. A locked user account remains locked for a specific period of time, after which the account gets unlocked. API Gateway allows administrators to configure the account locking settings for administrator and non-administrator users. You can set the values for number of attempts by a user before locking the account and also the duration of the lock interval.

## **To configure account locking settings**

- 1. Expand the menu options icon  $\Box$ , in the title bar, and select **User management**.
- 2. Click **Account settings > Account locking settings**.
- 3. Provide the following information to configure the required account locking settings.

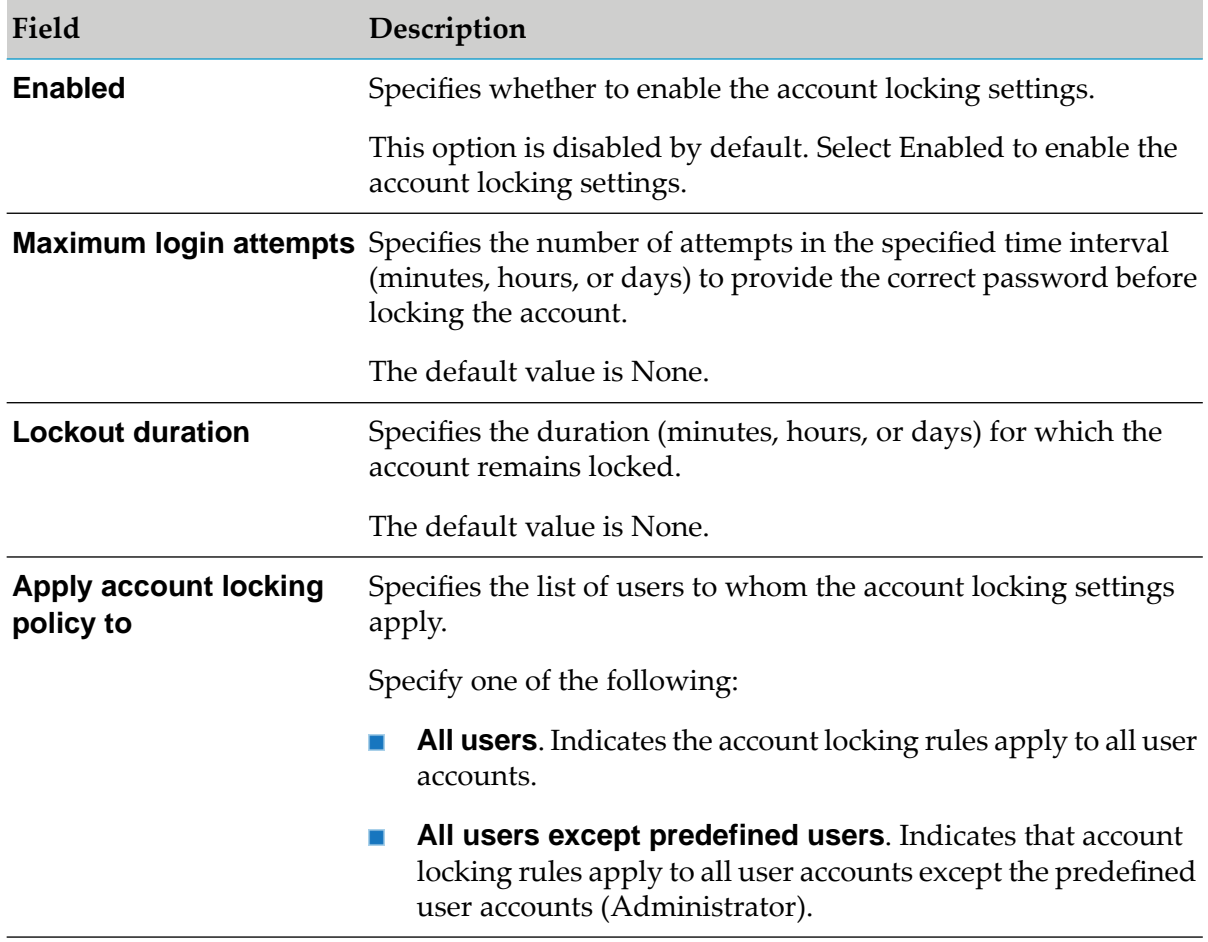

# **Unlocking User Accounts**

API Gateway unlocks a user account after the specified locked duration. However, as an Administrator, you can manually unlock user accounts within the lockout duration configured.

## **To unlock locked user accounts**

1. Expand the menu options icon **C**, in the title bar, and select **User management**.

## 2. Click **Account settings > Account locking settings**.

The Locked users section displays all the locked users.

3. From the list of locked user accounts, click  $\star$  to unlock the user account.

## 4. Click **Save**.

# **Restricting User Accounts**

API Gateway provides an option to restrict the user accounts, who are part only of the *Default* team and not any other team. You can enable this option to restrict those user accounts from logging into API Gateway.

## **To restrict user accounts who belongs only to the default team**

- 1. Expand the menu options icon  $\Box$ , in the title bar, and select **User management**.
- 2. Click **Account settings > Account locking settings**.
- 3. In the **Login Restrictions** section, select **Restrict login for users who are not member of any team other than Default** if you want to restrict the user accounts associated to the *Default* team and not any other team.
- 4. Click **Save**.

# **Configuring API Gateway to Use LDAP**

If your site uses Lightweight Directory Access Protocol (LDAP) for user and group information, you can configure API Gateway to obtain user and group information from the external directory.

LDAP protocols are designed to facilitate sharing information about resources on a network. Typically, they are used to store profile information (login ID, password, and so on.). You can also use them to store additional information. API Gateway uses LDAP for performing external authentication.

Using your existing LDAP information allows you to take advantage of a central repository of user and group information. System administrators can add and remove users from the central location. Users do not need to remember a separate password for webMethods applications; they can use the same user names and passwords that they use for other applications. Remember to use your LDAP tools to administer users or groups stored in an external directory.

To configure the server to use LDAP, you need to:

- Instruct API Gateway to use the LDAP protocol.
- Define one or more configured LDAP servers that API Gateway is to use for these users.
- If an LDAP provider is SSL-enabled, you can set the watt.server.ssl.trustStoreAlias property to point to the trusstore alias that contains the certificates required to establish a secure connection with the LDAP server.
- **To specify LDAP as the external provider**
- 1. Expand the menu options icon **2.** in the title bar, and select **User management**.
- 2. Click **LDAP configuration**.
- 3. Under Provider select **LDAP**.
- 4. Provide the following information:

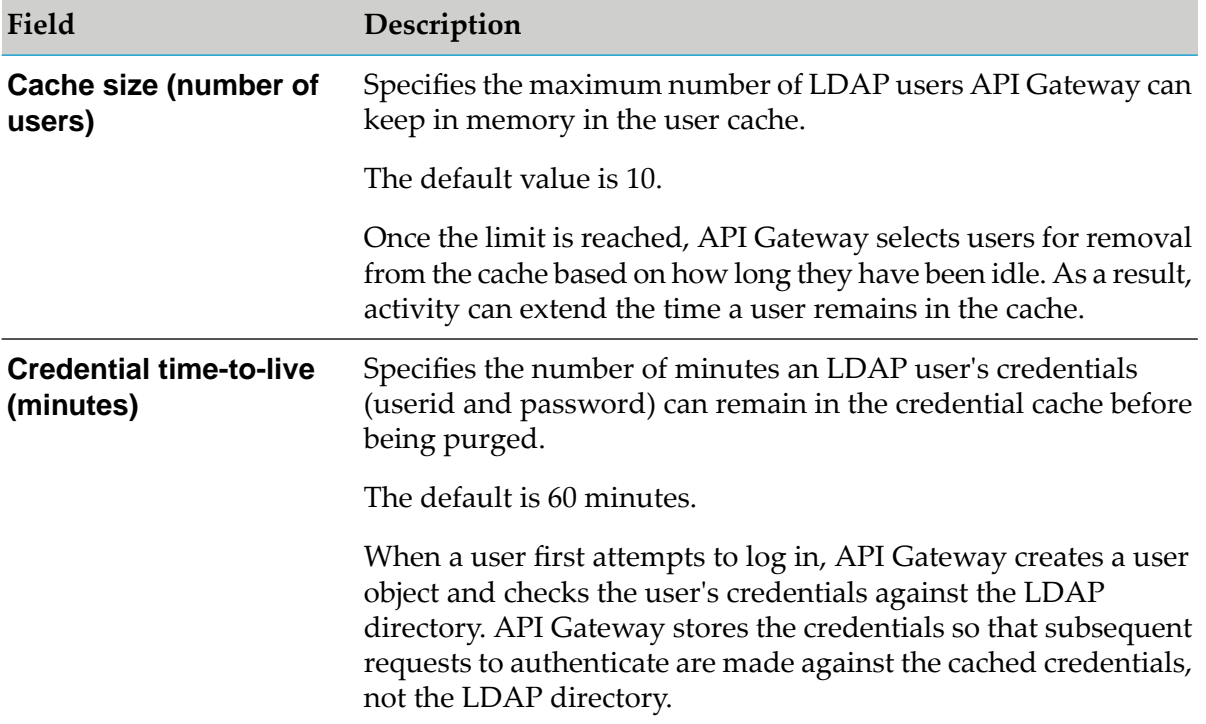

## **Managing LDAP Directories**

You can manage the LDAP directories in the LDAP directories section. You can view all the LDAP directories configured listed in a table here with their directory URL details. You can create, update, delete and prioritize the LDAP directories here.

## **To add an LDAP directory**

1. Expand the menu options icon **C**, in the title bar, and select **User management**.

## 2. Click **LDAP configuration**.

3. In the LDAP directories section, click **Add LDAP directory**.

4. Provide the following information to add an LDAP directory.

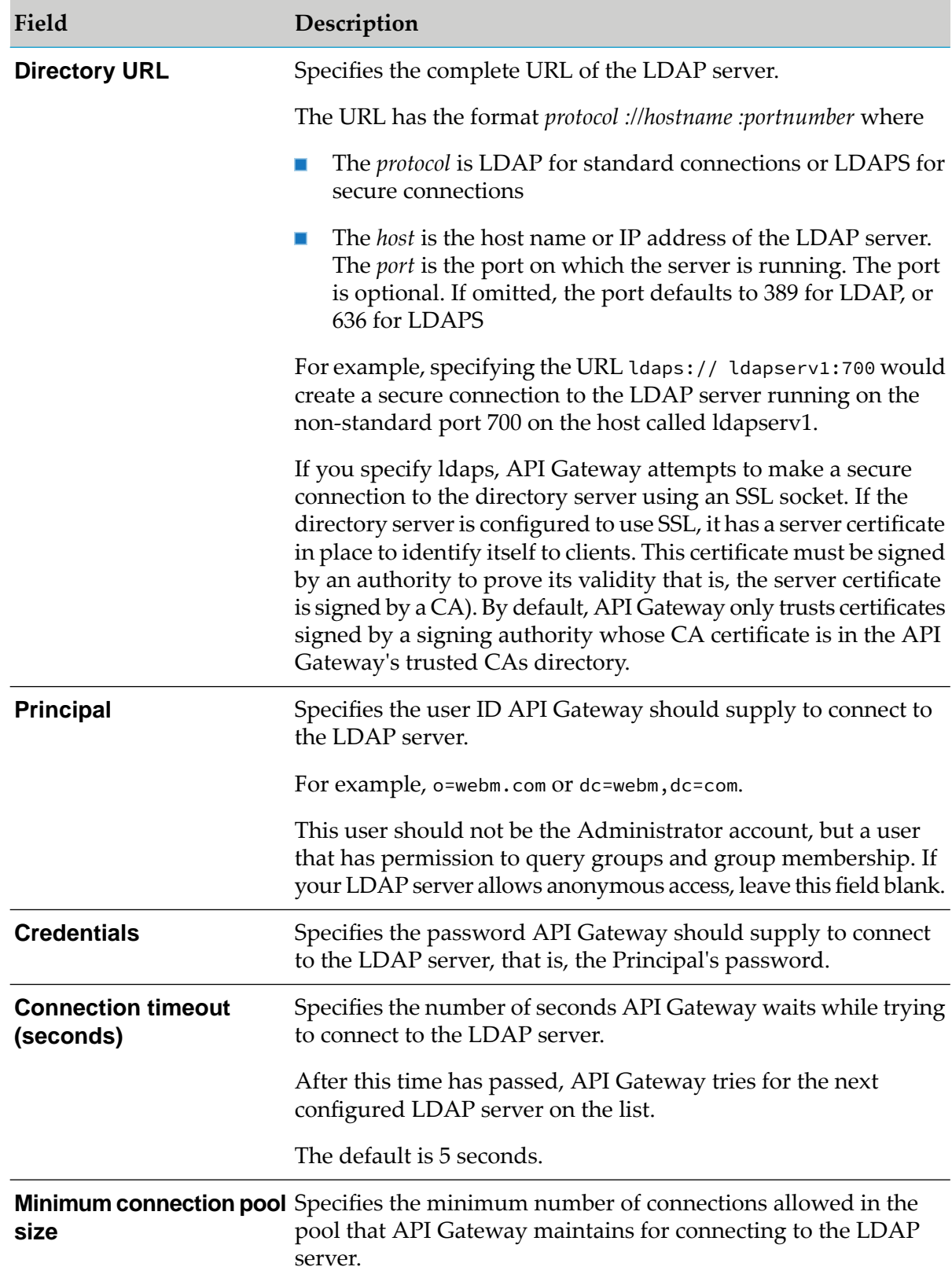

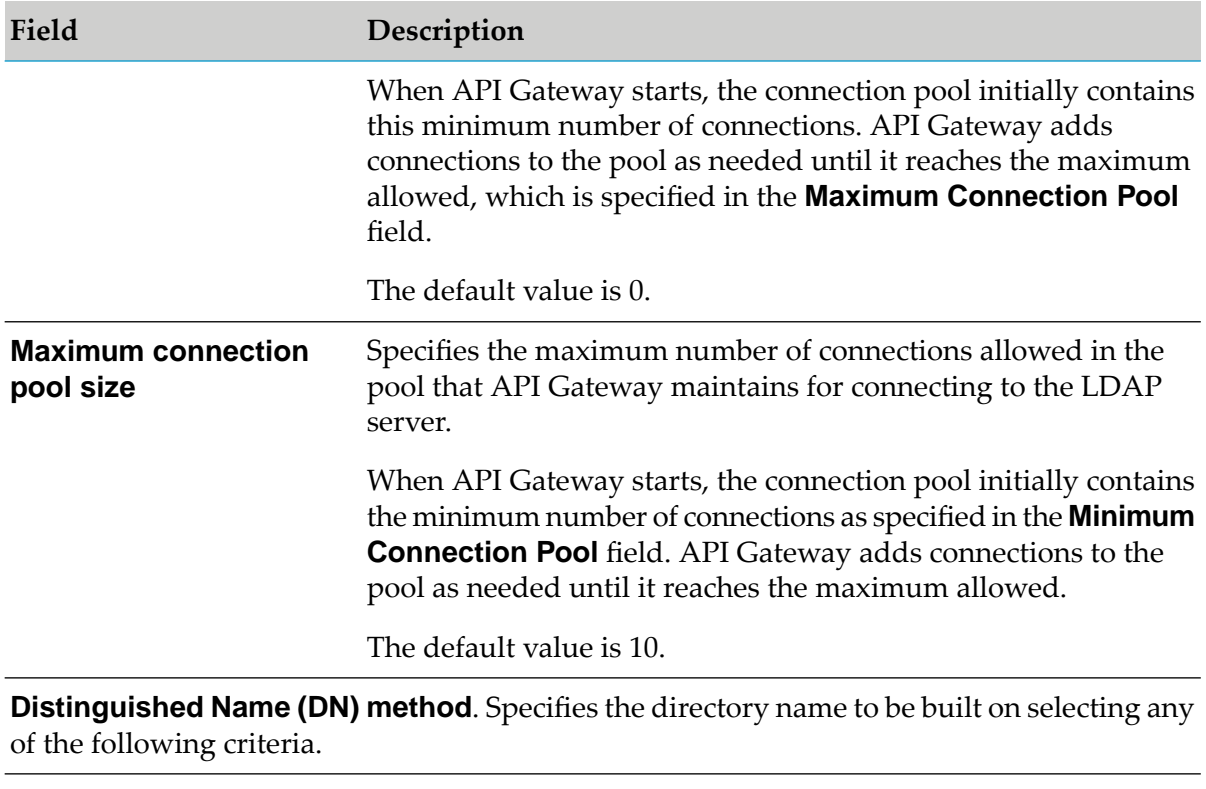

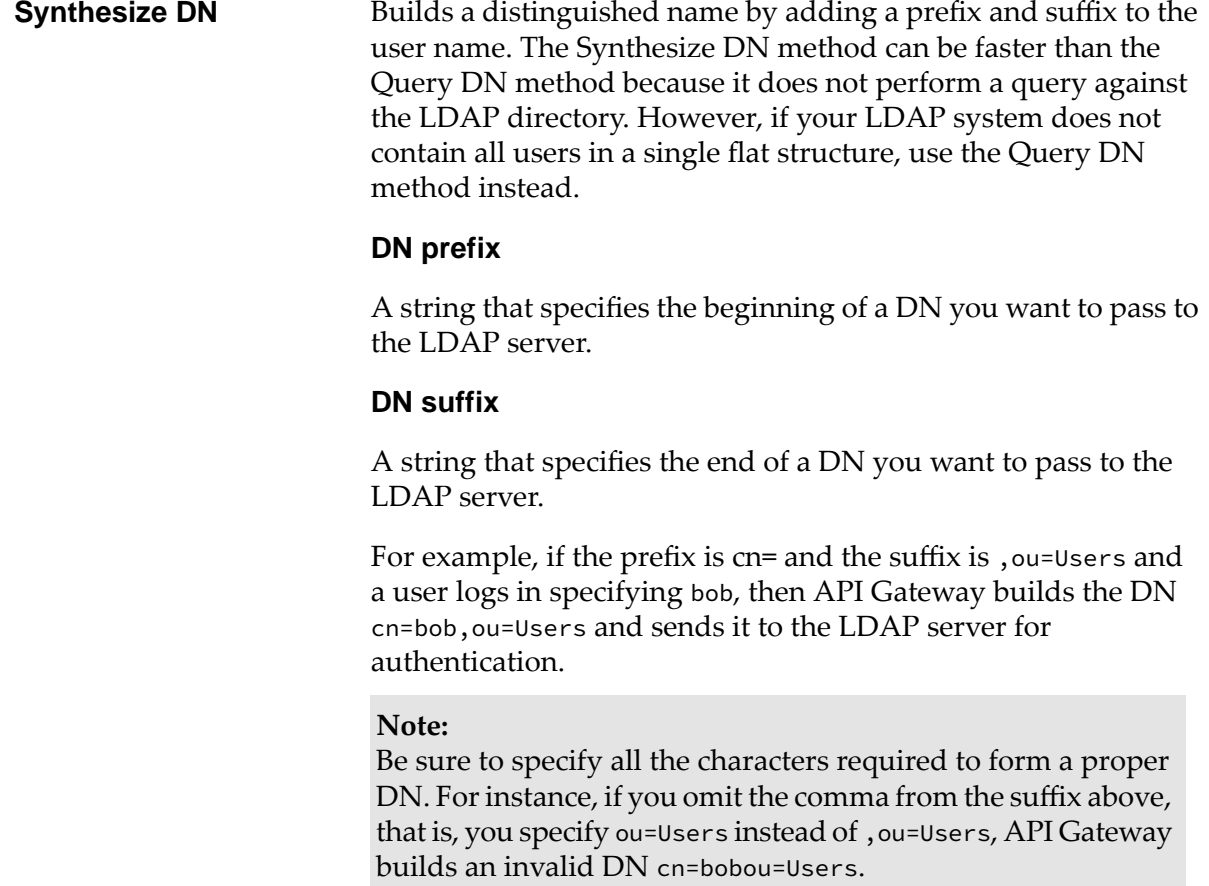

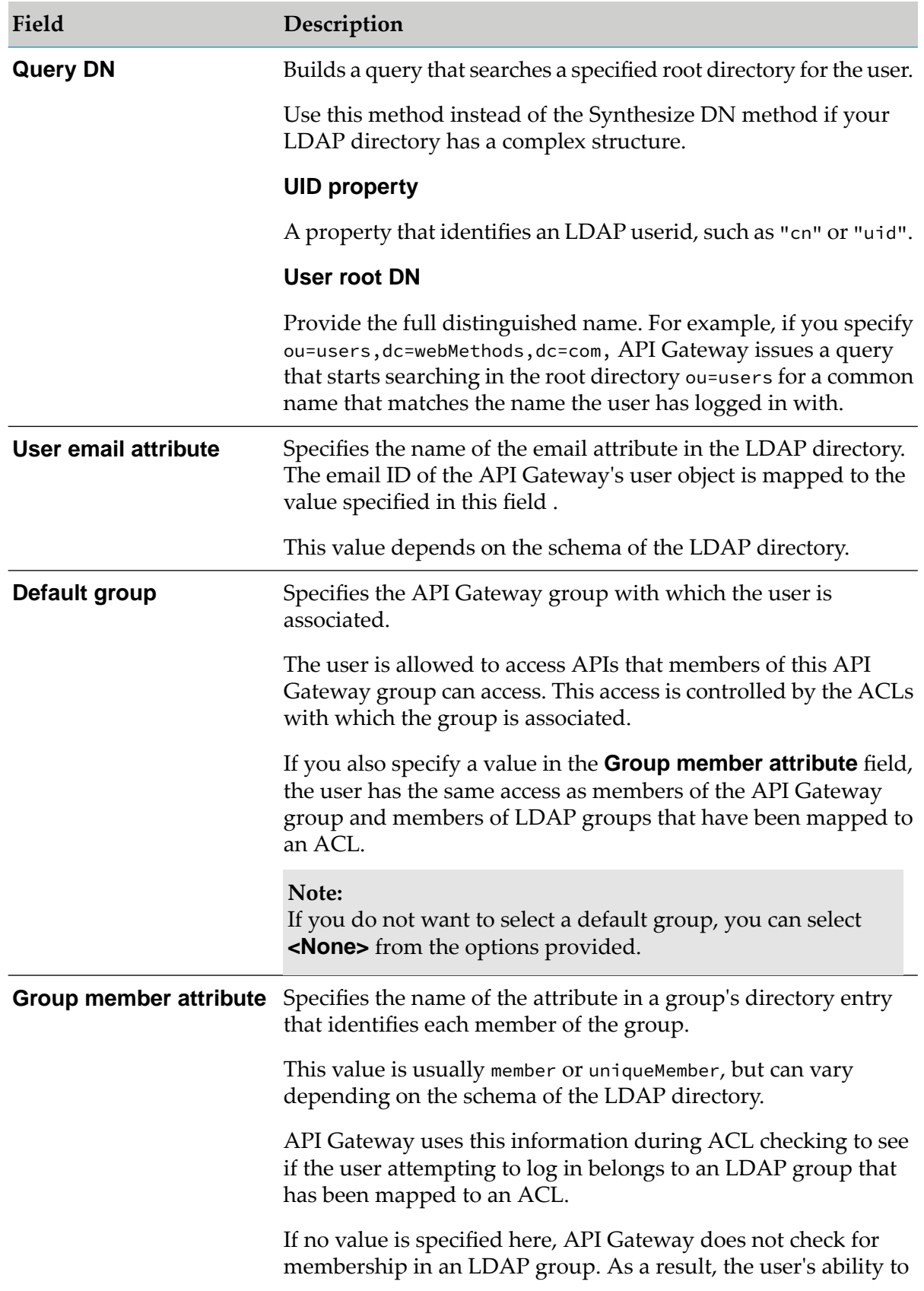

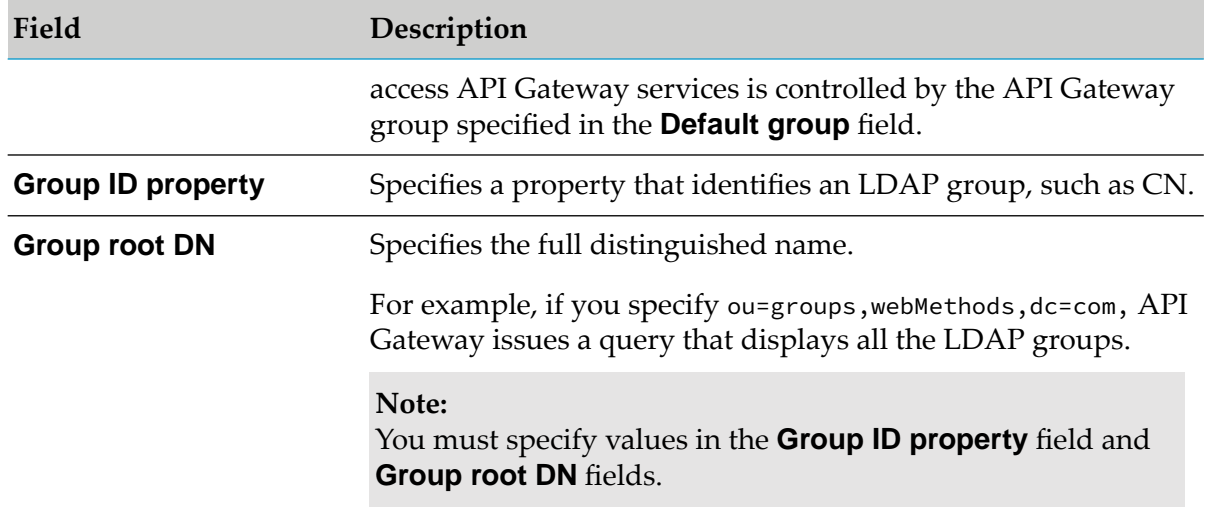

The LDAP directory is added and listed in a table under the LDAP directories section.

## **Note:**

- If you define multiple LDAP servers, API Gateway searches the LDAP directories in the ш order in which they are displayed in the User Management > LDAP directories section. If API Gateway does not find the user in in the first LDAP directory, it searches in order through the list.
- If the connection between API Gateway and the LDAP server drops intermittently, and you notice the following exception in the Trace logs, connect to the Global Catalog port (3268/3269) on the LDAP server, instead of using the standard LDAP port (389). For example, ldap://*hostname:3268*

```
PartialResultException in the trace logs : [ISS.0002.0000T]
[LDAPv2] javax.naming.PartialResultException [Root exception is
javax.naming.CommunicationException:
[Root exception is java.net.SocketTimeoutException: connect timed out]]
```
- If the connection issues continue despite using the Global Catalog port (3268/3269), it may
	- be due to the following errors:
	- Connection timeout error
	- **Communication error**
	- Resource shortage error
	- ш An orphaned domain acts as the Global Catalog

Set appropriate values for the watt.server.ldap.retryCount and watt.server.ldap.retryWait parameters to restore the connection in case of transient errors.

## **Next Steps:**

You can perform the following operations in the LDAP directories section where the configured LDAP directories are listed.

You can update an LDAP directory by clicking on the **LDAP directory URL** field in the table, modify the details as required and save the changes.
- You can prioritize the LDAP directory as required by clicking in the **Prioritize** column for the corresponding LDAP directory.
- You can delete an LDAP directory by clicking the icon in the **Delete** column for the corresponding LDAP directory.

# **Manage Your User Settings and Preferences**

You can set the personal preferences and settings to control how you interact with API Gateway. You can specify custom values in the User settings page that are used instead of default values set by an Administrator for your user account.

The User settings page displays a summary of your current user preferences. In the User settings page, you can do the following:

- Change your account settings.
- Change your password. ш
- Change your display language on the user interface.
- View your roles and permissions.

Based on the logged in user, the User settings page is displayed in one of the following ways:

- As an LDAP user: Displays the roles and permissions that are assigned to your user account in the Roles and permissions section.
- As an API Gateway user: Displays the roles and permissions that are assigned to your user п account in the Roles and permissions section.

# **Changing Your Account Settings**

User account settings include the user name and email address. These settings are attributes of local users who are validated against credentials stored in API Gateway. If API Gateway uses an external authentication mechanism, such as an LDAP, you must change the equivalent settings in the external LDAP system.

When the administrator creates a user account and an email address forthe user, that email address is set as the default email address for the account. If you have multiple email addresses, you can set up additional email addresses in the User settings page.

#### **To change your user name and email address**

1. Expand the menu options icon **C**, in the title bar, and select **Profile**.

The User settings page appears with your user preferences.

2. Provide the following information in the  $\blacksquare$  Account settings section.

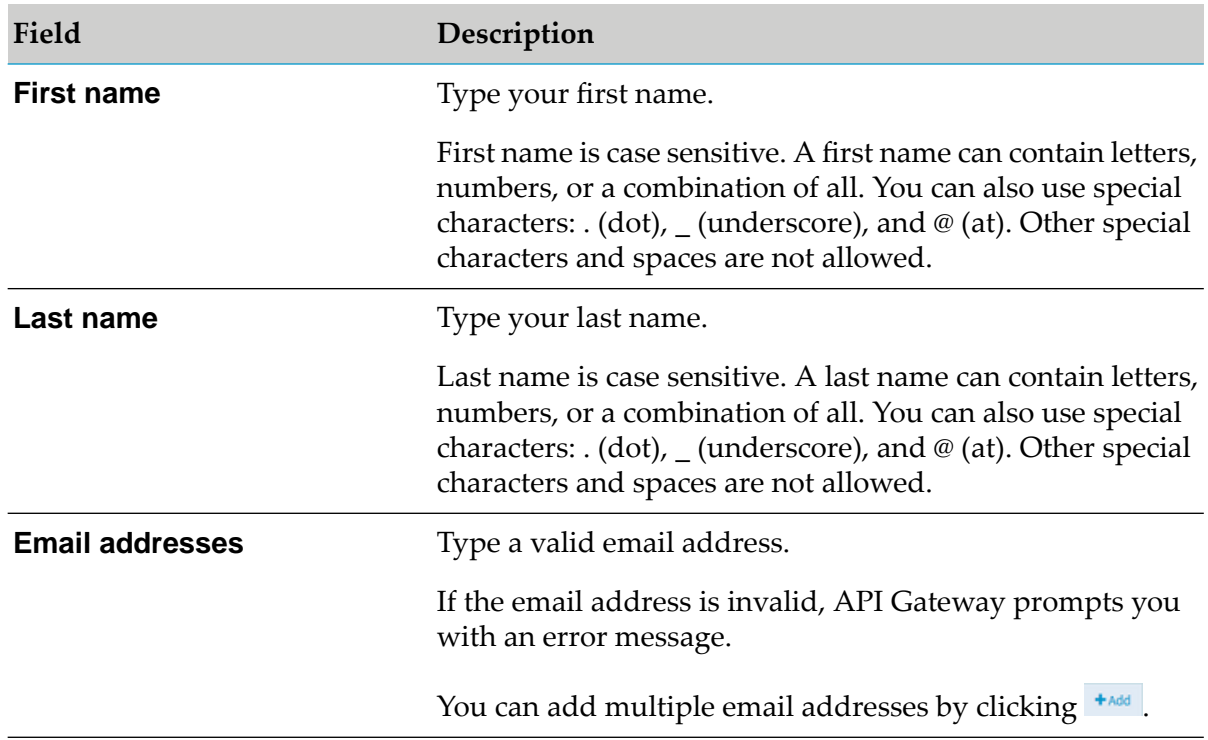

#### 3. Click **Save**.

The changes are applied immediately.

# **Changing Your Password**

You can change the password that you use to log on to API Gateway.

### **To change your password**

1. Expand the menu options icon **2**, in the title bar, and select **Profile**.

The User settings page appears with your user preferences.

2. Provide the following information in the  $\mathbf{Q}_k$  Change password section.

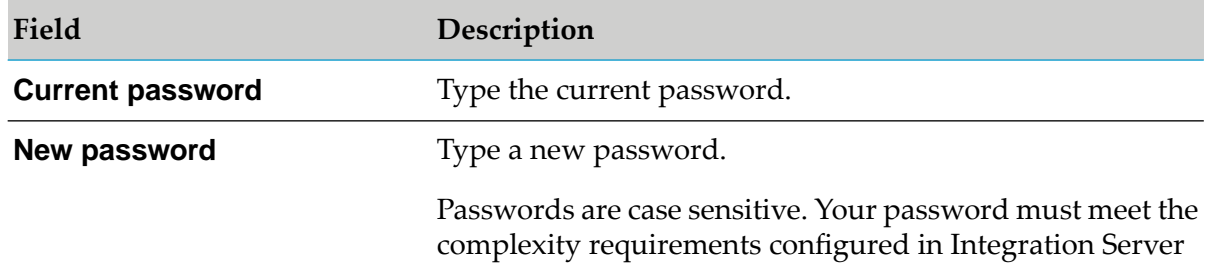

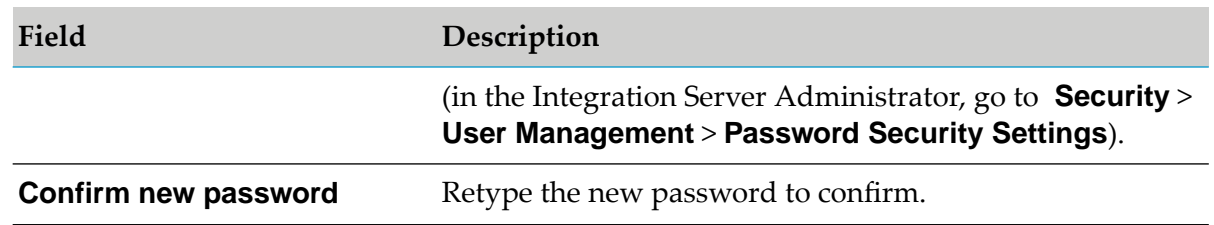

3. Click **Save**.

The password is changed immediately.

# **Changing Your Display Language**

You can select the language for the user interface of API Gateway.

API Gateway displays the user interface in English (en) by default. If you want API Gateway to use a different language other than English, you must install the intended language pack from the Software AG Installer.

#### **To change your display language**

1. Expand the menu options icon **C**, in the title bar, and select **Profile**.

The User settings page appears with your user preferences.

2. In the  $\Box$  Display settings section, select the language you would like to use for the user interface.

#### **Note:**

If the language you want to use is not available by default in the **Language** list box, you need to install the intended language pack from the Software AG Installer.

- 3. Click **Save**.
- 4. Log out and log on to API Gateway for the change to take effect.

# **Viewing Your Roles and Permissions**

The User settings page displays a list of all the roles and permissions that are assigned to your user account. The roles and permissions assigned to your user account are defined through user groups and corresponding teams (see ["Manage](#page-17-0) Users, Groups, and Teams" on page 18 for more information).

#### **To view your roles and permissions**

- 1. Expand the menu options icon  $\Box$ , in the title bar.
- 2. Select **Profile** from the menu options.

In the Roles and permissions section, you can view the list of roles and permissions that are assigned to you.

# APIs

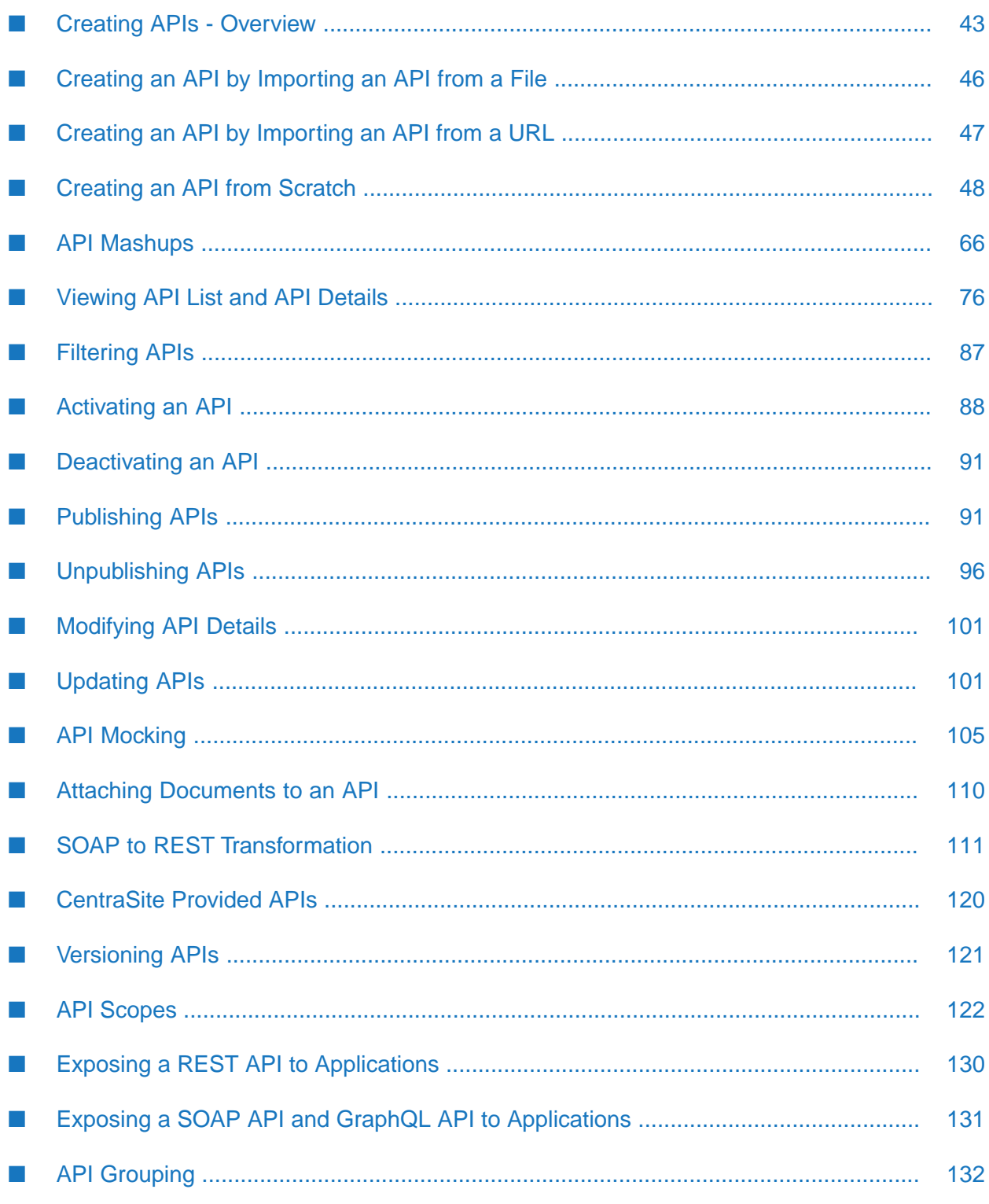

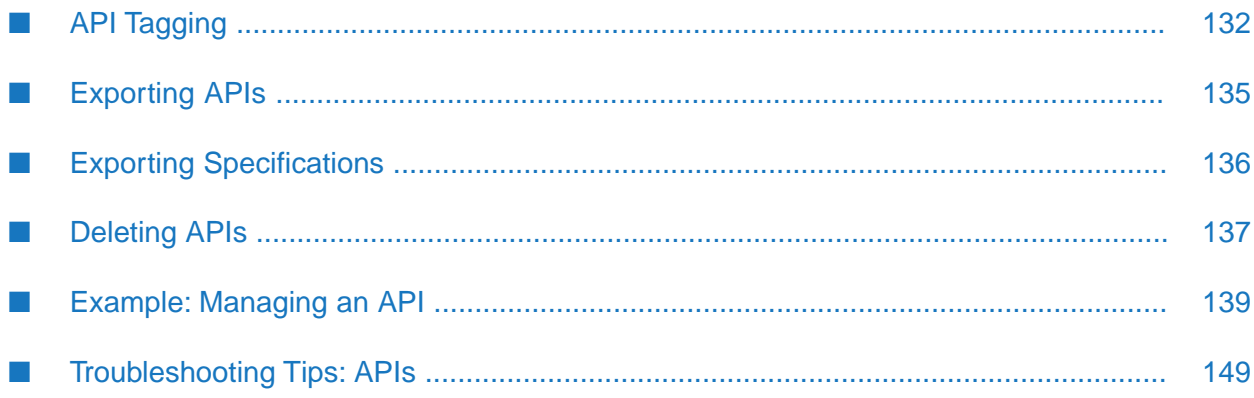

# <span id="page-42-0"></span>**Creating APIs - Overview**

API Gateway provides the ability to view, create, and manage APIs, and publish the APIs to API Portal for consumption. API administrators and users with the appropriate functional privileges can use API Gateway to create and manage APIs, and publish the APIs to API Portal or service registries from where they can be consumed.

API Gateway supports the following API types:

- **Representational State Transfer (REST)** defines a set of architectural principles that allow accessing and manipulating resources by using capabilities already built into HTTP, including uniform and predefined set of stateless operations, resources that are accessible using URIs, and resources that are represented by media types. This framework provides RESTful APIs based on REST architecture. There are multiple specification formats for REST APIs. In API Gateway, you would create a REST API using one of the supported formats: RAML, Swagger 2.0, OpenAPI 3.0 Specification.
	- The RAML specification is a YAML-based language for the definition of HTTP-based APIs ш that embody most or all of the principles of REST. The RAML specification provides all the information necessary to describe RESTful or practically-RESTful APIs.
	- **The Swagger 2.0 specification defines a standard, language-agnostic interface to RESTful** APIs. The Swagger specification provides a complete framework implementation for describing, producing, consuming, and visualizing RESTful APIs.
	- $\blacksquare$ The OpenAPI 3.0 Specification (OAS) has a much more modular and reusable approach for describing and documenting RESTful APIs. OAS enables more power and versatility when it comes to describing the request and response messages, as well as providing details on the common components like the schemas and security definitions
- **Simple Object Access Protocol (SOAP)** defines a communication method for XML-based message exchange over different transport protocols, such as HTTP and SMTP. This framework provides SOAP APIs based on Web Services Description Language (WSDL).
- **Open Data Protocol (OData)** defines a set of best practices for the creation and consumption of RESTful APIs. It provides a uniform way to describe both data and the data model. The OData framework provides interoperable OData APIs (with a RESTful interface) based on OData standards.
- $\blacksquare$ **WebSocket** protocol defines two-way (full-duplex ) communications between the client and the server, over a single Transmission Control Protocol (TCP) socket. The WebSocket protocol facilitates real-time data transfer from and to the server. This framework provides WebSocket APIs (with a RESTful interface) based on W3C standards.
- **GraphQL** is a query language designed to build client applications by providing a flexible syntax and provides a comprehensive description of data within an API. Using GraphQL API, you can ask for specific data from the server and get the response in a predictable way. API Gateway supports proxying an existing GraphQL endpoint and provides API management capabilities to clients like authentication, analytics, and so on. API Gateway supports GraphQL version 16.2.

## <span id="page-43-0"></span>**Asynchronous APIs**

The synchronous and asynchronous nature of an API is a function of the time frame from the request to the return of data. In the case of synchronous APIs, the expectation is that there would be an immediate return of data, read from a database, from the internet, from the disk, or any other I/O source of data. You would use synchronous APIs where data or service availability, resources and connectivity are high and low latency is a requirement. The application requests data and waits for it until a value is returned.

In the case of asynchronous APIs, the availability of a resource, service or data store may not be immediate. An asynchronous API returns a response acknowledging the receipt of the request and it continues with the processing of the data till it is done, and returns a response to the client only when the processing of the data is completed. You would use asynchronous APIs where data or service availability and connectivity are low or over-saturated with demand. These APIs may use the callback functionality to send the callback request to the requester when the requested resource is ready.

Few APIs may take a lot of time to complete their processes, for example, processes such as purging or archiving of events, and bulk processing operations. In such a scenario, a time-out may occur for these API invocations as it takes longer time in the synchronous way where there is a wait period for the return of the data.

Example: Let us consider an example of purging logs.

In the synchronous way, the client application sends a request to the native API to purge a set of logs with a filter specified. The native API in turn sends out a response with an acceptance along with a Job ID. The client uses this job ID to send out requests to the native API to check whether the job is completed. In this case the client may have to send out multiple requests to check whether the job is done.

To avoid the hassle of multiple calls to the native API and waiting for the job to get done, you can implement an API to behave asynchronously to avoid multiple checks. You can implement a REST API with a callback option that can be used to call back the requestor when the job is done. In this scenario, when the client application sends out a request to the native API to purge a set of logs with a filter specified, the native API in turn sends out a response with an acknowledgement of having received the request and makes a note of the callback request URL that it receives in the request. Now, the client does not have to send out multiple requests to the native API to check whether the job is done. Instead once the job is done, the native API uses the callback URL details to send out a response to the requestor regarding the status of the job being done.

API Gateway provides asynchronous form of API support for REST APIs. API Gateway provides the capability of defining the callback component with the supported method parameters while creating a REST API. For details on creating an API with the callback definition, see ["Creating](#page-52-0) a [REST](#page-52-0) API" on page 53. In addition you can configure API Gateway to accept the requests from the client that contain the callback request URL and wrap it with its own URL before routing it to the native API. This lets API Gateway track the requests that the client sends to the native API and the responses that are sent by the native API to the client. For details on how to configure the callback processor settings to enable processing the callback requests, see *webMethods API Gateway Administration*. When a client sends a request with the callback request URL to the native API, API Gateway identifies the callback request URL in the incoming request, depending on the configured

callback processor settings wraps the request coming from the client with its own URL and routes it to the native API. When the requested resource is ready, the native API sends a request to the callback request URL it has received in the request from API Gateway. API Gateway then routes this request to the client. You can configure API Gateway to enforce any of the response processing policies that suits your needs on the immediate responses as well as the callback requests being sent from the native API to the client.

The callback requests-related event types can be distinguished by a new field with the value set to true and displayed in the dashboard in the transaction event type. For a normal request this field is set as false. The following are the field names that are displayed for various configured destinations:

- For API Gateway destination the field name is callbackRequest, which is set to true. п
- For Elasticsearch destination the field name is isCallbackRequest, which is set to true. П
- **For all other destinations, API Portal, Audit Log, CentraSite, Email, JDBC, and Local log, the** field name is isCallbackRequest, which is wrapped under the customFields column.

You can create and manage APIs from the Manage APIs page. The page lists all the APIs, their description, and version number. You can create an API, delete an API, view API details, activate or deactivate an API, publish or unpublish an API, and view API analytics from this page.

You can create an API in one of the following ways:

- **Create an API by importing a definition for an existing API (for example, in Swagger or RAML** format) using an API importer
- Create an API from scratch and set its attributes manually

An API importer generates an API from a URL or an input file in one of the supported formats. For example, the RAML importer installed with API Gateway reads a RAML file and generates a REST API that the RAML definition describes. The importer also uploads the RAML file to the API Gateway repository and links the file to the REST API.

The table lists the API types and the file formats required as input to create an API using an importer.

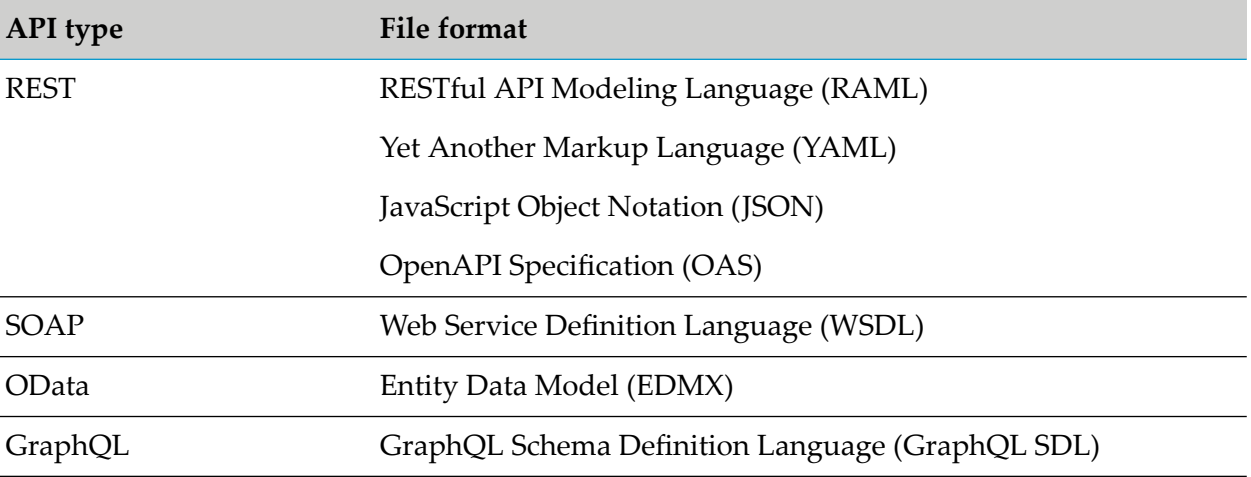

# <span id="page-45-0"></span>**Creating an API by Importing an API from a File**

You must have the API Gateway's manage APIs or activate/deactivate APIs functional privilege assigned to perform this task.

### **To create an API by importing an API from a file**

1. Click **APIs** in the title navigation bar.

A list of available APIs appears.

- 2. Click **Create API**.
- 3. Select **Import API from file**.
- 4. Click **Browse** to select a file.
- 5. Select the required file and click **Open**.

The Swagger parser is a self-contained file with no external references and can be uploaded as is. If the RESTful API Modeling Language (RAML) file to be imported contains external references, the entire set of files must be uploaded as a ZIP file with a structure as referenced by the RAML file.

**Note:**

Importing an API fails for an invalid WSDL file.

- 6. Type a name for the API name in the **Name** field.
	- ш If you provide an API name, this overwrites the API name mentioned in the uploaded file and the API is displayed with the name provided.
	- If you do not provide an API name, the API name mentioned in the uploaded file is picked up and the API is displayed with that name.
	- If you do not provide an API name and the uploaded file does not have an API name mentioned, then the API is displayed as Untitled.
- 7. Select the required type.

The available types are **OpenAPI**, **RAML**, **Swagger**, **WSDL**, and **GraphQL SDL**.

- 8. Provide a version for the API in the **Version** field.
- 9. Select the team to which the API must be assigned in the **Team** field.

This field appears only when the Team feature is enabled. It displays only the teams that you are a part of. If you have the User management functional privilege, all teams are displayed.

You can select more than one team. To remove a team, click the  $\Box$  icon next to the team to be removed.

#### 10. Click **Create**.

An API is created with default policies.

**Note:**

- To avoid encountering errors while parsing large responses from the native service, you have to change the enablesoap Validation property by commenting out the <parameter name="enableSoapValidation">true</parameter> in *SAG\_Install\_Directory*\ IntegrationServer\instances\*default*\config\wss\axis2.xml and restart the server for the change to take effect.
- <span id="page-46-0"></span>Since the GraphQL API schema does not contain a native endpoint, you must manually update the **Native endpoint URL** in the **API details** section and the **Endpoint URI** in the routing policy after you create a GraphQL API.

# **Creating an API by Importing an API from a URL**

You must have the API Gateway's manage APIs or activate/deactivate APIs functional privilege assigned to perform this task.

#### **To create an API by importing an API from a URL**

1. Click **APIs** in the title navigation bar.

A list of available APIs appears.

- 2. Click **Create API**.
- 3. Select **Importing API from URL**.
- 4. Type the URL from where the API is to be imported.
- 5. Select **Protected** to make the API a protected API and provide the required credentials.
- 6. Type a name for the API name in the **Name** field.
	- $\blacksquare$  If you provide an API name, this overwrites the API name mentioned in the uploaded file and the API is displayed with the name provided.
	- If you do not provide an API name, the API name mentioned in the uploaded file is picked up and the API is displayed with that name.
	- $\blacksquare$ If you do not provide an API name and the uploaded file does not have an API name mentioned, then the API is displayed as Untitled.
- 7. Provide a description for the API in the **Description** field.

8. Select the required type.

The available types are **OData**, **OpenAPI**, **RAML**, **Swagger**, **WSDL**, and **GraphQL SDL**.

- 9. Provide a version for the API in the **Version** field.
- 10. Select the team to which the API must be assigned in the **Team** field.

This field appears only when the Team feature is enabled. It displays only the teams that you are a part of. If you have the User management functional privilege, all teams are displayed.

You can select more than one team. To remove a team, click the  $\Box$  icon next to the team to be removed.

#### 11. Click **Create**.

An API is created with default policies.

#### **Note:**

- Importing an API fails for an invalid WSDL file. П
- **Creating an API by importing swagger files from an HTTPS URL that is using self-signed** certificates might fail. To workaround this, you can set the system environment variable as: export TRUST\_ALL=true, so that the invalid certificates are ignored. Be aware that setting this variable makes the swagger-parserignore all invalid certificates too. So this workaround has to be used with caution.
- To avoid encountering errors while parsing large responses from the native API, you have to change the enablesoapValidation property by commenting out the <parameter name="enableSoapValidation">true</parameter> in *SAG\_Install\_Directory*\ IntegrationServer\instances\*default*\config\wss\axis2.xml and restart the server for the change to take effect.
- <span id="page-47-0"></span>■ Since the GraphQL API schema does not contain a native endpoint, you must manually update the **Native endpoint URL** in the **API details** section and the **Endpoint URI** in the routing policy after you create a GraphQL API.

# **Creating an API from Scratch**

You can create the following APIs from scratch, meaning that you create the asset and set its attributes manually:

- <span id="page-47-1"></span>REST
- WebSocket

# **Overview of Creating a REST API from Scratch**

The **Create REST API** wizard breaks down the task of creating a REST API from scratch into logical steps. The following figure illustrates the different pages of the wizard.

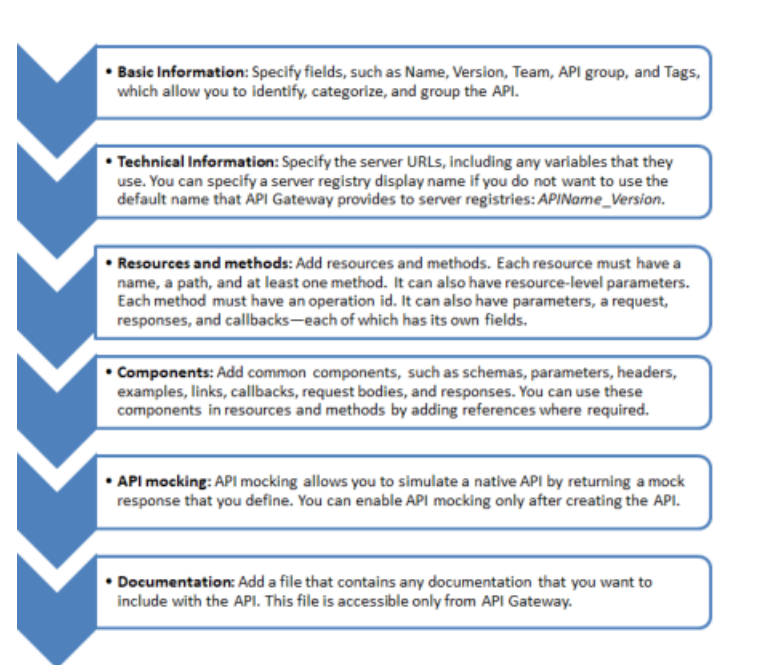

# **Basic Information**

The **Basic Information** page includes fields that allow you to identify, categorize, and group an API.

### **Technical Information**

The **Technical Information** page includes fields that allow you to define one or more server URLs for the API. You can also define and include variables in the URLs.

You can also specify parameters for data that must be included in every request to the API. For example, if you want a specific query parameter to be included in every request, you can add a parameter of the type **Query** and specify the value that it must include.

### **Resources and methods**

The **Resources and methods** page includes fields that allow you to define the API resources and methods, including callback methods. In this page, you can add all the resources and their methods that are exposed by the API.

At the resource level, you add a resource by defining the following properties: name, path, and supported methods. You can additionally add parameters for data that must be included in every request to that resource. For example, if the methods in a resource are invoked using URLs that have a query string; you can add a query string parameter that captures the queries sent by the clients.

At the method level, you identify a method by adding an operation id. In addition, you can add tags that help you to categorize and search for similar methods. You can also add parameters at the method level. Similar to the parameters at the API and resource levels, method parameters

enable you to capture and process the data that is sent in a particular request. In the case of method parameters, the data in the request for that method is captured and processed.

### **Method Requests**

In the request section of a method, you can define the schema for requests that contain a JSON or XML payload. As a method can support multiple content types, you need to add a content type and then define the schema supported by that content type.

You can enter a schema or select an existing schema or global schema that you have previously added on the **Components** page, **Schemas** section. You can also add a sample for the schema that you have added or selected. These samples can be used for API mocking. They can also be used by end users to get a better understanding of the API.

#### **Method Responses**

You can define responses for different HTTP status codes. API Gateway gives you the flexibility to define responses for a status codes series (such as the 2XX series or the 4XX series) or for specific response codes, such as 201 or 400.

#### **Note:**

If you have defined the response for a series and specific numbers in that series, the more specific one is used. Example: If you have added an entry for 2XX and 201, a response with the HTTP status code 200 will be the same as 2XX. However, a response with the HTTP status code 201 will pick the one that is defined for 201.

For each status code in a method response, you define the following:

- **Response body**: you define the response body using the following fields:
	- Content Type: You can select from any of the content types.
	- Schema: You can define a schema if the response contains JSON or XML data.
	- Sample: The samples are used for API mocking. They can also be used by end users to get a better understanding of the API.
- **Header parameter**: You can add a parameter to capture and process a header in the response sent by the native API.
- **Links**: Links allow the developer of the native API to define the relationship and traversal mechanism between a response and other operations. You can include links to other methods that are related to the response. This enables an API client to dynamically navigate the methods that are exposed by the API. For example, a method that returns the temperature in Fahrenheit for a given place may also include links to methods that return: a) the temperature in Centigrade; and b) the temperature of the place on a given day of the year.

#### **Note:**

You can define the complete response, or any part of it (response body schema, header parameter, or link), in the **Components** page; and reuse it wherever required by giving a reference.

### <span id="page-50-0"></span>**Method Callbacks**

A callback is an asynchronous API request that originates from the API server and is sent to the client in response to an earlier request sent by that client. APIs can use callbacks to signal an event of interest and share data related to that event. API clients that are interested in an event or data related to that event, include a callback URL in the request they send to the API. For more information about Asynchronous APIs, see " [Asynchronous](#page-43-0) APIs" on page 44.

To enable API Gateway to process callback messages, you must configure the Callback processor settings, as explained in *webMethods API Gateway Administration*.

If your API supports callbacks, you can use API Gateway to process the initial requests, the callback URLs sent by clients, and the response sent by the API—including the callback messages. Clients can provide the callback URL to API Gateway in any of the following ways:

- $\blacksquare$ Request header
- Query parameter
- Request body (if the response body has JSON or XML content) п

You must define the relevant parameter to capture the callback URL to process it. API Gateway can wrap the client callback URLs with its own URL to process these requests if the callback URL path defined in the following formats. Otherwise, API Gateway sends the requests received from client as it receives it.

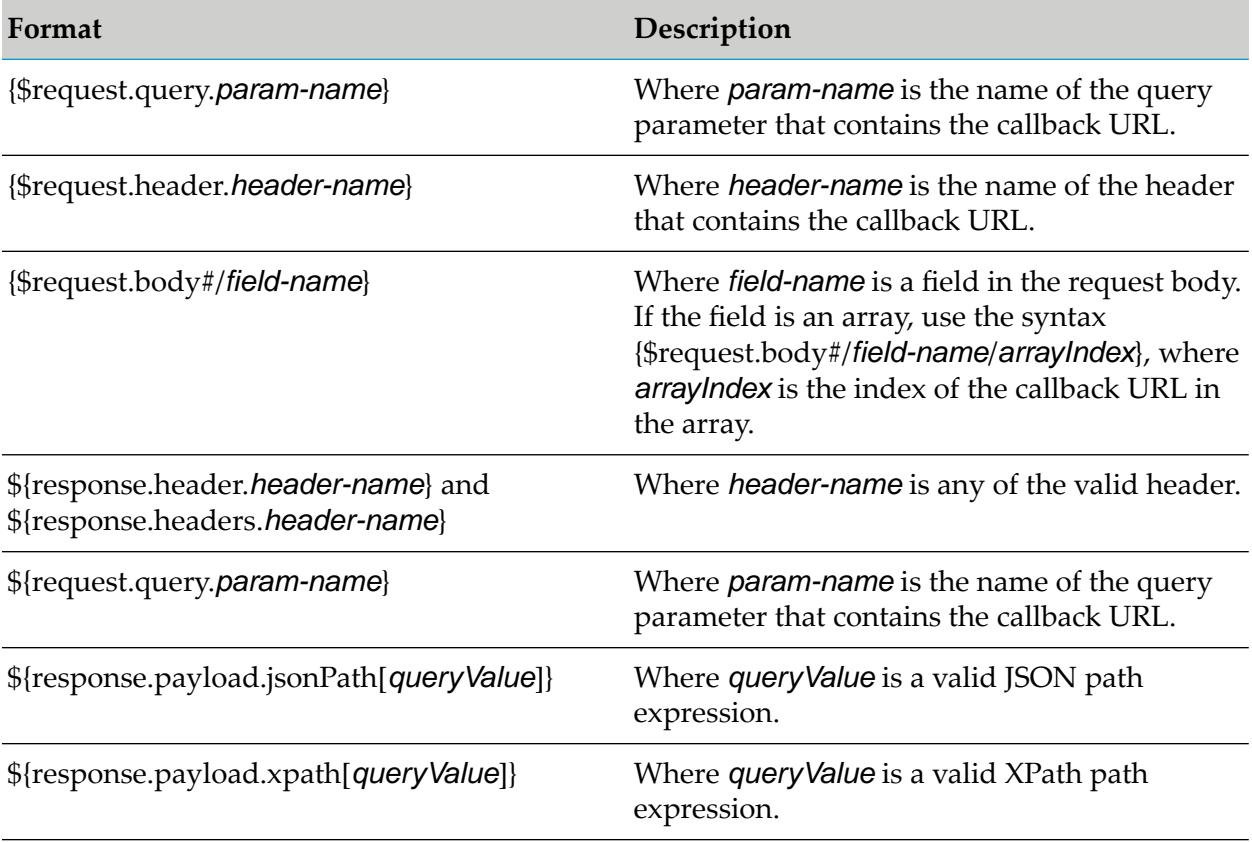

If you have enabled API Gateway to process callback messages, API Gateway wraps the callback URL provided by the client and sends an API Gateway URL to the native API. When the native API invokes the same callback URL, API Gateway processes the response and applies the policies that you have defined.

API Gateway can apply the following policies on the callback messages:

- Invoke webMethods IS
- Response Transformation
- Validate API Specification
- Data Masking
- Log Invocation

#### **Note:**

These policies are applied to the immediate responses of an API request and to all its callback requests. These policies are enforced against callback request payloads.

### **API mocking**

API mocking allows you to simulate a native API that is not available. The mock response that you define is returned to the client that invokes the API, if the native API is not available. API mocking is not available while you are creating an API. To use API mocking, you must edit the API after creating it and enable API mocking. For more information about API mocking, see ["API](#page-104-0) [Mocking"](#page-104-0) on page 105.

### **Components**

The **Components** page allows you to add reusable elements that you can use in other pages of the wizard. You can reference these global elements using the \$ref variable. You can add the following global elements:

- **Schemas**: The schema specified here can be reused in the resource and method specifications across multiple methods and resources.
- **Parameters**: You can define parameters that can be used as API, resource, and method parameters.
- **Headers**: You can define parameters that can be reused as header parameters at the API, method, and response levels.
- **Examples**: You can add examples that can be reused as samples across operations in the API.
- **Links**: You can define links that can be reused in responses. For more information about links, see *Links* within *Method Responses* above.
- **Callbacks**: You can define callback methods in this page and include them in the callback section of the methods that use it. For more information about callbacks, see " [Method](#page-50-0) [Callbacks"](#page-50-0) on page 51.
- **Request Bodies**: You can define request bodies in this page and reuse them in methods. A request body includes the content type, a schema, and a sample.
- **Responses**: You can define responses in this page and reuse them in methods. A response includes the content type, a schema, and a sample. It can also include header parameters and links.

### **Documentation**

In the view mode, the **Documentation** page provides the following links:

**Links to the Swagger, RAML, and OpenAPI versions of the API on the Integration Server.** 

#### **Note:**

If Cross-Site Request Forgery (CSRF) token is enabled on the Integration Server, the links to three types of APIs will not work. You must configure Integration Server to allow these links to work.

**Links to download the API in the three different formats: Swagger, RAML, and OpenAPI.** 

<span id="page-52-0"></span>In the edit mode, the **Documentation** page allows you to add a file that contains any documentation that you want to include with the API. This file is accessible only from API Gateway.

# **Creating a REST API**

You must have the API Gateway's manage APIs or activate/deactivate APIs functional privilege assigned to perform this task.

You can create a REST API from scratch by providing the basic information, technical information, and defining the resources and methods as required.

#### **To create a REST API from scratch**

1. Click **APIs** in the title navigation bar.

A list of all existing APIs appears.

- 2. Click **Create API**.
- 3. Select **Create from scratch**.
- 4. Select **REST**.
- 5. Click **Create**.

#### The **Basic information** page of the **Create REST API** wizard appears.

6. Provide the following information in the Basic information section:

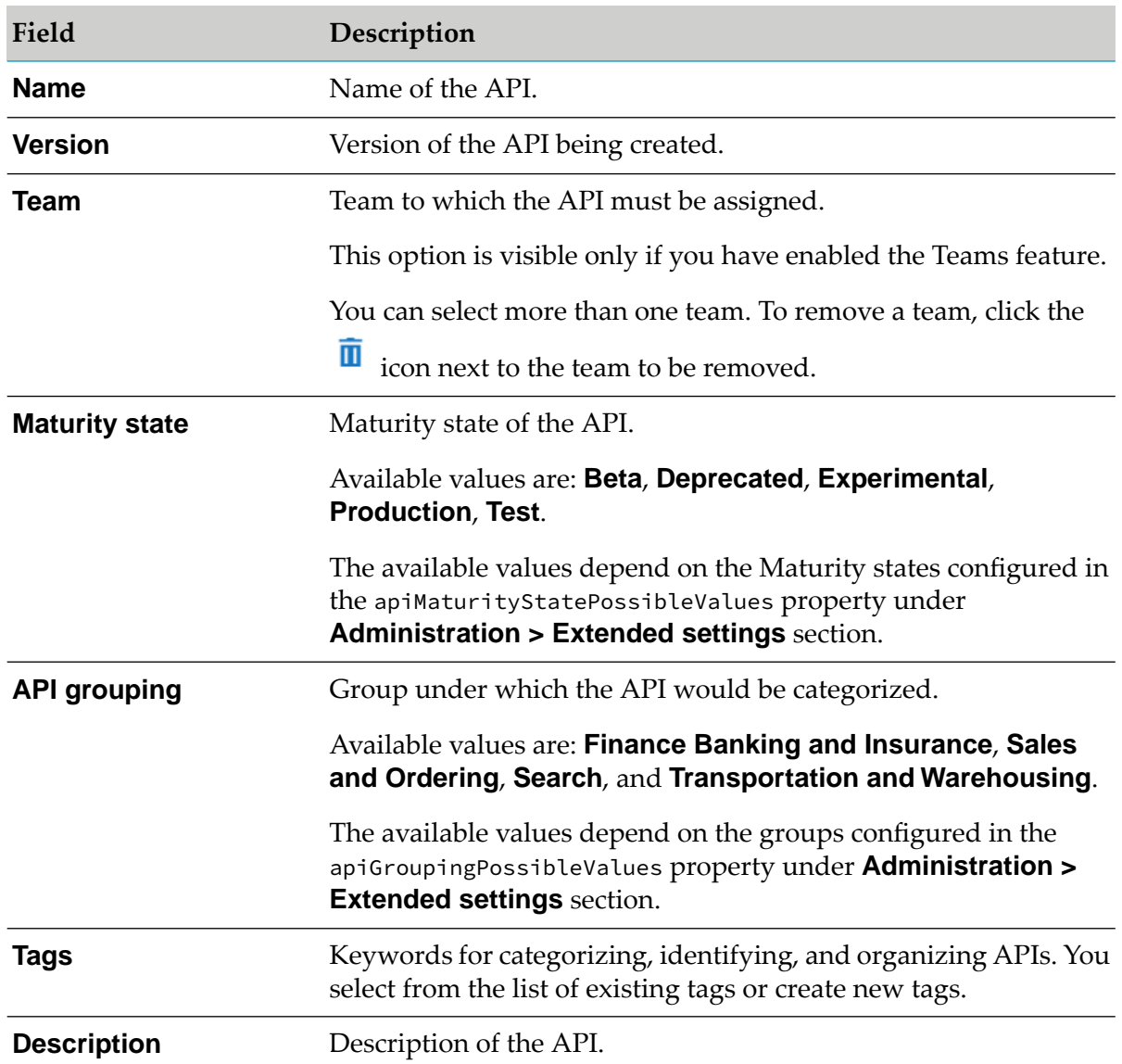

#### 7. Click **Continue to provide technical information for this API >**.

#### **Note:**

Click **Save** to save the API at this stage and close the **Create REST API** wizard.

- 8. Provide the details of the servers that serve the API in the **Add server details** section.
	- a. Click **Add server** and provide a **Server URL** and **Description**.

You can include variables in the server URL by enclosing them in curly braces. These variables are added to the list of variables. However, you have to edit these variables to add a default value, and optionally one or more values and a description.

b. Click **Add variables** and provide the following values:

- Name ٠
- Description
- Default
- Value

**Note:** Click **+** to add the value that you have entered.

- c. Click **Add** to add the variable.
- 9. Click **Add Parameter** and provide the following information to add the API-level parameters.

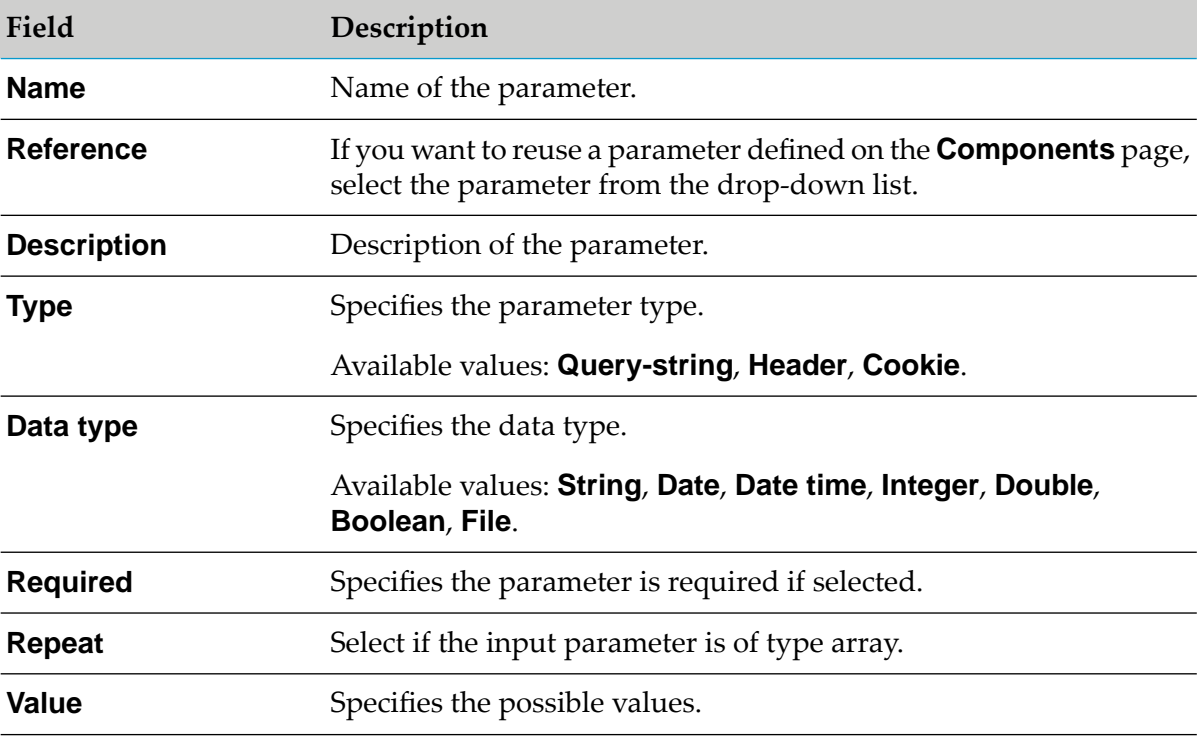

**Note:**

You need to define parameters only for data that you want API Gateway to process.

#### 10. Type a **Service registry display name**.

By default, the API is displayed in service registries with the name: *APIName\_Version*. If you want the API to be displayed in the service registries with a different name, you can type the name here.

#### 11. Click **Continue to provide Resource and methods for this API>**.

#### **Note:**

Click **Save** to save the API at this stage and close the **Create REST API** wizard.

- 12. Add resources to the API using the Resources and methods page:
	- a. Click **Add Resources** and provide the following information:

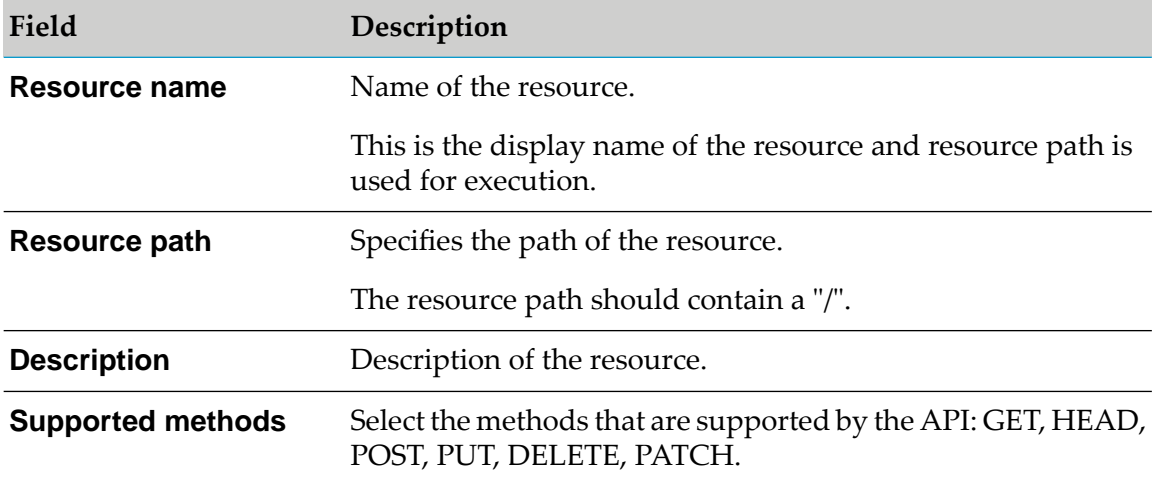

#### b. Click **Add**.

The resource is added. You can multiple resources, if required.

- c. Add **Tags**.
- d. Click **Add Resource Parameter** and provide the following information:

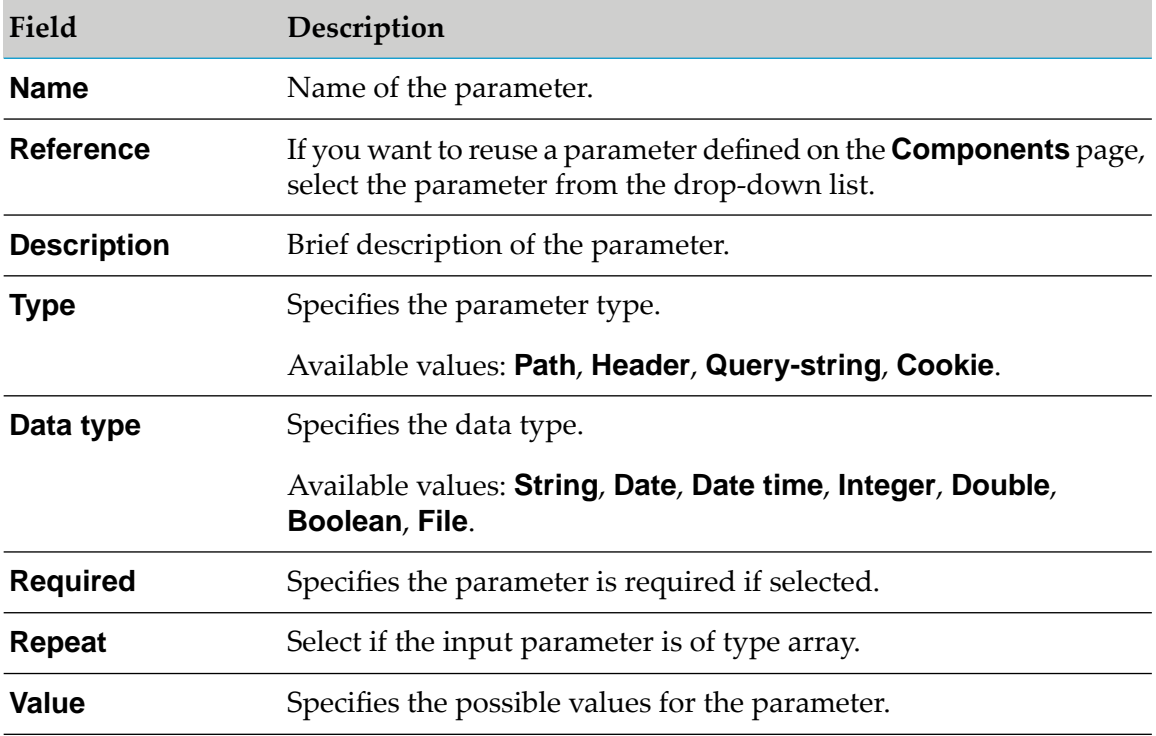

- e. Click **+ Add** to add the resource parameter.
- 13. For each supported method that you have added for a resource, provide the following information:

#### a. **Common information**:

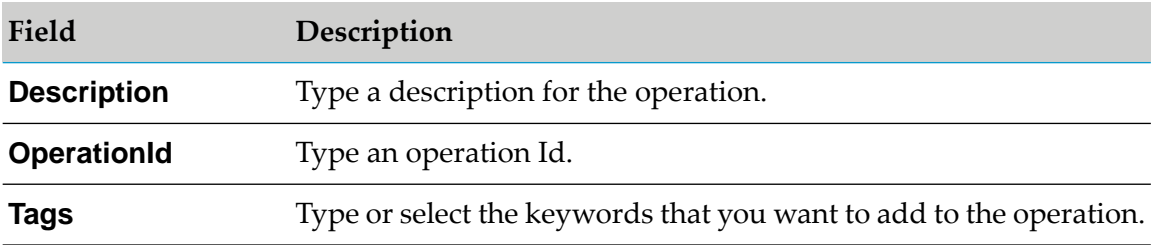

#### b. **Method parameters**

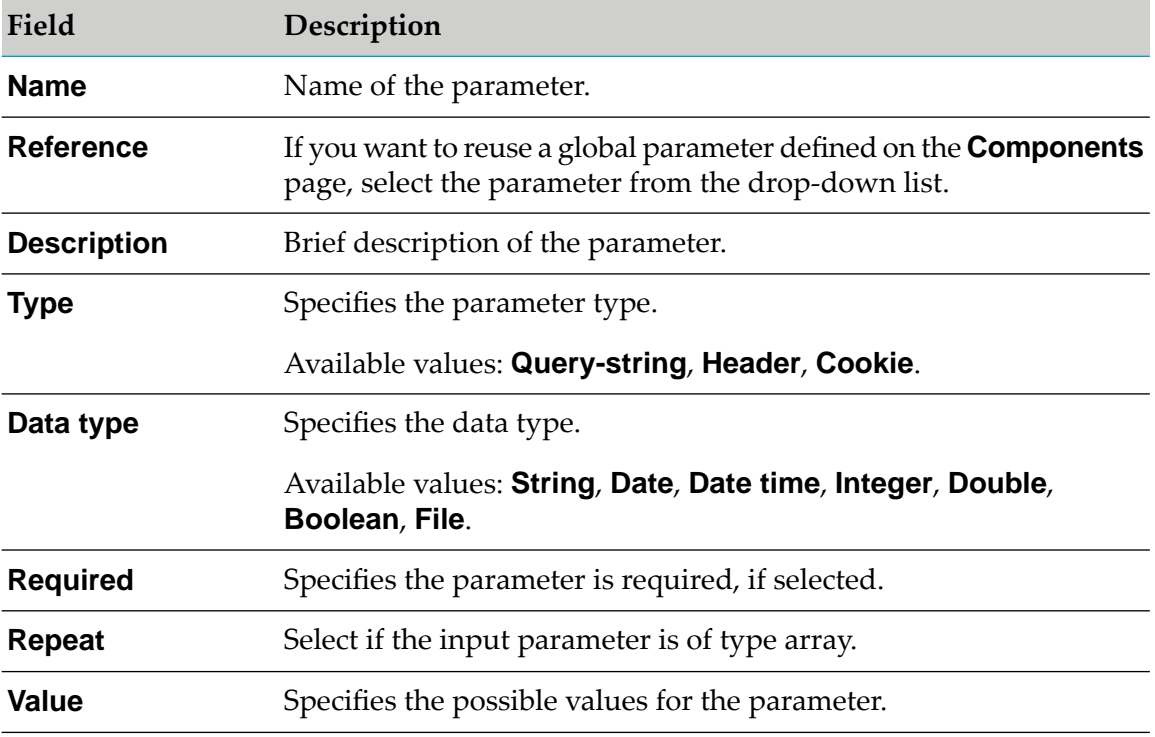

#### c. **Requests**.

You can select an existing global request defined on the **Components** page or specify a new request. To create a new request, select **New request**.

To add a new request that has to be processed, click **Add Request +** and provide the following information:

**Content type**. Select one and click **Add**.  $\blacksquare$ 

- **Schema**. Type a schema in the text box or select an existing schema from the **Select a Schema** list. You can also click **Add global schema** and create a new global schema on the **Components** page. After creating the global schema you can select it from the **Select a Schema** list.
- **Sample**. Type a sample for selected schema. This sample can be used for API mocking, if required.

To use an existing global request to process a request, select **Global request** and provide the following information:

- **Name**.
- **Reference**. Select one and click **Add**. п

#### d. **Responses**.

First, add a status code using the **Status Code** drop-down list. Next, click on the status code to select it. For the selected status code, you can select an existing global response defined on the **Components** page or type a new response. To enter a new response, select **New response** and define the response by adding a schema and a sample for the response body, header parameters, and links.

#### **Note:**

You can also define the response for an HTTP status code series, such as  $2^{**}$  or  $4^{**}$ .

To define a new response for the selected status code, click **Add response +** and provide the following information:

- **Content type**. Select one and click **Add**.
- **Schema**. Type a schema in the text box or select an existing schema from the **Select a Schema** list. You can also click **Add global schema** and create a new global schema on the **Components** page. After creating the global schema you can select it from the **Select a Schema** list.
- **Sample**. Type a sample for selected schema. This sample can be used for API mocking, if required.

To use an existing global response, select **Global response** and provide the following information:

- **Name**. Name of the response.
- **Reference**. Select one and click **Add**.

To add a header parameter, click **+ Add method parameter** and provide the following information to add a method parameter:

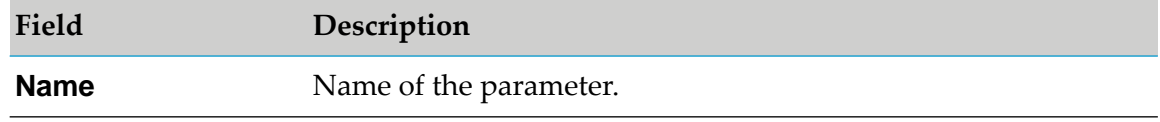

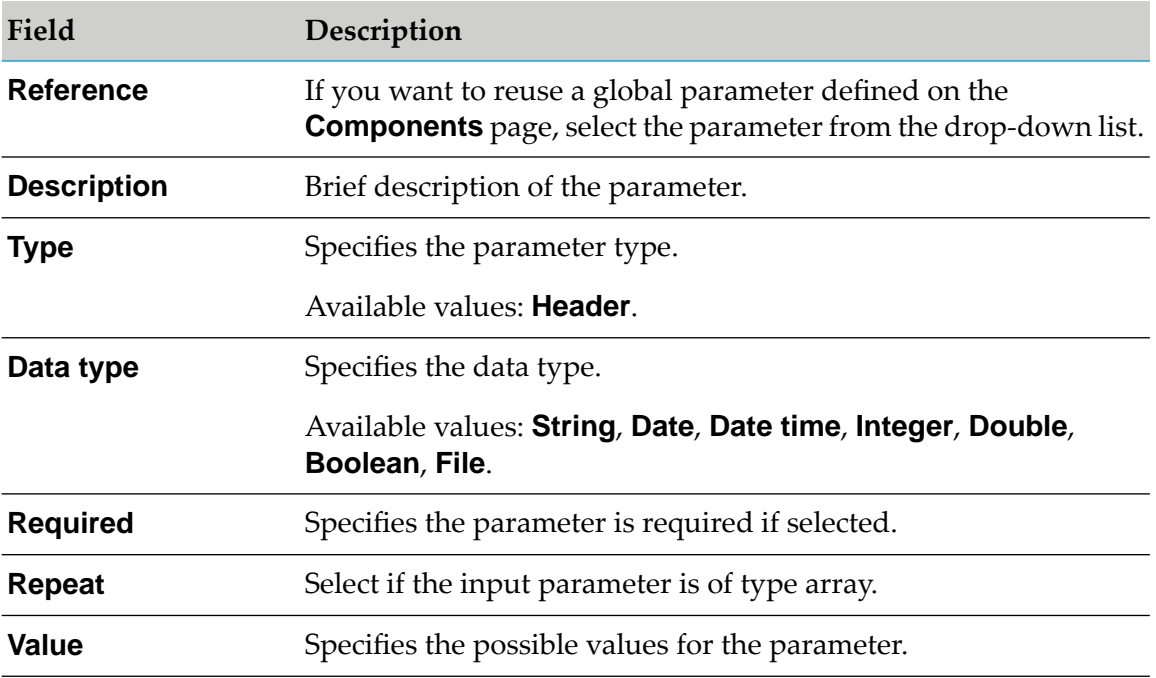

Click **+** in the **Value** text box to add a value to the list, and click **Add** to add the header.

To add a link, click **+ Add links** and enter the following information to add a link:

- **Name**. Name of the link.
- **Description**. Description for the link. **Contract Contract**
- **Link**. You can add a new link or select an existing global link that is defined on the **Components** page.

To add a new link, select **New link** and provide the following information:

- **Type**. Select **OperationId** for local operations only. **OperationRef** can be used for  $\blacksquare$ both local and external operations.
- **Value**. If **Type** is **OperationRef**, provide a reference to the target operation using the JSON Reference syntax (using by the **\$ref** keyword); and if the **Type** is **OperationId** provide the **OperationId** of the target operation.
- **Parameters**. Specify the parameters of the target operation that are required to follow the link. Enter a **Name** and **Value**, and click **Add**.
- **Request body**. Type a request body only if the target operation has a body. Define the contents of the body of the target operation.

To include an existing global link, select **Global link** and then select an existing global link from the **Reference** drop-down list.

e. **Callbacks**. You can add the callbacks that are supported by the method. You can add new callbacks and select existing global callbacks.

#### **Note:**

For more information about using callbacks to develop asynchronous APIs, see *Asynchronous APIs* in "Creating APIs - [Overview"](#page-42-0) on page 43. For more information on defining and using callbacks in API Gateway, see " [Overview](#page-47-1) of Creating a REST API from [Scratch"](#page-47-1) on page 48.

To specify a new callback, click **+ Add callbacks** and define the callback:

- **Name**. A name for the callback resource.
- Click **+ Add resources** and provide details of the API that serves as the callback API. п

#### **Note:**

The user interface and procedure for defining a callback is similar to defining a resource and methods within the resource.

To include a global callback defined on the **Components** page, provide the following information:

- **Name.** Name of the callback resource.
- **Reference**. If you want to reuse a global callback defined on the **Components** page, select the callback from the drop-down list and click **Add**.

#### 14. Click **Continue to provide Mocking information for this API>**.

#### **Note:**

Click **Save** to save the API at this stage and close the **Create REST API** wizard.

The API mocking page appears. API mocking is not enabled for a new API. You must edit the API and enable API mocking after creating the API.

#### 15. Click **Continue to define API components for this API>**.

Alternatively, you can click **Components**.

**Note:**

Click **Save** to save the API at this stage and close the **Create REST API** wizard.

16. Define the reusable elements that you want to reuse in other pages of the Create REST API wizard.

An API may have several elements that are common across resources and methods, such as schemas forresponse bodies. You can place such common elements in the **Components** section and reference them using the *\$ref* alias.

a. In the **Schemas** section, click **+ Add schema** and provide the following information:

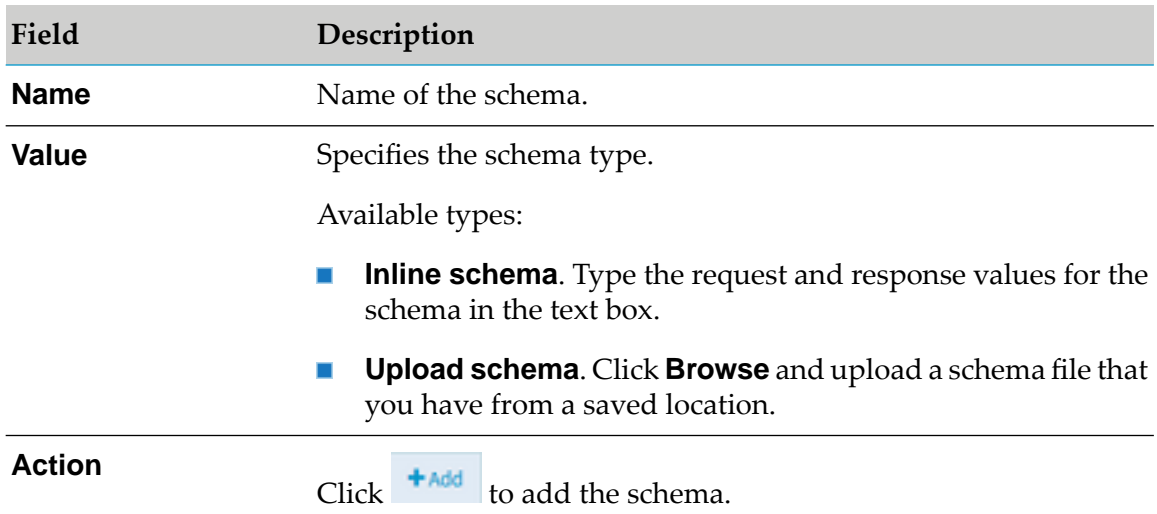

Click **+ Add** to add the schema component.

b. In the **Parameters** section, click **+ Add parameter** and provide the following information:

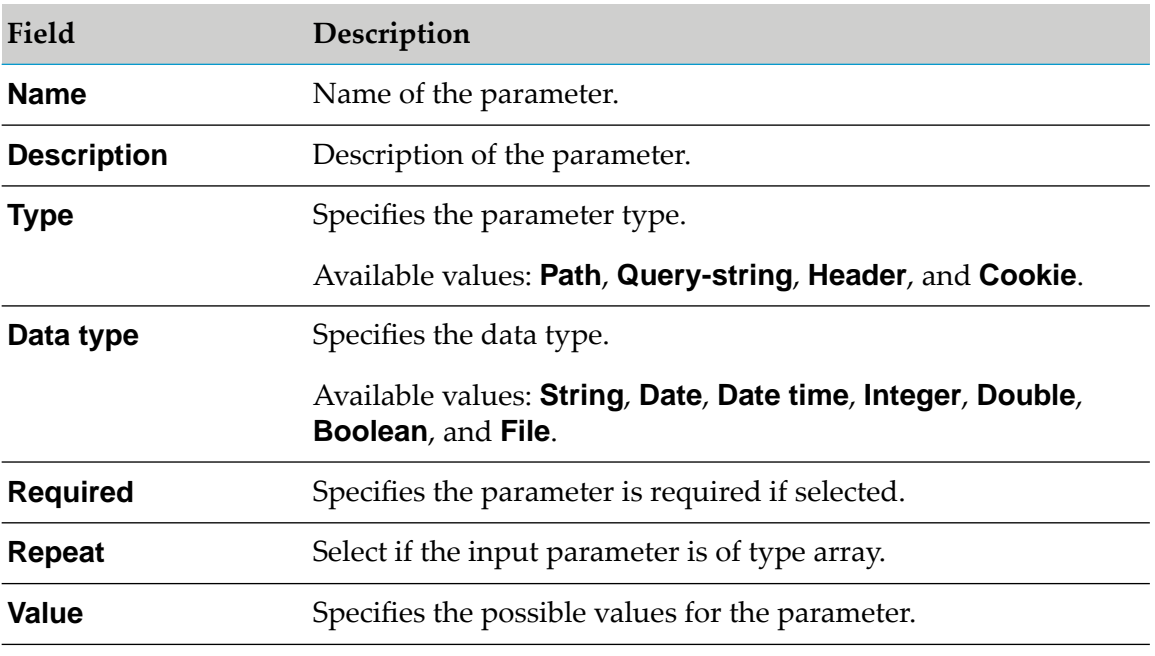

Click **+ Add** to add the parameter component.

c. In the **Headers** section, click **+ Add header** and provide the following information:

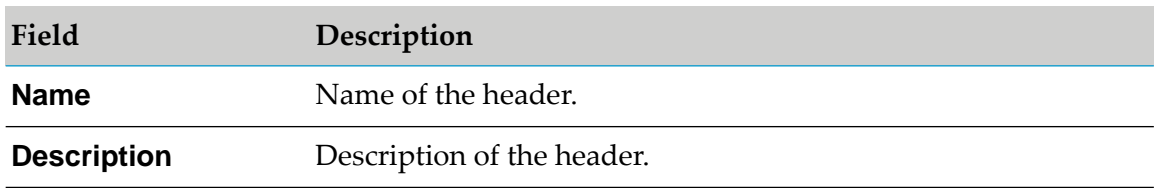

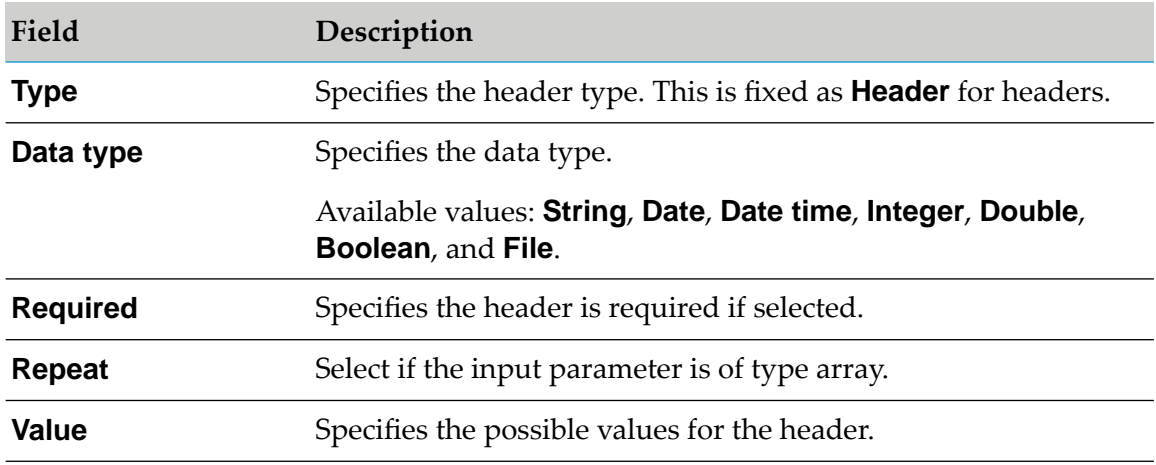

Click **+ Add** to add the header component.

d. In the **Examples** section, click **+ Add examples** and provide the following information:

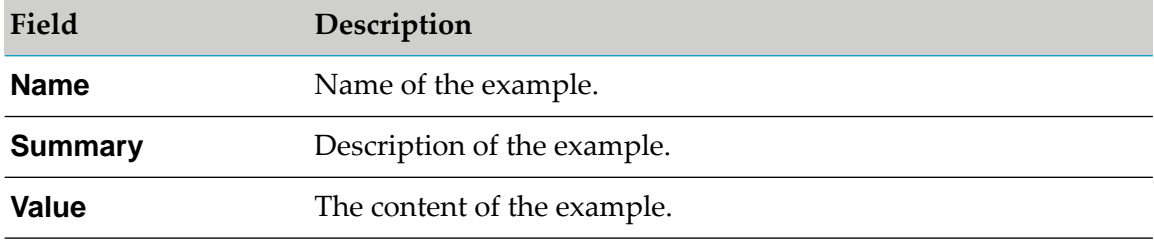

Click **+ Add** to add the example component.

e. In the **Links** section, click **+ Add links** and provide the following information:

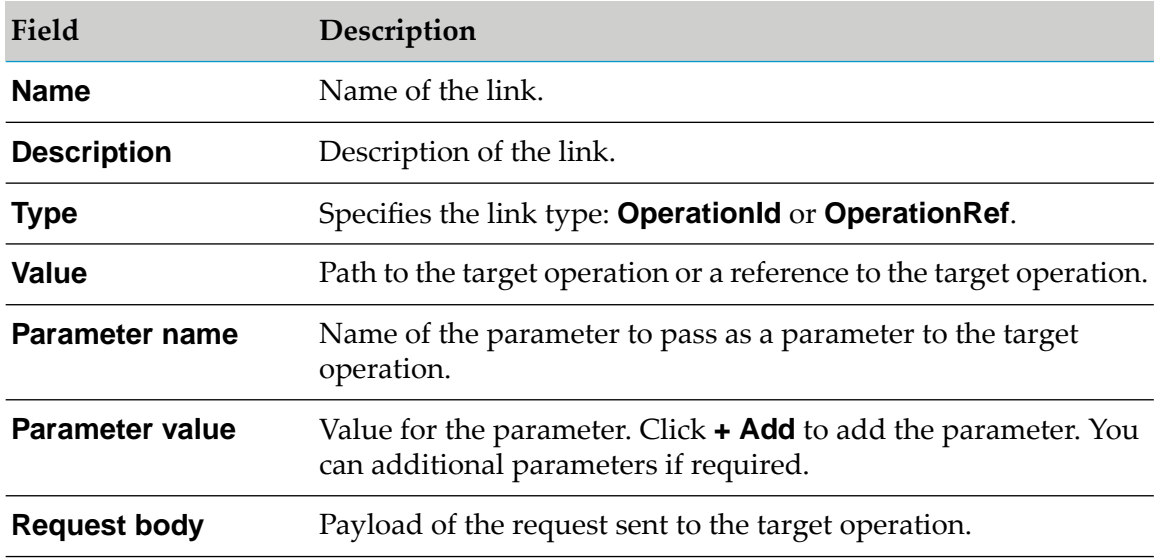

Click **Add** to add the link component.

- f. In the **Callbacks** section, click **+ Add callback** and provide the following information:
	- a. Type a name for the callback.
	- b. Click **+ Add resources**.
	- c. Type the **Callback path**.
	- d. Select the supported methods.
	- e. Click **Add**.
	- f. For each method that you have just added, complete the next two steps.
	- g. Click **+ Add Resource Parameter** and add the required resource parameters. The procedure for adding resource parameters is given in Step 11d.
	- h. Define the selected methods. The procedure for defining methods is given in Step 12.
- g. In the **Request Bodies** section, click **+ Add request** and provide the following information:

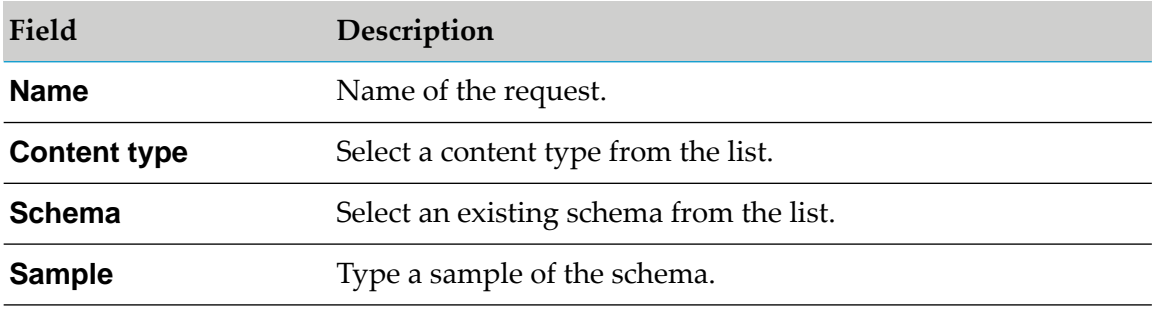

Click **Add** to add the request component.

h. In the **Responses** section, click **+ Add Response** and provide the following information:

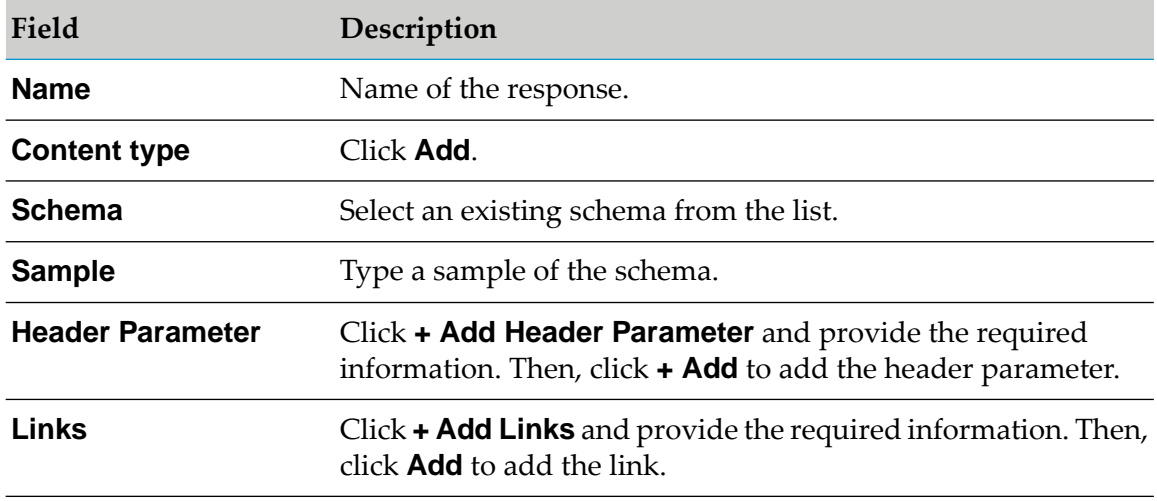

Click **Add** to add the response component.

### 17. Click **Continue to provide API documents for this API>**.

#### **Note:**

Click **Save** to save the API at this stage and close the **Create REST API** wizard.

The Documentation page appears.

- 18. Type a display name and click **Browse** to select a file.
- 19. Click **+ Add** to upload the file and add a new row.
- 20. Click **Save** to save your changes and create the API.

# **Creating a WebSocket API**

You must have the API Gateway's manage APIs or activate/deactivate APIs functional privilege assigned to perform this task.

You need the WebSocket port to access the WebSocket API. Assigning global and API-specific policies is similar to assigning policies to REST or SOAP APIs.

#### **Note:**

You can not apply global policies and policy templates to a WebSocket API.

#### **To create a WebSocket API from scratch**

- 1. Click **APIs** in the title navigation bar.
- 2. Click **Create API**.
- 3. Select **Create from scratch**.
- 4. Select **WebSocket**.
- 5. Click **Create**.
- 6. Provide the following information in the Basic information section:

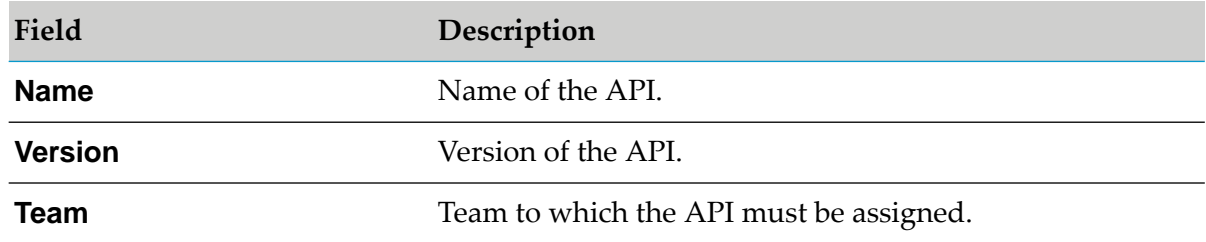

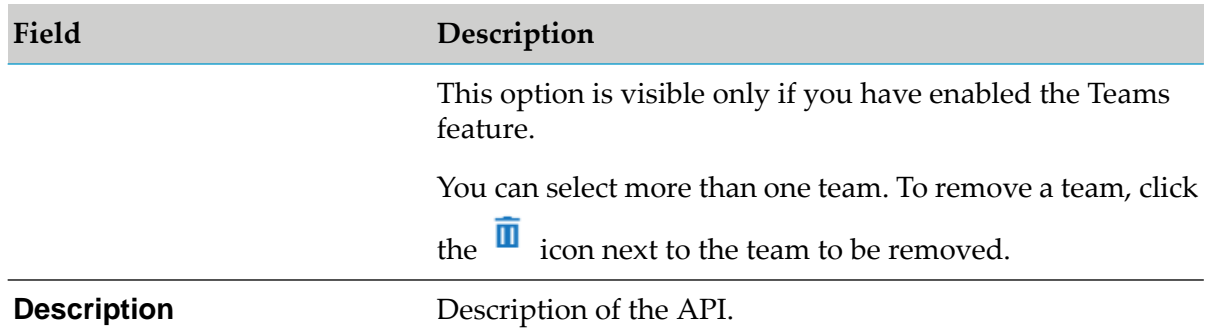

#### 7. Click **Continue to provide technical information for this API>**.

Alternatively, you can click **Technical information** to go to the Technical information section.

Click **Save** to save the API at this stage and provide the technical information for the API at a later time.

- 8. Provide the following information in the Technical information section:
	- a. Type the WS URL in the **WS Url** field.

The format used is ws://hostname:port/path.

b. Click **+ Add parameter** and provide the following information:

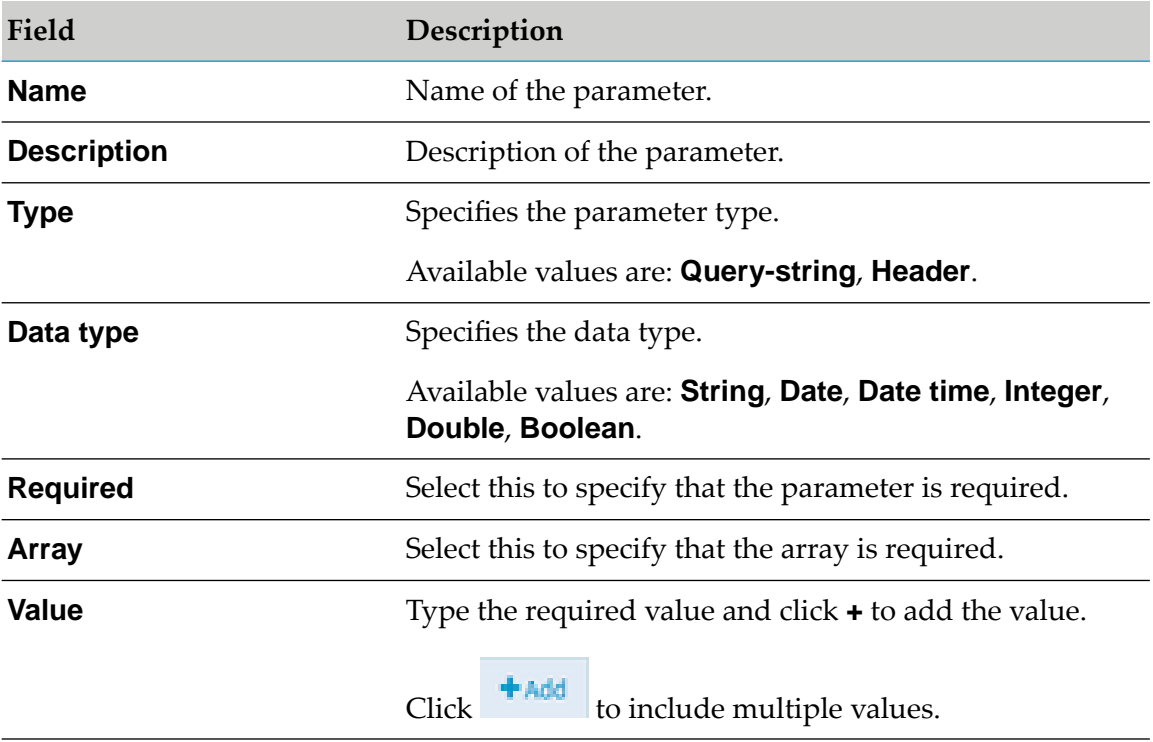

c. Click **+ Add message** and provide the following information.

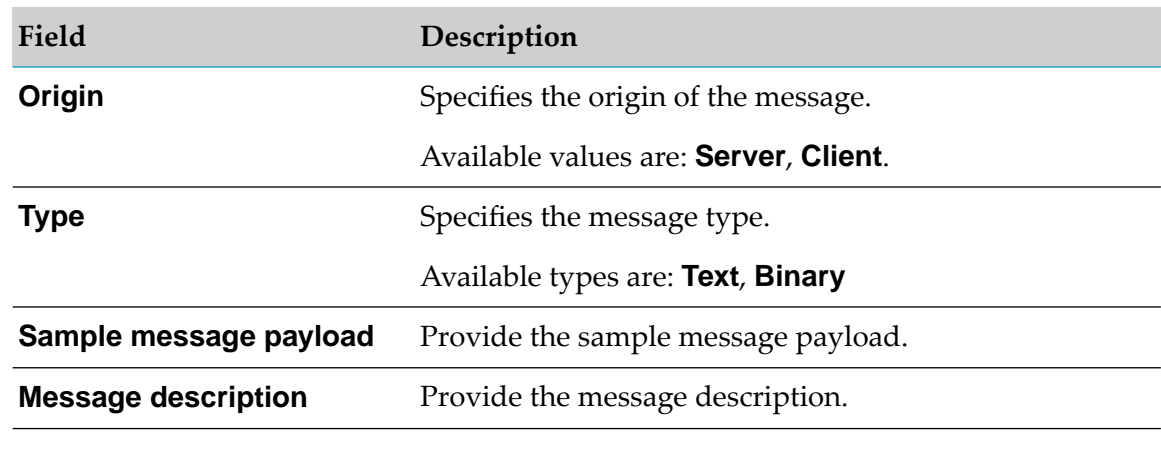

Click to include multiple messages.

#### <span id="page-65-0"></span>9. Click **Save**.

# **API Mashups**

### **Overview**

Servers that provide an API may expose a vast set of functionality. However, each individual service in the API usually provides a very specific functionality. While this is usually effective, sometimes it is useful or required to consolidate a few services and expose them as a single service. In other situations, you might want to extend a service with the functionality provided by an external API. API mashups address these requirements for grouping services and exposing them as a single service.

#### **Note:**

Currently, API Gateway supports API mashups for REST APIs only. You can define a mashup only in a REST API and only REST APIs can be included in the mashup.

The APIs that are included in an API mashup (participating APIs) can be connected to each other in the following ways:

- **API chaining**. Two or more participating APIs are connected and invoked in a sequence—one after the other.
- **API aggregation**. Two or more participating APIs are connected to a common aggregator step. The aggregator step captures the response of the aggregated APIs. The aggregator step enables you to:
	- Collate the responses and pass to the next step.
	- Process the responses and pass the processed data to the next step.

### **Usage scenario: API chaining**

Assume an API that provides information about courses offered by different universities in a given location. This API provides a service that returns the list of universities for a given course name and postal code. This service could be:

GET /universities?course=medicine&postalcode=600012

The provider of the API wants to extend this API for use in mobile applications that have access to users' location. As mobile applications can access a user's location in terms of longitude and latitude, this involves first retrieving the postal code for the users' current location and then passing that information to the existing API.

Suppose there is a publically available API that returns the postal code based on longitude and latitude values. This service could be:

GET /postalcode?lat=331&long=22324321

If this public API meets other requirements, such as security, performance, and usage limits, it can be utilized to deliver the required functionality.

Using an API mashup, you can create and expose a single service that calls both services: the external service that returns the postal code and the existing service that provides the list of universities. The resulting service could be:

GET /universities?course=medicine&lat=331&long=22324321

#### **Usage scenario: API aggregation**

Assume an IT services provider that provides hosting and cloud services to its customers. Users can create accounts for the different types of services that they need to use: bare metal servers, Virtual Private Servers, platforms as a service, and so on. A customer has multiple types of accounts. The statement for each type of account is returned by a different API. The API provider wants to provide a single API that consolidates the statements of a given customer and returns a single response with all the information.

#### **Key Features of a REST API Mashup**

- **A** API mashup allows you to orchestrate multiple resources and methods and expose the behavior as a single service. In a regular method that is not a mashup, API Gateway applies all the enforced policies and then routes the request to the native endpoint. In the case of a mashup, API Gateway still applies all the enforced policies in the request flow till routing; but thereafter, it starts the orchestration flow defined in the mashup. After the orchestration flow ends, all the policies defined for that method are applied in the response flow—in the same way as a regular method.
- **API** mashups are defined at the method level. You can edit any REST API and define a mashup for one or more methods within it.
- You can include any REST API defined within API Gateway in the mashup.

The entire framework that API Gateway provides to a regular REST API method is available to an API mashup method. Therefore, you can utilize query parameters, path parameters, aliases, variables, payload transformations using XSLT transforms, transformations using webMethods IS services, and custom pipeline variables.

### **Considerations for Creating an API Mashup**

- By default, the policies of an API that is participating in an API mashup are not enforced when it is invoked within the API mashup. However, if you select the **Should execute Outbound policies** option, the outbound security policies of the participating API are enforced in the context of the API mashup.
- The following are specific to a mashup step and are not automatically passed from one step to another:
	- Headers
	- Query parameters
	- Path parameters
	- Payload

However, you can add parameters in a mashup step to access data from any of the previous steps or another source.

An exception to this rule is the first step (the first participating service) in a mashup, which receives the complete request sent by the client.

A participating API cannot have reverse invoke routing.

## **Structure of an API Mashup**

An API mashup consists of one or more mashup steps, and each step invokes an API. A mashup step defines the request for the API that it invokes. A step can use the data objects provided by API Gateway to access data in the initial request sent to the operation that has the mashup and any of the previous steps.

The following table summarizes the data objects and variables that are available in API Gateway.

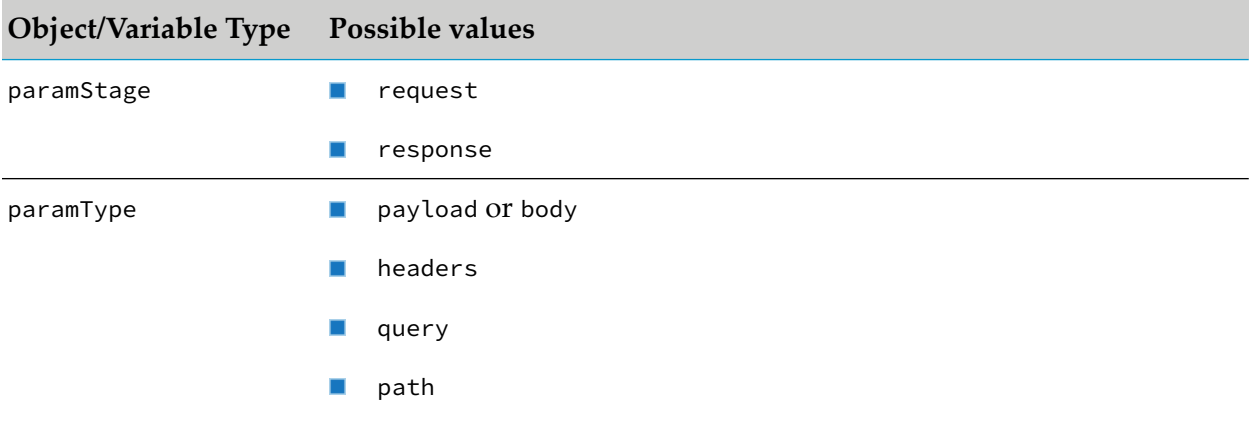

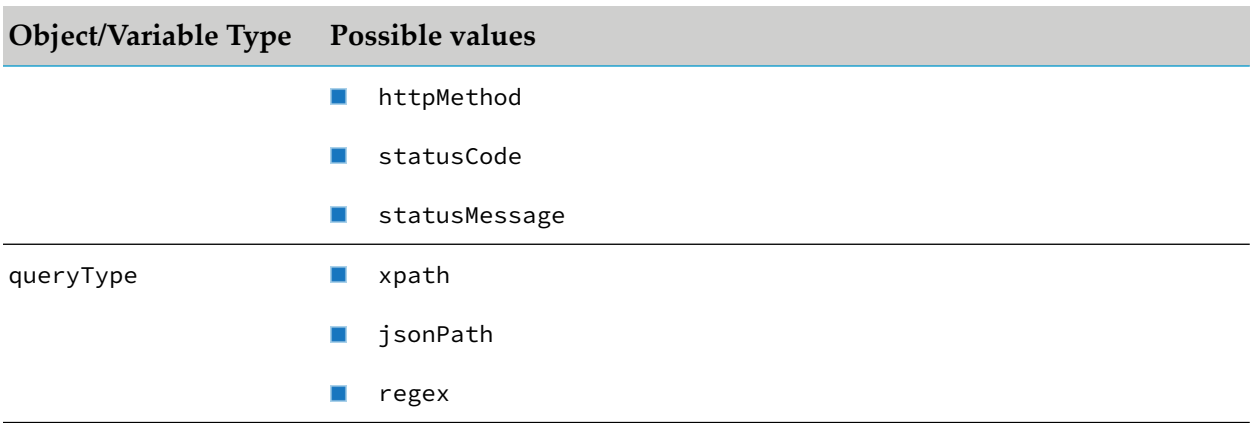

The following data objects are available to a mashup step:

■ \${paramStage.paramType}

You can use this syntax to access the following string variables: path, statusCode, statusMessage, httpMethod. Examples: \${request.path}, \${response.statusCode}

■ \${paramStage.paramType.paramName}

You can use this syntax to access map types, such as query, headers, and path. Example: \${request.query.var1}, \${response.header.Content-Type}, \${request.path.name}.

■ \${paramStage.paramType.queryType[queryValue]}

This syntax can be used to query a paramType. Examples:

■ \${request.payload.xpath[//ns:emp/ns:empName]}

Where //ns:emp/ns:empName is the XPath to be applied on the payload if contentType is application/xml, text/xml, or text/html.

■ \${response.payload.jsonPath[\$.cardDetails.number]}

Where \$.cardDetails.number is the jsonPath to be applied on payload if contentType is application/json or application/json/badgerfish.

\${request.payload.regex[[0-9]+]}

Where  $[0-9]+$  is the regular expression to be applied on the payload if contentType is text/plain.

#### **Note:**

While xpath and jsonPath are applicable only to payload, regEx can be used with both payload and path.

\${paramStage[stepName].paramType.queryType[queryValue]}

You can use this syntax to access data in any step. For example, you can use the following syntax to access the payload of a step named createAPI:

\${response[createAPI].payload.jsonPath[\$.apiResponse.api.id]}.

You can define your own variables using the **Custom Pipeline variables** field:

Examples: **\${key}**, **\${value}**. The custom pipeline variables that you define are available in subsequent steps.

#### **Note:**

Data objects from any of the steps of the mashup can also be accessed by response processing policies and error processing policies of the API that contains the mashup.

# **Creating an API Mashup**

To create a mashup you require:

- The API must include the resource and the method in which you want to add the API mashup.
- The participating APIs (that you want to include in the mashup) must exist in the API Gateway instance.

### **To create a mashup in a REST API**

1. Click **APIs** in the title navigation bar.

A list of all registered APIs appears.

2. Click the required API.

The API details page appears.

- 3. Click **Edit**.
- 4. Click **Mashups**.

The Mashups tab appears. It displays the resources in the API and their methods on the left and an empty (Default routing) routing diagram.

**Note:**

If the API does not have any mashup, the Mashup tab displays the list of resources only in the **Edit** mode; the tab is empty in the view mode.

5. In the **List of resources**, click the resource in which you want to include the mashup.

The resource tab expands and the methods included in the resource are displayed.

6. Click the toggle button to enable the method in which you want to create the mashup.

#### **Note:**

If you use the toggle button and disable a method that has a mashup, the mashup definition for that method is immediately cleared.

- 7. Click **Add invoke** to add a mashup step.
	- a. Connect the step to **Start**.

The **Start** and **Stop** terminators and all steps have connection points that you can connect to the other steps and terminators. p

To select a connection point and connect it to another connection point:

- a. Hover the mouse over the top or bottom of the step or terminator till the connection point is highlighted.
- b. Click the connection point and drag to the other step or terminator.
- b. Configure the step properties as desired.

The Mashup Routing panel that appears on the right side of the mashup canvas displays the properties for the selected step. You can configure the following properties using the Mashup Routing panel:

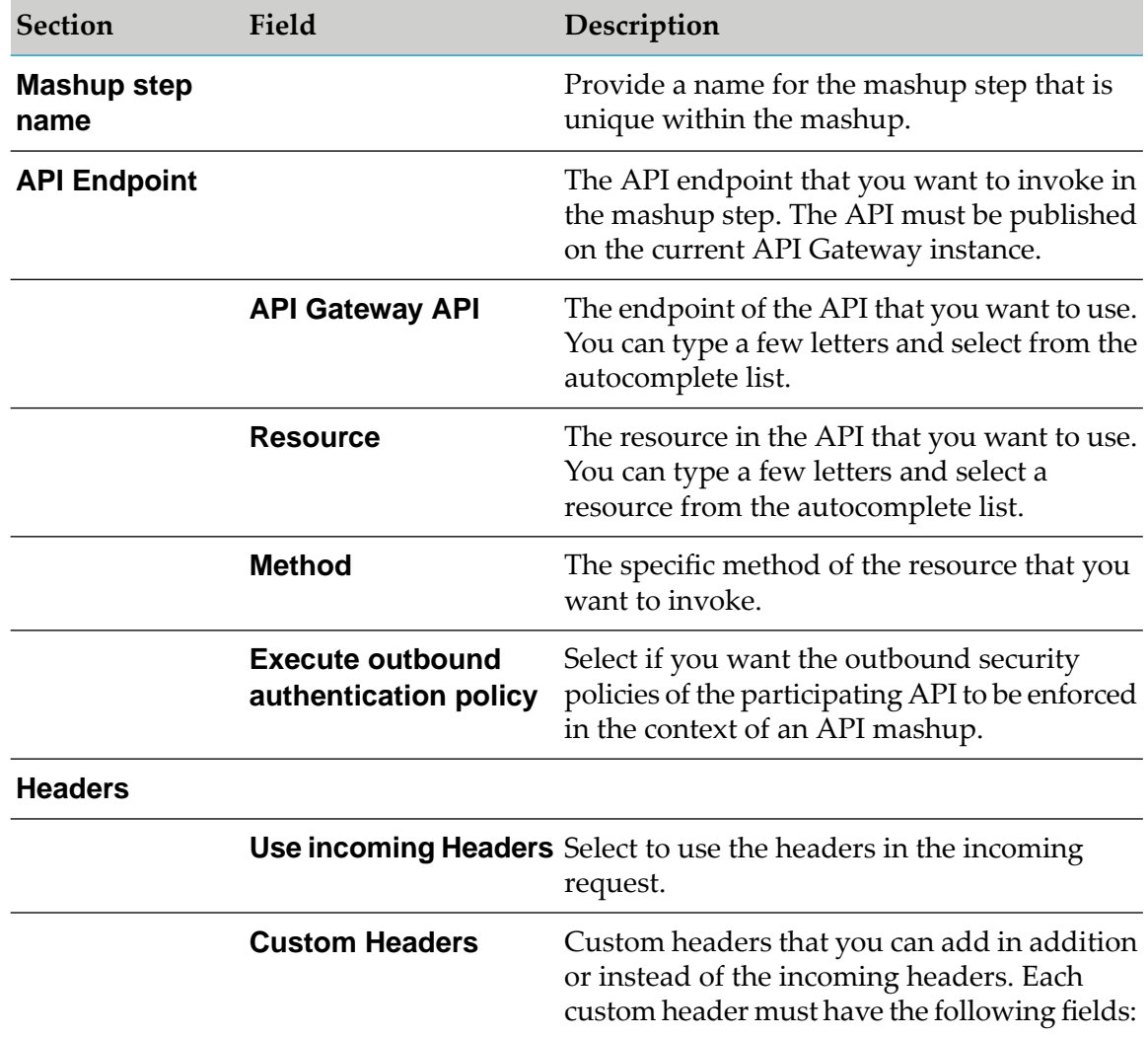

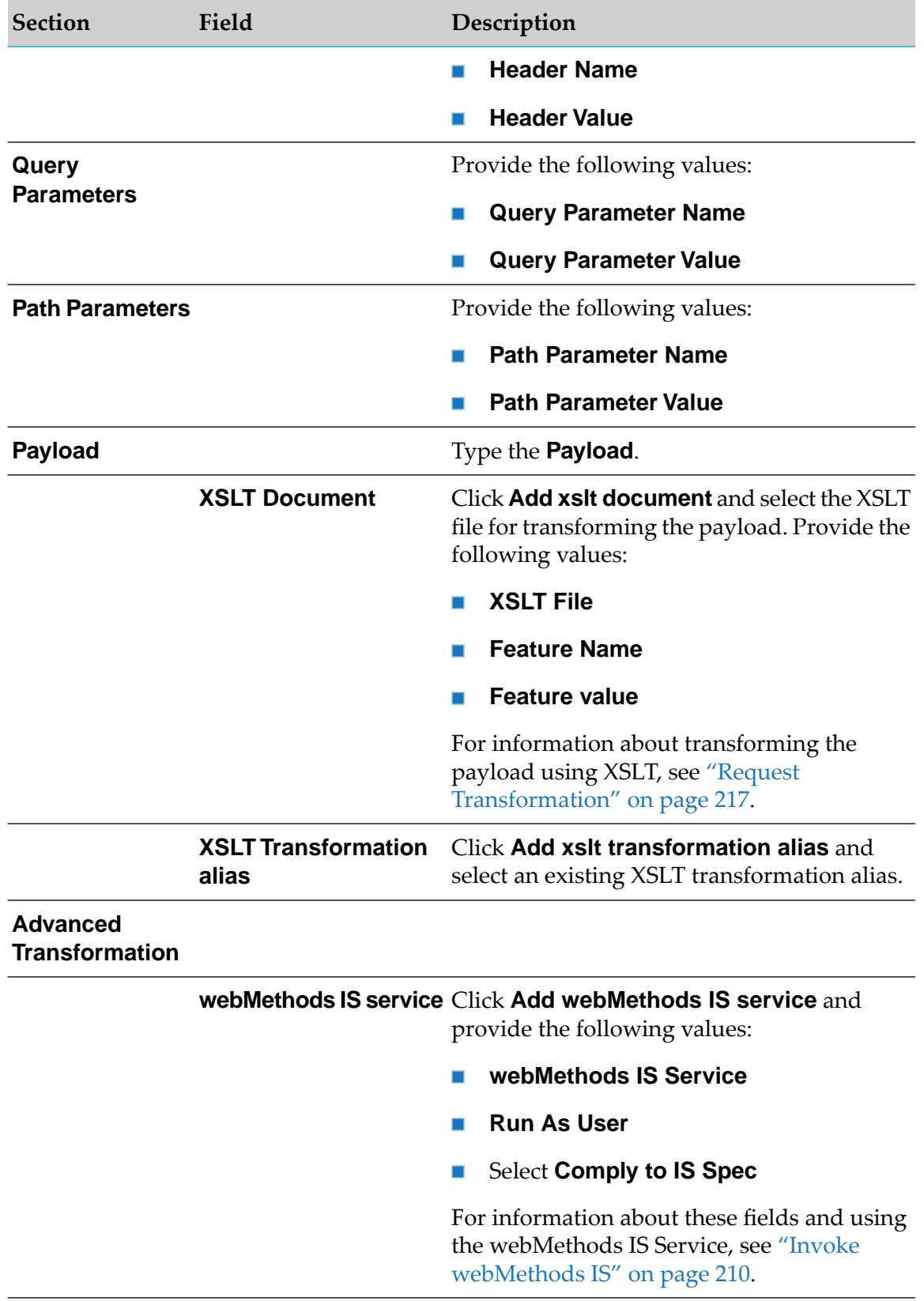
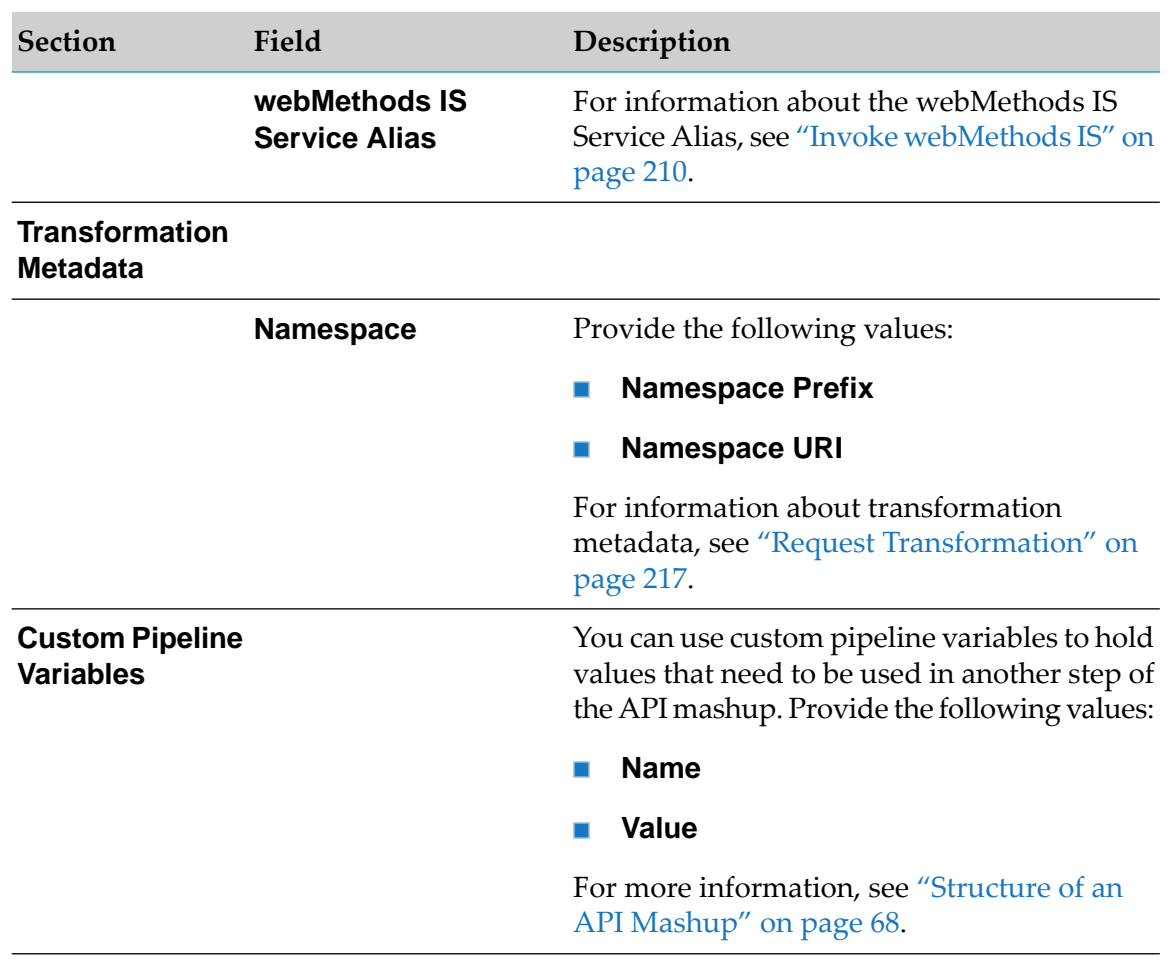

#### **Note:**

In several fields, such as **Header Value** within custom headers, **Query Parameter Value**, and **Path Parameter Value**, you can use values from previous steps and other data using the variable and alias framework provided by API Gateway. For more information, see ["Structure](#page-67-0) of an API Mashup" on page 68.

8. Click **Add aggregator** to add an aggregator step.

#### **Note:**

You can also add an aggregator step by connecting two invocation steps to the same previous step. An aggregator step is automatically added after the steps when you connect the second step to the same previous step.

- 9. If you have added the aggregator by clicking **Add aggregator**, add the following connections:
	- a. Connect the steps that need to be aggregated to the aggregator step.
	- b. Connect the aggregator step to the next step.
- 10. To add additional steps to the aggregated block, complete the following steps

a. To add a new step to the aggregated block, click **Add invoke** and connect the new step to the same previous step.

You can configure the properties of the new step immediately or later. For details on configuring the step properties, see step 7.

- b. To add an existing step to the aggregated block, delete the connections of the step, if any and then connect the step to the previous step for the aggregated block and the aggregator step.
- 11. Click the mashup step and configure the properties of the mashup step as desired.

You can configure the mashup step properties using the Mashup Aggregator action panel that appears on the right side of the mashup canvas when you click the aggregator step. You can configure the following properties using the Mashup Aggregator action panel:

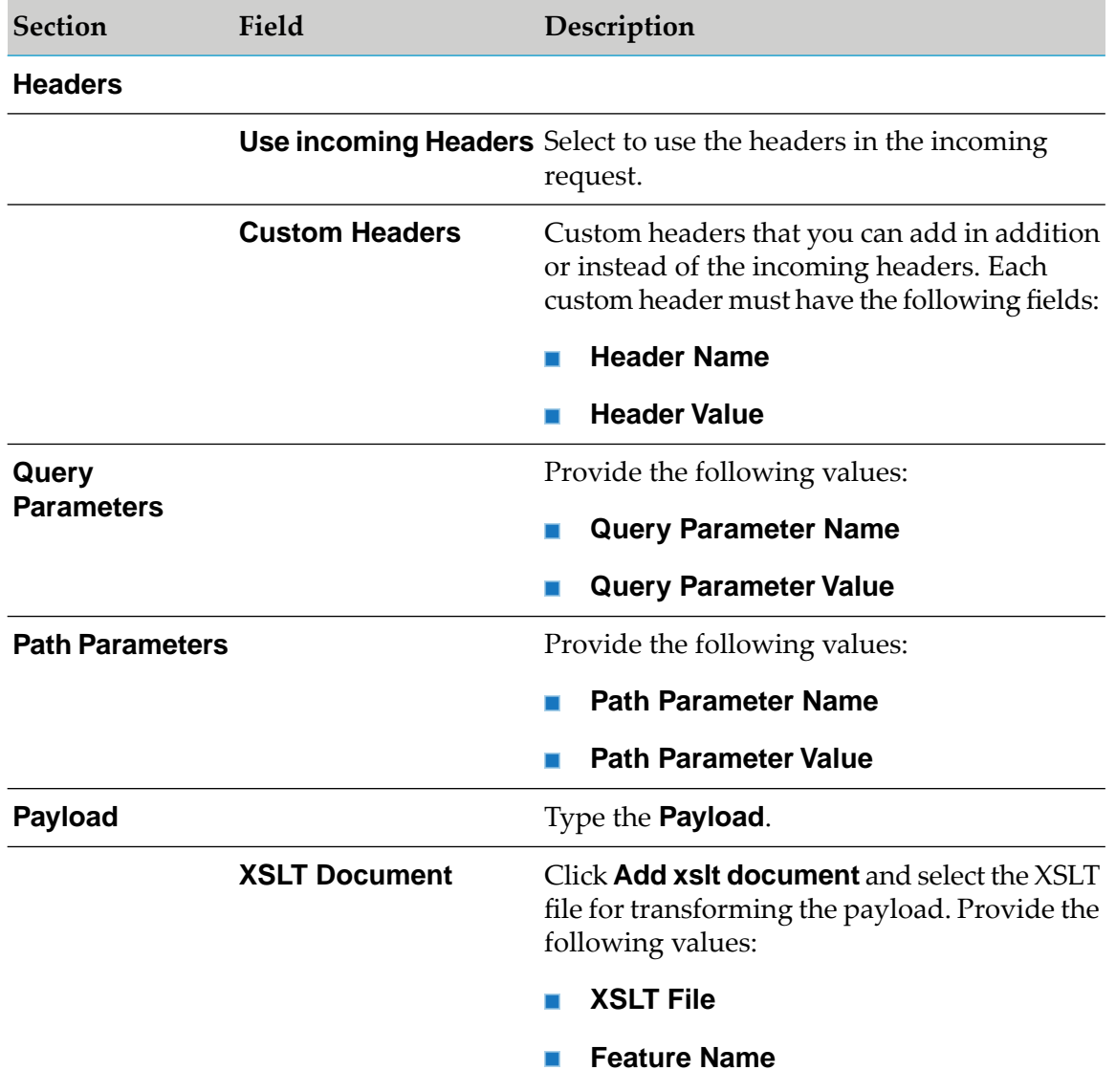

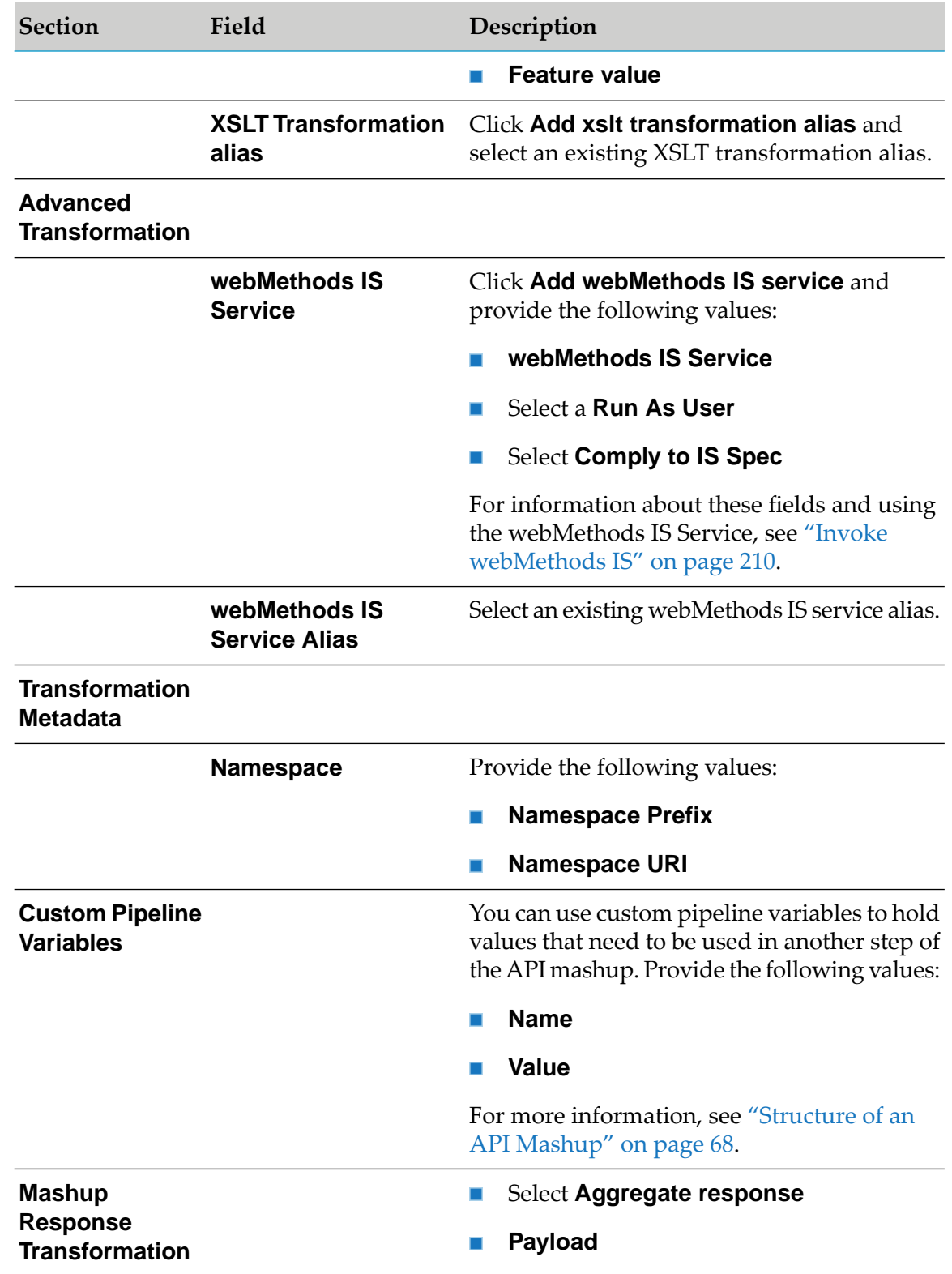

#### **Note:**

In several fields, such as **Header Value** within custom headers, **Query Parameter Value**, and **Path Parameter Value**, you can use values from previous steps and other data using the variable and alias framework provided by API Gateway. For more information, see ["Structure](#page-67-0) of an API Mashup" on page 68.

- 12. Add, configure, and connect additional API invocation steps and API aggregator steps as desired.
- 13. Click **Save**.

The mashup is created for the selected method.

### **Note:**

You must activate the API to make the mashup available to client applications. For more information about activating an API, see ["Activating](#page-87-0) an API" on page 88.

# **Viewing API List and API Details**

You can view the list of registered APIs, activate, delete, or view analytics of a specific API in the Manage APIs page. In addition, you can view API details, modify API details, activate and deactivate an API in the API details page.

**Note:**

If you encounter any problem viewing the API details with a message that says API loading has failed, this would be because the property watt.server.http.jsonFormat is set to a value that is not parsed(the default value), which API Gateway does not support.

## **To view API list and API details**

1. Click **APIs** in the title navigation bar.

A list of all registered APIs appears. The APIs are sorted based on their names. When there is more than one API with same name, they are sorted based on their system versions. The list displays the following details:

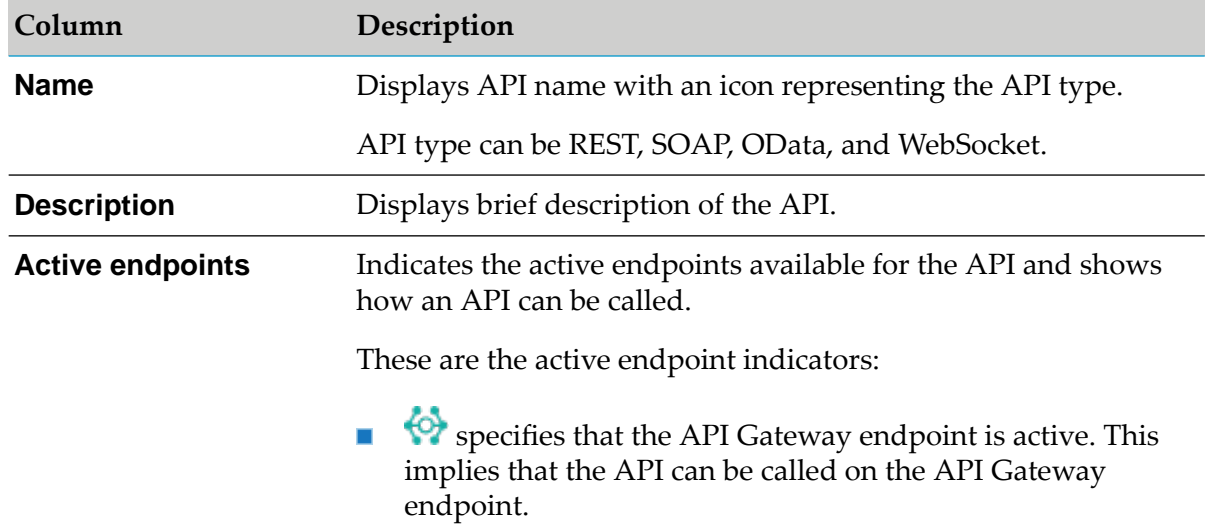

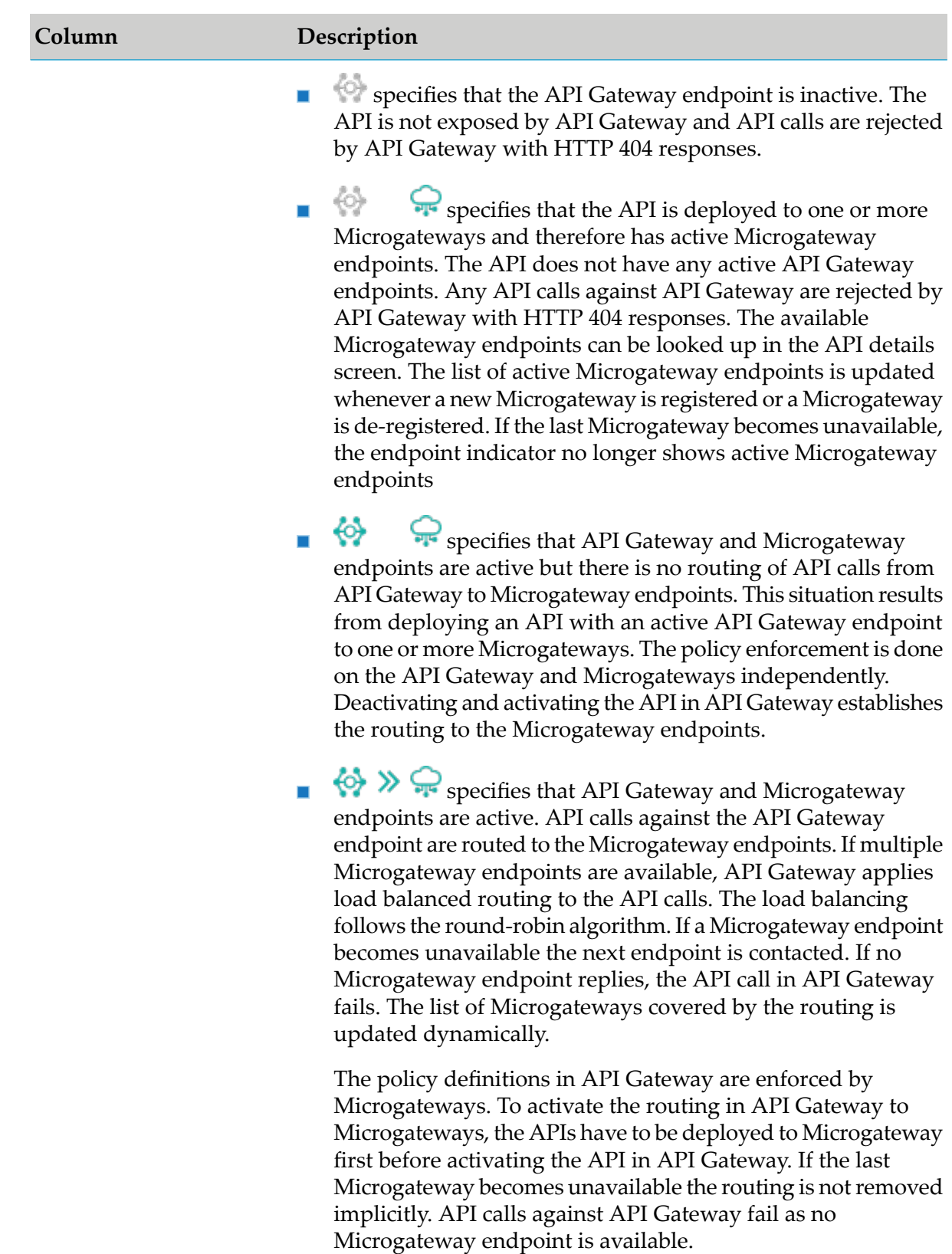

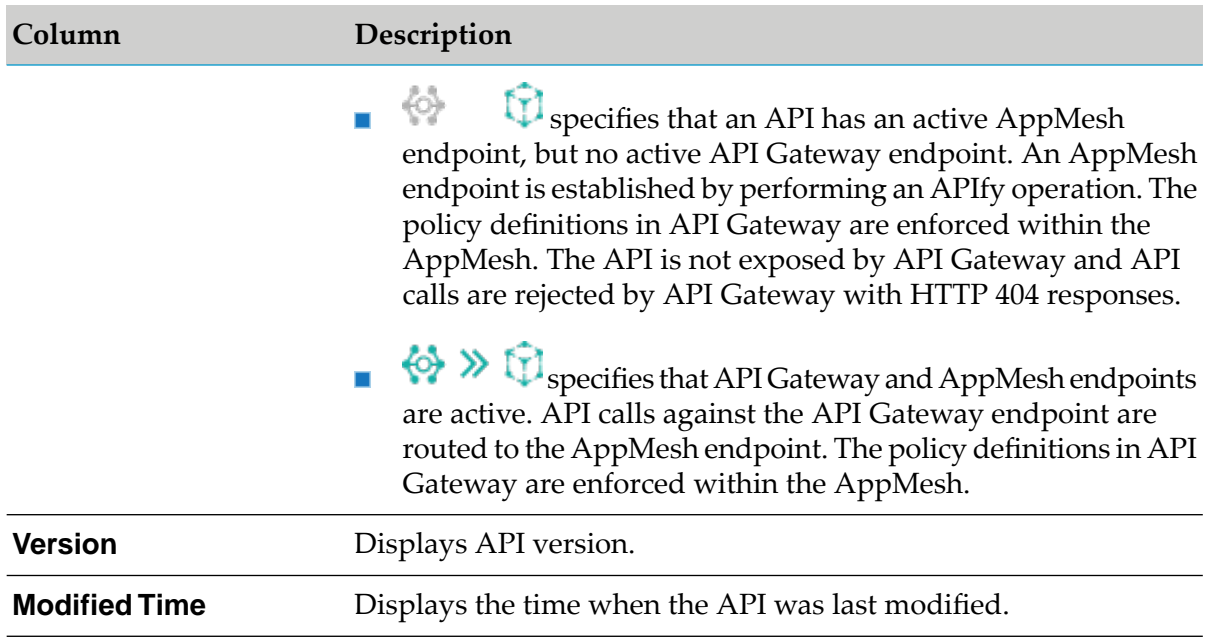

You can perform the following operations in the **Manage APIs** page.

Filter APIs by **Type**, **Activation status**, **Team**, or **Active endpoints**. Select the required ш API type, status, team or active endpoints to view the APIs based on the provided filters.

**Note:**

The Team filter is applicable only if you have enabled the Teams feature.

Activate an API by clicking  $\bigcirc$  that denotes an inactive state.  $\blacksquare$ 

Once an API is activated, the Gateway endpoint is available which can be used by the consumers of this API.

- Deactivate an API by clicking  $\bigcirc$  that denotes an active state.
- Export an API by clicking  $\blacksquare$
- Delete an API by clicking  $\mathbf{u}$  in the respective row.
- View API analytics by clicking  $\frac{d\mathbf{r}}{d\mathbf{r}}$  in the respective row.
- Publish or Unpublish an API by clicking  $\bullet$  and  $\bullet$  respectively.  $\blacksquare$
- 2. Click any API to view API details.

The API details page displays the basic information, technical information, resources and methods, and specification for the selected API. This page allows you to edit some of the API

details. Also, this page provides options to activate or deactivate an API. Click to export, enable or disable mocking, update, and create new version operations.

### **Note:**

The link provided in the **Documentation** section of the **API details** tab can be accessed using API Gateway internal users credentials and cannot be accessed using SSO user credentials.

# **REST API Details**

The REST framework enables you to model APIs conforming to the Resource Oriented Architecture (ROA) design. For example, you might model an API that serves to expose the web service data and functionality as a collection of resources. Each resource is accessible with unique Uniform Resource Identifiers (URIs). In your API, you expose a set of HTTP operations (methods) to perform on a specific resource and capture the request and response messages and status codes that are unique to the HTTP method and linked within the specific resource of the API.

The API details view for a REST API displays the details of the API such as basic and technical information, resources and methods, API mocking details, and specifications. You can also view the scopes associated, policies enforced, registered applications and the API-specific analytics.

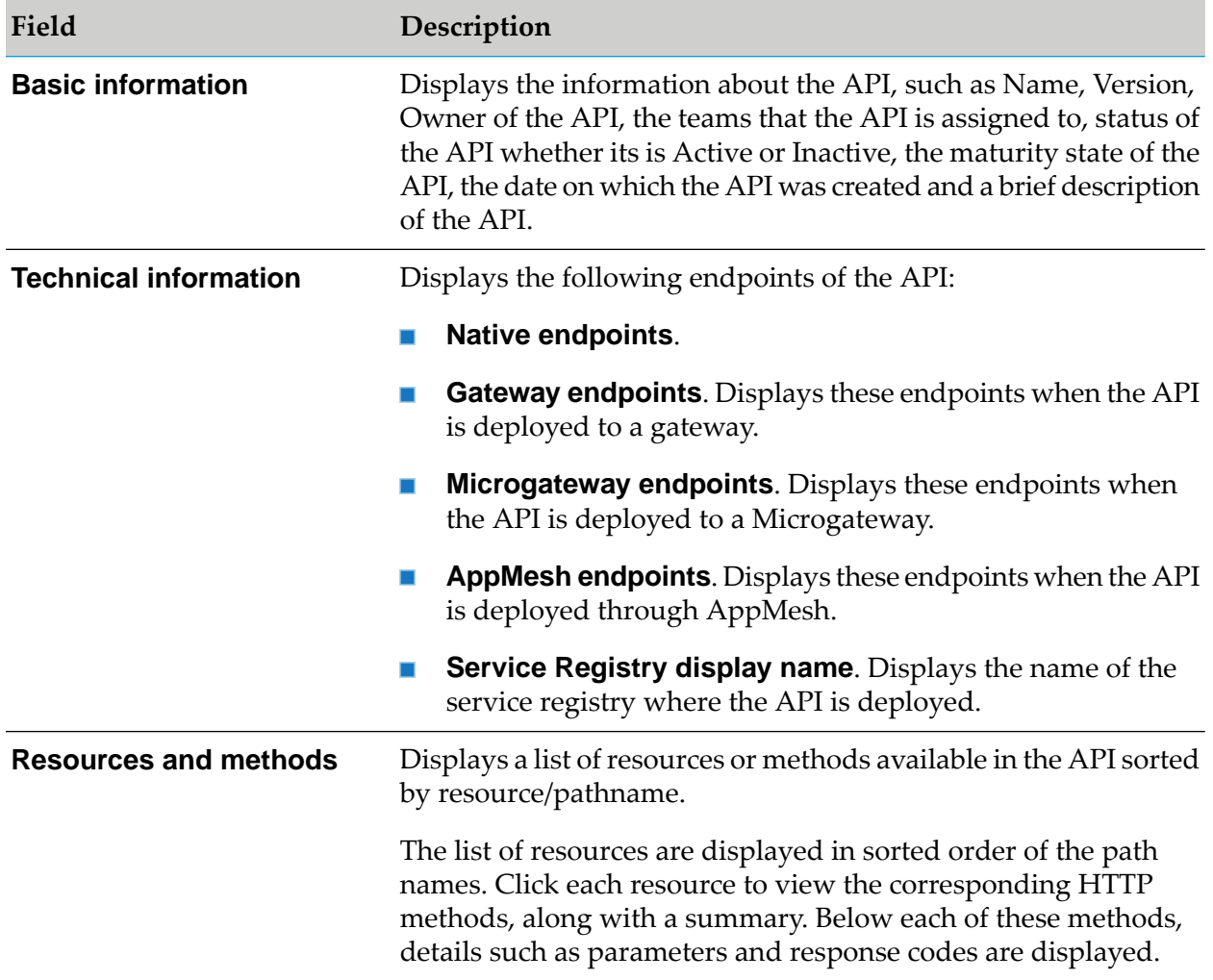

The table lists the API details displayed for the API

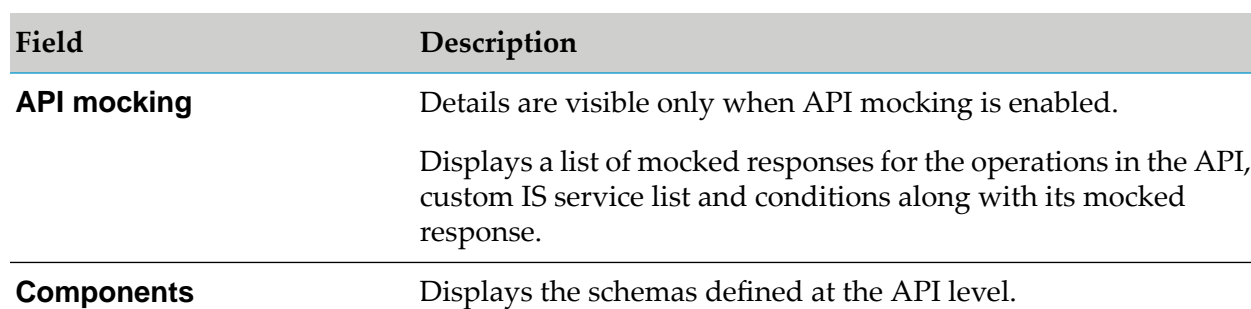

**Documentation** Displays the definition of the API in different formats.

Various tabs displayed in the API details page display the following details:

- The **Scopes** tab lists the scopes available for the API.
- The **Policies** tab displays the policies enforced for the API.
- The **Mashups** tab displays the mashups defined in the API.
- The **Applications** tab displays all the applications registered with the API.
- The **Analytics** tab displays the API-specific analytics for the time interval selected.

You can perform the following operations from the API details page:

- You can enable API mocking by clicking the **Enable mocking** button. If API mocking is enabled, you can disable it by clicking the **Disable mocking** button. This option is available when the API is in the deactivated state.
- You can update an API by importing from file or from URL by clicking the **Update** button. This option is available when the API is in the deactivated state.
- You can create a new version of the API by clicking the **Create new version** button.
- You can modify details of an API by clicking the **Edit** button. This option is available when the API is in the deactivated state.
- You can activate an API by clicking the **Activate** button. If the API is already activated, you can deactivate it by clicking the **Deactivate** button.

### **Microgateway endpoints**

Microgateway endpoints are exposed in this section when one or more Microgateways start connecting to API Gateway with a particular API. When you activate the API, the routing to the connected Microgateway endpoints comes in effect. This means that when you call the API Gateway endpoint in the usual way, the request is directly routed to the Microgateway. If there are multiple Microgateways, the routing is done in a round-robin order to each of the participating Microgateways. The called Microgateway processes the request with all the defined policies.

## **AppMesh endpoints**

The AppMesh endpoint gets exposed only for APIs created by AppMesh's APIfy operation. In an AppMesh context, Microgateway and the corresponding micro services are behind a Kubernetes

service or a loadbalancer. When you activate the API, the routing to this AppMesh endpoint (depending on your Kubernetes service loadbalancer setting) comes in effect. This means that when you call the API Gateway endpoint in the usual way the request is directly routed to that endpoint.

# **SOAP API Details**

The API details view for a SOAP API displays the details of the API such as Basic and Technical information, Operations available, REST transformation details, API mocking details, and specifications. You can also view the scopes associated, policies enforced, registered applications and the API-specific analytics.

The table lists the API details displayed for the API

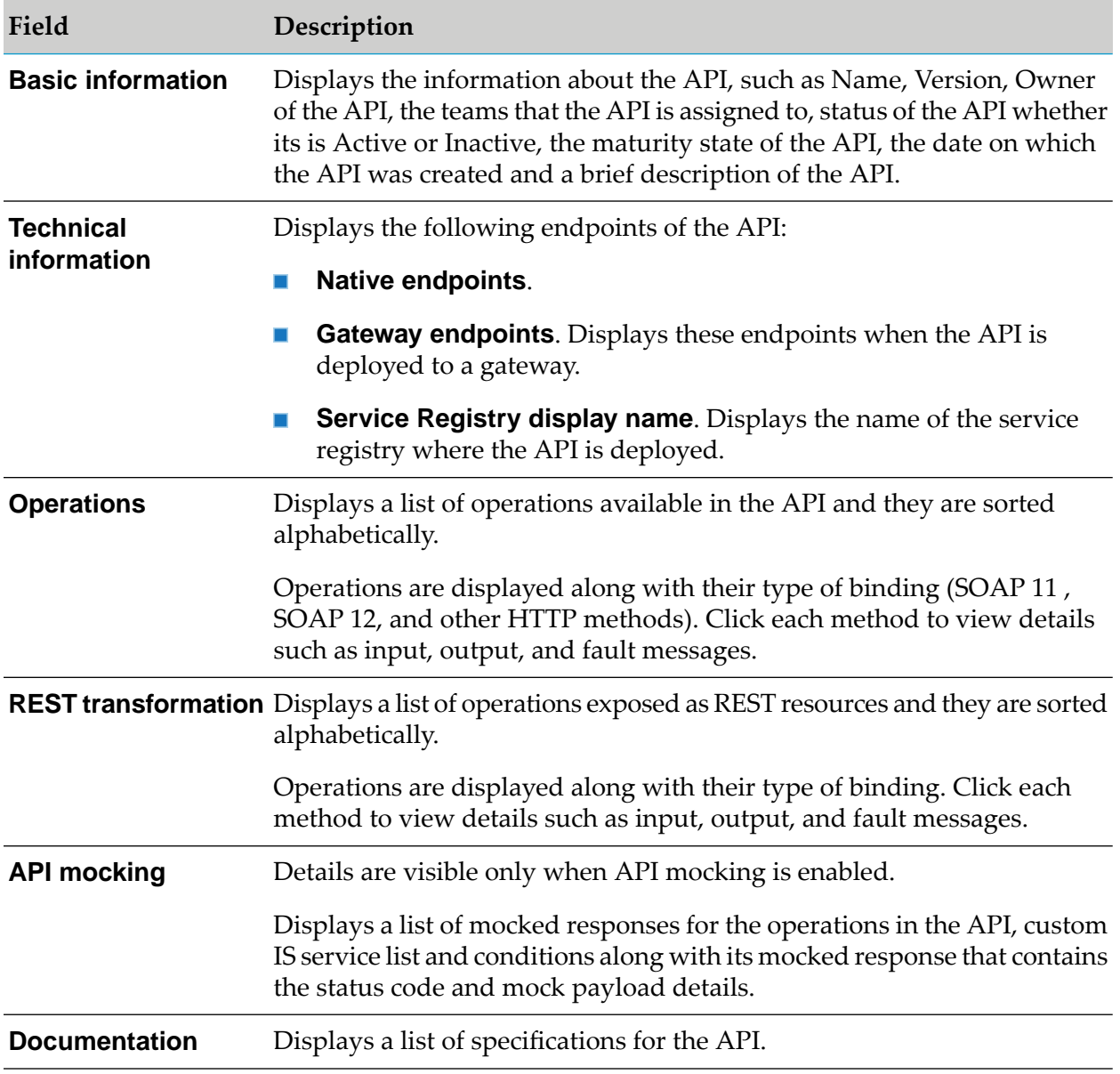

Various tabs displayed in the API details page display the following details:

- The **Scopes** tab lists the scopes available for the API.
- The **Policies** tab displays the policies enforced for the API.
- The **Applications** tab displays all the applications registered with the API.
- The **Analytics** tab displays the API-specific analytics for the time interval selected.

You can perform the following operations from the API details page:

- You can enable API mocking by clicking the **Enable mocking** button. If API mocking is enabled, you can disable it by clicking the **Disable mocking** button. This option is available when the API is in the deactivated state.
- You can update an API by importing from file or from URL by clicking the **Update** button. This option is available when the API is in the deactivated state.
- You can create a new version of the API by clicking the **Create new version** button.
- You can modify details of an API by clicking the **Edit** button. This option is available when the API is in the deactivated state.
- You can activate an API by clicking the **Activate** button. If the API is already activated, you can deactivate it by clicking the **Deactivate** button.

# **Exposing a SOAP API to Applications**

An active SOAP API exposes its WSDL with a couple of adaptions:

- The service name becomes the selected API Name.
- Custom endpoints as well as URL aliases appear with separate port elements.
- The HTTP and HTTPS endpoints are exposed if they meet the respective settings in the Transport policy.
- The SOAP and SOAP12 entries are exposed if they meet the respective settings in the Transport policy.
- Only enabled operations are exposed.
- The values from the Inbound Auth Message policy are integrated into the WSDL as ws:Policy entries. Note that the original ws:Policy entries from the importing WSDL are not considered.

# **OData API Details**

Open Data Protocol (OData) enables the creation of REST-based APIs, which allow resources to be exposed as endpoints and identified using the Uniform Resource Identifiers (URIs). In general, OData is represented by an abstract data model called Entity Data Model (EDM). This Entity Data Model allows web clients to publish and edit REST services and their resources using simple HTTP messages. OData leverages the principles of HTTP, REST and ATOM, and combines the simplicity of REST and SOAP metadata definitions to describe service interfaces, data models, and semantics. API Gateway supports OData V4 and V2 services.

The API details view for an OData API displays the details of the API such as basic and technical information, OData entity sets, singletons, function imports, actions imports and specifications. You can also view the policies enforced, registered applications and the API-specific analytics.

The API Gateway UI exposes only OData navigation properties to visualize the resource path structure of OData APIs. Any other OData property is not displayed.

#### **Note:**

API Gateway does not support the querying of Derived Entity Types. This includes the following operations:

- Requesting a Derived Entity
- Requesting a Derived Entity Collection
- Filter on Derived Type

Operations on Derived Types are rejected by API Gateway.

The table lists the API details displayed for the API.

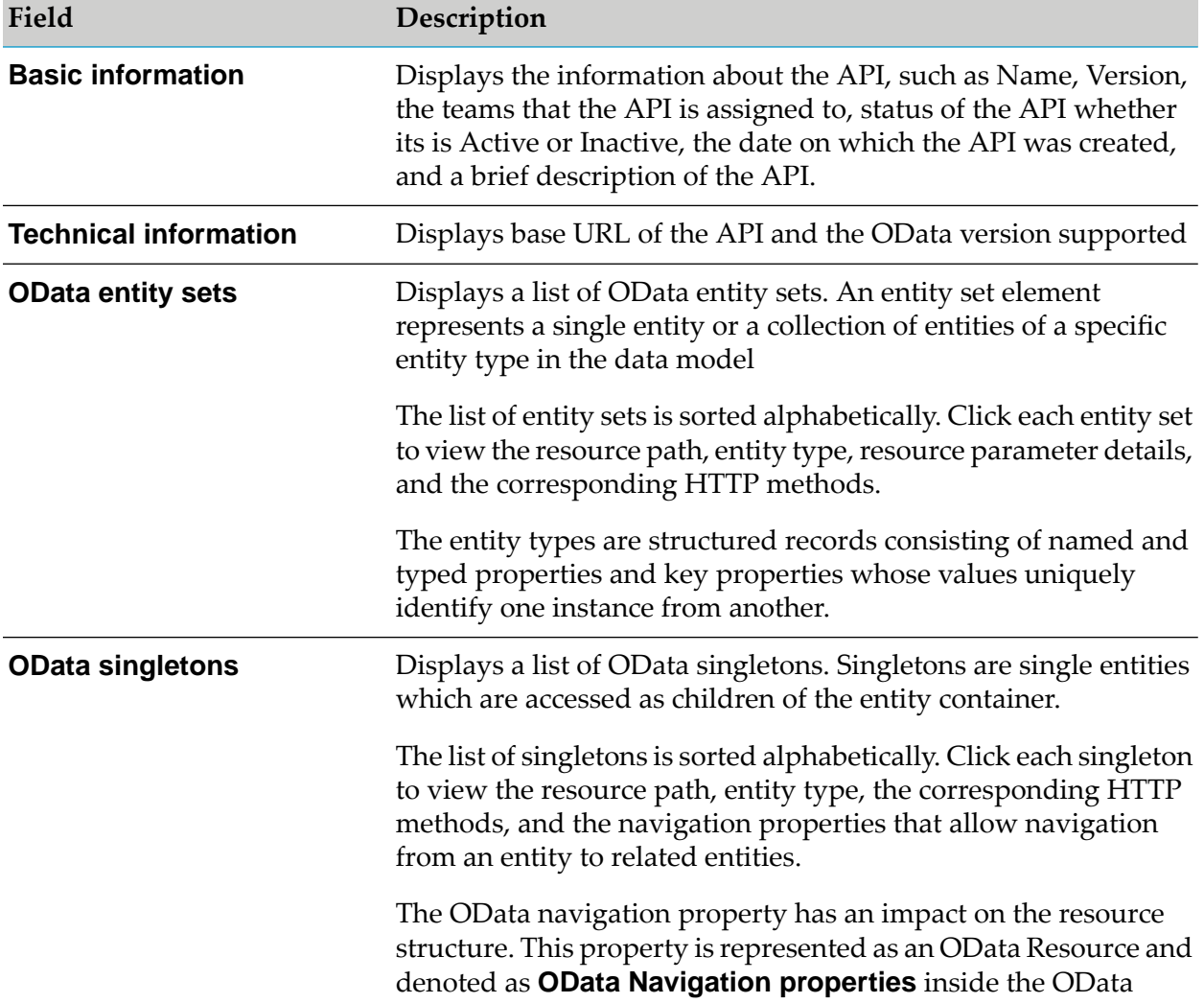

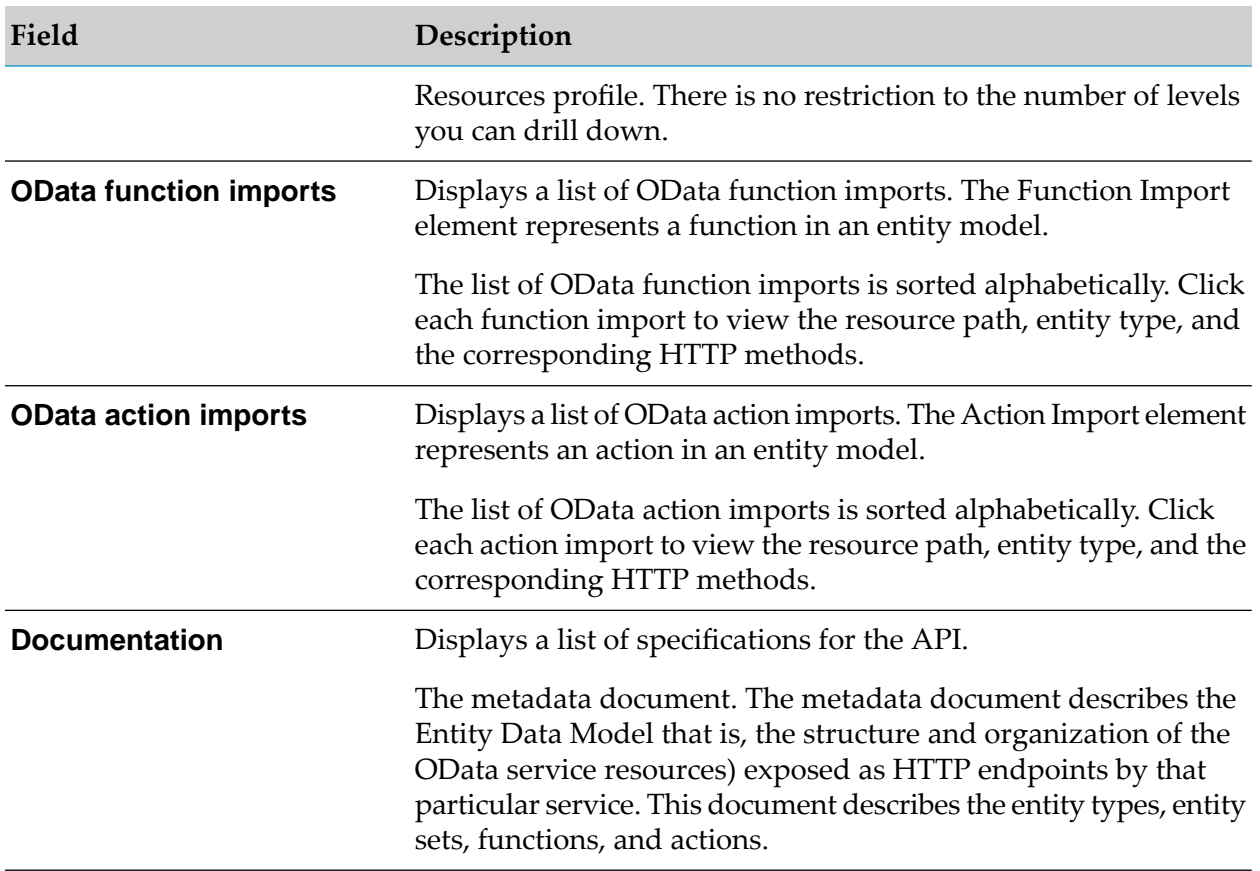

Various tabs displayed in the API details page display the following details:

- The **Policies** tab displays the policies enforced for the API.
- The **Applications** tab displays all the applications registered with the API.
- The **Analytics** tab displays the API-specific analytics for the time interval selected.

You can perform the following operations from the API details page:

- You can update an API by importing from URL by clicking the **Update** button. This option is  $\blacksquare$ available when the API is in the deactivated state.
- You can create a new version of the API by clicking the **Create new version** button.
- You can modify details of an API by clicking the **Edit** button. This option is available when  $\blacksquare$ the API is in the deactivated state. Only the following properties of an OData API can be modified:
	- Name п
	- Description ш
	- Version
	- API group п

■ Maturity state

For updating the OData entity sets, singletons, function imports and action imports a new import has to be performed.

You can activate an API by clicking the **Activate** button. If the API is already activated, you can deactivate it by clicking the **Deactivate** button.

# **GraphQL API Details**

API Gateway supports proxying an existing GraphQL endpoint and provides API management capabilities to clients like authentication, analytics, and so on. The GraphQL APIs can be accessed using the HTTP GET and POST methods. You can create and deploy a GraphQL API using the API Gateway UI or REST endpoints.

The following table lists the features that API Gateway supports for GraphQL.

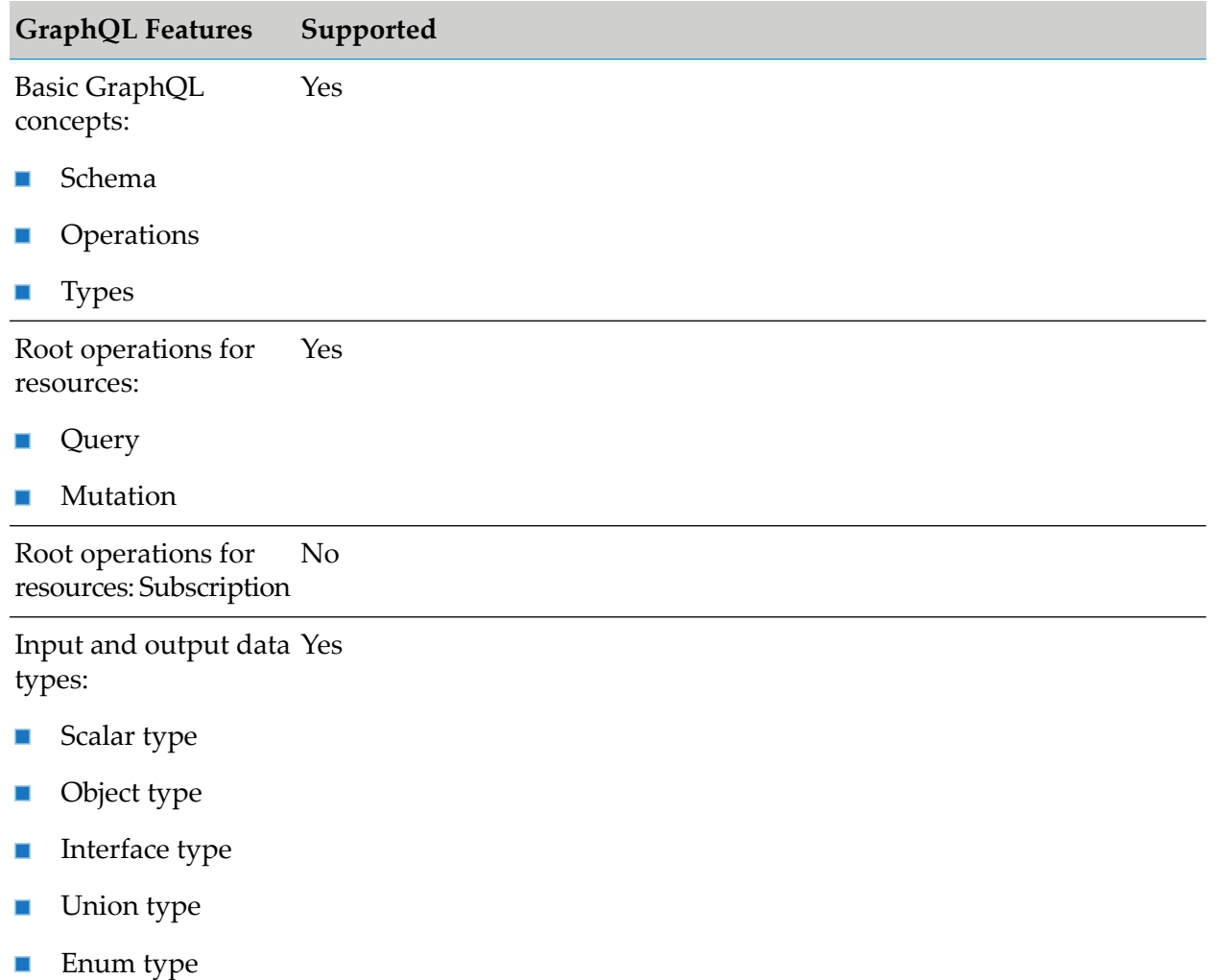

The following table lists the API Gateway-specific features that are not supported for GraphQL API.

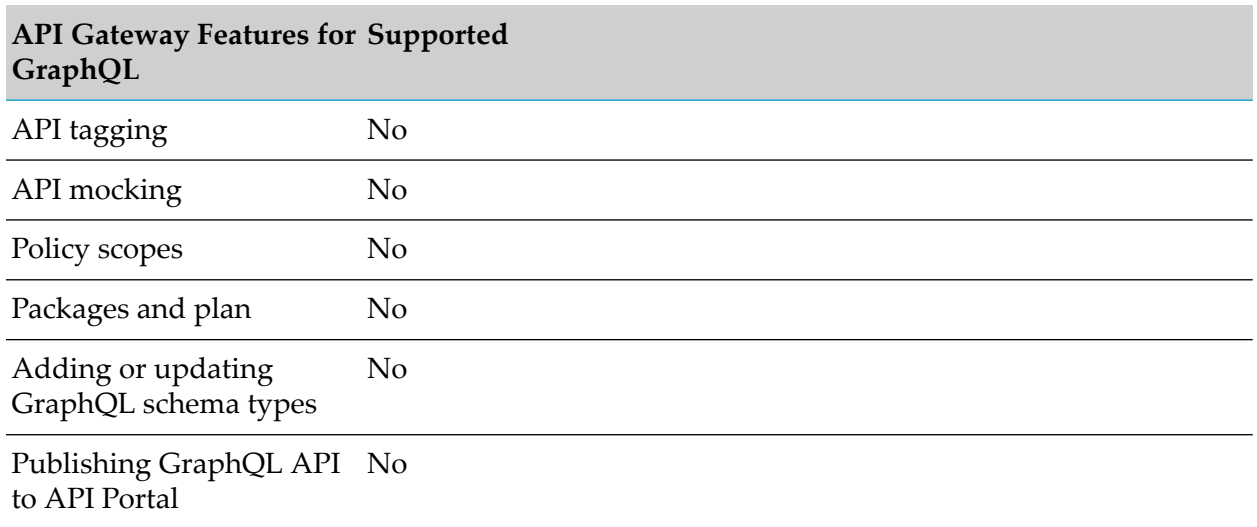

The **API details** view for a GraphQL API displays the details of the API such as basic and technical information, operations available, and specifications. You can also view the policies enforced, registered applications, and the API-specific analytics.

The table lists the API details displayed for the API:

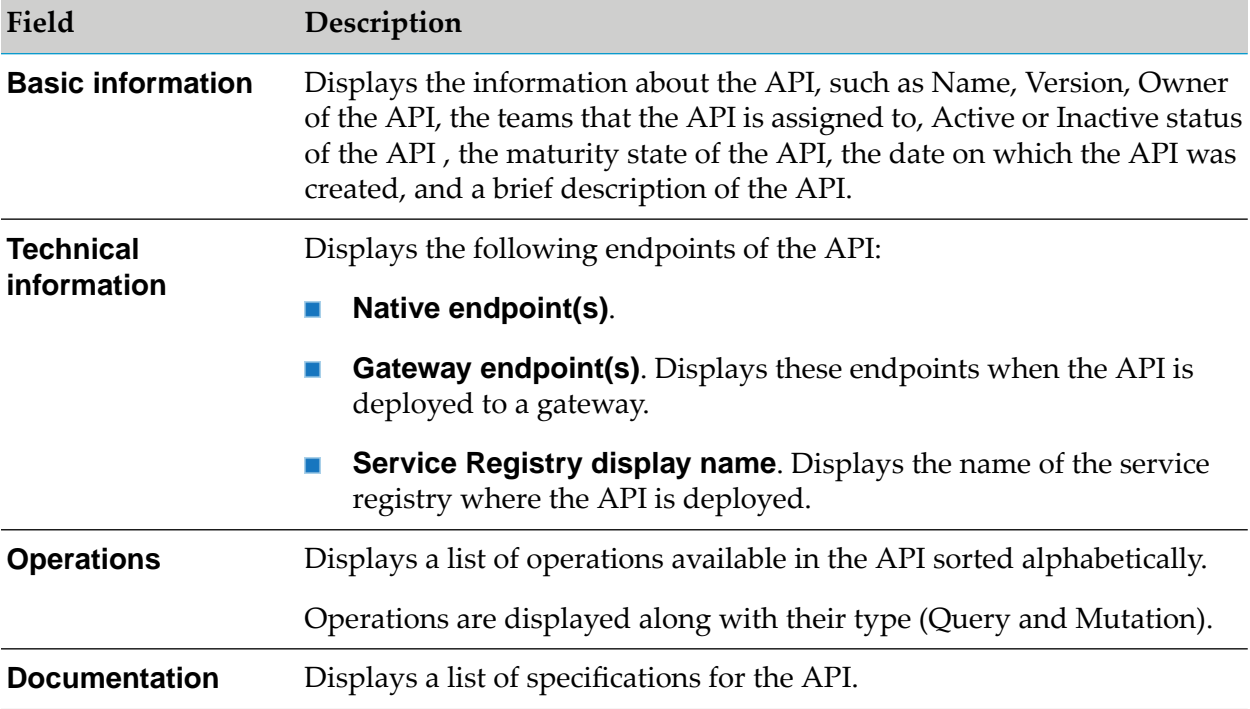

Various tabs displayed in the API details page display the following details:

- The **Policies** tab displays the policies enforced for the API.
- The **Applications** tab displays all the registered applications with the API.
- The **Analytics** tab displays the API-specific analytics for the time interval selected.

You can perform the following operations from the API details page:

- You can export an API using the **Export** button. For more information about exporting APIs, see ["Exporting](#page-134-0) APIs" on page 135.
- You can update an API by importing from file or from URL by clicking the **Update** button. This option is available when the API is in the deactivated state. For more information about updating APIs, see ["Updating](#page-100-0) APIs" on page 101.
- You can create a new version of the API by clicking the **Create new version** button. For more information about versioning APIs, see ["Versioning](#page-120-0) APIs" on page 121.
- You can modify details of an API by clicking the **Edit** button. This option is available when the API is in the deactivated state. For more information about modifying API details, see ["Modifying](#page-100-1) API Details" on page 101.
- You can activate an API by clicking the **Activate** button. If the API is already activated, you can deactivate it by clicking the **Deactivate** button.

# **Filtering APIs**

You can filter APIs based on the API type, the activation status, team association or deployment type of the API.

### **To filter APIs**

1. Click **APIs** in the title navigation bar.

A list of all registered APIs appears.

- 2. You can filter APIs based on the following filter options. You can use a combination of these options to filter the APIs.
	- **Type**. Select **REST**, **SOAP**, **OData**, **WebSocket**, **GraphQL** or all to filter APIs by type.
	- **Activation status**. Select **Active** or **Inactive** to filter APIs by their activation status.
	- $\blacksquare$ **Team**. This filter is applicable only if you have enabled the Teams feature. Select the teams listed to filter APIs by their association with the teams selected.
	- **Active endpoints**. Select **API Gateway**, **Microgateway**, or **AppMesh** to filter APIs by their active endpoints available.
- 3. Click **Apply filter**.

The filtered list of APIs is displayed. You can click **Reset** to reset the values to the original values.

# <span id="page-87-0"></span>**Activating an API**

You can activate an API in the Manage APIs page. Alternatively you can also activate the API from the API Details page.

You must have the Activate/Deactivate APIs functional privilege assigned to perform this task.

### **To activate an API**

1. Click **APIs** in the title navigation bar.

A list of available APIs appears.

- 2. Do one of the following:
	- Click the toggle button, in the corresponding column of the API to be activated, to change the status to  $\bullet$  to activate the API.
	- Select the API to open the API details page. Click **Activate**.
- 3. Click **Yes** in the confirmation dialog box.

The API is now activated. The Gateway endpoint is now available, which can be used by the consumers of this API. You can now publish the API to the required destination and expose the API for consumption by the consumers.

You can modify API details or update the API, except the name and version of the API, when the API is in the active state. Active APIs are replaced during deployment with zero downtime and do not break ongoing requests. The updated APIs do not become effective for ongoing requests.

**Note:**

- If there is an error while saving after updating an active API, the API becomes inactive ш but the changes are saved.
- **Once the API is activated, you can define the custom gateway endpoints. For more** information about gateway endpoints, see " Gateway [Endpoints"](#page-650-0) on page 651.
- Once the API is activated, you can enable the tracer. For more information about how ш to enable the tracer and view the tracing details, see " [Trace](#page-705-0) API" on page 706.

# **WSDLs in API Gateway**

When you activate a SOAP API in API-Gateway, the API exposes a link to the WSDL describing the API Gateway usage. The format of the link is as follows:

http://*apigw-host*:*apigw-port*/ws/<service-name>/1?wsdl

For example: http://myhost:5555/ws/Hello\_Service/1?wsdl

If the WSDL imports more files, for example, sub WSDLs or XML schemas, then these files can be accessed through:

http://<apigw-host>:<apigw-port>/ws/<service-name>/1/<id>?xsd=<name>

For example: http://myhost:5555/ws/Hello\_Service/1/53fe951a-2c04-4283-8b2d-8ee2957531b1?xsd=A

During this action, unlike all other parts of the WSDL, the <service> section is completely regenerated. For each activated HTTP or HTTPS port, depending on the API's transport policy, one or more endpoint entries are generated into the WSDL. By default, the following entries are present:

- Usual entry with service name and version number **In the**
- Mediator-compatible entry with service name and original port name
- One entry for each custom endpoint

### **Port names**

The port names are numbered through the different entries to ensure uniqueness. Moreover, when the original port name has a *http* or *https* specifier at its end, then this specifier is taken over to the generated port name.

### **Examples**

Example 1: With a single active HTTP port

```
<service name="Hello_Service">
        <port name="Hello_Port2" binding="tns:Hello_Binding">
            <soap:address location="http://myhost:5555/ws/Hello_Service/1"/>
        </port>
        <port name="Hello_Port" binding="tns:Hello_Binding">
          <soap:address location="http://myhost:5555/ws/Hello_Service.Hello_Port/1"/>
        </port>
    </service>
```
You can add custom endpoints to the API, for example, per UI. The customized values (prefix, servicename, version) appear in the <service> section.

Example 2: With an additional custom endpoint

```
<service name="Hello_Service">
        <port name="Hello_Port3" binding="tns:Hello_Binding">
            <soap:address location="http://myhost:5555/ws/Hello_Service/1"/>
        </port>
        <port name="Hello_Port2" binding="tns:Hello_Binding">
            <soap:address location="http://myhost:5555/myprefix/myservice/5"/>
        </port>
        <port name="Hello_Port" binding="tns:Hello_Binding">
          <soap:address location="http://myhost:5555/ws/Hello_Service.Hello_Port/1"/>
        </port>
    </service>
```
Example 3: With an additional HTTPS port that gets enabled and switched on in the API's transport policy

```
<service name="Hello_Service">
        <port name="Hello_Port" binding="tns:Hello_Binding">
          <soap:address location="http://myhost:5555/ws/Hello_Service.Hello_Port/1"/>
        </port>
        <port name="Hello_Port3" binding="tns:Hello_Binding">
          <soap:address location="https://myhost:5559/ws/Hello_Service.Hello_Port/1"/>
        </port>
        <port name="Hello_Port2" binding="tns:Hello_Binding">
            <soap:address location="http://myhost:5555/ws/Hello_Service/1"/>
        </port>
        <port name="Hello_Port4" binding="tns:Hello_Binding">
            <soap:address location="https://myhost:5559/ws/Hello_Service/1"/>
        \langle/port\rangle<port name="Hello_Port5" binding="tns:Hello_Binding">
            <soap:address location="http://myhost:5555/myprefix/myservice/5"/>
        \langle/nort\rangle<port name="Hello_Port6" binding="tns:Hello_Binding">
            <soap:address location="https://myhost:5559/myprefix/myservice/5"/>
        </port>
    </service>
```
### **Parameters for refining the exposed port entries**

Use the parameter **wsdlPortLayout** in **Administration** > **Extended settings** section to refine the exposed port entries. The parameter can have the following values:

service-port

All the port entries are exposed. This is the default value and the results as explained in the examples above apply.

```
service-only
```
Only one port (with servicename or version) is exposed. When this value is set, only the simple endpoint with the service name is generated. Example 3 would now look as follows:

```
<service name="Hello_Service">
        <port name="Hello_Port" binding="tns:Hello_Binding">
            <soap:address location="http://myhost:5555/ws/Hello_Service/1"/>
        \langle/port\rangle<port name="Hello_Port2" binding="tns:Hello_Binding">
            <soap:address location="https://myhost:5559/ws/Hello_Service/1"/>
        </port>
        <port name="Hello_Port3" binding="tns:Hello_Binding">
            <soap:address location="http://myhost:5555/myprefix/myservice/5"/>
        </port>
        <port name="Hello_Port4" binding="tns:Hello_Binding">
            <soap:address location="https://myhost:5559/myprefix/myservice/5"/>
        </port>
    </service>
```

```
mediator-comp
```
When this value is set, the entries generated are in mediator compatibility mode. Note that custom endpoints do not appear in this case. The entries look as follows:

<service name="Hello\_Service">

```
<port name="Hello_Portsoaphttp" binding="tns:Hello_Binding">
           <soap:address
location="http://myhost:5555/ws/Hello_Service.Hello_Portsoaphttp/1"/>
      </port>
       <port name="Hello_Portsoaphttps" binding="tns:Hello_Binding">
           <soap:address
location="https://myhost:5559/ws/Hello_Service.Hello_Portsoaphttps/1"/>
      </port>
  </service>
```
# **Deactivating an API**

You can deactivate an API in the Manage APIs page. Alternatively you can also deactivate the API from the API Details page.

You must have the Activate/Deactivate APIs functional privilege assigned to perform this task.

```
To deactivate an API
```
1. Click **APIs** in the title navigation bar.

A list of available APIs appears.

- 2. Click the toggle button, in the corresponding column of the API to be deactivated, to change the status to  $\Box$  to deactivate the API
- 3. Click **Yes** in the confirmation dialog box.

The API is now deactivated. The API is no more available to be consumed by consumers.

# **Publishing APIs**

You can publish an API to the following destinations: API Portal, Service Registries, and Integration Servers.

# **Publishing APIs to API Portal**

Publishing an API to API Portal sends the SOAP and REST APIs to API Portal on which they are exposed for testing and user consumption.

```
Note:
```
API Gateway does not support publishing GraphQL API to API Portal.

The process of publishing an API to API Portal is initiated from API Gateway and is carried out on the API Portal server.

Doing this involves the following high-level steps:

- **Step 1**: You initiate the publish process by selecting the API to be published, specify the API endpoints to be visible to the consumers, and the API Portal communities in which the API is to be published.
- **Step 2**: API Gateway publishes the API to each of the specified API Portal communities.
- **Step 3**: During bulk publishing of APIs, the process continues even if API Gateway encounters a failure with API Portal.

When publishing an API to the API Portal destination, keep the following points in mind:

- The API Portal destination must be configured in API Gateway.
- You must have the Publish to API Portal functional privilege.
- You cannot publish an API if it is in inactive state. You have to activate the API before publishing it.

# **Publishing a Single API to API Portal**

### **Pre-requisites:**

You must have the Publish to API Portal functional privilege assigned to perform this task.

## **To publish an API to API Portal**

1. Click **APIs** in the title navigation bar.

A list of all APIs appears.

- 2. Click the **Publish** icon for the API that you want to publish. Alternatively, you can click the **Publish** button from the API details page of the required API.
- 3. Select the API endpoints that need to be visible to the consumers.

At least one endpoint should be selected before publishing the API.

4. Select the API type if you want to publish a REST-enabled SOAP API.

When the REST transformation is enabled for a SOAP API in API Gateway, you can publish the REST-enabled SOAP API to API Portal in one of the following ways:

- **Publish as REST**. Default. The API is published as a REST API to API Portal. The REST  $\blacksquare$ resources and methods which correspond to the transformed SOAP operations are also published to API Portal.
- **Publish as SOAP**. The API is published as a SOAP API with the SOAP operations to API Portal.
- **Publish as REST and SOAP**. When both the options are selected, the API is published as a REST API as well as a SOAP API in API Portal and marked as a HYBRID API.

#### **Note:**

The **Publish as** option is available only if the REST transformation is enabled for the SOAP API.

5. Select the communities to which the API needs to be published.

By default, an API is published to the Public Community of API Portal.

**Note:**

If an API is already a part of the package published to a community then you cannotremove it from that community.

6. Click **Publish**.

The API along with the selected endpoints is published to API Portal and available for the consumers to consume it.

A REST-enabled SOAP API is published to API Portal based on the selected API type:

- **REST API.** The API Details view displays the published API as a REST API with the defined REST resources and methods.
- **SOAP API.** The API Details view displays the published API as a SOAP API with the defined SOAP operations.
- **HYBRID API.** The API Details view, by default, displays the published API as a REST API with the REST resources and methods. There is an option **SOAP** that can be selected to display the published API as a SOAP API with the SOAP operations.

Once an API is published, the **Publish** icon changes to **Republish** icon.

You can unpublish an API once it is published by clicking the **Unpublish** icon.

## **Publishing Multiple APIs to API Portal in a Single Operation**

#### **Pre-requisites:**

You must have the Publish to API Portal functional privilege assigned to perform this task.

You can bulk publish APIs to API Portal.

### **To publish multiple APIs to API Portal in a single operation**

1. Click **APIs** in the title navigation bar.

A list of all APIs appears.

2. Select the APIs that you want to publish.

By default, all the respective API endpoints are internally selected to be visible to the consumers.

- 3. In the **Menu** icon, click **Publish**.
- 4. Select the communities to which the APIs have to be published.

By default, the APIs are published to the Public Community of API Portal.

### 5. Click **Publish**.

The APIs along with their associated endpoints are published to API Portal and available for the consumers to consume.

If you have selected several APIs where one or more of them are REST-enabled SOAP APIs in API Gateway, then these SOAP APIs are published as REST APIs along with their specific REST endpoints in API Portal.

6. Examine the **Publish APIs report** window and check for any errors that occurred during the publishing process.

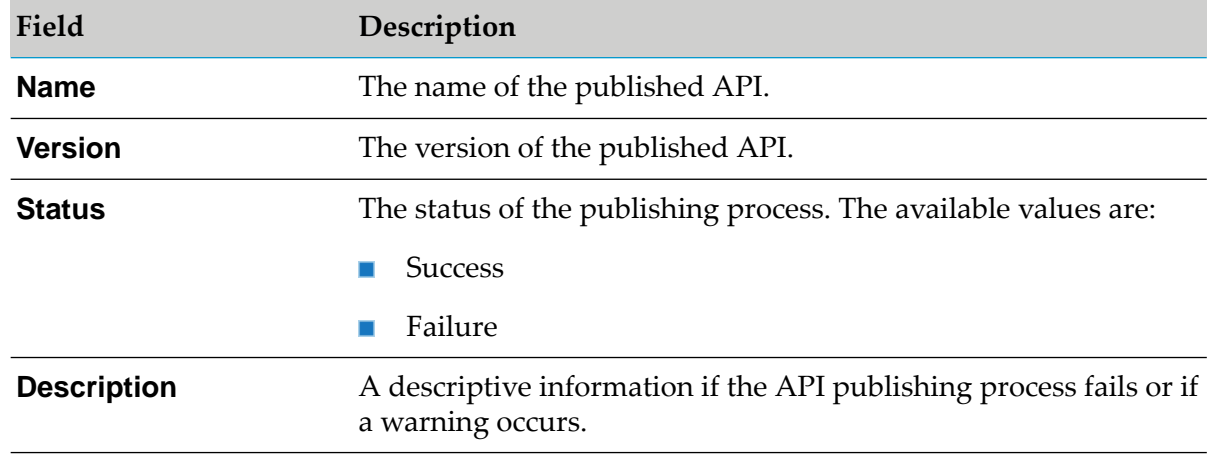

The **Publish APIs report** window displays the following information:

API Gateway writes these results to the **Audit logs** dashboard, so you can view them later.

7. Click **Download the detailed report here** to download the detailed report as an HTML file.

# **Publishing APIs to Service Registries**

Publishing an API to a service registry enables applications to dynamically locate an API Gateway instance that can process that API.

When publishing an API to a service registry, keep the following points in mind:

Before you publish an API to a service registry destination, you must add the service registry п to the API Gateway instance from where you want to publish.

- **T** You must have the **Publish API to service registry** functional privilege to publish APIs to a service registry.
- You can publish only active APIs. You cannot publish APIs that are in the inactive state. П
- An API that is published to a service registry:
	- $\blacksquare$ Is automatically de-registered from the service registry if the API is deactivated in API Gateway. When the API is activated again, it is automatically registered on the same service registry.
	- Is automatically de-registered from the service registry if the API Gateway instance from where it was registered goes down. When the API Gateway instance comes up again, the API is registered on the same service registry.
- In a cluster of API Gateway nodes, only the API Gateway instance from where you publish an API is added to the service registry. You have to separately publish the API from each API Gateway instance that the service registry can use for an API.

#### **Note:**

Similarly, you have to separately unpublish the API from each API Gateway instance from where you want to unpublish the API.

If a load balancer has been configured for the API Gateway cluster, APIs from all instances are registered using the load balancer URL.

# **Publishing a Single API to Service Registries**

### **Pre-requisites:**

You must have the **Publish API to service registry** functional privilege assigned to perform this task.

- **To publish an API to service registries**
- 1. Click **APIs** in the title navigation bar.

The list of APIs defined in API Gateway appears.

2. Click the **Publish** icon for the API that you want to publish. Alternatively, you can click the Publish button from the API details page of the required API.

### 3. Select **Service Registries**.

The list of service registries that have been added to API Gateway is displayed.

4. Select the service registry to which you want to publish the API.

The list of endpoints in the selected API are displayed.

5. Select the endpoints that you want to publish to the selected service registry.

- 6. Repeat the previous two steps to publish the API to additional service registries.
- 7. Click **Publish**.

Once an API is published, the **Publish** icon changes to **Republish** icon.

You can unpublish a published API by clicking the **Unpublish** icon.

# **Publishing Multiple APIs to Service Registries in a Single Operation**

## **Pre-requisites:**

You must have the **Publish API to service registry** functional privilege assigned to perform this task.

### **Note:**

When you publish multiple APIs to one or more service registries in a single operation, all endpoints in the APIs are published. To selectively publish endpoints within an API, you must publish the API separately as a single API.

## **To publish multiple APIs to service registries in a single operation**

1. Click **APIs** in the title navigation bar.

The list of APIs defined in API Gateway appears.

- 2. Select the APIs that you want to publish.
- 3. On the  $\frac{a}{n}$  menu, click **Publish**.
- 4. Select **Service Registries**.

The list of service registries that have been added to API Gateway is displayed.

5. Select the service registry to which you want to publish the API and click **Publish**.

Once an API is published, the **Publish** icon changes to **Republish** icon.

You can unpublish a published API by clicking the **Unpublish** icon.

# **Unpublishing APIs**

You can manually unpublish APIs that you had previously published to an API Portal or to one or more service registries.

# **Unpublishing APIs from API Portal**

After you publish an API to API Portal, the API remains published and available on API Portal for consumption until you manually unpublish the API.

You can unpublish a SOAP or REST API from API Portal to suspend its interaction, testing, and user consumption in API Portal.

# **Unpublishing a Single API from API Portal**

## **Pre-requisites:**

You must have the Publish to API Portal functional privilege assigned to perform this task.

### **To unpublish an API from API Portal**

1. Click **APIs** in the title navigation bar.

A list of all APIs appears.

2. Click the **Unpublish** icon for the API that you want to unpublish. Alternatively, you can click the **Unpublish** button from the API details page of the required API.

The **Unpublish API** dialog box is displayed.

- 3. Select **API Portal** in **Destination**.
- 4. Select **Unpublish**.
- 5. Click **Yes** in the confirmation dialog.

The API is unpublished from the API Portal destination. The API is no longer available on API Portal for testing and user consumption.

Once an API is unpublished, the **Republish** icon changes to **Publish** icon.

You can publish an API once it is unpublished by clicking the **Publish** icon.

# **Unpublishing Multiple APIs from API Portal in a Single Operation**

## **Pre-requisites:**

You must have the Publish to API Portal functional privilege assigned to perform this task.

You can bulk unpublish APIs from API Portal.

## **To unpublish multiple APIs from API Portal in a single operation**

1. Click **APIs** in the title navigation bar.

A list of all APIs appears.

- 2. Select the APIs that you want to unpublish.
- 3. In the **Menu**  $\frac{1}{2}$  **i** con, click **Unpublish**.
- 4. Click **Yes** in the confirmation dialog.

The selected APIs are unpublished from API Portal.

5. Examine the **Unpublish APIs report** window and check for any errors that occurred during the unpublishing process.

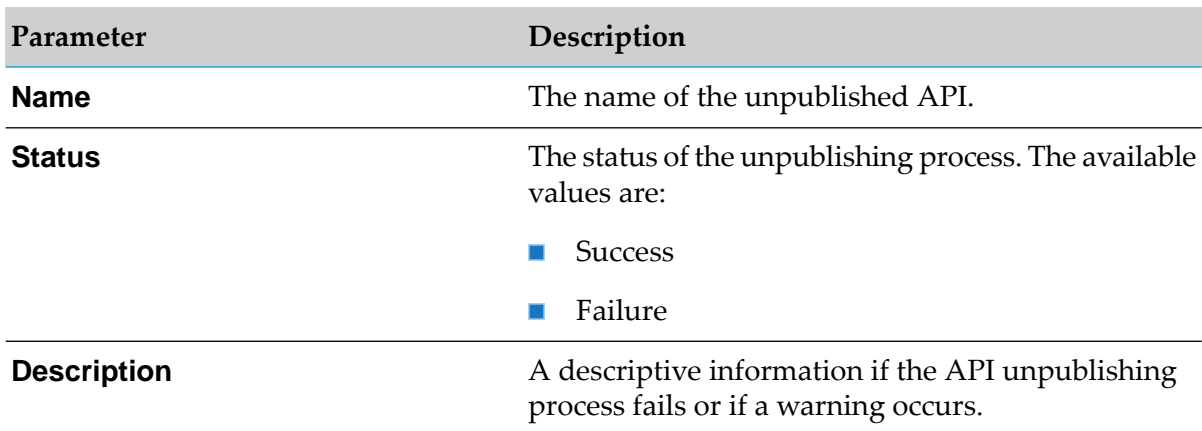

The **Unpublish APIs report** window displays the following information:

API Gateway writes these results to the **Audit logs** dashboard, so you can view them later.

6. Click **Download the detailed report here** to download the detailed report as an HTML file.

# **Unpublishing APIs from a Service Registry**

You can manually unpublish APIs that you had previously published on service registries.

You must consider the following points before unpublishing an API from a service registry:

- You must have the **Publish API to service registry** functional privilege to unpublish APIs ш from a service registry.
- There is no option to unpublish individual endpoints. When you manually unpublish an API, all the endpoints in that API are unpublished from the selected service registries.
- As both—API publishing to service registries and API unpublishing to service registries—are specific to the current API Gateway instance, APIs are unpublished only for the API Gateway instance from where you unpublish. Therefore, if the same API was published from other

instances of API Gateway, it continues to be available on the service registries from those API Gateway instances.

APIs may also get unpublished automatically from service registries, as described below.

### **Automatic Unpublishing of APIs**

API Gateway automatically, but temporarily unpublishes an API in the following situations:

When you deactivate an API after publishing it to a service registry. ш

#### **Note:**

When you reactivate the API, the temporarily unpublished endpoints are published again to the original service registries.

**Nen you disable or delete an API Gateway port that has endpoints that have been published** to a service registry.

**Note:**

When you enable or add back the port again, the temporarily unpublished endpoints are published again to the original service registries.

## **Unpublishing a Single API from Service Registries**

#### **Pre-requisites:**

You must have the **Publish API to service registry** functional privilege assigned to perform this task.

### **To unpublish an API from Service Registries**

1. Click **APIs** in the title navigation bar.

A list of all APIs appears.

2. Click the **Unpublish** icon for the API that you want to unpublish.

The **Unpublish API** dialog box is displayed.

3. Select **Service registries** in **Destination**.

The list of service registries to which the API was published is displayed.

- 4. Select the service registries from which you want to unpublish the API.
- 5. Select **Force unpublish** to mark the API as unpublished in API Gateway even if the unpublish fails on the selected service registries.

The API is unpublished from the selected service registries. The API is no longer available on selected service registries for testing and user consumption.

Once an API is unpublished, the **Republish** icon changes to **Publish** icon.

### **Unpublishing Multiple APIs from Service Registries in a Single Operation**

#### **Pre-requisites:**

You must have the **Publish API to service registry** functional privilege assigned to perform this task.

You can bulk unpublish APIs from one or more service registries.

#### **To unpublish multiple APIs from service registries in a single operation**

1. Click **APIs** in the title navigation bar.

A list of all APIs appears.

- 2. Select the APIs that you want to unpublish.
- 3. In the **Menu**  $\frac{1}{2}$  **i** con, click **Unpublish**.
- 4. Select **Service registries** in **Destination**.

The list of service registries to which the APIs were published is displayed.

- 5. Select the service registries from which you want to unpublish the selected APIs.
- 6. Select **Force unpublish** to mark the APIs as unpublished in API Gateway even if the unpublish fails on the destination service registries.
- 7. Examine the **Unpublish APIs report** window and check for any errors that occurred during the unpublishing process.

The **Unpublish APIs report** window displays the following information:

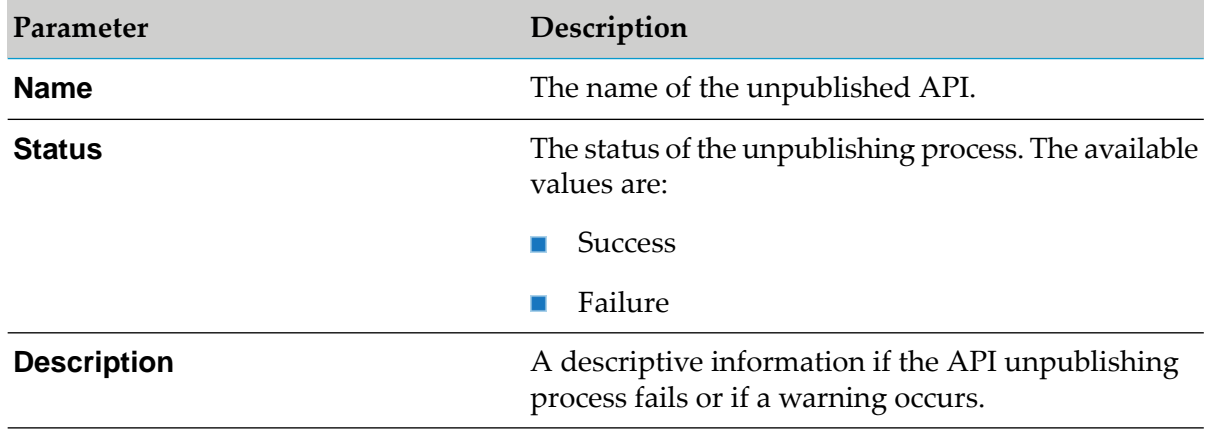

API Gateway writes these results to the **Audit logs** dashboard, so you can view them later.

8. Click **Download the detailed report here** to download the detailed report as an HTML file.

The APIs are unpublished from the selected service registries forthe current API Gateway instance. Once an API is unpublished, the **Republish** icon changes to **Publish** icon.

# <span id="page-100-1"></span>**Modifying API Details**

You must have the API Gateway's manage APIs or activate/deactivate APIs functional privilege assigned to perform this task.

You can modify API details, as required, from the API details page.

## **To modify API details**

1. Click **APIs** in the title navigation bar.

A list of all registered APIs appears.

2. Click the required API.

The API details page appears.

3. Click **Edit**.

#### **Note:**

If the API is in the active state, you cannot modify the name and version of the API. The API mocking section is unavailable for any changes.

- 4. Modify the information as required.
- 5. Click **Save**.

### <span id="page-100-0"></span>**Note:**

- If the API is in the active state when you modify API details, the active API is replaced with the modified API.
- The modified APIs do not become effective for ongoing requests.

# **Updating APIs**

You can update the definition of an existing API by uploading WSDL, Swagger, or RAML file or URL. The uploaded file can also be in a ZIP format. When an API is updated, it retains the Expose to consumers settings, the existing scope definitions, the configured policies, and the REST-enabled path configurations for SOAP API. You can also edit an API using the **Edit** option for minor edits, whereas the update feature helps you to overwrite the complete API definition using a file or a URL at the same time.

You can update an active API. You cannot modify the name and version of an API while updating an active API.

**Note:**

The active APIs are replaced with the updated API. The updated APIs do not become effective for ongoing requests. Updates to an activated API are propagated across a cluster and trigger a hot deploy on each cluster node separately.

You can update an existing API in the following ways:

- By importing an API definition from a file
- By importing an API definition from a URL

# **Updating an API by Importing an API from a File**

You must have the API Gateway's manage APIs or Activate/deactivate APIs functional privilege assigned to perform this task. You can not update an API by importing an API from a file if the API is in the active state.

### **To modify API details**

- 1. Click **APIs** in the title navigation bar.
- 2. Select the required API from the list of APIs.

The API details page for the selected API appears.

3. Click and select **Update**.

The Update API window appears.

### 4. Select **Update API by importing from file**.

5. Provide the following information:

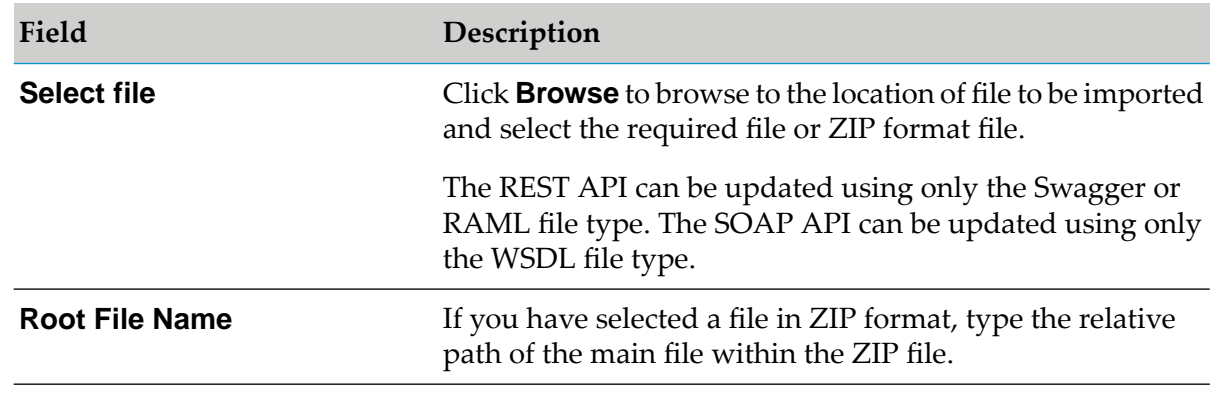

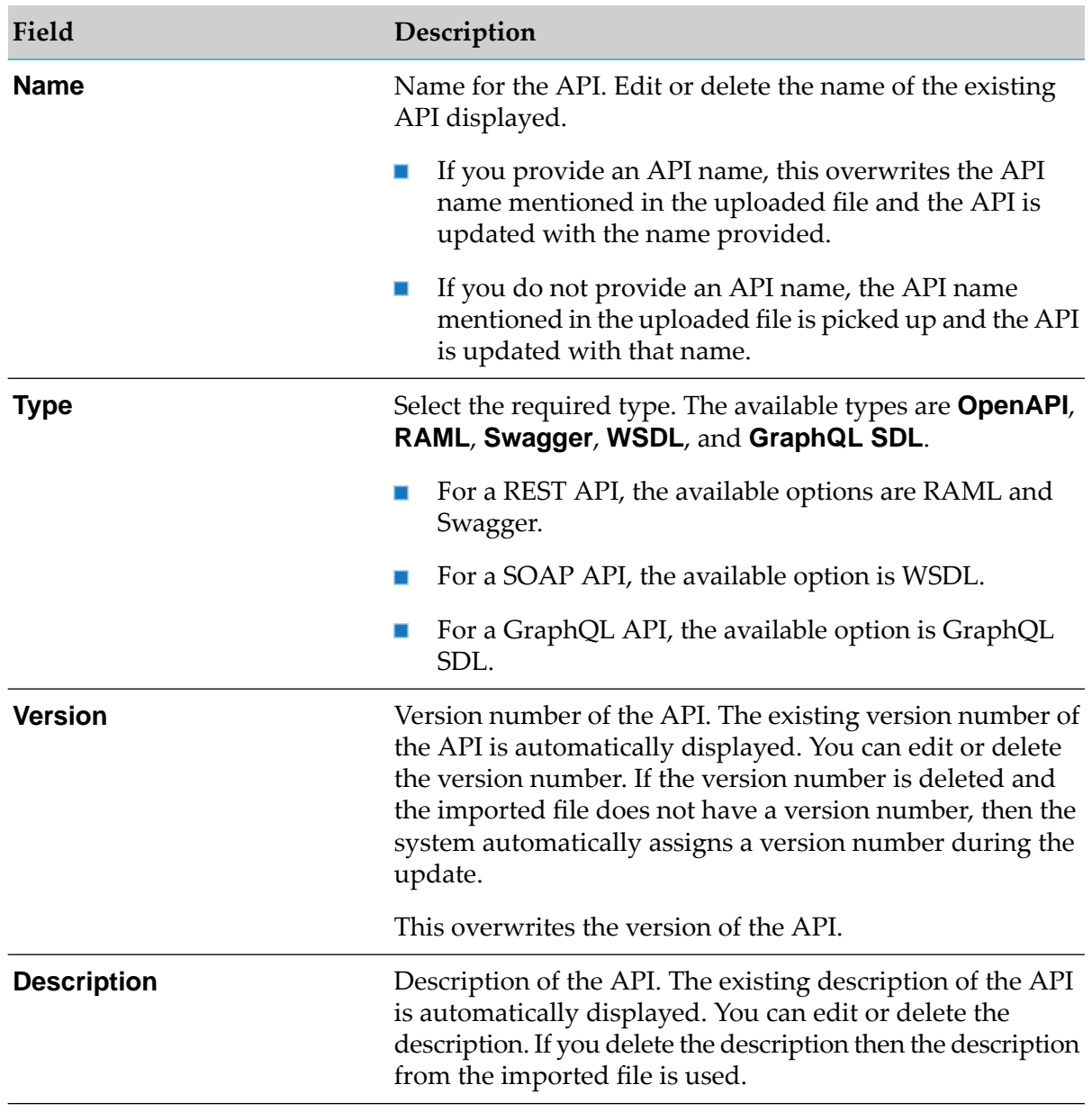

### 6. Click **Update**.

The API definition is updated with the latest changes from the file and is displayed in the API details page.

# **Updating an API by Importing an API from a URL**

You must have the API Gateway's manage APIs or activate/deactivate APIs functional privilege assigned to perform this task.

## **To modify API details**

- 1. Click **APIs** in the title navigation bar.
- 2. Select the required API from the list of APIs.

The API details page for the selected API appears.

3. Click <sup>i</sup> and select **Update**.

The Update API window appears.

- 4. Select **Update API by importing from URL**.
- 5. Provide the following information:

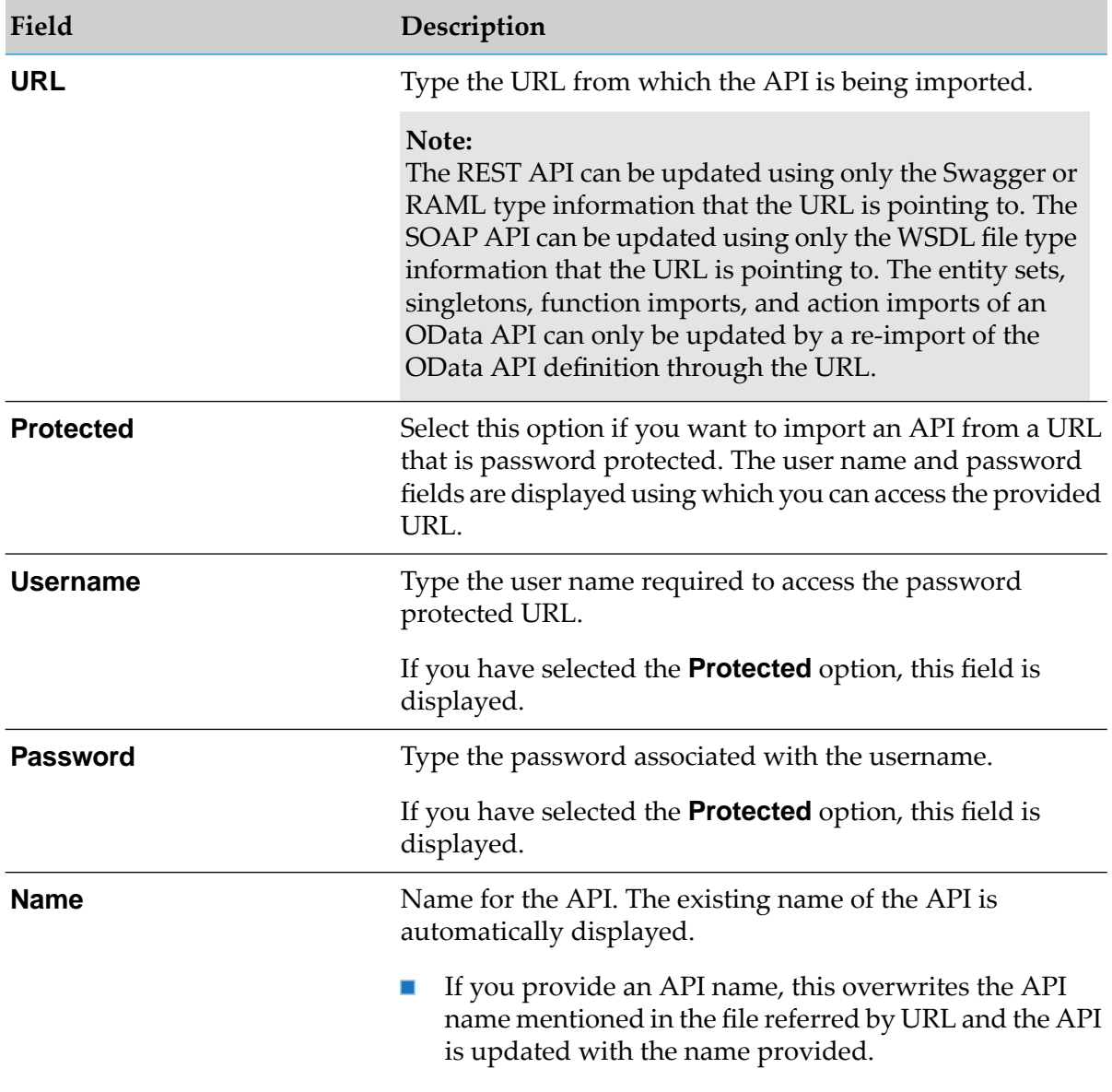

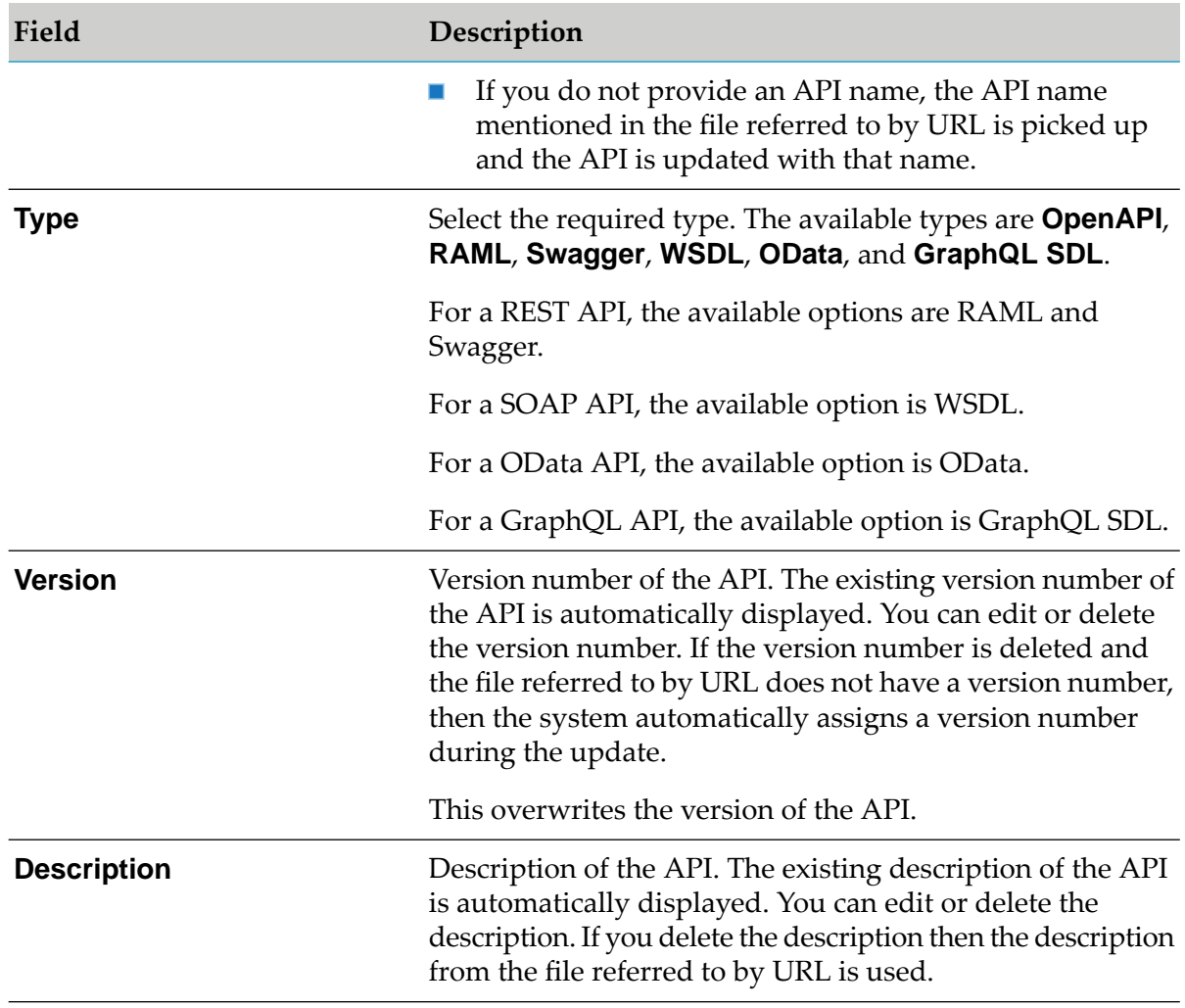

### 6. Click **Update**.

The API definition is updated with the latest changes from the URL and is displayed in the API details page.

# **API Mocking**

Using API Gateway, you can mock an API by simulating the native API. For example, if you have an API without a native implementation, you can mock that API. The mocked response is returned to the consumer when the API is invoked.

In API Gateway, when you enable mocking for an API, a default mock response is configured for each combination of resource, operation, status code, and content-type based on the example and schema specified in that API. You can add a condition to the operation in the resource.

#### **Note:**

- п You cannot enable or disable mocking for an active API.
- API Gateway does not support API Mocking for GraphQL API. п

As an API Provider, you can create or modify the default mock response. You can specify conditions and associate an IS service with the mocked API. When an IS service is associated with a mocked API, the associated IS service must adhere to the *apigateway.specifications:mockService* specification.

At runtime, when the mocked API is invoked, instead of calling the native API, API Gateway returns the mocked response to the consumer based on the following priorities:

- 1. If any of the conditions forthe invoked operation satisfies, API Gateway returns the associated mocked response.
- 2. If any of the conditions for the invoked operation is not satisfied, and if an IS service is configured for the API, then API Gateway invokes the IS service and returns the IS service response.
- 3. If any of the conditions for the invoked operation is not satisfied, and if an IS service is not configured for the API, then API Gateway returns the default mocked response.

API mocking is supported only for SOAP and REST APIs.

### **Note:**

You must have the API Gateway's manage APIs or activate/deactivate APIs functional privilege assigned to perform API mocking.

# **Enabling API Mocking**

You can enable or disable API mocking through the API details page.

## **Note:**

You cannot enable or disable API mocking for active APIs.

# **To enable API mocking**

- 1. Click **APIs** in the title navigation bar.
- 2. Select the required API from the list of available APIs.

The API details page for the selected API appears.

3. Click and select **Enable mocking**.

This generates the default mock responses.

# **Modifying API Mocking Details**

You must select **Enable mocking** from the API details page.

You can modify API mocking details, as required, from the API details page.

### **To modify API mocking details**

1. Click **APIs** in the title navigation bar.

A list of all registered APIs appears.

2. Click the required API.

The API details page appears.

- 3. Click **Edit**.
- 4. Click **API mocking**.
- 5. Specify the following information in the ESB service section:

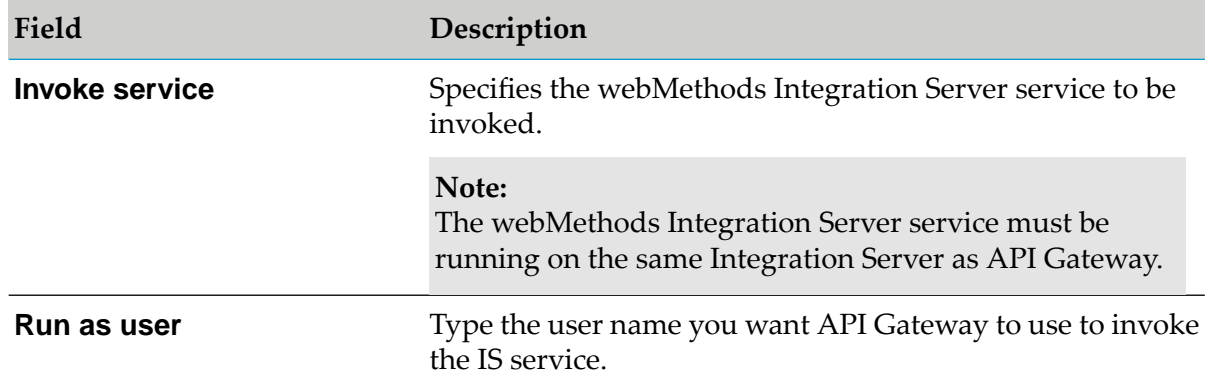

- 6. Select the operation that you want to modify from the Mocked responses section.
- 7. Click **Add Response** if you want to add a response and select the status code from the drop-down.
- 8. Click  $\text{4}$   $\text{4}$

This adds the status code created to the existing status code list.

- 9. Select the status code you want to modify.
- 10. Click **+ Add Response Header** and provide the following information to add the required response headers:

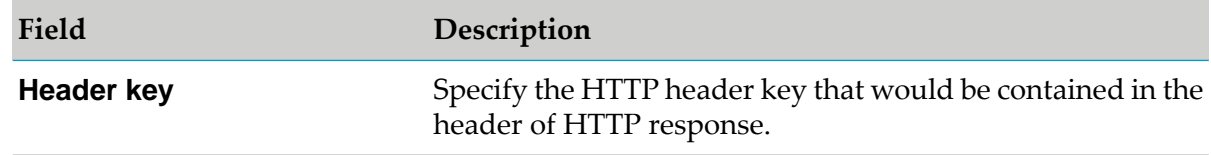

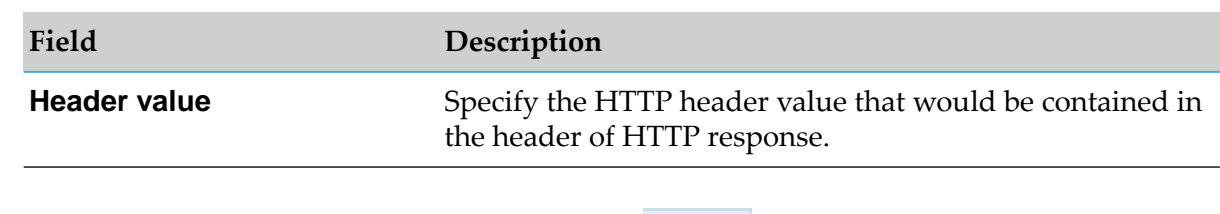

You can add more response headers by clicking **+Add** 

11. Click **+ Add Content-type** to add a content-type to the status code selected and provide the following information:

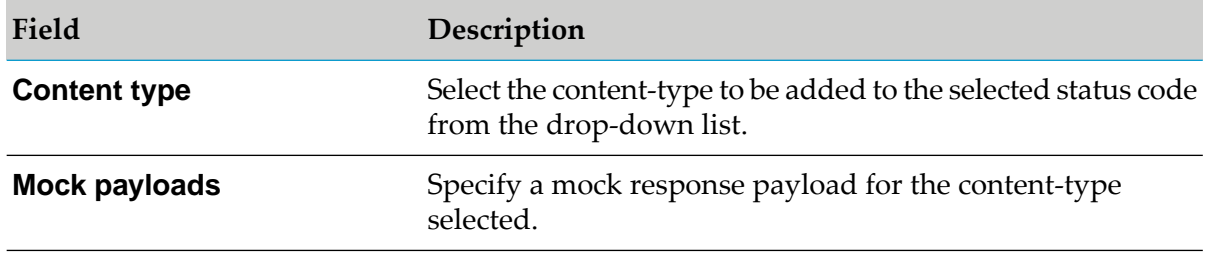

You can add more content-types by clicking **Add** .

12. Click **+ Add Conditions** to add a condition to the operation in the resource:

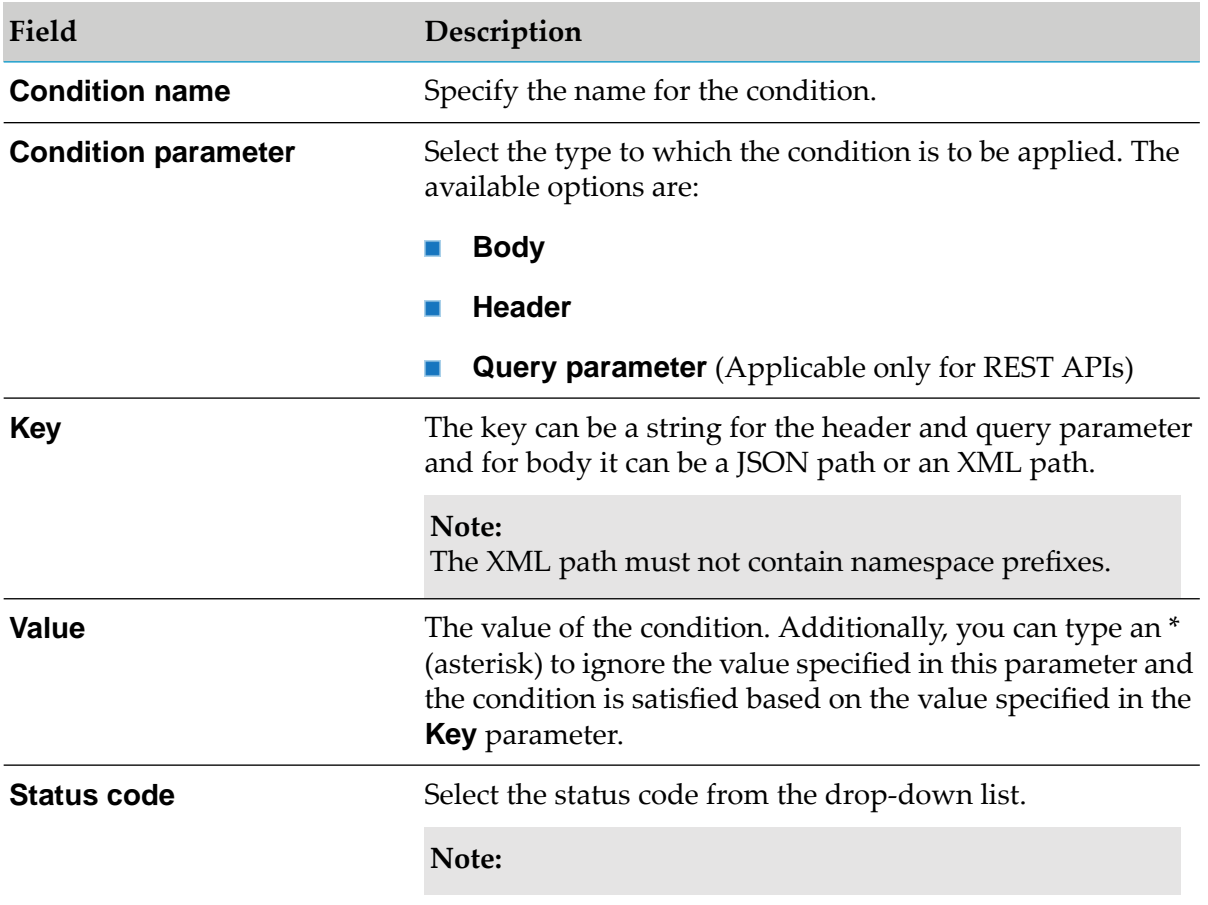
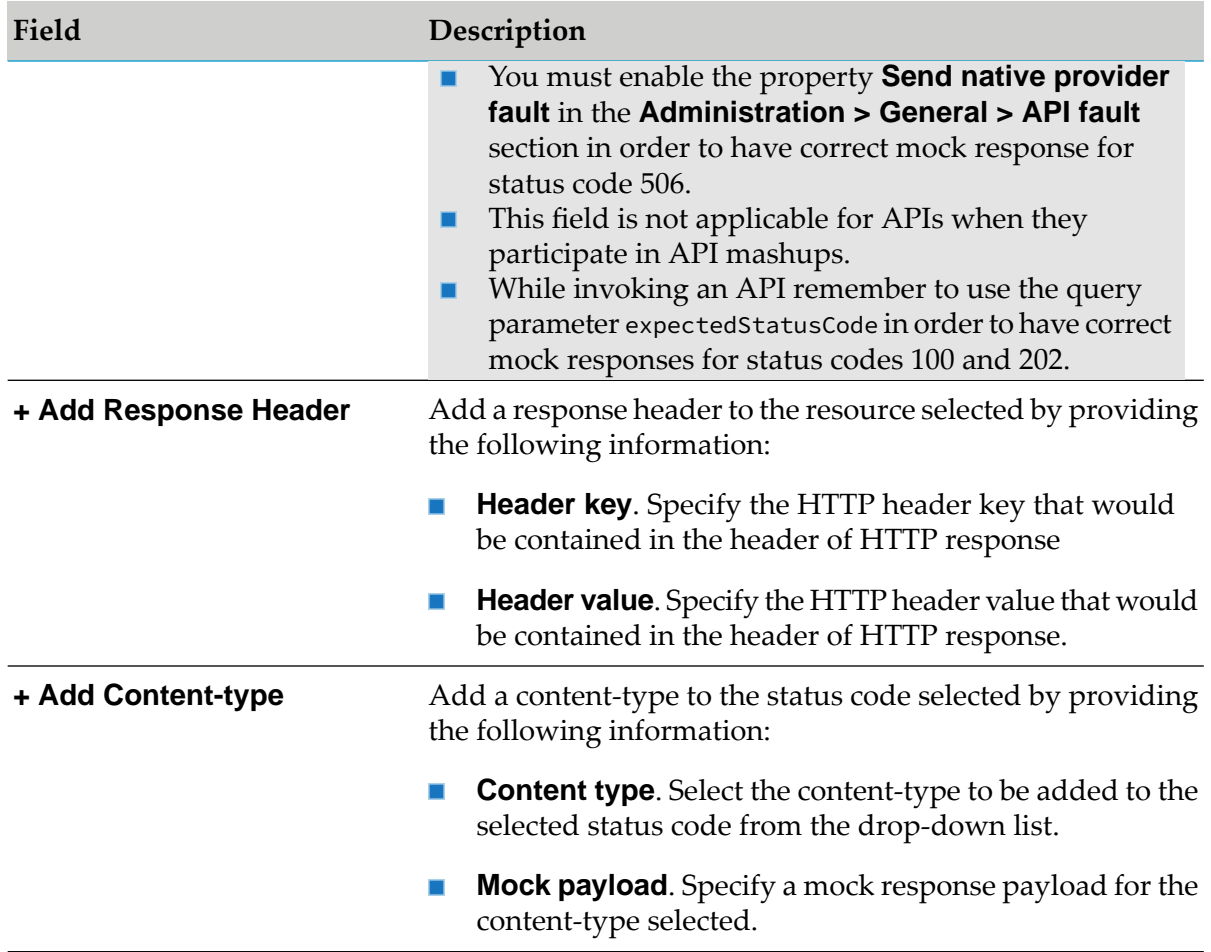

You can add more conditions by clicking **Add** .

13. Click **Save**.

# **Custom Replacer**

API Gateway allows you to send a dynamic custom response instead of a static mocked response to the consumer when the mocked API is invoked. In the mocked response, you can specify multiple custom replacers. Custom replacer is used to replace the custom variables with the values defined in the request headers, query parameters, and request body. The custom replacer is available in the \${request.*ConditionParameter*.*Key|JsonPath|XPath*} format. The custom replacers are:

- \${request.header.*headerKey*}: To replace the value of the headerKey from the request headers.  $\blacksquare$
- \${request.query.*queryKey*}: To replace the value of the queryKey from the query parameters  $\blacksquare$ in the request URL.
- \${request.body.*JsonPath|XPath*}: To replace the value of the JsonPath|XPath from the request body.

# **Attaching Documents to an API**

### **Pre-requisites:**

You must have the Manage APIs functional privilege assigned to perform this task.

You can associate an input document that includes the RAML, Swagger, or WSDL specification, and additional documents such as programming guides, sample code, script files, and project plan with an API. For example, SOAP APIs can contain external documents such as Functional Requirements, Error Messages, Release Notes, and so on.

When attaching a document to an API, keep the following points in mind:

- You cannot attach or modify a document to the API if it is in active state. You have to deactivate the API before attaching or modifying it.
- API Gateway relies on file extensions to determine a file's type. When you upload a file from your local machine to the API, be sure the name of the file on your local machine includes a file extension so that API Gateway can determine the file's type and attach it correctly to the API.
- You cannot upload types of files that are restricted for attaching as the input document to the API.

API Gateway provides the ability to restrict certain kinds of files from being uploaded to the API, based on the file extension. The list of restricted files may vary depending on the file extensions configured in the apiDocumentsRestrictedExtension property under **Administration > Extended settings** section.

When you try to upload a file type that is restricted, API Gateway prompts you with an error message.

- By default, several standard file extensions are blocked in API Gateway, including any file extensions that are treated as executable files by Windows Explorer. The file extensions blocked by default are - .bat, .bin, .dll, and .exe.
- You cannot upload files that exceed the maximum allowed size for the API.

API Gateway provides the ability to limit the maximum file upload size to the API. The maximum file upload size is configured in the apiDocumentsUploadSizeLimitInMB property under **Administration > Extended settings** section.

When you try to upload a file that exceeds the maximum file upload size, API Gateway prompts you with an error message.

You can rename an uploaded document. When you rename a document, you can only modify the display name of the document and not the document itself. If you want to modify the document as well, you must delete the file attachment, and attach the latest file.

## **To attach a document**

1. Click **APIs** in the title navigation bar.

A list of all registered APIs appears.

2. Select the required API.

The API details page appears.

- 3. Click **Edit**.
- 4. Click **Documentation**.
- 5. Click **Browse** to select a file and upload it.
- 6. Rename the document in the **Display name** field as required.

This is the display name of the document in the API details page.

7. Click **Add**.

The attached document is listed in a table. You can edit and delete the document by clicking

the and  $\overline{\mathbb{I}}$  icons.

- 8. Repeat steps 5 to 7 for each document that you want to attach to the API.
- 9. Click **Save**.

# **SOAP to REST Transformation**

SOAP APIs are commonly used to expose data within enterprises. With the rapid adoption of the REST APIs, API providers must be able to provide RESTful interfaces to their existing SOAP APIs instead of creating new REST APIs. Using the API Gateway SOAP to REST transformation feature, the API provider can either expose the parts of the SOAP API or expose the complete SOAP API with RESTful interface. API Gateway allows you to customize the way the SOAP operations are exposed as REST resources. Additionally, the Swagger or RAML definitions can be generated for these REST interfaces.

# **Activating SOAP to Rest Transformation**

You must have the Manage APIs functional privilege assigned to perform this task.

### **To activate SOAP to REST transformation for a SOAP operation**

- 1. Click **APIs** in the title navigation bar.
- 2. Select the required API from the list of available APIs.

The API details page for the selected API appears.

### 3. Click **Edit**.

## 4. Click **REST transformation**.

A list of SOAP operations already exposed to the consumers as well as to be transformed from SOAP to REST appears. By default, all the SOAP operations are in inactive state.

5. Click  $\bullet$  to activate the SOAP to REST transformation for the SOAP operations.

Alternatively, you can activate the SOAP to REST transformation for multiple SOAP operations simultaneously by clicking the **Transform all operations** activation toggle button.

- 6. Select the operation to edit the SOAP operations.
- 7. In the Transformation Configuration section, configure the following settings:

### **Use Schema for XML to JSON transformation**

If you select this checkbox, the XML schema (present in the WSDL) defines the data type of the entity. The data type can either be String, Int, Double, Float, or Boolean. In the response from the native server, if an entity is of a different data type other than the ones defined in the XML schema, API Gateway returns it is as a String data type and not an error.

If you do not select this checkbox, API Gateway does not honor the XML schema during transformation. Instead, API Gateway derives the data type of entities based on the native service response.

By default, this checkbox is not selected for any SOAP API. If you have migrated your APIs from another instance of API Gateway, the value of this checkbox will depend on the value of the Extended property **pg.soapToRest.typeConvertorEnabled** in the source API Gateway ofthe migrated APIs. The **pg.soapToRest.typeConvertorEnabled** property specifies whether the key values in a SOAP request must be converted to their primitive type when a SOAP API is transformed to REST API.

### **Note:**

Date and Enumeration data types are also considered to be strings. When API Gateway cannot determine the data type of any value, it considers the data type to be a string.

### **Use default values from schema**

If you select this checkbox, API Gateway considers the default values provided in the XML schema, if there are no values present in a request or response. If the request or response has some value, this value overrides the default value from XML schema.

If you do not select this checkbox, API Gateway does not consider the default values present in the XML schema even if there are no values present in the request or response.

### **Remove operation name in response**

If you select this checkbox, the root node is not passed as a part of SOAP to REST response and only the JSON is passed. Root node is generally the SOAP operation name or SOAP operation response name, present in the XML schema. This check box is applicable only to JSON responses.

If you do not select this checkbox, JSON response is accompanied by the root node. By default, this check box is not selected for any SOAP API.

#### 8. Click **Save**.

The API details page for the selected API appears.

#### 9. Click **REST transformation**.

A list of REST resources for the SOAP operations appears. Click on each resource to view the details that are available as REST definitions.

# **Modifying the REST Definitions for SOAP Operations**

You must have the Manage APIs functional privilege assigned to perform this task.

#### **To modify the REST definitions for SOAP operation**

- 1. Click **APIs** in the title navigation bar.
- 2. Select the required API from the list of available APIs.

The API details page for the selected API appears.

3. Click **Edit**.

#### 4. Click **REST transformation**.

A list of SOAP operations already exposed to the consumers as well as to be transformed from SOAP to REST appears.

5. Click  $\bullet$  to activate SOAP to REST transformation, for the required operation.

Alternatively, you can activate the SOAP to REST transformation for all the SOAP operations simultaneously by clicking the **Transform all operations** activation toggle button.

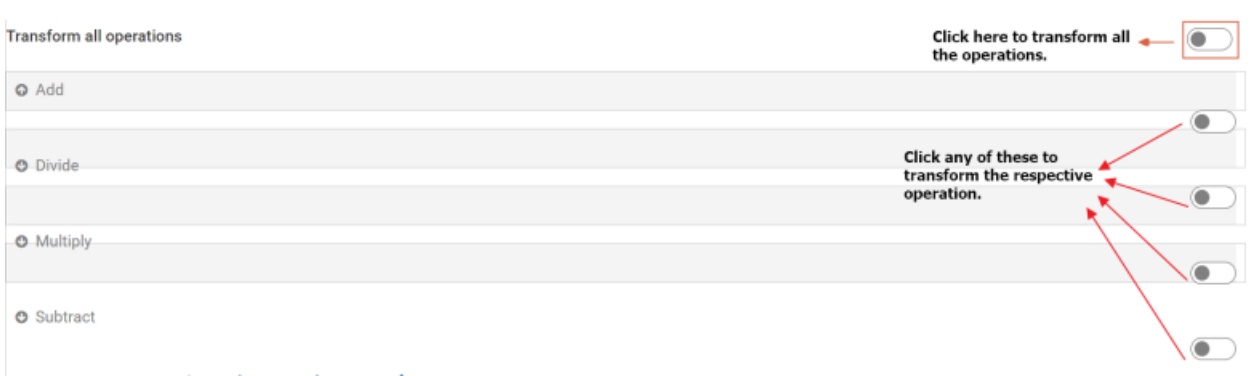

6. Provide the following information:

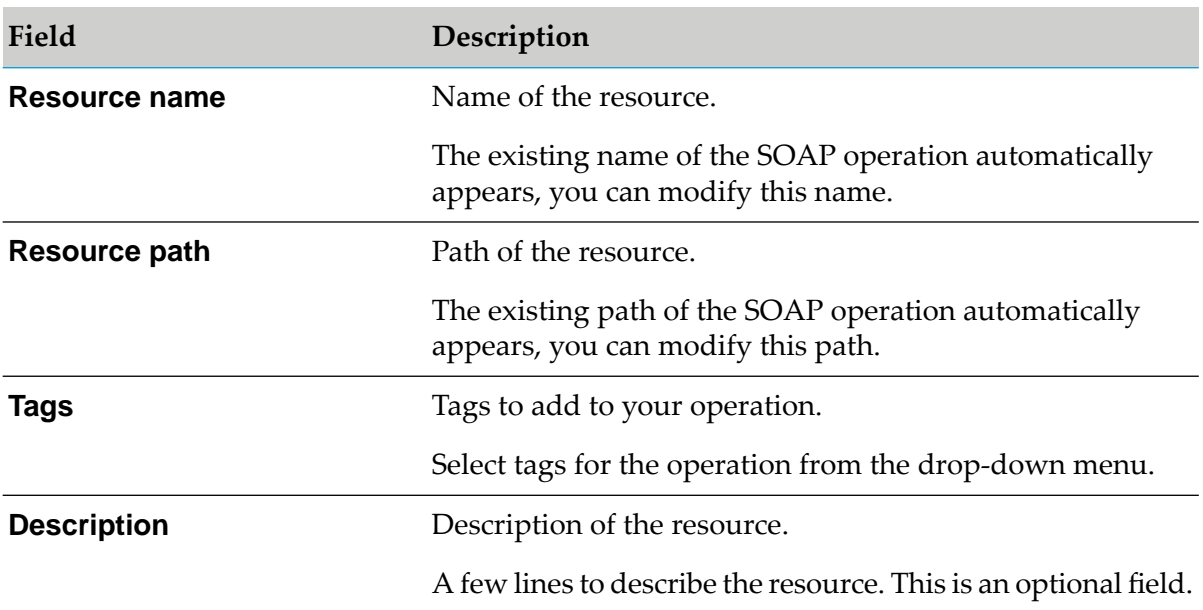

7. Click **+ Add Parameter** and provide the following information to add the required resource level parameters:

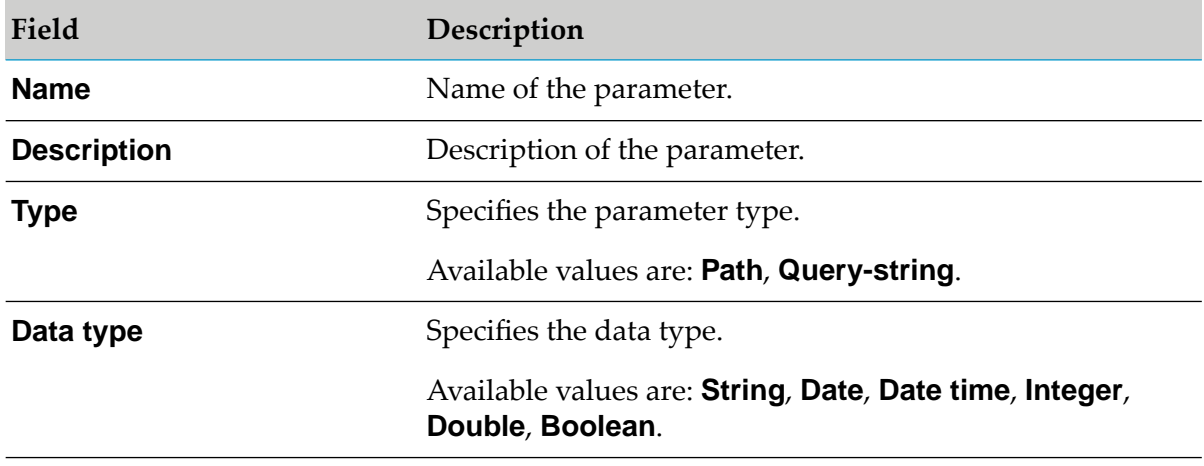

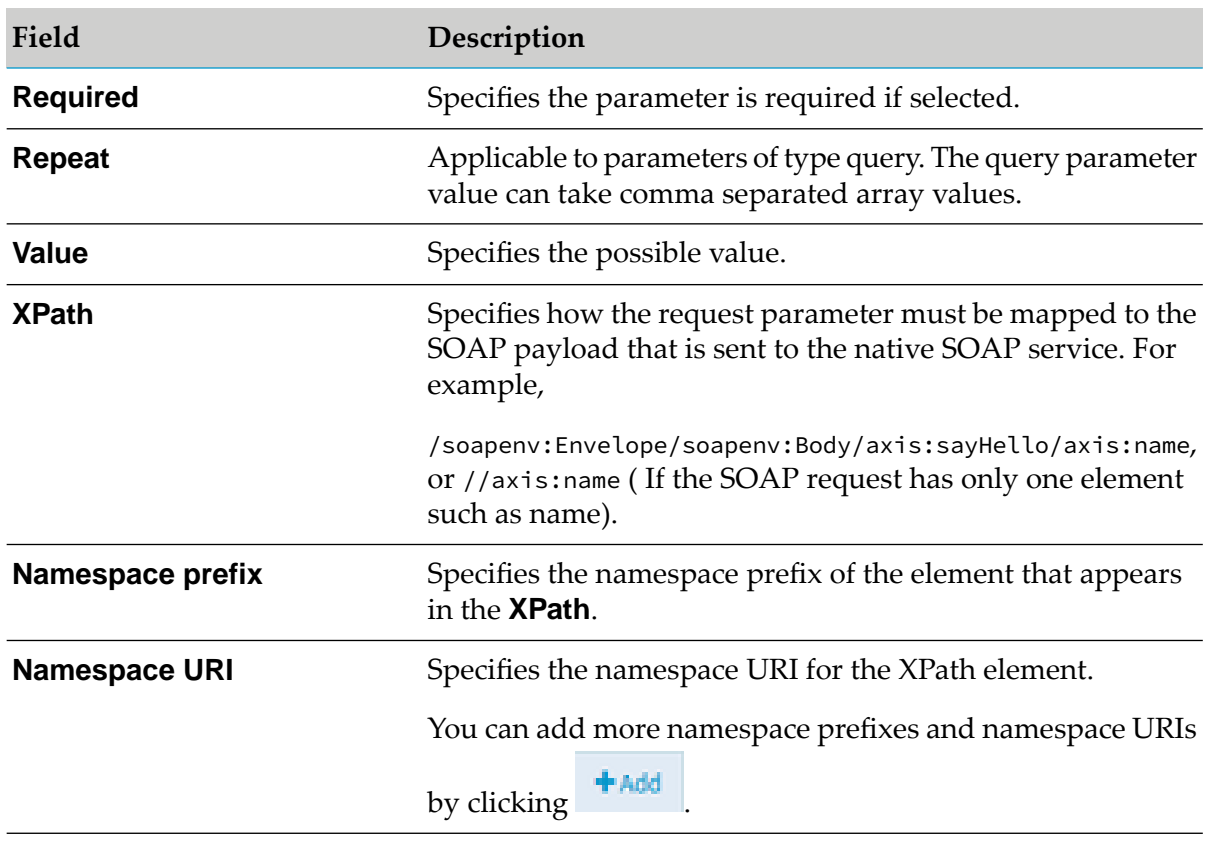

You can add more parameters by clicking  $\overline{\phantom{a}}$  **+ Add** 

8. Select one of the available methods: **GET**, **POST**, **PUT**, or **DELETE**. By default, **POST** is selected.

By default, API Gateway generates the sample JSON request and response based on the XML schema definitions of the SOAP API. Additionally, you can provide a schema and modify the generated sample.

- 9. Click **Add Request** and provide the schema and a sample for the content-type.
- 10. Click **Add Response** and select the status code from the drop-down and provide a description for the status code selected.

Additionally, to add a content-type to the status code selected, click the status code to which you want to add a content-type and select the **Content type**. Provide a schema and a sample for the content-type selected. By default, status code 200 is automatically generated by the system.

11. Click **Save**.

# **Supported Content-types and Accept Headers**

The following table specifies the content-type available for the HTTP methods:

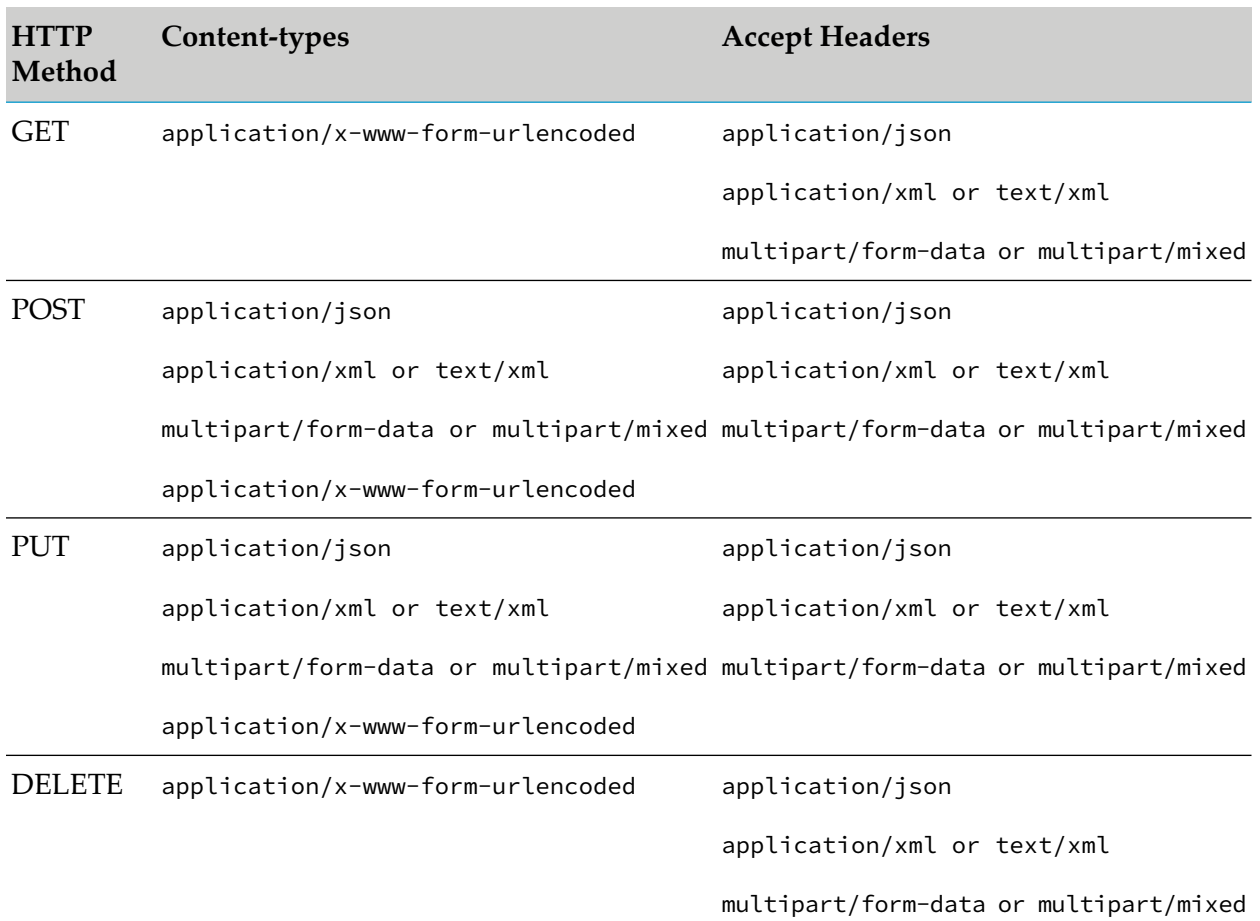

### **Note:**

If a content-type is not specified, then the request verifies the value of the Set Media Type parameter. If the value of the Set Media Type parameter is not defined, then by default, for POST and PUT HTTP methods, the application/json content-type is used. Whereas for GET and DELETE HTTP methods, the application/x-www-form-urlencoded content-type is used.

# **REST API Endpoints**

After providing the information required for the SOAP to REST transformation and activating the API, the API can be invoked as either SOAP or REST API.

The REST transformation of the SOAP API does not change the API name. The only change to the SOAP invocation is that the *resource-path-for-the-operation* is appended:

/ws/*API-NAME*/*version-number*/*resource-path-for-the-resource*

#### **Note:**

The REST-enabled SOAP API cannot be invoked using the /rest directive.

# **Samples for REST Request**

## **application/json**

The following table provides the samples of the REST request for the application/json content-type application and the equivalent SOAP request after transformation from REST to SOAP:

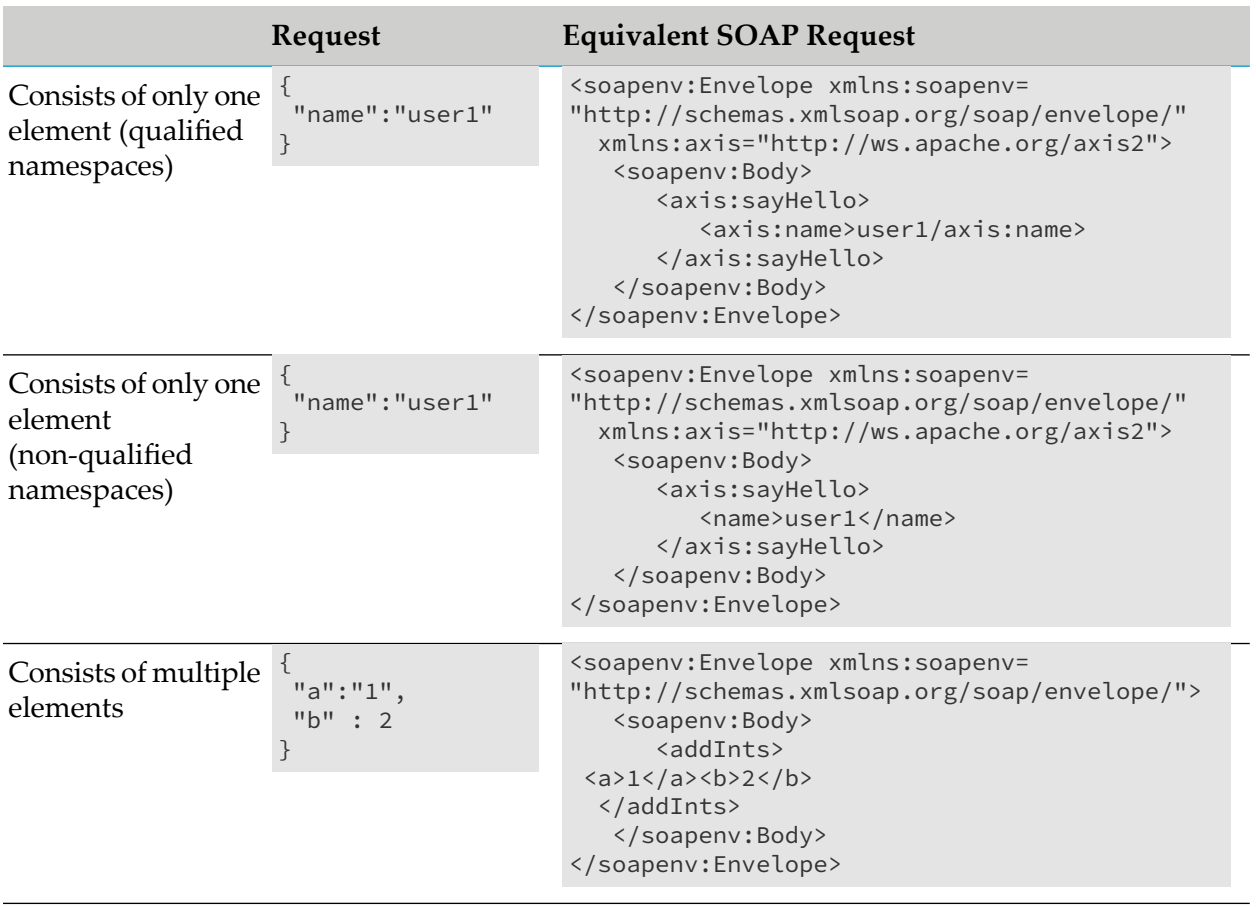

## **application/xml and text/xml**

The following table provides the samples of the REST request for the application/xml and text/xml content-type application and the equivalent SOAP request after transformation from REST to SOAP:

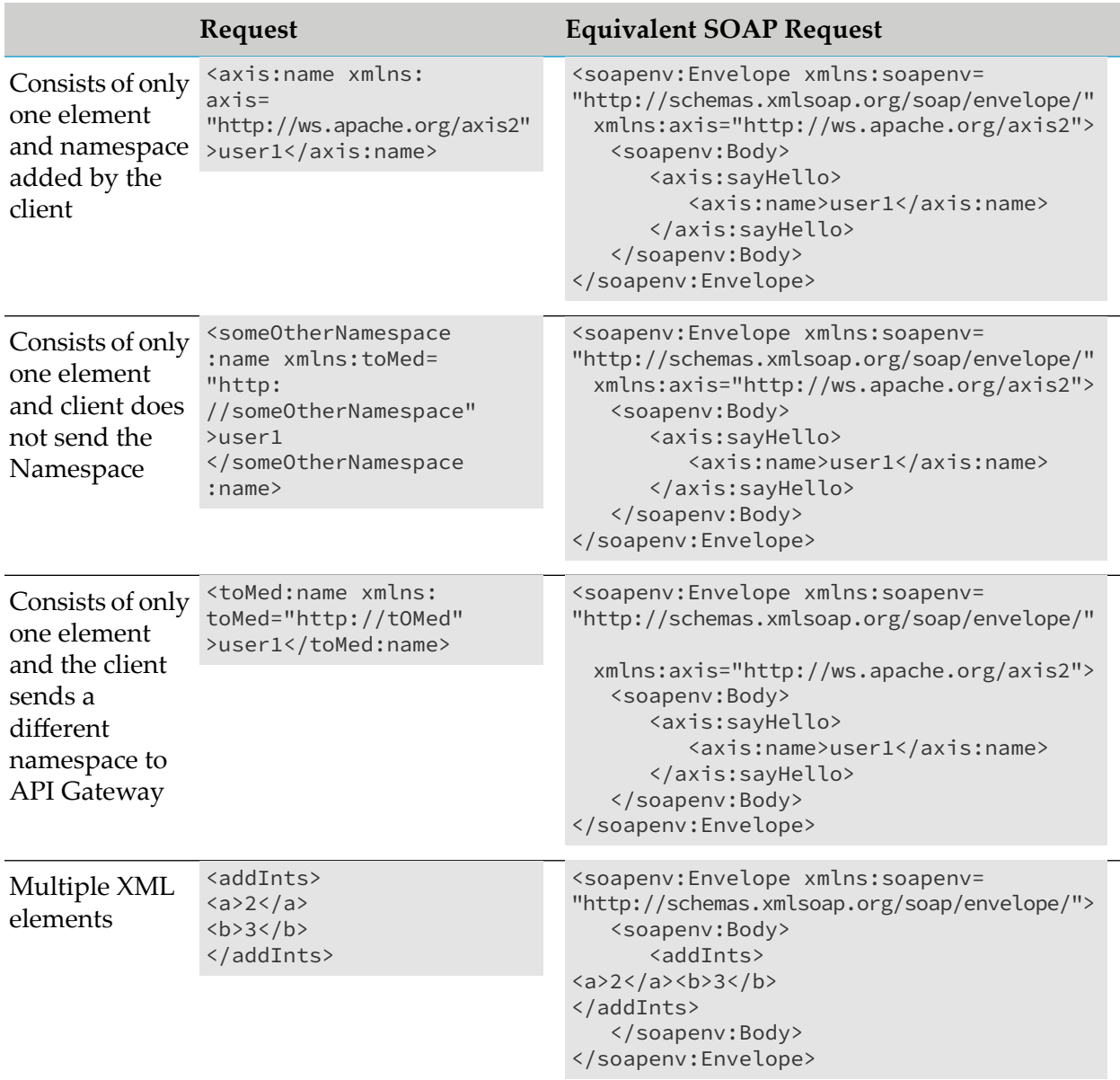

# **Path and Query Parameters**

The following table provides the samples of the REST request having path and query parameters and the equivalent SOAP request after transformation from REST to SOAP:

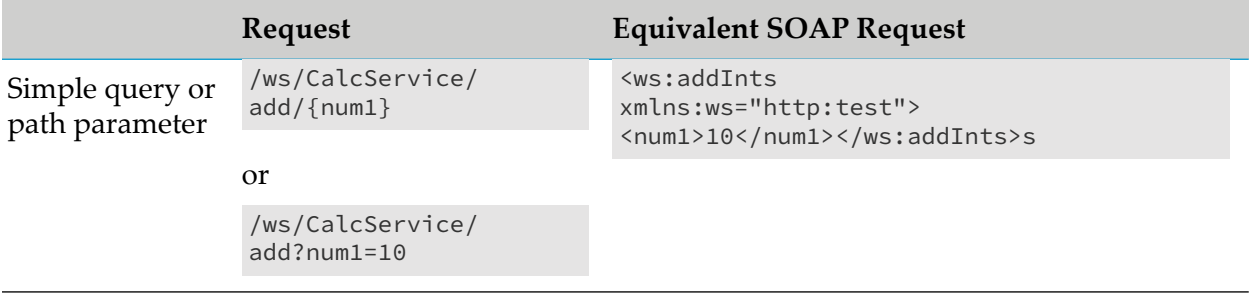

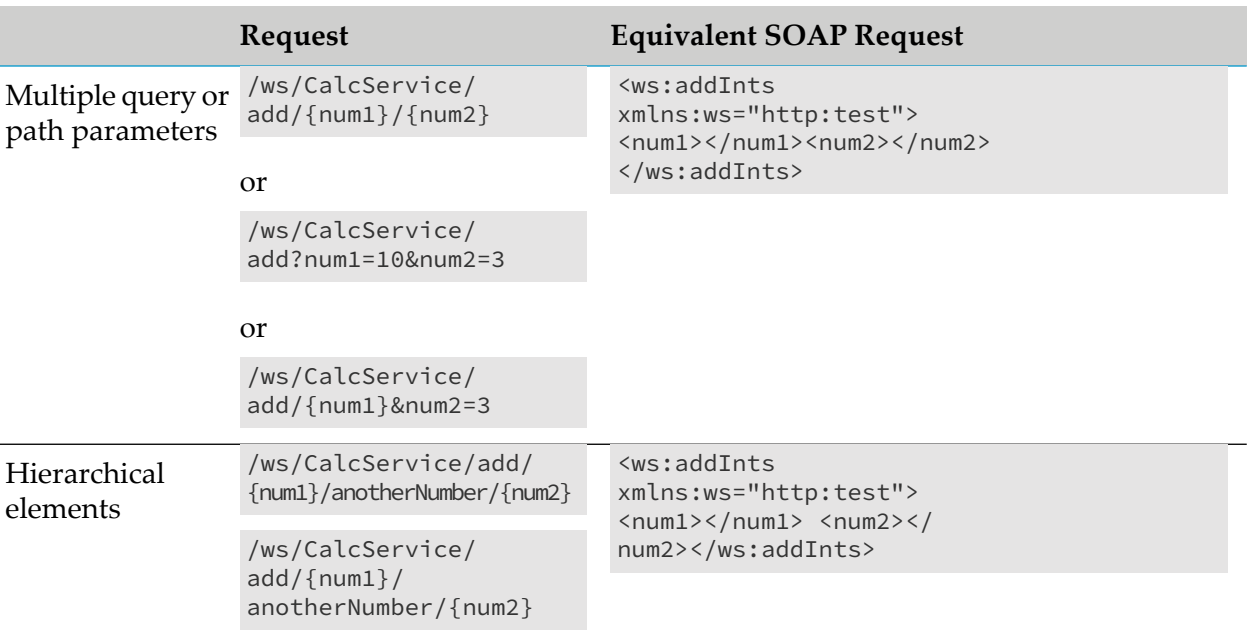

## **multipart/form-data**

If you send the multipart/form-data content-type as the REST request, then you have to optimize the method to be used. This optimization is based on the value specified in the SOAP Optimization Method parameter available in Routing policy. The default optimization type is Message Transmission Optimization Mechanism (MTOM). For example, API Gateway converts REST requests with multipart/form-data and multipart/mixed types as follows:

- 1. The Multipurpose Internet Mail Extensions (MIME) parts that have a content ID or name that match the elements of type base64Binary or hexBinary in the schema are added as attachments to the outbound request.
- 2. Parts other than the content ID or name types are converted into XML depending on the content-type of the MIME part. The application/xml and application/json content-types are converted. If API Gateway is unable to process the MIME part, it wraps the MIME part inside an XML element with the name of the content ID.

# **Limitations**

The following limitations apply when you perform a SOAP to REST transformation:

- When the API provider defines the mapping for the SOAP operation to the REST resource or  $\blacksquare$ method, API Gateway allows the provider to specify either the path and the query parameters or the body but not both. These mappings are used when transforming the incoming REST request to the SOAP request.
- If both path and query parameters and body are sent in the incoming REST request, then the path and the query parameters are ignored.
- If your REST resource accepts the text/xml content-type, then you cannot modify the default resource path and resource name automatically generated by the system. This name must be same as the SOAP operation name. However, this limitation is not applicable for other content-types.
- The HTTP method filters of the global policy are not applicable to the REST transformed method of the SOAP API.
- The REST (REST transformed SOAP operations) resources do not appear as general REST resources when filtered in the **Scopes** section of the API in API Gateway.
- You cannot apply the **Inbound Authentication-Message** policy to the SOAP operation enabled as REST.
- The SOAP services that have Web Services Interoperability Organization (WS-I) non-compliant WSDLs cannot be REST-enabled.

# **CentraSite Provided APIs**

When you want to perform governed API development with CentraSite and API Gateway, you can create an API in CentraSite defining the design-time aspects. The API can be deployed to the API Gateway. In such cases, you can also see that particular CentraSite destination is being configured in the API Gateway. The API details for the CentraSite provided APIs are set as read-only. However, you can edit the run-time aspects such as scope and policies.

### **Note:**

When you remove the CentraSite destination from the API Gateway, this implies that the API is provided by the API Gateway and therefore the details of API are not read-only. You can edit them as required.

When you deploy

- A REST API from CentraSite, then you cannot modify the **Basic information**, **Technical information**, **Resource and methods**, and **Components** sections. The above mentioned sections are marked as read-only. However, you can modify the fields in the **API Mocking** and **Documentation** sections.
- A SOAP API from CentraSite, then you cannot modify the **Basic information**, **Technical information**, **Resource and methods**, and **Components** sections. The above mentioned sections are marked as read-only. However, you can modify the fields in the **REST transformation**,**API Mocking**, and **Documentation** sections.
- An OData API from CentraSite, then you cannot modify the **Basic information**and **Technical information** sections. The above mentioned sections are marked as read-only. However, you can modify the fields in the **Documentation** section.

For more information about Modifying API, see ["Modifying](#page-100-0) API Details" on page 101.

# **Versioning APIs**

API Gateway supports the creation of new API versions from the existing versions. The new API has the same metadata but with an updated version. The version can either be a number or a string.

The API details page has a drop-down list that displays all the existing API versions. You can create a new version of an API and retain applications that are associated with older versions of the API. When an API is updated, it retains the Expose to consumers settings, the existing scope definitions, the configured policies, and the REST-enabled path configurations for SOAP API.

When you create a new version, the newer version is assigned to the teams of the older version by default. You can later change the teams, if required.

# **Creating New API Version**

You must have the API Gateway's manage APIs functional privilege assigned to perform this task.

You can create a new version of an API from the latest version available for the API. For example, if the existing version is 1.1 for an API, you can create a version 1.2. If you want to create a version 1.3, you can only create it from the latest version 1.2 and not from 1.1. However, you can delete the intermediate versions. Additionally, even though the owner of the older API version is a different provider, when you create a new version of the API, you are the owner of the newly created version of the API. The new API version is in inactive state, irrespective of the state of the API from which it was versioned.

### **To create a new version**

- 1. Click **APIs** in the title navigation bar.
- 2. Select the required API from the list of APIs.

The API details page for the selected API appears.

- 3. Click <sup>i</sup> and select **Create new version**.
- 4. In the **Version** field, type the new version for the API.
- 5. Clear the **Retain applications** checkbox if you do not want to retain applications that are associated with older versions of the API.
- 6. Click **Create**.

The **Version** drop-down lists the newly created API version in latest to older order in the API details page. The corresponding API details page is displayed when you select any particular version.

## **Note:**

The version is appended to the **Gateway endpoint(s)** URL once the API is activated and this can be seen in the **Technical information** section of the API details page. When a client application invokes the API without the version in the endpoint, API Gateway invokes the latest version.

# **API Scopes**

API definitions can be complex and span across multiple REST resources and methods, or SOAP operations for an API. To reduce the complexity of an API definition, you can define scopes and impose a set of policies on each scope to suit your requirements.

A scope represents a logical grouping of REST resources, methods, or both, and SOAP operations in an API. You can then enforce a specific set of policies on each individual scope in the API.

An API can have a set of declared scopes. The available scopes for an API are listed in the **Scopes** tab of the API details page.

# **Creating an API Scope**

Scopes enable you to group a set of REST resources, methods, or both, and SOAP operations for an API.

A scope consists of a name, description, and zero or more resources, methods, or operations. An API can have zero or more scopes.

You can define a set of policies and configure its properties for each individual scope. These policies apply to each of the resources, methods, or operations that are associated to the scope.

Instructions throughout the remainder of this guide use the term *scope-level policy* when referring to a set of policies configured for an individual scope of the API.

**Note:**

Ensure that you have a unique set of resources, methods, or operations in every scope in the API.

# **To create a scope**

1. Click **APIs** in the title navigation bar.

A list of APIs available in API Gateway appears.

2. Click the name of the required API.

This opens the API details page.

3. Click **Edit**.

If the API is active, API Gateway prompts you to deactivate it.

4. Click the **Scopes** tab.

This displays a list of scopes available in the API.

- 5. In the List of scopes section, click **Add scope**.
- 6. In the Basic information section, provide the required information for each data field that appears:

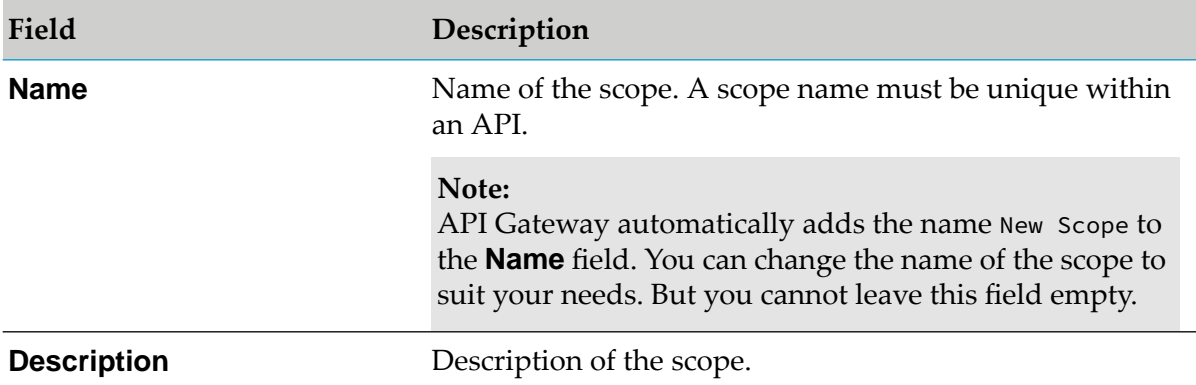

7. *Applicable only for REST APIs*. In the Resources and methods section, select the resources, methods, or both, you want to associate to this scope.

When selecting a resource or method for the scope definition, you can select whether you want some or all of the methods within that resource to be selected as well.

8. Applicable only for SOAP APIs. In the Operations section, select the operations you want to associate to this scope.

#### 9. Click **Save**.

The scope is created and listed in the List of scopes section.

#### **Post-requisites:**

- Activate the API when you are ready to put it into effect. ш
- To apply and configure policies for this API scope, see " Creating a [Scope-level](#page-375-0) Policy" on [page](#page-375-0) 376.

# **Viewing List of API Scopes and Scope Details**

The **Scopes** tab in the API details page displays a list of all available scopes in the API.

In addition to viewing the list of scopes, you can also examine and modify the details of a scope, and delete a scope in the **Scopes** tab.

### **To view the scope list and properties of a scope**

1. Click **APIs** in the title navigation bar.

A list of APIs available in API Gateway appears.

2. Click the name of the required API.

This opens the API details page.

3. Click the **Scopes** tab.

This displays a list of scopes available in the API.

4. In the List of scopes section, click the name of the scope you want to examine.

This opens the details of the scope. The scope details appear in the following sections:

- **Basic information:** This section contains a summary of basic information such as name and description of the scope.
- Resources and methods: Applicable only for REST APIs. This section contains a collection of REST resources, methods, or both, that are associated to the scope.
- **Deparations:** Applicable only for SOAP APIs. This section contains a collection of SOAP operations that are associated to the scope.

# **Modifying API Scope Details**

You use the **Scopes** tab in the API details page to examine and modify the details of a scope.

## **To modify the properties of a scope**

1. Click **APIs** in the title navigation bar.

A list of APIs available in API Gateway appears.

2. Click the name of the required API.

This opens the API details page.

3. Click **Edit**.

If the API is active, API Gateway displays a warning message to let you know that the API is active.

4. Click the **Scopes** tab.

This displays a list of scopes available in the API.

5. In the List of scopes section, click the name of the scope you want to modify.

This opens the details of the scope. The scope details appears in the following sections:

- **Basic information: This section contains a summary of basic information such as name and** description of the scope.
- **Resources and methods: Applicable only for REST APIs. This section contains a collection** of REST resources, methods, or both, that are associated to the scope.
- $\blacksquare$ Operations: Applicable only for SOAP APIs. This section contains a collection of SOAP operations that are associated to the scope.
- 6. Modify the basic properties, applicable resources, methods, or operations of the scope.
- 7. Click **Save**.

Activate the API, if it is not active, to put it into effect.

# **Deleting an API Scope**

You delete a scope to remove it from the API permanently.

When a scope is deleted from the API definition, API Gateway deletes the existing associations between the scope and the collection of resources, methods, or operations in the API. But, the collection of resources, methods, or operations continue to exist in the API.

#### **To delete a scope**

1. Click **APIs** in the title navigation bar.

A list of all registered APIs appears.

2. Click the name of the required API.

This opens the API details page.

3. Click **Edit**.

If the API is active, API Gateway displays a warning message to let you know that the API is active.

4. Click the **Scopes** tab.

This tab displays a list of scopes available with the API.

- 5. In the List of scopes section, locate the name of the scope you want to delete.
- 6. Click the **Delete**  $(\blacksquare)$  icon next to the scope name.
- 7. Click **Yes** in the confirmation dialog.

The scope is removed from the List of scopes section.

8. Click **Save** to save the updated API.

Activate the API, if it is not active, to put it into effect.

# **Example: Usage Scenarios of API Scopes**

API Provider can restrict the enforcement of policies at the resource-level or method-level for a REST API, and at the operations-level for a SOAP API. This policy enforcement on the resources, methods, or operations of the API will apply in addition to the default enforcement of policies at the global-level and the user-defined enforcement of policies at the API-level.

Consider you have a REST API, for example, *PhoneStore API*, with a collection of resources and methods.

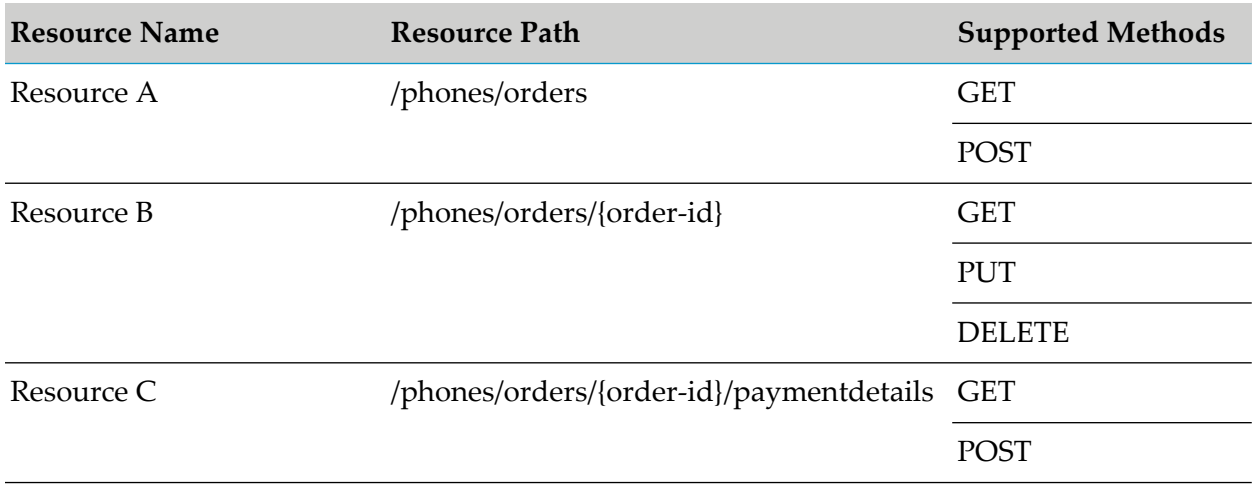

The following section demonstrates the application of scopes and the policy enforcement using Resource C: /phones/orders/{order-id}/paymentdetails of the PhoneStore API.

You can create scopes in the PhoneStore API, and define the individual scopes with a specific set of resources, methods, or both.

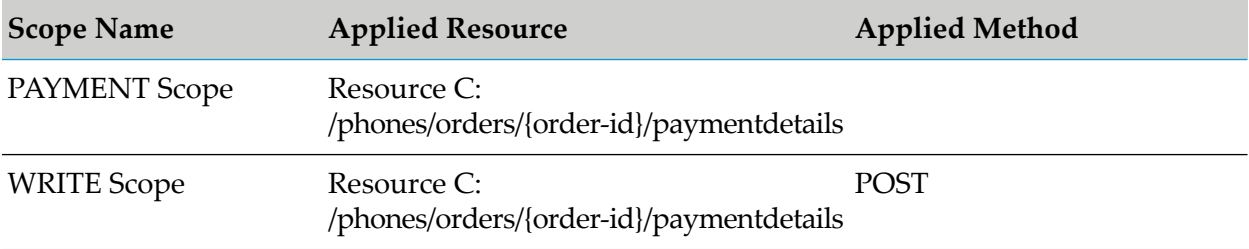

Assume you have an API-level policy which enforces an Identify & Authorize policy with HTTP Basic Authentication for the PhoneStore API. Now, you might need to have different authentication mechanisms for different methods and resources (collectively, scopes) of the PhoneStore API, depending on the level of access you need.

For example, you might want to enforce an Identify & Authorize policy for the Resource C in PAYMENT Scope to enforce secured access to the data. You might also want to apply an Identify & Authorize policy with API Key authentication and Traffic Optimization policy (with 5 API invocations per minute), in particular, for the POST method of the Resource C in WRITE Scope to enforce a higher-level of secured access and manipulation of the REST data.

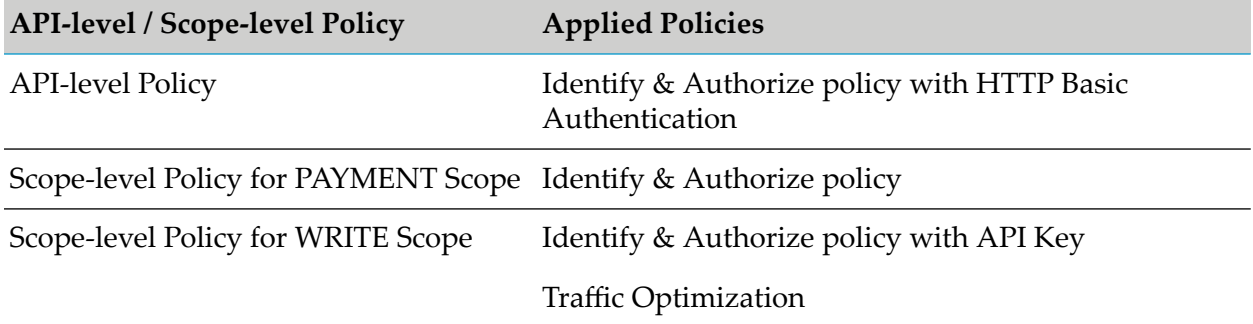

The API Scopes definition looks like this:

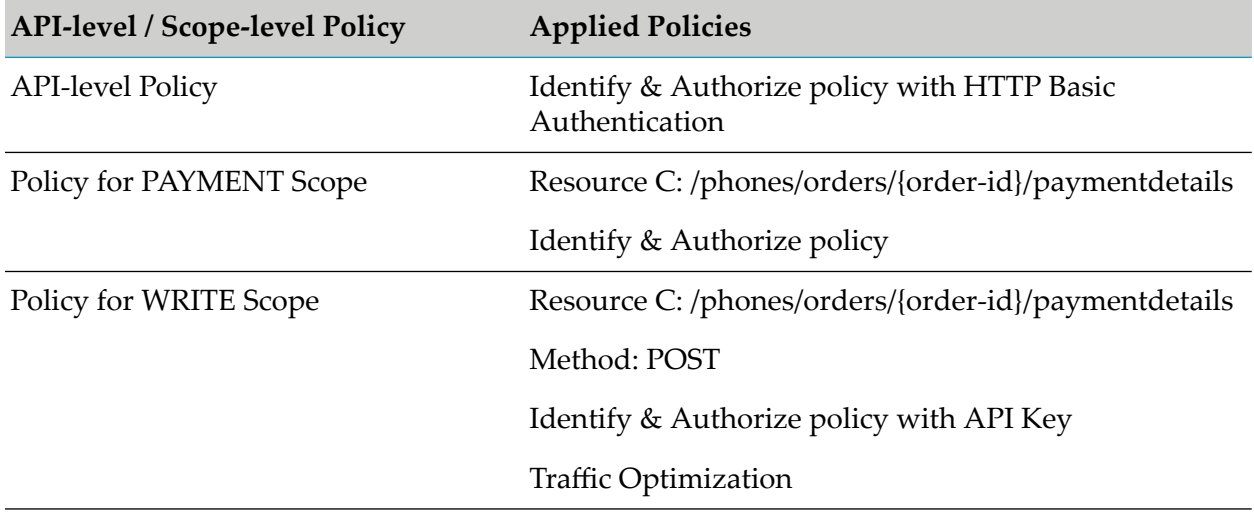

The precedence of the policy enforcement effective for an API at run-time is as follows:

- 1. Global Policy Enforcement
- 2. Method-level Policy Enforcement (REST APIs) -OR- Operation-level Policy Enforcement (SOAP APIs)
- 3. Resource-level Policy Enforcement (REST APIs)
- 4. API-level Policy Enforcement

The specific aspect of processing during the handling of an API invocation at run-time in API Gateway can be best understood with the following scenarios:

**Scenario A**: Invoke GET method on the Resource C: /phones/orders/{order-id}/paymentdetails

Global Policy: Not applicable  $\blacksquare$ 

- Method-level Policy: Not applicable
- Resource-level Policy(s): Identify & Authorize
- API-level Policy: Identify & Authorize policy with HTTP Basic Authentication

As per the precedence of policy enforcement, the Inbound Authentication - Transport at the resource-level and the Identify & Authorize policy with HTTP Basic Authentication at the API-level are enforced at run-time.

The effective policy set enforced on the API for the GET method at run-time includes:

- Identify & Authorize
- Identify & Authorize policy with HTTP Basic Authentication

**Scenario B**: Invoke POST method on the Resource C: /phones/orders/{order-id}/paymentdetails in WRITE Scope

- Global Policy: Not applicable
- Method-level Policy(s): (1) Identify & Authorize policy with API Key (2) Traffic Optimization
- Resource-level Policy(s): Identify & Authorize
- API-level Policy: Identify & Authorize policy with HTTP Basic Authentication

As per the precedence of policy enforcement, the Identify & Authorize policy with API Key at the method-level takes precedence overthe Identify & Authorize policy with HTTP Basic Authentication at the API-level, and is enforced at run-time.

The effective policy set enforced on the API for the POST method at run-time includes:

- Identify & Authorize
- Identify & Authorize policy with API Key
- Traffic Optimization

Now, consider that you apply an active Global Policy that has the Identify & Authorize policy with Hostname Address for all REST APIs (including our PhoneStore API).

**Scenario C**: Invoke POST method on the Resource C: /phones/orders/{order-id}/paymentdetails in WRITE Scope

- Global Policy: Identify & Authorize policy with Hostname Address
- Method-level Policy(s): (1) Identify & Authorize policy with API Key (2) Traffic Optimization
- Resource-level Policy(s): Identify & Authorize
- API-level Policy: Identify & Authorize policy with HTTP Basic Authentication

As per the precedence of policy enforcement, the Identify & Authorize policy with Hostname Address applied through the global policy takes precedence over every other Identify & Authorize policy that is applied at the method-level and the API-level, and is enforced at run-time.

The effective policy set enforced on the API for the POST method at run-time includes:

- Identify & Authorize ш
- Identify & Authorize policy with Hostname Address
- Traffic Optimization П

### **Resolving Scope Conflicts**

When you save an API, API Gateway combines the scopes specified with the set of policies defined at the API-level, and on saving the API, API Gateway applies the policies to the API at various enforcement levels. API Gateway validates the scope list to ensure that it contains no conflicting orincompatible policies. If the list contains conflicts orinconsistencies, API Gateway prompts you with an error message.

Consider that you modify the existing UPDATE scope to include a POST method for Resource C. The API Scopes definition now looks like this:

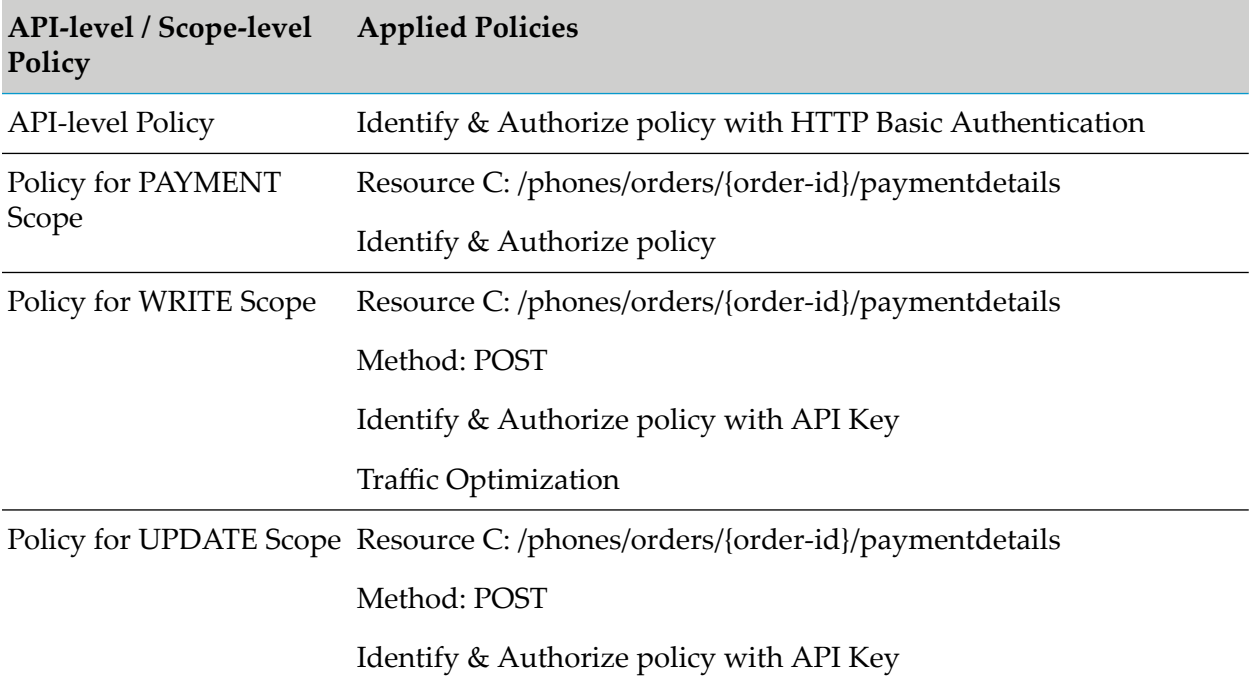

**Scenario D**: Save the updated PhoneStore API.

- $\blacksquare$ Global Policy: Not applicable
- Method-level Policy(s): (1) Identify & Authorize policy with API Key (2) Identify & Authorize п policy with IP Address Range (3) Traffic Optimization
- Resource-level Policy(s): Identify & Authorize  $\blacksquare$
- API-level Policy: Identify & Authorize policy with HTTP Basic Authentication П

As per the precedence of policy enforcement, the Identify & Authorize policy at the method-level in WRITE and UPDATE Scopes take precedence over the Identify & Authorize policy at the

3 APIs

API-level. But the Identify & Authorize policy with the API Key and IP Address Range authentications that are applied at the method-level results in a policy conflict.

To resolve the conflicts, you can choose one of the following workaround:

- **Option 1**: Remove the existing association between the POST method and the WRITE Scope or UPDATE Scope through the API Scope details.
- **Option 2**: Delete the WRITE Scope or UPDATE Scope.
- **Option 3: Remove the Identify & Authorize policy from the WRITE Scope or UPDATE Scope.**

# **Exposing a REST API to Applications**

The API Provider can restrict the exposure of specific resources and methods of a REST API to other applications.

Consider you have a native REST API created in API Gateway with resources - Resource A, Resource B, and Resource C. You might want to expose Resource A and Resource C, and restrict the visibility of Resource B to other applications. You can use the **Expose to consumers** button to switch on the visibility of Resource A and Resource C and switch off the visibility of Resource B as required. Similarly, you can restrict the visibility of one or more methods within each individual resource.

If an application attempts to invoke the Resource C in the above REST API, API Gateway returns a HTTP response code 404.

By default, the **Expose to consumers** button is switched on for all resources and methods of the REST API. Once the API is activated, all of its resources and methods are exposed to registered applications. If you do not want a particular set of resources and methods, or a set of methods in a particular resource to be hidden for registered applications, switch off the **Expose to consumers** button in the REST API definition.

### **Note:**

Be aware that API Gateway does not allow you to activate a REST API if none of the methods in the API are selected for exposing to other applications. You must select at least one method of the REST API to enforce runtime invocations.

### **To expose a set of resources and methods of the REST API**

1. Click **APIs** in the title navigation bar.

A list of APIs available in API Gateway appears.

2. Click the name of the required API.

This opens the API details page.

3. Click **Edit**.

If the API is active, API Gateway displays a warning message to let you know that the API is active.

4. Click Resources and methods.

This displays a list of resources and methods available in the API.

a. To select a resource, switch on the **Expose to consumers** button next to the resource URI.

You can select one or more resources to expose to other applications.

b. To select a method within the resource, click on the resource path. In the expanded list of methods, switch on the **Expose to consumers** button next to the method name.

You can select one or more methods to expose to other applications.

5. Click **Save** to save the updated API.

Activate the API, if it is not active, to put it into effect.

# **Exposing a SOAP API and GraphQL API to Applications**

The API Provider can restrict the exposure of specific operations of a SOAP API and GraphQL API to other applications.

Consider you have a native SOAP API or GraphQL API created in API Gateway with operations - Operation A, Operation B, and Operation C. You might want to expose the Operation A and Operation C, and restrict the visibility of Operation B to other applications. You can use the **Expose to consumers** button to switch on the visibility of Operation A and Operation C and switch off the visibility of Operation B, as required.

If an application attempts to invoke the Operation B in the SOAP API or GraphQL API, API Gateway returns a HTTP response code 404 for SOAP API and response code 400 for GraphQL API.

By default, the **Expose to consumers** action is switched on for all operations of the SOAP API and GraphQL API. Once the API is activated, exposed operations are available for use in the registered applications. If you do not want a particular set of operations to be hidden forregistered applications, switch off **Expose to consumers** in the SOAP API or GraphQL API definition.

#### **Note:**

API Gateway will not allow you to activate a SOAP API or GraphQL API if none of the operations in the API are selected for exposure to other applications. You must select at least one operation of the SOAP API or GraphQL API to enforce runtime invocations.

### **To expose a set of operations of the SOAP API or GraphQL API**

1. Click **APIs** in the title navigation bar.

This displays a list of APIs available in API Gateway.

2. Click the name of the required API.

This opens the **API details** page.

3. Click **Edit**.

If the API is active, API Gateway displays a warning message to let you know that the API is active.

4. Click **Operations**.

This displays a list of operations available in the API.

To select an operation, switch on the **Expose to consumers** action next to the operation URI. You can select one or more operations to expose to other applications.

5. Click **Save** to save the updated API.

Activate the API, if it is not active, to put it into effect.

# **API Grouping**

You can group APIs based on various categories. Categories help consumers locate APIs easily. For example, if you are offering APIs to help your consumers manage their sales and ordering better, classifying the APIs under Sales and Ordering helps them locate these APIs easily.

The default groups available under which you can group the APIs are **Finance Banking and Insurance**, **Sales and Ordering**, **Search**, and **Transportation and Warehousing**. If you want to include more groups you can update the property apiGroupingPossibleValues under **Administration > Extended settings** that enables API grouping. You can modify the existing list of groups by deleting or adding new group names as comma separated values in this field. Ensure that the group name does not contain a comma as part of the name.

API grouping can be applied in one of these ways:

- While creating an API from scratch
- While editing an API

You can select one or more groups in the **API grouping** field. When an API is published to API Portal, the published APIs in API Portal are grouped as per the group assigned.

# **API Tagging**

Tags are words or phrases that act as keywords for categorizing, identifying, and organizing APIs.

In API Gateway, you can assign tags to APIs, and their resources, methods, or operations. Tags help to logically categorize APIs in different ways, for example, by usage, owner, consuming application, or other criteria. Tags are especially useful when there are multiple APIs of the same type - it enables to quickly identify a specific API based on the tag assigned to it. For example, you

can assign the tag GET-Methods to specific GET methods in different REST APIs, and use it to search for the list of REST APIs with the GET-Methods tag in API Gateway.

You can use tagging, for example, to do the following:

- Tag and untag REST APIs in API Gateway. ш
- Use tags to search for multiple resources and methods across the REST APIs that are available П in API Gateway.
- Use tags to search for multiple operations across the SOAP APIs that are available in API Gateway.

You can assign one or more tags, remove a tag, and view the tags on the API details page. When a tagged API is published to API Portal, the published API in API Portal is tagged with the same tag defined in API Gateway.

# **Adding Tags to an API**

#### **Pre-requisites:**

You must have the Manage APIs functional privilege assigned to perform this task.

Tags are not automatically assigned to APIs, resources, methods, or operations. You can add one or more tags, and you can remove tags from an API, resource, method, or operation at any time.

You can define a set of consistent tags that meets your needs for each API, resource, method, or operation. Using a consistent set of tags makes it easier to manage the APIs, resources, methods, or operations. You can search the APIs, resources, methods, or operations based on the tags you add. To add an existing tag, you can use the typeahead search support that lists the existing tags, which match the character you type. You can restrict the number of existing tags that display, which match the typeahead character you provide, by configuring the extended setting tagsTypeAheadSearchResultSize in the **Administration** > **General** > **Extended settings** section. For details about configuring extended settings, see *webMethods API Gateway Administration*.

When tagging an API, keep the following points in mind:

- **Not** You can assign tags to the following API types and their components:
	- **SOAP API**. You can assign tags to the SOAP API and to its operations.
	- **REST API**. You can assign tags to the REST API, and to its resources and methods. п
	- **REST-enabled SOAP API**. You can assign tags to the REST-enabled SOAP API. Also, you can assign tags to the REST resources and methods which correspond to the transformed SOAP operations.
	- **OData API.** You can assign tags to the OData API only.
	- **WebSocket API**. You can assign tags to the WebSocket API only.
- When you delete an API, resource, method, or operation in API Gateway, any tags that were assigned to that API, resource, method, or operation are not deleted.

### **To tag an API**

1. Click **APIs** in the title navigation bar.

A list of all registered APIs appears.

2. Select the required API.

The API details page appears.

- 3. Click **Edit**.
- 4. To add tags to an API, in the Basic information section, do one of the following:
	- To add an existing tag, select an existing tag from the drop-down list and click .  $\mathcal{L}_{\mathcal{A}}$

Alternatively, you can search an existing tag by typing characters in the **Tags** field that displays a list of existing tags that contain the character, select the required tag, and click

+Add

.

To add a new tag, type the new tag and click  $\overrightarrow{+}$  Add

The tag is listed below the **Tags** field. To delete a tag, click the **x** icon.

- 5. To add tags to resources or methods of a REST API, in the Resources and methods section, locate the required resource or method and do one of the following:
	- $+$  Add To add an existing tag, select an existing tag from the drop-down list and click .

Alternatively, you can search an existing tag by typing characters in the **Tags** field that displays a list of existing tags that contain the character, select the required tag, and click

+Add

.

To add a new tag, type the new tag and click  $\overrightarrow{+}$  Add

The tag is listed below the **Tags** field. To delete a tag, click the **x** icon.

- 6. To add tags to an operation of a SOAP API, in the Operations section, locate the required operation and do one of the following:
	- To add an existing tag, select an existing tag from the drop-down list and click  $\ddot{+}$  Add п

Alternatively, you can search an existing tag by typing characters in the **Tags** field that displays a list of existing tags that contain the character, select the required tag, and click

de artel

.

 $\blacksquare$  To add a new tag, type the new tag and click  $\blacksquare$ 

The tag is listed below the **Tags** field. To delete a tag, click the **x** icon.

7. Click **Save**.

# **Exporting APIs**

You must have the Export assets functional privilege assigned to perform this task.

#### **Note:**

API Gateway supports backward compatibility for all the exported APIs from API Gateway 10.1 version or higher. For more information about exporting and importing APIs, see ["Overview"](#page-445-0) on page 446.

### **To export an API**

- 1. Click **APIs** in the title navigation bar.
- 2. You can export a single or multiple APIs as follows:
	- To export a single API, click  $\blacksquare$  next to the required API.
	- To exported multiple APIs simultaneously, click the check-boxes adjacent to the names of П the API, click  $\bullet$  and select **Export** from the drop-down list.
	- Select the API to open the API details page. Click <sup>i</sup> and select **Export**.

The Export archive window appears.

- 3. Select **Include applications** if you want to export the applications associated with the APIs.
- 4. Select **Include application registrations** if you want to add the RegisterdApplication object lists to be added to the exported APIs.

This is not selected by default. But if you select **Include applications**, this option also gets selected. When both the options **Include applications** and **Include application registrations** are selected the export archive contains APIs with RegisteredApplication objects and applications referenced by APIs with RegisteredApplication objects.

These exported RegisteredApplication objects are merged with the RegisteredApplication objects in the API Gateway instance where it is imported. The import of these

RegisteredApplication objects is based on the value of the import option **Overwrite Registered Application**. The option **Overwrite Registered Application** is not selected by default. But, if you select the option **Overwrite Application** during an import, then **Overwrite Registered Application** is also selected to support backward compatibility.

- 5. Select **Include groups** if you want to export the groups associated to the team that the APIs belong to.
- 6. Select **Include users** if you want to export the users associated to the team that the APIs belong to.

### **Note:**

The **Include groups** and **Include users** check boxes appear, only if you have set the enableTeamWork extended setting to true.

7. Click **Export**.

The browser prompts you to either open or save the export archive.

8. Select the appropriate option and click **OK**.

# **Exporting Specifications**

For a REST API, you can export specifications in Swagger and RAML formats to your local system. Similarly, for a SOAP API, you can export a specification in WSDL format to your local system. The exported WSDL is in a ZIP format consisting of the WSDL file whereas for Swagger and RAML the respective files are directly exported. API Gateway supports the following versions:

- Swagger 2.0 for a Swagger file
- RAML 0.8 for a RAML file

You can export APIs that have been created from scratch or by importing their respective definitions. The Swagger or RAML definition provides the consumer view on a REST API deployed to the API Gateway. Similarly, the WSDL definition provides the consumer view on a SOAP API. Consumer view indicates that the Swagger, RAML, or WSDL definitions contain the API Gateway endpoint and information about those resources and operations, which are exposed to customers.

### **Note:**

In the downloaded Swagger document, the valid JSON schemas attached to a response or a request does not always appear. Only the valid JSON schemas appear correctly. For any other schema information just the generic JSON schema such as {"type":"object"} appears.

## **To export the specification**

- 1. Click **APIs** in the title navigation bar.
- 2. Select the required API from the list of available APIs .

The API details page for the selected API appears.

- 3. Click **Documentation**.
- 4. Based on the type of specification that you have selected to export, select any of the following:
	- **Swagger data** link to export the Swagger specification.  $\blacksquare$
	- **RAML data** link to export the RAML specification.  $\blacksquare$
	- **OpenAPI data** link to export the OpenAPI specification.  $\blacksquare$
	- **Artifacts** link to export the WSDL specification.  $\blacksquare$
	- **OData meta document** link to a zip containing the OData API and metadata document. If the OData API is active, a link to the service document and a link to the metadata document are also displayed.
	- **Schema** link to download the GraphQL schema.  $\blacksquare$
- 5. Select the appropriate option and click **OK**.

# **Deleting APIs**

Deleting an API permanently removes the API from API Gateway.

When deleting an API, keep the following points in mind:

- You cannot delete an API if it is in active state. You have to deactivate the API before deleting ш it.
- You must have the Manage APIs functional privilege. п

# **Deleting a Single API**

#### **Pre-requisites:**

You must have the Manage APIs functional privilege assigned to perform this task.

You delete an API to remove it from API Gateway permanently.

### **To delete an API**

1. Click **APIs** in the title navigation bar.

A list of all APIs appears.

- 2. Click the **Delete** icon for the API that you want to delete.
- 3. Select the **Force delete** option to delete an API forcefully.

API Gateway ignores any failures even if the API is used by other applications, and clears all data from the API Gateway database.

4. Click **Yes** in the confirmation dialog.

The API is deleted forcefully.

# **Deleting Multiple APIs in a Single Operation**

#### **Pre-requisites:**

You must have the Manage APIs functional privilege assigned to perform this task.

You can bulk delete APIs in API Gateway.

### **To delete multiple APIs in a single operation**

1. Click **APIs** in the title navigation bar.

A list of all APIs appears.

- 2. Select the APIs that you want to delete.
- 3. In the **Menu** icon, click **Delete**.
- 4. Select the **Force delete** option to delete APIs forcefully.

API Gateway ignores any failures even if the selected APIs are used by other applications, and clears all data from the API Gateway database.

5. Click **Yes** in the confirmation dialog.

The APIs are deleted forcefully from API Gateway.

6. Examine the **Delete APIs report** window and check for any errors that occurred during the deletion process.

The **Delete APIs report** window displays the following information:

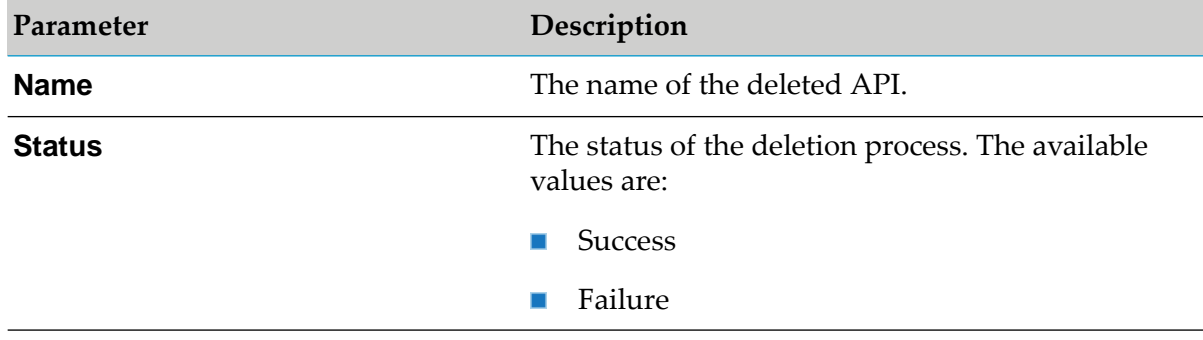

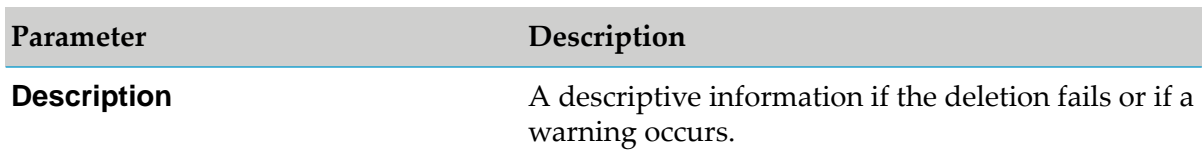

API Gateway writes these results to the **Audit logs** dashboard, so you can view them later.

7. Click **Download the detailed report here** to download the detailed report as an HTML file.

# **Example: Managing an API**

This section explains everything you would want to know about an API and how to manage it with an example API phonestore. You can model an API that serves to expose API data and functionality as a collection of resources. Each resource is accessible with unique Uniform Resource Identifiers (URIs). In your API, you expose a set of HTTP operations (methods) to perform on a specific resource and capture the request and response messages and status codes that are unique to the HTTP method and linked within the specific resource of the API.

The basic elements of an API are:

- The API itself (for example, phonestore) ш
- Its resource (*phones*), available on the unique base URL (*/phones*)  $\blacksquare$
- The defined HTTP method (*GET*) for accessing the resource (*phones*)  $\blacksquare$
- Parameters for request representations (*412456*) П
- A request generated for this method (*Request 123*)
- A response with the status code received for this request (*Response ABCD*) П

The example API phonestore considered here is defined to support an online phone store application. Assume, this sample phonestore API currently has a database that defines the various brands of phones, features in the individual phones, and the inventory of each phone. This API is used as a sample to illustrate how to model URL patterns for resources, resource methods, HTTP headers and response codes, content types, and parameters for request representations to resources.

#### **Base URL**

The base URL of an API is constructed by the domain, port, and context mappings of the API. For example, if the server name is www.phonestore.com, port is 8080, and the API context is api. The full Base URL is:

```
http://www.phonestore.com:8080/api
```
#### **API Parameters**

Parameters defined at the higher API level are inherited by all resources and methods included in the individual resources.

#### **API Resources**

Resources are the basic components of an API. Examples of resources from an online phonestore API include a phone, an order from a store, and a collection of customers. After you identify a service to expose as an API, you define the resources for the API.

For example, for the online phonestore API, there are a number of ways to represent the data in the phone store database as an API. The verbs in the HTTP request maps to the operations that the database supports, such as select, create, update, delete.

Each resource has to be addressed by a unique URI. Along with the URI you're going to expose for each resource, you also need to decide what can be done to each resource. The HTTP methods passed as part of an HTTP request header directs the API on what has to be done with the addressed resource.

#### **Resource URLs**

An URL identifies the location of a specific resource.

For example, for the online phonestore API, the resources have the following URLs:

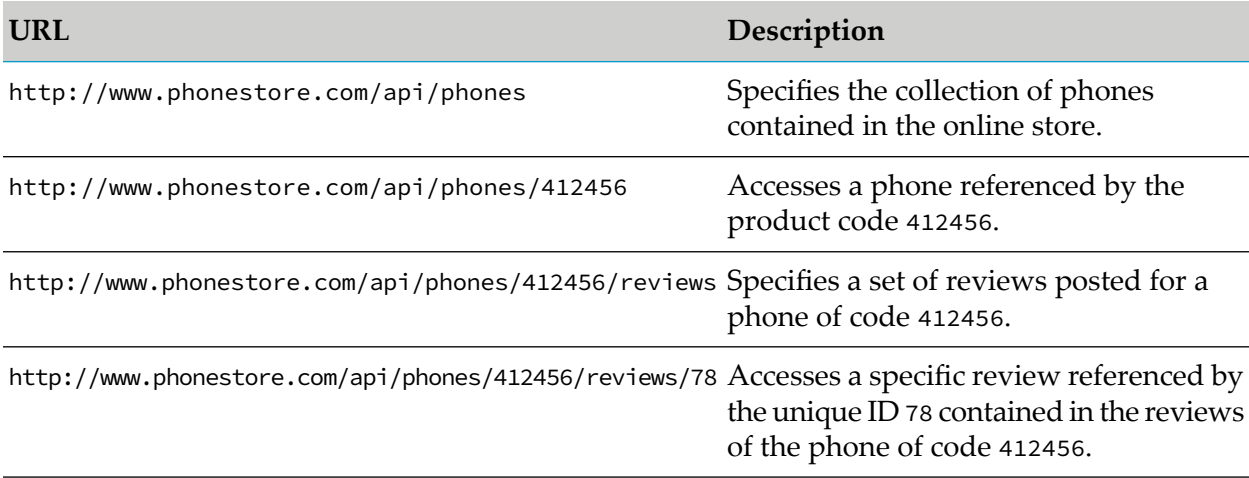

API Gateway supports the following patterns of resource URL: a collection of resources or a particular resource.

For example, in the online phonestore API, the patterns are as follows:

Collection URL: http://phonestore.com/api/phones

Unique URL: http://phonestore.com/api/phones/412456/features to retrieve a collection resource describing the key features of phone whose product code is 412456.

### **Resource Parameters**

Parameters defined at the higher resource level are inherited by all methods in the particular resource; it does not affect the API.

### **Resource Methods**

Individual resources can define their capabilities using supported HTTP methods. To invoke an API, the client would call an HTTP operation on the URL associated with the API's resource. For example, to retrieve the key feature information for phone whose product code is 412456, the client would make a service call HTTP GET on the following URL:

http://www.phonestore.com/phones/412456/features

#### **Supported HTTP Methods**

API Gateway supports the standard HTTP methods for modeling APIs: GET, POST, PUT, DELETE, and PATCH.

The following table describes the semantics of HTTP methods for the sample Phone Store API:

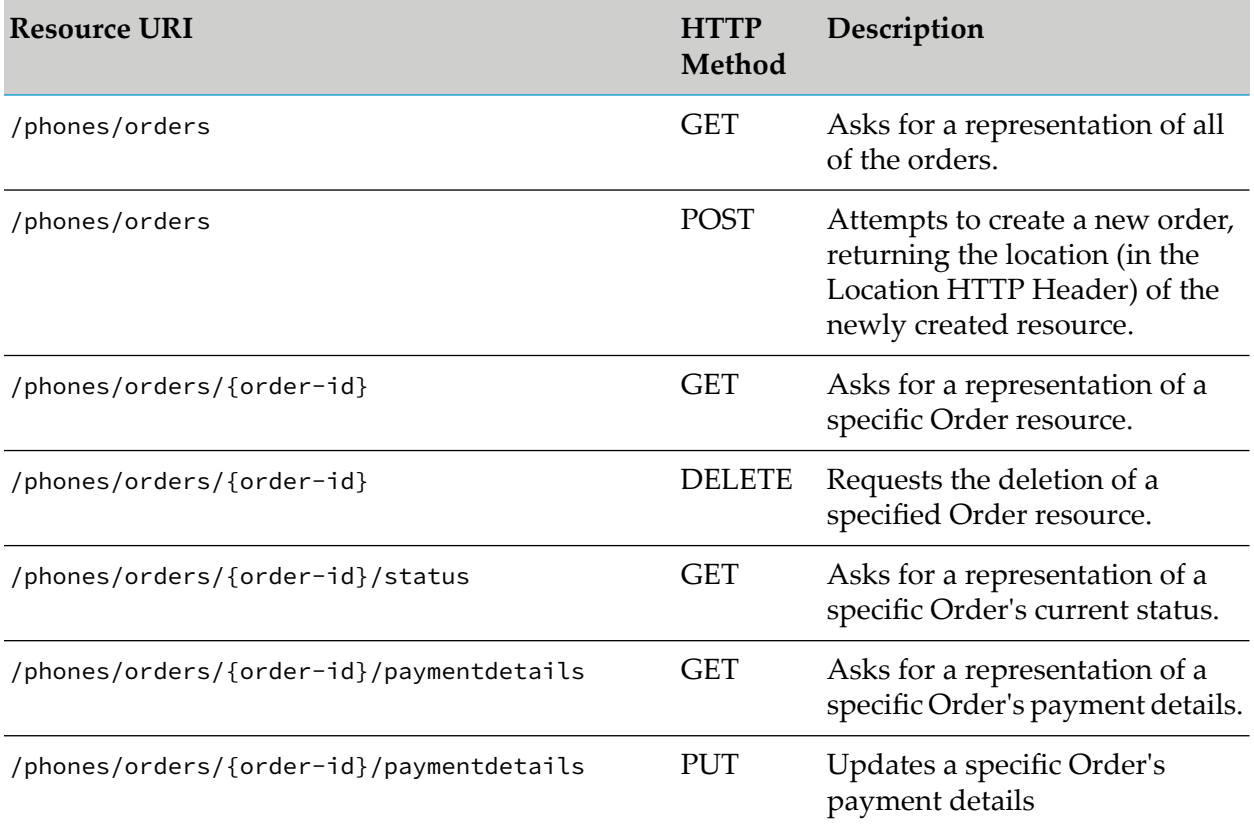

#### **Method Parameters**

Parameters defined at the lower method level apply only to that particular method; it does not affect either the API or the resource.

#### **API Parameters**

Parameters specify additional information to a request. You use parameters as part of the URL or in the headers or as components of a message body.

#### **Parameter Levels**

A parameter can be set at different levels of an API. When you document a REST API in API Gateway, you define parameters at the API level, resource level, or method level to address the following scenarios:

- If you have the parameter applicable to allresources in the API, then you define this parameter at the API level. This indirectly implies that the parameter is propagated to all resources and methods under the particular API.
- If you have the parameter applicable to all methods in the API, then you define this parameter at the resource level. This indirectly implies that the parameter is propagated to all methods under the particular resource.
- $\blacksquare$  If you have the parameter applicable only to a method in the API, then you define this parameter at the method level.

# **API-level Parameters**

Setting parameters at the API level enables the automatic assignment of the parameters to all resources and methods included in the API. Any parameter value you specify at the higher API level overrides the parameter value you set at the lower resource level or the lower method level if the parameter names are the same.

For example, if you have a header parameter called API Key that is used for consuming an API.

x-Gateway-APIKey:a4b5d569-2450-11e3-b3fc-b5a70ab4288a

This parameter is specific to the entire API and to the individual components, that is resources and methods, directly below the API. Such a parameter can be defined as a parameter at the API level.

At an API level, API Gateway allows you to define the following types of parameters:

- Query-String parameter
- Header parameter

## **Resource-level Parameters**

Setting parameters at the resource level enables the automatic assignment of the parameters to all methods within the resource. Any parameter value you specify at the higher resource level overrides the parameter value you set at the lower method level if the parameter names are the same. In contrast, the lower resource level parameters do not affect the higher API level parameters.

Consider the sample phonestore API maintains a database of reviews about different phones. Here is a request to display information about a particular user review, 78 of the phone whose product code is 412456.

GET /phones/412456/user\_reviews/78

In the example, /user\_reviews/78 parameter narrows the focus of a GET request to review /78 within a particular resource /412456.

This parameter is specific to the particular resource phone whose product code is 412456 and to any individual methods that are directly below the particular resource. Such a parameter can be defined as a parameter at the resource level.

At a resource level, API Gateway allows you to define the following types of parameters:

Query-String parameter

- Header parameter  $\blacksquare$
- Path parameter

#### **Method-level Parameters**

If you do not set parameters at the API level or resource level, you can set them at a method level. Parameters you set at the method level are used for the HTTP method execution. They are useful to restrict the response data returned for a HTTP request. Any parameter value you specify at the lower method level is overridden by the value set at higher API-level parameter or the higher resource-level parameterif the names are the same. In contrast, the lower method-level parameters do not affect the higher API-level or resource-level parameters.

For example, the phonestore API described might have a request to display information contributed by user Allen in 2013 about a phone whose product code is 412456.

```
GET /phones/412456/user_reviews/78?year=2013&name=Allen
```
In this example, year=2013 and name=Allen narrow the focus of the GET request to entries that user Allen added to user review 78 in 2013.

At a method level, API Gateway allows you to define the following types of parameters:

- Query-String parameter
- Header parameter  $\blacksquare$

#### **Parameter Types**

API Gateway supports three types of parameters in REST API: Query-String, Header, and Path.

The following example explains how you can use different parameter types for parameterizing the resources.

#### **Query-String Parameters**

Query-String parameters are appended to the URI after a ? with name-value pairs. The name-value pairs sequence is separated either by a semicolon or an ampersand.

For instance, if the URL is http://phonestore.com/api/phones?itemID=itemIDValue, the query parameter name is itemID and value is the itemIDValue. Query parameters are often used when filtering or paging through HTTP GET requests.

Now, consider the online phonestore API. A customer, when trying to fetch a collection of phones, might wish to add options, such as, android v4.3 OS and 8MP camera. The URI for this resource would look like:

/phones?features=androidosv4.3&cameraresolution=8MP

You can also use query string to invoke the required resource of an API by appending API Key to ? like the example seen below:

http://pie-3HKYMH2:5555/gateway/PetstoreAPI/1.0.3/store/inventory?APIKey=faab7ac6-97a4-4228-908d-f1930faba470

#### **Header Parameters**

Header parameters are HTTP headers. Headers often contain metadata information for the client, or server.

x-Gateway-APIKey:a4b5d569-2450-11e3-b3fc-b5a70ab4288a

You can create custom headers, as required. As a best practice, Software AG recommends that you prefix the header name with x-.

HTTP/1.1 defines the headers that can appear in a HTTP response in three sections of RFC 2616: 4.5, 6.2, and 7.1. Examine these codes to determine which are appropriate for the API.

#### **Path Parameters**

Path parameters are defined as part of the resource URI. For example, the URI can include phones/item, where /item is a path parameter that identifies the item in the collection of resource /phones. Because path parameters are part of the URI, they are essential in identifying the request.

Now, consider the online phonestore API. A customer wishes to fetch details about a phone {phone-id} whose product code is 412456. The URI forthis resource would look like: /phones/412456

#### **Important:**

As a best practice, Software AG recommends that you adopt the following conventions when specifying a path parameter in the resource URI:

- Append a path parameter variable within curly {} brackets. π
- Specify a path parameter variable such that it exactly matches the path parameter defined п at the resource level.

#### **Parameter Data Types**

When you add a parameter to the API, you specify the parameter's data type. The data type determines what kind of information the parameter can hold.

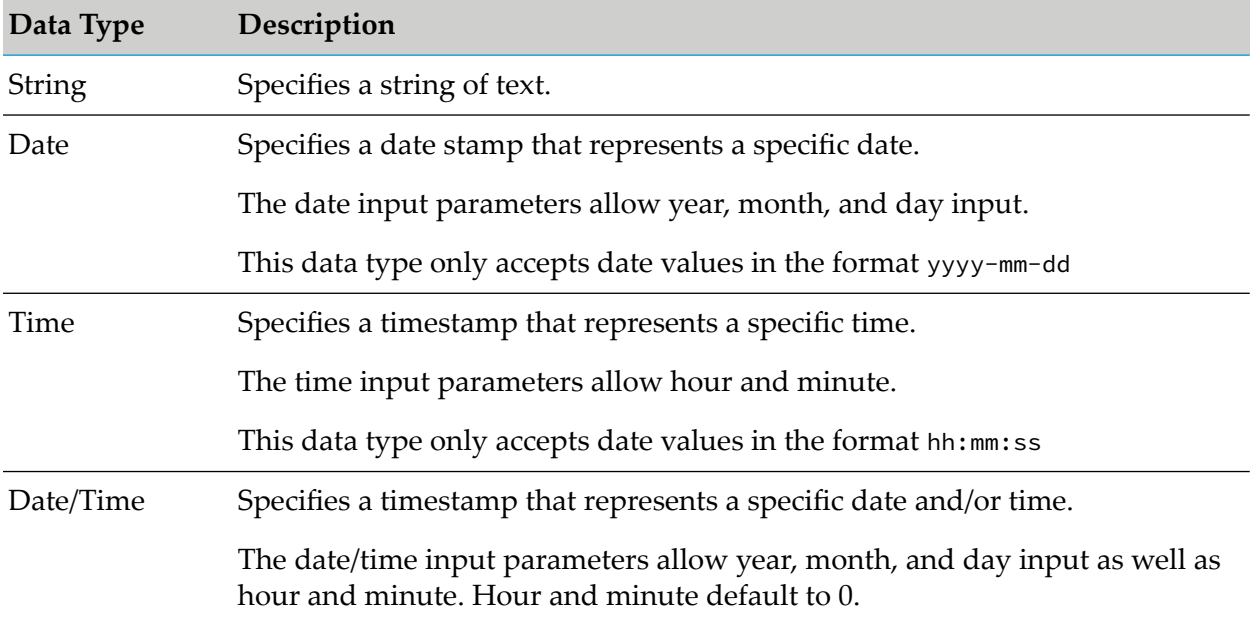

API Gateway supports the following data types for parameters:
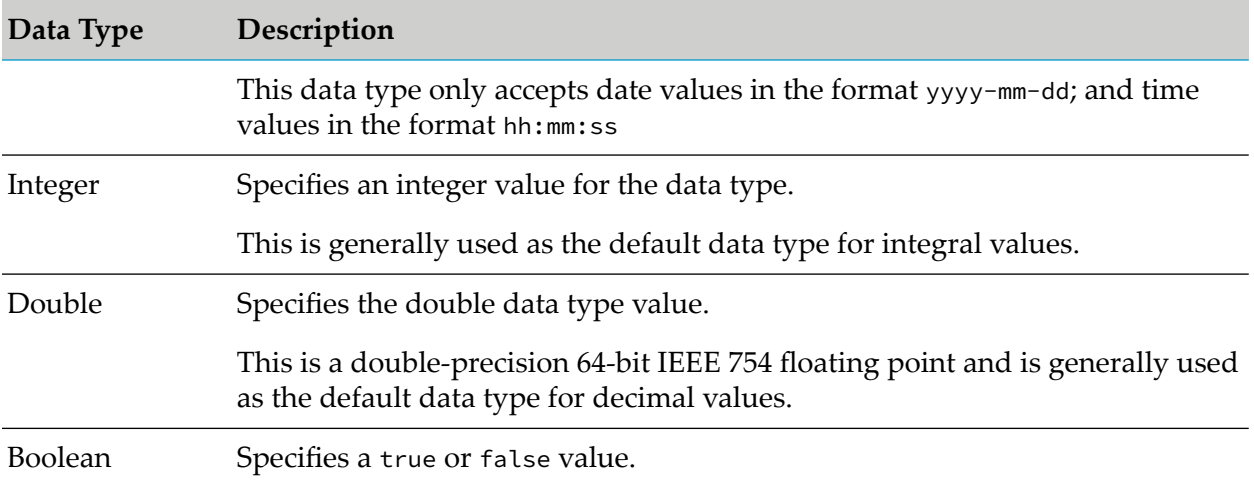

### **Supported HTTP Status Codes**

An API response returns a HTTP status code that indicates success or failure of the requested operation.

API Gateway allows you to specify HTTP codes for each method to help clients understand the response. While responses can contain an error code in XML or other format, clients can quickly and more easily understand an HTTP response status code. The HTTP specification defines several status codes that are typically understood by clients.

API Gateway includes a set of predefined content types that are classified in the following taxonomy categories:

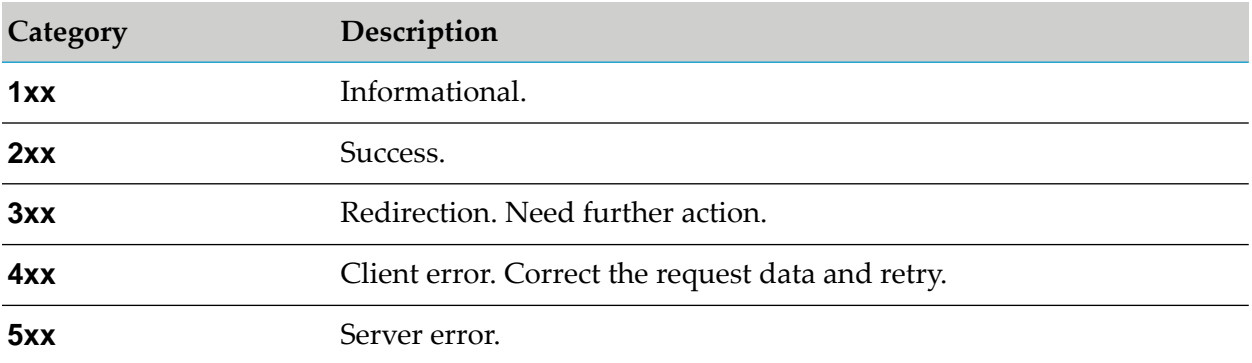

HTTP/1.1 defines all the legal status codes. Examine these codes to determine which are appropriate for your API.

Now, consider the online phonestore API. The following table describes the HTTP status codes that each of the URIs and HTTP methods combinations will respond:

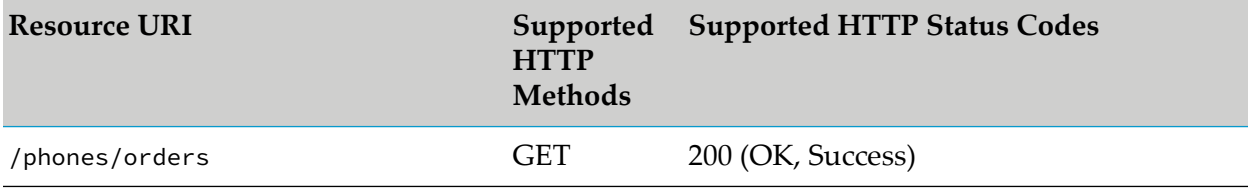

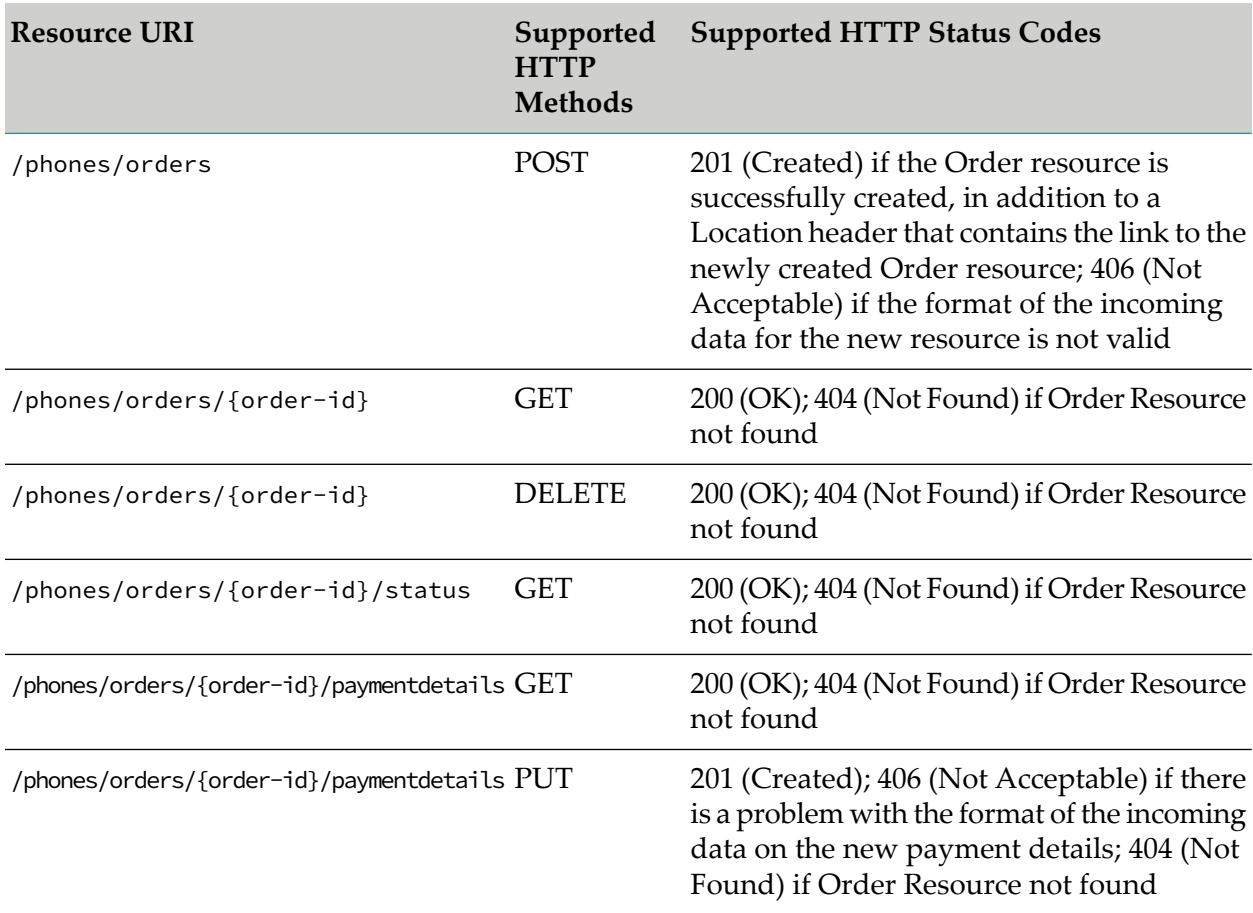

### **Sample Requests and Responses**

To illustrate the usage of an API, you provide a sample request and response messages. Consider the sample phonestore API that maintains a database of phones in different brands. The phonestore API might provide the following examples to illustrate its usage:

### **Sample 1 - Retrieve a list of phones**

### **Client Request**

```
GET /phones HTTP/1.1
User-Agent: Mozilla/4.0 (compatible; MSIE5.01; Windows NT)
Host: www.api.phonestore.com
Accept-Language: en-us
Accept-Encoding: text/xml
Connection: Keep-Alive
```
### **Server Response**

```
HTTP/1.1 200 OK
Date: Mon, 29 August 11:53:27 GMT
Server: Apache/2.2.14 (Win32)
Last-Modified: Mon, 18 July 2016 09:18:16 GMT
Content-Length: 356
Content-Type: text/xml
<phones>
```

```
<phone>
       <name>Asha</name>
       <brand>Nokia</brand>
       <price currency="irs">11499</price>
       <features>
           <camera>
               <back>3</back>
           </camera>
           <memory>
               <storage scale="gb">8</storage>
               <ram scale="gb">1</ram>
           </memory>
           <network>
               <gsm>850/900/1800/1900 MHz</gsm>
           </network>
       </features>
   </phone>
   <phone>
       <name>Nexus7</name>
       <brand>Google</brand>
       <price currency="irs">16499</price>
       <features>
           <camera>
               <front>1.3</front>
               <back>5</back>
           </camera>
           <memory>
               <storage scale="gb">16</storage>
               <ram scale="gb">2</ram>
           </memory>
           <network>
               <gsm>850/900/1800/1900 MHz</gsm>
               <HSPA>850/900/1900 MHz</HSPA>
           </network>
       </features>
   </phone>
</phones>
```
### **Client Request**

```
GET /phones/phone-4156 HTTP/1.1
User-Agent: Mozilla/4.0 (compatible; MSIE5.01; Windows NT)
Host: www.api.phonestore.com
Accept-Language: en-us
Accept-Encoding: text/xml
Connection: Keep-Alive
```
#### **Server Response**

```
POST /phones/phone HTTP/1.1
User-Agent: Mozilla/4.0 (compatible; MSIE5.01; Windows NT)
Host: www.api.phonestore.com
Accept-Language: en-us
Accept-Encoding: text/xml
Content-Length: 156
Connection: Keep-Alive
<phones>
   <phone>
       <name>iPhone5</name>
       <brand>Apple</brand>
```

```
<price currency="irs">24500</price>
       <features>
           <camera>
               <front>1.2</front>
               <back>8</back>
           </camera>
           <memory>
               <storage scale="gb">32</storage>
               <ram scale="gb">2</ram>
           </memory>
           <network>
               <gsm>850/900/1800/1900 MHz</gsm>
               <HSPA>850/900/1900 MHz</HSPA>
           </network>
       </features>
   <phone>
</phones>
```
### **Sample 3 - Create a phone**

```
POST /phones/phone HTTP/1.1
User-Agent: Mozilla/4.0 (compatible; MSIE5.01; Windows NT)
Host: www.api.phonestore.com
Accept-Language: en-us
Accept-Encoding: text/xml
Content-Length: 156
Connection: Keep-Alive
<phones>
   <phone>
       <name>iPhone5</name>
       <brand>Apple</brand>
       <price currency="irs">24500</price>
       <features>
           <camera>
               <front>1.2</front>
               <back>8</back>
           </camera>
           <memory>
               <storage scale="gb">32</storage>
               <ram scale="gb">2</ram>
           </memory>
           <network>
               <gsm>850/900/1800/1900 MHz</gsm>
               <HSPA>850/900/1900 MHz</HSPA>
           </network>
       </features>
   <phone>
</phones>
```
### **Server Response**

```
HTTP/1.1 200 OK
Date: Mon, 29 August 11:53:27 GMT
Server: Apache/2.2.14 (Win32)
Last-Modified: Wed, 18 June 2014 09:18:16 GMT
Content-Type: text/xml
Content-Length: 15
<id>2122</id>
```
### **Troubleshooting Tips: APIs**

### **I see errors when API Gateway parses huge responses received from the native API**

I see the following errors when API Gateway parses huge responses received from the native API:

com.fasterxml.aalto.WFCException: Unexpected end-of-input when trying to parse

com.fasterxml.aalto.WFCException: Unexpected end-of-input when trying to parse CHARACTERS at [row,col {unknown-source}]: [13621,577]

com.fasterxml.aalto.WFCException: 500 for SOAP APIs exchanging bigger payloads

#### **Resolution**:

To avoid encountering errors while parsing large responses from the native API, change the enablesoapValidation property in the axis2.xml file located at *Install\_dir*\IntegrationServer\ instances\default\config\wss\ in one of the following ways:

п By commenting out the line

<!--<parameter name="enableSoapValidation">true</parameter> -->

 $\blacksquare$  By setting the property enablesoapValidation to false

<parameter name="enableSoapValidation">false</parameter>

You must restart the API Gateway server for the change to take effect. The impact of this change is that the SOAP API request and responses are no more validated if they are compliant with the SOAP specification.

### **I see that an error displays while searching scroll ID when importing an API**

When you import an API where the alias used in the archive is not present in API Gateway, *Error while searching scroll ID* error is displayed.

Sample error is as follows:

Error while searching scroll ID -

DXF1ZXJ5QW5kRmV0Y2gBAAAAAAAAKWEWUjVjczBsaktRbmE4M0RNR2RRdkhfUQ==. Message - No search context found for id [10593]. No search context found for id [10593]

#### **Resolution**:

To resolve this issue, increase the heap size of Elasticsearch.

To increase the heap space of Elasticsearch, modify the parameters Xms2g and Xmx2g in the jvm.options file located at SAG\_Install\_Directory\InternalDataStore\config.

# 4 Policies

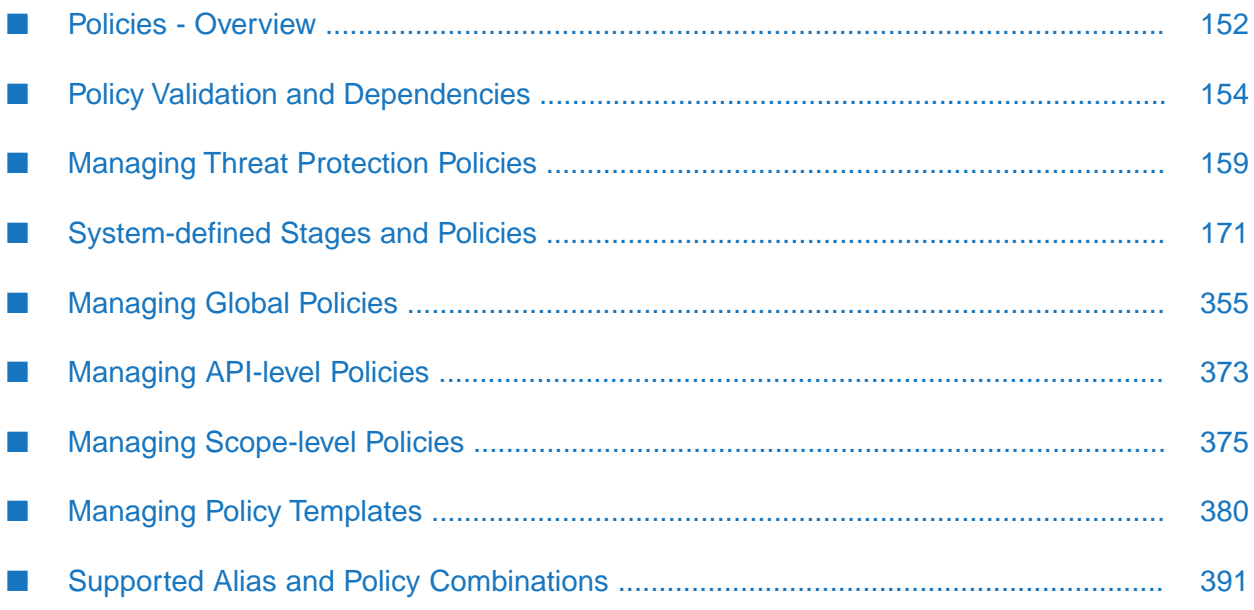

### <span id="page-151-0"></span>**Policies - Overview**

API Gateway provides a policy framework to manage and secure APIs.

A policy can be enforced on an API to perform specific tasks, such as transport, security, logging, routing of requests to target services, and transformation of data from one format to another. You can also define a policy to evaluate and process the various API invocations at run-time. For example, a policy could instruct API Gateway to perform any of the following tasks and prevent malicious attacks:

- Verify that the requests submitted to an API come from applications that are authenticated and authorized using the specified set of identifiers in the HTTP header to access and use the particular API.
- Validate digital signatures in the security header of request and response messages.
- Monitor a user-specified set of run-time performance conditions and limit the number of invocations during a specified time interval for a particular API and for applications, and send alerts to a specified destination when these performance conditions are violated.
- Log the request and response messages, and the run-time performance measurements for APIs and applications.

Policies are grouped into stages as pertheir usage. For example, the policies in a **Threat Protection** stage can be enforced for all APIs to protect against malicious attacks that could cause problems such as, large and recursive payloads, viruses, scanning with external systems, and SQL injections. The policies in the **Identify and Access** stage can be enforced on an API to specify the kind of identifiers that are used to identify the application and authorize it against all applications registered in API Gateway.

### **Policy enforcement mode**

You can enforce policies in an API in the following ways:

- **Global Policies**. You can apply a global policy to all APIs or the selected set of APIs. You do п this by configuring the filters for the API and the policy configuration in the Global Policy details page. The global policies apply globally to the selected APIs.
- **Policy Templates**. You can apply one or more policy templates to an API. You do this by applying the policy templates in the API details page. These policy templates apply at the API-level, and can be customized to suit the needs of a particular API.
- **API-specific Policies**. You can apply one or more individual policies to an API. You do this by applying the policies in the API details page. These policies apply at the API-level, and can be customized to suit the needs of a particular API.
- **API Scope-specific Policies**. You can apply one or more policies at the scope-level of an API. You do this by defining the API scopes with a collective set of resources, methods, or operations in the API details page. These policies apply at the corresponding resource-level, method-level, or operation-level, and can be customized to suit the needs of an individual API scope.

After you apply the policies both globally (through global policies) and directly (through API-level policies and scope-level policies) to an API, API Gateway determines the effective set of policies for that API by taking into account the precedence of policy enforcement at the API-level, the policy stages, the priority of policies, run-time constraints, and the status (activated or deactivated) of any applied global policy.

When you apply the Transport policy at the global level, the Transport policy applied at the API level is in the disabled state. When you try deleting the API-level Transport policy that is in the disabled state an error displays and you are not allowed to delete this policy as the API-level Transport policy is required and gets enforced when you deactivate the global policy.

### **Policy hierarchy**

You can enforce policies on an API at the following levels:

- **Global Policy Enforcement**: This enforcement applies globally to all APIs defined in API Gateway.
- **API-level (API-specific) Policy Enforcement**. This enforcement applies to all resources and its nested methods of a REST API, or all operations of a SOAP API.
- **Resource-level (Scope-specific) Policy Enforcement**. Applicable only for REST APIs. This  $\blacksquare$ enforcement applies to one or more resources and its nested methods in the REST API.
- **Method-level (Scope-specific) Policy Enforcement**. Applicable only for REST APIs. This enforcement applies to one or more methods nested within a resource in the REST API.

-OR-

**Operation-level (Scope-specific) Policy Enforcement**. Applicable only for SOAP APIs. This enforcement applies to one or more operations in the SOAP API.

For example, if an API was given the **Identify & Authorize** policy at the following policy enforcement levels:

- 1. Global Policy Enforcement
- 2. API-level Policy Enforcement
- 3. Resource-level Policy Enforcement
- 4. Method-level Policy Enforcement (or) Operation-level Policy Enforcement

The precedence of the policy enforcement which are effective for the API at run-time is as follows:

- 1. Global Policy Enforcement
- 2. Method-level Policy Enforcement (or) Operation-level Policy Enforcement
- 3. Resource-level Policy Enforcement
- 4. API-level Policy Enforcement

If the API has the Identify & Authorize policy applied through both a global policy and at the API-level, API Gateway does not show conflict. The Identify & Authorize policy applied through the global policy takes precedence and is processed at run-time.

Similarly for a REST API, Identify & Authorize policy is applied through a scope-level policy (at the resource-level) and also at the API-level, the Identify & Authorize policy applied through the scope-level policy takes precedence and is processed at run-time.

### **Transaction logging policy**

API Gateway provides a system global policy, **Transaction logging**, which is shipped with the product. By default, the policy is in the **Inactive** state. The transaction logging policy has standard filters and log invocation policy that log request or response payloads to a specified destination. You can edit this policy to include additional filters or modify the policy properties but you cannot delete this policy. You can activate this policy in the **Polices** > **Global policies** page or through the Global Policy details page. Activating the policy enforces it on all APIs in API Gateway based on the configured filters and logs transactions across all the APIs. If you have multiple log invocation policies assigned to an API, the policies are compiled into a single policy and the one transaction log is created per destination.

# <span id="page-153-0"></span>**Policy Validation and Dependencies**

When you enforce a policy to govern an API at run-time, API Gateway validates the policies to ensure that:

- Any policy (for example, Log Invocation) that can appear in an API multiple times is allowed to appear multiple times.
- For policies (for example, Require HTTP / HTTPS) that can appear only once in an API, API Gateway issues an error message.
- For policies (for example, Monitor SLA) that are dependent and use another policy in conjunction (for example, Identify & Authorize) in an API, API Gateway prompts you with a warning message to include the dependent policy.

When you save an API, API Gateway combines the policies from all of the global and direct policies that apply to the API (that is, at the API-level) and generates what is called the *effective policy* for the API. For example, let's say your REST API is within the scope of two policies: one policy that performs a logging task and another policy that performs a security task. When you save the REST API, API Gateway automatically combines the two policies into one effective policy. The effective policy, which contains both the logging task and the security task, is the policy that API Gateway actually uses to publish the REST API.

When API Gateway generates the effective policy, it validates the resulting policy to ensure that it contains no conflicting or incompatible policies.

If the policy contains conflicts or inconsistencies, API Gateway computes the effective API policy according to policy resolution rules. For example, an effective API policy can include only one Identify & Authorize policy. If the resulting policy list contains multiple Identify & Authorize

policies, API Gateway shows the conflict by including an including a Conflict  $(\triangle)$  icon next to the name of the conflicting policies in the effective policy.

The following table shows:

- Policy dependencies (that is, whether a policy must be used in conjunction with another particular policy).
- Conflicting or incompatible policies.
- Whether a policy can be included multiple times in a single API. If a policy cannot be included multiple times in a single API, API Gateway selects one (depending on the precedence of the policy at the enforcement level) for the effective policy and processes at run-time.

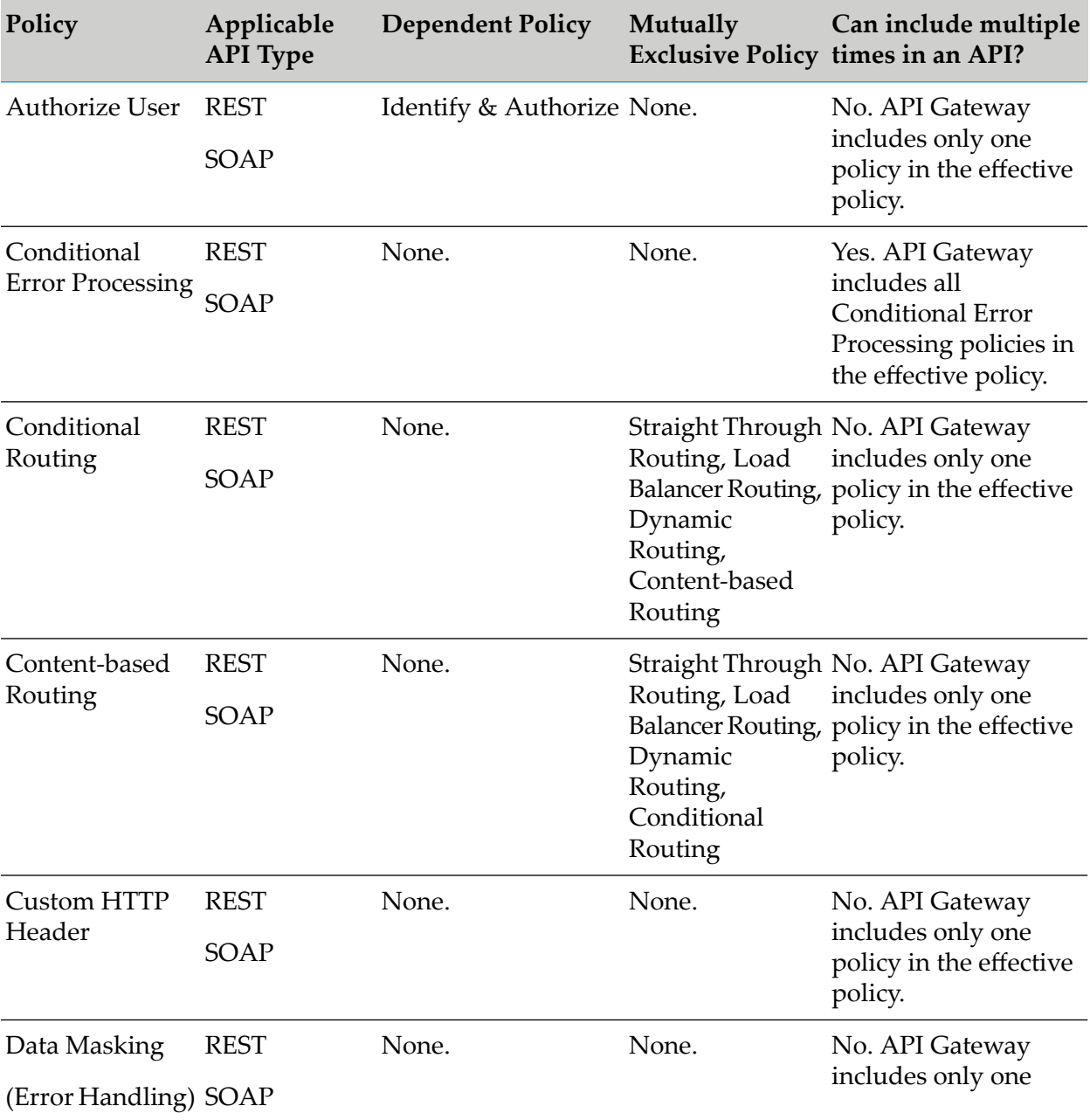

### **Policy Validation and Dependencies**:

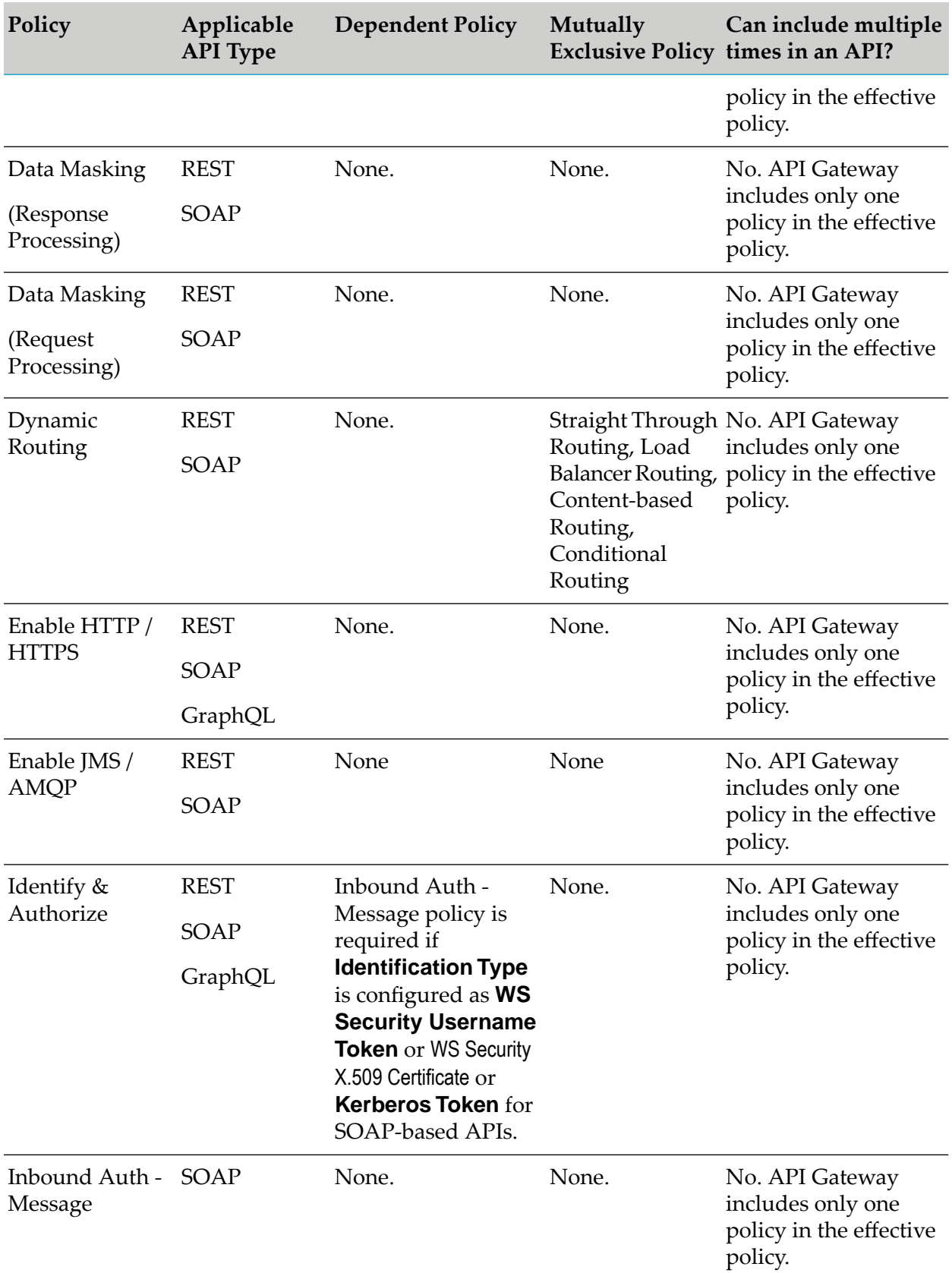

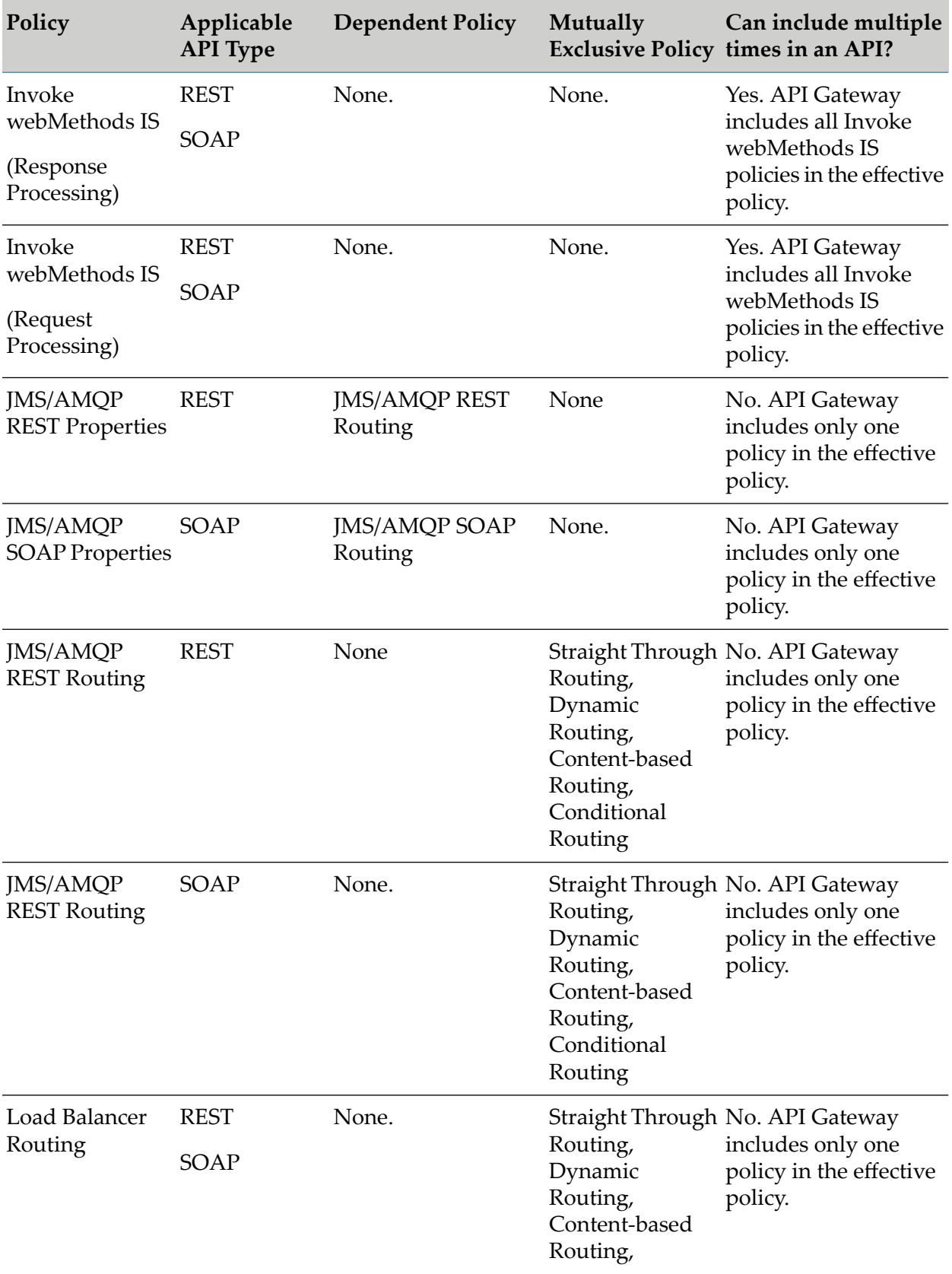

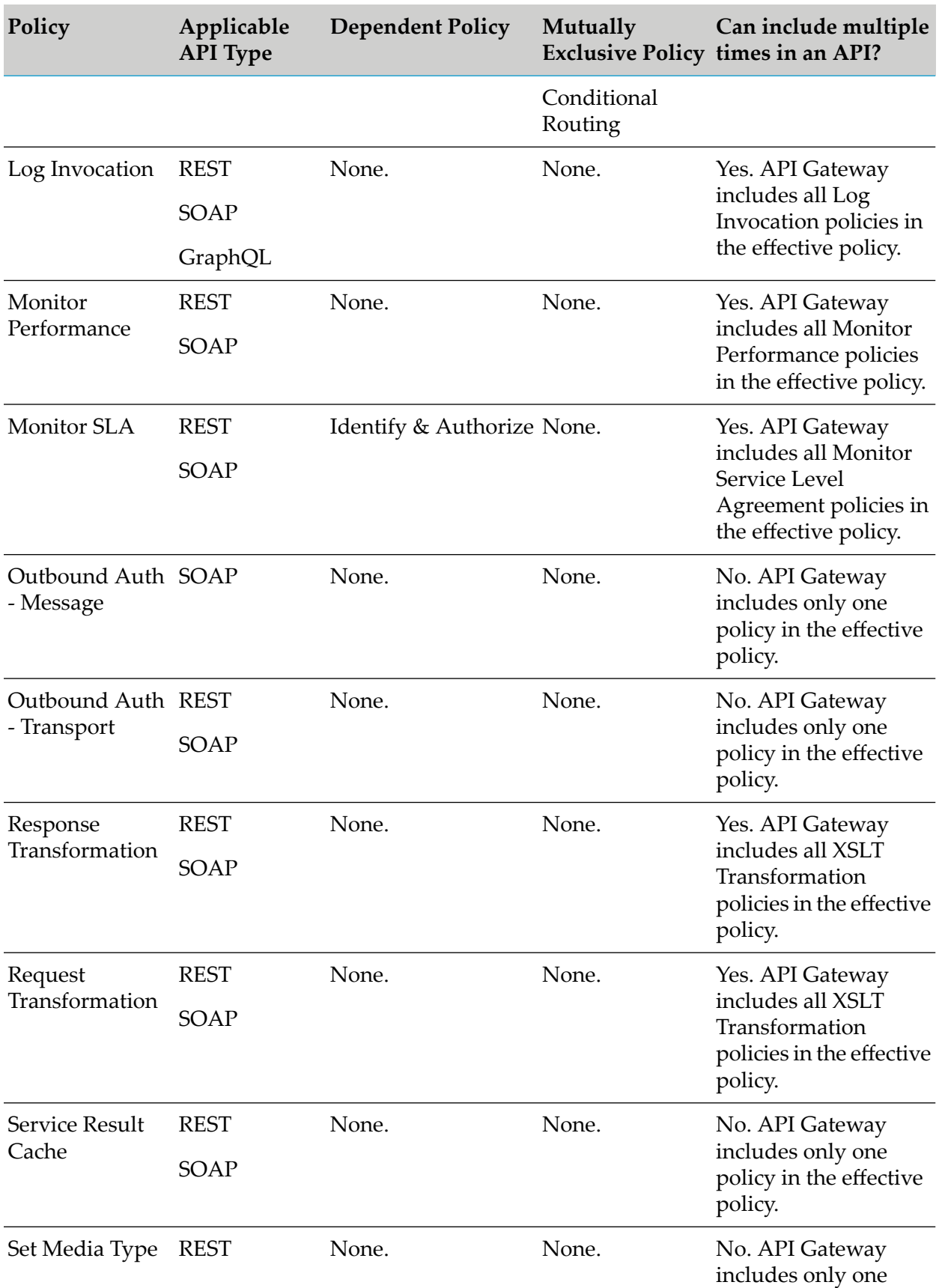

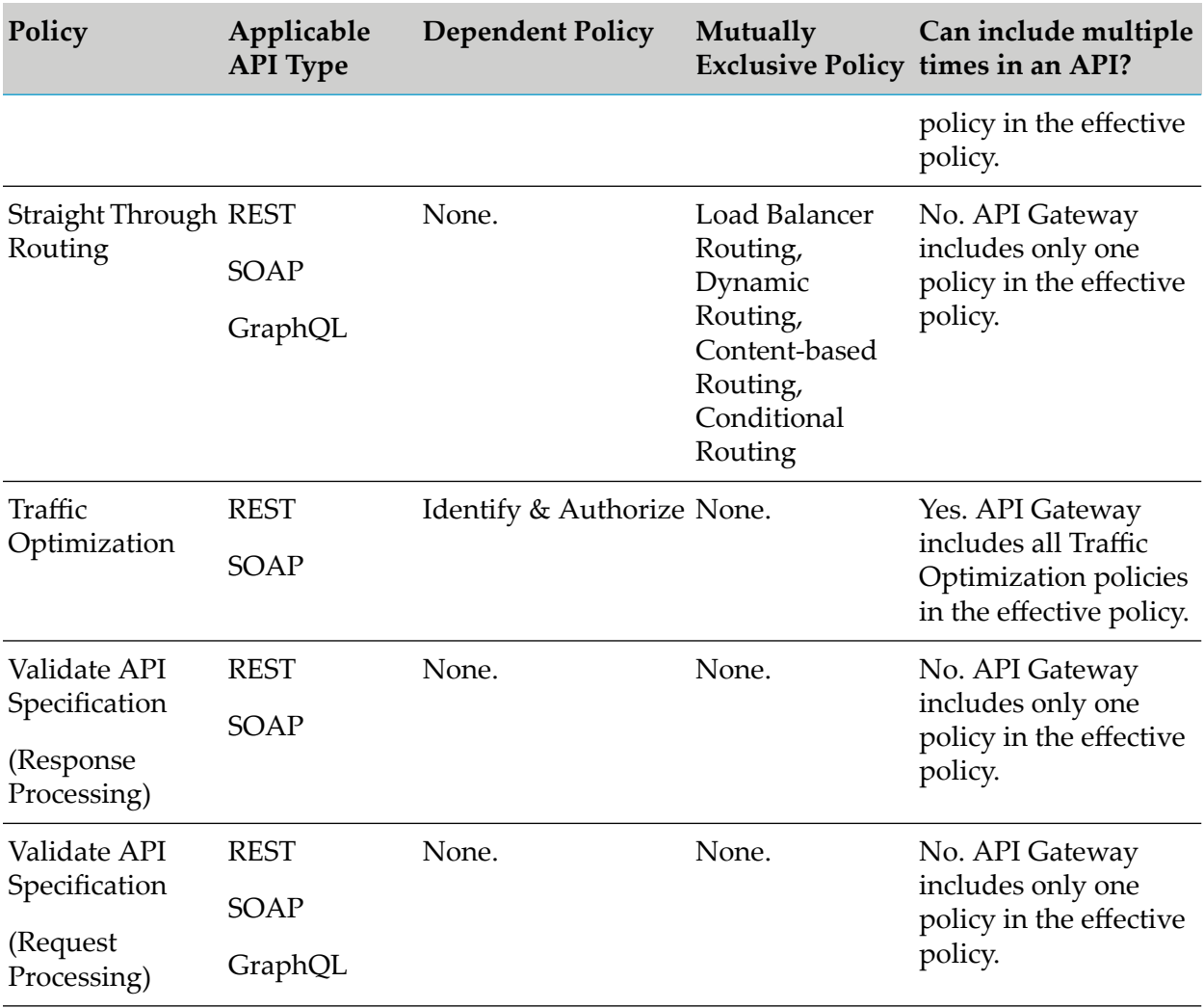

### <span id="page-158-0"></span>**Managing Threat Protection Policies**

Threat protection policies prevent malicious attacks from client applications that typically involve large, recursive payloads, and SQL injections. You can limit the size of things, such as maximum message size, maximum number of requests, and maximum node depth and text node length, in the XML document. You can configure the global threat protection policies and rules for all the incoming requests that comes through the external port of API Gateway. These policies and rules are enforced by API Gateway based on your configuration.

You must have the API Gateway's manage threat protection functional privilege to configure the following policies and rules.

- Global Denial of Service п
- Denial of Service by IP ш
- Rules ш

In addition, the API Gateway administrator can configure the necessary mobile devices and applications for which you want to deny the access, configure and customize the deny and alert rules, and manage the denied IPs.

### **Note:**

- If the API Gateway instances used for Threat protection are clustered using TSA, and if you п apply threat protection policy configuration in one of the API Gateway instances, the other API Gateway instances are updated automatically.
- If the API Gateway instances used for Threat Protection are not clustered using TSA, then ш you need to apply the required threat protection policy configurations in each of the API Gateway instance.

Basically, when you configure the threat protection policy in a clustered setup, you specify the limitations (such as number of requests and concurrent request) that an API Gateway instance in the cluster can handle during a specified time interval. Hence, if you add X number of API Gateway instances, the limitations set in the configuration also increases by X times.

For example, if you have two API Gateway instances and set the limitations as 100 requests per minute, then the API Gateway instances should be able to handle 200 requests per minute. When you add one more API Gateway instance, the processing capacity also increases to 300 requests per minute. Here, the API Gateway cluster used for Threat Protection does not act as a single unit.

### **Note:**

When you have configured a load balancer, the load balancer exposes the actual client IP address using the X-Forwarded-For (XFF) headers. The

watt.server.enterprisegateway.ignoreXForwardedForHeader property specifies whether API Gateway uses or ignores the IP address in the XFF headers. By default, API Gateway ignores the client IP address and so the watt.server.enterprisegateway.ignoreXForwardedForHeader property is set to true. If you want API Gateway to use the actual client IP address present in the XFF, then set thewatt.server.enterprisegateway.ignoreXForwardedForHeader property to false.

# **Configuring Global Denial of Service Policy**

You can configure this policy in API Gateway to prevent Denial of Service (DoS) attacks. One form of DoS attack occurs when a client floods a server with many requests in an attempt to interfere with server processing. Using API Gateway, you can limit the number of requests that API Gateway accepts within a specified time interval and the number of requests that it can process concurrently. By specifying these limits, you can protect API Gateway from DoS attacks.

You can configure API Gateway to limit the total number of incoming requests from the external ports. For example, you might want to limit the total number of requests received to 1000 requests in 10 seconds, and limit the number of concurrent requests to 100 requests in 10 seconds. When API Gateway detects that a limit has been exceeded, it blocks the exceeding requests for a specific time interval and displays an error message to the client based on your configuration. You can also configure a list of trusted IP addresses so that the requests from these IP addresses are always allowed and not blocked.

### **To configure global denial of service policy**

- 1. Click **Policies** in the title navigation bar.
- 2. Select **Threat protection > Global denial of service**.
- 3. Set the **Enable** button to the **On** position to enable the policy.
- 4. Type the maximum number of requests, in the **Maximum requests** field, that API Gateway can accept from any IP address in a given time interval.
- 5. Specify time in seconds, in the **In (seconds)** field, in which the maximum requests have to be processed.
- 6. Type the maximum number of concurrent requests, in the **Maximum requests in progress** field, that API Gateway can process concurrently.
- 7. Specify the time in minutes, in the **Block intervals (minutes)** field, for which you wantrequests to be blocked.
- 8. Type the alert message text, in the **Error message** field, to be displayed when the policy is breached.
- 9. Add IP addresses, in the **Trusted IP addresses** field, that can be trusted and are always allowed.
	- API Gateway supports IPv4 and IPv6 addresses in the trusted IP addresses lists. ш
	- $\blacksquare$ You can specify a range of IP addresses using the classless inter-domain routing (CIDR) notation. To specify an IP address range, type the first IP address in the range followed by a forward slash (/) and a CIDR suffix.

Example IPv4 address range:

- $\blacksquare$ 192.168.100.0/22 represents the IPv4 addresses from 192.168.100.0 to 192.168.103.255
- 148.20.57.0/30 represents the IPv4 addresses from 148.20.57.0 to 148.20.57.3

Example IPv6 address range:

- f000::/1 represents the IPv6 addresses from f000:: to ffff:ffff:ffff:ffff:ffff:ffff:ffff:ffff.
- 2001:db8::/48 represents the IPv6 addresses from 2001:db8:0:0:0:0:0:0 to 2001:db8:0:ffff:ffff:ffff:ffff:ffff.

 $Click$  to add more than one IP address.

10. Click **Save**.

# **Configuring Denial of Service by IP Policy**

You can configure this policy in API Gateway to prevent Denial of Service (DoS) attacks. One form of DoS attack occurs when a particular client floods a server with many requests in an attempt to interfere with server processing and not letting other clients in accessing the server. Using Denial of Service (DoS) by IP policy, you can limit the number of requests that API Gateway accepts from a particular IP address within a specified time interval and the number of requests that it can process concurrently from any IP address. By specifying these limits, you can protect API Gateway from DoS attacks by a particular IP address. When API Gateway detects that a limit has been exceeded, it blocks or denies the requests from that particular IP address and displays an error message to the client based on your configuration. You can also configure a list of trusted IP addresses so that the requests from these IP addresses are always allowed and not denied.

### **Note:**

When you configure a load balancer, you need to insert the XFF headers on the load balancer to track the actual client IP address. When you use Load Balancer for high availability between the API Gateway instances, by default for all the incoming request, the source IP address will be the load balancer's IP address instead of the actual client IP address. In such scenario, when the Denial of Service by IP policy is enforced, all incoming requests will be denied irrespective of the problematic client. So, to prevent DoS attack from a problematic client, you need to consider the XFF headers that are inserted on the load balancer. This is achieved by setting watt.server.enterprisegateway.ignoreXForwardedForHeader property to false. When this setting is configured, the incoming request header will have the XFF header and tracks actual client IP address, which in turn allows you to configure DoS by IP.

### **To configure the denial of service by IP policy**

- 1. Click **Policies** in the title navigation bar.
- 2. Select **Threat protection > Denial of service by IP**.
- 3. Set the **Enable** button to the **On** position to enable the policy.
- 4. Type the maximum number of requests, in the **Maximum requests** field, that API Gateway can accept from a specific IP address in a given time interval.
- 5. Specify time in seconds, in the **In (seconds)** field, in which the maximum requests have to be processed.
- 6. Type the maximum number of requests, in the **Maximum requests in progress** field, that API Gateway can process concurrently from any single IP address.
- 7. Select one of the following actions to be taken when the number ofrequests from a non-trusted IP address exceeds the specified limits:
	- **Add to deny list** to permanently deny future requests from the IP address.
- **Block** temporarily block requests from this IP address.
- 8. Type the alert message text, in the **Error message** field, to be displayed when the policy is breached.
- 9. Add IP addresses, in the **Trusted IP Addresses** field, that can be trusted and not blocked.
	- **API Gateway supports IPv4 and IPv6 addresses in the trusted IP addresses lists.**
	- **Not** Combinative CIDR You can specify a range of IP addresses using the classless inter-domain routing (CIDR) notation. To specify an IP address range, type the first IP address in the range followed by a forward slash (/) and a CIDR suffix

Example IPv4 address range:

- 192.168.100.0/22 represents the IPv4 addresses from 192.168.100.0 to 192.168.103.255  $\blacksquare$
- 148.20.57.0/30 represents the IPv4 addresses from 148.20.57.0 to 148.20.57.3

Example IPv6 address range:

- f000::/1 represents the IPv6 addresses from f000:: to ffff:ffff:ffff:ffff:ffff:ffff:ffff:ffff.
- 2001:db8::/48 represents the IPv6 addresses from 2001:db8:0:0:0:0:0:0 to 2001:db8:0:ffff:ffff:ffff:ffff:ffff.

 $Click$  to add more than one IP address.

10. Click **Save**.

### **Managing Denied IP List**

The Denied IPs section has a list of client IPs that were denied access due to breach of denial of service by IP policy. You can delete the IP from the denial list and make it available on client's request.

### **To manage the denied IP list**

- 1. Click **Policies** in the title navigation bar.
- 2. Select **Threat protection > Denied IPs**.

This displays a list of IP address that are denied from access.

3. Click  $\blacksquare$  in the **Action** column so that the specified IP can be made available.

# **Configuring Rules**

You can configure rules to filter malicious requests based on message size, authentication requests, requests from specific mobile devices and applications that could be harmful, requests that could cause an SQL injection attack, requests on anti-virus scan, XML / JSON requests, or use custom filters to avoid malicious attacks.

When a rule is established without any filters, with the Action set to **Deny Request and Alert** and the Request Type configured as **All**, allrequests entering through the external port are rejected

API Gateway applies rules in the order in which they are displayed on the **Threat Protection** > **Rules** screen. Because a violation of a denial rule stops API Gateway from processing a request, hence it is important to prioritize the rules based on the order in, which you want them to be executed. The API Gateway processes denial rules followed by the alert rules.

### **To configure rules**

1. Click **Policies** in the title navigation bar.

### 2. Select **Threat protection > Rules**.

This displays a list of rules that are already configured.

### 3. Click **Add rule**.

- 4. In the Rule properties section provide the following information:
	- a. Type a name for the rule in the **Rule name** field.

Valid rule names:

- $\blacksquare$  Must be unique.
- Must not be empty.  $\mathbf{r}$
- Must not contain spaces. ш
- Must not contain the special characters ? ~ `! @ # \$ % ^ & \* () + = { } | [ ] \\ : \" ; ' <  $>$ ,  $/$
- b. Type a description for the rule in the **Description** field.
- c. Select an action to be followed when the policy is violated:
	- $\blacksquare$ **Deny request and alert** to deny the access and send an alert when the policy is violated.
	- п **Alert** to allow the request and send an alert when the policy is violated.
- d. Type the alert message text, in the **Error message** field, to be displayed when the policy is violated.
- e. Select the required **Request type** to which you want to apply the rule and provide the additional information required.

The available values are:

- **ALL**. Applies the rule to all requests.
- П **REST**. Applies the rule to all REST requests.
- п **SOAP**. Applies the rule to all SOAP requests.
- **INVOKE**. Applies the rule to all INVOKE requests. п
- п **CUSTOM**. Applies the rule to all requests specified by the custom directives. You can use this option if you want a single rule applied for multiple request types and custom directives.
- f. Provide the following information to filter the requests depending on the **Request type** selected:
	- $\blacksquare$ **Resource path**. Provide the **Resource path** forthe REST, SOAP, INVOKE, or CUSTOM Request type selected to filter the requests based on the resource being requested. The format for the REST, SOAP, and INVOKE request types is folder\_name/service\_name and the format for a CUSTOM request type is given\_directive/service\_name. You can add multiple resource paths using the **Add** button.
	- **Custom directives**. Provide the custom directives for the CUSTOM Request type to filter the incoming requests. For example, if you provide gateway as the directive, the rule applies to all these requests that are received in API Gateway with the directive gateway. You can add multiple directives using the **Add** button.
- 5. Configure the required filters as follows:
	- **Alert settings**. Select one of the following options:
		- **Default**. Sets the default alert settings to be used.
		- **Custom**. You can specify this option to use the custom alert settings and provide the required information.
			- **Alert destination**. Specify the alert destination. Values are **Email** and **Flow service**.

If you select **Email**, provide the email ids to which the alert notification has to be sent.

If you select **Flow service**, a flow service is invoked. Specify the name of the flow service. You can create a flow service using the pub.security.enterpriseGateway:alertSpec as the signature of the service and or use the pre-defined flow service,

pub.apigateway.threatProtection:violationListener. When you use the pre-defined service, the alerts are saved in API Data Store and displayed in the API Gateway Dashboard. For more

information about the pub.security.enterpriseGateway:alertSpec specification, see the Integration Server Built-In Services Reference Guide.

Provide the user, who has permissions to execute the service, as the user type. For  $\blacksquare$ example, Administrator.

**Send alert**: Select a condition depending on when you want the alert to be sent. Available values are **On rule violation** which sends an alert every time a request violates a rule or **Every** and specify the time interval (in minutes), which send alerts at specified intervals.

### **Message size filter**

- Set the **Enable** button to the **On** position to enable the filter.  $\blacksquare$
- Type the maximum size allowed for HTTP and HTTPS requests in the **Maximum message size (MB)** field.

If the request is larger than the size specified in this limit, the request violates the rule and API Gateway performs the configured action.

### **OAuth filter**

- Set the **Enable** button to the **On** position to enable the filter.
- Set the **Require OAuth credentials** toggle button to the **On** position. This implies the request should contain the OAuth credentials else the request would be denied.

### **Mobile application protection filter**

You can configure this filter to disable access for certain mobile application versions on a predefined set of mobile platforms. By disabling access to these versions, you are ensuring that all users are using the latest versions of the applications and taking advantage of the latest security and functional updates.

- Set the **Enable** button to the **On** position to enable the filter.  $\blacksquare$
- Select the device type. п
- Select the mobile application. п
- Select the operator condition **=**, **>**, **<**, **>=**, **<=** or **<>**.
- Type the mobile application version. ш

You can add multiple entries by clicking  $A$ 

### **SQL injection protection filter**

You can use the SQL injection protection filter to block requests that could possibly cause an SQL injection attack. When this filter is enabled, API Gateway checks each request message for specific patterns of characters or keywords that are associated with potential SQL injection attacks. If a match is found in the request parameters or payload, API Gateway blocks the request from further processing.

- Set the **Enable** button to the **On** position to enable the selected filter.
- Select the required filters as follows:
	- Select **Database-specific SQL injection protection** and select a database against which specific parameters needs to be checked.

When enabled, API Gateway checks the incoming payload based on the specified database and GET or POST request parameters. If no parameter is specified, all input parameters are checked for possible SQL injection attack.

Select **Standard SQL injection protection** and specify one or more GET or POST request parameters that could be present in the incoming requests. Parameters can contain only alphanumeric characters, dollar sign (\$), and underscore (\_).

You can add multiple entries by clicking  $A_{\text{add}}$ 

### **Anti virus scan filter**

You can use the antivirus scan filter to configure API Gateway to interact with an Internet Content Adaptation Protocol (ICAP)-compliant server. An ICAP serveris capable of hosting multiple services that you can use to implement features such as virus scanning or content filtering. Using the antivirus scan filter, API Gateway can leverage the ICAP protocol to scan all incoming HTTP requests and payloads for viruses.

- п Set the **Enable** button to the **On** position to enable the filter.
- Type the antivirus ICAP engine name in the **ICAP name** field.
- Type the host name or IP address of the machine on which the ICAP server is running in the **ICAP host name or IP address** field.
- Type the port number on which the ICAP server is listening in the **ICAP port number** п field.
- $\mathbf{r}$ Type the name of the service exposed by the ICAP server that you can use to scan your payload for viruses in the **ICAP service name** field.

#### **JSON threat protection filter** п

You can use this filter to block attacks through JSON payload that have infinitely long strings or deeply nested payloads. Software AG recommends that this protection should be combined with message size filter to identify infinite payloads.

Set the **Enable** button to the **On** position to enable the filter.

You can specify any of these parameters as filter criteria. If you do not specify a value, the system applies a default value of -1, which means an unlimited value.

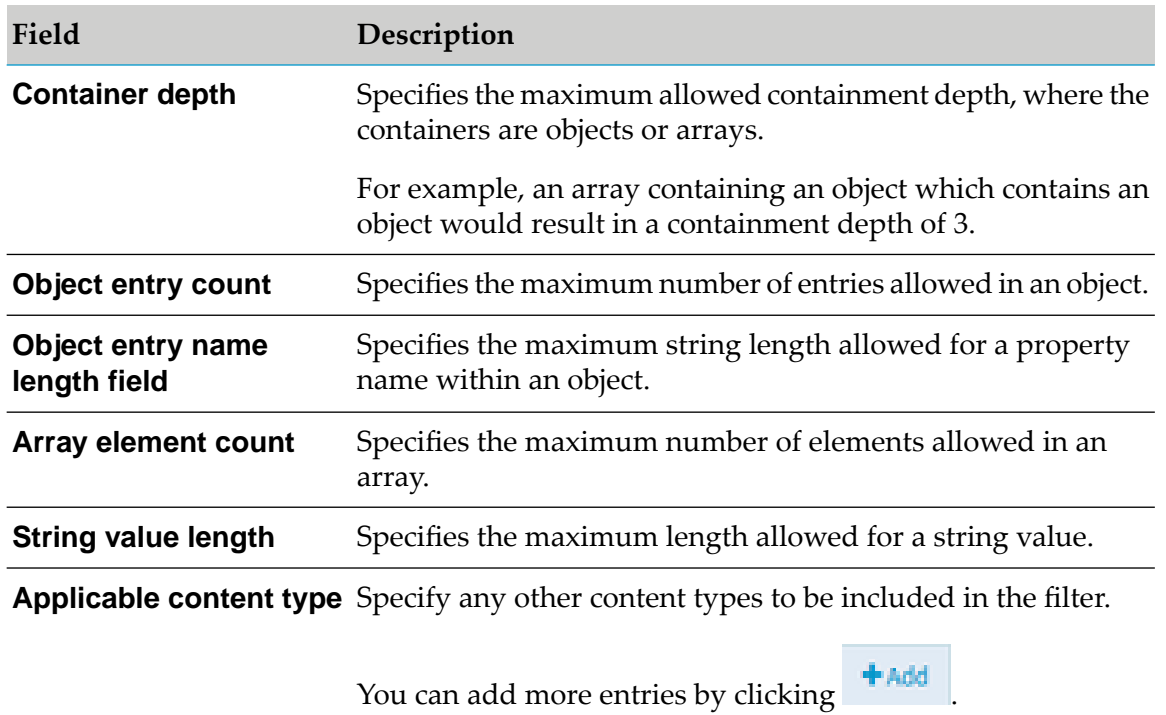

### **KML threat protection filter**

You can use this filter to block attacks through XML payload that have infinitely long strings or deeply nested payloads. Software AG recommends that this protection should be combined with message size filter to identify infinite payloads.

Set the **Enable** button to the **On** position to enable the filter.

You can specify any of these parameters as filter criteria. If you do not specify a value, the system applies a default value of -1, which the system equates to no limit.

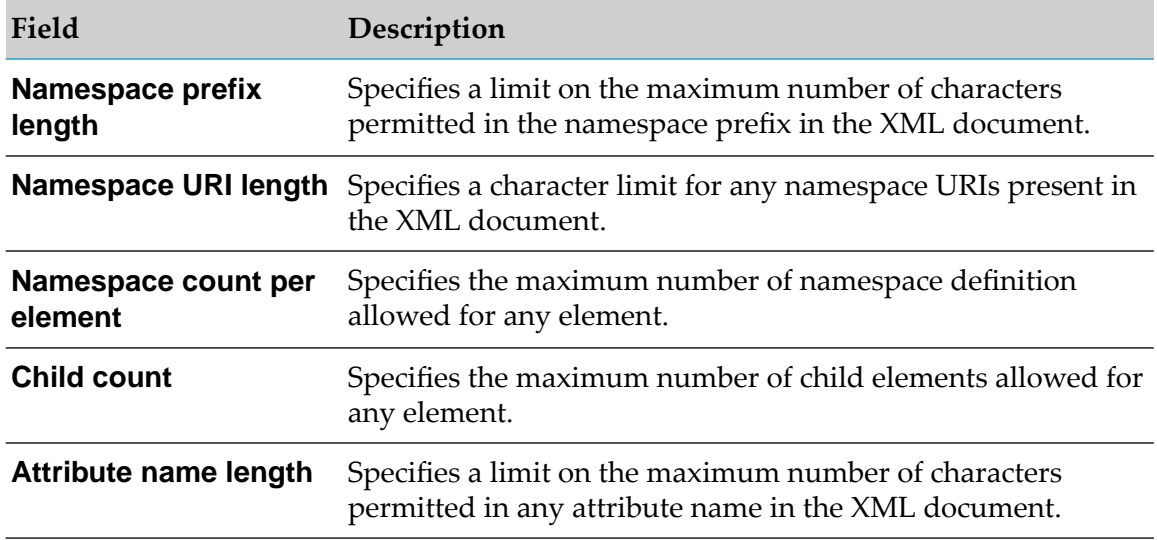

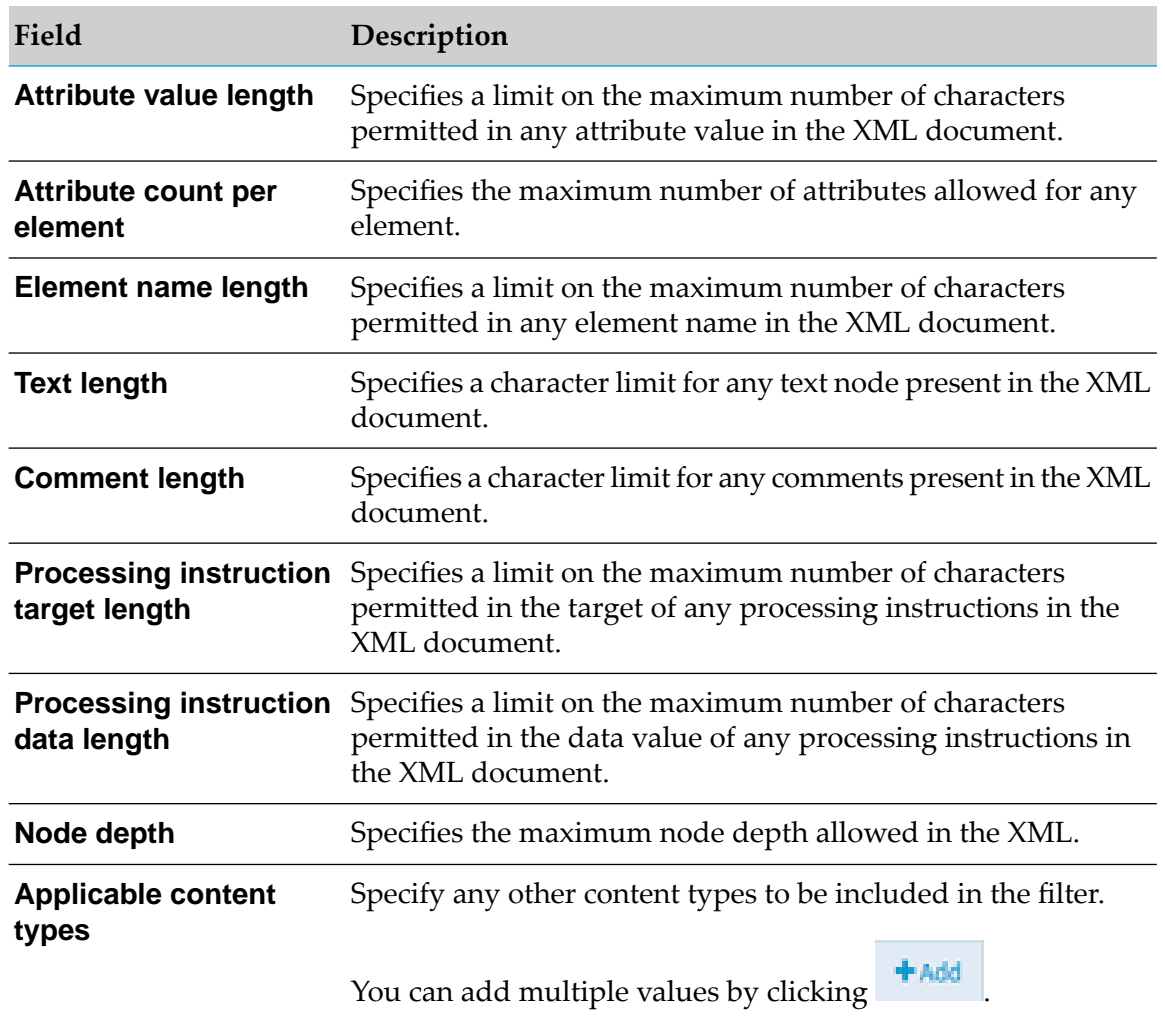

### ■ **Custom filter**

You can use the custom filter to invoke a service that is available on API Gateway to perform actions such as custom authentication of external clients in the DMZ, logging or auditing in the DMZ, or implementation of custom rules for processing various payloads.

- $\blacksquare$ Set the **Enable** button to the **On** position to enable the filter.
- п Click **Browse** and select a service to invoke it.
- Select the user name of a user you want API Gateway to run the service. The default  $\blacksquare$ value is Administrator.

### 6. Click **Save**.

The new rule is created and appears in the list of rules in the Rules page.

The rule is applied to requests only if the rule is enabled. You can enable the rule in the Rules page by selecting the enable icon for the required rule.

# **Registering a Mobile Device or Application**

You can use API Gateway to disable access for certain mobile application versions on a predefined set of mobile platforms. By registering the required devices and applications and disabling access to these versions, you ensure that all users use the latest versions of the applications and take advantage of the latest security and functional updates.

### **To register a mobile device or application**

- 1. Click **Policies** in the title navigation bar.
- 2. Select **Global Policies > Mobile devices and apps**.
- 3. Provide the mobile device type name and click  $\overrightarrow{+}$  Add You can add more entries by clicking  $\frac{+ \text{Add}}{+ \text{Mod}}$ . You can delete the added ones by clicking  $\overline{u}$ . 4. Provide the mobile application name and click You can add more entries by clicking  $\frac{+ \text{Add}}{+ \text{Mod}}$ . You can delete the added ones by clicking  $\overline{1\!\!1}$ .
- 5. Click **Save**.

# **Configuring Alert Settings**

You can configure the alert settings to control the following aspects of alerts that API Gateway sends when a request violates a rule:

- Whether API Gateway issues an alert for a rule violation.
- How often API Gateway issues the alert.
- The method API Gateway uses to send the alert.
- Whether a rule uses the default alert options or its own customized alert options.

### **To configure alert settings**

- 1. Click **Policies** in the title navigation bar.
- 2. Select **Global Policies > Alert settings**.
- 3. Select one or both the alert destination types:
- **Email**. This sends email alerts. п
	- Type the email ids to which the email has to be sent.
- **Flow Service**. This invokes a flow service to alert you of a rule violation. Specify the name of the flow service. You can create a flow service using the pub.security.enterpriseGateway:alertSpec specification as the signature of the service or use the pre-defined flow service, pub.apigateway.threatProtection:violationListener. When you use the predefined service, the alerts are saved in API Data Store and the displayed API Gateway Dashboard. For more information about the pub.security.enterpriseGateway:alertSpec specification, see the Integration Server Built-In Services Reference Guide.
	- Provide the user, who has permissions to execute the service, as the user type. For example, Administrator.
- 4. Select one of the following conditions depending on when you want the alert to be sent.
	- **On rule violation** to send an alert every time a request violates a rule,
	- ш **Every** and specify the time interval (in minutes) to send to send alerts at specified intervals.
- <span id="page-170-0"></span>5. Click **Save**.

### **System-defined Stages and Policies**

API Gateway provides system-defined policies that are grouped into stages depending on their usage:

- Transport ш
- Identify & Access п
- Request Processing П
- Routing
- Traffic Monitoring
- Response Processing
- Error Handling п

In each stage of the system-defined policies, you define multiple policy parameters to configure the values. By default, all the policy parameters use hardcoded value to configure the values. For some of the policy parameters, you can configure the value using variable syntax. During run-time, the value gets extracted based on the request or response.

### **Variable Framework**

All types of variables such as request, response, custom, custom-context, and system context variables are handled through the common framework called variable framework. The variable framework in API Gateway provides an option to extract variable values that can be used across stages. For example, you can use the extracted variable to transform request and response contents such as headers, query parameters, path parameters payload, and so on as per your requirement. With the variable framework, you can normalize the syntax and create a common template for accessing the various variable types.

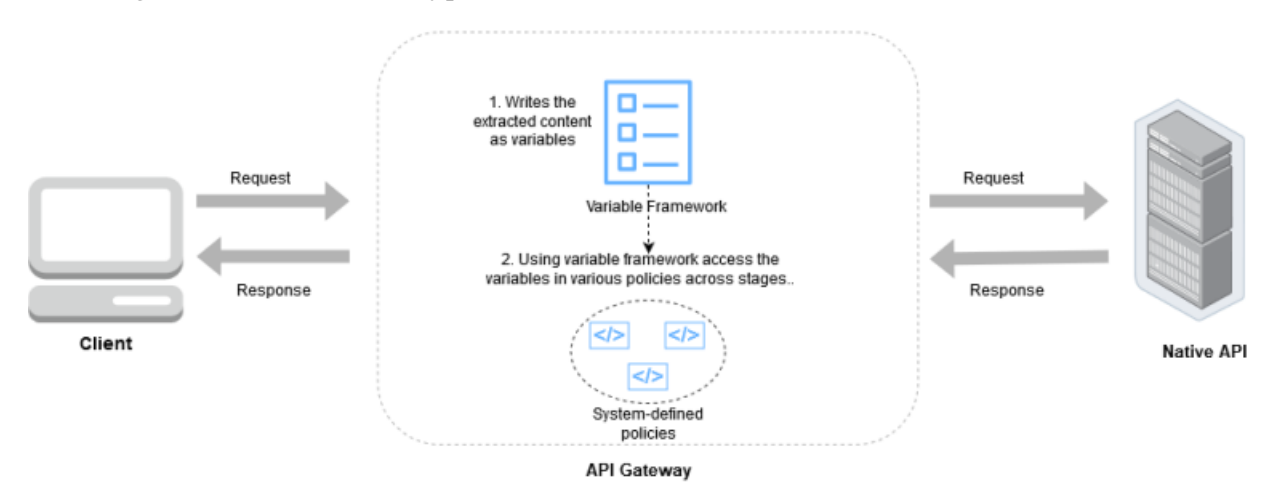

The following table summarizes the keywords that are used to define the variable syntaxes:

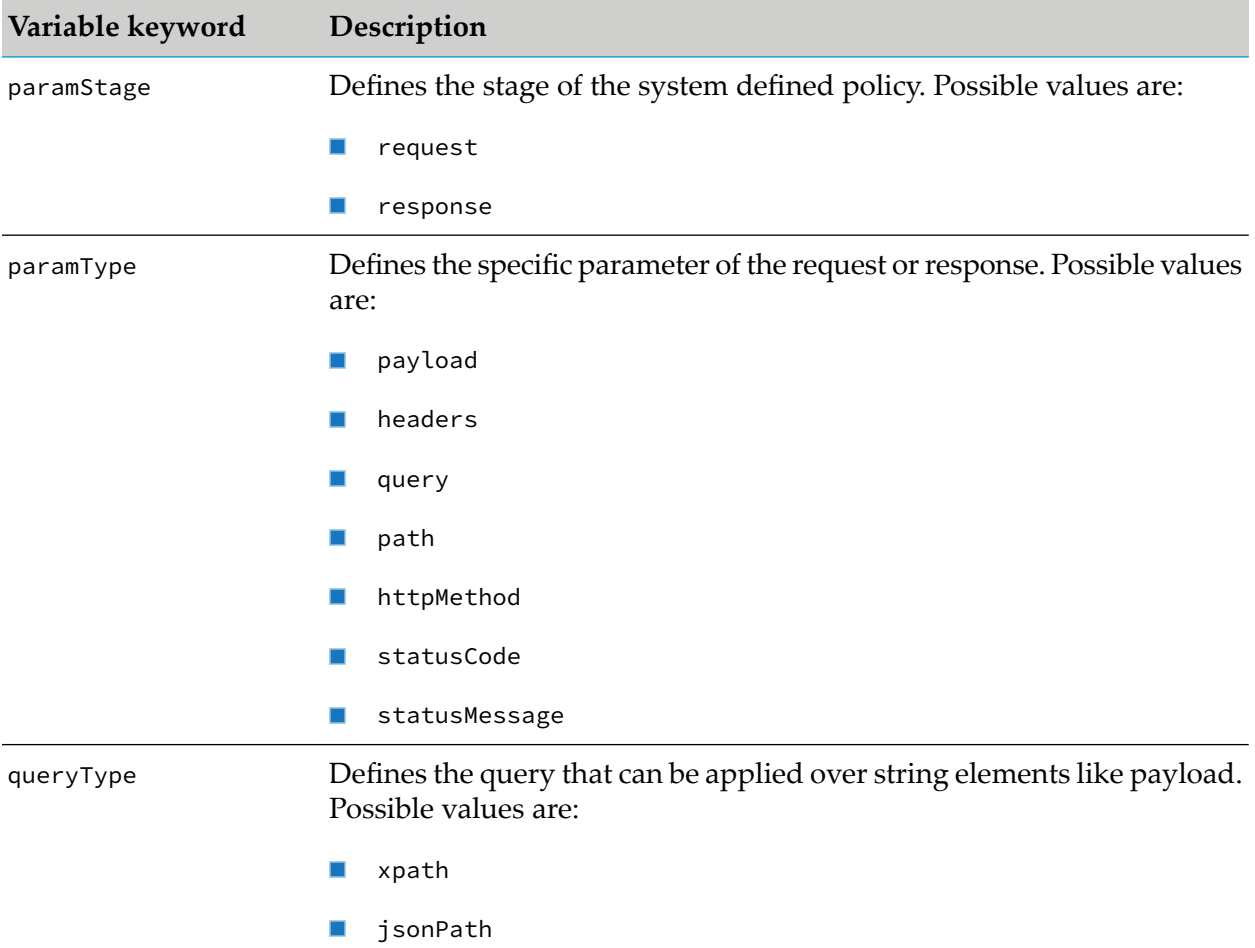

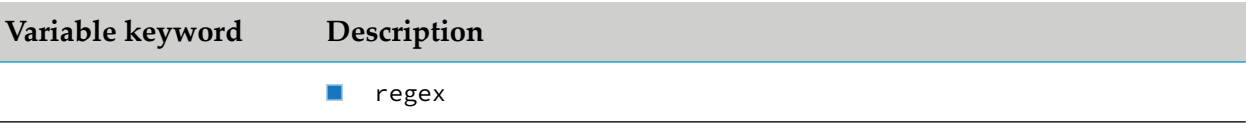

The following variable types are available in the request or response stages:

■ \${paramStage.paramType}

You can use this syntax to access the following string variables: path, statusCode, statusMessage, httpMethod.

Examples:  $\S$ {request.path},  $\S$ {response.statusCode}

■ \${paramStage.paramType.paramName}

You can use this syntax to access map types, such as query, headers, and path.

Example: \${request.query.var1}, \${response.header.Content-Type}, \${request.path.name}.

\${paramStage.paramType.queryType[queryValue]}

You can use this syntax to access the payload. Examples:

■ \${request.payload.xpath[//ns:emp/ns:empName]}

Where "//ns:emp/ns:empName" is the XPath to be applied on the payload if contentType is application/xml, text/xml, or text/html.

■ \${response.payload.jsonPath[\$.cardDetails.number]}

Where \$.cardDetails.number is the jsonPath to be applied on payload if contentType is application/json or application/json/badgerfish.

■ \${request.payload.regex[[0-9]+]}

Where  $[0-9]+$  is the regular expression to be applied on the payload if contentType is text/plain.

■ \${request.isSoapToRest} or \${response.isSoapToRest}

This variable returns True if the current invoke is REST invoke for a SOAP API. Else it returns False.

#### **Note:**

While xpath and jsonPath are applicable only to payload, regEx can be used with both payload and path.

■ \${paramStage[stepName].paramType.paramName]}

You can use this syntax to access the header or payload in the request or response stage.

Example:

Variable: \${response.headers.id}

Value: \${response[customExtension].payload.jsonPath[\$.id]}

This transformation adds a header to the response with the name id, and its value is derived from the JSON payload that is sent from the external callout as per the JSON path.

The following sections summarize the variables that are available in API Gateway as part of variable framework template in addition to the existing predefined system context and custom context variables:

### **Request Variables**

Variables that allow you to extract and reuse values in the request processing stage.

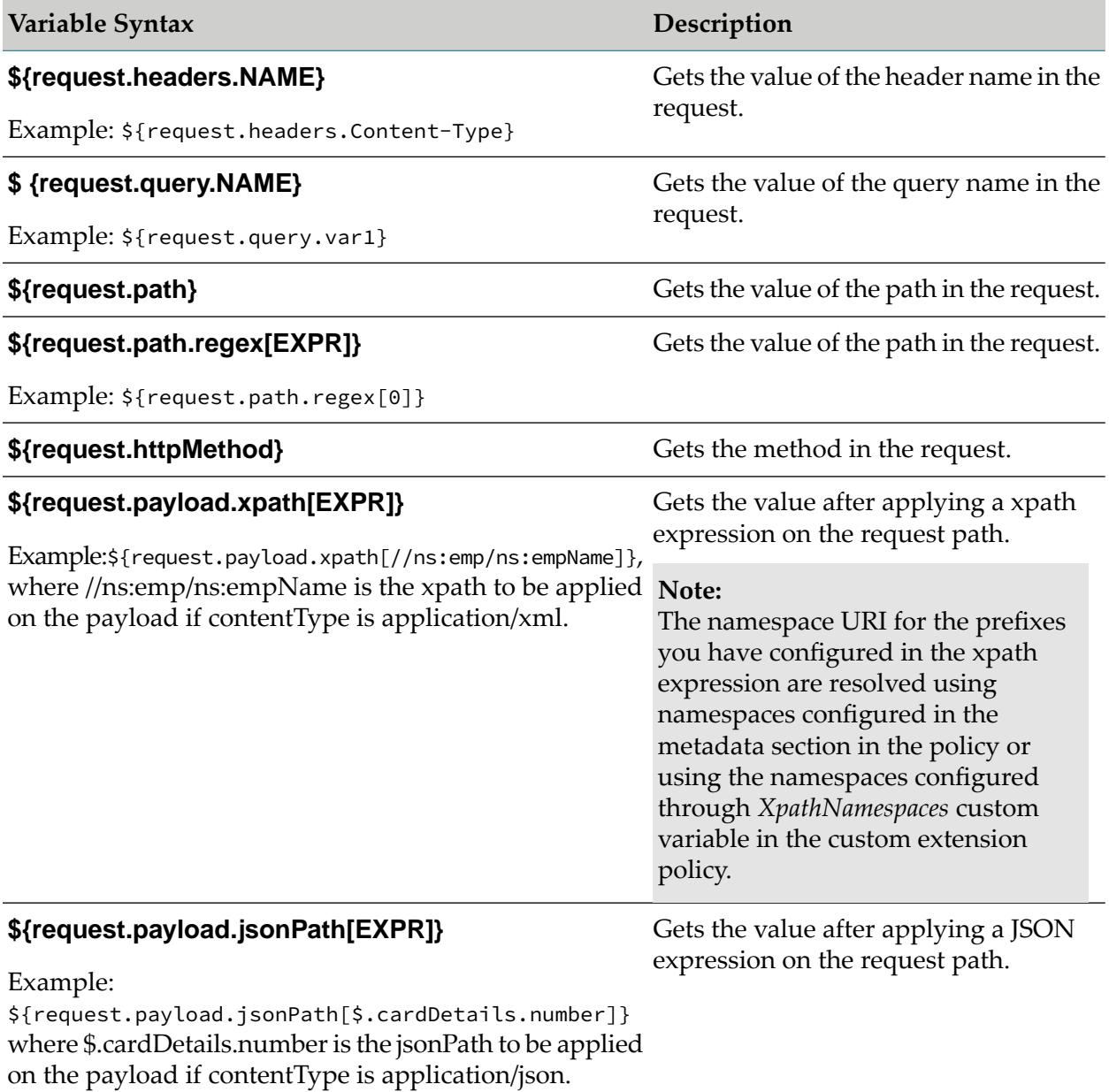

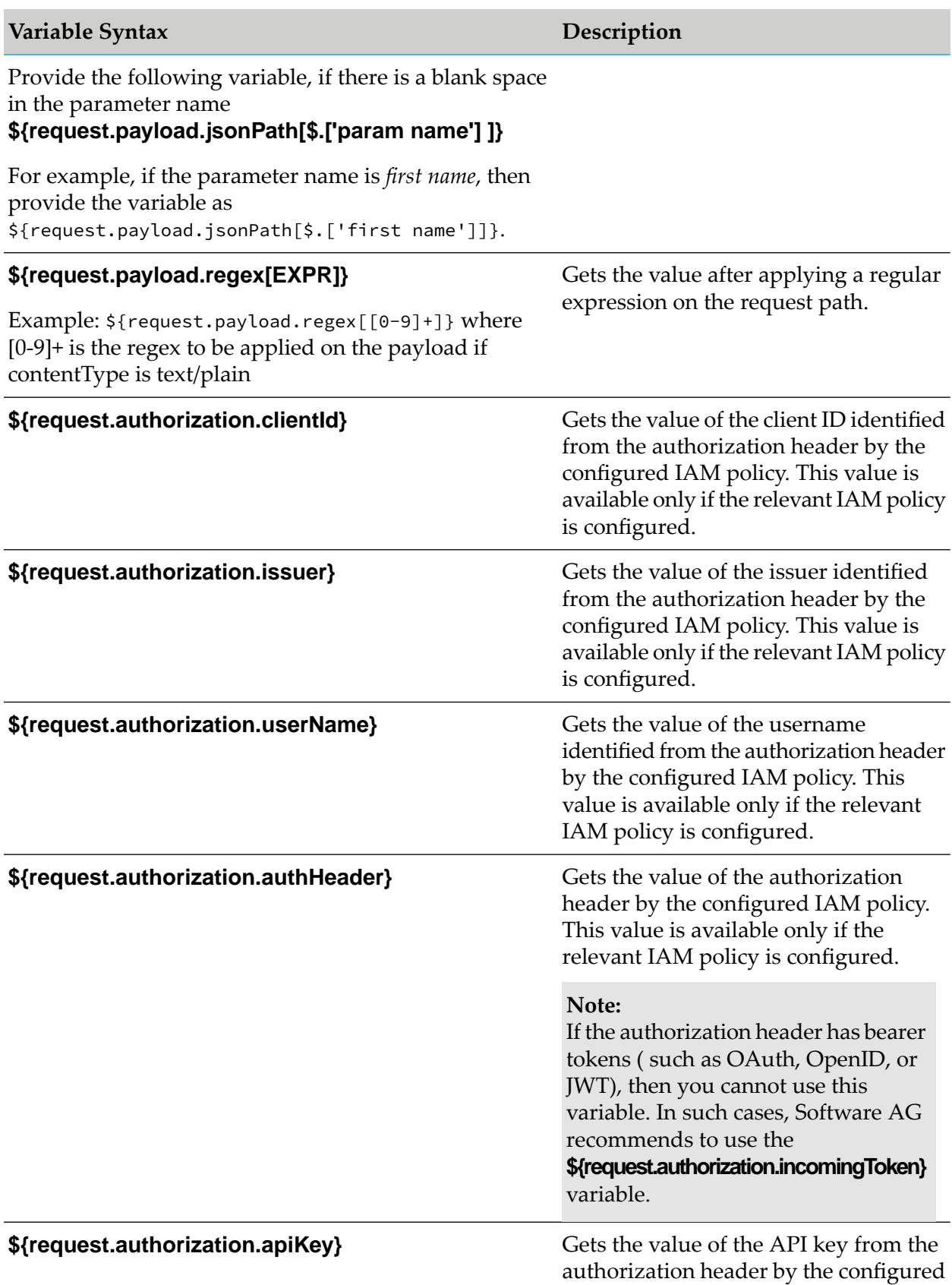

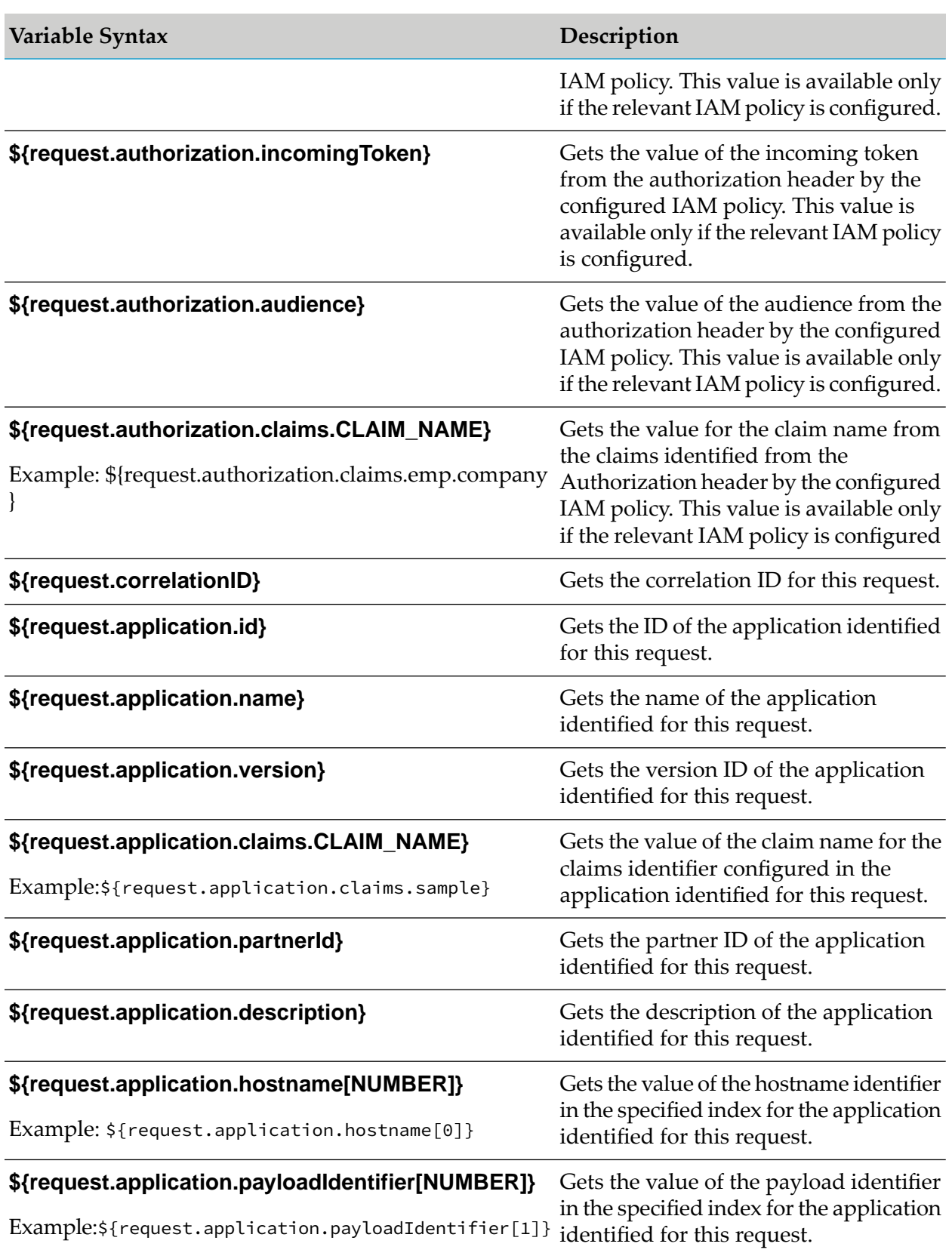

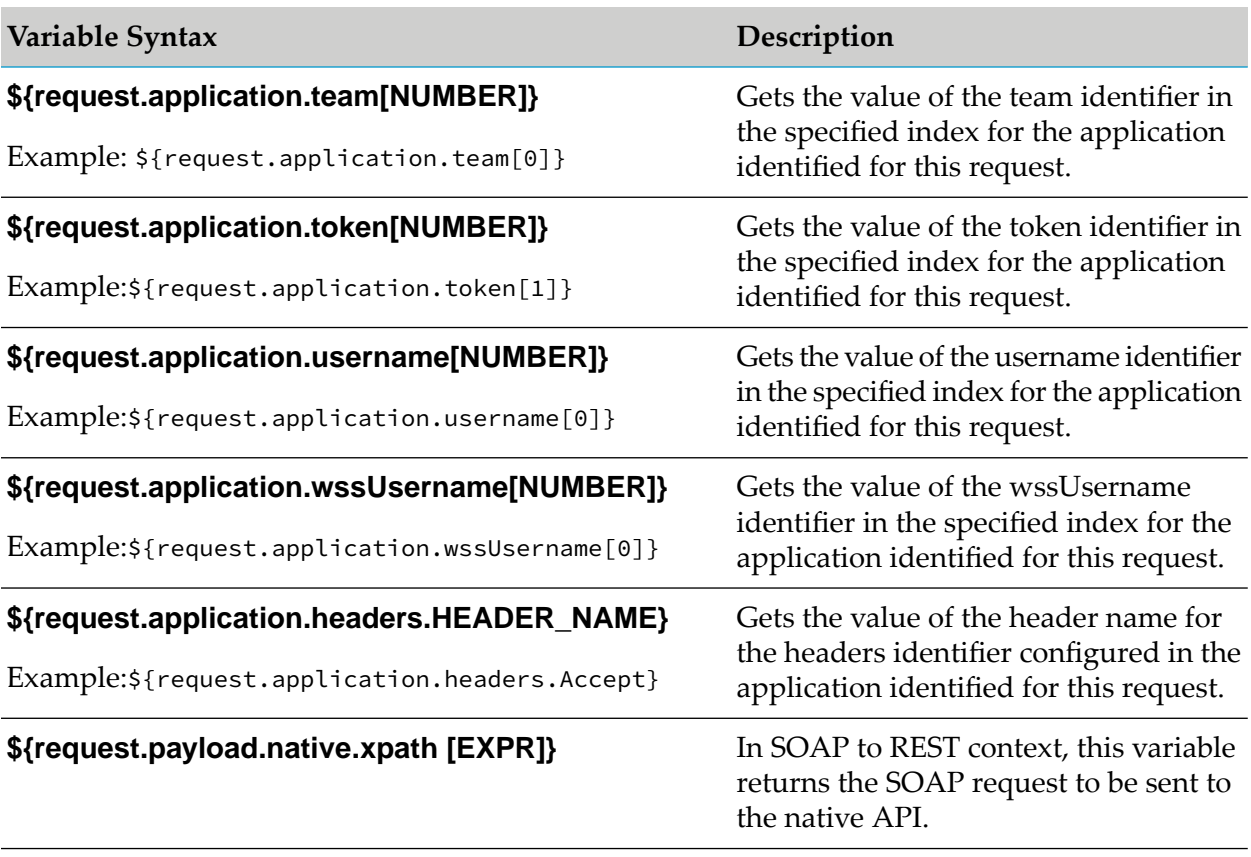

### **Response variables**

Variables that allow you to extract and reuse values in the response processing stage.

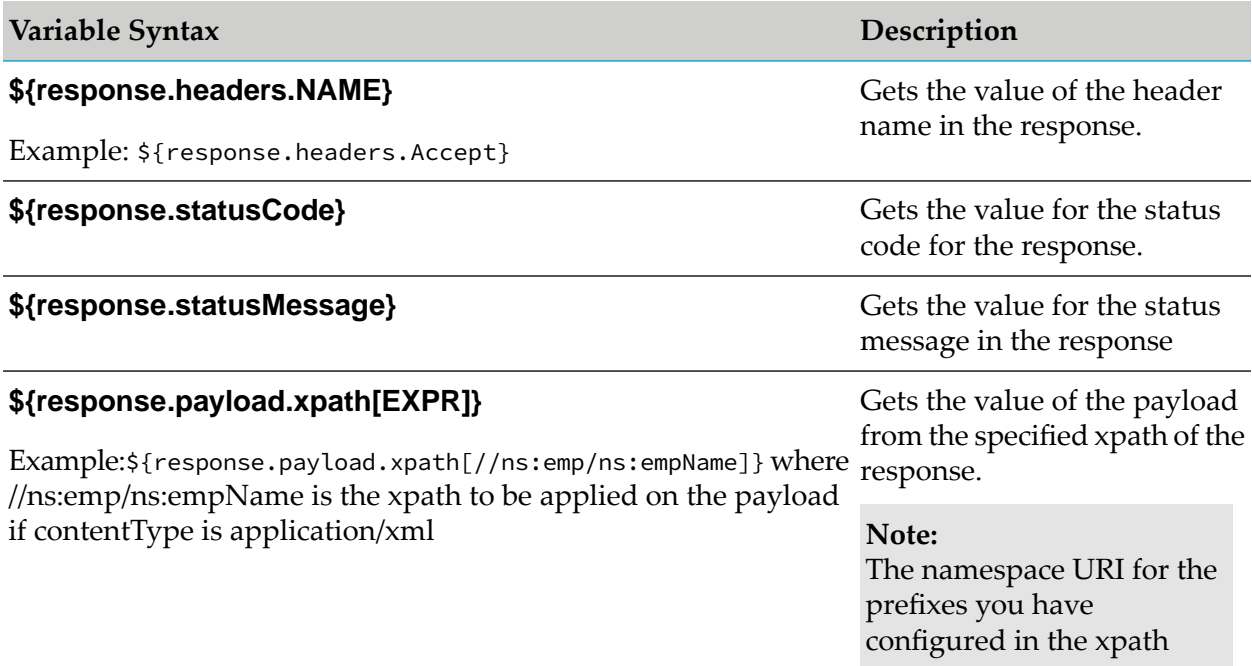

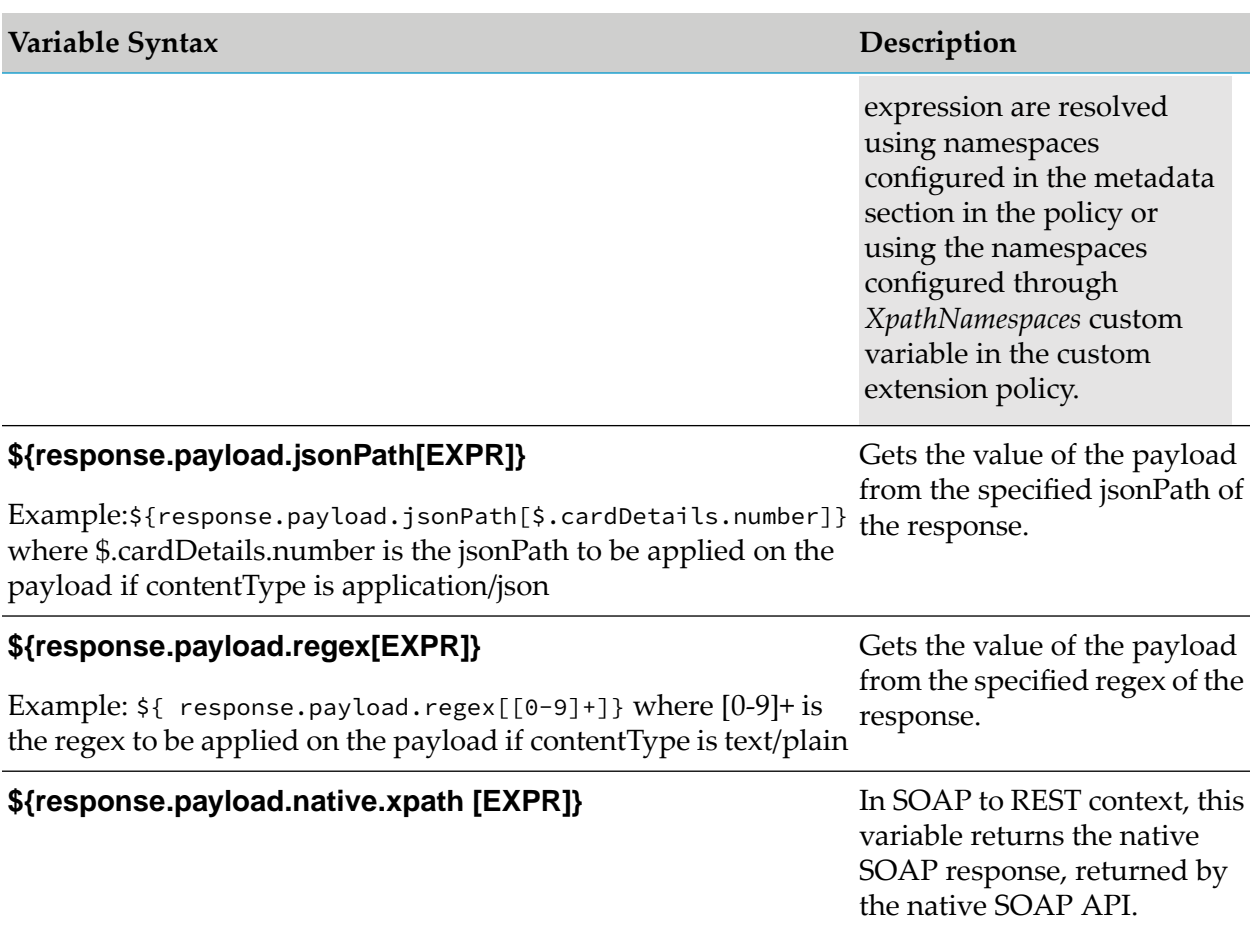

API Gateway evaluates and supports the array expressions in JSON path.

Example: Consider the following payload.

```
{
"firstName":"John",
"lastName":"doe",
"age":26,
"address":
{"streetAddress":"naist street","city":"Nara","postalCode":"630-0192"}
,
"phoneNumbers":[
{"type":"iPhone","number":"0123-4567-8888"}
,
{"type":"home","number":"0123-4567-8910"}
]
}
```
Following are the responses for the expressions after evaluating the array expressions in JSON path.

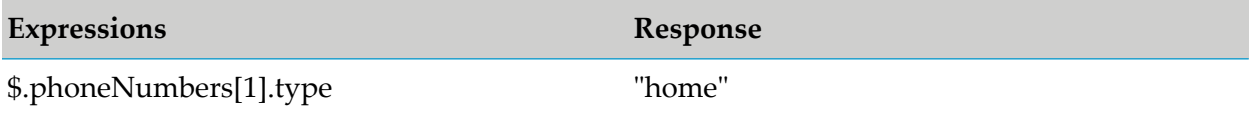

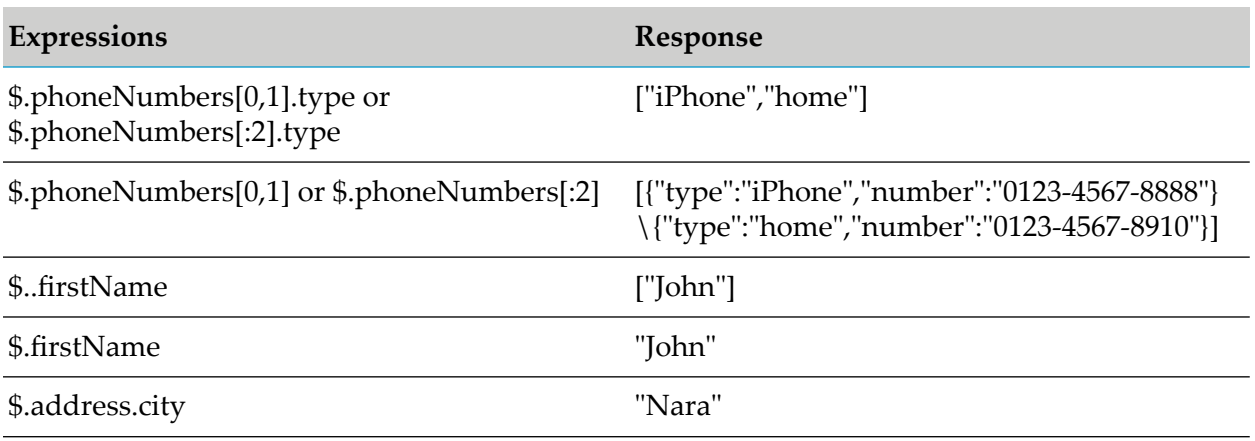

### **System Context Variables**

API Gateway provides predefined system context variables and the values of these variables are extracted from the client request.

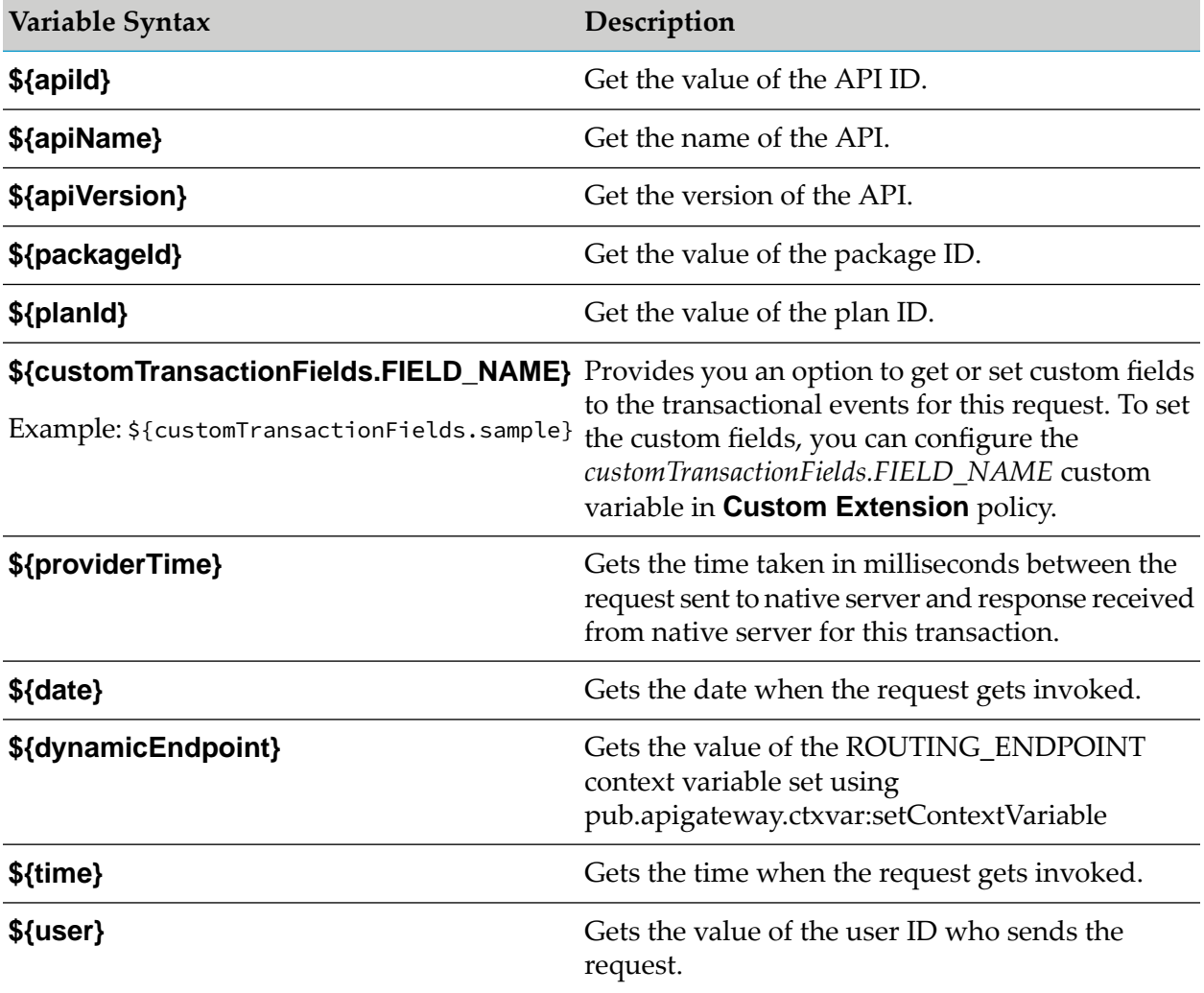

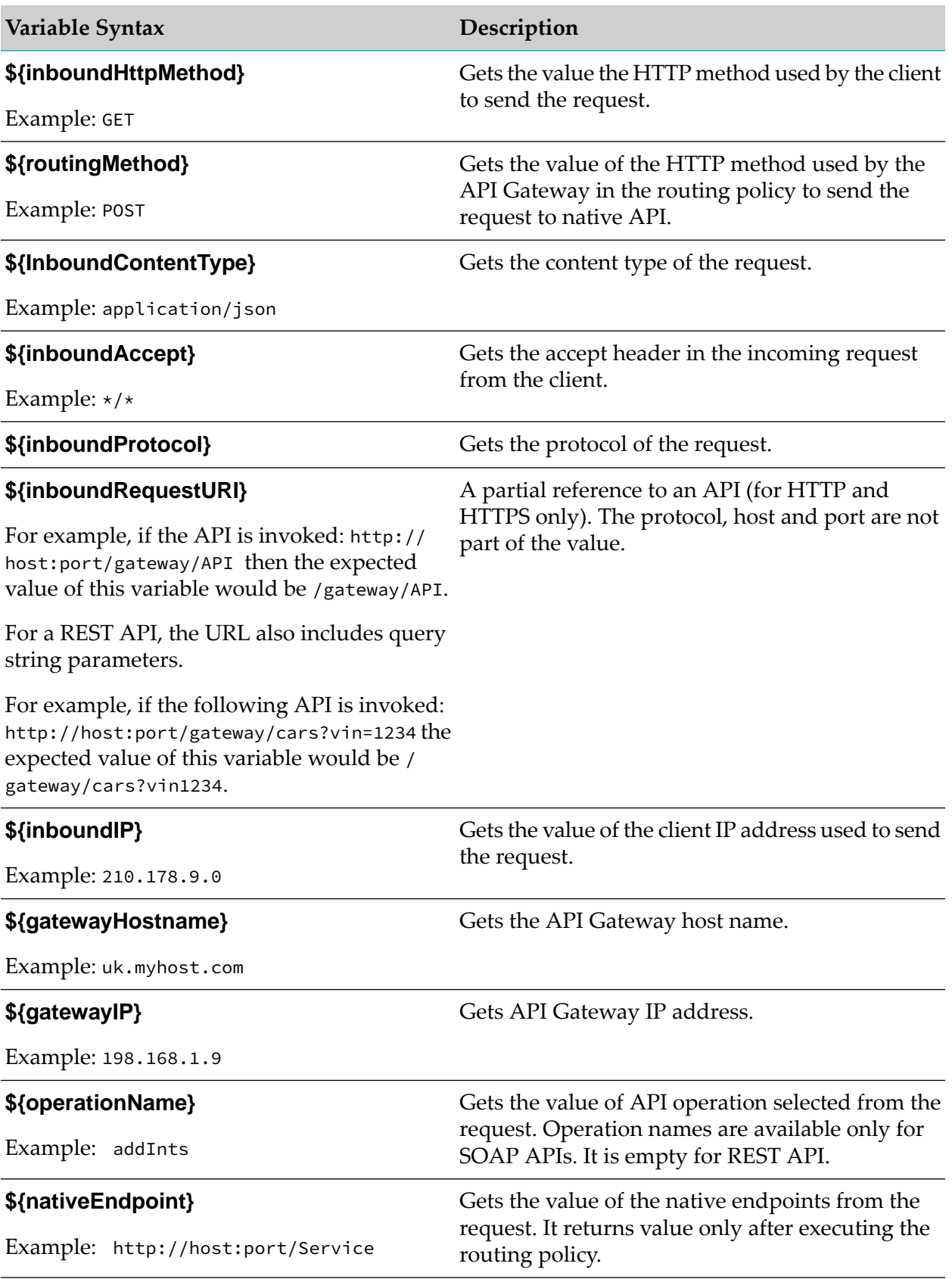
In addition, the variable framework also supports the following variables:

- **\${jms.headers.NAME}**
- **\${jms.query.NAME}**
- **\${jms.path}**
- **\${jms.path.regex[EXPR]}**
- **\${jms.httpMethod}** п
- **\${jms.payload.xpath[EXPR]}** п
- **\${jms.payload.jsonPath[EXPR]}**
- **\${jms.payload.regex[EXPR]}**
- **\${jms.statusCode}** ш

#### **Note:**

You can use these variables when you want to use JMS/AMQP so that transformation can be applied for the JMS/AMQP values. For example, if you set the path parameter as jms.path.petidand the corresponding value as jms.header.h1, then if the request contains the header value h1, the value h1 is replaced by the path parameter petid.

## **Enhancements to Variable Framework Support**

Until API Gateway version 10.5, the variable framework was supported in API Mashup, Request Transformation, Response Transformation, Conditional Error Processing, and Custom Extension policies.

In API Gateway version 10.7 the existing variable framework is enhanced to support the following use cases:

- Simple aliases can be accessed across all stages using variable framework. For example: \${simpleAlias}.
- The existing custom and system context variables are now accessible using variable framework. As part of variable framework, the custom context variables that were defined using ctxVar IS service are merged into custom variables. The syntax for accessing the system context variables or custom context variables using variable framework is similar to the custom variables. Example : \${variableName}. For details on how the system and custom context variables were declared in API Gateway version 10.5, see ["Conditional](#page-239-0) Routing" on page 240.

#### **Note:**

As like the earlier versions of API Gateway, you can also define and access the custom-context variable or custom-variable using the ctxVar IS Service. For details, see "The API for [Context](#page-339-0) [Variables"](#page-339-0) on page 340.

Both system context variables and custom variables (that includes custom context variables) **College** are accessible across all policy parameters that support variables.

# **Transport**

The policies in this stage specify the protocol to be used for an incoming request and the content type for a REST request during communication between API Gateway and an application. The policies included in this stage are:

- Enable HTTP/HTTPS
- Enable JMS/AMQP
- Set Media Type

# **Enable HTTP/HTTPS**

This policy specifies the protocol to use for an incoming request to the API on API Gateway. If you have a native API that requires clients to communicate with the server using the HTTP and HTTPS protocols, you can use the Enable HTTP or HTTPS policy. This policy allows you to bridge the transport protocols between the client and API Gateway.

For example, you have a native API that is exposed over HTTPS and an API that receives requests over HTTP. If you want to expose the API to the consumers of API Gateway through HTTP, then you configure the incoming protocol as HTTP.

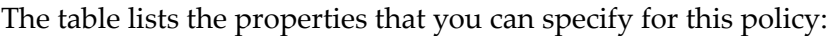

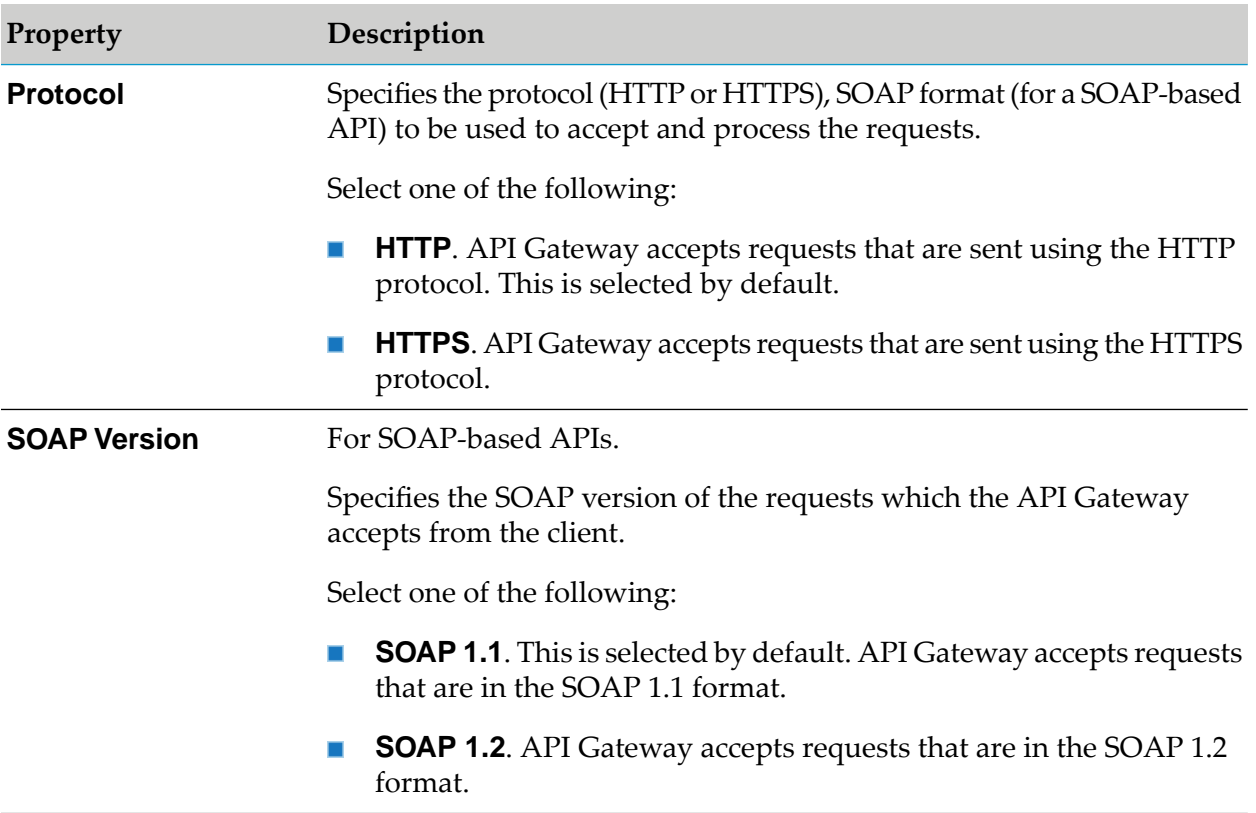

# **Enable JMS/AMQP**

Java Message Service (JMS) is a standard Java API for communicating with message oriented middleware and enables loosely coupled communication between two or more homogenous systems. It provides reliable and asynchronous form of communication.

Advanced Message Queuing Protocol(AMQP) is an open standard application layer protocol for delivering messages. AMQP can queue and route messages in a reliable and secured way. AMQP provides a standard messaging protocol that stands across all platforms and a description on how a message should be constructed. It doesn't provide an API on how the message should be sent. AMQP being language agnostic is useful in the message oriented middleware to achieve interoperability in asynchronous way among heterogenous systems.

When you want to expose a REST or SOAP API over JMS with broker native protocol or JMS with AMQP protocol add and configure the **Enable JMS/AMQP** policy in API Gateway, thereby allowing them to communicate through the messaging Queue or Topic.

For example, you can use this policy to expose your API over JMS/AMQP and hence enable your client to communicate through the messaging queue or topic.

**IMS** with Message broker native protocol support

For example, if your Message broker is using ActiveMQ and if you are relying on the default Active MQ TCP protocol, then essentially it is JMS on open wire protocol because open wire is the native protocol of ActiveMQ Message broker.

**I** JMS with AMQP protocol support

For example, if you want to use JMS with AMQP with any message broker which supports AMQP 1.0 to achieve interoperability in asynchronous way among heterogenous systems. API Gateway supports AMQP 1.0 using Apache qpid JMS client.

#### **Note:**

The following are not supported if the **Enable JMS/AMQP** policy is added:

- **Threat protection** policies
- API Gateway SOAP to REST transformation feature

## **Use case 1: Expose a SOAP API over JMS with a message broker native protocol**

This describes the high level workflow for the scenario where you want to expose a SOAP API over JMS with a message broker native protocol.

- 1. Create an alias to a JNDI Provider. For a detailed procedure, see *webMethods API Gateway Administration*.
- 2. Configure API Gateway to use a JMS connection alias to establish an active connection between API Gateway and the JMS provider. For a detailed procedure, see *webMethods API Gateway Administration*.
- 3. Create a WS (Web Service) JMS Provider endpoint alias and configure the Alias, Description, Type (Provider), Transport Type (JMS) fields and JMS Transport Properties. For a detailed procedure, see *webMethods API Gateway Administration*.
- 4. A WS (Web Service) endpoint trigger is created when you configure WS (Web Service) JMS Provider endpoint alias. This trigger consists of the input source details like Queue name or Topic name. You can update the WS (Web Service) endpoint trigger, as required. For detailed procedures, see *webMethods API Gateway Administration*.
- 5. Select the required API.
- 6. Click **Edit**.
- 7. In the API Details section click **Policies**.
- 8. Enforce the **Enable JMS/AMQP** policy with the following properties configured.
	- a. Specify the name of the JMS provider endpoint alias that specifies the trigger which listens to the source queue or topic for the input message.
	- b. Specify the SOAP version of the requests which the API Gateway accepts from the client.

For details on the **Enable JMS/AMQP** policy, see "Using Enable [JMS/AMQP](#page-187-0) for a SOAP [API"](#page-187-0) on page 188.

9. Click **Save**.

The enforced policy **Enable JMS/AMQP** with the required configuration now allows any java client to communicate with the API asynchronously.

# **Use case 2: Expose a SOAP API over JMS with AMQP protocol**

This describes the high level workflow for the scenario where you want to expose a SOAP API over JMS with AMQP protocol.

1. Configure API Gateway to use JMS with AMQP protocol.

Configure JNDI settings and JMS settings as per the client you are using to achieve JMS over AMQP protocol support.

**Note:**

For a sample procedure on configuring API Gateway to use JMS with AMQP protocol using Apache qpid libraries, see ["Configuring](#page-185-0) API Gateway for JMS with AMQP Protocol" on [page](#page-185-0) 186

- 2. Select the required API.
- 3. Click **Edit**.
- 4. In the API Details section click **Policies**.
- 5. Enforce the **Enable JMS/AMQP** policy with the following properties configured.
- a. Specify the name of the JMS provider endpoint connection alias that specifies the trigger which listens to the source queue or topic for the input message.
- b. Specify the SOAP version of the requests which the API Gateway accepts from the client.

For details on the **Enable JMS/AMQP** policy, see "Using Enable [JMS/AMQP](#page-187-0) for a SOAP [API"](#page-187-0) on page 188.

6. Click **Save**.

The enforced policy **Enable JMS/AMQP** with the required configuration now allows all the clients such as Python, Ruby, Java, and Dotnet to communicate with the API asynchronously.

# **Use case 3: Expose a REST API over JMS with a message broker native protocol**

This describes the high level workflow for the scenario where you want to expose a REST API over JMS with a message broker native protocol.

- 1. Create an alias to a JNDI Provider. For a detailed procedure, see *webMethods API Gateway Administration*.
- 2. Configure API Gateway to use a JMS connection alias to establish an active connection between API Gateway and the JMS provider. For a detailed procedure, see *webMethods API Gateway Administration*.
- 3. Select the required API.
- 4. Click **Edit**.
- 5. In the API Details section click **Policies**.
- 6. Enforce the **Enable JMS/AMQP** policy with the following properties configured.
	- a. Specify the name of the JMS provider endpoint alias that contains the configuration information needed to establish a connection to a specific JMS provider.
	- b. Specify the input source name which API Gateway starts listening to when the API is activated.
	- c. Specify the type of source type Queue or Topic, which the API Gateway listens for the request message.
	- d. Specify the selector, a criteria for the API Gateway tp listen to a message containing the specified criteria

For details on the **Enable JMS/AMQP** policy, see "Using Enable [JMS/AMQP](#page-188-0) for a REST API" on [page](#page-188-0) 189.

7. Click **Save**.

The enforced policy **Enable JMS/AMQP** with the required configuration now allows any java client to communicate with the API asynchronously.

# **Use case 4: Expose a REST API over JMS with AMQP protocol**

This describes the high level workflow for the scenario where you want to expose a REST API over JMS with AMQP protocol.

1. Configure API Gateway to use JMS with AMQP protocol.

Configure JNDI settings and JMS settings as per the client you are using to achieve JMS over AMQP protocol support.

#### **Note:**

For a sample procedure on configuring API Gateway to use JMS with AMQP protocol using Apache qpid libraries, see ["Configuring](#page-185-0) API Gateway for JMS with AMQP Protocol" on [page](#page-185-0) 186.

- 2. Select the required API.
- 3. Click **Edit**.
- 4. In the API Details section click **Policies**.
- 5. Enforce the **Enable JMS/AMQP** policy with the following properties configured.
	- a. Specify the name of the JMS provider endpoint alias that contains the configuration information needed to establish a connection to a specific JMS provider.
	- b. Specify the input source name which API Gateway starts listening to when the API is activated.
	- c. Specify the type of source type Queue or Topic, which the API Gateway listens for the request message.
	- d. Specify the selector, a criteria for the API Gateway tp listen to a message containing the specified criteria

For details on the **Enable JMS/AMQP** policy, see "Using Enable [JMS/AMQP](#page-188-0) for a REST API" on [page](#page-188-0) 189.

<span id="page-185-0"></span>6. Click **Save**.

The enforced policy **Enable JMS/AMQP** with the required configuration now allows all the clients such as Python, Ruby, Java, and Dotnet to communicate with the API asynchronously.

#### **Configuring API Gateway for JMS with AMQP Protocol**

Before configuring AMQP in API Gateway, ensure your message broker supports AMQP 1.0

For using JMS with AMQP protocol in API Gateway you have to configure the appropriate settings for the provider URL and the connection factory lookup name required for API Gateway to communicate using JMS with AMQP protocol.

#### **To configure API Gateway to use JMS with AMQP protocol**

- 1. Create a properties file that contains the information for the JNDI lookup name and connectionfactory details.
- 2. Configure JNDI settings as per the client you are using to achieve JMS over AMQP protocol support.

For a detailed procedure, see *webMethods API Gateway Administration*.

3. Configure JMS settings as per the client you are using to achieve JMS over AMQP protocol support.

For a detailed procedure, see *webMethods API Gateway Administration*.

## **To configure API Gateway for JMS with AMQP protocol using Apache qpid libraries**

1. Create a properties file that contains the information for the JNDI lookup name and connectionfactory details.

A sample properties file, for example amqp.properties, would look like

```
# Set the InitialContextFactory class to use
java.naming.factory.initial = org.apache.qpid.jms.jndi.JmsInitialContextFactory
# Define the required ConnectionFactory instances
# connectionfactory.<JNDI-lookup-name> = <URI>
connectionfactory.qpidConnectionFactory = amqp://<hostname>:<port#>
```
- 2. Navigate to > **Administration**.
- 3. Select **General > Messaging**.
- 4. Configure the JNDI provider alias as follows:
	- a. Click **Add JNDI provider alias** in the JNDI provider alias definitions section.
	- b. Provide the following information:
		- **Contract Contract JNDI Alias Name**. Provide a name that you want to assign to this JNDI provider.
		- **Description**. Provide a brief description for this JNDI alias.
		- $\blacksquare$ **Predefined JNDI Templates**. Select the predefined JNDI template depending on the provider you may want to use.

For example, if you want to use the JMS with AMQP protocol, select **Qpid AMQP (0-x)**.

**Initial Context Factory**. The JNDI provider uses the initial context as the starting point  $\blacksquare$ forresolving names for naming and directory operations. This value gets pre-populated depending on the predefined JNDI template selected. For example, if you have selected **Qpid AMQP (0-x)** as the predefined JNDI template the Initial context factory field would display org.apache.qpid.jms.jndi.JmsInitialContextFactory.

- **Provider URL**. Provide the file path location of the properties file that contains the context factory details. For example, C:\amqp.properties
- c. Click **Add**.

The JNDI provider alias is created and listed in the JNDI Provider alias definitions table.

- 5. Configure the JMS settings as follows:
	- a. Click **Add JMS connection alias** in the JMS connection alias definitions section.
	- b. Provide the following information in the General Settings section:
		- **Connection Alias Name**. Provide a name for the connection alias. Each connection alias represents a connection factory to a specific JMS provider.
		- **Description**. Provide a brief description for the connection alias.  $\blacksquare$
	- c. Provide the following information in the Connection Protocol Settings section:
		- **JNDI Provider Alias Name**. The alias to the JNDI provider that you want this JMS connection alias to use to look up administered objects. Select the JNDI Provider alias name created in the earlier step.
		- **Connection Factory Lookup Name**. The lookup name for the connection factory that you want to use to create a connection to the JMS provider specified in this JMS connection alias. Provide the value qpidConnectionFactory.
	- d. Click **Add**.

The JMS Connection alias is created and listed in the JMS Connection Alias Definitions table.

e. Enable the JMS connection alias by clicking toggle button to enable it.

<span id="page-187-0"></span>The JNDI provider alias and the JMS connection alias are now set up and API Gateway is configured to use JMS with AMQP protocol.

## **Using Enable JMS/AMQP for a SOAP API**

This policy is used to expose a SOAP API over JMS/AMQP. A SOAP API can be exposed as HTTP/HTTPS or JMS/AMQP as the policies **Enable HTTP/HTTPS** and **Enable JMS/AMQP** are mutually exclusive.

If you are using JMS with Message Broker native protocol support ensure that following actions are performed before using the **Enable JMS/AMQP** policy:

Create an alias to a JNDI Provider. For a detailed procedure, see *webMethods API Gateway Administration*.

- **Configure API Gateway to use a JMS connection alias to establish an active connection between** API Gateway and the JMS provider. For a detailed procedure, see *webMethods API Gateway Administration*.
- **Create a WS (Web Service) JMS Provider endpoint alias and configure the Alias, Description,** Type (Provider), Transport Type (JMS) fields and JMS Transport Properties. For a detailed procedure, see *webMethods API Gateway Administration*.
- Configure a WS (Web Service) endpoint trigger. For detailed procedures, see *webMethods API Gateway Administration*.

If you are using JMS with AMQP protocol support, ensure the following before using the Enable JMS/AMQP policy:

**Nou have configured API Gateway for JMS with AMQP. For details, see ["Configuring](#page-185-0) API** Gateway for JMS with AMQP [Protocol"](#page-185-0) on page 186

The table lists the properties that you can specify for this policy:

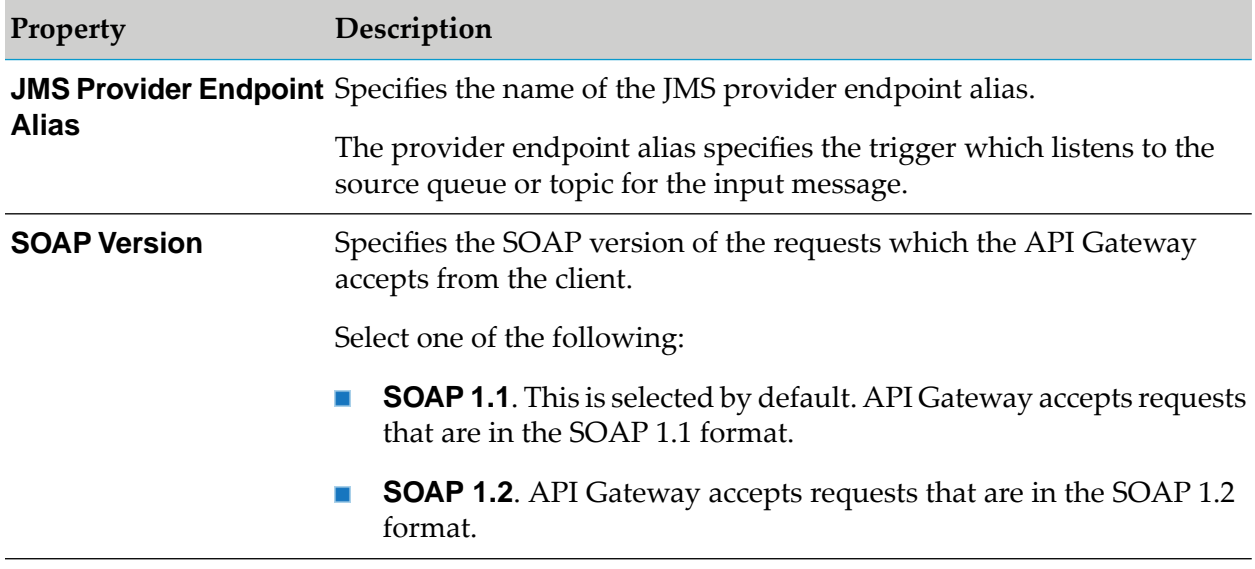

#### <span id="page-188-0"></span>**Using Enable JMS/AMQP for a REST API**

This policy is used to expose a REST API over JMS/AMQP. A REST API can be exposed as both HTTP/HTTPS and JMS/AMQP at the same time.

If you are using JMS with Message broker native protocol support ensure that following actions are performed before using the Enable JMS/AMQP policy:

- Create an alias to a JNDI Provider. For a detailed procedure, see *webMethods API Gateway Administration*.
- **Configure API Gateway to use a JMS connection alias to establish an active connection between** API Gateway and the JMS provider. For a detailed procedure, see *webMethods API Gateway Administration*.

If you are using JMS with AMQP protocol support, ensure the following before using the Enable JMS/AMQP policy:

You have configured API Gateway for JMS with AMQP. For details, see ["Configuring](#page-185-0) API  $\blacksquare$ Gateway for JMS with AMQP [Protocol"](#page-185-0) on page 186

The table lists the properties that you can specify for this policy:

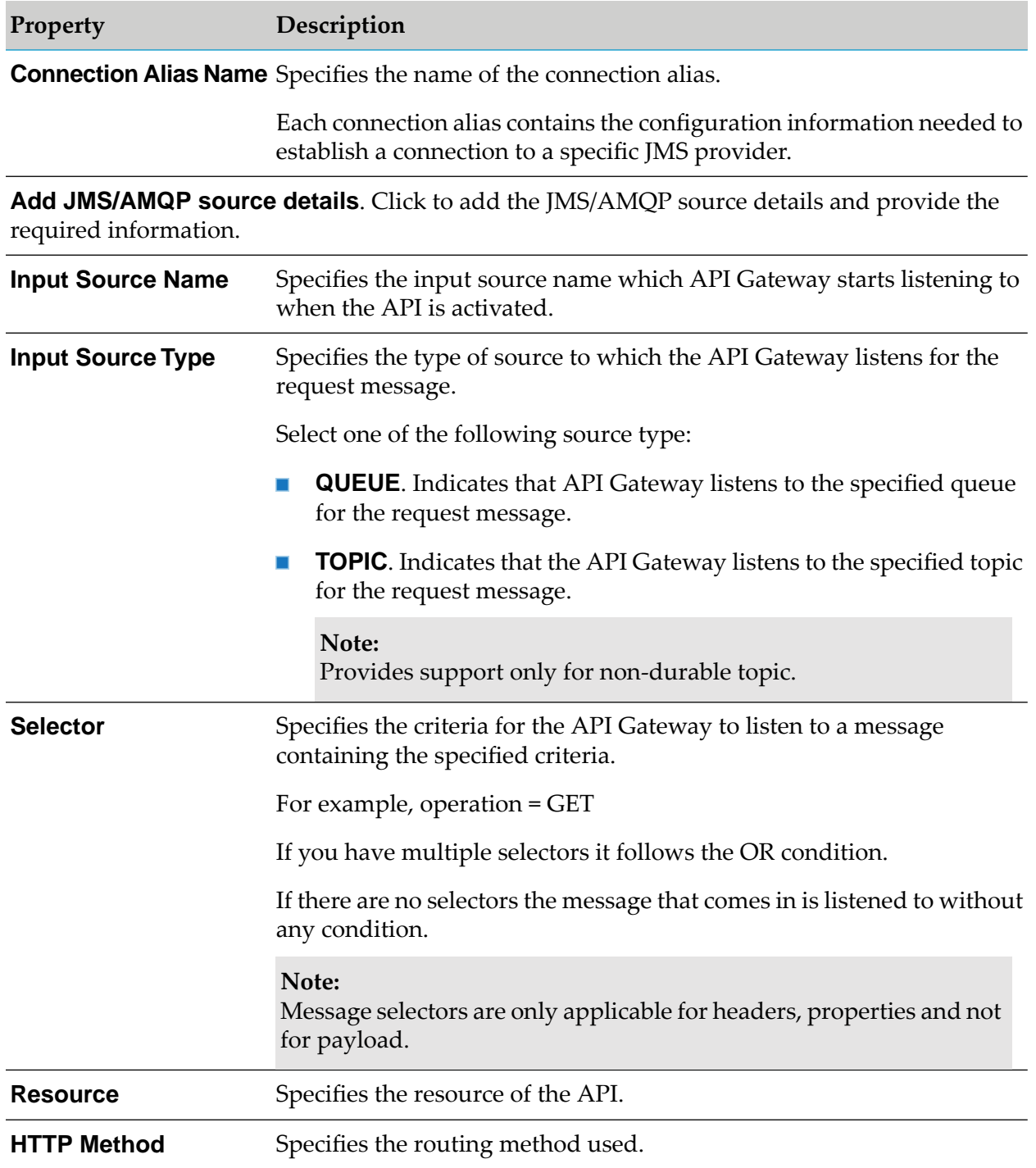

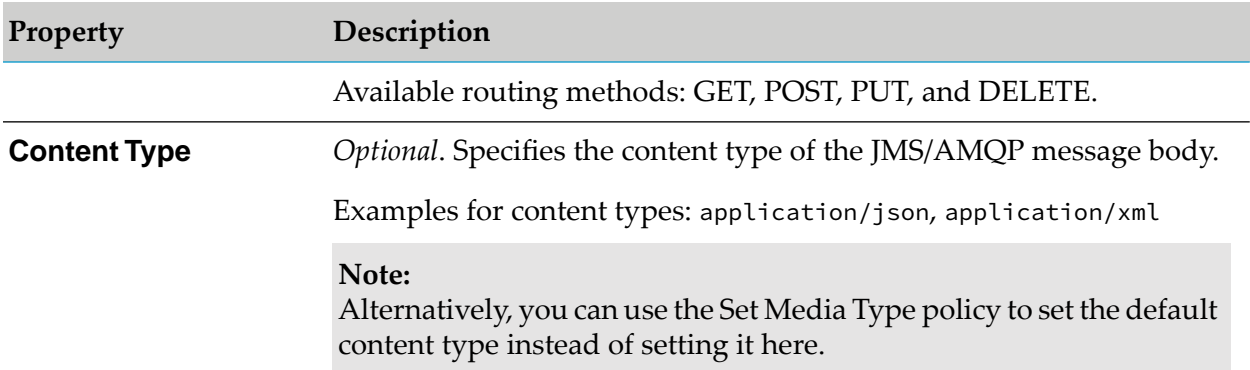

# **Set Media Type**

This policy specifies the content type for a REST request. If the content type header is missing in a client request sent to an API, API Gateway adds the content type specified here before sending the request to the native API.

The table lists the properties that you can specify for this policy:

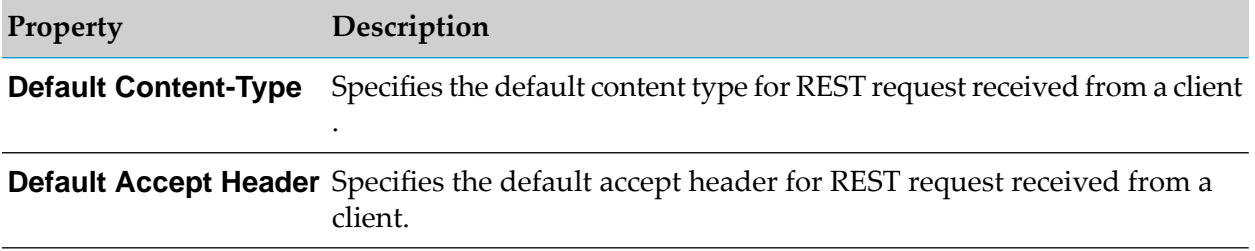

As both these properties support variable framework, you can use the available variables to specify the content type and accept header. For details about the variables available in API Gateway, see ["Variables](#page-170-0) Available in API Gateway" on page 171.

# **Identify and Access**

The policies in this stage provide different ways of identifying and authorizing the application, and provide the required access rights for the application. The policies included in this stage are:

- Inbound Auth Message  $\blacksquare$
- Authorize User
- Identify & Authorize  $\blacksquare$
- Custom Extension

The Inbound authentication policies are used to authenticate the application by specifying user-based SPN or host-based SPN for a Kerberos token, using the basic credentials for the HTTP basic authentication or through various token assertions or through the XML security actions.

The Authorize User policy authorizes the application against a list of users and a list of groups registered in API Gateway.

The Identify & Authorize policy is used to identify the application, authenticate the request based on policy configured and authorizes it against all applications registered in API Gateway.

Custom Extension policies allow you to handle requirements that might not be provided by the out-of-the-box policies. You can add these custom extensions into API Gateway policy stages. To learn more about Custom Extension, see "Custom Policy [Extension"](#page-603-0) on page 604.

**Note:**

From API Gateway 10.3, the Identification and Authentication policies are merged into one and you would not be able to do identification alone for Basic Authentication. You must provide the right credentials for a successful invoke.

# **Inbound Auth - Message**

An API Provider can use this policy to enforce authentication on the API. When this policy is configured for an API, API Gateway expects the clients to pass the authentication credentials through the payload message that will be added to the request and sent to the native API. API Gateway supports a wide range of authentication schemes, such as X.509 Certificate, WSS Username, SAML, and Kerberos, in addition to signing and encryption, at the message-level.

#### **Note:**

Message-level authentication can be used to secure inbound communication of only SOAP APIs.

The table lists the properties that you can specify for this policy:

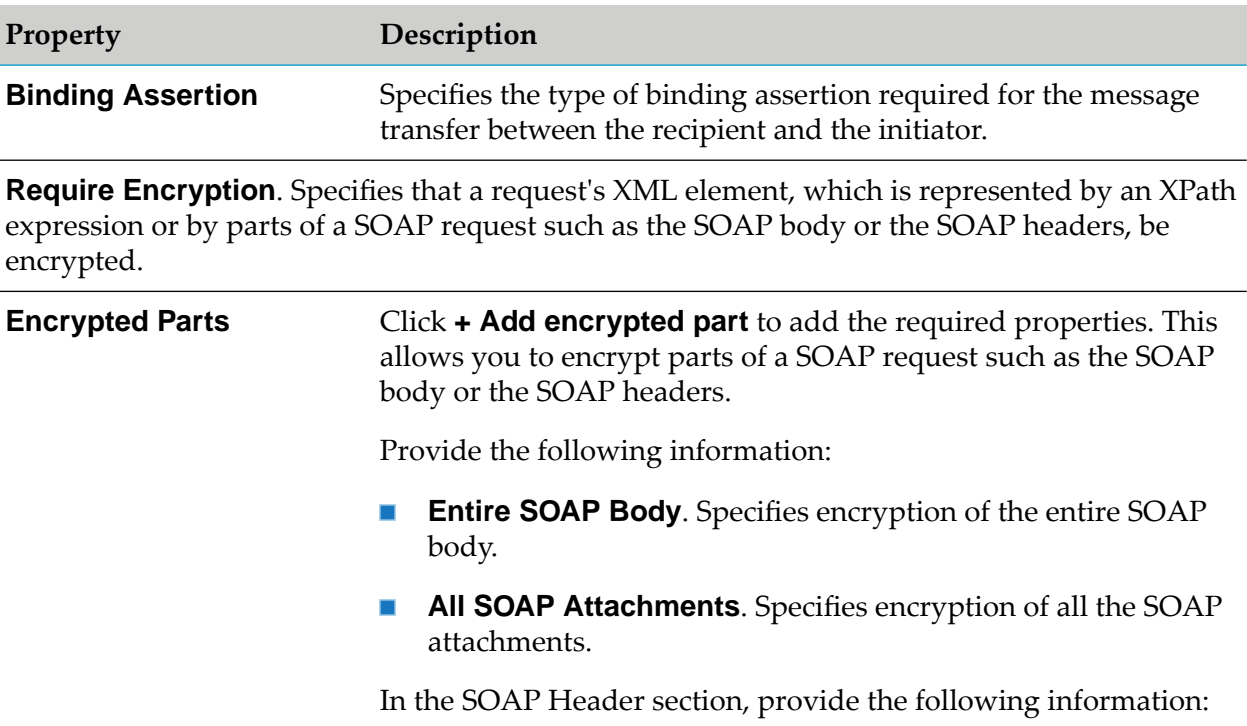

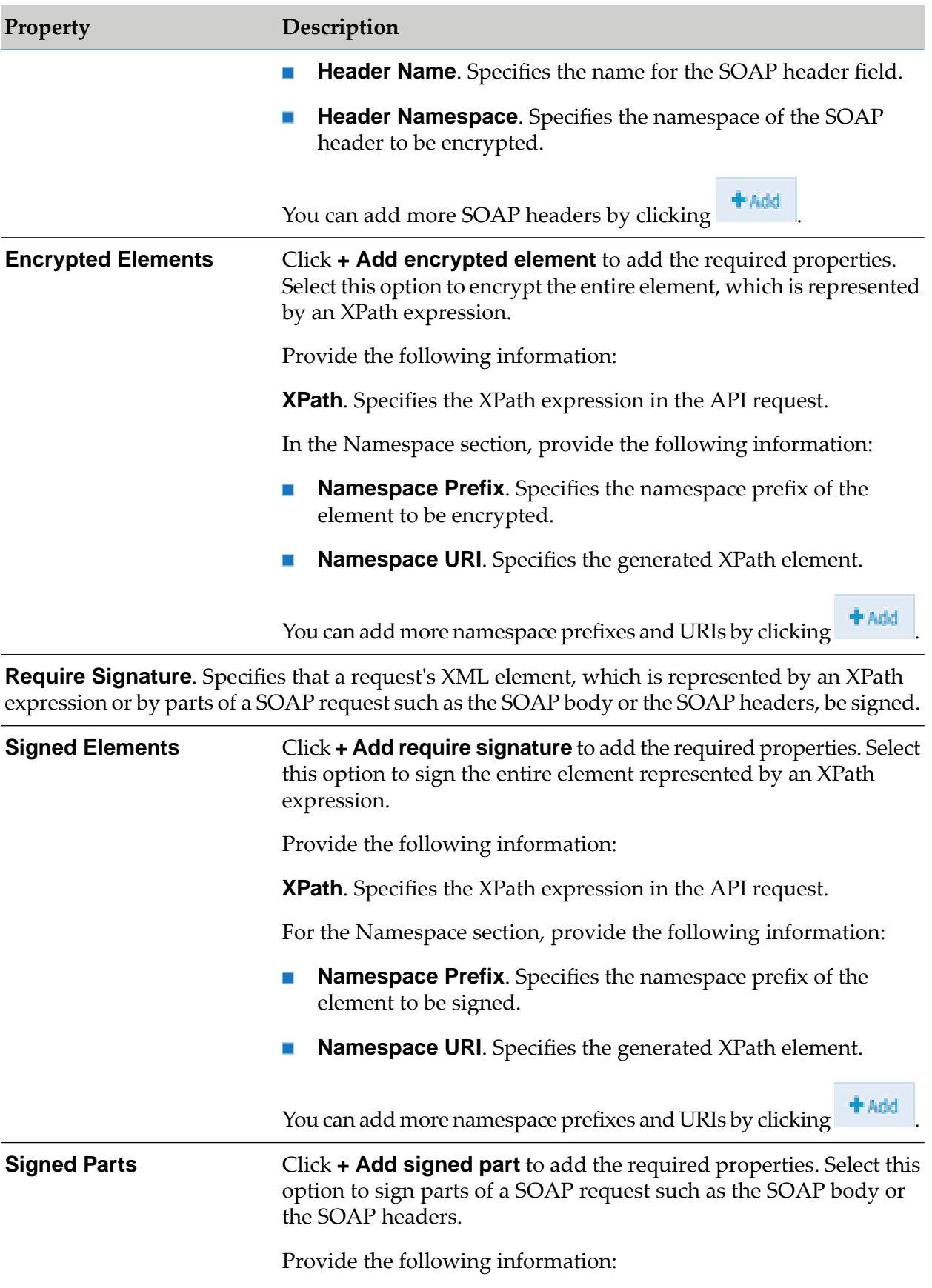

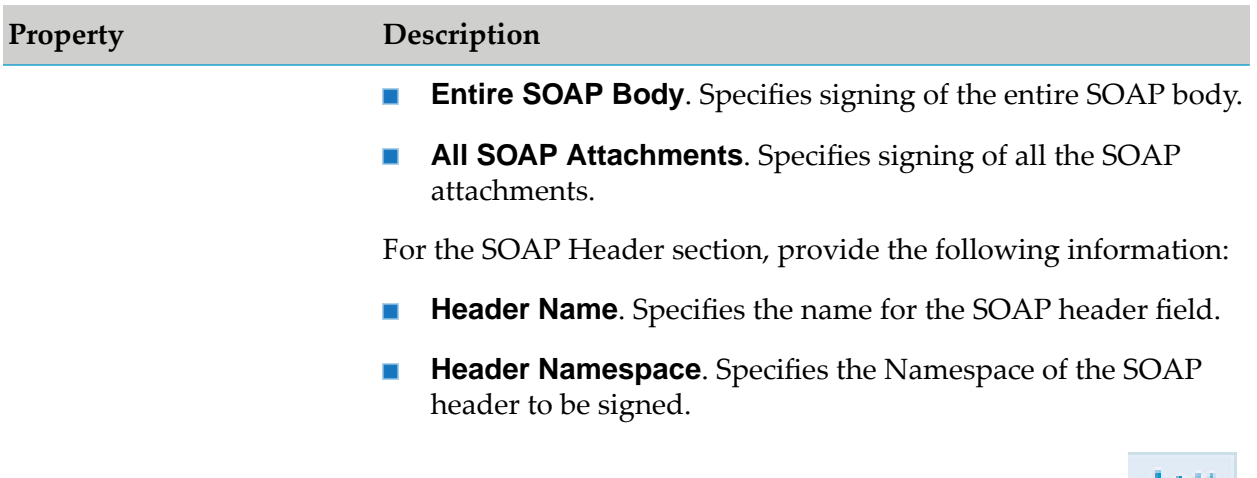

You can add more namespace prefixes and URIs by clicking

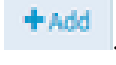

**Validate SAML Audience URIs**. Validates the audience restriction in the conditions section of the SAML assertion. It verifies whether any of the valid audience URI within a valid condition element in SAML assertion matches with any of the configured URI. If two conditions are available, then one of the audience URIs in the first condition, and one of the audience URIs in the second condition must match with any of the configured URIs in this policy for the SOAP API.

This property is used in the following scenarios:

- $\blacksquare$ When the native API is enforced with the SAML policy, and the service provider wants to delegate audience restriction validation to API Gateway.
- When **Require SAML Token** assertion is defined for the SOAP API in API Gateway. ш

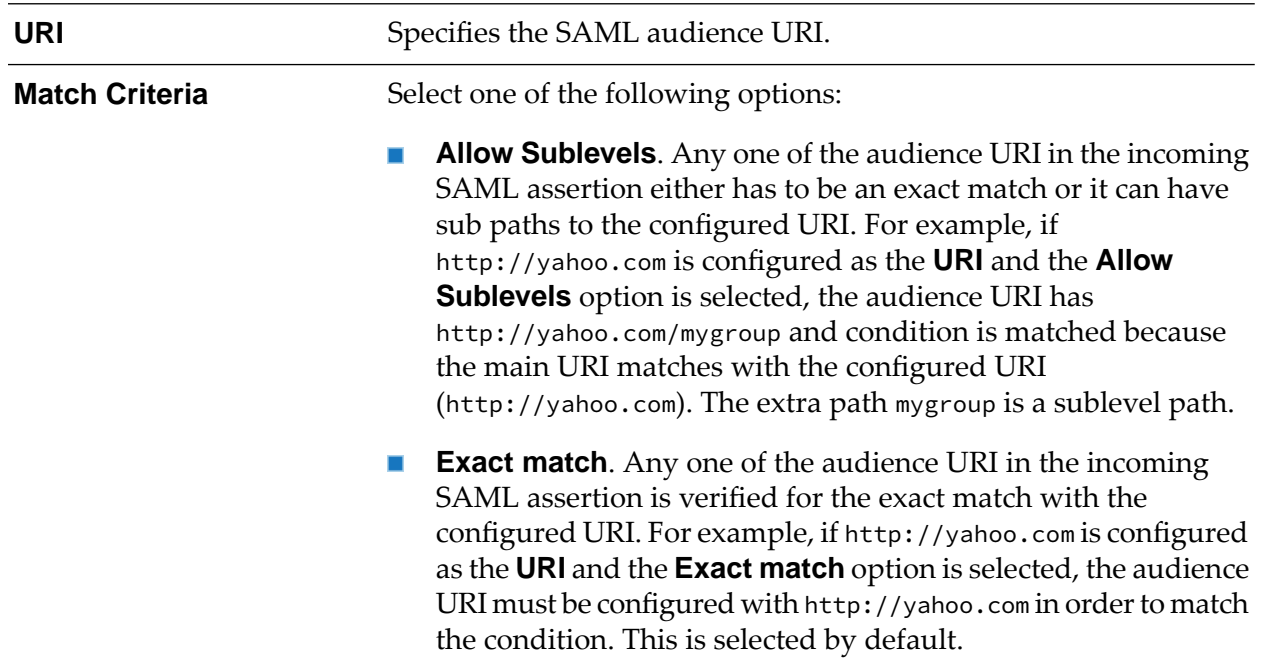

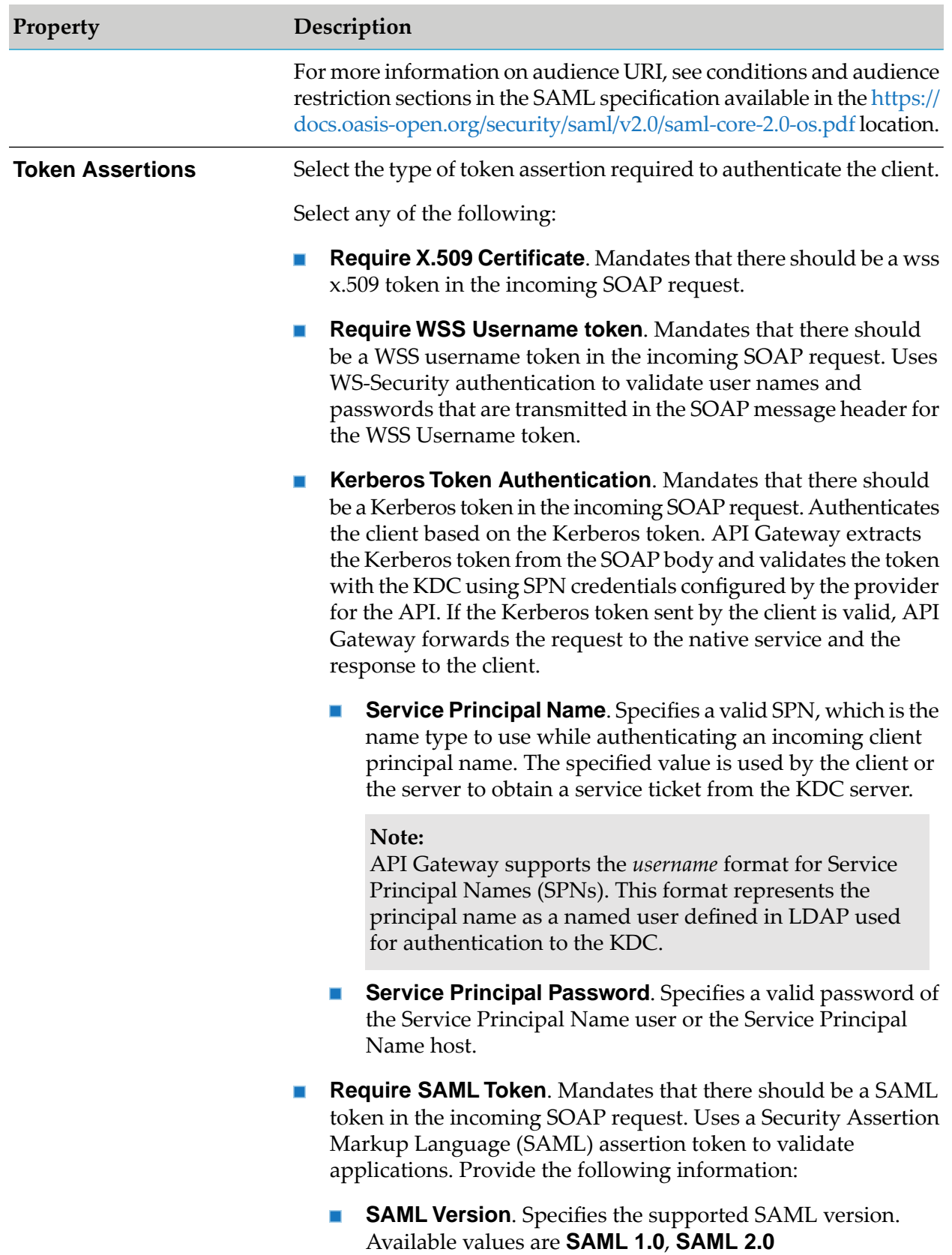

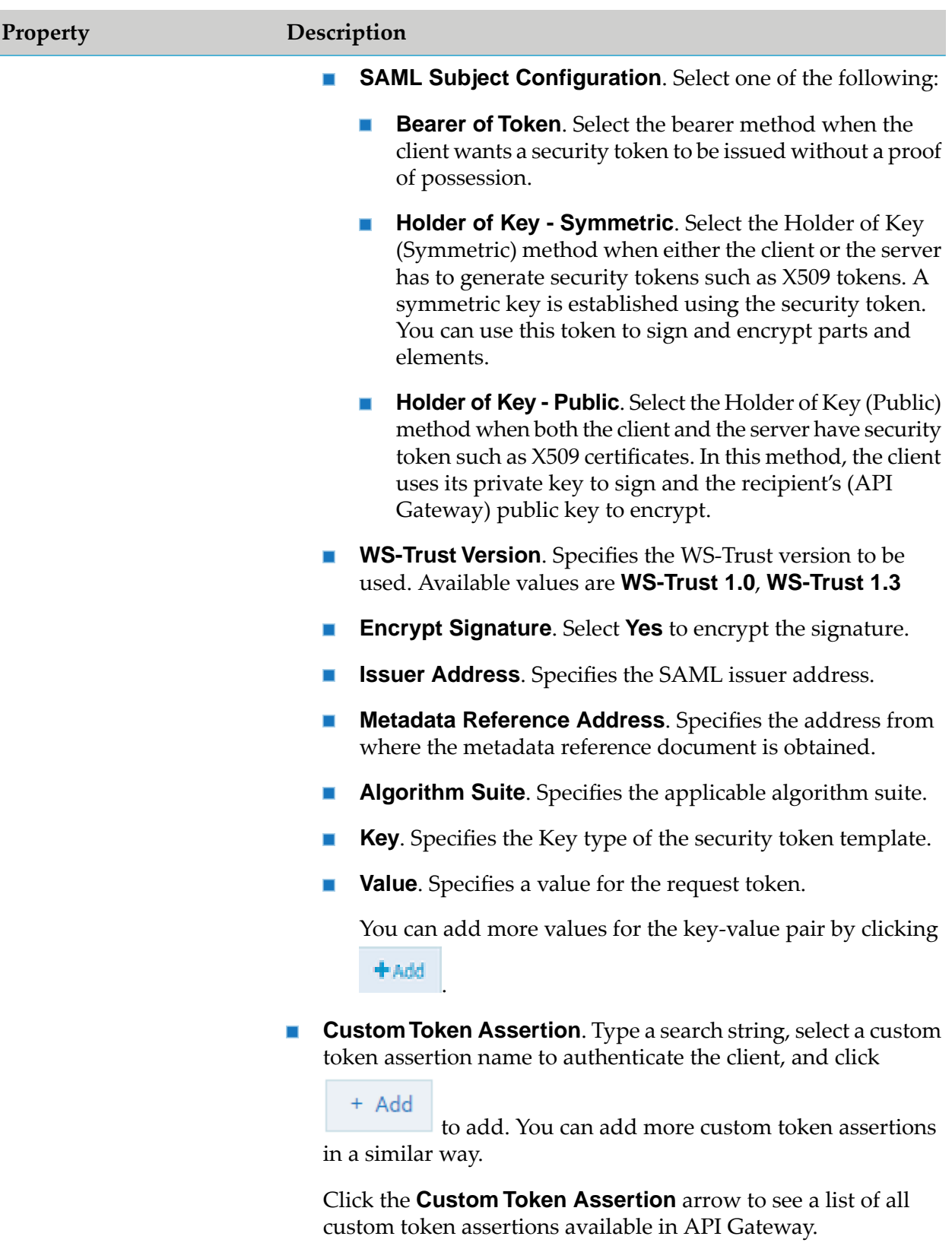

Click  $\blacksquare$  to delete the custom token assertion added.

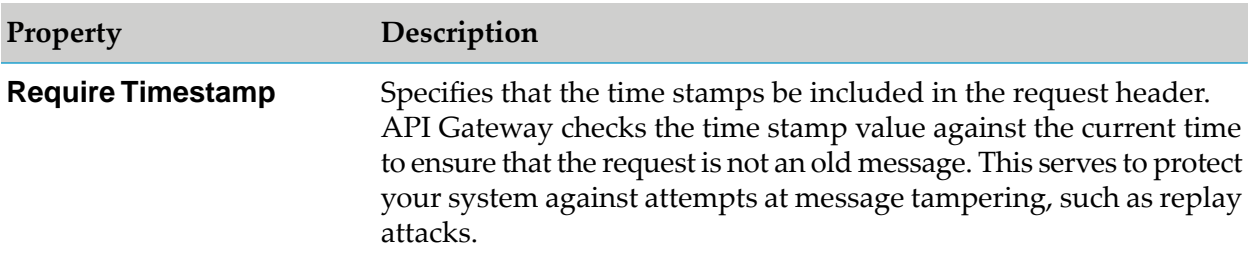

# **Authorize User**

This policy authorizes incoming requests against a list of users, a list of groups, or users who belong to LDAP groups registered in API Gateway.

**Note:**

LDAP groups cannot be authorized using the List of Groups configuration option. To authorize a user who belongs to an LDAP group, you must first create a team containing one or more LDAP groups and then authorize the user using List of Teams configuration option in this policy.

Use this policy in conjunction with an authentication policy (for example, Require HTTP Basic Authentication, Require WSS Username Token).

The table lists the parameters of this policy and how they are applied to authorize the incoming requests.

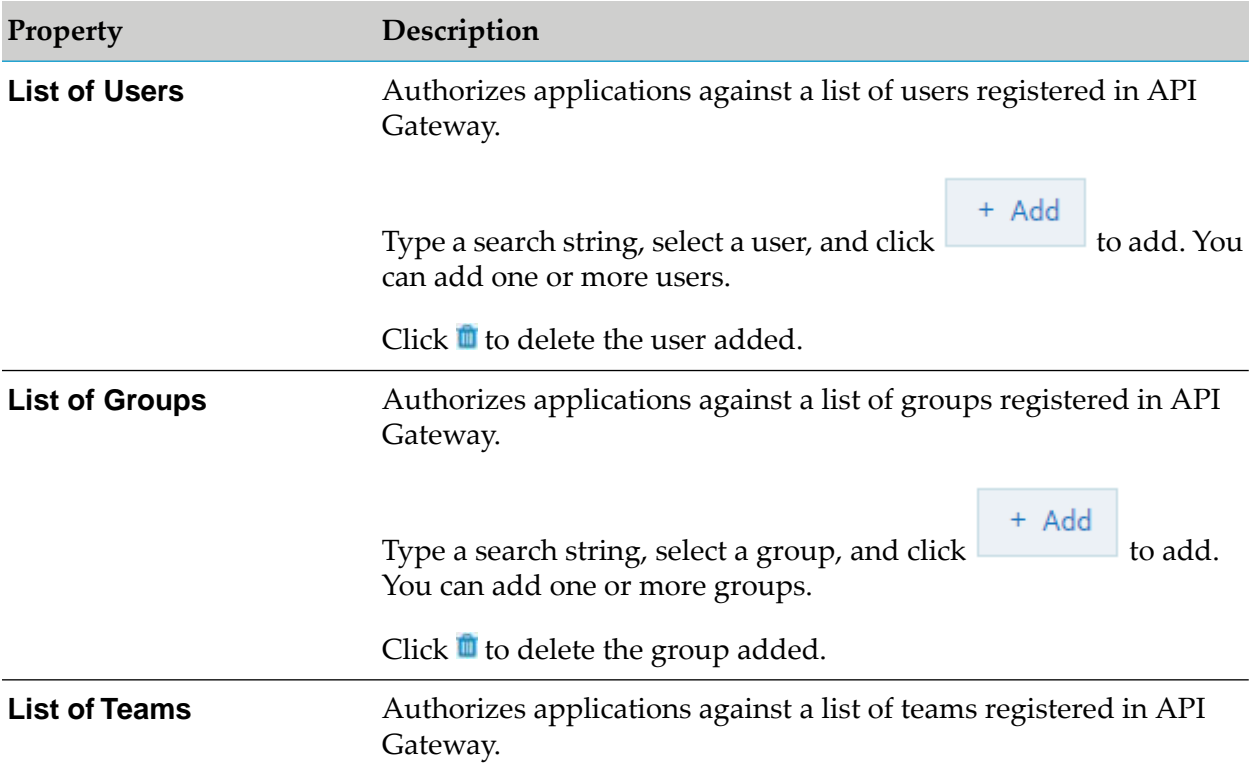

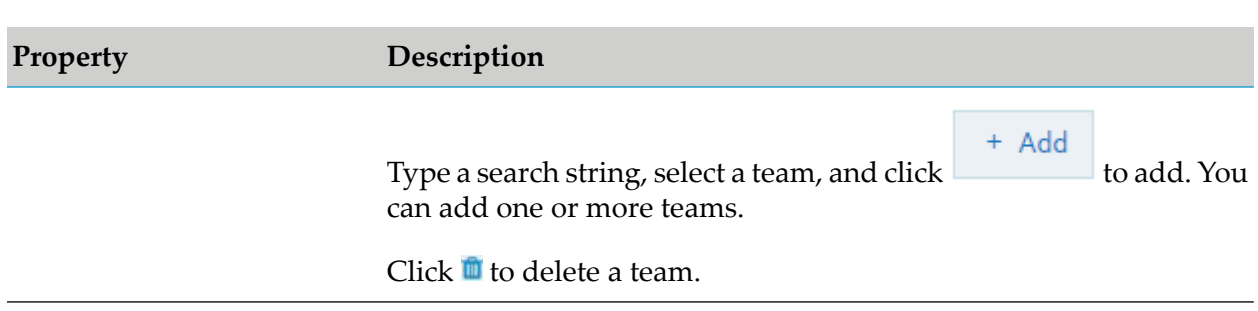

# **Identify & Authorize**

This policy identifies and validates the authorization of the applications to access the APIs. The application are identified using a set of identification types such as API key, hostname address, and HTTP basic authentication and so on based on the configuration. API Gateway can identify and authorize the application based on the following **Application Lookup condition**:

- **Registered applications**. Identifies the application and validates the identified application against the registered applications. On successful validation, API Gateway allows access to the API. The application that are associated with the API are called as registered application.
- **Global applications**. Identifies the application and validates the identified application against the global applications. On successful validation, API Gateway allows access to the API. All the active applications that are available in API Gateway are called as global application.
- **Global applications and DefaultApplication**. Verifies the identity of the application against the global applications and on identification failure the API Gateway allows access to the API as default application.

#### **Note:**

If **Allow anonymous** is selected and even if the **Application Lookup condition** does not meet, API Gateway allows access to the API.

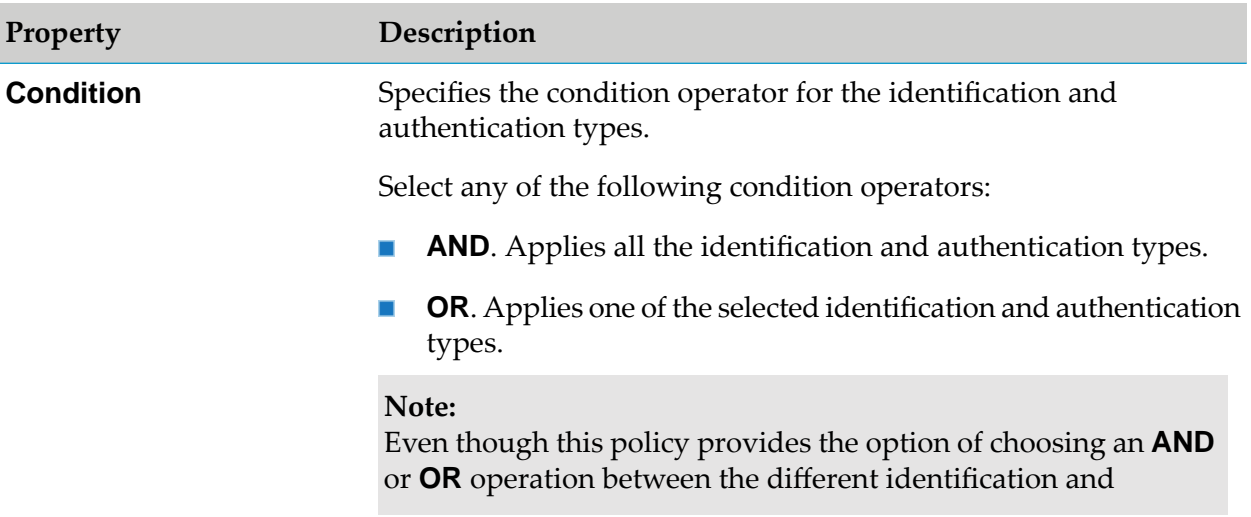

The table lists the properties that you can specify for this policy:

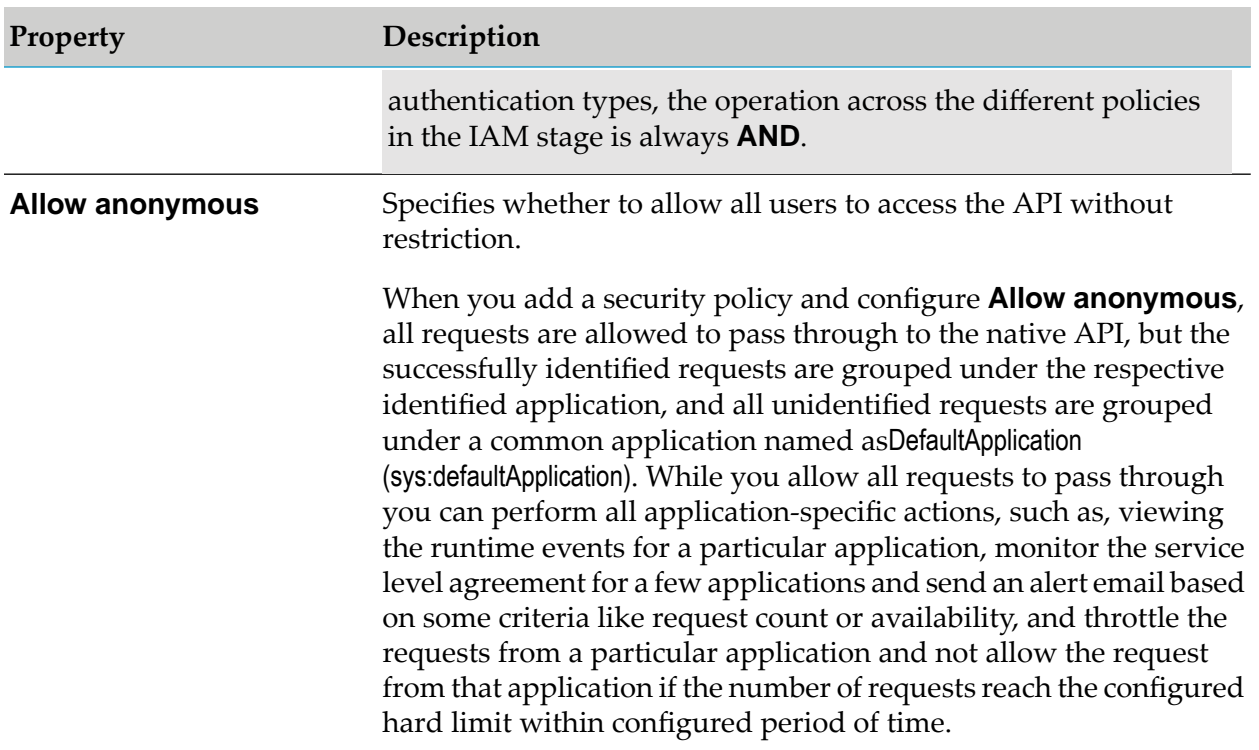

**Identification Type**. Specifies the identification type. You can select any of the following.

#### **Note:**

Forthe purpose of monetization, when you add an API to a package, the **API key** authentication mechanism is automatically added to the IAM policy at API level. If the API already contains an IAM policy that has two or more authentication mechanisms with the **AND** condition, the condition will be switched to **OR**. This is done to ensure that the monetization is supported for consumers who access the API using only the API key.

Specifies using the API key to identify and validate the client's API key to verify the client's identity in the registered list of applications for the specified API. **API Key**

Select one of the **Application Lookup condition**:

- **Registered applications**. Identifies the client's API key against п the API key of all the applications registered to the API. On successful identification, API Gateway allows access to the API.
- **Global applications**. Identifies the client's API key against the API key of all the applications available in API Gateway. On successful identification, API Gateway allows access to the API.
- **Global applications and DefaultApplication**. Identifies the client's API key against all the applications available in API Gateway. Even though, if no global application is identified, API Gateway allows access to the API as default application.

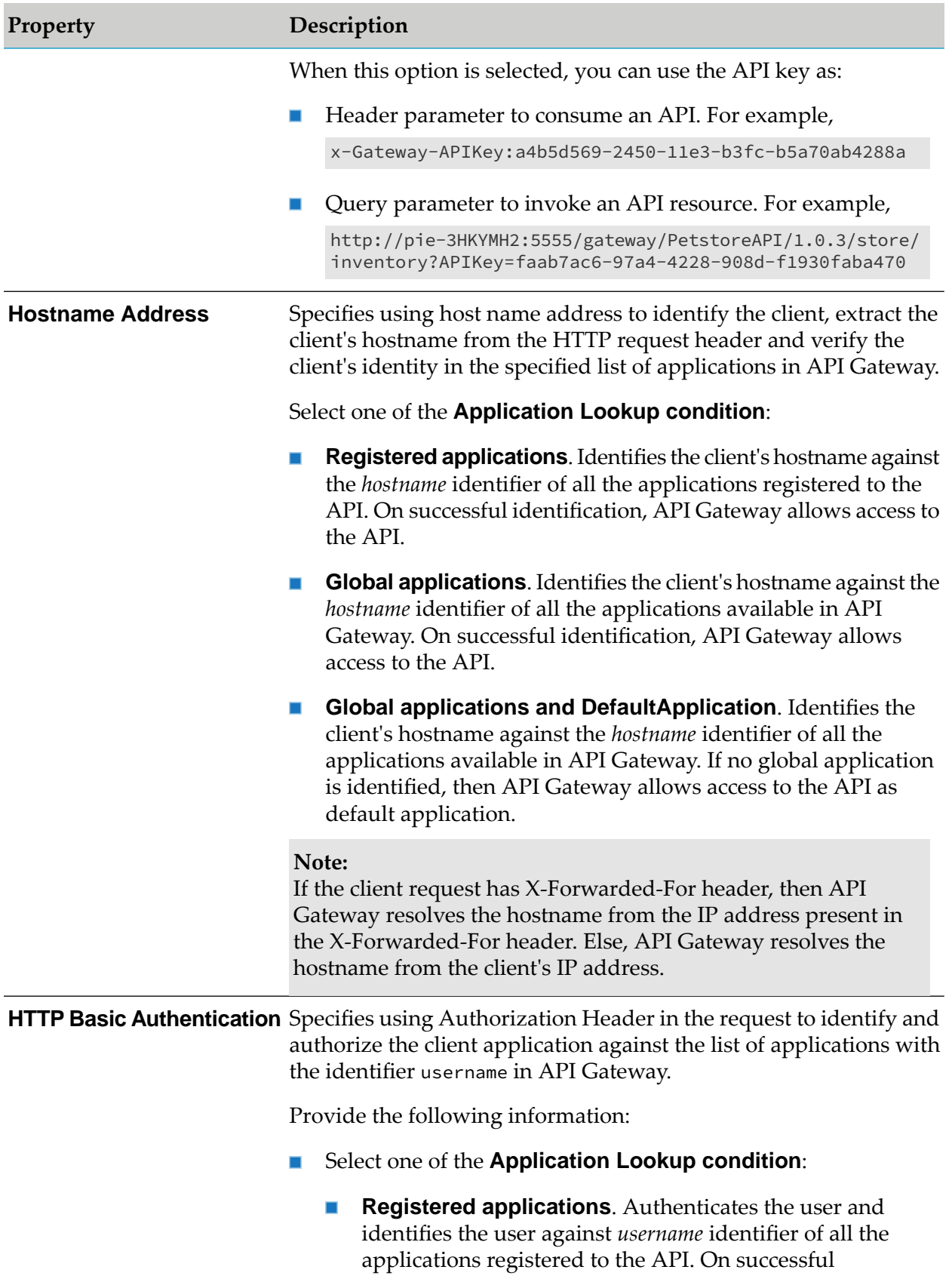

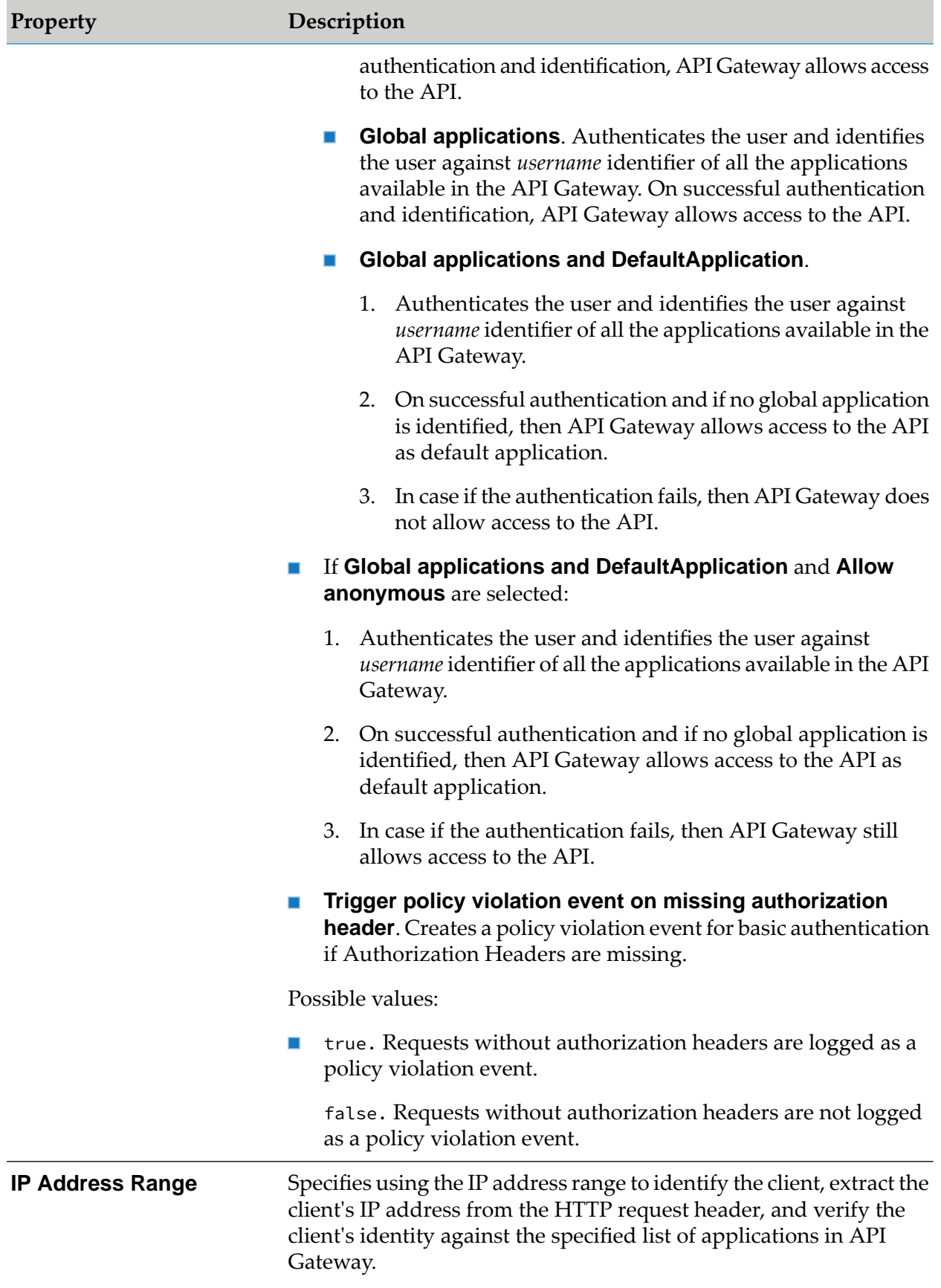

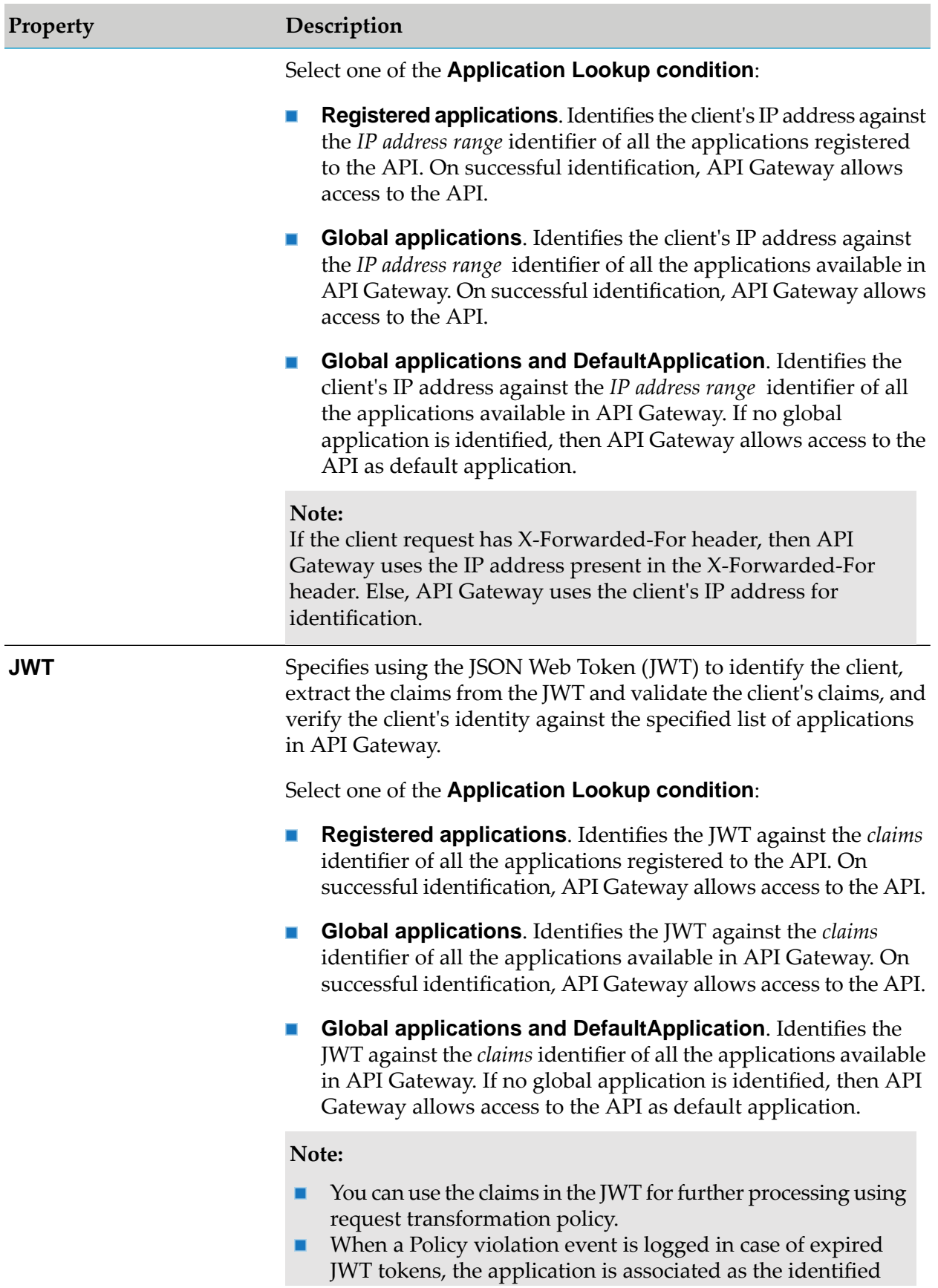

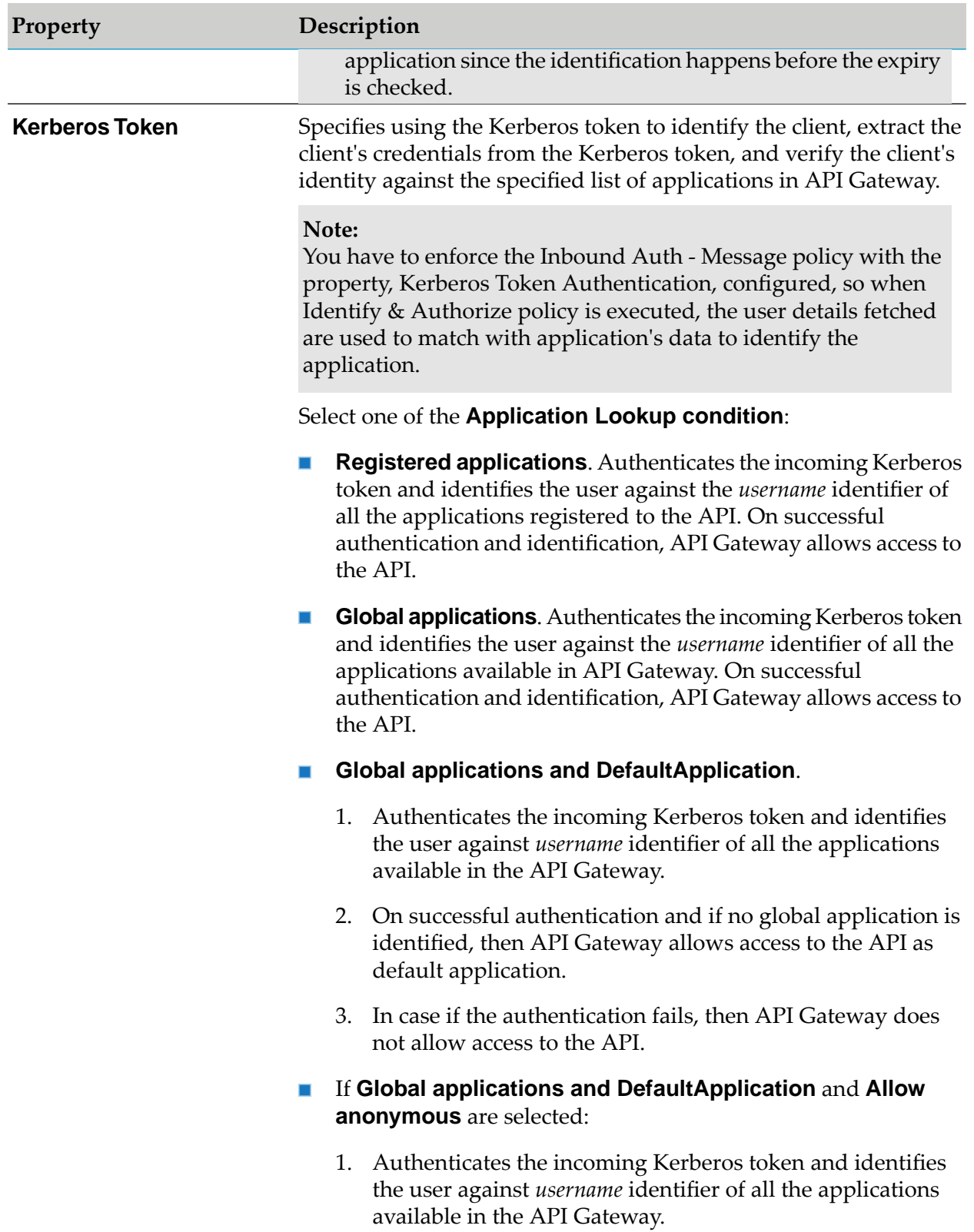

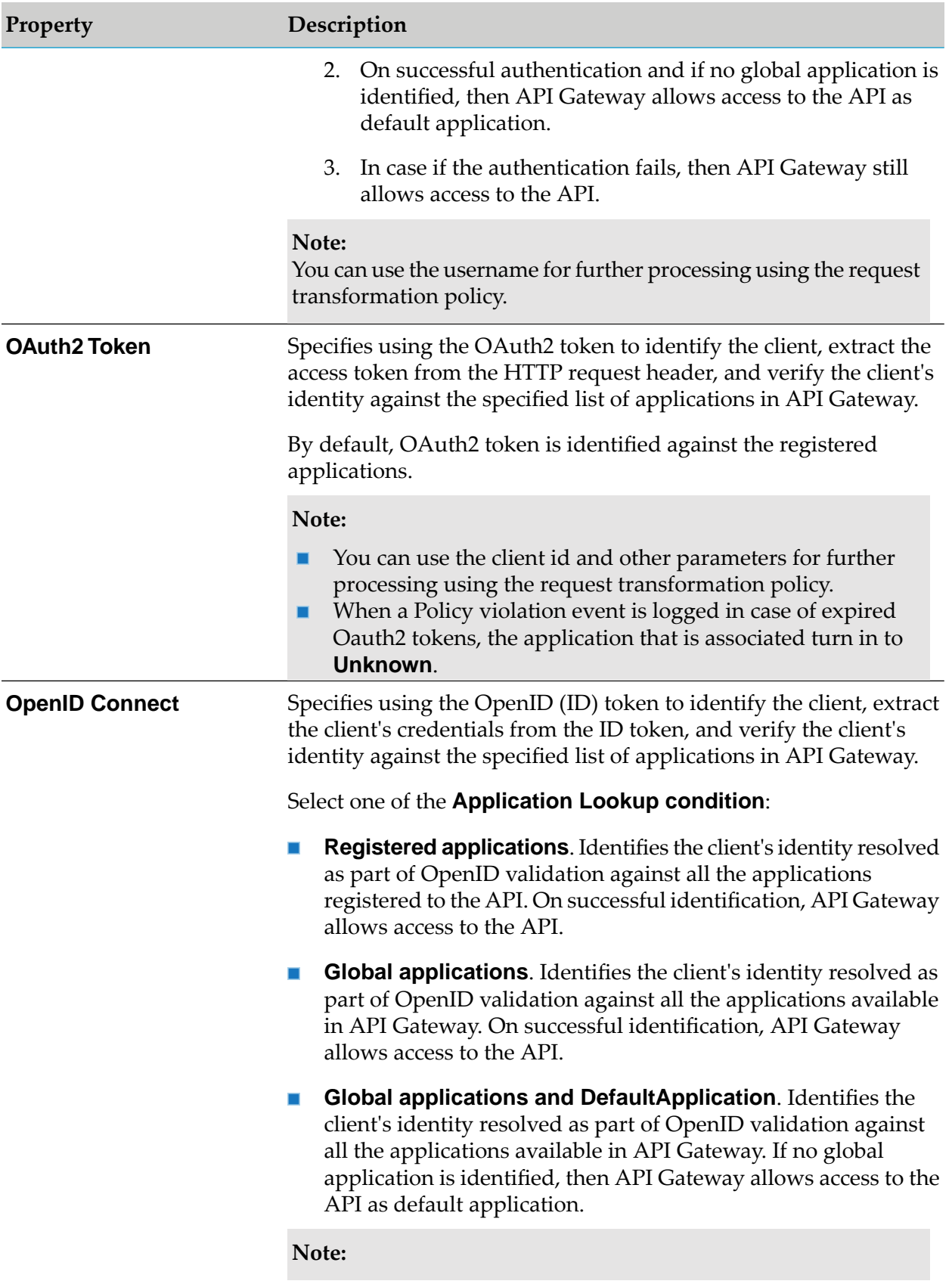

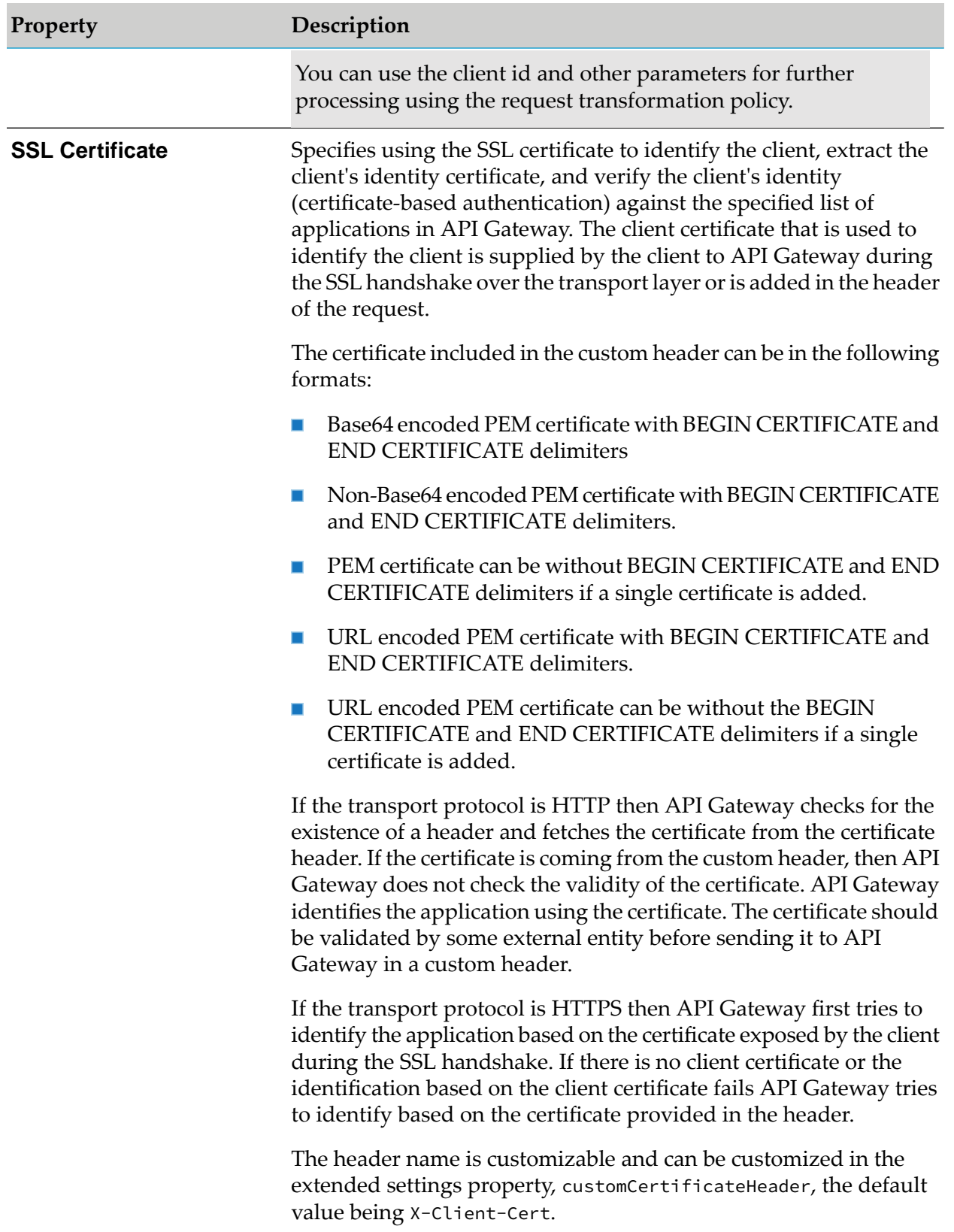

Select one of the **Application Lookup condition**:

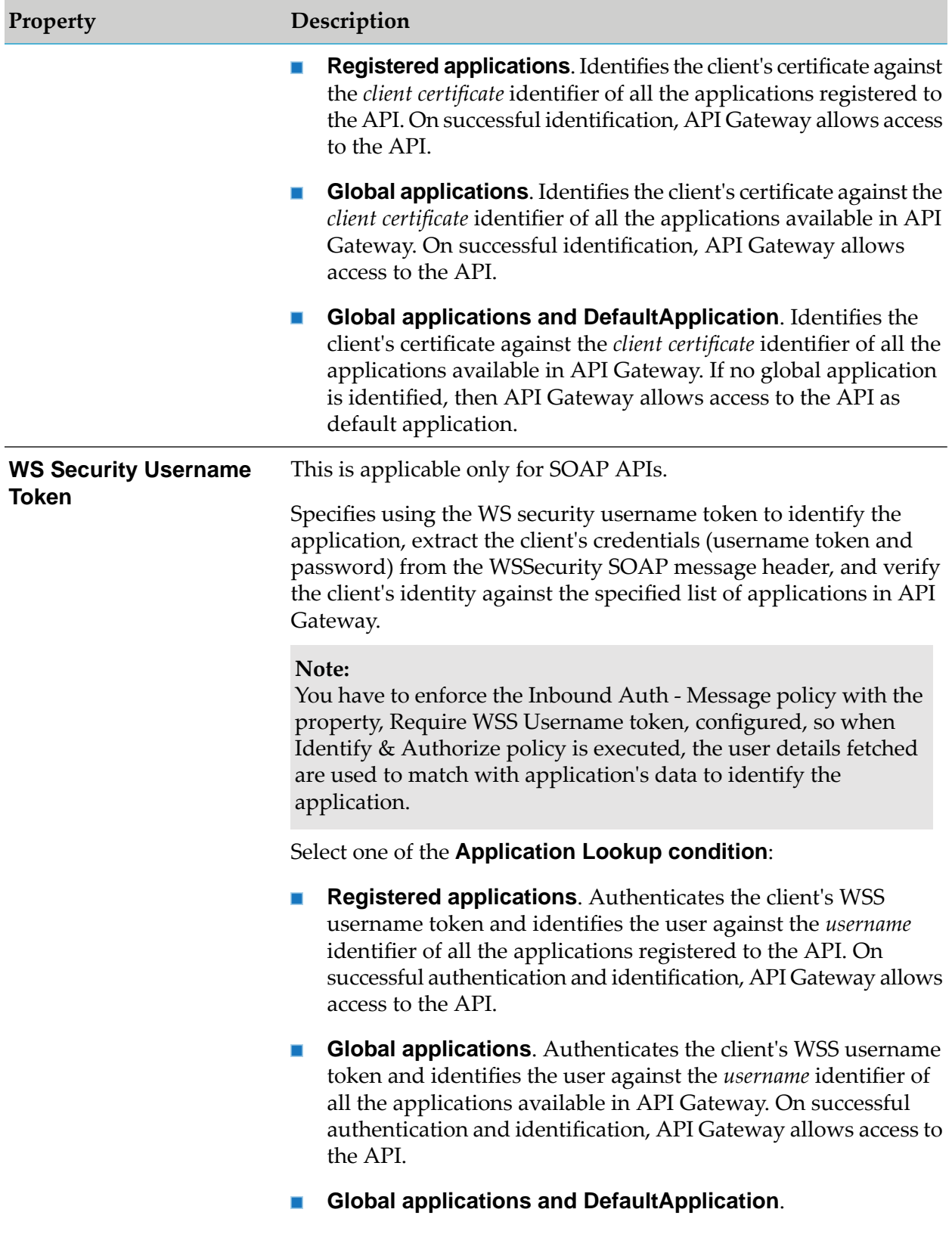

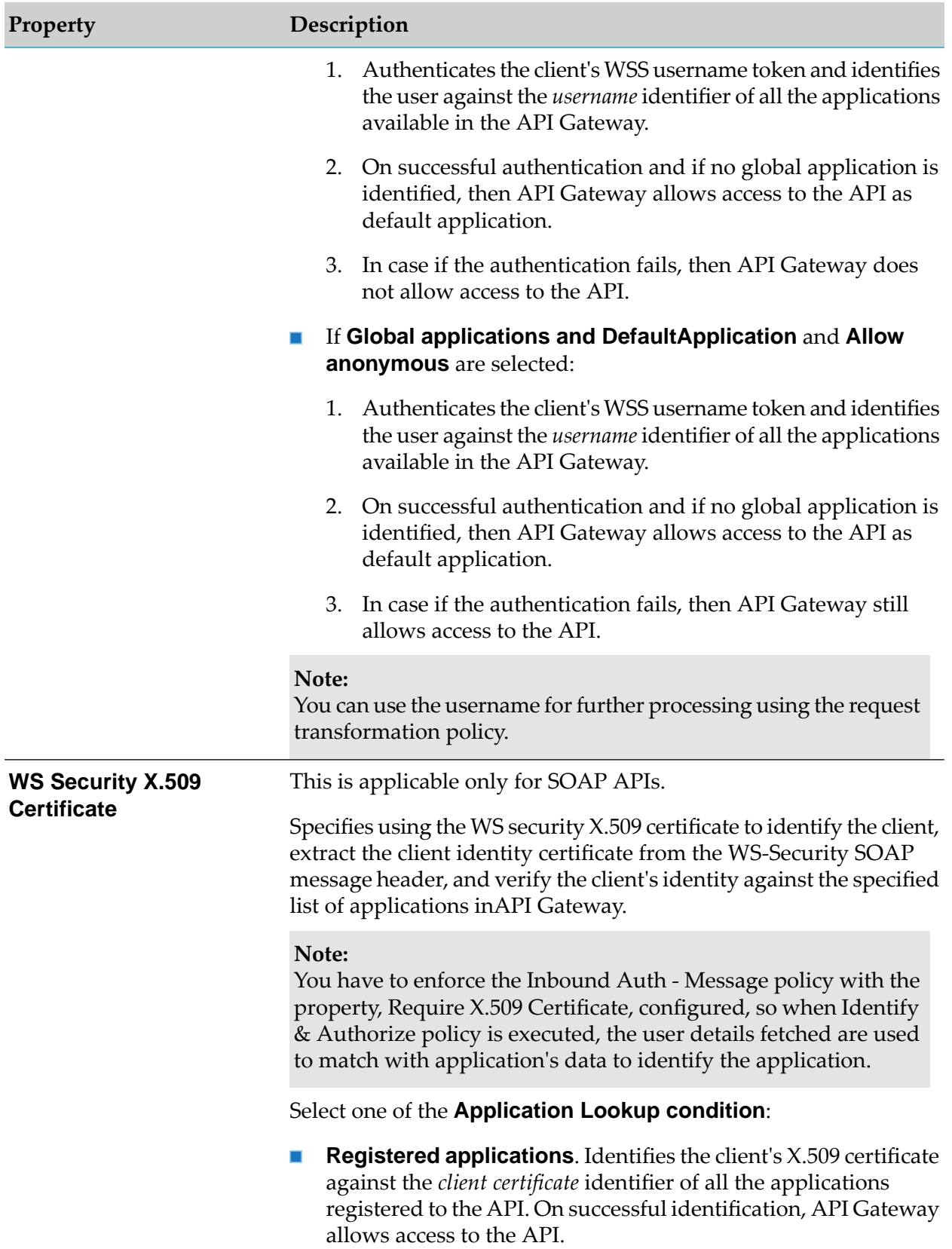

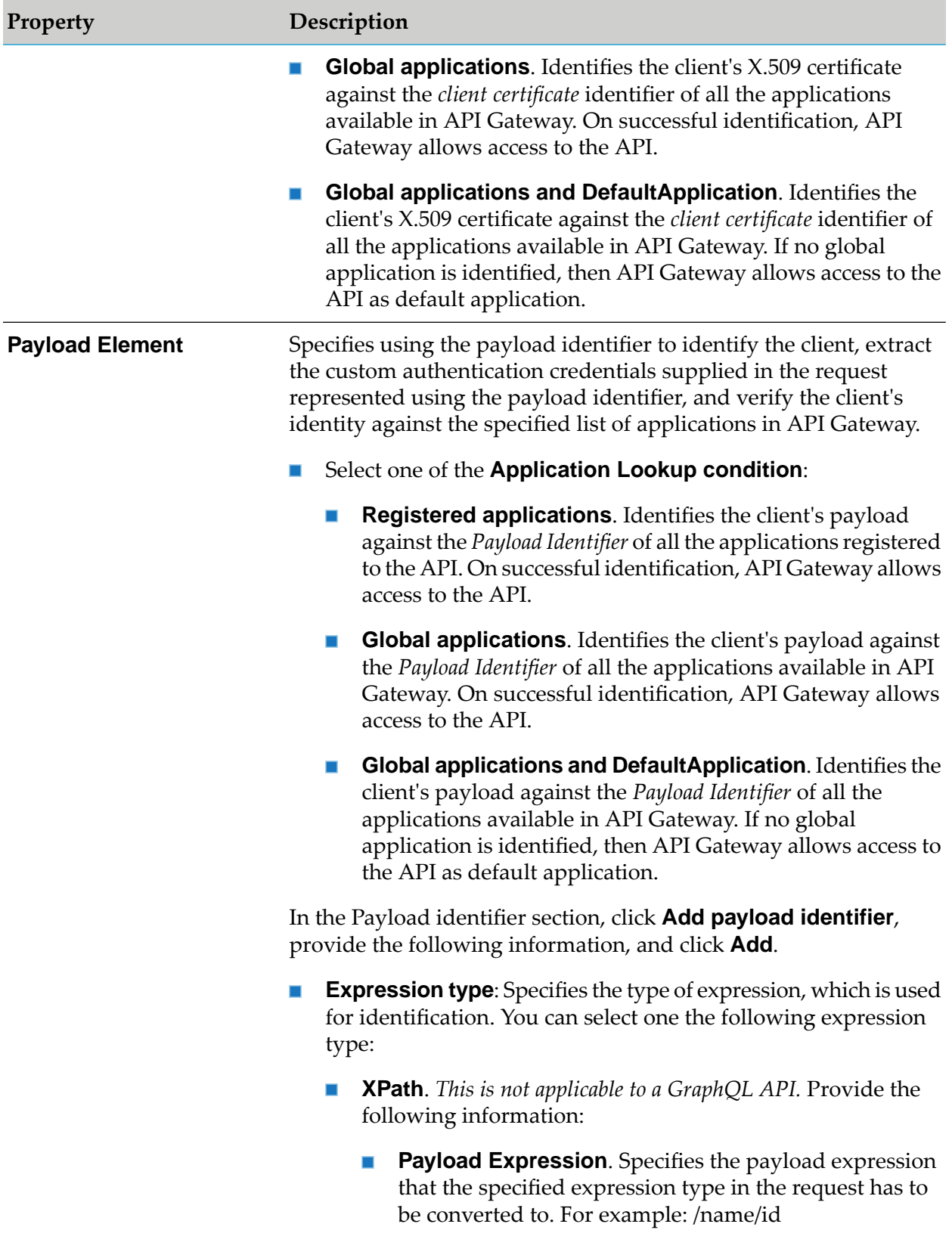

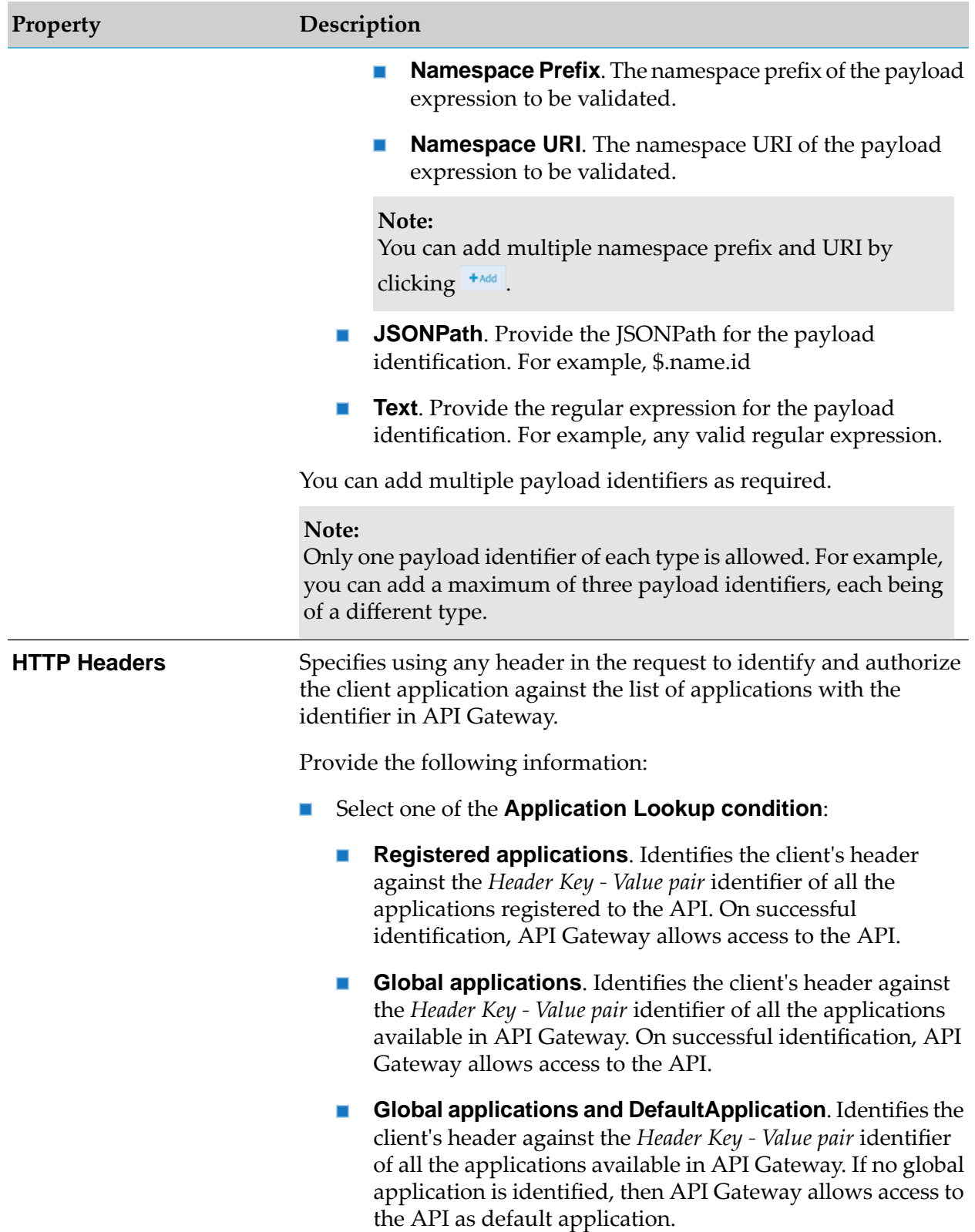

# **Request Processing**

These policies are used to specify how the request message from an application has to be transformed or pre-processed and configure the masking criteria for the data to be masked before it is submitted to the native API. This is required to protect the data and accommodate differences between the message content that an application is capable of submitting and the message content that a native API expects. The policies included in this stage are:

- Invoke webMethods IS
- Request Transformation
- Validate API Specification
- Data Masking
- Custom Extension

Custom Extension policies allow you to handle requirements that might not be provided by the out-of-the-box policies. You can add these custom extensions into API Gateway policy stages. To learn more about Custom Extension, see "Custom Policy [Extension"](#page-603-0) on page 604.

## **Invoke webMethods IS**

This policy pre-processes the request messages and transforms the message into the format required by the native API or performs some custom logic, before API Gateway sends the requests to the native APIs.

For example, you might need to accommodate differences between the message content that a client is capable of submitting and the message content that a native API expects. For example, if the client submits an order record using a slightly different structure than the structure expected by the native API, you can use this action to process the record submitted by the client to the structure required by the native API.

If Comply to IS Spec parameter is configured as true, API Gateway invokes the IS Service with IS specification in the path pub.apigateway.invokeISService.specifications:RequestSpec for Request Processing

The following are the input and output parameters for REST, SOAP, and WebSocket APIs as specified in the above IS specification. Input parameters can be used to access the existing values of the request while output parameters can be used to modify/write the values to the request.

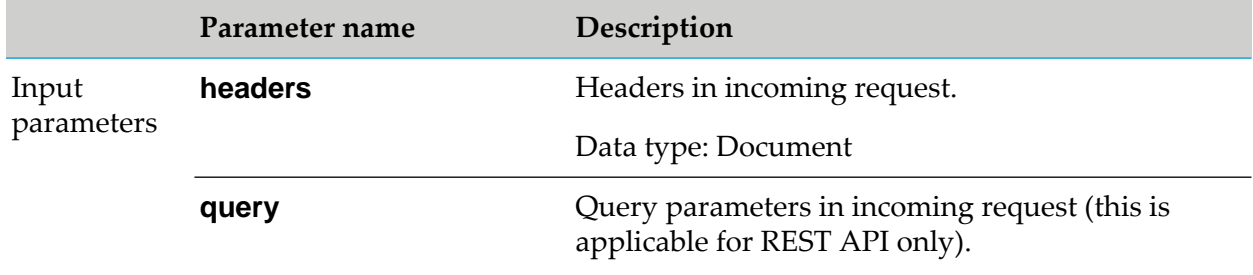

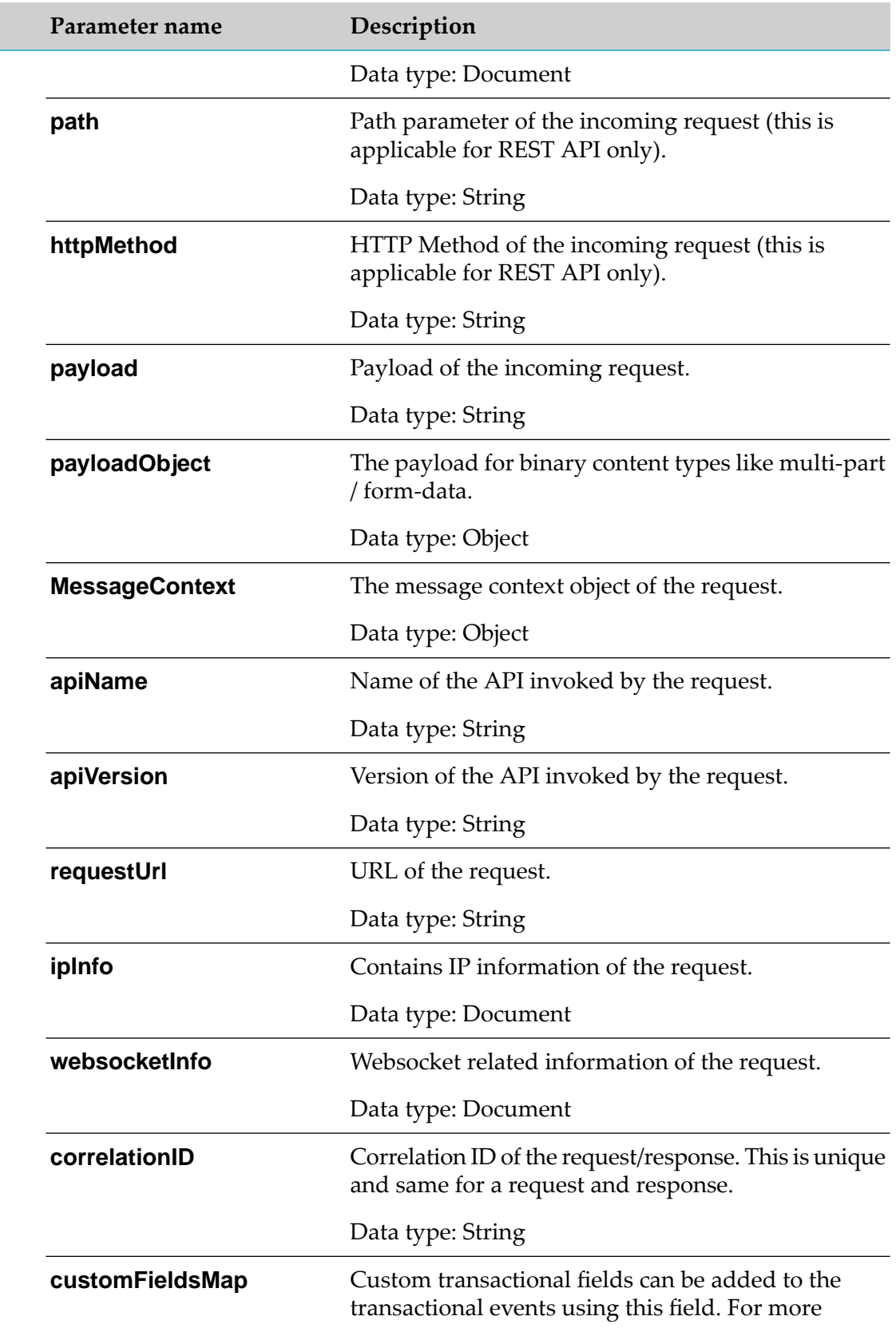

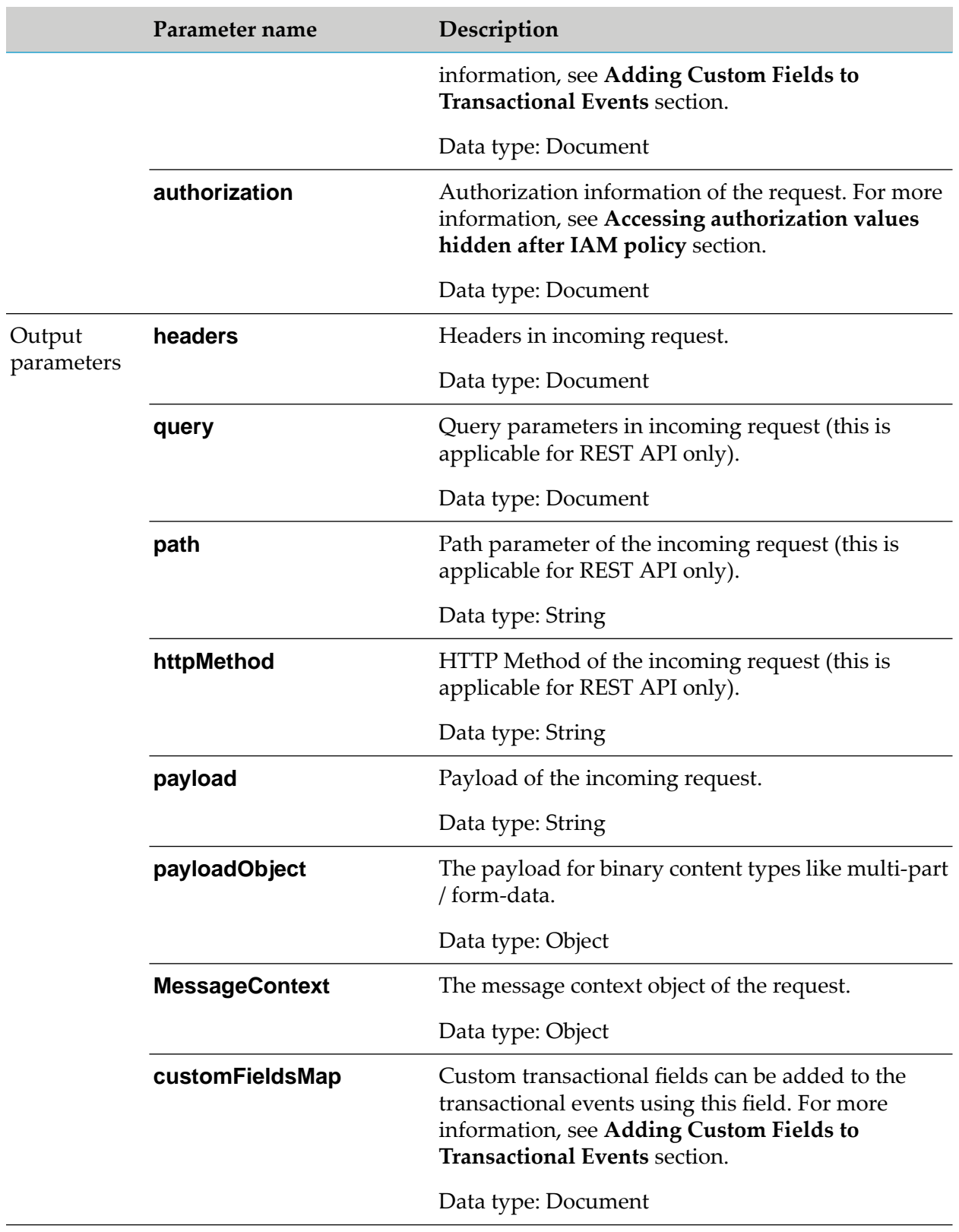

By default the "query" pipeline variable is a key value pair, where the value is of type string. But, if the incoming request contains multiple values for the same query parameter and if you want to access those multiple values using **webMethods IS Service**, you have to ensure two things:

- 1. Make sure that you have checked the **Repeat** check box for query parameter in the **Add Resource Parameter** section of the API details screen.
- 2. To access or transform multiple values of that query parameter, you have to insert string list (instead of string) under the "query" pipeline variable in the webMethods IS Service.

#### **Note:**

- For SOAP to REST APIS, the payload contains the transformed SOAP request.
- Payload transformation does not happen automatically for content-type transformation. ш When you change the content type, ensure to do payload transformation also as part of IS Service. For example, if you change the content-type header from application/xml to application/json using IS service, you must also change the respective payload from application/xml to application/json
- Only Method Transformation happens when configured, but you have to take care of adding payload during transformations involving method change like GET to POST, and so on.
- When Comply to IS spec is true, you can change the values of headers, query, payload, and so on, programatically using Message Context, as well as using the pipeline variables given. Software AG recommends you not to change those values directly in Message Context, as the values in output pipeline variables are written to Message Context after the invocation of IS Service.

If Comply to IS Spec parameter is set to false, API Gateway invokes the IS Service with the same input and output parameters supported in 10.1 and the earlier versions:

- proxy.name п
- ш JSONRESTContentString (REST only)
- $\blacksquare$ SOAPEnvelope (SOAP only)
- EnvelopeString (SOAP only)

The table lists the properties that you can specify for this policy:

**Property Description**

Invoke webMethods Integration Server Service

**Add invoke webMethods** Specifies the webMethods IS service to be invoked to pre-process the **Integration Server service** request messages and the authentication mode for the IS service.

Provide the following information:

**webMethods IS Service**. Specify the webMethods IS service to be invoked to pre-process the request messages.

The webMethods IS service must be running on the same Integration Server as API Gateway.

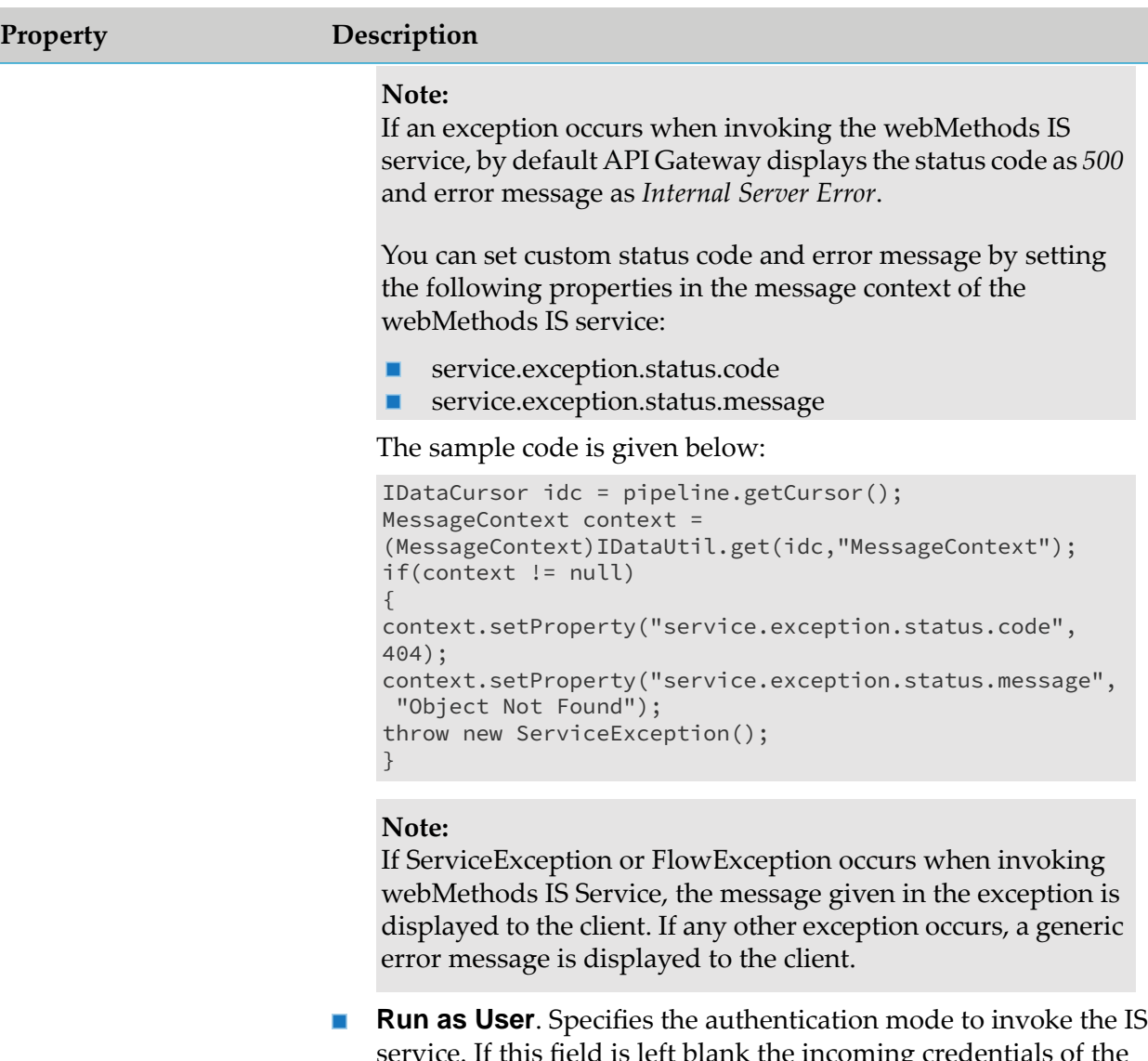

service. If this field is left blank the incoming credentials of the user, identified by API Gateway, are used to authenticate and invoke the IS service. You can also specify a particular user, you want API Gateway to invoke the IS service.

#### **Note:**

It is the responsibility of the user who activates the API to review the value configured in **Run as User** field to avoid misuse of this configuration.

**Comply to IS Spec**. Mark this as true if you want the input and  $\blacksquare$ the output parameters to comply to the IS Spec present in pub.apigateway.invokeISService.specifications folder in wmAPIGateway package.

**Note:**Software AG recommends users to configure the policy with Comply to IS Spec as true, as you can read or change the

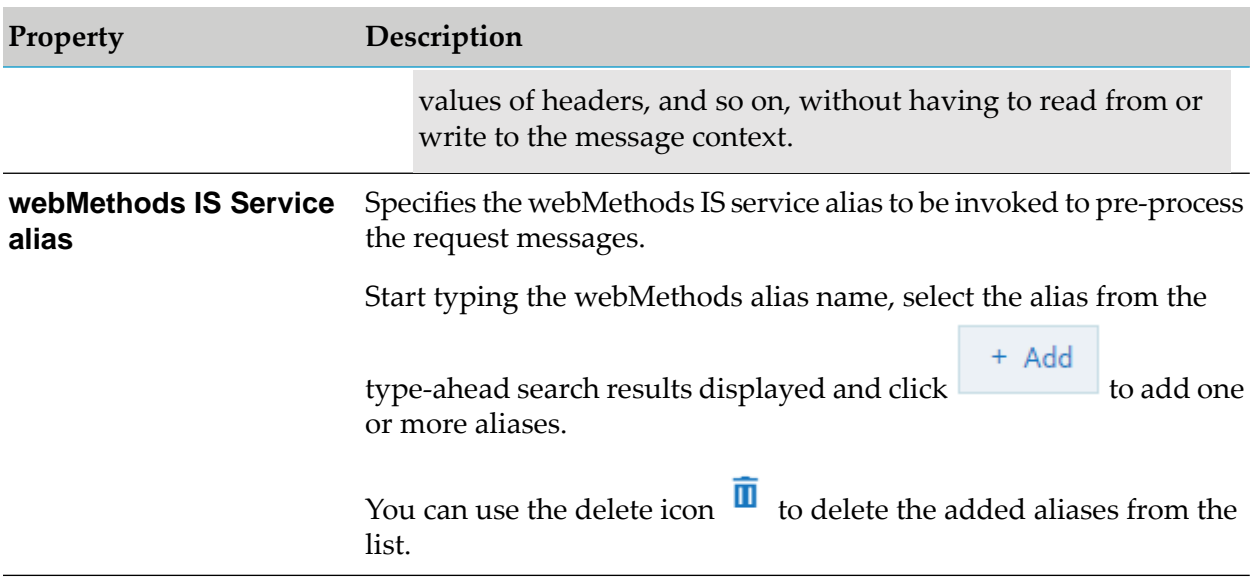

# **Adding Custom Fields to Transactional Events**

This section explains you how to add custom fields to the transactional events.

- 1. Create webMethods IS service by specifying the *pub.apigateway.utils:customFieldInTransactionEventSpec* as a specification reference.
- 2. In the webMethods IS service, set the required custom fields in the *customFieldsMap* output variable.
- 3. Once when *customFieldsMap* gets created, the custom fields will be available in the transactional events.
- 4. Invoke the API with the Invoke webMethods IS policy.

#### **Note:**

You can also add the custom fields to the transactional events from API Gateway by configuring the *customTransactionFields.FIELD\_NAME* custom variable in the **Custom Extension** policy. For more details, see "How Do I Define a Custom [Variable?"](#page-618-0) on page 619.

# **Accessing authorization values hidden after IAM policy**

By default, API Gateway removes all the authorization related information from client request (for example authorization header) once the IAM policy is engaged. The information like authorization header can be added back to the request sent to native API using "Outbound Authentication" policy in the Routing stage. However, if the you want to extract the authorization information at the request processing stage for sending the authorization values using a different header to the native API for audit purposes, or performing some business logic in IS Service based on the authorization values, then you can access the authorization values using the "authorization" pipeline variable.

The following table lists the supported authorization values:

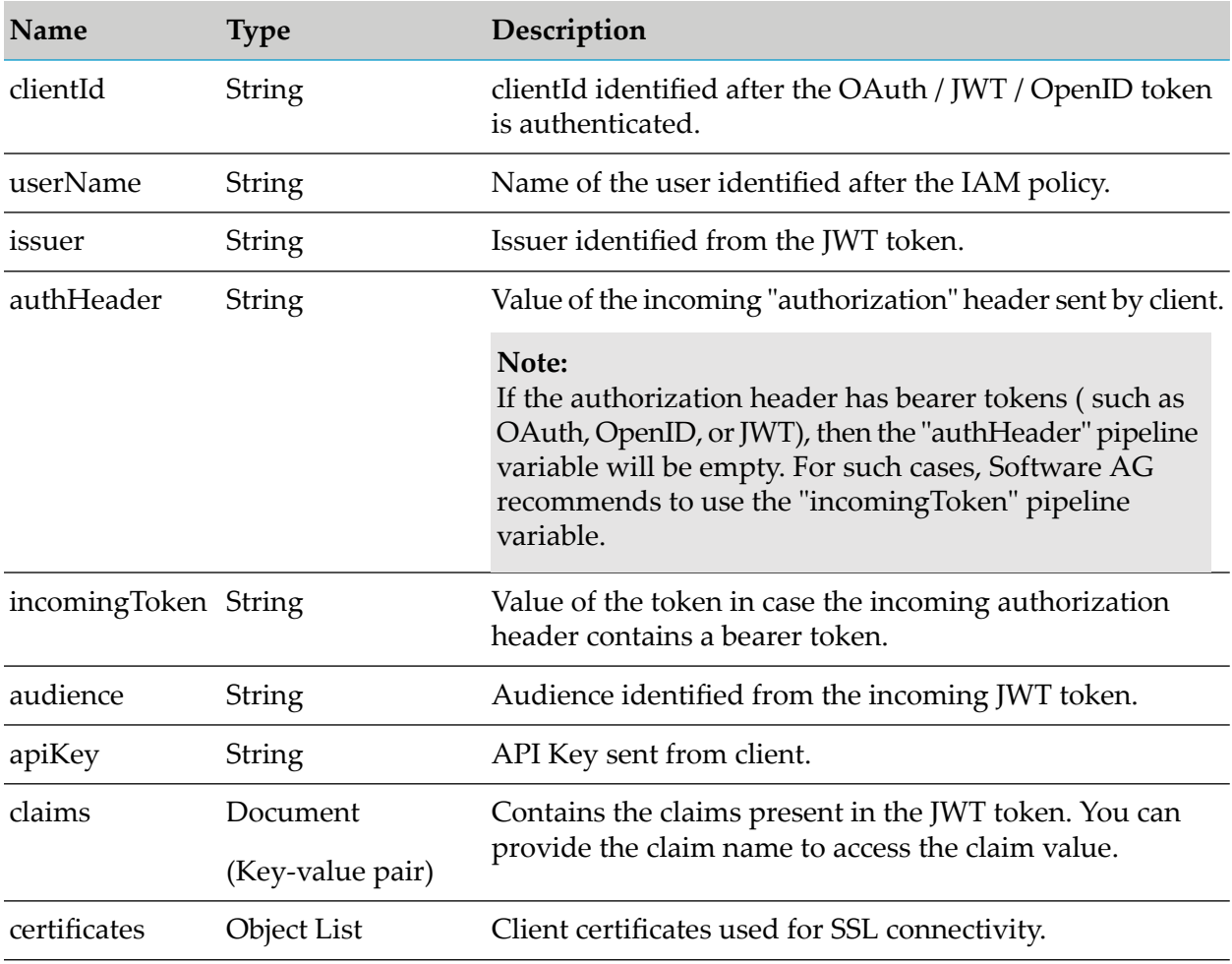

#### **Note:**

All the above mentioned authorization values except certificates can be accessed using authorization pipeline variable.

# **Accessing client certificates used for SSL connectivity**

You can now access the client certificates used for SSL Connectivity in the Invoke webMethods IS Service (comply to IS Spec = true) using pipeline authorization > certificates.

Since certificates are not string data type, you need to write JAVA code to convert the pipeline variable certificates into accessible certificate format (Java X509Certificate) and you can read the values using the methods supported by [X509Certificate.](https://docs.oracle.com/javase/7/docs/api/java/security/cert/X509Certificate.html)

The below sample code converts the pipeline variable certificates to X509Certificate:

```
import java.security.cert.X509Certificate;
IDataCursor cursor = pipeline.getCursor();
IData authIData = IDataUtil.getIData(cursor, "authorization");
IDataCursor authCursor = authIData.getCursor();
X509Certificate[] certificates = (X509Certificate[])
IDataUtil.getObjectArray(authCursor, "certificates");
```
The following watt parameters control the certification verification

#### **watt.net.ssl.client.hostnameverification**

When API Gateway server acts as a HTTPS client, this parameter specifies whether API Gateway should restrict outbound HTTPS connections only when a valid hostname is found in the server's certificate. If you set this parameter to true, API Gateway verifies if the hostname is present in the server's certificate. If this verification fails, an error is logged and the connection is aborted. If you set this parameter to false, API Gateway skips the hostname verification. By default, this parameter is set to false.

### **watt.security.ssl.ignoreExpiredChains**

This parameter specifies whether API Gateway server ignores expired CA certificates in a certificate chain it receives from an Internet resource (that is, a web server, another API Gateway server). If you set this parameter to true, API Gateway, ignores the expired CA certificates. However, API Gateway allows SSL connection to be established, even if the certificate is expired. Note that this is less secure than denying connections when a certificate is expired. If you set this parameter to false, API Gateway does not ignore the expired CA certificates and a connection cannot be established, if a certificate is expired. By default, this parameter is set to false.

#### **watt.security.ssl.client.ignoreEmptyAuthoritiesList**

When API Gateway acts as a client, this parameter specifies if API Gateway sends a certificate chain, after a remote SSL server returns an empty list of trusted authorities. If you set this parameter to true, API Gateway ignores the empty trusted authorities list and sends its chain anyway. If you set this parameter to false, API Gateway requires presentation of trusted certificates before sending out its certificate chain. By default, this parameter is set to false.

### **Request Transformation**

This policy enables you to configure several transformations on the request messages from clients into a format required by the native API before it is submitted to the native API.

The transformations include Header, Query Parameter, Path Parameter transformation, HTTP Method transformation, Payload transformation, and Advanced transformation. You can configure conditions according to which the transformations are executed.

The table lists the properties that you can specify for this policy:

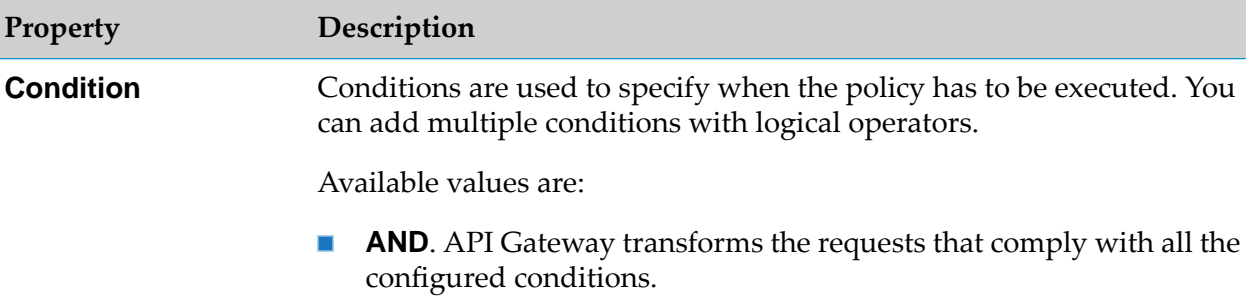

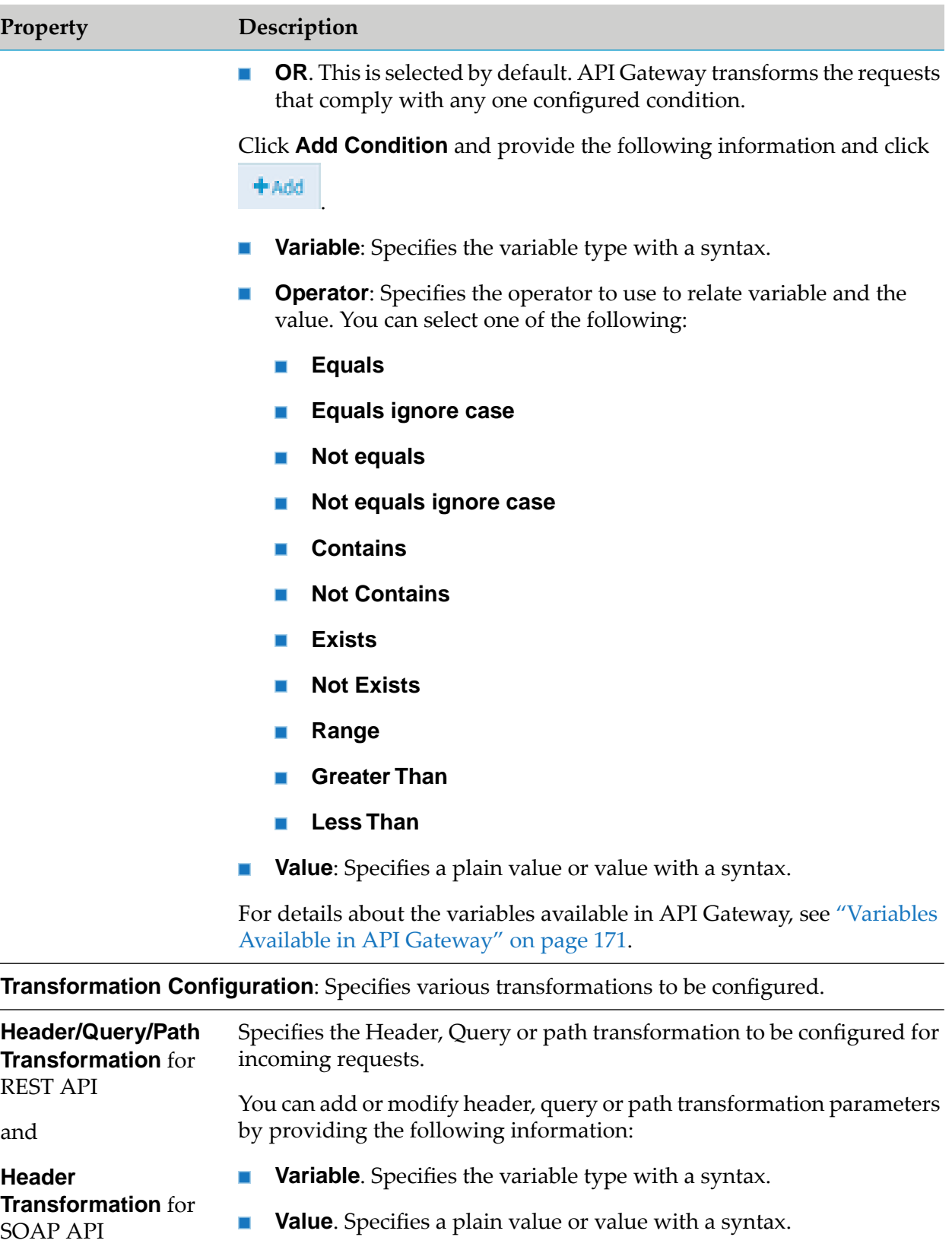

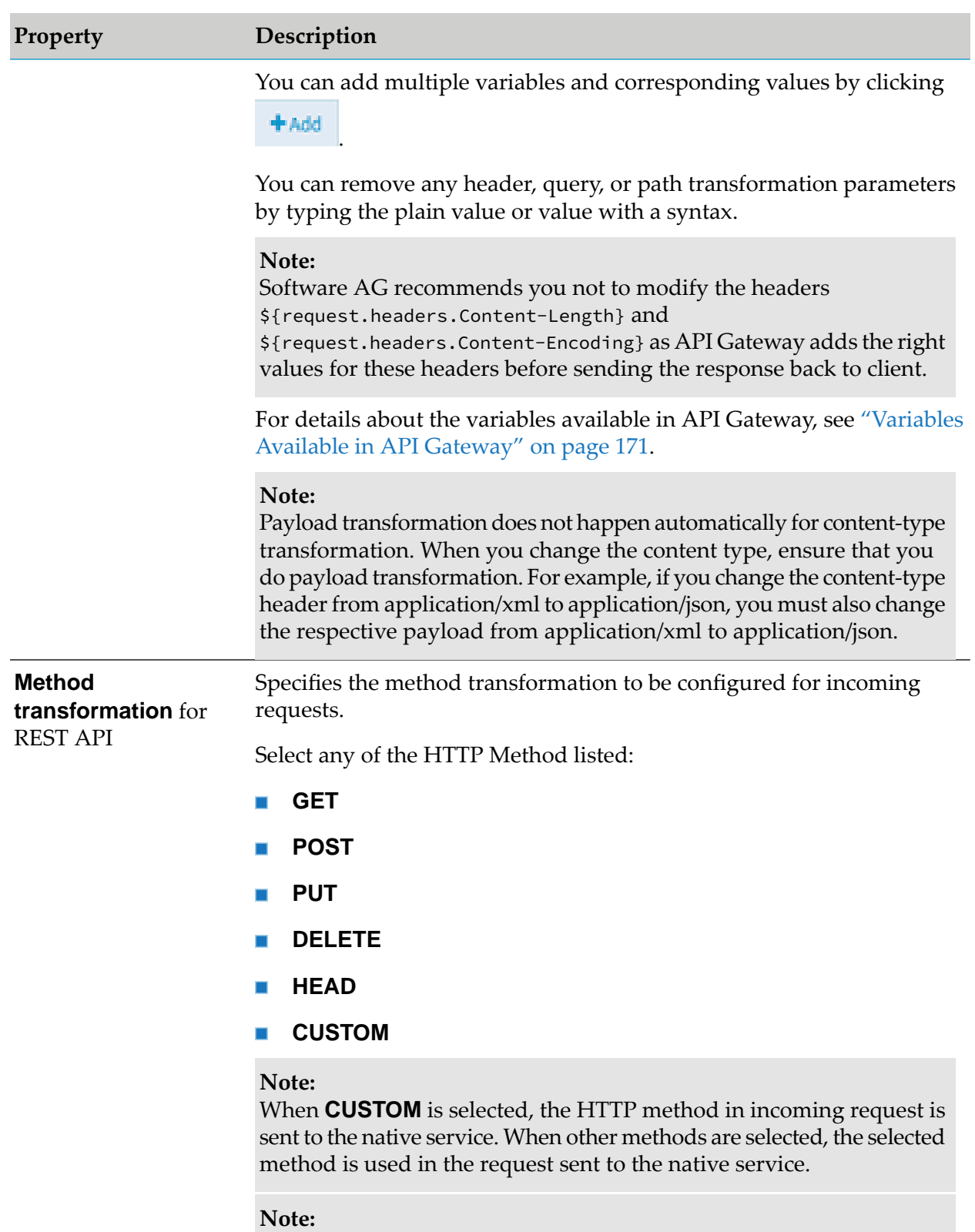

Only Method Transformation happens when configured, but you have to take care of adding payload during transformations involving method change like GET to POST, and so on.

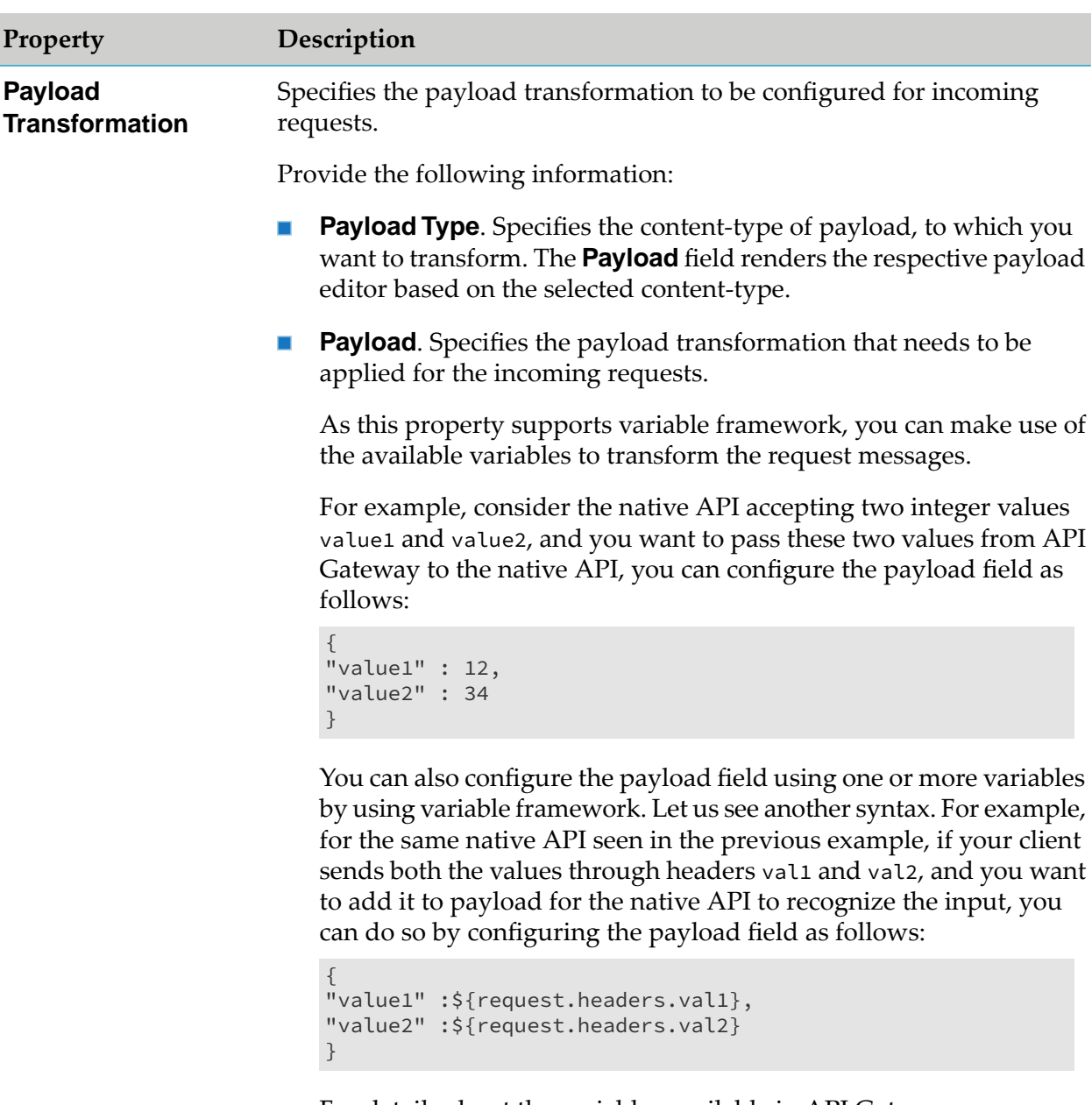

For details about the variables available in API Gateway, see ["Variables](#page-170-0) Available in API Gateway" on page 171.

#### **Note:**

If your payload content-type is different from the incoming payload's content-type, you need to transform the content-type of the header using **Header Transformation**.

- Click **+ Add xslt document** to add an xslt document and provide the following information:
	- **XSLT file**. Specifies the XSLT file used to transform the request  $\blacksquare$ messages as required.

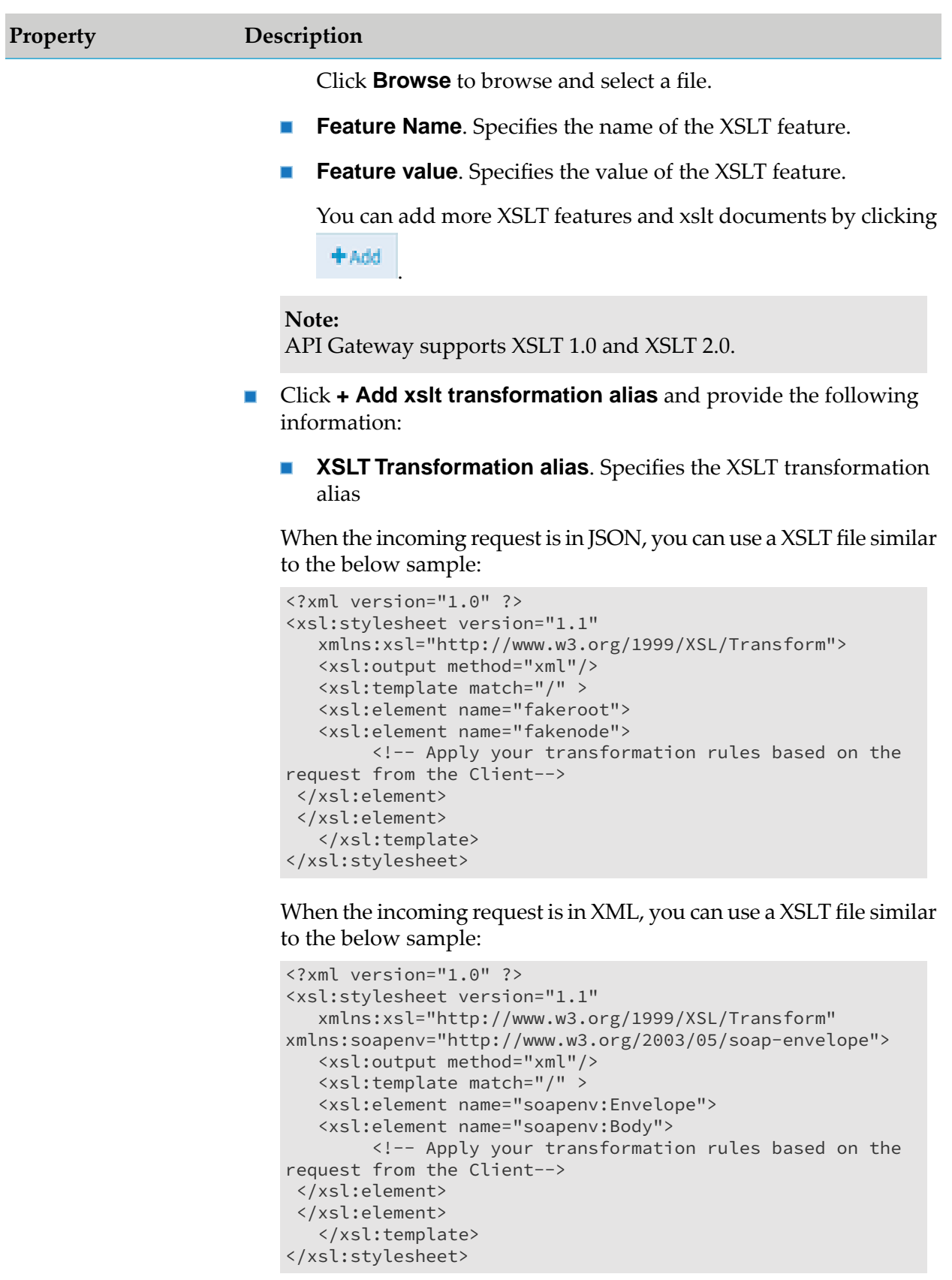

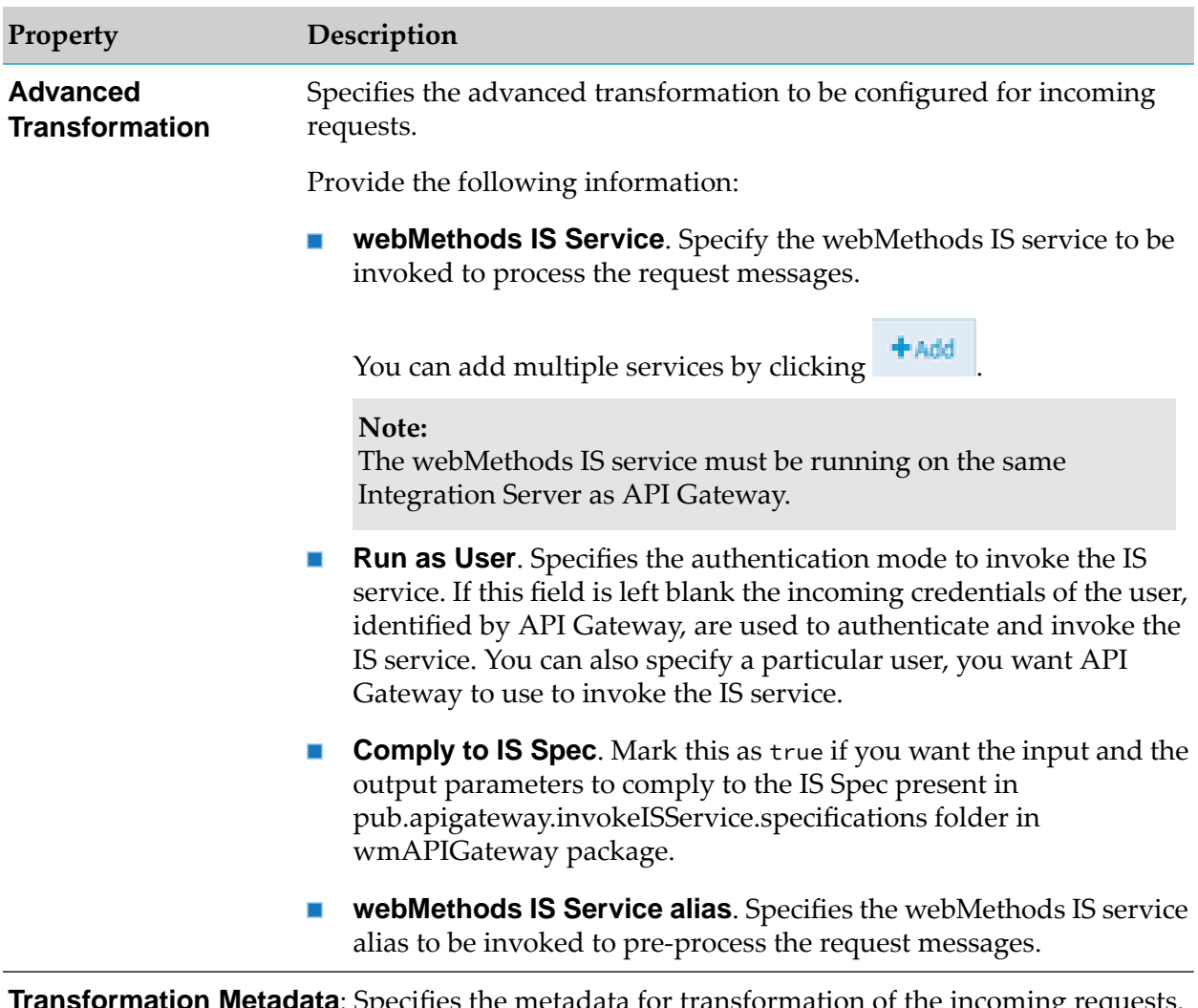

**Transformation Metadata**: Specifies the metadata for transformation of the incoming requests. For example, the namespaces configured in this section can be used when you provide the syntax for XPath \${request.payload.xpath} For example: \${request.payload.xpath[//ns:emp/ns:empName]}

**Namespace** Specifies the namespace information to be configured for transformation. Provide the following information:  $\blacksquare$ **Namespace Prefix**. The namespace prefix of the payload expression to be validated. For example, specify the namespace prefix as SOAP\_ENV.  $\blacksquare$ **Namespace URI**. The namespace URI of the payload expression to be validated. For example, specify the namespace URI as http:// schemas.xmlsoap.org/soap/envelope/. This declaration defines SOAP\_ENV as an alias for the namespace: http://schemas.xmlsoap.org/soap/envelope/.

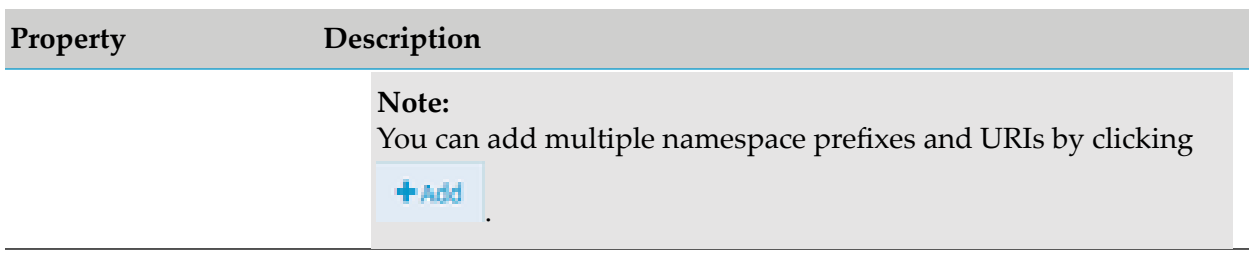

# **Validate API Specification**

This policy validates the incoming request against API's various specifications such as schema, query parameters, path parameters, cookie parameters, content-types, and HTTP Headers referenced in their corresponding formats as follows:

- The schema is available as part of the API definition. The schema for SOAP API are imported ш through WSDL and for REST APIs it can be through swagger, RAML or can be uploaded by the user when an API is created from scratch.
- **The query parameters, path parameters, cookie parameters, and content- types are available** as part of the API definition.
- The HTTP Headers are specified in the Validate API Specification policy page.

The request sent to the API by an application must conform with the structure or format expected by the API. The incoming requests are validated against the API specifications in this policy to conform to the structure or format expected by the API.

Various API specifications validated are:

#### **Schema:**

#### **Schema validation for REST API and SOAP API:**

The incoming requests are validated against the schema provided in the API definition. The schema defines the elements and attributes and specifies the data types of these elements to ensure that only appropriate data is allowed through to the API.

For a REST API, the schema can be added inline or uploaded in the Components section on the API Details page. For details on how to add the schema inline or upload, see ["Creating](#page-52-0) a [REST](#page-52-0) API" on page 53.

The schema type for validation is selected based on:

- The Content-Type header when the policy is added in the Request processing stage. ш
- П The Accept header when the policy is added in the Response processing stage.

If the header or payload is missing the schema validation is skipped.

The table lists the default Content type/Accept header and schema validation type mapping.

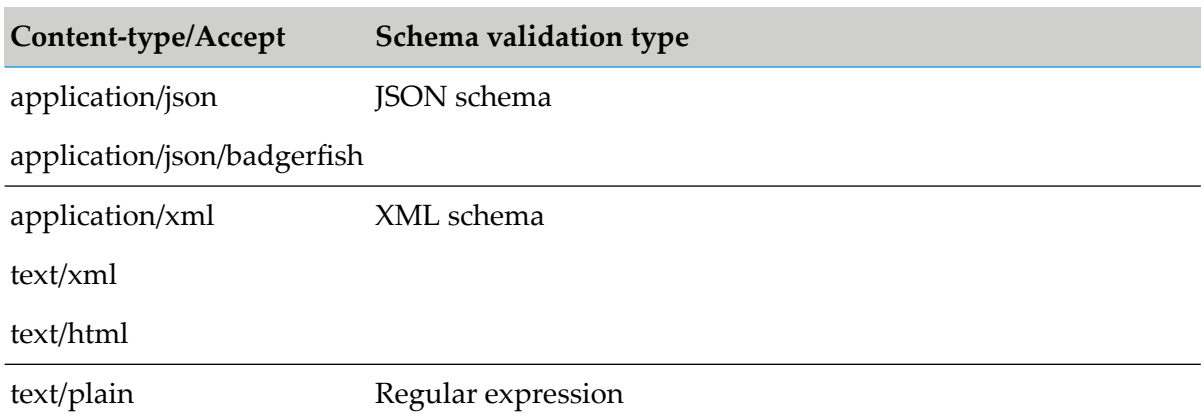

For a SOAP API, the WSDL and the referenced schema must be provided in a zip format. The JSON schema validation is supported for the operations that are exposed as REST.

#### **Note:**

If schema mapping is not found for a content-type of the request in the API, the behavior is as follows:

- If schema mapping is not available in a REST API or SOAP-to-REST transformed API, the validation is skipped.
- If application/json is mapped to XML schema in the API definition, then the JSON п content in the request is validated against XML schema to provide a backward compatibility support for APIs migrated from the 10.1 version.
- If only XML schema mappings exist for any of the content-types, the payload is converted into XML and validated against all the XML schemas. If the payload is valid against one of the schemas, the validation is successful.
- If the payload is not XML convertible, the validation is not performed and the request п is allowed to reach the native API.

#### **Schema validation for GraphQL API:**

The incoming query or mutation payloads are validated against the GraphQL schema type system.

#### **Query Parameters:**

*This is applicable only to a REST API*. The incoming requests are validated against the query parameters specified in the API definition.

#### **Path Parameters:**

*This is applicable only to a REST API*. The incoming requests are validated against the path parameters specified in the API definition.

#### **Content-types:**

*This is not applicable to a GraphQL API*. The incoming requests are validated against the content-types specified in the API definition.

**Note:**

When Content-type validation is selected for a SOAP API, the validation fails in case of SOAP to REST scenarios and displays an error with 500 status code instead of 400 as displayed in the other scenarios.

#### **Cookie Parameters:**

*This is not applicable to a GraphQL API*. The incoming requests are validated against the cookie parameters specified in the API definition.

#### **HTTP Headers:**

*This is not applicable to a GraphQL API*. The incoming requests are validated against the HTTP Headers specified in this policy to conform to the HTTP headers expected by the API. If the HTTP Headers are not specified in this policy, API Gateway uses the Headers defined in the API specification.

The runtime invocations that fail the specification validation are considered as policy violations. You can view such policy violation events in the dashboard.

The table lists the API specification properties, you can specify for this policy, to be validated:

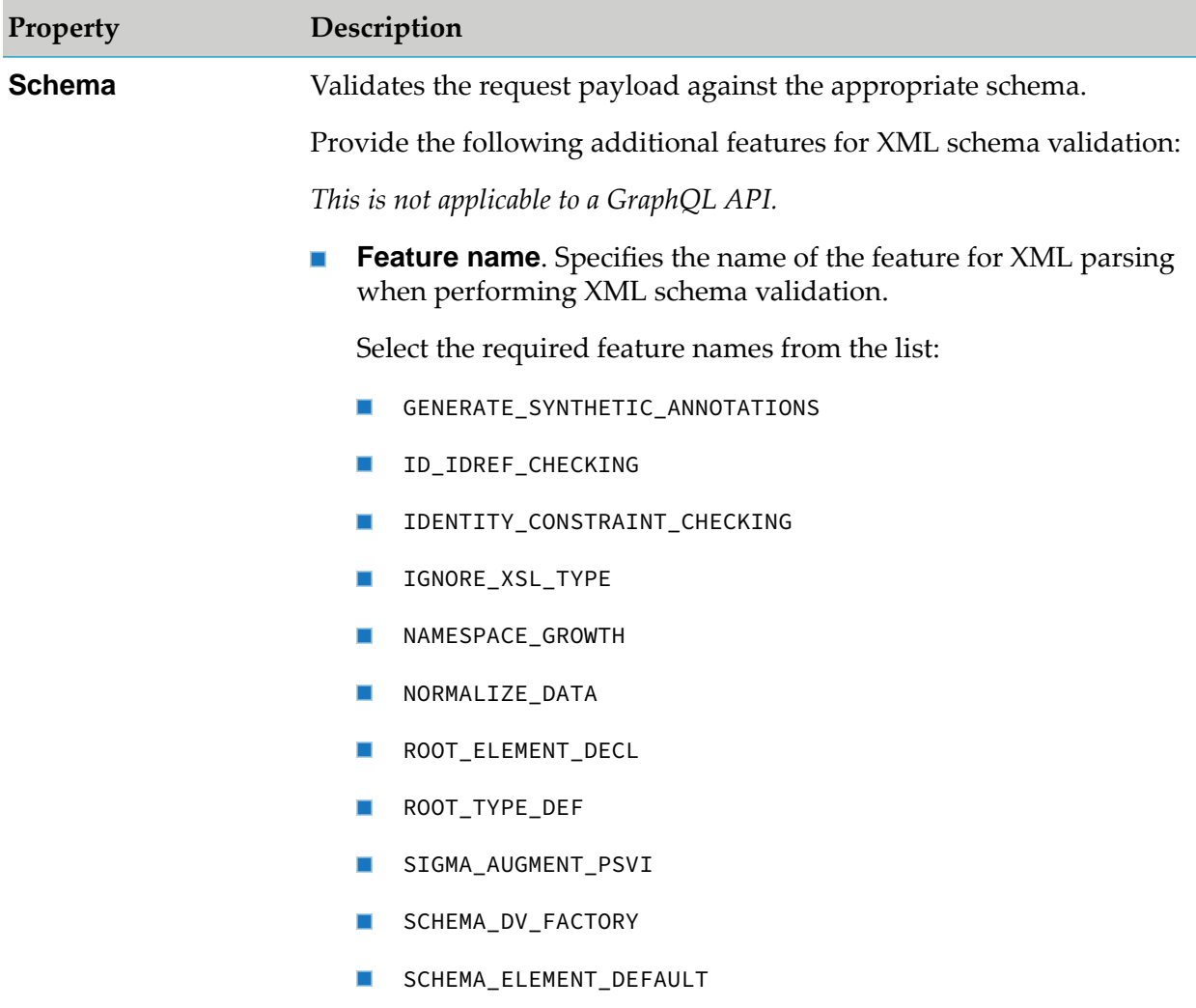

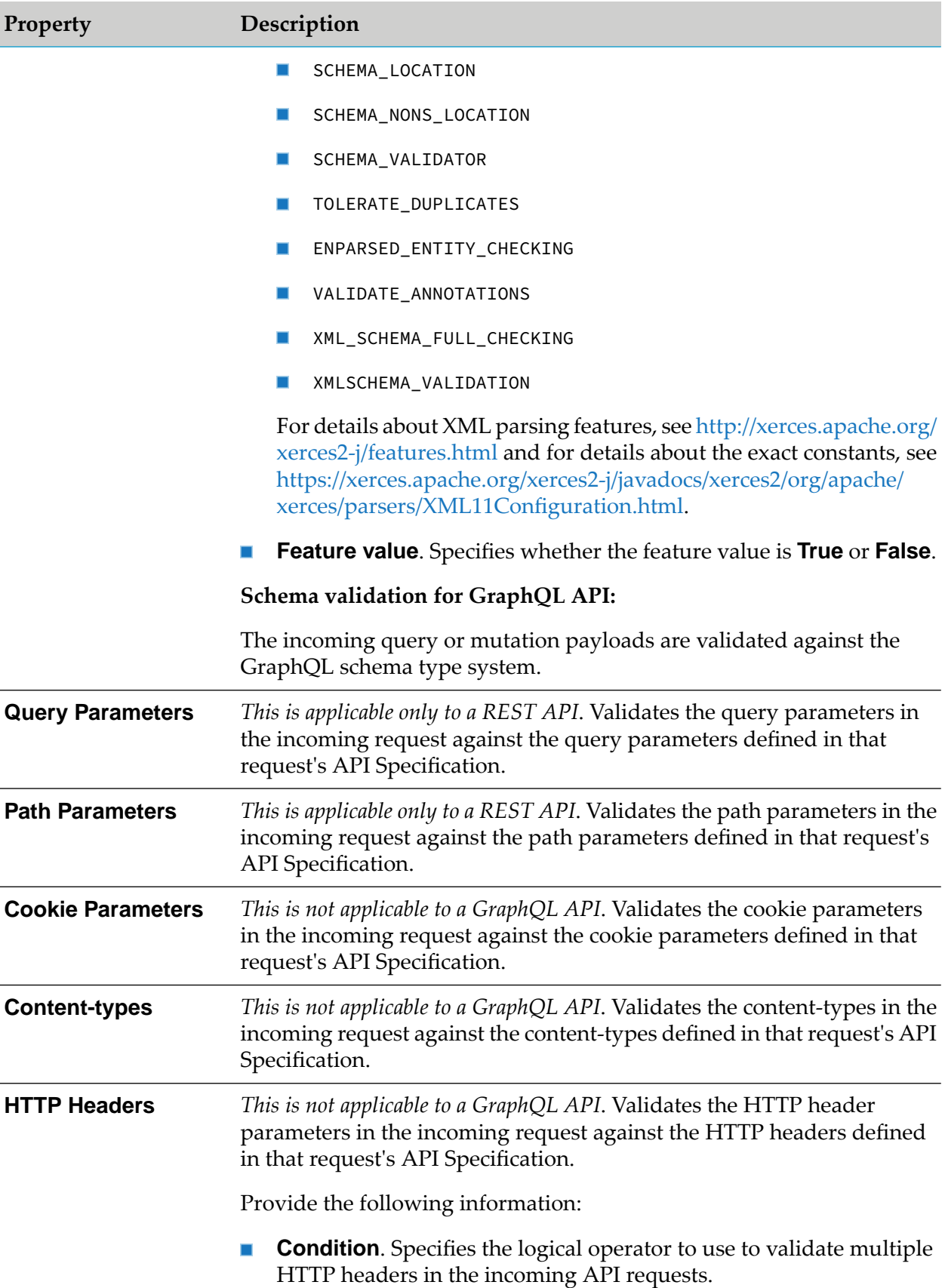

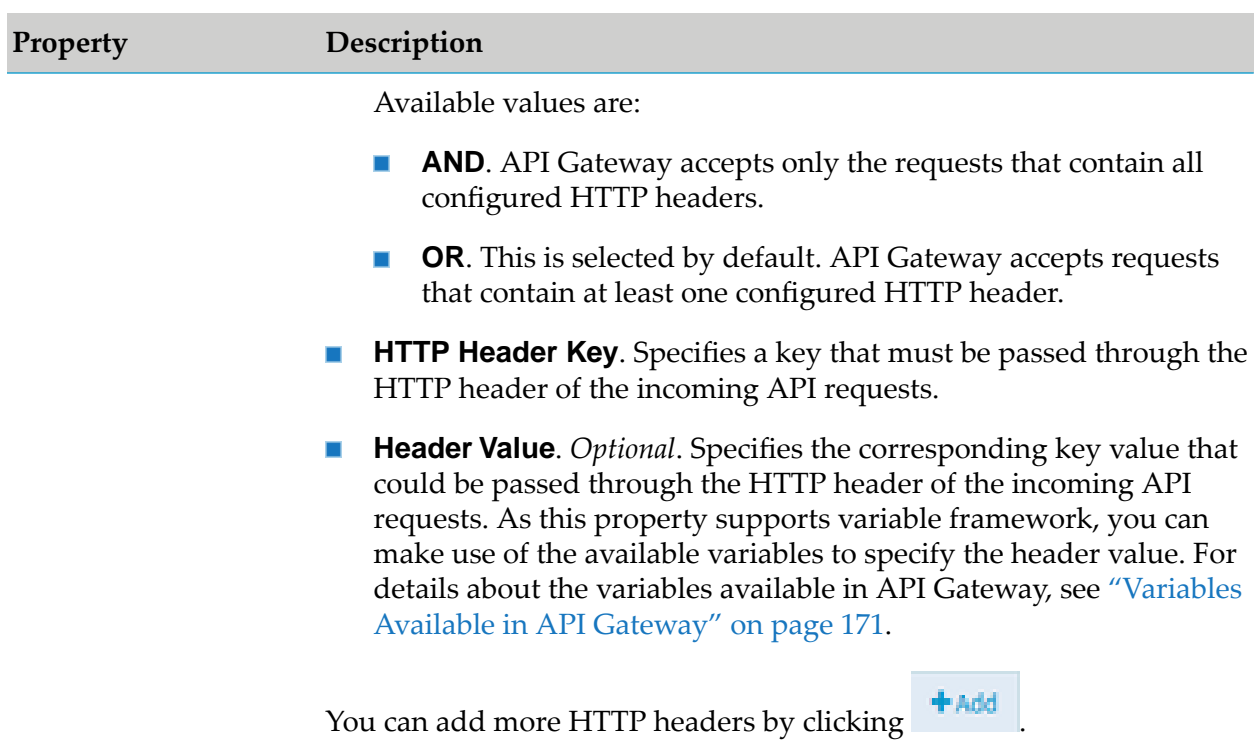

## **Data Masking**

Data masking is a technique whereby sensitive data is obscured in some way to render it safe and to protect the actual data while having a functional substitute for occasions when the real data is not required.

This policy is used to mask sensitive data at the application level. At the application level you must have an Identify and Access policy configured to identify the application for which the masking is applied. If no application is specified then it will be applied for all the other requests. Fields can be masked or filtered in the request messages received. You can configure the masking criteria as required for the XPath, JSONPath, and Regex expressions based on the content-type. This policy can also be applied at the API scope level.

The table lists the content-type and masking criteria mapping.

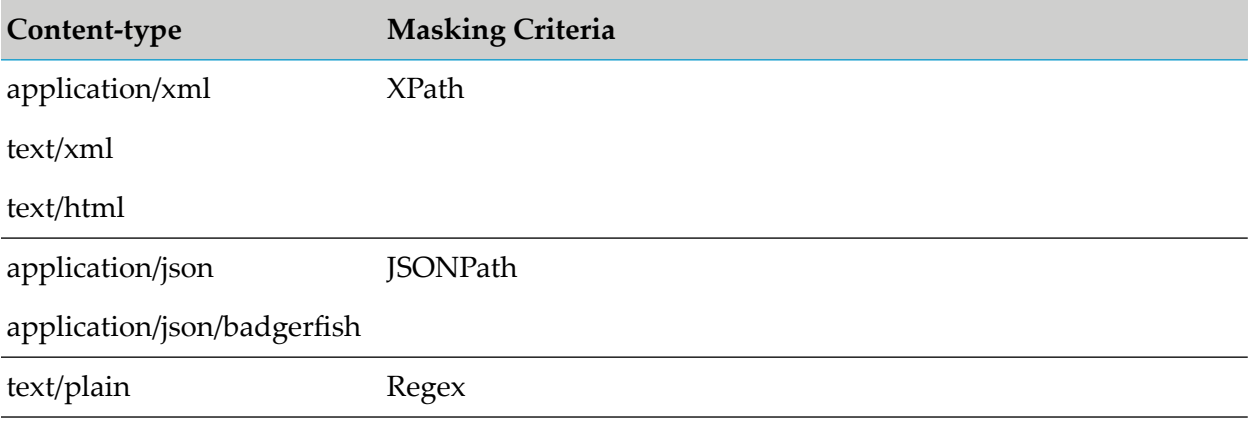

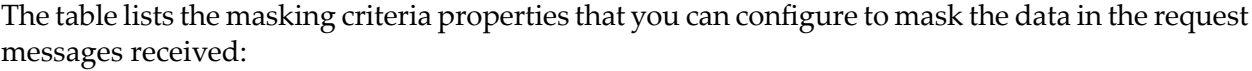

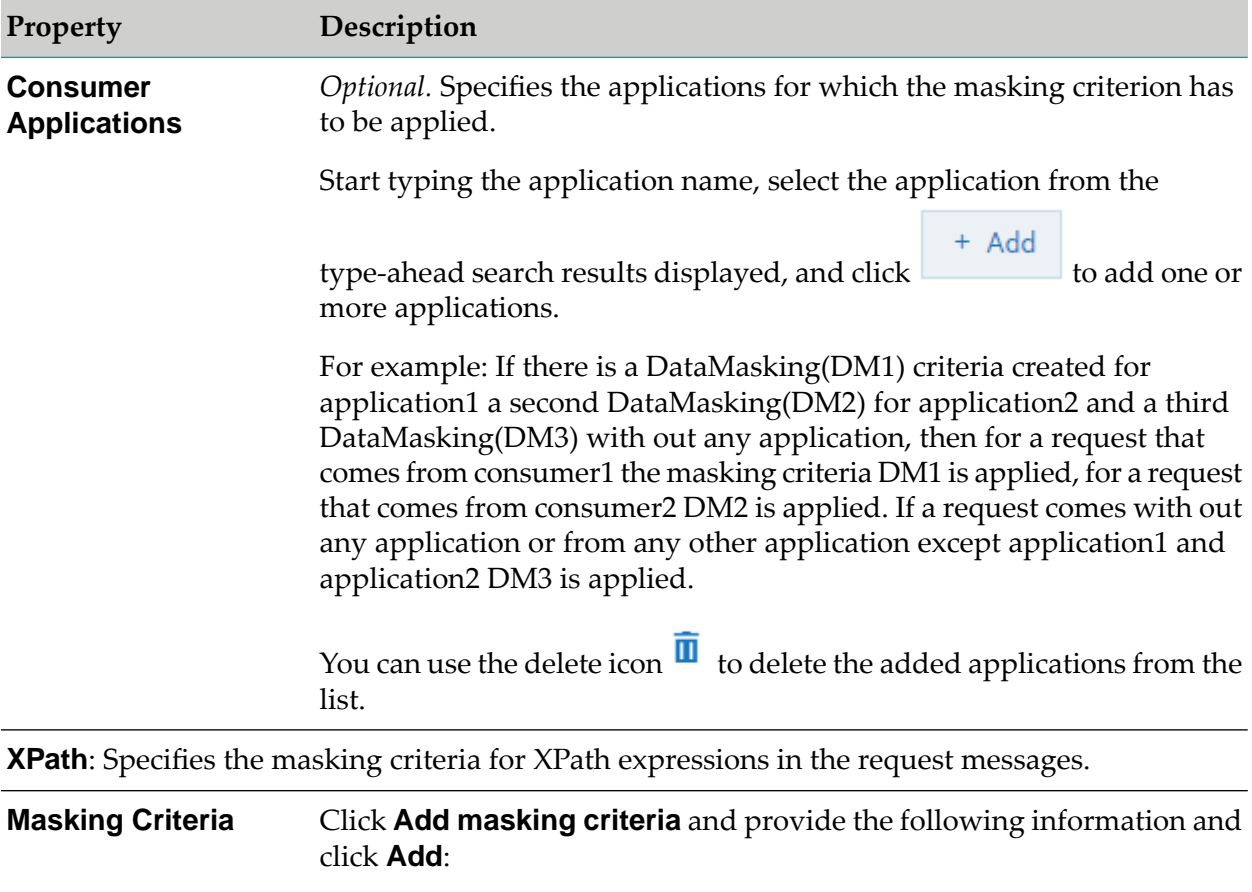

- **Query expression**. Specify the query expression that has to be masked or filtered.
- **Masking Type**. Specifies the type of masking required. You select  $\blacksquare$ either **Mask** or **Filter**. Selecting **Mask** replaces the value with the given value (the default value being \*\*\*\*\*\*\*\*). Selecting **Filter**removes the field completely.
- $\blacksquare$ **Mask Value**. Appears only if you have selected the **Masking Type** as **Mask**. Provide a mask value.

You can add multiple masking criteria.

As **Query expression** and **Mask Value** properties support variable framework, you can use the available variables.

In case of query expression, if you provide variable syntax, the XPath is applied on the payload using the value that is resolved from the variable given.

For example, if you provide a query expression as \${request.headers.myxpath} and the corresponding mask value as

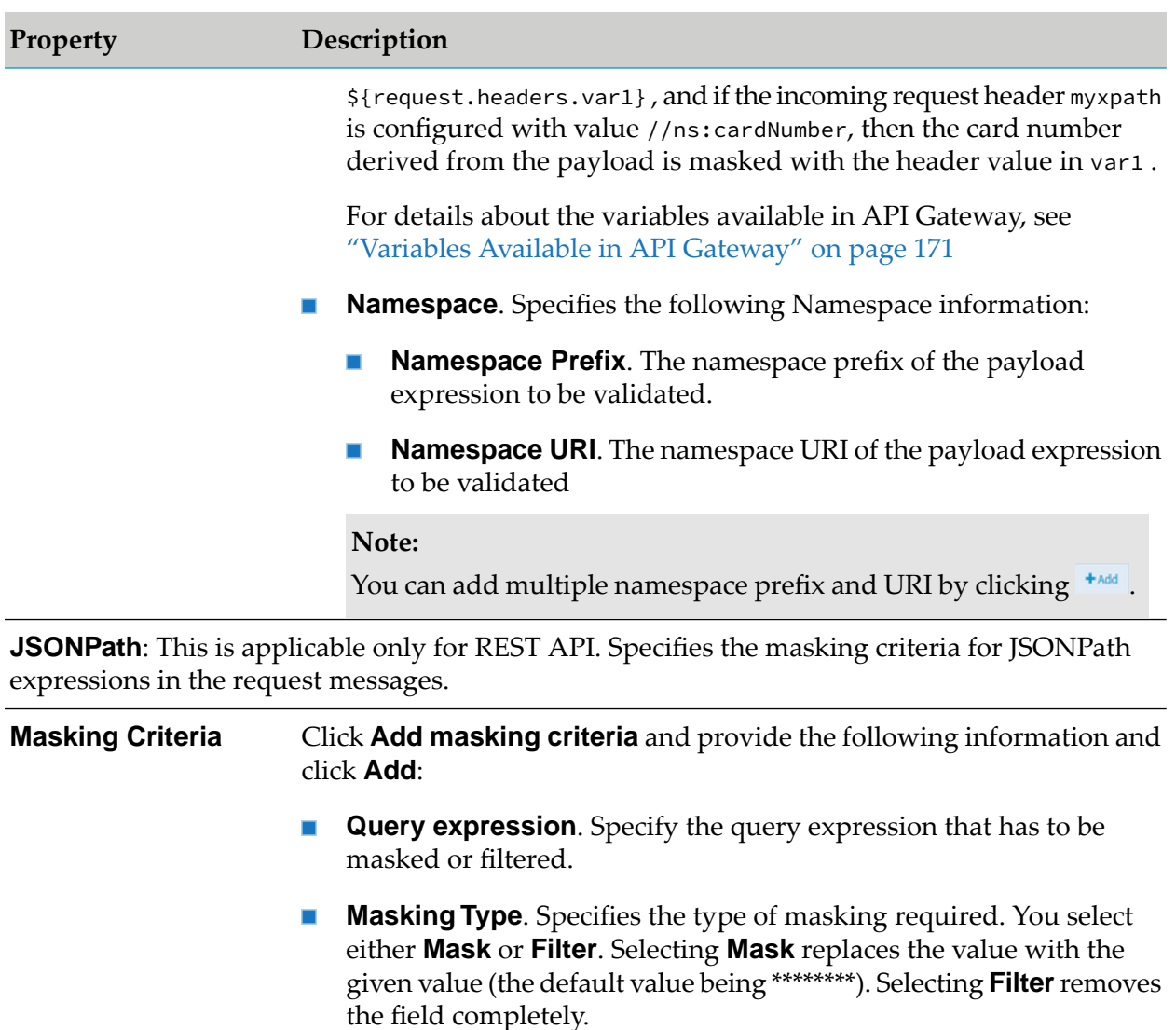

**Mask Value**. Appears only if you have selected the **Masking Type**  $\mathcal{L}$ as **Mask**. Provide a mask value.

As **Query expression** and **Mask Value** properties support variable framework, you can use the available variables.

In case of query expression, if you provide variable syntax, the JSONPath is applied on the payload using the value that is resolved from the variable given.

For example, if you provide a query expression as \${request.headers.myjsonpath} and the corresponding mask value as \${request.headers.var1} , and if the incoming request header myjsonpath is configured with value \$.cardNumber, then the card number derived from the payload is masked with the header value in var1 .

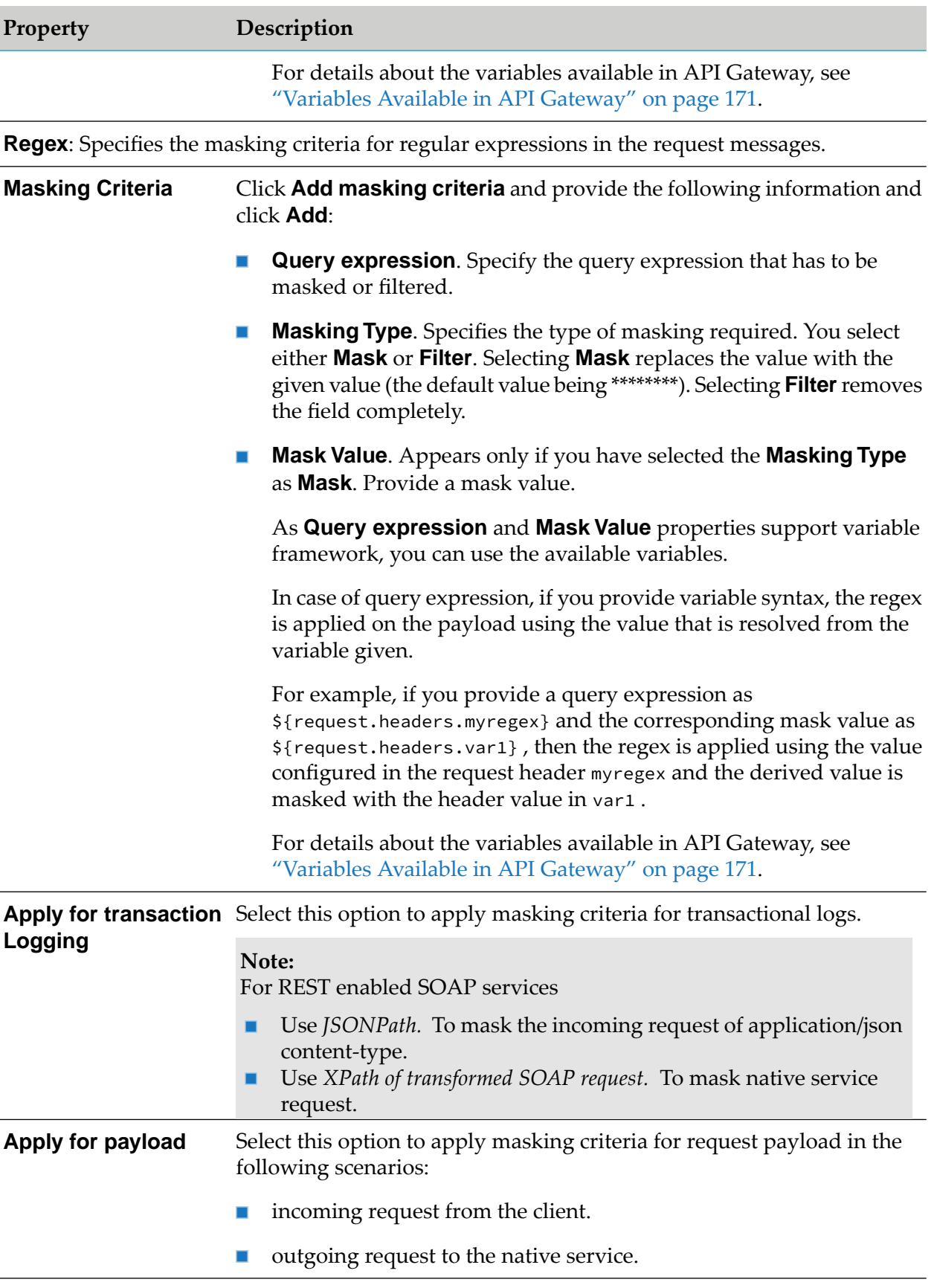

# **Routing**

The policies in this stage enforce routing of requests to target APIs based on the rules you can define to route the requests and manage their respective redirections according to the initial request path. The policies included in this stage are:

- Content-based Routing
- Conditional Routing
- Dynamic Routing
- Load Balancer Routing
- п Straight Through Routing
- п Custom HTTP Header
- Outbound Auth Transport  $\blacksquare$
- Outbound Auth Message П
- JMS/AMQP Routing
- JMS/AMQP Properties
- Custom Extension

Custom Extension policies allow you to handle requirements that might not be provided by the out-of-the-box policies. You can add these custom extensions into API Gateway policy stages. To learn more about Custom Extension, see "Custom Policy [Extension"](#page-603-0) on page 604.

In cases where the internal server is protected by a firewall, the endpoint in the routing policy that is applied should be configured as apigateway://*registrationPort-aliasname*/*relative path of the API*. Here the registration port alias name is the alias name configured for the external registration port to communicate with the internal port.

# **Content-based Routing**

If you have a native API that is hosted at two or more endpoints, you can use the content-based routing protocol to route specific types of messages to specific endpoints. You can route messages to different endpoints based on specific values that appear in the request message. You might use this capability, for example, to determine which operation the consuming application has requested, and route requests for complex operations to an endpoint on a fast machine. For example, if your entry protocol is HTTP or HTTPS, you can select the Content-based routing. The requests are routed according to the content-based routing rules you create. You may specify how to authenticate requests.

### **Note:**

As the content-based routing policy's capabilities can also be configured using conditional routing policy, the content-based routing policy will be deprecated in future releases and the configurations will be migrated to conditional routing policy. Hence, Software AG recommends to use conditional routing policy over content-based routing policy.

The table lists the properties that you can specify for this policy:

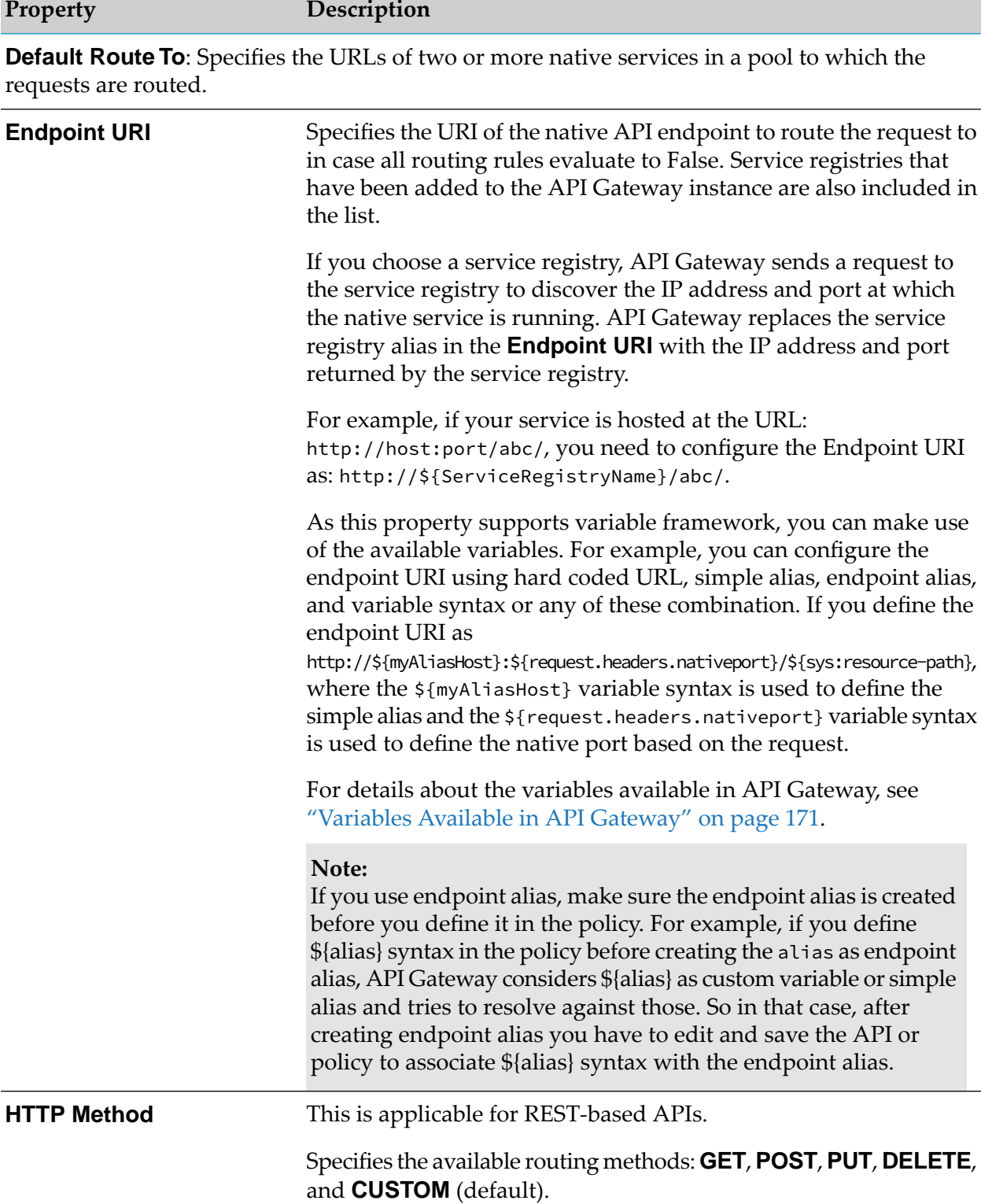

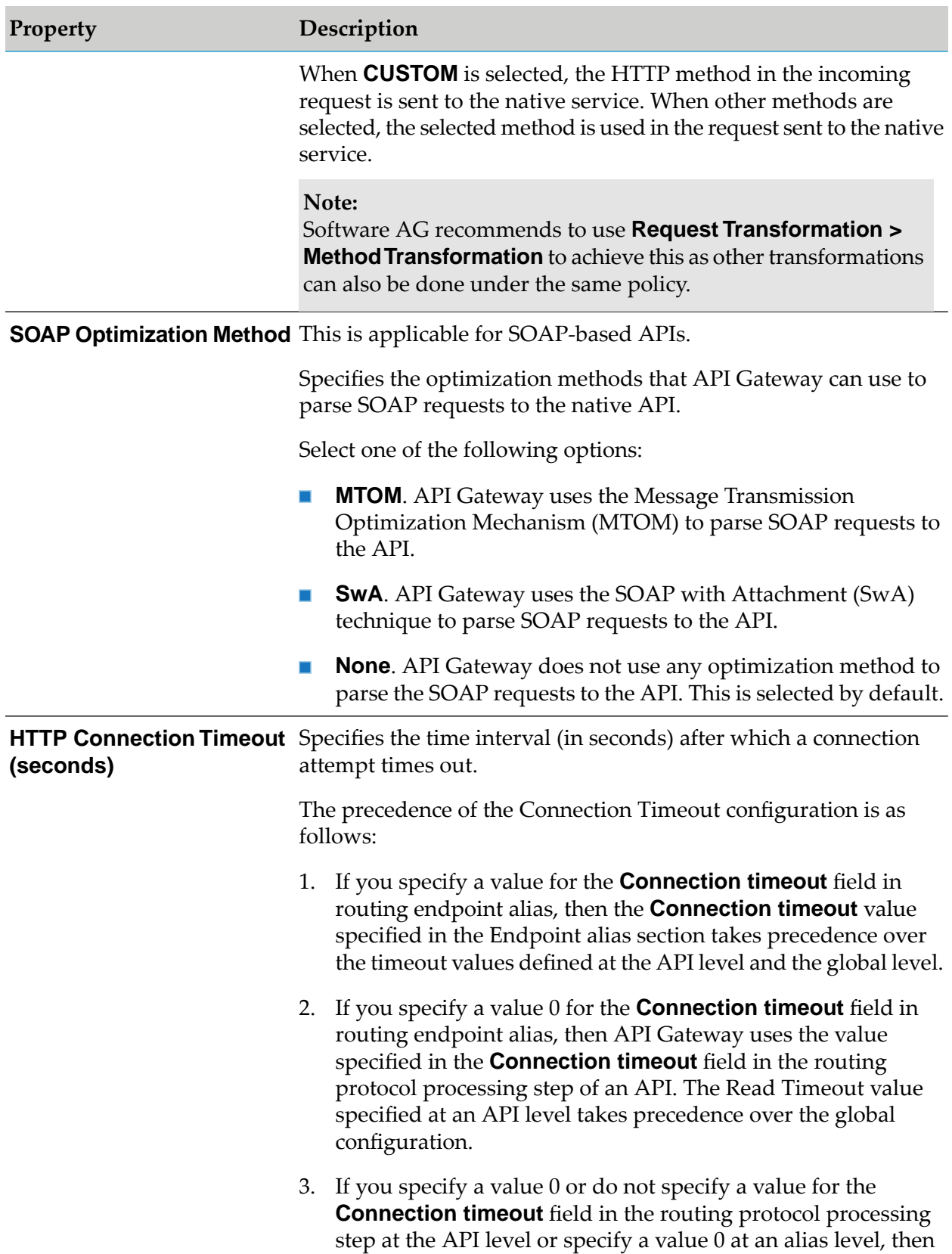

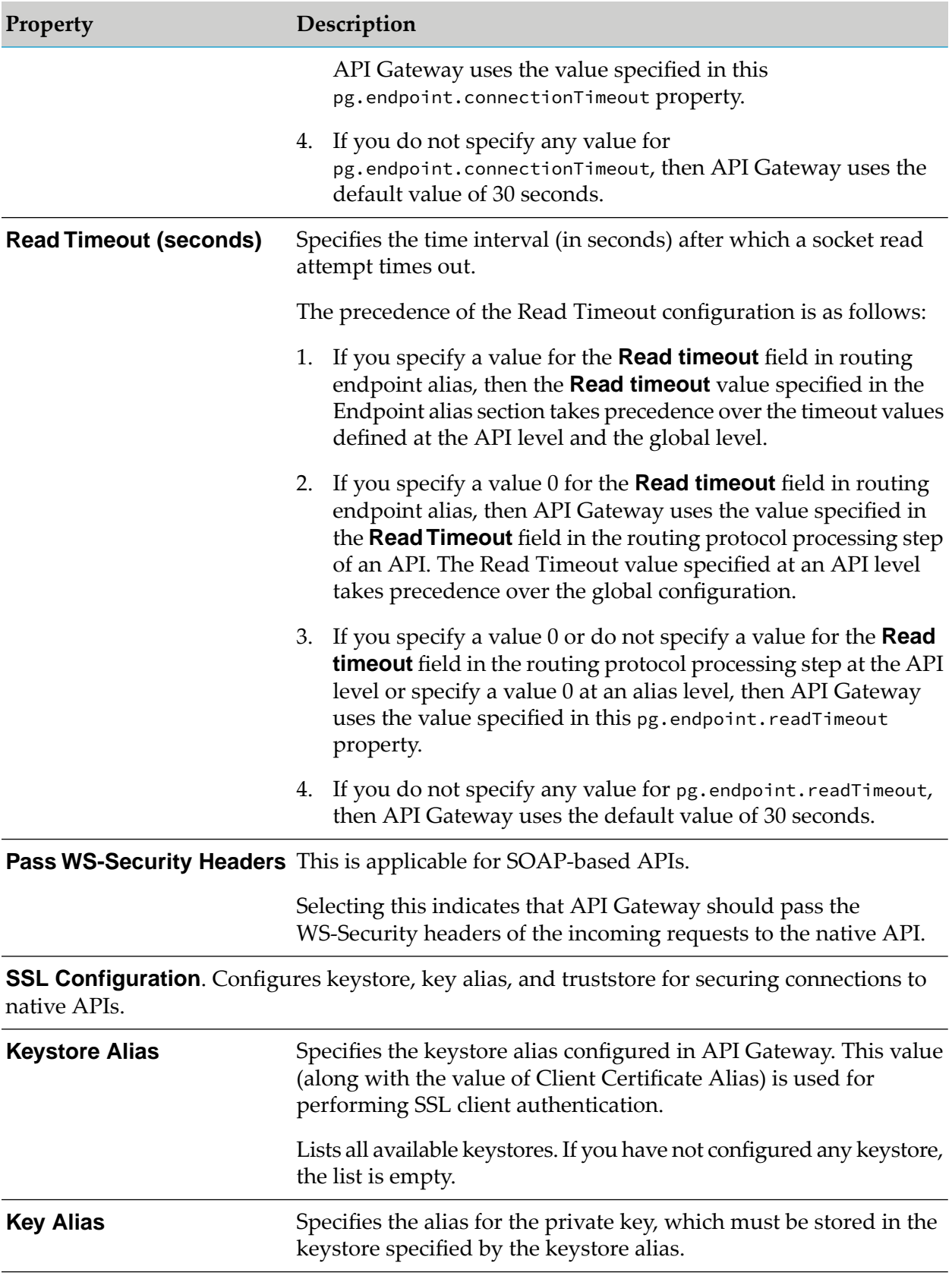

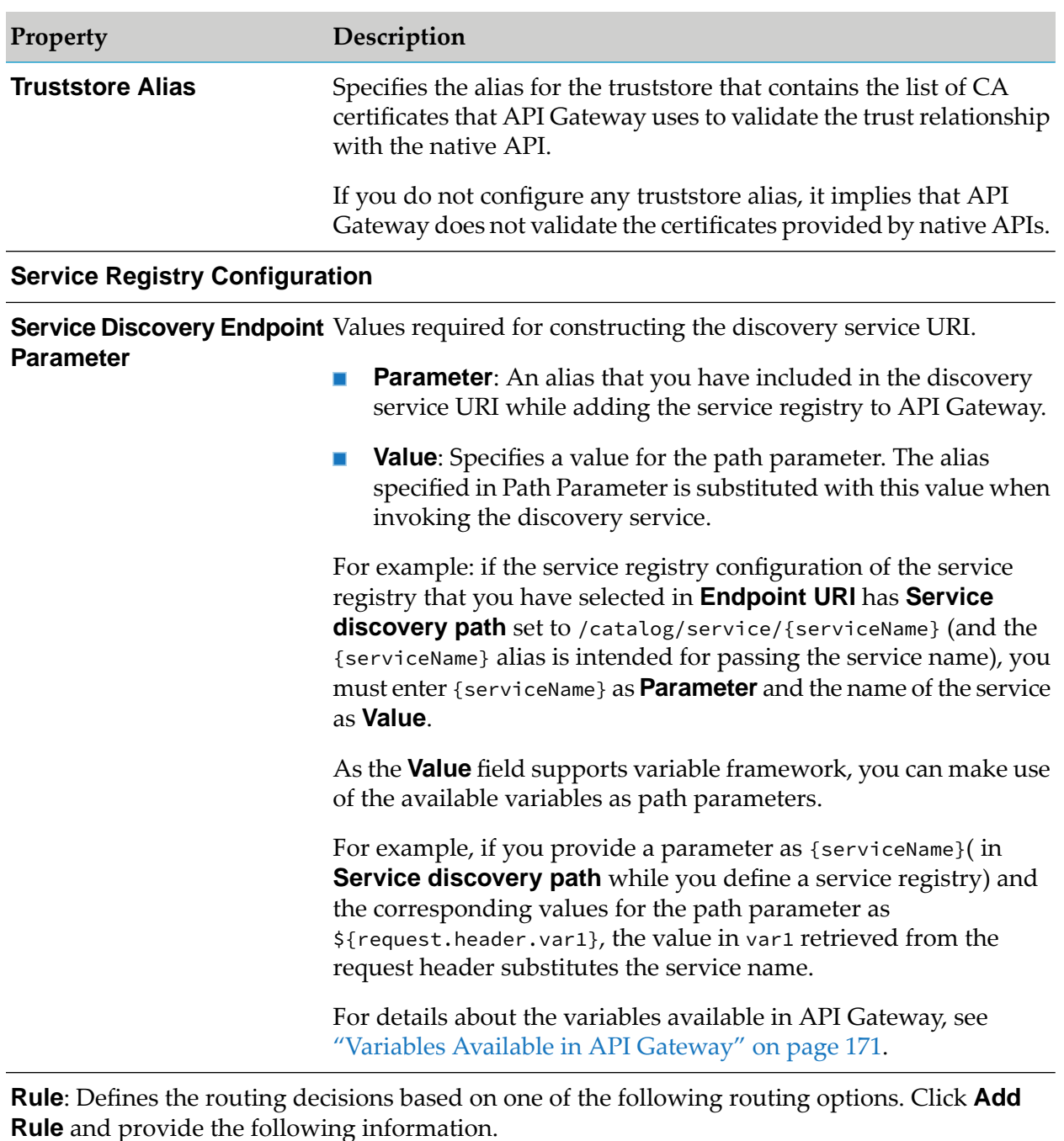

Specifies using the payload identifier to identify the client, extract the custom authentication credentials supplied in the request **Payload Identifier** represented using the payload identifier, and verify the client's identity. In the Payload identifier section, click **Add payload identifier**,

provide the following information, and click **Add**.

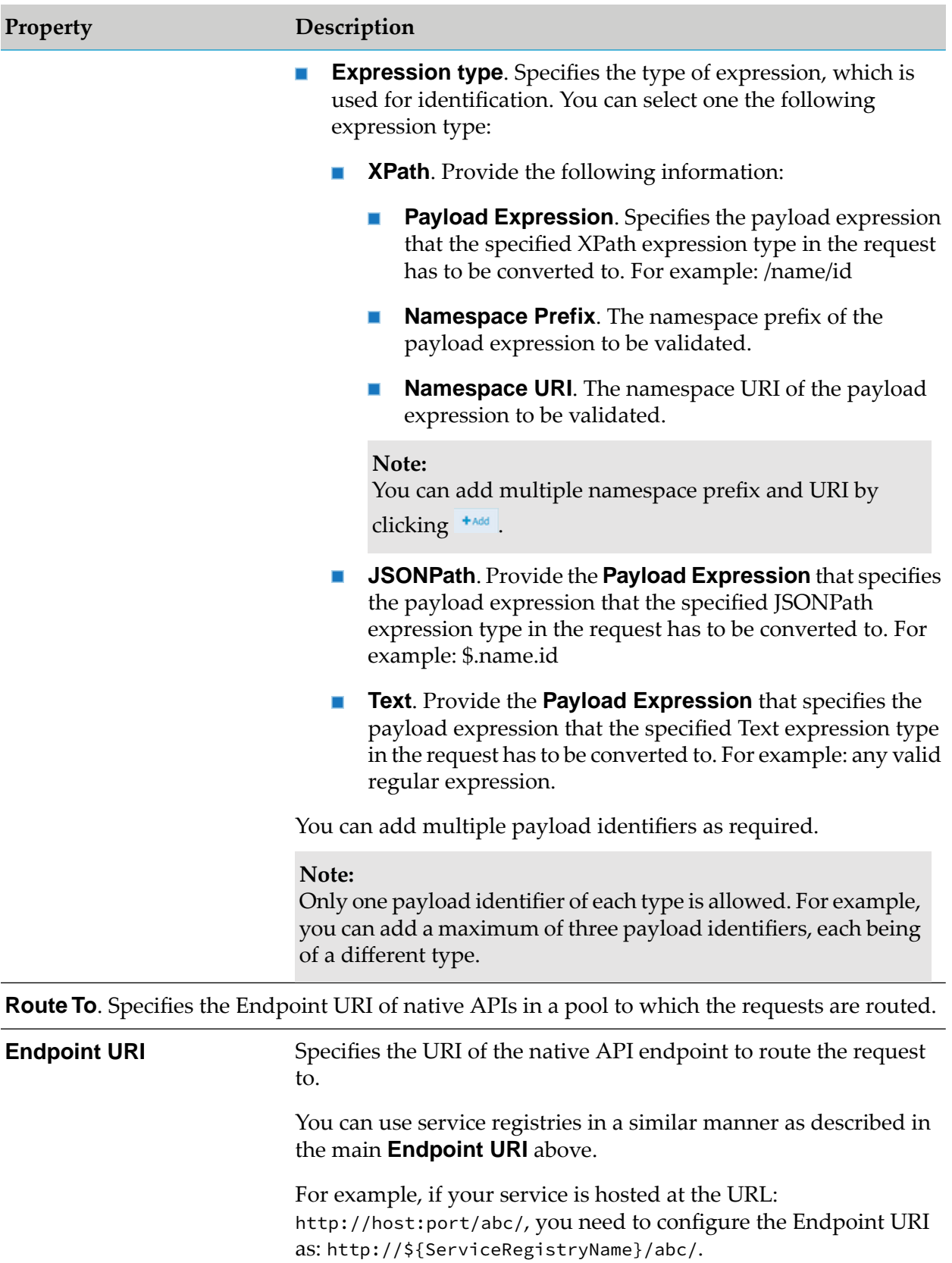

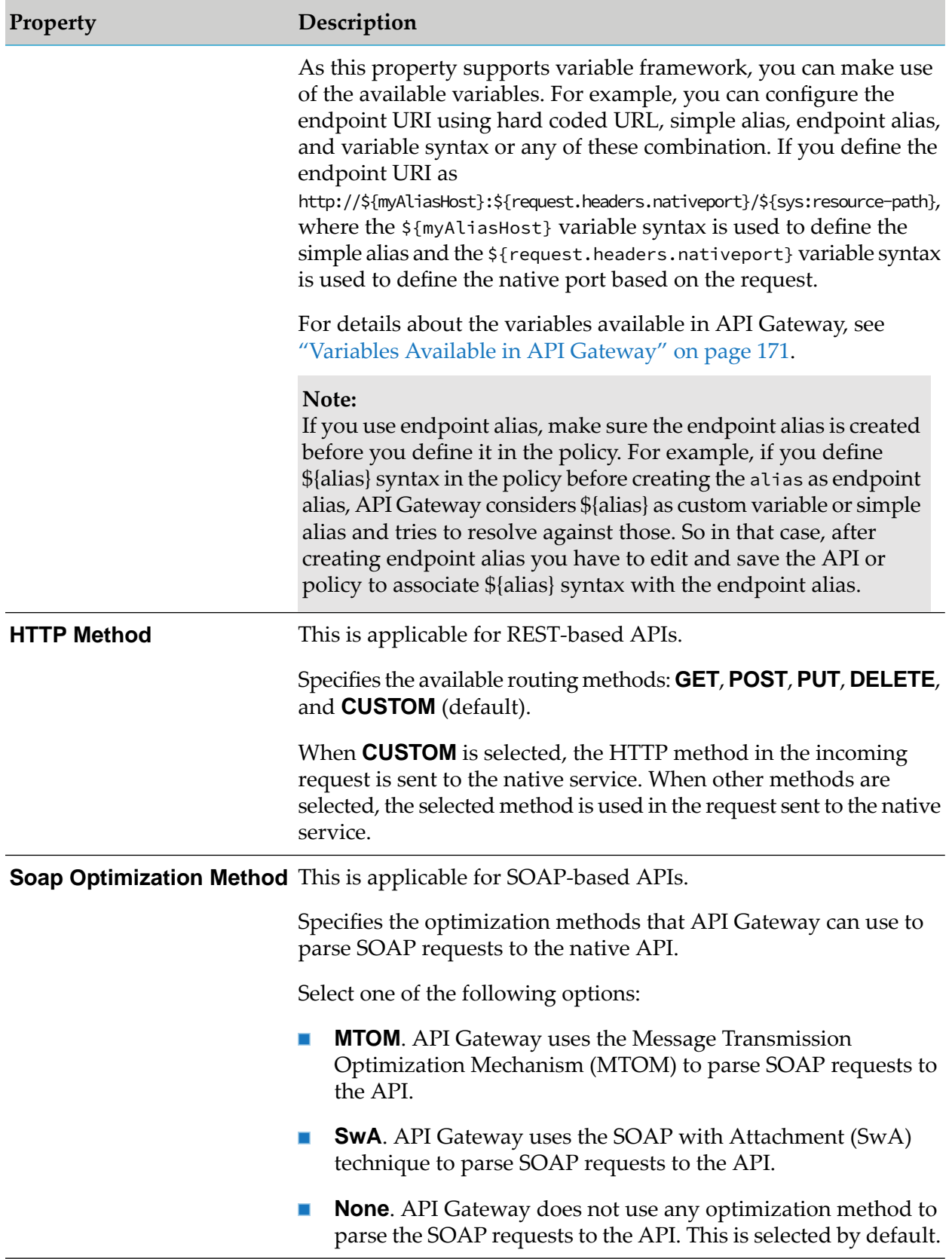

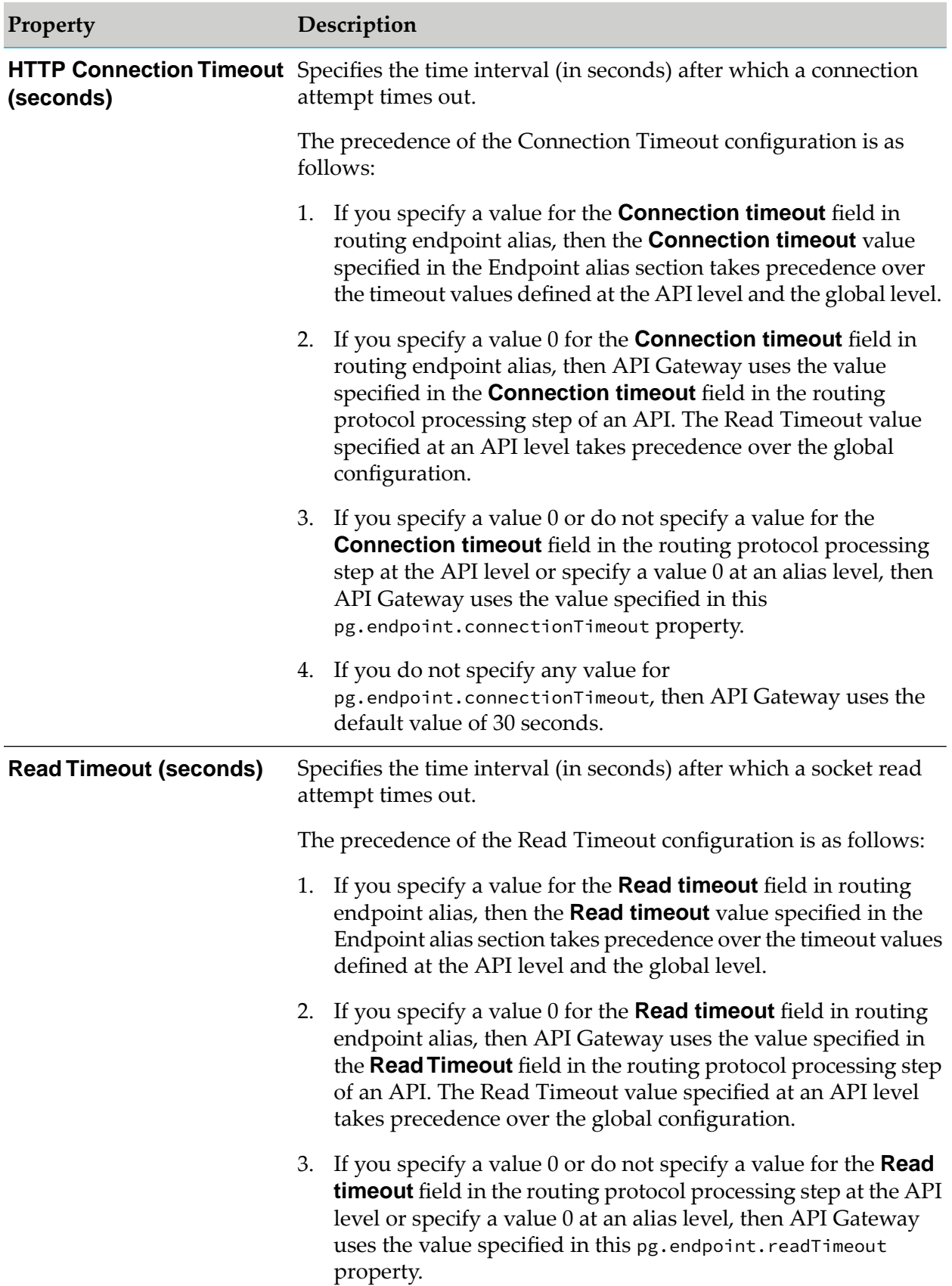

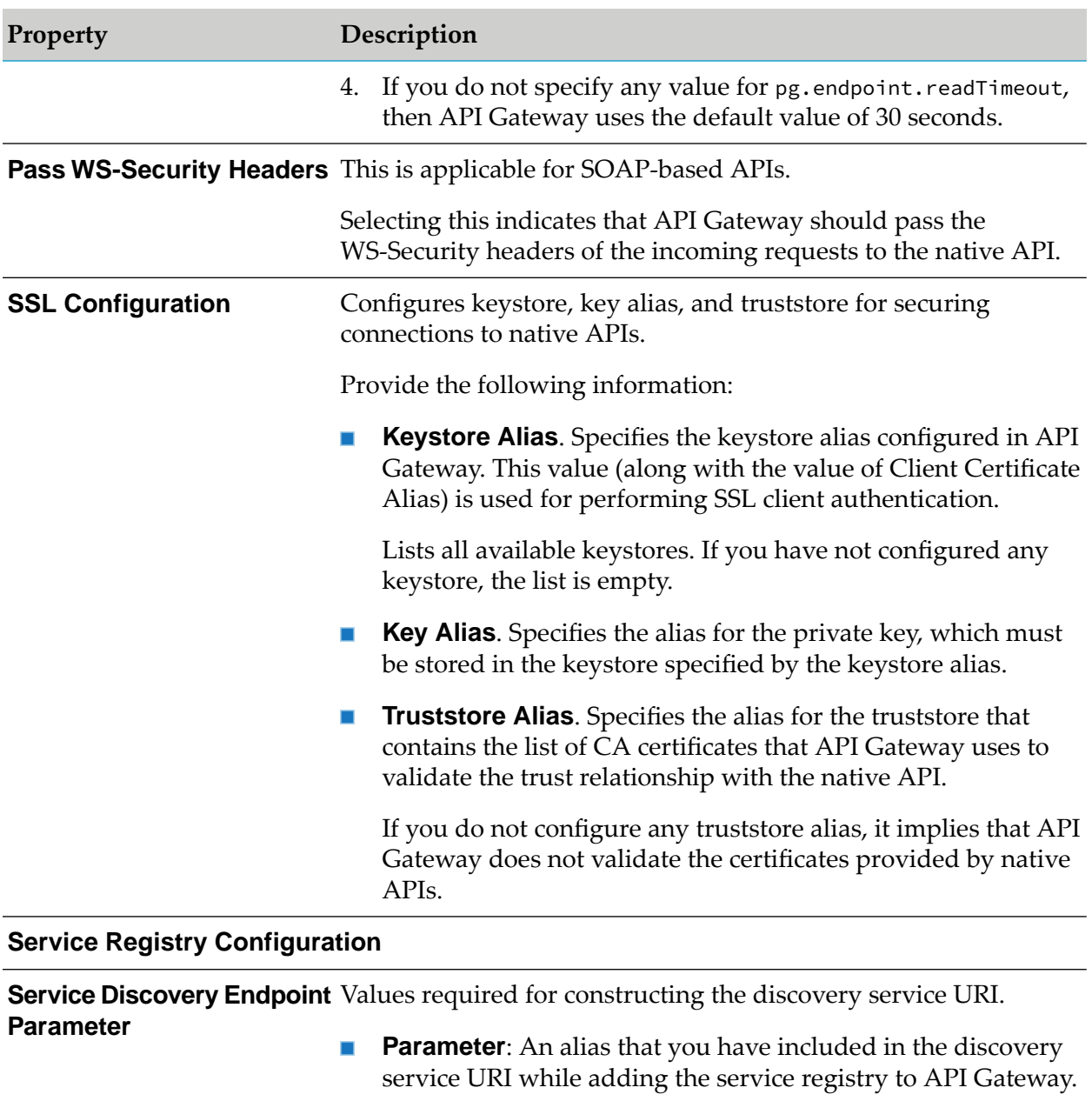

**Value**: Specifies a value for the path parameter. The alias specified in Path Parameter is substituted with this value when invoking the discovery service.

For example: if the service registry configuration of the service registry that you have selected in **Endpoint URI** has **Service discovery path** set to /catalog/service/{serviceName} (and the {serviceName} alias is intended for passing the service name), you must enter {serviceName} as **Parameter** and the name of the service as **Value**.

As the **Value** field supports variable framework, you can make use of the available variables as path parameters.

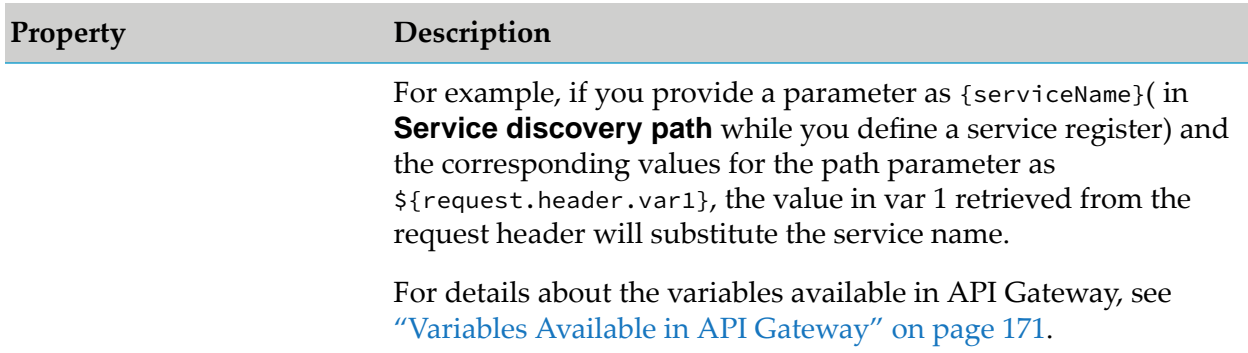

# **Conditional Routing**

If you have a native API that is hosted at two or more endpoints, you can use the condition-based protocol to route specific types of messages to specific endpoints. The requests are routed according to the condition-based routing rules you create. For example, if your entry protocol is HTTP or HTTPS, you can select conditional routing specifying HTTP or HTTPS. A routing rule specifies where requests should be routed to, and the criteria to use to route. You may also specify how to authenticate requests.

### **Note:**

The context-based routing policy is renamed and it's capabilities are included in conditional routing policy. You can use this policy to configure to route the requests conditionally based on variable types.

The following table provides the existing options of routing till API Gateway version 10.5 and their corresponding variable syntax to choose the same option in API Gateway version 10.7.

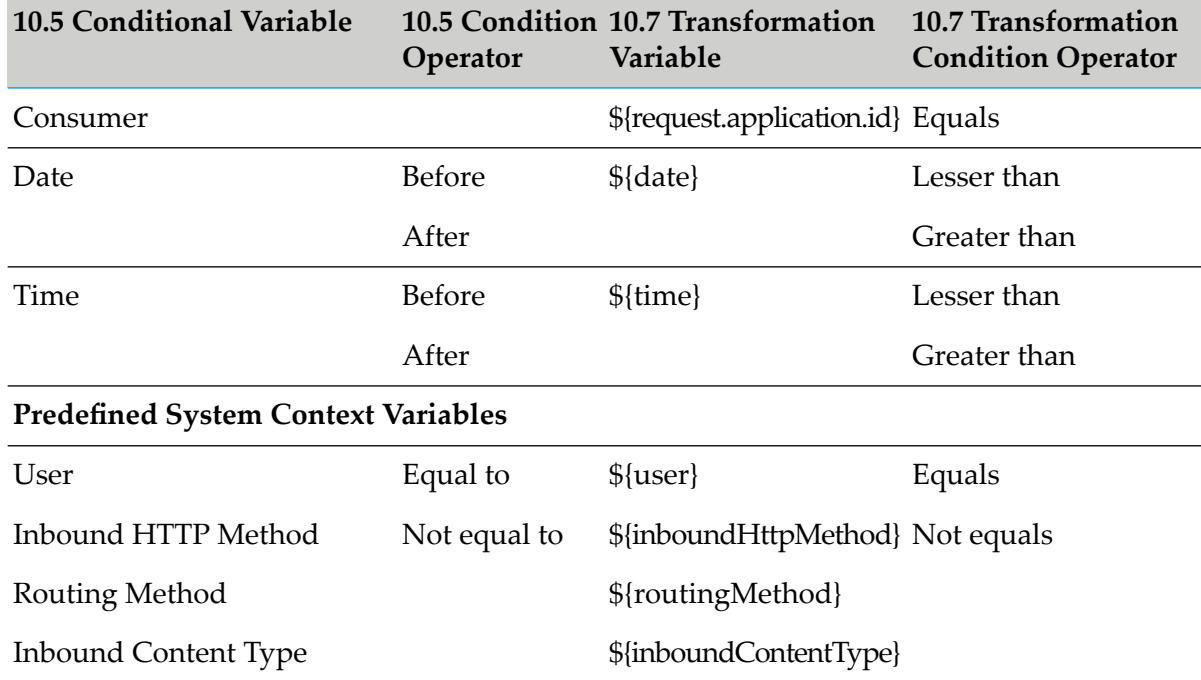

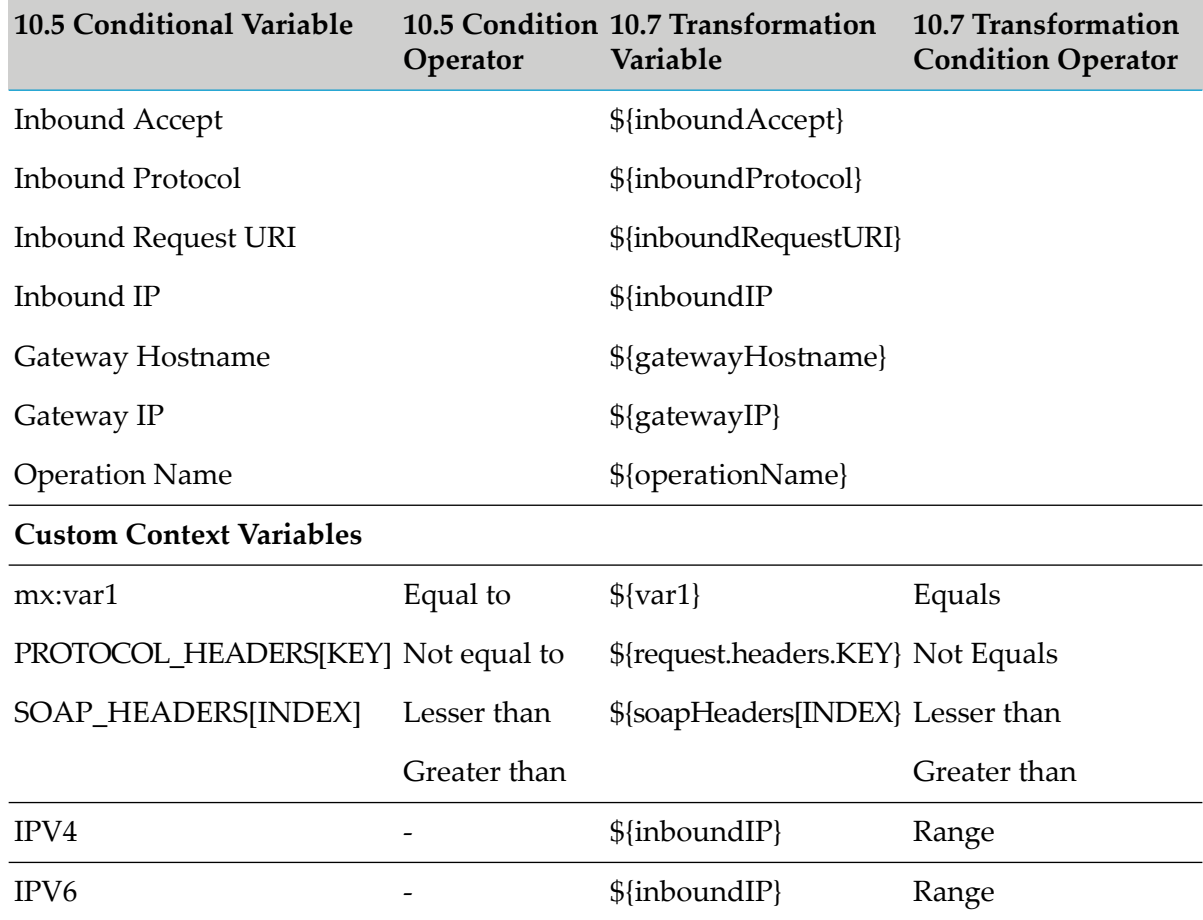

The table lists the properties that you can specify for this policy:

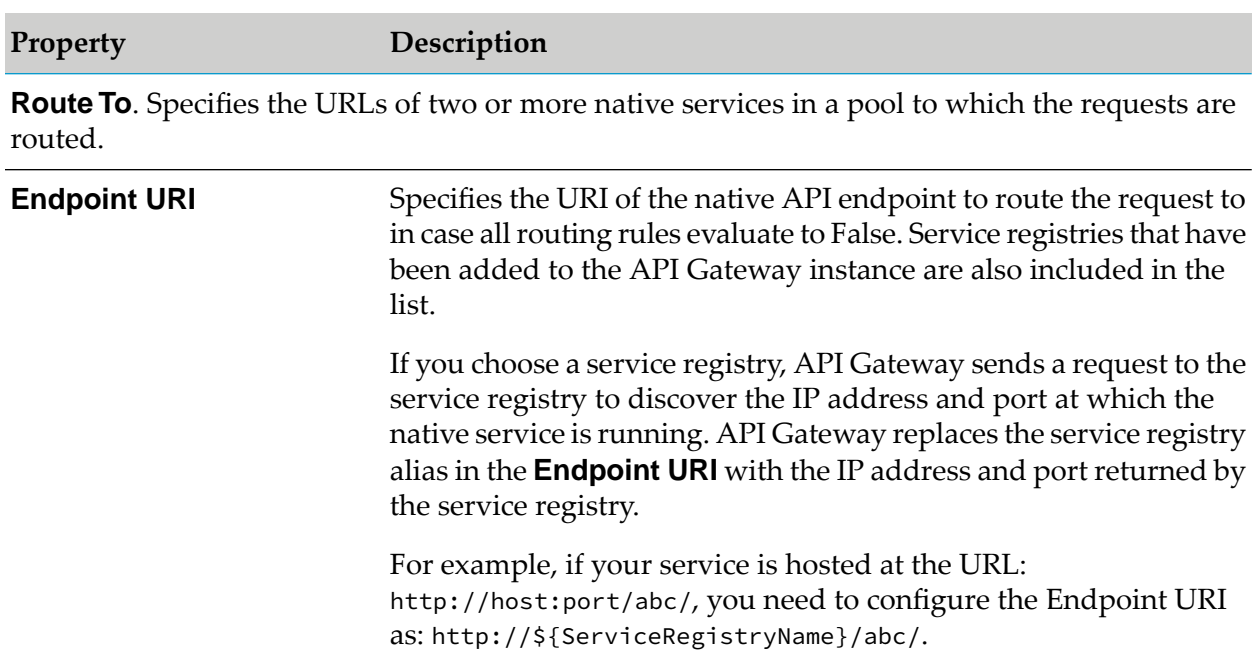

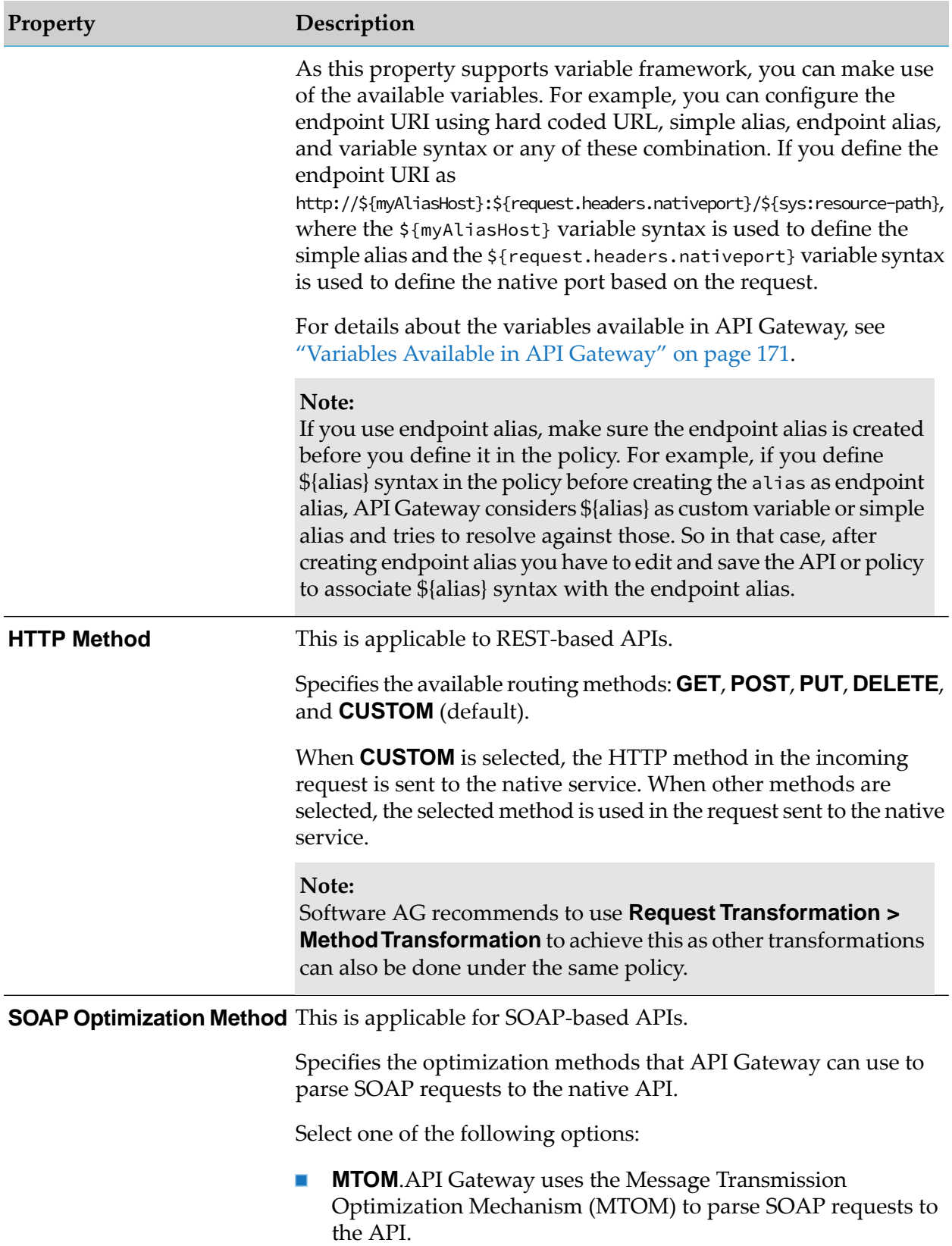

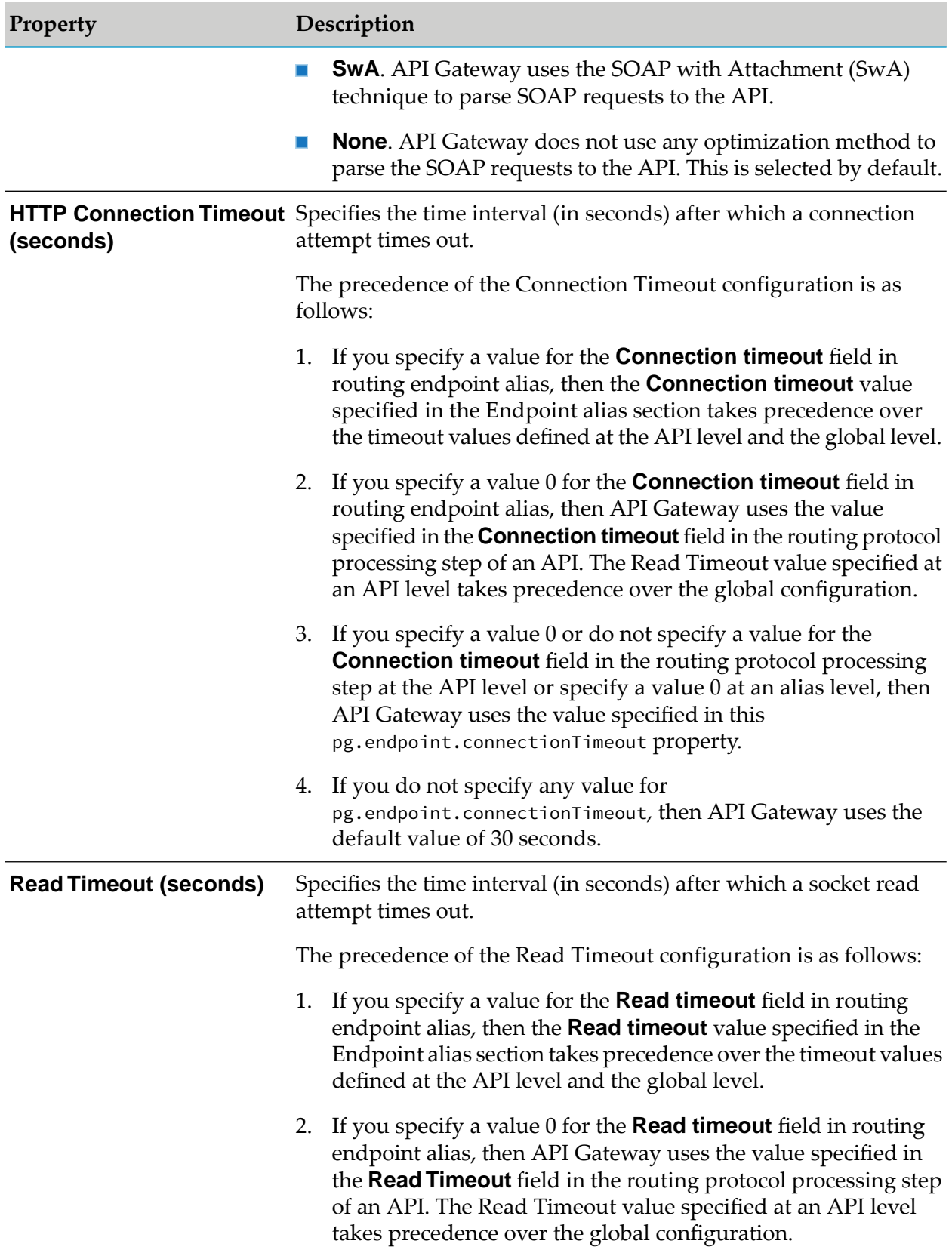

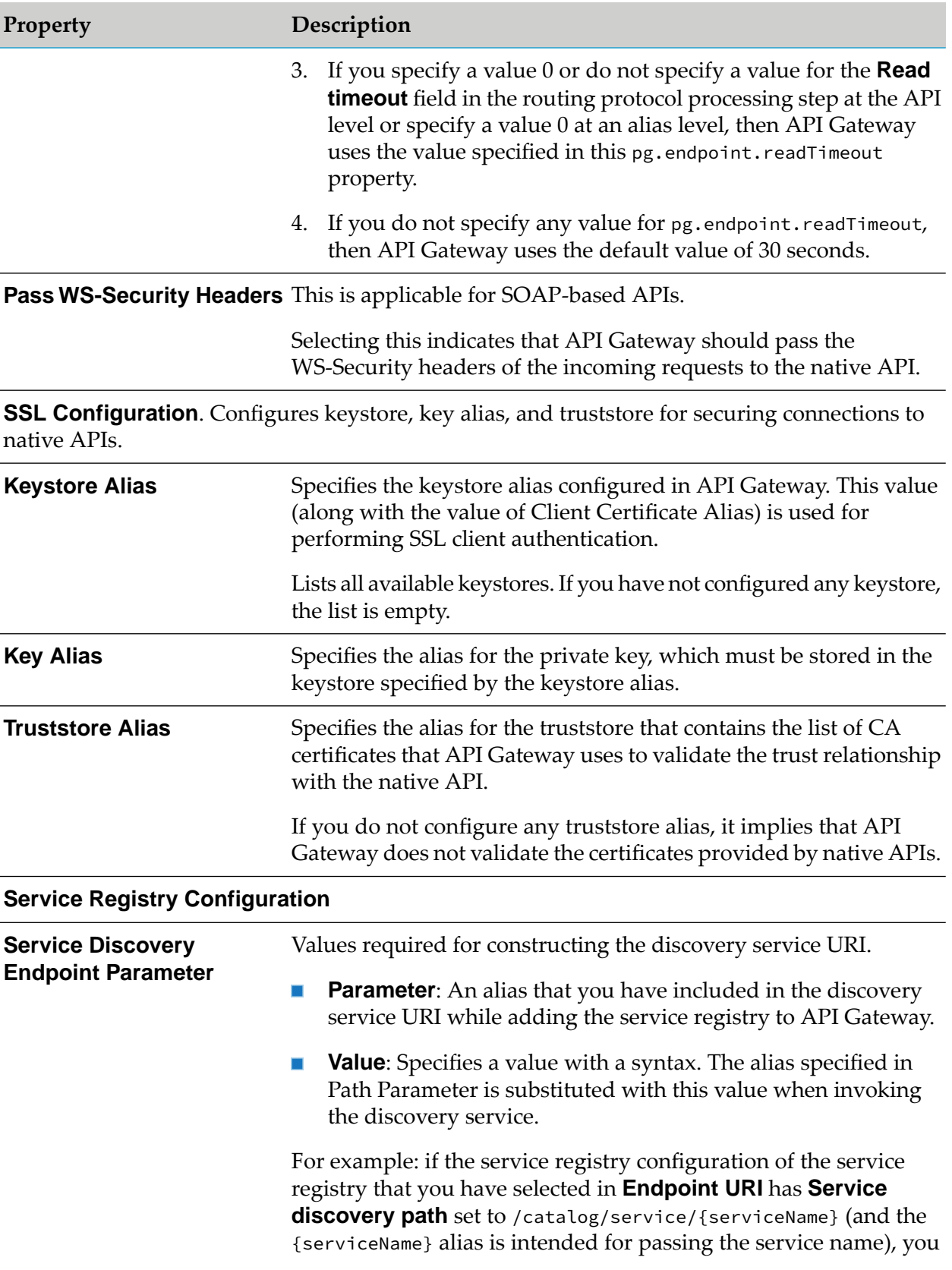

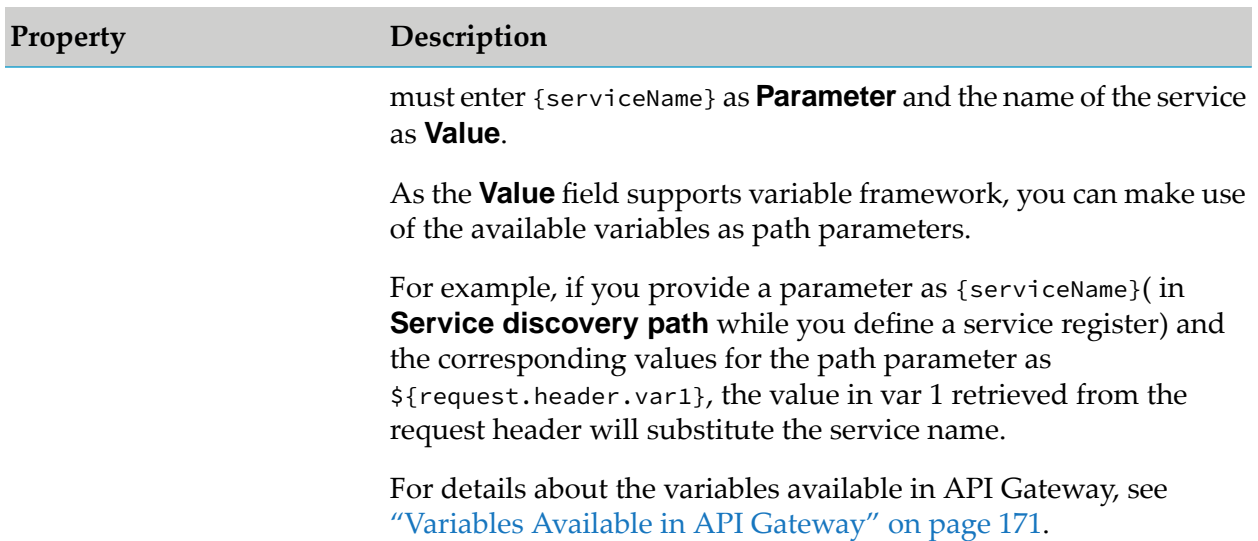

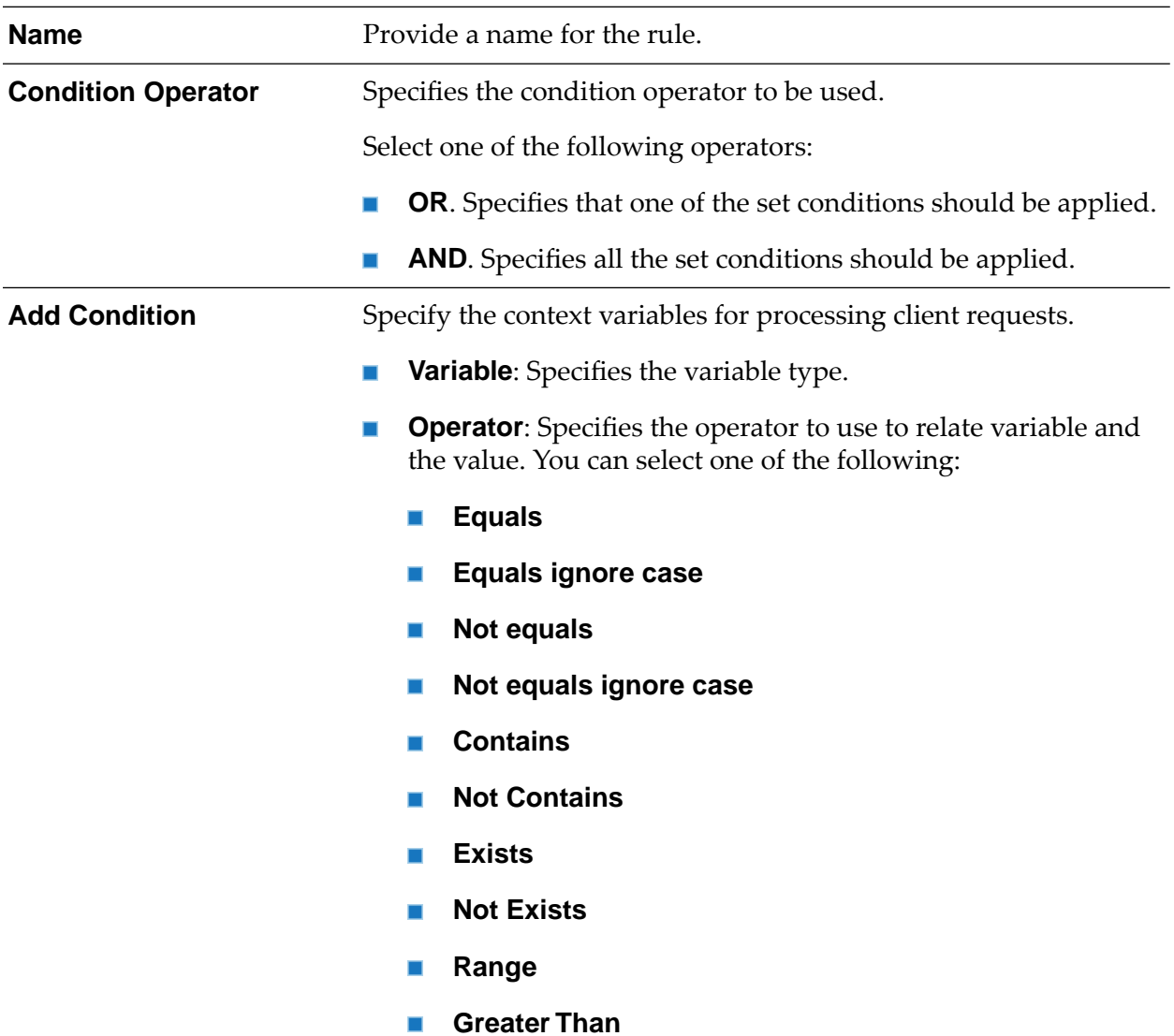

**Rule**. Defines the routing decisions based on one of the following routing options.

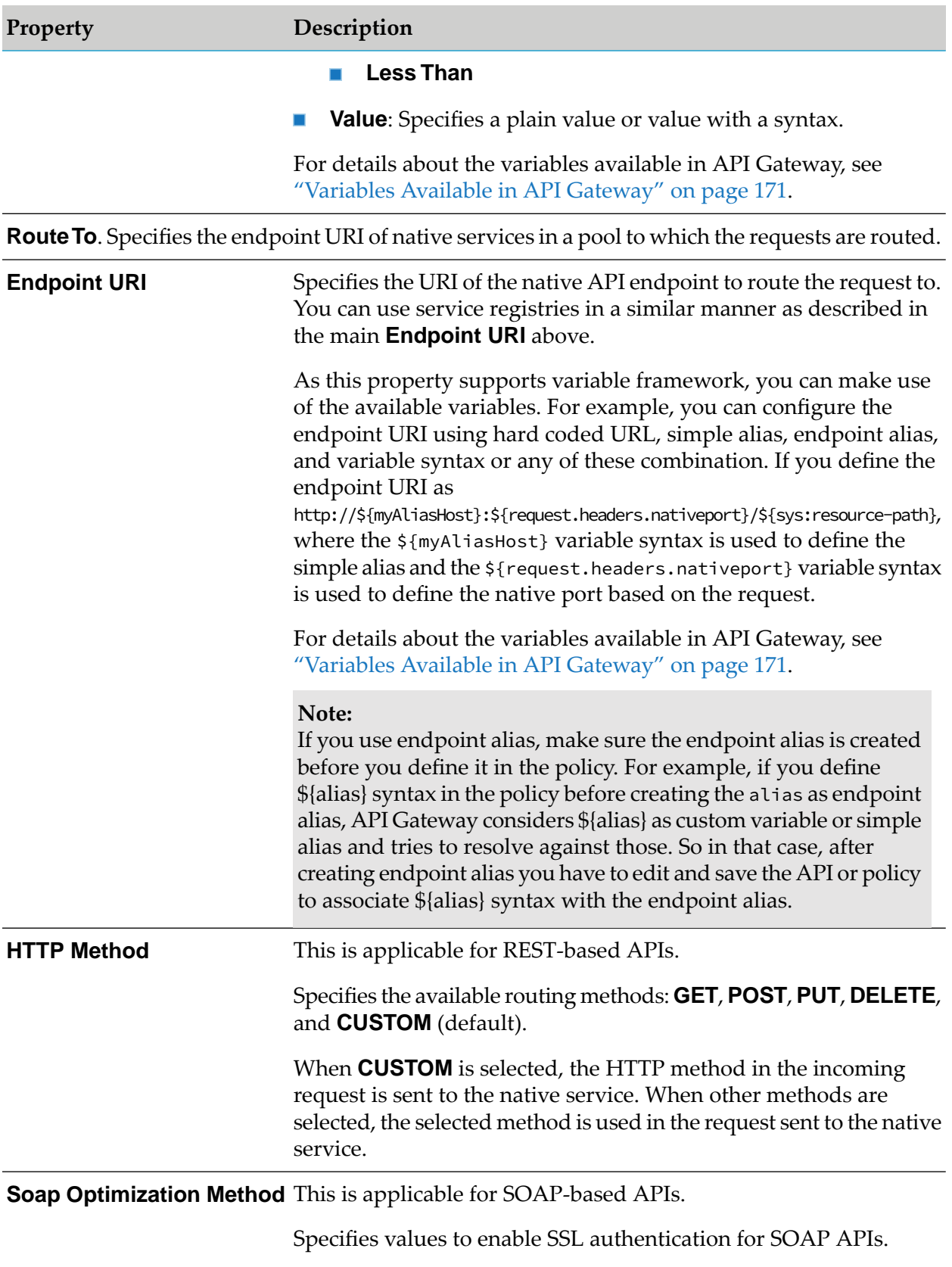

Select one of the following options:

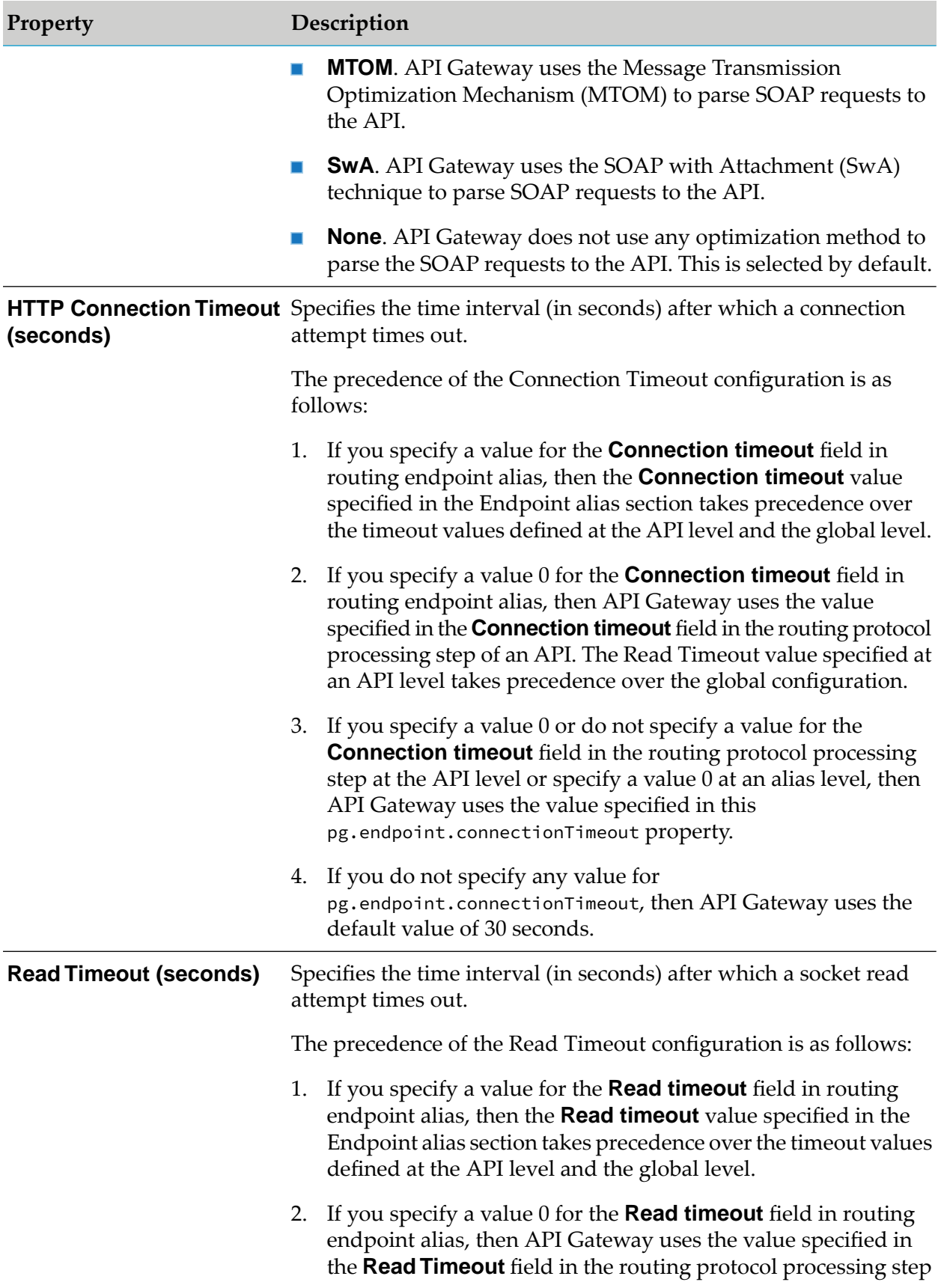

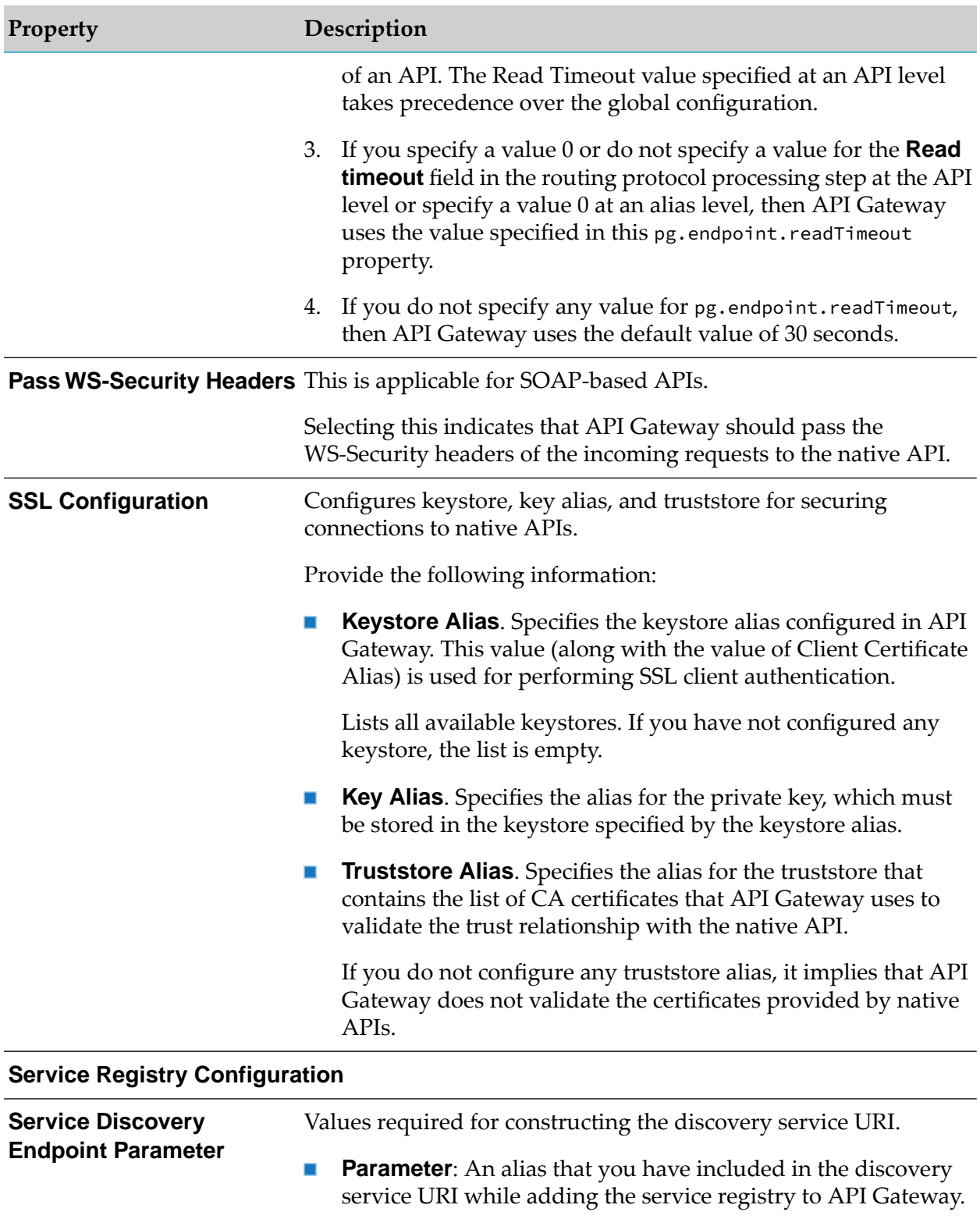

**Value**: Specifies a value with a syntax. The alias specified in  $\blacksquare$ Path Parameter is substituted with this value when invoking the discovery service.

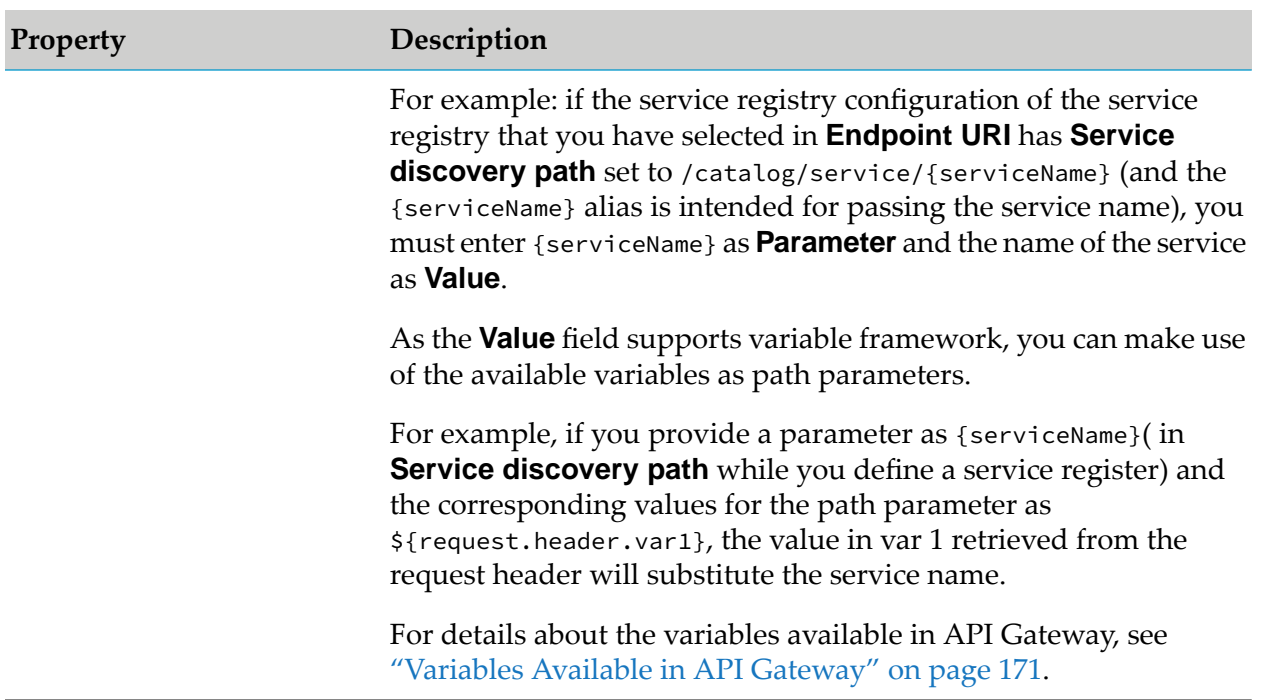

# **Dynamic Routing**

This policy enables API Gateway to support dynamic routing of virtual aliases based on policy configuration. The configured policies are enforced on the request sent to an API and these requests are forwarded to the dynamic endpoint based on specific criteria that you specify.

#### **Note:**

As the dynamic routing policy's capabilities can also be configured using conditional routing policy, the dynamic routing policy will be deprecated in future releases and the configurations will be migrated to conditional routing policy. Hence, Software AG recommends to use conditional routing policy over dynamic routing policy. In future version, when dynamic routing is migrated to conditional routing policy \${sys:dyn\_Endpoint} will be replaced with \${dynamicEndpoint} system variable.

The table lists the properties that you can specify for this policy:

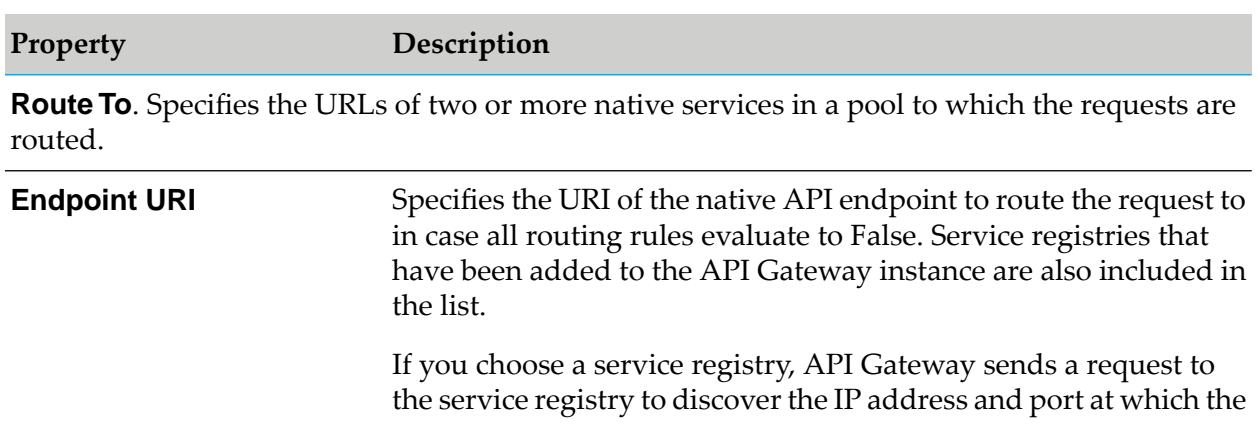

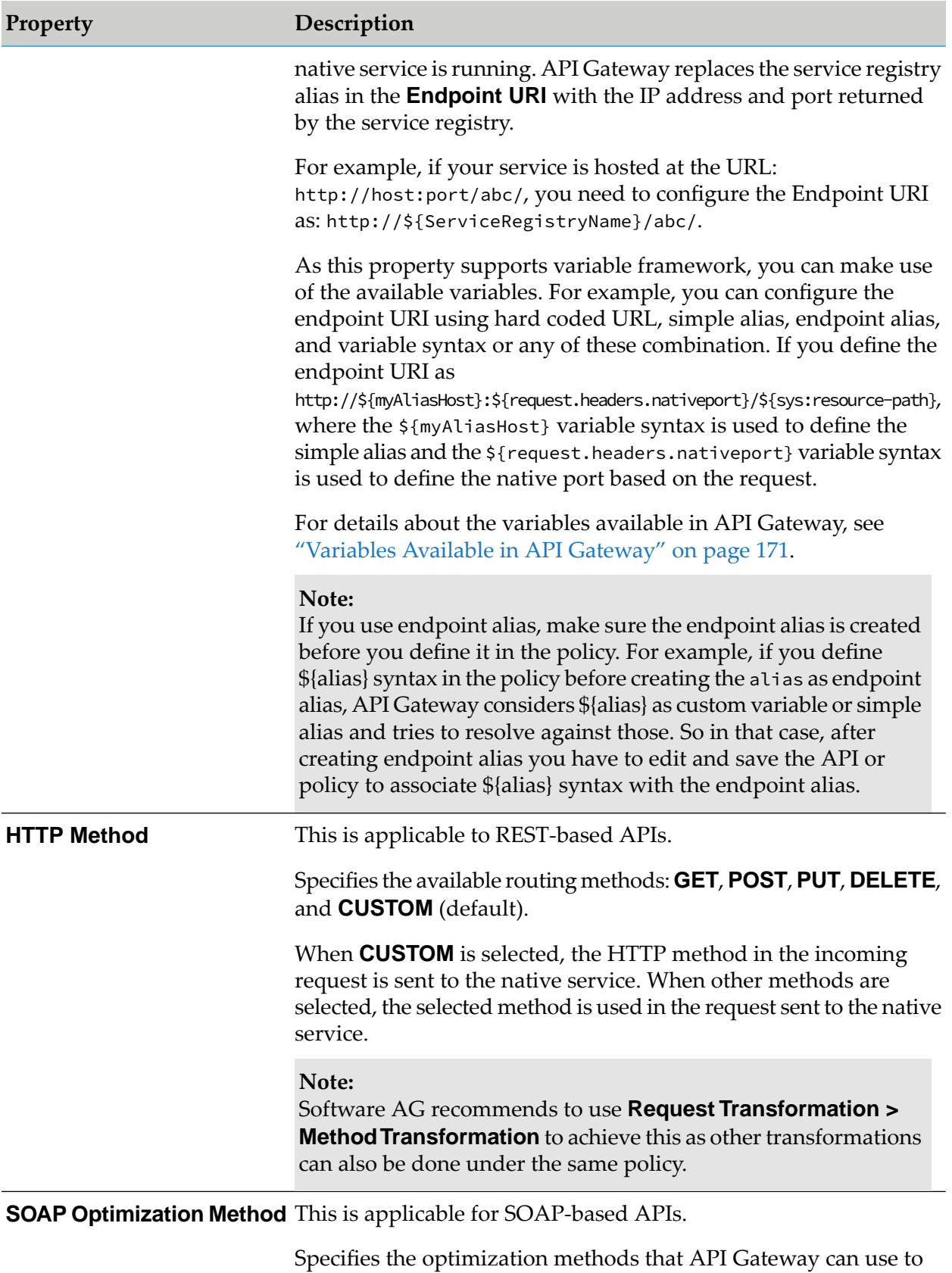

parse SOAP requests to the native API.

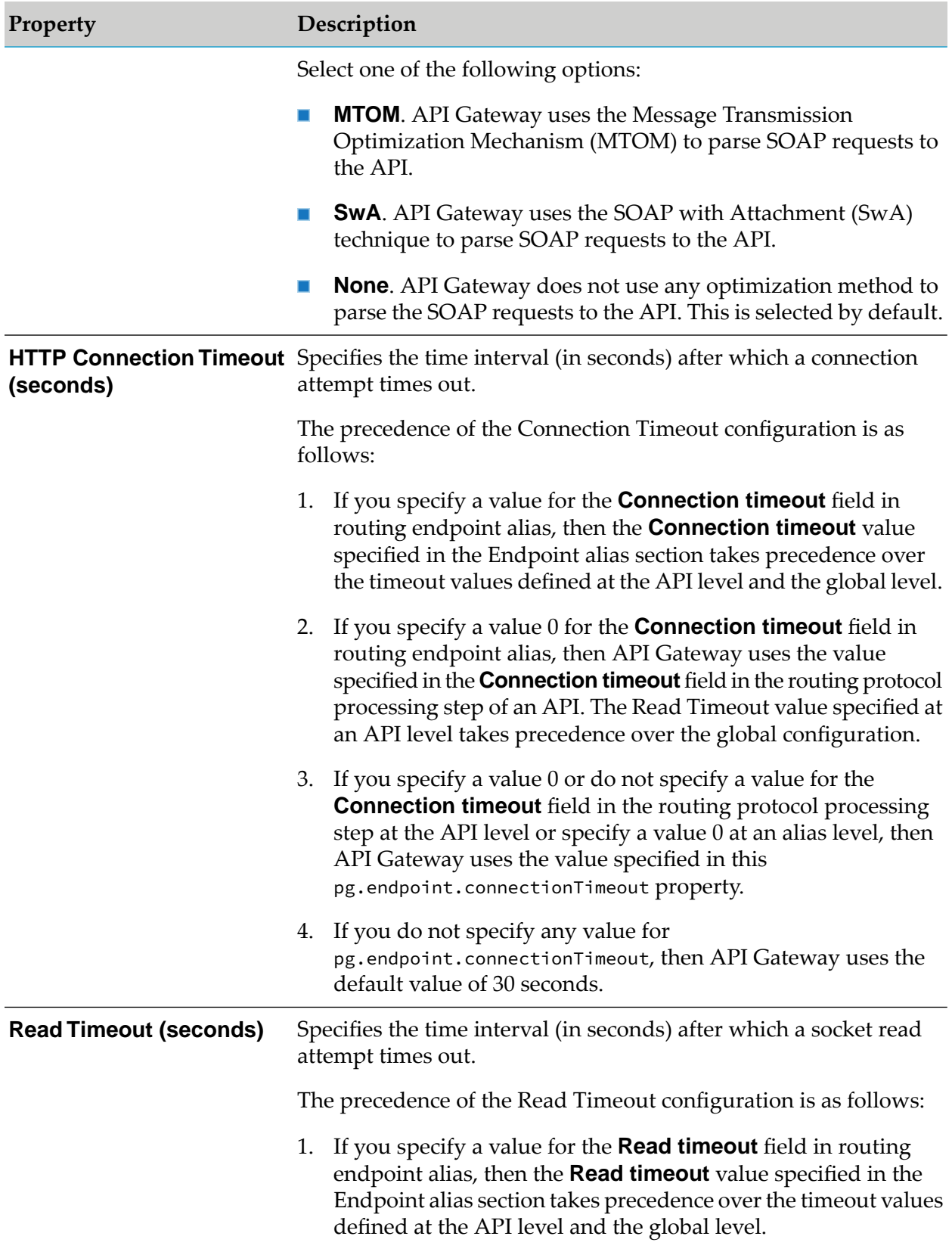

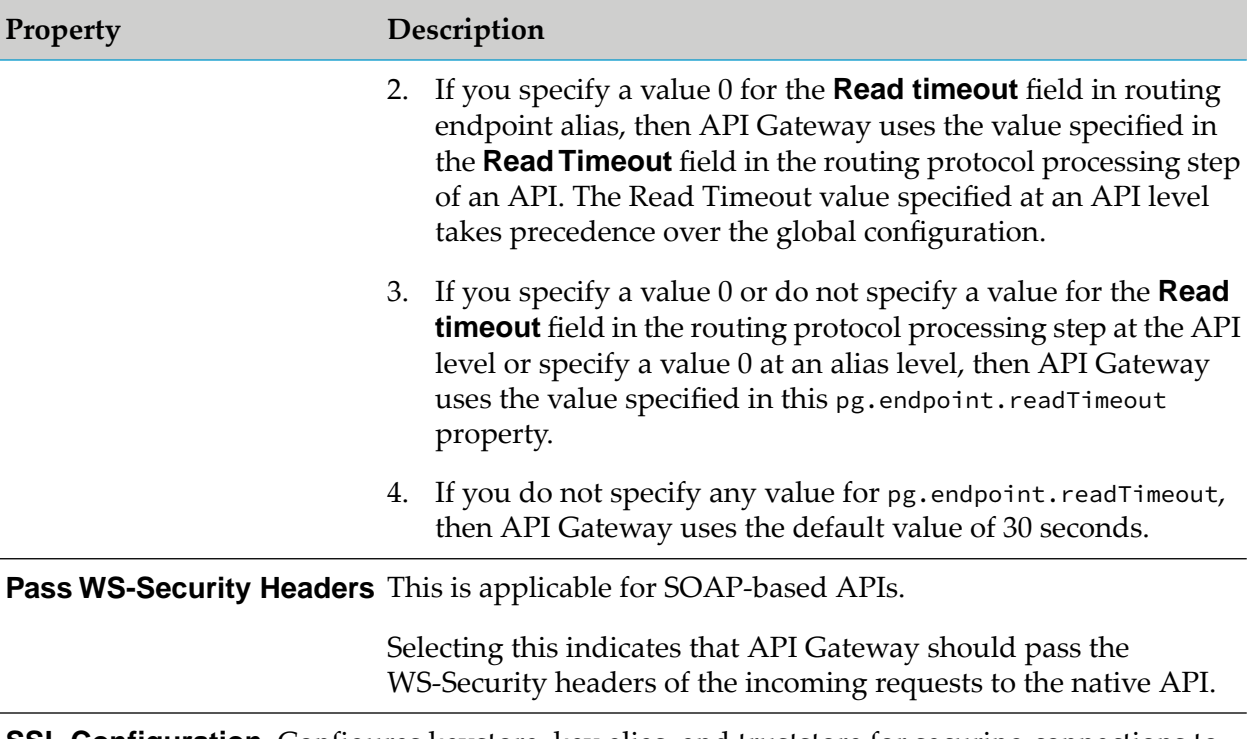

**SSL Configuration**. Configures keystore, key alias, and truststore for securing connections to native APIs.

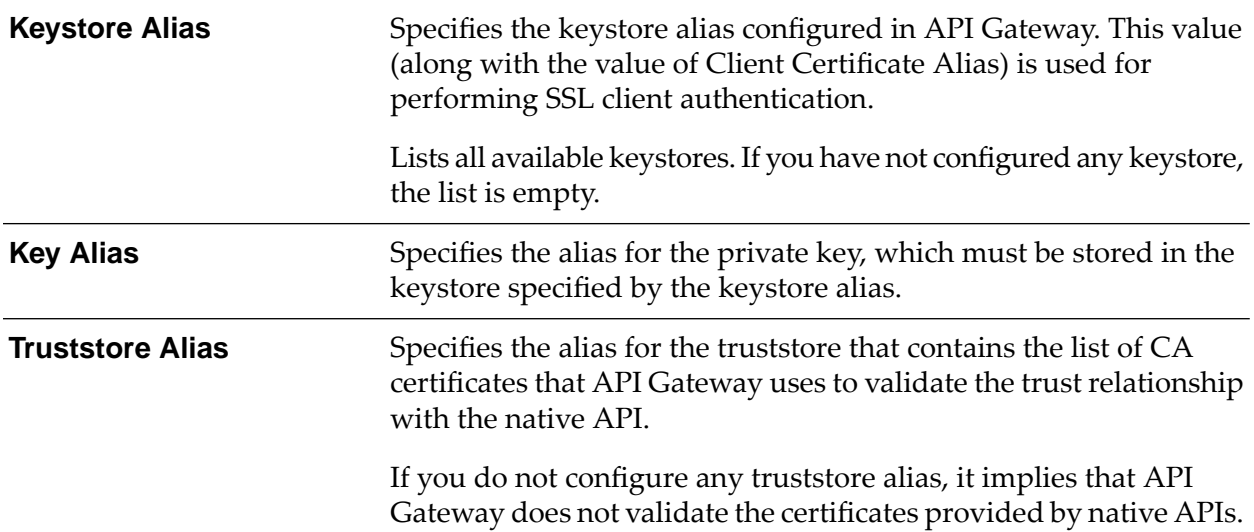

#### **Service Registry Configuration**

**Service Discovery Endpoint** Values required for constructing the discovery service URI. **Parameter**

- **Parameter**: An alias that you have included in the discovery  $\blacksquare$ service URI while adding the service registry to API Gateway.
- **Value**: Specifies a value with a syntax. The alias specified in  $\blacksquare$ Path Parameter is substituted with this value when invoking the discovery service.
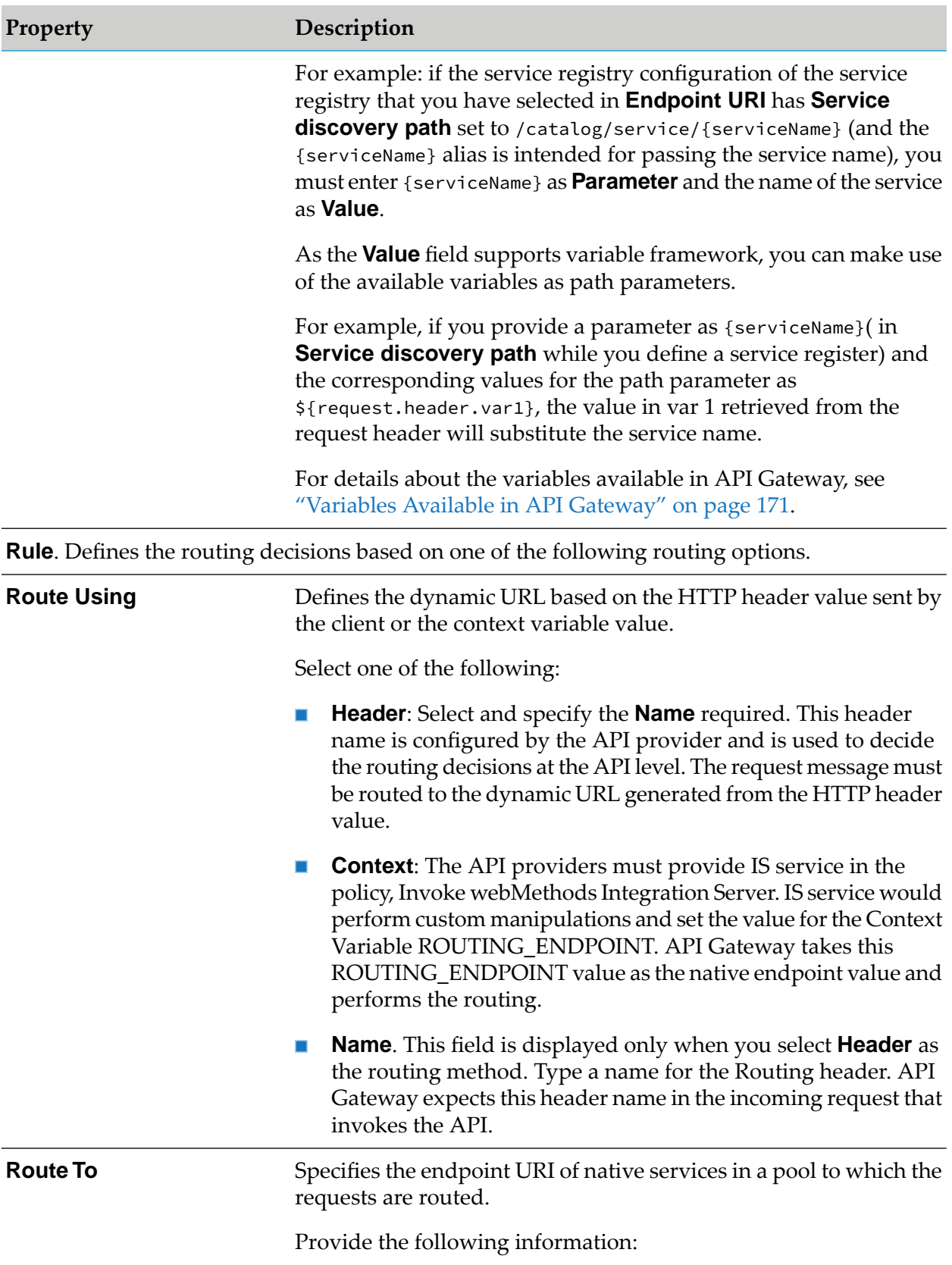

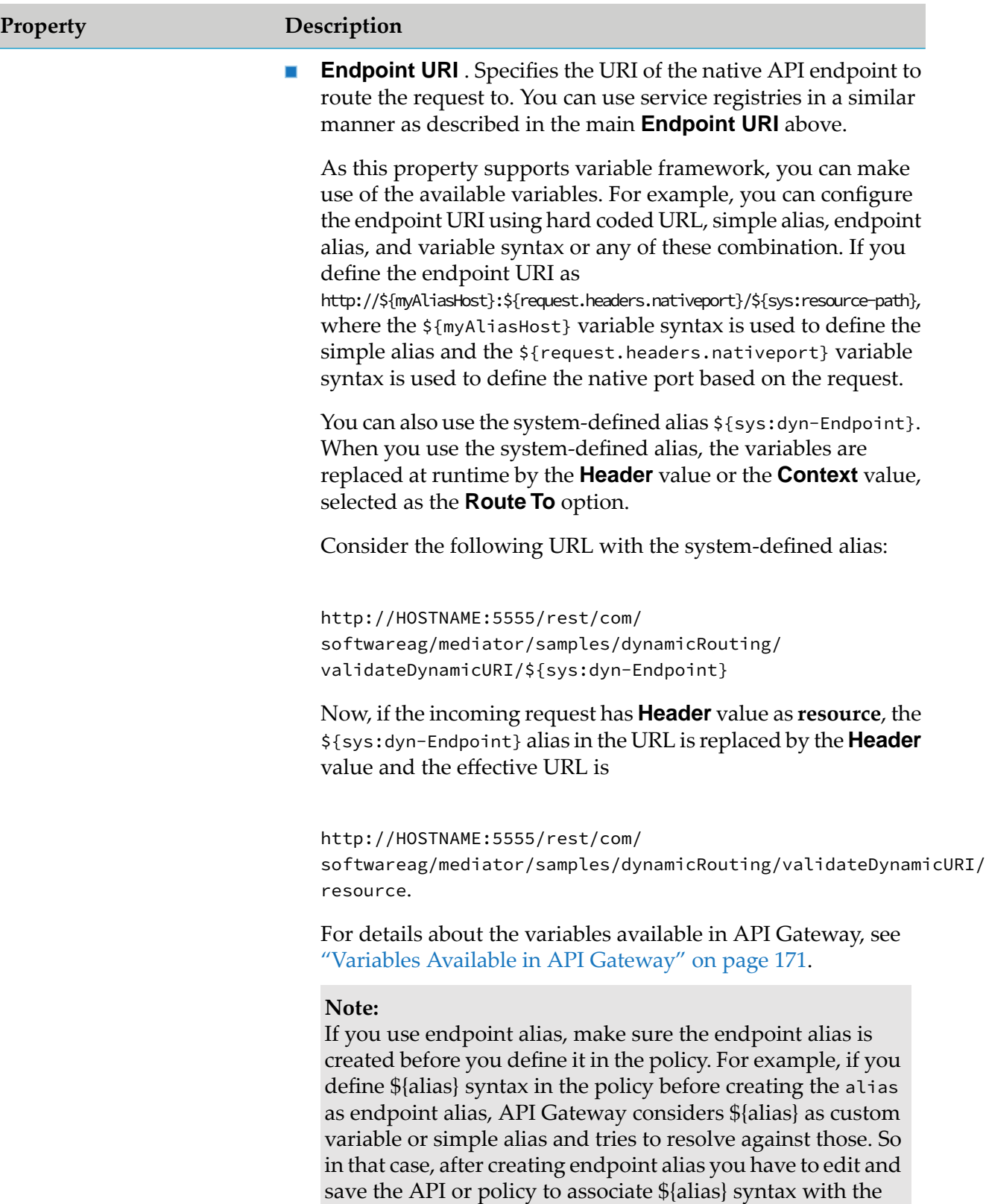

endpoint alias.

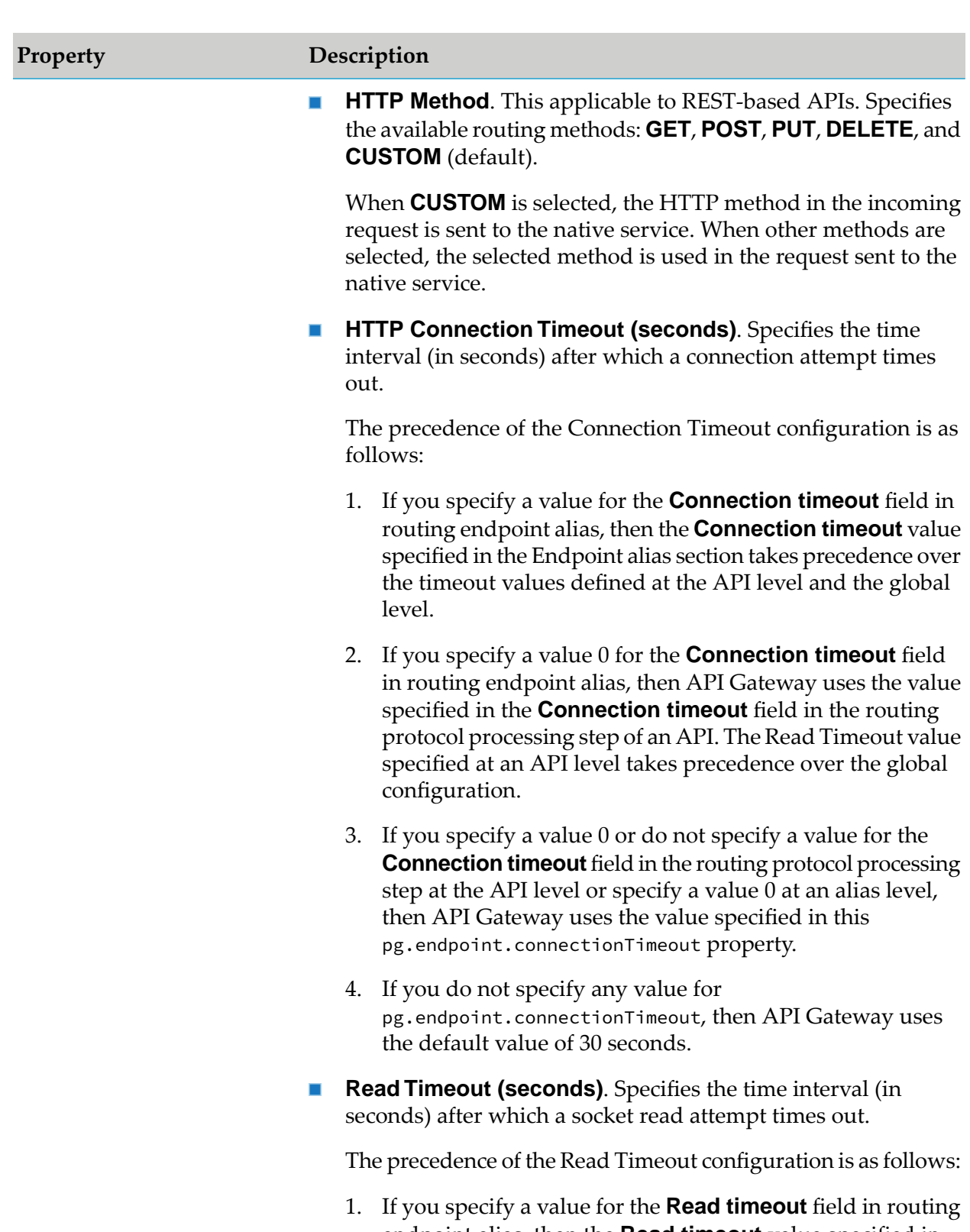

endpoint alias, then the **Read timeout** value specified in the Endpoint alias section takes precedence over the timeout values defined at the API level and the global level.

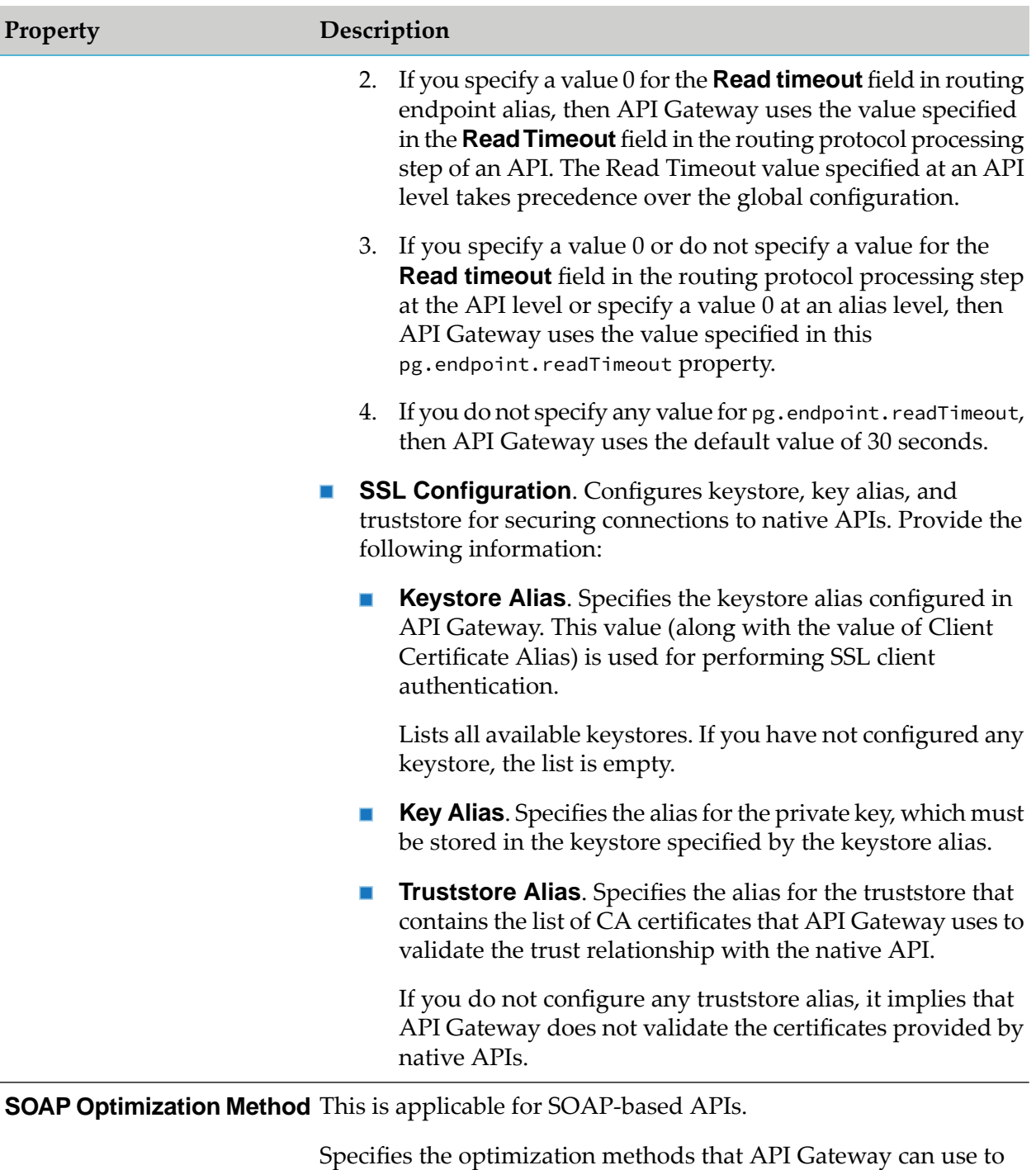

parse SOAP requests to the native API.

Select one of the following options:

**MTOM**. API Gateway uses the Message Transmission  $\blacksquare$ Optimization Mechanism (MTOM) to parse SOAP requests to the API.

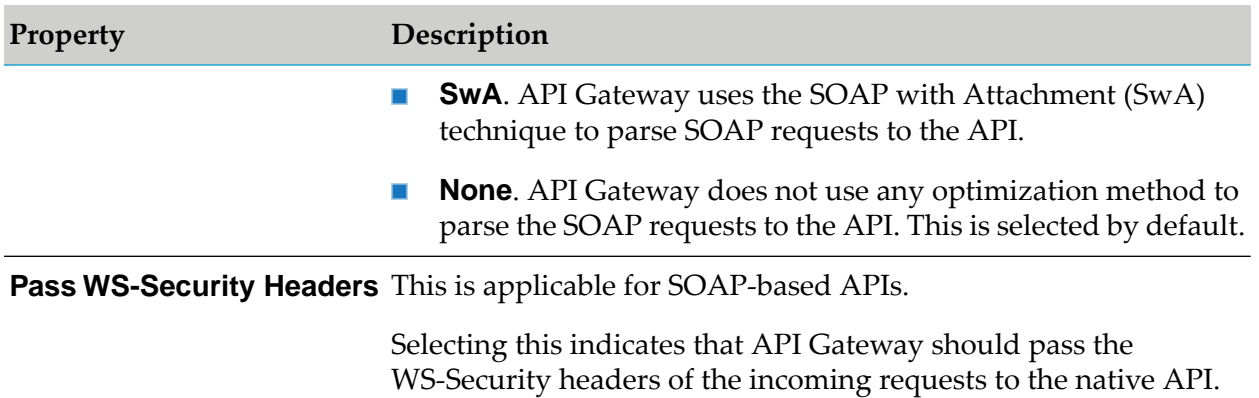

# **Load Balancer Routing**

If you have an API that is hosted at two or more endpoints, you can use the load balancing option to distribute requests among the endpoints. Requests are distributed across multiple endpoints. The requests are routed based on the round-robin strategy. The load for a service is balanced by directing requests to two or more services in a pool, until the optimum level is achieved. The application routes requests to services in the pool sequentially, starting from the first to the last service without considering the individual performance of the services. After the requests have been forwarded to all the services in the pool, the first service is chosen for the next loop of forwarding.

If the entry protocol is HTTP or HTTPS, you can select the Load Balancer routing.

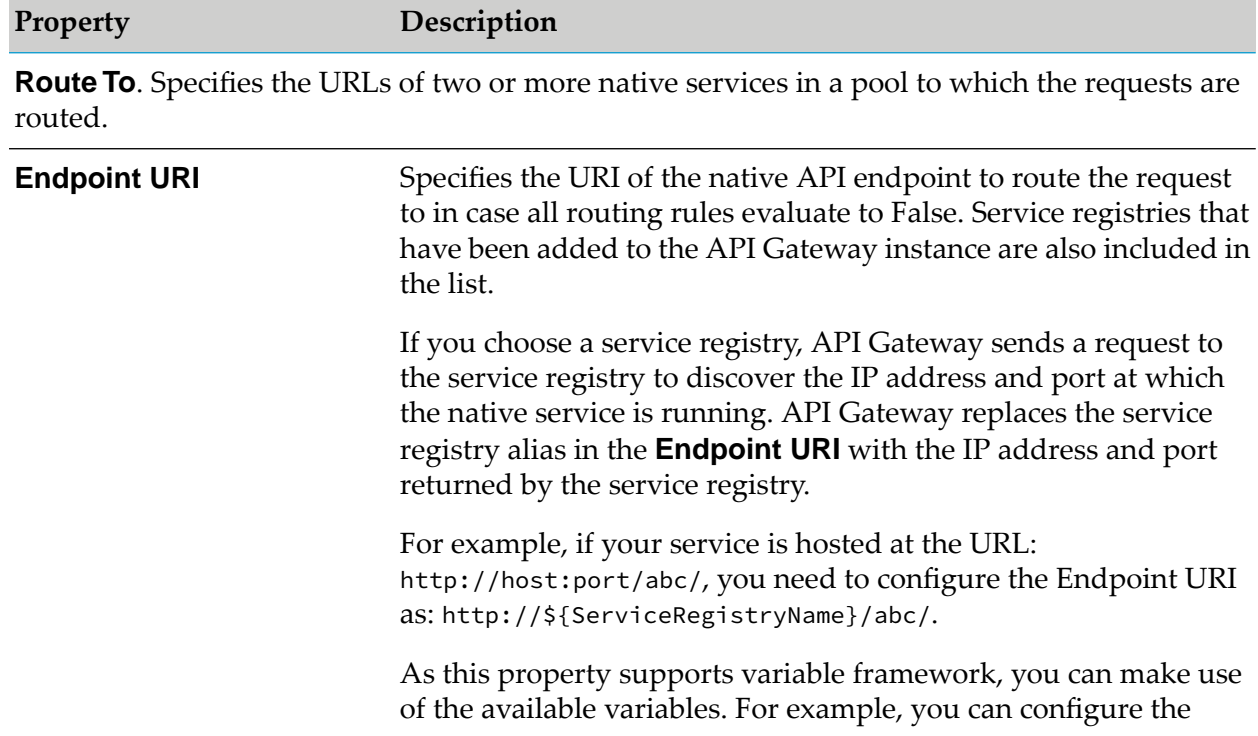

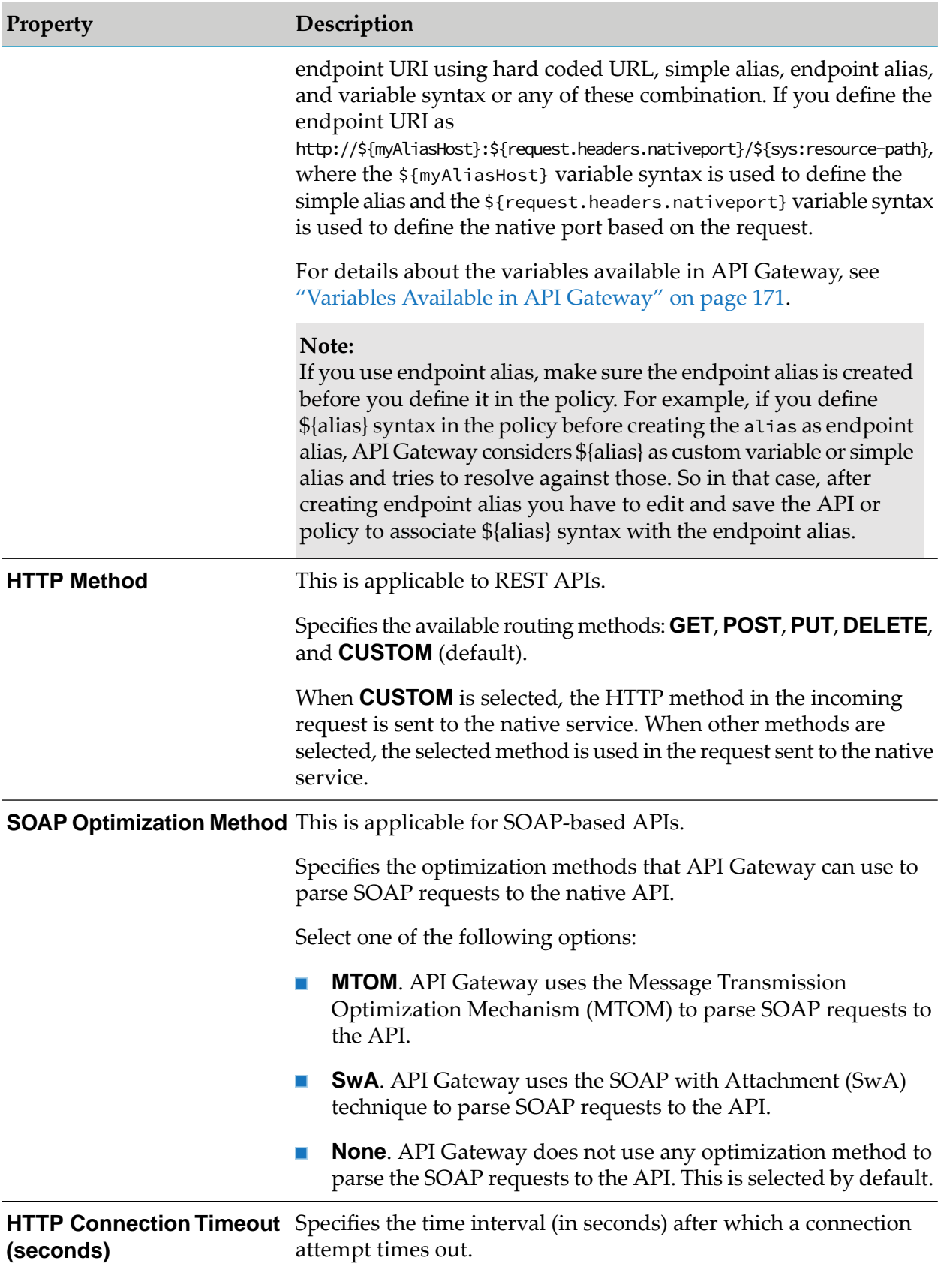

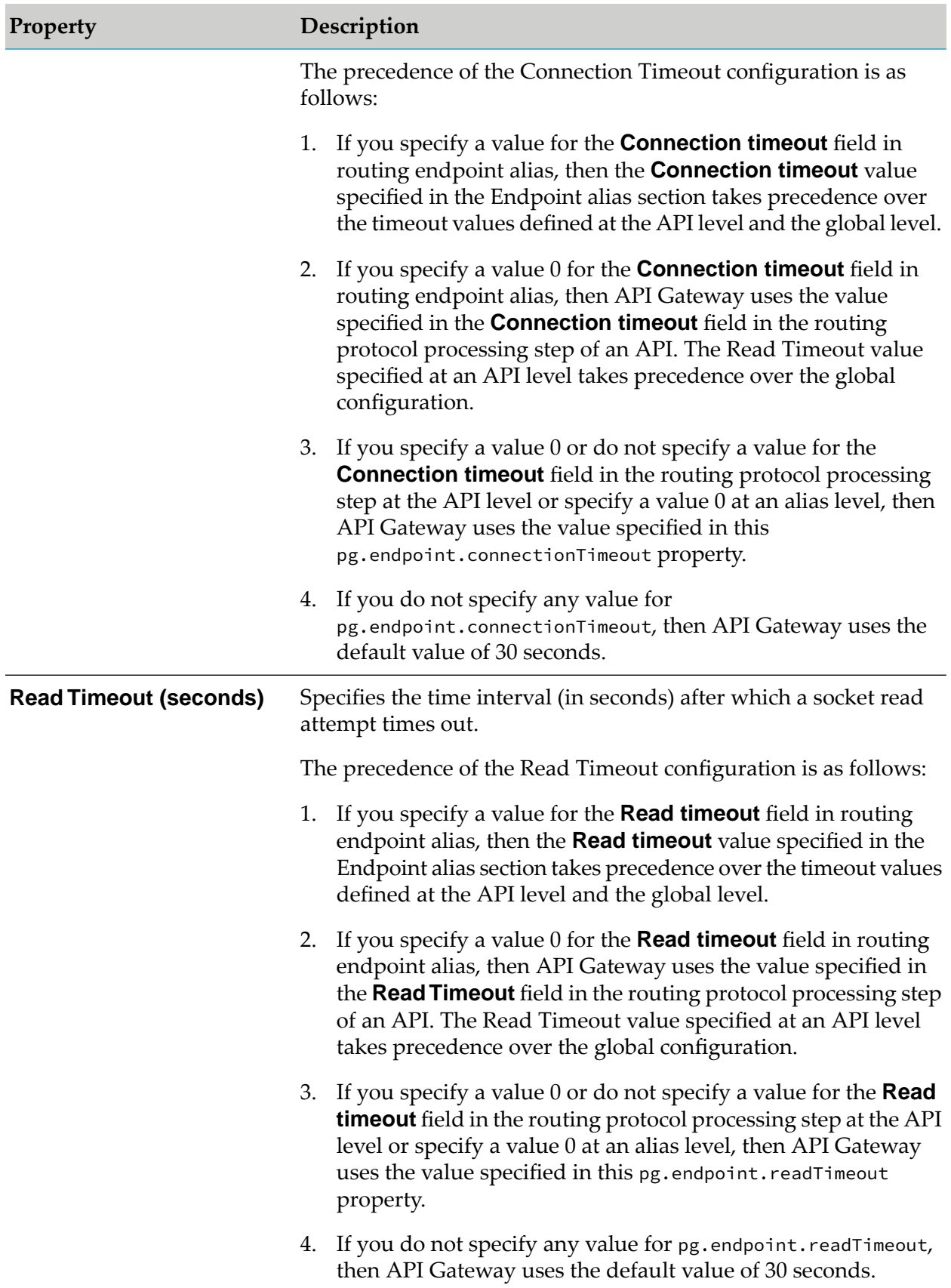

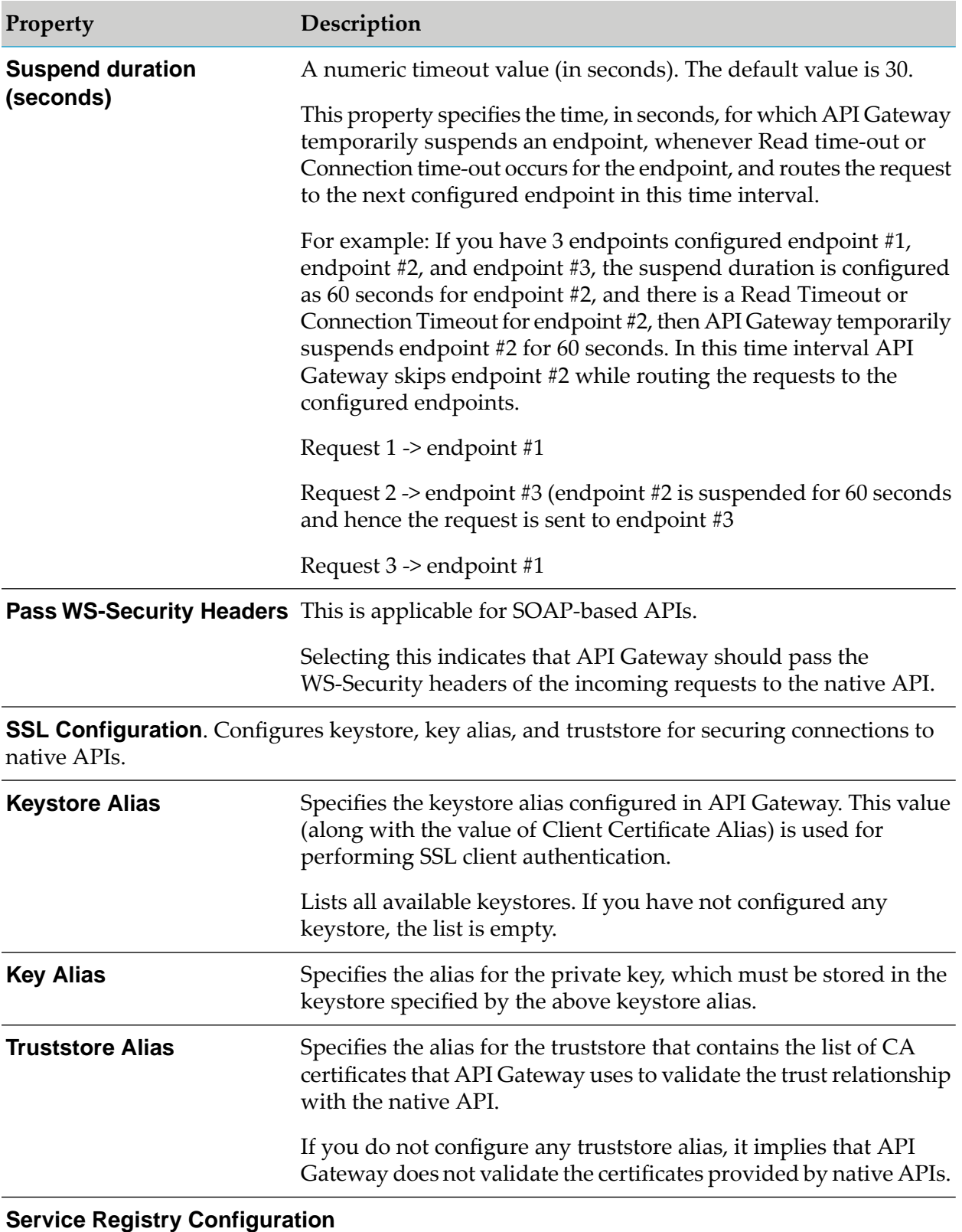

**Service Discovery Endpoint** Values required for constructing the discovery service URI. **Parameter**

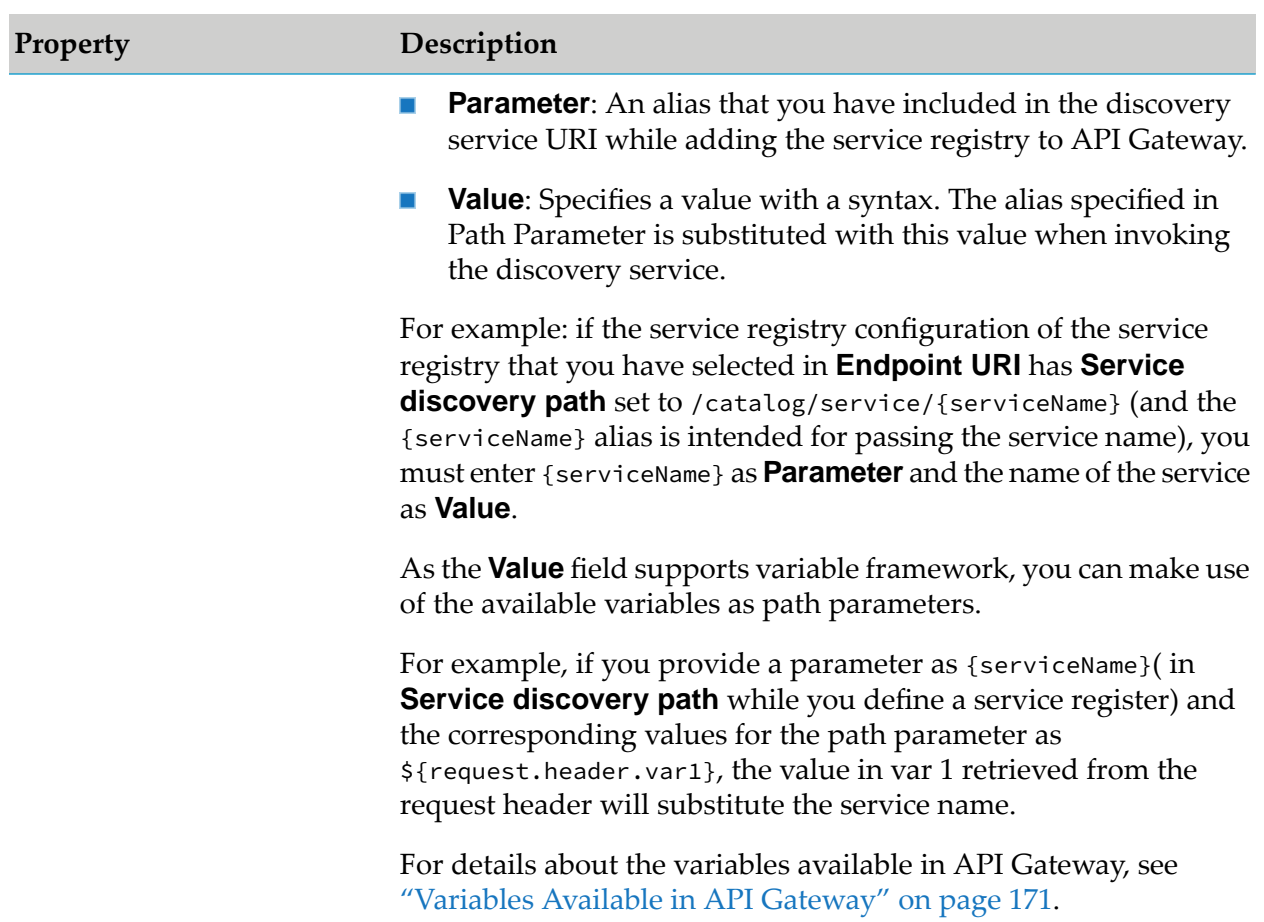

# **Failover behavior during load balancing**

When an endpoint that is configured in Load balancer routing returns any of these exceptions - ConnectException, MalformedURLException, NoRouteToHostException, ProtocolException, SocketTimeoutException, UnknownHostException, UnknownServiceException - then API Gateway treats the endpoint to be inactive and routes to the next endpoint as per the round-robin strategy. In this case, the endpoint is suspended for the duration mentioned in the suspendDuration parameter (default is 30s), which indicates the duration to suspend the endpoint without repeatedly trying to reach it.

In this way API Gateway tries to invoke all the endpoints configured in the load balance routing. If all endpoints return downtime error, API Gateway returns a Service is down error.

If an endpoint returns an exception other than the Downtime exception then that exception is sent to the client and the remaining endpoints are not invoked.

You can control the behavior of considering Downtime exceptions only forload balancing through the extended property pg.lb.failoverOnDowntimeErrorOnly, which you can set through **Administration** > **General** > **Extended settings** page. The default value of this property is true. If you set the value to false all failures from the endpoint are treated as downtime and load balancing takes place.

# **Straight Through Routing**

When you select the Straight Through routing protocol, the API routes the requests directly to the native service endpoint you specify. If your entry protocol is HTTP or HTTPS, you can select the Straight Through routing policy.

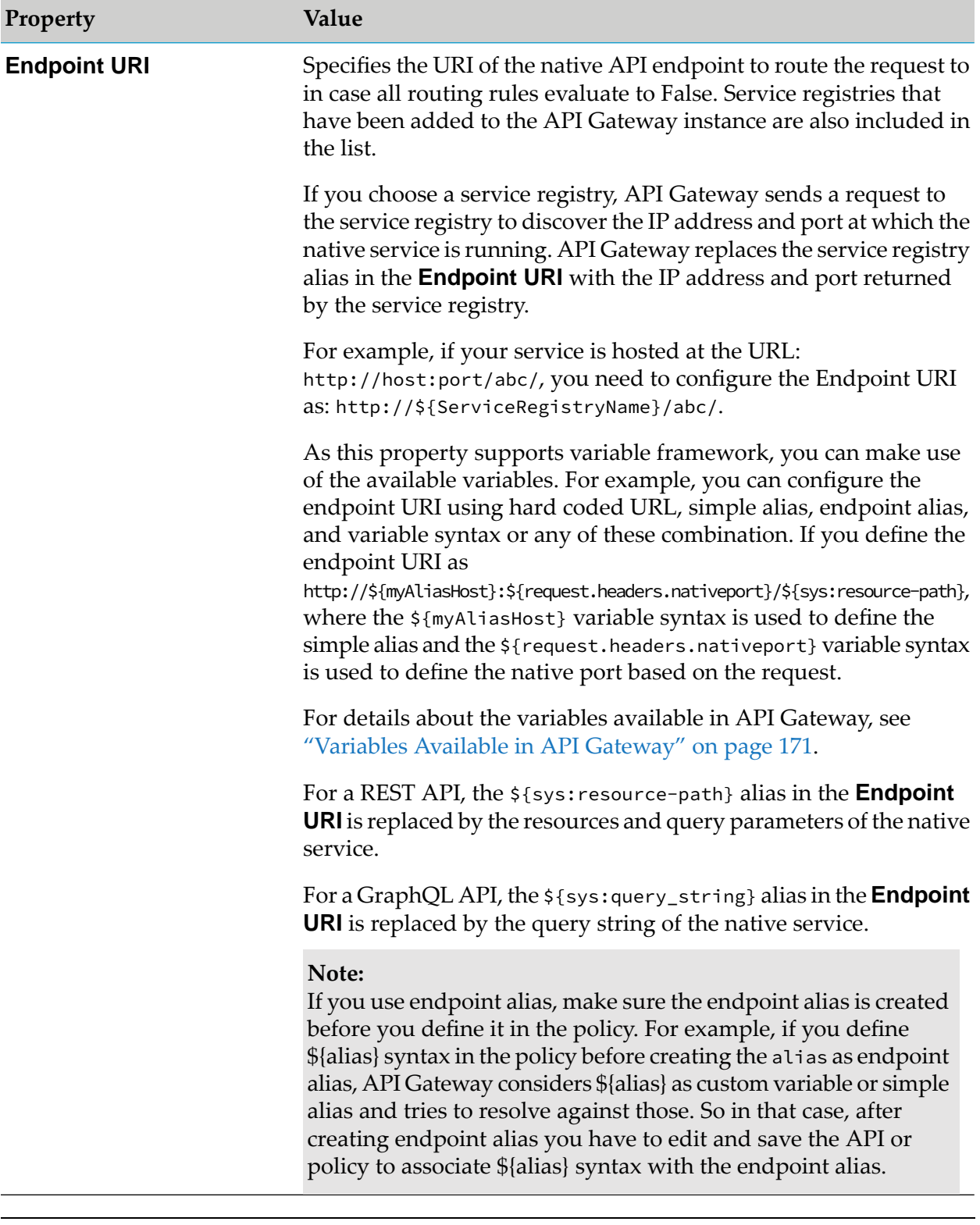

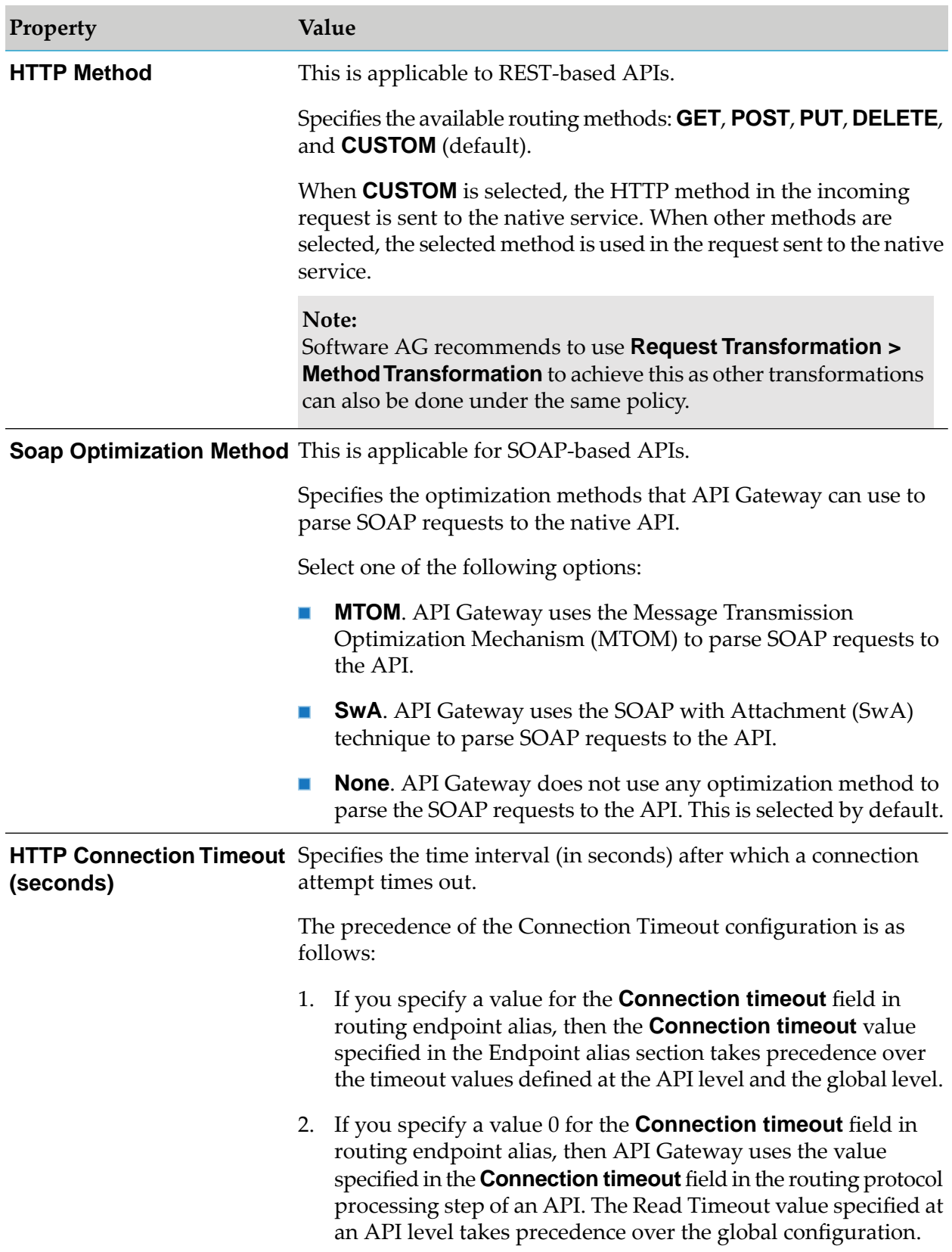

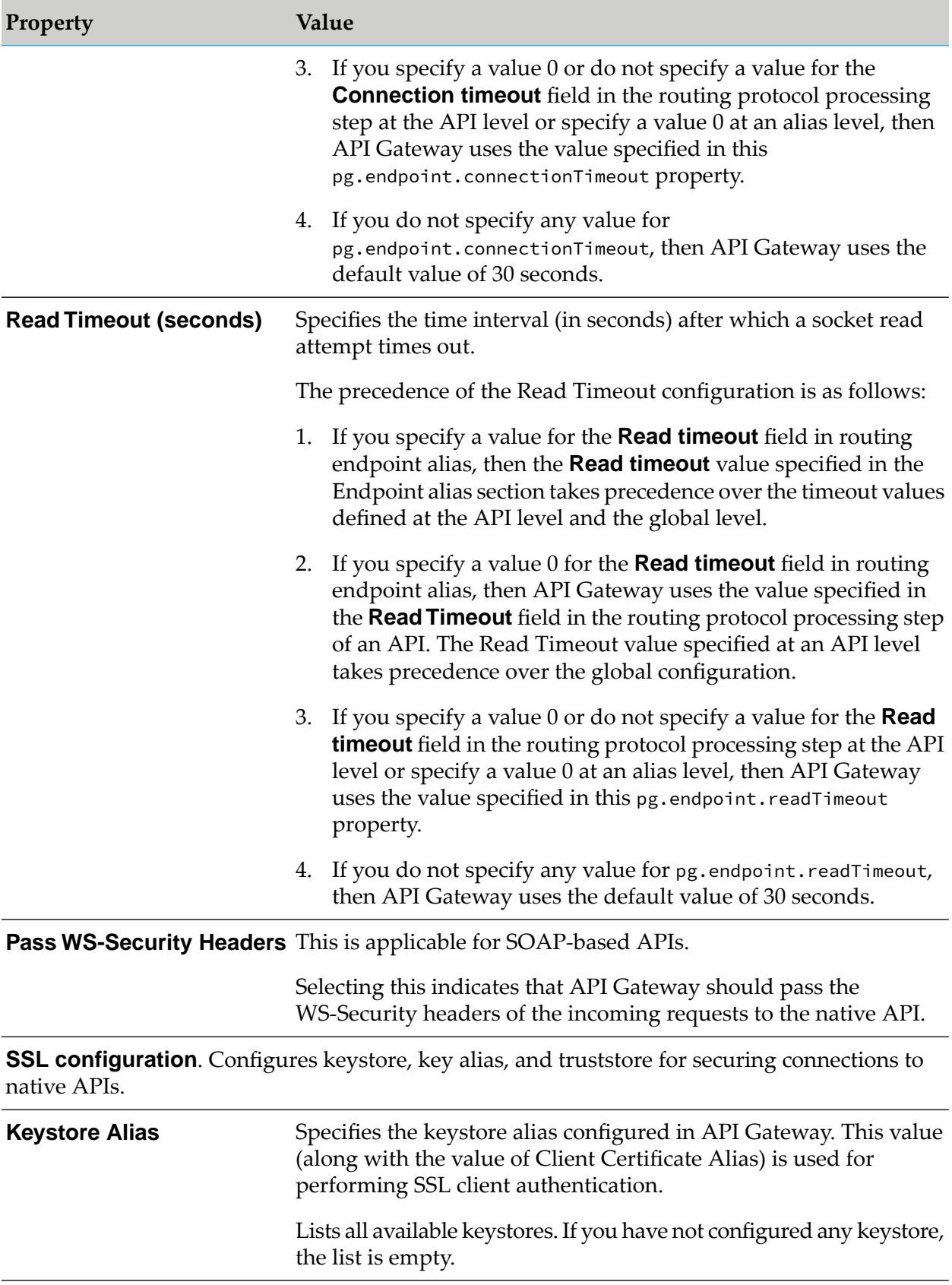

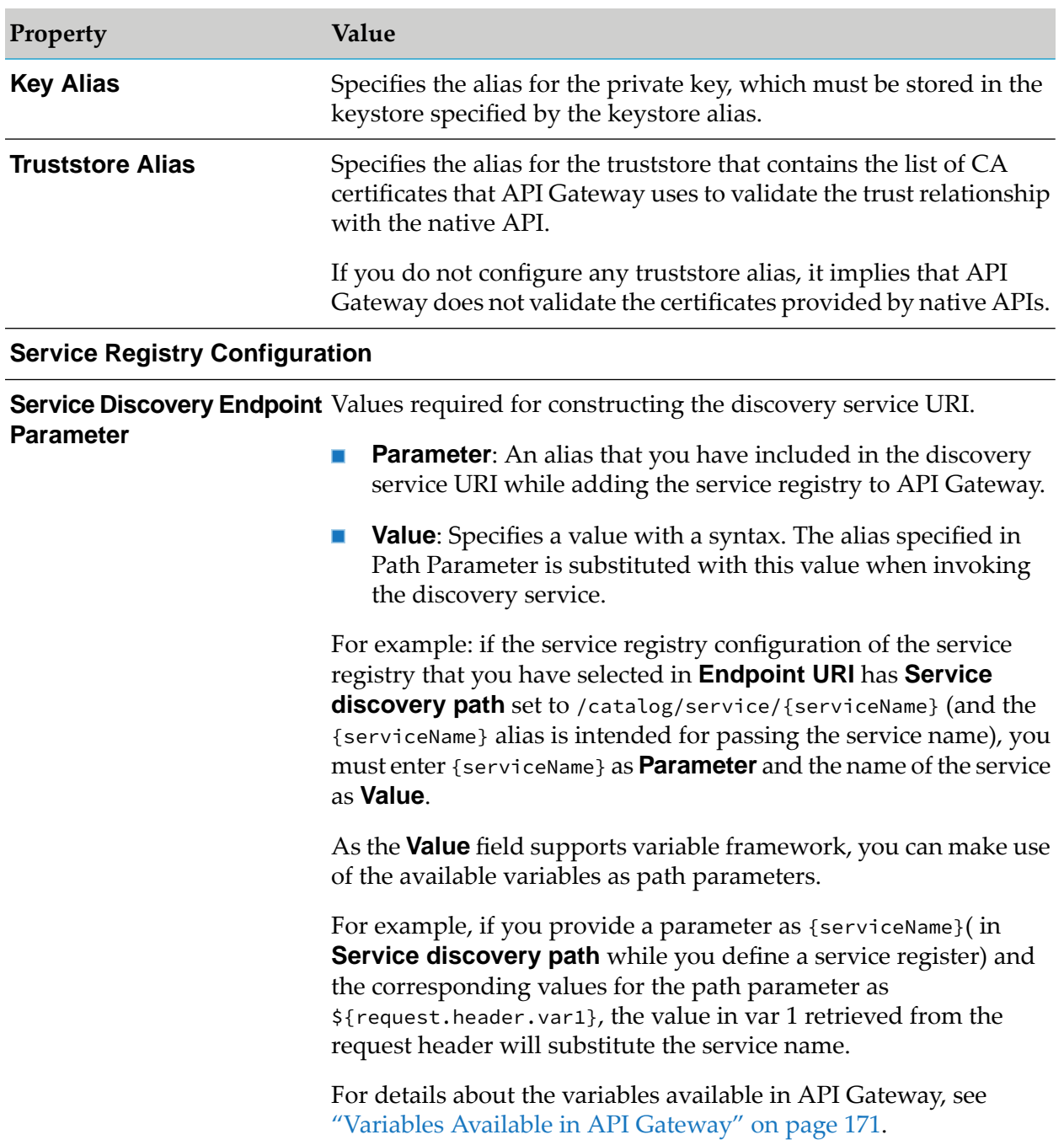

# **Custom HTTP Header**

You can use this policy to route requests based on the custom HTTP headers specified for the outgoing message to the native service.

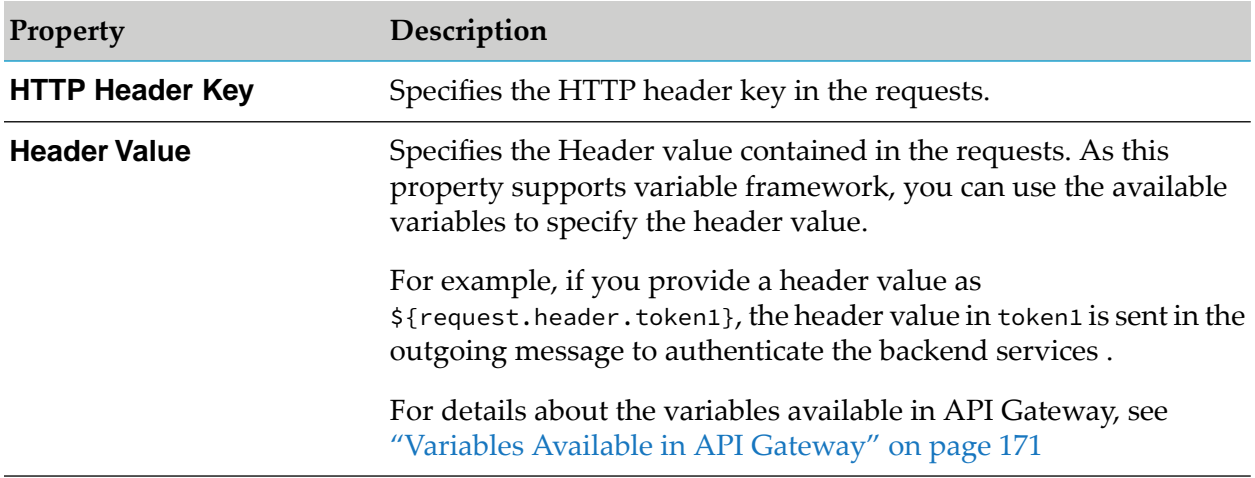

You can add multiple entries for the Header key-value pair by clicking  $^+$  Add

# **Outbound Auth - Transport**

When the native API is protected and expects the authentication credentials to be passed through transport headers, you can use this policy to provide the credentials that will be added to the request and sent to the native API. API Gateway supports a wide range of authentication schemes, such as Basic Authentication, Kerberos, NTLM, and OAuth, at the transport-level.

### **Note:**

Transport-level authentication can be used to secure inbound communication of both the SOAP APIs and the REST APIs.

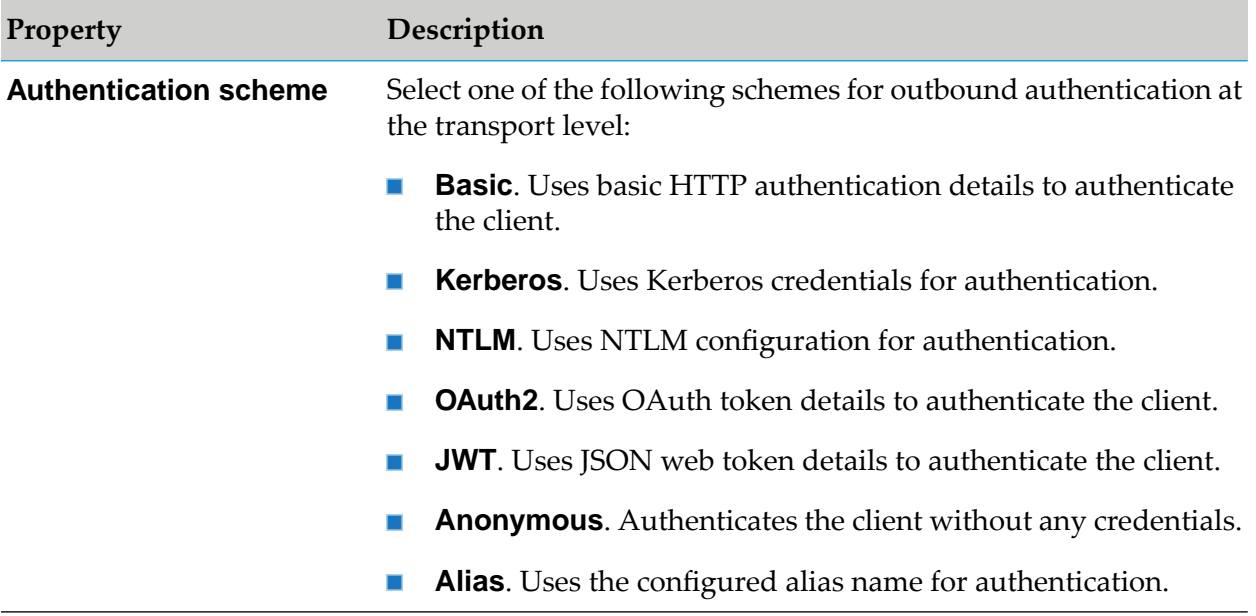

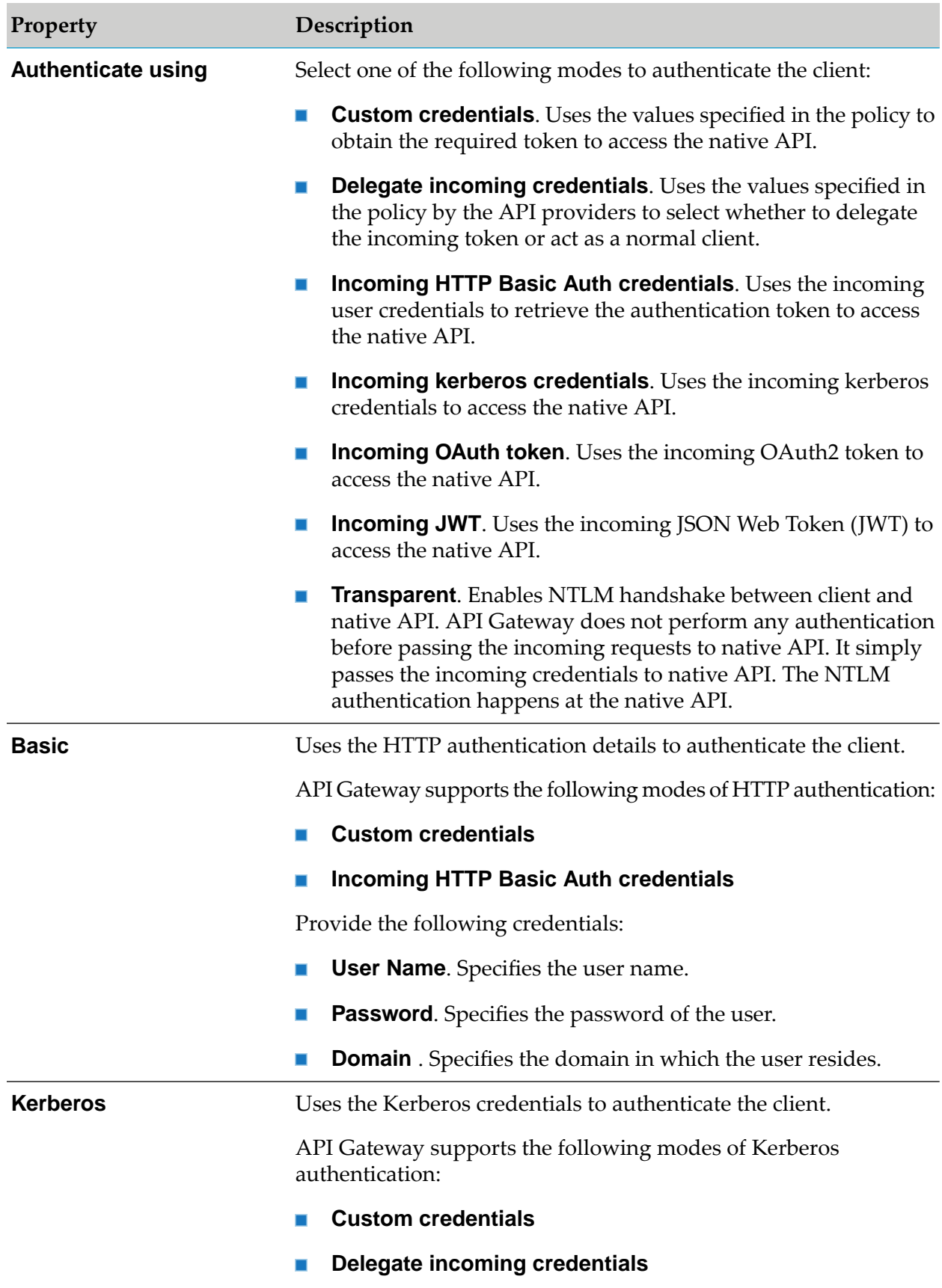

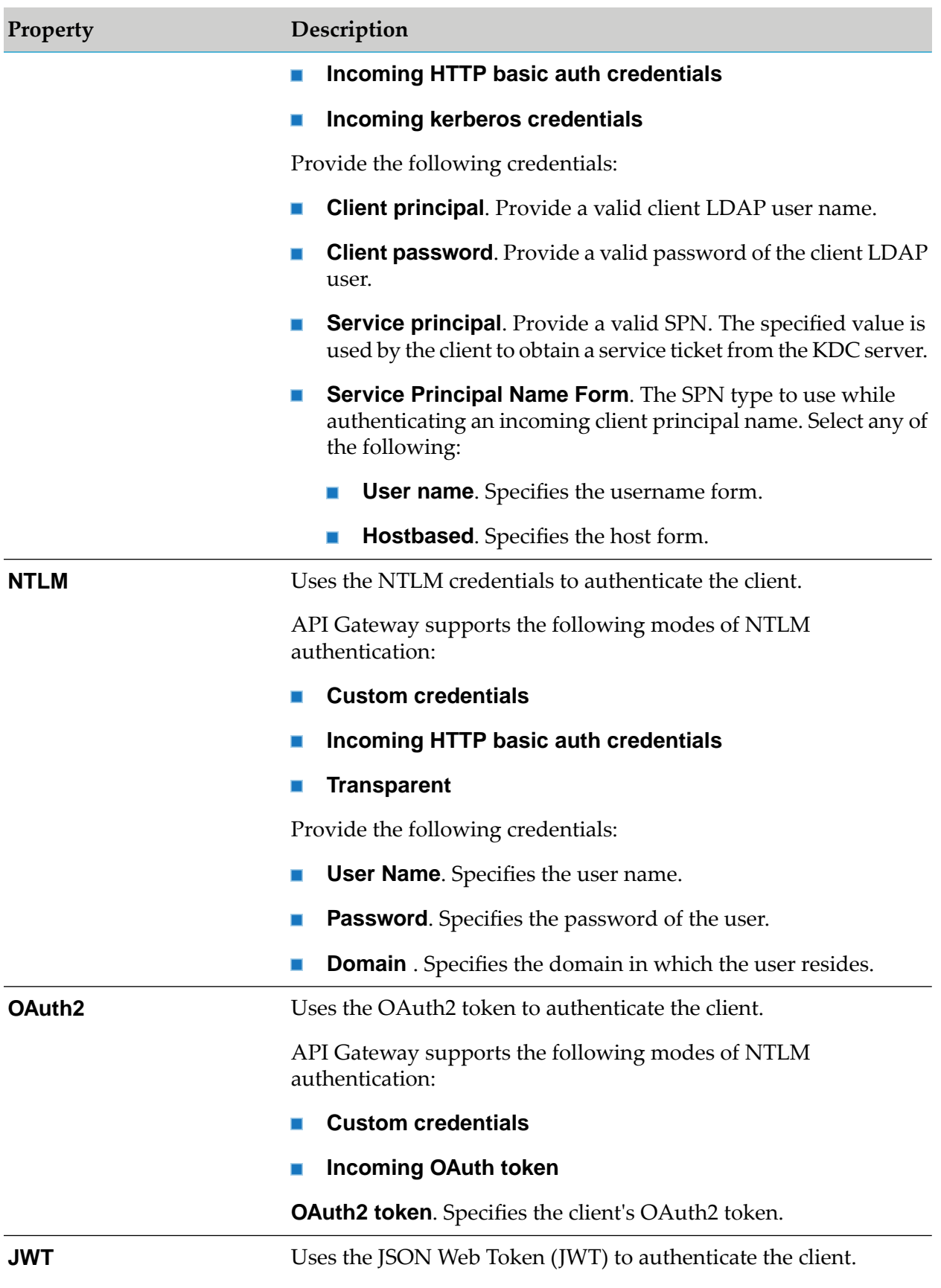

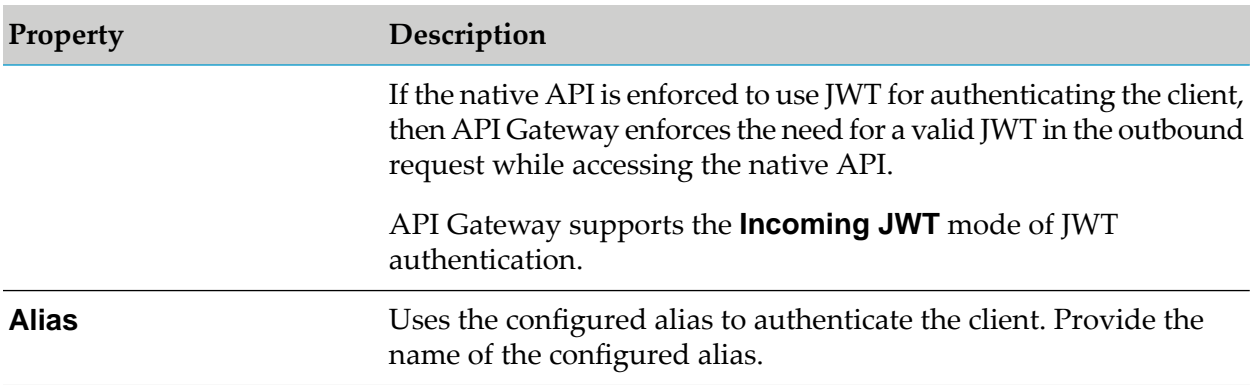

When you configure an API with an inbound authentication policy, and a client sends a request with credentials, API Gateway uses the credentials for the inbound authentication. When sending the request to native server, API Gateway removes the already authenticated credentials when no outbound authentication policy is configured.

If as an API provider you want to use the same credentials for authentication at both API Gateway and native server, you should configure the outbound authentication policy to pass the incoming credentials to the native service. If you do not configure an outbound authentication policy, API Gateway removes the incoming credentials, as it is meant for API Gateway authentication only.

However, when both the inbound authentication policy and outbound authentication policy are not configured, API Gateway just acts as a proxy and forwards the credentials to the native service. Since the credentials are not meant for API Gateway (as no inbound auth policy is configured), API Gateway forwards the credentials to native service (unless there are different settings configured in outbound authentication policy, for example, custom credentials or Anonymous).

# **Outbound Auth - Message**

When the native API is protected and expects the authentication credentials to be passed through payload message, you can use this policy to provide the credentials that is added to the request and sent to the native API. API Gateway supports a wide range of authentication schemes, such as WSS Username, SAML, and Kerberos, in addition to signing and encryption at the message-level.

### **Note:**

Message-level authentication can be used to secure outbound communication of only SOAP APIs.

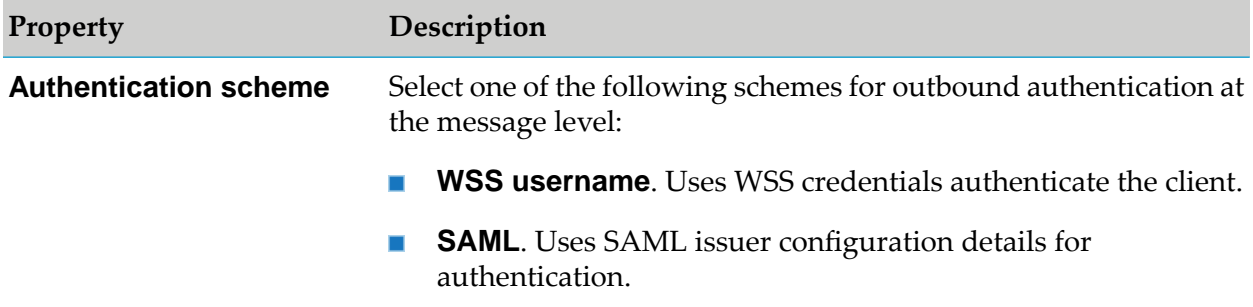

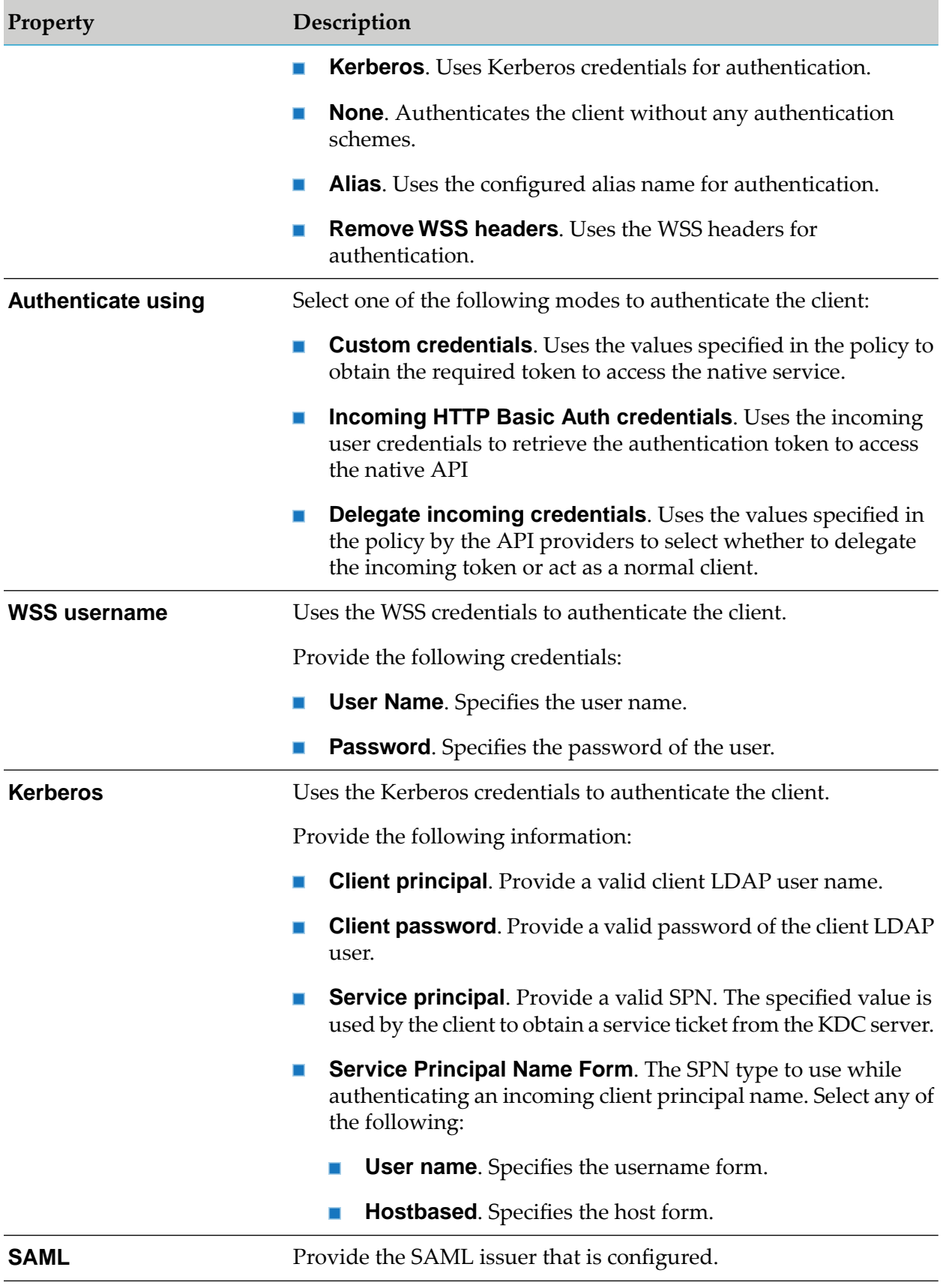

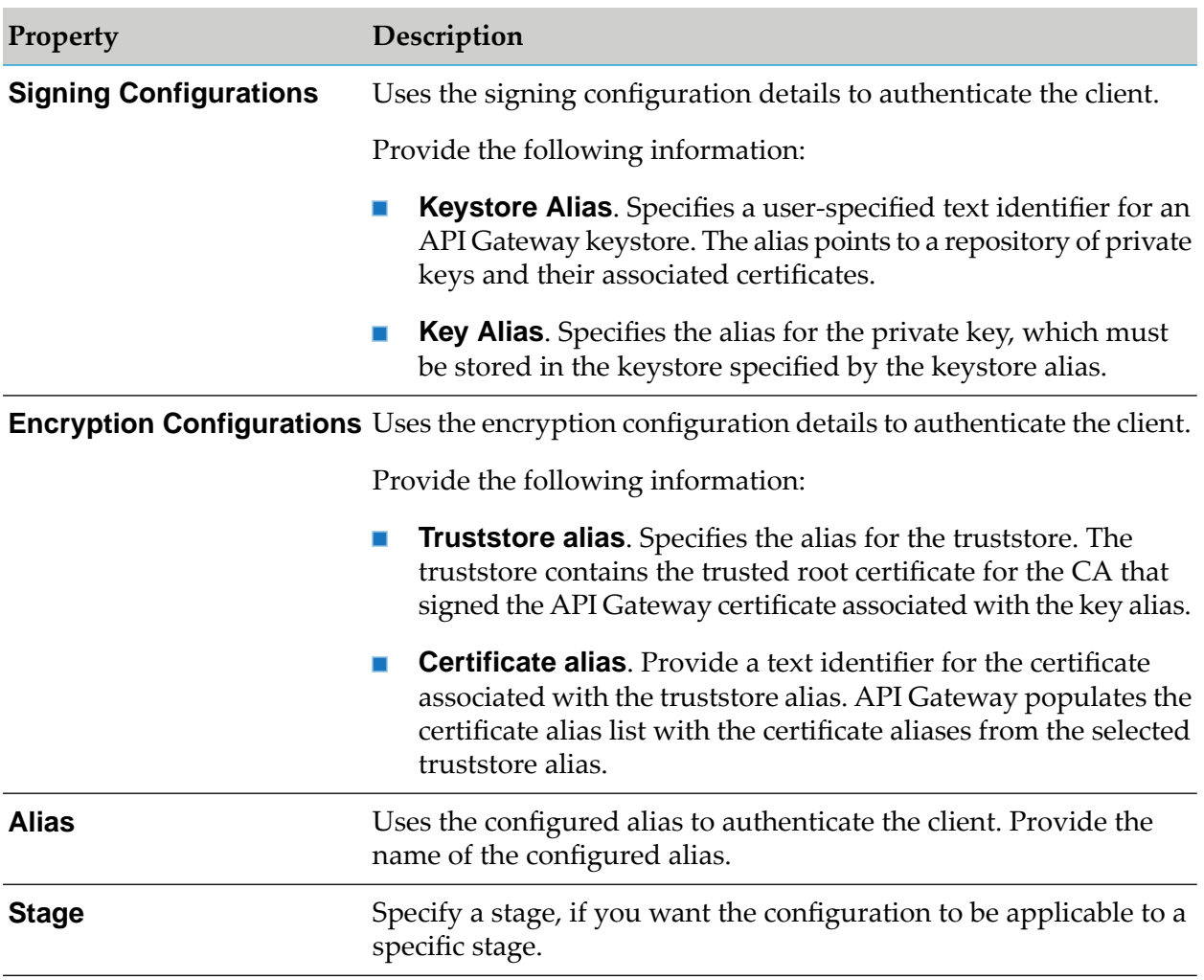

When you configure an API with an inbound authentication policy, and a client sends a request with credentials, API Gateway uses the credentials for the inbound authentication. When sending the request to native server, API Gateway removes the already authenticated credentials when no outbound authentication policy is configured.

If as an API provider you want to use the same credentials for authentication at both API Gateway and native server, you should configure the outbound authentication policy to pass the incoming credentials to the native service. If you do not configure an outbound authentication policy, API Gateway removes the incoming credentials, as it is meant for API Gateway authentication only.

However, when both the inbound authentication policy and outbound authentication policy are not configured, API Gateway just acts as a proxy and forwards the credentials to the native service. Since the credentials are not meant for API Gateway (as no inbound auth policy is configured), API Gateway forwards the credentials to native service (unless there are different settings configured in outbound authentication policy, for example, custom credentials or Anonymous).

# **JMS/AMQP Policies**

To configure API Gateway for JMS with Message broker native protocol support or JMS with AMQP protocol you need to:

- Create one or more JNDI provider aliases to specify where API Gateway can look up when it needs to create a connection to JMS provider or specify a destination for sending or receiving messages.
- Create one or more connection aliases that encapsulate the properties that API Gateway needs to create a connection with the JMS provider.

# **JMS/AMQP Routing**

You can use this policy when you want to specify a JMS queue or topic to which API Gateway submits the request, and the destination where the response should be routed to where API Gateway waits to listen to the response from the native API.

For example, you can use this policy when you have a native API that is exposed over AMQP or JMS and that requires clients to communicate with the server using other protocols. This policy allows you to bridge protocols between the client and the native API.

You can apply the JMS/AMQP routing policy to both REST and SOAP APIS. The following sections explain their usage.

## **Use case 1: Using the JMS/AMQP routing policy (JMS with a message broker native protocol) for a SOAP API**

This describes the high level workflow for the scenario where you use the JMS/AMQP routing policy (JMS with a message broker native protocol) for a SOAP API.

- 1. Create an alias to a JNDI Provider For a detailed procedure, see *webMethods API Gateway Administration*.
- 2. Configure API Gateway to use a JMS connection alias to establish an active connection between API Gateway and the JMS provider. For a detailed procedure, see *webMethods API Gateway Administration*.
- 3. Create a WS (Web Service) JMS Provider endpoint alias and configure the Alias, Description, Type (Provider), Transport Type (JMS) fields and JMS Transport Properties. For a detailed procedure, see *webMethods API Gateway Administration*.
- 4. A WS (Web Service) endpoint trigger is created when you configure WS (Web Service) JMS Provider endpoint alias. This trigger consists of the input source details like Queue name or Topic name. You can update the WS (Web Service) endpoint trigger, as required. For detailed procedures, see *webMethods API Gateway Administration*.
- 5. Select the required API.
- 6. Click **Edit**.
- 7. In the API Details section click **Policies**.
- 8. Enforce the **JMS/AMQP SOAP Routing** policy with the following properties configured.
	- a. Specify the connection URL for connecting to the JMS provider.
	- b. Specify a queue name where a reply to the message must be sent.
- c. Provide a priority of this JMS message.
- d. Provide expiration time of the JMS message.
- e. Specify the message delivery mode for the request message.

For details on the **JMS/AMQP SOAP Routing** policy, see " [JMS/AMQP](#page-274-0) SOAP Routing" on [page](#page-274-0) 275.

9. Click Save.

The enforced policy **JMS/AMQP SOAP Routing** with the required configuration now allows any java client to communicate with the API asynchronously.

# **Use case 2: Using the JMS/AMQP routing policy (JMS with AMQP protocol) for a SOAP API**

This describes the high level workflow for the scenario where you use the JMS/AMQP routing policy (JMS with AMQP protocol) for a SOAP API.

1. Configure API Gateway to use JMS with AMQP protocol.

Configure JNDI settings and JMS settings as per the client you are using to achieve JMS over AMQP protocol support.

**Note:**

For a sample procedure on configuring API Gateway to use JMS with AMQP protocol using Apache qpid libraries, see ["Configuring](#page-185-0) API Gateway for JMS with AMQP Protocol" on [page](#page-185-0) 186

- 2. Select the required API.
- 3. Click **Edit**.
- 4. In the API Details section click **Policies**.
- 5. Enforce the **JMS/AMQP SOAP Routing** policy with the following properties configured.
	- a. Specify the connection URL for connecting to the JMS provider.
	- b. Specify a queue name where a reply to the message must be sent.
	- c. Provide a priority for this AMQP message.
	- d. Provide expiration time of the AMQP message.
	- e. Specify the message delivery mode for the request message.

For details on the **JMS/AMQP SOAP Routing** policy, see " [JMS/AMQP](#page-274-0) SOAP Routing" on [page](#page-274-0) 275.

6. Click **Save**.

The enforced policy **Enable JMS/AMQP** with the required configuration now allows all the clients such as Python, Ruby, Java, and Dotnet to communicate with the API asynchronously.

# **Use case 3: Using the JMS/AMQP routing policy (JMS with a message broker native protocol) for a REST API**

This describes the high level workflow for the scenario where you use the JMS/AMQP routing policy (JMS with a message broker native protocol) for a REST API.

- 1. Create an alias to a JNDI Provider For a detailed procedure, see *webMethods API Gateway Administration*.
- 2. Configure API Gateway to use a JMS connection alias to establish an active connection between API Gateway and the JMS provider. For a detailed procedure, see *webMethods API Gateway Administration*.
- 3. Select the required API.
- 4. Click **Edit**.
- 5. In the API Details section click **Policies**.
- 6. Enforce the **JMS/AMQP REST Routing** policy with the following properties configured.
	- a. Specify the connection alias that contains the configuration information needed to establish a connection to a specific JMS provider.
	- b. Specify the destination to which the request message is sent.
	- c. Specify the destination type to which the request message is sent.
	- d. Specify the destination to which the response message is sent.
	- e. Specify the type of destination, queue or topic, to which the response message is sent.
	- f. Provide expiration time of the JMS message.
	- g. Provide the time for which API Gateway listens for the response message.
	- h. Specify the message delivery mode for the request message.

For details on the **JMS/AMQP REST Routing** policy, see ["JMS/AMQP](#page-277-0) REST Routing" on [page](#page-277-0) 278.

7. Click **Save**.

The enforced policy **JMS/AMQP REST Routing** with the required configuration now allows any java client to communicate with the API asynchronously.

# **Use case 4: Using the JMS/AMQP routing policy (JMS with AMQP protocol) for a REST API**

This describes the high level workflow for the scenario where you use the JMS/AMQP routing policy (JMS with AMQP protocol) for a REST API.

1. Configure API Gateway to use JMS with AMQP protocol.

Configure JNDI settings and JMS settings as per the client you are using to achieve JMS over AMQP protocol support.

**Note:**

For a sample procedure on configuring API Gateway to use JMS with AMQP protocol using Apache qpid libraries, see ["Configuring](#page-185-0) API Gateway for JMS with AMQP Protocol" on [page](#page-185-0) 186.

- 2. Select the required API.
- 3. Click **Edit**.
- 4. In the API Details section click **Policies**.
- 5. Enforce the **JMS/AMQP REST Routing** policy with the following properties configured.
	- a. Specify the connection alias that contains the configuration information needed to establish a connection to a specific JMS provider.
	- b. Specify the destination to which the request message is sent.
	- c. Specify the destination type to which the request message is sent.
	- d. Specify the destination to which the response message is sent.
	- e. Specify the type of destination, queue or topic, to which the response message is sent.
	- f. Provide expiration time of the AMQP message.
	- g. Provide the time for which API Gateway listens for the response message.
	- h. Specify the message delivery mode for the request message.

For details on the **JMS/AMQP REST Routing** policy, see ["JMS/AMQP](#page-277-0) REST Routing" on [page](#page-277-0) 278.

<span id="page-274-0"></span>6. Click **Save**.

The enforced policy **Enable JMS/AMQP** with the required configuration now allows all the clients such as Python, Ruby, Java, and Dotnet to communicate with the API asynchronously.

### **JMS/AMQP SOAP Routing**

If you are using JMS with Message broker native protocol support ensure that following actions are performed before using the Enable JMS/AMQP policy:

- Create an alias to a JNDI Provider For a detailed procedure, see *webMethods API Gateway Administration*.
- **Configure API Gateway to use a JMS connection alias to establish an active connection between** API Gateway and the JMS provider. For a detailed procedure, see *webMethods API Gateway Administration*.
- Create a WS (Web Service) JMS Provider endpoint alias and configure the Alias, Description, Type (Provider), Transport Type (JMS) fields and JMS Transport Properties. For a detailed procedure, see *webMethods API Gateway Administration*.
- Configure a WS (Web Service) endpoint trigger. For detailed procedures, see *webMethods API*  $\blacksquare$ *Gateway Administration*.

If you are using JMS with AMQP protocol support, ensure the following before using the Enable JMS/AMQP policy:

You have configured API Gateway for JMS with AMQP. For details, see ["Configuring](#page-185-0) API ш Gateway for JMS with AMQP [Protocol"](#page-185-0) on page 186

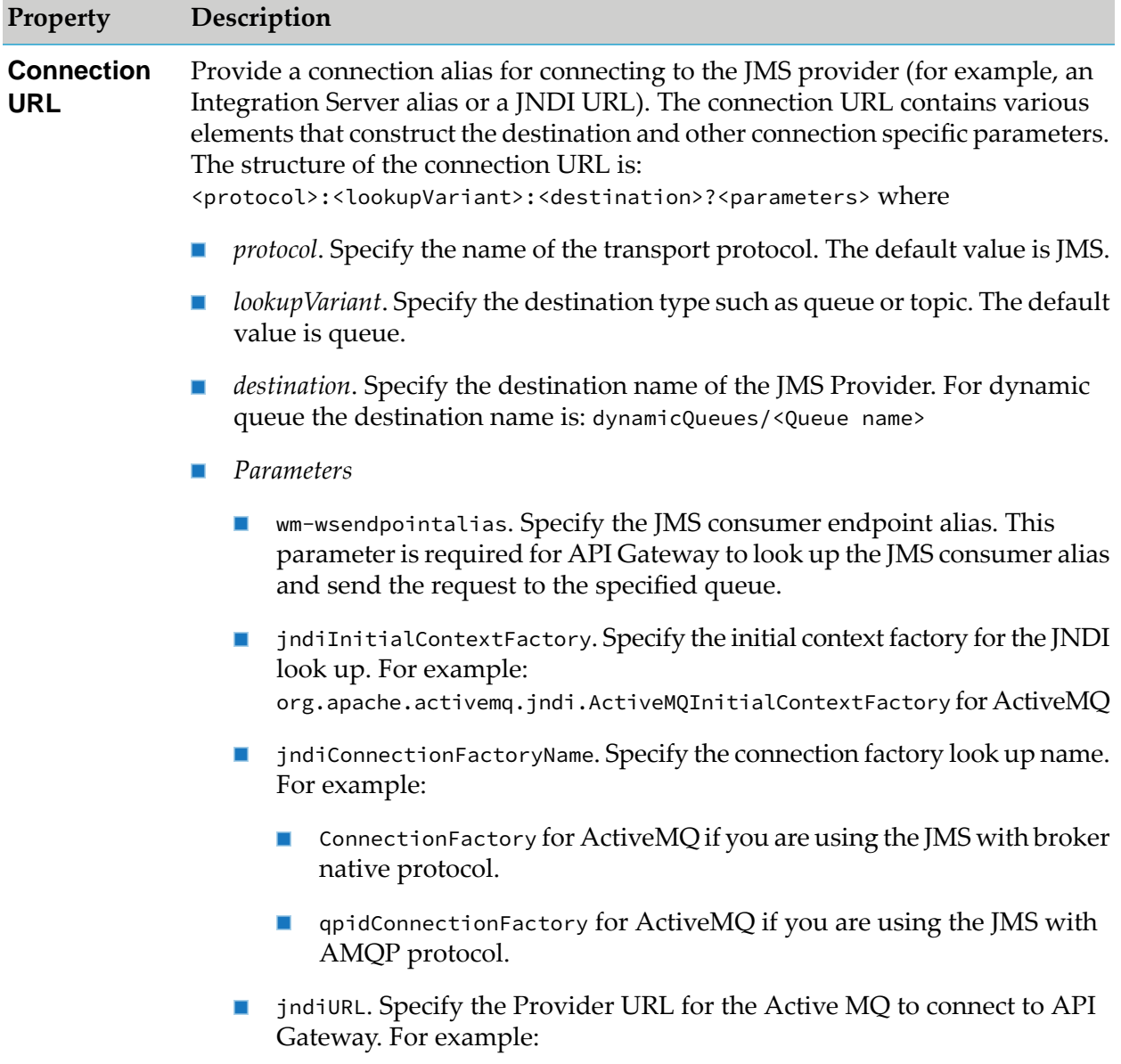

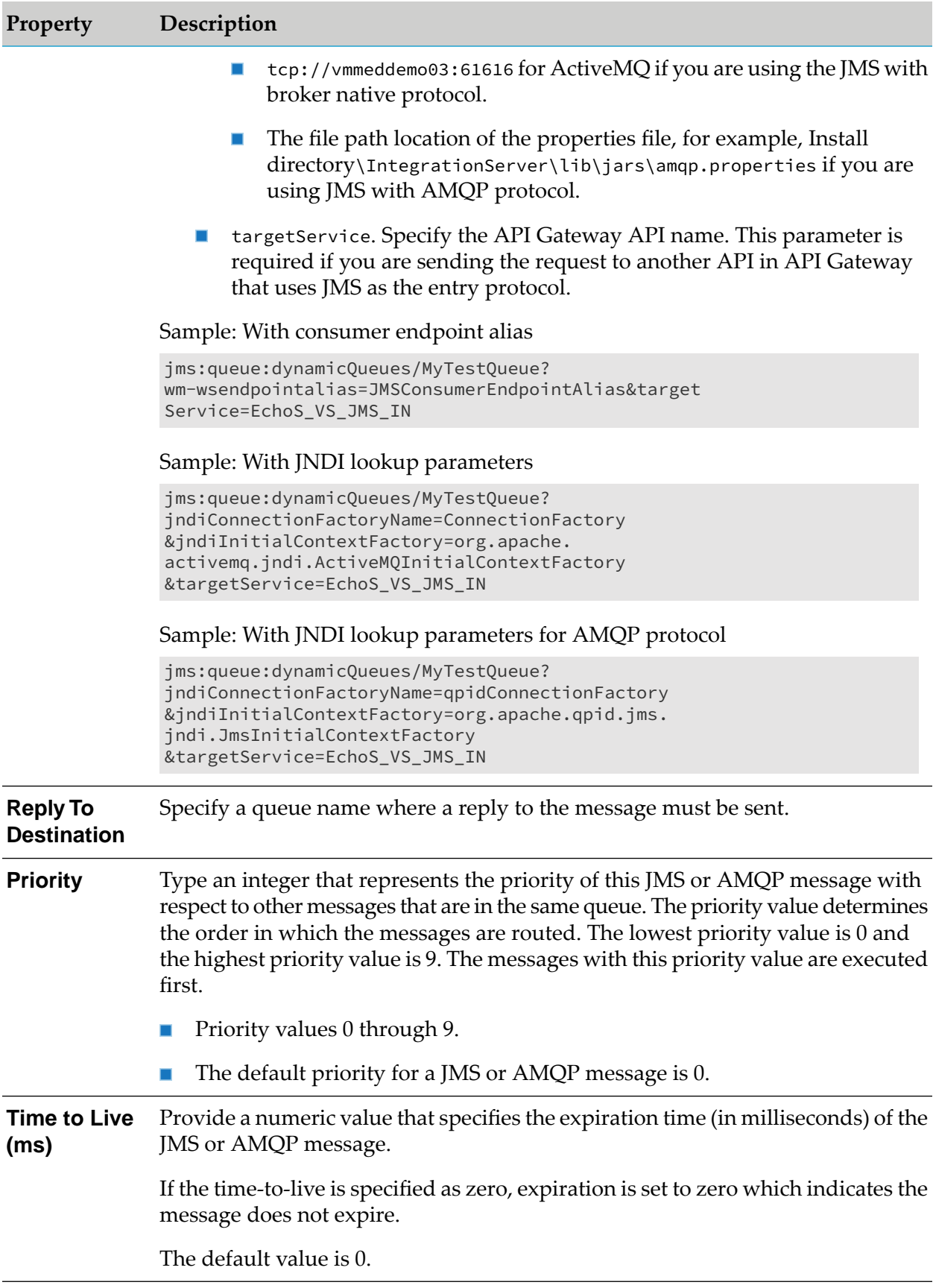

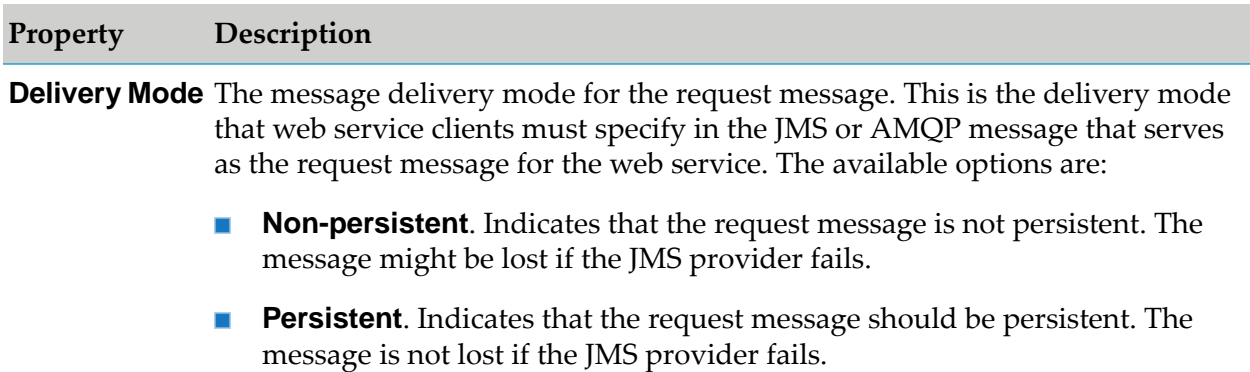

### <span id="page-277-0"></span>**JMS/AMQP REST Routing**

If you are using JMS with Message broker native protocol support ensure that following actions are performed before using the Enable JMS/AMQP policy:

- Create an alias to a JNDI Provider For a detailed procedure, see *webMethods API Gateway Administration*.
- **Configure API Gateway to use a JMS connection alias to establish an active connection between** API Gateway and the JMS provider. For a detailed procedure, see *webMethods API Gateway Administration*.

If you are using JMS with AMQP protocol support, ensure the following before using the Enable JMS/AMQP policy:

You have configured API Gateway for JMS with AMQP. For details, see ["Configuring](#page-185-0) API ш Gateway for JMS with AMQP [Protocol"](#page-185-0) on page 186

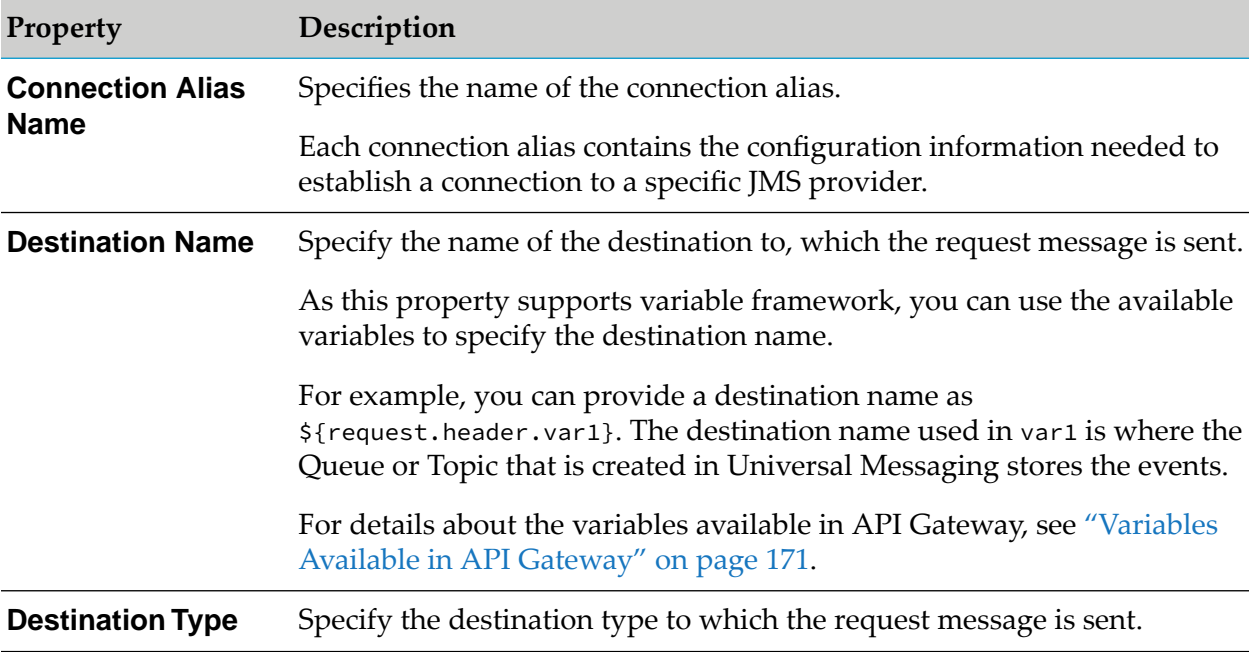

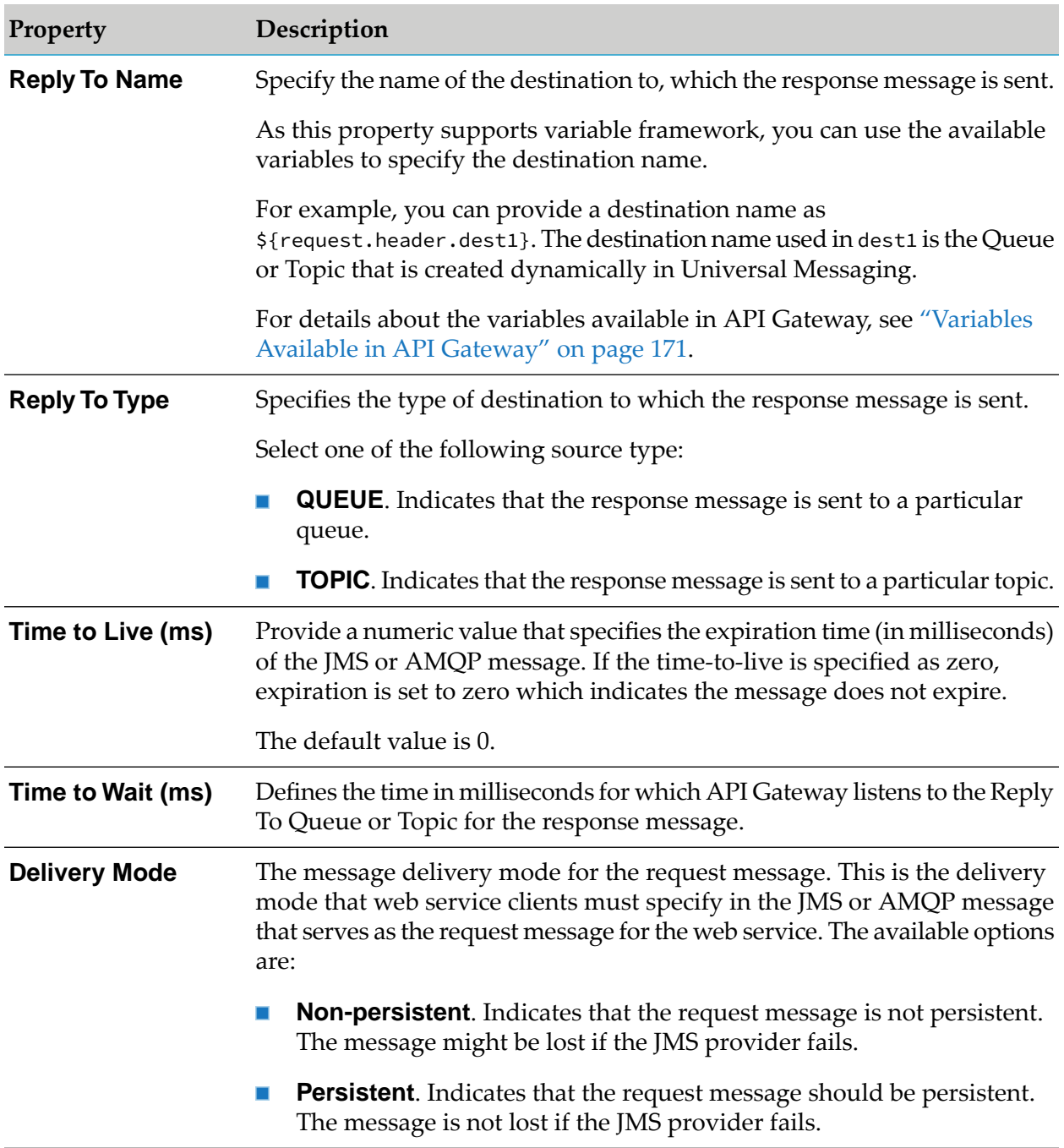

# **JMS/AMQP Properties**

The JMS/AMQP Properties policy can be configured to set AMQP or JMS Properties, a few standard AMQP or JMS Headers, and HTTP Transport Headers in the outgoing JMS message that is being sent from the proxy API to the native API.

AMQP or JMS headers are part of the JMS message that are used by both clients and providers. They are used to identify a message and to route the message to the applicable JMS Providers or consumers.

You can add HTTP Headers such as API Key, Authorization header, and so on. This is useful when the native API is configured with the Enable AMQP/JMS policy and the proxy API wants to pass the security headers over to that native API.

Every JMS message includes JMS/AMQP properties that are always passed from provider to client. The purpose of the properties is to convey extra information to the client outside the normal content of the message body. Additionally, JMS/AMQP property values are set exclusively by the consumer application. When a client receives a message, the properties are in read-only mode. If a client tries to modify any of the properties, a MessageNotWriteableException occurs.

The properties are standard Java name or value pairs. The property names must conform to the message selector syntax specifications defined in the message interface. Property fields are most often used for message selection and filtering. By using a property field, a message consumer can interrogate the property field and perform message filtering and selection. When this action is configured for a proxy API, API Gateway uses the JMS or AMQP properties to authenticate client requests before submitting to the native APIs. JMS or AMQP headers can also be set using properties, however, JMS or AMQP properties take precedence over headers.

The JMS/AMQP properties section has separate policies that you can configure for REST and SOAP APIs. They are as follows:

- JMS/AMQP REST Properties
- JMS/AMQP SOAP Properties

The table lists the properties that you can specify for this policy:

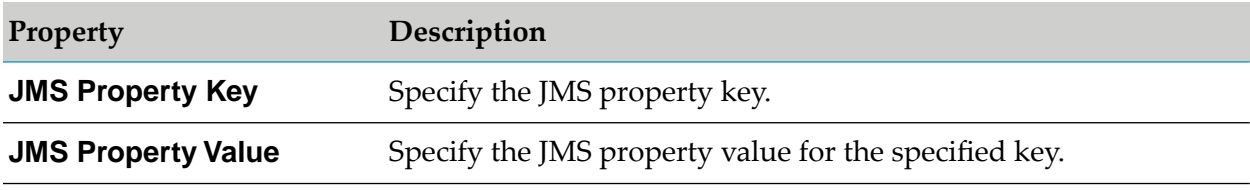

As both these properties support variable framework, you can use the available variables to specify the JMS property key and value.

For example, if you provide a property key as \${request.header.token1} and the corresponding property value as  $\S$  [request.header.token2], then the value in token1 and token2 passes security headers to the native API.

For details about the variables available in API Gateway, see ["Variables](#page-170-0) Available in API [Gateway"](#page-170-0) on page 171.

### **Predefined JMS Properties**

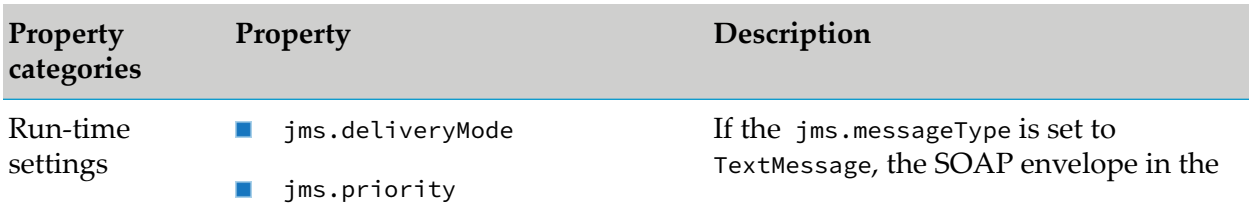

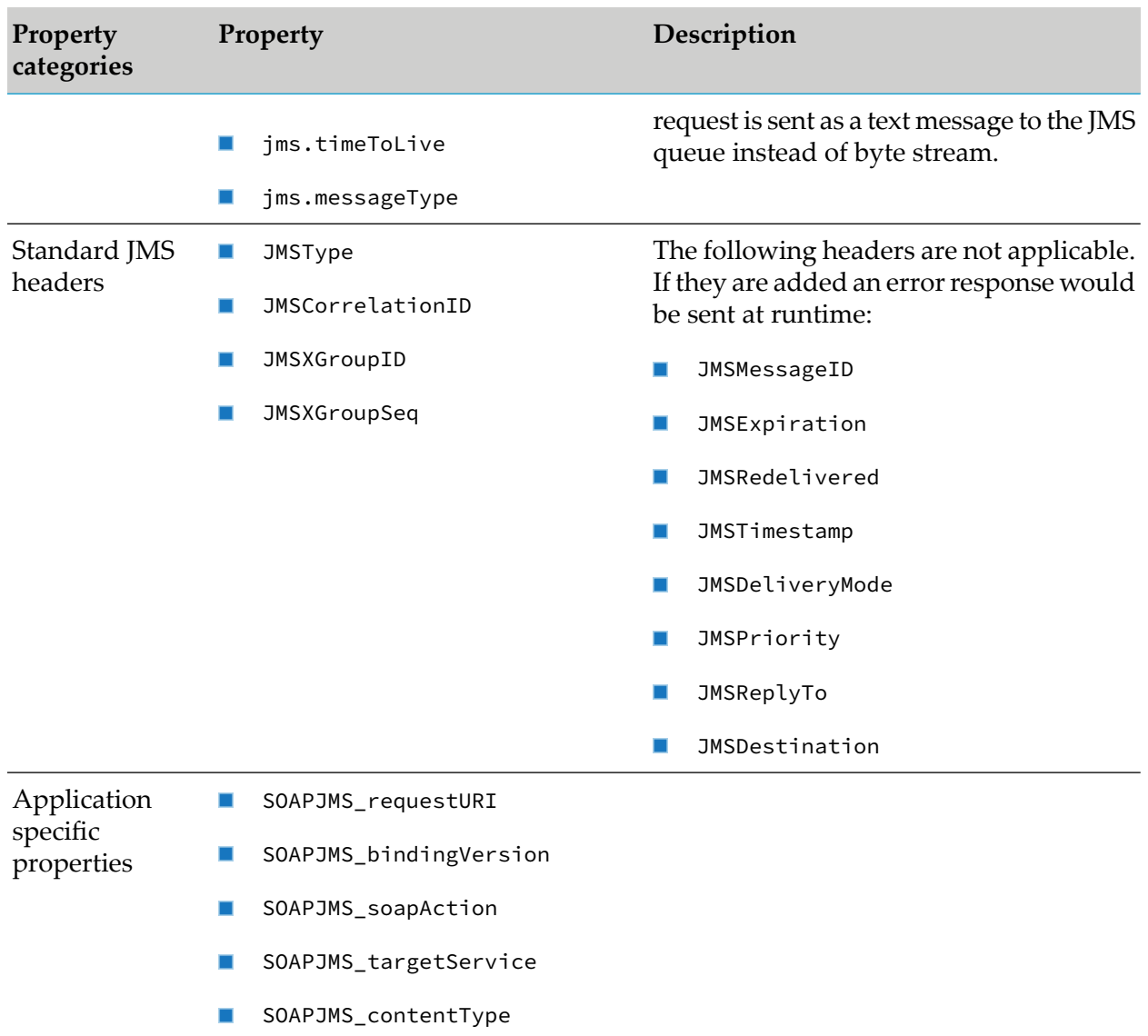

# **Mapping AMQP messages to JMS**

# **Header**

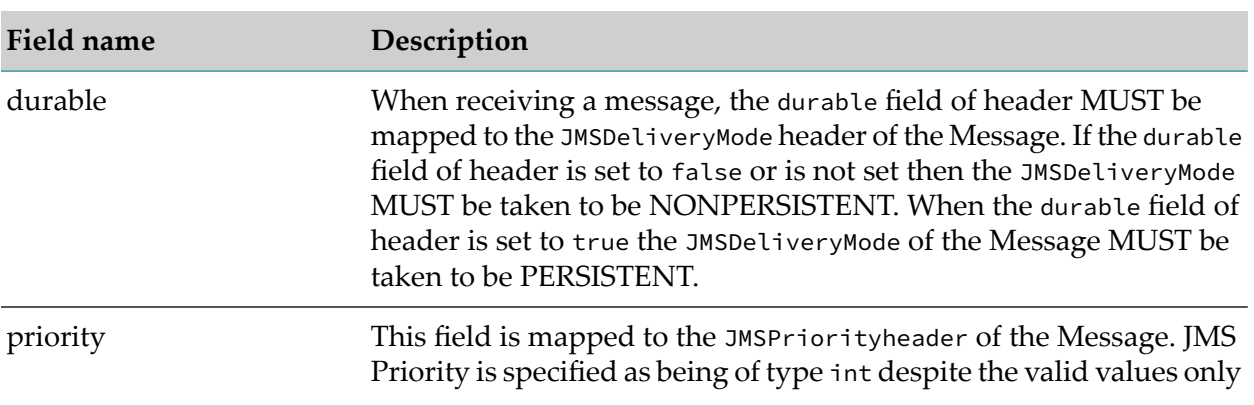

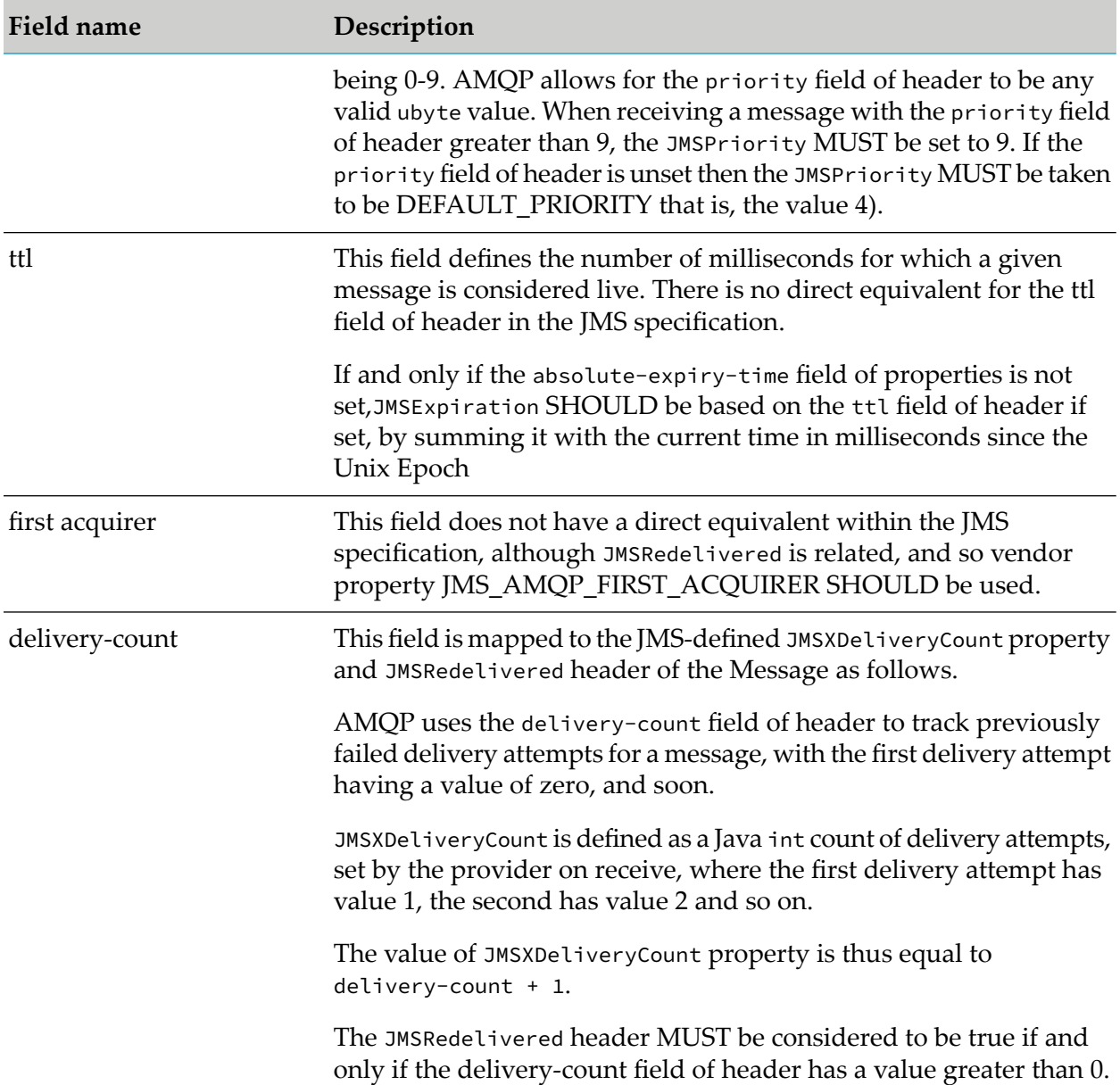

# **Properties**

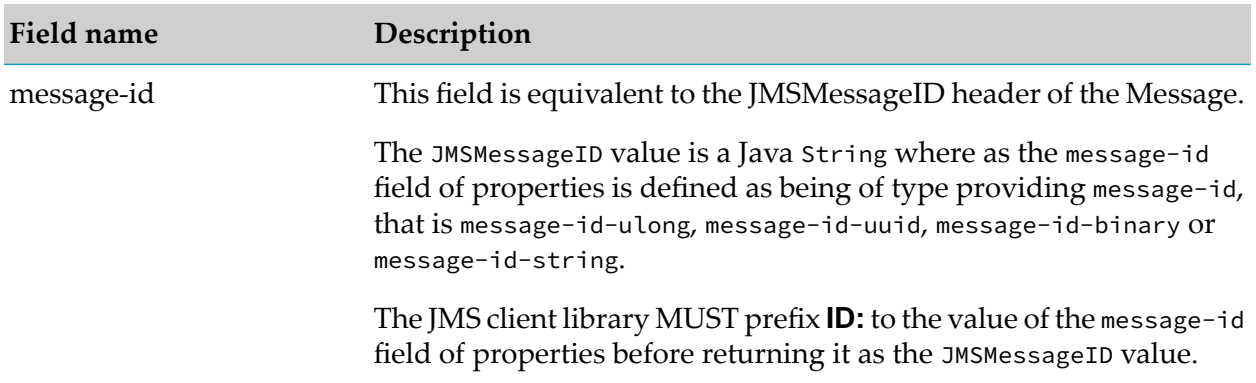

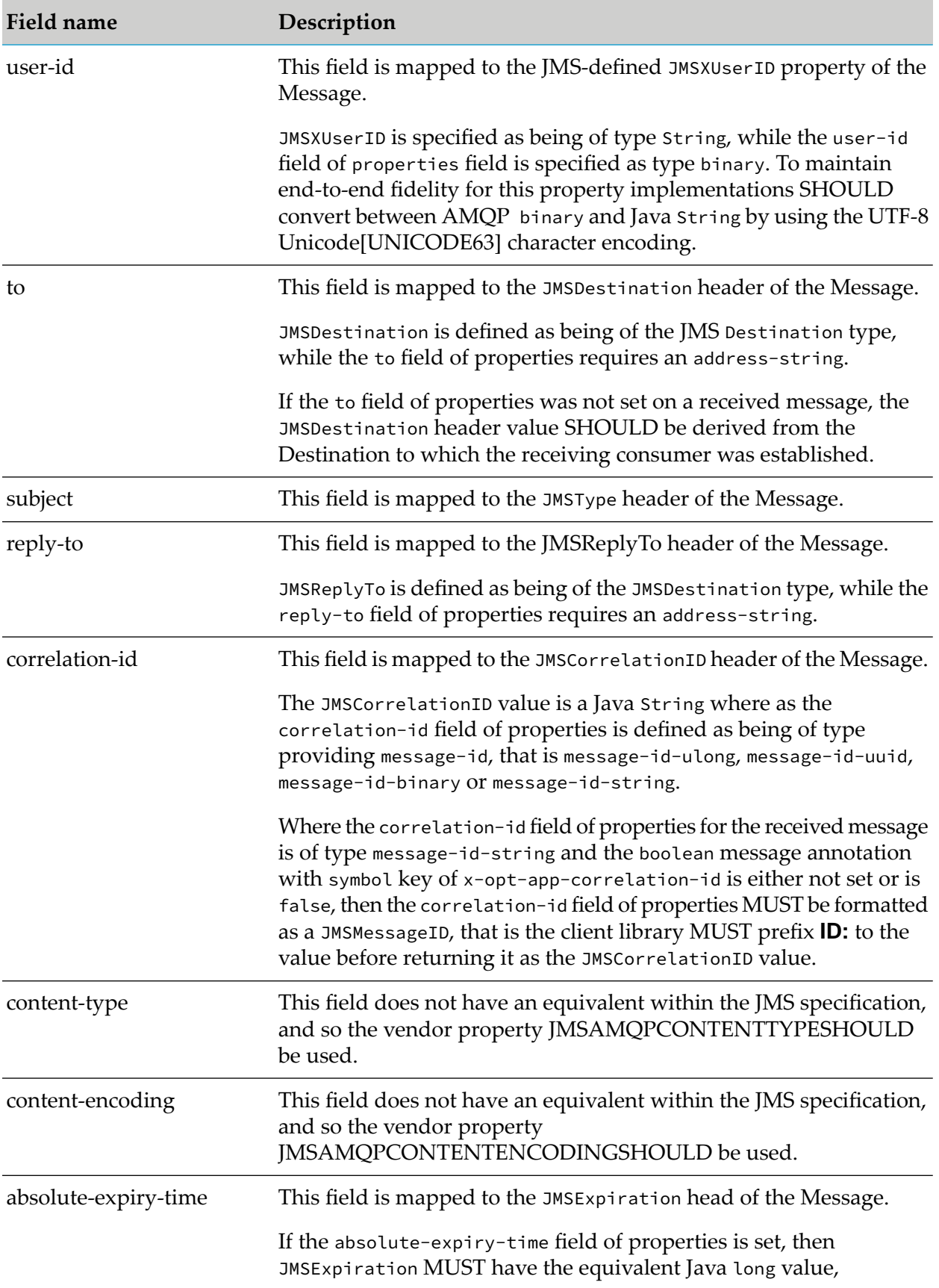

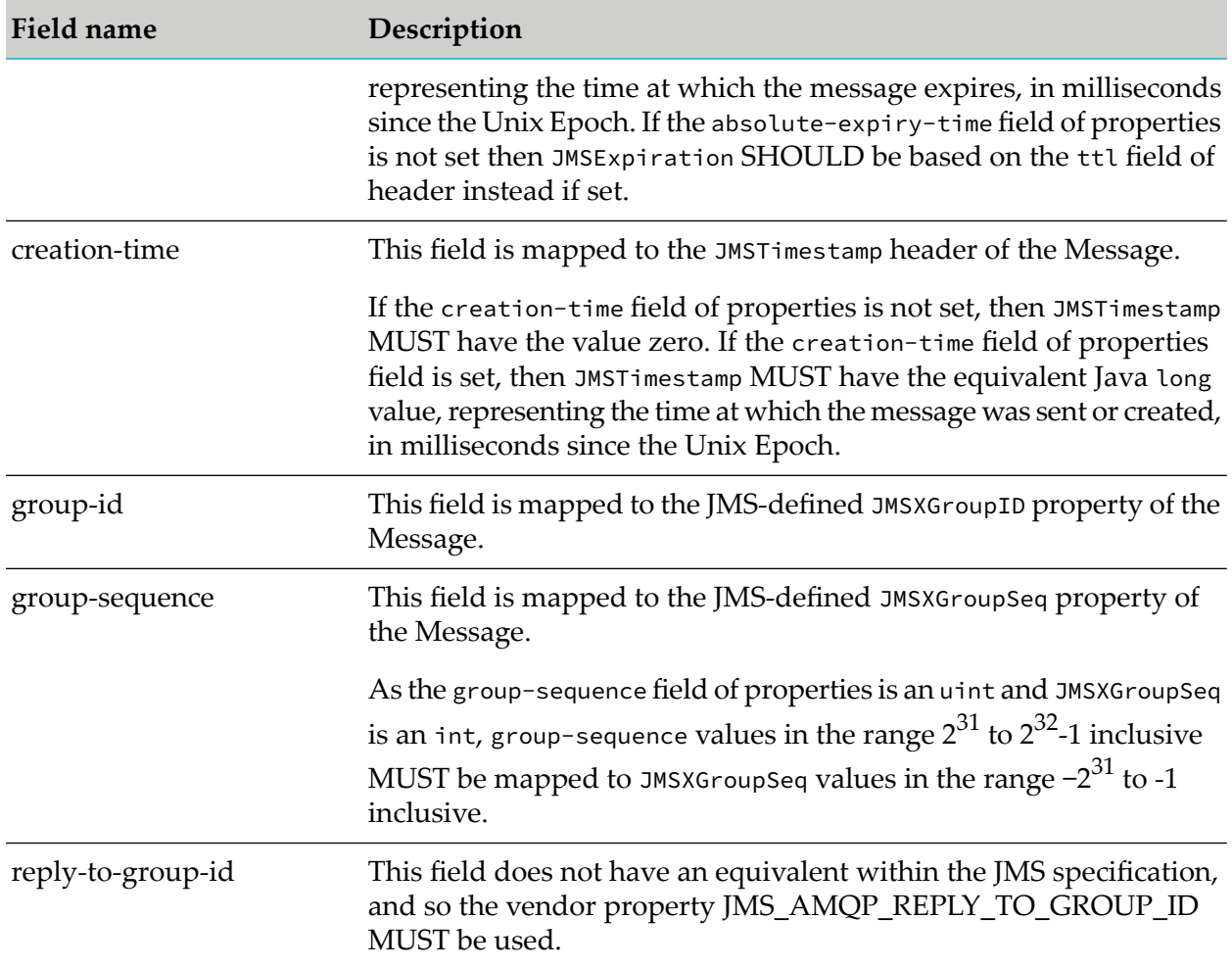

For more information on AMQP properties and JMS to AMQP mapping properties, see [https://](https://www.oasis-open.org/committees/download.php/56418/amqp-bindmap-jms-v1.0-wd06.pdf) [www.oasis-open.org/committees/download.php/56418/amqp-bindmap-jms-v1.0-wd06.pdf](https://www.oasis-open.org/committees/download.php/56418/amqp-bindmap-jms-v1.0-wd06.pdf).

# **Traffic Monitoring**

The policies in this stage provide ways to enable logging request and response payload, enable monitoring run-time performance conditions for APIs and applications, enforce limits for the number of service invocations during a specified time interval and send alerts to a specified destination when the performance conditions are violated, and enable caching of the results of API invocations depending on the caching criteria defined. The policies included in this stage are:

- Log Invocation
- Monitor Performance
- Monitor SLA
- Traffic Optimization
- Service Result Cache

# **Log Invocation**

This policy enables logging requests or responses to a specified destination. This action also logs other information about the requests or responses, such as the API name, operation name, the Integration Server user, a timestamp, and the response time.

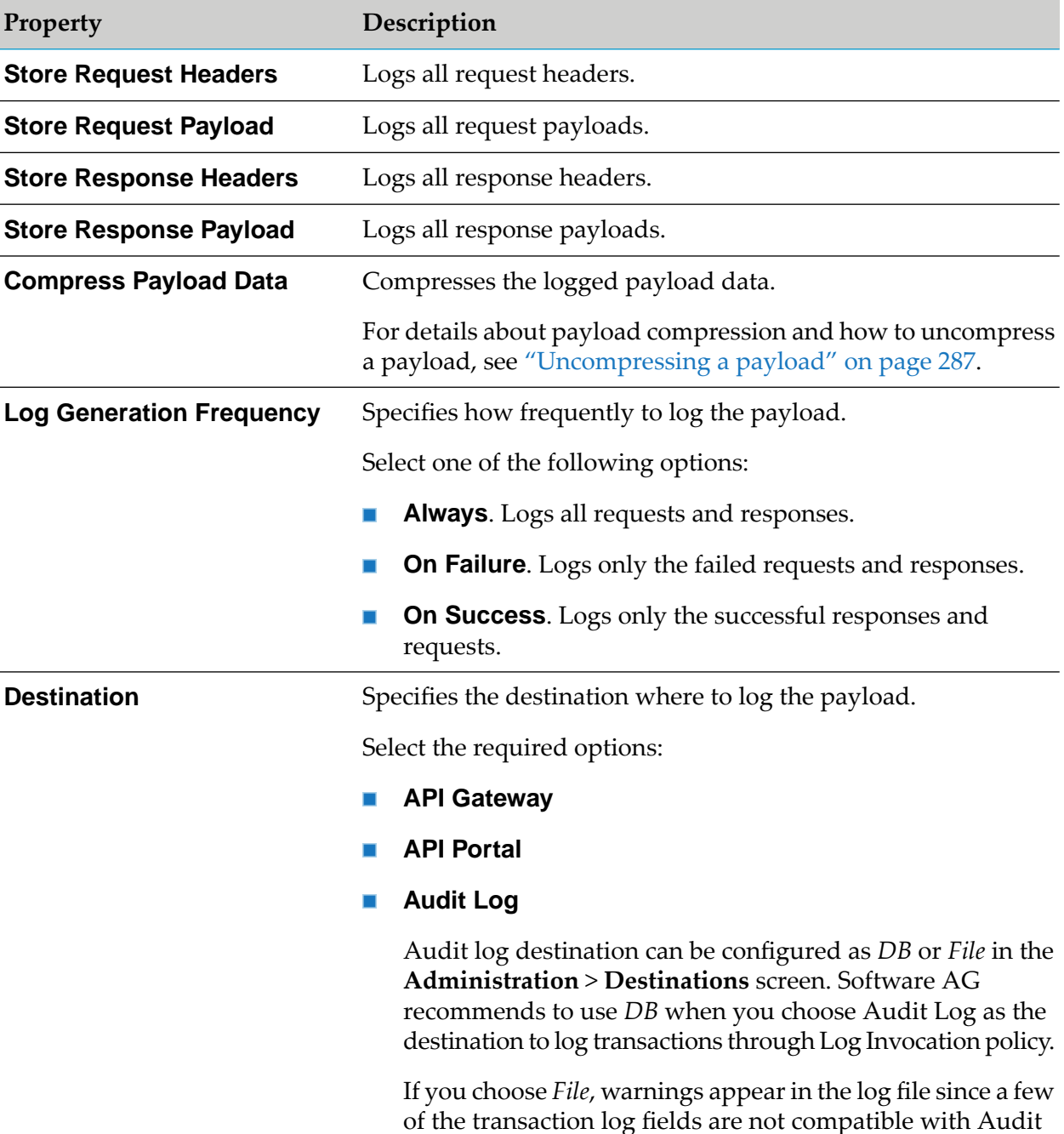

log file destination such as BLOB types. For more

### **Property Description**

information, see **Configure Audit Logging** section in *webMethods Audit Logging Guide*.

### **CentraSite**

### **Note:**

This option is applicable only for the APIs published from CentraSite to API Gateway.

### **Digital Events**

### **Elasticsearch**

**Email** (you can add multiple email addresses by clicking

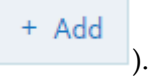

### **Note:**

If an email alias is available, you can type the email alias in the **Email Address** field with the following syntax, \${emailaliasname}. For example, if test is the email alias, then type \${test}.

### **JDBC**

**Local Log**: You can select the severity of the messages to be logged (logging level) from the **Log Level** drop-down list. The available log levels are ERROR, INFO, and WARN.

#### **Note:**

- Set the Integration Server Administrator's logging level for API Gateway to match the logging levels specified for the run-time actions (go to **Settings** > **Logging** > **Server Logger**). For example, if a Log Invocation action is set to the logging level of Error, you must also set Integration Server Administrator's logging level for API Gateway to Error. If the action's logging level is set to a low level (Warning-level or Information level), but Integration Server Administrator's logging level for API Gateway is set to a higher level (Error-level), then only the higher-level messages are written to the log file.
- Entries posted to the local log are identified by a product code of YAI and suffixed with the initial alphabet of the logging level selected. For example, for an error level, the entry appears as [YAI.0900.0002E].

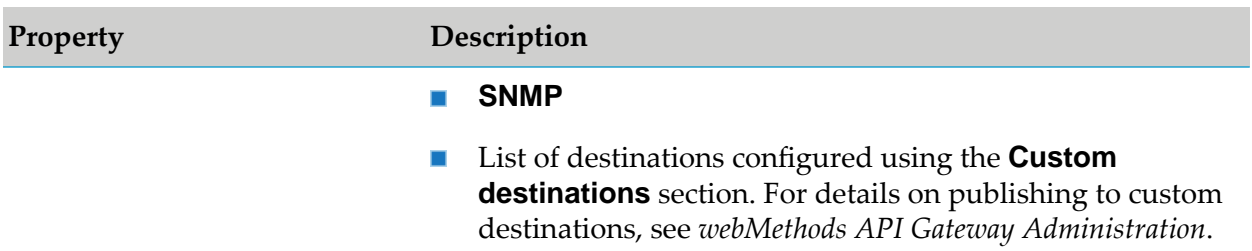

### <span id="page-286-0"></span>**Uncompressing a payload**

Payload compression helps you to optimize the storage by reducing the size of the actual payload. It improves the performance while rendering the analytics information in the dashboard.

The request and response payload of the API Gateway API and native API is compressed in the encoded form.

### **To generate the data and uncompress the payload.**

1. Ensure you have an API enforced with a **Log invocation policy** with the property **Compress payload data** selected.

See the following example where an API is enforced with a Log invocation policy with Compress payload data selected.

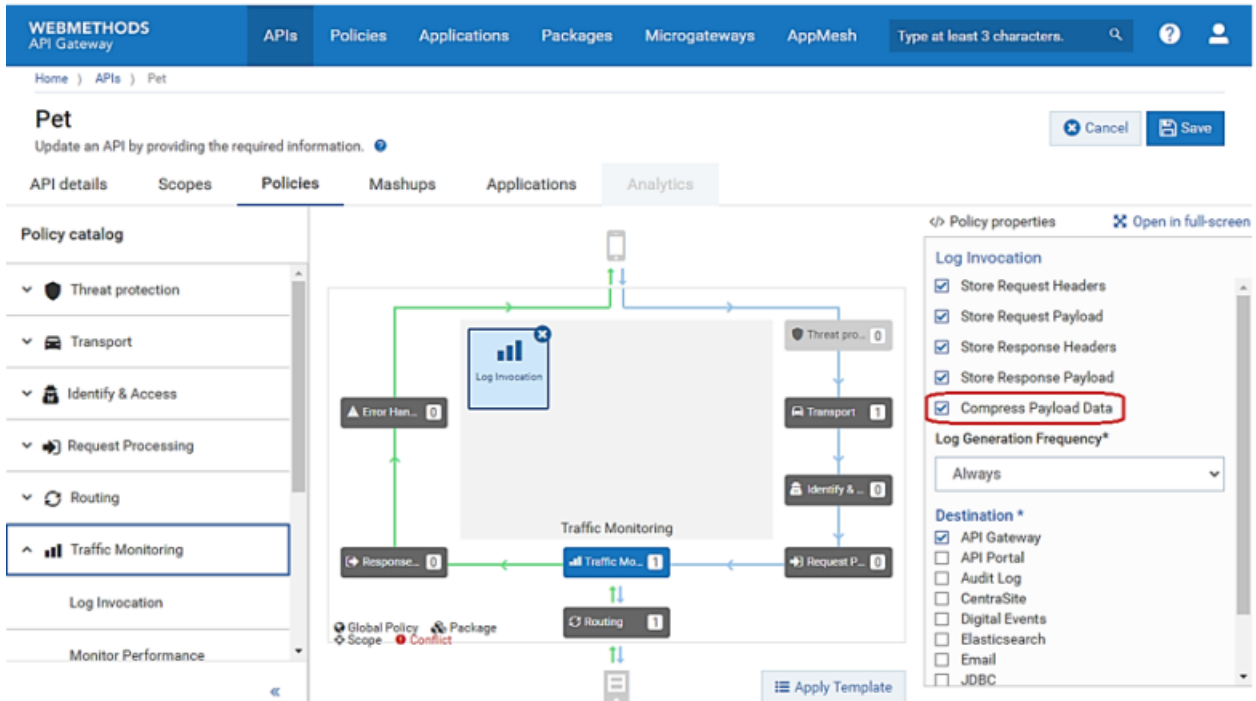

2. Invoke the same API using an external REST client such as Postman or SoapUI to see the API transaction.

TransactionalEvent is generated every time an API invocation happens.

3. Click **Analytics** of the same API in API Gateway UI.

This displays the different types of events generated in the dashboard. For details about analytics, see "Analytics [Dashboards"](#page-455-0) on page 456.

- 4. Select **Runtime events** and click  $\vert \cdot \vert$  to expand your transaction.
- 5. Click **JSON** or **Table** and copy the encoded string (value) of the request or response payload that you want to uncompress.

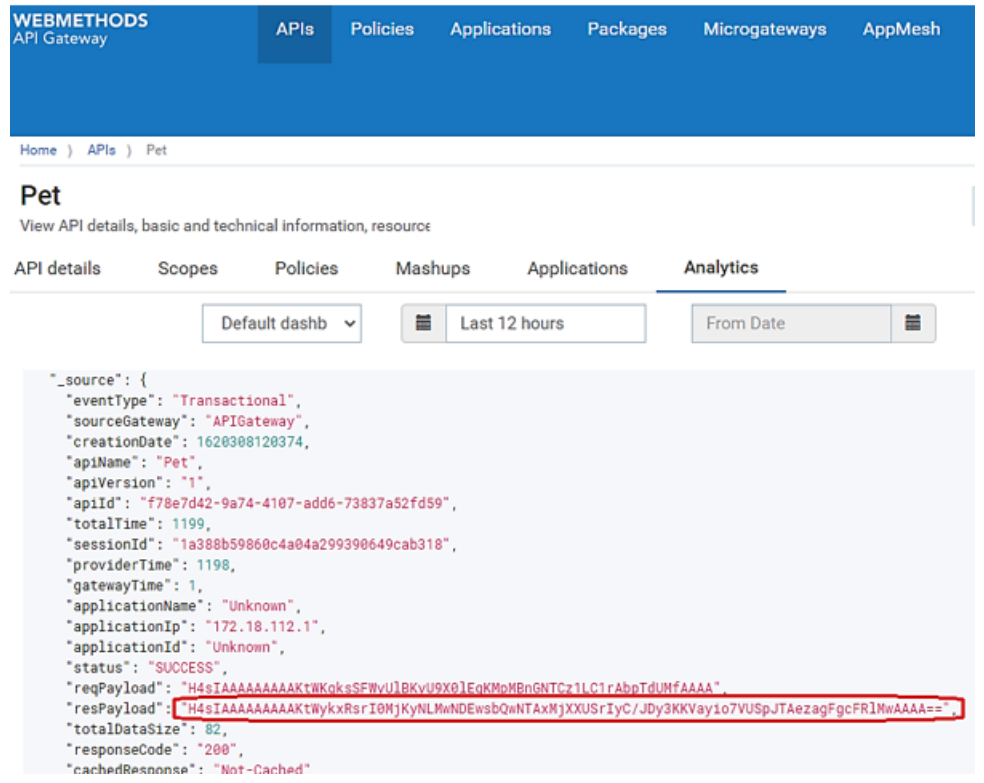

6. Pass the copied string as an *input* to the following Java program.

```
public static String uncompressString(String zippedBase64Str) throws IOException
{
String unCompressedPayload = null;
byte[] bytes = Base64.getDecoder().decode(zippedBase64Str);
GZIPInputStream zi = null;
try{
zi = new GZIPInputStream(new ByteArrayInputStream(bytes));
unCompressedPayload = IOUtils.toString(zi);
}finally{
IOUtils.closeQuietly(zi);
}
return unCompressedPayload;
}
```
See the following example, where an encoded string from the request payload is passed as an *input* to the Java program.

```
import org.apache.commons.io.IOUtils;
import java.io.ByteArrayInputStream;
import java.io.IOException;
import java.util.Base64;<br>import java.util.Base64;<br>import java.util.zip.GZIPInputStream;
                                                                                                           Input
public class MyClass {
    public static void main(String[] args) throws IOException {
        String str = "H4sIAAAAAAAAAKtWykxRsrI0MjKyNLMwNDEwsbQwNTAxMjXXUSrIyC/JDy3KKVayio7VUSpJTAezagFgcFR1MwAAAA=="}
        System.out.printIn(uncompressString(str));
    Y.
    public static String uncompressString(String zippedBase64Str) throws IOException {
        String unCompressedPayload = null;
        byte[] bytes = Base64.getDecoder().decode(zippedBase64Str);
        GZIPInputStream zi = null;
        try{
            zi = new GZIPInputStream(new ByteArrayInputStream(bytes));
            unCompressedPayload = IOUtils.toString(zi);
        }finally{
            IOUtils.closeQuietly(zi);
        Þ
        return unCompressedPayload;
    ŀ
ł
  [|"id":9222968140498504257,"photoUrls":[],"tags":[])
```
The Java *output* contains the uncompressed payload.

n

#### **Note:**

This code snippet is applicable only for the payload compressed by the log invocation policy.

You can also query the data using the REST endpoints from the swagger file APIGatewaySearch.json and uncompress the payload with the same code snippet.

For details about the REST endpoints, see "API [Gateway](#page-576-0) Search" on page 577.

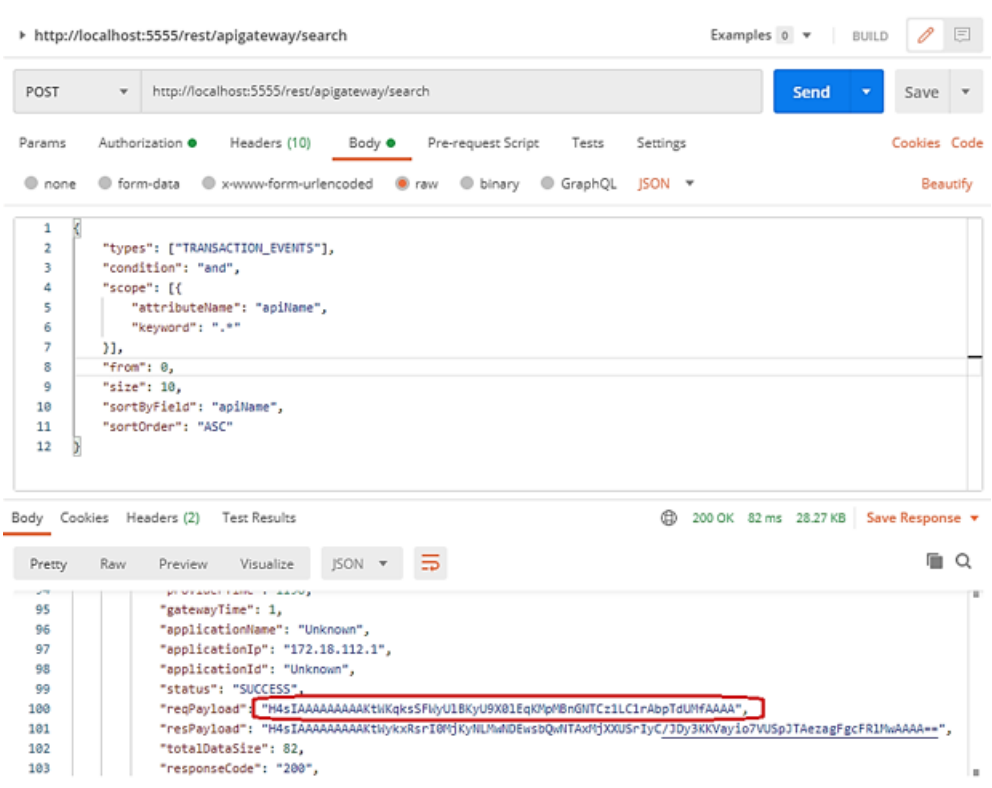

#### **Monitor Performance**

This policy monitors a set of run-time performance conditions for an API, and sends alerts when the performance conditions are violated. However, this policy monitors run-time performance at the API level. Parameters like success count, fault count and total request count are immediate monitoring parameters and the evaluation happens immediately after the limit is breached. The rest of the parameters are Aggregated monitoring parameters whose evaluation happens once the configured interval is over. If there is a breach in any of the parameters, an event notification ( Monitor event) is sent to the configured destination. In a single policy, multiple action configurations behave as AND condition. The OR condition can be achieved by configuring multiple policies.

The table lists the properties that you can specify for this policy:

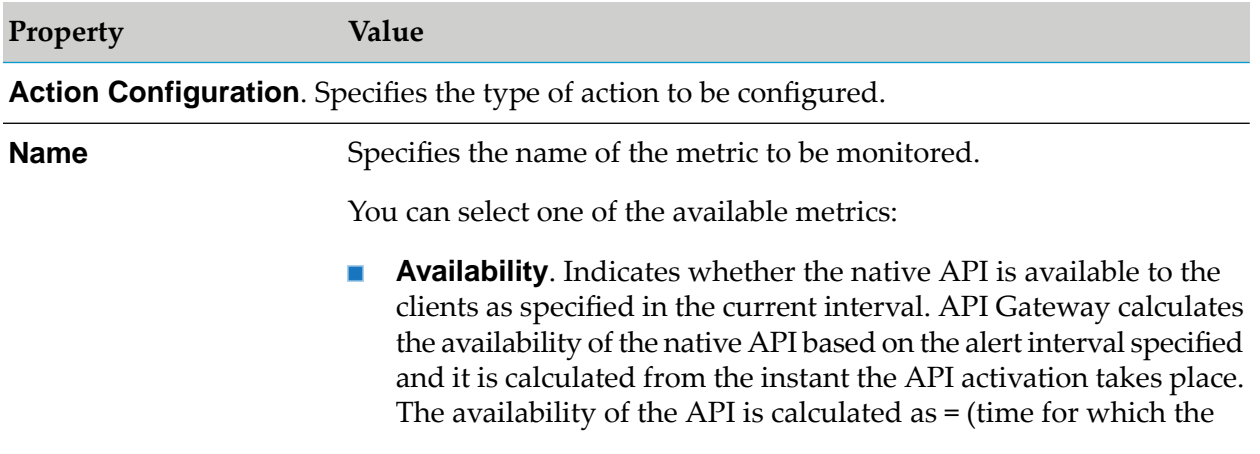

#### **Property Value**

native API is up / total interval of time) x 100. This value is measured in %.

For example, if you set **Availability** as less than 90, then whenever the availability of the native API falls below 90%, in the specified time interval, API Gateway generates an alert. Suppose, the alert interval is set as 1 minute (60 seconds) and if there are 7 API invocations at various times in that 1 minute with a combination of up and down as shown in the table, the availability is calculated as follows:

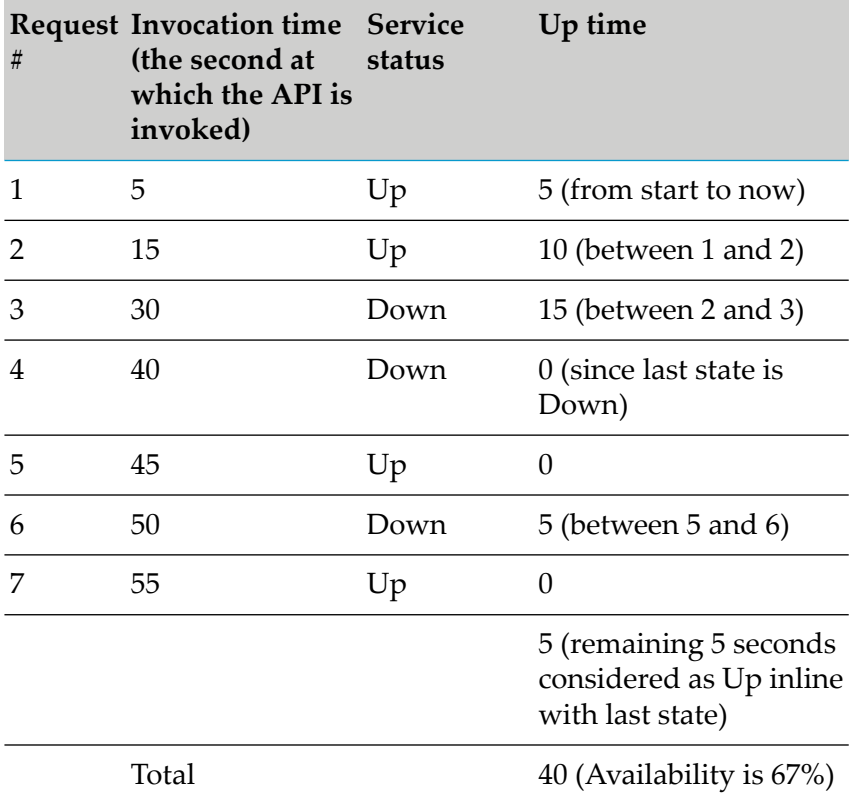

As the availability of the native API calculated is 66.67% and falls below 90%, API Gateway generates an alert. The API is considered to be down for the ongoing request when API Gateway receives a connection related error from the native API in the outbound call. If the API does not respond with an HTTP response, then it is considered as down.

**Average Response Time**. Indicates the average time in milliseconds taken by the service to complete all invocations in the current interval. The average is calculated from the instant the API activation takes place for the configured interval.

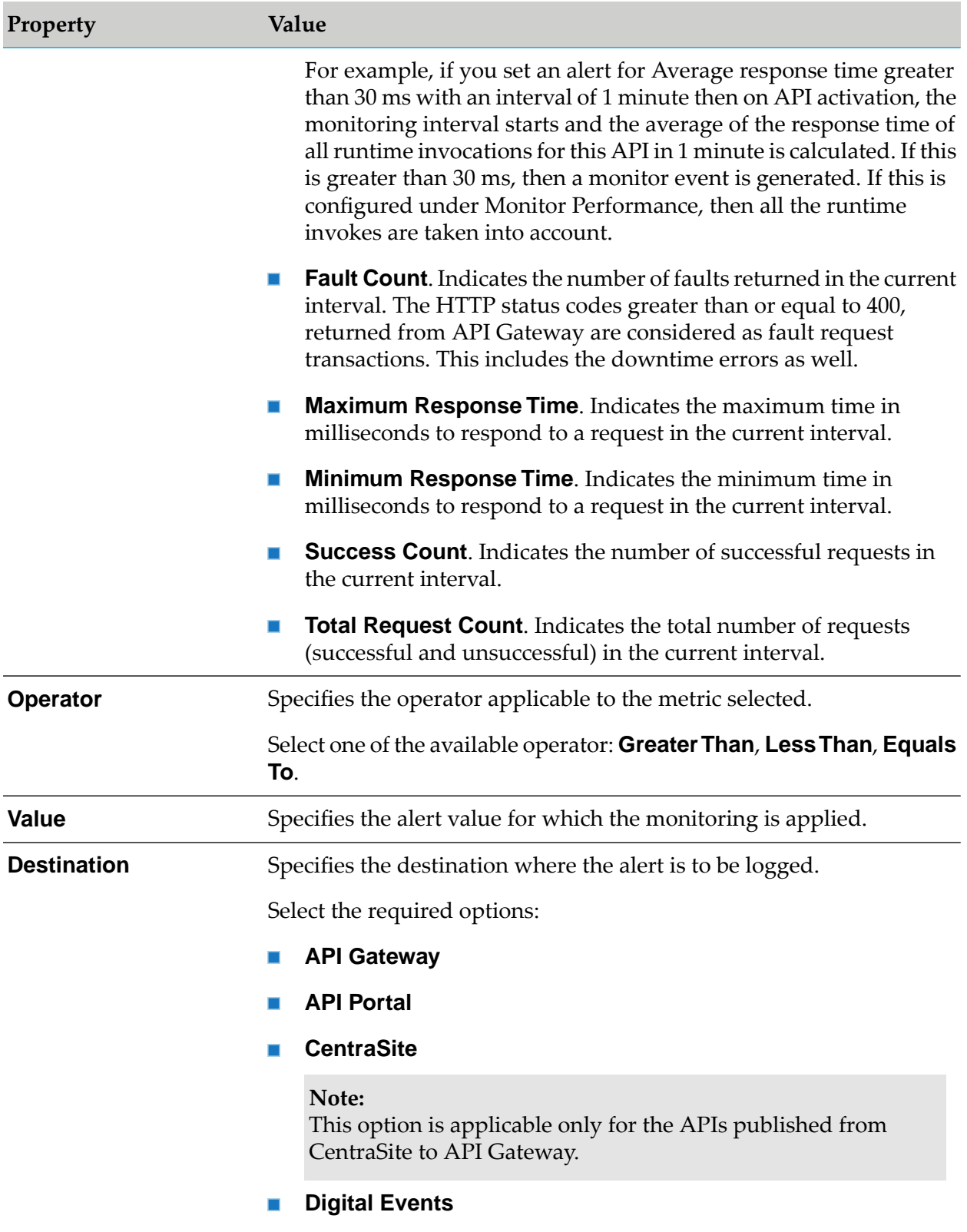

**Elasticsearch**  $\blacksquare$ 

#### **Property Value** п **Email** (you can add multiple email addresses by clicking + Add ). **Note:** If an email alias is available, you can type the email alias in the **Email Address** field with the following syntax, \${emailaliasname}. For example, if test is the email alias, then type \${test}. **JDBC Local Log**: You can select the severity of the messages to be logged (logging level) from the **Log Level** drop-down list. The available log levels are ERROR, INFO, and WARN. **Note:** Set the Integration Server Administrator's logging level for API Gateway to match the logging levels specified for the run-time actions (go to **Settings** > **Logging** > **Server Logger**). For example, if a Log Invocation action is set to the logging level of Error, you must also set Integration Server Administrator's logging level for API Gateway to Error. If the action's logging level is set to a low level (Warning-level or Information level), but Integration Server Administrator's logging level for API Gateway is set to a higher level (Error-level), then only the higher-level messages are written to the log file. m. Entries posted to the local log are identified by a product code of YAI and suffixed with the initial alphabet of the logging level selected. For example, for an error level, the entry appears as [YAI.0900.0002E]. **SNMP** List of destinations configured using the **Custom destinations** section. For details on publishing to custom destinations, see *webMethods API Gateway Administration*. **Alert Interval** Specifies the time period in which to monitor performance before sending an alert if a condition is violated. The timer starts once the API is activated and resets after the configured time interval. If an API is deactivated the interval gets reset, and on API activation the time interval starts afresh. **Unit** Specifies the unit of measurement of the **Alert Interval** configured, to monitor performance, before sending an alert. For example:

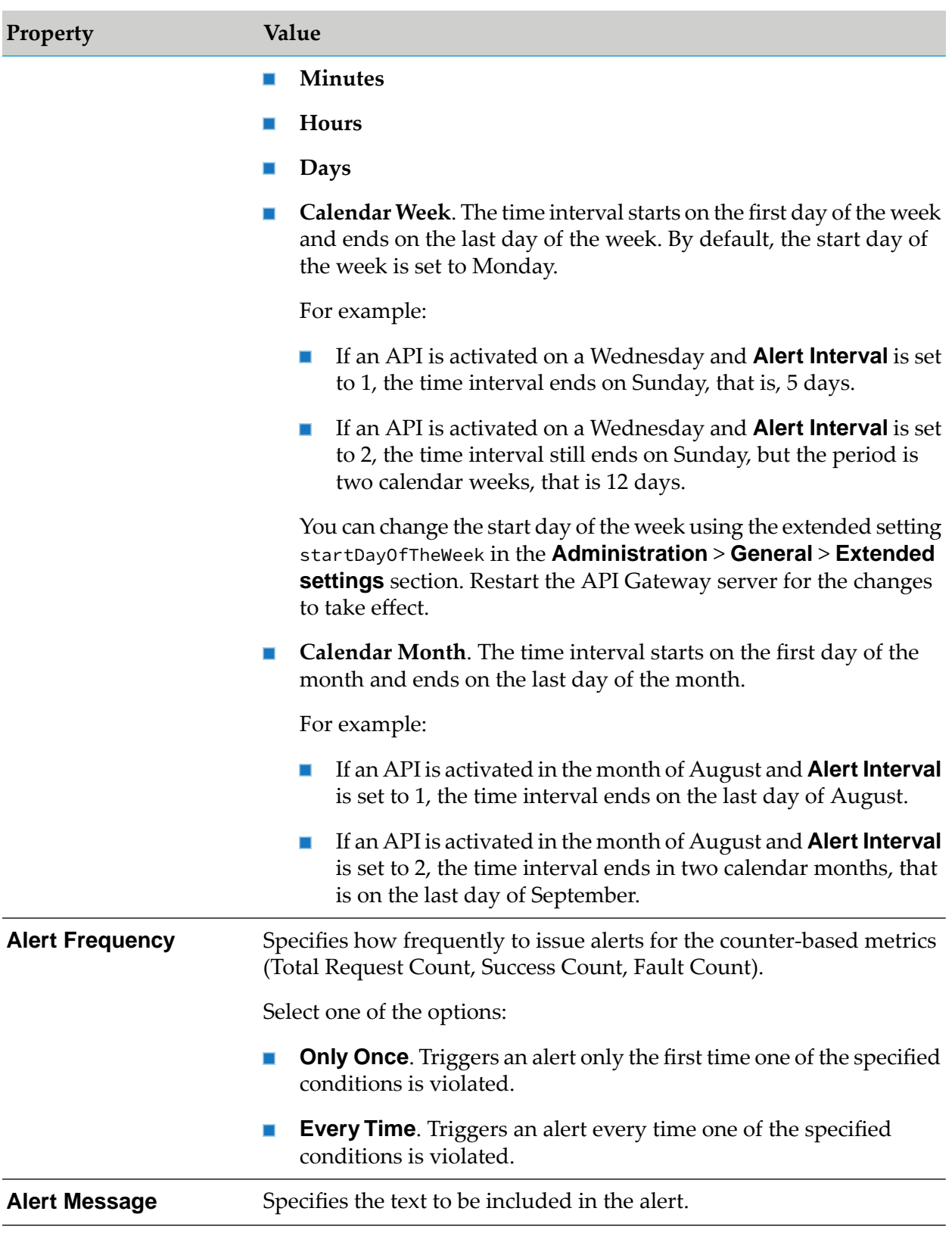

## **Monitor SLA**

This policy monitors a set of run-time performance conditions for an API, and sends alerts to a specified destination when the performance conditions are violated. This policy enables you to monitor run-time performance for one or more specified applications. You can configure this policy to define a **Service Level Agreement (SLA)**, which is a set of conditions that defines the level of performance that an application should expect from an API. You can use this policy to identify whether the API threshold rules are met or exceeded. For example, you might define an agreement with a particular application that sends an alert to the application if responses are not sent within a certain maximum response time. You can configure SLAs for each API or application combination.

Parameters like success count, fault count and total request count are immediate monitoring parameters and the evaluation happens immediately after the limit is breached. The rest of the parameters are Aggregated monitoring parameters whose evaluation happens once the configured interval is over. If there is a breach in any of the parameters, an event notification ( Monitor event) is sent to the configured destination. In a single policy, multiple action configurations behave as AND condition. The OR condition can be achieved by configuring multiple policies.

The table lists the properties that you can specify for this policy:

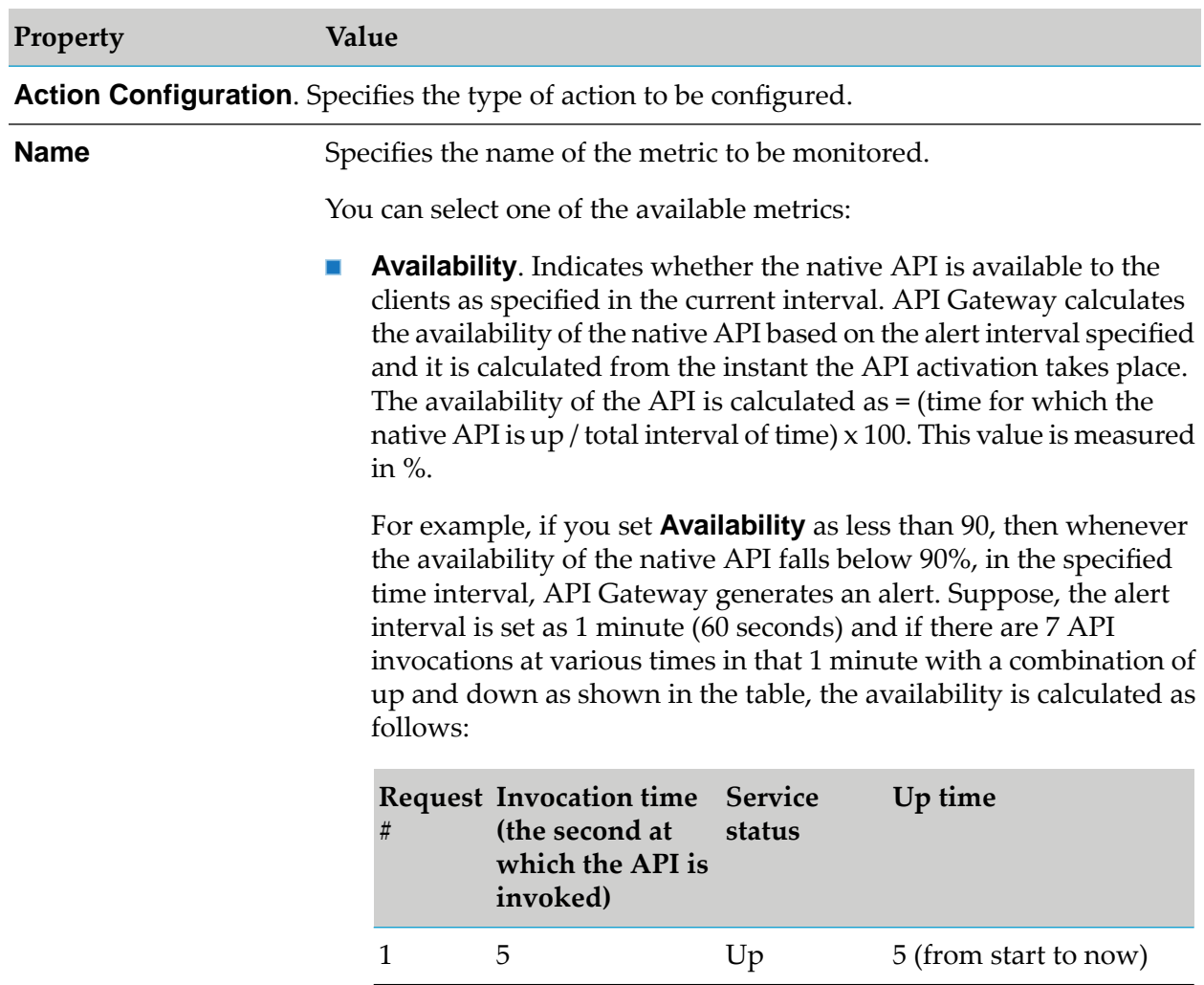

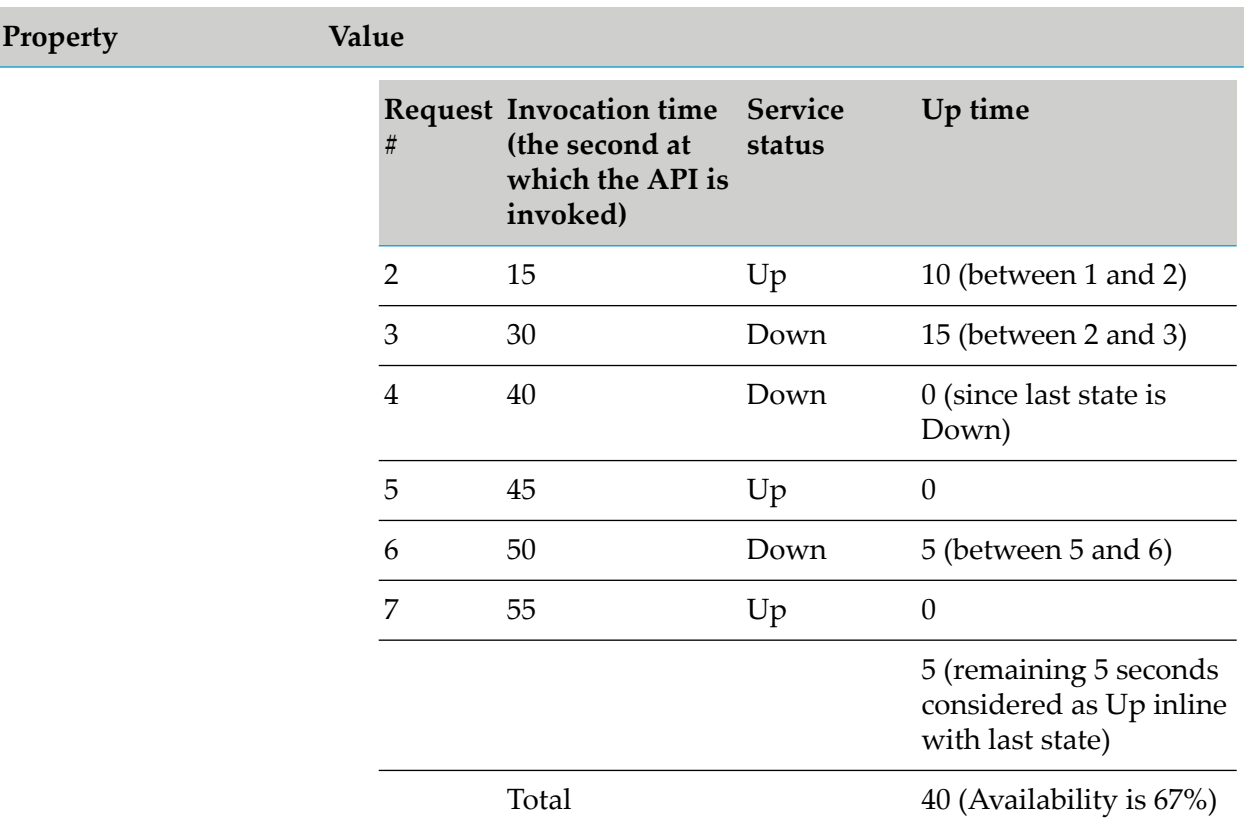

As the availability of the native API calculated is 66.67% and falls below 90%, API Gateway generates an alert. The API is considered to be down for the ongoing request when API Gateway receives a connection related error from the native API in the outbound call. If the API does not respond with an HTTP response, then it is considered as down.

 $\mathcal{L}_{\mathcal{A}}$ **Average Response Time**. Indicates the average time taken by the service to complete all invocations in the current interval. The average is calculated from the instant the API activation takes place for the configured interval.

For example, if you set an alert for Average response time greater than 30 ms with an interval of 1 minute then on API activation, the monitoring interval starts and the average of the response time of all runtime invocations for this API in 1 minute is calculated. If this is greater than 30 ms, then a monitor event is generated. If this is configured under Monitor SLA policy with an option to configure applications so that application specific SLA monitoring can be done, then the monitoring for the average response time is done only for the specified application.

**Fault Count**. Indicates the number of faults returned in the current ш interval. The HTTP status codes greater than or equal to 400, returned

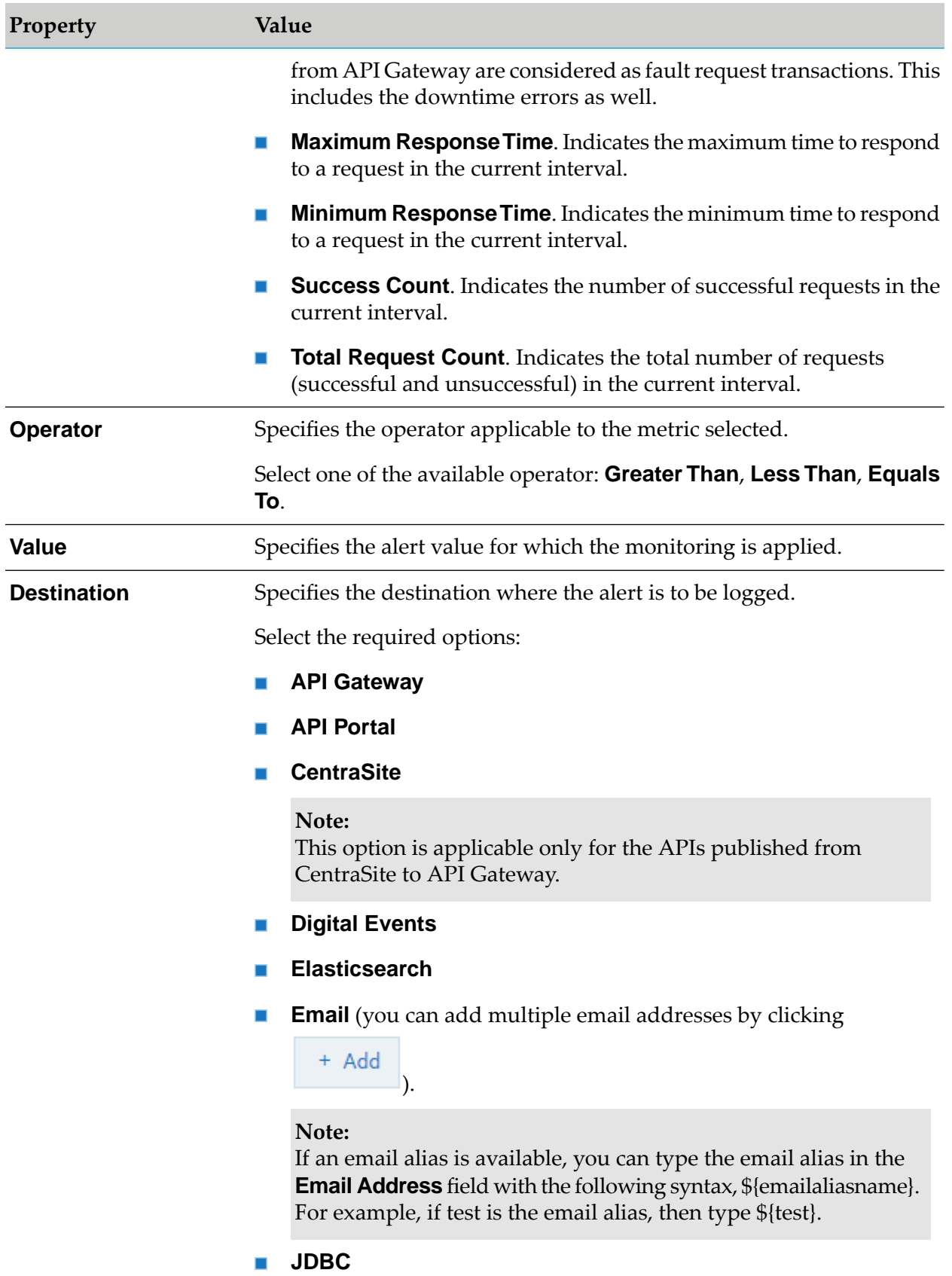

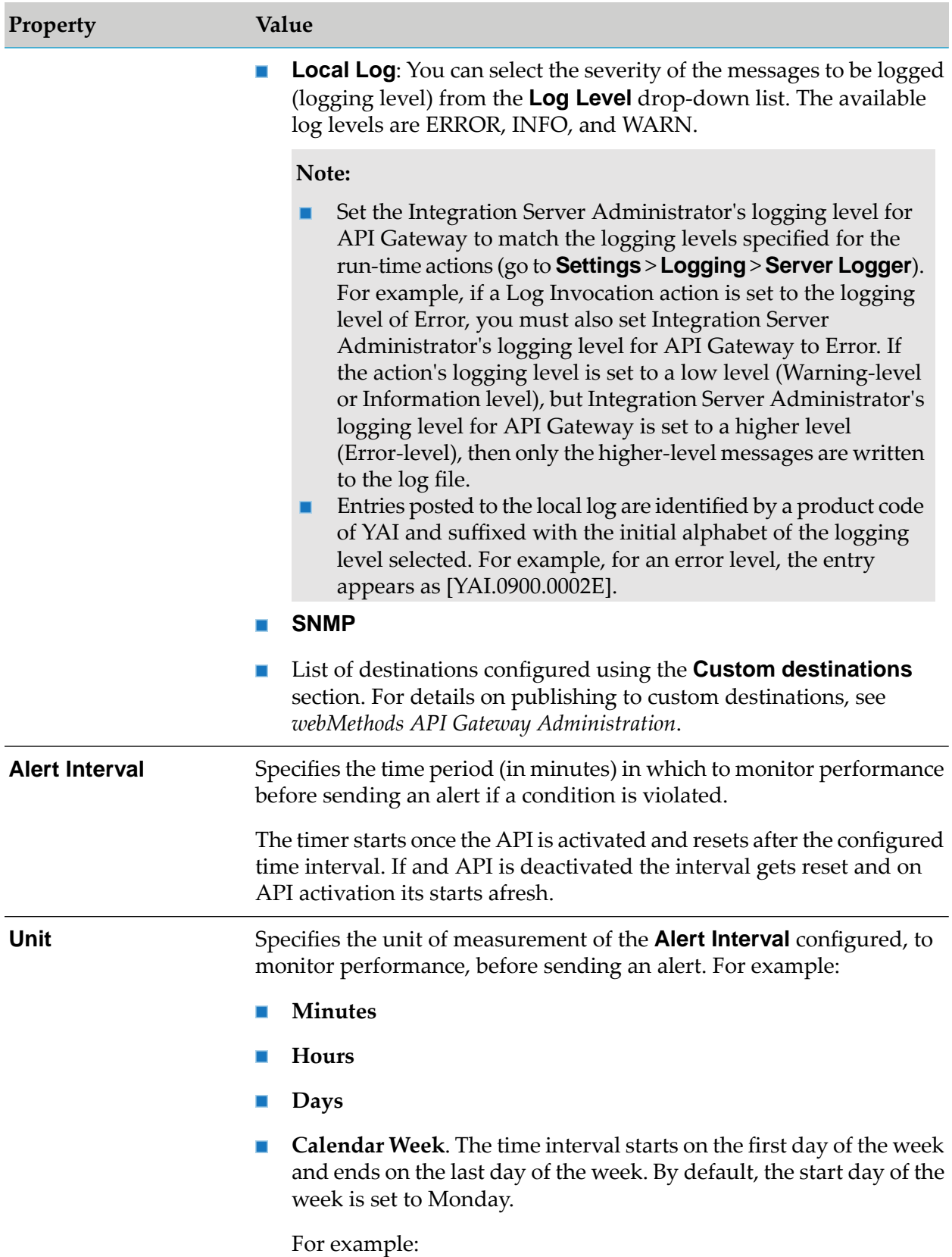

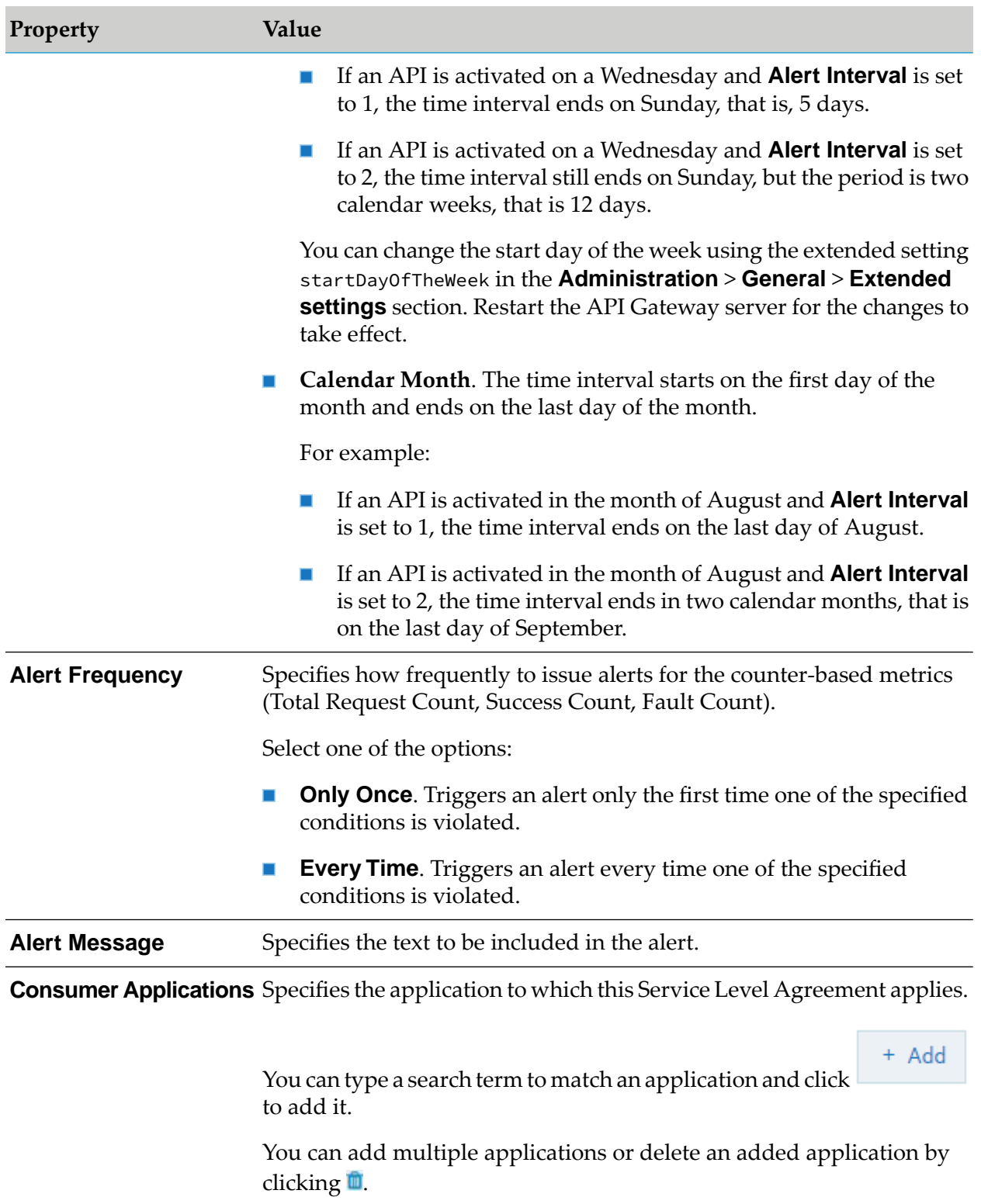

## **Traffic Optimization**

This policy limits the number of API invocations during a specified time interval, and sends alerts to a specified destination when the performance conditions are violated. You can use this policy to avoid overloading the back-end services and their infrastructure, to limit specific clients in terms of resource usage, and so on.

The Traffic Optimization policy generates two types of events when the specified limit is breached, policy violation event and monitor event. The policy violation event is for indicating the violations that occur for an API. If there are 100 violations, then 100 policy violation events are generated. The monitor event triggered by this policy is controlled by the alert frequency configuration specified in the policy.

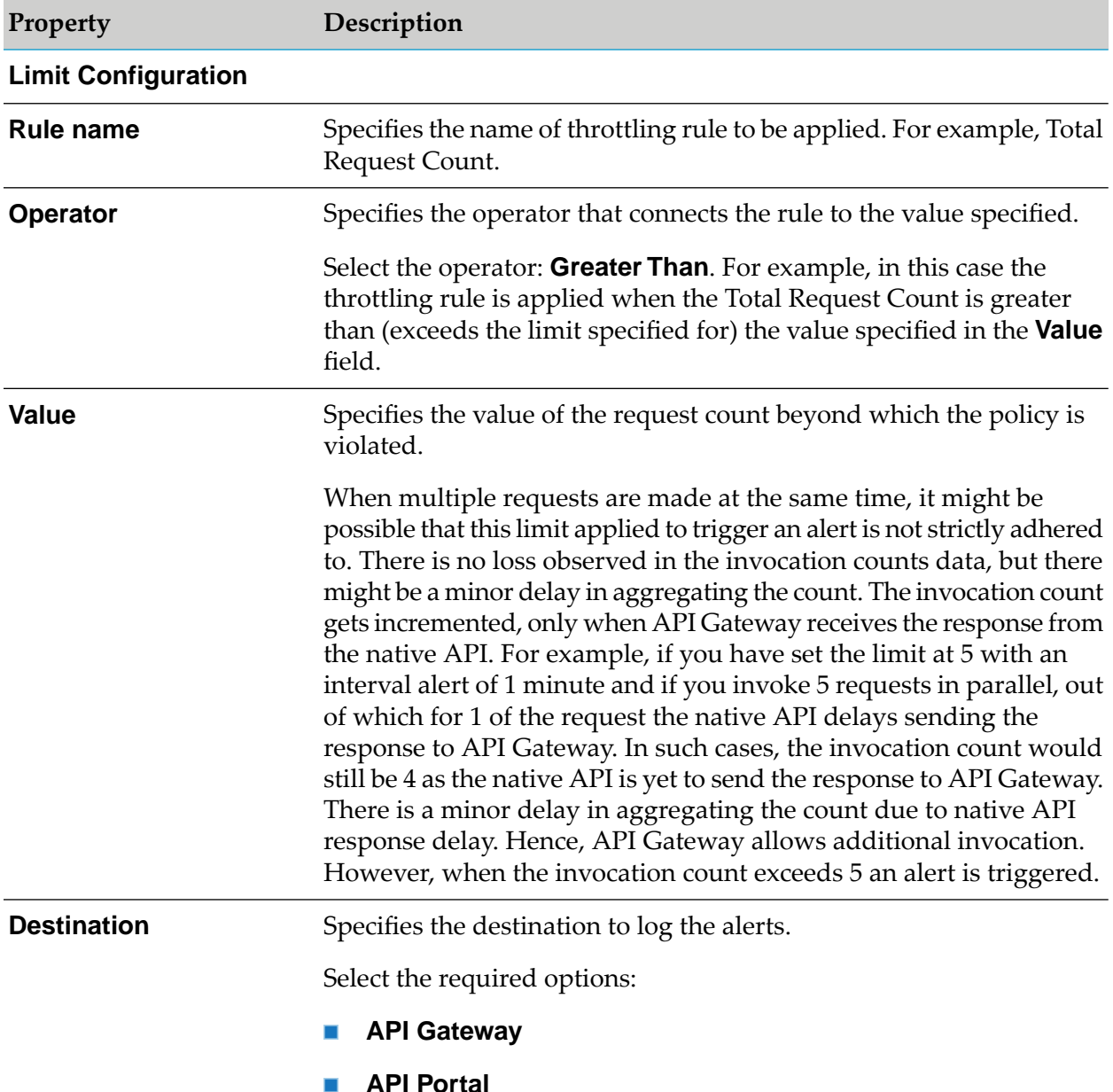

The table lists the properties that you can specify for this policy:

#### **Property Description**

#### **CentraSite**  $\blacksquare$

#### **Note:**

This option is applicable only for the APIs published from CentraSite to API Gateway.

- **Digital Events**
- **Elasticsearch**
- **Email** (you can add multiple email addresses by clicking

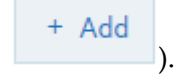

#### **Note:**

If an email alias is available, you can type the email alias in the **Email Address** field with the following syntax, \${emailaliasname}. For example, if test is the email alias, then type \${test}.

#### **JDBC**

**Local Log**: You can select the severity of the messages to be logged (logging level) from the **Log Level** drop-down list. The available log levels are ERROR, INFO, and WARN.

#### **Note:**

- Set the Integration Server Administrator's logging level for API Gateway to match the logging levels specified for the run-time actions (go to **Settings** > **Logging** > **Server Logger**). For example, if a Log Invocation action is set to the logging level of Error, you must also set Integration Server Administrator's logging level for API Gateway to Error. If the action's logging level is set to a low level (Warning-level or Information level), but Integration Server Administrator's logging level for API Gateway is set to a higher level (Error-level), then only the higher-level messages are written to the log file.
- Entries posted to the local log are identified by a product code of YAI and suffixed with the initial alphabet of the logging level selected. For example, for an error level, the entry appears as [YAI.0900.0002E].

#### **SNMP**

List of destinations configured using the **Custom destinations**  $\blacksquare$ section. For details on publishing to custom destinations, see *webMethods API Gateway Administration*.

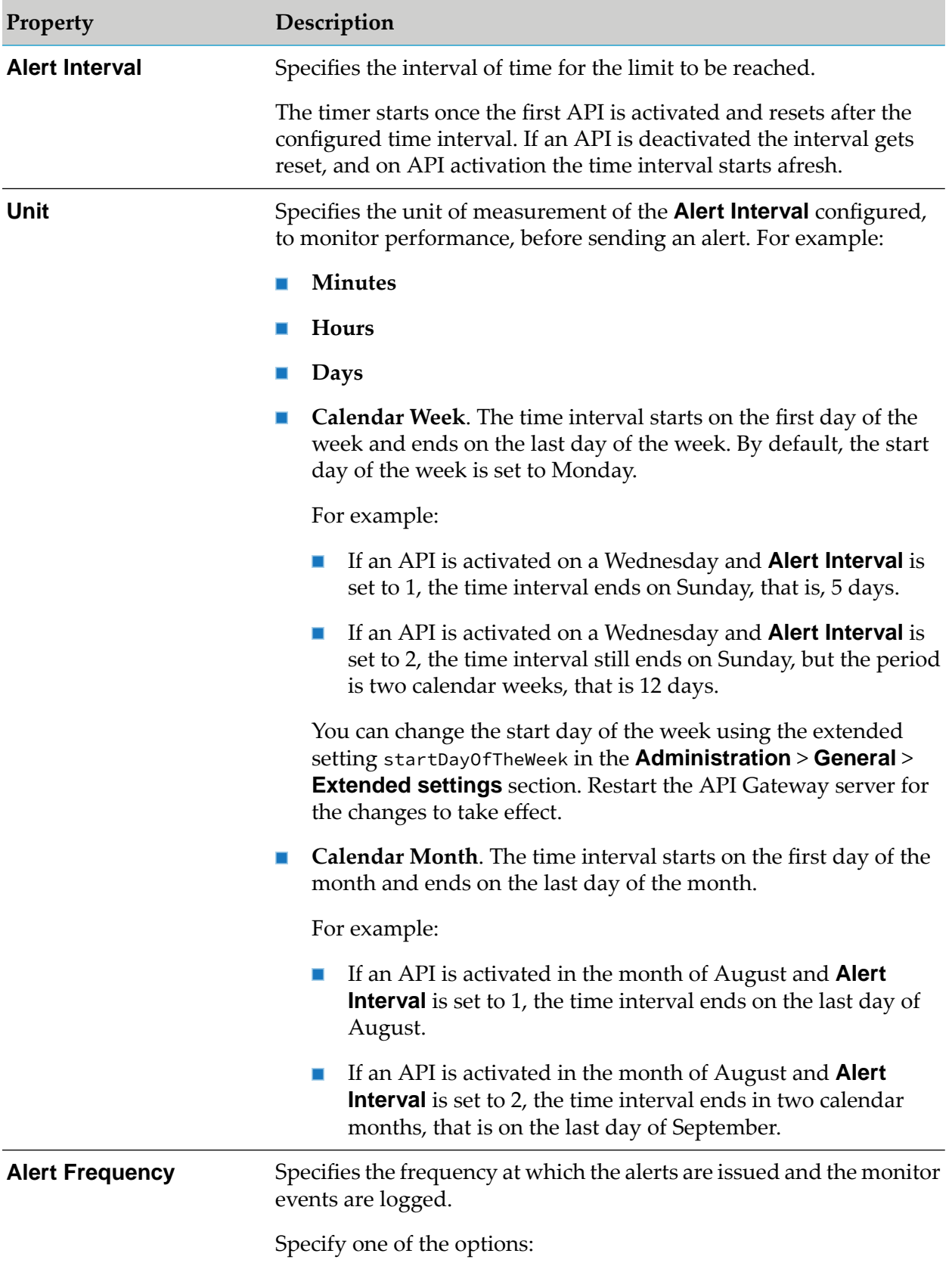

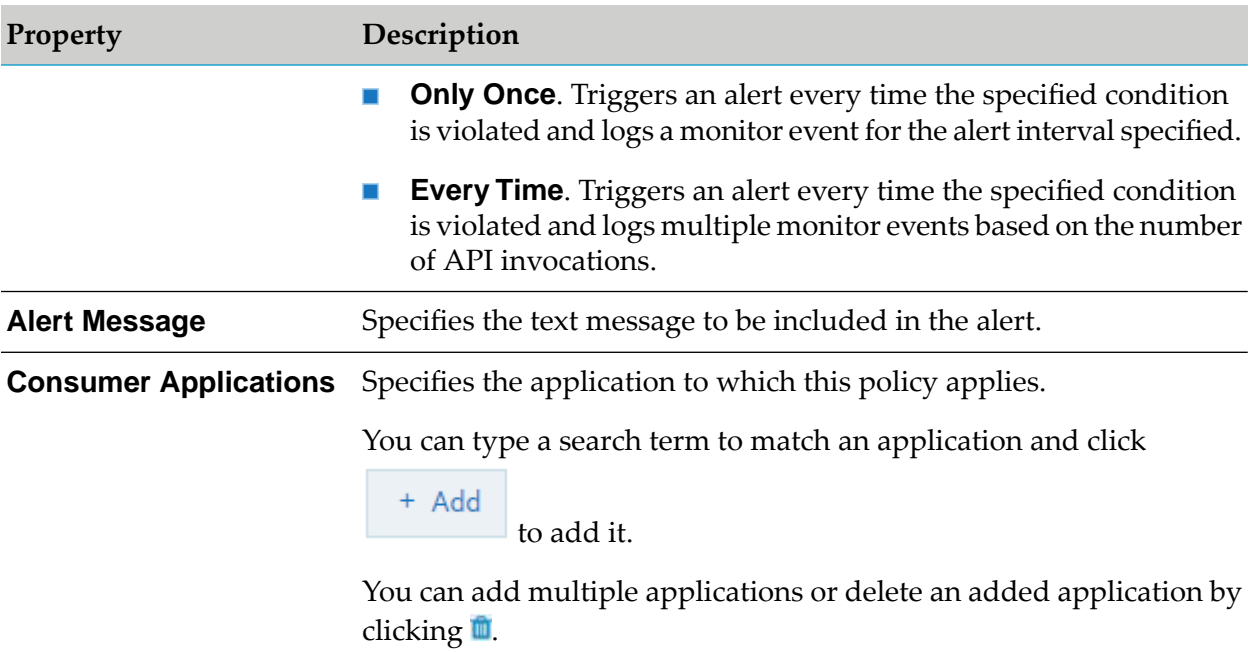

### **Service Result Cache**

This policy enables caching of the results of API invocations depending on the caching criteria defined. You can define the elements for which the API responses are to be cached based on the criteria such as HTTP Header, XPath, Query parameters, and so on. You can also limit the values to store in the cache using a whitelist. For the elements that are stored in the cache, you can specify other parameters such as Time to Live and Maximum Response Payload Size.

Caching the results of an API request increases the throughput of the API call and improves the scalability of the API.

The cache criteria applicable for a SOAP-based API request are HTTP Header and XPATH. The cache criteria applicable for a REST-based API request are HTTP Header and Query parameters. The caching works only for GET methods for REST APIs.

#### **Note:**

If there are no values set for any of the criteria, then, by default, all the SOAP requests and GET requests for the Rest API are based on the URL.

The table lists the properties that you can specify for this policy:

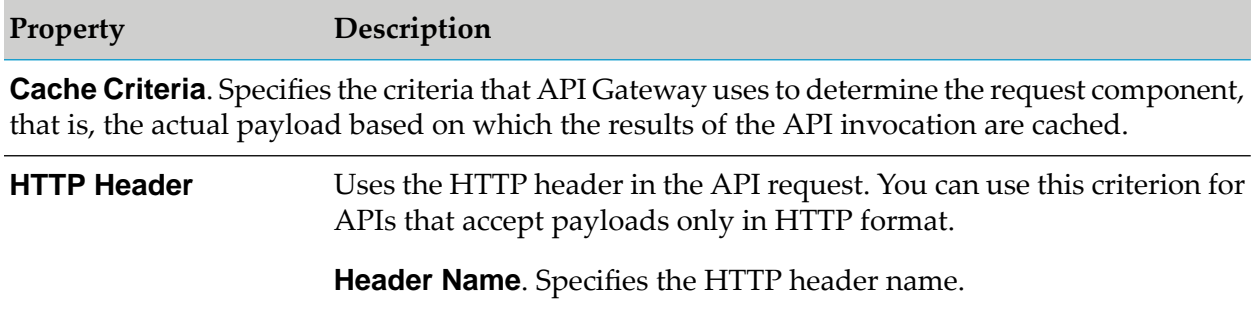

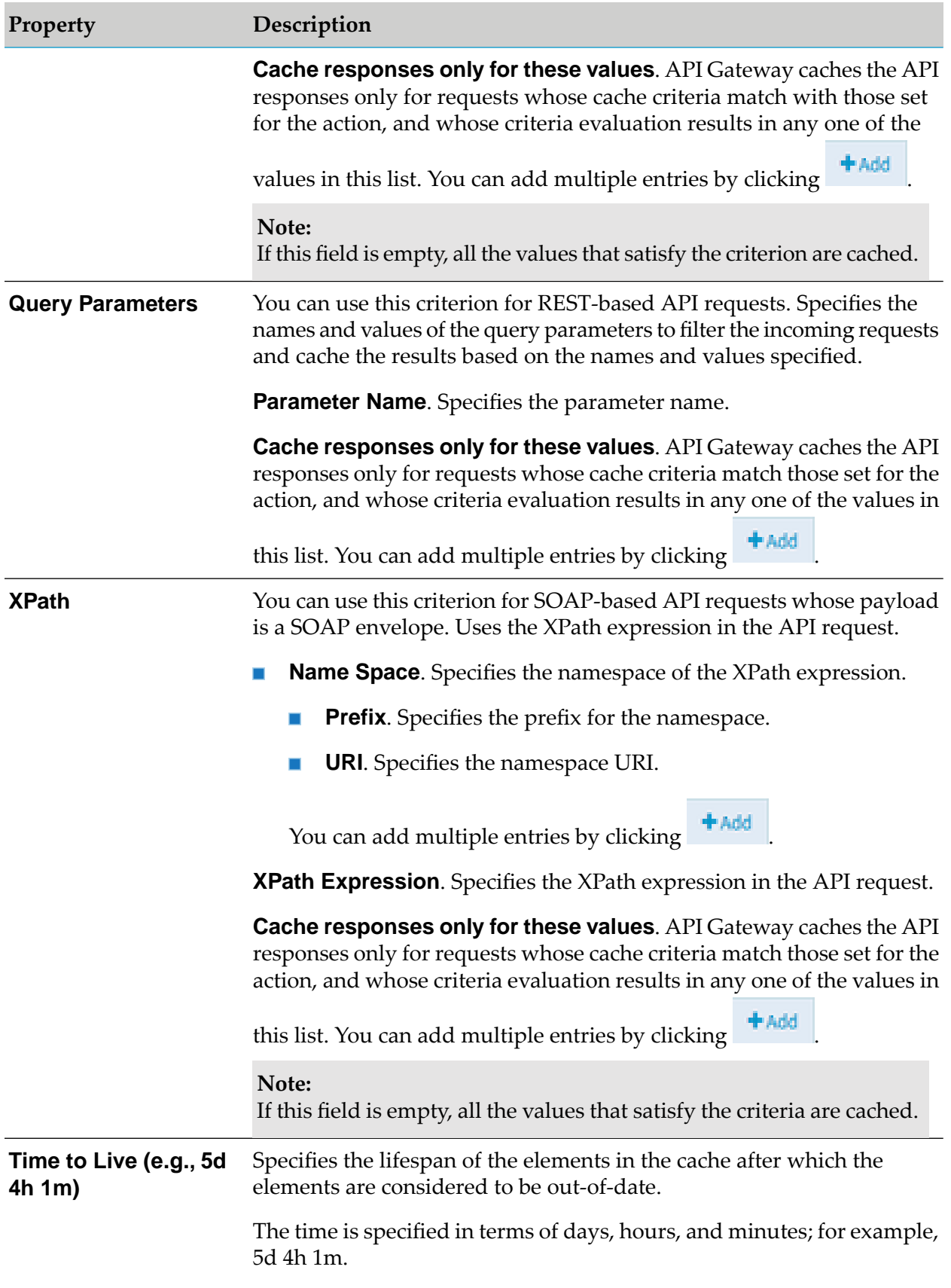

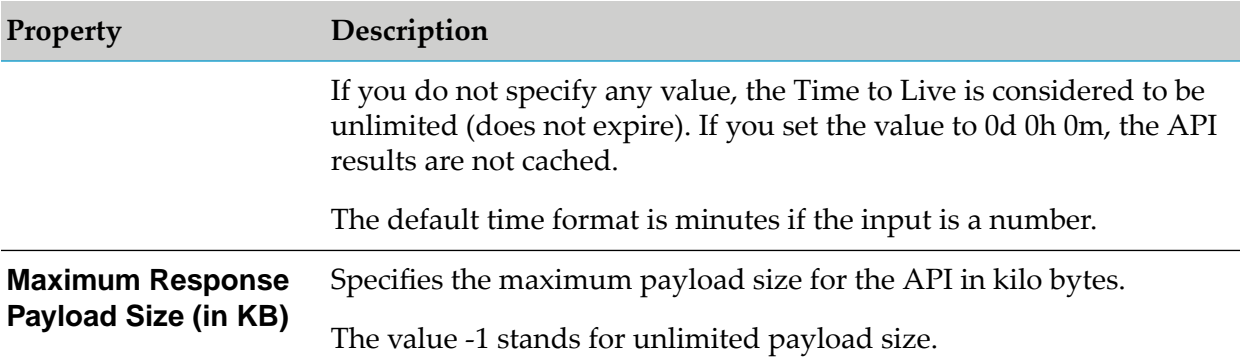

#### **Example of enforcing caching criteria:**

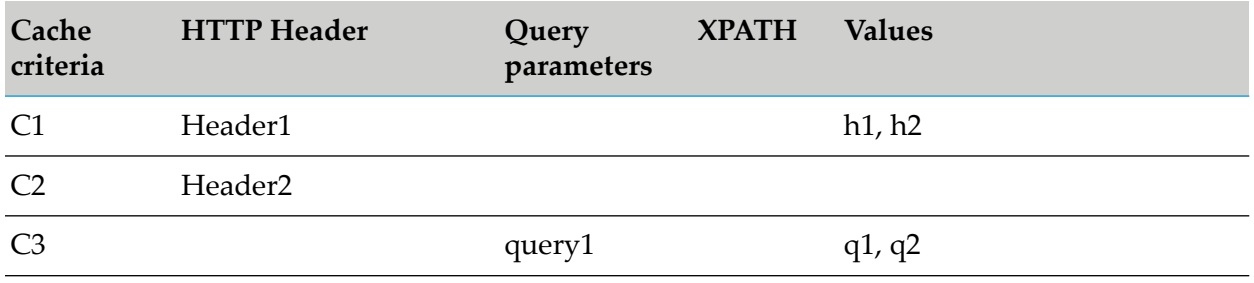

In the example, there are two HTTP headers and one query parameter as cache criteria. The HTTP Header **Header2** has no values specified. Hence, all the incoming requests with the HTTP Header **Header2** are cached.

When there are multiple cache criteria, the following behaviour is observed in the cache result:

- If the incoming request R1 matches criteria C1, then the result is cached. API Gateway responds to any further incoming request R1 that matches criteria C1 from the cache.
- $\blacksquare$ If the incoming request R1 matches criteria C1 and C2, then the result is cached as a new request.
- If you configure multiple cache criteria, and if one or more cache criteria match, then the result is cached. The criteria are matched with the cached results while caching the request, and it follows the AND condition among the matched criteria.

# **Response Processing**

These policies are used to specify how the response message from the API has to be transformed or pre-processed and configure the masking criteria forthe data to be masked before it is submitted to the application. This is required to protect the data and accommodate differences between the message content that an API is capable of submitting and the message content that an application expects. The policies included in this stage are:

- Invoke webMethods IS
- Response Transformation
- Validate API Specification
- CORS
- Data Masking
- Custom Extension

Custom Extension policies allow you to handle requirements that might not be provided by the out-of-the-box policies. You can add these custom extensions into API Gateway policy stages. To learn more about Custom Extension, see "Custom Policy [Extension"](#page-603-0) on page 604.

#### **Invoke webMethods IS**

This policy processes the native API's response messages into the formatrequired by the application, before API Gateway returns the responses to the application.

If Comply to IS Spec parameter is configured as true, API Gateway invokes the IS Service with IS specification in the path pub.apigateway.invokeISService.specifications:ResponseSpec (for Response Processing)

The following are the input and output parameters for REST, SOAP, and WebSocket APIs as specified in the above IS Specification. Input parameters can be used to access the existing values of the response while output parameters can be used to modify/write the values to the response.

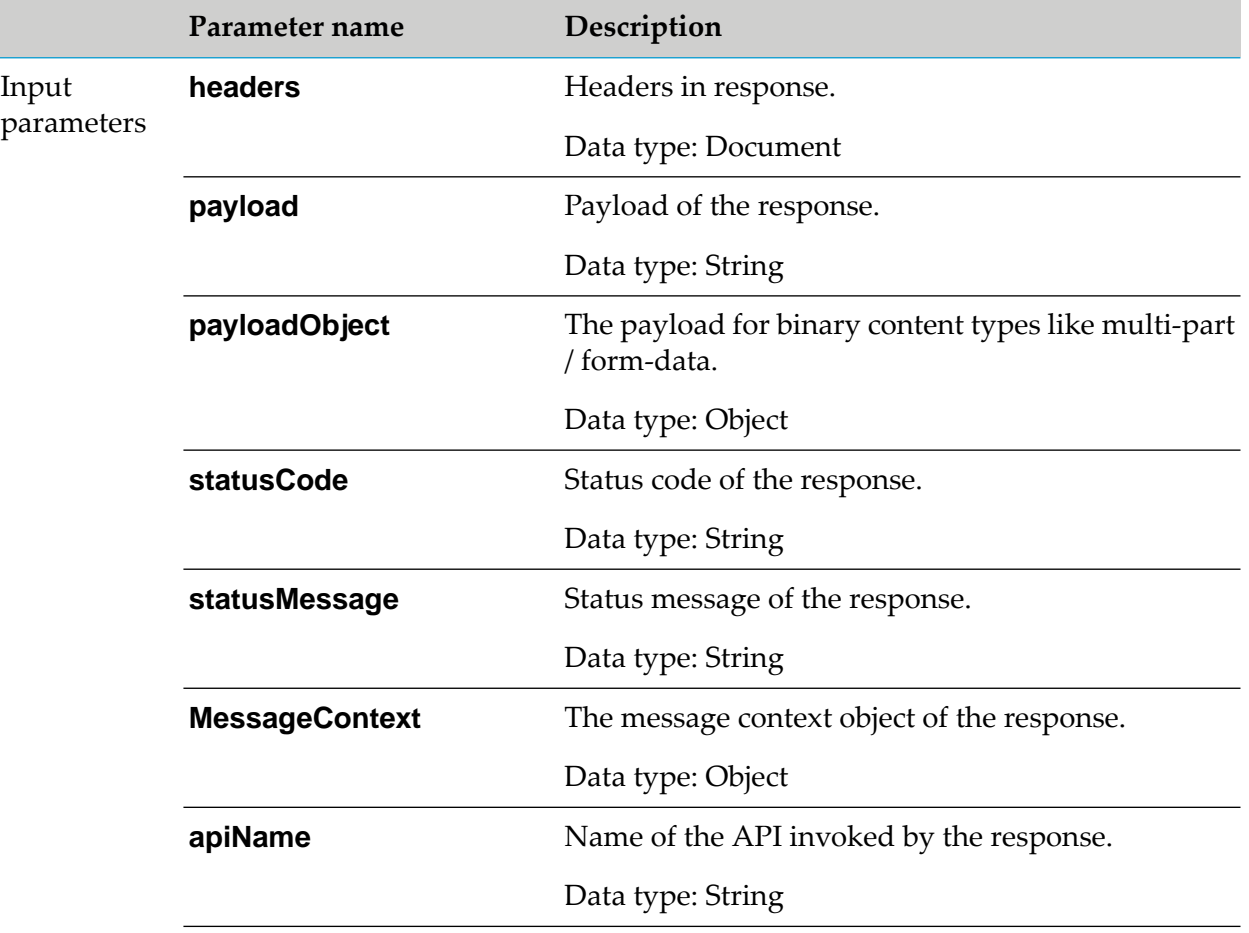

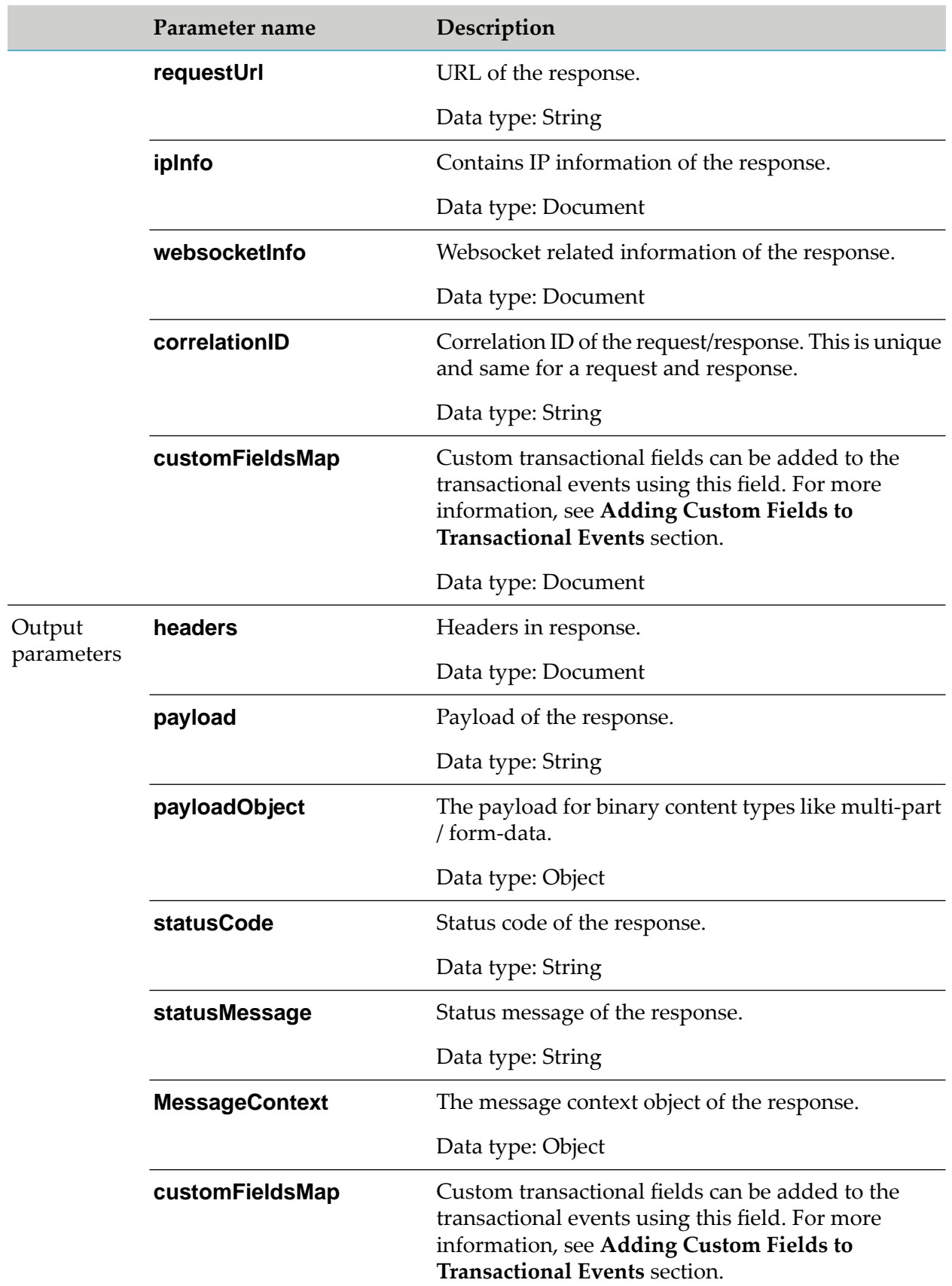

**Parameter name Description**

Data type: Document

#### **Note:**

- п For SOAP to REST APIS, the payload contains the transformed JSON response.
- Payload transformation does not happen automatically for content-type transformation. When you change the content type, ensure to do payload transformation also as part of IS Service.
- When Comply to IS spec is true, you can change the values of headers, query, payload, and so on, programatically using Message Context, as well as using the pipeline variables given. Software AG recommends you not to change those values directly in Message Context, as the values in output pipeline variables are written to Message Context after the invocation of IS Service.

If Comply to IS Spec parameter is set to false, API Gateway invokes the IS Service with the same input and output parameters supported in 10.1 and the earlier versions::

- proxy.name
- JSONRESTContentString (REST only)
- SOAPEnvelope (SOAP only)
- EnvelopeString (SOAP only)

The table lists the properties that you can specify for this policy:

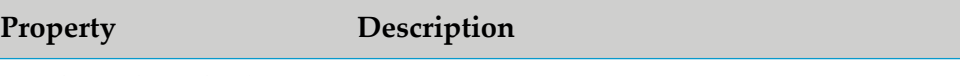

Invoke webMethods Integration Server Service

**Add invoke webMethods** Specifies the webMethods IS service to be invoked to process the **Integration Server service** response messages and the authentication mode for the IS service.

Provide the following information:

**webMethods IS Service**. Specify the webMethods IS service to П be invoked to pre-process the response messages.

The webMethods IS service must be running on the same Integration Server as API Gateway

#### **Note:**

If an exception occurs when invoking the webMethods IS service, by default API Gateway displays the status code as *500* and error message as *Internal Server Error*.

You can set custom status code and error message by setting the following properties in the message context of the webMethods IS service:

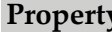

#### **Property Property Property Property Property Property Property Property Property Property Property Property Property Property Property Property Property Property Property Property P**

- service.exception.status.code п
- service.exception.status.message п

#### The sample code is given below:

```
IDataCursor idc = pipeline.getCursor();
MessageContext context =
(MessageContext)IDataUtil.get(idc,"MessageContext");
if(context != null)
{
context.setProperty("service.exception.status.code",
404);
context.setProperty("service.exception.status.message",
"Object Not Found");
throw new ServiceException();
}
```
#### **Note:**

If ServiceException or FlowException occurs when invoking webMethods IS Service, the message given in the exception is displayed to the client. If any other exception occurs, a generic error message is displayed to the client.

**Run as User**. Specifies the authentication mode to invoke the IS service. If this field is left blank the incoming credentials of the user, identified by API Gateway, are used to authenticate and invoke the IS service. You can also specify a particular user, you want API Gateway to invoke the IS service.

#### **Note:**

It is the responsibility of the user who activates the API to review the value configured in **Run as User** field to avoid misuse of this configuration.

**Comply to IS Spec**. Mark this as true if you want the input and **The Contract of the Contract of the Contract of the Contract of the Contract of the Contract of The Contract of The Contract of The Contract of The Contract of The Contract of The Contract of The Contract of The Contract** the output parameters to comply to the IS Spec present in pub.apigateway.invokeISService.specifications folder in wmAPIGateway package.

**Note:**Software AG recommends users to configure the policy with Comply to IS Spec as true, as you can read or change the values of headers, and so on, without having to read from or write to the message context.

#### **webMethods IS Service alias**

Specifies the webMethods IS service alias used to invoke the webMethods IS service to pre-process the response messages.

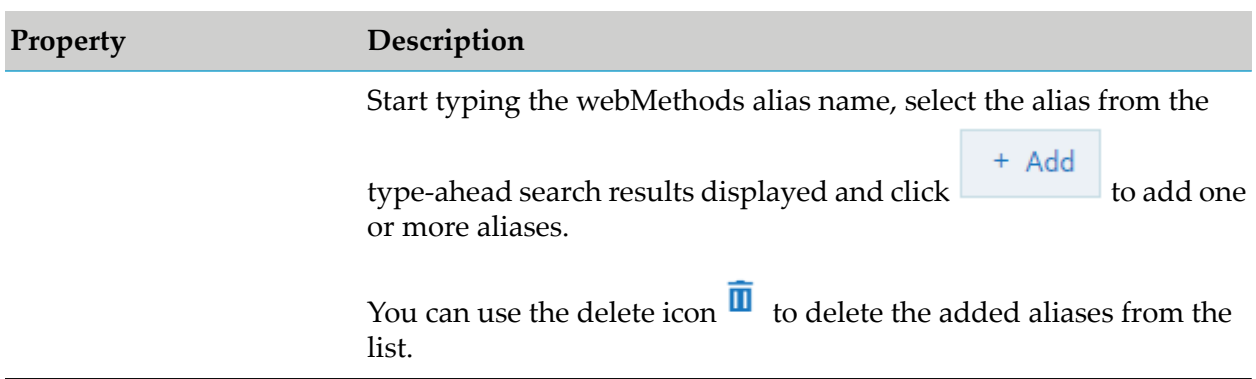

### **Adding Custom Fields to Transactional Events**

This section explains you how to add custom fields to the transactional events.

- 1. Create webMethods IS service by specifying the *pub.apigateway.utils:customFieldInTransactionEventSpec* as a specification reference.
- 2. In the webMethods IS service, set the required custom fields in the *customFieldsMap* output variable.
- 3. Once when *customFieldsMap* gets created, the custom fields will be available in the transactional events.
- 4. Invoke the API with the Invoke webMethods IS policy.

#### **Note:**

You can also add the custom fields to the transactional events from API Gateway by configuring the *customTransactionFields.FIELD\_NAME* custom variable in the **Custom Extension** policy. For more details, see "How Do I Define a Custom [Variable?"](#page-618-0) on page 619.

#### **Response Transformation**

This policy specifies the properties required to transform response messages from native APIs into a format required by the client.

The transformations include Header transformation, Status transformation, Payload transformation, and Advanced transformation. You can configure conditions according to which the transformations are executed

The table lists the properties that you can specify for this policy:

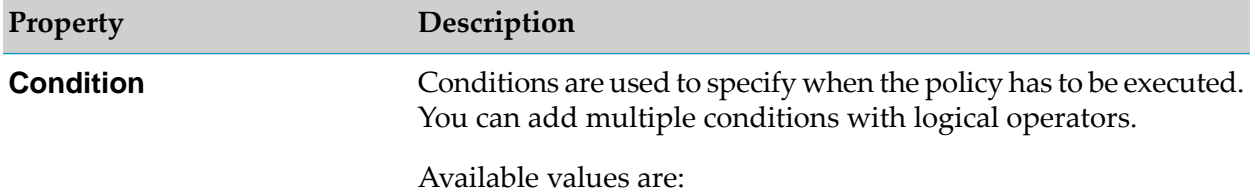

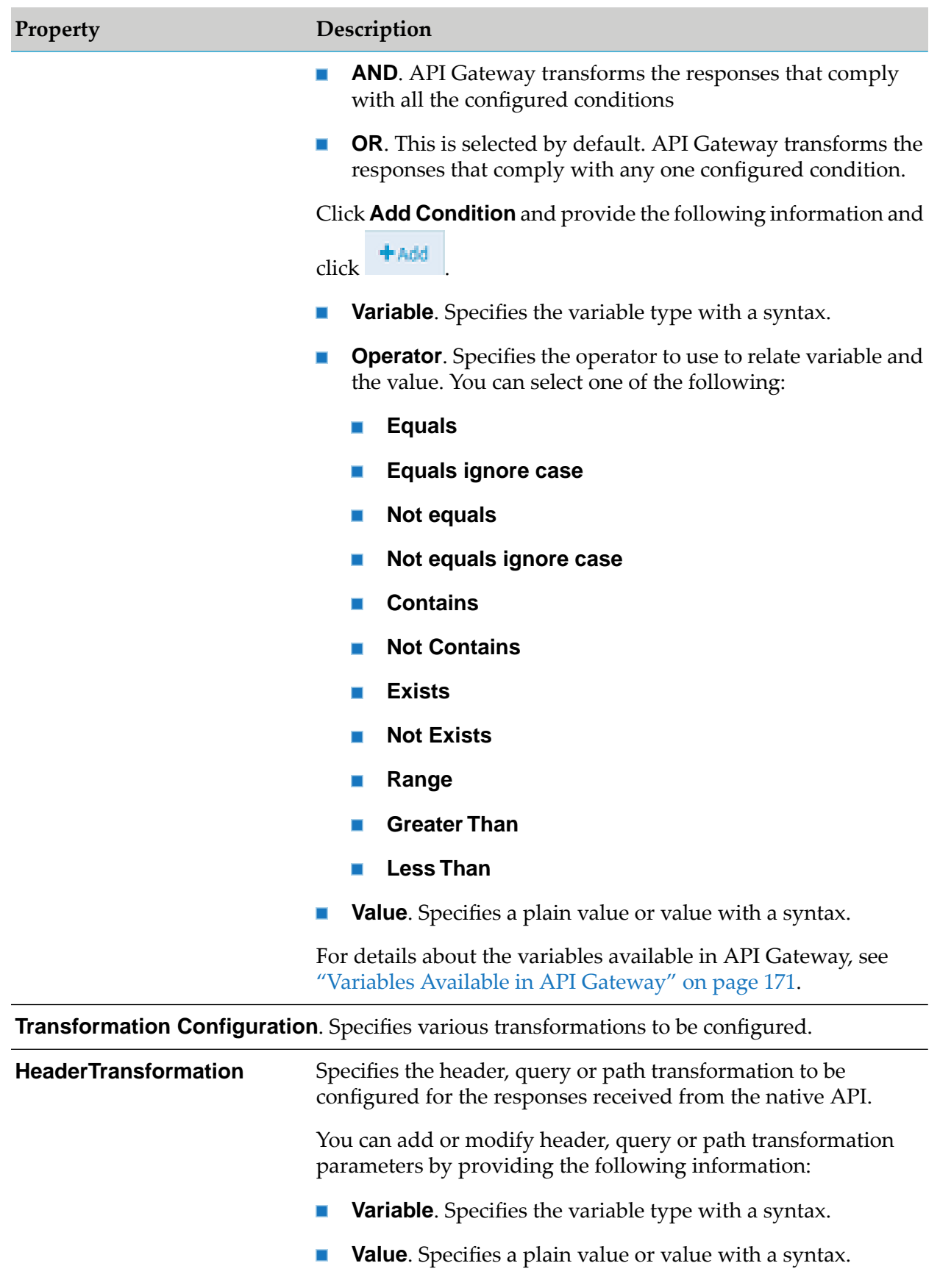

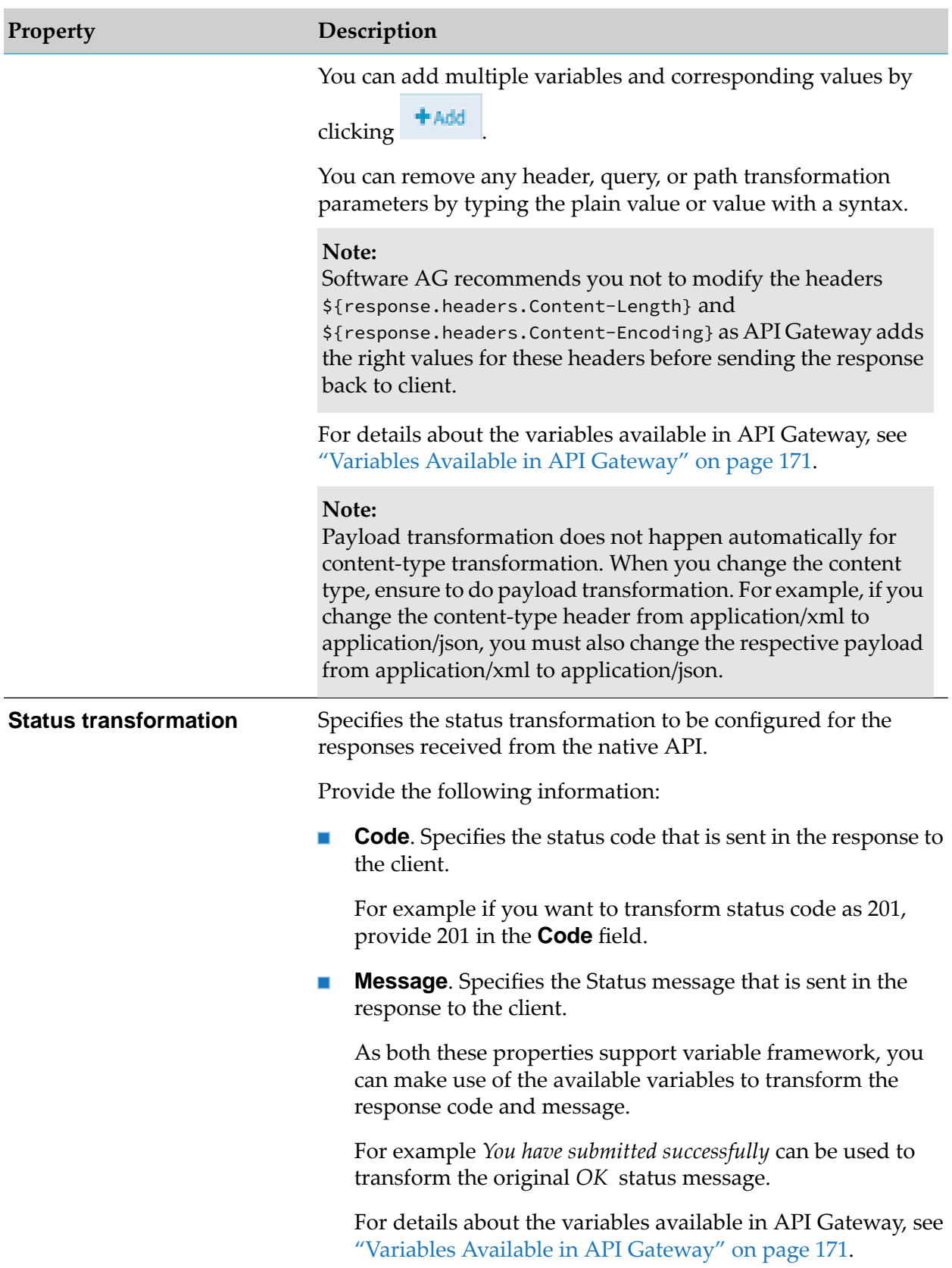

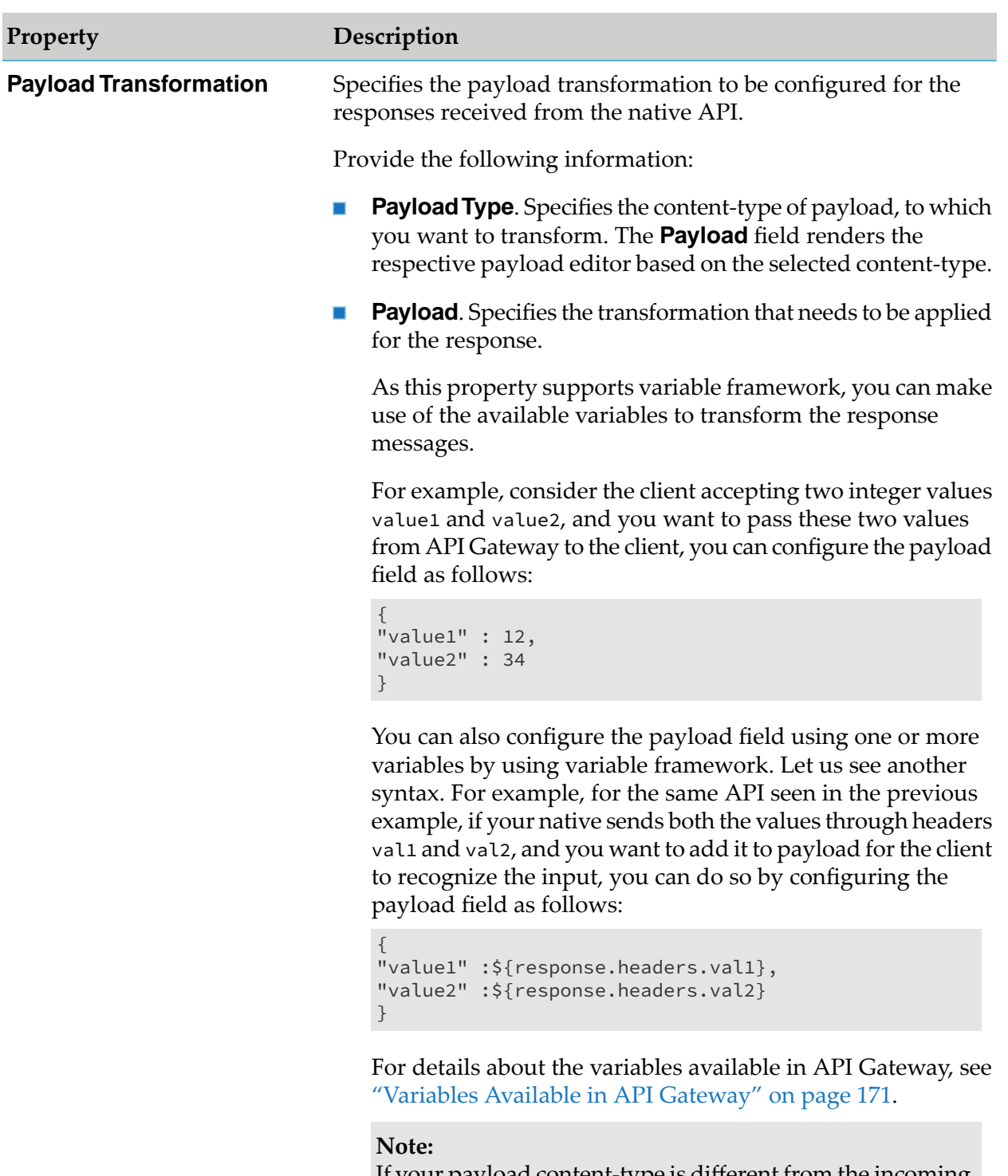

If your payload content-type is different from the incoming payload's content-type, you need to transform the content-type of the header using **Header Transformation**.

■ Click **+ Add xslt document** to add an xslt document and provide the following information:

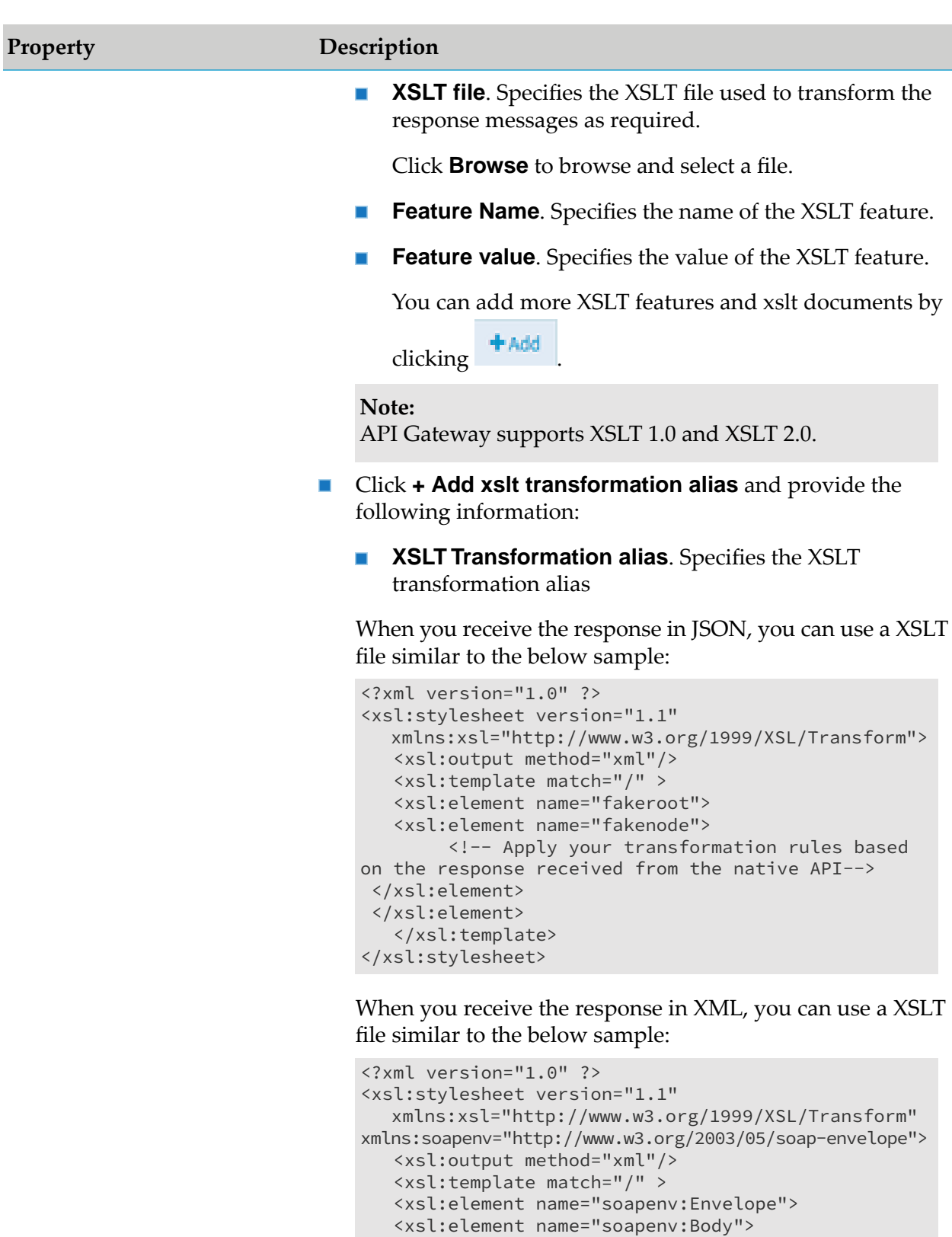

<!-- Apply your transformation rules based

on the response received from the native API-->

</xsl:element>

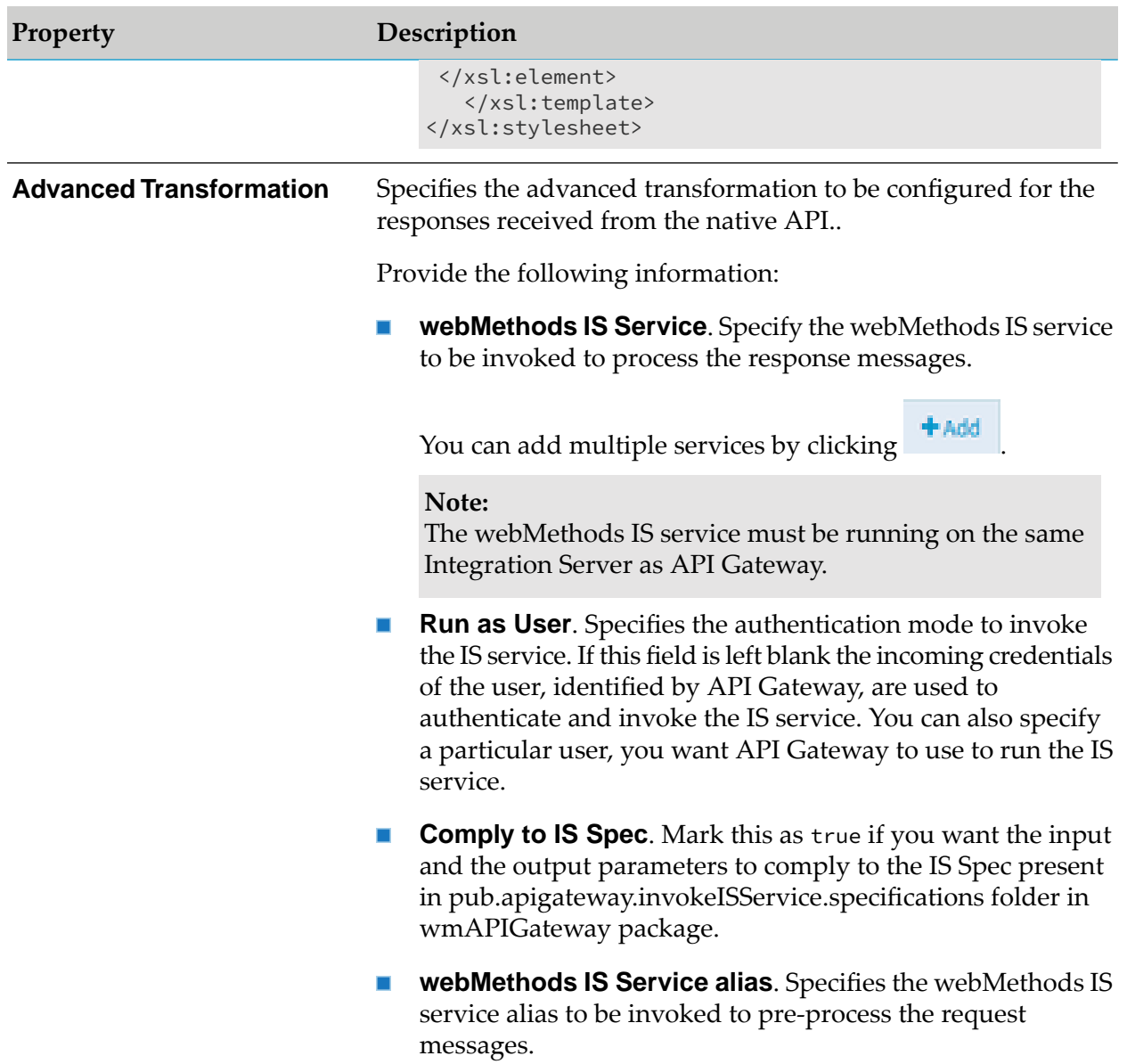

**Transformation Metadata**. Specifies the metadata for transformation of the responses received from the native API. For example, the namespaces configured in this section can be used when you provide the syntax for XPath \${response.payload.xpath} For example: \${response.payload.xpath[//ns:emp/ns:empName]}

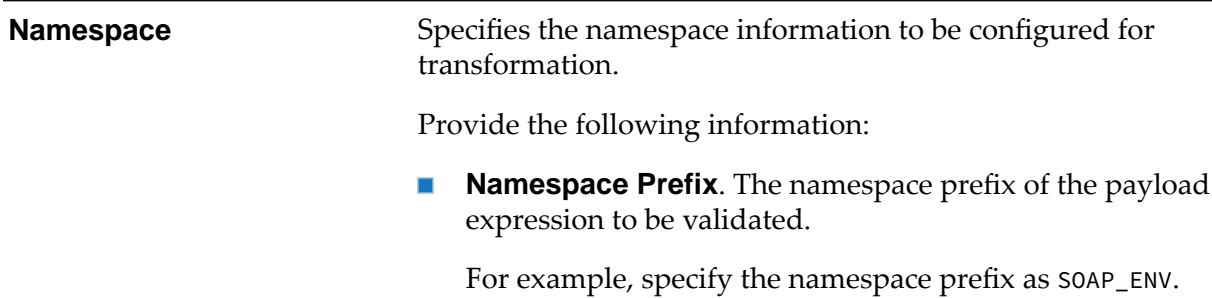

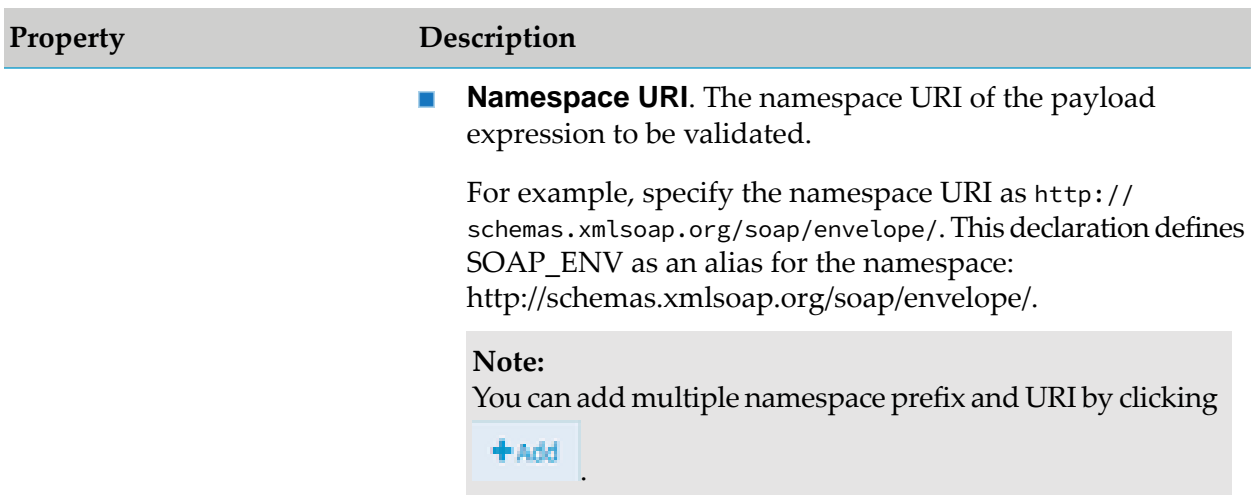

## **Validate API Specification**

This policy validates the responses against API's various specifications such as schema, content-types, and HTTP Headers referenced in their corresponding formats as follows:

- The schema is available as part of the API definition. The schema for SOAP API are imported through WSDL and for REST APIs it can be through swagger, RAML or can be uploaded by the user when an API is created from scratch.
- The content- types are available as part of the API definition. FOR SOAP APIs these are imported through WSDL and for REST APIs it can be through swagger, RAML or can be uploaded by the user.
- The HTTP Headers are specified in the Validate API Specification policy page.

The response sent to the API by an application must conform with the structure or format expected by the API. The responses from the native API are validated against the API specifications in this policy to conform to the structure or format expected by the API.

Various API specifications validated are:

**Schema:**

The responses from the native API are validated against the schema provided in the API definition. The schema defines the elements and attributes and specifies the data types of these elements to ensure that only appropriate data is allowed through to the API. For a REST API, the schema can be added inline or uploaded in the Components section on the API Details page. For details on how to add the schema inline or upload, see ["Creating](#page-52-0) a REST API" on [page](#page-52-0) 53.

The schema type for validation is selected based on:

- The Content-Type header when the policy is added in the Request processing stage. п
- The Accept header when the policy is added in the Response processing stage.

If the header or payload is missing the schema validation is skipped.

The table lists the default Content type/Accept header and schema validation type mapping.

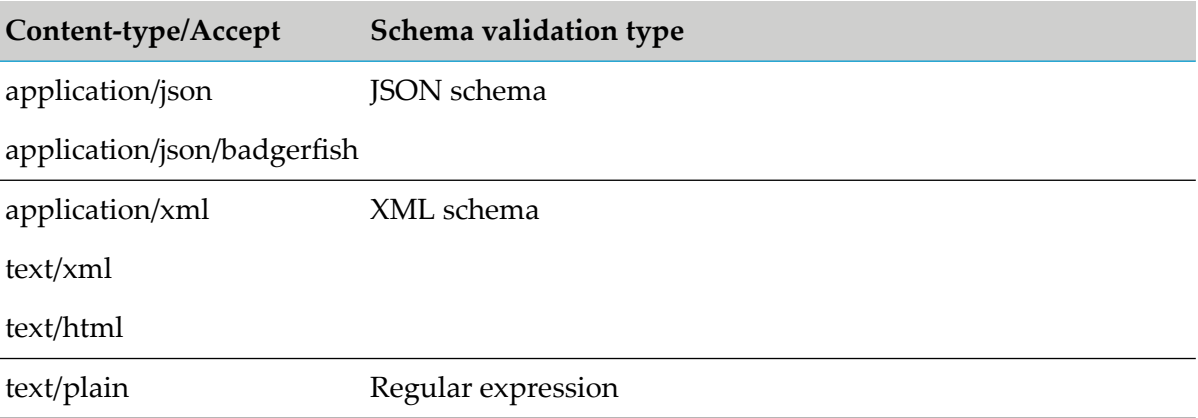

For a SOAP API, the WSDL and the referenced schema must be provided in a zip format. The JSON schema validation is supported for the operations that are exposed as REST.

#### ■ Content-types:

The responses from the native API are validated against the content-types specified in the API definition.

#### **HTTP Headers:**

The responses from the native API are validated against the HTTP Headers specified in this policy to conform to the HTTP headers expected by the API. If the HTTP Headers are not specified in this policy, API Gateway uses the Headers defined in the API specification.

The run-time invocations that fail the specification validation are considered as policy violations. Such policy violation events that are generated can be viewed in the dashboard.

The table lists the API specification properties, you can specify for this policy, to be validated:

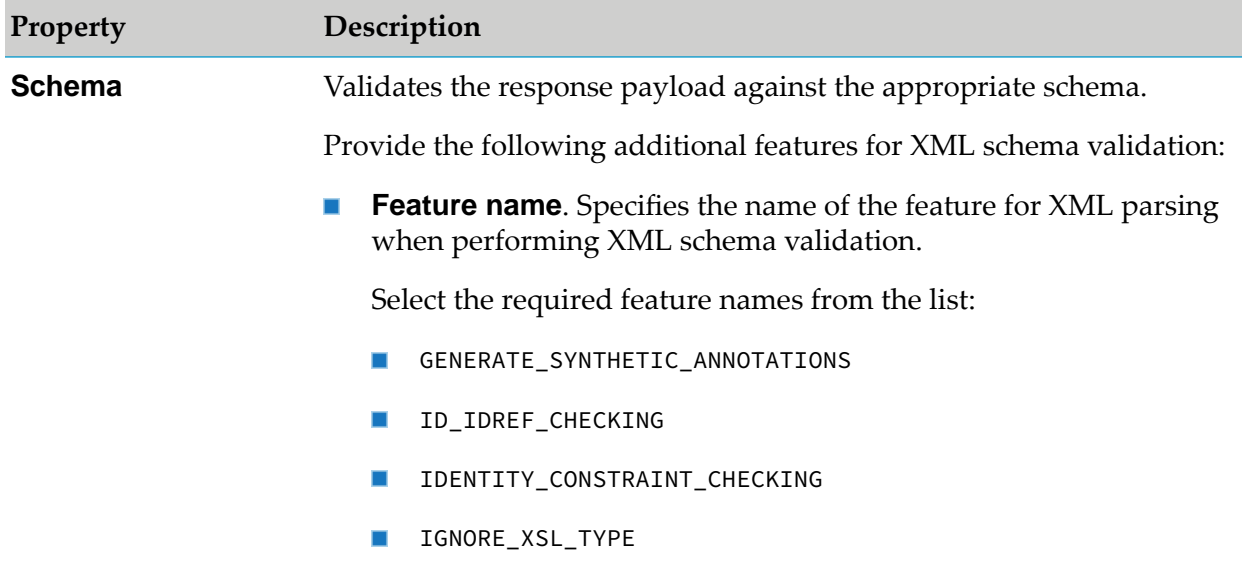

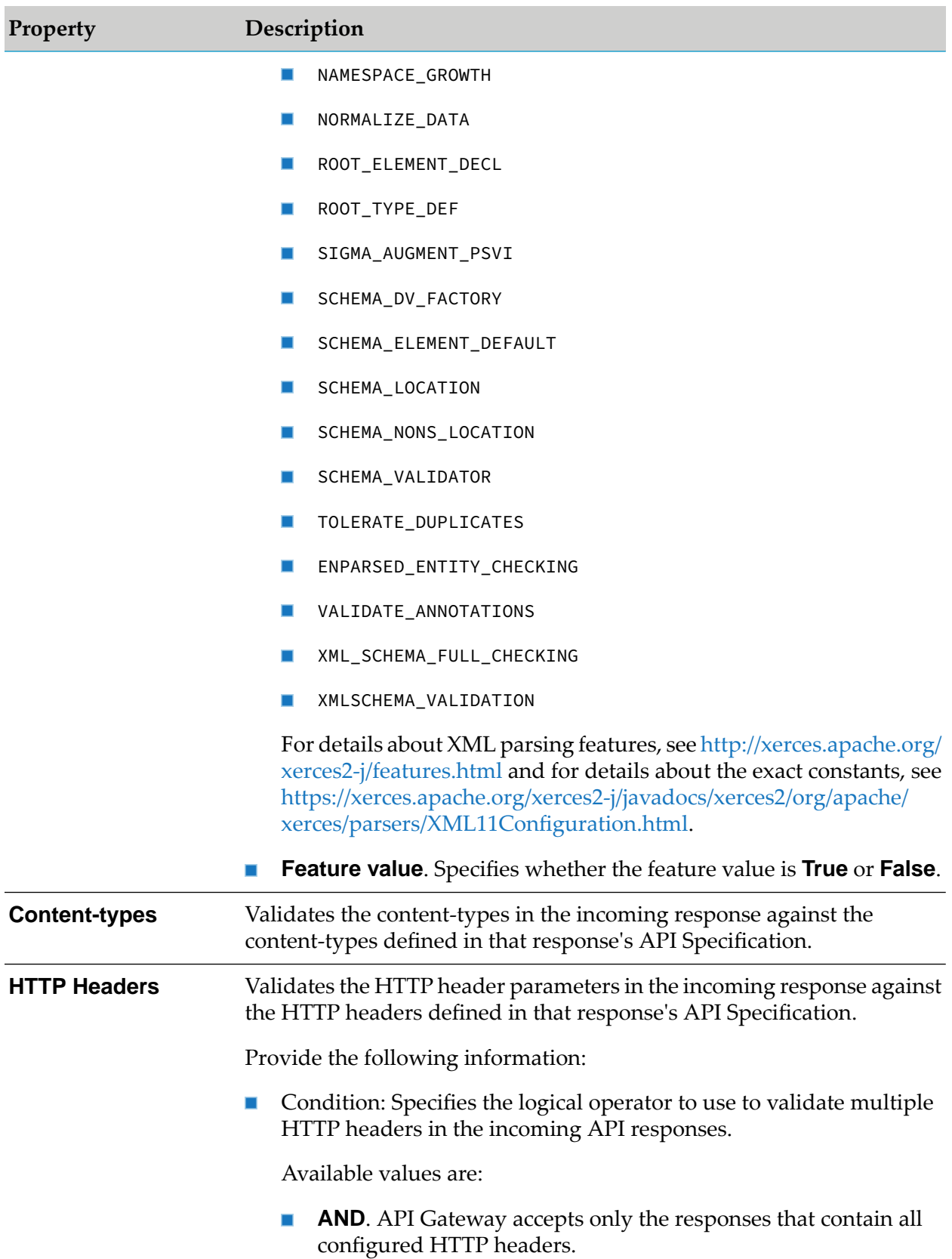

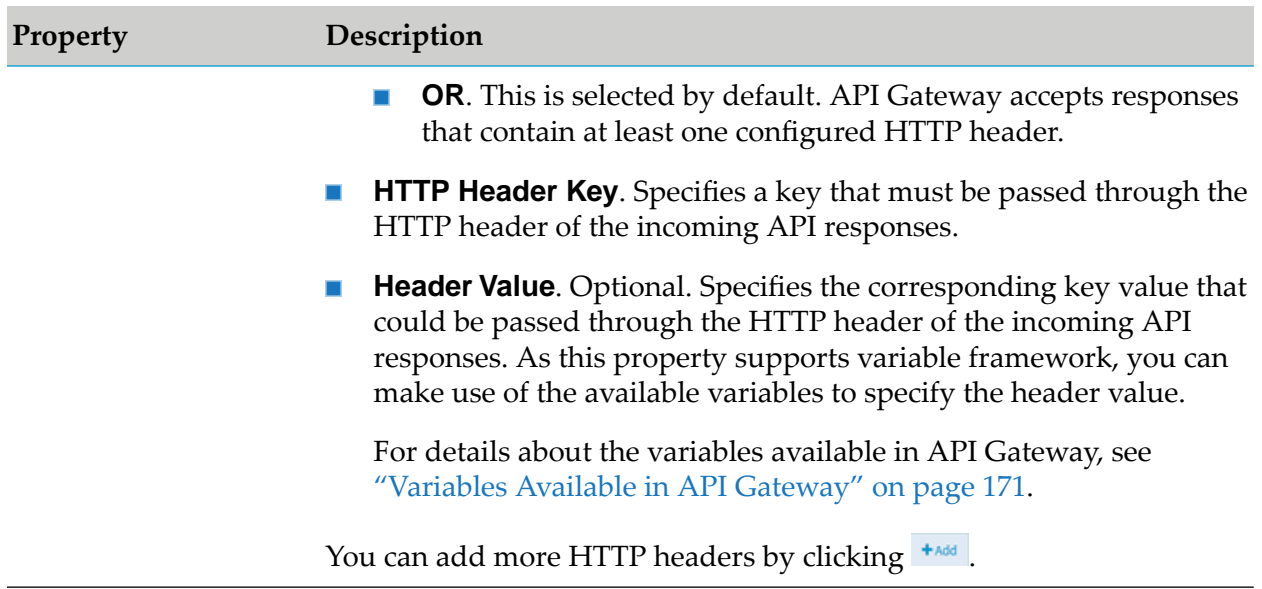

## **CORS**

The Cross-Origin Resource Sharing (CORS) mechanism supports secure cross-domain requests and data transfers between browsers and web servers. The CORS standard works by adding new HTTP headers that allow servers to describe the set of origins that are permitted to read that information.

This policy provides CORS support that uses additional HTTP headers to let a client or an application gain permission to access selected resources. An application or a client makes a cross-origin HTTP request when it requests a resource from a different domain, protocol, or port than the one from which the current request originated.

If you want to apply this policy in API Gateway at API level, make sure you have set the *watt.server.cors.enabled* property to *false*.

#### **Note:**

Both the Integration Server CORS policy and API Gateway CORS policy cannot coexist. When you enforce the CORS policy at Integration Server level, CORS enforcment is done for all requests. The preflight requests are handled by the Integration Server before even it reaches API Gateway.

This policy is applicable for REST, SOAP, and ODATA APIs.

The table lists the CORS response specifications, you can specify for this policy:

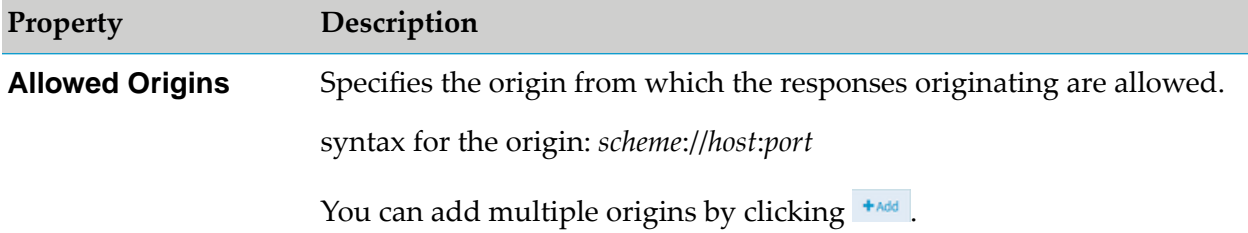

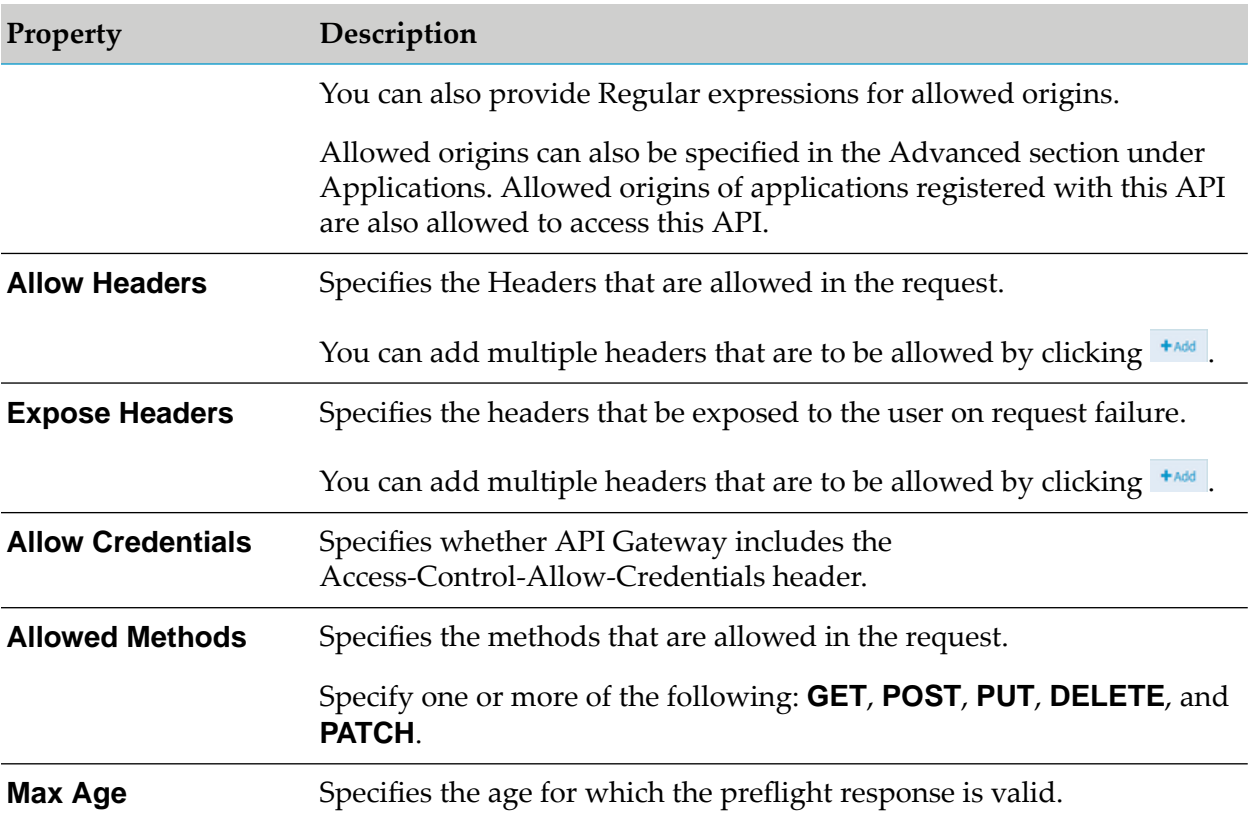

A corresponding HTTP headeris set for all the values above as perthe specification. For additional information, see [https://www.w3.org/TR/cors/.](https://www.w3.org/TR/cors/)

API Gateway handles CORS preflight request and CORS request differently. To know more about the work flow of CORS preflight and CORS request refer the respective flowchart.

#### **CORS Preflight Request**

A CORS preflight request is a HTTP request that a browser sends before the original CORS request to check whether the API Gateway server will permit the actual CORS request. CORS preflight request uses OPTIONS method and includes these headers as part of the request sent from the browser to API Gateway:

- 1. Origin
- 2. Access-Control-Request-Method
- 3. Access-Control-Request-Headers

The following flow chart explains the flow of the CORS preflight request received in API Gateway:

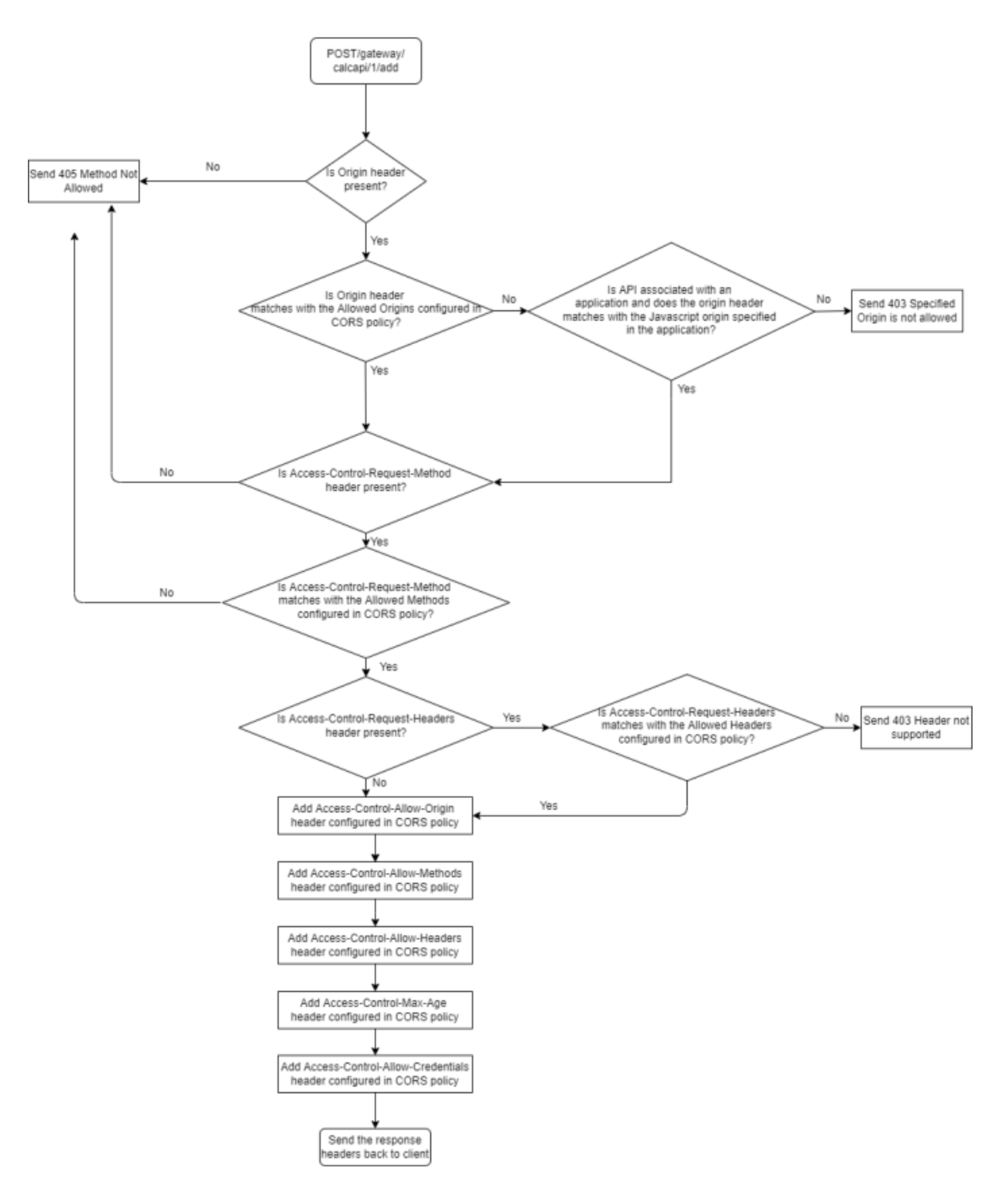

The following table shows the various use cases of the CORS preflight request originating from browser and how API Gateway responds to each CORS preflight requests:

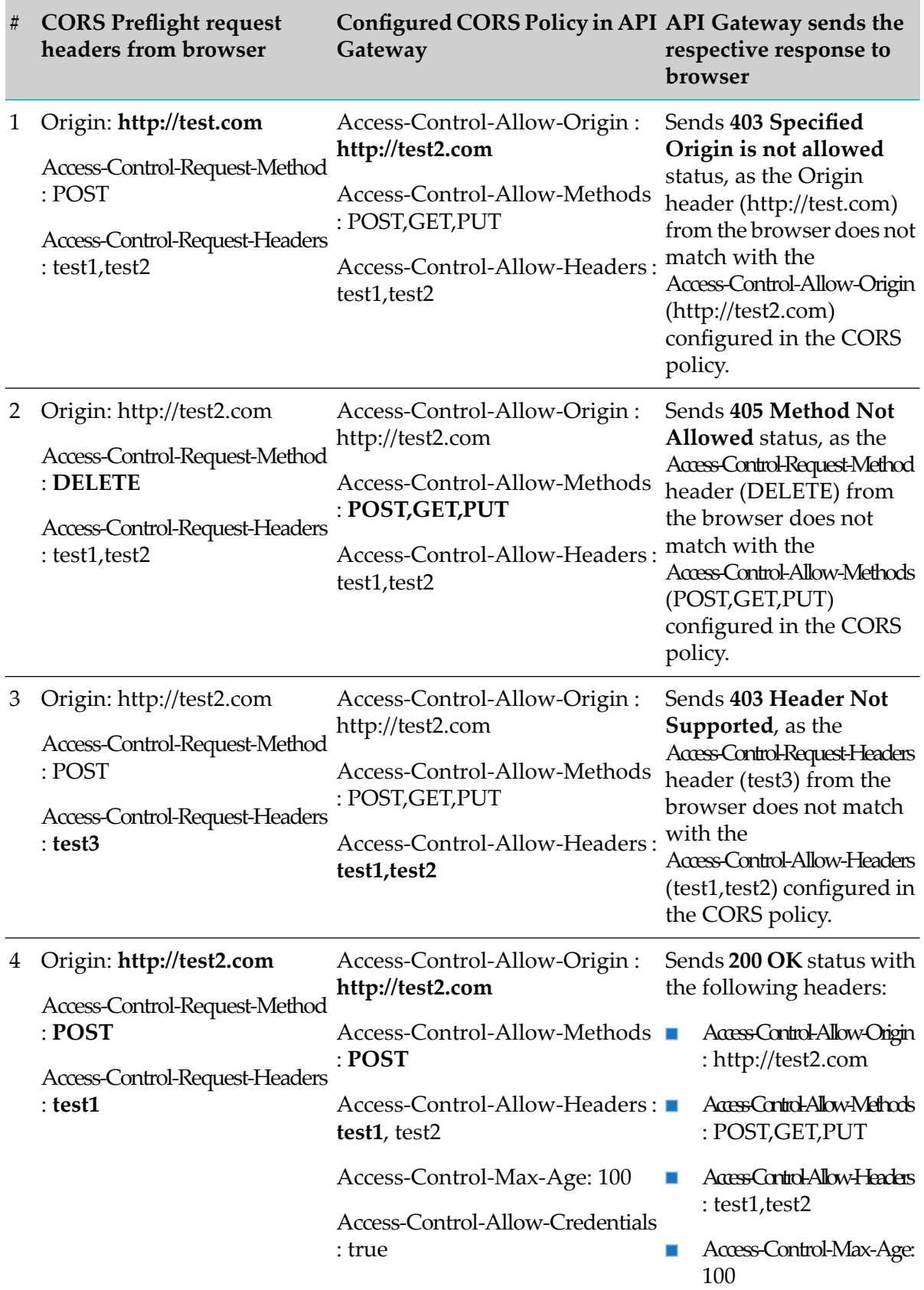

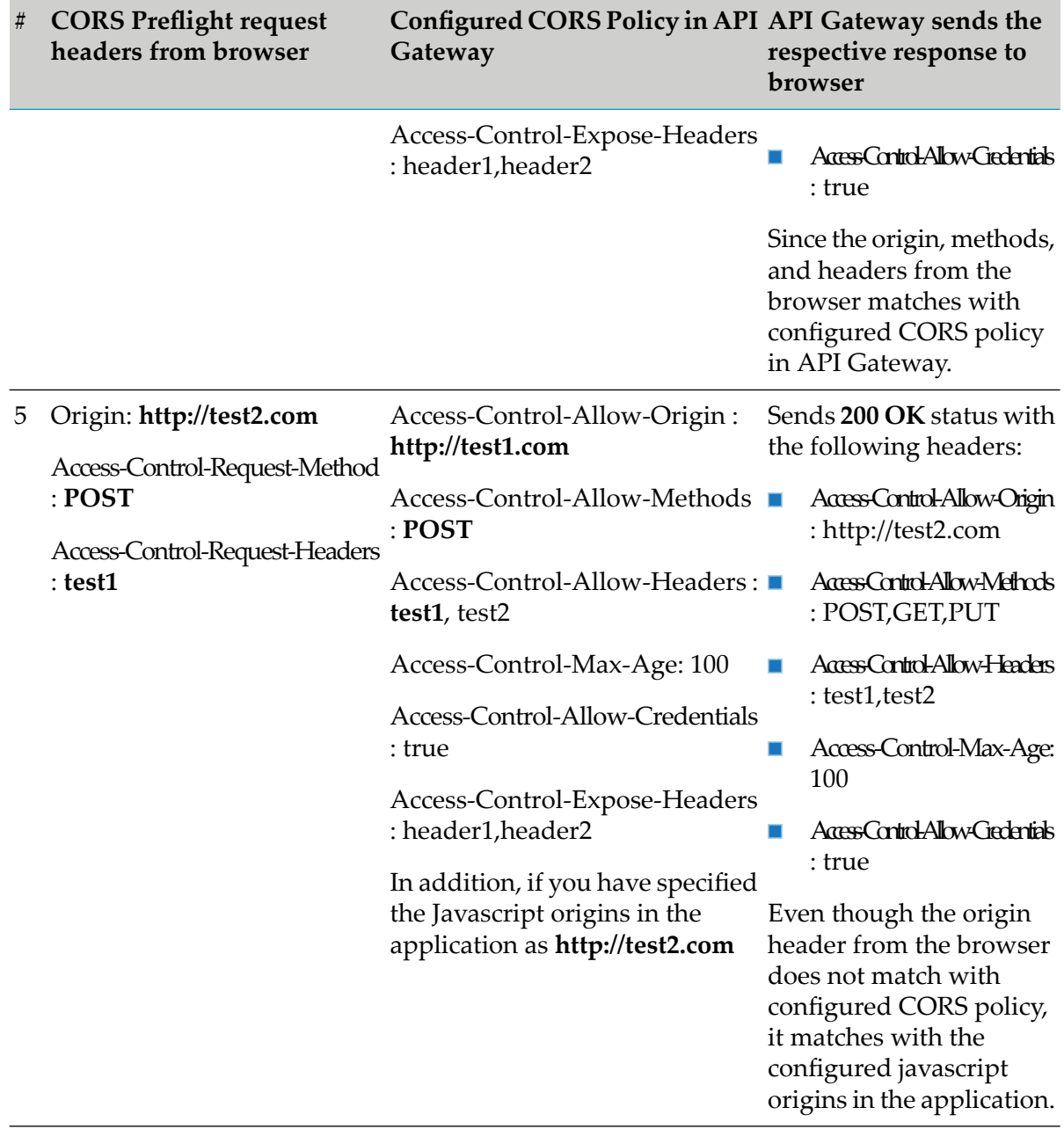

#### **CORS Request**

A CORS request is a HTTP request that includes an *Origin* header. When API Gateway receives the CORS request, the *Origin* header in the CORS request is verified against the *Access-Control-Allow-Origin* configured in the CORS policy, if it matches then API Gateway allows to access the resources.

The following flow chart explains the flow of the CORS request received in API Gateway:

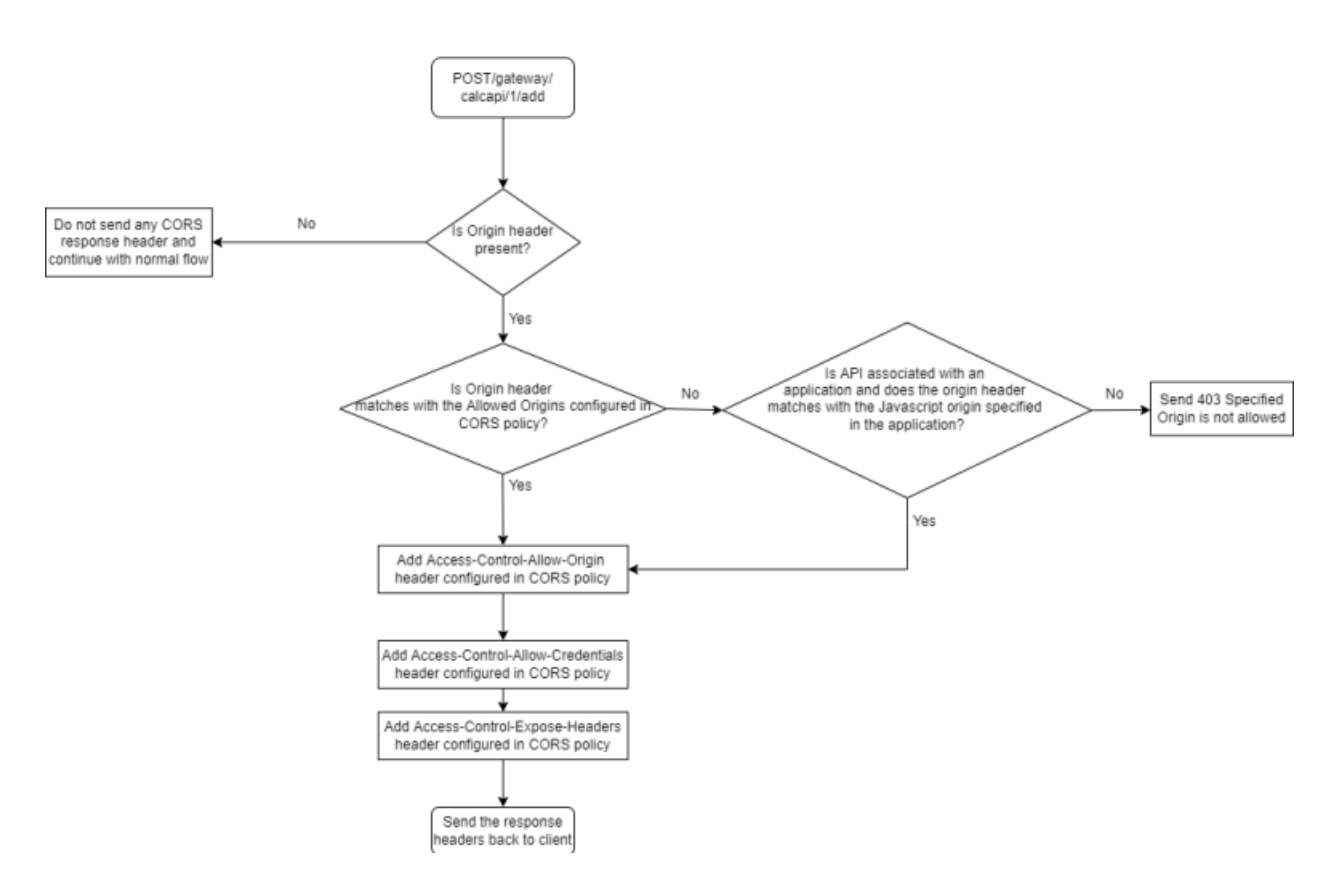

The following table shows the various use cases of the CORS request originating from browser and how API Gateway responds to each CORS requests:

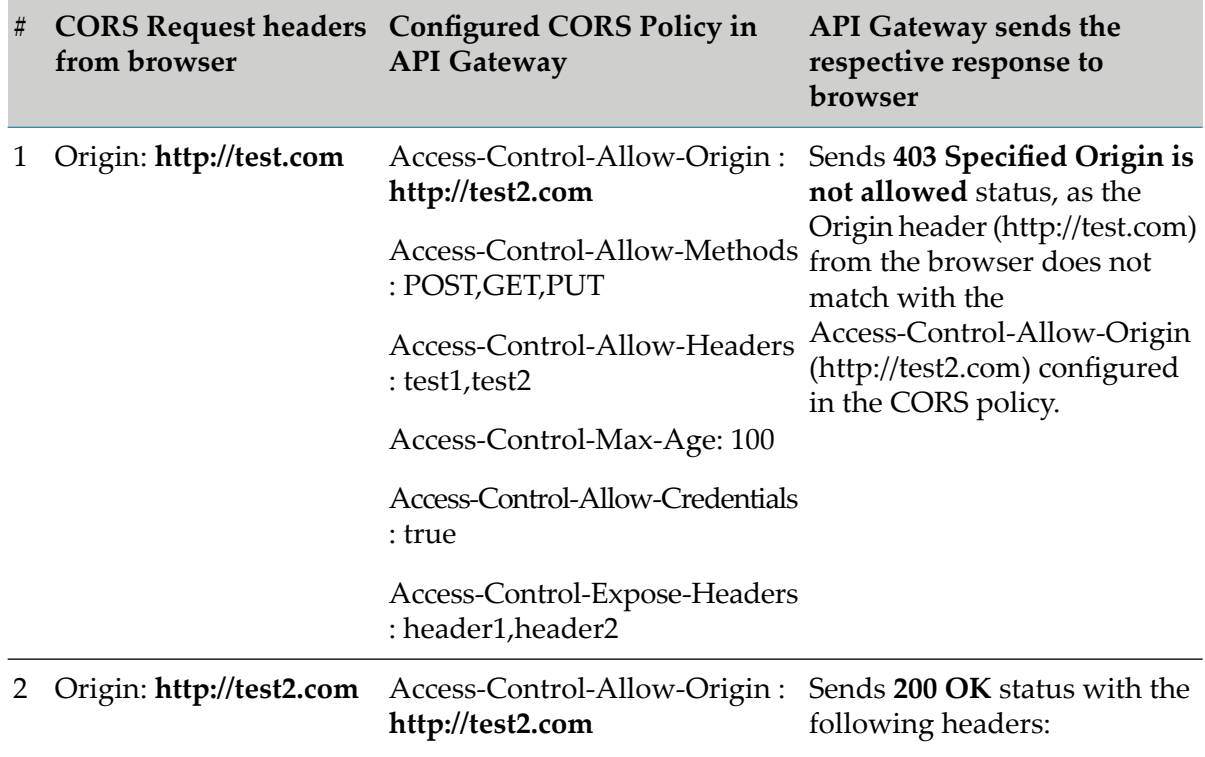
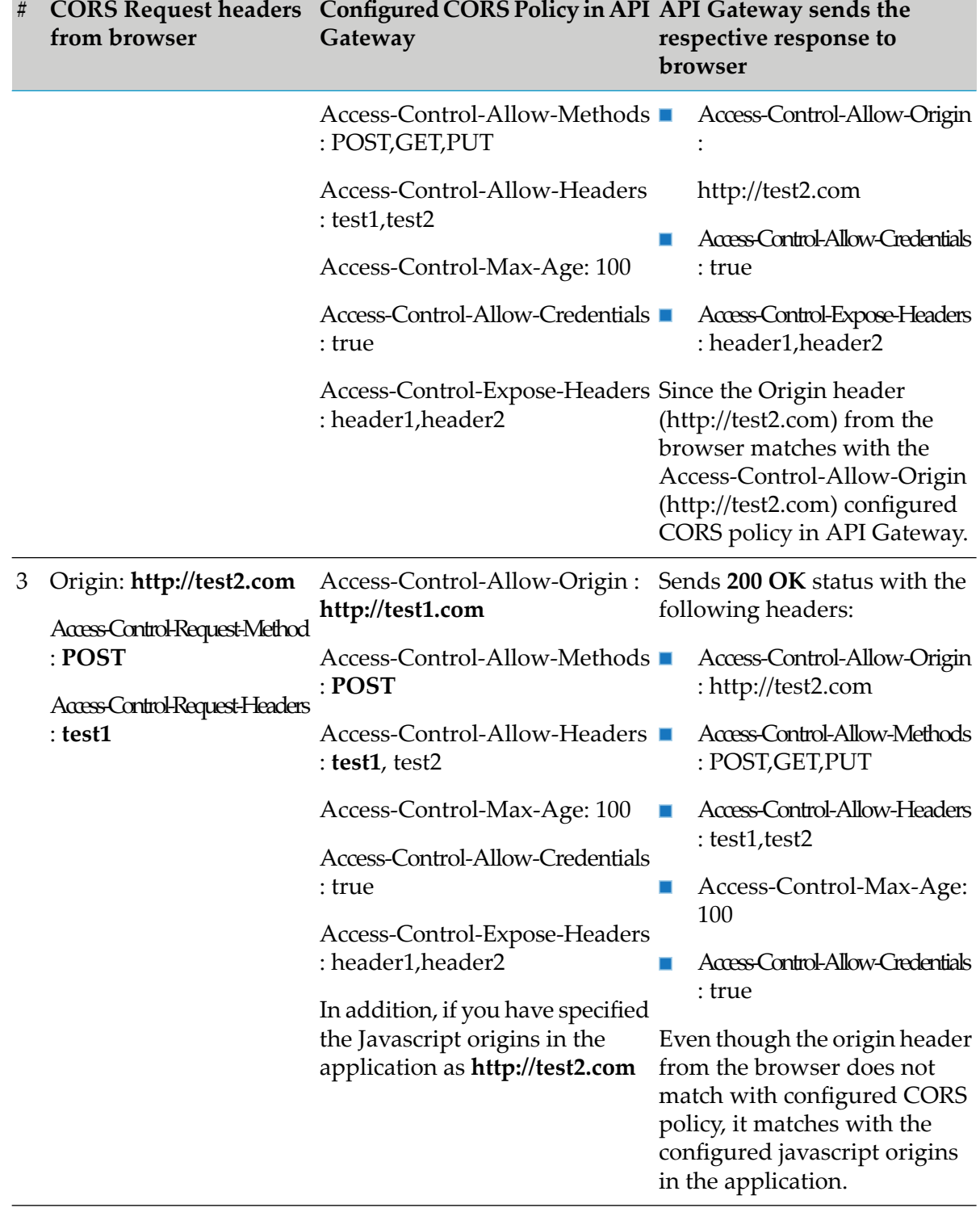

### **Note:**

If native service supports CORS mechanism and if you have not configured the CORS policy  $\blacksquare$ in API Gateway, then API Gateway goes to pass-through security mode and forwards the CORS request to the native service.

If native service supports CORS mechanism and if you have also configured the CORS policy in API Gateway, then API Gateway takes precedence in handling the CORS request.

### **Data Masking**

Data masking is a technique whereby sensitive data is obscured in some way to render it safe and to protect the actual data while having a functional substitute for occasions when the real data is not required.

This policy is used to mask sensitive data at the application level. At the application level you must have an Identify and Access policy configured to identify the application for which the masking is applied. If no application is specified then it will be applied for all the other responses. Fields can be masked or filtered in the response messages to be sent. You can configure the masking criteria as required for the XPath, JSONPath, and Regex expressions based on the content-types. This policy can also be applied at the API scope level.

The table lists the content-type and masking criteria mapping.

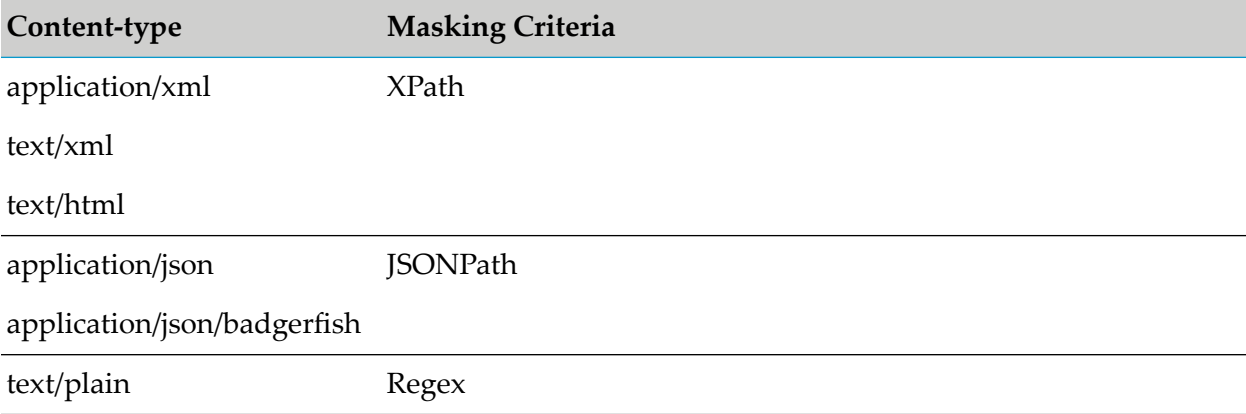

The table lists the masking criteria properties that you can configure to mask the data in the response messages:

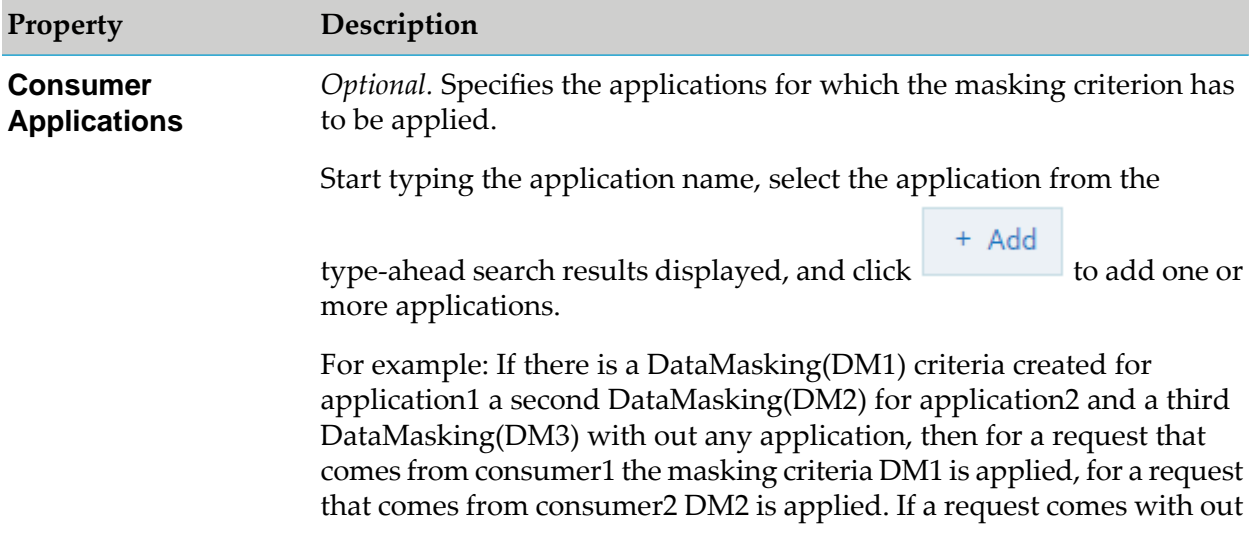

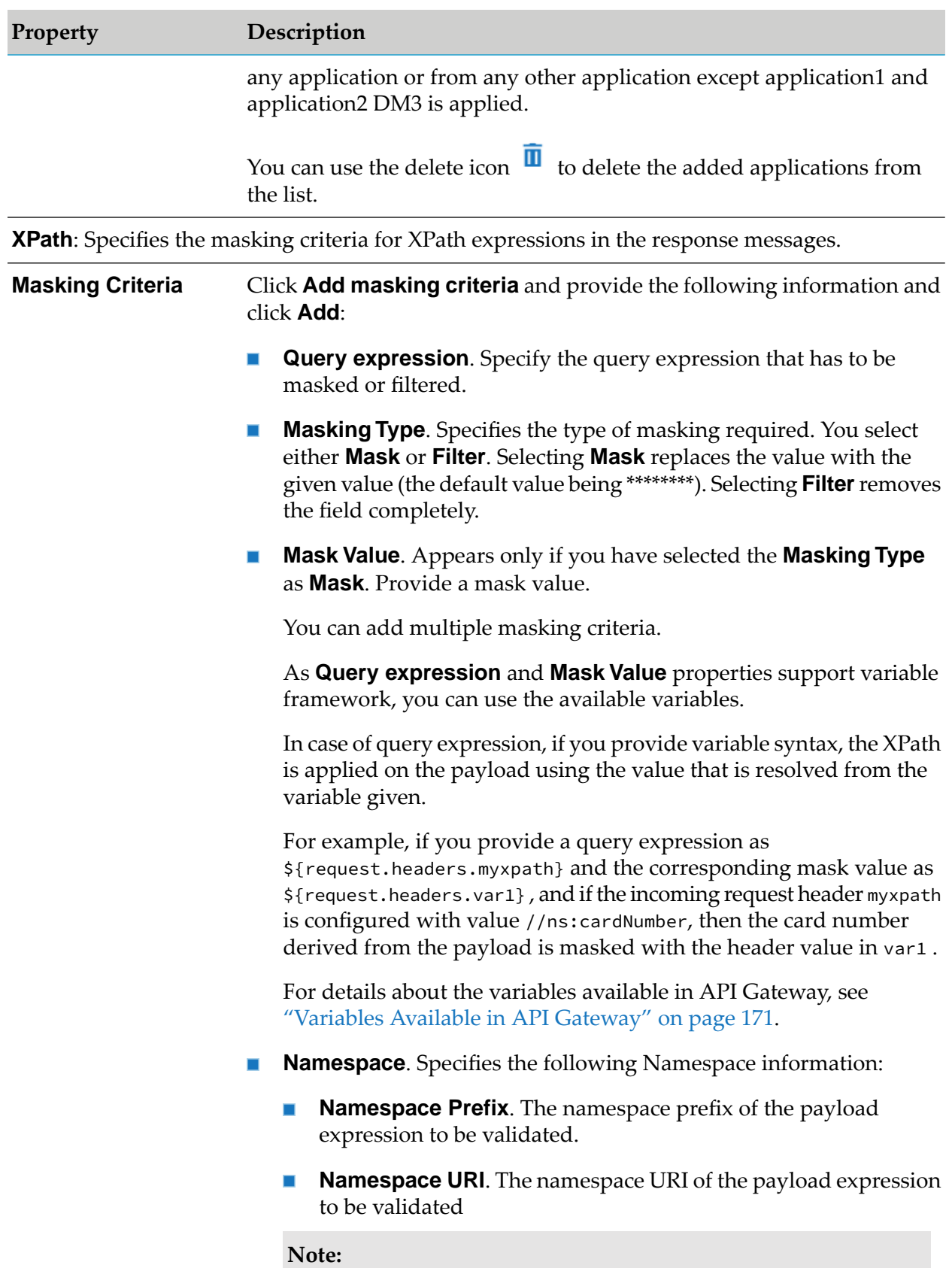

## **Property Description** You can add multiple namespace prefix and URI by clicking  $+444$ . **JSONPath**. This is applicable only for REST API. Specifies the masking criteria for JSONPath expressions in the response messages. Click **Add masking criteria** and provide the following information and **Masking Criteria** click **Add**: **Query expression**. Specify the query expression that has to be masked or filtered.  $\blacksquare$ **Masking Type**. Specifies the type of masking required. You select either **Mask** or **Filter**. Selecting **Mask** replaces the value with the given value (the default value being \*\*\*\*\*\*\*\*). Selecting **Filter**removes the field completely. **Mask Value**. Appears only if you have selected the **Masking Type** as **Mask**. Provide a mask value. As **Query expression** and **Mask Value** properties support variable framework, you can use the available variables. In case of query expression, if you provide variable syntax, the JSONPath is applied on the payload using the value that is resolved from the variable given. For example, if you provide a query expression as \${request.headers.myjsonpath} and the corresponding mask value as \${request.headers.var1} , and if the incoming request header myjsonpath is configured with value \$.cardNumber, then the card number derived from the payload is masked with the header value in var1 . For details about the variables available in API Gateway, see ["Variables](#page-170-0) Available in API Gateway" on page 171. **Regex**. Specifies the masking criteria for regular expressions in the response messages. **Masking Criteria** Click **Add masking criteria** and provide the following information and click **Add**:

- **Query expression**. Specify the query expression that has to be masked or filtered.
- **Masking Type**. Specifies the type of masking required. You select either **Mask** or **Filter**. Selecting **Mask** replaces the value with the given value (the default value being \*\*\*\*\*\*\*\*). Selecting **Filter**removes the field completely.

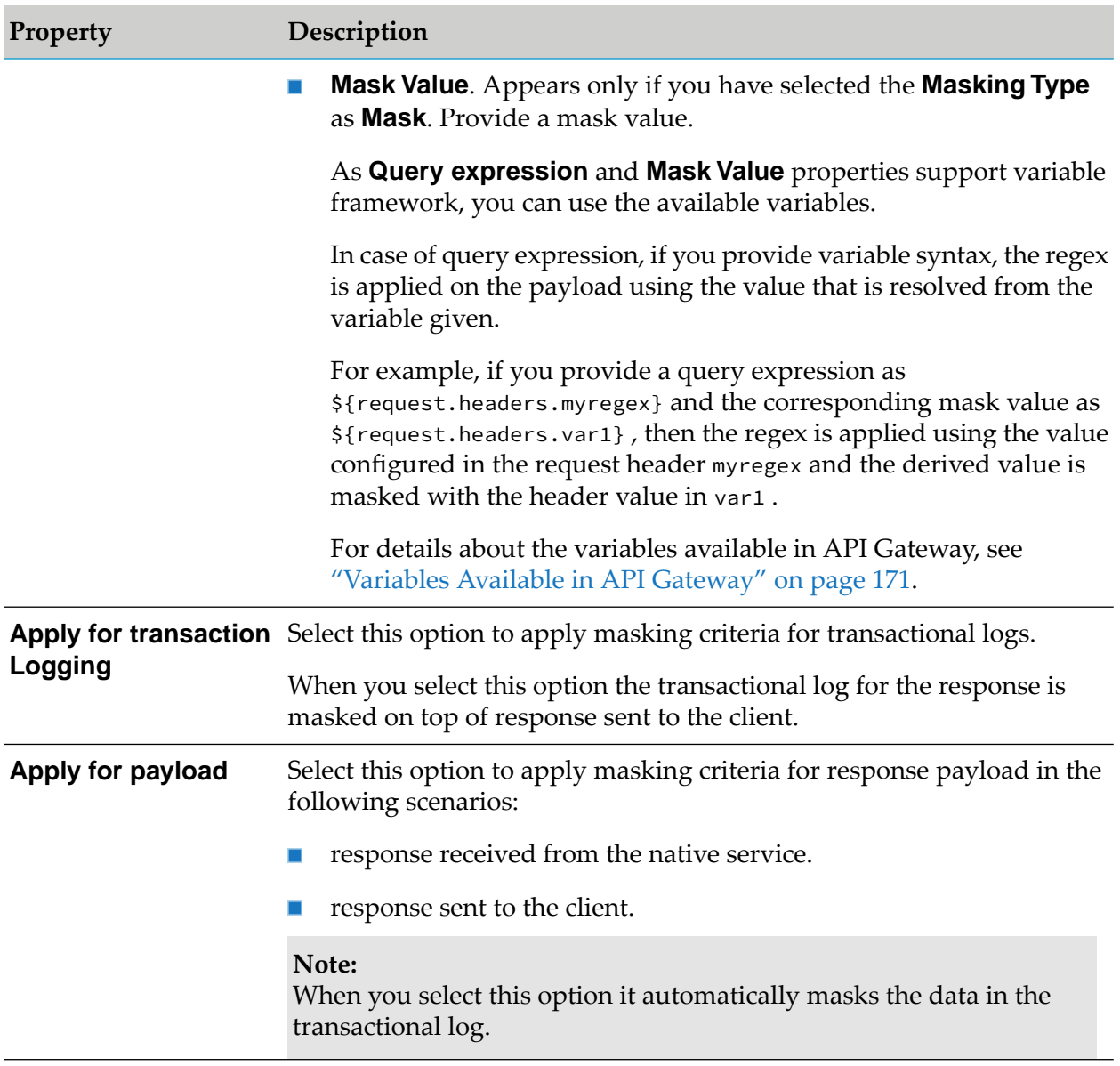

# **Error Handling**

The policy in this stage enables you to specify the error conditions, lets you determine how these error conditions are to be processed. You can also mask the data while processing the error conditions. The policies included in this stage are:

- Conditional Error Processing  $\blacksquare$
- Data Masking  $\blacksquare$
- **Custom Extension**

Custom Extension policies allow you to handle requirements that might not be provided by the out-of-the-box policies. You can add these custom extensions into API Gateway policy stages. To learn more about Custom Extension, see "Custom Policy [Extension"](#page-603-0) on page 604.

## **Conditional Error Processing**

Error Handling is the process of passing an exception message issued as a result of a run-time error to take any necessary actions. This policy returns a custom error message (and the native provider's service fault content) to the application when the API Gateway or native provider returns a service fault. You can configure conditional error processing and use variables to create custom error messages.

The table lists the properties that you can specify for this policy:

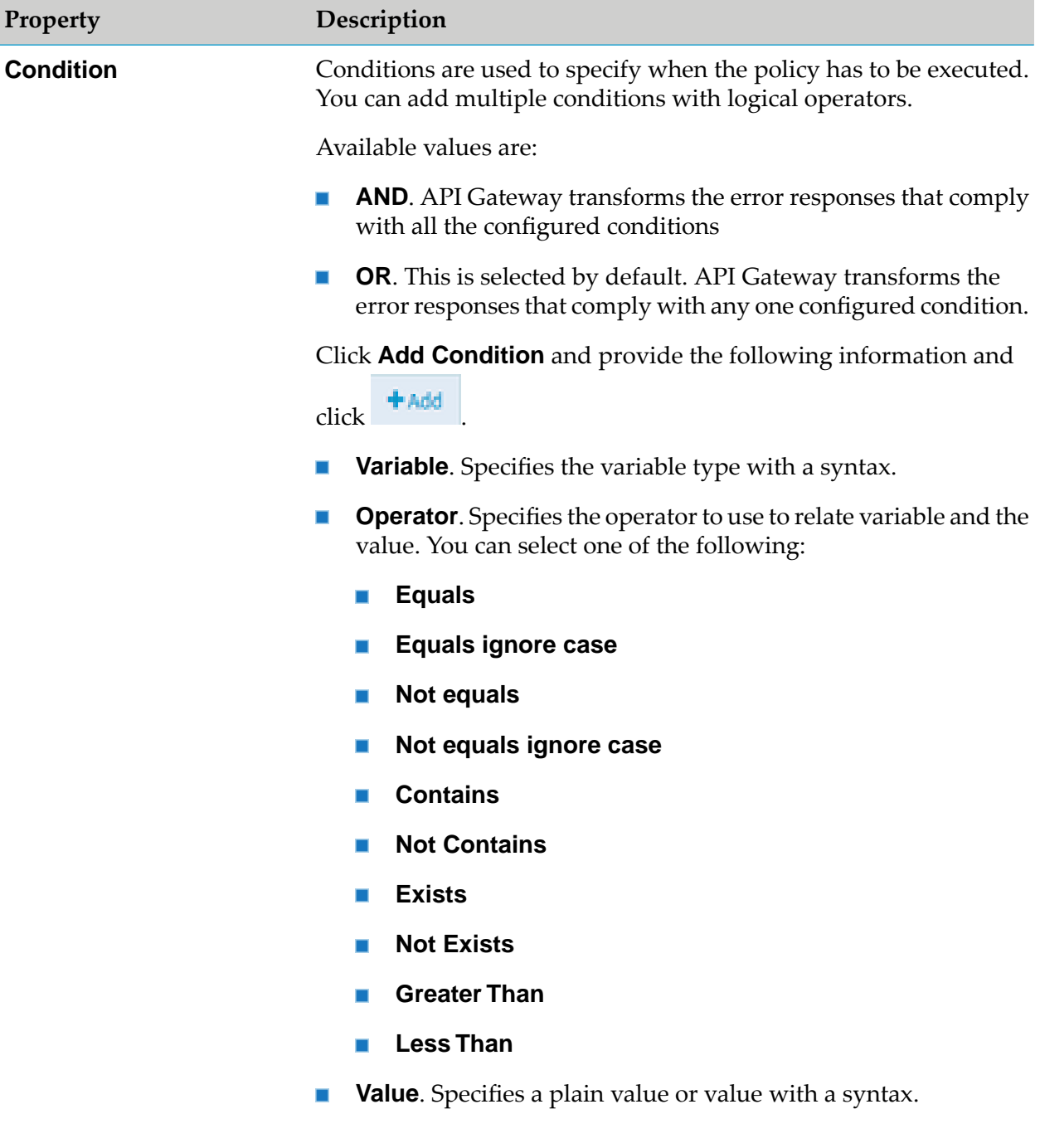

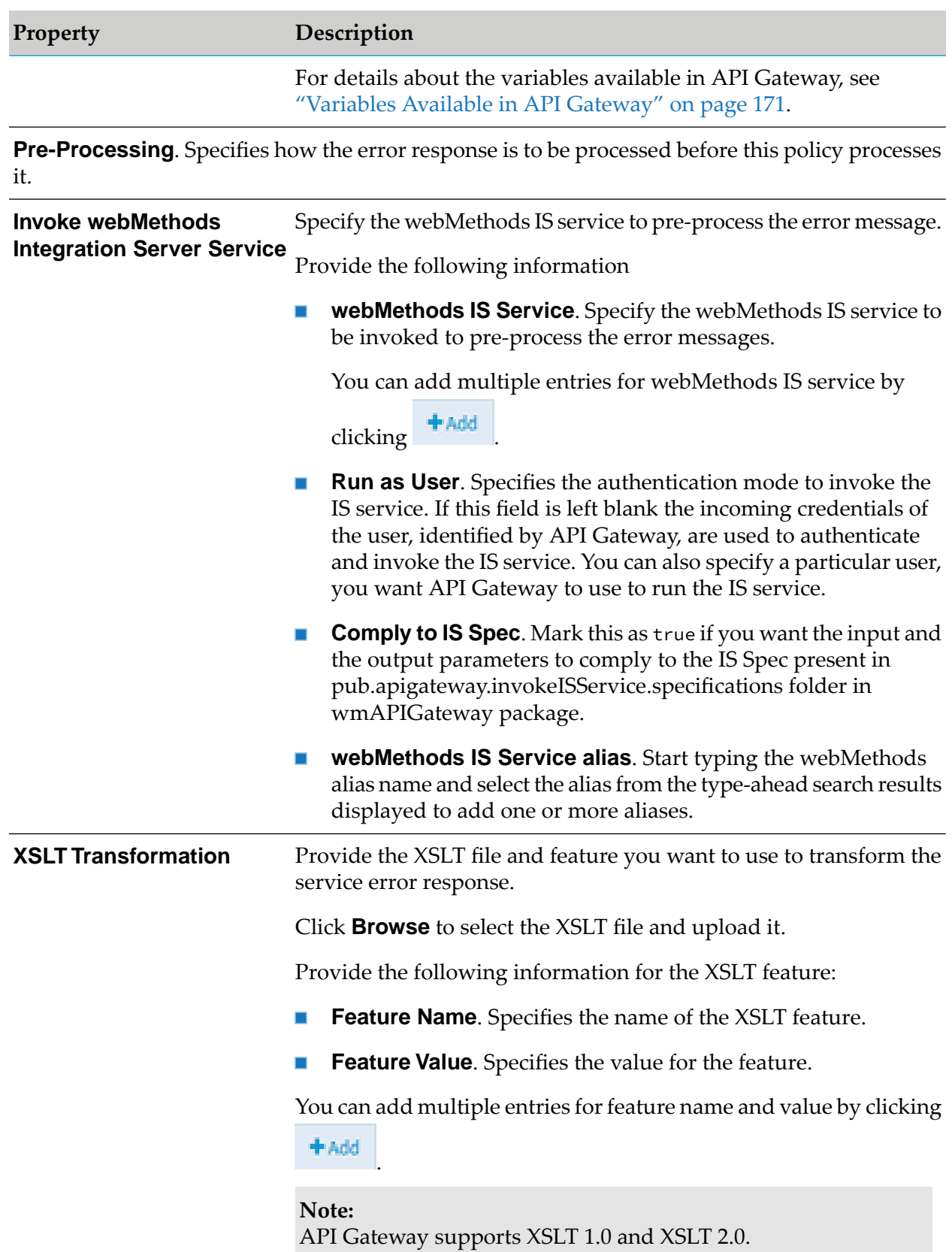

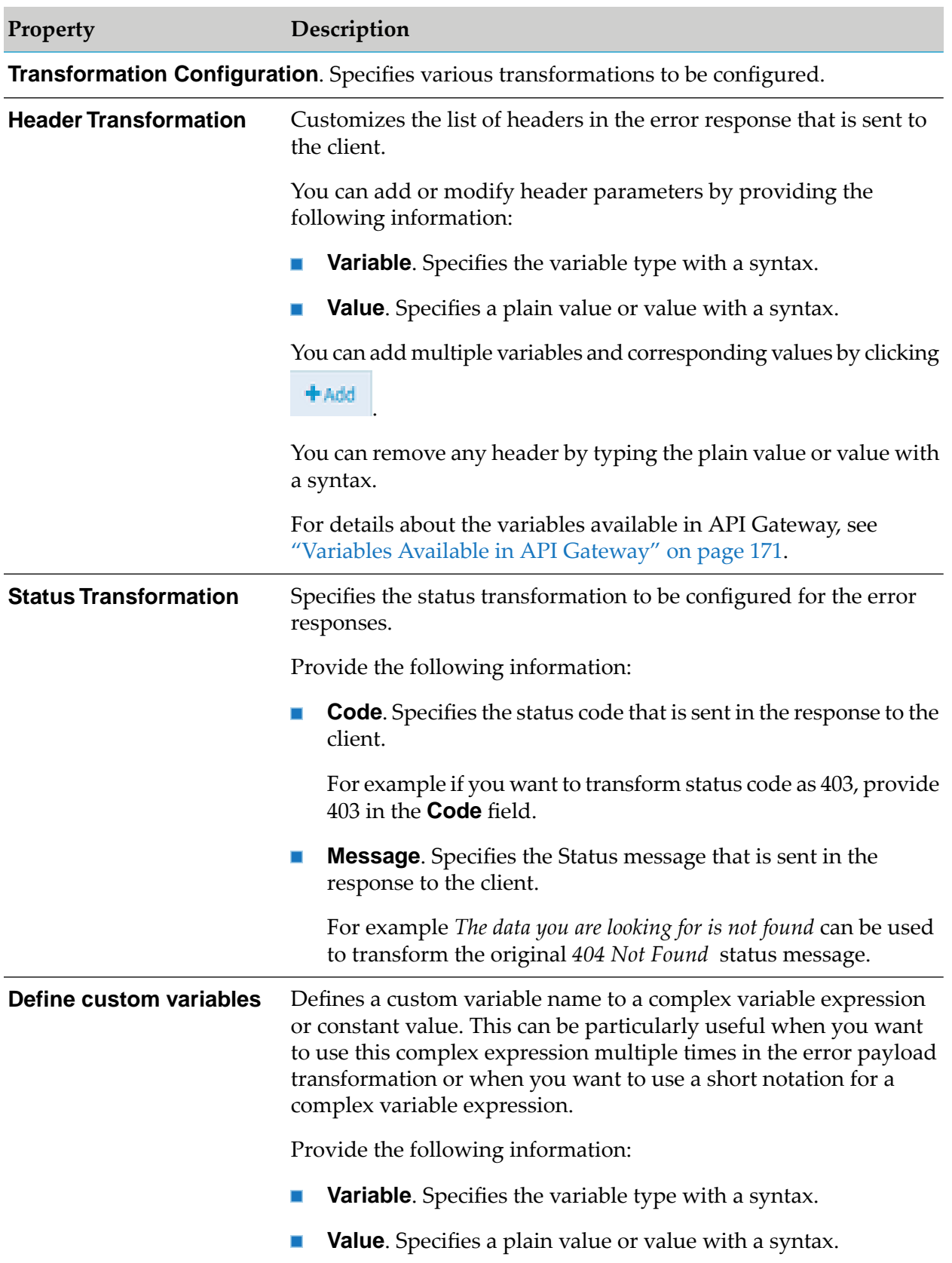

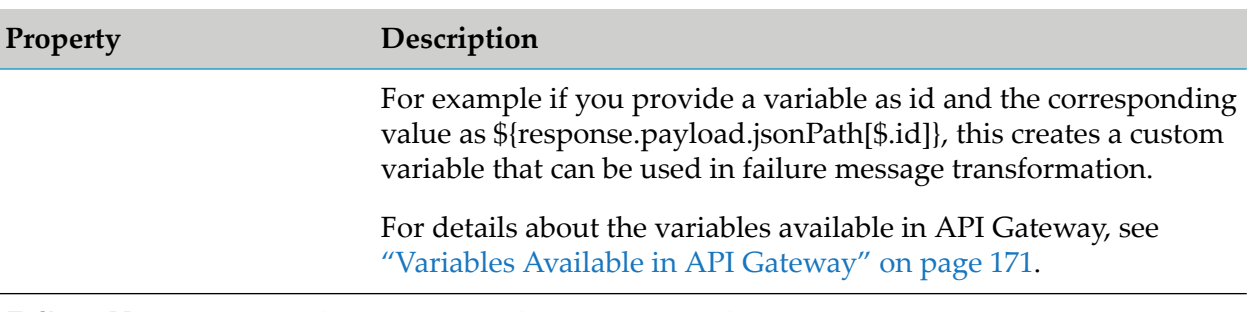

**Failure Message**. Specifies the custom failure message format that API Gateway should send to the application.

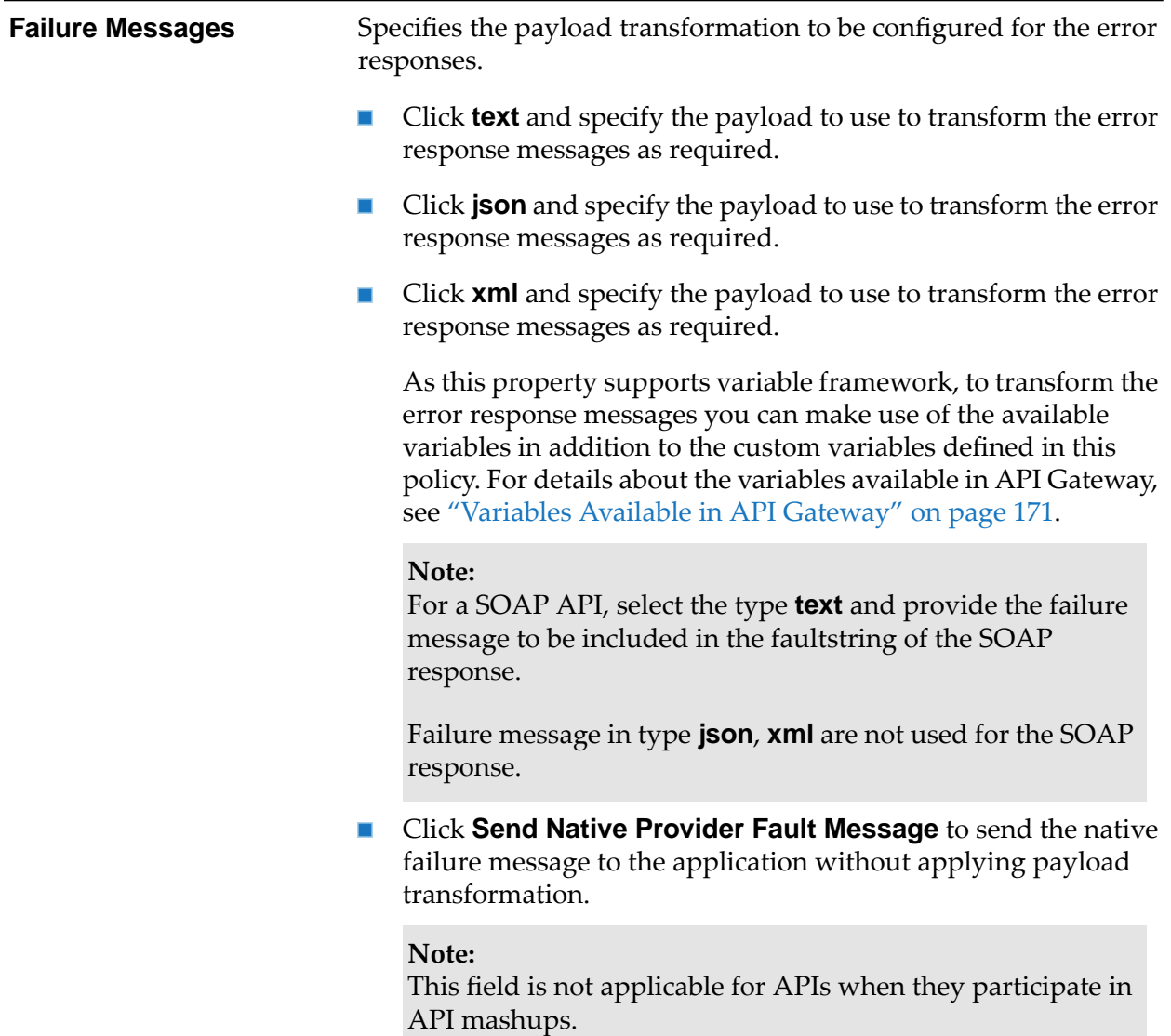

**Post-Processing**. Specifies how the error response sent by the native service is to be processed before sending the same to the application.

Specify the webMethods IS Service for post-processing the error **Integration Server Service message. Invoke webMethods**

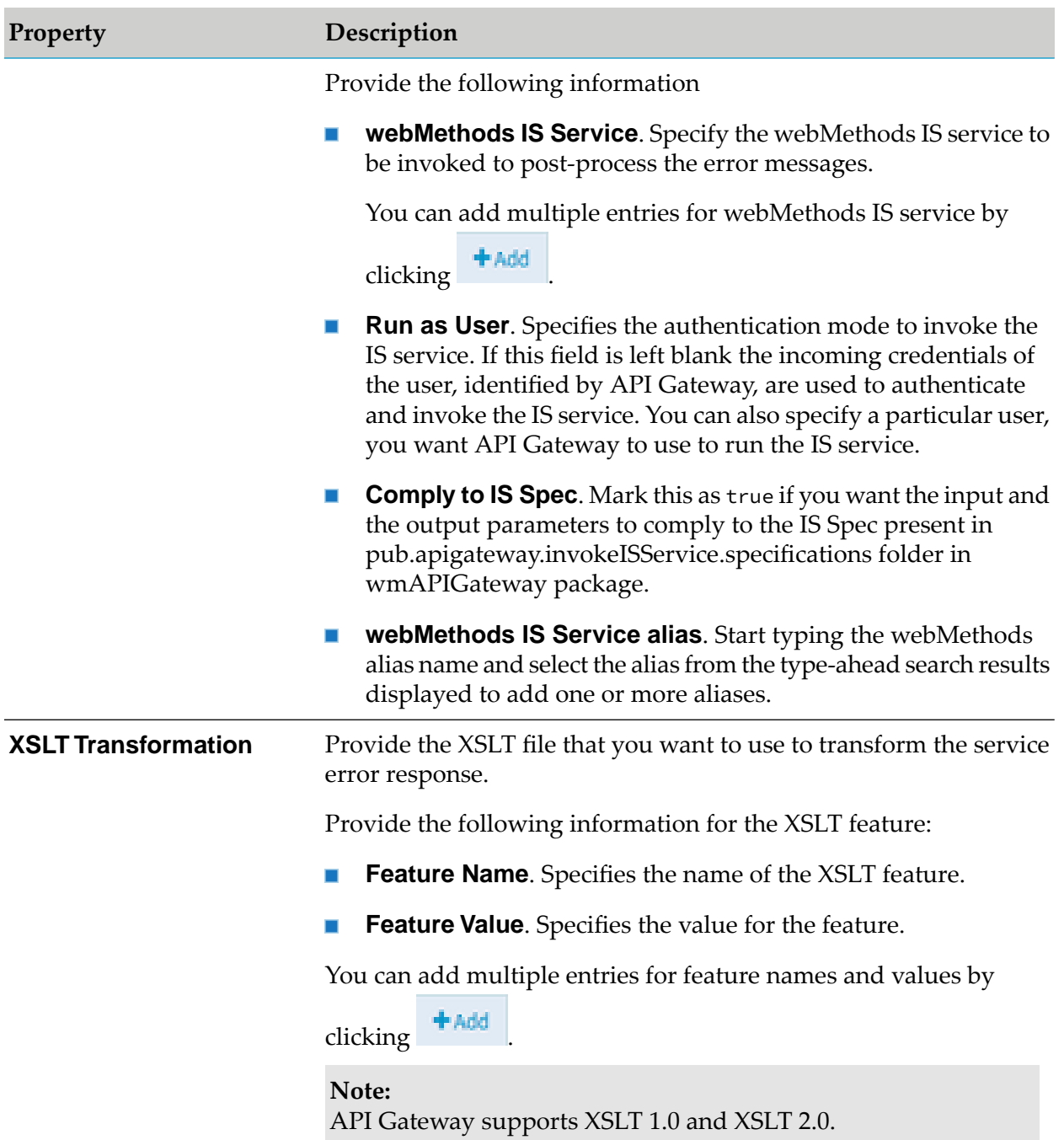

**Transformation Metadata**. Specifies the metadata for transformation of the error responses received from the native API. For example, the namespaces configured in this section can be used when you provide the syntax for XPath \${response.payload.xpath} For example: \${response.payload.xpath[//ns:emp/ns:empName]}

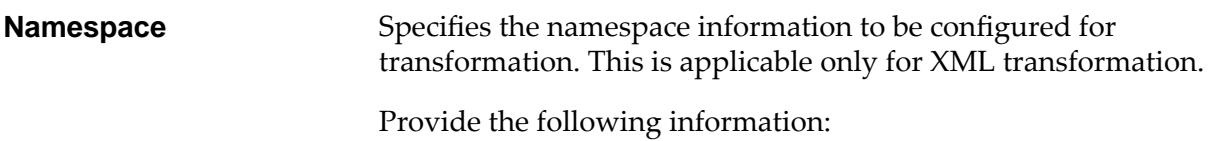

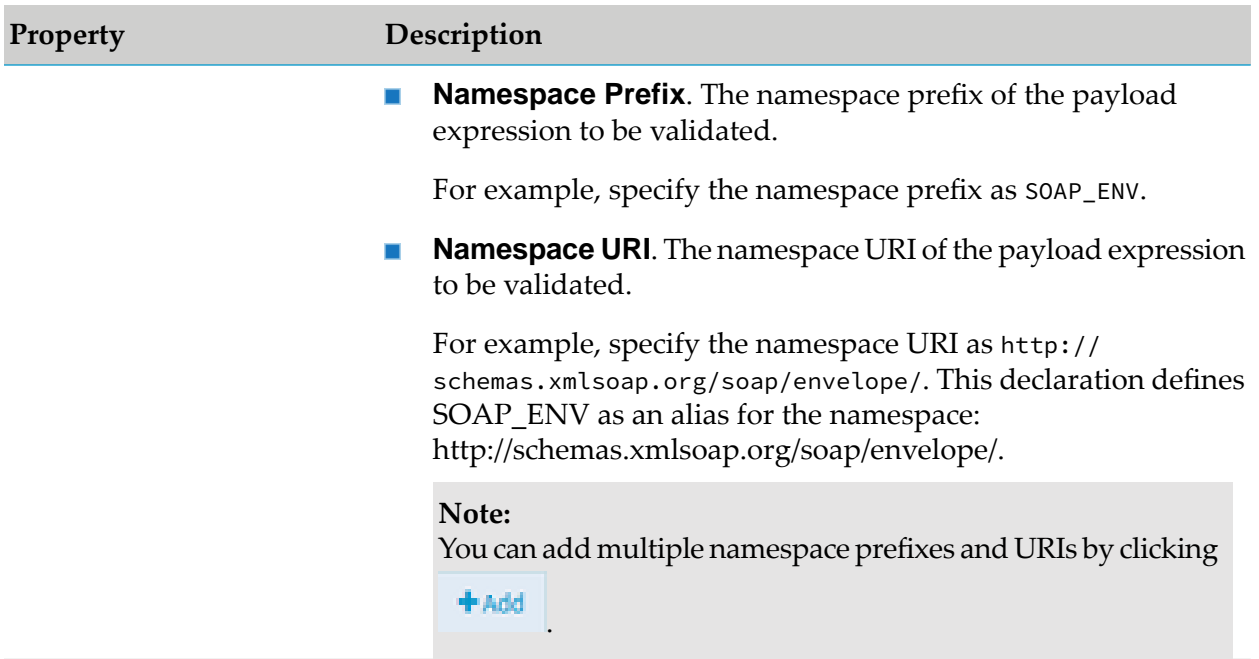

## **Data Masking**

Data masking is a technique whereby sensitive data is obscured in some way to render it safe and to protect the actual data while having a functional substitute for occasions when the real data is not required.

This policy is used to mask sensitive data in the custom error messages being processed and sent to the application. Fields can be masked or filtered in the error messages. You can configure the masking criteria as required for the XPath, JPath, and Regex expressions. This policy can also be applied at the API scope level.

The table lists the masking criteria properties that you can configure to mask the data in the request messages received:

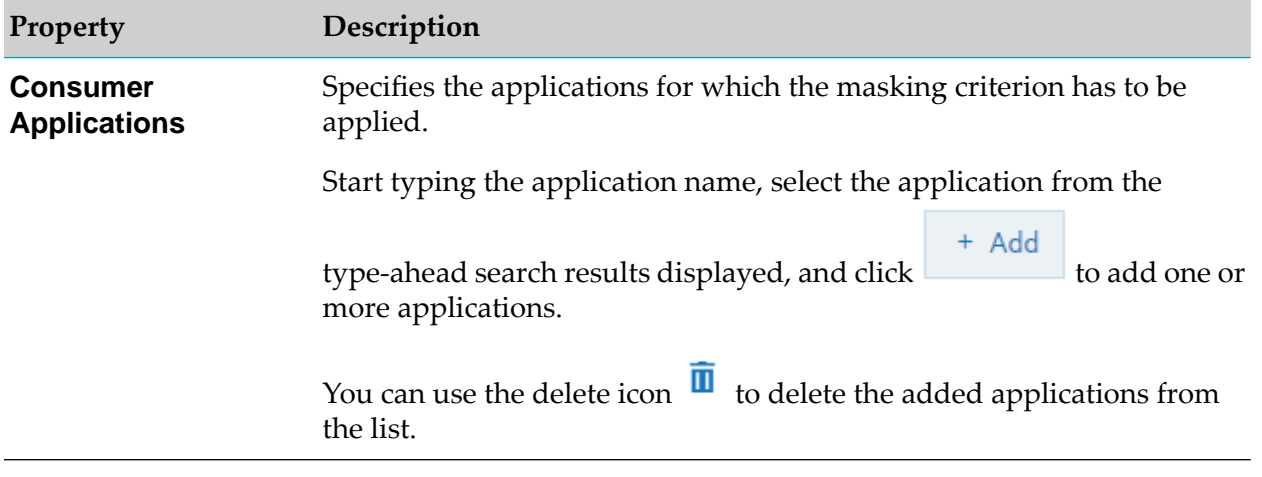

**XPath**. Specifies the masking criteria for XPath expressions in the error messages.

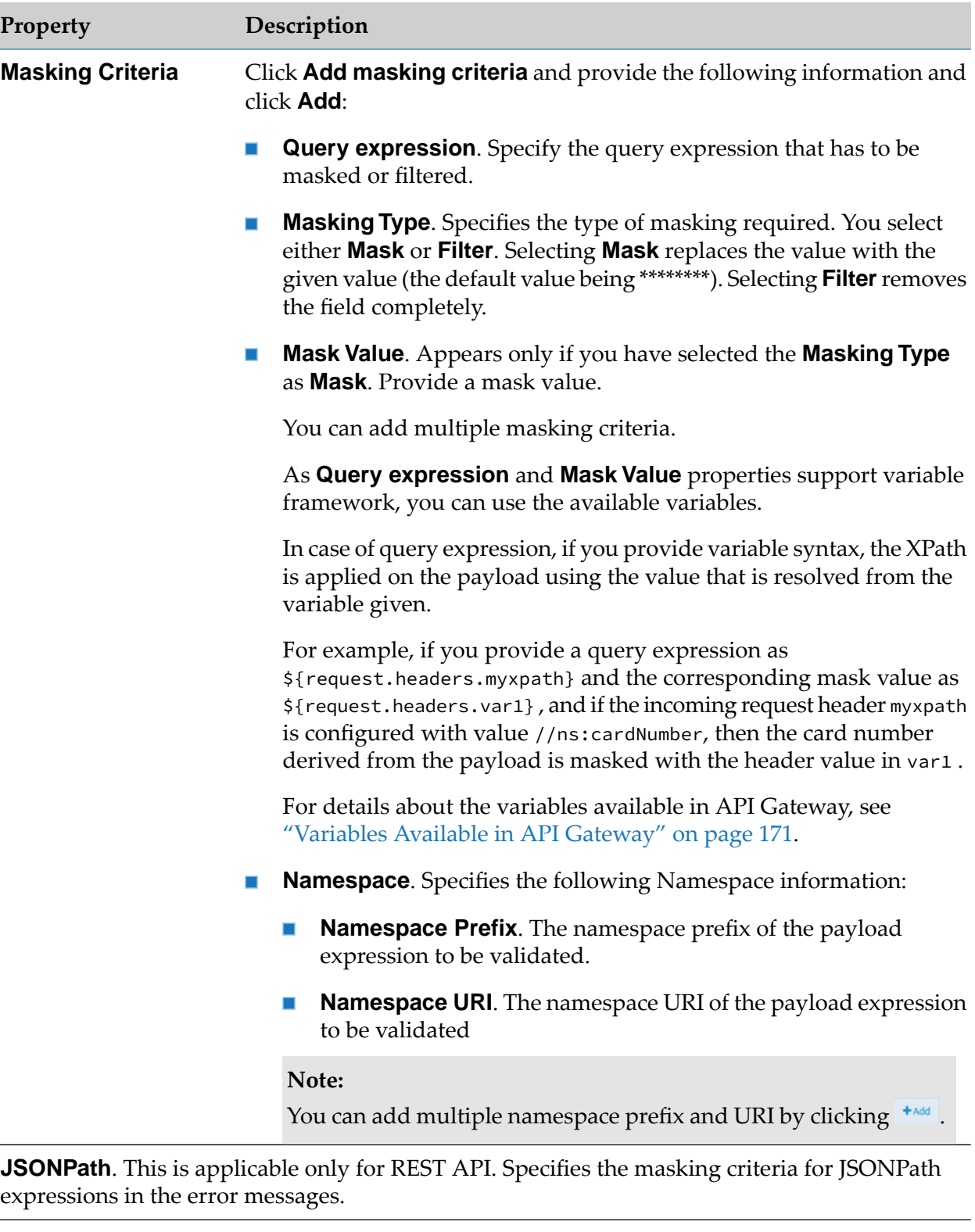

Click **Add masking criteria** and provide the following information and click **Add**: **Masking Criteria**

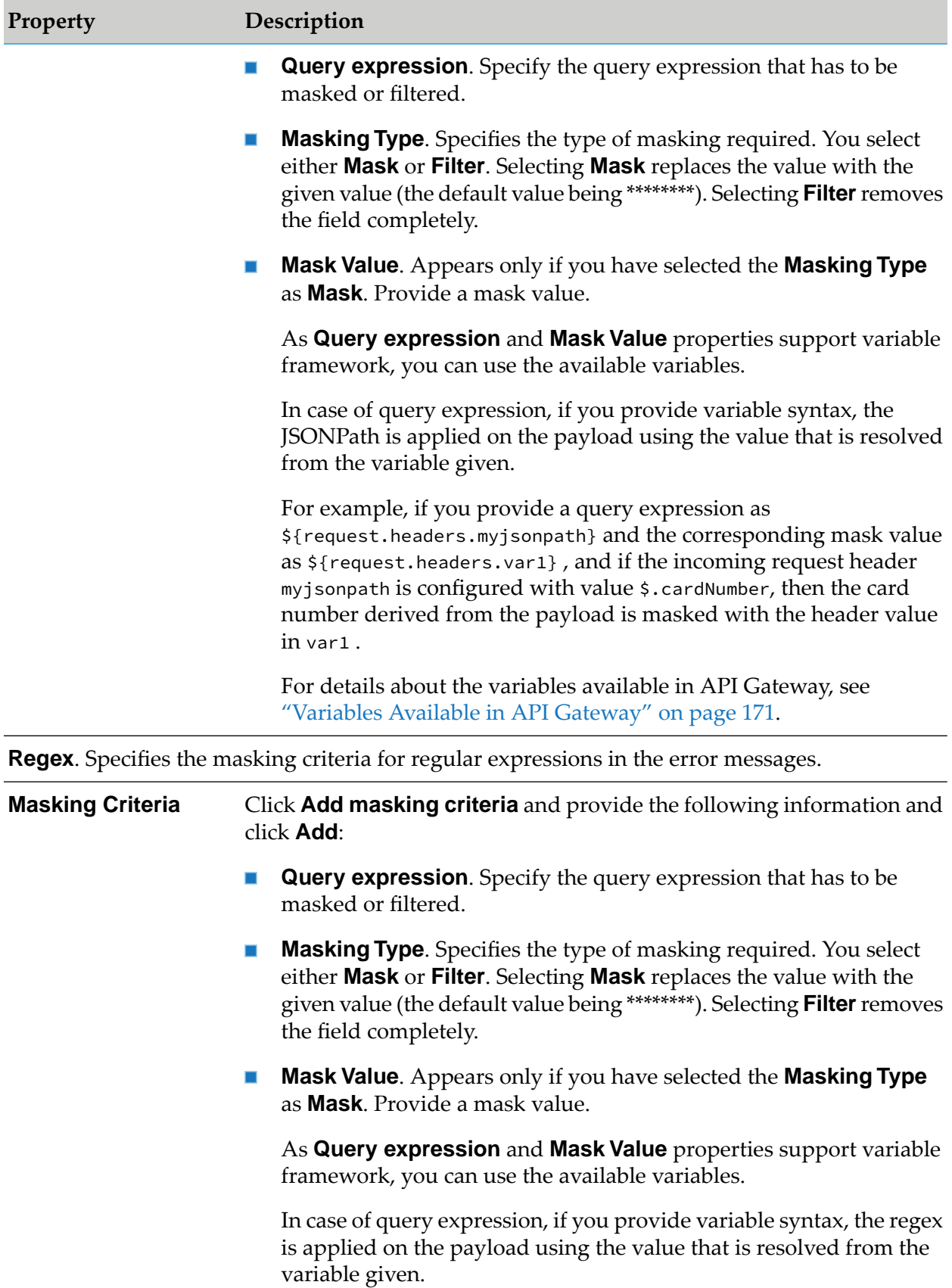

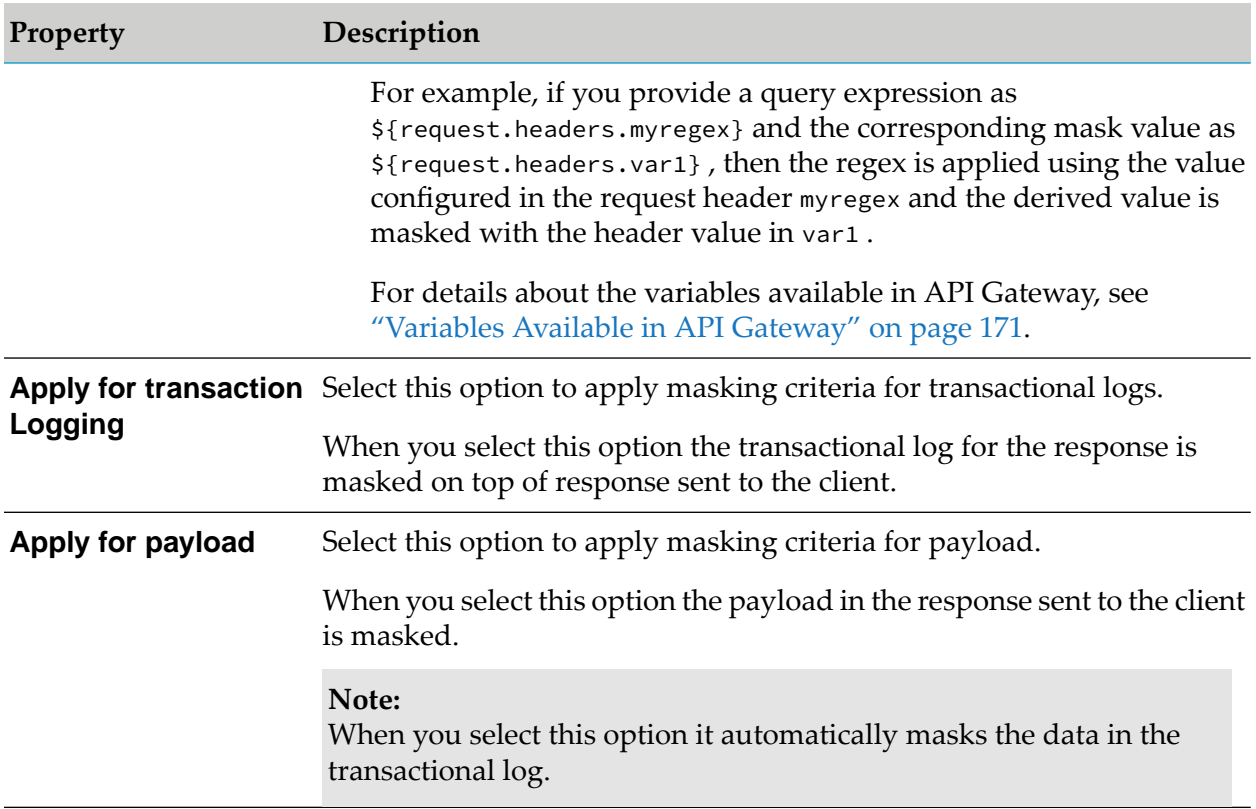

# **System Context Variables**

API Gateway provides predefined system context variables and you can declare your own custom context variables. Any context variable state defined during the inbound request processing steps is available during the outbound response processing steps. To set, get, or remove the predefined context variables, use "The API for Context [Variables"](#page-339-0) on page 340 provided in API Gateway.

The table lists the predefined system context variables that you can configure in the conditional routing policy through the API Gateway user interface.

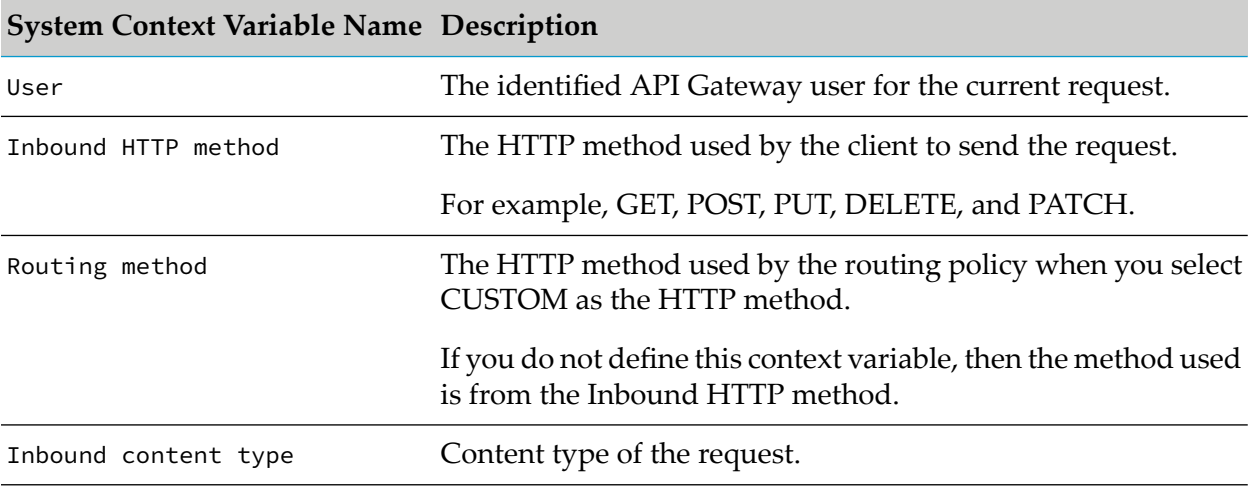

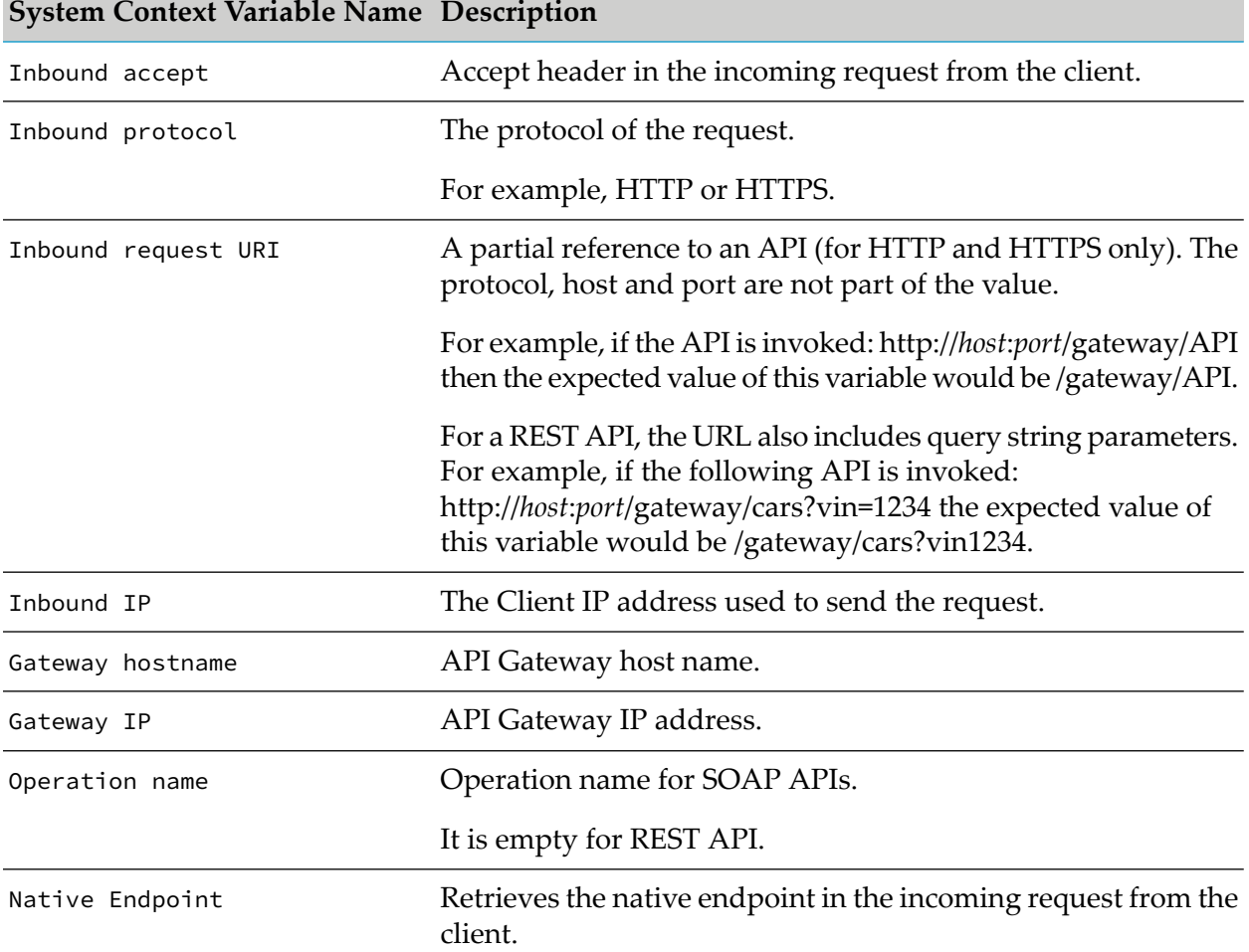

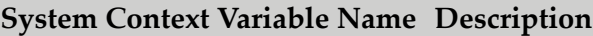

The table lists the predefined context variables that you can set or get in API Gateway using an IS service. For details, see "The API for Context [Variables"](#page-339-0) on page 340.

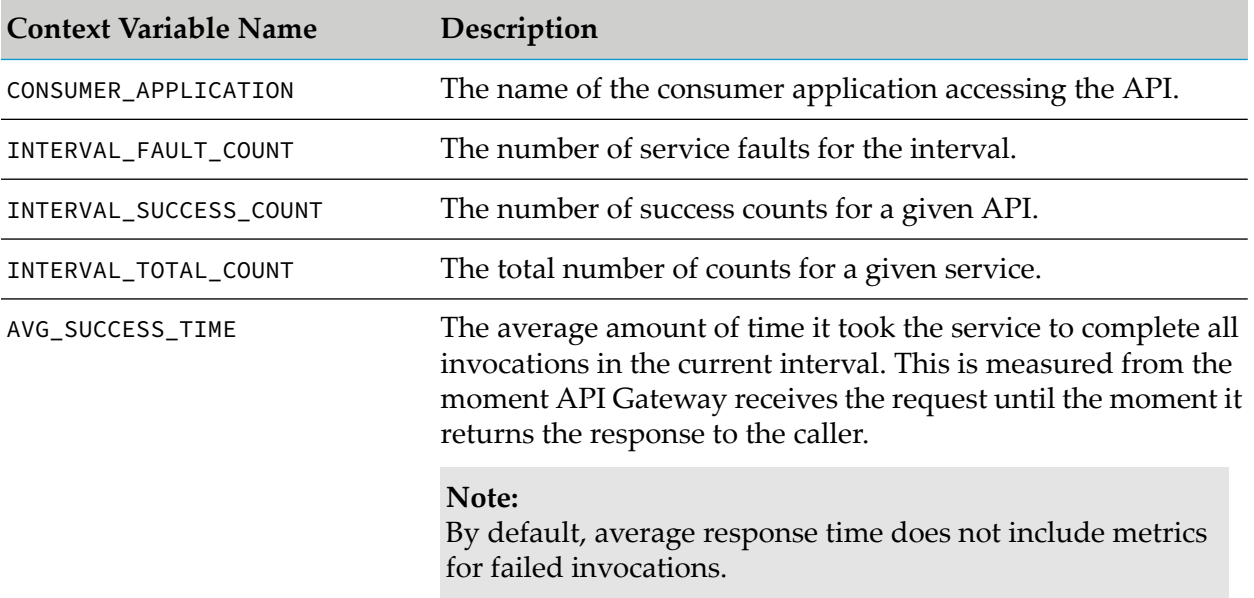

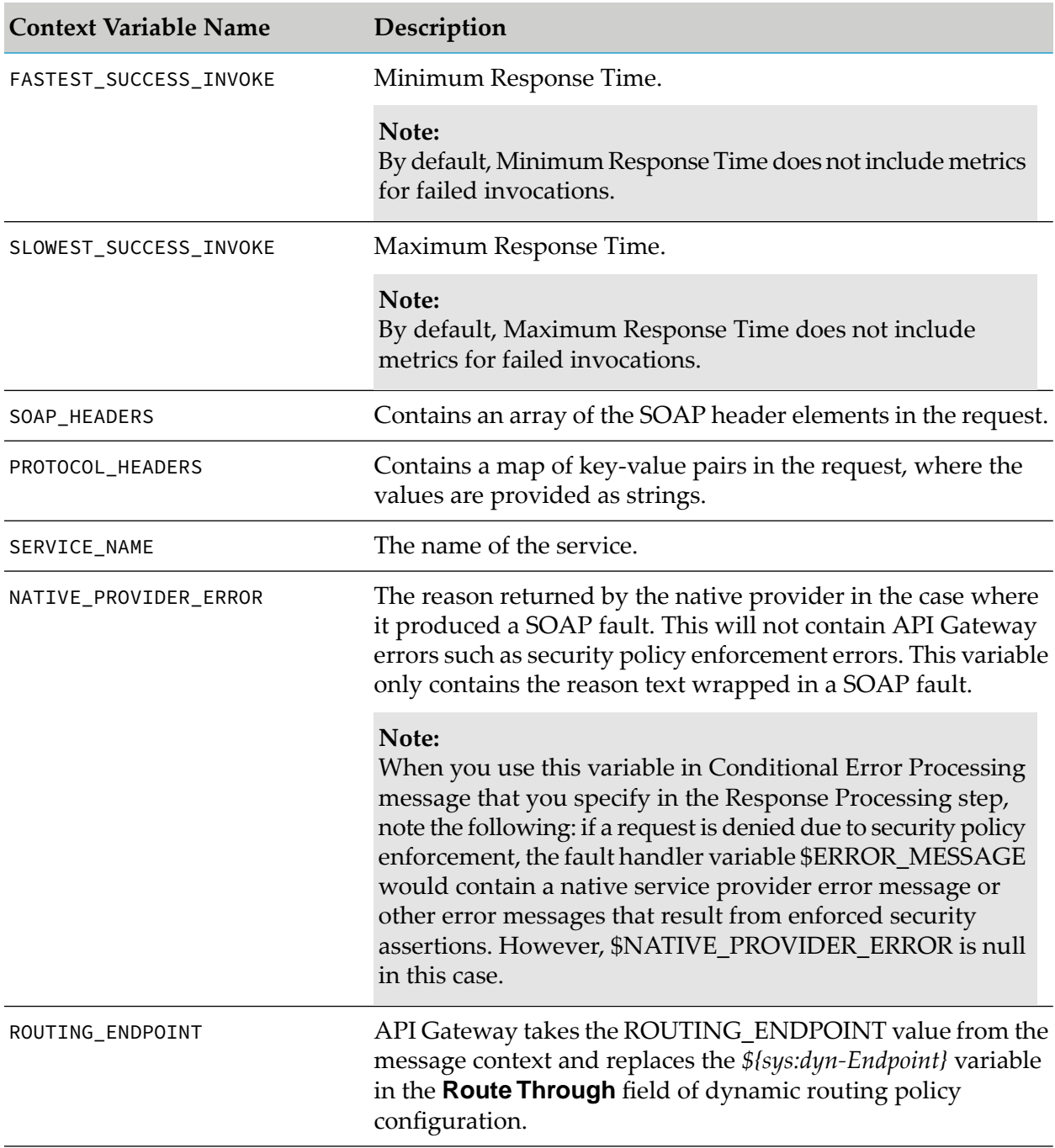

# <span id="page-339-0"></span>**The API for Context Variables**

API Gateway provides an IS service that you can use to:

- Set, get, declare, and remove custom context variables. п
- Set and get the predefined system context variables. (It is not allowed to declare or remove  $\blacksquare$ the predefined system context variables.)

API Gateway provides the following JAVA services, which are defined in the class ISMediatorRuntimeFacade.java:

- $\blacksquare$ pub.apigateway.ctxvar:getContextVariable
- pub.apigateway.ctxvar:setContextVariable ш
- pub.apigateway.ctxvar:declareContextVariable ш
- pub.apigateway.ctxvar:removeContextVariable  $\blacksquare$

### **pub.apigateway.ctxvar:getContextVariable**

Use this JAVA service to retrieve a context variable's value and assign it to a pipeline variable. All parameter names are case-sensitive.

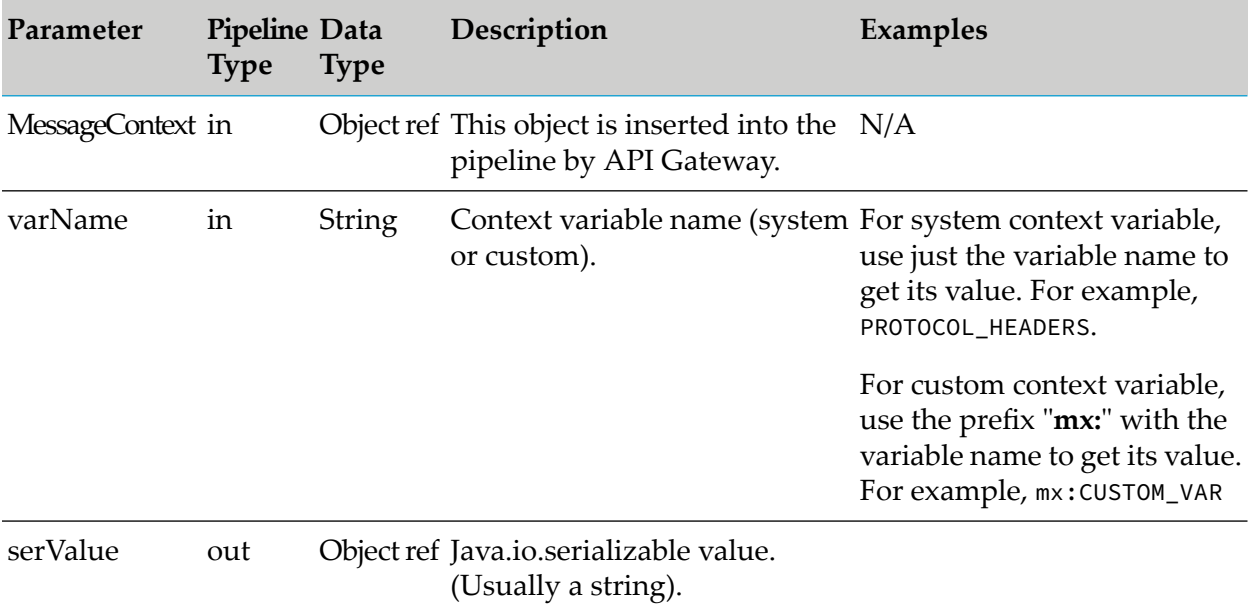

The table lists the predefined system context variables and its syntax used to get system context variables using pub.apigateway.ctxvar:getContextVariable.

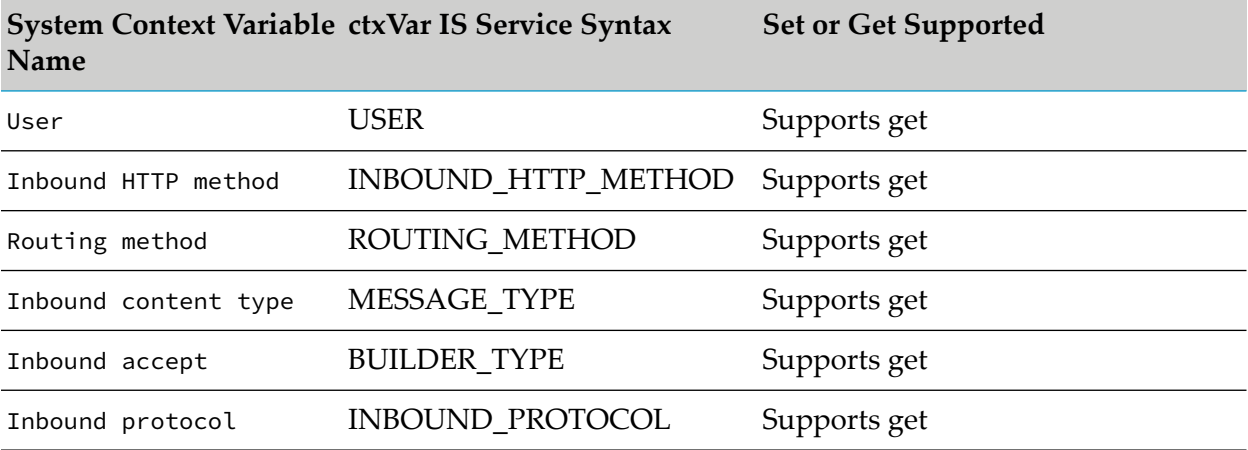

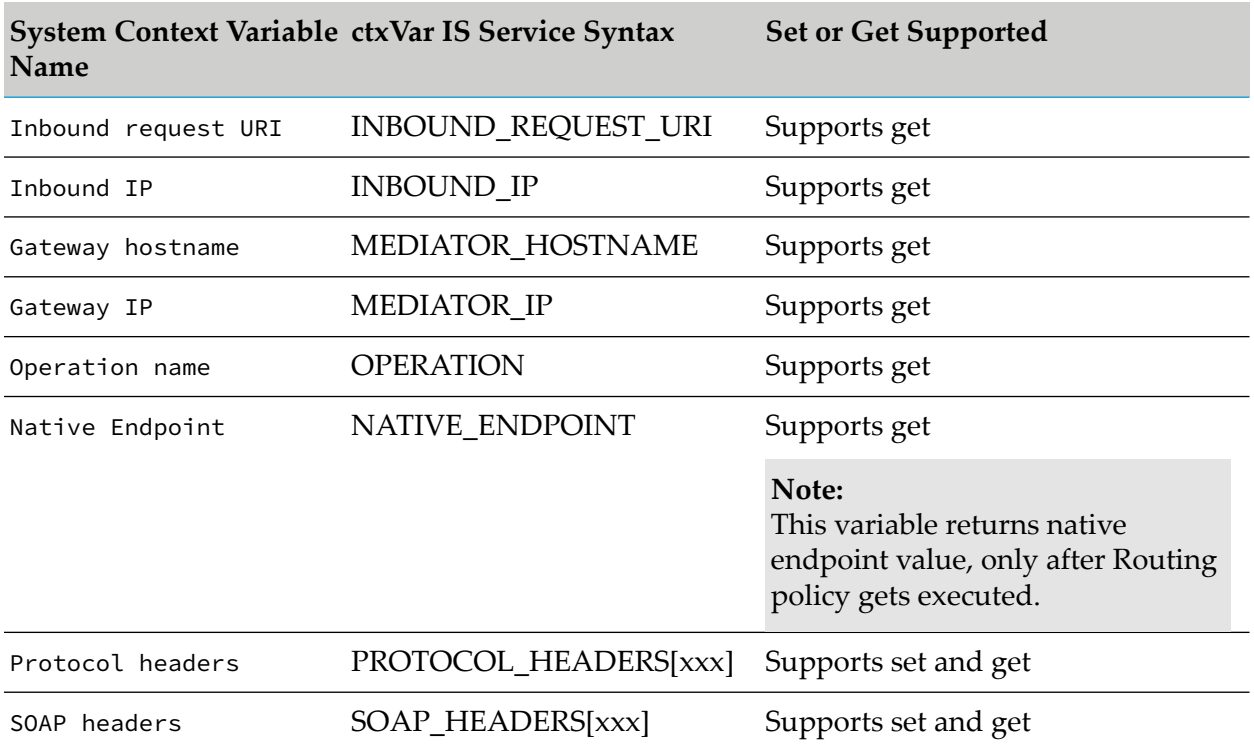

### **Notes on getting and setting the PROTOCOL\_HEADERS**

All context variable values are typed as either string or int except for the predefined context variables, PROTOCOL\_HEADERS, which is of the type IData. You can set or get value for PROTOCOL\_HEADERS in one of the following ways:

### **set or get the entire structure.**

To set the entire structure, you must:

- Set the varName parameter in pub.apigateway.ctxvar:setContextVariable to PROTOCOL\_HEADERS.
- Use the method ISMediatorRuntimeFacade.setContextVariableValue().

To get the entire structure, you must:

- Set the varName parameter in pub.apigateway.ctxvar:getContextVariable to **Contract Contract** PROTOCOL\_HEADERS.
- Use the method ISMediatorRuntimeFacade.getContextVariableValue().

If the varName is set to PROTOCOL\_HEADERS, you get or set the entire IData structure containing all of the transport headers. The key is the transport header name (for example, Content-Type) and the value is a String. The IData object for PROTOCOL\_HEADERS contains a set of string values where each IData string key matches the header name in the transport headers map. The set of possible keys includes the HTTP v1.1 set of headers as well as any custom key-value pairs you might have defined.

Alternatively, you can set the varName parameter to address a specific element in the array. For example, setting it to PROTOCOL\_HEADERS[Content-Type] would apply to the Content-Type transport header.

#### **set or get a nested value.**

Set a nested value in one of the following ways:

- $\blacksquare$ Set the varName parameter in pub.apigateway.ctxvar:setContextVariable to PROTOCOL\_HEADERS[*arrayElement*], where [*arrayElement*] refers to a specific element. For example, PROTOCOL\_HEADERS[Content-Type] (to indicate the first array element in the set).
- Alternatively, use the method ISMediatorRuntimeFacade.setContextVariableValue(). Use this method only if you are writing a JAVA service and you want to access it through the JAVA source code.

Get a nested value in one of the following ways:

- Set the varName parameter in pub.apigateway.ctxvar:getContextVariable to PROTOCOL\_HEADERS[*arrayElement*], where [*arrayElement*] refers to a specific element. For example, PROTOCOL\_HEADERS[Content-Type] (to indicate the first array element in the set).
- $\blacksquare$ Alternatively, use the method ISMediatorRuntimeFacade.getContextVariableValue(). Use this method only if you are writing a JAVA service and you want to access it through the JAVA source code.

You can set or get a nested value inside PROTOCOL HEADERS through an additional keyName. In this case, the object reference is *not* an IData object. For PROTOCOL\_HEADERS, the keyName must match the transport header name in a case-sensitive manner (for example, PROTOCOL\_HEADERS[Content-Type] or PROTOCOL\_HEADERS[Authorization]). In this case, the Serializable value will be a string.

### **pub.apigateway.ctxvar:setContextVariable**

Use this JAVA service to set a value on a context variable. The pipeline variable containing the context variable value should be an object reference that implements java.io.Serializable. All parameter names are case-sensitive.

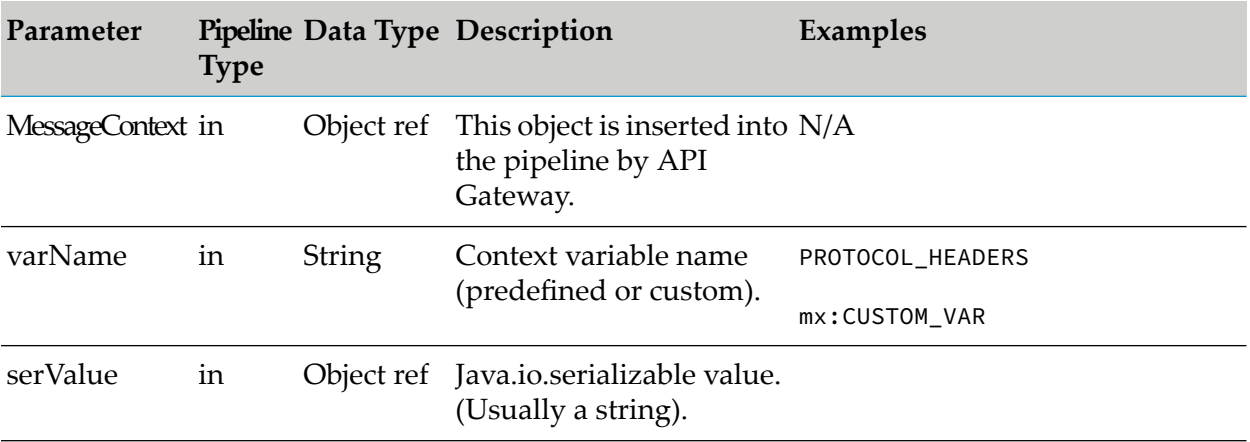

### **pub.apigateway.ctxvar:declareContextVariable**

Use this JAVA service to declare a *custom* context variable. All custom-defined context variables must be declared in a custom namespace that is identified by using the prefix mx (for example, mx:CUSTOM\_VARIABLE). All parameter names are case-sensitive.

### **Note:**

It is not legal to use this service to declare the predefined context variables; you can only declare custom variables.

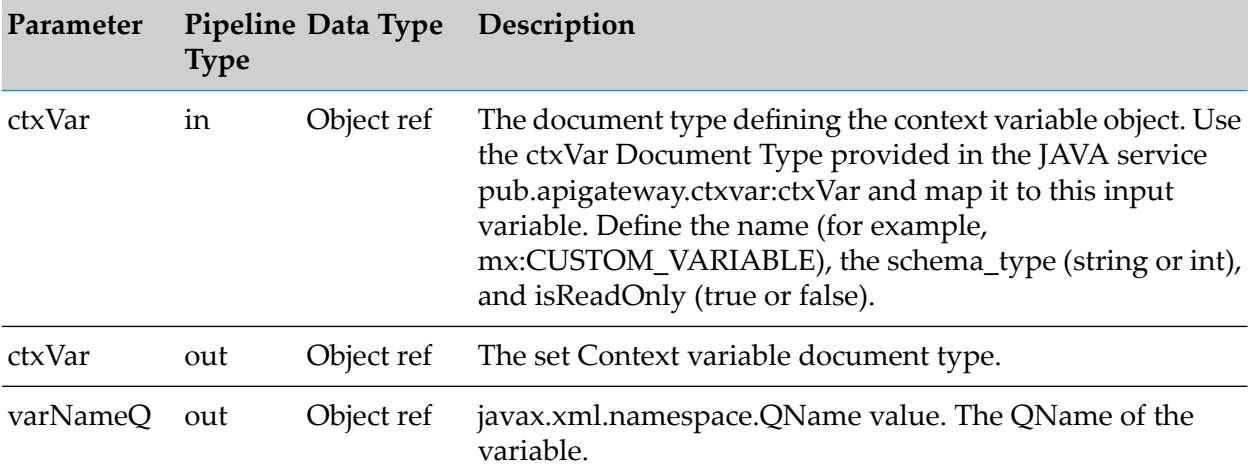

Note the following:

- After declaring the context variable, you can use the setContext variable to set a value on the context variable.
- You do *not* need to declare the following kinds of context variables:
	- The predefined context variables provided by API Gateway. If you attempt to declare an ш existing predefined context variable, an error will occur.
	- Any custom context variable that you define in a routing rule that you create in the conditional routing step.
- Any custom context variables that you explicitly declare in source code using the API will have a declaration scope of SESSION.
- Any custom context variable's state that is defined during the inbound request processing steps will still be available during the outbound response processing steps.
- All context variable values are typed as either string or int (excluding the PROTOCOL\_HEADERS variables, which are of the type IData).
- Valid names should be upper case (by convention) and must be a valid JAVA Identifier. In general, use alpha-numerics, \$ or \_ symbols to construct these context names. Names with punctuation, whitespace or other characters will be considered invalid and will fail deployment.
- **All custom context variables must be declared in a custom namespace that is identified by** using an mx prefix (for example, mx:CUSTOM\_VARIABLE).
- $\blacksquare$  To reference a custom context variable in a flat string, you need to prepend a \$ symbol to the context variable name to indicate that variable's value should be referenced. Think of this usage as being similar to the & address operation for C variables.

An expression that references a custom context variable might look like this:

\$mx:TAXID=1234 or \$mx:ORDER\_SYSTEM\_NAME="Pluto"

Notice that the values of the data type "int" are not enclosed in quotation marks, while the values of the data type "string" are. The quotation marks are only needed if a context variable *expression* (as opposed to a reference) is defined.

- Referencing an undefined context variable does not result in an error.
- Once a variable has been declared it cannot be declared again.

### **pub.apigateway.ctxvar:removeContextVariable**

Use this JAVA service to remove a *custom* context variable from a request or response session. All parameter names are case-sensitive.

#### **Note:**

Keep the following points in mind:

- It is not legal to use this service to remove any predefined context variables; you can only remove custom variables.
- Attempting to remove a non-existent context variable will *not* result in an error.

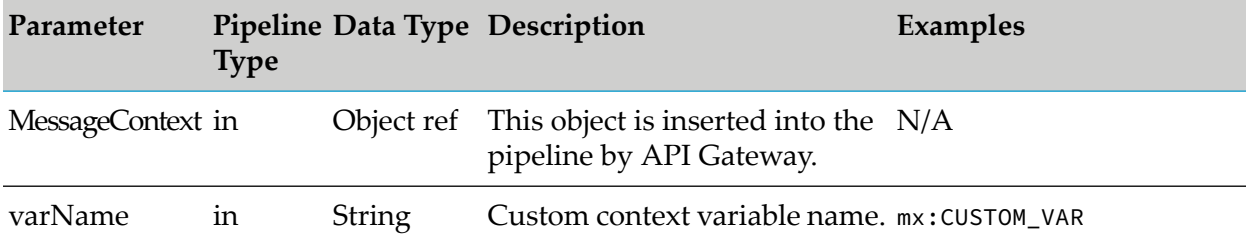

### **Sample Flow Service: Getting a Context Variable Value**

This flow service sets the value of a custom context variable to be used in a response.

This flow service declares a pipeline variable named customName, which is set to the value mx:COMP\_TEST.

This flow service will retrieve the context variable for customName and create an element for its context variable value in the response message return to the consumer.

## *Step 1. Declaring customName*

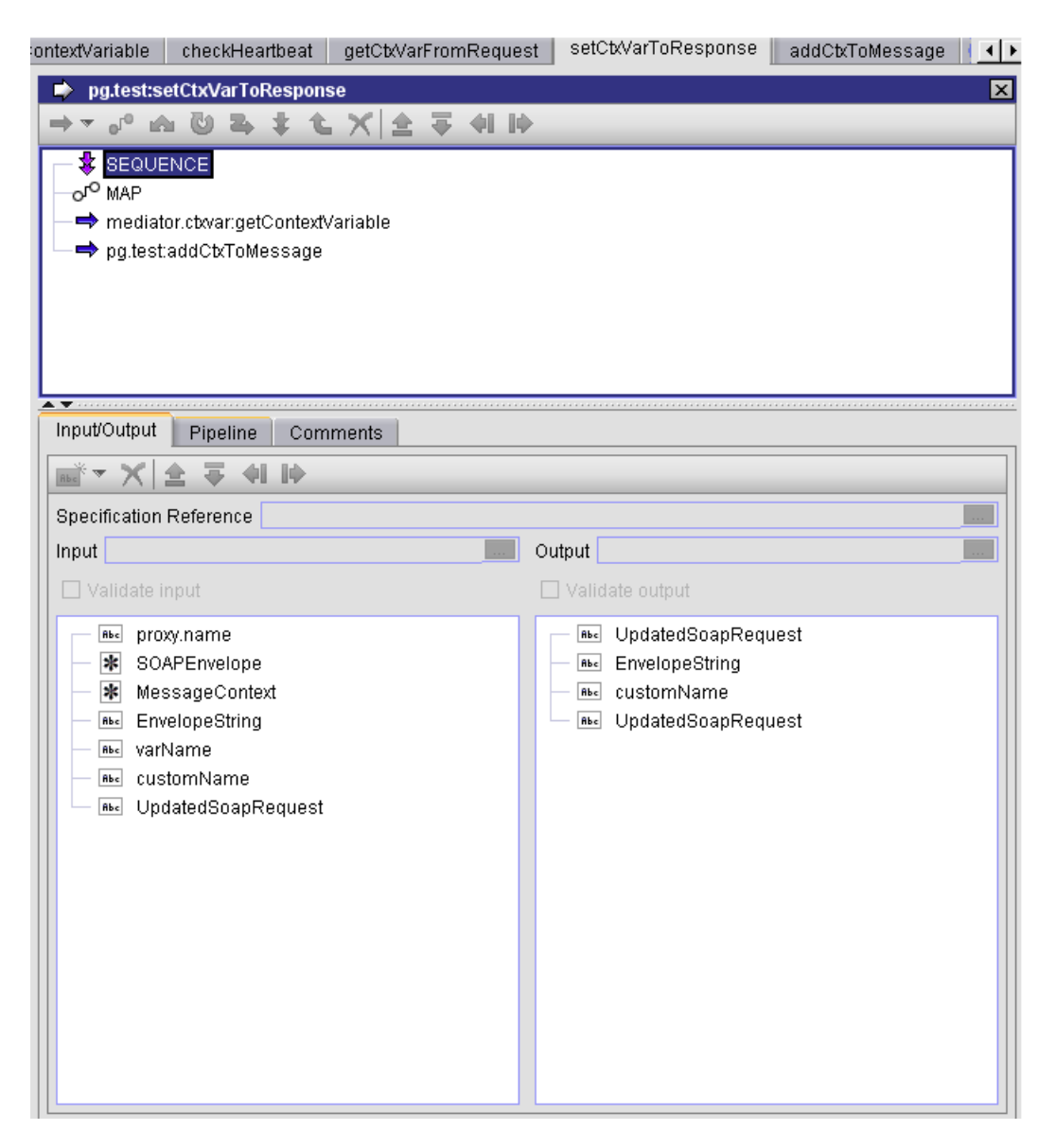

You can define the customName variable value to be mx: COMP\_TEST so you can use this variable to lookup the custom variable name that was seeded in the previous example.

## *Step 2. Setting customName to mx:COMP\_TEST*

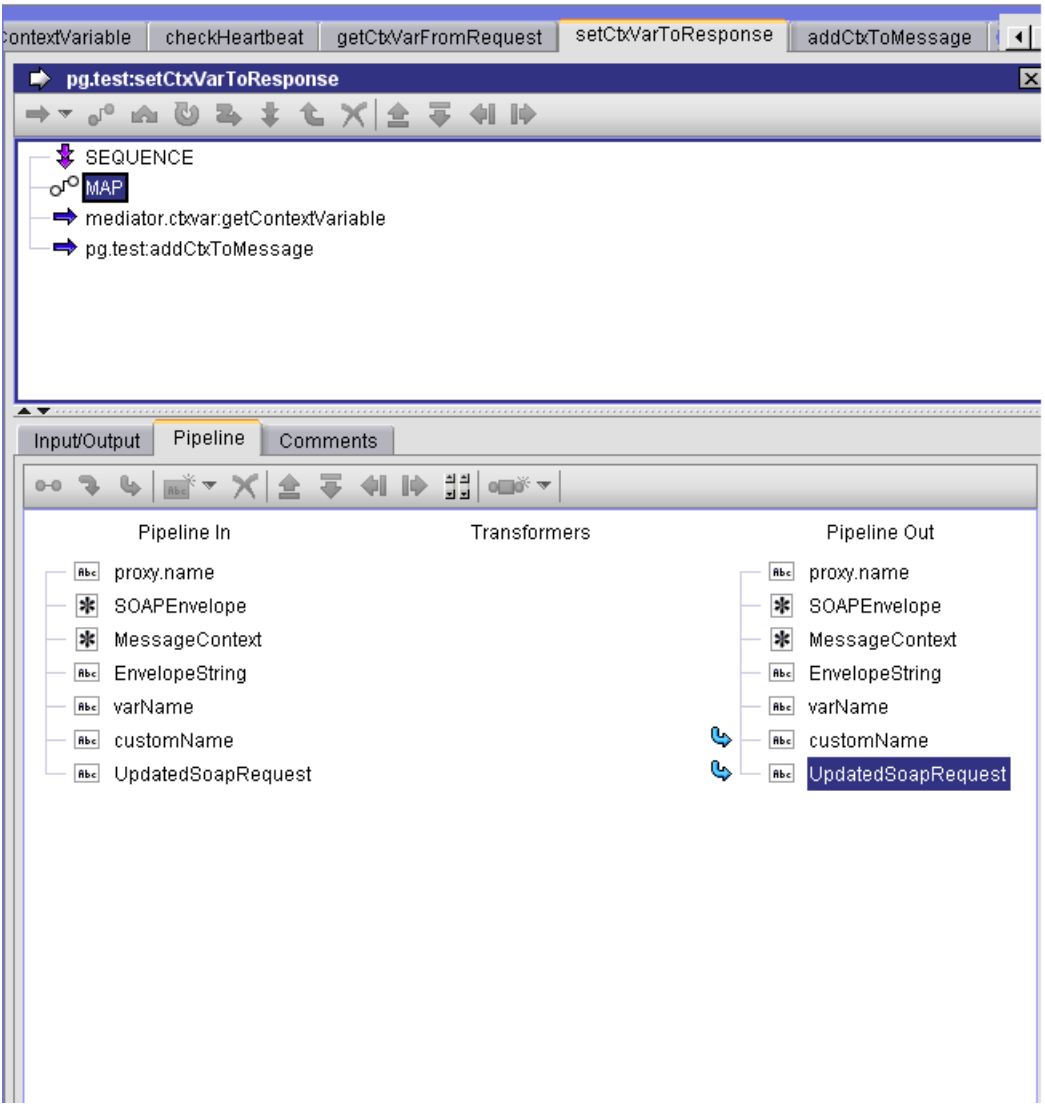

Clicking on the customName pipeline variable displays the name.

## *Step 3. Displaying the value of customName*

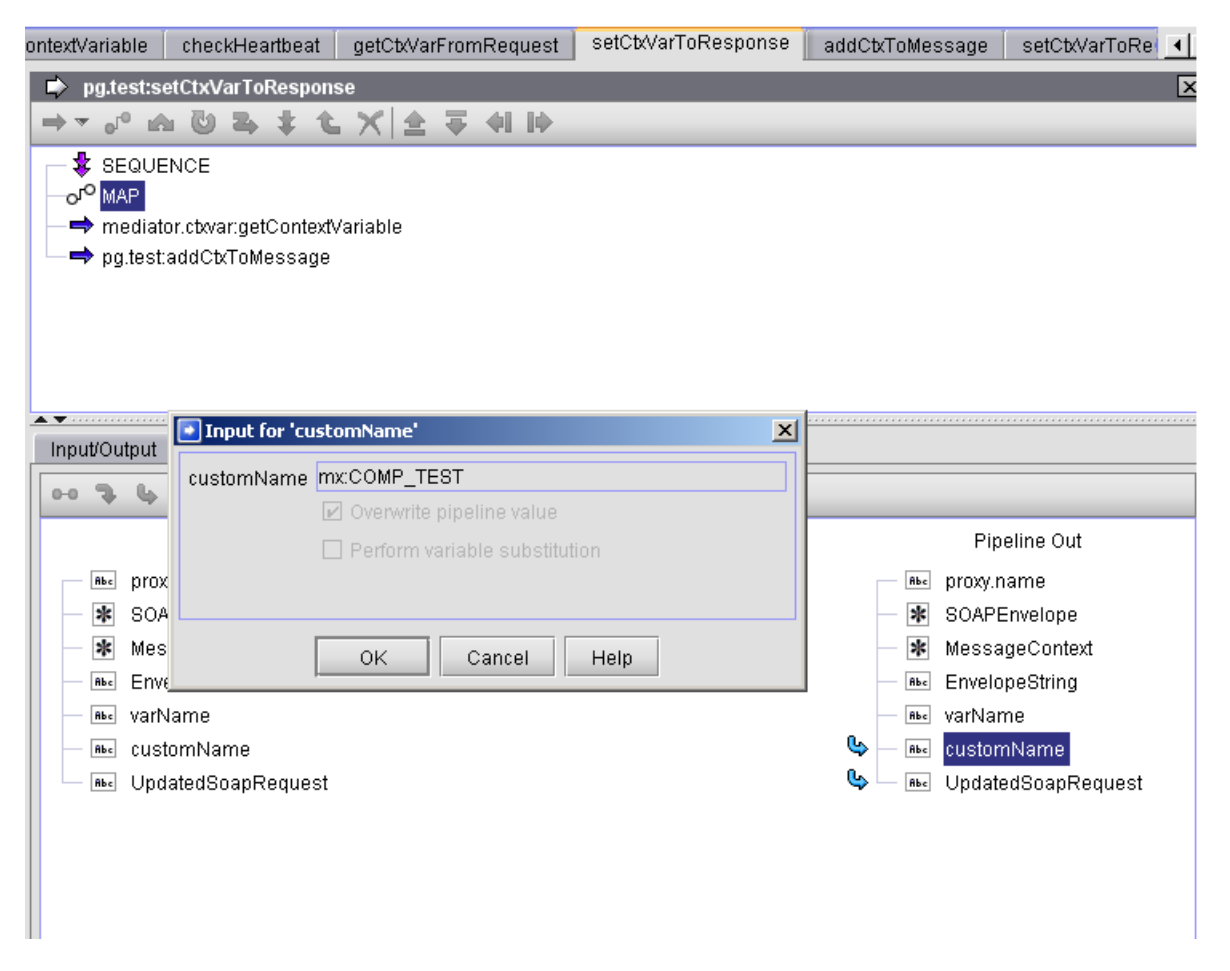

The call to pub.mediator.ctxvar:getContextVariable retrieves the value of the custom context variable from the context variable map.

*Step 4. Calling meditor.ctxvar:getContextVariable*

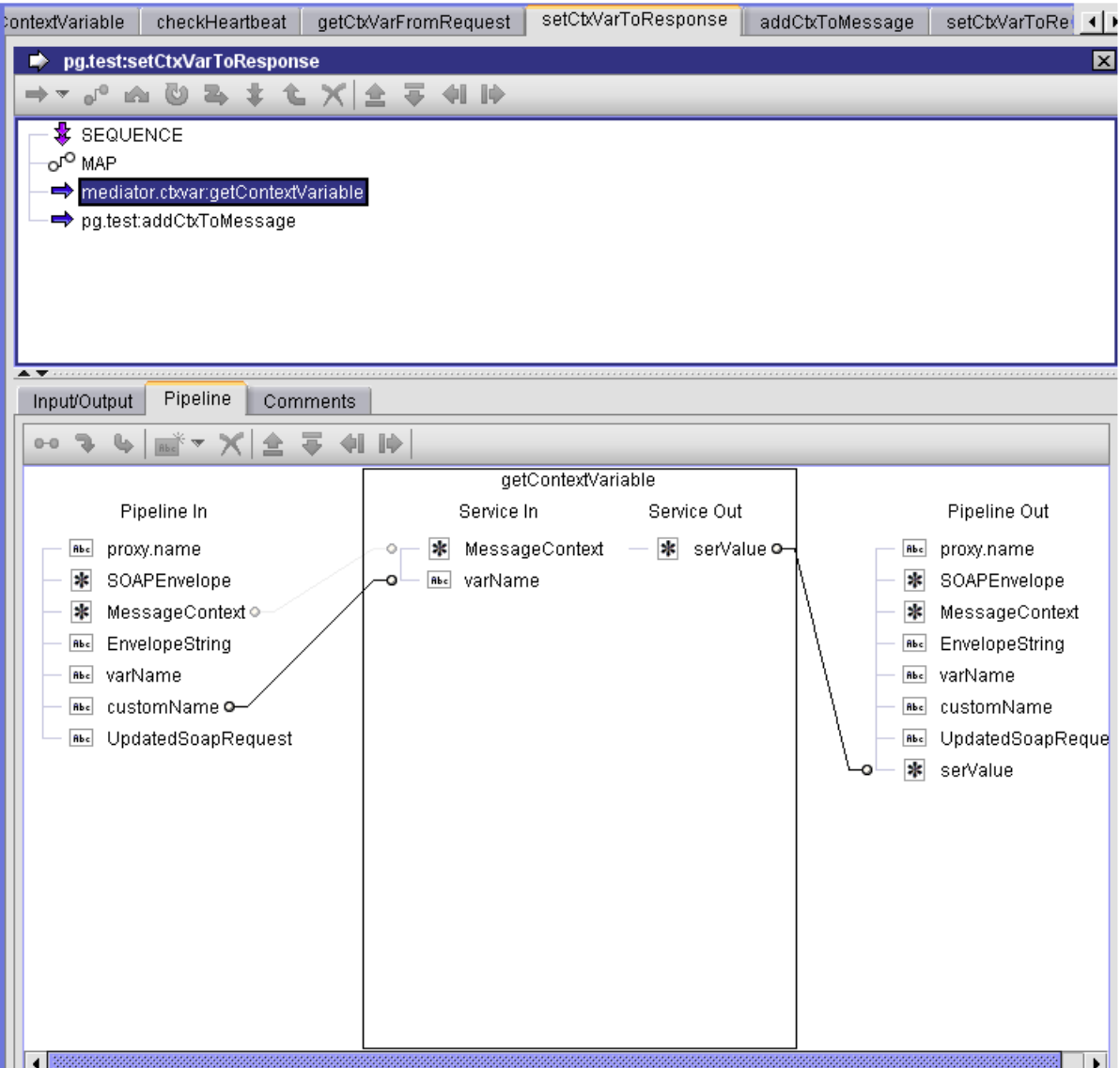

This is just a sample JAVA service that takes the context variable and creates a top-level element in the response message using the same name and value.

## *Step 5. Sample service using the context variable*

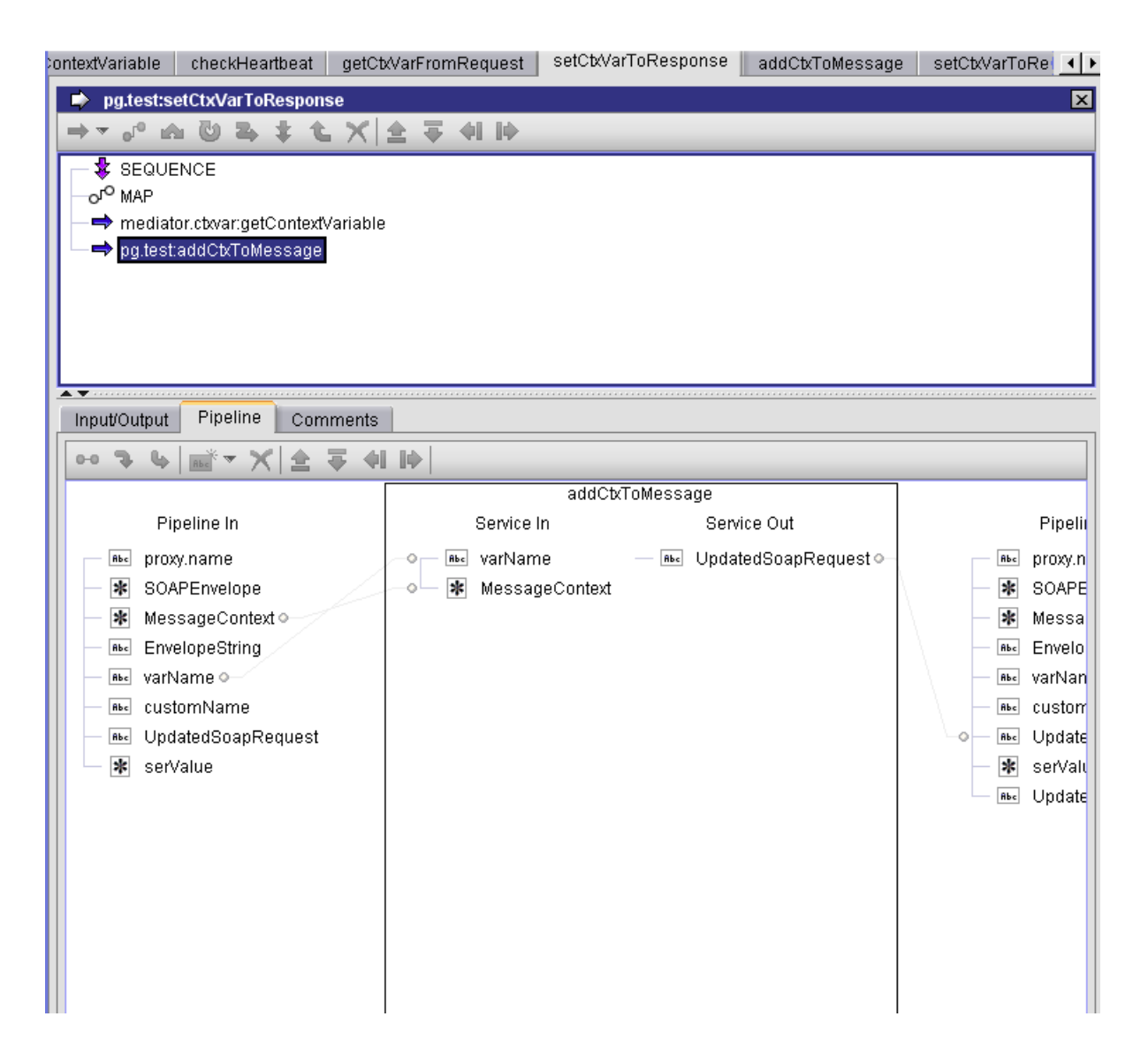

## **Sample Flow Service: Setting a Context Variable Value**

This flow service sets the value of a custom context variable to be used in a response.

This flow service declares a pipeline variable named customName, which is set to the value mx:COMP\_TEST.

This flow service retrieves the context variable for customName and create an element for its context variable value in the response message return to the consumer.

### *Step 1. Declaring customName*

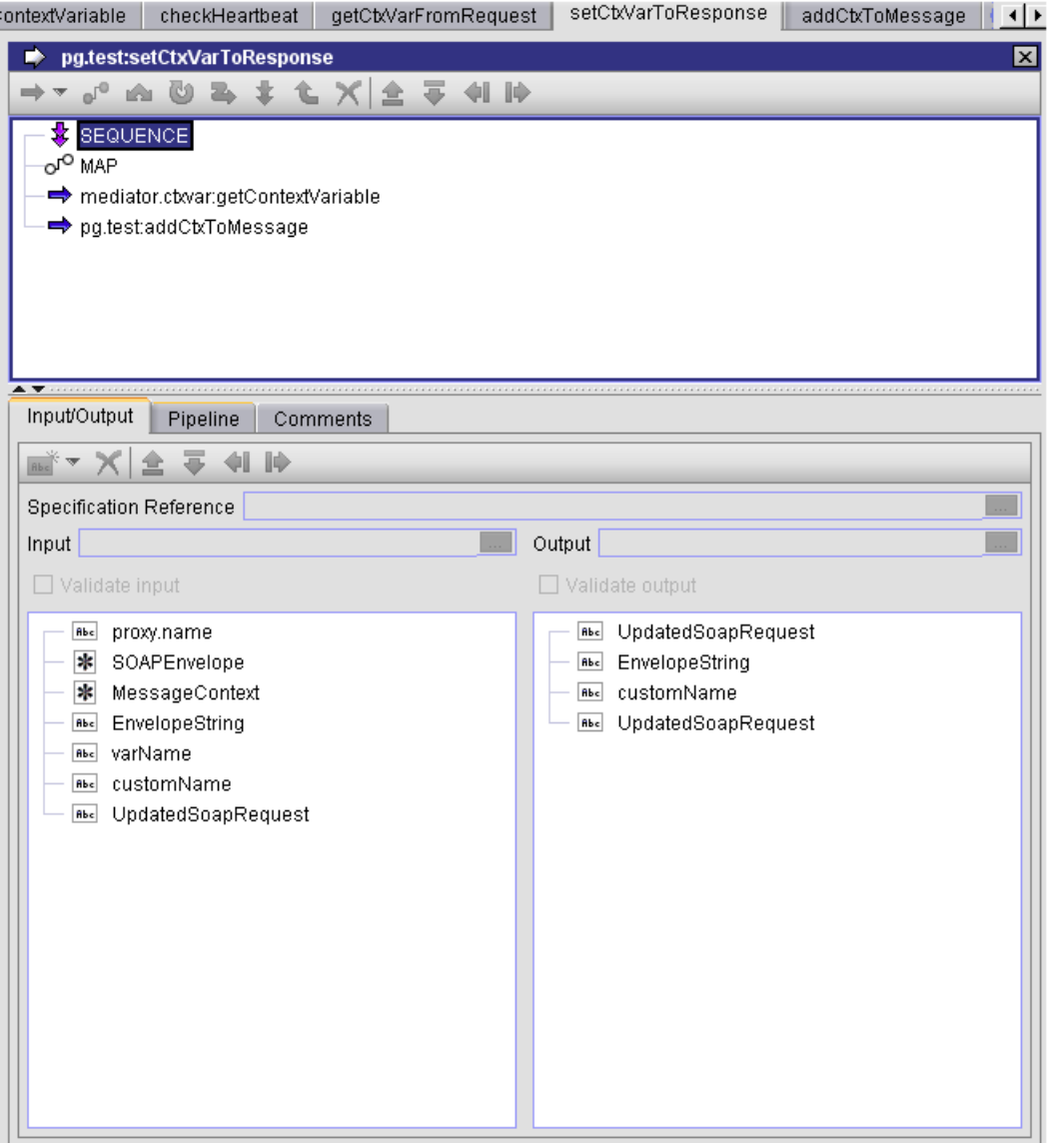

You define the customName variable value to be mx: COMP\_TEST so you can use this variable to lookup the custom variable name that was seeded in the previous example.

## *Step 2. Setting customName to mx:COMP\_TEST*

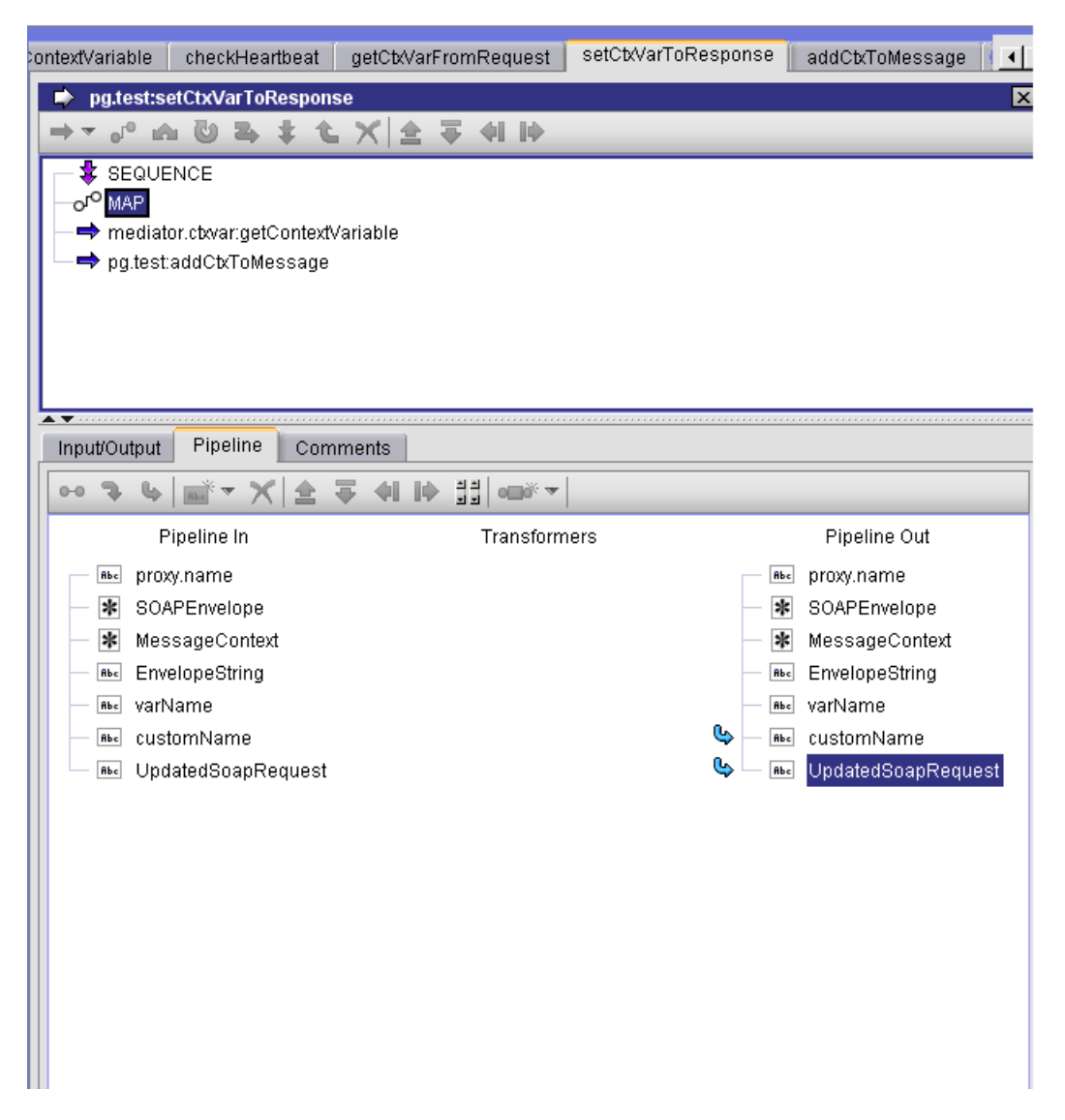

Clicking on the customName pipeline variable displays the name.

## *Step 3. Displaying the value of customName*

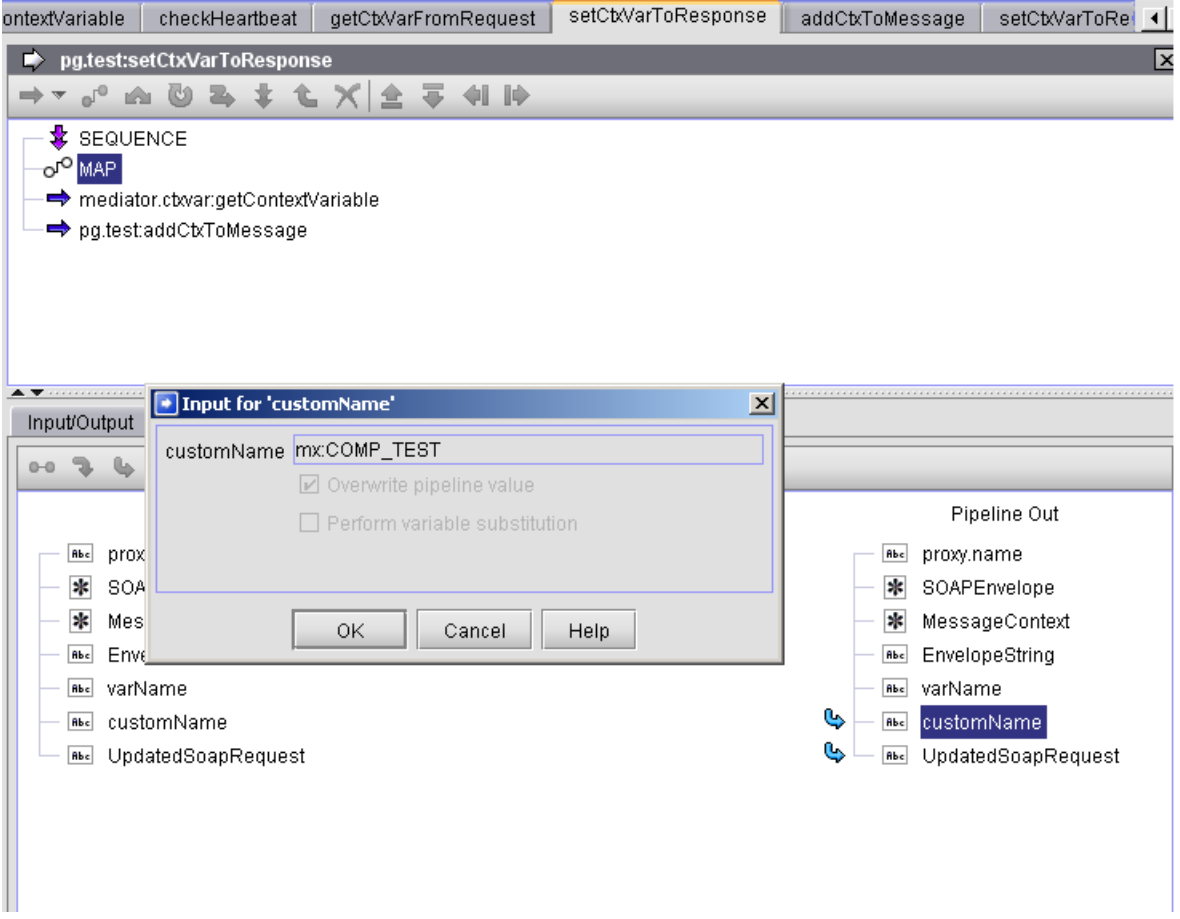

The call to pub.mediator.ctxvar:getContextVariable retrieves the value of the custom context variable from the context variable map.

*Step 4. Calling meditor.ctxvar:getContextVariable*

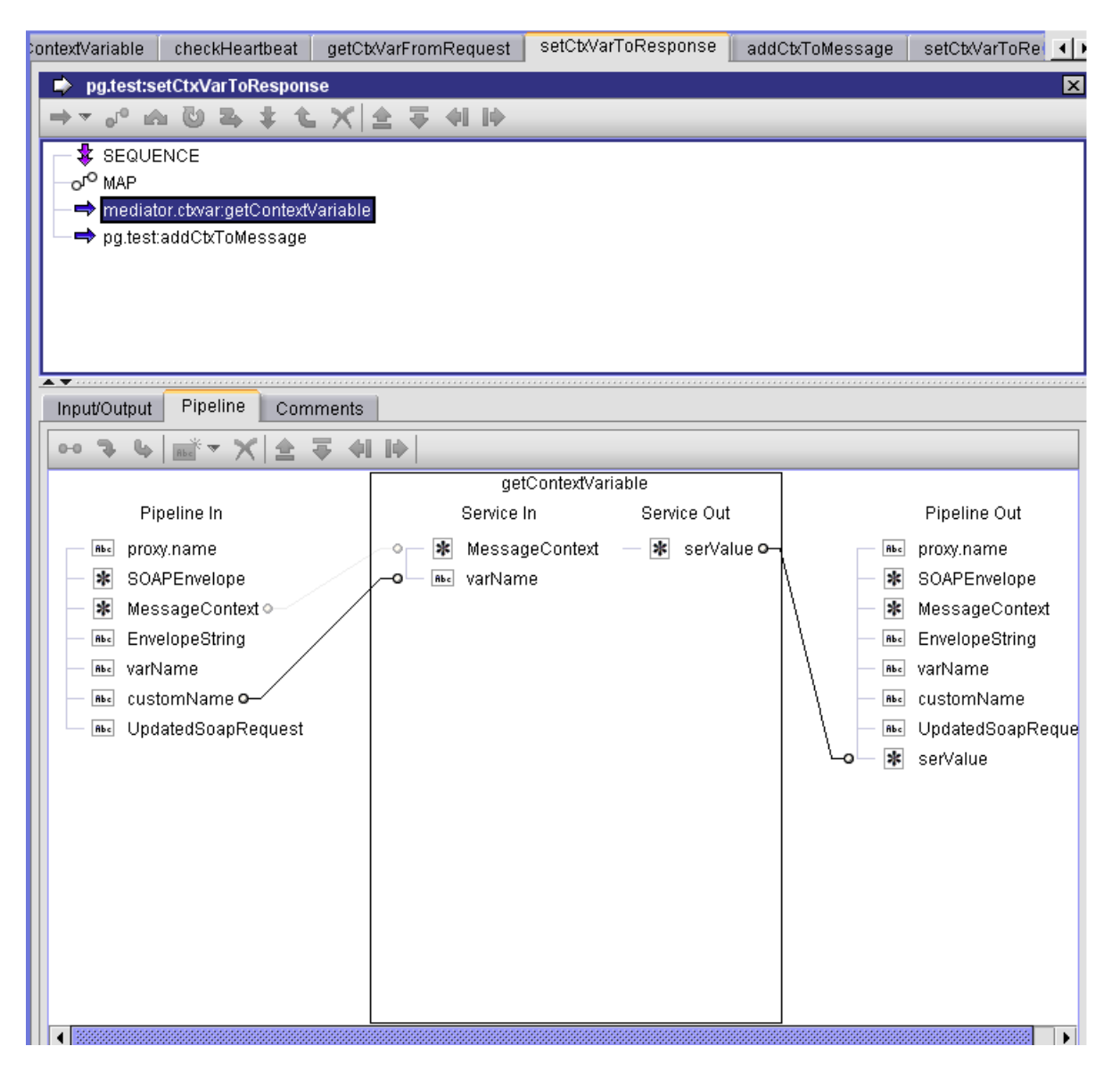

This is just a sample JAVA service that takes the context variable and creates a top-level element in the response message using the same name and value.

## *Step 5. Sample service using the context variable*

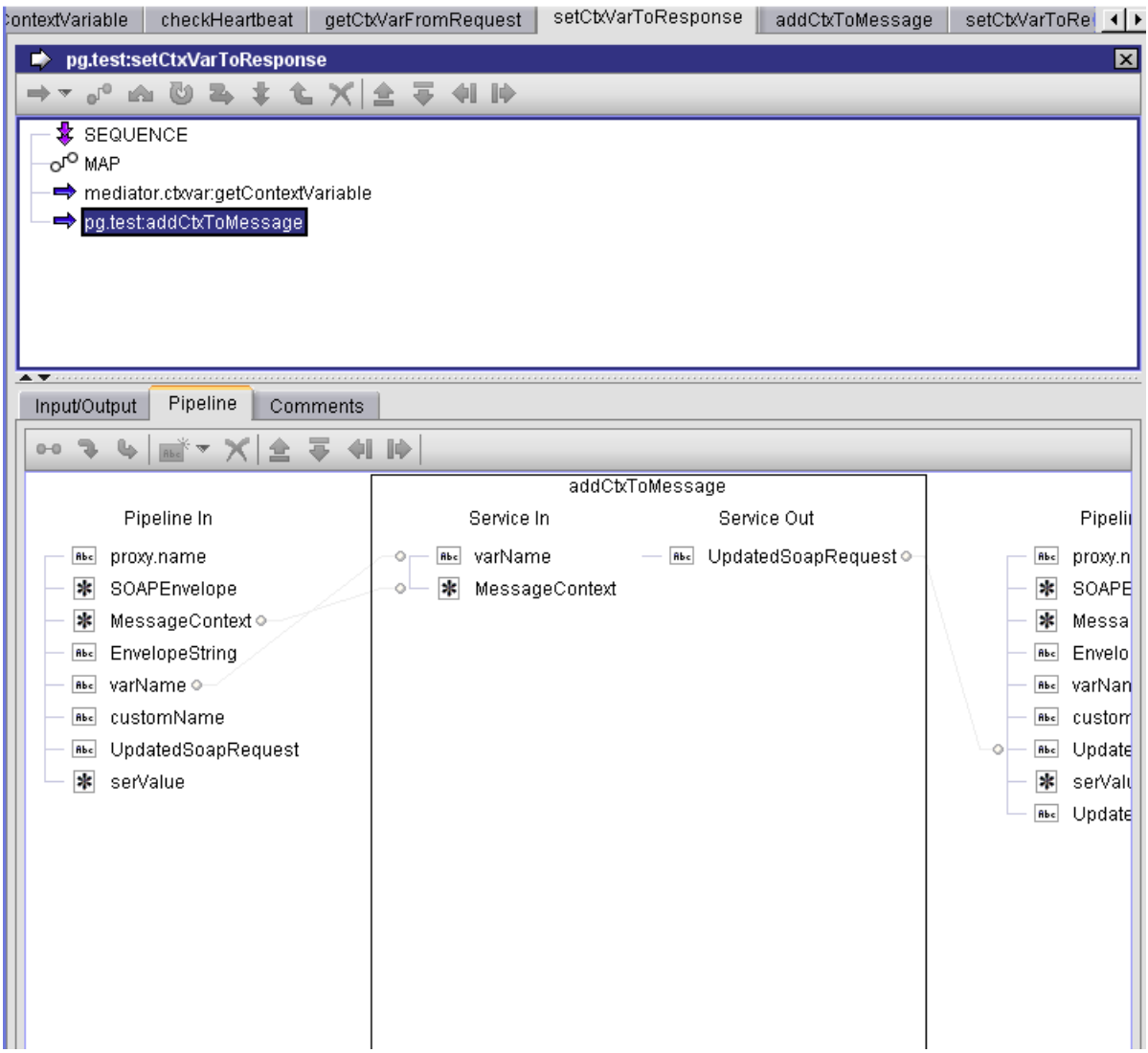

# **Managing Global Policies**

### **Important:**

API Gateway's Standard Edition License does not support the functionality of Global Policies. You can create and manage global policies only using the Advanced Edition License.

Global policies are a set of policies that are associated globally to all APIs or the selected set of APIs. Global policies are supported for SOAP and REST APIs but not supported for GraphQL API.

By associating policies globally to all APIs or the selected set of APIs, the administrator can ensure that a set of policies is applied to the selected APIs by default. The administrator can, for example, define a global policy that attaches a WS-Security (WSS) authentication to all SOAP API endpoints within a specific IP range. In this case, any client request from the specific IP range automatically inherits the security configuration defined in the global policy for SOAP APIs.

## **Global Policy Matrix**

This table lists the stage-specific policies that can be configured as global policy for different types of APIs at the global level.

### **Note:**

The **Policy configuration** page displays only the policies that are common to one or more API types selected in the global policy filter.

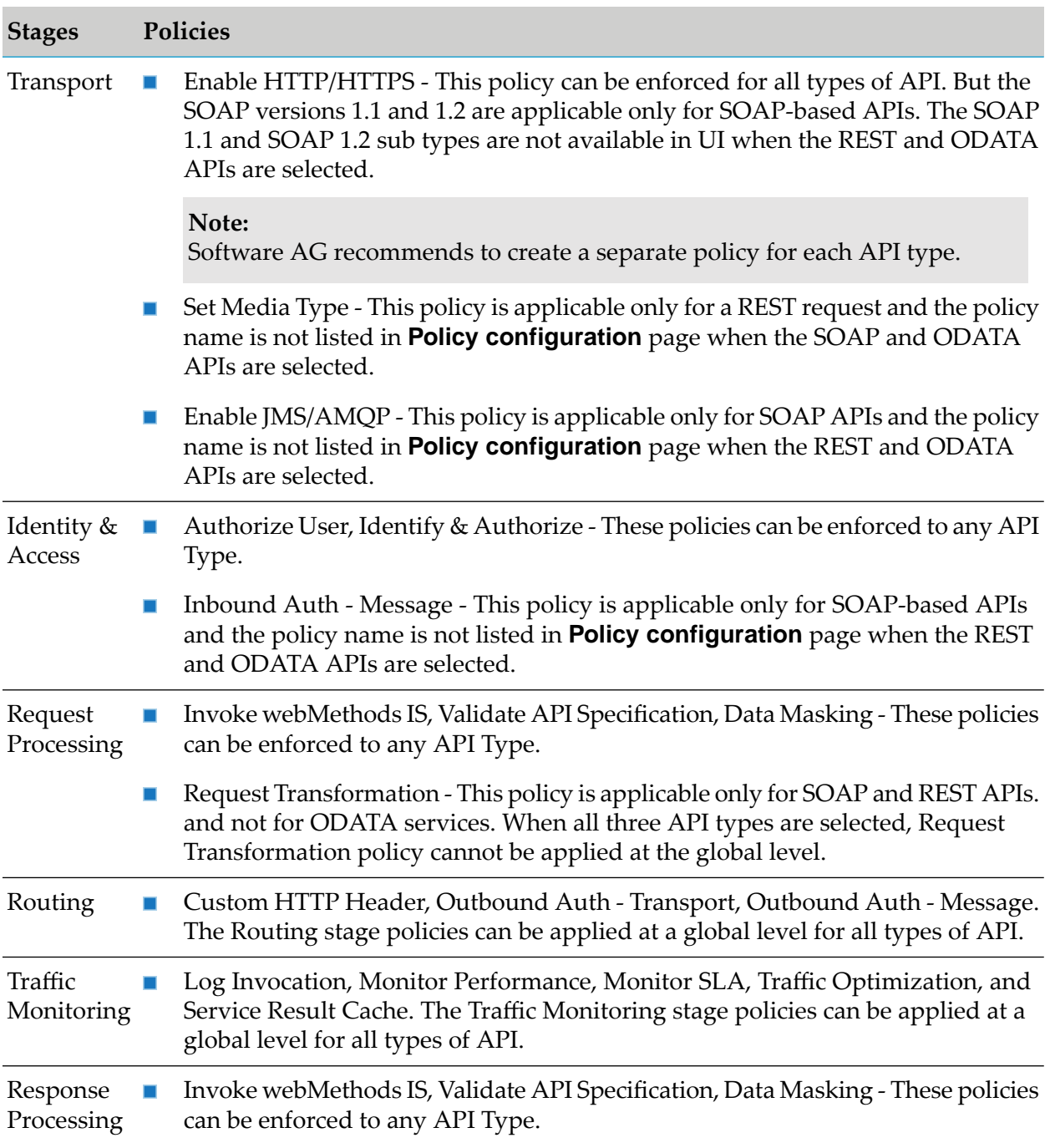

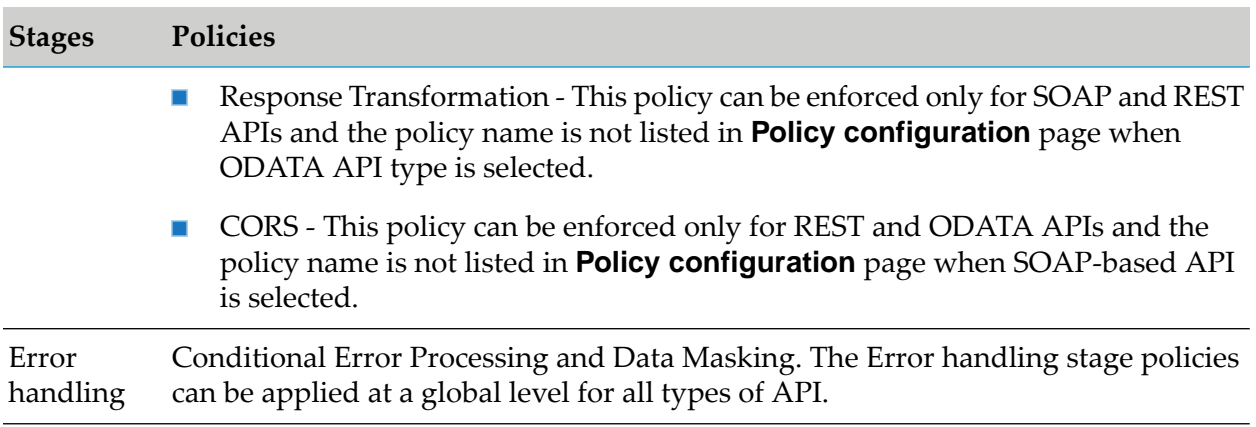

# **Creating a Global Policy**

You must have the API Gateway's manage global policies functional privilege assigned.

To create a global policy you must perform the following high-level steps:

- 1. **Create a new global policy**: During this step, you specify the basic details of the global policy.
- 2. **Optionally refine the scope of the policy**: During this step, you can specify additional criteria to narrow the set of APIs to which the global policy applies.
- 3. **Configure the policies**: During this step, you associate one or more policies, and assign values to each of the associated policy's properties.
- 4. **Activate the policy**: During this step, you put the new global policy into effect.
- **To create a global policy**
- 1. Click **Policies** in the title navigation bar.
- 2. Click the **Global policies** tab.

A list of all available global policies appears. Use the **Show** drop-down list at the bottom of the page to set the maximum number of policies you want to display in a page.

3. In the **Policies** page, click the **Create global policy** button.

If you do not see the **Create global policy** button, it is probably because you do not have the API Gateway Administrator role to create a global policy in API Gateway.

This opens the Create global policy page with the default **Policy details** tab.

4. In the Basic information section, provide the required information as follows:

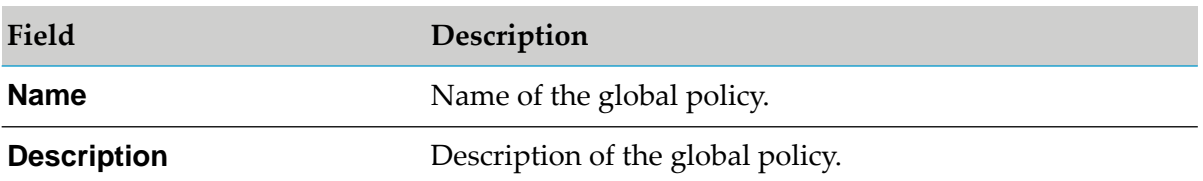

You can save the global policy by clicking **Save** at this stage and add the filters and policy configuration at a later time.

### 5. Click **Continue to filters >**.

Alternatively, you can click **Filters** in the left navigation panel.

6. To filter APIs by API type, select one or more API types.

Available API types are **REST**, **SOAP**, and **OData**. The global policy would apply to the APIs specified by the filter.

7. *This is applicable to REST APIs.* To filter APIs by HTTP methods, select one or more HTTP methods.

Available HTTP methods are **GET**, **POST**, **PUT**, **DELETE**, **PATCH**, and **HEAD**. The global policy would apply to the APIs that have the methods specified by the filter.

For details about the HTTP methods, see " [Refining](#page-360-0) the Scope of a Global Policy" on page 361.

- 8. To filter APIs by attributes:
	- a. Select an attribute

### Available attributes are **API name**, **API description**, **API version**, **API tag**, **Resource/Operation tag**, **Method tag**.

- b. Select a comparison operator.
- c. Specify the match string.
- d. Click **+ Add**.

You can add multiple criteria by clicking the **+ Add** button and repeating the above steps.

e. Select the logical conjunction (**AND**) or disjunction (**OR**) operation to apply when multiple criteria are specified for the global policy. The default value is **AND**.

The global policy would apply to the APIs that match the attributes specified in the filter. For details about attributes, see " [Refining](#page-360-0) the Scope of a Global Policy" on page 361.

Example: To apply the global policy to APIs that match the criteria API name that contains pet and API tag that contains a, you can configure a filter as follows:

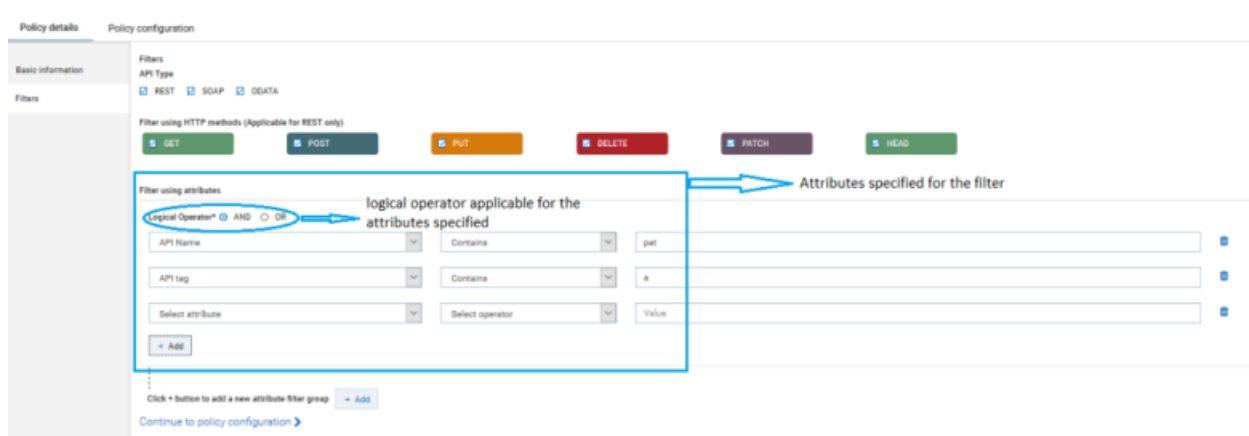

9. To add multiple attribute filter groups, as required, click the **+Add** button. and specify the logical conjunction (**AND**) or disjunction (**OR**) operation to apply between filter groups. The global policy would apply to the APIs that match the filter groups specified in the filter.

Example: To apply the global policy to APIs that match criteria API name that contains pet and API tag that contains a in filter group 1 and API version that equals 1 in filter group 2, you can configure a filter as follows:

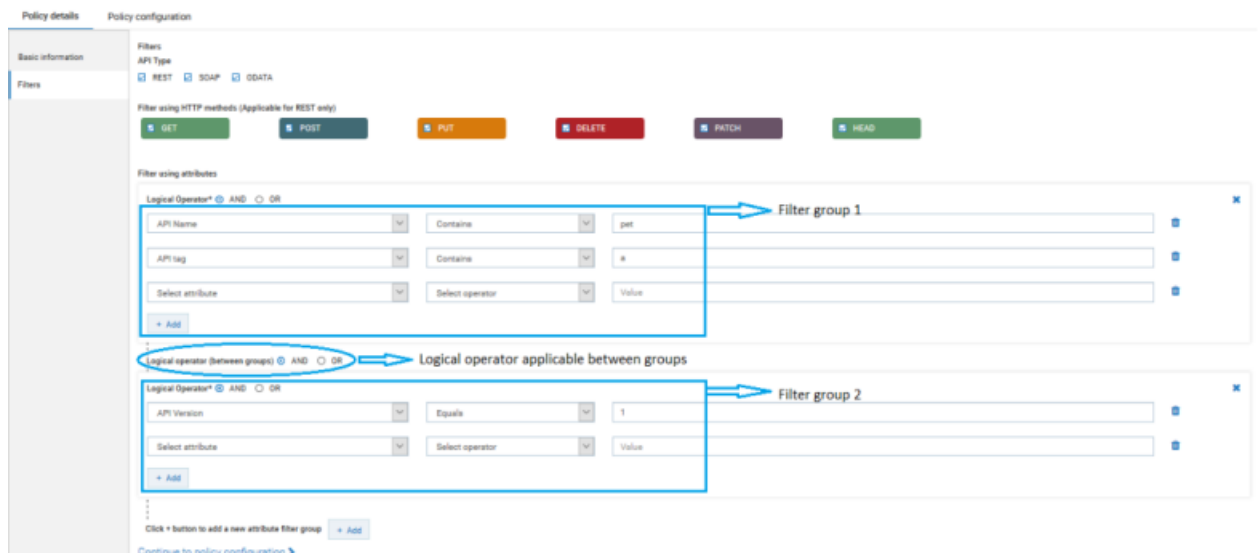

You can save the global policy by clicking **Save** at this stage and configure policies at a later time.

### 10. Click **Continue to policy configuration >**.

Alternatively, you can click the **Policy configration** tab.

11. In the Policy configuration section, you can select the policies and configure the properties for each policy that you want API Gateway to enforce when it applies this global policy.

For details, see " [Associating](#page-363-0) Policies to a Global Policy" on page 364 and " [Configuring](#page-364-0) [Properties](#page-364-0) for a Global Policy" on page 365.

### 12. Click **Save**.

The global policy is created and displays the policy details page.

You can now activate the global policy. For details, see " [Activating](#page-367-0) a Global Policy" on page 368.

# **Modifying the Scope of a Global Policy**

You must have the API Gateway's manage global policies functional privilege assigned.

Scope refers to the set of properties that determine a selected set of APIs for the enforcement of the policy. For a global policy, scope is determined by the policy's property **API type** in the **Policy details** tab.

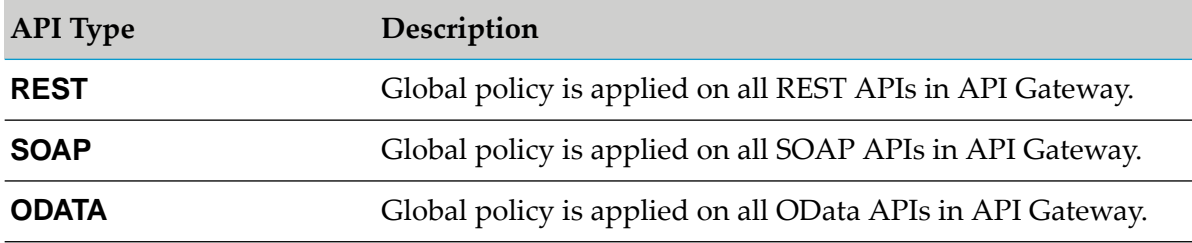

### **To modify the scope of a global policy**

- 1. Click **Policies** in the title navigation bar.
- 2. Click the **Global policies** tab.

A list of all available global policies appears. Use the **Show** drop-down list at the bottom of the page to set the maximum number of policies you want to display in a page.

3. Select the required policy.

The global policy details page appears.

4. Click **Edit**.

If you do not see the **Edit** button, it is probably because you do not have the API Gateway Administrator role to modify the scope of a global policy in API Gateway.

- 5. In the Filters section, specify the following:
	- a. In the **API type** section, select the API types (**REST**, **SOAP**, **ODATA**, or all) to which you want to apply the policy.
- b. *Optional*. In the Filter using attributes section, specify additional selection criteria to narrow the set of APIs to which this policy will be applied. For details, see " [Refining](#page-360-0) the Scope of a Global [Policy"](#page-360-0) on page 361.
- 6. Click **Save**.

# <span id="page-360-0"></span>**Refining the Scope of a Global Policy**

You must have the API Gateway's manage global policies functional privilege assigned.

If you want to further restrict the set of APIs to which the global policy is applied, you can specify additional selection criteria in the Filter section of the API details page. Using the Filter section, you can filter APIs by Name, Description, Version attributes, HTTP Methods (applicable only for REST APIs), API tag (applicable for all selected API types), Resource/Operation tag (applicable for REST and SOAP APIs) and Method tag (applicable for a REST API). For details about the API types and their components for which you can add a tag, see ["Adding](#page-132-0) Tags to an API" on page 133. If you specify no filter criteria, API Gateway applies the global policy to all the selected APIs.

If the specified attribute does not apply for the selected API type, it is not evaluated for that API type alone. For example, if you specify Resource/Operation tag = secure and select all API types, REST, SOAP, and ODATA, then while evaluating the condition for each API, the expression evaluates only for SOAP and REST API and does not evaluate the filter for OData API.

### **Filtering by Name, Description, Version and Tag attributes**

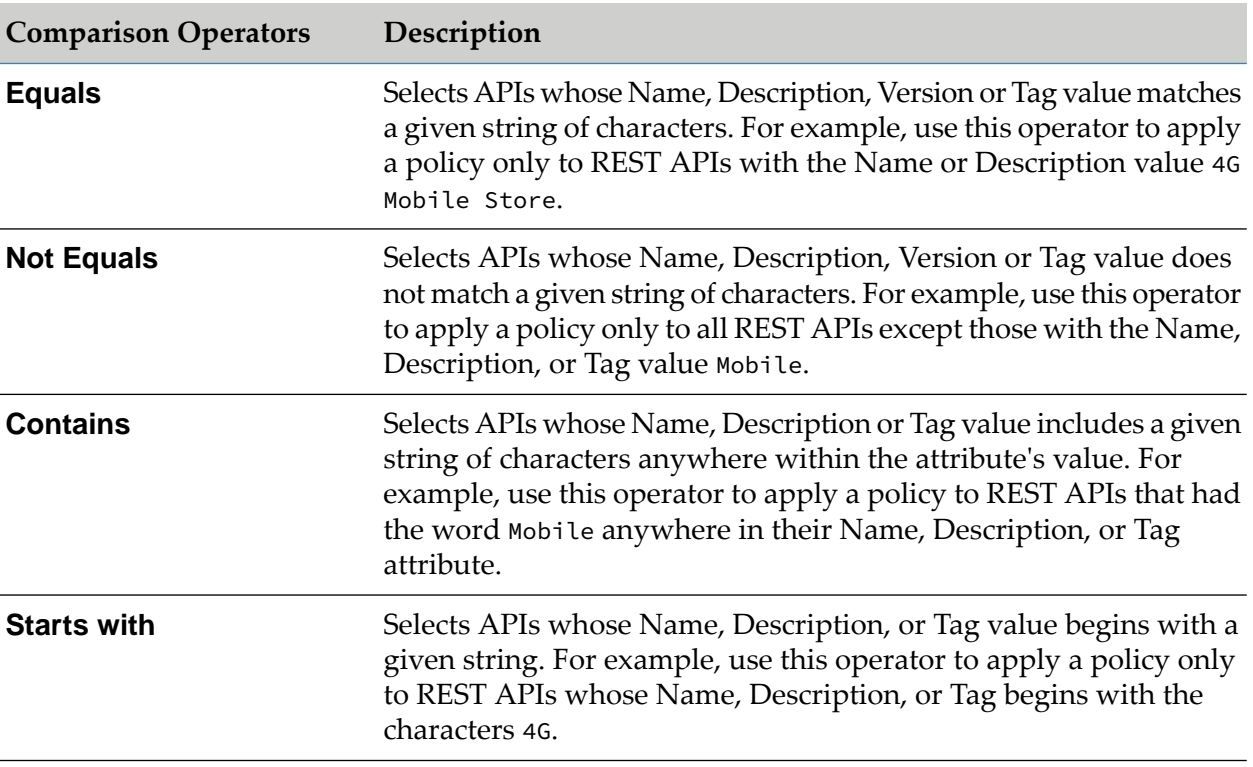

You can filter APIs based on their Name, Description, Version, API tag, Resource/Operation tag and Method tag attributes using any of the following comparison operators:

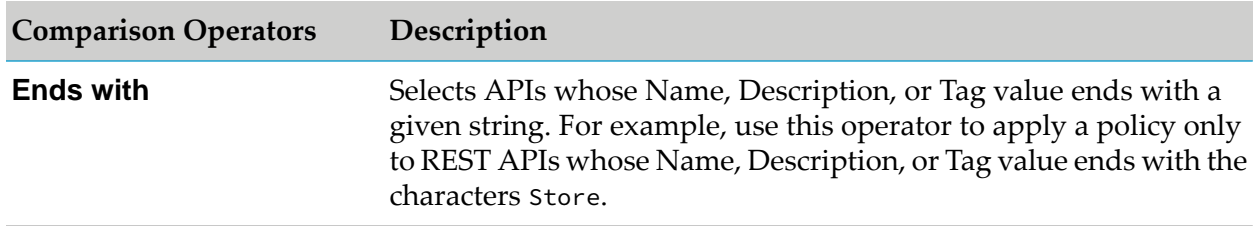

When specifying match strings for the comparison operators described above, keep the following points in mind:

- Match strings *are not case-sensitive*. If you define a filter for names that start with ABC it select п names starting with abc and Abc.
- Wildcard characters are not supported. That is, you cannot use characters such as  $*$  or % to represent *any sequence of characters*. These characters, if present in the match string, are simply treated as literal characters that are to be matched.

### **Filtering by HTTP Methods (Applicable only for REST APIs)**

You can optionally restrict a policy to specific HTTP methods of the REST APIs by specifying the options GET, POST, PUT, DELETE, PATCH, and HEAD.

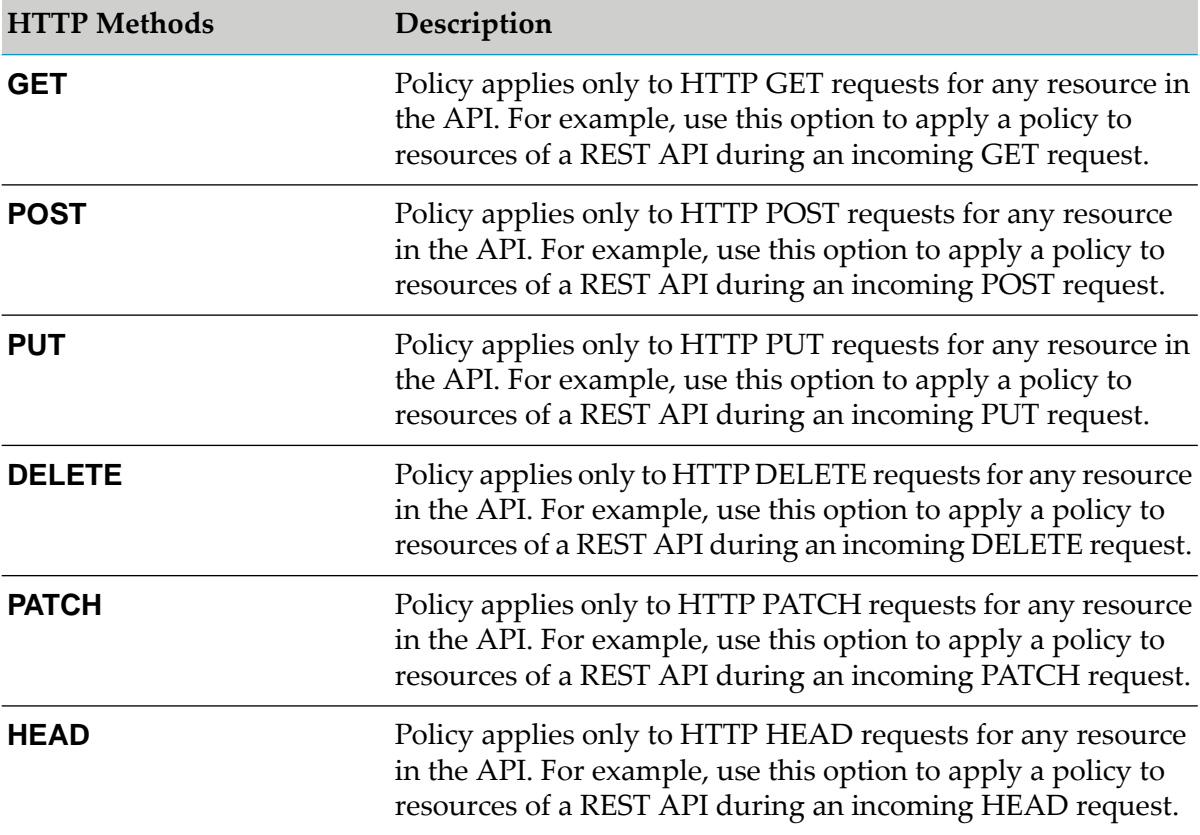

#### **To refine the scope of a global policy**

- 1. Click **Policies** in the title navigation bar.
- 2. Click the **Global policies** tab.

A list of all available global policies appears. Use the **Show** drop-down list at the bottom of the page to set the maximum number of policies you want to display in a page.

3. Select the required policy.

The global policy details page appears.

4. Click **Edit**.

If you do not see the **Edit** button, it is probably because you do not have the API Gateway Administrator role to refine the scope of a global policy in API Gateway.

- 5. Click Filters.
- 6. To filter by API types, select the API types by which you want to filter APIs.
- 7. *Applicable only for REST APIs.* To filter by HTTP methods, in the Filter using HTTP methods section, select the HTTP methods by which you want to filter APIs with appropriate incoming requests.
- 8. To filter by Name, Description, Version, or Tags perform the following steps in the Filter using attributes section:
	- a. Select an attribute to filter the APIs to which you want to apply the global policy.

#### Available attributes: **API name**, **API description**, **API version**, **API tag**, **Resource/Operation tag**, **Method tag**.

- b. Select the comparison operator.
- c. Specify the match string in the third field.
- d. To specify additional criteria, click the **Add** button and repeat the above steps.
- e. Select the logical conjunction (**AND**) or disjunction (**OR**) operation to apply when multiple criteria are specified for the global policy. The default value is AND.

You can add multiple attribute filter groups by clicking the **+Add** button. You can also specify the logical conjunction (**AND**) or disjunction (**OR**) operation to apply between filter groups.

9. Click **Save** to save the updated policy.

## **Associating Policies to a Global Policy**

You must have the API Gateway's manage global policies functional privilege assigned.

The **Policy Configuration** tab on the Global Policy details page specifies the policy stages and the list of policies (applicable for each stage) that you want API Gateway to execute when it enforces the global policy.

When modifying the list of policies for a global policy, API Gateway validates the policies to ensure that there are no policy conflicts.

### **To modify the list of policies of a global policy**

- 1. Click **Policies** in the title navigation bar.
- 2. Click the **Global Policies** tab.

A list of all available global policies appears. Use the **Show** drop-down list at the bottom of the page to set the maximum number of policies you want to display in a page.

3. Select the required policy.

The Global Policy details page appears.

4. Click **Edit**.

If you do not see the **Edit** button, it is probably because you do not have the API Gateway Administrator role to modify the list of policies of a global policy in API Gateway.

5. Select the policy's **Policy Configuration** tab.

The policy information is provided in the following sections:

- Policy catalog Transport, Identify and Access, Request Processing, Routing, Traffic **College** Monitoring, Response Processing, Error Handling
- $\blacksquare$ Infographic - List of applied policies
- Policy properties Collection of policy properties
- 6. In the Policy catalog section, click the chevron to expand the required policy stage.

This displays a list of policies that are classified under the particular stage.

7. In the expanded list of policies, select the policies that you want API Gateway to execute when it applies this global policy. To select a policy, click the **Add** (+) icon next to the policy name. The selected policies are displayed in the Infographic section.

When you select the policies for the global policy, keep the following points in mind:

**The policies shown in the Policy catalog section are determined by the API types that you** have specified on the Filters section of the Global Policy Details page.

If you do not see a policy that you need, that policy is probably not compatible with the API type that you selected in the Filters section.

If necessary, you can click the **Policy Details** tab and change your API type selection.  $\blacksquare$ 

Use the **x** icon in any individual policy to remove that particular policy from the Infographic section.

- 8. To configure the properties for any new policies that you might have added to the Infographic section in the preceding steps or to make any necessary updates to the properties for existing policies in the global policy, see " [Configuring](#page-364-0) Properties for a Global Policy" on page 365.
- 9. Click **Save**.
- 10. Click  $\left| \equiv 0 \text{ vertices} \right|$  to view the complete list of policies in the updated policy.

The **Overview** button is located in the lower right-corner of the Infographic section.

<span id="page-364-0"></span>To exit the overview, click the **Close** icon.

## **Configuring Properties for a Global Policy**

You must have the API Gateway's manage global policies functional privilege assigned.

The **Policy Configuration** tab on the Global Policy details page specifies the list of policies that are applicable for each policy stage in the Policy catalog section. Each policy in the Infographic section has properties that you must set to configure the policy's enforcement behavior.

#### **To configure the properties for a global policy**

- 1. Click **Policies** in the title navigation bar.
- 2. Click the **Global Policies** tab.

A list of all available global policies appears. Use the **Show** drop-down list at the bottom of the page to set the maximum number of policies you want to display in a page.

3. Select the required policy.

The Global Policy details page appears.

4. Click **Edit**.

If you do not see the **Edit** button, it is probably because you do not have the API Gateway Administrator role to configure the properties of a global policy in API Gateway.

#### 5. Select the policy's **Policy Configuration** tab.

The policy information is provided in the following sections:

- Policy catalog Transport, Identify and Access, Request Processing, Routing, Traffic  $\blacksquare$ Monitoring, Response Processing, Error Handling
- Infographic List of applied policies ш
- Policy properties Collection of policy properties
- 6. In the Policy catalog section, click the chevron to expand the required policy stage.

This displays a list of policies that are classified under the particular stage.

- 7. In the Infographic section, do the following for each policy in the list:
	- a. Select the policy whose properties you want to examine or set.
	- b. In the Policy properties section, set the values for the policy's properties as necessary.

**Note:** Required properties are marked with an asterisk.

8. Click **Open in full-screen** to view the policy's properties in full screen mode.

The **Open in full-screen** link is located in the upper right-hand corner of the **Policy Configuration** tab. Set the properties of the displayed policy, and then click **OK**.

To exit out of full screen mode, click the **Minimize** icon.

- 9. Click **Save**.
- 10. Click  $\left| \right|$  to view the complete list of policies in the updated policy.

The **Overview** button is located in the lower right-corner of the Infographic section.

To exit the overview, click the **Close** icon.

# **Viewing List of Global Policies and Policy Details**

The **Global Policies** tab displays a list of all globally available policies in API Gateway. Global policies are listed alphabetically by name.

In addition to viewing the list of policies, you can also examine the details of a policy, create a copy of the template, activate, and delete a global policy in the **Global Policies** tab.

### **To view the policy list and properties of a global policy**

- 1. Click **Policies** in the title navigation bar.
- 2. Click the **Global Policies** tab.

A list of all available global policies appears. Use the **Show** drop-down list at the bottom of the page to set the maximum number of policies you want to display in a page.

The **Global Policies** tab provides the following information about each policy:

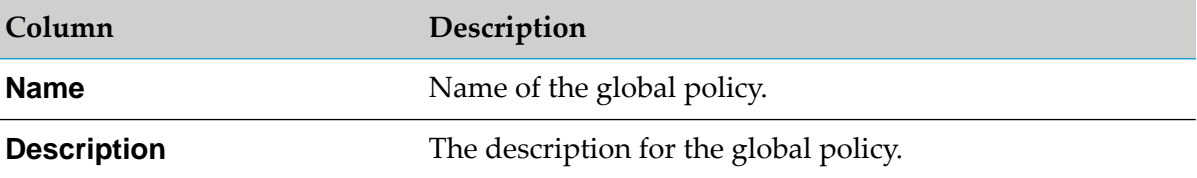

You can also perform the following operations on a global policy:

- Activate a policy to begin enforcing runtime behaviors.
- Deactivate a policy to suspend enforcement of runtime behaviors. П
- ш Create a new copy of the policy.
- Delete a policy to remove it from API Gateway. ш
- 3. Select the required policy whose details you want to examine.

The Global Policy details page appears. The policy details are displayed in the following tabs:

- **Policy Details**: This tab contains a summary of basic information such as name, description, scope of the policy as to when the policy will apply, applicable APIs, and other information.
- **Policy Configuration**: This tab contains the policy stages, applied policies, as well as the configuration details of individual policies.

## **Modifying Global Policy Details**

You must have the API Gateway's manage global policies functional privilege assigned.

You use the Global Policy details page to examine and modify the properties of a policy.

When modifying the details of a global policy, keep the following points in mind:

- You will not be allowed to save the policy unless all of its properties have been set. ш
- On successful modification of the policy details for an active global policy, the policy changes  $\blacksquare$ apply with immediate effect in all the active APIs that are applicable for this global policy.
- You will not be allowed to remove an individual policy (for example, Identify & Authorize) from the active global policy, if the global policy is already applied to an active API, and if the Identify & Authorize is a dependent policy for another policy (for example, Traffic Optimization) that is applied for the API.

If modification of the policy details for an active global policy fails, API Gateway issues an error message with details of the incompatible or conflicting policies.

#### **To modify the properties of a global policy**

- 1. Click **Policies** in the title navigation bar.
- 2. Click the **Global Policies** tab.

A list of all available global policies appears. Use the **Show** drop-down list at the bottom of the page to set the maximum number of policies you want to display in a page.

3. Select the required policy.

The Global Policy details page appears. The policy details are displayed in the following tabs:

- **Policy Details**: This tab contains a summary of basic information such as name, description, scope of the policy as to when the policy will apply, applicable APIs, and other information.
- **Policy Configuration**: This tab contains the policy stages, applied policies, as well as the configuration details of individual policies.
- 4. Click **Edit**.

If you do not see the **Edit** button, it is probably because you do not have the API Gateway Administrator role to modify the properties of a global policy in API Gateway.

- 5. On the **Policy Details** tab, modify the basic properties, selection criteria, and the applicable APIs as necessary.
- 6. On the **Policy Configuration** tab, modify the policy list and the policy's configuration properties as necessary.
- 7. When you have completed the required modifications in the Global Policy details page, click **Save** to save the updated policy.
- <span id="page-367-0"></span>8. Click **Overview** to view the complete list of policies in the updated policy.

The **Overview** button is located in the lower right-corner of the Infographic section.

To exit the overview, click the **Close** icon.

## **Activating a Global Policy**

You must have the API Gateway's activate global policies functional privilege assigned.

Global policies are not enforced until they are activated.

When you activate a global policy, be aware that:

- When a global policy becomes active, API Gateway begins enforcing it immediately in all the applicable APIs that are currently in the **Active** state. You can suspend enforcement of a policy by switching it to the **Inactive** state as described in " [Deactivating](#page-368-0) a Global Policy" on page 369.
- Activation of a global policy fails if there is a conflict in the effective policy validation in at least one of the active APIs that are applicable for this policy. API Gateway reports the conflict, and the global policy can only be activated when the conflict is resolved.

To determine whether a global policy is active or inactive, examine the policy's **Active** indicator on the **Policies** > **Global Policies** tab. The icon in the **Active** column indicates the policy's activation state as follows:

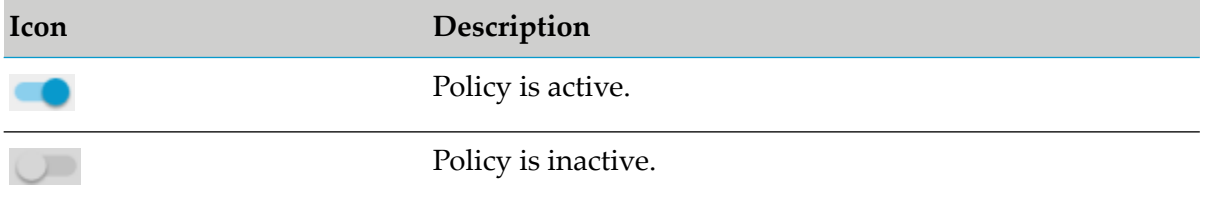

The activation state of a policy is also reported in the Global Policy Details page.

#### **To activate a global policy**

- 1. Click **Policies** in the title navigation bar.
- 2. Click the **Global Policies** tab.

A list of all available global policies appears. Use the **Show** drop-down list at the bottom of the page to set the maximum number of policies you want to display in a page.

3. Select the required policy.

The Global Policy details page appears.

<span id="page-368-0"></span>4. Click **Activate**.

If you do not see the **Activate** button, it is probably because you do not have the API Gateway Administrator role to activate a global policy, or the policy is already in an **Active** state in API Gateway.

### **Deactivating a Global Policy**

You must have the API Gateway's activate global policies functional privilege assigned.

Deactivating a global policy causes API Gateway to suppress enforcement of the policy.

You usually deactivate a policy to suspend enforcement of a particular policy (temporarily or permanently).

To deactivate a policy, you change the policy to the **Inactive** state. At a later time, you can begin enforcing a global policy by switching it to the **Active** state as described in " [Activating](#page-367-0) a Global [Policy"](#page-367-0) on page 368.

When you deactivate a global policy, be aware that:

Deactivation of a global policy fails if there is a conflict in the effective policy validation in at least one of the active APIs that are applicable for this policy. API Gateway reports the conflict, and the global policy can only be activated when the conflict is resolved.

To determine whether a global policy is active or inactive, examine the policy's **Active** indicator on the **Policies** > **Global Policies** tab. The icon in the **Active** column indicates the policy's activation state as follows:

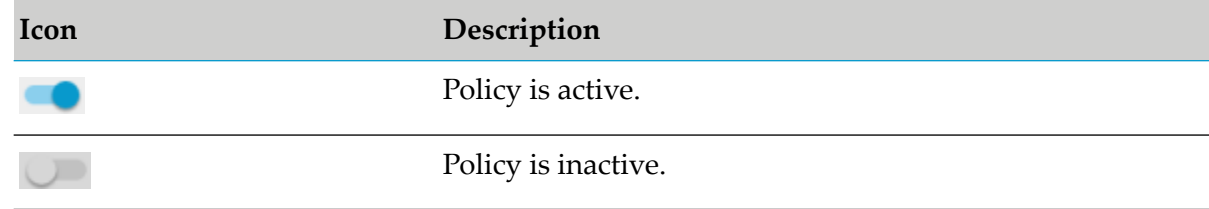

The deactivation state of a policy is also reported in the Global Policy Details page.

#### **To deactivate a global policy**

- 1. Click **Policies** in the title navigation bar.
- 2. Click the **Global Policies** tab.

A list of all available global policies appears. Use the **Show** drop-down list at the bottom of the page to set the maximum number of policies you want to display in a page.

3. Select the required policy.

The Global Policy details page appears.

4. Click **Deactivate**.

If you do not see the **Deactivate** button, it is probably because you do not have the API Gateway Administrator role to deactivate a global policy, or the policy is already in an **Inactive** state in API Gateway.

## **Deleting a Global Policy**

You must have the API Gateway's manage global policies functional privilege assigned.

You delete a global policy to remove it from API Gateway permanently.

To delete a global policy, the following conditions must be satisfied:

- The policy must not be in-progress.  $\blacksquare$
- The policy must be inactive.

#### **To delete a global policy**

- 1. Click **Policies** in the title navigation bar.
- 2. Click the **Global Policies** tab.

A list of all available global policies appears. Use the **Show** drop-down list at the bottom of the page to set the maximum number of policies you want to display in a page.

3. Click the **Delete**  $(\blacksquare)$  icon for the required policy.

If you do not see the **Delete** button, it is probably because you do not have the API Gateway Administrator role to delete a global policy, or the policy is in an **Active** state in API Gateway.

4. Click **Yes** in the confirmation dialog.

### **Copying a Global Policy**

You must have the API Gateway's manage global policies functional privilege assigned.

A global policy can become quite complex, especially if it includes many policies. Instead of creating a new policy from scratch, it is sometimes easier to copy an existing policy that is similar to the one you need and edit the copy.

When you create a copy of a global policy, be aware that:

- When API Gateway creates a copy of a policy, the new copy of the policy is identical to the  $\blacksquare$ original one.
- Like all new policies, the copied policy is marked as **Inactive**.  $\blacksquare$
- $\blacksquare$ There is no expressed relationship between the copy and the original policy (that is, API Gateway does not establish any type of association between the two policies).

In general, a copied policy is no different from a policy that you create from scratch.

#### **To copy a global policy**

- 1. Click **Policies** in the title navigation bar.
- 2. Click the **Global Policies** tab.

A list of all available global policies appears. Use the **Show** drop-down list at the bottom of the page to set the maximum number of policies you want to display in a page.

3. Click the **Copy** icon for the required policy.

If you do not see the **Copy** button, it is probably because you do not have the API Gateway Administrator role to create the copy of a global policy in API Gateway.

4. In the **Copy of Global Policy** dialog box, provide the required information for each of the displayed data fields:

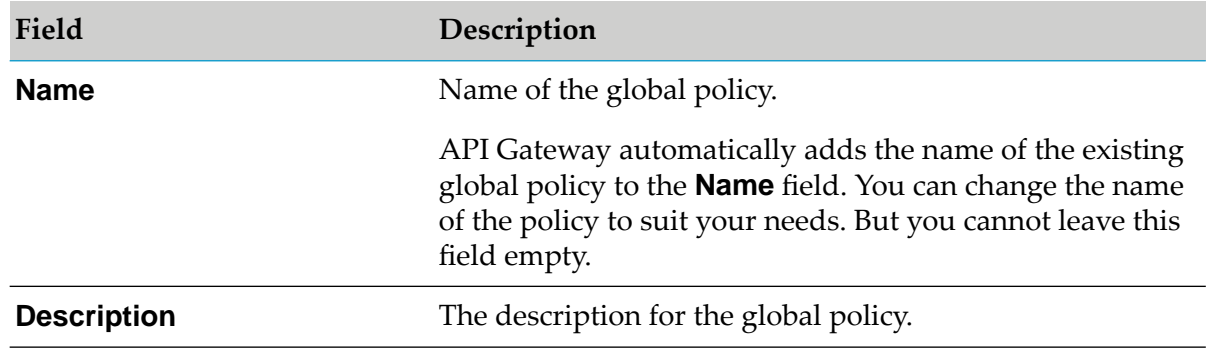

- 5. Click **Copy** to save the new policy.
- 6. Modify the new policy as necessary and then save it.

Activate the new policy when you are ready to put it into effect.

## **Exporting Global Policies**

You must have the API Gateway's export assets functional privilege assigned.

#### **Note:**

For more information about exporting and importing global policies, see ["Overview"](#page-445-0) on page 446.

#### **To export the global policies**

- 1. Click **Policies** in the title navigation bar.
- 2. Select **Global Policies**.
- 3. Click  $\bullet$  to export a single policy.

Alternatively, you can select multiple APIs to be exported simultaneously by clicking the checkboxes adjacent to the names of the API.

Click  $\bullet$   $\bullet$  and select **Export** from the drop-down list.

The browser prompts you to either open or save the export archive.

4. Select the appropriate option and click **OK**.

# **Managing API-level Policies**

The API-level policies apply to all APIs at the API level within an instance of API Gateway.

A policy at an API-level provides run-time governance capabilities to an API. The policy can be used to identify and authenticate consumers, validate digital signatures, capture performance measurements, and so on. Policies have one or more properties, which you can configure in a policy when you apply it to an API. For example, a policy that identifies consumers specifies one or more identifiers to identify the consumers who are trying to access the API.

The API level policies are categorized in the following stages:

- Threat protection These policies can be viewed on the API details page of an API but can be  $\blacksquare$ managed only through the Policies > Global threat protection section and cannot be managed from the API details page.
- Transport  $\blacksquare$
- Identify & Access п
- Request Processing
- Routing
- Traffic Monitoring
- Response Processing
- Error Handling п

## **Assigning a Policy to an API**

Ensure that the API is in **Edit** mode before you start assigning a policy to the API.

#### **To assign a policy to an API**

- 1. Click **APIs** in the title navigation bar.
- 2. Select the required API.
- 3. Click the **Policies** tab.
- 4. Select the policy stage and the required policy.

The policy is displayed in the infographic with its properties displayed in properties section.

5. Provide the properties for the selected policy.

#### 6. Click **Save**.

The policy is assigned to the API.

# **Viewing API Policy Details**

The **Policies** tab on the API details page specifies the set of policies that are applied for that particular API.

The API can have a set of policies that are configured globally through a policy, or directly through a policy template or a scope-level policy.

The global policy in an API details page has each of its policies differentiated using a specific icon from the rest of the policies that are defined at the API-level and scope-level. The icon in the policy indicates the Identify & Authorize policy's enforcement level within an API:

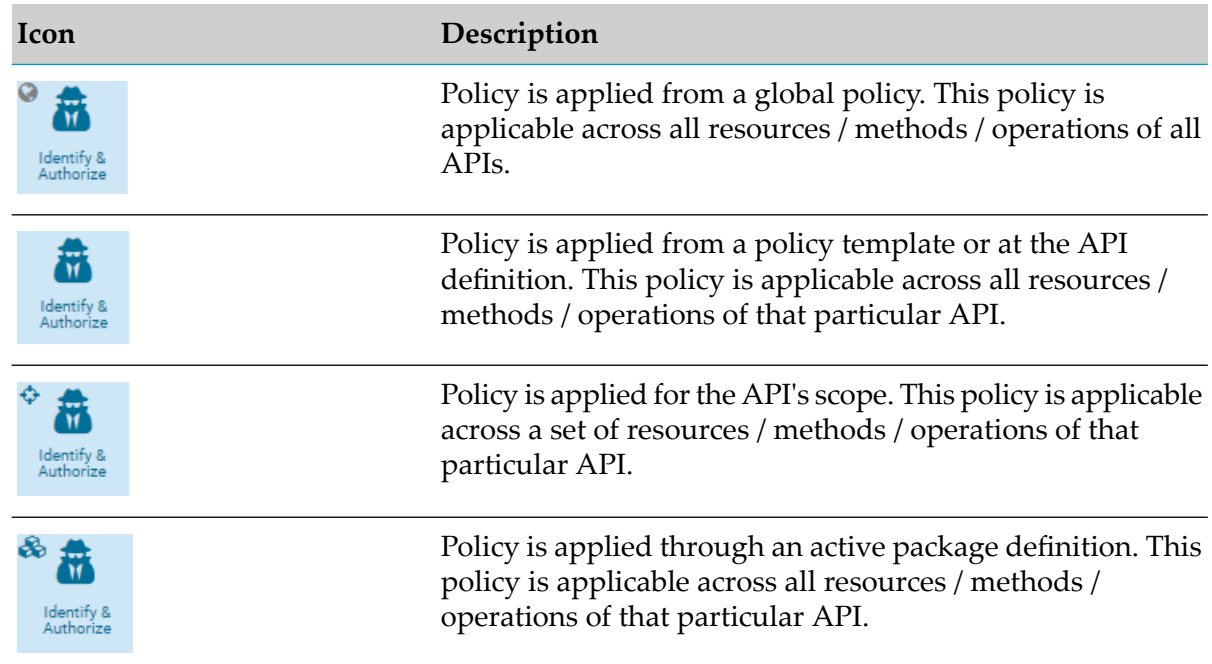

Unlike the policy defined at API-level or scope-level, the policy defined as part of a global policy cannot be edited or deleted through the details page of an API.

#### **To view the policy details of an API**

1. Click **APIs** in the title navigation bar.

A list of all registered APIs appears.

- 2. Select the required API.
- 3. Click the **Policies** tab.

The Infographic view displays policies configured for the API.

When this API is associated with one or more plans through active packages, a list of the **Identify & Authorize** policies and **Threat Protection** policies that are inherited from the corresponding plans and enforced on the API also appears. The inherited policies are

differentiated using the package **in its interest of the Identify & Authorize** policy, always, has the **Identification Type** set to API Key.

4. Click  $\equiv$  Overview

A list of all available policies enforced on the API appears.

# **Modifying API Policy Details**

Ensure that the API is in **Edit** mode before you modify a policy that is assigned to the API.

### **To modify the policy details of an API**

- 1. Click **APIs** in the title navigation bar.
- 2. Select the required API.
- 3. Click the **Policies** tab.
- 4. Select the policy stage, and the required policy.

The Infographic view displays policies configured for the API.

- 5. You can do one of the following:
	- Add more policies to the API. Select the policy stage and add the required policy. Configure  $\blacksquare$ the properties for the newly added policy as required.
	- **Modify the already configured policy. Select the required policy and modify the properties** as required.
	- ш Delete policies from the API. To remove a policy, click the **x** icon.
- 6. Click **Save**.

## **Managing Scope-level Policies**

You can define policies at the API-level or scope-level for an API. API-level policies are processed for all incoming requests to the API. Scope-level policies are processed only for incoming requests that apply to a specific scope in the API. Any policy you specify at the API-level is overridden by the policy defined at the scope-level if the policies are the same. In contrast, the API-level policies will not affect the scope-level policies. But if there are policies applied at the global-level (through a global policy) for the API, then those policies will override every other policy configured at the API-level.

The scope-level policies for an API provide a granular enforcement of policies at the resource-level, method-level, or both for the REST API, or at the operation-level for the SOAP API.

**Note:**

Scope-level policies are not supported for OData APIs.

An API can have zero or more scope-level policies. When you define the scope-level policies for an API, keep the following points in minds:

- For a policy (for example, Identify & Authorize) that can appear only once in an API, if the same policy is already applied through the API details page, API Gateway prompts you with a warning message that the scope-level policy takes precedence over the API-level policy, and is enforced on the API at run-time.
- For a policy (for example, Monitor SLA) that can appear multiple times in an API, if the same policy is already applied to the API through a global policy, API Gateway prompts you with a warning message that the global policy takes precedence over the scope-level policy, and is enforced on the API at run-time.
- If a resource or method or operation has the same policy (for example, Require HTTP / HTTPs) applied through different scopes, API Gateway prompts you with an error message and sets the focus to the conflicting policies. You must remove the required policy from the individual scope(s) to resolve the conflicts.

API Gateway supports scope-level policies only for the following stages:

- Identify and Access: All policies in this stage are supported.
- Request Processing: Only Data Masking policy in this stage is supported.
- Traffic Monitoring: All policies in this stage are supported.
- Response Processing: Only Data Masking policy in this stage is supported.
- Error Handling: Only Data Masking policy in this stage is supported.

For information on the usage scenarios of policies configured for the scopes of an API, see ["Example:](#page-125-0) Usage [Scenarios](#page-125-0) of API Scopes" on page 126.

### **Creating a Scope-level Policy**

You create a policy for the API scope, to enforce the specific set of policies on a collection of resources, methods, or both, or operations that are associated to the scope. An API can have zero or more scope-level policies.

#### **To create a scope-level policy**

1. Click **APIs** in the title navigation bar.

This displays a list of APIs available in API Gateway.

2. Click the name of the required API.

This opens the API details page.

3. Click **Edit**.

If the API is active, API Gateway displays a warning message to let you know that the API is active.

4. Click the **Policies** tab.

This displays a list of scopes and policies available in the API.

- 5. In the **API Scope** box, select the scope for that you want to create a policy.
- 6. In the Policy catalog section, click the chevron to expand the required policy stage.

This displays a list of policies that are classified under the particular stage.

7. In the expanded list of policies, select the policies that you want to associate with this scope. To select a policy, click the **Add** (+) icon next to the policy name. The selected policies are displayed in the **Infographic** section.

When you select the policies for the scope-level policy, keep in mind that the policies shown in the **Policy catalog** section are determined by the type of the displayed API. If you do not see a policy that you need, that policy is probably not compatible with this API.

Use the **Delete** (X) icon in any individual policy to remove that particular policy from the **Infographic** section.

- 8. In the Infographic section, do the following for each policy in the list:
	- a. Select the policy whose properties you want to examine or set.
	- b. In the Policy properties section, set the values for the policy's properties as necessary.

**Note:** Required properties are marked with an asterisk.

9. Click **Open in full-screen** to view the policy's properties in full-screen mode.

The **Open in full-screen** link is located in the upper right-corner of the **Policies** tab.

10. Set the properties of the displayed policy, and then click **OK**.

To exit out of full-screen mode, click the **Minimize** icon.

11. Click **Save** to create the new scope-level policy.

 $Click$   $\equiv$  Overview to view the complete list of policies in the updated API. Activate the API, if it is not active, to put it into effect.

# **Viewing List of Scope-level Policies and Policy Details**

The Infographic section displays the list of policies that are associated to a selected scope in the API's **Policies** tab.

### **To view the scope-level policies and properties of a policy**

1. Click **APIs** in the title navigation bar.

This displays a list of APIs available in API Gateway.

2. Click the name of the required API.

This opens the API details page.

3. Click the **Policies** tab.

This displays a list of scopes and policies available in the API.

- 4. In the **API Scope** box, select the scope whose policy details you want to examine.
- 5. In the Infographic section, do the following for each policy in the list:
	- a. Select the policy whose properties you want to examine.
	- b. In the Policy properties section, examine the values for the policy's properties as required.
- 6. Click **Open in full-screen** to view the policy's properties in full-screen mode.

The **Open in full-screen** link is located in the upper right-corner of the **Policies** tab. Examine the properties of the displayed policy, and then click **OK**.

To exit out of full-screen mode, click the **Minimize** icon.

7. Click  $\left| \equiv \frac{1}{2} \right|$  to view the complete list of policies in the updated API.

The **Overview** button is located in the lower right-corner of the Infographic section.

To exit the overview, click the **Close** icon.

# **Modifying Scope-level Policy Details**

The API can have a set of policies that are configured globally through a global policy, or directly through a policy template, or a set of individual policies at the API-level or scope-level.

To customize the policy configurations at the scope-level, you need to apply the policies that are available for the API's scope, and then configure the properties of the individual policies to suit the needs of runtime behavior of that particular API.

You use the **Policies** tab to examine and modify the properties of a policy at the scope-level.

### **To modify the properties of a scope-level policy**

1. Click **APIs** in the title navigation bar.

This displays a list of APIs available in API Gateway.

2. Click the name of the required API.

This opens the API details page.

3. Click **Edit**.

If the API is active, API Gateway displays a warning message to let you know that the API is active.

4. Click the **Policies** tab.

This displays a list of scopes and policies available in the API.

- 5. In the **API Scope** box, select the scope whose policy details you want to modify.
- 6. On the Infographic section, modify the policy list and the policy's configuration properties as necessary.

Use the **Delete** (X) icon in any individual policy to remove that particular policy from the **Infographic** section.

7. Click **Open in full-screen** to view the policy's properties in full-screen mode.

The **Open in full-screen** link is located in the upper right-corner of the **Policies** tab.

8. Modify the properties of the displayed policy, and then click **OK**.

To exit full-screen mode, click the **Minimize** icon.

9. When you have completed the required modifications for the scope-level policy, click **Save** to save the updated scope-level policy.

 $Click$   $\equiv$  Overview to view the complete list of policies in the updated API. Activate the API, if it is not active, to put it into effect.

# **Deleting a Scope-level Policy**

You delete a policy at the scope-level to remove the association between the policy and a scope.

When deleting a scope-level policy in the API details page, keep the following points in mind:

When a scope is deleted from the API details, API Gateway removes the policies that were associated with the deleted scope.

#### **To delete a scope-level policy**

1. Click **APIs** in the title navigation bar.

A list of all registered APIs appears.

2. Select the required API.

This opens the API details page.

3. Click **Edit**.

If the API is active, API Gateway displays a warning message to let you know that the API is active.

4. Click the **Policies** tab.

A list of scopes and policies available with the API appears.

- 5. In the **API Scope** box, select the scope whose policy you want to remove.
- 6. On the Infographic section, click the **x** icon in any individual policy to remove that particular policy from the scope.
- 7. When you have removed the policy, click **Save** to save the updated scope-level policy.

Click  $\Box$   $\Box$  Overview to view the complete list of policies in the updated API. Activate the API, if it is not active, to put it into effect.

## **Managing Policy Templates**

#### **Important:**

API Gateway's Standard Edition License does not support policy templates. You can create and manage policy templates only using the Advanced Edition License.

Policy templates are a set of policies that can be associated directly with an individual API. The direct association of the policy template with an API provides the flexibility to alter the policy's configurations to suit the individual API requirements.

To apply a policy template to an API, modify the details page of the API, and apply the selected policy template.

## **Creating a Policy Template**

You must have the API Gateway's manage policy templates functional privilege assigned.

To create a policy template you must perform the following high-level steps:

- 1. **Create a new policy template**: During this step, you specify the basic details of the policy template.
- 2. **Configure the policies**: During this step, you associate one or more policies with the template, and assign values to each of the associated policy's properties.

### **To create a policy template**

- 1. Click **Policies** in the title navigation bar.
- 2. Click the **Policy Templates** tab.

A list of all available policy templates appears. Use the **Show** drop-down list at the bottom of the page to set the maximum number of templates you want to display in a page.

3. In the **Policies** page, click the **Create Policy Template** button.

This opens the Create Policy Template page with the default **Policy Details** tab.

4. In the Basic Information section, provide the required information for each of the displayed data fields:

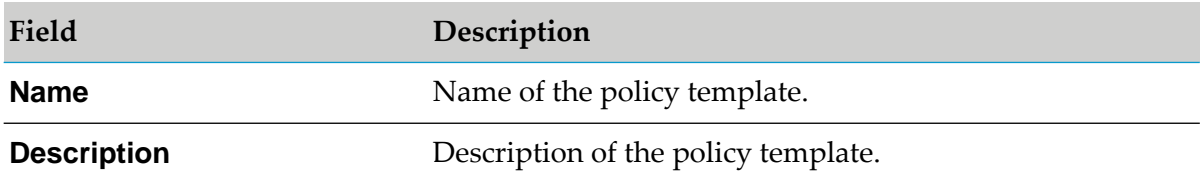

#### 5. Click **Continue to policy configuration**.

6. In the **Policy Configuration** tab, select the policies and configure the properties for each policy that you want API Gateway to execute when it applies this policy template. For details, see ["Associating](#page-381-0) Policies with a Policy Template" on page 382 and " [Configuring](#page-382-0) Properties for a Policy [Template"](#page-382-0) on page 383.

### 7. Click **Save**.

# <span id="page-381-0"></span>**Associating Policies with a Policy Template**

You must have the API Gateway's manage policy templates functional privilege assigned.

The **Policy Configuration** tab on the Policy Template details page specifies the set of policy stages and the list of policies (applicable for each stage).

### **To modify the list of policies of a policy template**

- 1. Click **Policies** in the title navigation bar.
- 2. Click the **Policy Templates** tab.

A list of all available policy templates appears. Use the **Show** drop-down list at the bottom of the page to set the maximum number of templates you want to display in a page.

3. Select the required template.

The Policy Template details page appears.

- 4. Click **Edit**.
- 5. Click the **Policy Configuration** tab.

The policy template information is provided in the following sections:

- **Policy catalog Transport, Identify and Access, Request Processing, Routing, Traffic** Monitoring, Response Processing, Error Handling
- Infographic List of applied policies
- Policy properties Collection of policy properties
- 6. In the Policy catalog section, click the chevron to expand the required policy stage.

This displays a list of policies that are classified under the particular stage.

7. In the expanded list of policies, select the policies that you want API Gateway to execute when it applies this policy template. To select a policy, click the **Add** (+) icon next to the policy name. The selected policies are displayed in the Infographic section.

Use the **Delete** (X) icon in any individual policy to remove that particular policy from the Infographic section.

8. To configure the properties for any new policies that you might have added to the Infographic section in the preceding steps or to make any necessary updates to the properties for existing policies in the policy template, see " [Configuring](#page-382-0) Properties for a Policy Template" on page 383.

- 9. When the list of policies is complete and you have configured all of the properties for the policies correctly, click **Save** to save the updated policy template.
- 

10. Click  $\left| \equiv \frac{1}{2} \right|$  to view the complete list of policies in the updated policy template.

The **Overview** button is located in the lower right-corner of the Infographic section. In addition, you can view the configured properties for the individual policies.

To exit the overview, click the **Close** icon.

## <span id="page-382-0"></span>**Configuring Properties for a Policy Template**

You must have the API Gateway's manage policy templates functional privilege assigned.

The **Policy Configuration** tab on the Policy Template details page specifies the list of policies that are applicable for each policy stage in the Policy catalog section. Each policy in the Infographic section has properties that you must set to configure the policy's enforcement behavior.

#### **To configure the properties for a policy template**

- 1. Click **Policies** in the title navigation bar.
- 2. Click the **Policy Templates** tab.

A list of all available policy templates appears. Use the **Show** drop-down list at the bottom of the page to set the maximum number of templates you want to display in a page.

3. Select the required template.

The Policy Template details page appears.

- 4. Click **Edit**.
- 5. Click the **Policy Configuration** tab.

The policy template information is provided in the following sections:

- **Policy catalog Transport, Identify and Access, Request Processing, Routing, Traffic** Monitoring, Response Processing, Error Handling
- Infographic List of applied policies  $\blacksquare$
- $\blacksquare$ Policy properties - Collection of policy properties
- 6. In the Policy catalog section, click the chevron to expand the required policy stage.

This displays a list of policies that are classified under the particular stage.

- 7. In the Infographic section, do the following for each policy in the list:
	- a. Select the policy whose properties you want to examine or set.
	- b. In the Policy catalog section, set the properties as necessary.

**Note:** Required properties are marked with an asterisk.

8. Click **Open in full-screen** to view the policy's properties in full screen mode.

The **Open in full-screen** link is located in the upper right-hand corner of the **Policy Configuration** tab. Set the properties of the displayed policy, and then click **OK**.

To exit full screen mode, click the **Minimize** icon.

- 9. After you configure the properties for all of the policies in the Infographic section, click **Save** to save the updated policy template.
- 10. Click  $\left| \equiv \frac{1}{2} \right|$  to view the complete list of policies in the updated policy template.

The **Overview** button is located in the lower right-corner of the Infographic section.

To exit the overview, click the **Close** icon.

### **Viewing List of Policy Templates and Template Details**

The **Policy Templates** tab displays a list of all available policy templates in API Gateway. Policy templates are listed alphabetically by name.

In addition to viewing the list of policy templates, you can also examine the details of a template, create a copy of the template, and delete a policy template in the **Policy Templates** tab.

#### **To view the policy template list and properties of a policy template**

- 1. Click **Policies** in the title navigation bar.
- 2. Click the **Policy Templates** tab.

A list of all available policy templates appears. Use the **Show** drop-down list at the bottom of the page to set the maximum number of templates you want to display in a page. This tab provides the following information about each template:

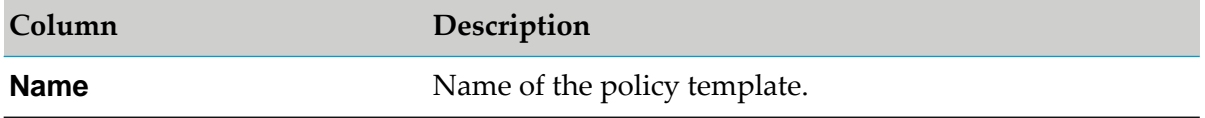

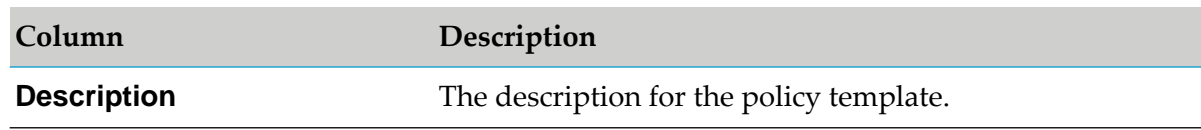

You can also perform the following operations on a policy template:

- ш Create a new copy of the policy template.
- ш Delete a policy template to remove it from API Gateway.
- 3. Select the required policy template.

The Policy Template details page appears. The policy template details are displayed in the following tabs:

- **Policy Details**: This tab contains a summary of basic information such as the name and description of the policy template.
- $\blacksquare$ **Policy Configuration**: This tab contains the policy stages, applied policies, as well as the configuration details of individual policies.

# **Modifying Policy Template Details**

You must have the API Gateway's manage policy templates functional privilege assigned.

You use the Policy Template details page to examine and modify the properties of a policy template.

### **To modify the properties of a policy template**

- 1. Click **Policies** in the title navigation bar.
- 2. Click the **Policy Templates** tab.

A list of all available policy templates appears. Use the **Show** drop-down list at the bottom of the page to set the maximum number of templates you want to display in a page.

3. Select the required template.

The Policy Template details page appears. The policy template details are displayed in the following tabs:

- **Policy Details**: This tab contains a summary of basic information such as name and п description of the policy template.
- $\blacksquare$ **Policy Configuration**: This tab contains the policy stages, applied policies, as well as the configuration details of individual policies.
- 4. Click **Edit**.
- 5. On the **Policy Details** tab, modify the basic properties of the policy as necessary.
- 6. On the **Policy Configuration** tab, modify the policy list and the policy's configuration properties as necessary.
- 7. When you have completed the required modifications on the Policy Template details page, click **Save** to save the updated policy template.

If update of a policy template fails, API Gateway displays a pop-up style error message.

8. Click **Overview** to view the complete list of policies in the updated policy template.

The **Overview** button is located in the lower right-corner of the Infographic section.

To exit the overview, click the **Close** icon.

## **Deleting a Policy Template**

You must have the API Gateway's manage policy templates functional privilege assigned.

You delete a policy template to remove it from API Gateway permanently.

### **To delete a policy template**

- 1. Click **Policies** in the title navigation bar.
- 2. Click the **Policy Templates** tab.

A list of all available policy templates appears. Use the **Show** drop-down list at the bottom of the page to set the maximum number of templates you want to display in a page.

- 3. Click the **Delete**  $(\blacksquare)$  icon for the required template.
- 4. Click **Yes** in the confirmation dialog.

# **Copying a Policy Template**

You must have the API Gateway's manage policy templates functional privilege assigned.

A policy template can become quite complex, especially if it includes many policies. Instead of creating a new policy template from scratch, it is sometimes easier to copy an existing template that is similar to the one you need and edit the copy.

When you create a copy of a policy template, be aware that:

- When API Gateway creates a copy of a policy template, the new copy of the policy template ш is identical to the original one.
- There is no expressed relationship between the copy and the original policy (that is, API п Gateway does not establish any type of association between the two policy templates).

In general, a copied policy template is no different from a policy template that you create from scratch.

### **To copy a policy template**

- 1. Click **Policies** in the title navigation bar.
- 2. Click the **Policy Templates** tab.

A list of all available policy templates appears. Use the **Show** drop-down list at the bottom of the page to set the maximum number of templates you want to display in a page.

- 3. Click the **Copy** icon for the required template.
- 4. In the **Copy of Policy Template** dialog box, provide the required information for each of the displayed data fields:

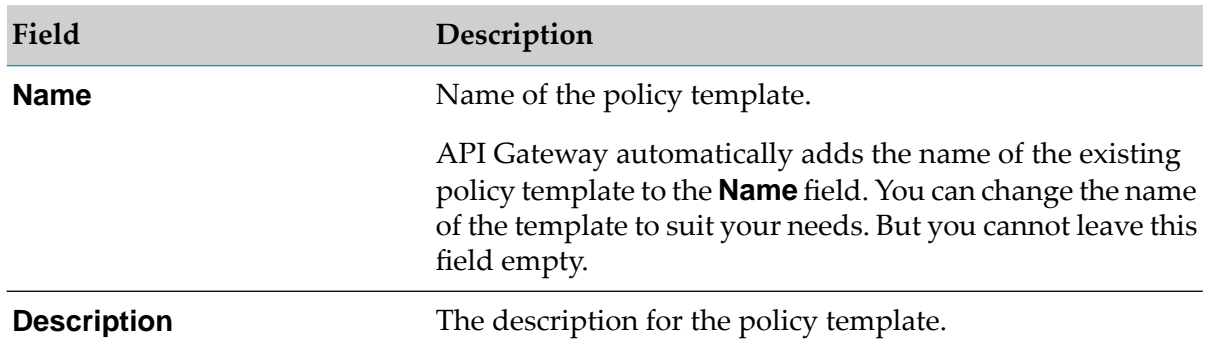

- <span id="page-386-0"></span>5. Click **Copy** to save the new policy template.
- 6. Modify the new policy template as necessary and then save it.

# **Applying a Policy Template on the API Details Page**

You must have the API Gateway's manage APIs functional privilege assigned.

The **Policies** tab on the API details page specifies the set of policies that API Gateway will execute when an application requests access to that particular API.

The API can have a set of policies that are applied through a global policy, through a policy template, through a scope-level policy, and through API-level policies.

To customize the policy configurations for an API using a policy template, you need to apply the template (containing a set of policies), and then configure the properties of the individual policies to suit the runtime requirements for that API.

### **To apply a policy template on the API details page**

1. Click **APIs** in the title navigation bar.

A list of all registered APIs appears.

- 2. Select the required API.
- 3. Click **Edit**.
- 4. Click the **Policies** tab.

The API's policy information is provided in the following sections:

- Policy stages Threat Protection, Transport, Identify and Access, Request Processing, Routing, Traffic Monitoring, Response Processing, Error Handling
- Infographic List of applied policies
- Policy properties Collection of policy properties
- 5. Click **Apply template** located in the lower right-corner of the **Infographic** section.

This opens the **Apply template** dialog box.

6. In the **Template chooser**, select one or more policy templates that you want to apply to the API.

You can choose to display the details of an individual policy template by clicking the **Info** icon. This option populates the list of policies that are defined in the particular template.

- 7. Select one or more policy templates that you want API Gateway to execute at run-time.
- 8. Click **Next**.

You must have at least one template selected to use the **Next** button.

- 9. In the **Apply Templates to API** wizard, review the list of policies and the configuration details of the associated policies.
	- If necessary, you can click **Previous** to return to the **Template chooser** wizard and change your template selections.
	- If at any time you wish to abandon all your changes and return to the **Policies** tab, click **Cancel**.
- 10. Click **Apply**.

If you have one or more policy conflicts, API Gateway displays the conflicting/incompatible policies with a **Conflict** icon. You can choose to resolve the policy conflicts and do a **Apply**, or simply continue to **Apply with conflicts**.

If you choose the continue with conflicts, API Gateway sets the focus on the conflicting policies with Conflict  $(\triangle)$  icon displayed next to the policy names in the Infographic section and the corresponding policy stages.

API Gateway will redirect you to the **Policies** tab. The newly applied policy template comprising a set of policies and the policy properties is displayed in the Infographic section.

11. After you apply the required policy templates, click **Save** to save the updated API.

#### **Post-requisites:**

Activate the API when you are ready to put it into effect.

# **Modifying a Policy Template on the API Details Page**

You must have the API Gateway's manage policy templates functional privilege assigned.

The **Policies** tab on the API details page specifies the set of policies that API Gateway executes when an application requests access to that particular API.

The API can have a set of policies that are applied through a global policy, through a policy template, through a scope-level policy, and through API-level policies.

### **To modify the details of a policy template on the API details page**

1. Click **APIs** in the title navigation bar.

A list of all registered APIs appears.

- 2. Select the required API.
- 3. Click **Edit**.

If the API is active, API Gateway displays a warning message to let you know that the API is active.

4. Click the **Policies** tab.

The API's policy information is provided in the following sections:

- **Policy catalog Threat Protection, Transport, Identify and Access, Request Processing,** Routing, Traffic Monitoring, Response Processing, Error Handling
- Infographic List of applied policies
- П Policy properties - Collection of policy properties
- 5. In the Infographic section, do the following for each policy in the list:
	- a. Select the policy whose properties you want to examine or set.

b. In the Policy properties section, set the properties as necessary.

#### **Note:**

Required properties are marked with an asterisk.

- c. Use the **Delete** (X) icon in any individual policy to remove that particular policy from the Infographic section.
- 6. Click **Open in full-screen** to view policy properties in full screen mode.

The **Open in full-screen** button is located in the upper right-hand corner of the **Policy Configuration** tab.

7. Set the properties of the displayed policy, and then click **OK**.

To exit full screen mode, click the **Minimize** icon.

8. Click **Save** to save the updated API.

Activate the API, if it is not active, to put it into effect.

### **Saving Policy Definition of an API as Policy Template**

You must have the API Gateway's manage policy templates functional privilege assigned.

The **Policies** tab on the API details page specifies the set of policies that API Gateway will execute when an application requests access to that particular API.

The API can have a set of policies that are applied through a global policy, through a policy template, through a scope-level policy, and through API-level policies.

You can save the current policy definition of an API as a new policy template. At a later time, you can reuse this policy template in other APIs. For more information, see " [Applying](#page-386-0) a Policy Template on the API [Details](#page-386-0) Page" on page 387.

#### **To save policy definition as policy template**

1. Click **APIs** in the title navigation bar.

A list of all registered APIs appears.

- 2. Select the required API.
- 3. Click the **Policies** tab.

The API's policy information is provided in the following sections:

Policy catalog - Threat Protection, Transport, Identify and Access, Request Processing, Routing, Traffic Monitoring, Response Processing, Error Handling

- Infographic List of applied policies  $\blacksquare$
- Policy properties Collection of policy properties п
- 4. Click **Save as template** located in the lower right-hand corner of the Infographic section.
- 5. In the **Save as template** dialog box, provide the required information for each of the displayed data fields:

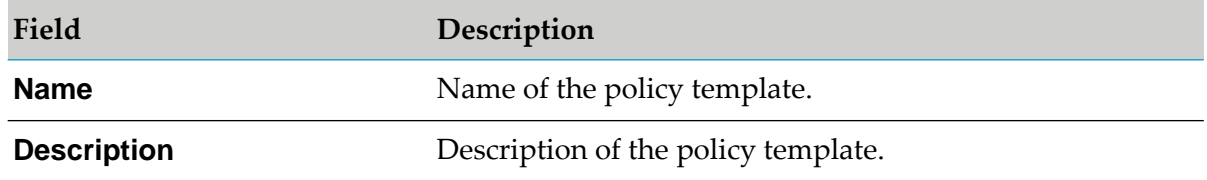

6. Click **Save**.

# **Supported Alias and Policy Combinations**

API Gateway provides a set of aliases whose runtime-specific environment variables can be used in configuring the policy routing endpoints, routing rules, endpoint connection properties, and outbound authentication tokens. The types of aliases whose properties you can use for the policy configurations are:

- Simple alias п
- Endpoint alias П
- п HTTP transport security alias
- SOAP message security alias П
- webMethods IS Service alias
- XSLT Transformation alias

Not all policies support the full set of aliases that are available in API Gateway. Some aliases are applicable only with certain policies and for certain policy parameters. For example, a *Simple* alias applies to the routing and traffic monitoring policies, whereas an *Endpoint* alias applies only to the routing policies. When you define a Straight Through Routing policy with a simple alias, the alias property is defined using the Endpoint URI field. When you define the same Straight Through Routing policy with an endpoint alias, the alias property is defined using a set of fields - Endpoint URI, SOAP Optimization Method, HTTP Connection Timeout, Read Timeout, Pass WS-Security Headers, and Keystore Alias.

The following table identifies the policies and policy parameters that each alias type supports:

#### **Simple Alias**

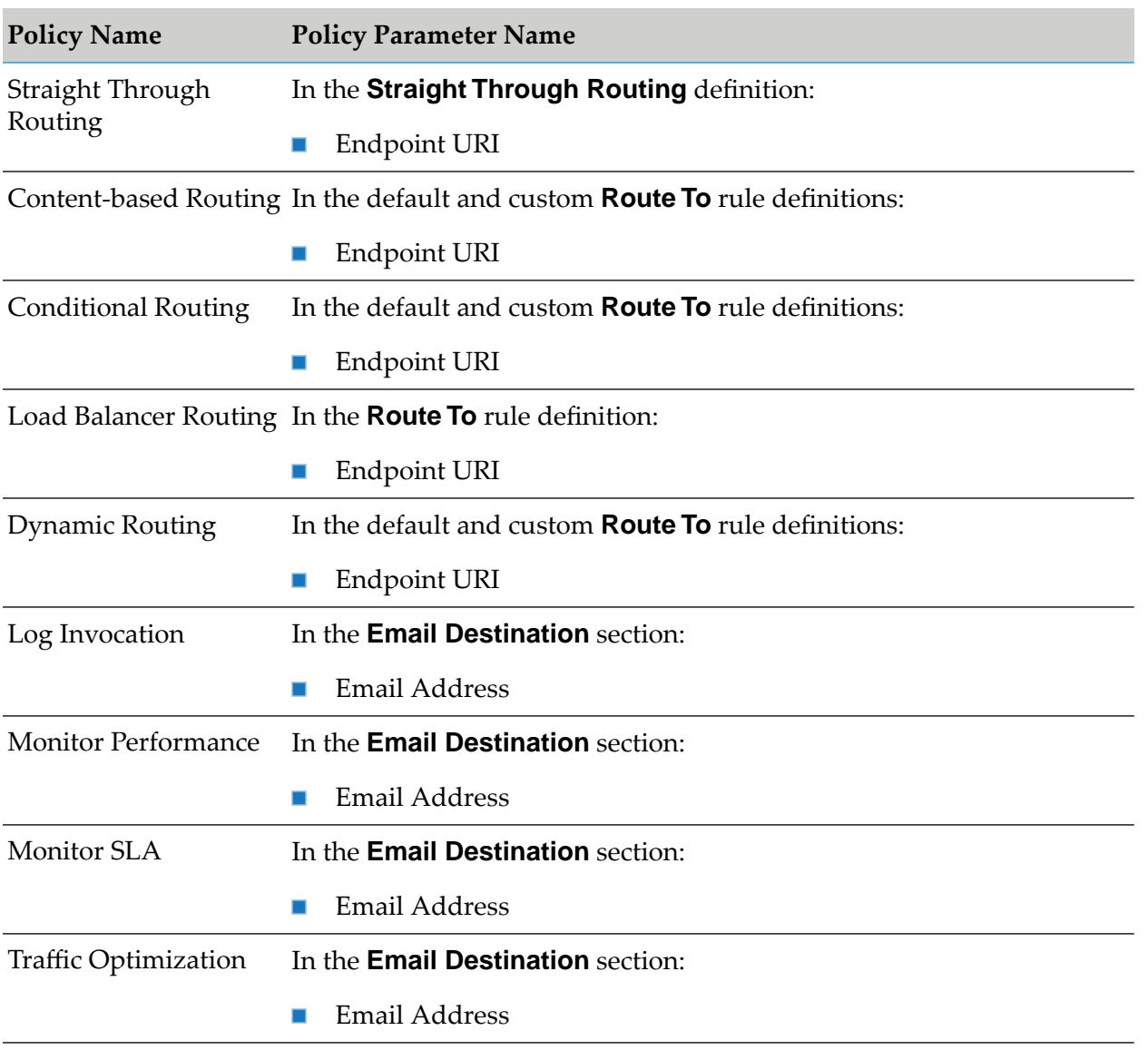

### **Endpoint Alias**

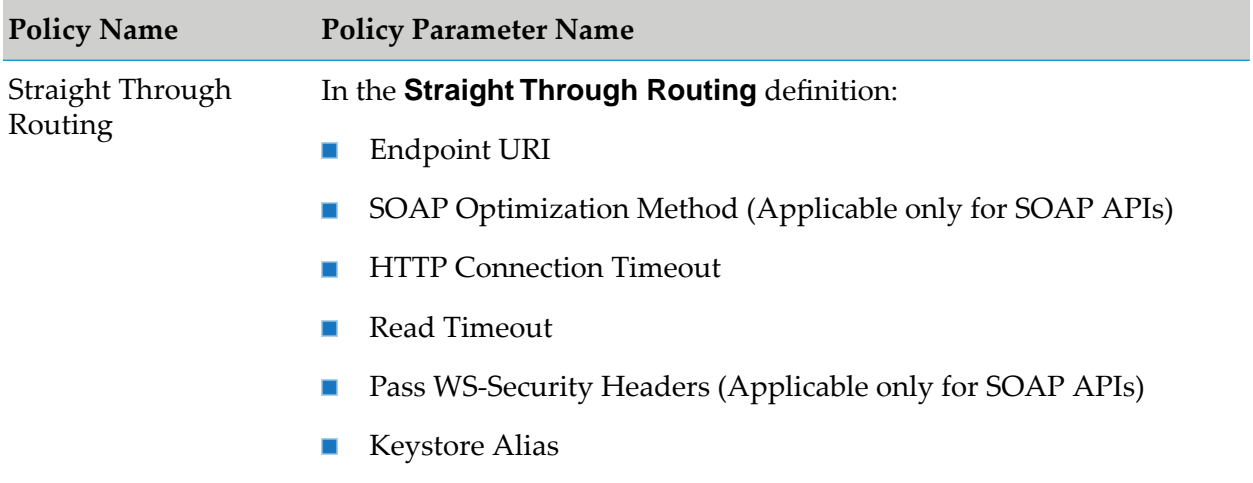

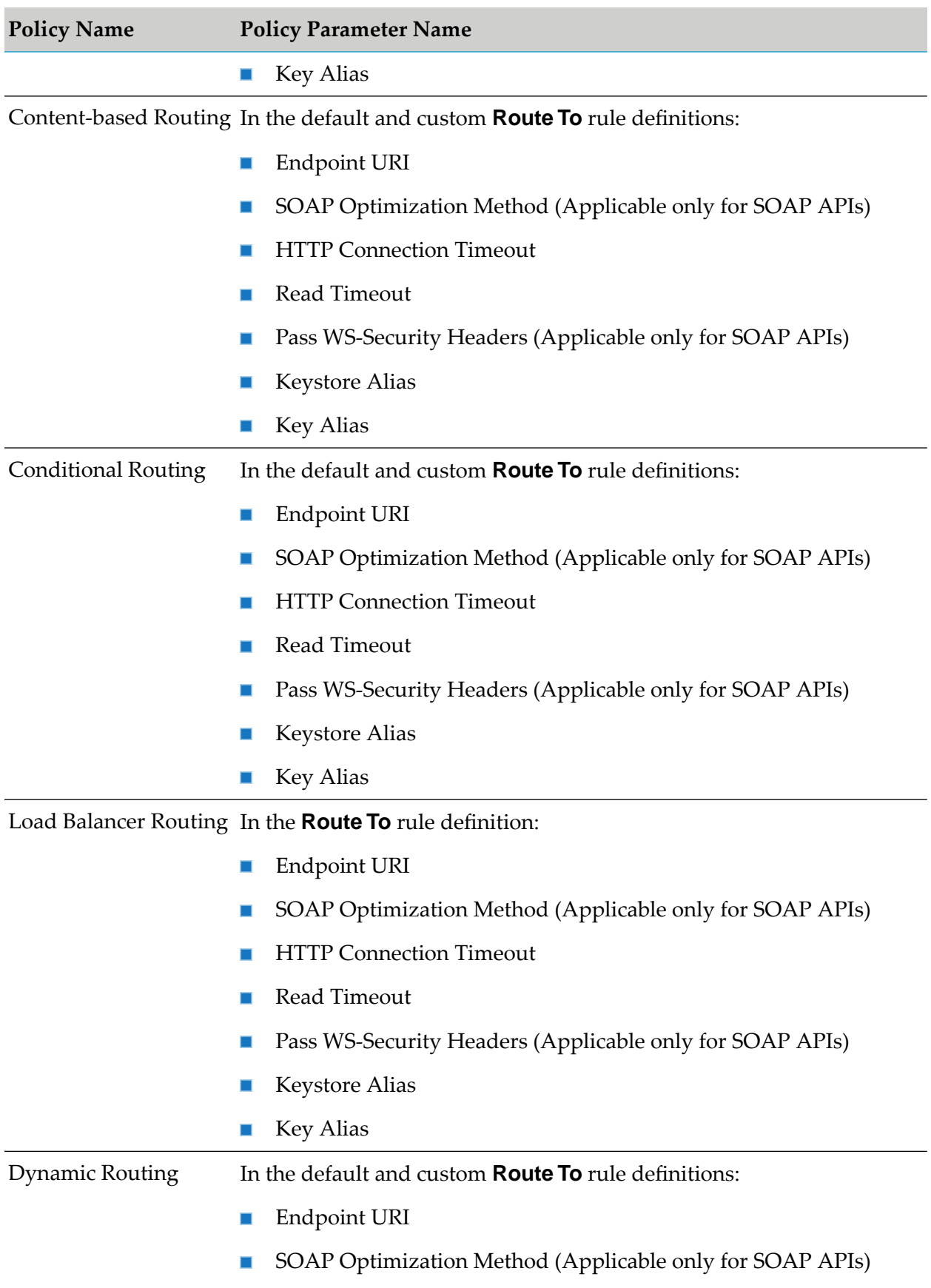

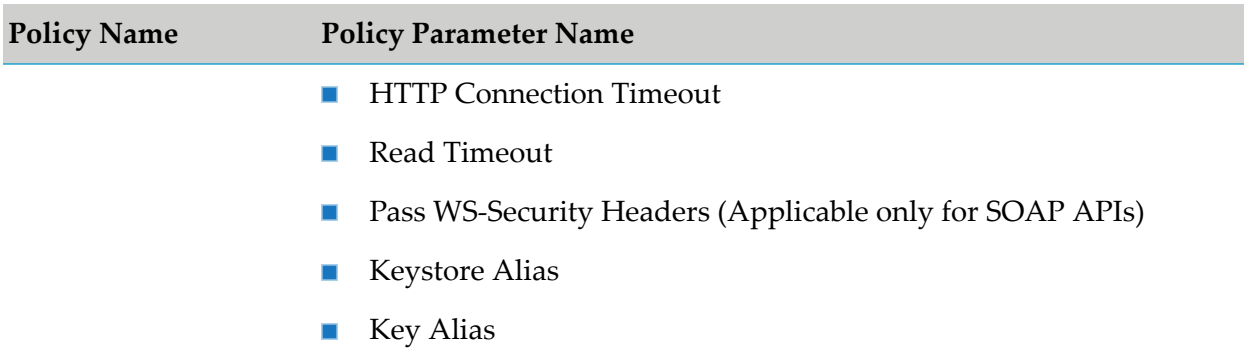

### **HTTP Transport Security Alias**

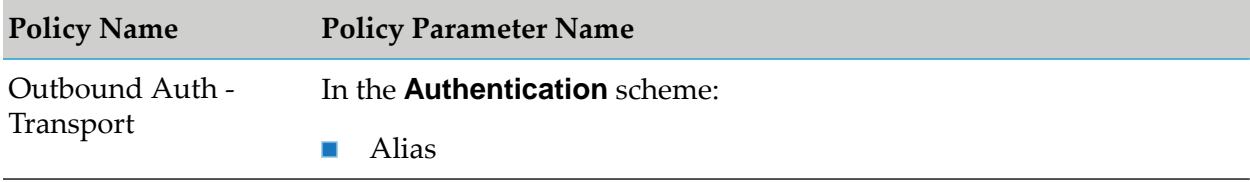

### **SOAP Message Security Alias** (Applicable only for SOAP APIs)

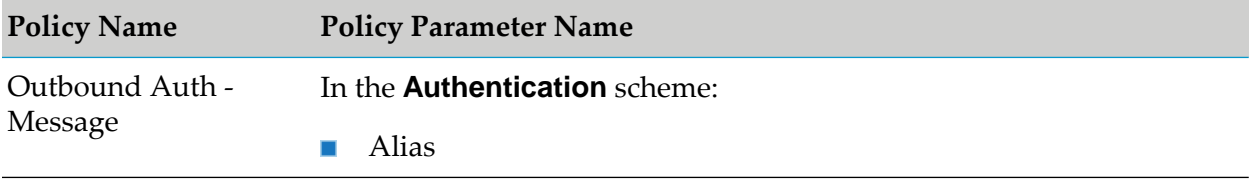

### **webMethods IS Service Alias**

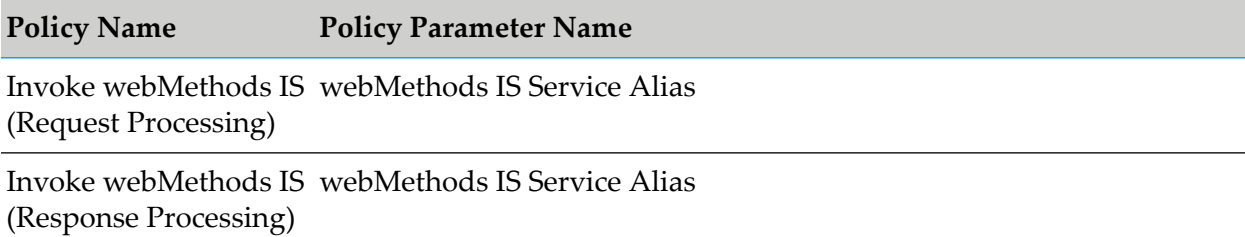

### **XSLT Transformation Alias**

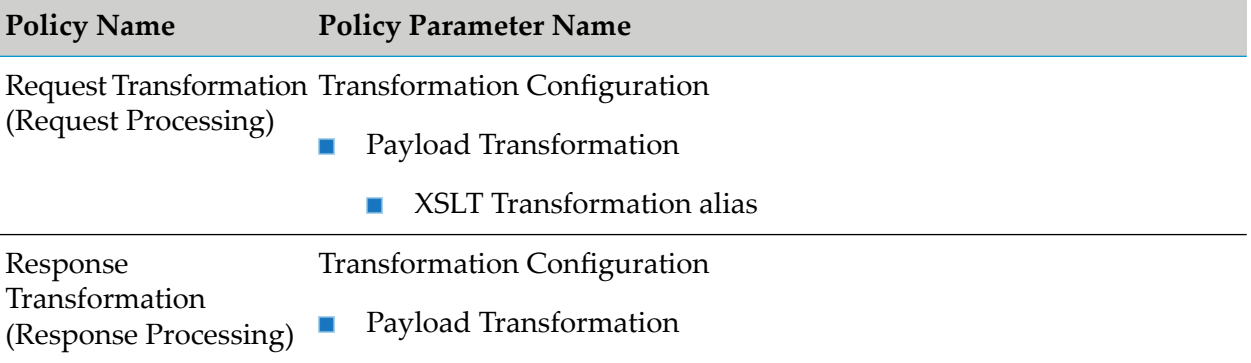

**Policy Name Policy Parameter Name**

**XSLT** Transformation alias
# **5 Aliases**

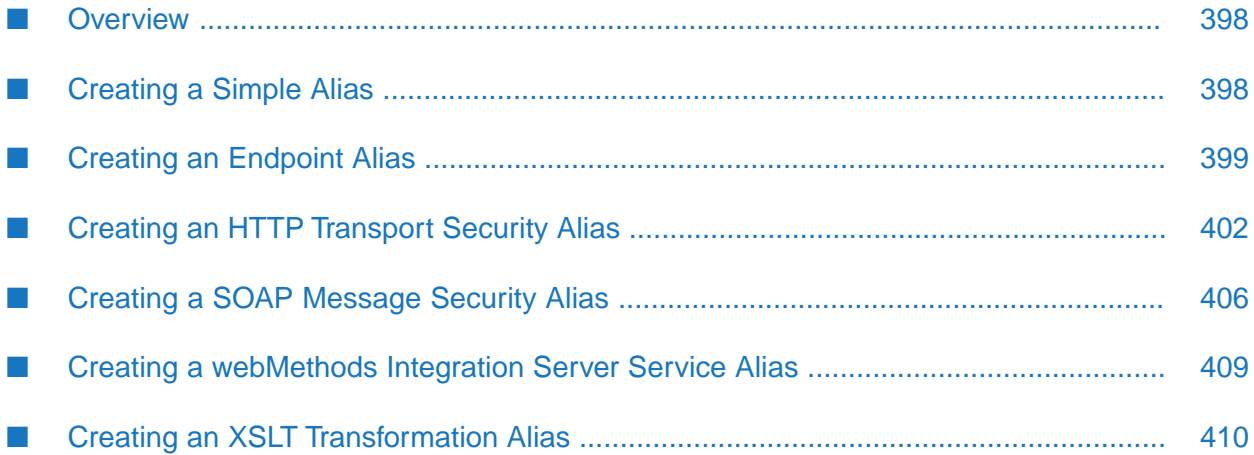

# <span id="page-397-0"></span>**Overview**

An alias in API Gateway holds environment-specific property values that can be used in policy routing configuration. The aliases can be referred to in routing endpoints, routing rules, endpoint connection properties, and outbound authentication tokens instead of providing a real value. The corresponding alias value is substituted in place of an alias name during run-time. Thus the same alias can be referred to in multiple policies and the change in a particular alias would affect all the policy properties in which it is being referred. When an API is exported and imported to a different environment, you can update the alias values specific to the environment instead of updating the policy with environment specific values.

Not all policies support the full set of aliases that are available in API Gateway. Some aliases are applicable only with certain policies and for certain policy parameters. For details, see ["Supported](#page-390-0) Alias and Policy [Combinations"](#page-390-0) on page 391.

You can create six types of alias:

- Simple alias
- Endpoint alias
- HTTP transport security alias
- SOAP message security alias
- <span id="page-397-1"></span>webMethods IS Service alias
- XSLT Transformation alias

# **Creating a Simple Alias**

You must have the API Gateway's manage aliases functional privilege assigned to perform this task.

A simple alias holds simple key property values. The name of the alias can be used in the configuration of the properties of a routing policy or an email destination for the Log Invocation, Monitor SLA, Monitor Performance, and Traffic Optimization policies.

## **To create a simple alias**

- 1. Expand the menu options icon  $\Box$ , in the title bar, and select **Aliases**.
- 2. Click **Create alias**.
- 3. In the Basic information section, provide the following information:

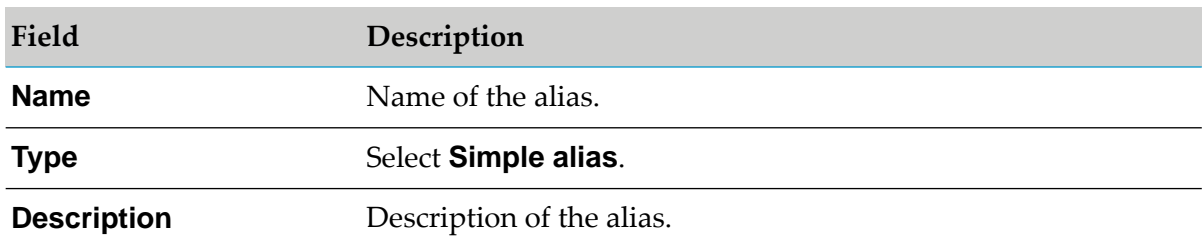

4. Click **Technical information** and specify a value in the **Default value** field.

#### **Note:**

You can specify multiple email addresses, if you are creating an email alias, for example, abc@gmail.com, test@gmail.com, and so on.

5. Specify a stage, if you want the alias to be applicable to a specific stage.

#### 6. Click **Save**.

#### **Note:**

If you want to configure this alias in the routing policies, you can follow the syntax \${aliasname}. For example, if you want to route it to an endpoint http/mydevenv.com:7000/api, you can create a simple alias with the name mystage and its value being http/mydevenv.com:7000. The endpoint URL can be specified in the properties as \${mystage}/api.

## <span id="page-398-0"></span>**Creating an Endpoint Alias**

You must have the API Gateway's manage aliases functional privilege assigned to perform this task.

An endpoint alias stores the endpoint value along with additional properties such as connection timeout, read timeout, whether to pass security headers or not, keystore alias, key alias, and so on.

#### **To create an endpoint alias**

- 1. Expand the menu options icon  $\Box$ , in the title bar, and select **Aliases**.
- 2. Click **Create alias**.
- 3. In the Basic information section, provide the following information:

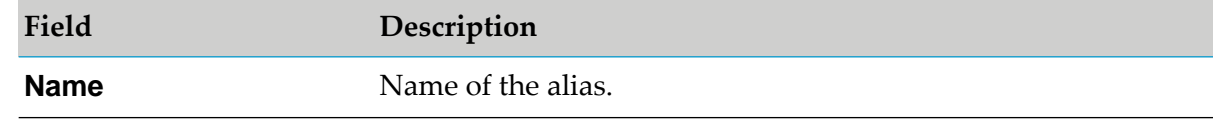

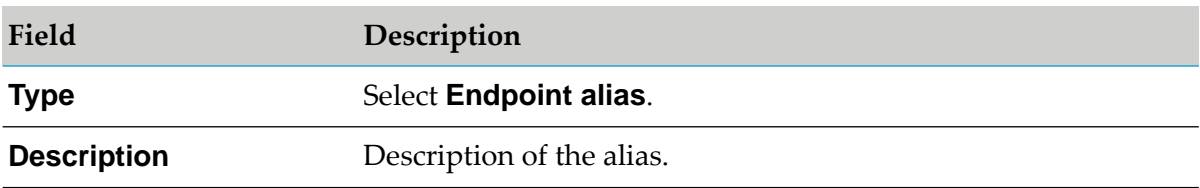

4. Click **Technical information** and provide the following information:

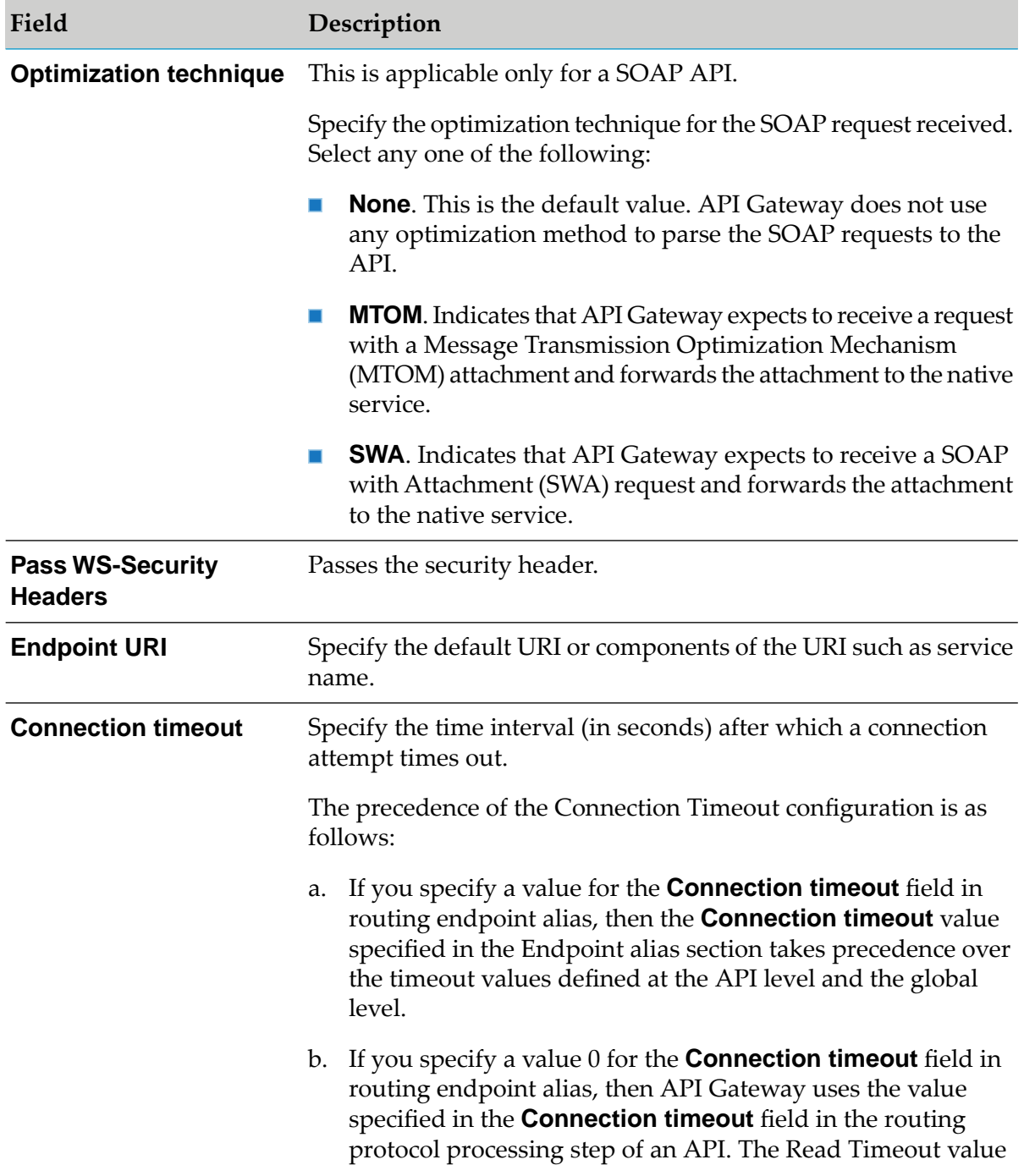

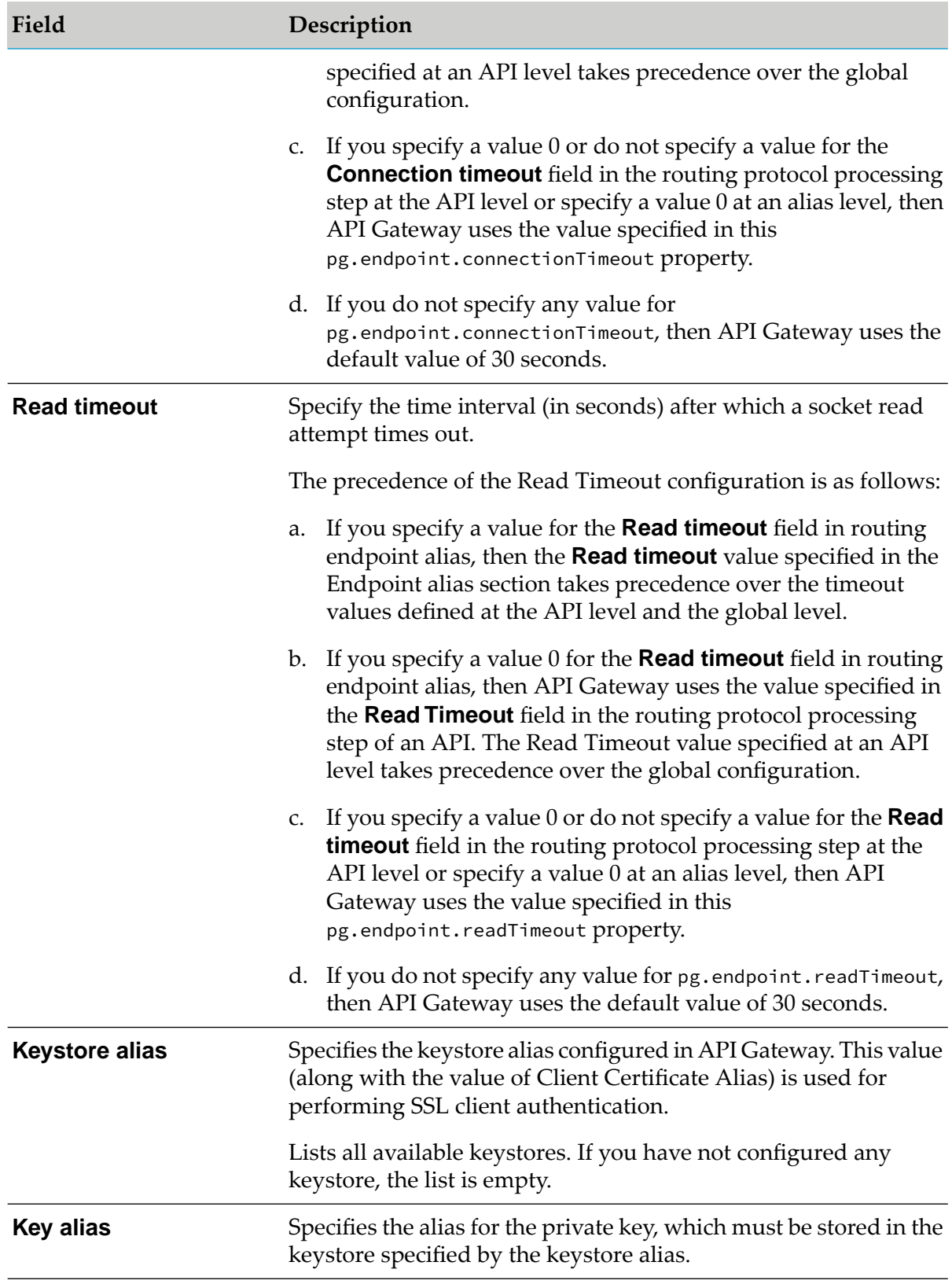

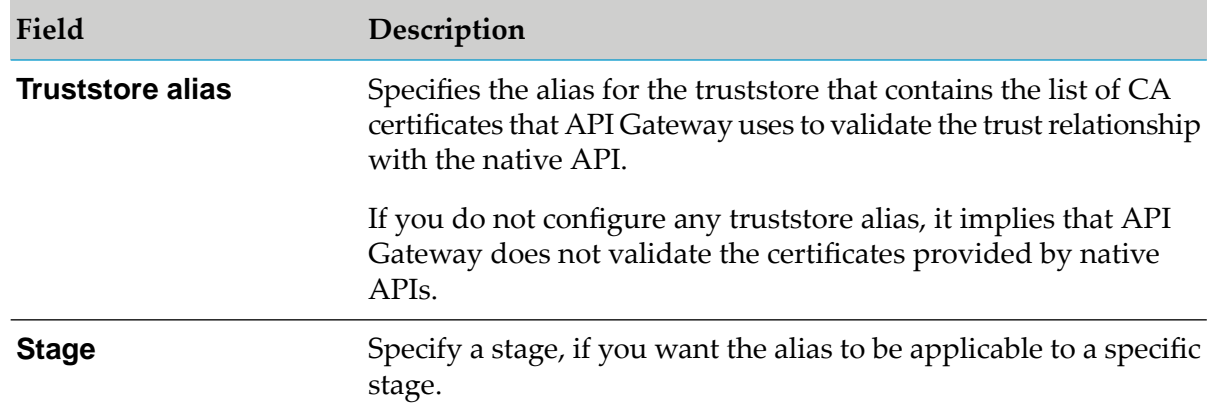

<span id="page-401-0"></span>5. Click **Save**.

# **Creating an HTTP Transport Security Alias**

You must have the API Gateway's manage aliases functional privilege assigned to perform this task.

An HTTP Transport security alias contains transport level security information required while accessing the native API. Transport level security that are supported in API Gateway outbound are as follows:

- HTTP Basic authentication
- OAuth2 authentication
- NTLM authentication
- Kerberos authentication
- JWT authentication
- **To create an HTTP transport secure alias**
- 1. Expand the menu options icon  $\Box$ , in the title bar, and select **Aliases**.
- 2. Click **Create alias**.
- 3. In the Basic information section, provide the following information:

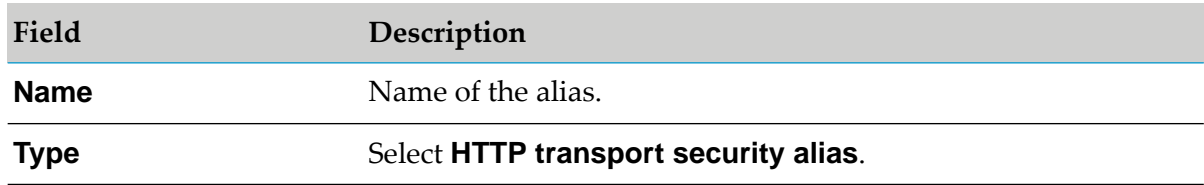

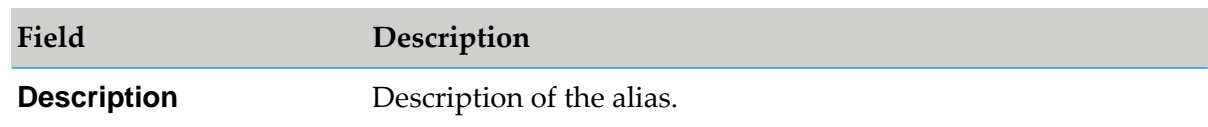

4. Click **Technical information** and provide the following information:

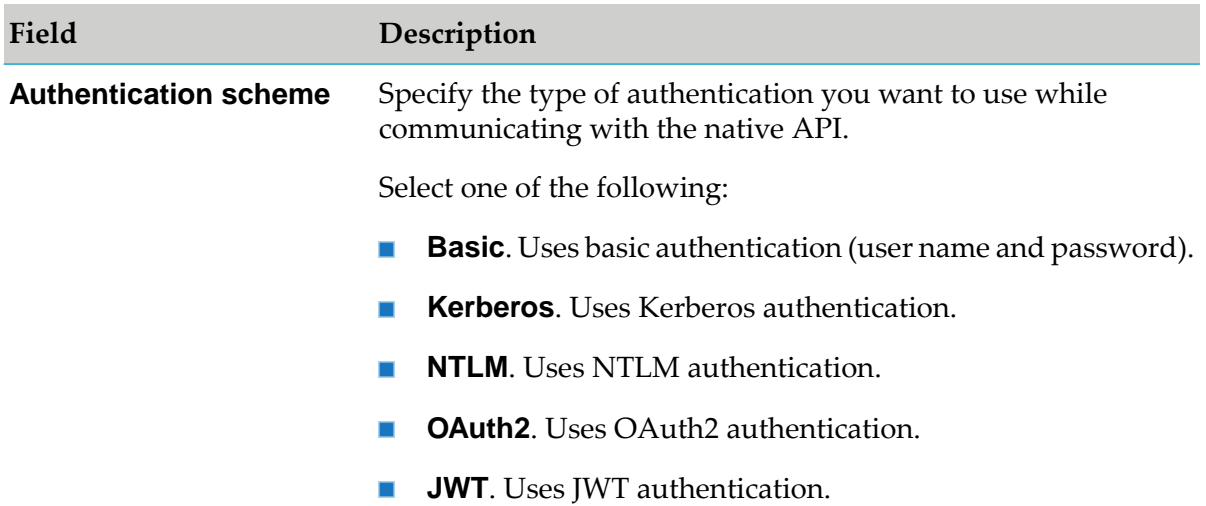

For the Authentication type **Basic**, authenticate using the following:

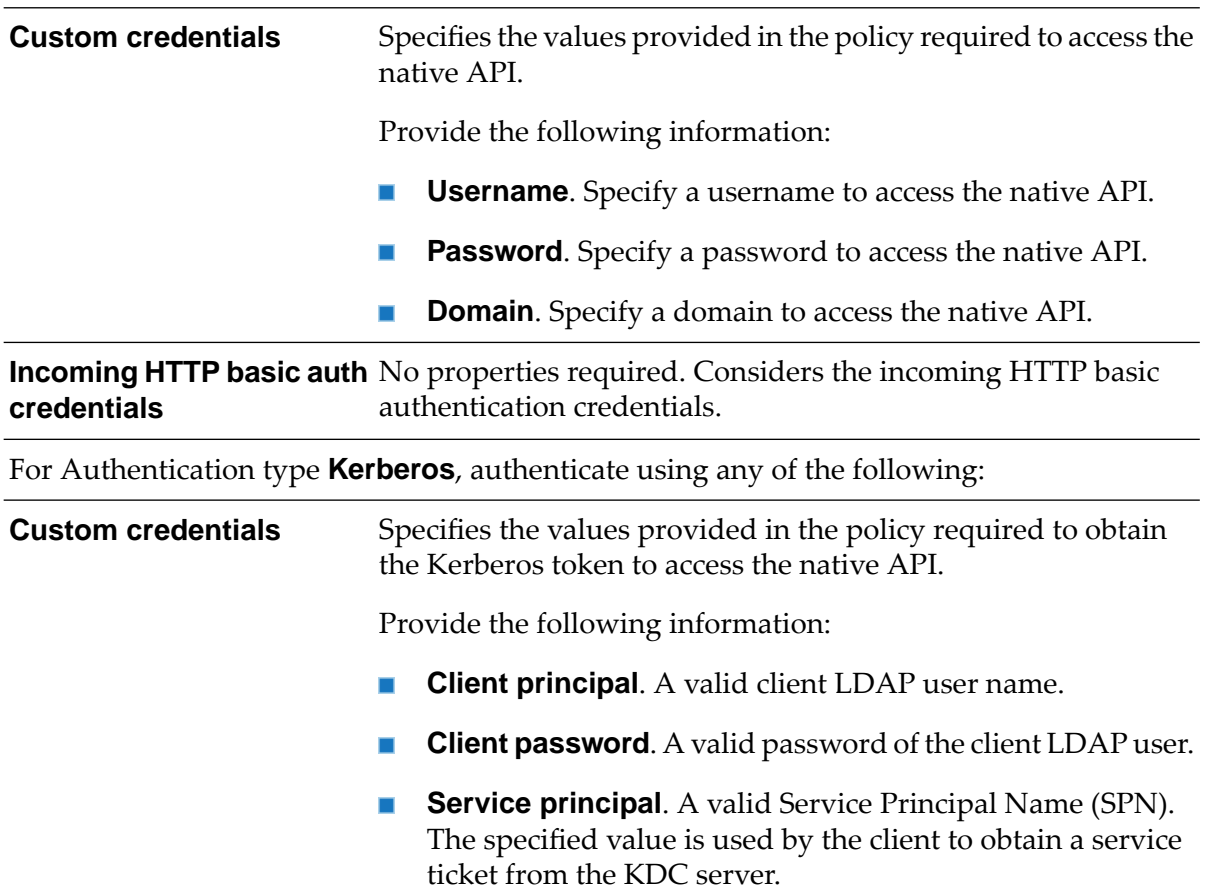

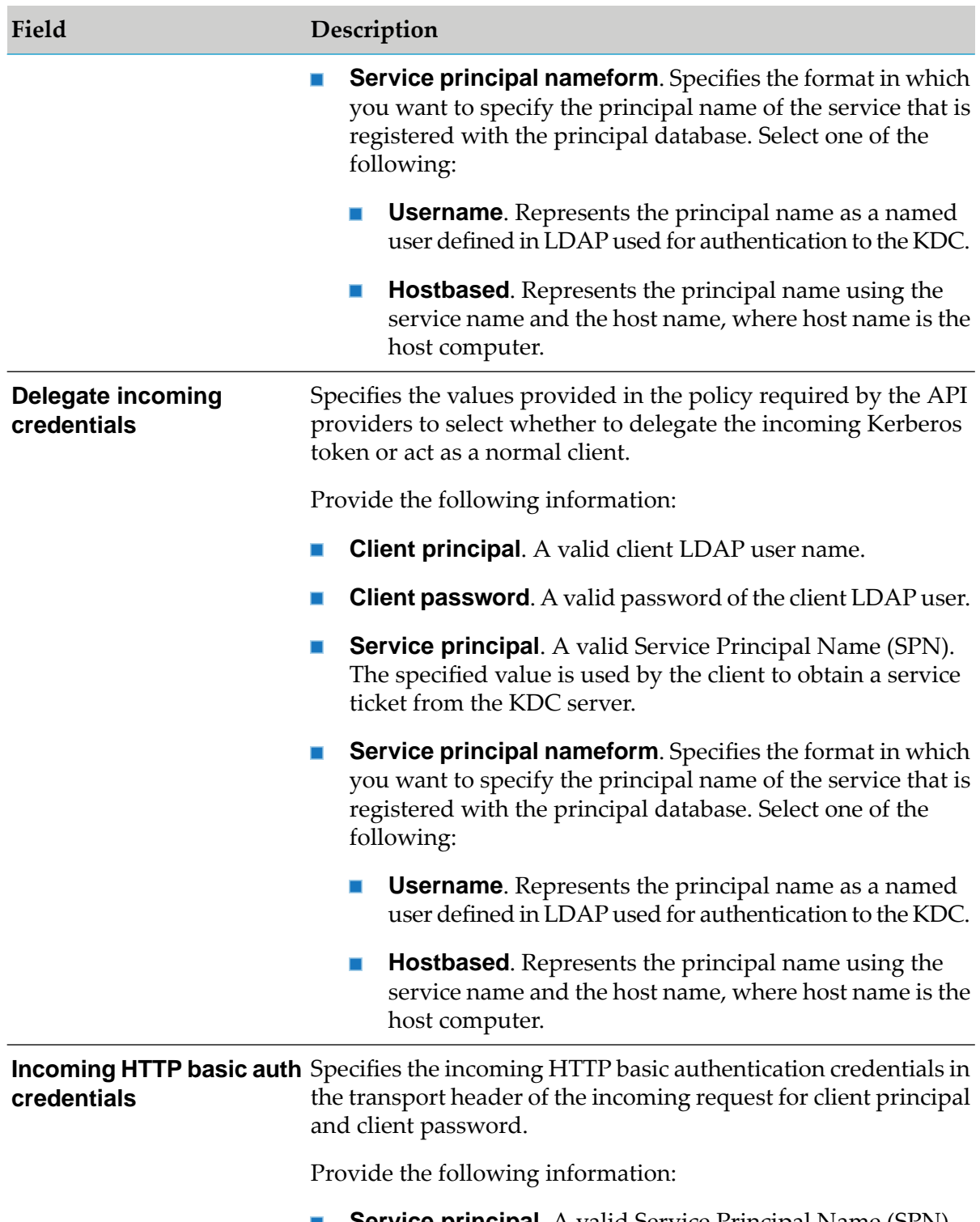

**Service principal**. A valid Service Principal Name (SPN). The specified value is used by the client to obtain a service ticket from the KDC server.

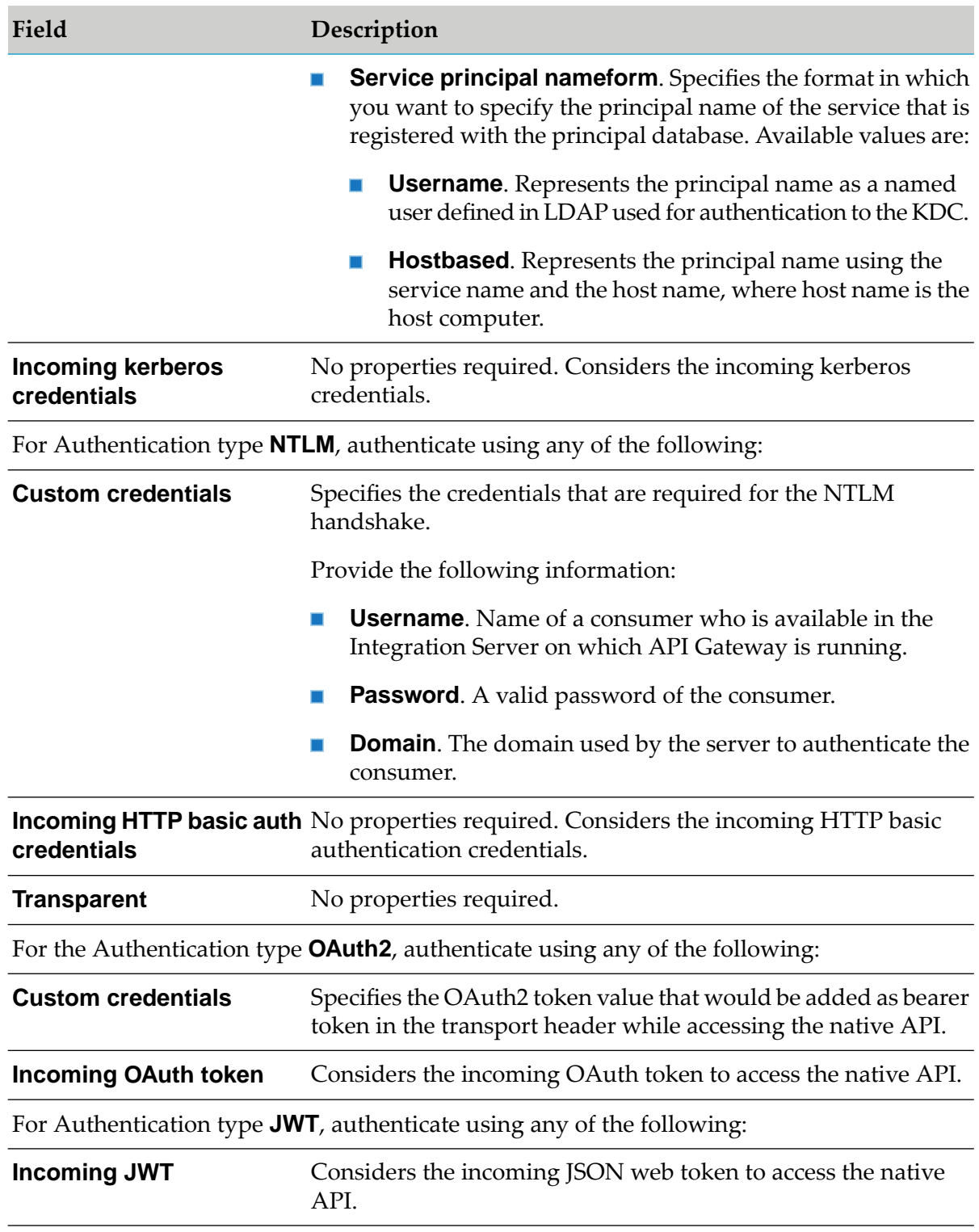

- 5. Specify a stage, if you want the alias to be applicable to a specific stage.
- 6. Click **Save**.

# <span id="page-405-0"></span>**Creating a SOAP Message Security Alias**

You must have the API Gateway's manage aliases functional privilege assigned to perform this task.

A SOAP message security alias contains message level security information that is requires to access the native API. If the native service is enforced with any WS security policy, API Gateway enforces those policies in the outbound request while accessing the native API using the configuration parameters specified in the alias.

## **To create SOAP message secure alias**

1. Expand the menu options icon  $\Box$ , in the title bar, and select **Aliases**.

### 2. Click **Create alias**.

3. In the Basic information section, provide the following information:

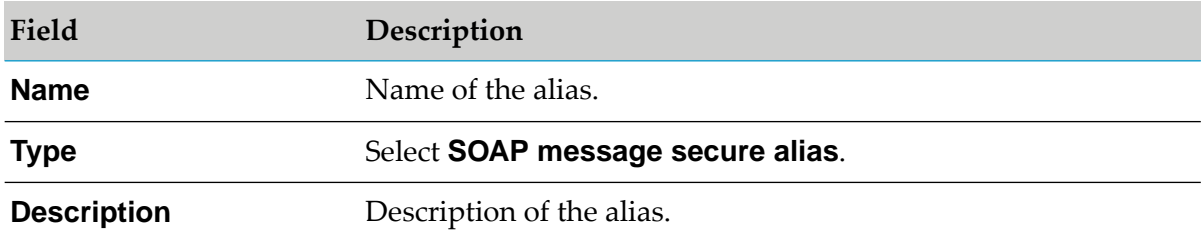

4. Click **Technical information** and provide the following information:

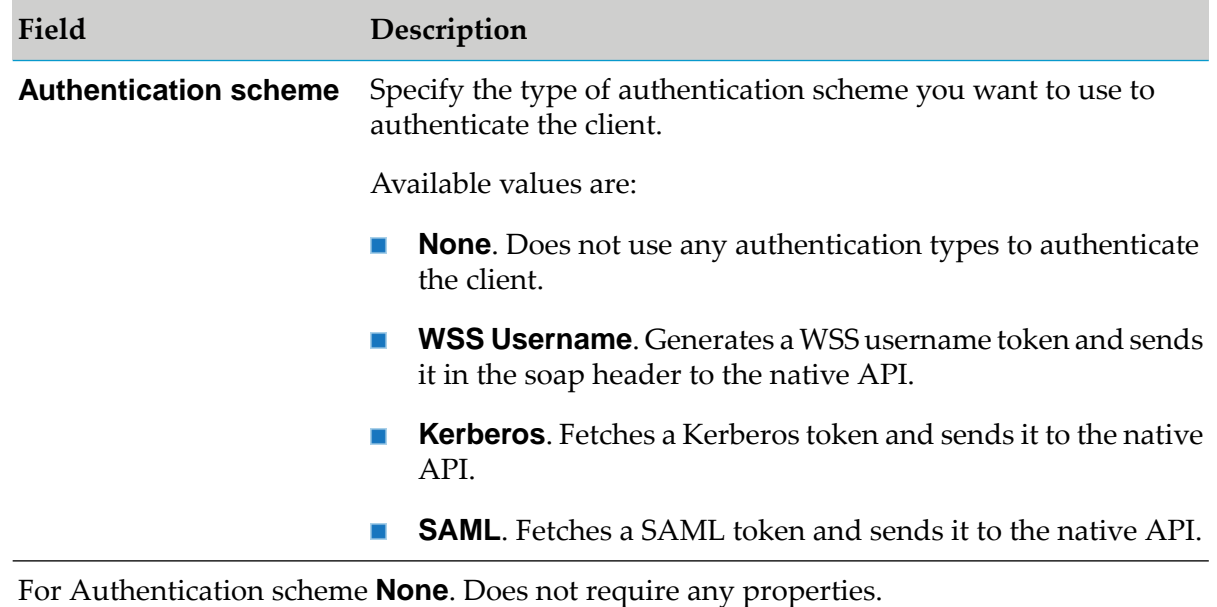

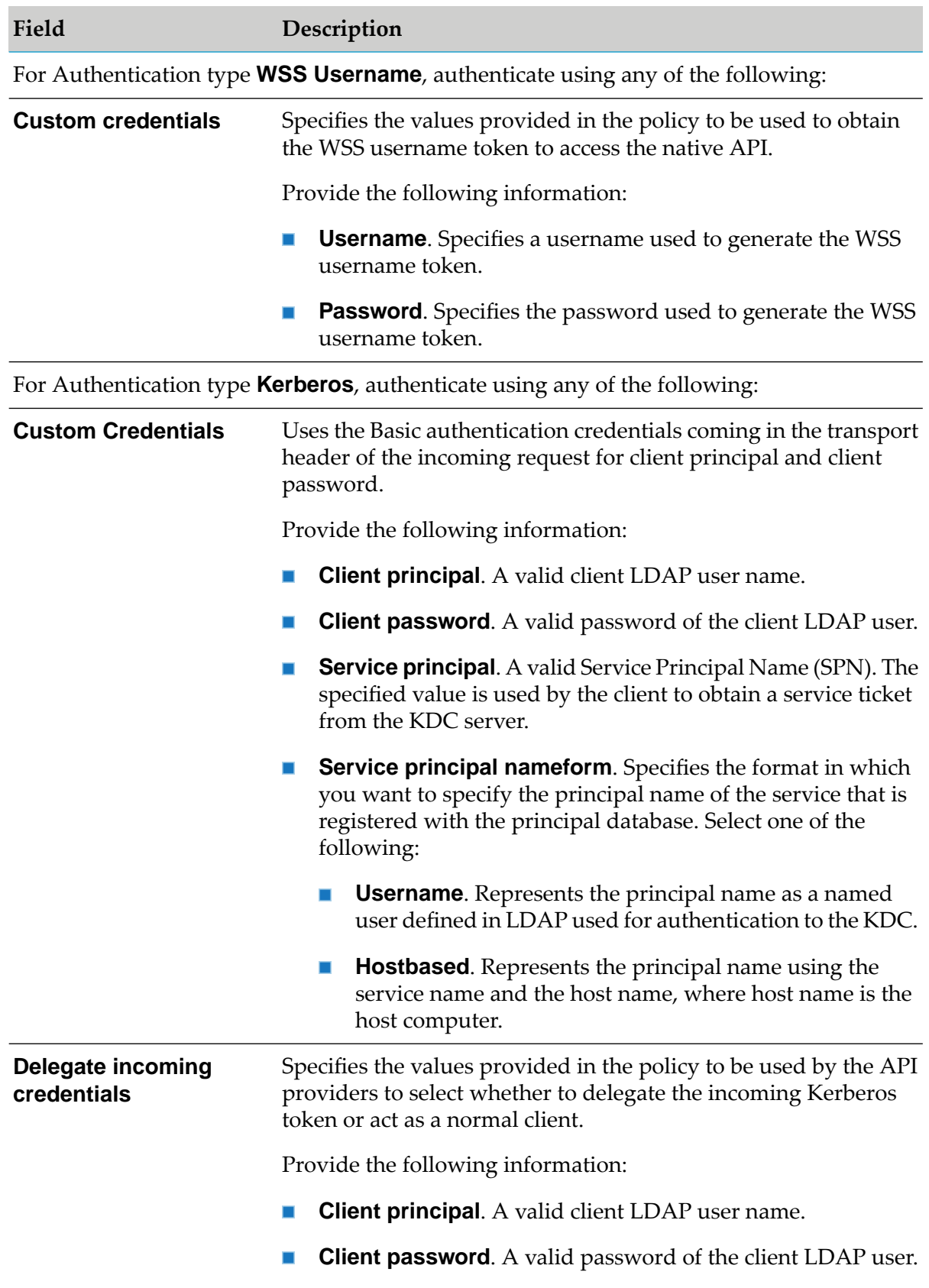

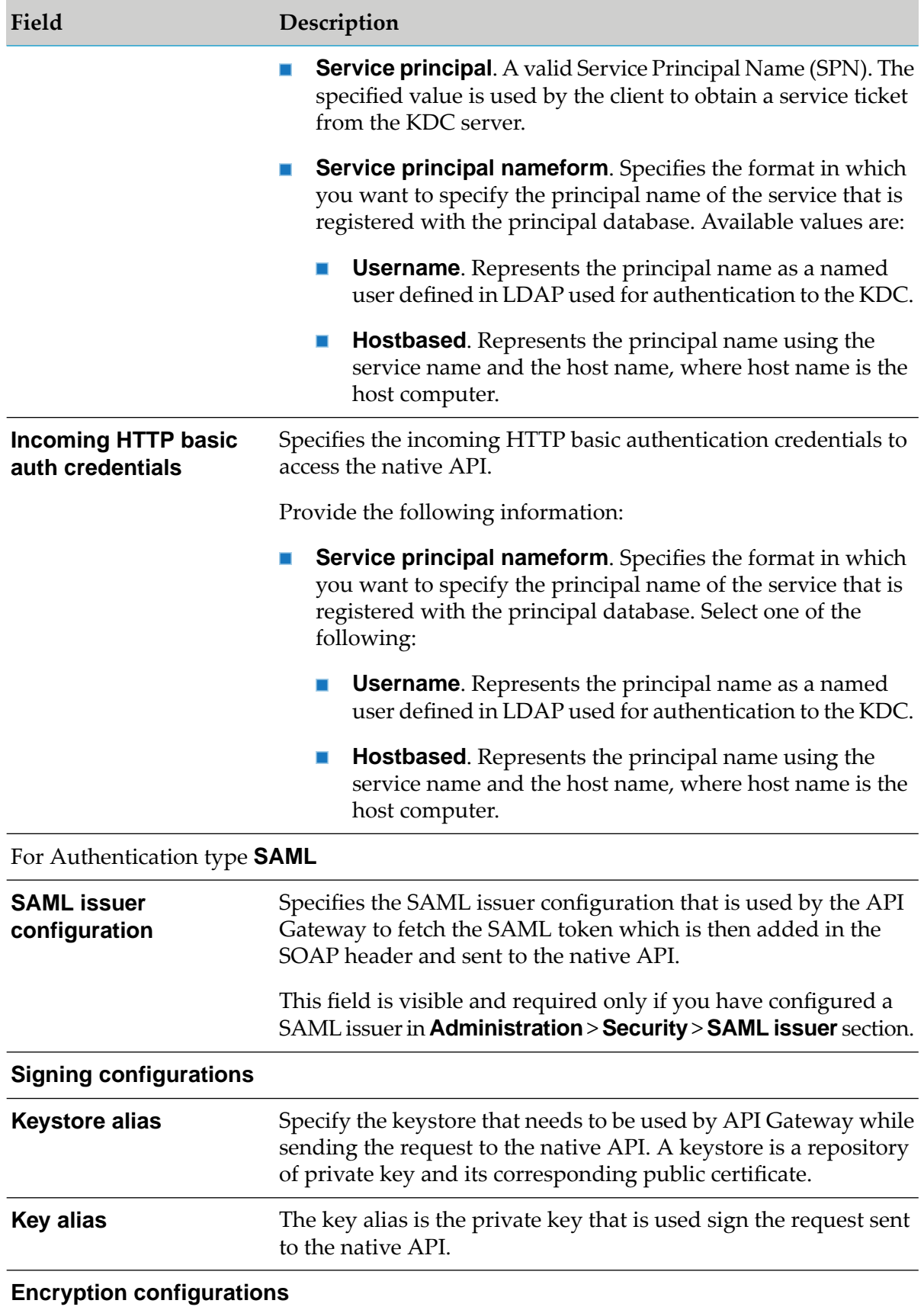

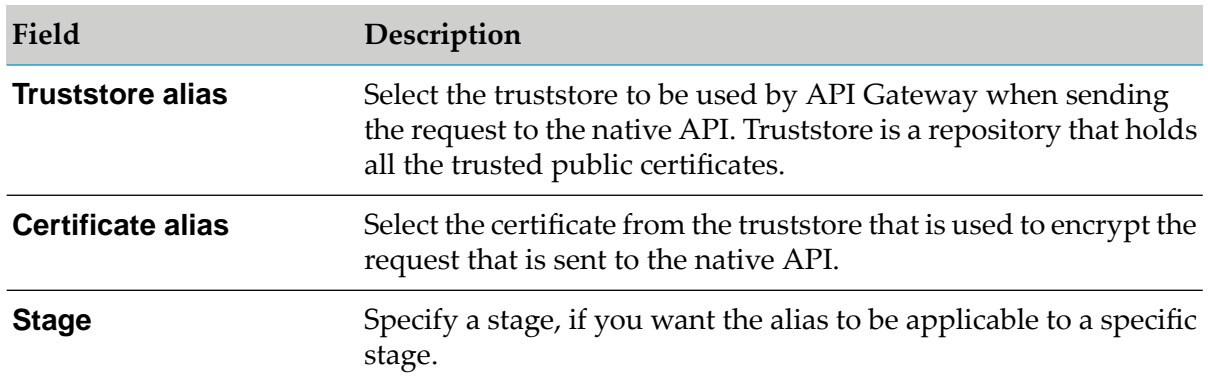

<span id="page-408-0"></span>5. Click **Save**.

# **Creating a webMethods Integration Server Service Alias**

You must have the API Gateway's manage aliases functional privilege assigned to perform this task.

A webMethods Integration Server service alias holds the IS service value. The name of the alias can be used to invoke the Invoke webMethods IS policy for request and response processing.

#### **To create a webMethods IS service alias**

- 1. Expand the menu options icon **C**, in the title bar, and select **User management**.
- 2. Click **Create alias**.
- 3. In the Basic information section, provide the following information:

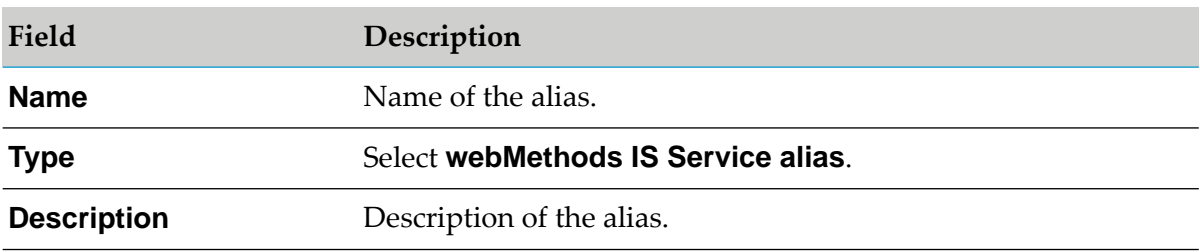

4. Click **Technical information** and provide the following information:

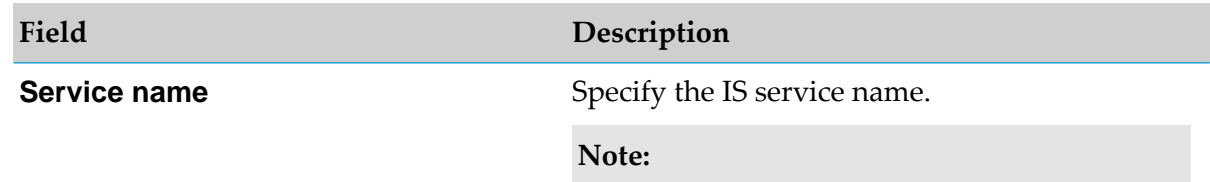

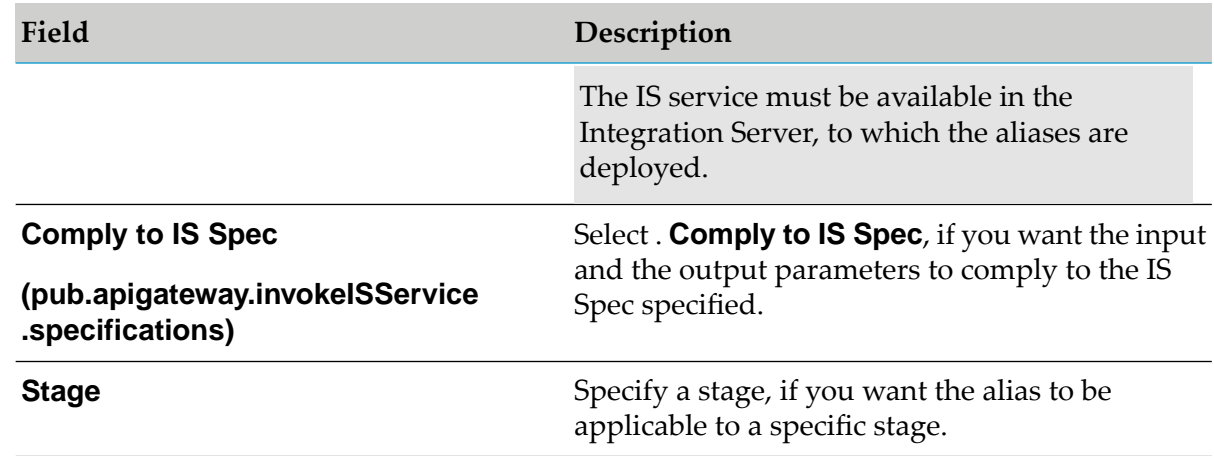

<span id="page-409-0"></span>5. Click **Save**.

# **Creating an XSLT Transformation Alias**

You must have the API Gateway's manage aliases functional privilege assigned to perform this task.

An XSLT transformation alias holds a list of XSLT style sheets. The name of the alias can be used in the XSLT Transformation policies for request and response processing.

## **To create a transformation alias**

- 1. Expand the menu options icon **2**, in the title bar, and select **User management**.
- 2. Click **Create alias**.
- 3. In the Basic information section, provide the following information:

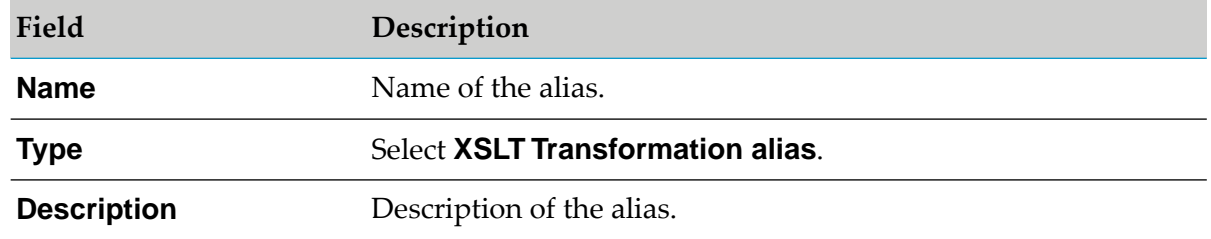

- 4. Click **Technical information** and browse and select an XSLT style sheet in the **Select transformation file** field.
- 5. Specify a stage, if you want the alias to be applicable to a specific stage.
- 6. Click **Save**.

# **6 Applications**

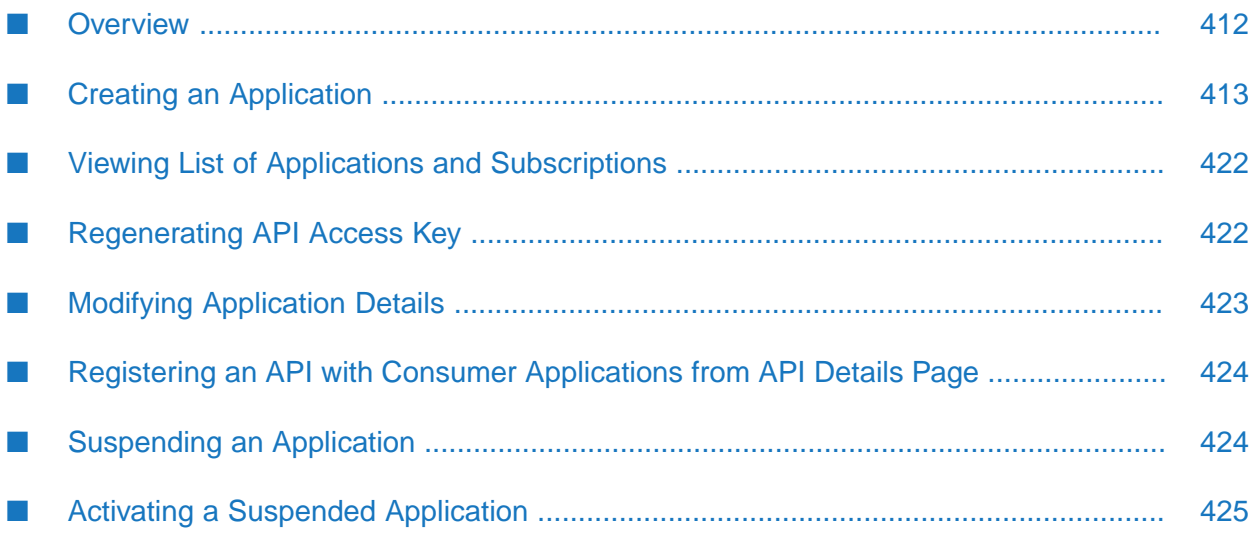

# <span id="page-411-0"></span>**Overview**

An application defines the precise identifiers by which messages from a particular application is recognized at run time. The identifiers can be, for example, user name in HTTP headers, a range of IP addresses, such that API Gateway can identify or authenticate the applications that are requesting an API.

The ability of API Gateway to relate a message to a specific application enables it to:

- **Control access to an API at run time (that is, allow only authorized applications to invoke an** API).
- Monitor an API for violations of a Service-Level Agreement (SLA) for a specified application.
- Indicate the application to which a logged transaction event belongs.

An application has the following attributes for specifying the identifiers:

IP address, which specifies one or more IP addresses that identify requests from a particular application. Example: 192.168.0.10

This attribute is queried when the Identify  $&$  Authorize policy is configured to identify applications using IP address.

**Claims set, which specifies one or more claims that identify requests from a particular** application. The claims are a set of name-value pairs that provide sufficient information about the application. Example: sub = Administrator.

This attribute is queried when the Identify & Authorize policy is configured to identify applications using a JWT token or an OpenID token.

Client certificate, which specifies the  $X.509$  certificates that identify requests from a particular application.

This attribute is queried when the Identify & Authorize policy is configured to identify the applications by a client certificate.

Identification token, which specifies the host names, user names or other distinguishing strings that identify requests from a particular application.

This attribute is queried when the Identify & Authorize policy action is configured to identify applications by host name, token, HTTP user name, and WSS user name.

You can configure various authentication strategies to authenticate an incoming request to the application. You can create multiple strategies authorized by an API for an application. These strategies provide multiple authentication mechanisms or multiple authorization servers for a single authentication scheme. For example, in case of OAuth authentication scheme, you want the application to support both OKTA and PINGFederate or OKTA with multiple tenants. This can be configured as OAuth strategy for the application.

If you have the **Manage Application** functional privilege assigned, you can create and manage applications, and register applications with the APIs.

These are the high level stages of managing and using an application:

- 1. API developers request the API Gateway administrators to create an application for access as per the required identification criteria.
- 2. API Gateway provider or administrator validates the request and creates a new application, there by provisioning the application specific access tokens (API access key and OAuth credentials).
- 3. API Developer, upon finding a suitable API, sends a request to API Gateway for consumption by providing the application details.
- 4. After validating the request, API Gateway provider or administrator associates the application with the API. Keys are generated for applications and not for every API that the application consumes.

#### **Note:**

The approval process, if any, is handled by the requesting application and not handled by API Gateway.

5. The API developer can then use the application with the proper identifier (such as the access key or identifier) to access the API.

#### **API key expiration date**

An API Gateway application has an optional expiration date for its API key. When the API access key expires, the application cannot be identified. The API Gateway Administrator can configure the **apiKeyExpirationPeriod** parameter from the **General > Extended settings** page. If the expiration date is not specified, then the API key never expires.

#### **Suspended Applications**

You can suspend applications so as to disable the identification of requests temporarily. If a suspended application is identified while processing a request the request is rejected with HTTP 403 (Forbidden) error. The response body has the following content:

```
Application has been identified but it is currently suspended. Please contact
the API Gateway administrator for further details.
```
You can resume the suspended applications to enable the identification again.

## **Creating an Application**

You must have the API Gateway's manage applications functional privilege assigned to perform this task.

You can create an application from the Applications page.

#### **To create an application**

1. Click **Applications** in the title navigation bar.

## 2. Click **Create application**.

3. Provide the following information in the Basic information section:

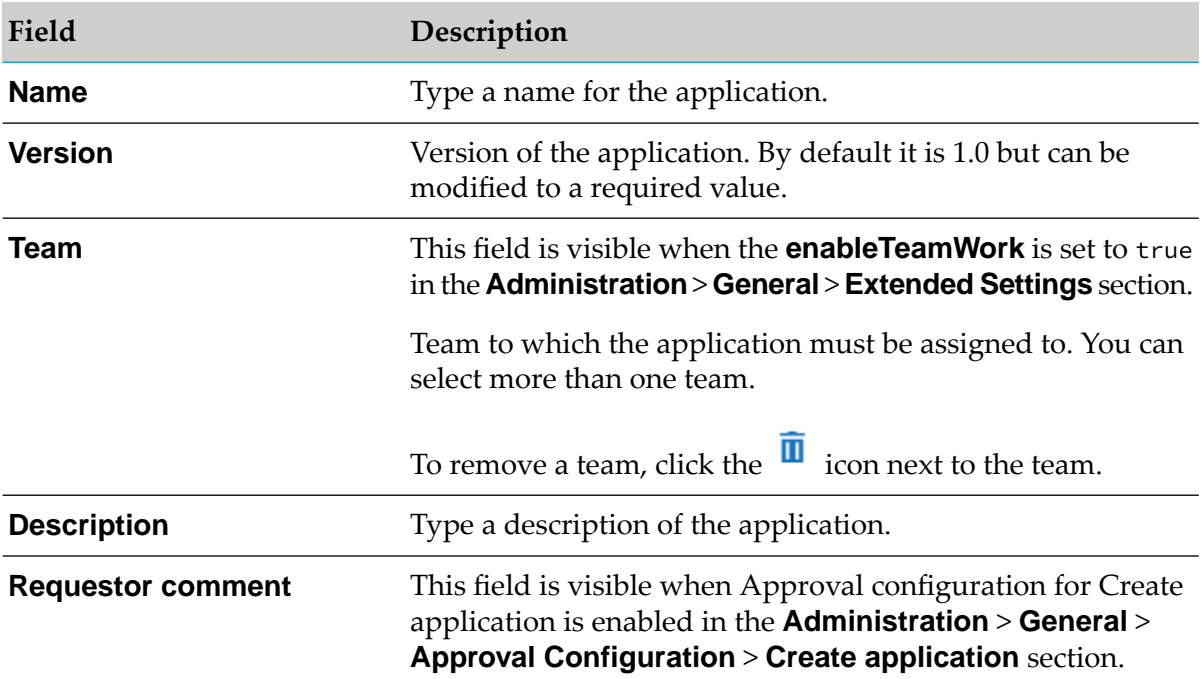

#### 4. Click **Continue to Identifiers >**.

Alternatively, you can click **Identifiers** in the left navigation panel.

You can save the application by clicking **Save** at this stage and add the Identifiers and APIs at a later time.

5. Provide the following information in the Identifiers section:

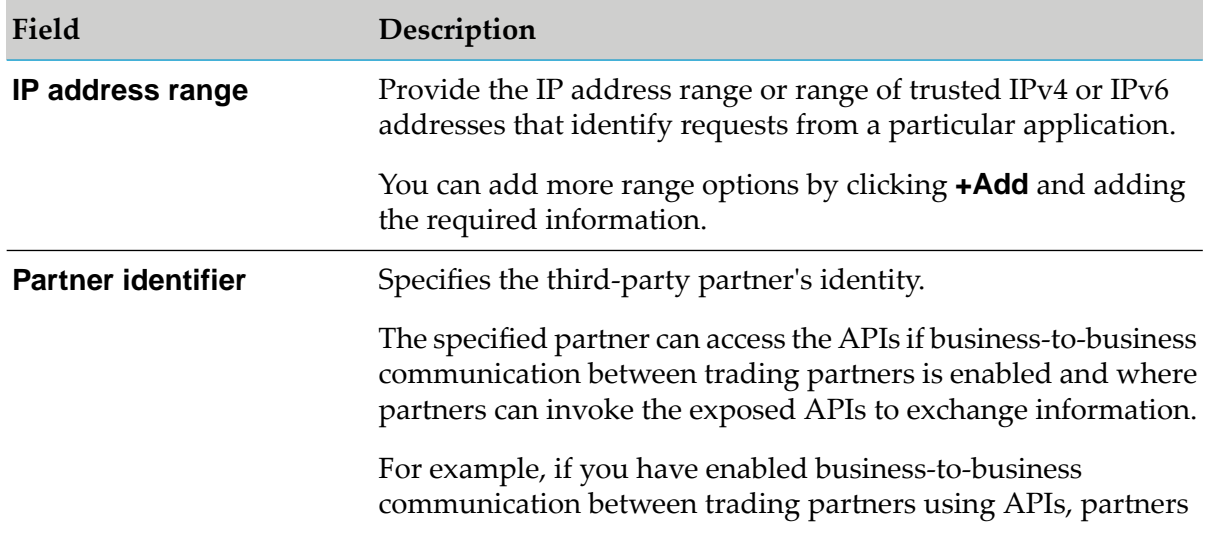

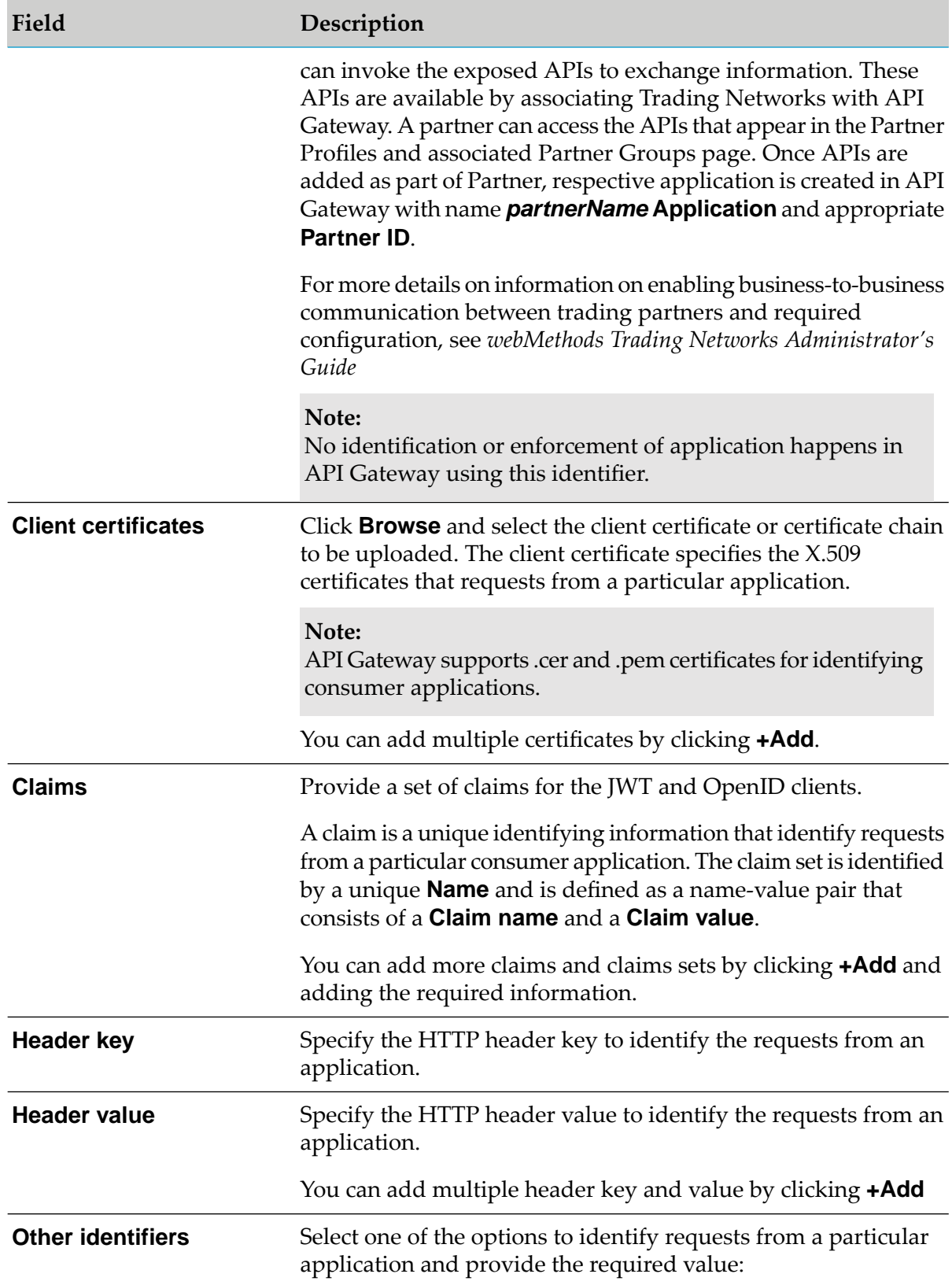

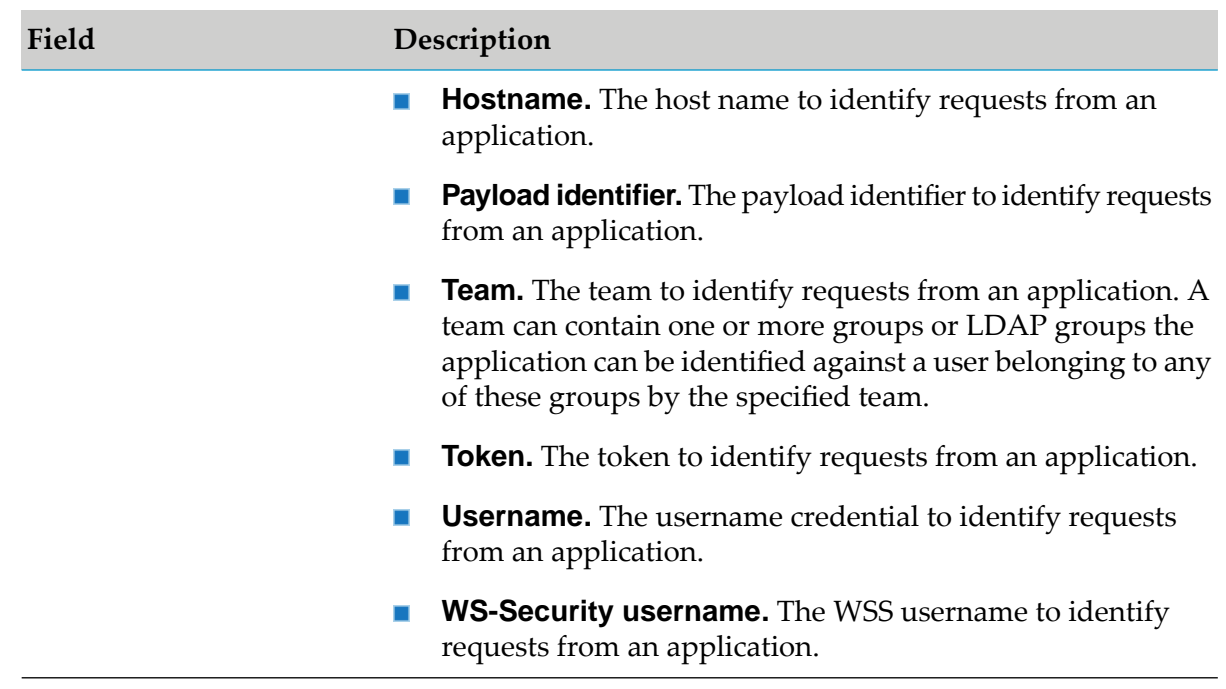

#### 6. Click **Continue to APIs >**

Alternatively you can click **APIs** in the left navigation panel.

You can save the application by clicking **Save** at this stage and add the APIs at a later time.

7. Type a keyword to find the required API and click **+** to add the API.

Adding an API to the application enables the application to access the API. An API developer while invoking the API at runtime, has to provide the access token or identification token for API Gateway to identify the application.

- 8. Type the required Requestor comment.
- 9. Click **Continue to Advanced >**

Alternatively you can click **Advanced** in the left navigation panel.

You can save the application by clicking **Save** at this stage and add the APIs at a later time.

10. Specify the origin from which the responses originating are allowed during response processing for the application.

**Note:** You cannot provide Regular expressions for allowed origins.

11. Click **+Add** to add the origin.

You can add multiple origins using  $^{+}$ <sup>Add</sup>.

## 12. Click **Continue to Authentication >**

Alternatively you can click **Authentication** in the left navigation panel.

You can save the application by clicking **Save** at this stage and add the Authentication strategy at a later time.

## 13. Click **Create strategy**.

A strategy is a way to authenticate the incoming request and provides multiple authentication mechanisms or multiple authorization servers for a single authentication scheme. You can create multiple strategies authorized by an API for an application.

### 14. Select one of the **Authentication schemes**:

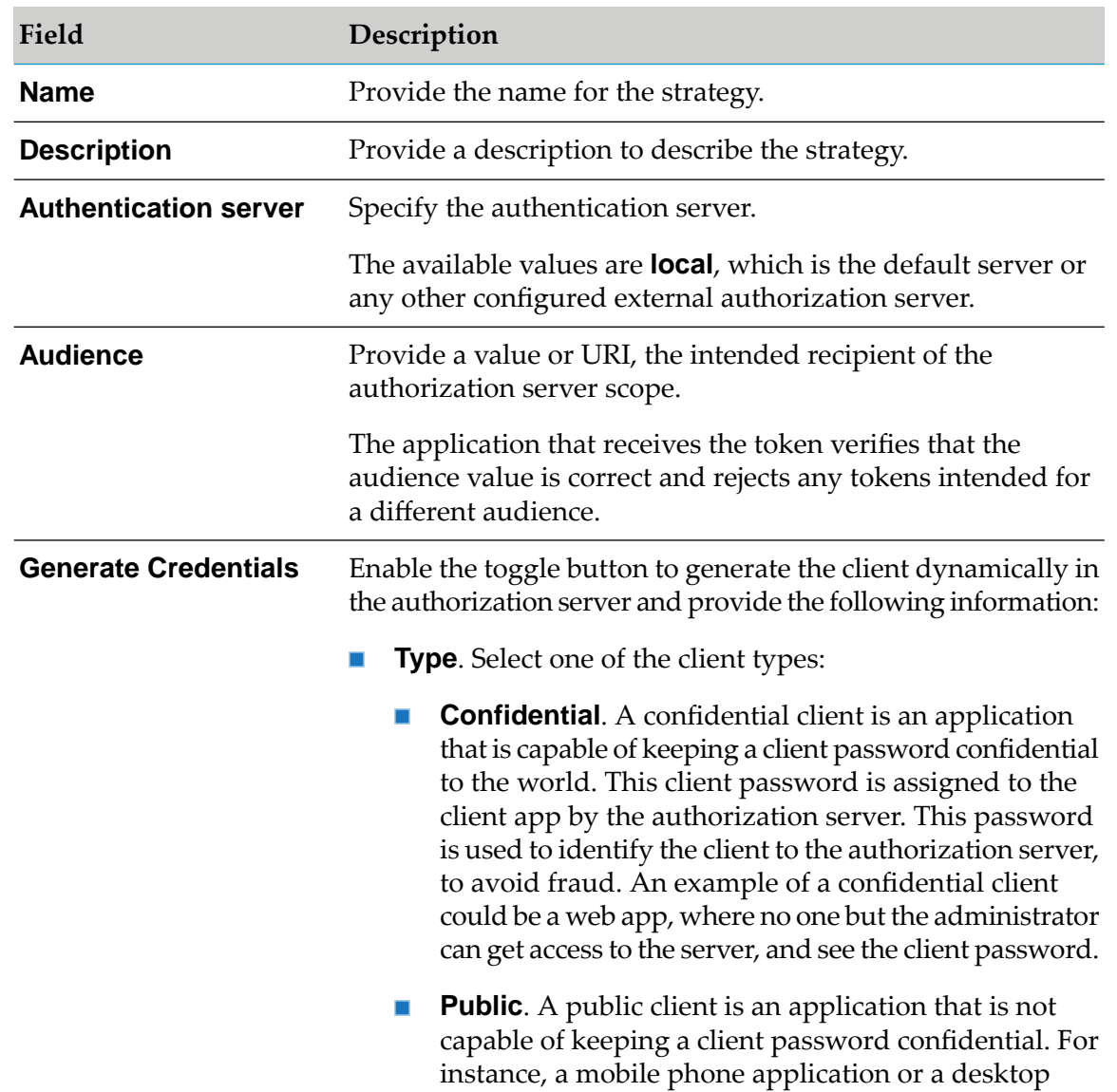

#### **CAUTH2.** Provide the following information:

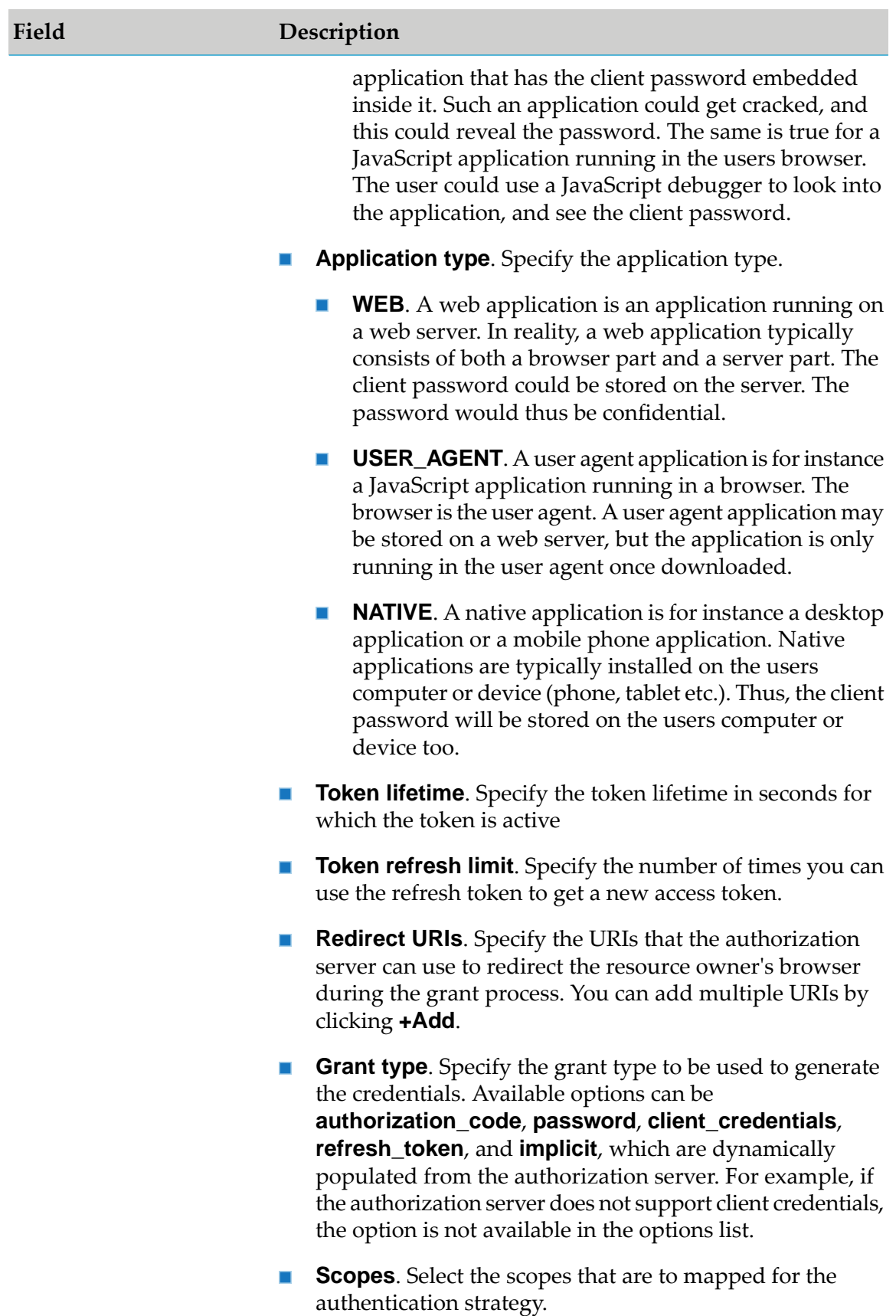

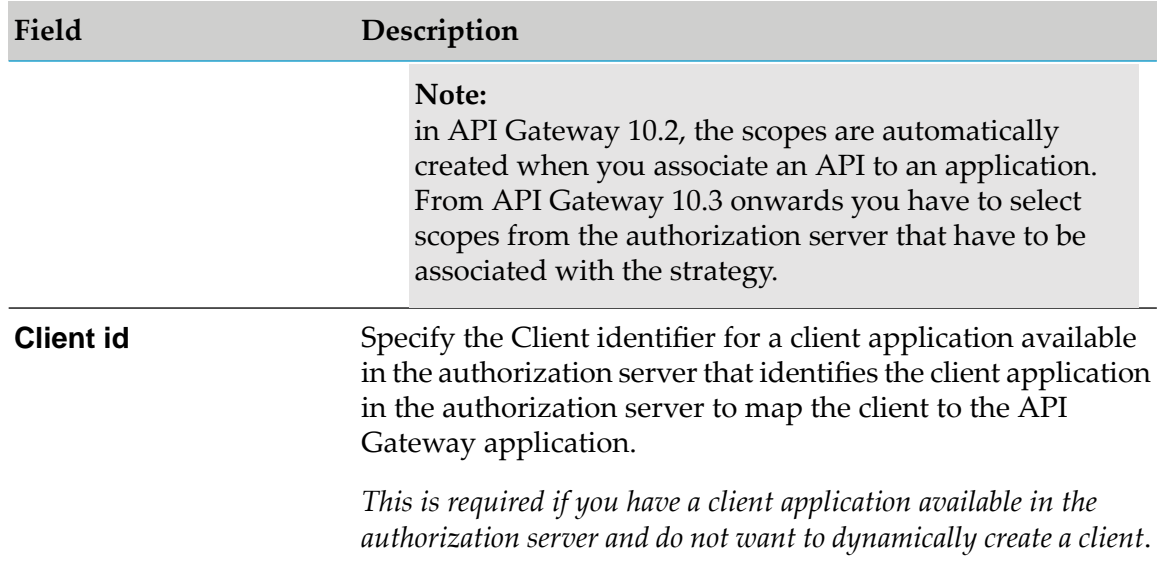

**JWT**. Provide the following information:  $\blacksquare$ 

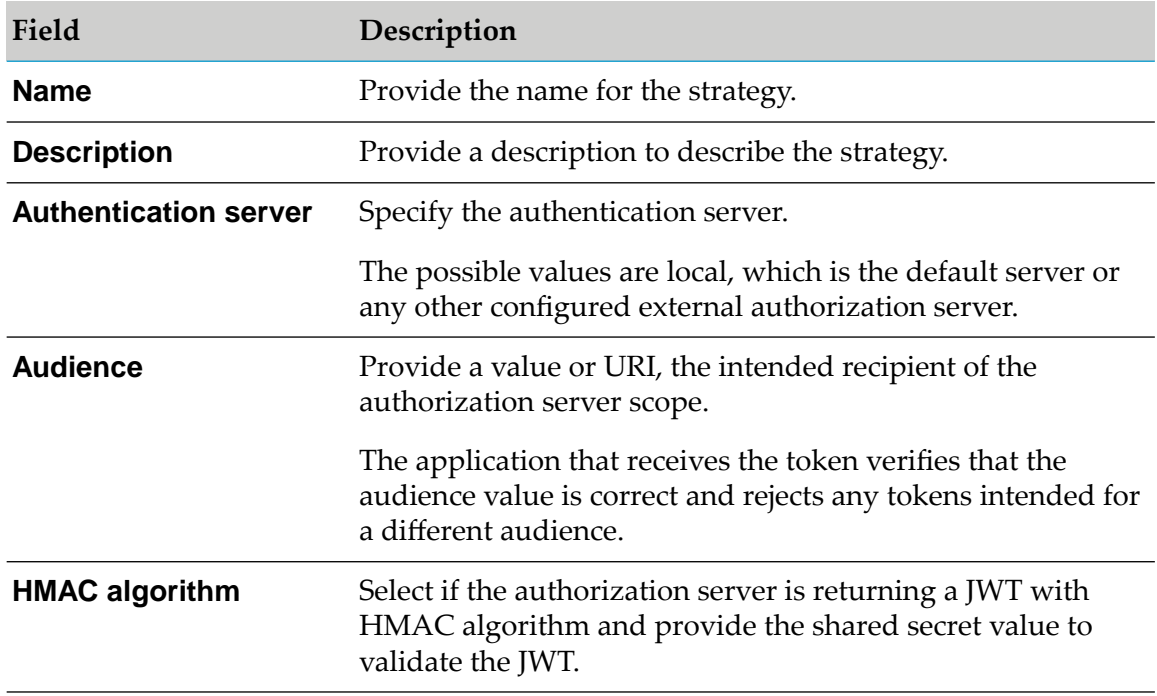

**OPENID**. Provide the following information:  $\blacksquare$ 

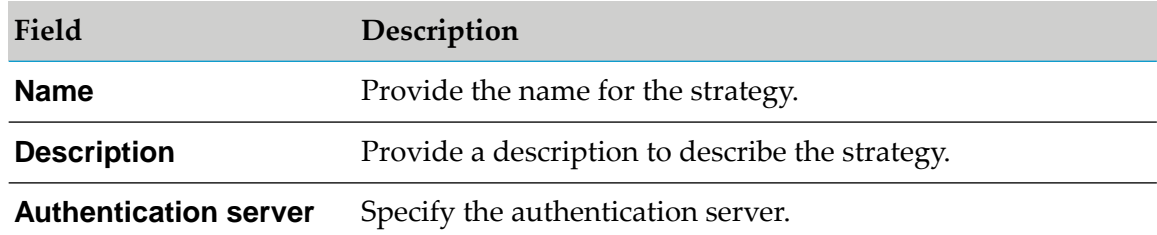

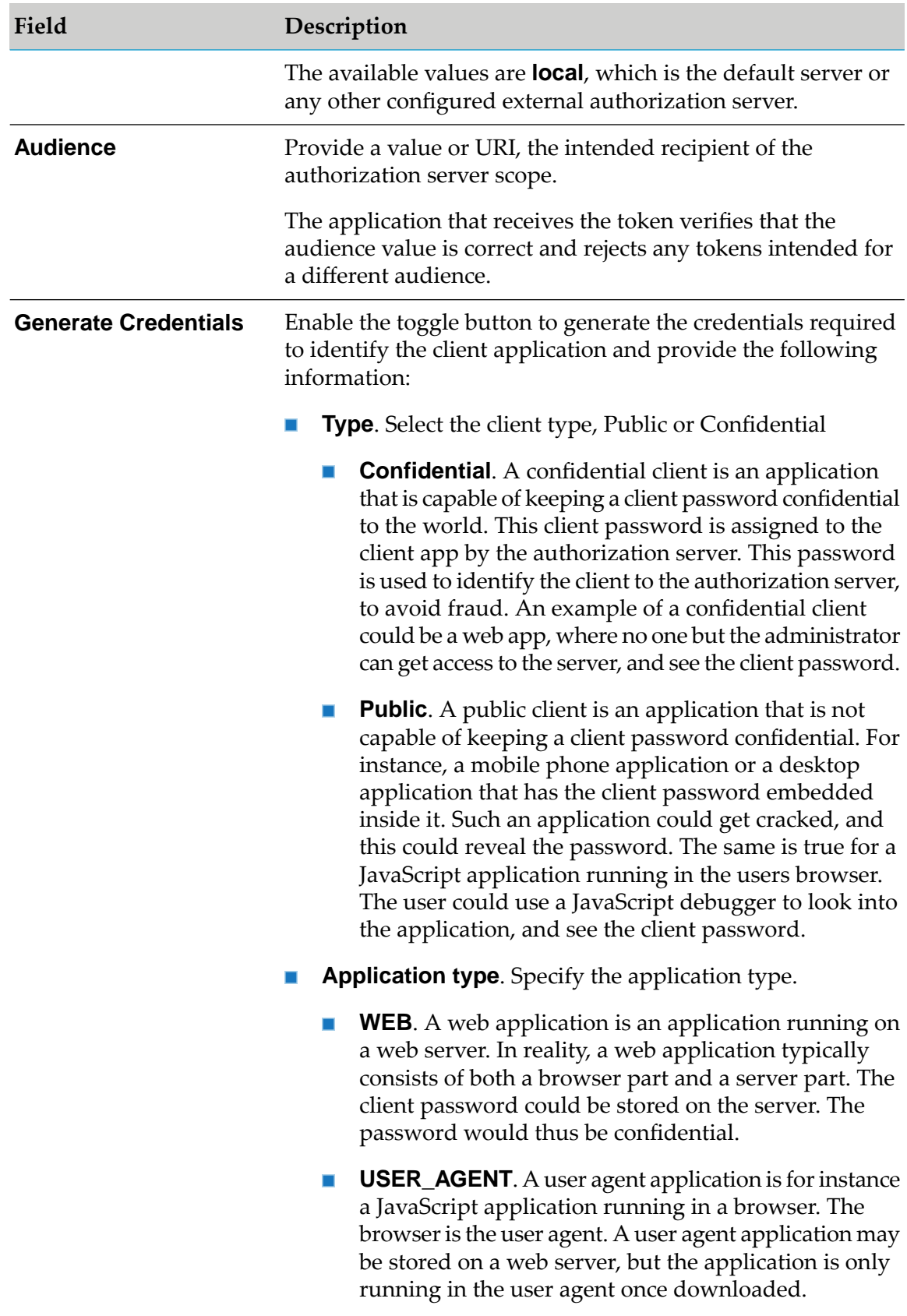

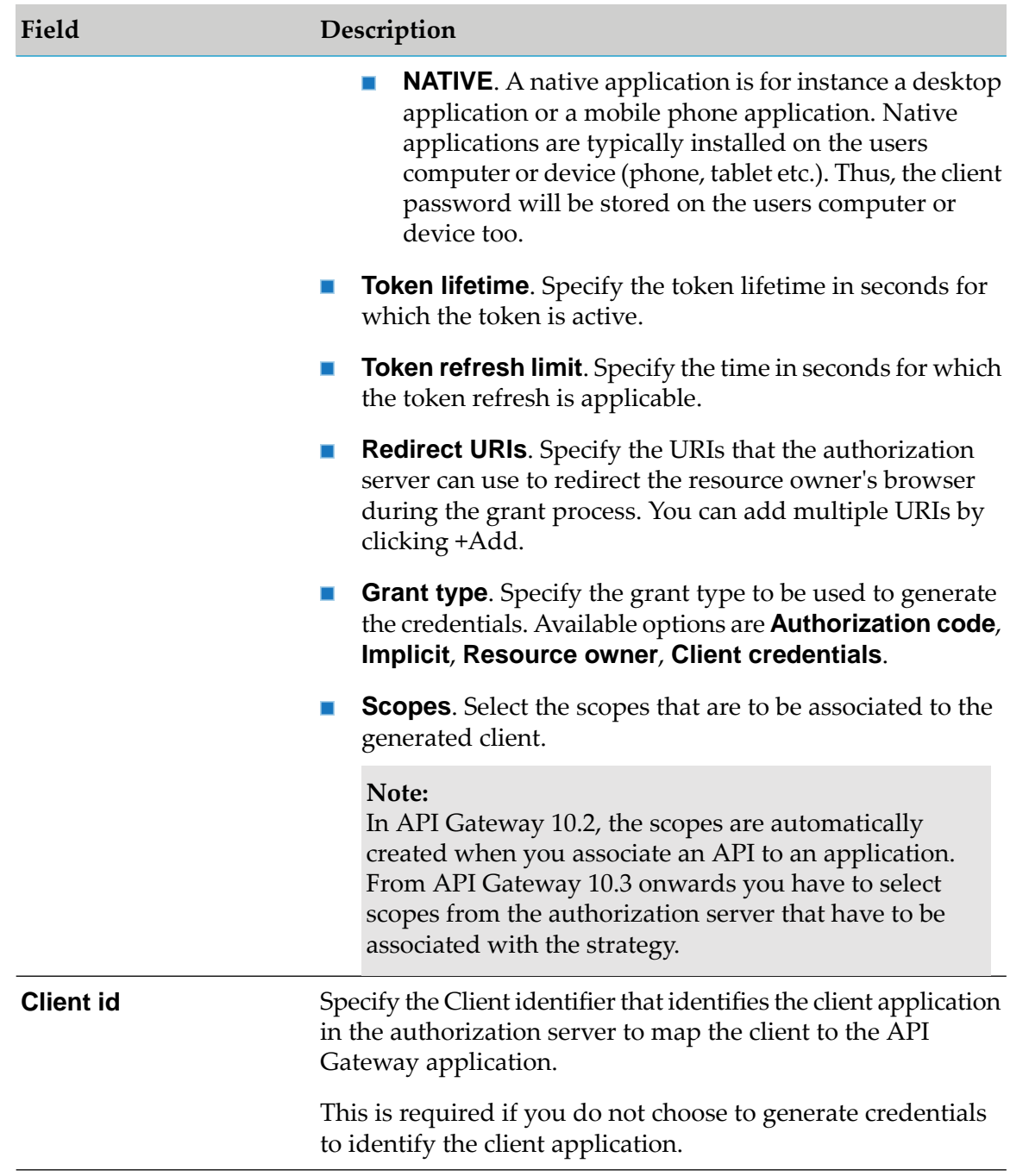

### 15. Click **Add**.

The strategy is configured and listed in the Strategies table.

#### **Note:**

API Gateway allows you to generate a new Client ID and Client Secret for an existing strategy. However, once the credentials are generated for a strategy, it can no longer be removed. The Generate credentials toggle is disabled in the UI when you update a strategy.

## 16. Click **Save**.

The application creation request is sent for approval. If you are one of the approvers, then the application creation request is automatically approved, the application is created, and listed in the Manage applications page.

# <span id="page-421-0"></span>**Viewing List of Applications and Subscriptions**

You can view the list of applications and subscriptions in the Manage applications page from where you can create, delete, and select an application to view its details.

### **To view the application list and application and subscription details**

1. Click **Applications** in the title navigation bar.

A list of all registered applications and subscriptions appear.

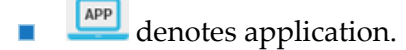

 $\mathbf{S}_{\mathbf{v}}$  denotes subscription.

2. Select an application.

The application details page displays the following information: basic information that contains details such as name, description, owner, and creation time, identifiers, access tokens, APIs registered forthe application, advanced configurations, and authentication strategies configured for the application.

Application credentials, such as, API Keys or OAuth client secrets are visible only to the application owner. All other users can only see an encrypted value. Since API Portal and API Gateway do not support a central user management, API Gateway users cannot see the application credentials of the application requested through API Portal.

3. Select a subscription.

You can view the applications and the associated package, plan, used quota, start time, end time, and the remaining period of the subscription.

#### <span id="page-421-1"></span>**Note:**

You cannot create a subscription from this page. To create a subscription, use the subscription API. For details about creating subscriptions using a REST API, see["Subscription](#page-583-0) [Management"](#page-583-0) on page 584. You can also create a subscription from the API Portal.

## **Regenerating API Access Key**

You must have the API Gateway's manage applications functional privilege assigned to perform this task.

You can regenerate an API access key in the Application details page from where you can view application details.

Only the API owner can view the **API access key** field. This field is masked in the identification profile for all other users. An administrator can renew or revoke the API access key but cannot view it.

#### **To regenerate an API key**

1. Click **Applications** in the title navigation bar.

A list of all registered applications is displayed.

2. Select an application.

The application details page displays the basic information, identifiers, access tokens, API key, APIs registered and strategies configured for that application.

3. Click  $\degree$ 

<span id="page-422-0"></span>The API access key is regenerated and the new API access key appears in the **API access key** field.

## **Modifying Application Details**

You can modify the details of an application as required from the application details page.

- **To modify application details**
- 1. Click **Applications** in the title navigation bar.

A list of registered applications is displayed.

- 2. Select an application.
- 3. Click **Edit** in the application details page.
- 4. Modify the required fields in the Basic information section.
- 5. Click **Identifiers**.
- 6. Modify the required fields in the Identifiers section.
- 7. Click **APIs**.
- 8. Add or delete the APIs that are registered.
- 9. Modify the strategies or create a new strategy.
- 10. Modify the required values.
- 11. Click **Save**.

## <span id="page-423-0"></span>**Registering an API with Consumer Applications from API Details Page**

Consumer applications created in API Gateway can be associated with APIs from the API details page.

**To register APIs with consumer applications**

1. Click **APIs** in the title navigation bar.

A list of APIs is displayed.

- 2. Select an API.
- 3. Click **Edit** in the API details page.
- 4. Click **Application** tab in the API details page.
- 5. Type characters in the search field and click the **Search** icon.

This field displays the only list of applications that are assigned to the teams that you are a part of.

6. Select the required applications and click **+**.

<span id="page-423-1"></span>You can add more applications in a similar way.

7. Click **Save**.

## **Suspending an Application**

You must have the API Gateway's manage applications functional privilege assigned or you must be the owner of the application to perform this task.

You can suspend an application from the Applications details page.

## **To suspend an application**

1. Click **Applications** in the title navigation bar.

A list of all the available applications are displayed.

2. Click the toggle button  $\Box$  (Active state), in the action column for the respective application, to suspend the application.

Alternatively, you can click **Suspend** in the application details page.

3. Click **Yes** in the confirmation dialog box.

The application is suspended. The toggle button in the Applications page changes to (suspended state) and the option in the application details page changes to **Suspend**.

## <span id="page-424-0"></span>**Activating a Suspended Application**

You must have the API Gateway's manage applications functional privilege assigned or you must be the owner of the application to perform this task.

You can activate a suspended application, from the Applications details page, which enables the identification again.

#### **To activate a suspended application**

1. Click **Applications** in the title navigation bar.

A list of all the available applications are displayed.

2. Click the toggle button  $\Box$  (suspended state), in the action column for the respective application, to activate the application.

Alternatively, you can click **Activate** in the application details page.

3. Click **Yes** in the confirmation dialog box.

The application resumes. The toggle button in the Applications page changes to  $\Box$  (active state) and the option in the application details page changes to **Suspend**.

# 7 API Packages and Plans

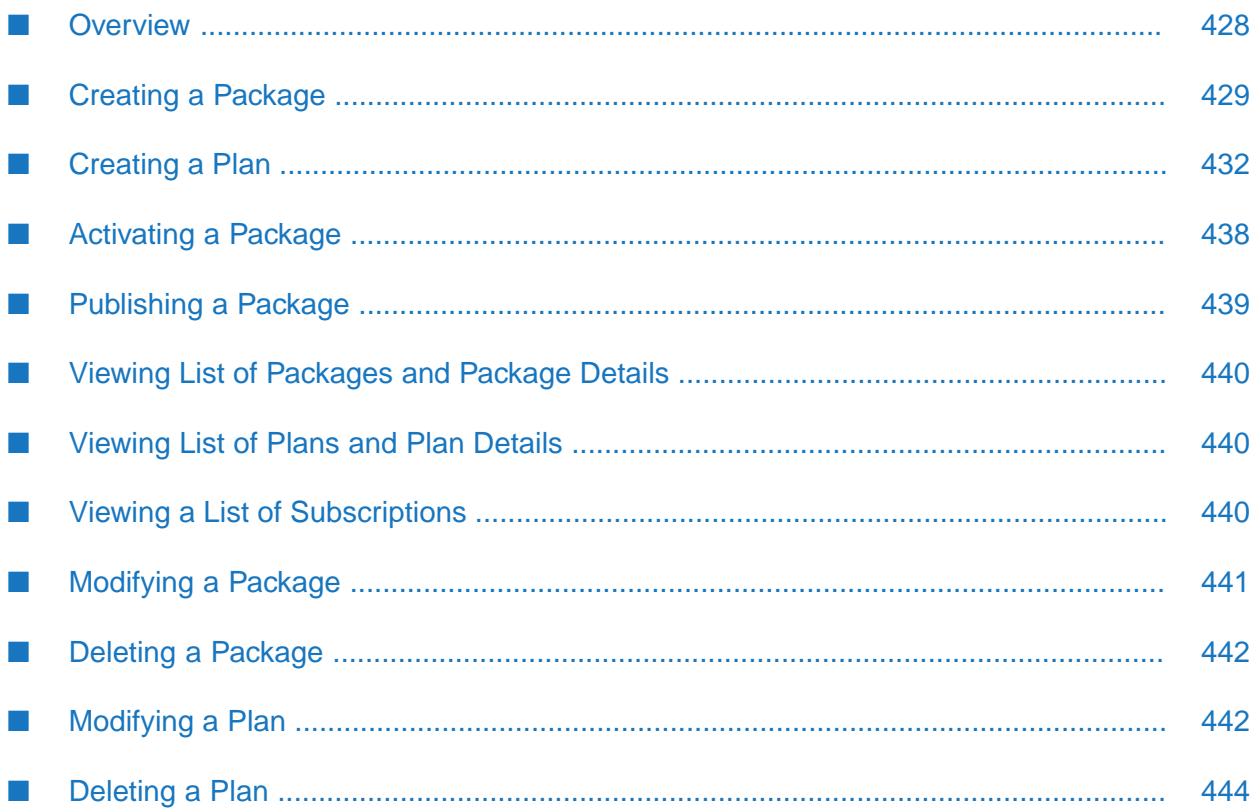

# <span id="page-427-0"></span>**Overview**

Once you create and configure your APIs in API Gateway, you can create a monetization strategy for your APIs. API Gateway allows you to create packages and plans. As an API provider or API product manager, you can configure the packages and plans as per your organization requirements to monetize your APIs.

For the purpose of monetization, when you add an API to a package, the **API key** authentication mechanism is automatically added to the IAM policy at API level. If the API already contains an IAM policy that has two or more authentication mechanisms with the **AND** condition, the condition will be switched to **OR**. This is done to ensure that the monetization is supported for consumers who access the API using only the API key.

The general flow to monetize APIs is as follows:

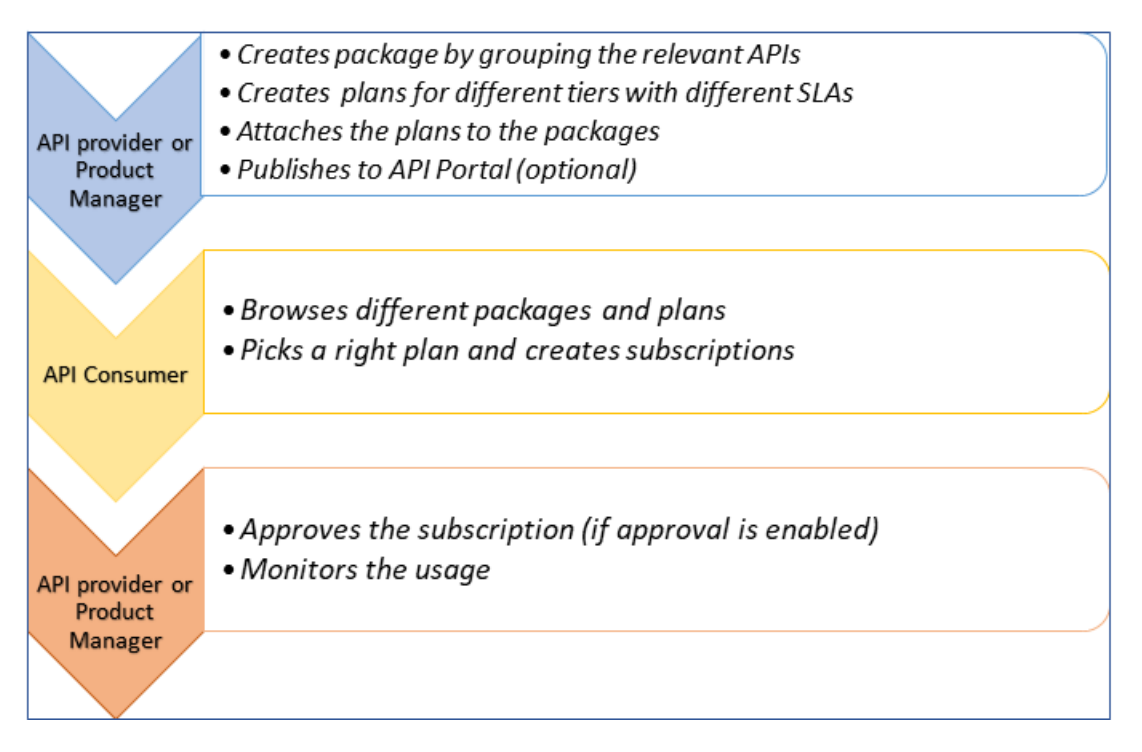

In a typical API Monetization solution, you have the following components:

API Gateway - You can create APIs, packages and plans and host them in API Gateway. In addition you can enforce quota and rate limits and monitor the API usage.

**Note:**

If the intent is not monetization, and if the need is just to rate-limit the API consumption, apply the Traffic optimization policy. . For information about the policy, see ["Traffic](#page-298-0) [Optimization"](#page-298-0) on page 299.

Billing solution - You can translate the APIs, Packages, and Plans are into billable products. You can perform customer information and billing related activities here, based on the usage quota.

**API Portal - Here consumers find and subscribe to the API packages and plans.** 

You can create an end-to-end monetization experience by integrating these components.

#### **Note:**

With API Gateway 10.11, you can create subscription by using the Subscription REST API. For more details about this API, see "Subscription [Management"](#page-583-0) on page 584.

API Gateway does not support billing solution. However, it provides the following extensions, which you can use to integrate with a billing system.

- **APIs to create, read, update, delete the APIs, packages, plans, and subscriptions.**
- Extensible model that enables extending meta data for packages, plans, and subscriptions to  $\blacksquare$ store additional (billing or consumer related) data.
- **Auditing and lifecycle Provides support to track the changes to assets. You can use the Search** API to retrieve the audit data or you can configure the audit data to be pushed to different destinations as and when there is a change. For more details about Search API, see ["API](#page-576-0) [Gateway](#page-576-0) Search" on page 577. For more details about custom destination, see *webMethods API Gateway Administration*.
- **Monitoring and notifications API Gateway monitors the usage and transactions. APIs are** available to retrieve the monitoring and transactions data or you can configure API Gateway to push this data to different destinations. Alerts can be configured to be sent to different destinations for different metrics. To learn more, see ["Transaction](#page-581-0) Data" on page 582.
- Usage metrics API Gateway provides APIs to retrieve the usage information per API or a subscription. You can use this data to determine the quota usage and for billing purposes.

#### **Note:**

To view usage metrics, you must either add log invocation policy to each API or use global policy to generate transaction events.

<span id="page-428-0"></span>On the API Gateway to API Portal integration, API Gateway provides support for publishing APIs, packages and plans to API Portal and also provides support for creating subscriptions from the API Portal. Additionally, API Gateway pushes API transactions to API Portal.

## **Creating a Package**

You must have the API Gateway's manage packages and plans functional privilege assigned to perform this task.

An API Package refers to a logical grouping of multiple APIs from a single API provider. A package can contain one or more APIs and an API can belong to more than one package. You can subscribe to a package from the API Portal or using the Subscription APIs. To learn more about Subscription APIs, see "Subscription [Management"](#page-583-0) on page 584.

You can create an API Package from the Manage packages and plans page.

#### **To create an API Package**

- 1. Click **Packages** in the title navigation bar.
- 2. Click **Create** in the Manage packages and plans section.
- 3. Select **Package**.
- 4. Click **Create**.
- 5. Provide the following information in the Basic information section:

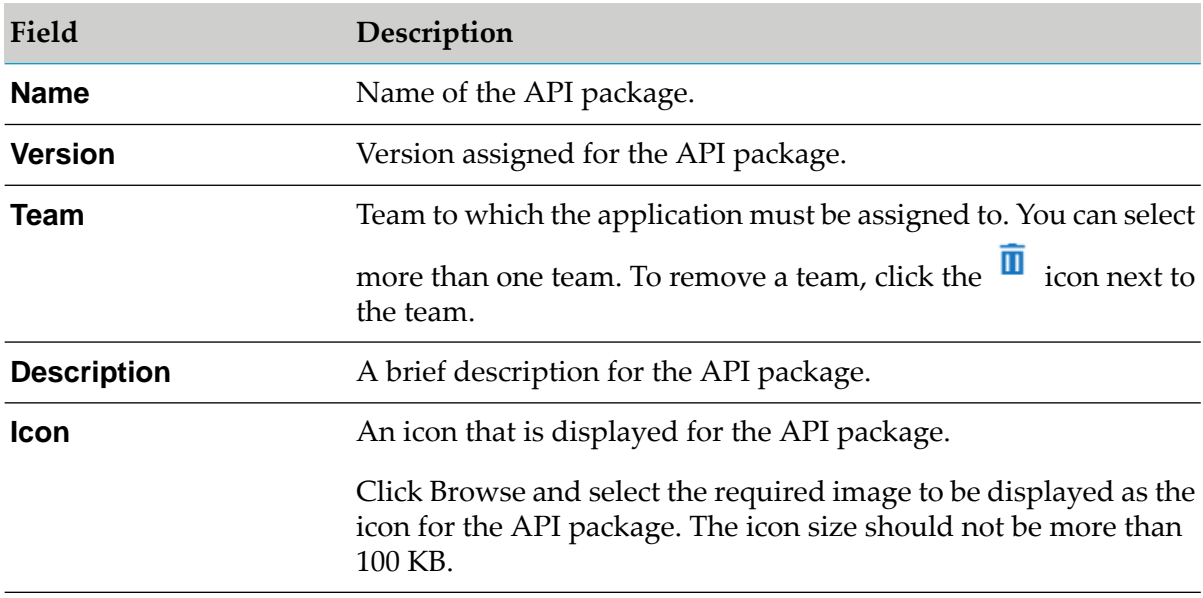

You can save the API package at this point and add the plans at a later time. The above fields are basic fields, provided by API Gateway.

6. Click **Additional information** to create custom fields for your package.

You can use these fields to extend meta data for Packages to store additional (billing/consumer related) data. For example, you can create an additional field called Category, which determines the category of a package. You can add drop-down values like gold, silver, and bronze. So you can now categorize packages as gold package, silver package, and so on.

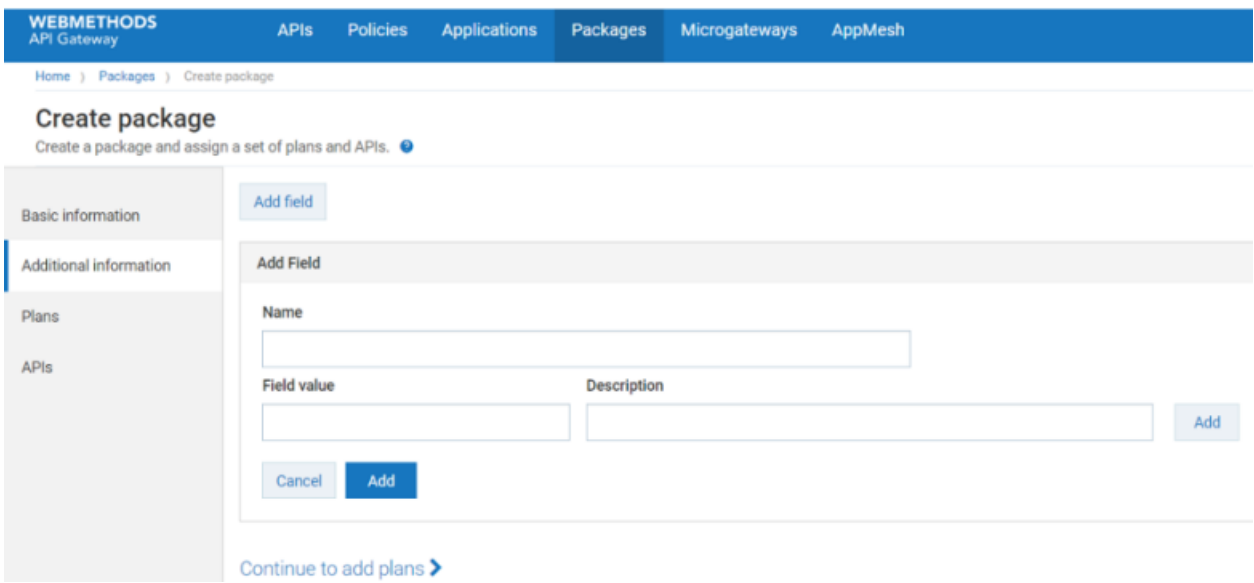

- 7. Click **Add field** to create a new custom field.
- 8. (Optional) Click **Add** to add multiple custom fields.
- 9. Provide the following information:

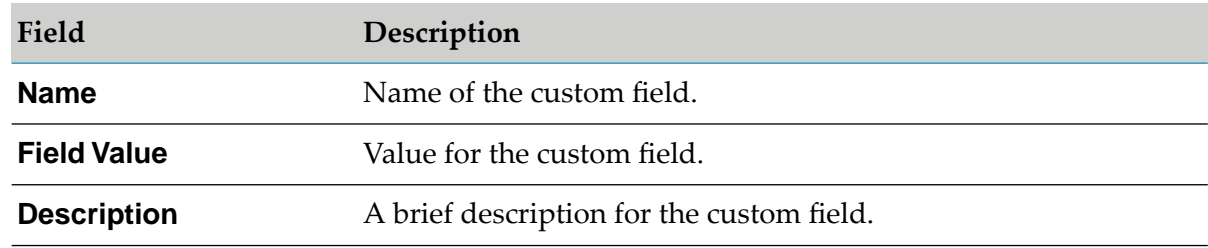

- 10. Click **Save**.
- 11. Click **Plans** in the left navigation pane.
- 12. Select the plans that are to be associated with the API package.

You can save the API package at this point and add APIs at a later time.

#### 13. Click **Continue to add APIs**.

Alternatively, click **APIs** in the left navigation pane.

Forthe purpose of monetization, when you add an API to a package, the **API key** authentication mechanism is automatically added to the IAM policy at API level. If the API already contains an IAM policy that has two or more authentication mechanisms with the **AND** condition, the condition will be switched to **OR**. This is done to ensure that the monetization is supported for consumers who access the API using only the API key.

14. Type characters in the search box and click the search icon to search for the required APIs.

A list of APIs that contain the characters specified in the search box appears.

15. Select the required APIs to be associated with the Package and click **+** to add them.

You can delete the APIs from the package by clicking the **Delete** icon adjacent to the API in the API list.

<span id="page-431-0"></span>16. Click **Save**.

# **Creating a Plan**

You must have the API Gateway's manage packages and plans functional privilege assigned to perform this task.

An API Plan is the contract proposal presented to consumers who are about to subscribe to APIs. Plans are offered as tiered offerings with varying availability guarantees, SLAs or cost structures associated with them. An API package can be associated with multiple plans at a time. This helps the API providers in providing tiered access to their APIs to allow different service levels and pricing plans. Though you can edit or delete a plan that has subscribers, Software AG recommends you not to do so.

You can create packages and plans, associate a plan with a package, associate APIs with a package, view the list of packages, package details, and APIs and plans associated with the package in the API Gateway user interface.

You can create a plan from the Manage packages and plans page.

## **To create a plan**

- 1. Click **Packages** in the title navigation bar.
- 2. Click **Create** in the Manage packages and plans section.
- 3. Select **Plan**.
- 4. Click **Create**.
- 5. Provide the following information in the Basic information section:

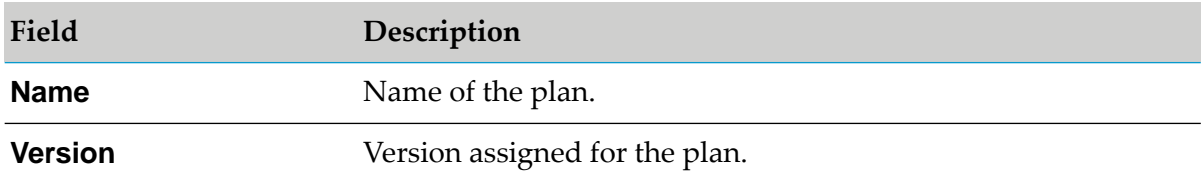
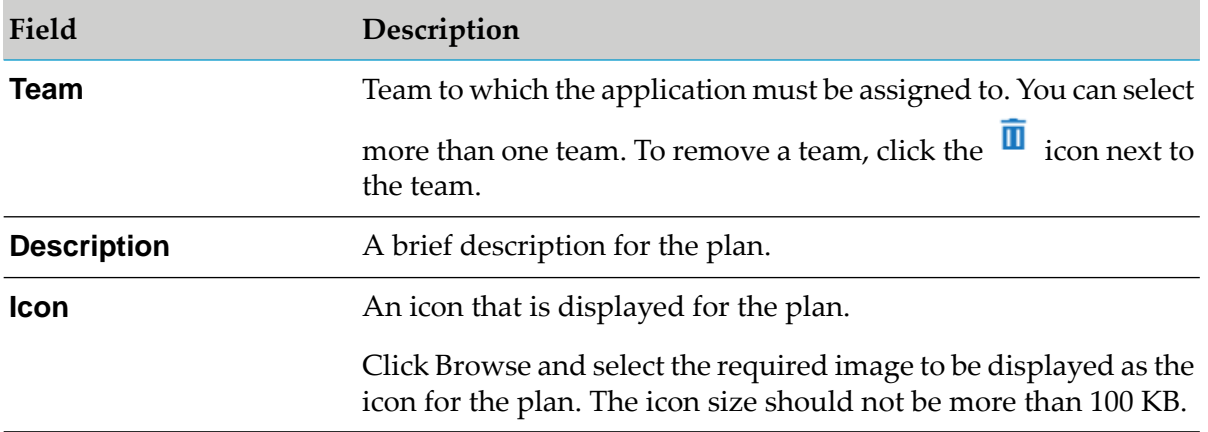

You can save the API package at this point and add the plans at a later time. The above fields are basic fields, provided by API Gateway. You can add additional information in the **Additional information** section.

6. Click **Additional information** to create custom fields for your plan.

You can use these fields to extend meta data for Packages to store additional (billing/consumer related) data. For example, you can have a field called plan type. This field can have drop-down values called prepaid and postpaid. You can categorize all the plans as either prepaid or postpaid plans.

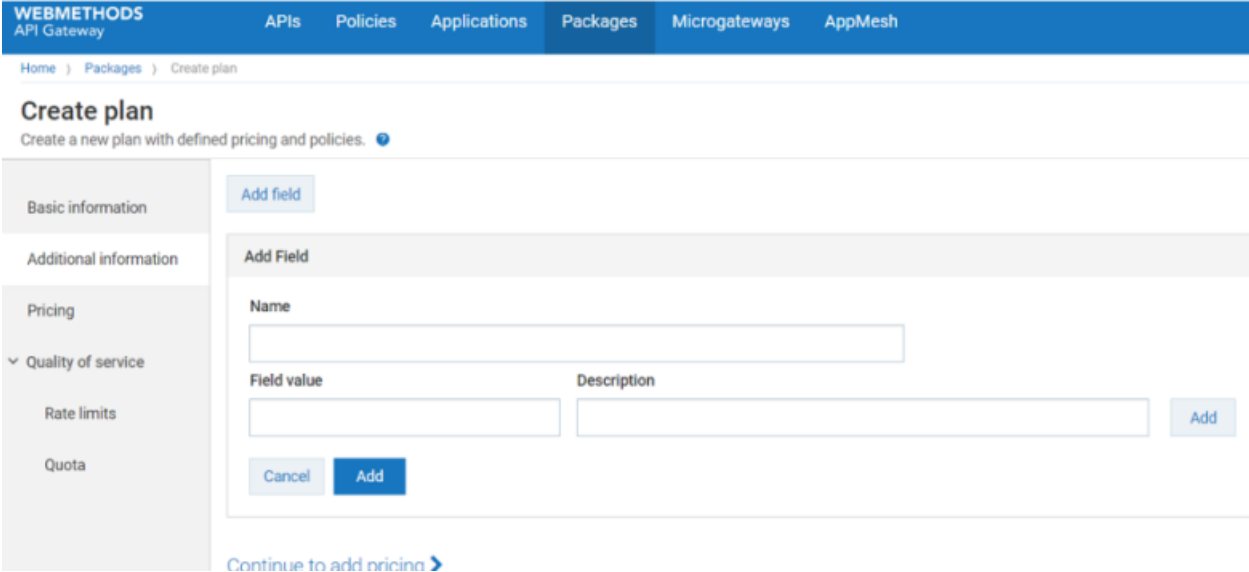

- 7. Click **Add field** to create a new custom field.
- 8. (Optional) Click **Add** to add multiple custom fields.
- 9. Provide the following information:

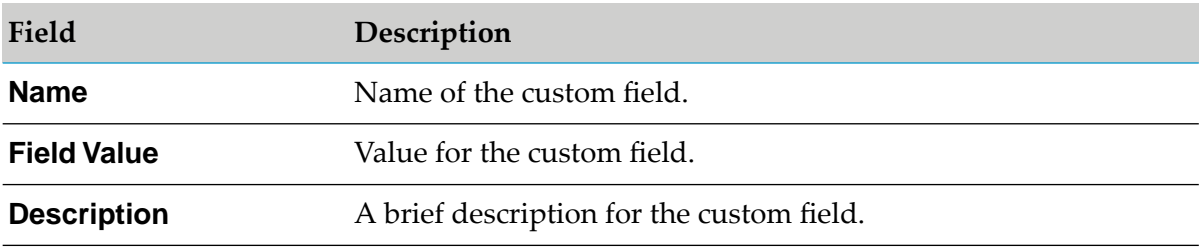

#### 10. Click **Save**.

- 11. Click **Pricing** in the left navigation pane.
- 12. Provide the following information in the Pricing section:

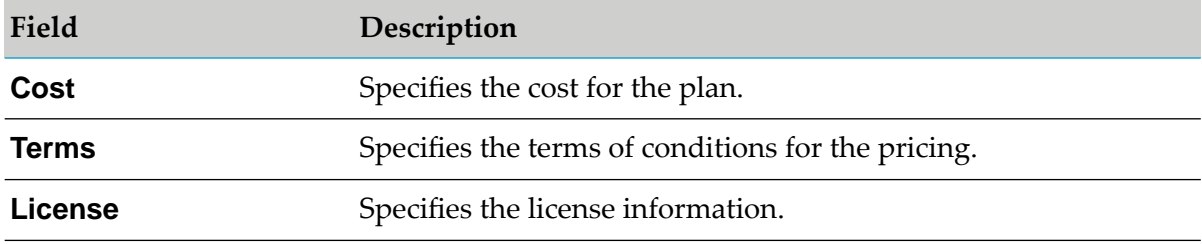

You can save the plan at this point and provide traffic optimization configurations at a later time.

#### 13. Click **Continue to Quality of Service**.

Alternatively, click **Rate limits** in the left navigation pane.

**Note:**

If the intent is not monetization, and if the need is just to rate-limit the API consumption, apply the Traffic optimization policy. . For information about the policy, see ["Traffic](#page-298-0) [Optimization"](#page-298-0) on page 299.

#### 14. Click **+ Add Rule**.

15. Provide the following information in the Create Rule section:

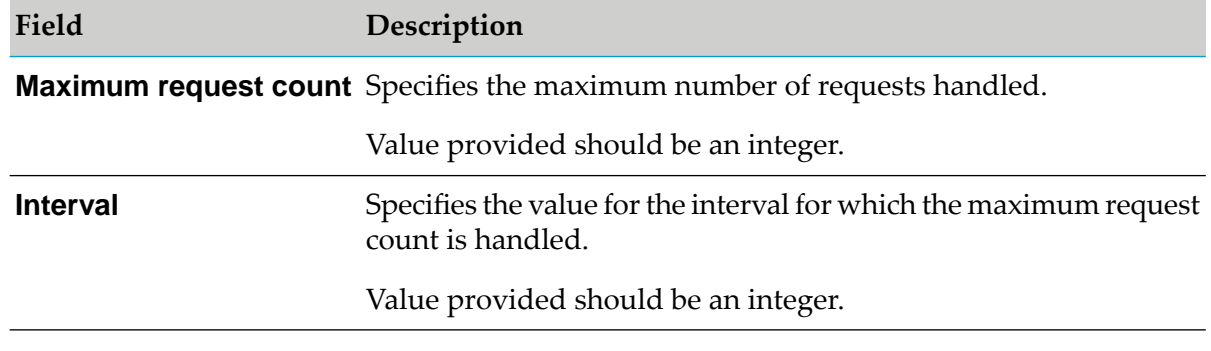

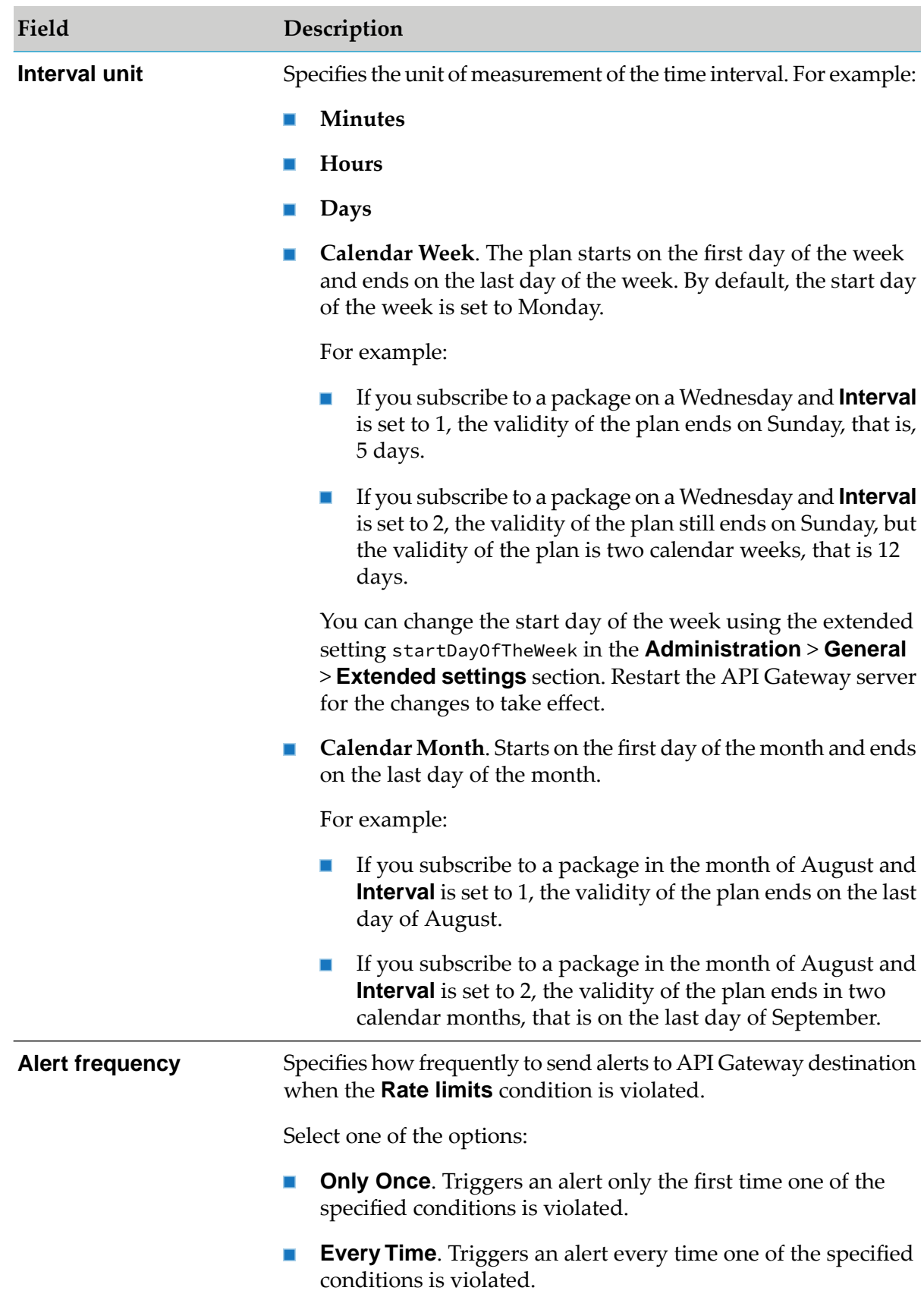

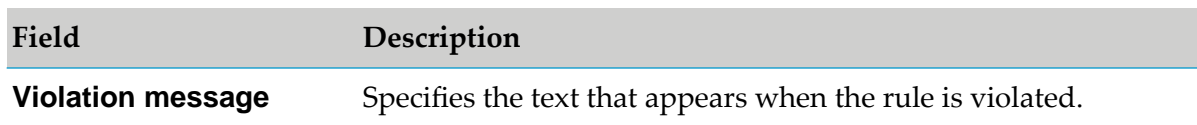

#### 16. Click **Ok**.

This creates the rule and displays it in the Configured rules table. Click **+ Add rule** to add more rules. You can edit or delete the rules by clicking the **Edit** and the **Delete** icons respectively.

At a later time, when this plan is applied to an API through a package, the rules that you configured for this plan are enforced on the applied API.

17. Click **Quota** and provide the following information in the Quota settings section.

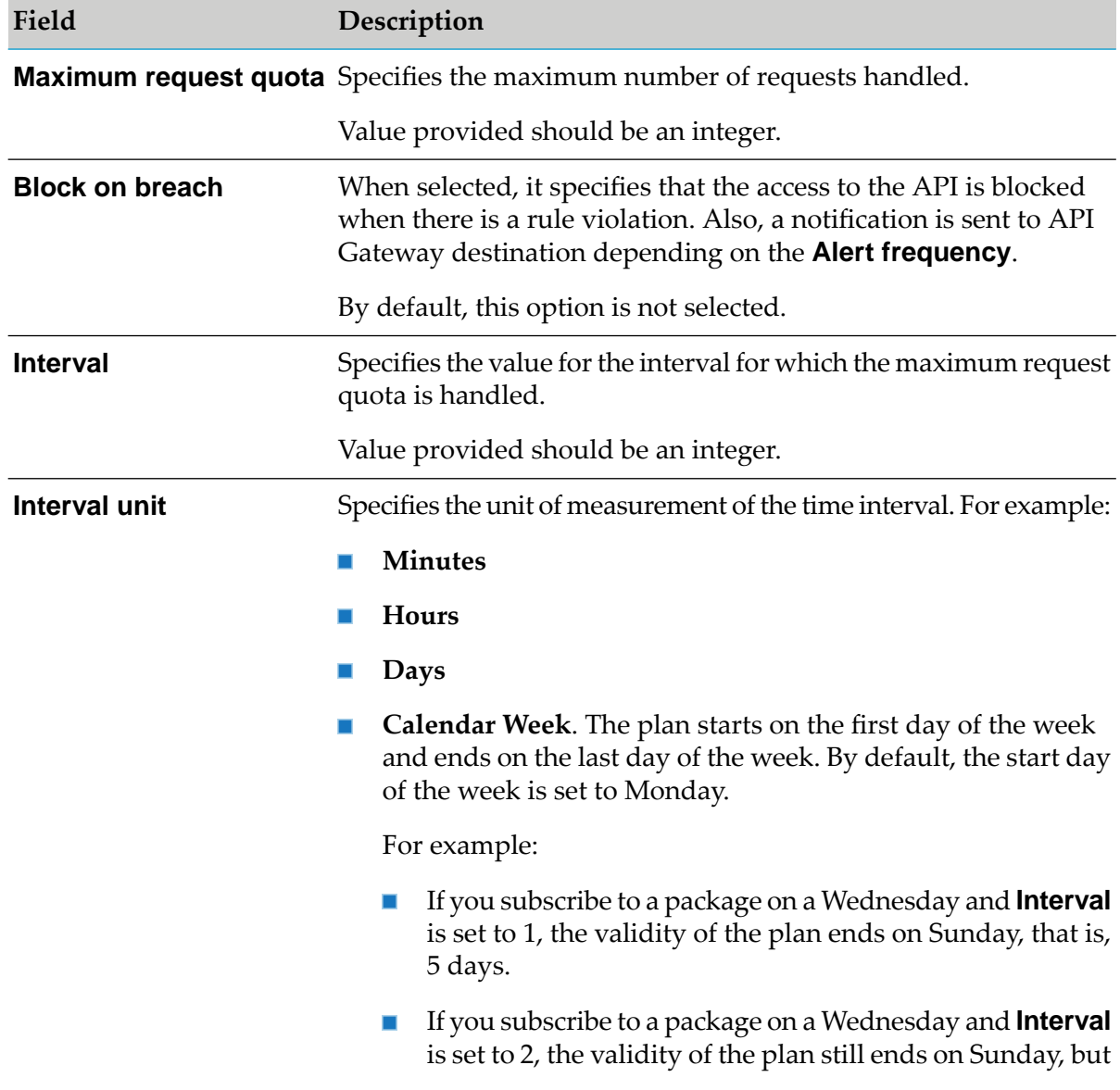

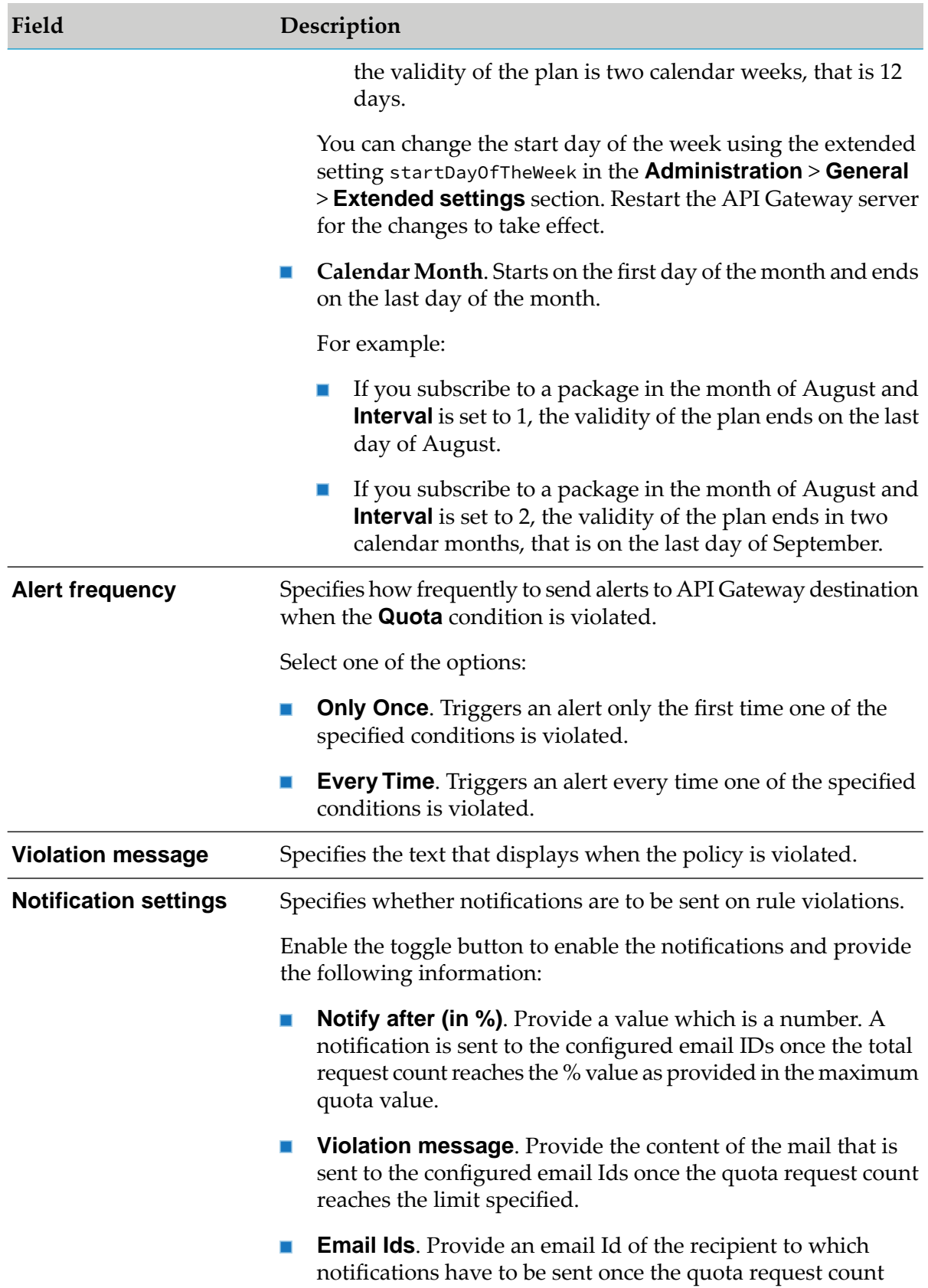

### **Field Description** reaches the limit specified. Click  $\frac{d}{dx}$  to add multiple recipients. **Note:** The SMTP settings under **Administrator settings** > **Destinations** has to be provided for an email to be sent.  $\blacksquare$ **Send Digital Events Custom destination**. Select custom destinations to which the notification must be sent. You can select multiple custom destinations. The custom destinations displayed in this field are populated from the custom destinations, configured in the **Administration > Destinations > Custom destinations** page.

#### **Important:**

Incase of a server crash or restart, the quota status is determined by the value set in the **pgmen.quotaSurvival.addLostIntervals** property and works as follows:

- If the property is set to false, remaining time in quota is retained even after a restart or crash. For example, If quota is of 60 minutes and 7 minutes was used before the server crash or restart, then quota remaining time of 53 minutes is retained after server crash or restart, if the property is set to false.
- If the property is set to true, and if the sum of time between server shutdown and restart and quota elapsed time does not exceed the interval of the subscription, the quota usage value is retained. In this case the remaining quota time is calculated as {current interval cycle - (elapsed time + (start time - shutdown time))}. For example, if the current subscription duration is 1 month and if the server starts on the 10th day of the cycle and restarts on the 12th day of the cycle, the remaining quota time is calculated as {30 - (10  $+(12-10))$  = 18 days.
- If the property is set to true, and if the sum of time between server shutdown and restart ш and quota elapsed time exceeds the interval of the subscription, a new interval is created. Quota usage value is not retained in this case.

#### 18. Click **Save**.

The plan is created and listed in the list of plans.

## **Activating a Package**

You must have the API Gateway's activate/deactivate packages assigned to perform this task.

You can activate a package so that a consumer can try out APIs in the package with the package level token. When the consumer requests a token from API Portal, the request is processed in API Gateway and a token is sent back to API Portal. This token is visible to the consumer on the Access Token page. The consumer can test the APIs in the package with this token on the API Try out page.

#### **To activate a package**

1. Click **Packages** in the title navigation bar.

A list of all packages appears with their status as **Inactive** or **Active**.

2. Click the activation toggle button for the package.

The package is now activated.

Alternatively you can click **Activate** on the Packages details page to activate the package.

## **Publishing a Package**

You must have the API Gateway's publish to API Portal functional privilege assigned to perform this task.

You can publish a package to the configured destination, for example API Portal. Once the package is published, the APIs associated with the package are available to consumers. The package level token is applicable to all APIs associated with the package. The consumers do not have to request an access token for individual APIs to consume them.

Ensure the following before publishing a package:

- A destination is configured. ш
- The package is active. п
- The package has at least one plan and API associated with it. П
- The APIs associated with the package is published to the destination.  $\blacksquare$

#### **To publish a package**

1. Click **Packages** in the title navigation bar.

A list of all packages appears.

- 2. Click the **Publish** icon for the package that has to be published.
- 3. Select the communities to which the package needs to be published.

By default, a package is published to the Public Community of API Portal.

#### **Note:**

The list of communities displayed are those that are common to which the APIs associated with this package are already published to.

4. Click **Publish**.

A success messages is displayed when the package is successfully published. The package is now published to the destination, for example API Portal, that is configured and is available on API Portal to consumers.

You can unpublish a package once it is published by clicking the **Unpublish** icon for the required package.

## **Viewing List of Packages and Package Details**

You can view the list of packages in the Packages section of the Manage packages and plans page from where you can create, delete, and select a package to view its details.

- **To view the package list and package details**
- 1. Click **Packages** in the title navigation bar.

A list of all packages appears. You can perform various operations like activating a package, publishing or unpublishing a package, and deleting a package.

2. Select a package.

The basic information, and the associated plans and APIs for the selected package appears in the package details page.

# **Viewing List of Plans and Plan Details**

You can view the list of plans in the Plans section of the Manage packages and plans page from where you can create, delete, and select a plan to view its details.

#### **To view the plan list and plan details**

- 1. Click **Packages** in the title navigation bar.
- 2. Click **Plans**.

A list of all plans appears. You can delete a plan by clicking the **Delete** icon for the respective plan.

3. Select a plan.

The basic information, the pricing, and Quality of service associated with the selected plan appears in the plan details page.

## **Viewing a List of Subscriptions**

In the **Manage packages and plans** page, the **Subscriptions** tab lists the applications and the associated package name, plan, used quota, start time, end time, and the remaining period of the subscription. The **Subscriptions** tab lists only the packages and plans that are subscribed from API Portal.

In the **Subscription** tab, you can also search for the subscriptions by name, package name, and plan name.

## **Modifying a Package**

You must have the API Gateway's manage packages and plans assigned to perform this task.

You can modify the basic information, include or exclude plans and APIs of the package. You can modify a package when it is either in active or inactive state. If you modify a package when it is in the active state, the following points are applicable:

- If you remove an API from the package, subscribers cannot leverage the service of that API.  $\blacksquare$
- If you add an API to a package, subscribers can leverage the service of the API without ш performing any setup.
- If a package's plan has active subscribers, you cannot remove that plan from the package.

#### **To modify a package**

1. Click **Packages** in the title navigation bar.

A list of all packages appears.

2. Select a package.

The basic information, and the associated plans and APIs for the selected package appear on the package details page.

3. Click **Edit**.

The package details appear.

```
Note:
```
The **Edit** option is available only if the package is in inactive state.

- 4. You can modify the information related to the package, as required, in the Basic information section.
- 5. Click **Plans** in case you want to modify the plans associated with the package.

A list of plans associated with the package and list of available plans appears.

- 6. You can do the following:
	- Add more plans to the package by selecting plans listed in the available plans list.
- Delete the plans from the package by clearing the check box of the plan associated with the package.
- 7. Click **APIs** in case you want to modify the APIs associated with the package.

A list of APIs associated with the package and a search box to search for APIs that need to be added to the package appear.

- 8. You can do one of the following:
	- Add more APIs to the package. You can search for APIs using the search box and click **+** adjacent to the API to add it
	- **Delete the APIs from the package by clicking the <b>Delete** icon adjacent to the API in the APIs list.
- 9. Click **Save**.

This saves the modified package.

## **Deleting a Package**

You must have the API Gateway's manage packages and plans assigned to perform this task.

You can delete a package from the Package list that appears on the Manage packages and plans page. You can not delete a package if it is in active state. You have to deactivate it before deleting it.

#### **To delete a package**

1. Click **Packages** in the title navigation bar.

A list of all packages appears.

- 2. Click the **Delete** icon for the package that has to be deleted.
- 3. Click **Yes** in the confirmation dialog.

# **Modifying a Plan**

You must have the API Gateway's manage packages and plans functional privilege assigned to perform this task.

You can modify a plan to change the pricing details and Quality of service associated with the plan. You can modify a plan when the package associated with the plan is active or inactive. If you modify a plan when it is in the active state, the following points are applicable:

- The quota usage data is not reset for the existing customers. However, you can explicitly reset or modify the quota usage. If you modify the quota usage, a new cycle is initiated for all the subscribers.
- If you modify the Rate limits or pricing, it does not impact the quota usage.

#### **To modify a plan**

1. Click **Packages** in the title navigation bar.

A list of all packages appears.

2. Click **Plans**.

A list of all plans appears.

3. Select a plan.

The plan details page displays the basic information, pricing details, and the Quality of service associated with the plan.

4. Click **Edit**.

The plan details appear with fields that you can edit.

- 5. You can modify the information related to the plan, as required, in the Basic information section.
- 6. Click **Pricing** in case you want to modify the pricing model associated with the plan.
- 7. Modify the pricing plan as required.
- 8. Click **Rate limits** if you want to modify the rules associated with the plan.

A list of rules associated with the plan appears.

- 9. You can do one of the following:
	- **Add more rules to the plan. Click <b>Add rule** to create and add rules to the plan.
	- **Modify the already configured rule. Click the Edit icon for the rule listed in the <b>Configured rules** list and modify the details as required.
	- $\blacksquare$ Delete rules from the plan. Click the **Delete** icon adjacent to the rule in the **Configured rules** list.
- 10. Click **Quota settings** if you want to modify the quota settings for the plan.
- 11. Modify the quota settings as required.

#### 12. Click **Save**.

This saves the modified plan.

## **Deleting a Plan**

You must have the API Gateway's manage packages and plans functional privilege assigned to perform this task.

You can delete a plan from the Plans list that appears in the Plans section of the Manage packages and plans page. You can delete a plan only if it is not associated with a package. You have to disassociate the plan with the package before deleting it.

#### **To delete a plan**

1. Click **Packages** in the title navigation bar.

#### 2. Click **Plans**.

A list of plans appears.

- 3. Click the **Delete** icon for the plan that has to be deleted.
- 4. Click **Yes** in the confirmation dialog.

# **8 Export and Import Assets and Configurations**

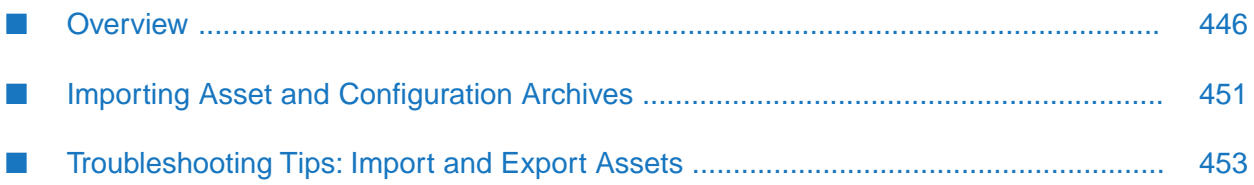

# <span id="page-445-0"></span>**Overview**

API Gateway supports the import and export of the assets that you create or configure in API Gateway. You can import archives of APIs, global policies, and other related assets that you have exported and re-create them in API Gateway. This enables you to easily export and archive the assets; and when required, import them to a different instance of API Gateway or redeploy them on the same instance.

Each artifact in an archive is associated with a universally unique identifier (UUID) that is unique across all API Gateway installations. When importing an archive, the UUID helps in determining whether the corresponding artifact is already available in API Gateway. You can configure whether you want to overwrite the existing artifact or keep the available artifact during the import process.

#### **Note:**

During export or import of assets, ensure that the master password is identical across stages and on different instances of API Gateway.

Considerations while importing assets:

- The APIs, applications, policies, and aliases you import become visible in API Gateway immediately.
- Active APIs are replaced during import with the updated API and the API level policies.
- The updated APIs and updated API level policies do not become effective for ongoing requests.
- Active APIs are replaced during deployment with zero downtime without breaking ongoing requests.
- Imported applications become effective immediately, even the ongoing requests are affected.
- Imported aliases and global policies do not affect the ongoing requests.
- You can not define multiple aliases with the same name in API Gateway as overwriting of aliases based on their names during import is not supported. Aliases, like other assets, are identified based on their UUID. Hence, if you want to overwrite an alias by importing, then ensure that the alias being imported has the same UUID as the one in the target instance.
- You can not update ports through the import process when:
	- the ports are enabled in the target instance.
	- the port has the same alias as in the target instance.
	- the port has the same port ID as in the target instance.

#### **Note:**

- Do not attempt to modify and import an archive file because import of modified archive files is not supported.
- ш You can export archives from an earlier version to a later version of API Gateway. However, you can not import from a later version to an earlier version. For example, you can not import an 10.5 asset into a 10.3 API Gateway.

You can also export and import assets using the API Gateway REST APIs. For more information, see "API Gateway [Archive"](#page-568-0) on page 569.

When you export an asset, the dependent assets are also exported. If any of the exported assets contain secure strings, the user credential information (passwords) associated with the assets is also exported. When you import this exported asset, API Gateway enforces conditions to check the order of import and the dependency evaluation between assets, and the dependent assets along with the user credential data are imported. For example, if you import an API, API Gateway checks and ensures that all associated policies and aliases are imported along with any passwords, if present, before importing the API.

The **Overwrite** option available for all the assets allows you to decide whether the asset should be imported if an existing version of the asset already exists in the target instance. In scenarios where you select to overwrite the asset in the target instance, API Gateway also checks for any associated passwords and applies the overwrite accordingly. There is no separate overwrite option forthe passwords during import. The password uses the overwrite option of the asset it is associated with. For example, if you are importing an alias with a password, the overwrite option provided for the alias is applied for the password as well. If set to true, the password is overwritten if it is already exists in the system.

#### **Functional Privileges**

The **Export or Import assets and Purge and Archive events** category on the **Functional privileges** page has the available import and export privileges. You must assign the following functional privileges for the required permissions:

- **Import assets**: To import assets previously exported assets from a local system.  $\blacksquare$
- **Export assets**: To export assets and save them on a local system.

#### **Accessing the Export and Import commands in the API Gateway user interface**

The export command is either a button with the label  $\mathsf{Export}$ , or the  $\Box$  icon. You can export multiple items within lists, such as APIs in the API page, by using the export command in the list menu.

You can import assets using the user menu (**2**) > **Import** command.

#### **Assets that can be exported and imported**

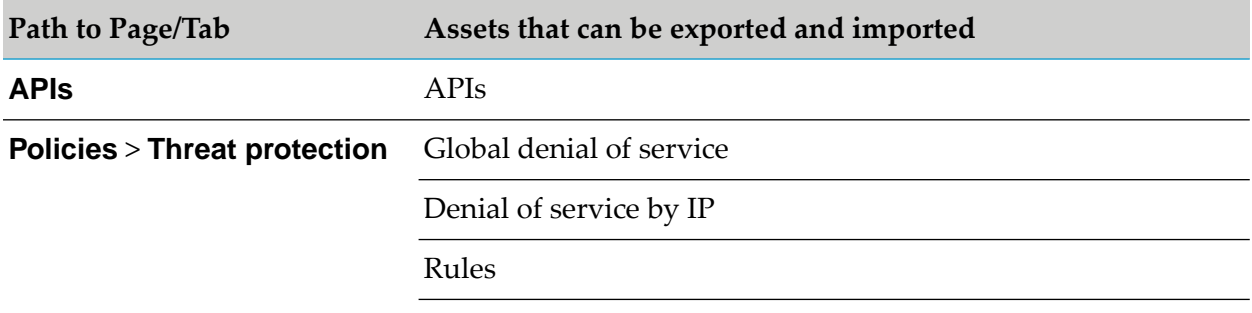

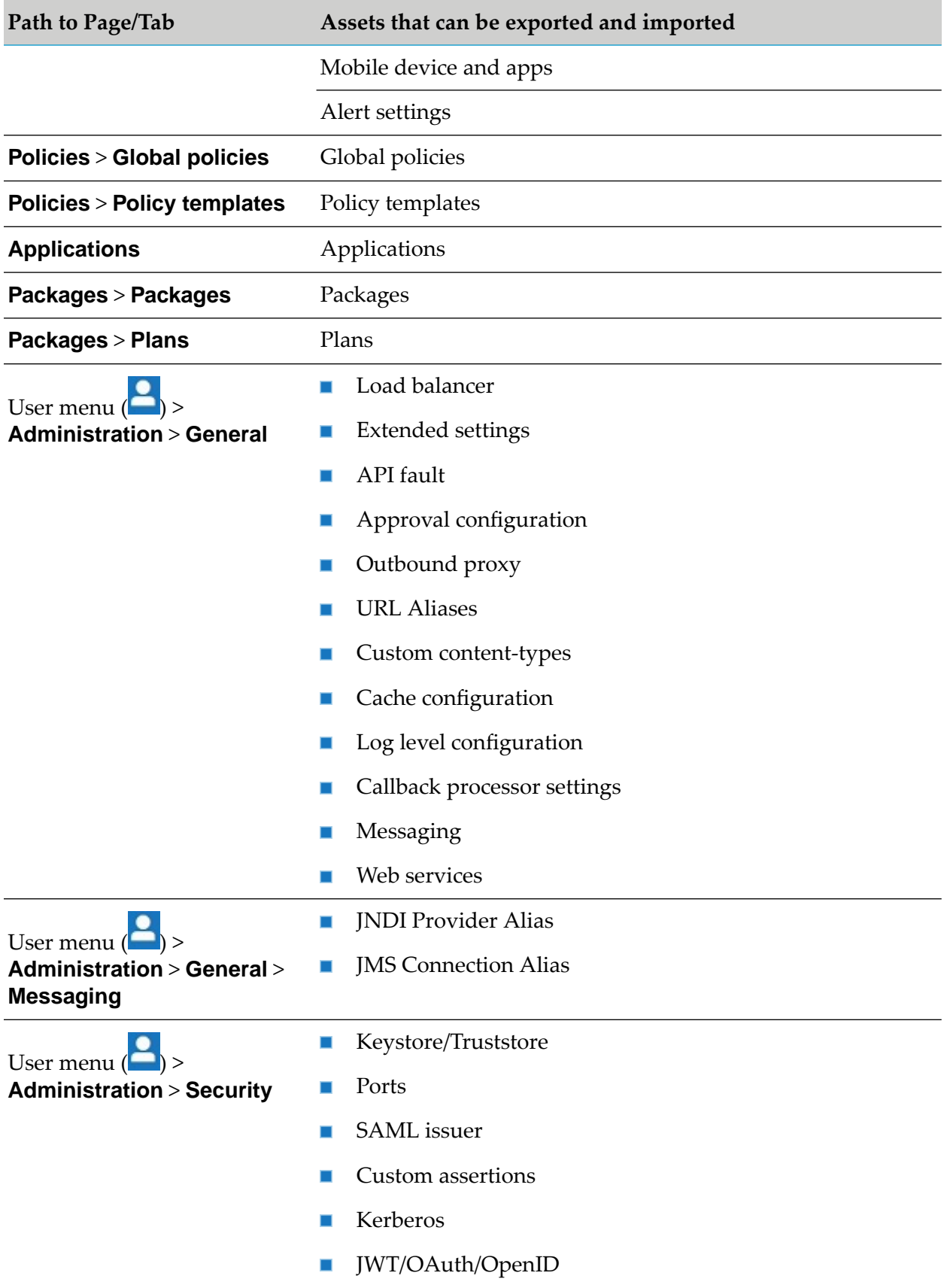

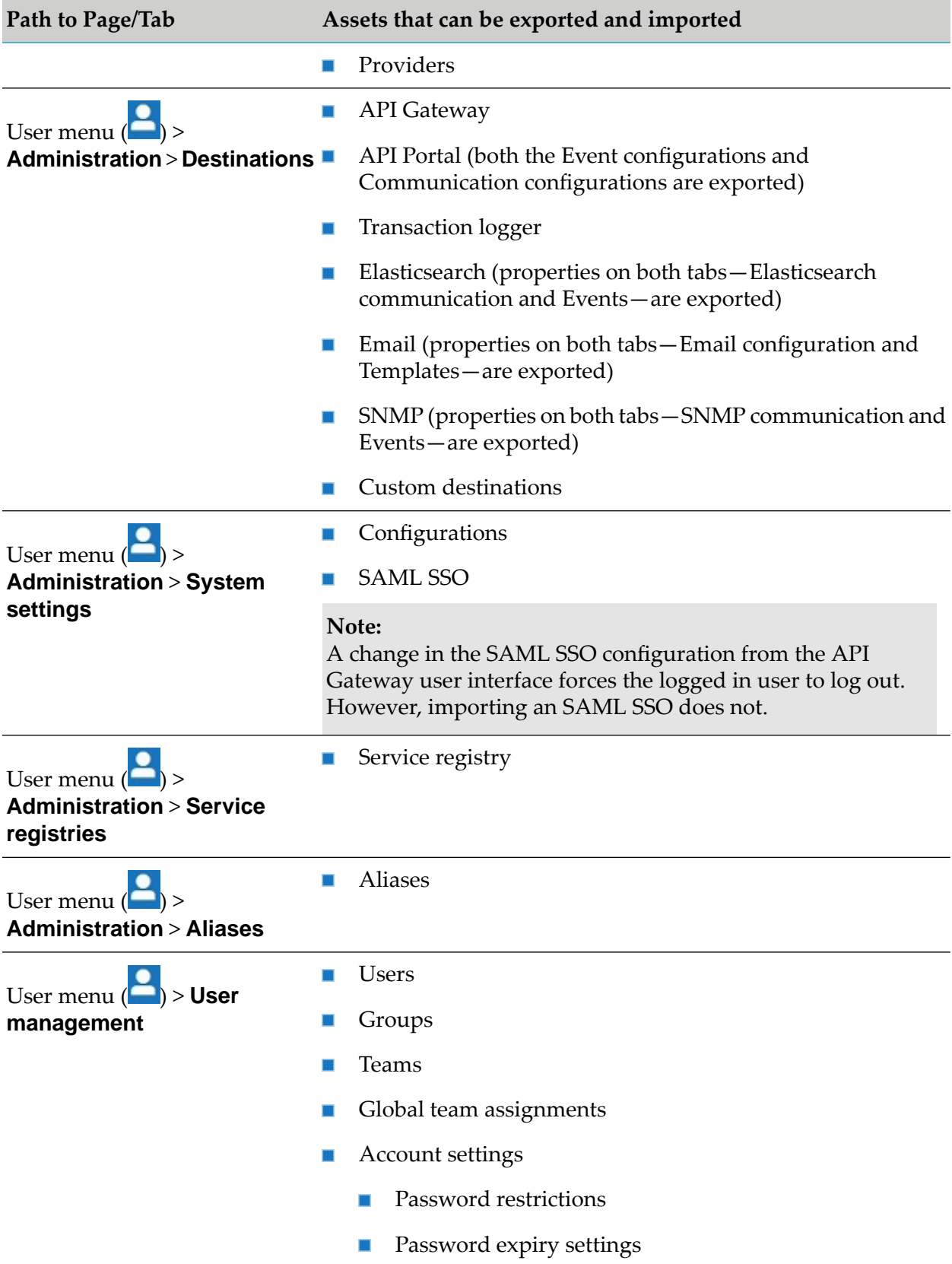

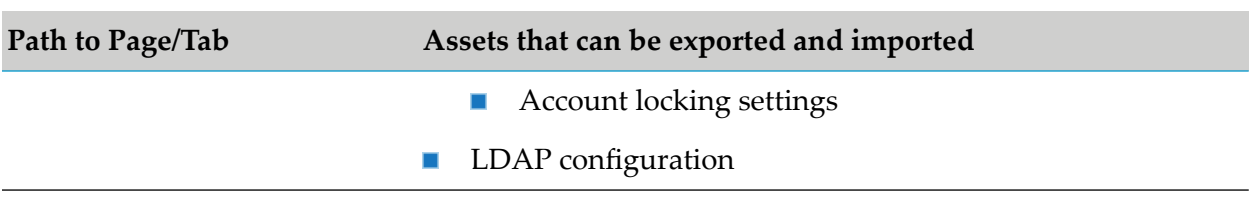

For more information about how to export APIs and Global policies, see the following:

- ["Exporting](#page-134-0) APIs" on page 135
- ["Exporting](#page-371-0) Global Policies" on page 372

#### **Dependencies**

Some API Gateway assets use other assets. For example, APIs uses policies, aliases, and other assets. As the configuration of an asset is incomplete without the assets it uses, the export features includes the assets that are used by the asset that you export.

#### **Note:**

The association of a user to a group is not exported. After importing a user archive, you must manually link the new users to the required groups.

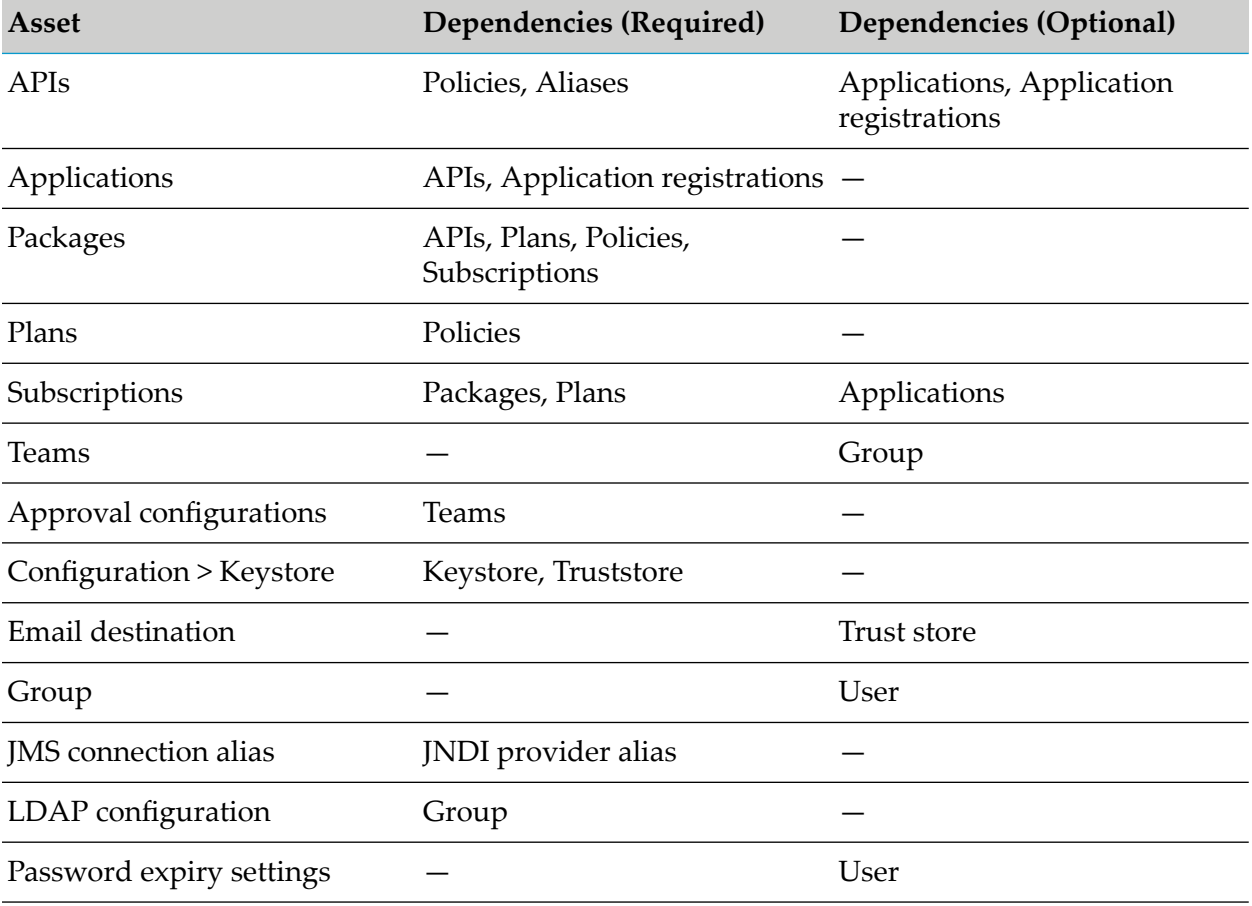

The following table shows the asset dependencies of each type of asset:

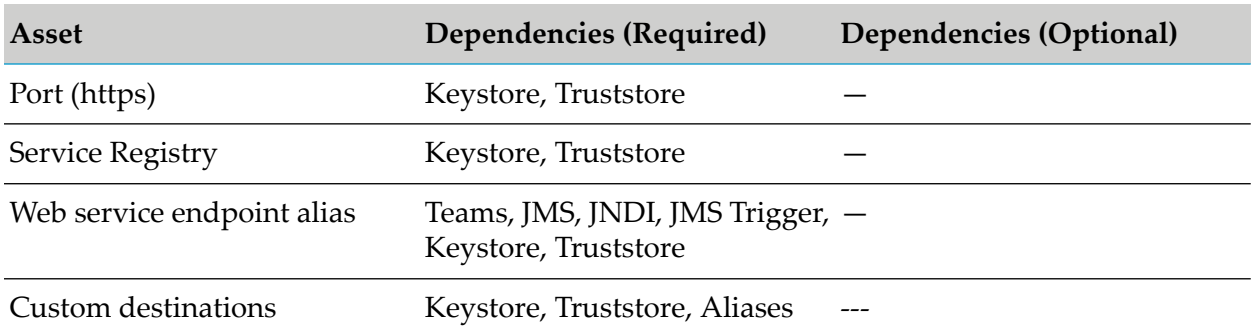

## <span id="page-450-0"></span>**Importing Asset and Configuration Archives**

Importing an exported archive enables you to import the required assets to a different instance of API Gateway or redeploy them on the same instance.

#### **To import the exported files**

- 1. Expand the menu options icon **...** in the title bar, and select **Import**.
- 2. Provide the following information:

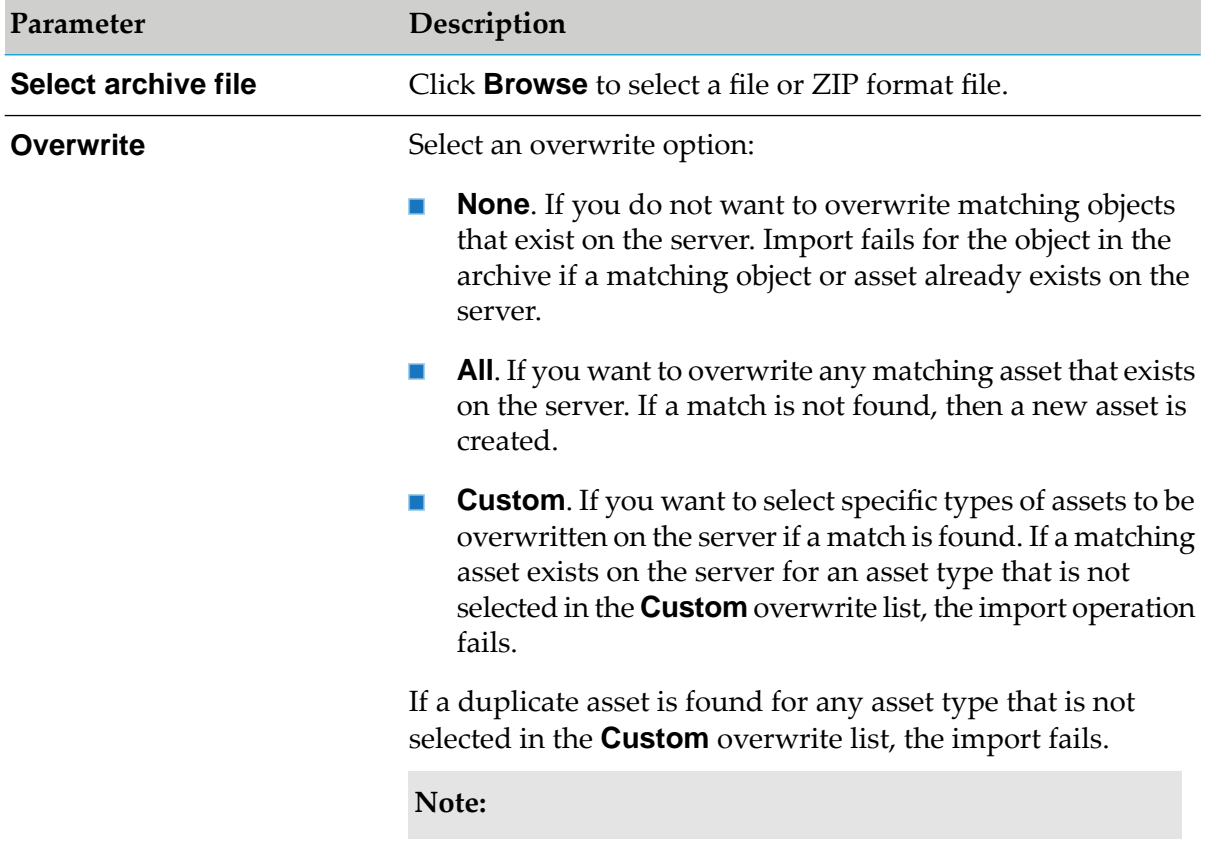

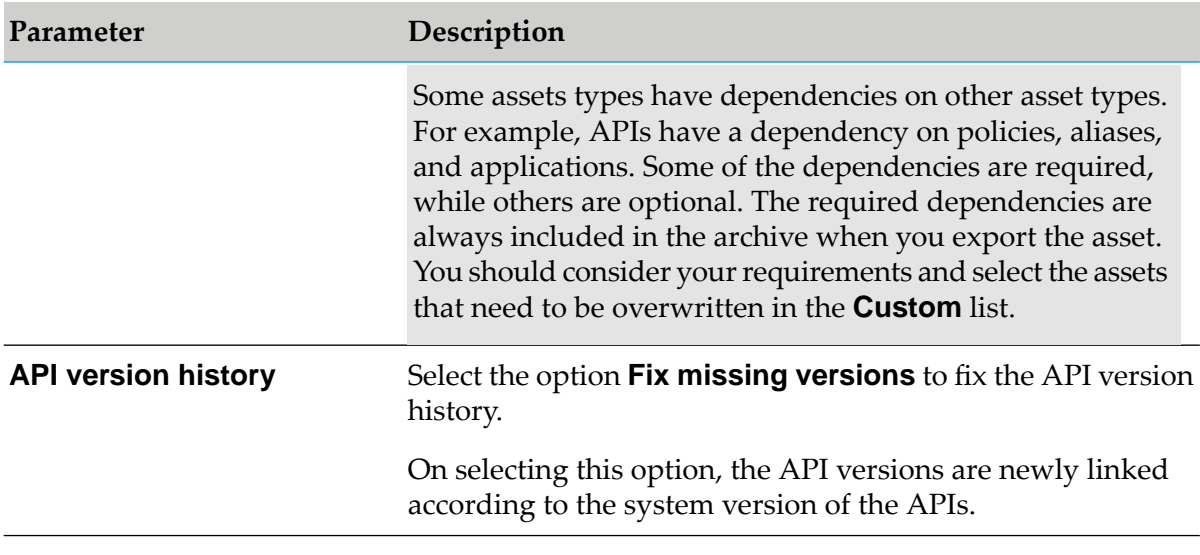

#### **Note:**

API Gateway supports backward compatibility for API Gateway 10.1 version or higher when importing the archives of APIs. In addition, the compatibility of archives across API Gateway fix levels is also maintained. For example, you can import the archives created from lower fix levels of API Gateway into higher fix levels.

The import of an archive created from a higher fix level of API Gateway into a lower fix level can be rejected if the higher fix level's configurations are not supported by the lower fix level.

#### 3. Click **Import**.

The **Import report** displays the following information:

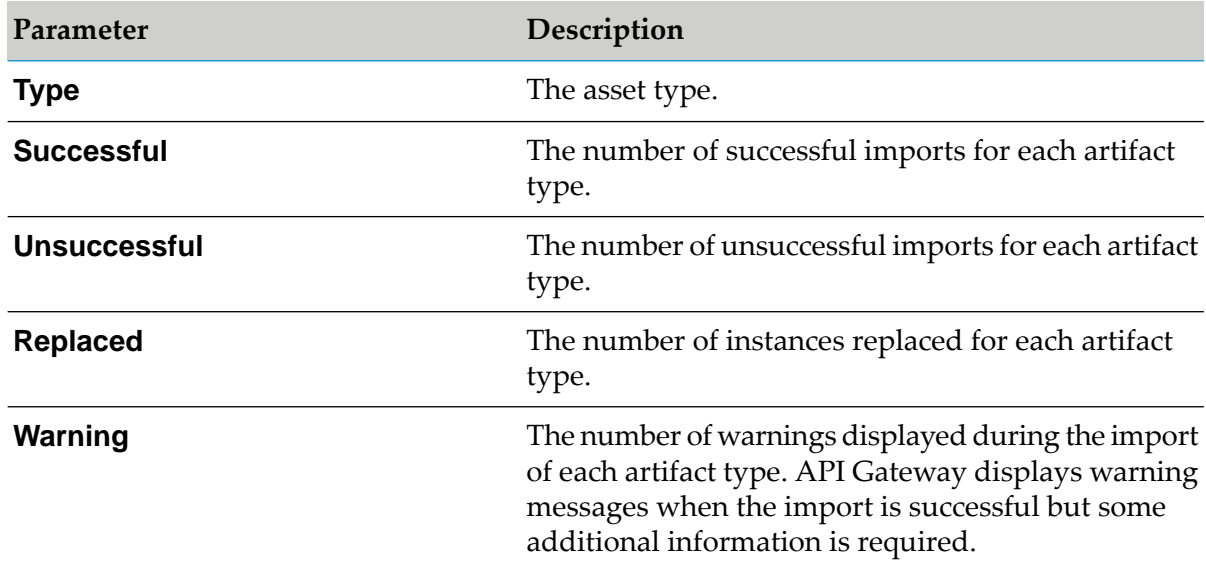

To download the detail report, click **Download the detail report here >**. The detail report displays the following information about the imported artifact:

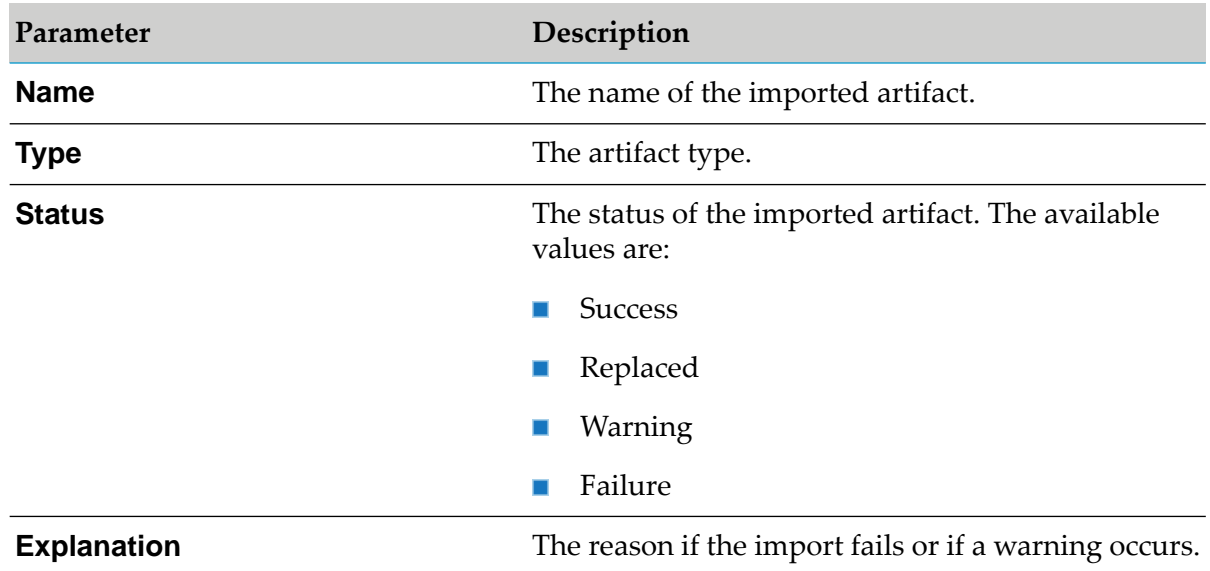

If you want to take a backup of an API that you want to overwrite during import, you can set the parameter enableImportBackup as true under **Administration** > **General** > **Extended Settings** section. For more information about this extended setting, see *webMethods API Gateway Administration*.

<span id="page-452-0"></span>If an API import fails, one of the reasons might be that a configuration that is required by the API is not set up correctly on API Gateway. If something happens unexpectedly while the import is in progress, API Gateway discontinues the import and restores the existing API. This is necessary as parts of the existing API such as policies may already have been overwritten.

# **Troubleshooting Tips: Import and Export Assets**

#### **I see error when I search API using the POST/rest/apigateway/search REST API.**

When I search API using the POST/rest/apigateway/search REST API in a clustered environment, I see the following error message in the server log:

019-05-14 12:37:29 CEST [YAI.0300.0014I] [default][node1.kirsa.pl] Error while retrieving Documents for Index gateway default, Type apis. Cause: org.apache.http.ContentTooLongException: entity content is too long [105063337] for the configured buffer limit [104857600]

This might be due to insufficient response payload size.

#### **Resolution**:

Increase the response payload size by setting the *pg.gateway.elasticsearch.client.http.response.size* property value to a higher value in the *config.properties* file at the *SAG\_Install\_Directory*\ IntegrationServer\instances\*default*\packages\WmAPIGateway\config\resources\elasticsearch location and restart the API Gateway for the settings to take effect.

# **9 API Gateway Analytics**

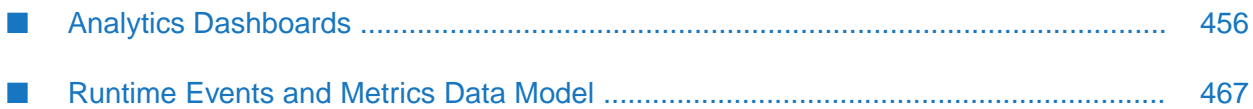

## <span id="page-455-0"></span>**Analytics Dashboards**

The analytics dashboards display a variety of charts to provide an overview of API Gateway performance and its API usage. The data for these dashboards come from the API Gateway destination store. In API Gateway there are two types of dashboards. Each of these dashboards has various filters that can be applied as per the required metrics to be monitored.

**API Gateway dashboard**. Displays API Gateway-wide analytics such as Summary of APIs, API usage, API trends, the top performing API and the non-performing API analytics, audit

logs, applications and package related event information. Click > **Analytics** to access API Gateway-wide analytics.

- **API-specific dashboard**. Displays API specific analytics such as API invocation trends by response time, success and failure rates, API performance, consumer or application traffic for a specific API. This can be accessed from the API details page.
- **Custom dashboards**. Displays API Gateway-wide analytics or API specific analytics as

configured. Click > **Analytics** to access API Gateway-wide analytics. A custom dashboard is a collection of visualizations. You can add the visualizations as per your requirement and compile the visualizations as a custom dashboard.

The dashboard view depends on the events and metrics generated in API Gateway and their types. An event is a kind of notification or alert generated by the API Gateway Metrics and Event Notification module. Various types of event are generated based on the behavior of the transactions in the system. Events generated by API Gateway are real time events made persistent in the store and sent to configured destinations.

These are the types of events generated in API Gateway:

- **Transactional event** : Provides a summary of each runtime transaction in the system. It is generated when a Log Invocation policy is included for the API. For example, if an API has the policy attached to it, then for every invoke the system generates a transaction event. API Gateway provides a system global policy, Transaction logging, which are pre-configured in the product. This policy is, by default, deactivated. The transaction logging policy has standard filters and a log invocation policy that logs request or response payloads to a specified destination.
- **Error event**: Provides details of an error that occurred during an API invoke. This event is generated whenever there is an error in the system during a runtime service invocation. This is configured as part of destination configuration.
- **Monitoring event**: Provides a summary of event details along with the breach information when there is a threshold breach in any of the configured parameters. Monitoring could be done based on various parameters such as Total Request Count, Total Success Count, Response Time, and Availability. Monitoring can be done at the consumer application level too so that each consumer can be tracked individually. These events are generated when a Monitor Performance and Monitor SLA Policy is included for the API. In addition, the Traffic Optimization policy generates these events for every API invocation only when there is a

breach in the parameters configured in the policy or once per alert interval based on the alert frequency configured in the policy.

- **Policy violation event**: Provides a summary of the policy violations that occurred in the system. When a policy attached to an API is violated, the system generates the policy violation event for alerting the provider. The Identity and Access, Authorization, and Schema Validation policies generate these events. This is configured as part of destination configuration. In addition, the Traffic Optimization policy generates these events for every API invocation only when there is a breach in the parameters configured in the policy.
- **Lifecycle event:** Provides a summary of the life cycle of the API Gateway instance. Whenever the instance is started or stopped, a life cycle notification is generated. This is configured as part of destination configuration.
- **Threat protection event:** Provides a summary of the threat protection filter and rule violations. When a filter or rule is violated, the system generates the threat protection violation event. For more information see ["Configuring](#page-169-0) Alert Settings" on page 170.

#### **Note:**

Internationalization is not supported in API Gateway dashboards.

### **API Gateway Dashboard**

The dashboard displays the API Gateway-wide analytics based on the metrics monitored. Click

**A** > **Analytics** to access API Gateway-wide analytics.

To filter the API Gateway-wide analytics, select the time interval using the options:

- **Quick select**. Specify the time interval. Click **Apply** to filter the analytics based on the time  $\blacksquare$ interval.
- **Commonly used**. Select a commonly used time interval, and the filter is applied automatically. To view the API Gateway-wide analytics between a time interval, click **Custom range** > **From Date** > **To Date** > **Apply**.
- **Recently used**. Select a recently used time interval, and the filter is applied automatically.  $\blacksquare$

When you log in and view the analytics, the last used time interval is saved for each dashboard. When you view the dashboard again, the last used time interval for that dashboard is applied. The last used time interval is valid for the current session only.

You can click on the specific event in the list under Legend to view the specific event in any of the widgets. You can view additional details for an event by hovering the cursor over a particular color in the graphical representations.

In the **Applications** dashboard, you can filter the data using the filter for Applications in the specified time interval. The Applications drop-down list displays all the applications. When you select an application, its data is displayed. By default, the data displayed is for all the applications. In the **Packages** dashboard, you can filter the data using the filter for Packages in the specified time interval. The Packages drop-down list displays all the packages. When you select a package, its data are displayed. By default, the data displayed is for all the packages.

In the **Audit logs** dashboard, you can filter the data using the filter for Audit logs in the specified time interval. It displays the data of all the auditable events.

In the **Cache statistics** dashboard, you can filter the cache statistics data depending on the Node name and Application type specified in the specified time interval.

In the **Application logs** dashboard, you can filter the application logs depending on the node, origin of log and so on in the specified time interval. Click **Download** to download the aggregated logs, the logs collected from different sources such as API Gateway server logs, API Gateway UI logs, API Data Store logs, dashboard logs and platform logs. The downloaded logs would contain the logs filtered as per the time interval filter applied.

In the **API usage details** dashboard, you can filter the data using the filter for the API invocations in the specified time interval (in years). By default, the data displayed is for all the API invocations. This dashboard is visible only when API Gateway uses a transaction-based licensing model when each API invocation is considered as a transaction and API Gateway keeps a track of these transactions.

#### **Note:**

- The Summary, Trends, and Application analytics are visible only in API Gateway Full Edition. Threat protection analytics is the only data visible in API Gateway Firewall Edition. The threat protection analytics information is visible only if you select the Alert destination as flow service in **Policies > Threat protection > Alert settings** section.
- **Category Metric Description** Displays a pie chart that lists different events being monitored and each of these event categories is depicted with different colors. **Summary Overall events** Displays the application activity in API Gateway during the specified time. **Application activity** Displays the run time event details such as time when the event was generated, API Name, the **Runtime events** application that generated the event, event type, description of the alert generated due to the event, status, and the source of event. Displays the payload size of the request and responses during data transfer in the specified time. **Payload size**
- In **Analytics** dashboard, when you **Add filter** and refresh the page or open the link in a new browser, the filter is not retained and the filter results are not displayed.

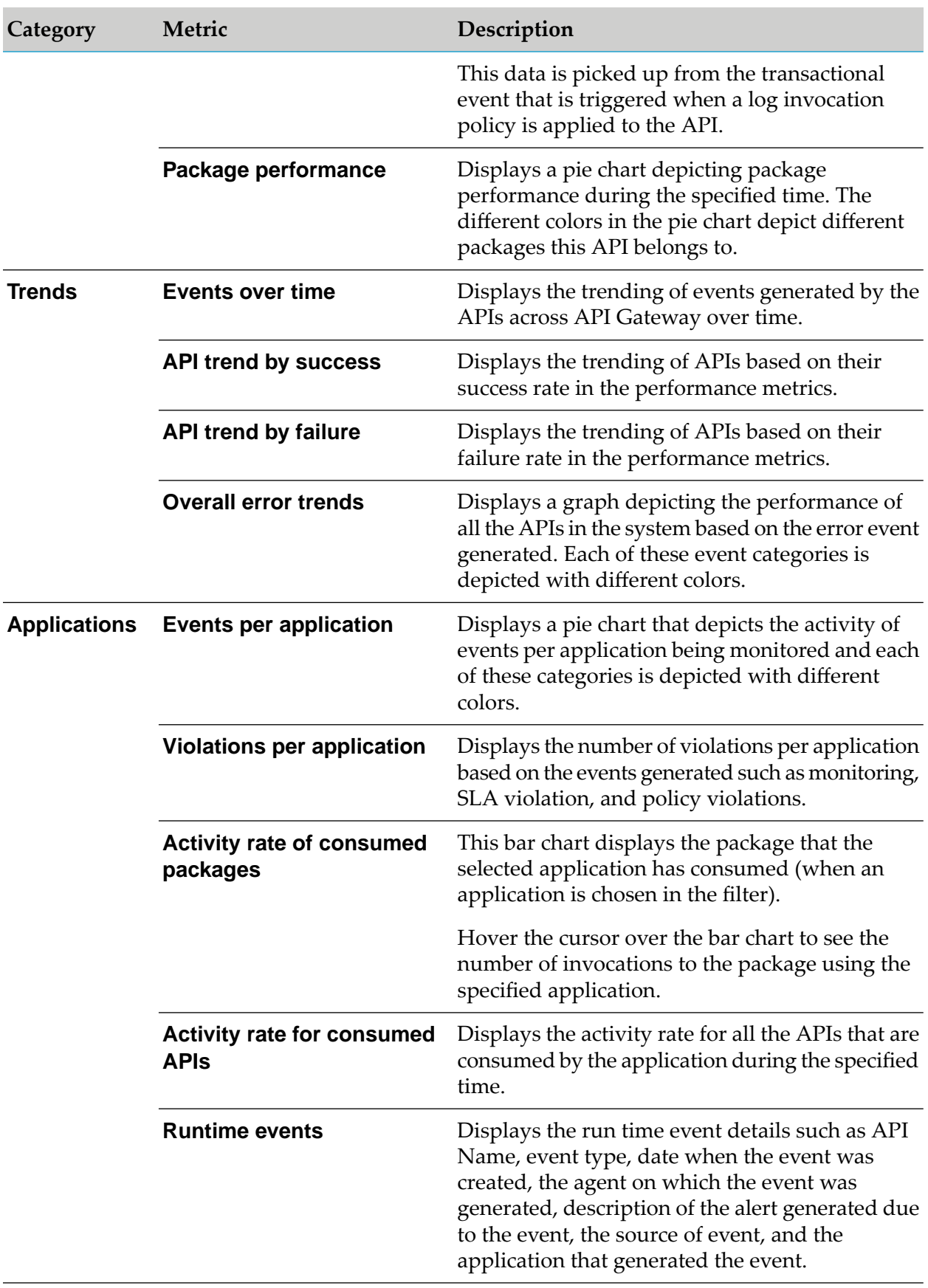

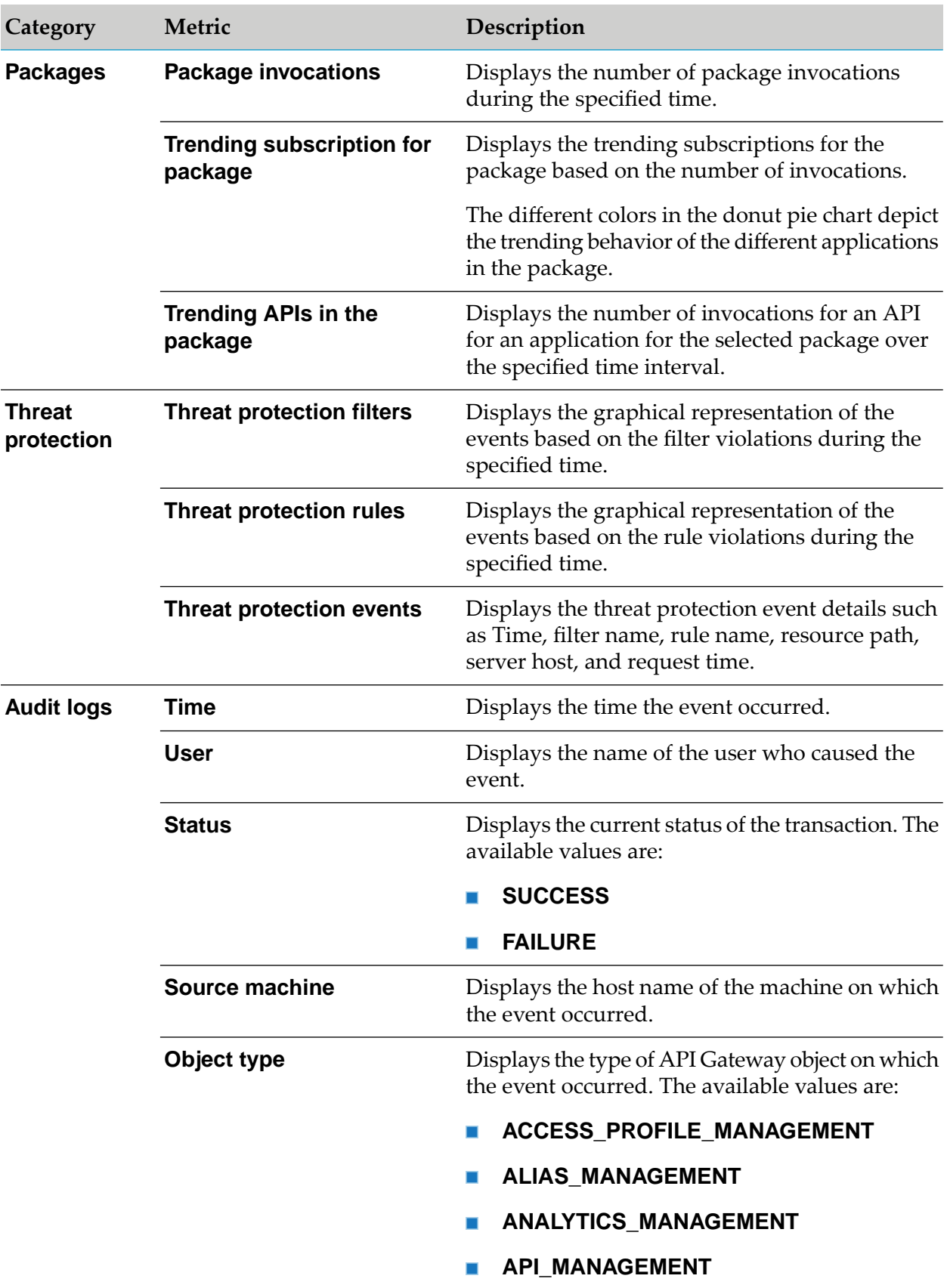

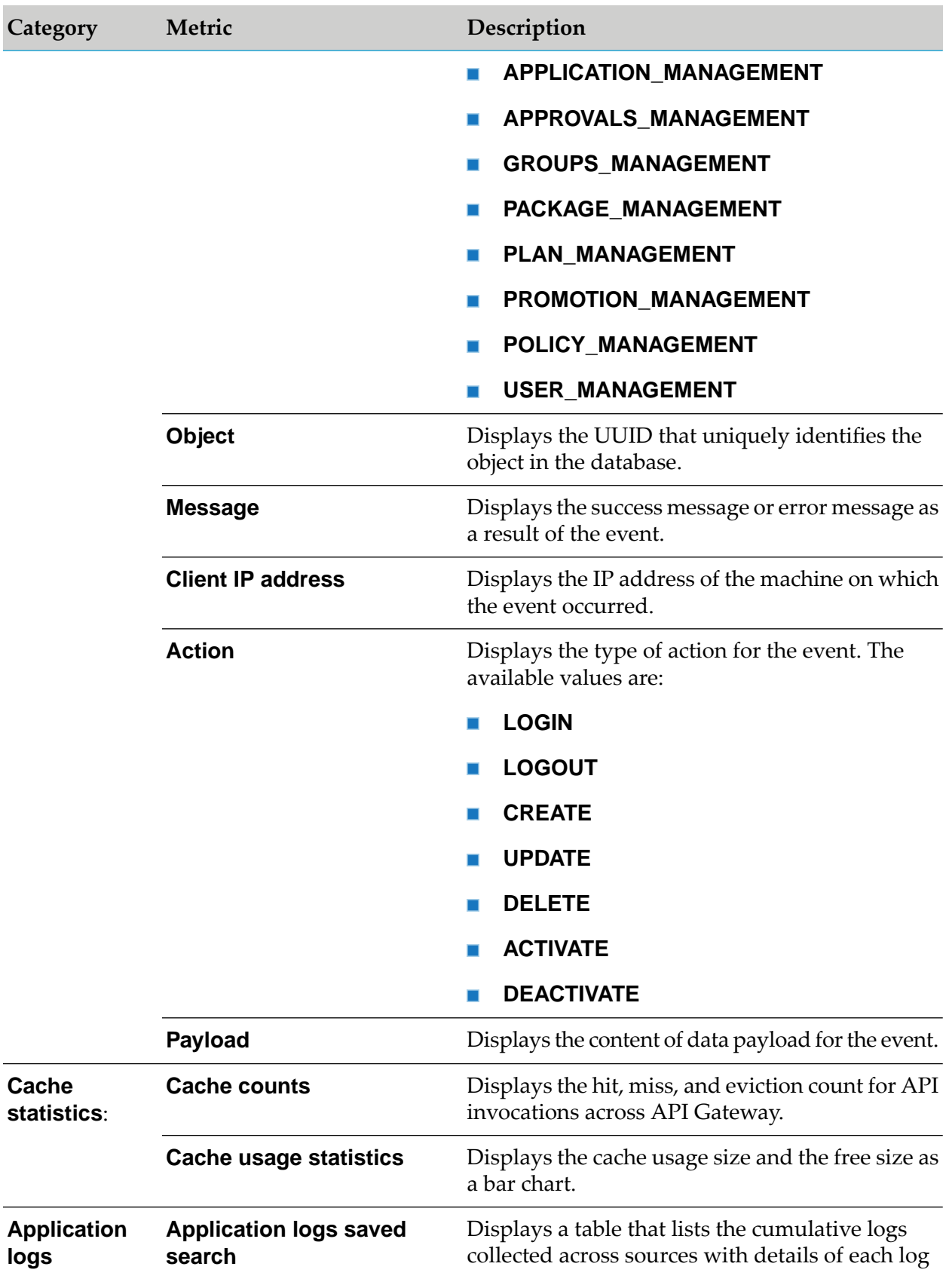

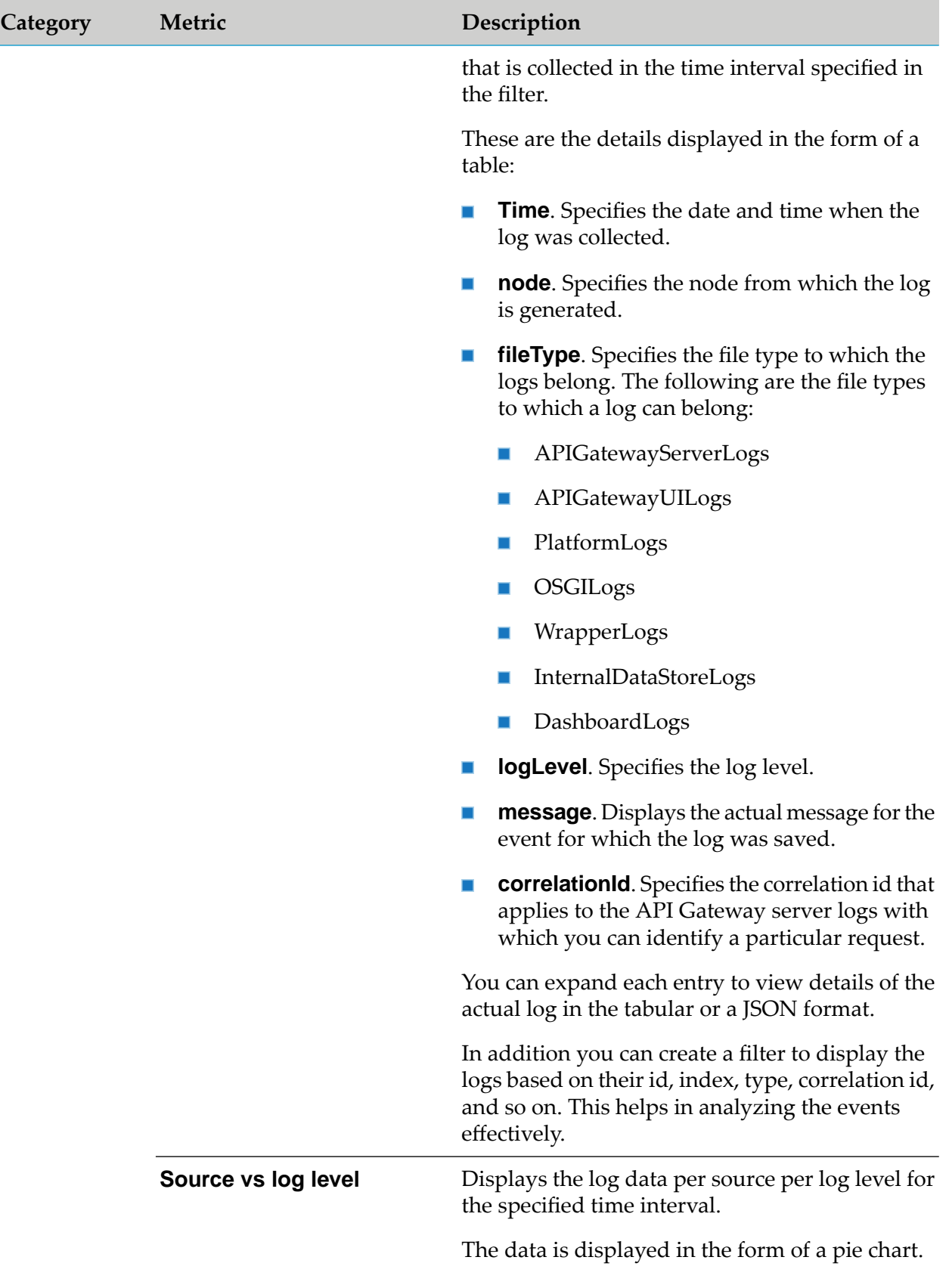

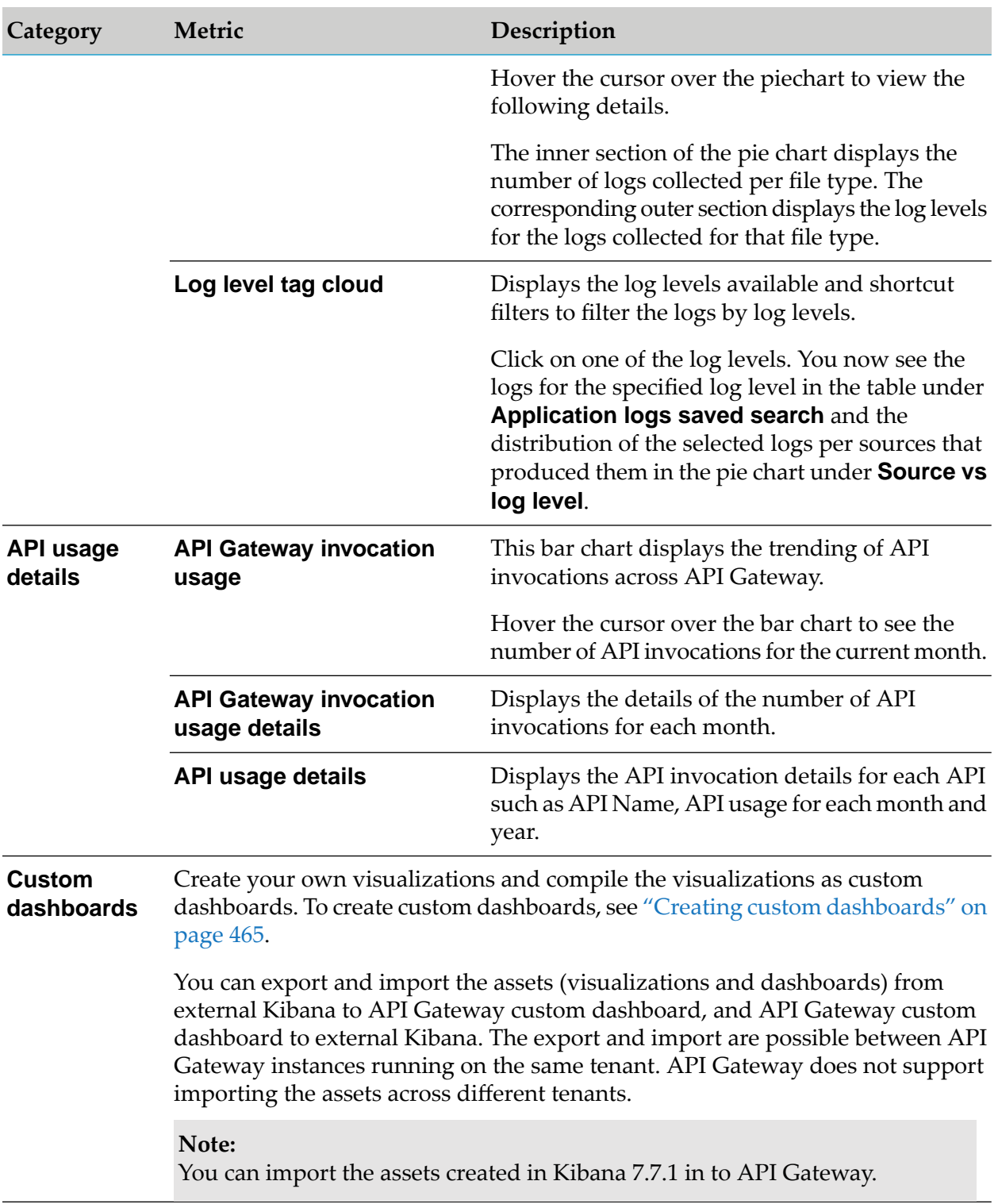

# **API-specific Dashboard**

You can view the API-specific dashboard by navigating to the API details page and click **Analytics**.

Select the API-specific dashboard from the drop-down list. The dashboard displays the following analytics based on the metrics monitored.

To filter the API-specific analytics, select the time interval using the options:

- **Quick select**. Specify the time interval. Click **Apply** to filter the analytics based on the time interval.
- **Commonly used**. Select a commonly used time interval, and the filter is applied automatically. To view the API-specific analytics between a time interval, click **Custom range** > **From Date** > **To Date** > **Apply**.
- **Recently used**. Select a recently used time interval, and the filter is applied automatically.

When you log in and view the analytics, the last used time interval is saved for each dashboard. When you view the dashboard again, the last used time interval for that dashboard is applied. The last used time interval is valid for the current session only.

Forthe specified time interval, you can also filter based on an API. The API drop-down list displays all the APIs. On selecting an API, the data displayed is for the selected API.

You can click on the specific event in the list under Legend to view the specific event in any of the widgets. You can view additional details for an event by hovering the cursor over a particular color in the graphical representations.

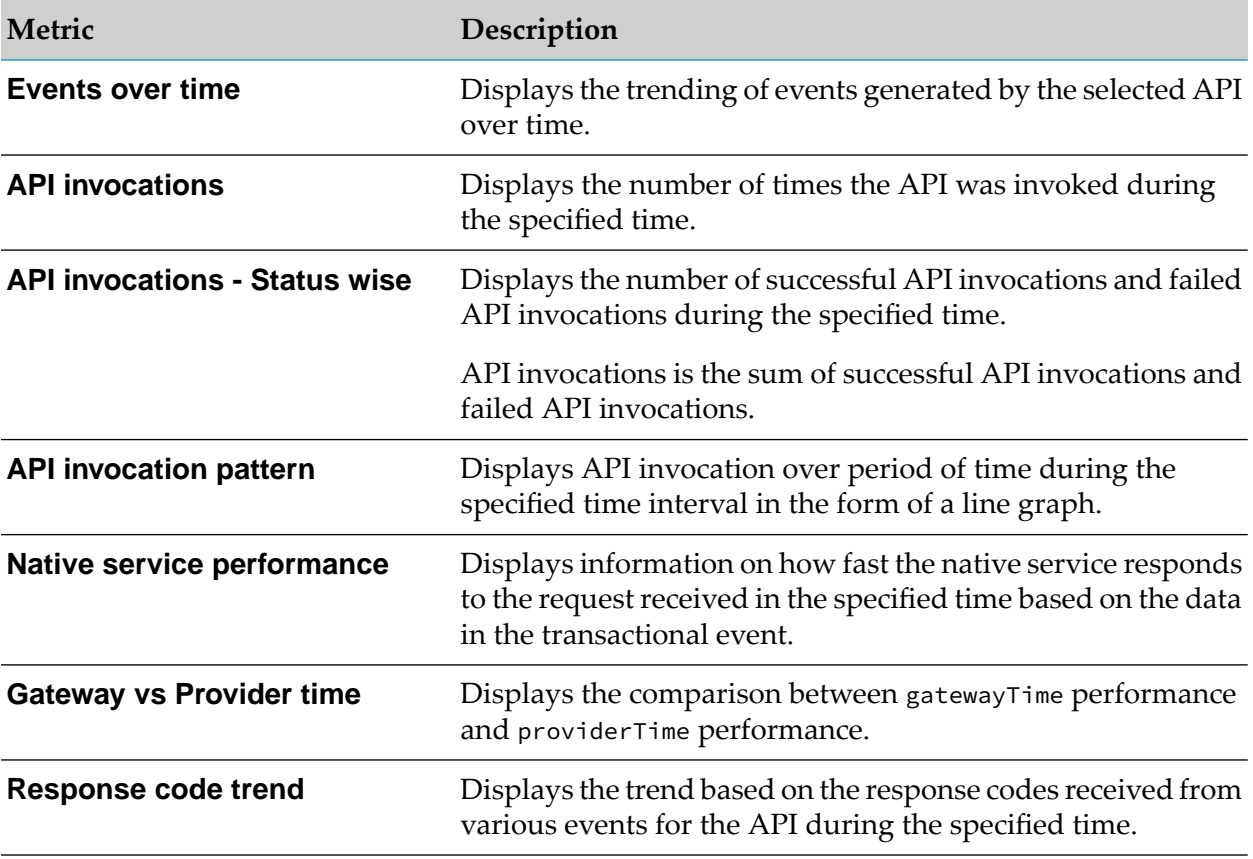

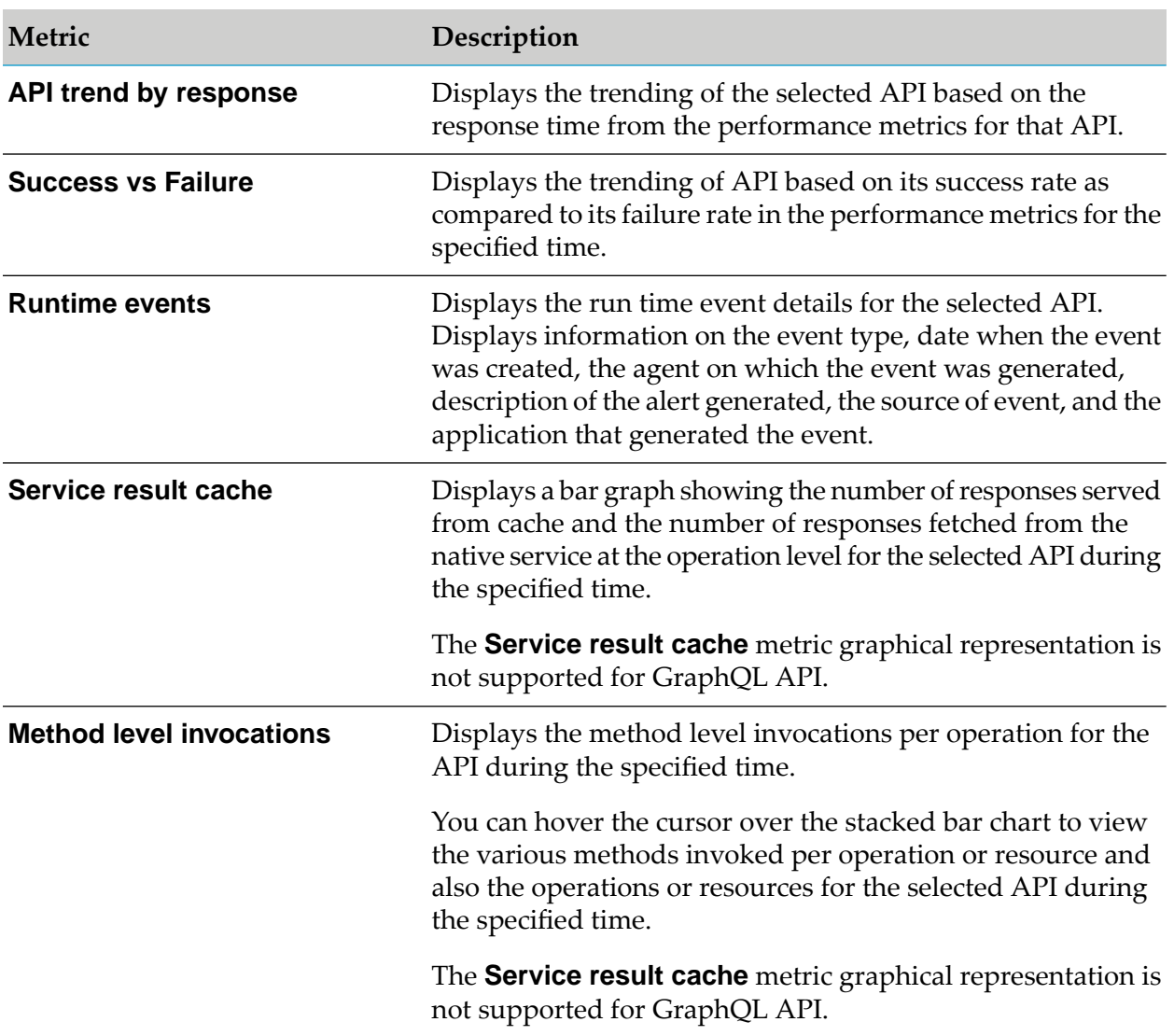

## <span id="page-464-0"></span>**Creating custom dashboards**

#### **Pre-requisites:**

You must have the API Gateway's manage custom dashboards functional privilege assigned to manage the custom dashboards in **Global analytics**.

The **Custom dashboards** has two options:

- **View**. To view custom dashboards. You can select the custom dashboard that you want to view from the drop-down list.
- **Build**. To build custom dashboards. Here, you can create and add visualizations to build custom dashboards.

**Note:**

- Software AG recommends that you do not modify any default visualizations. If you modify any default visualizations, an upgrade or restart of API Gateway server overwrites the modifications.
- **IMPROPER 19 Improper visualizations or long running queries in the visualizations can impact the** performance of the Elasticsearch.

You can create custom dashboards for both API Gateway-wide analytics and API-specific analytics

from the > **Analytics** page. You can create the visualizations and dashboards in the Kibana interface, and the dashboards are rendered in API Gateway user interface.

#### **To create custom dashboards**

1. Click > **Analytics**.

#### 2. Click **Custom dashboards** > **Build**.

3. Build custom dashboard. For instructions, see Kibana documentation.

For API-specific custom dashboard, type apiId:"\*" in the search box and then save the dashboard. This filter creates a custom dashboard specific to API-specific analytics.

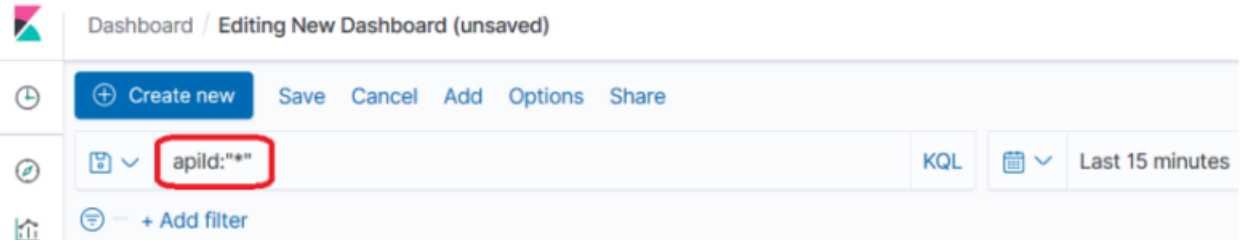

To view the custom dashboard for API Gateway-wide analytics, click **View** and select the dashboard from the drop-down list.

To view the custom dashboard for API-specific analytics, click **APIs** > *API name* > **Analytics**. Select the custom dashboard from the drop-down list.

#### **Note:**

**Permalinks** and under share option are available on UI but not in operation due to vulnerability.

# **Kibana Limitations**

- When using the Analytics dashboard, applying a **Filter** and subsequently refreshing the page or opening the link in a new browser does not preserve the filter, resulting in the absence of filter and results are not displayed.
- Within the runtime events section, you have the option to improve an event's visibility by selecting "Toggle column in table." This choice leads to the inclusion of the chosen field in the

runtime events column, rendering is visible. It is crucial to recognize that this customization is fleeting and will reset after a server restart, causing the field to no longer appear.

**Expanding and incorporating a field as a column in the transactional event table within** Analytics works as intended. However, when you download a CSV file, only the default columns are included. This is a Kibana functionality.When the Download as CSV is submitted, Kibana downloads the fields present on the original definition of the dashboard and the custom fields added is not considered.

## <span id="page-466-0"></span>**Runtime Events and Metrics Data Model**

API Gateway generates runtime events and Key Performance Indicator (KPI) metrics for the currently active APIs. The types of runtime events that API Gateway can generate are:

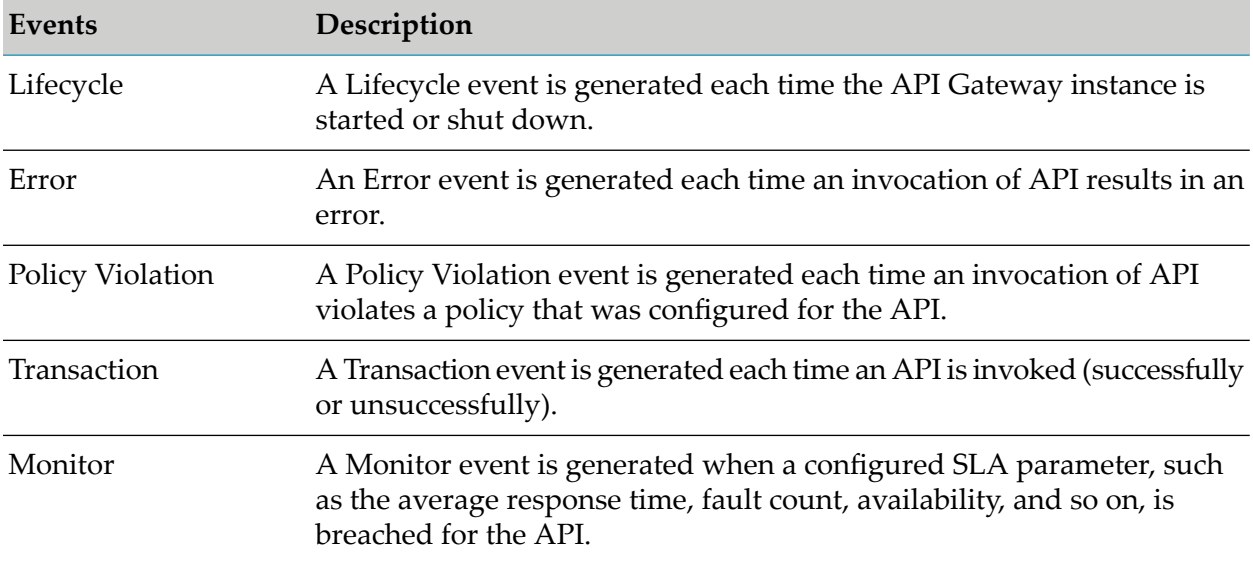

KPI metrics are used to monitor the run-time execution of APIs. Metrics include the maximum response time, average response time, fault count, availability of APIs, and so on. If you include runtime monitoring policies, the policies will monitor the KPI metrics for APIs, and can send alerts to various destinations when user-specified performance conditions for an API are violated. The KPI metrics that API Gateway can generate are:

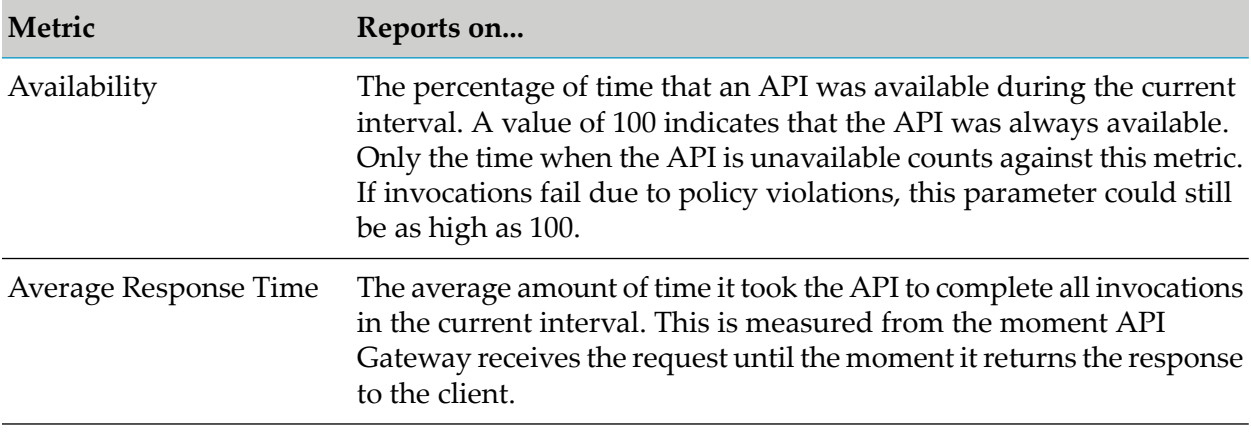

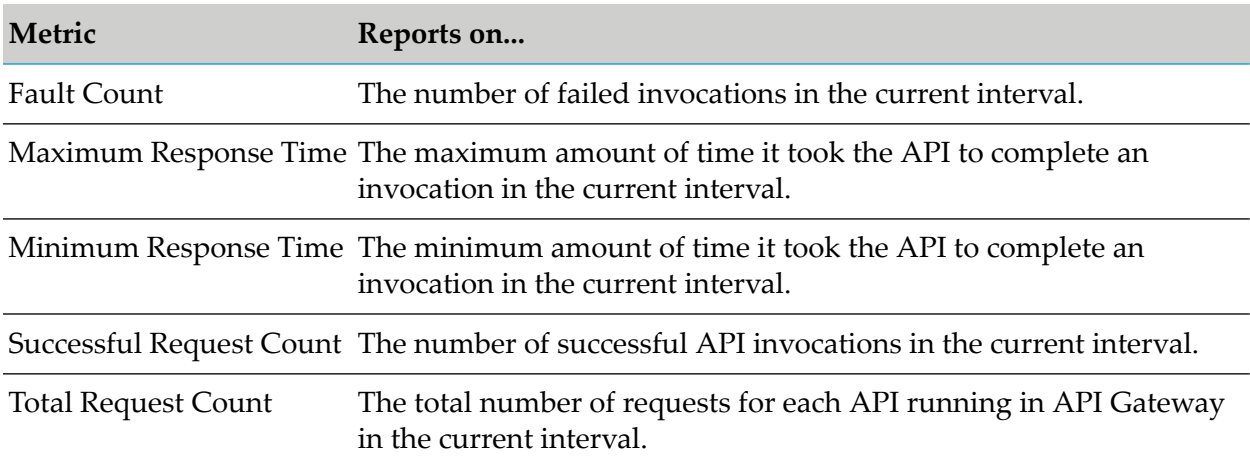

You can configure API Gateway to publish the runtime events and metrics data to different destinations. The following sections describe the runtime events and metrics data model for each of these destinations:

- API Gateway
- API Portal
- Audit Log п
- **CentraSite** п
- Elasticsearch ш
- Email
- JDBC
- Local Log ш

## **API Gateway**

The runtime events and metrics payload is generated by API Gateway at run-time. The columns that make up the events and metrics data model for API Gateway are listed below:

#### **Transactional Events**

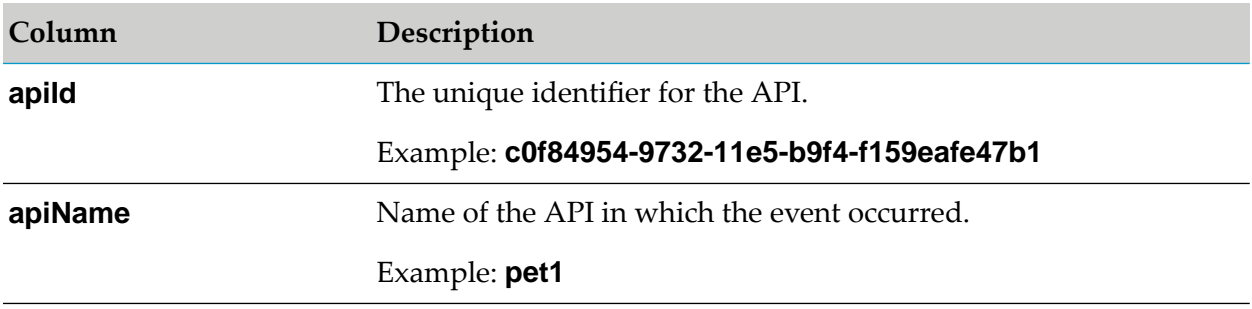
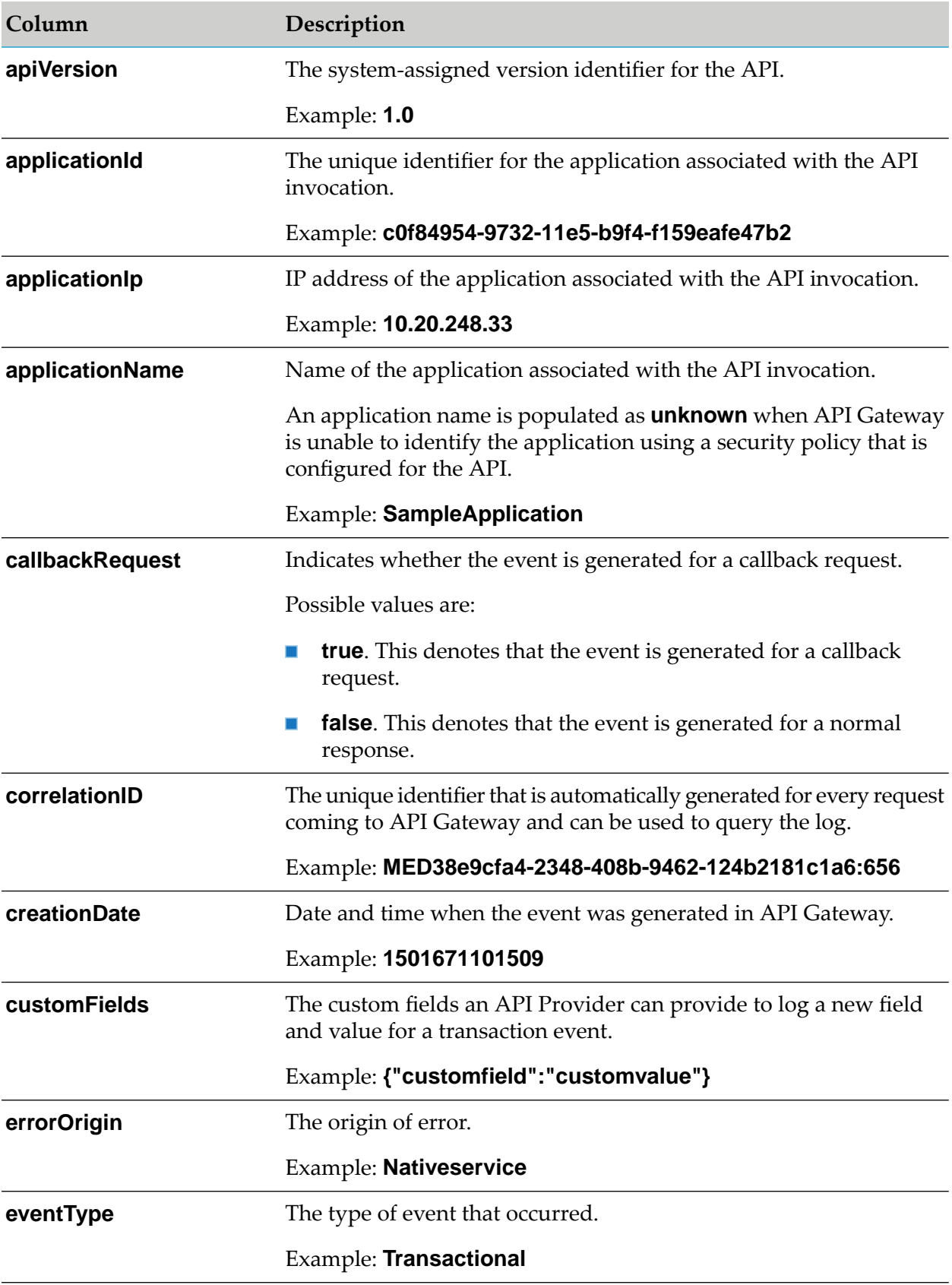

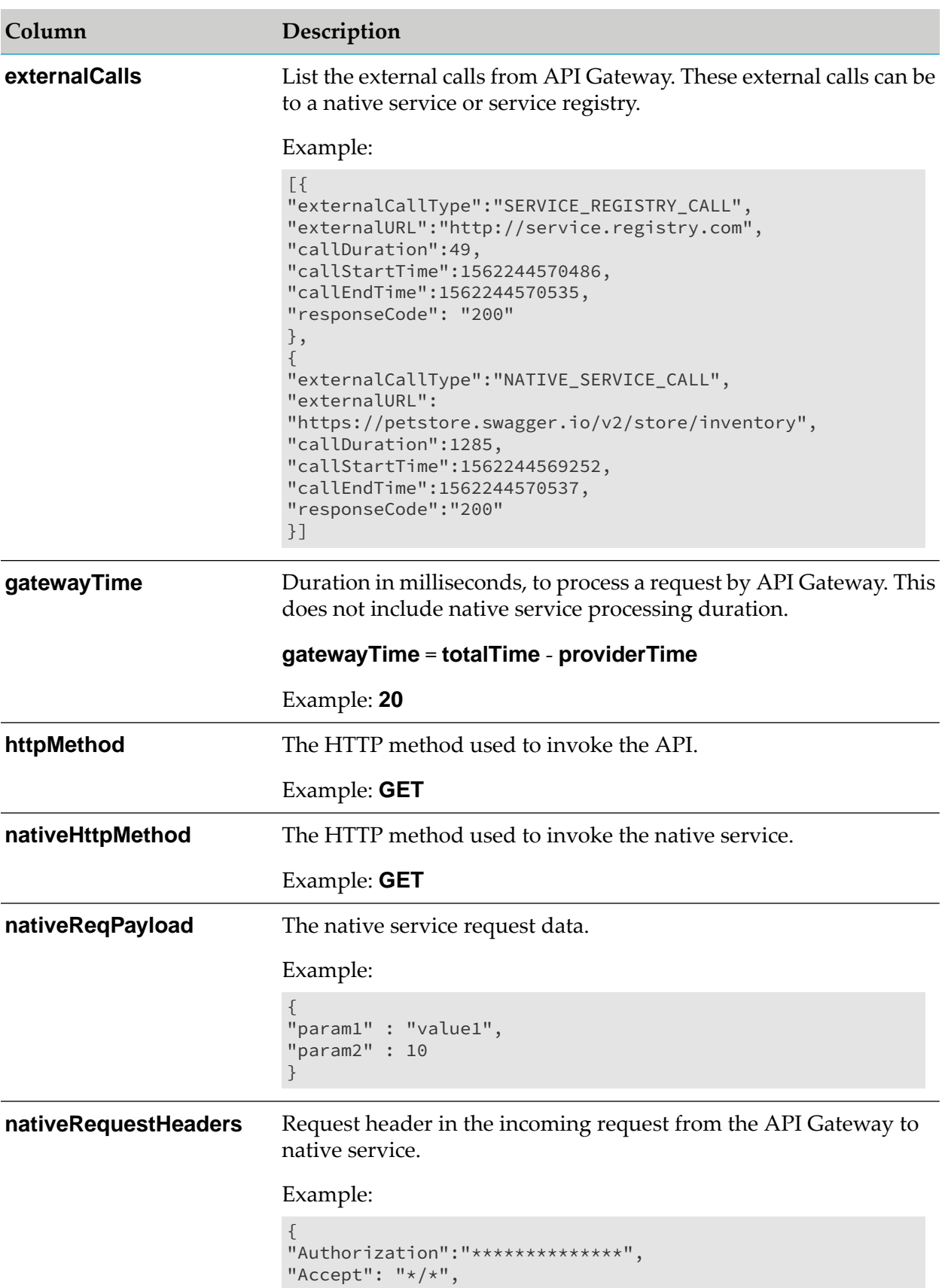

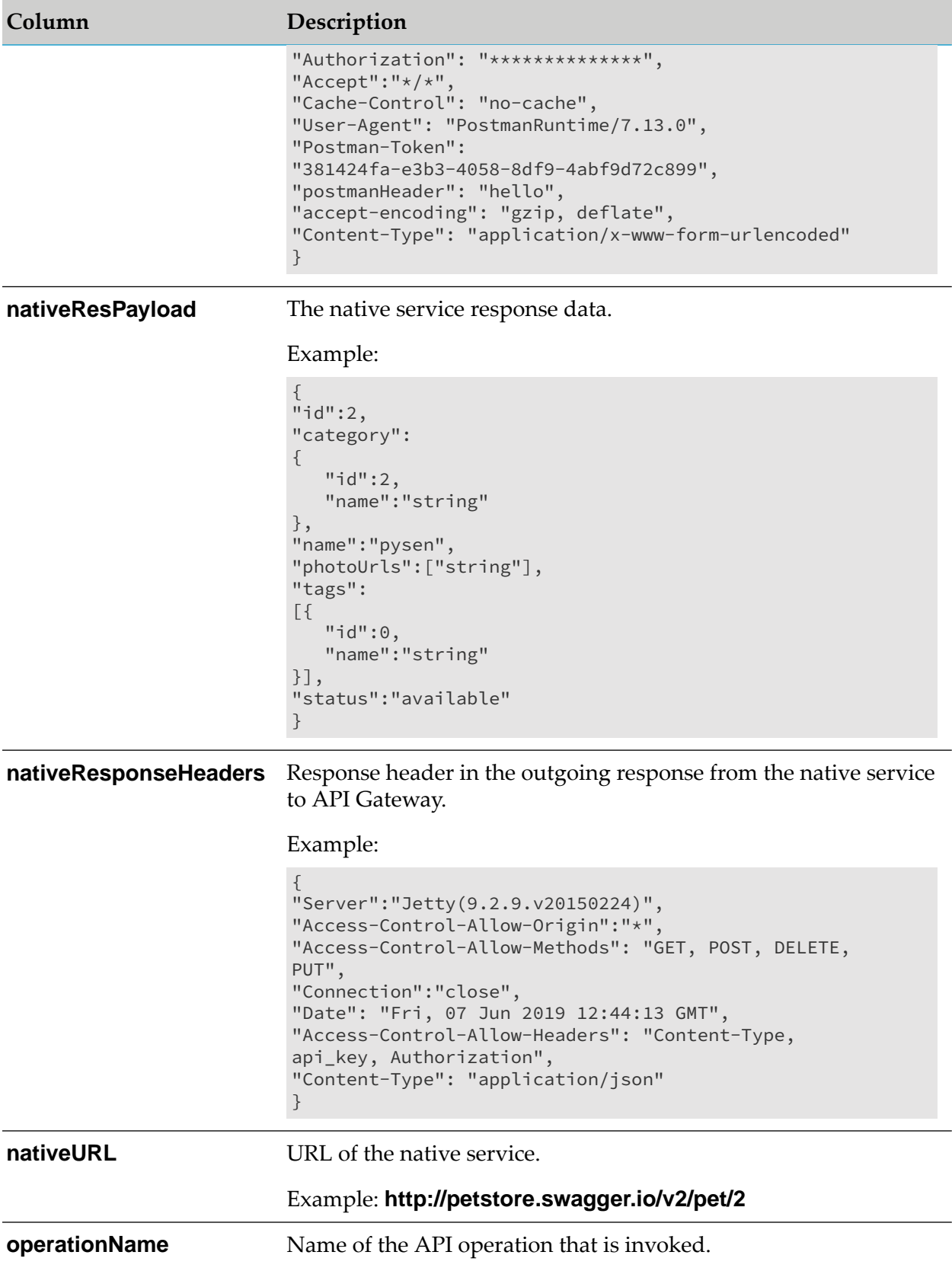

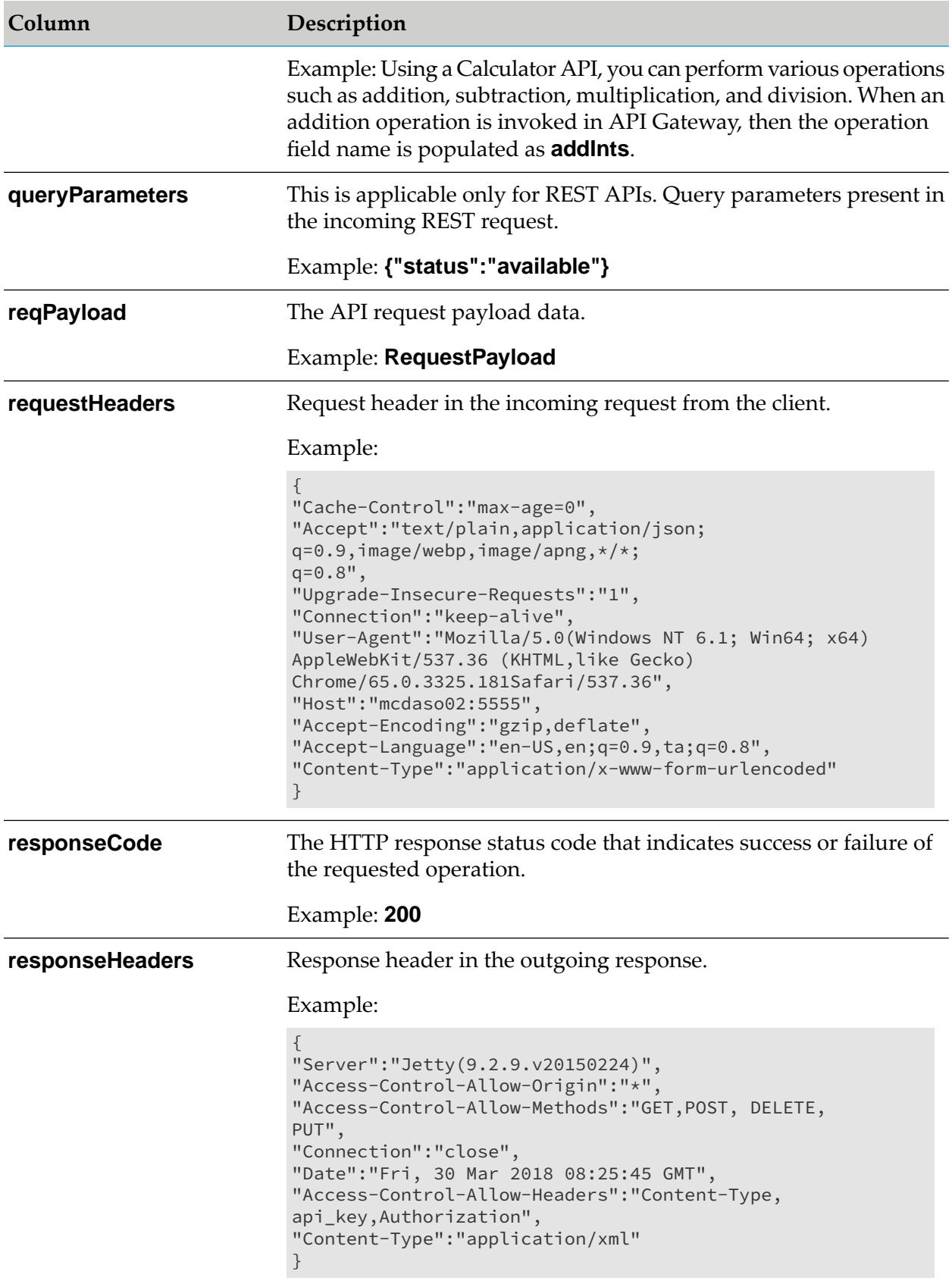

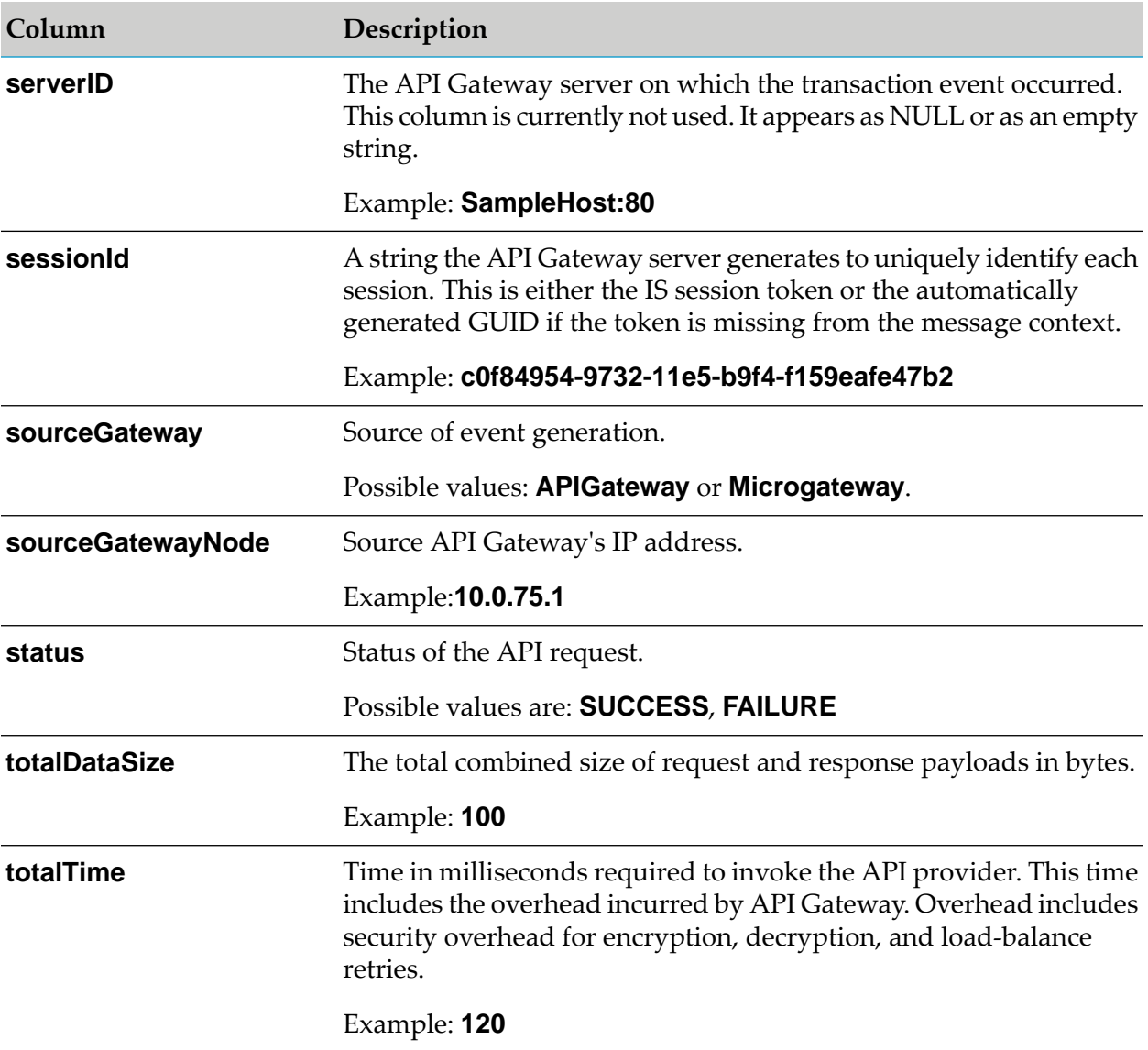

### **Error Events**

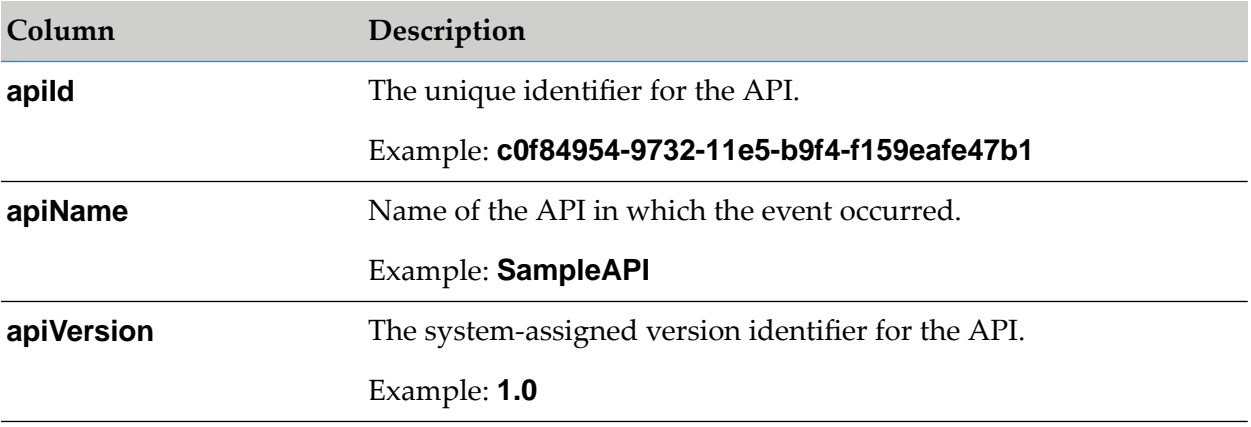

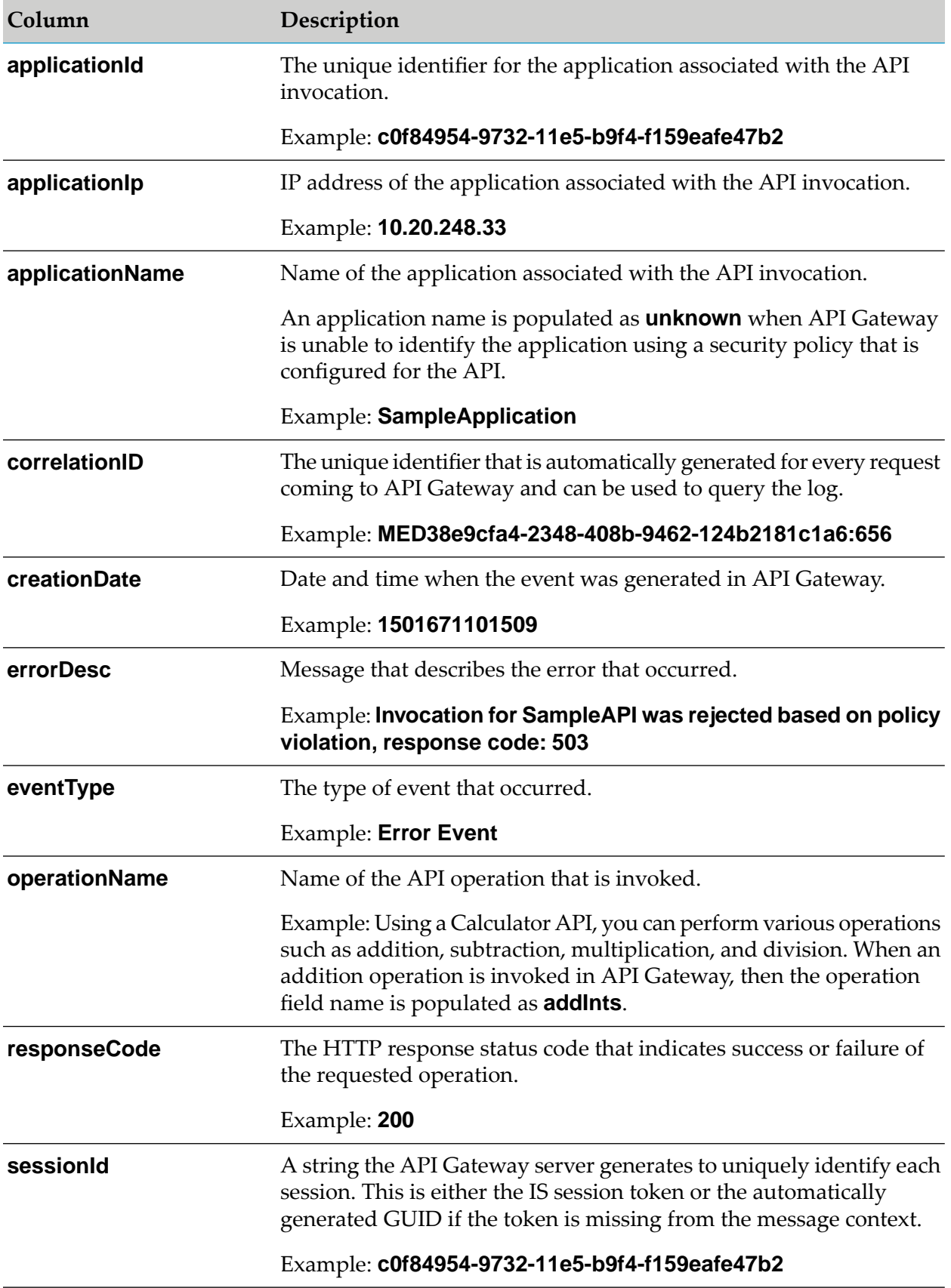

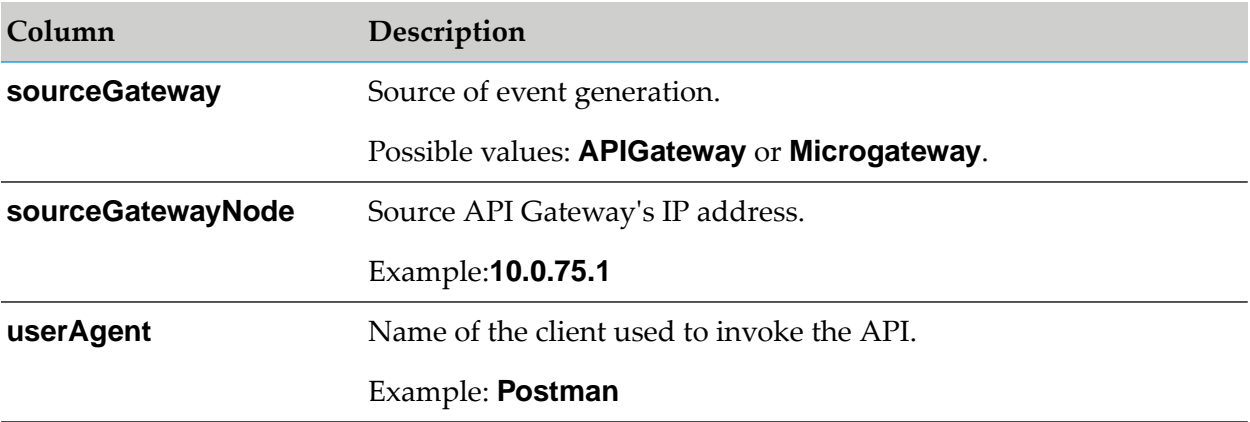

# **Monitoring Events**

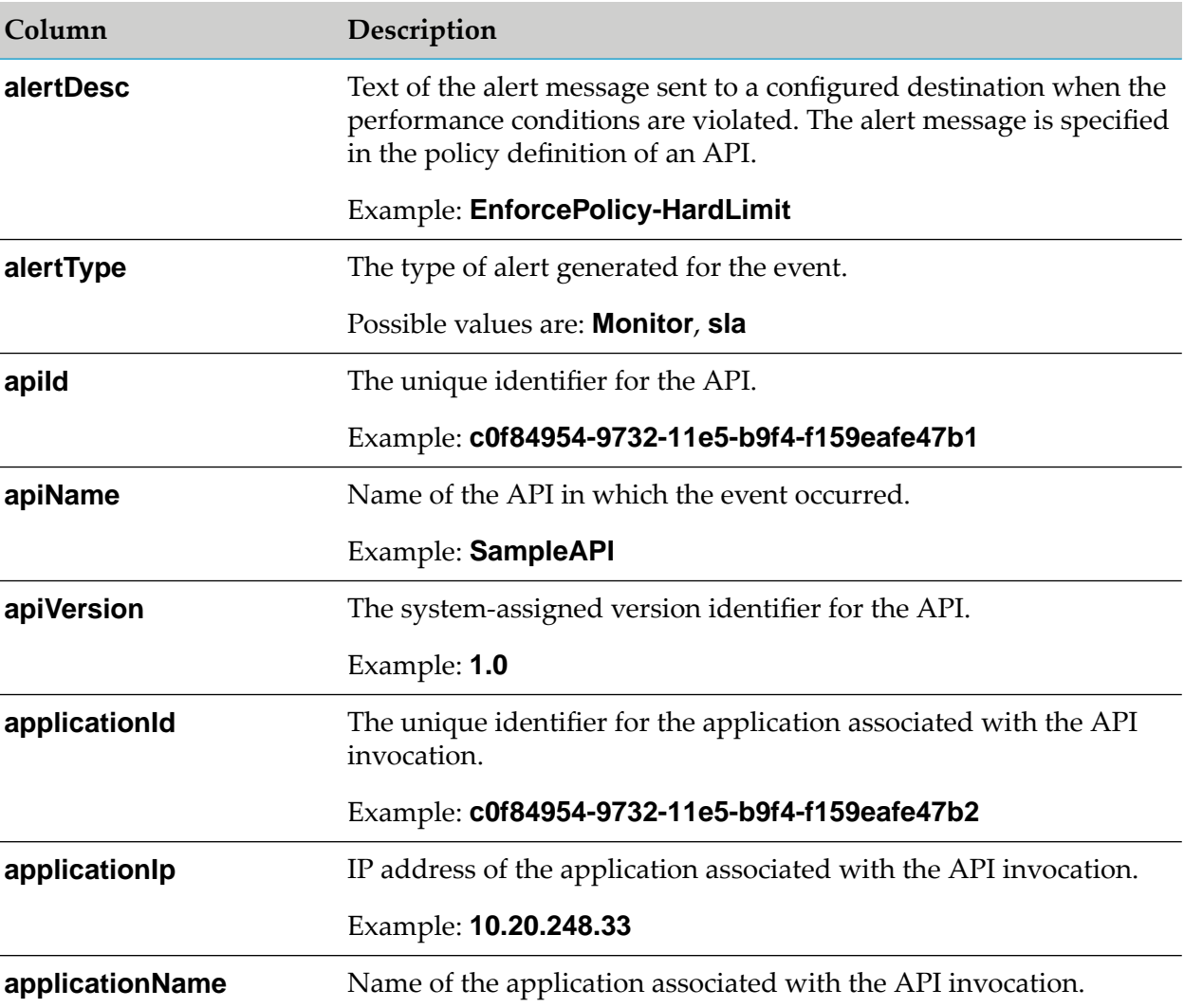

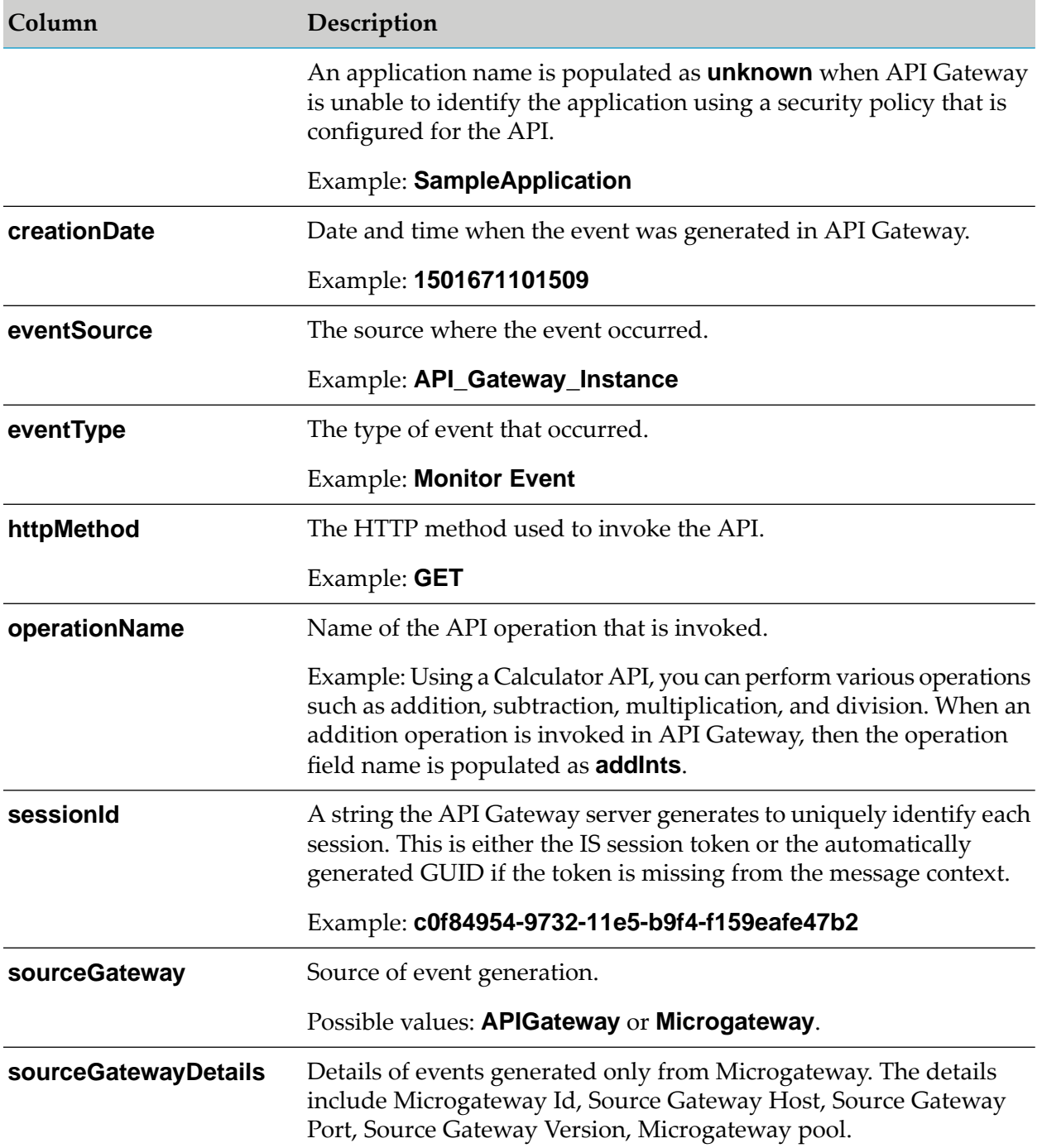

# **Lifecycle Events**

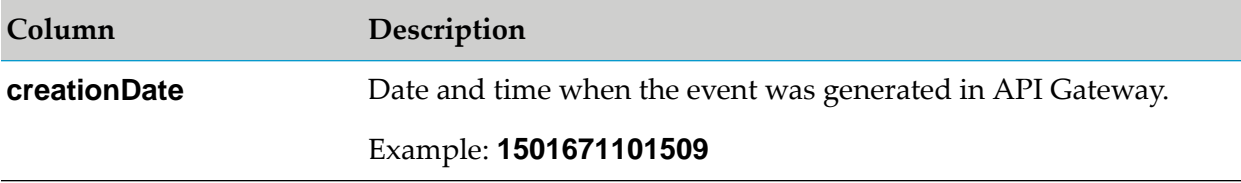

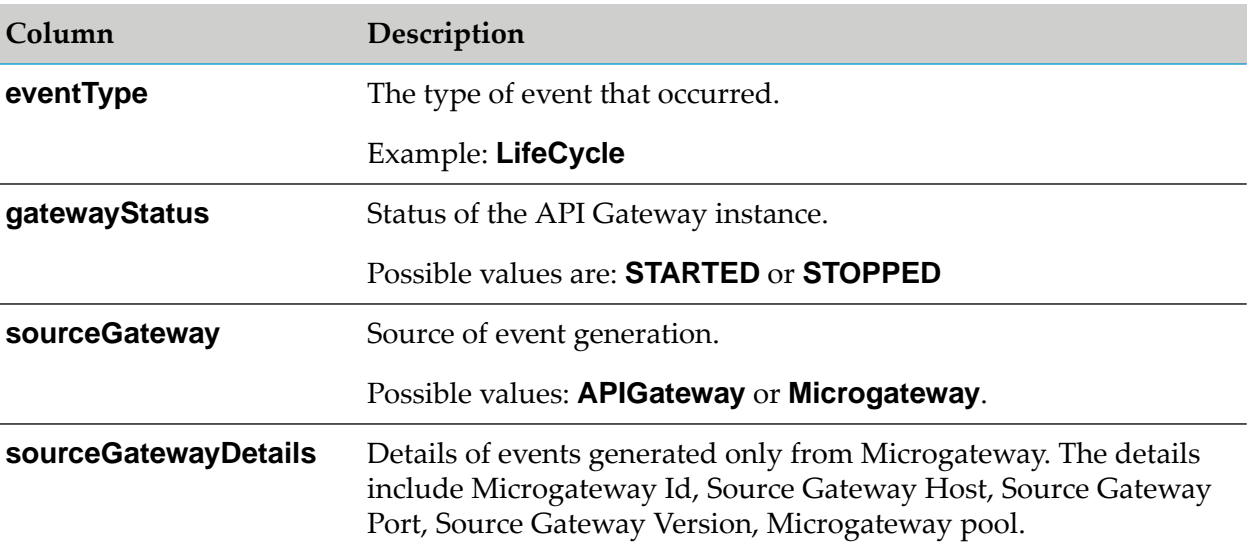

# **Policy Violation Events**

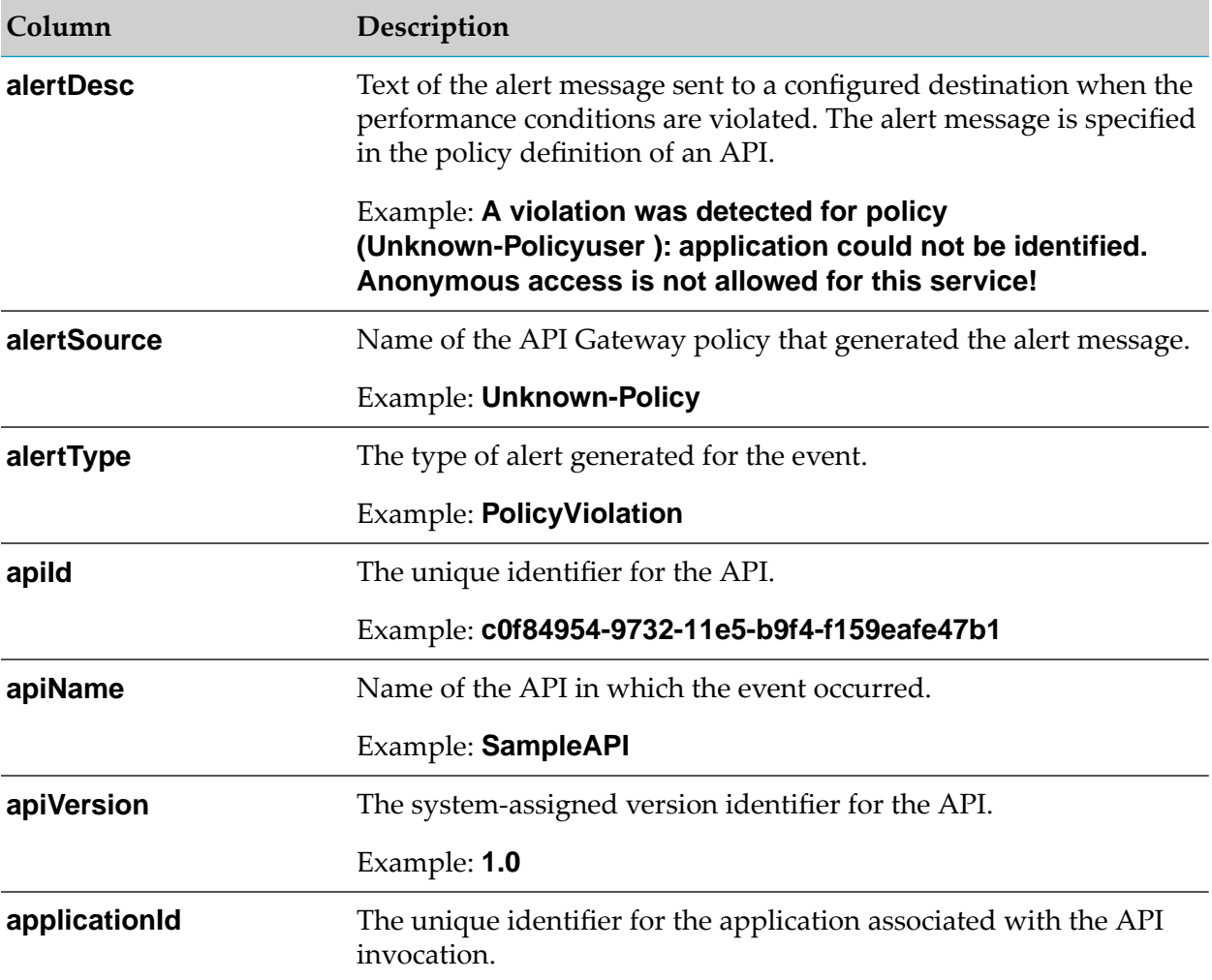

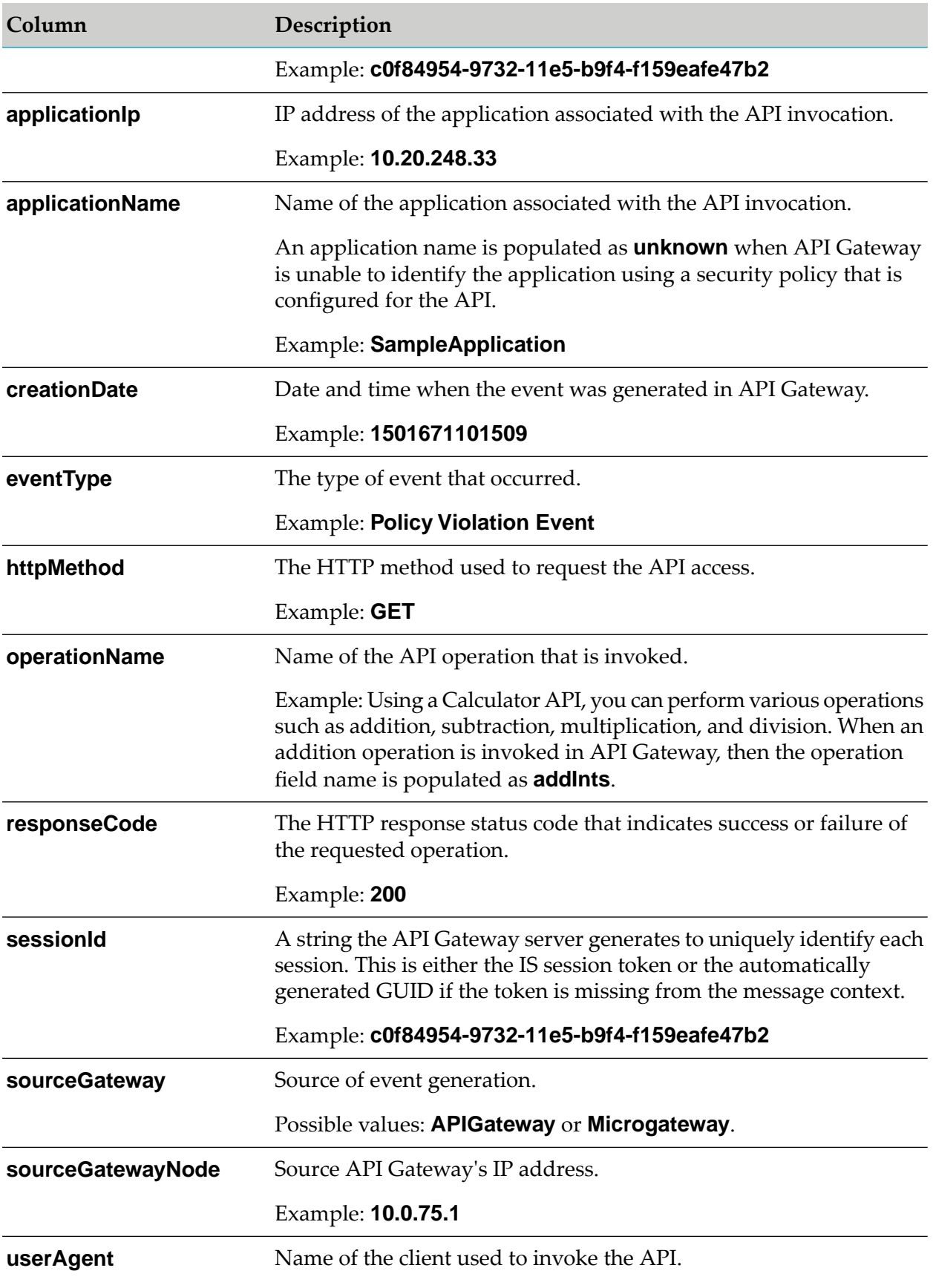

Example: **Postman**

### **Performance Metrics**

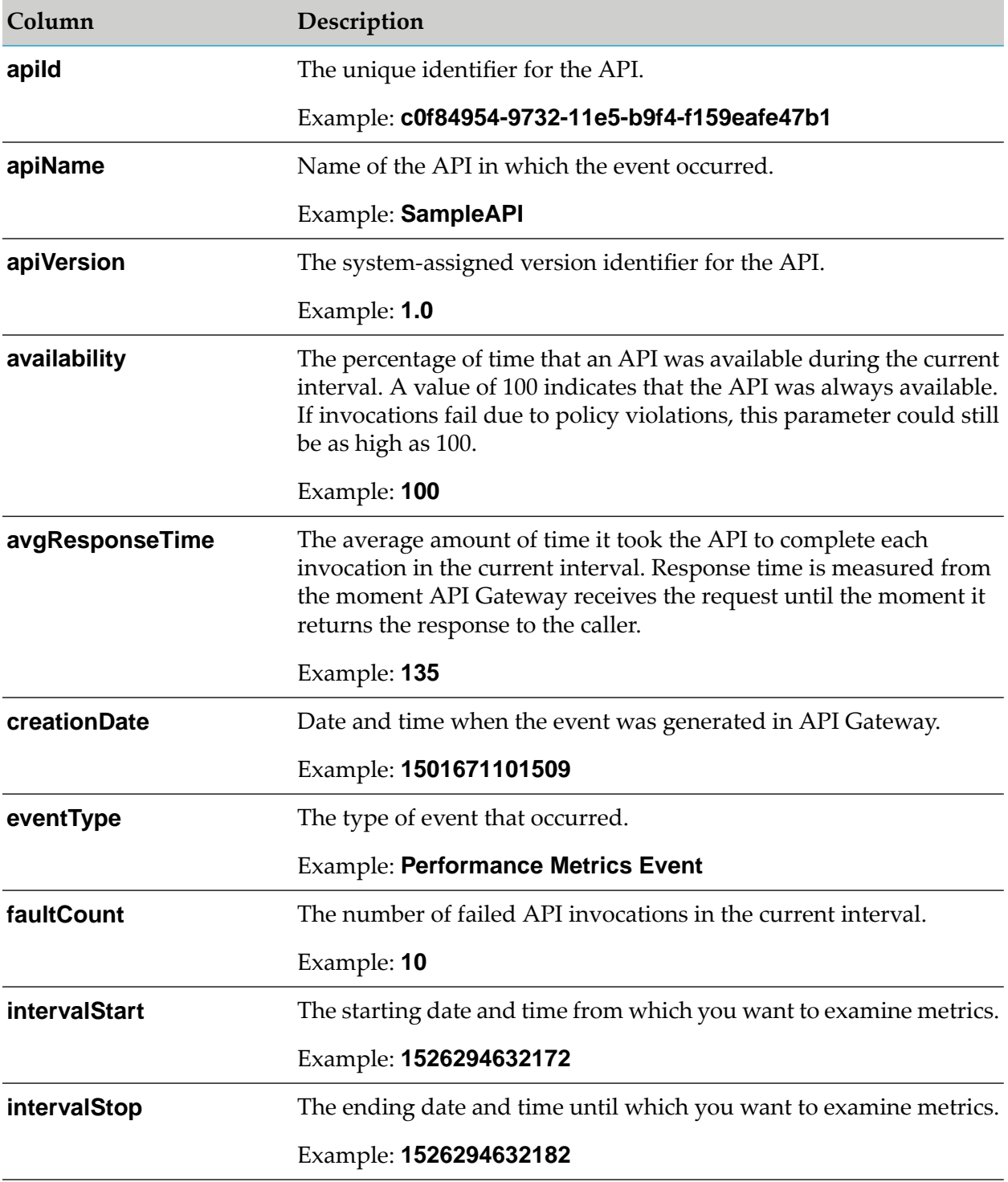

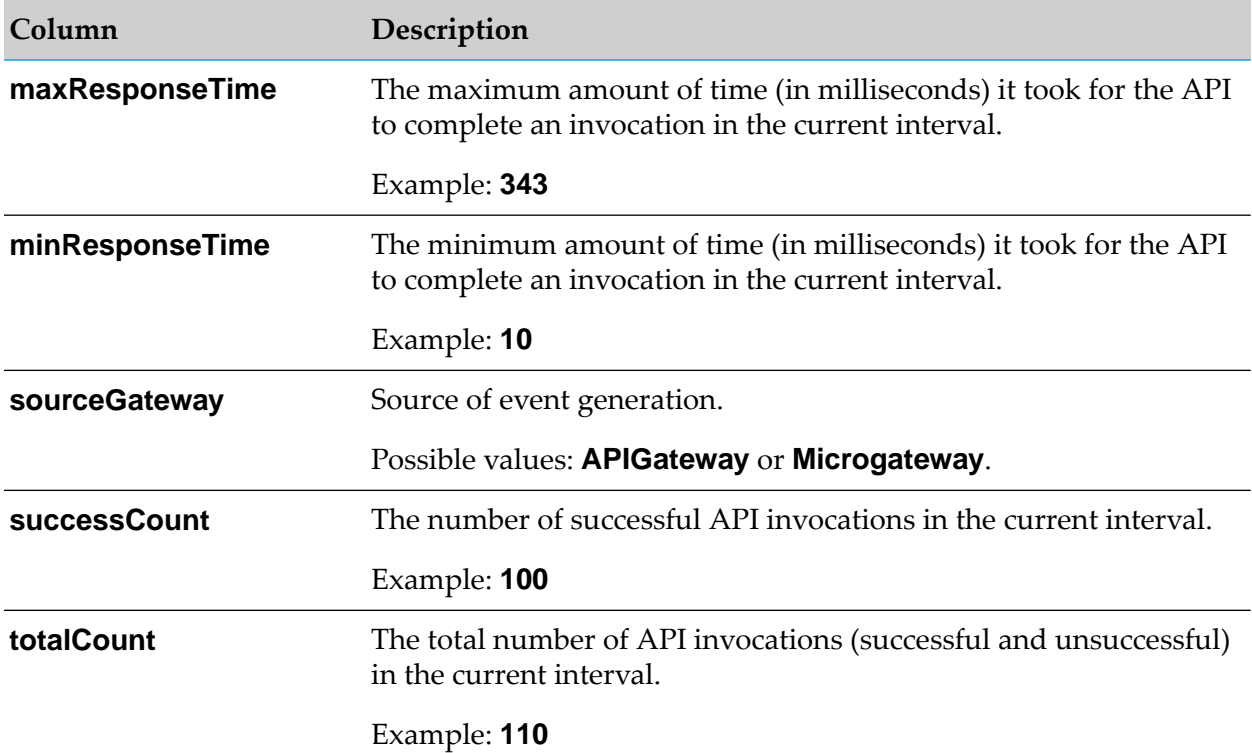

## **Threat Protection Events**

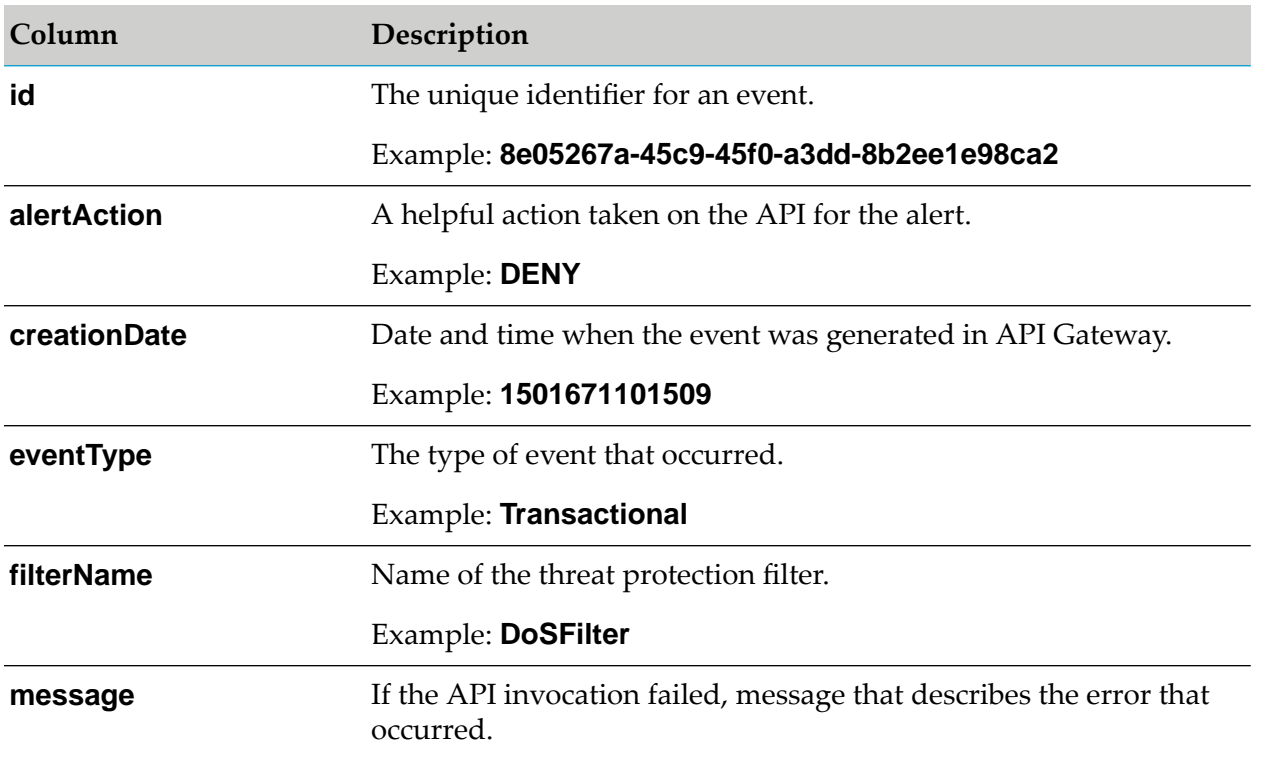

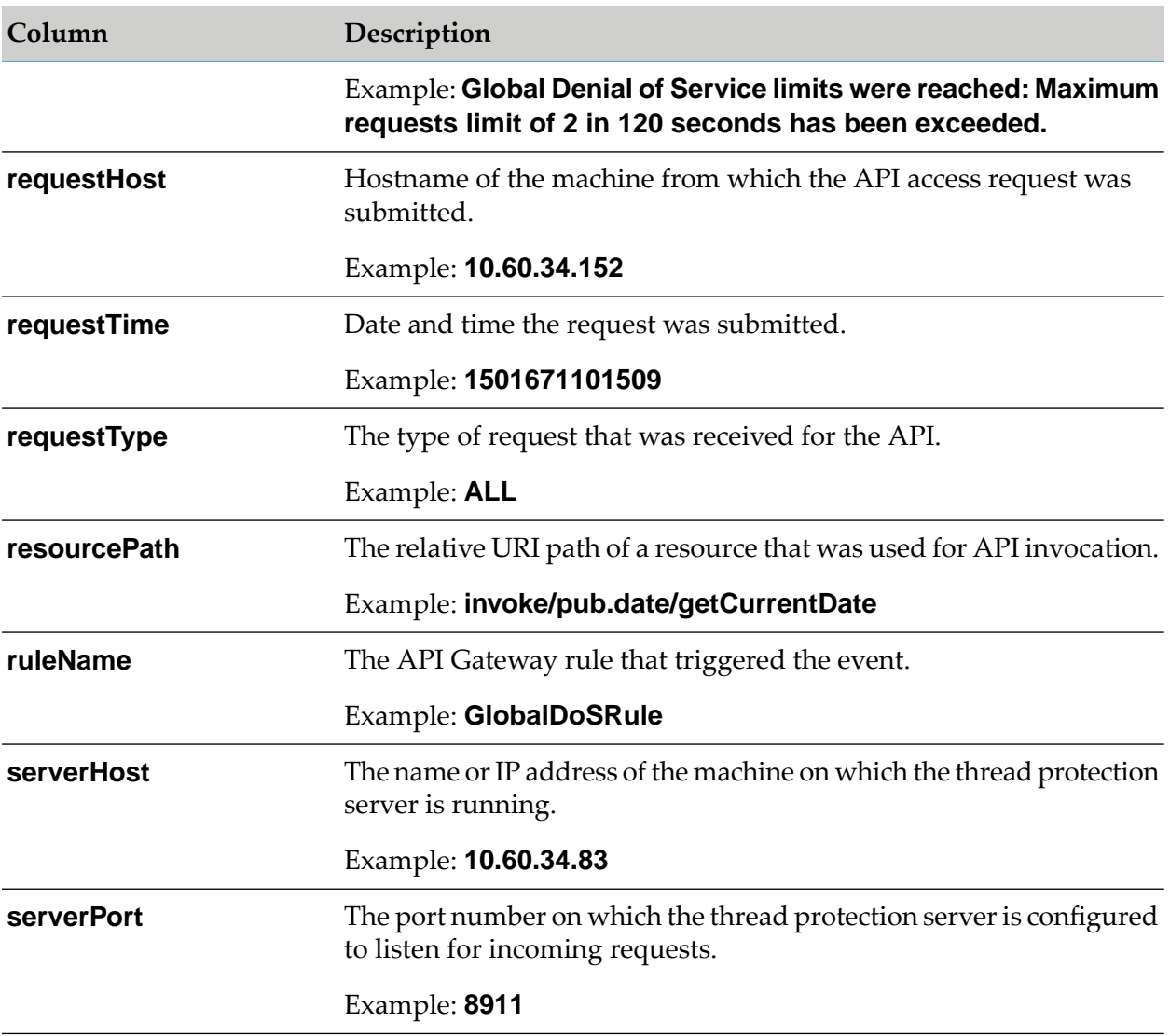

# **API Portal**

The runtime events and metrics payload generated by API Gateway at run-time is published to the configured API Portal destination. The columns that make up the events and metrics data model for API Portal are listed below:

#### **Transactional Events**

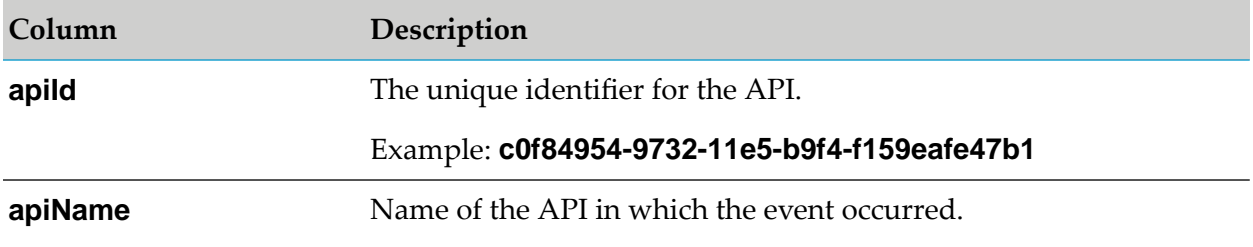

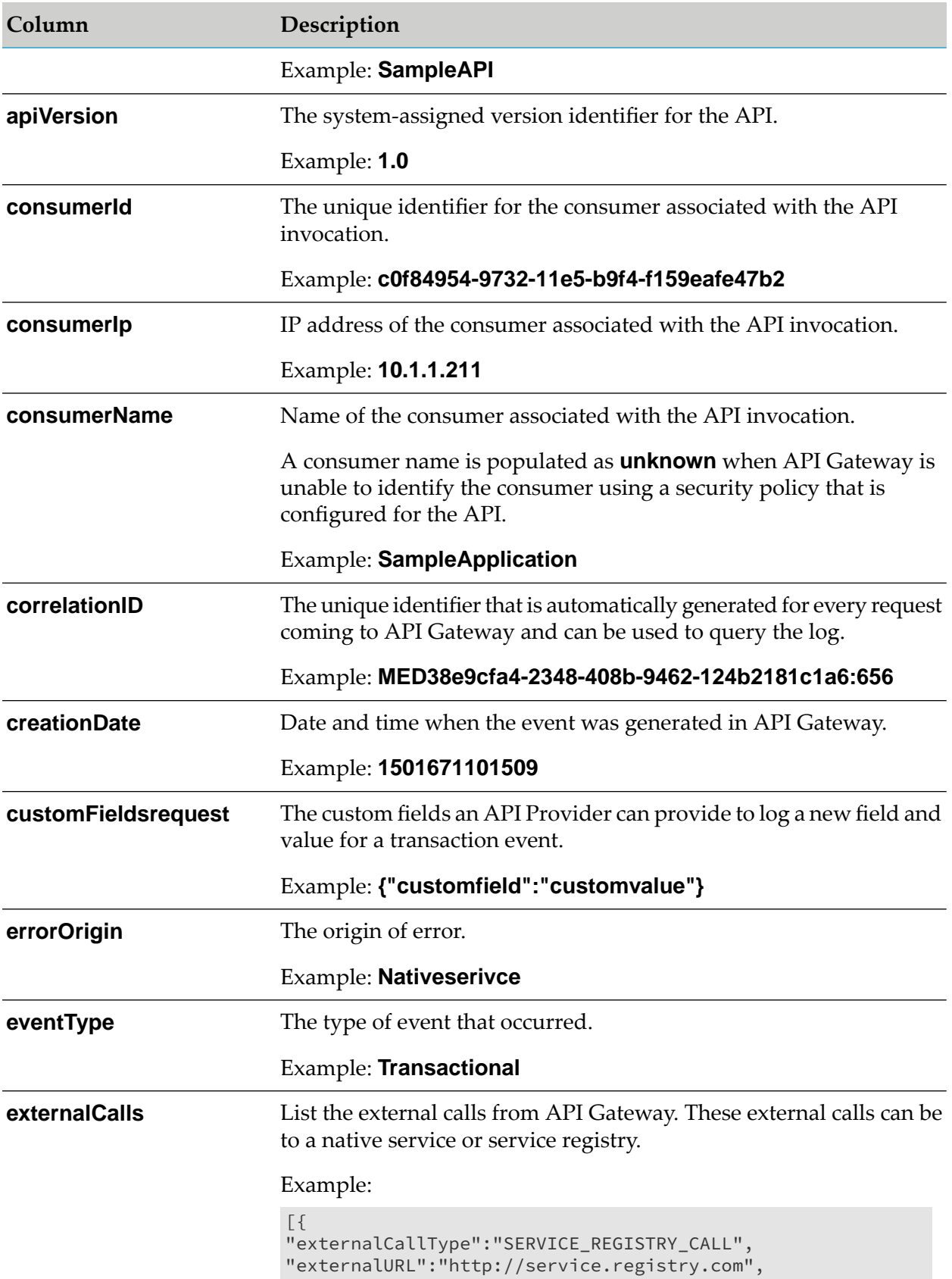

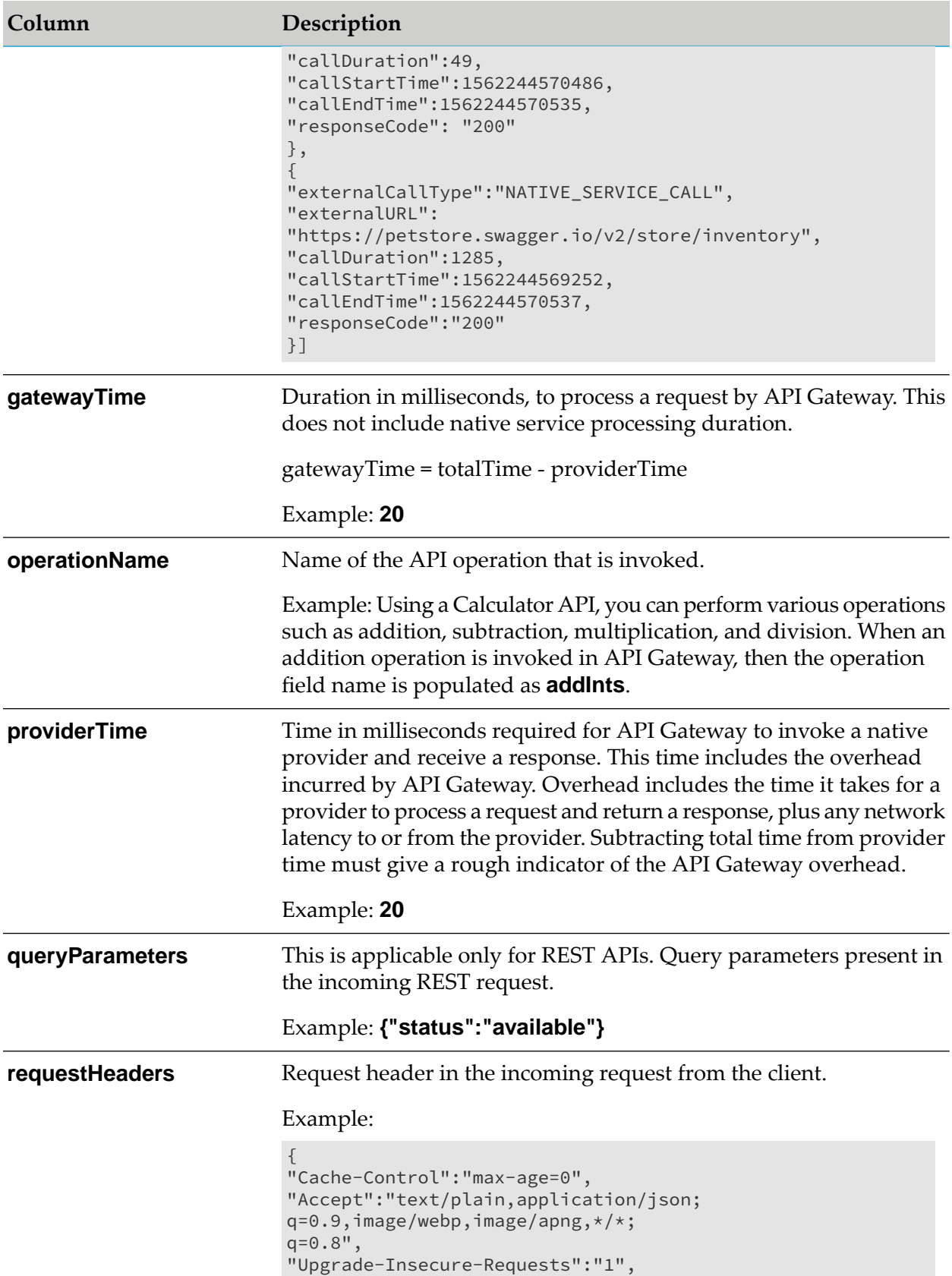

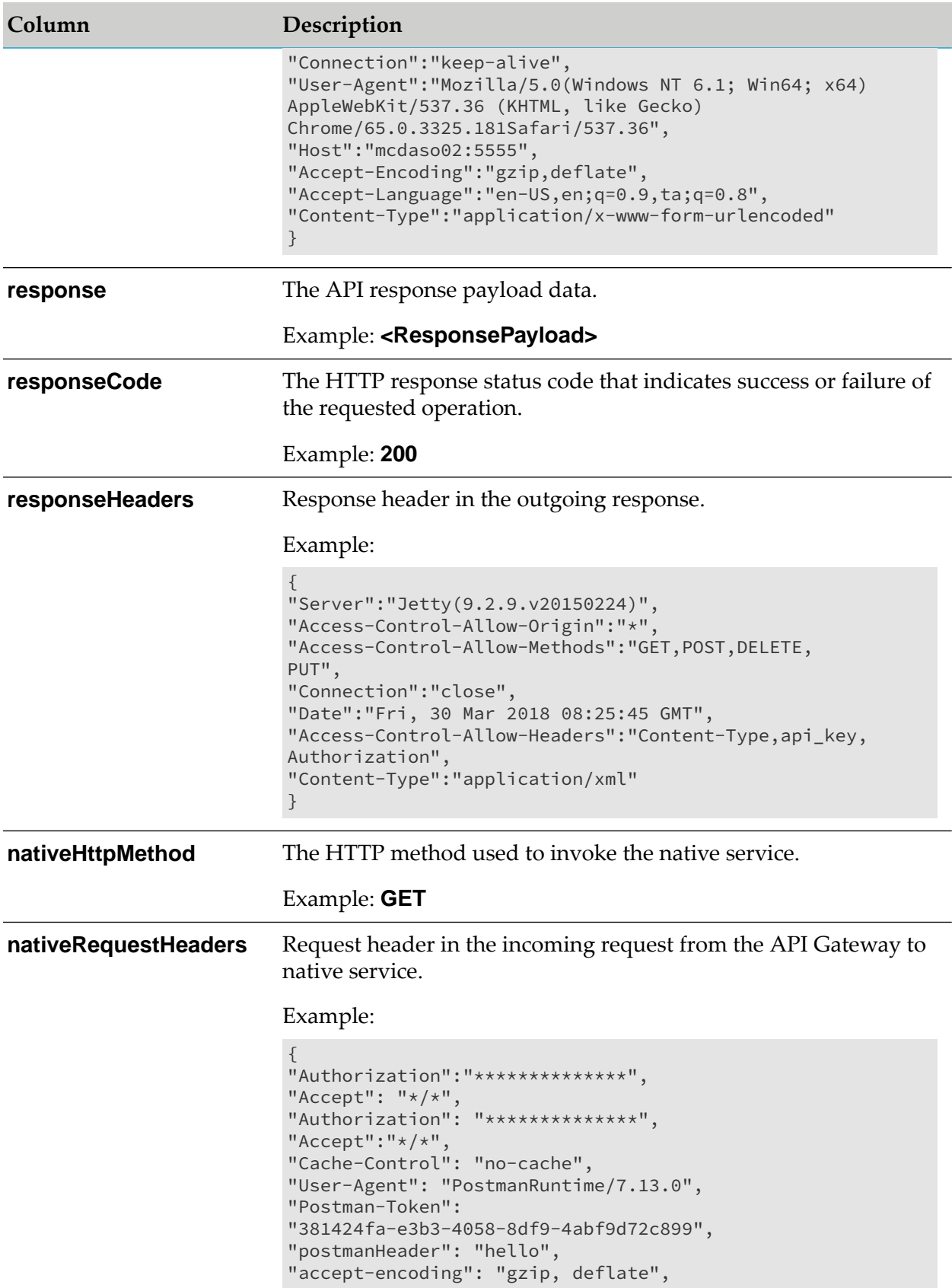

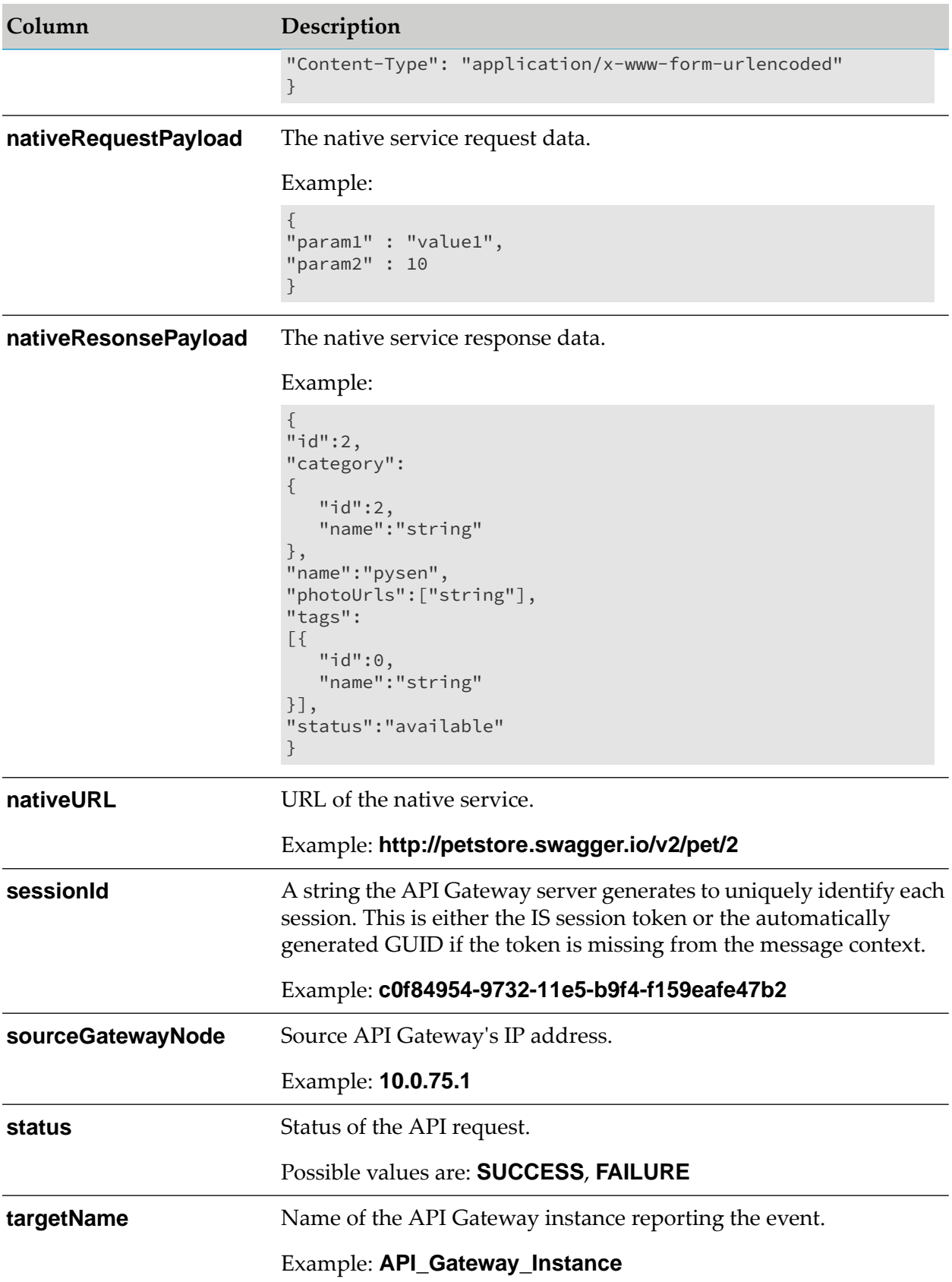

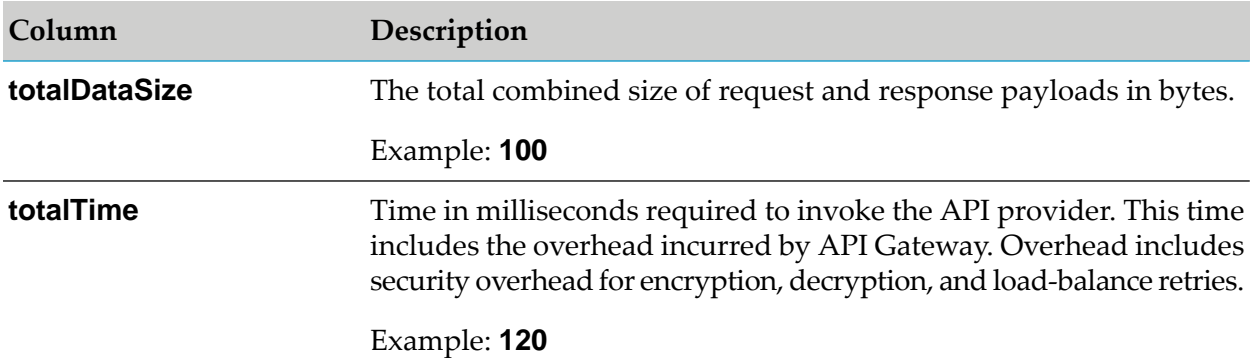

## **Error Events**

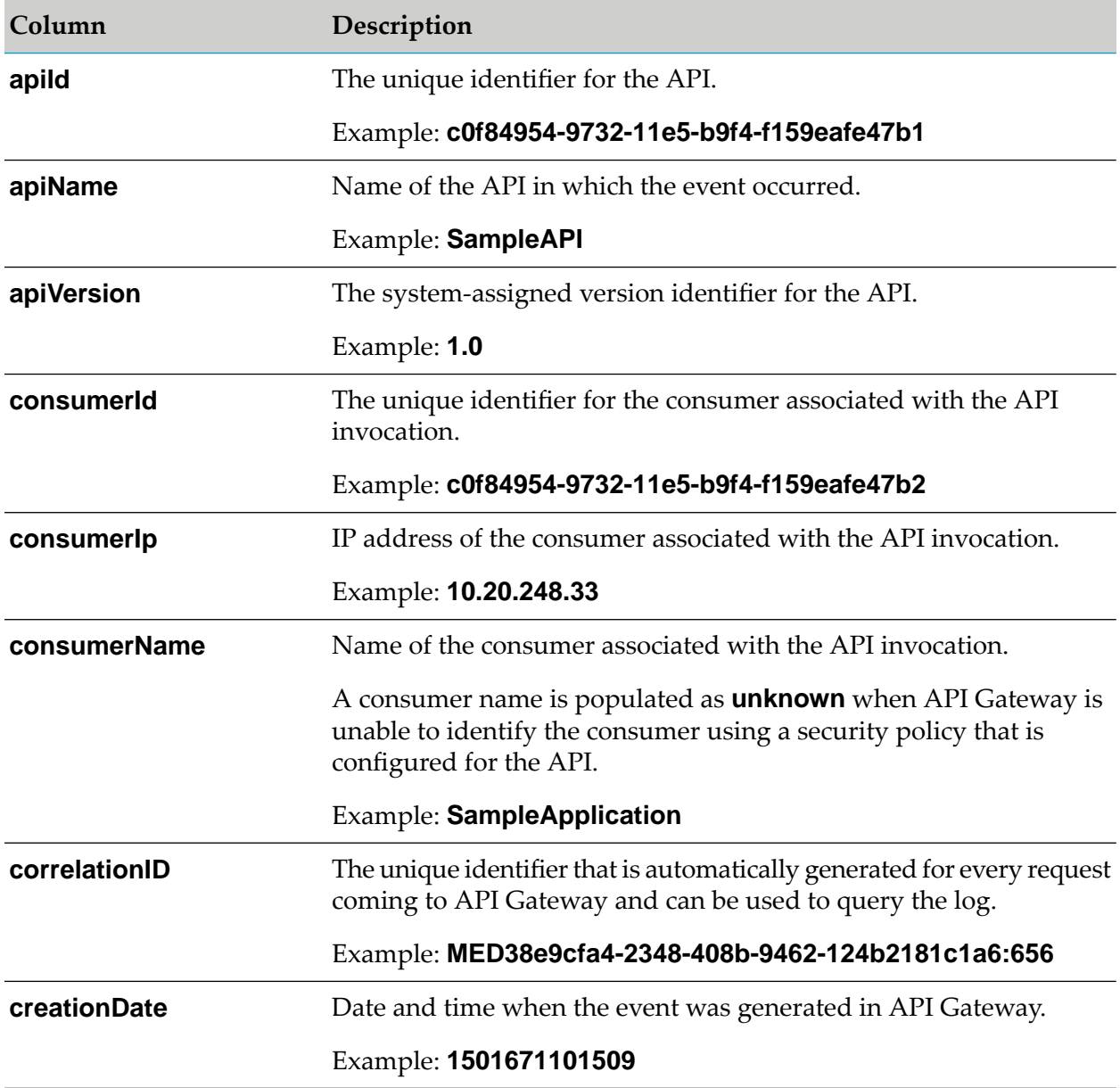

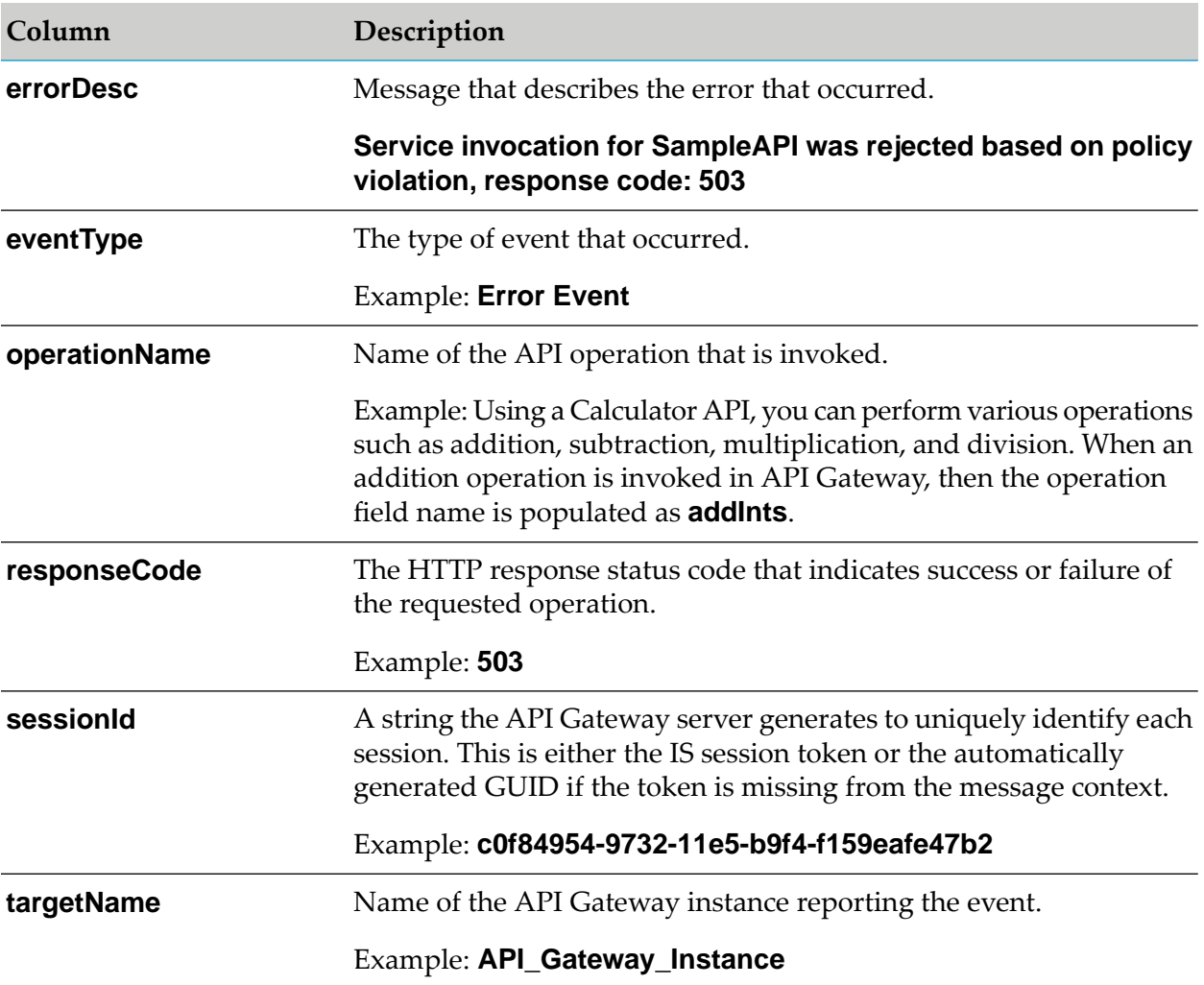

# **Monitoring Events**

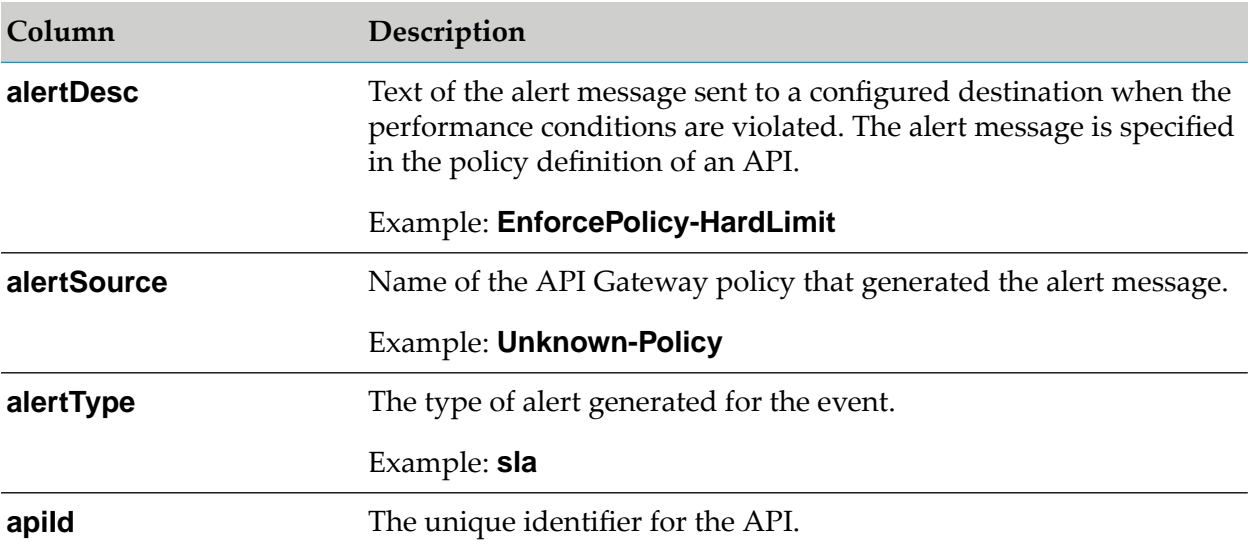

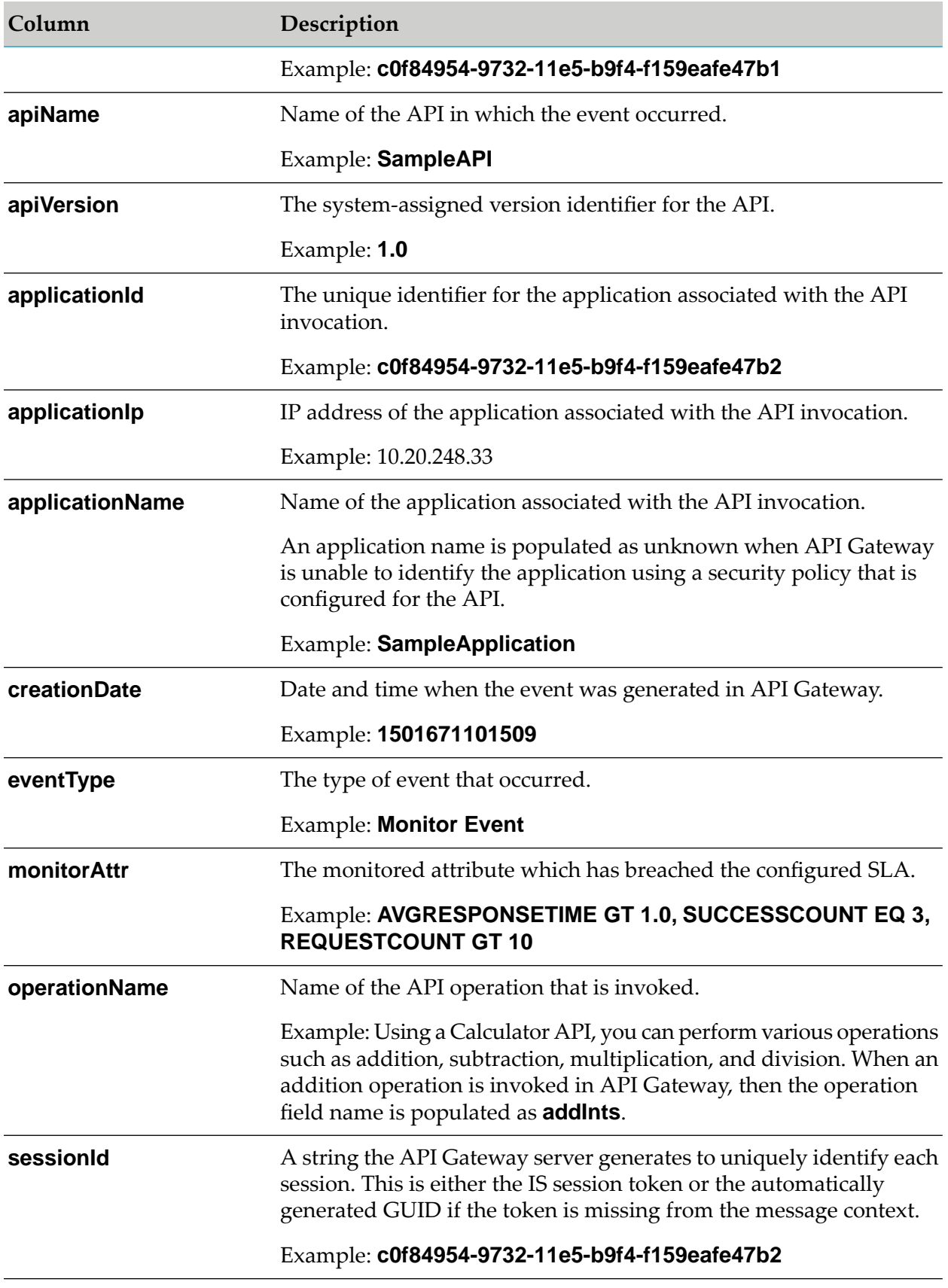

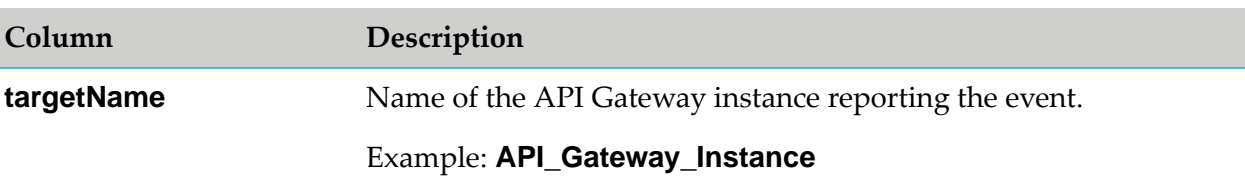

# **Lifecycle Events**

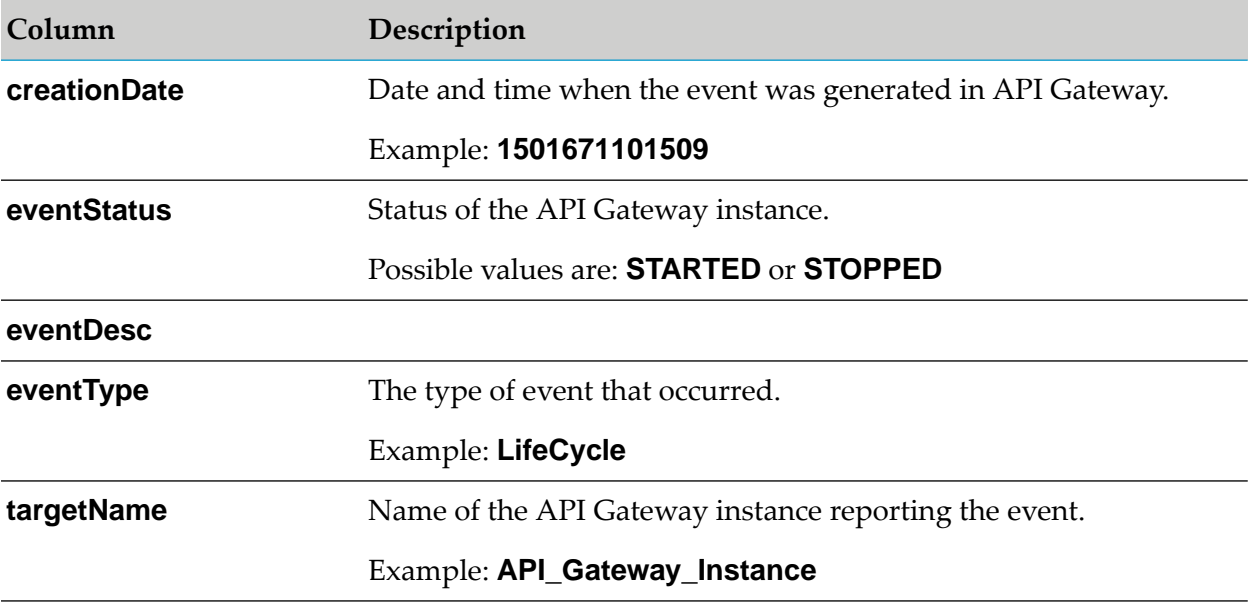

# **Policy Violation Events**

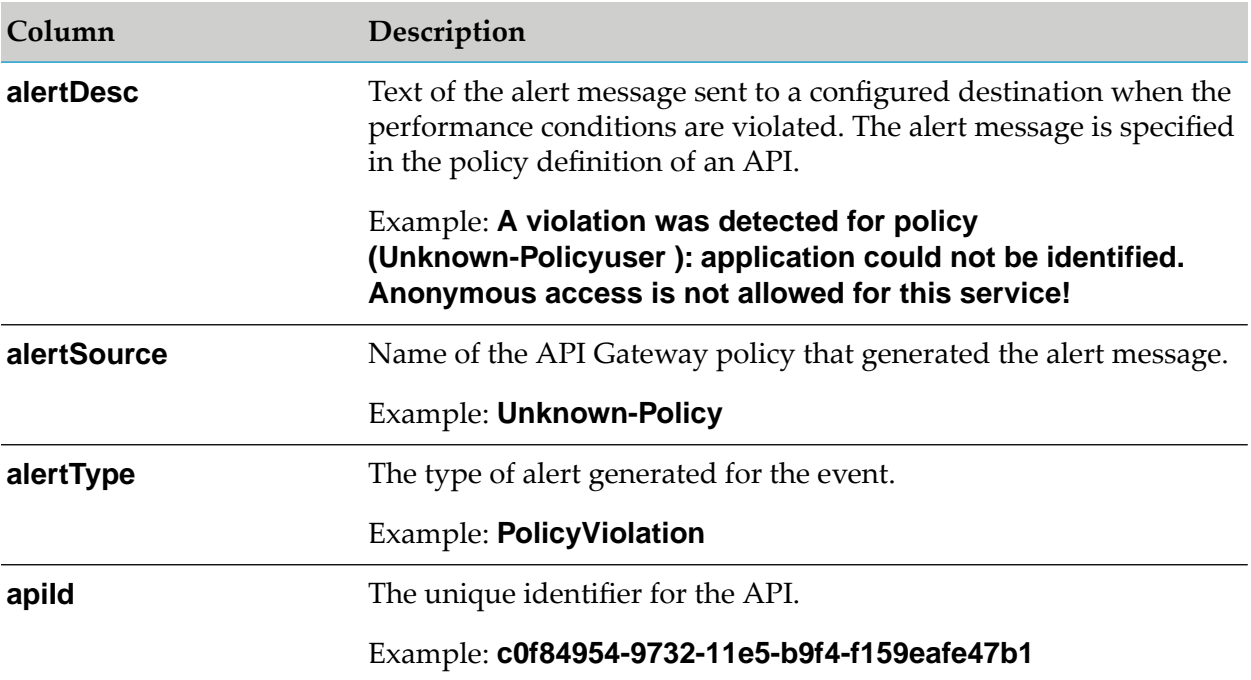

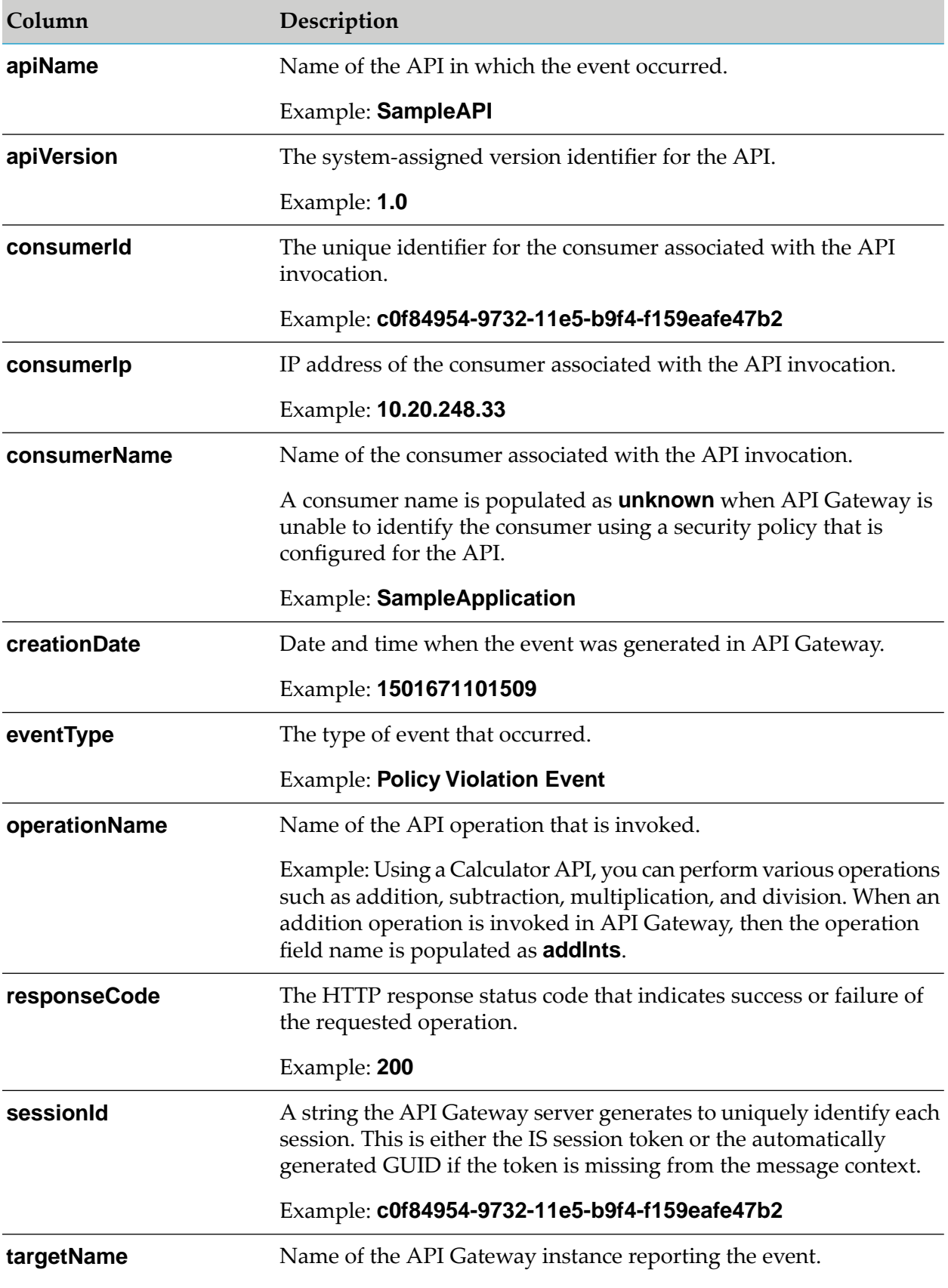

#### Example: **API\_Gateway\_Instance**

#### **Performance Metrics**

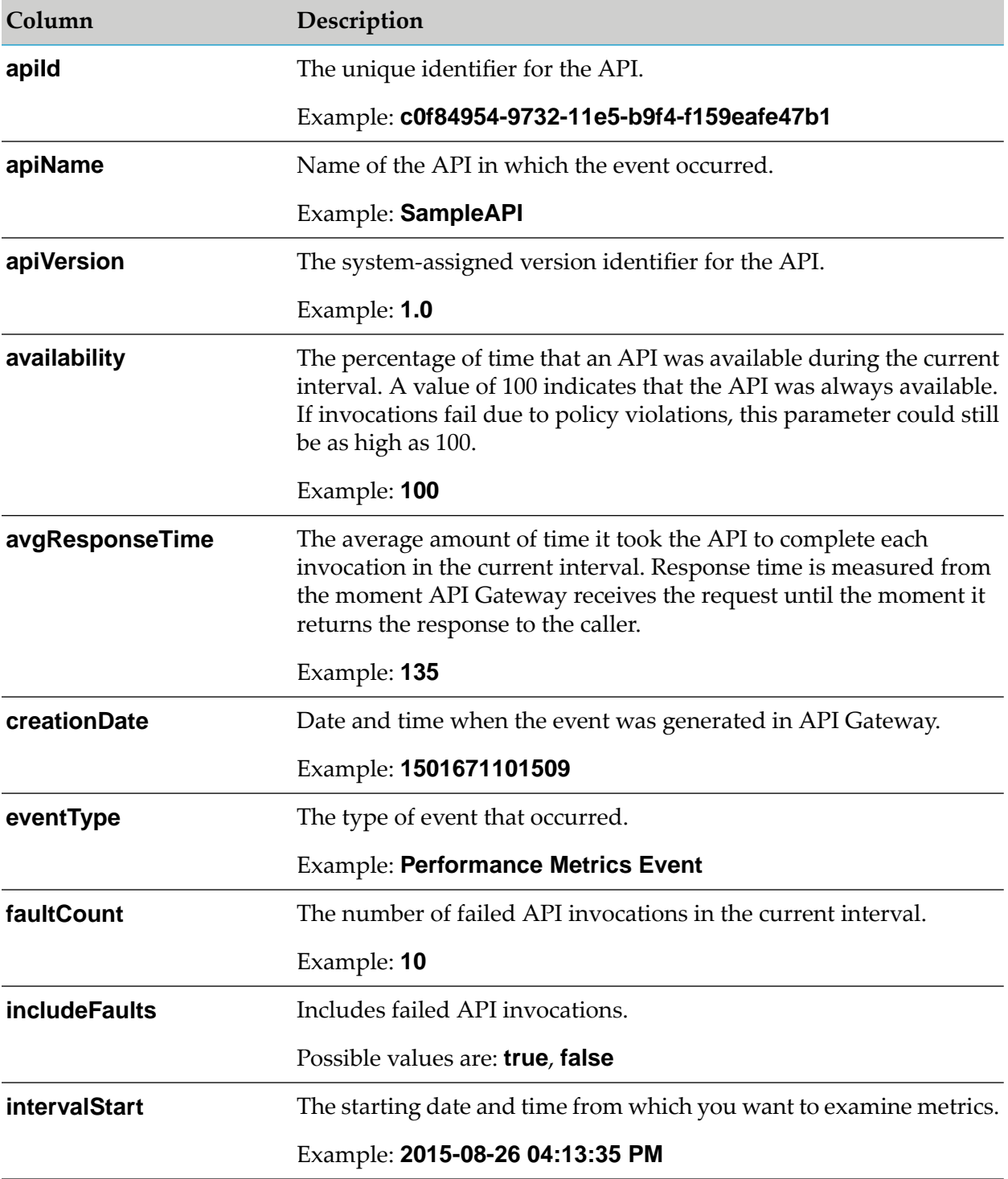

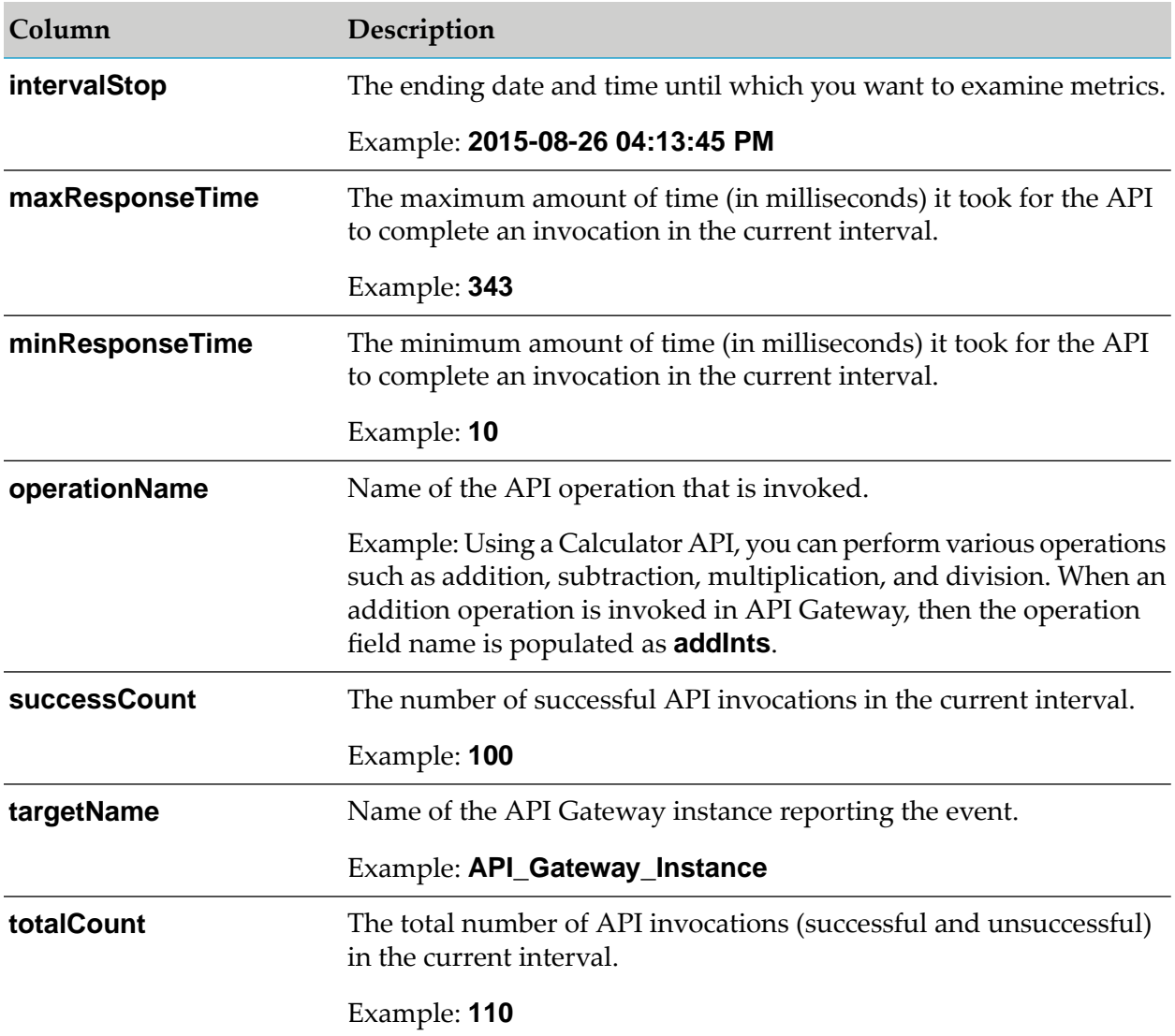

# **Audit Log**

The runtime events and metrics payload generated by API Gateway at run-time is published to the configured Audit Log destination. The columns that make up the events and metrics data model for Audit Log are listed below:

## **Transactional Events**

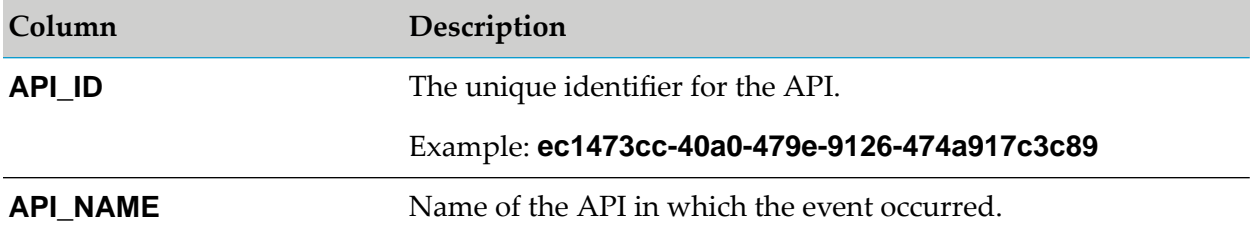

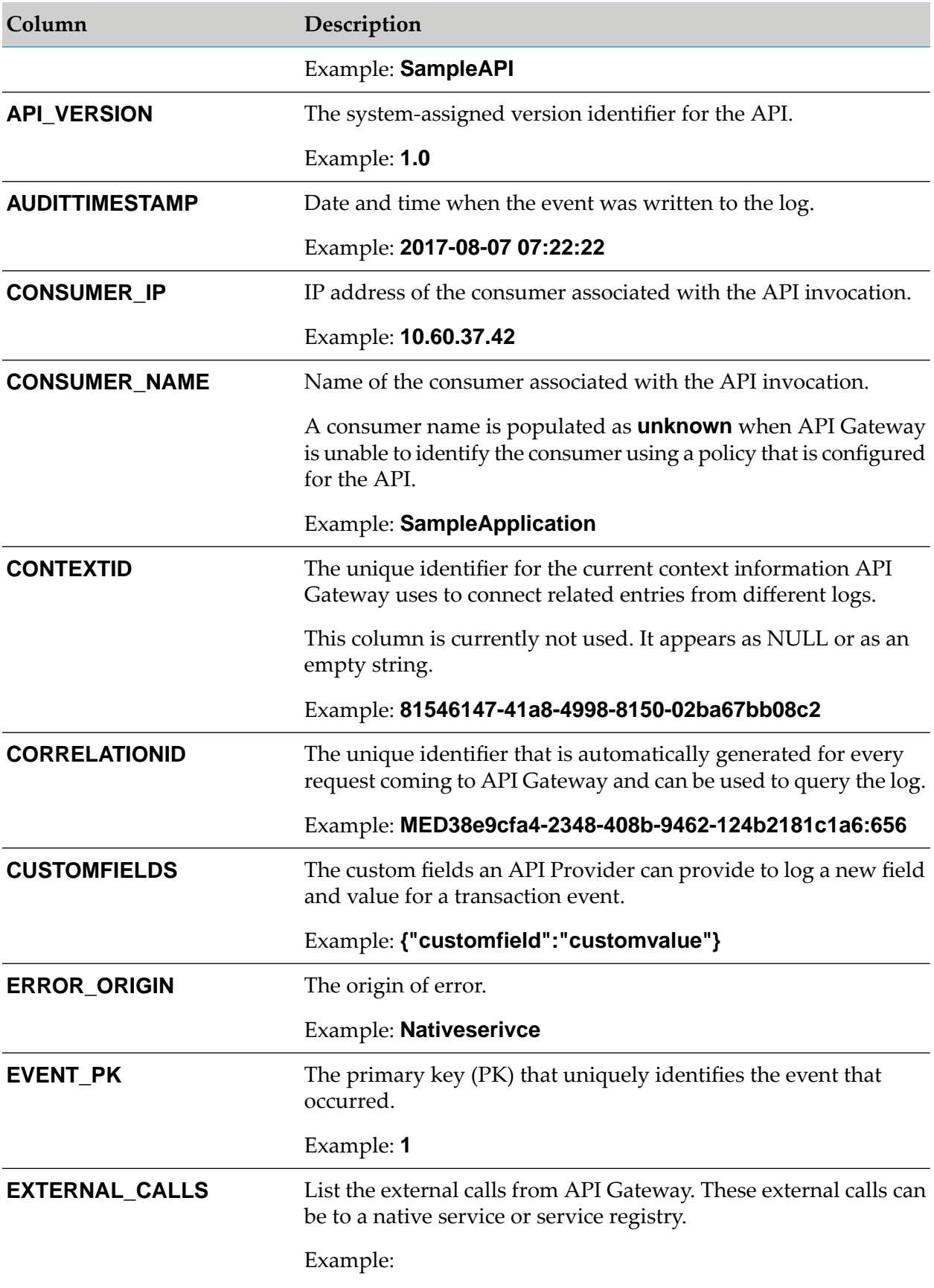

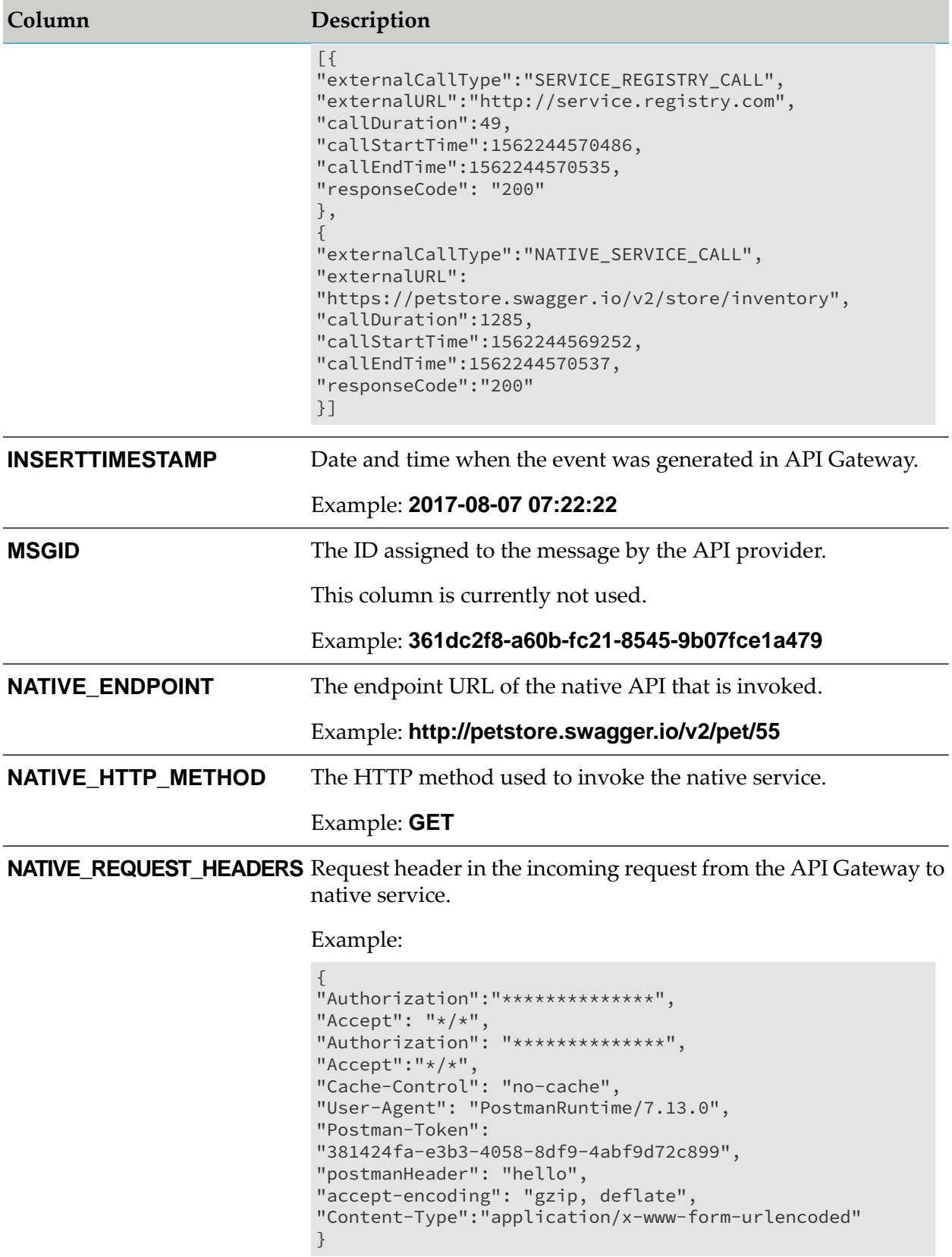

**NATIVE\_REQ\_PAYLOAD** The native service request data.

#### Example:

```
{
"param1" : "value1",
"param2" : 10
}
```
**NATIVE\_RESPONSE\_HEADERS** Response header in the outgoing response from the native service to API Gateway.

Example:

```
{
                            "Server":"Jetty(9.2.9.v20150224)",
                            "Access-Control-Allow-Origin":"*",
                            "Access-Control-Allow-Methods": "GET, POST, DELETE,
                            PUT",
                            "Connection":"close",
                            "Date": "Fri, 07 Jun 2019 12:44:13 GMT",
                            "Access-Control-Allow-Headers": "Content-Type,
                            api_key, Authorization",
                            "Content-Type": "application/json"
                            }
NATIVE_RES_PAYLOAD The native service response data.
                           Example:
                            {
                            "id":2,
                            "category":
                            {
                               "id":2,
                               "name":"string"
                            },
                            "name":"pysen",
                            "photoUrls":["string"],
                            "tags":
                            [{
                               "id":0,
                               "name":"string"
                            }],
                            "status":"available"
                            }
NATIVE_URL URL of the native service.
                           Example: http://petstore.swagger.io/v2/pet/2
OPERATION_NAME Name of the API operation or resource that is invoked.
                           Example: /pet/{petId}
```
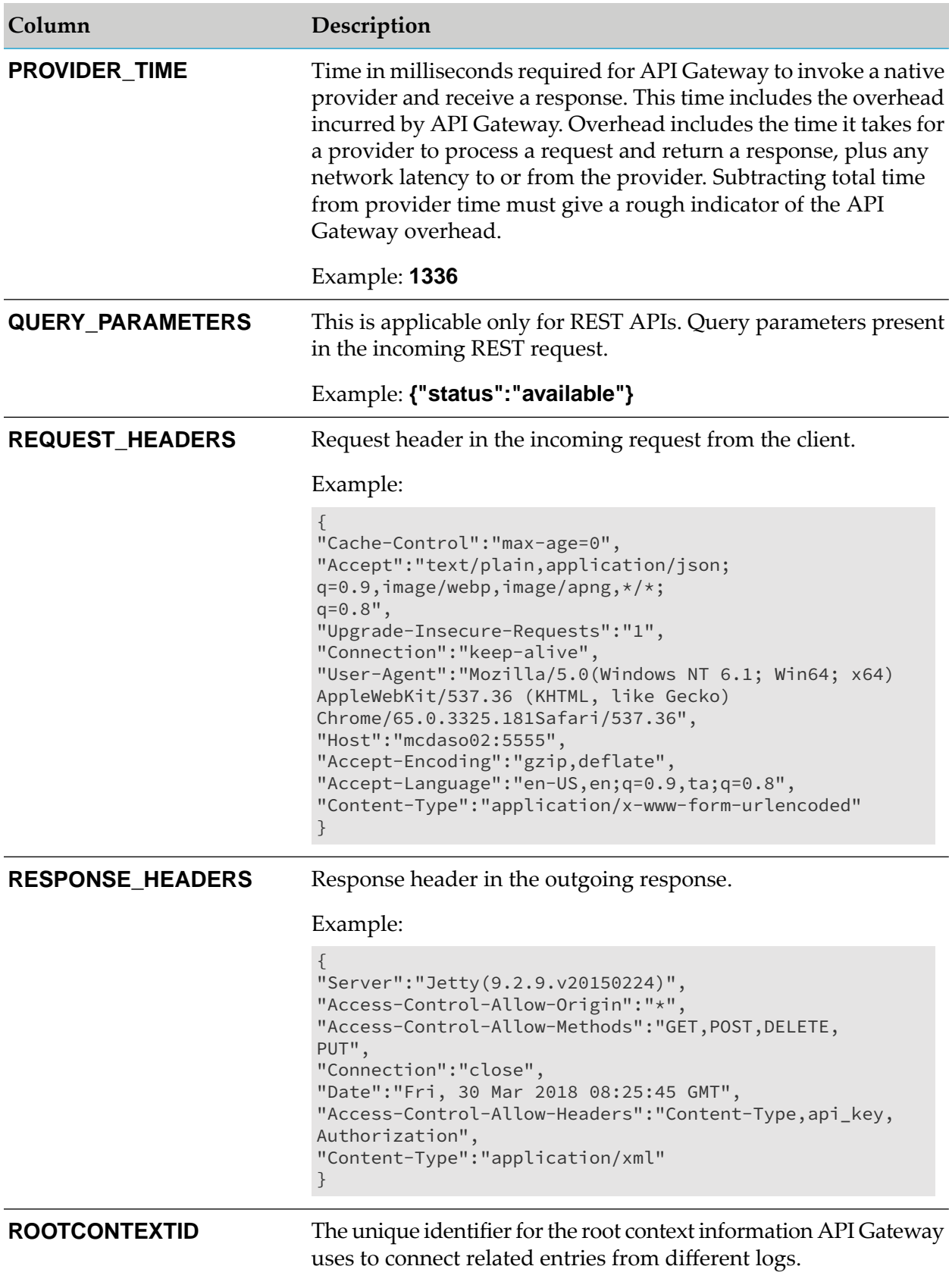

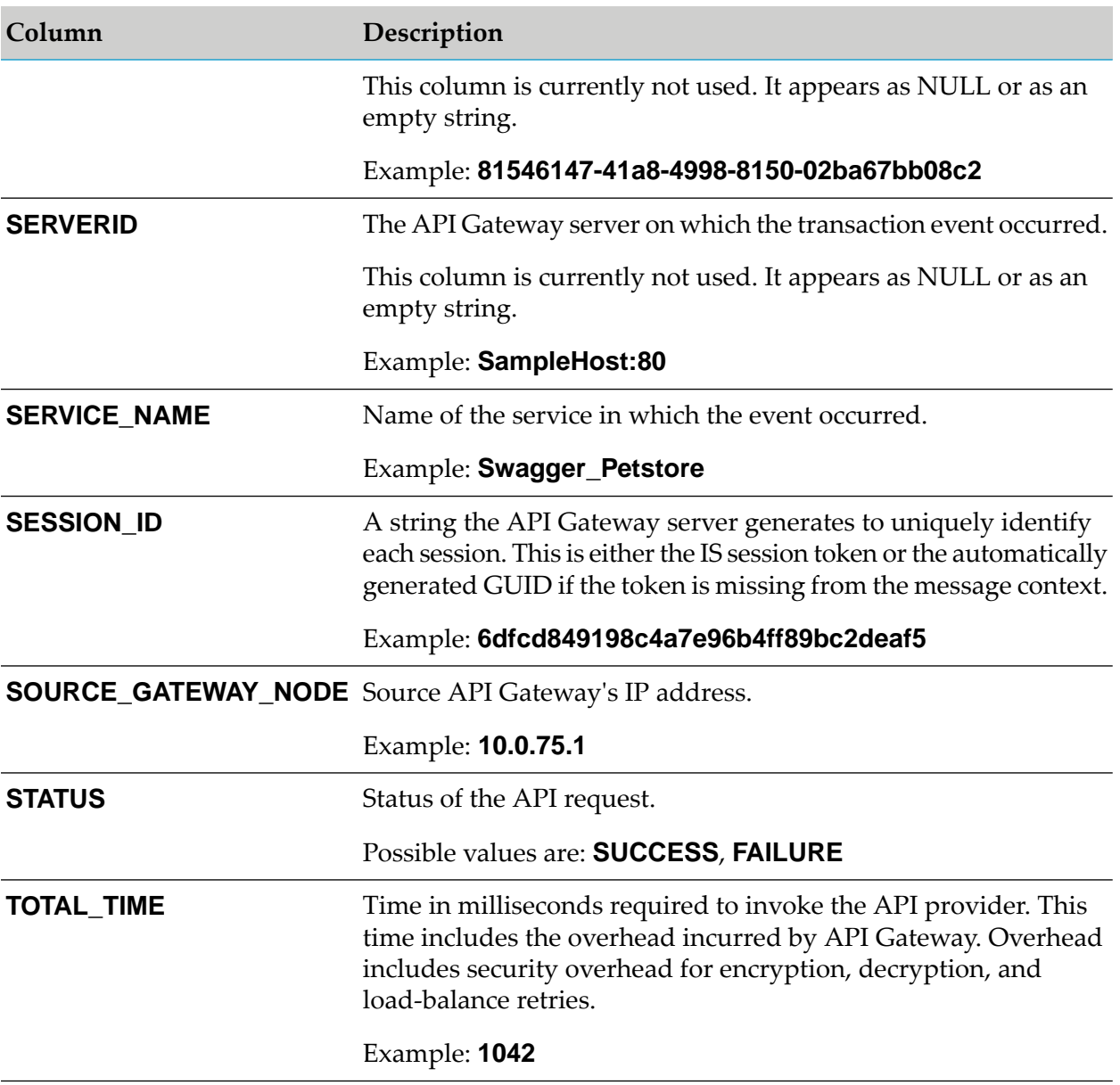

# **CentraSite**

The runtime events and metrics payload generated by API Gateway at run-time is published to the configured CentraSite destination. The columns that make up the events and metrics data model for CentraSite are listed below:

#### **Transactional Events**

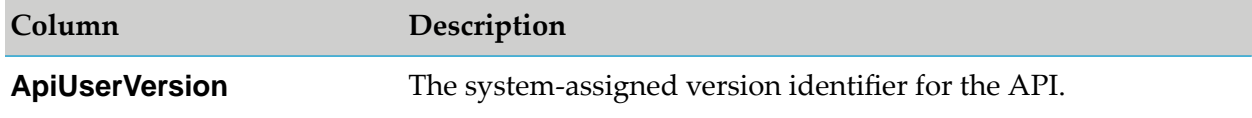

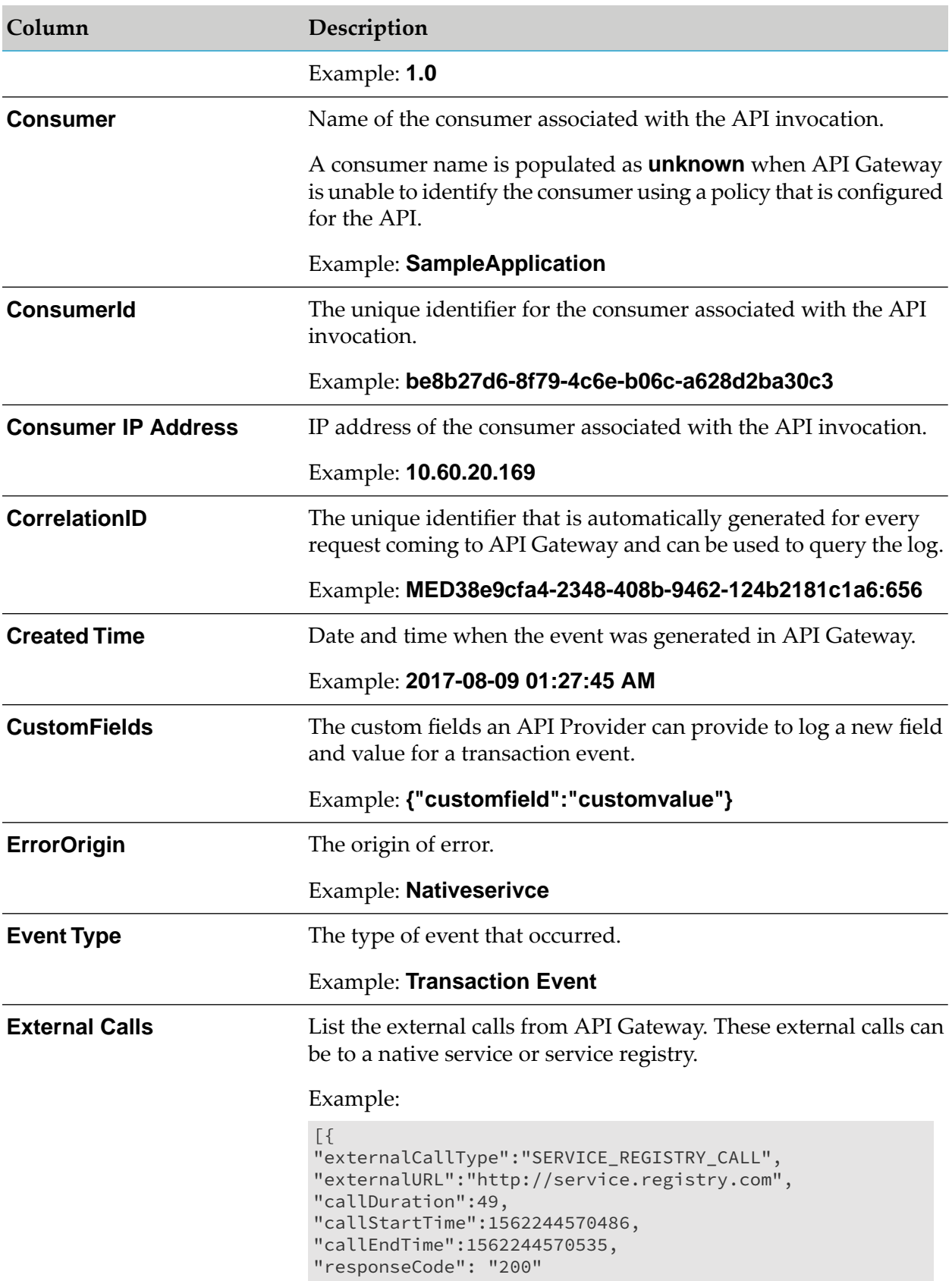

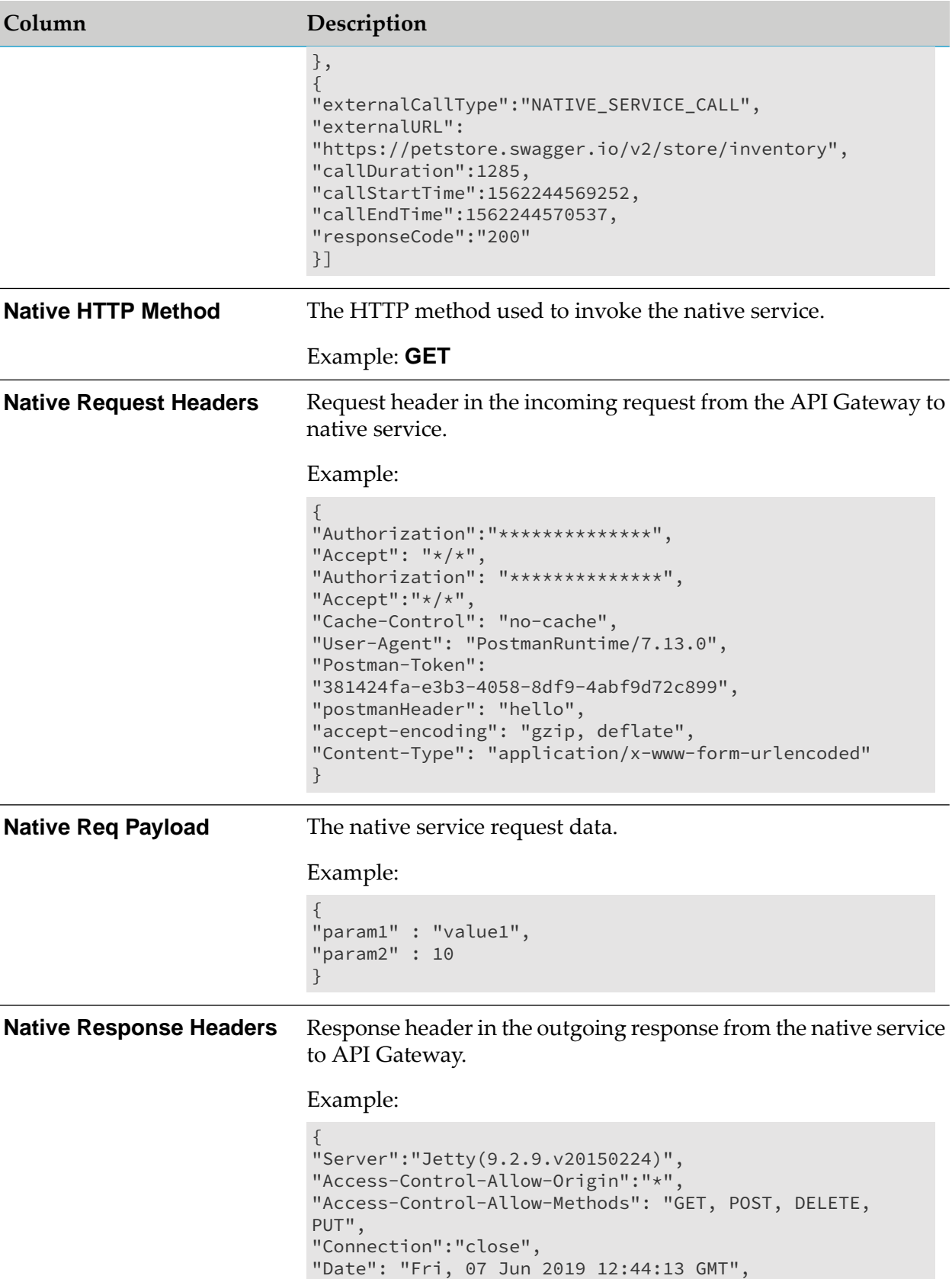

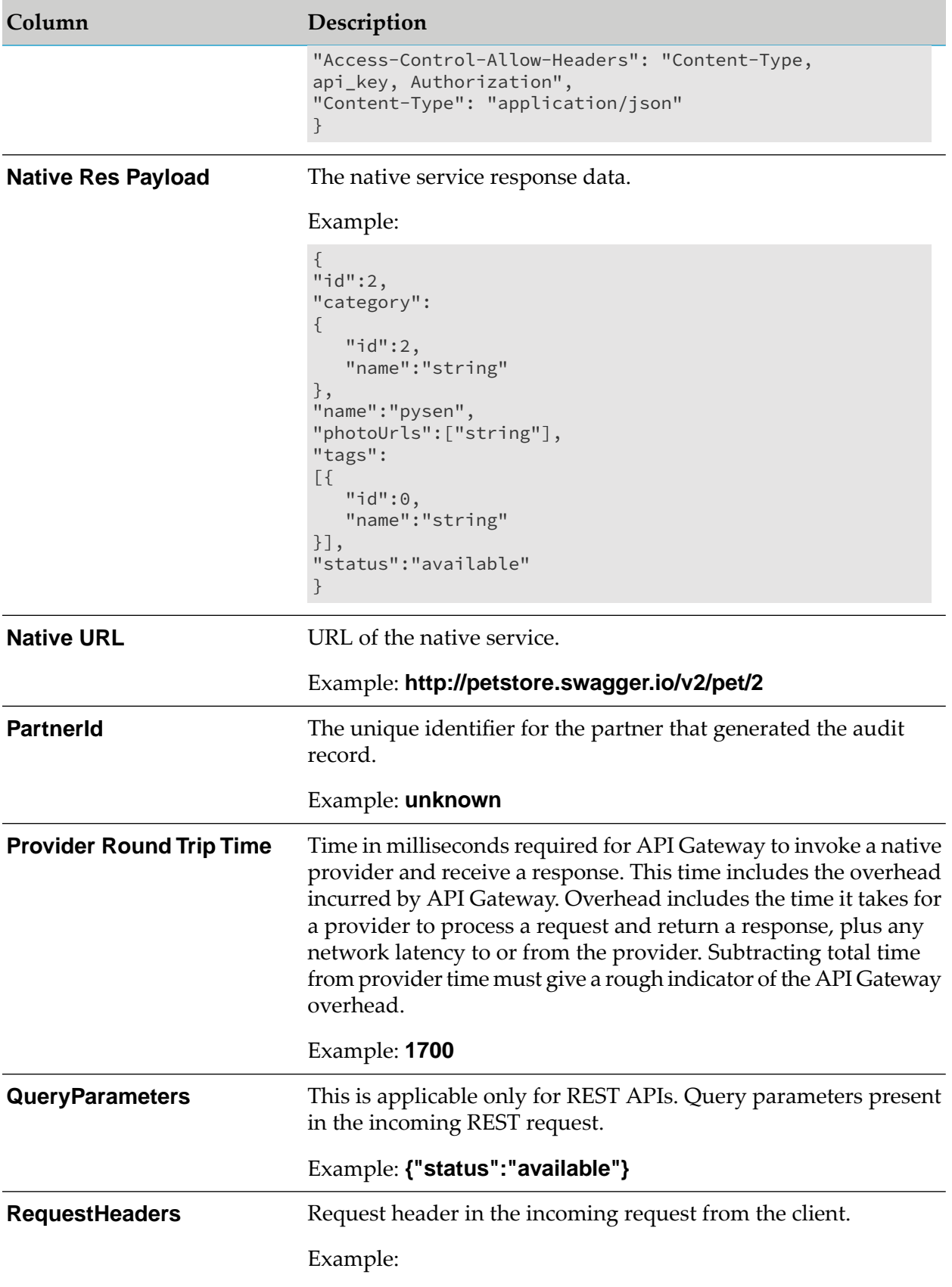

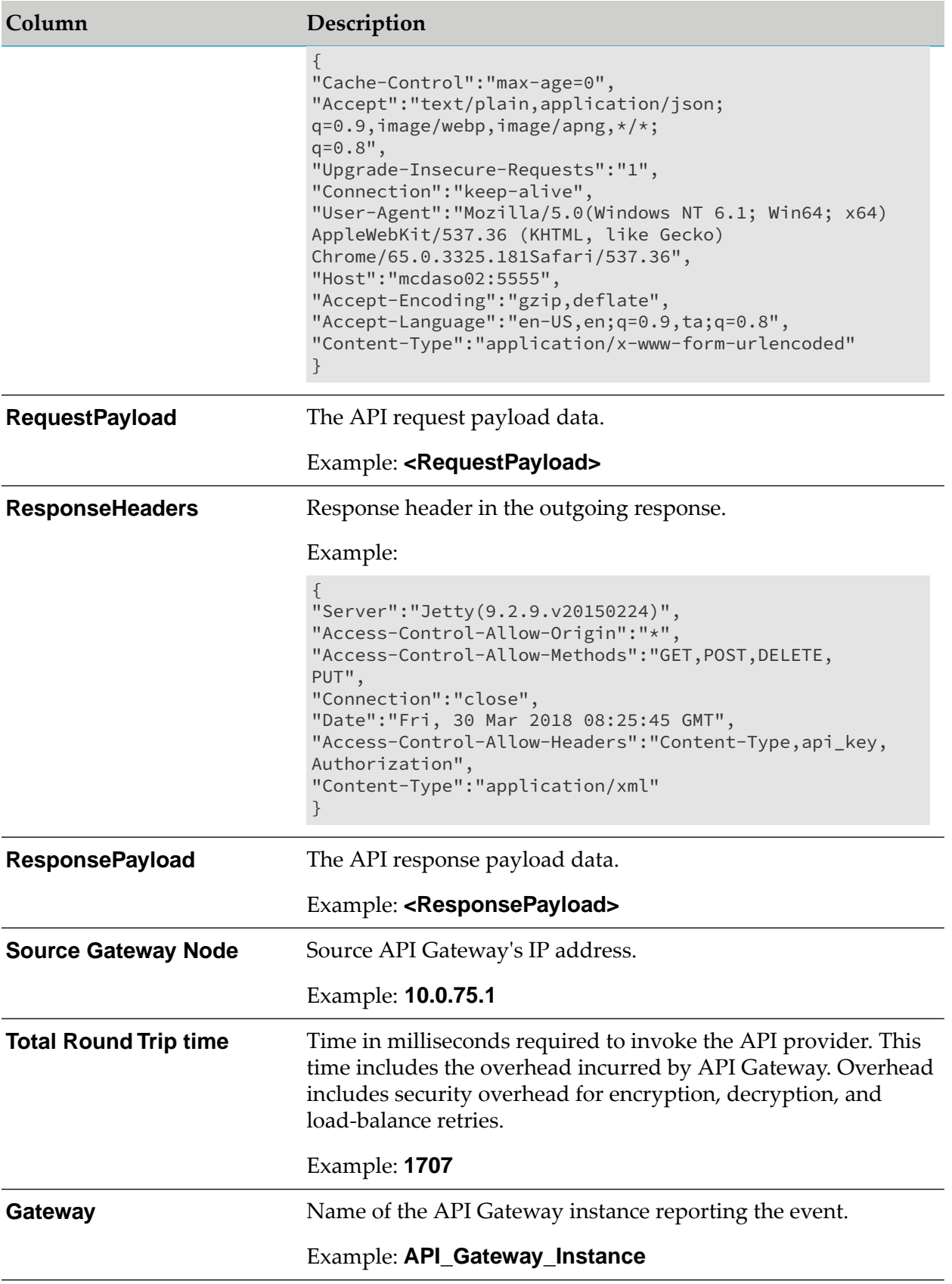

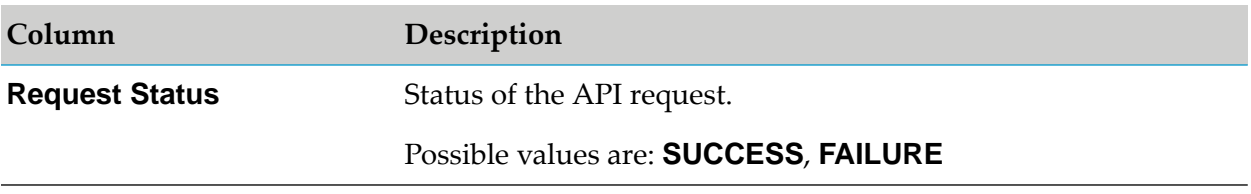

## **Error Events**

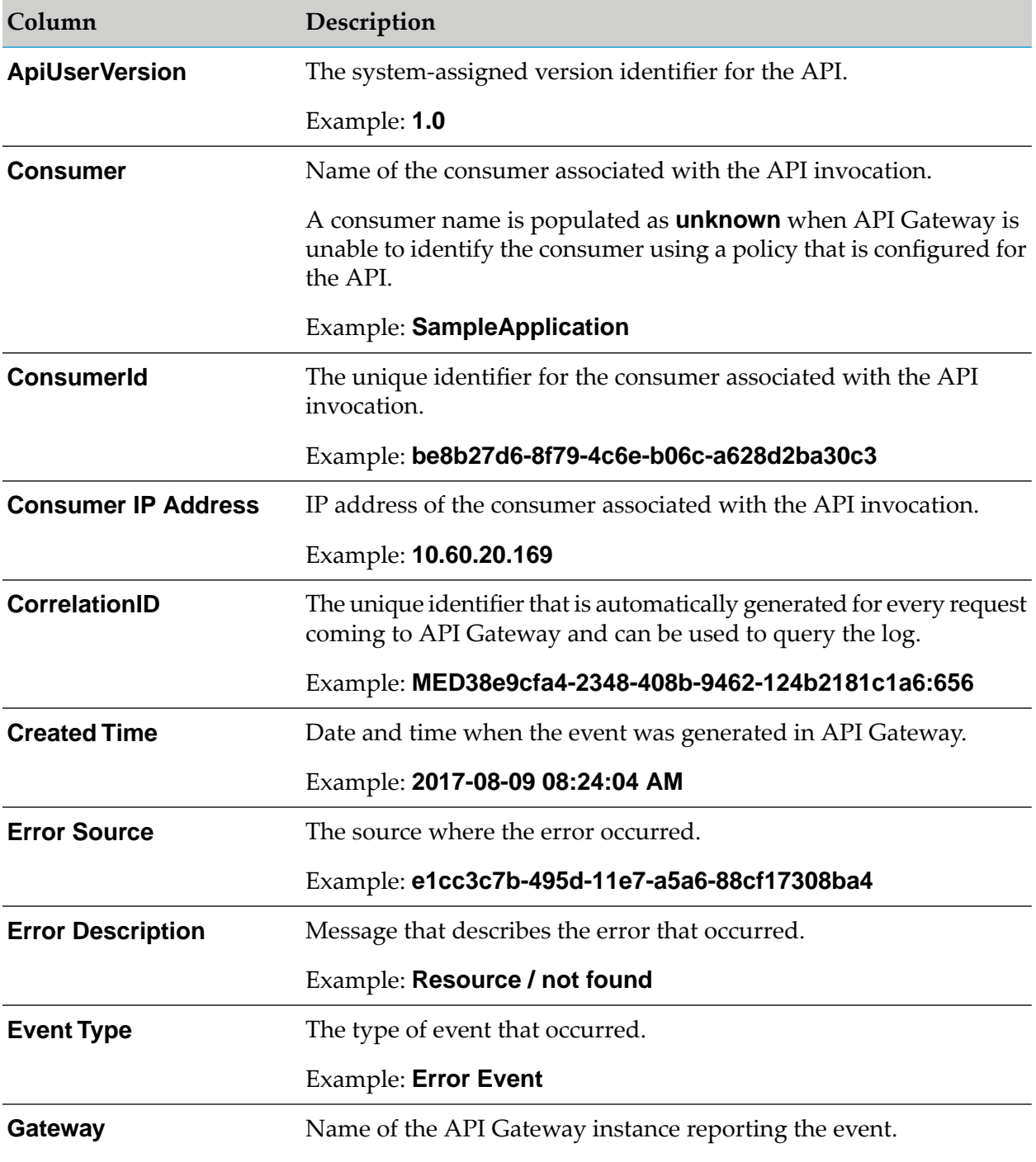

#### Example: **API\_Gateway\_Instance**

# **Monitoring Events**

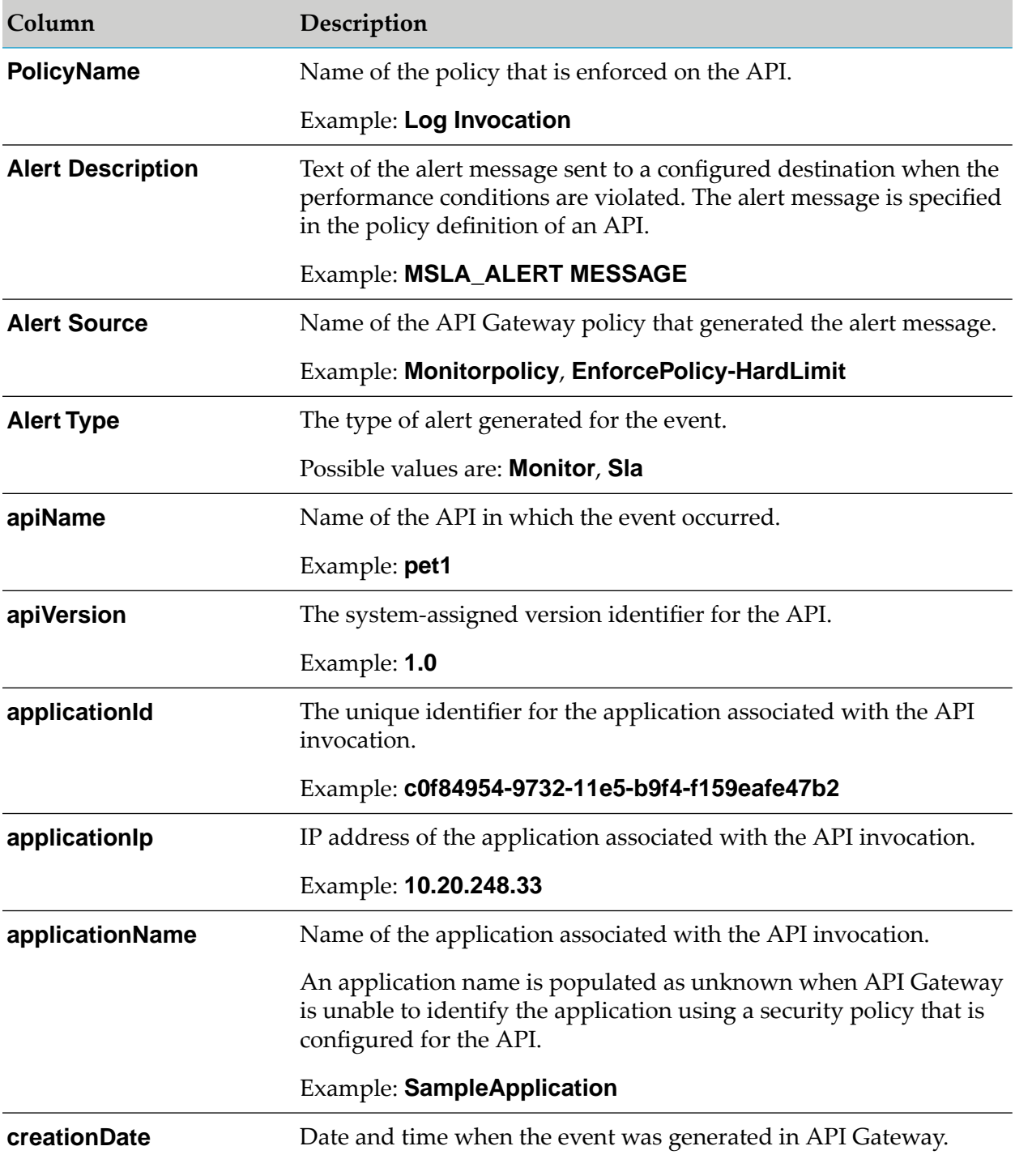

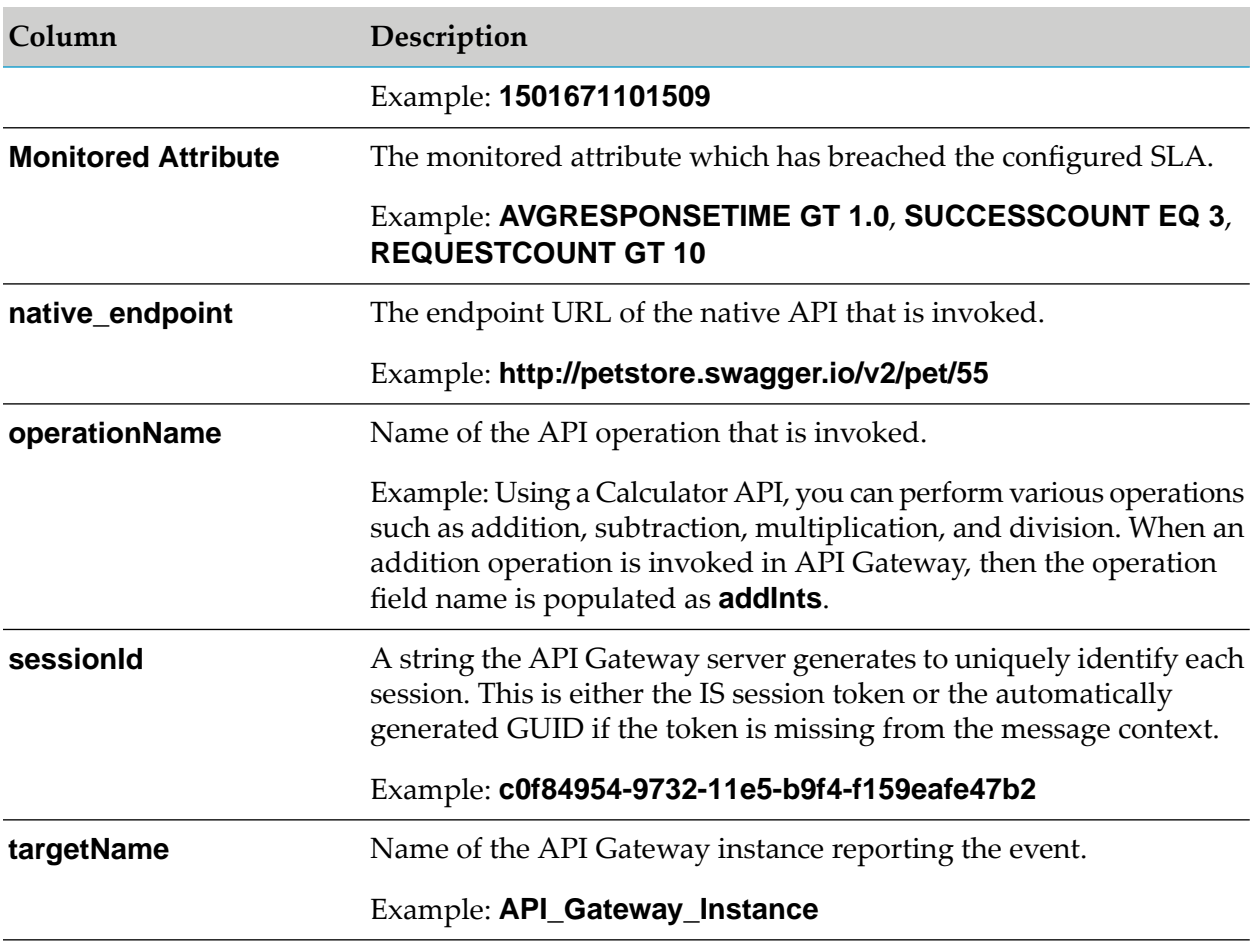

# **Policy Violation Events**

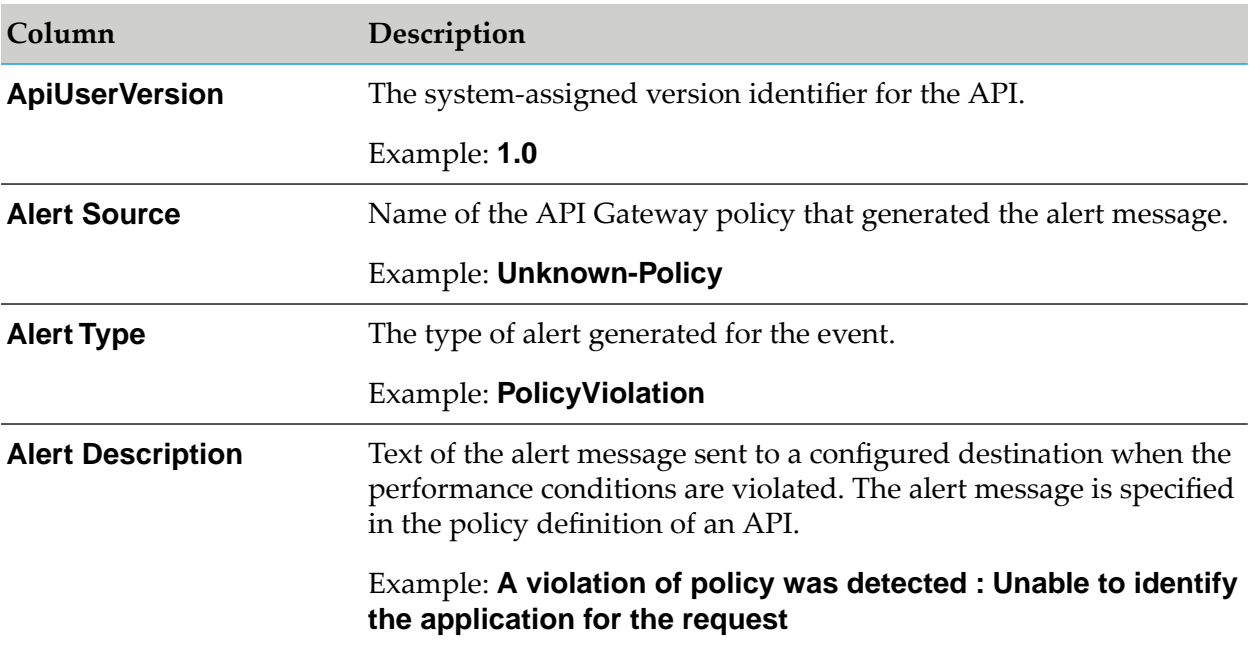
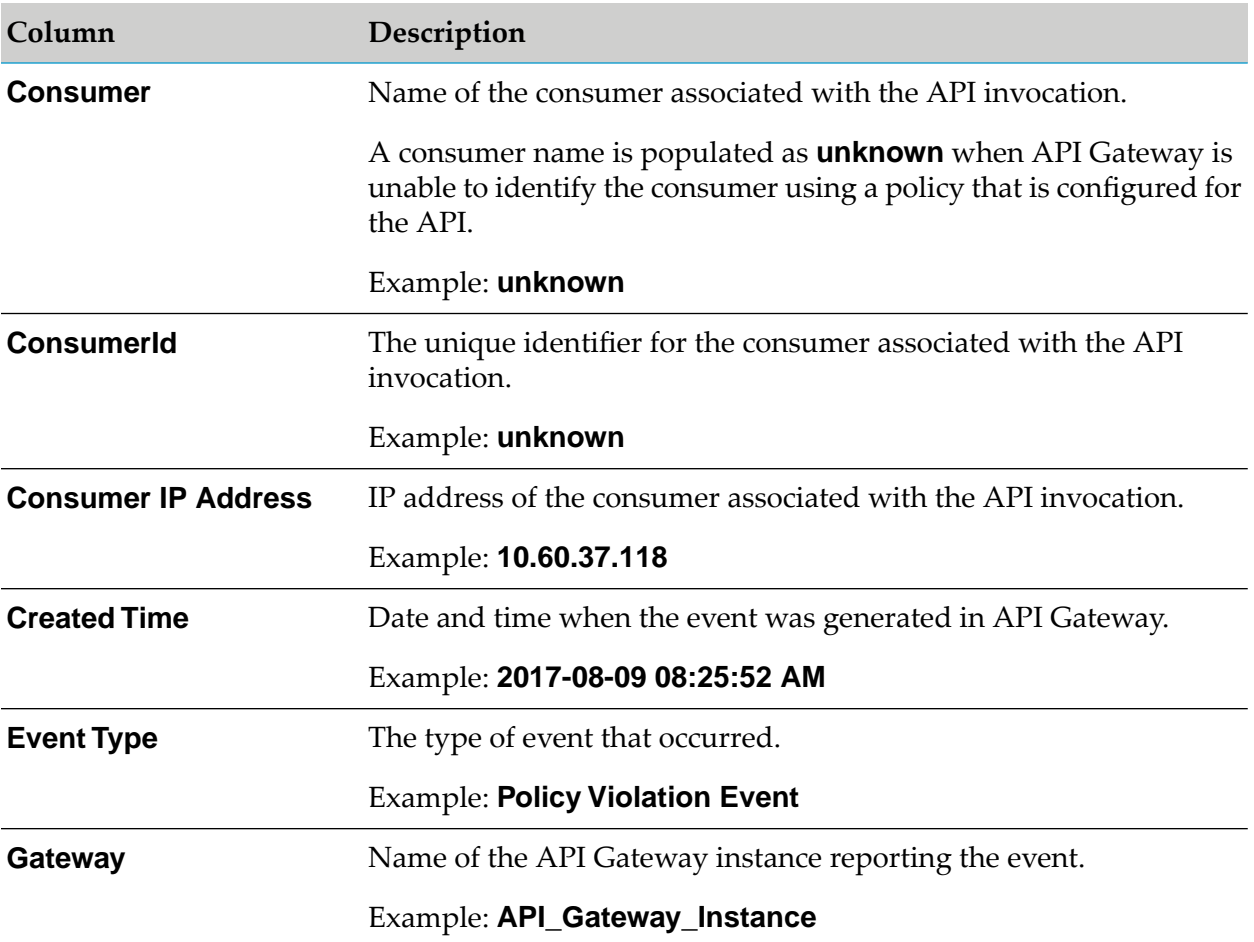

# **Lifecycle Events**

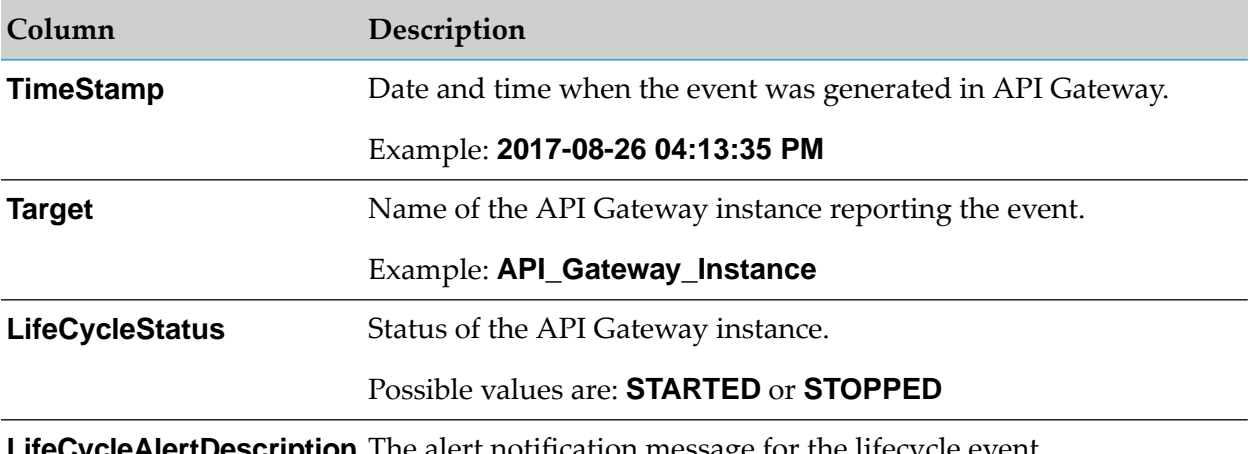

**LifeCycleAlertDescription** The alert notification message for the lifecycle event.

Example: **Alert\_Message**

## **Performance Metrics**

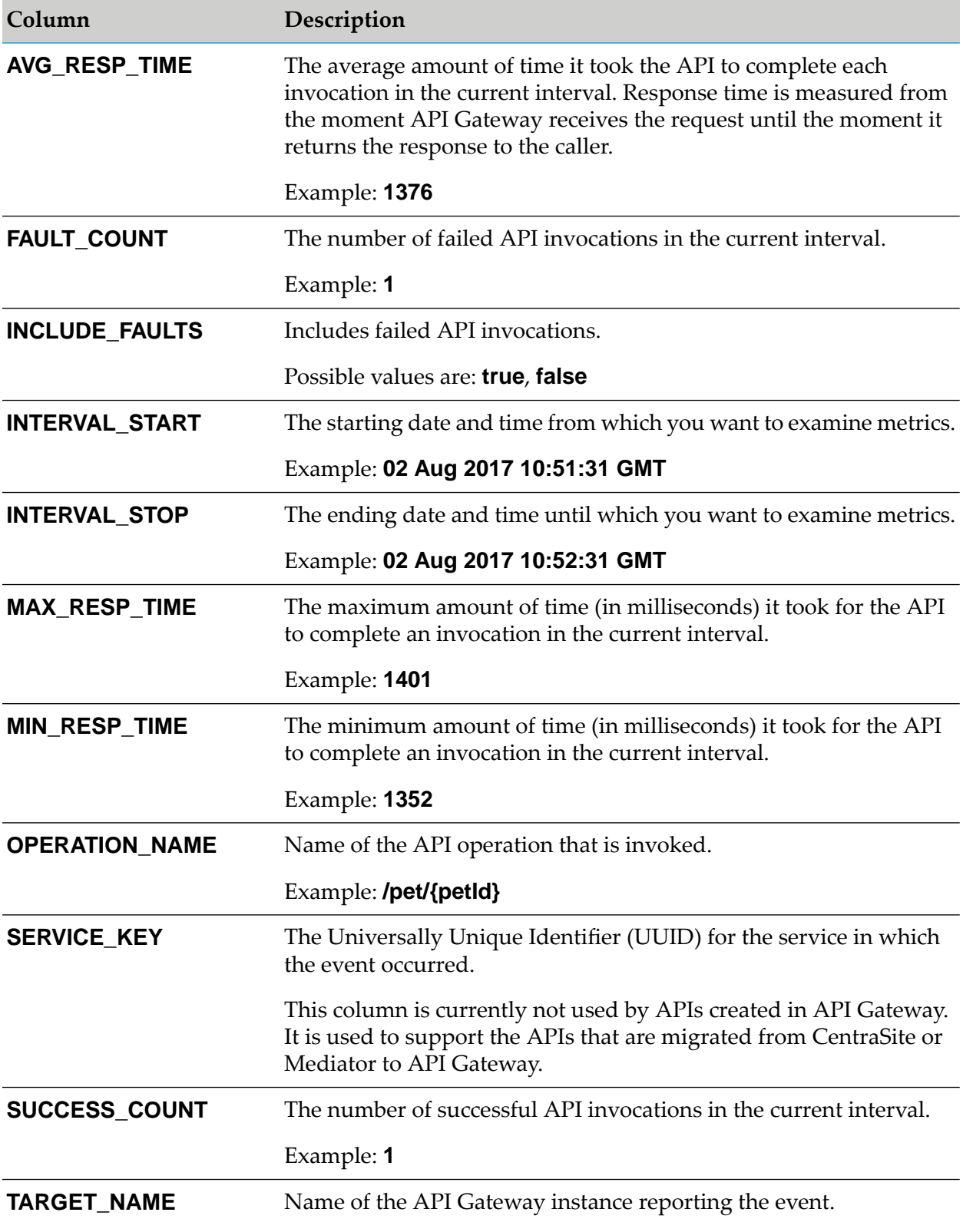

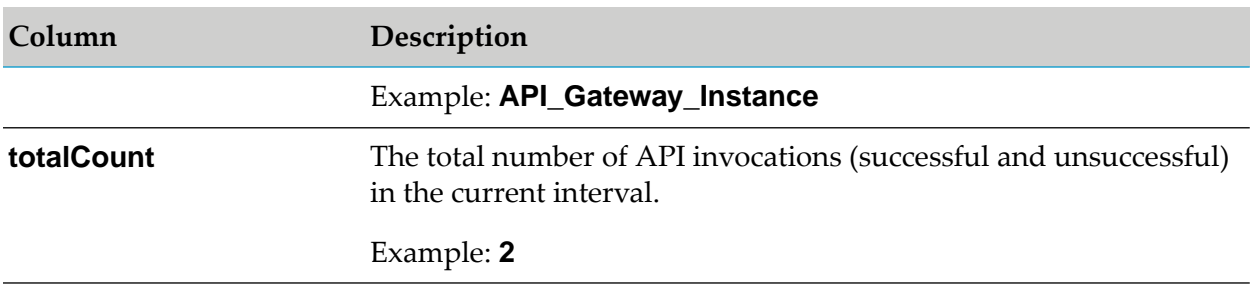

# **Elasticsearch**

The runtime events and metrics payload generated by API Gateway at run-time is published to the configured Elasticsearch destination. The columns that make up the events and metrics data model for Elasticsearch are listed below:

## **Transactional Events**

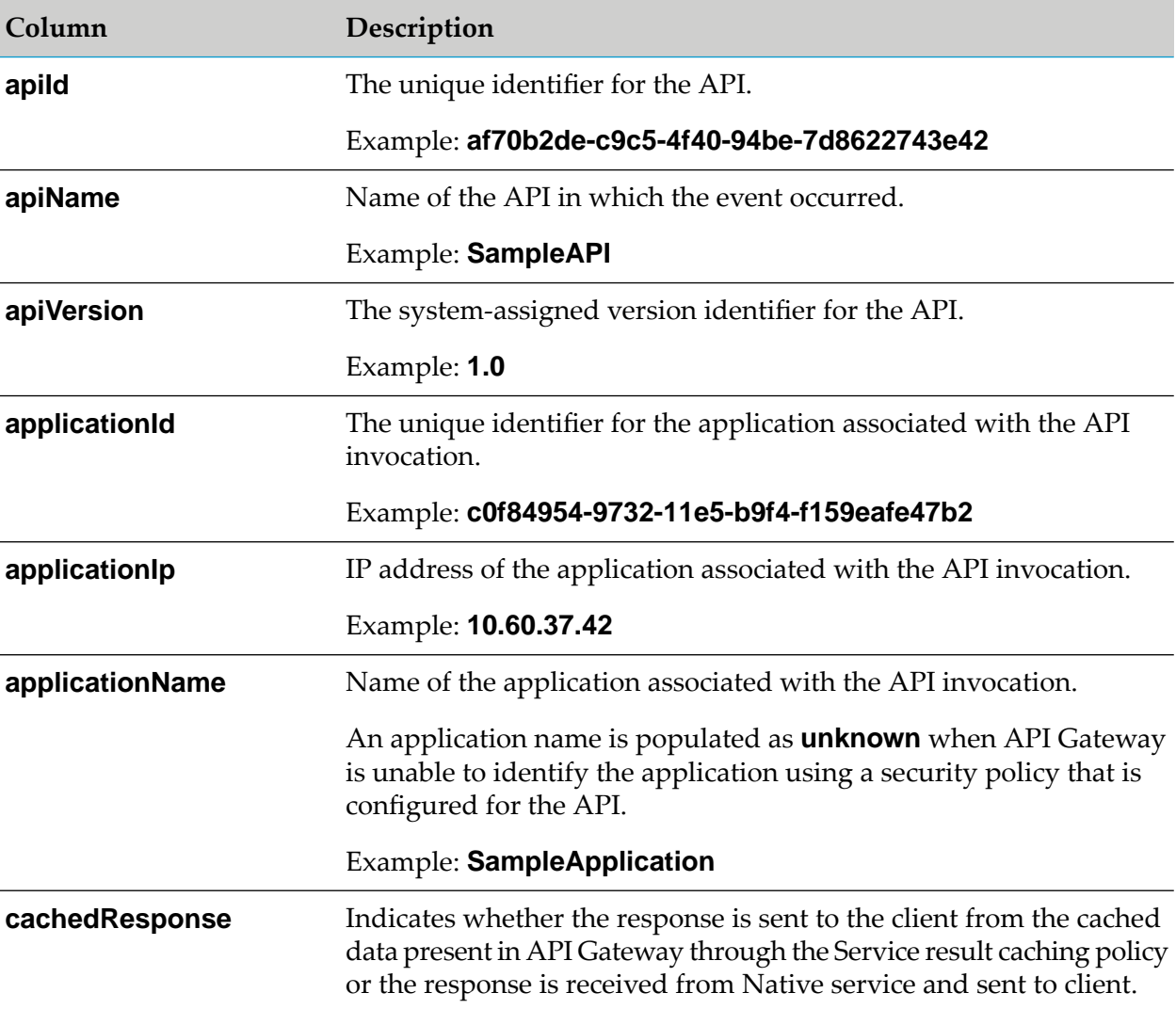

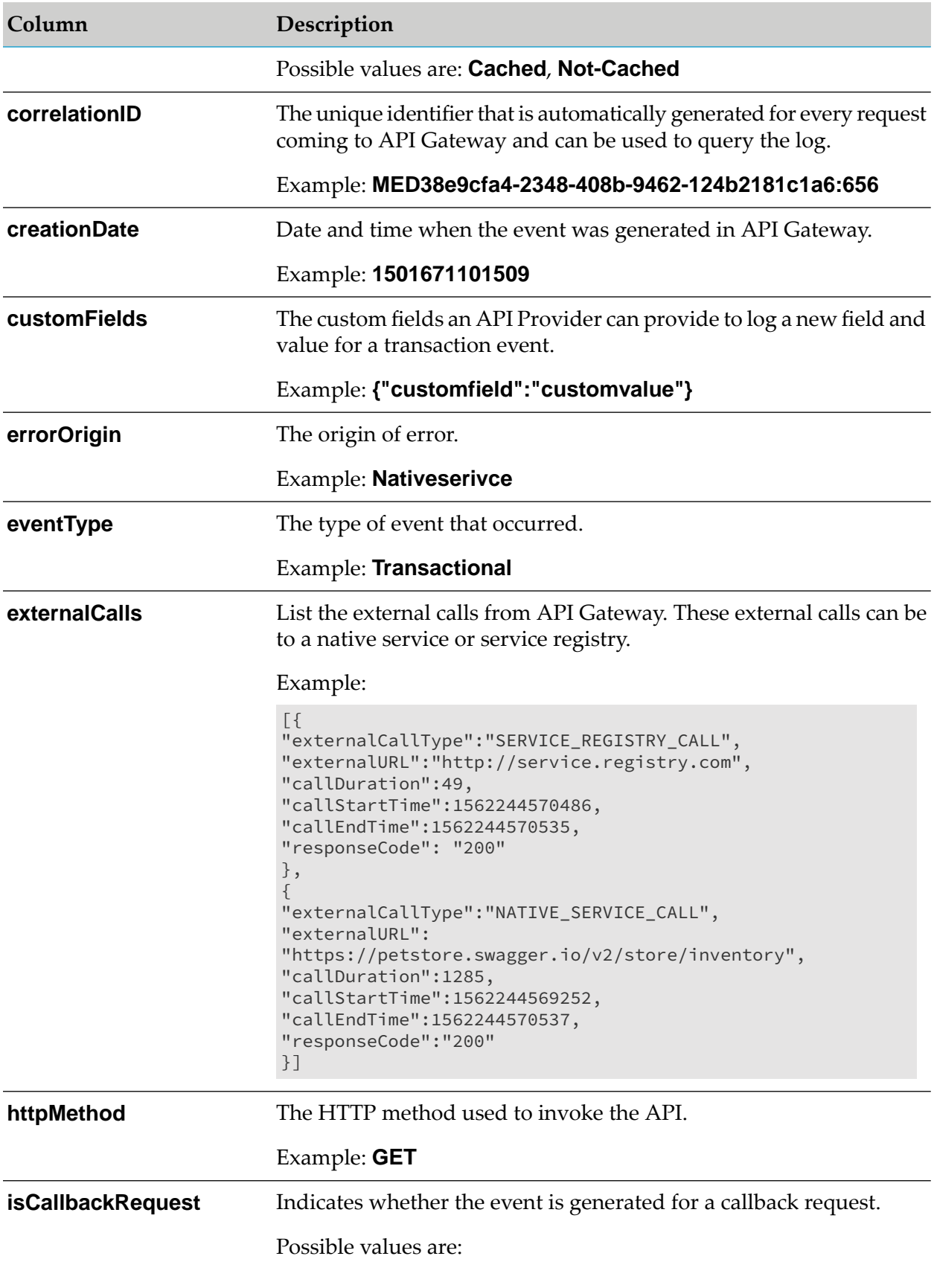

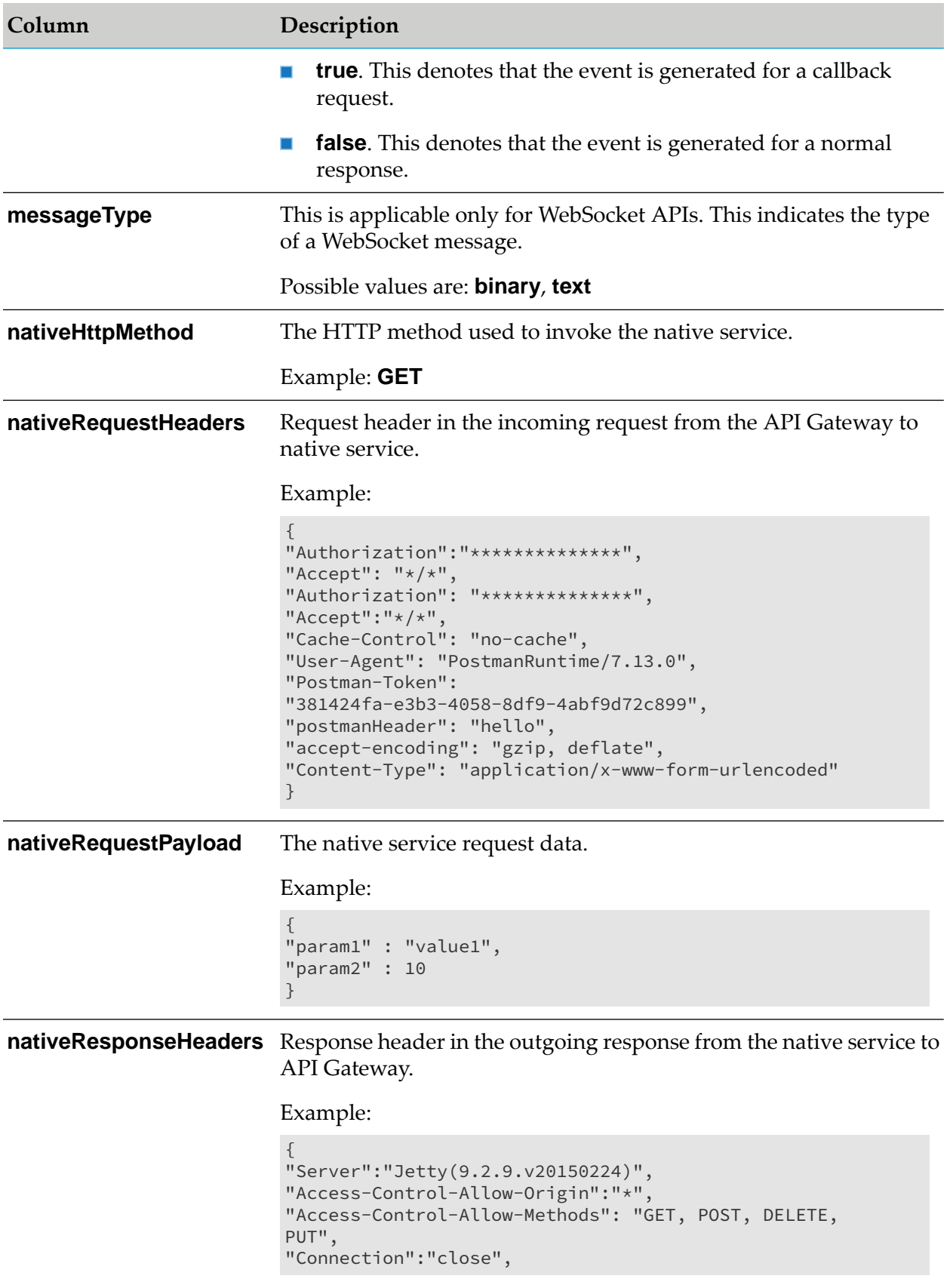

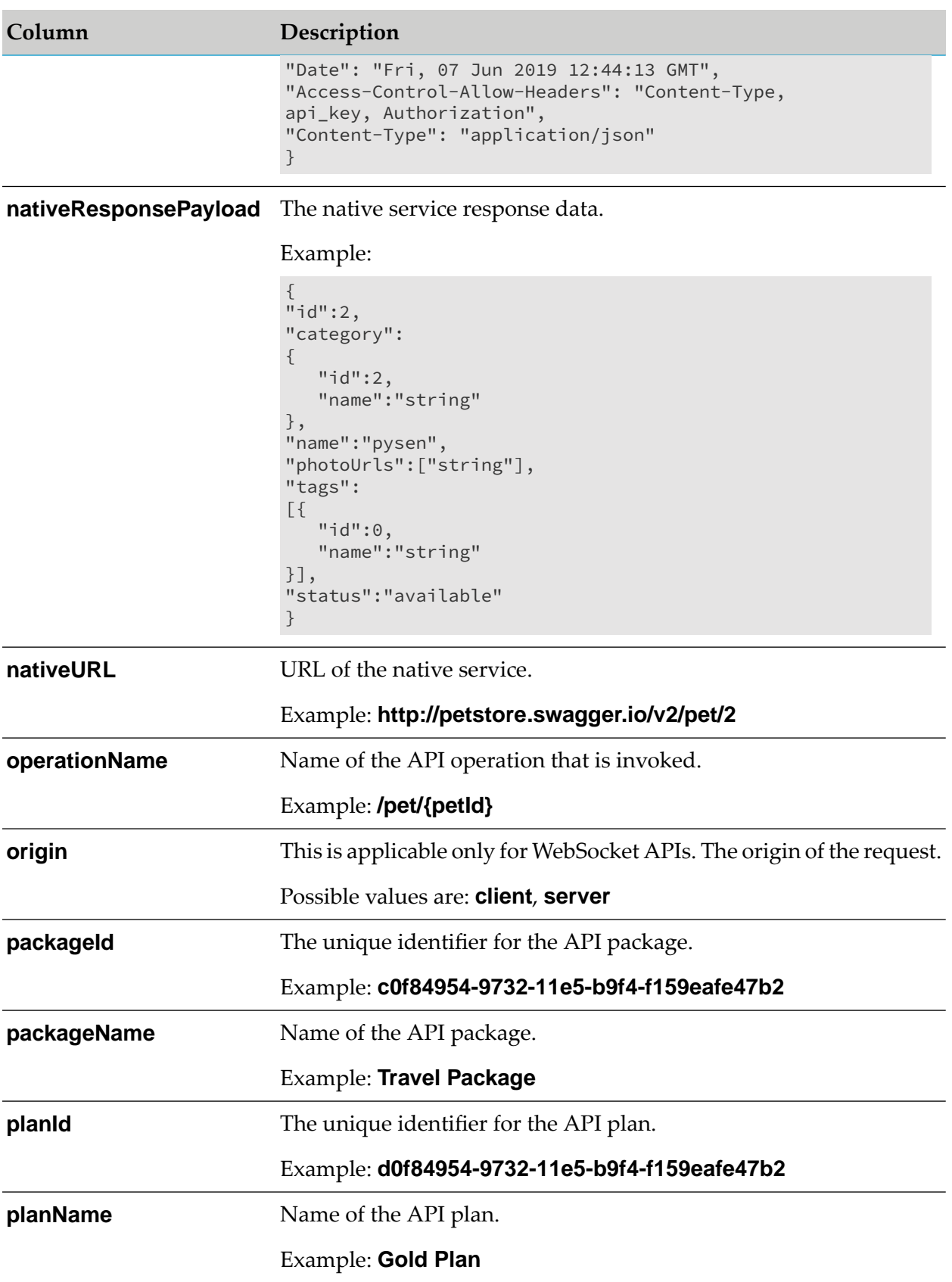

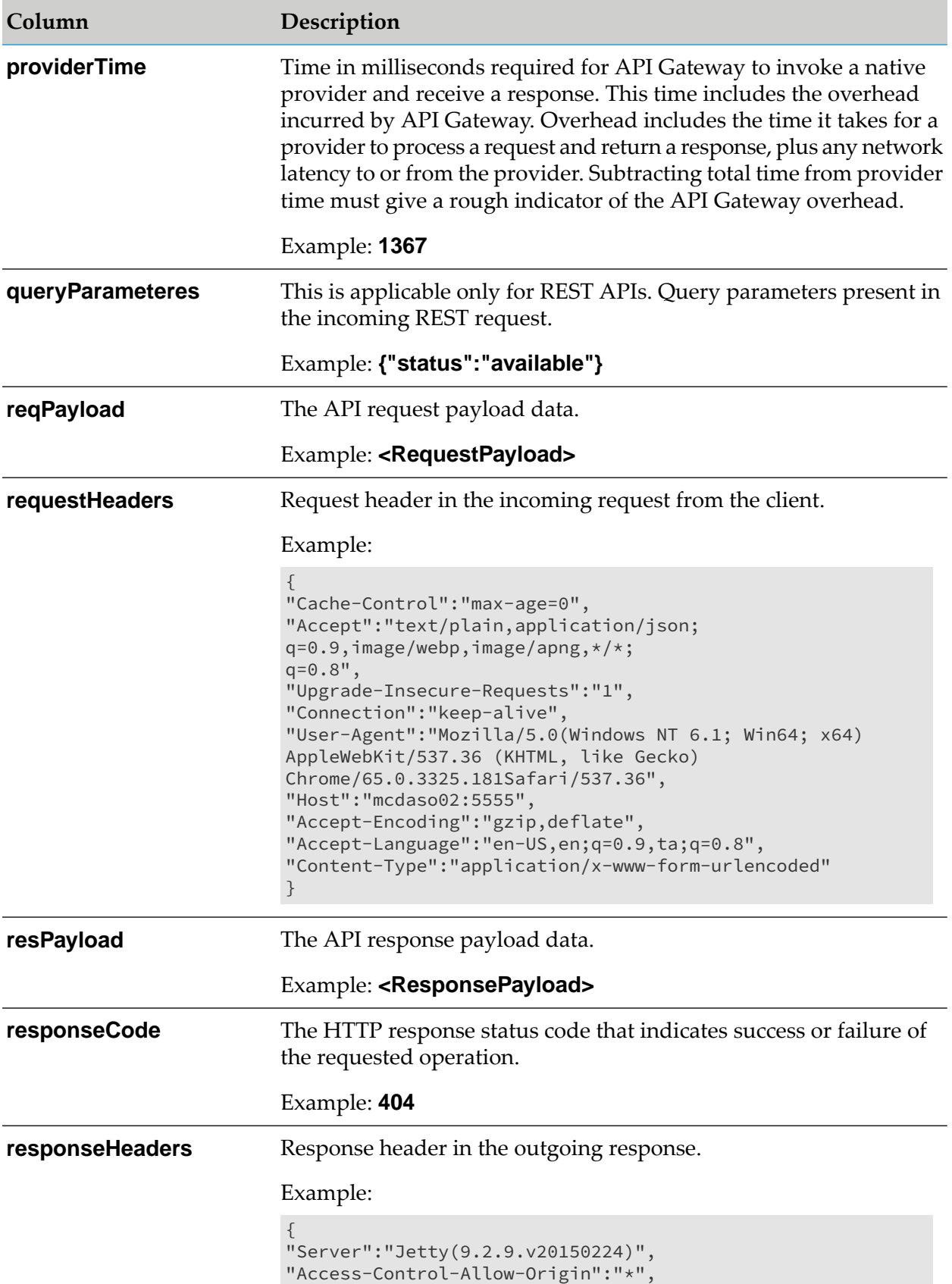

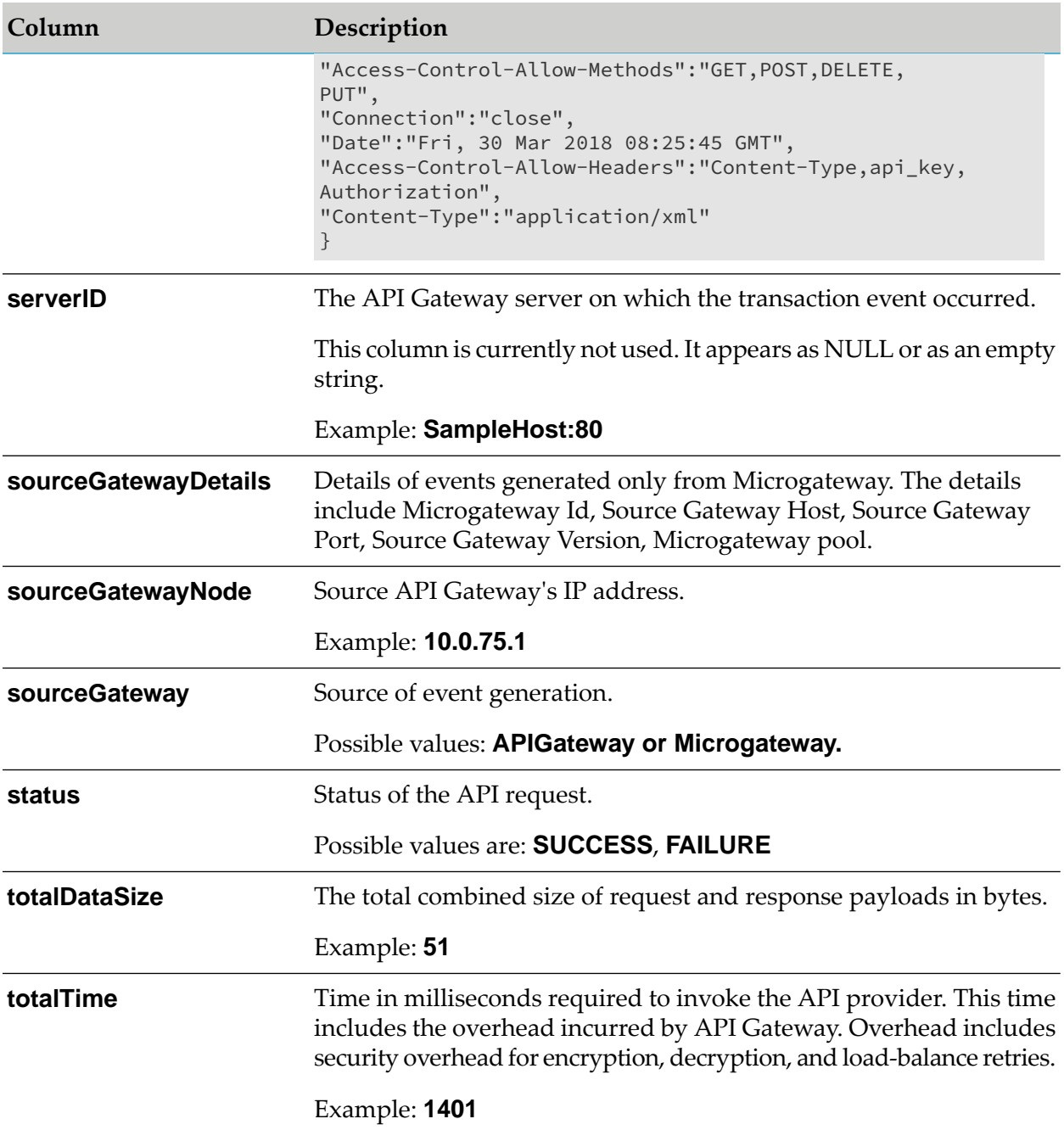

## **Error Events**

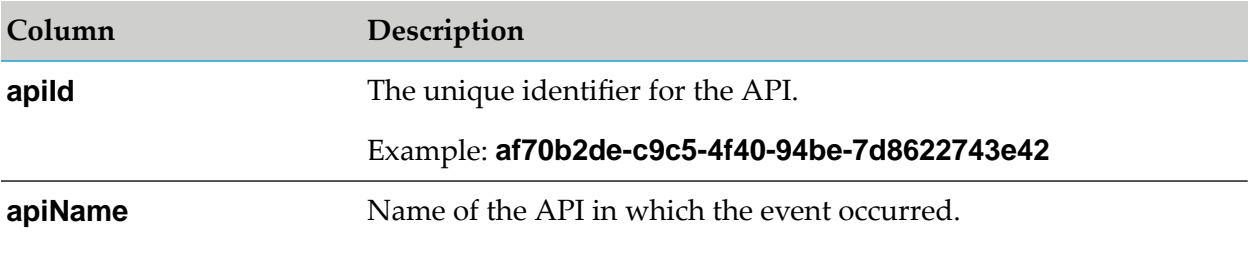

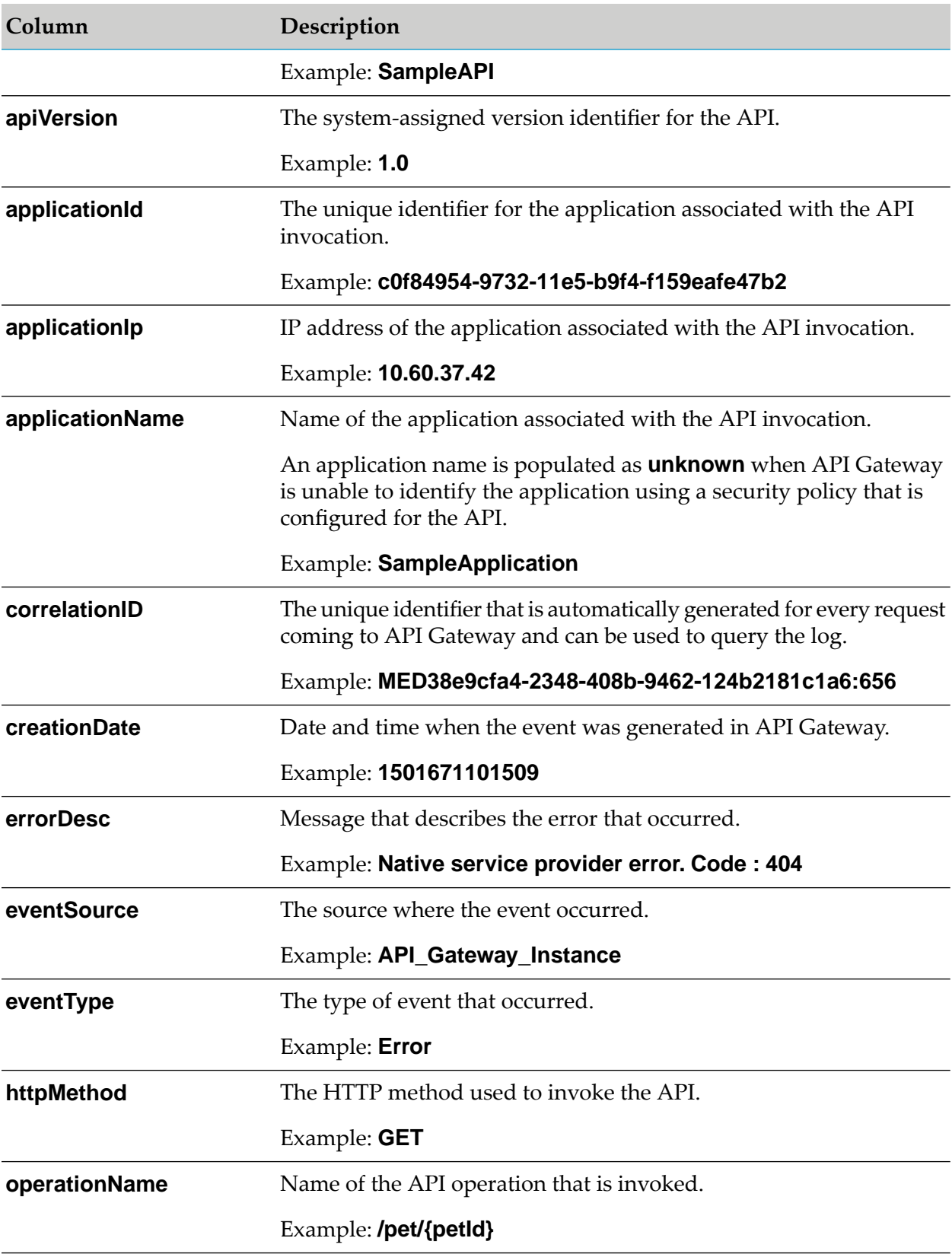

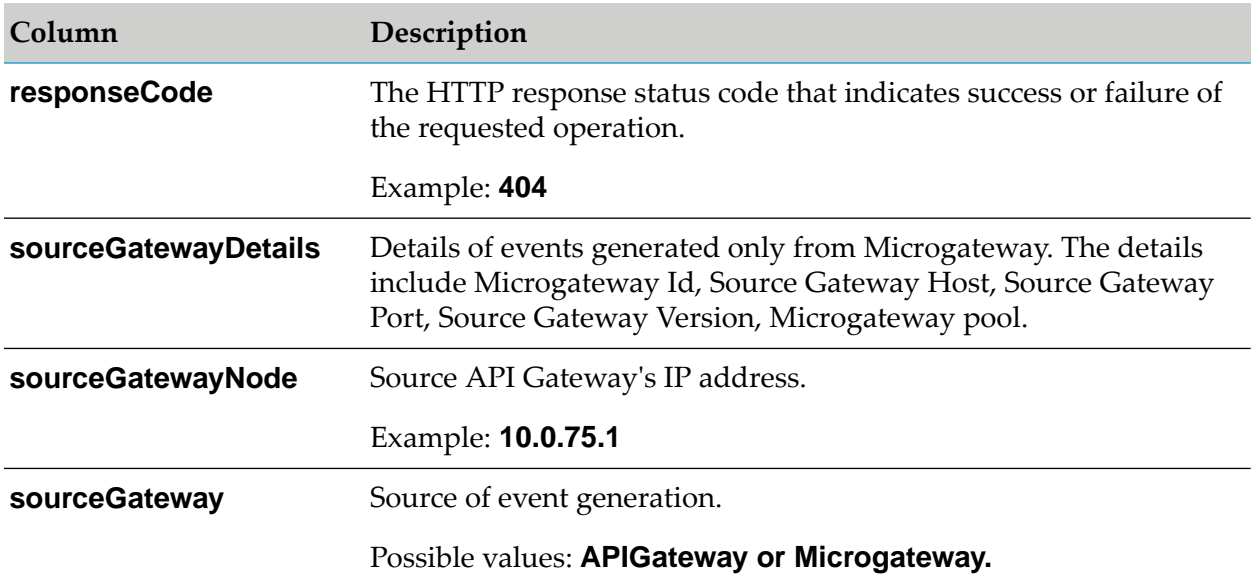

## **Monitoring Events**

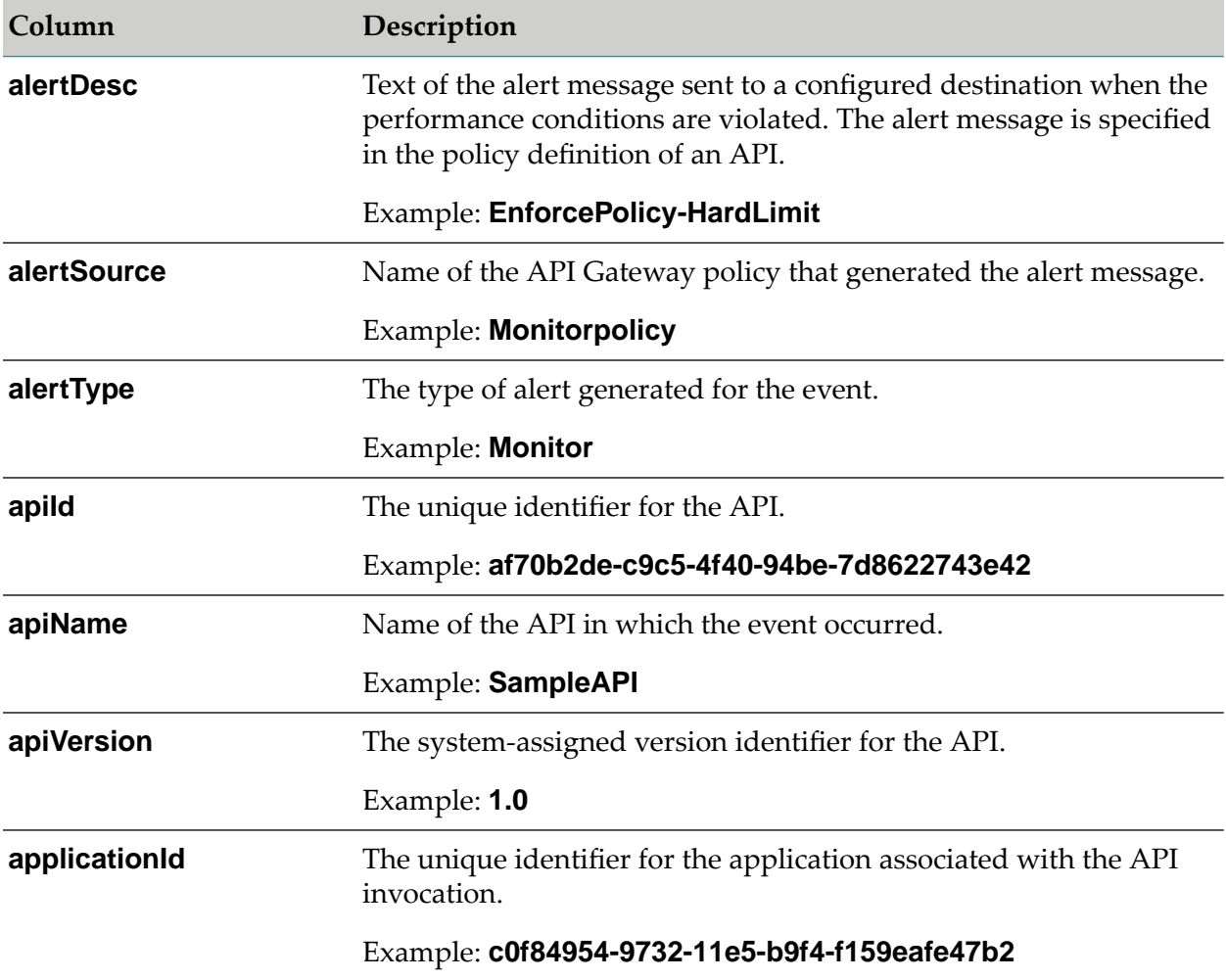

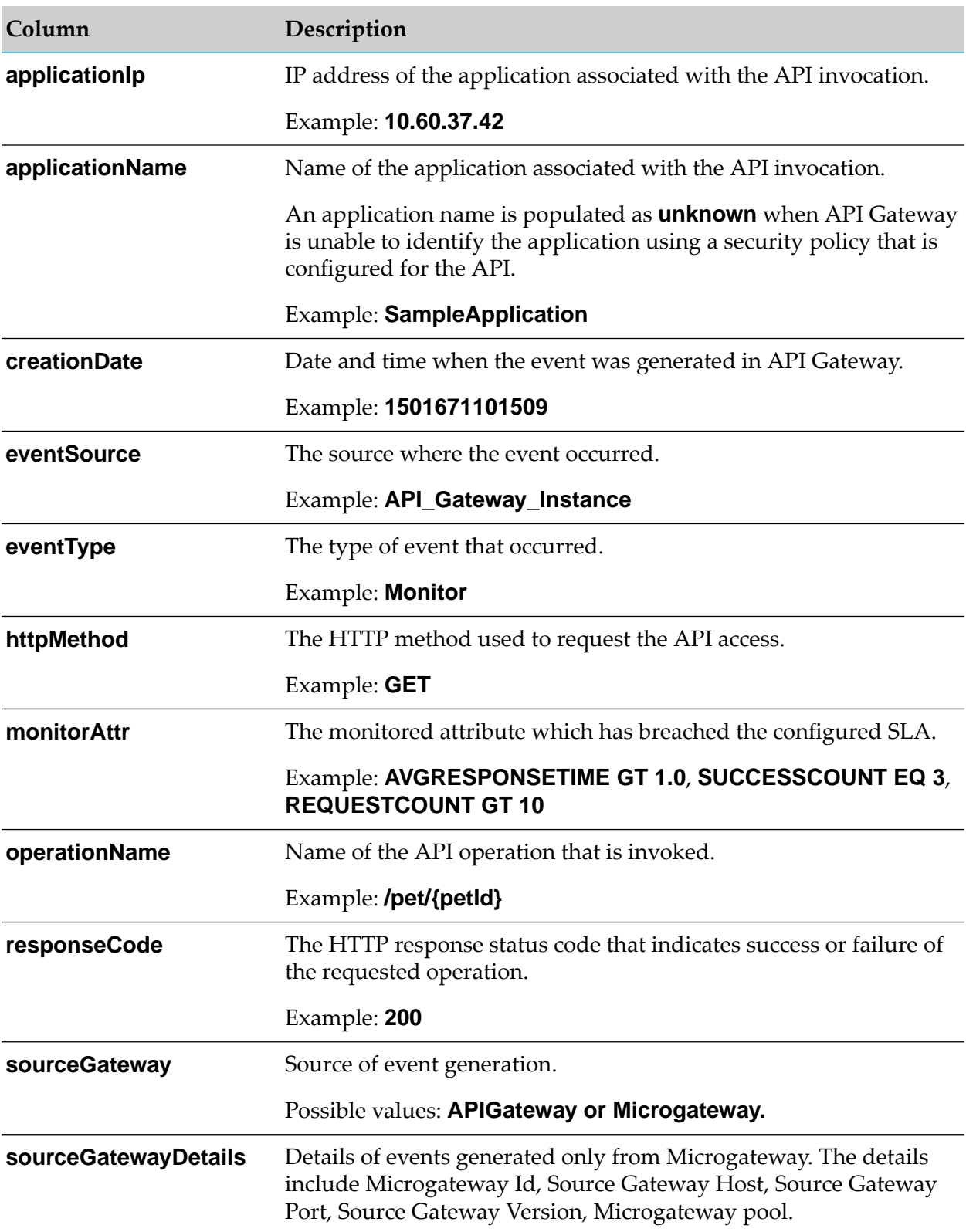

# **Policy Violation Events**

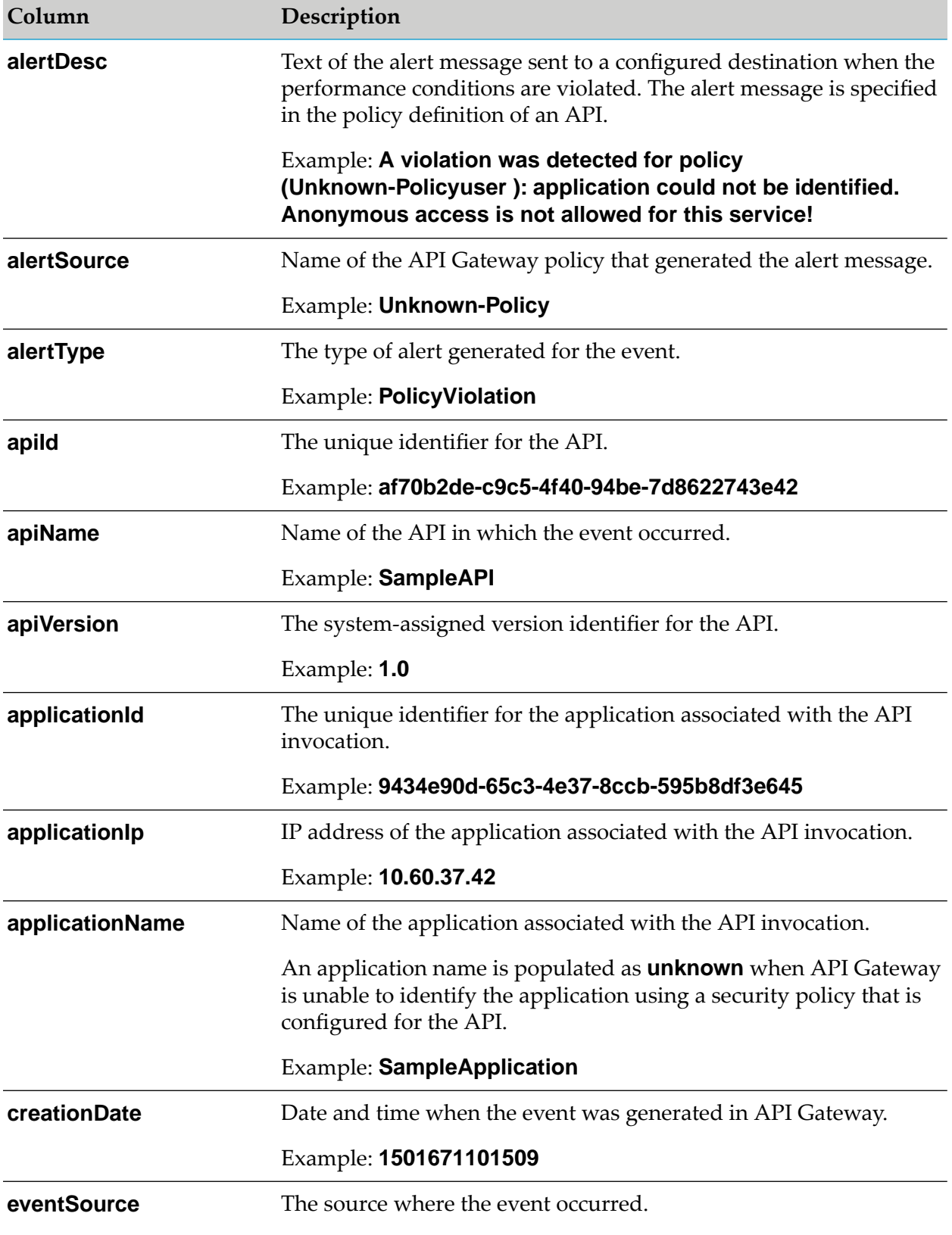

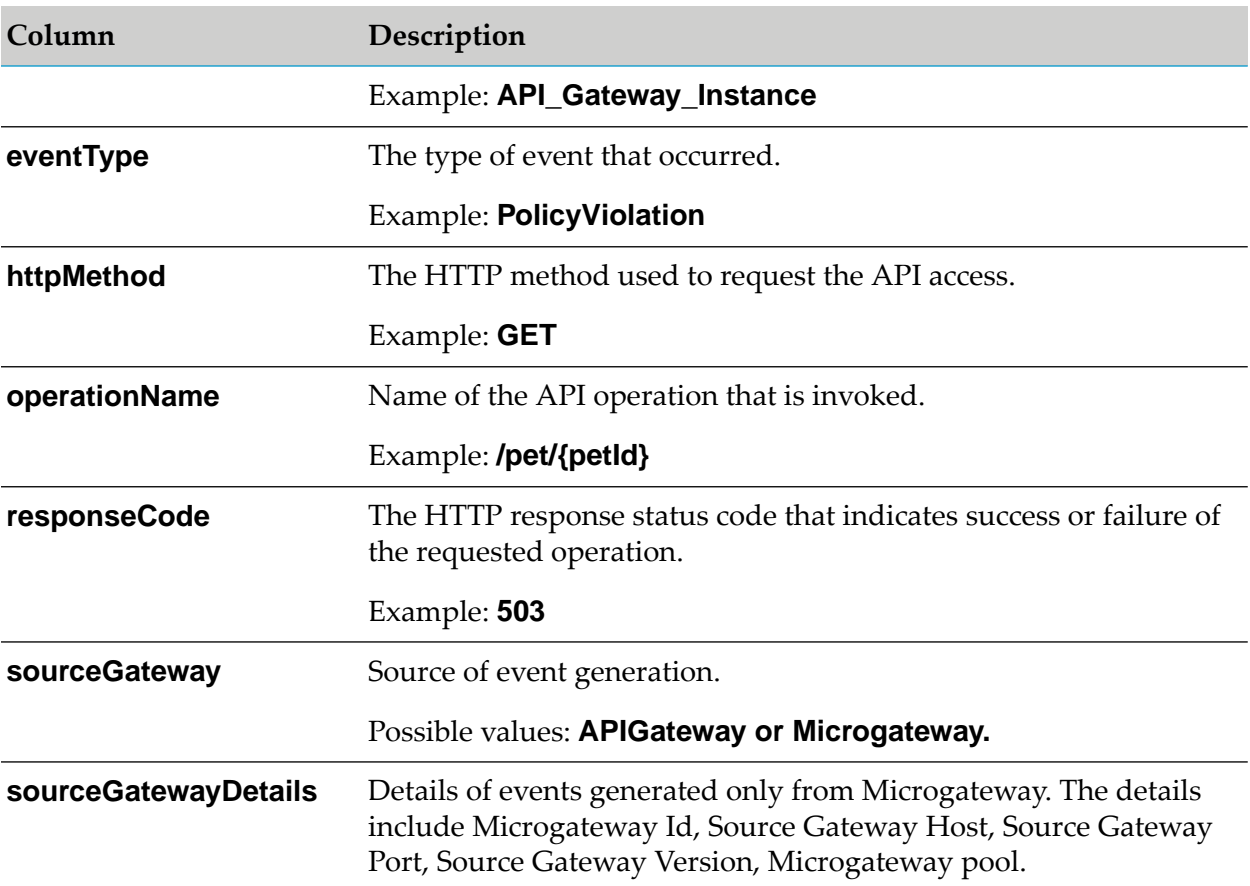

## **Performance Metrics**

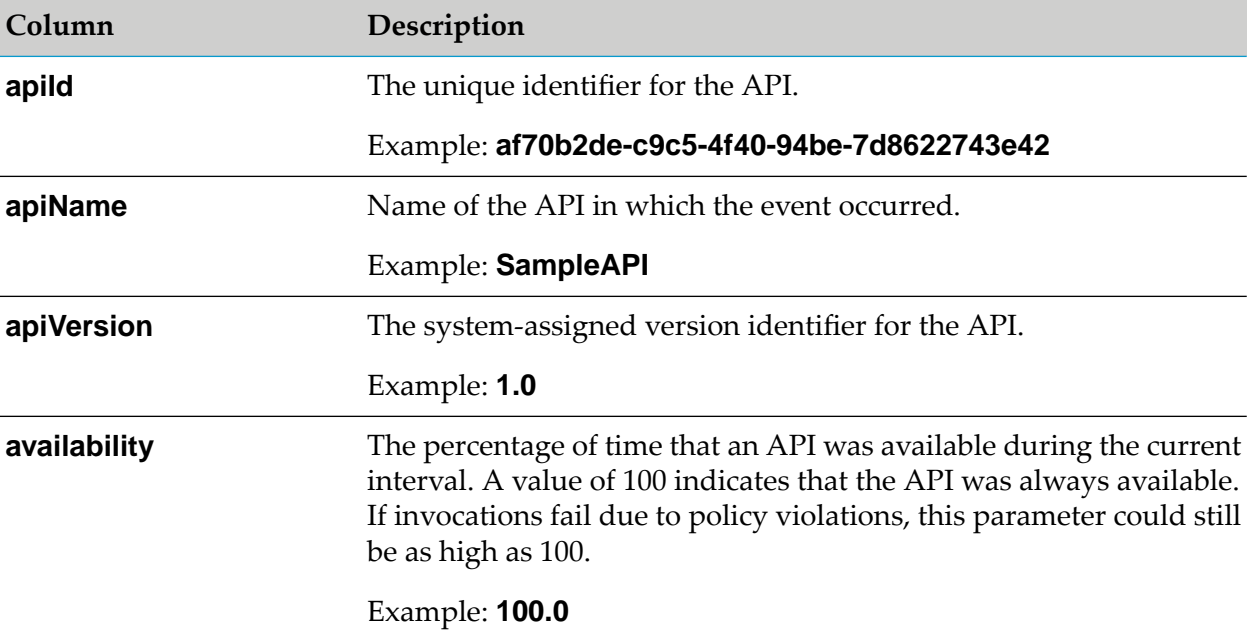

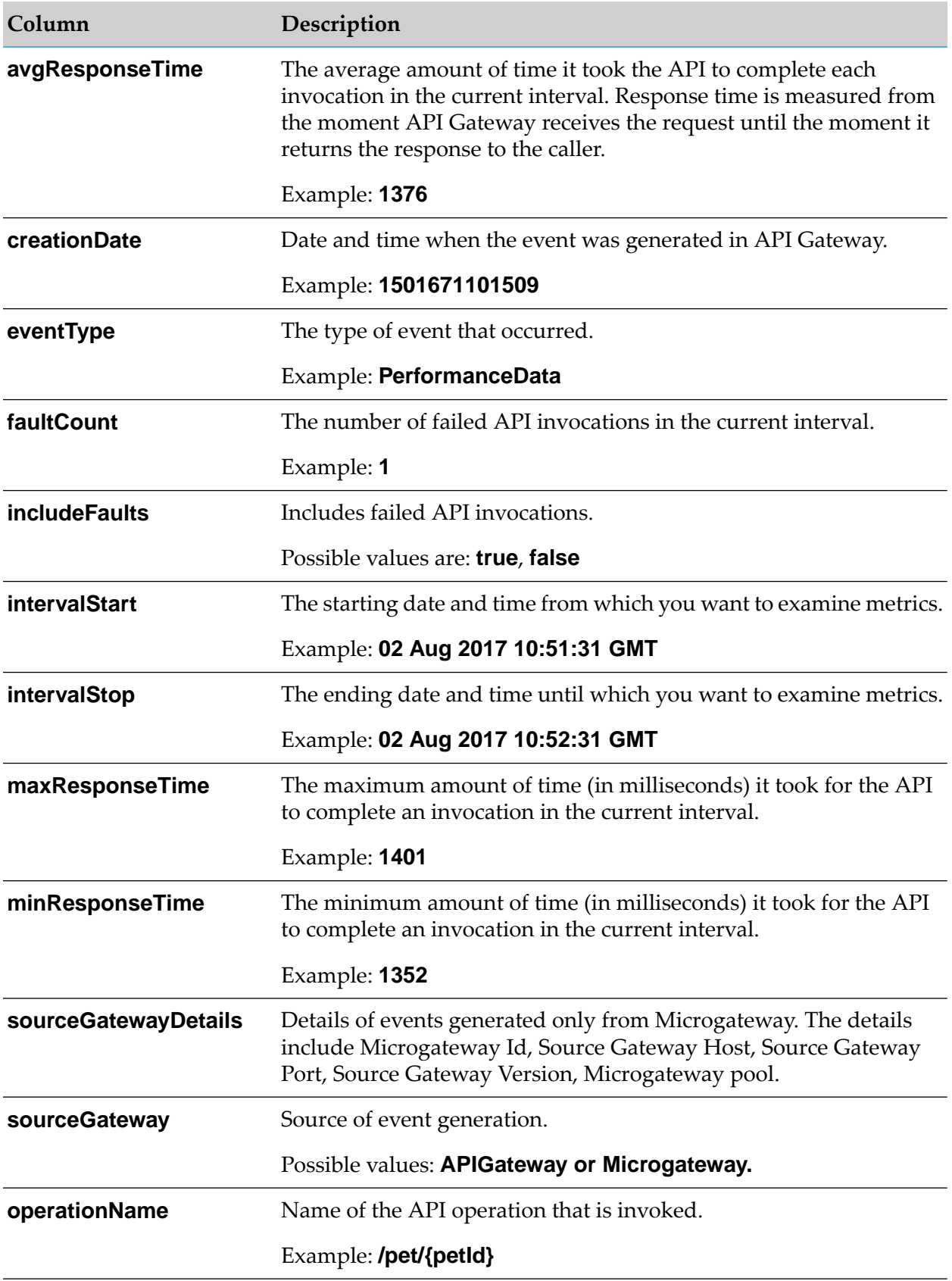

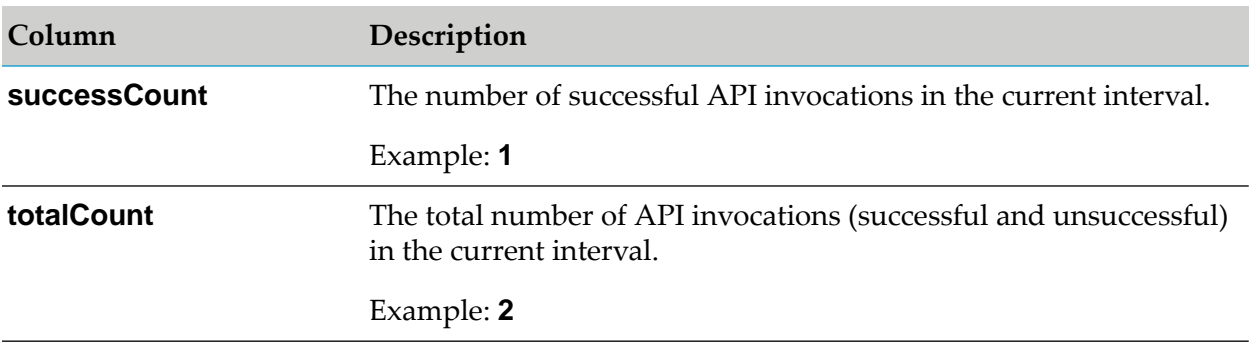

# **Email**

The runtime events and metrics payload generated by API Gateway at run-time is published to the configured Email destination. The columns that make up the events and metrics data model for Email are listed below:

## **Transactional Events**

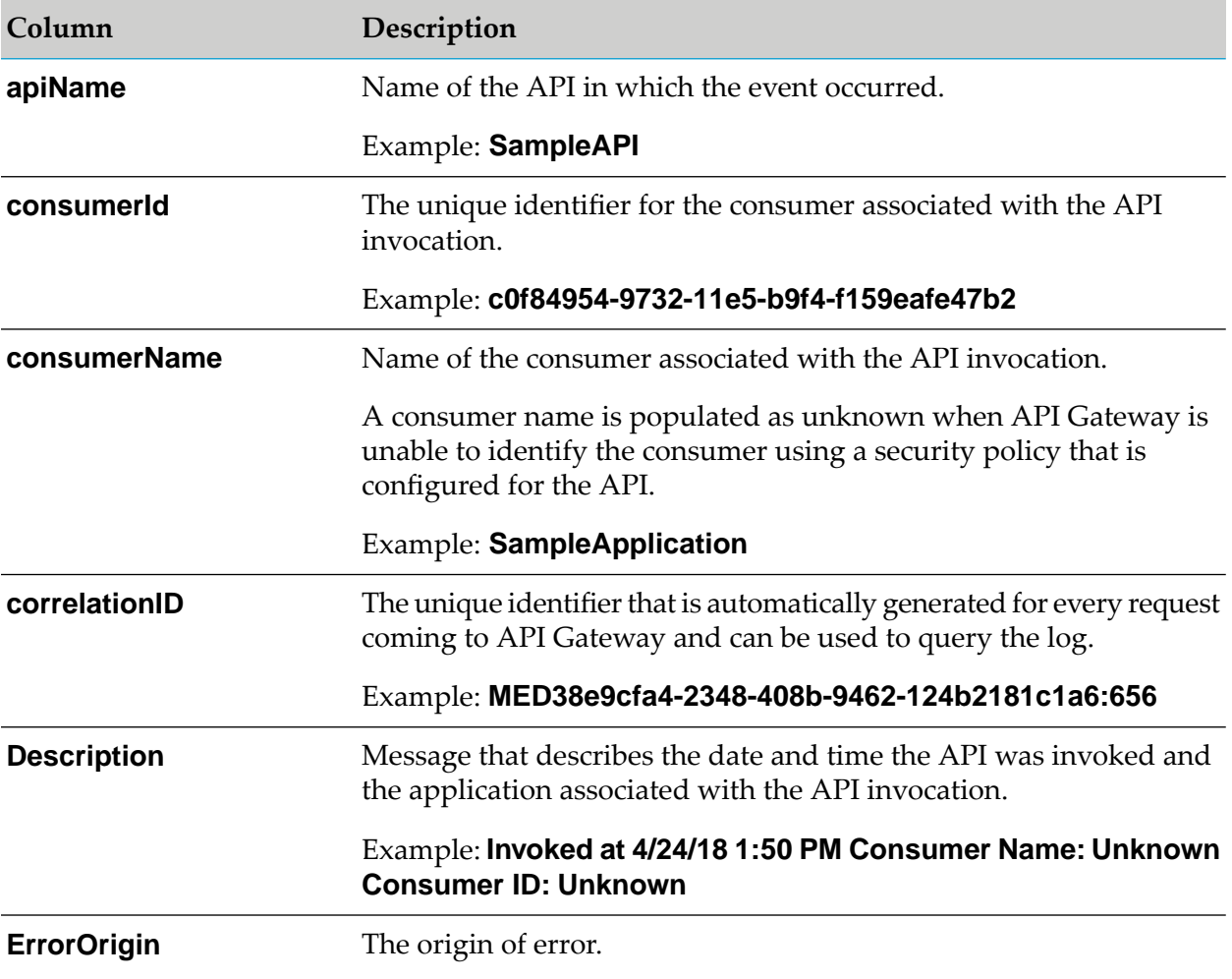

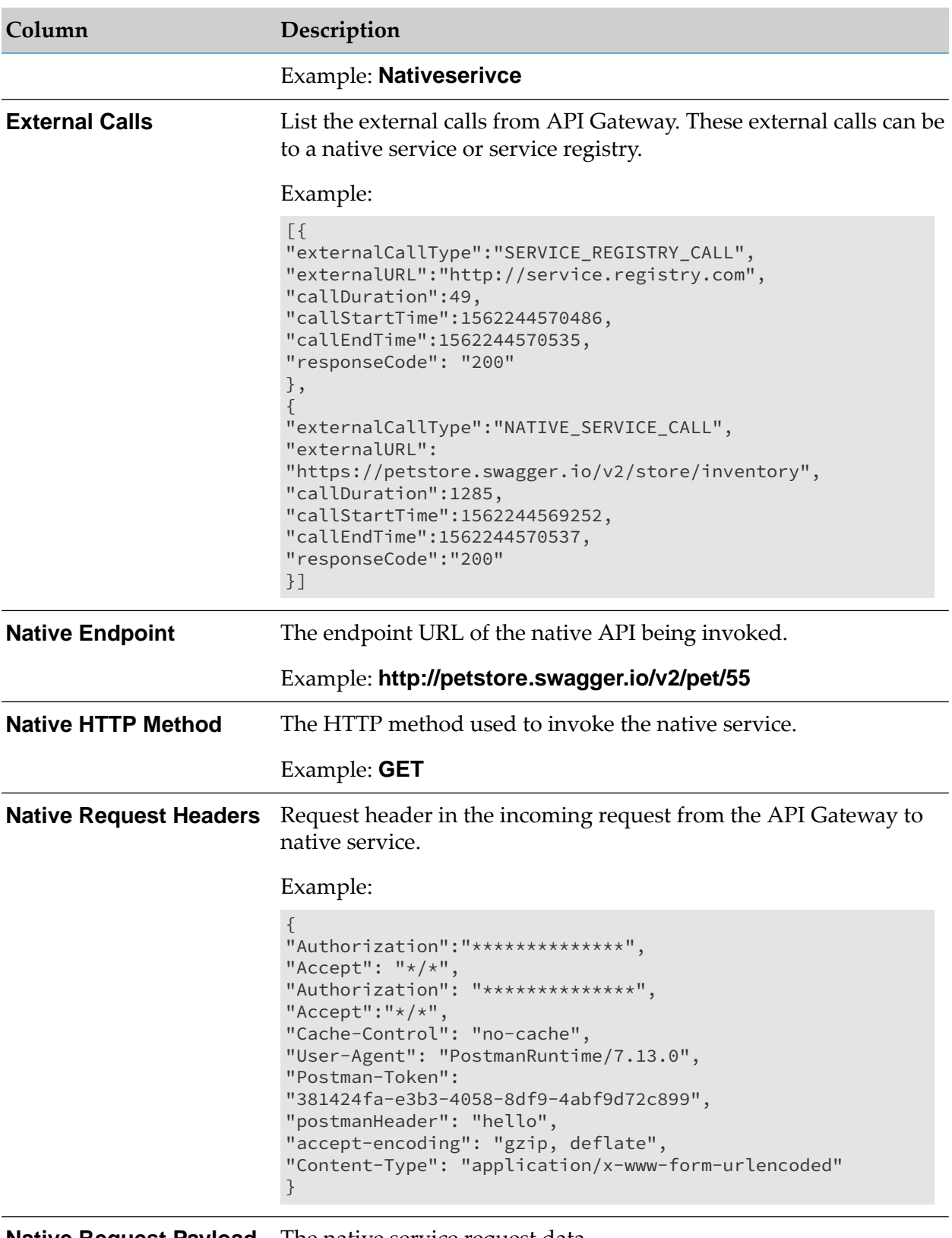

**Native Request Payload** The native service request data.

Example:

**Column Description**

```
{
"param1" : "value1",
"param2" : 10
}
```
**Native Response Headers** Response header in the outgoing response from the native service to API Gateway.

Example:

```
{
"Server":"Jetty(9.2.9.v20150224)",
"Access-Control-Allow-Origin":"*",
"Access-Control-Allow-Methods": "GET, POST, DELETE,
PUT",
"Connection":"close",
"Date": "Fri, 07 Jun 2019 12:44:13 GMT",
"Access-Control-Allow-Headers": "Content-Type,
api_key, Authorization",
"Content-Type": "application/json"
}
```
**Native Response Payload** The native service response data.

#### Example:

```
{
"id":2,
"category":
{
  "id":2,
  "name":"string"
},
"name":"pysen",
"photoUrls":["string"],
"tags":
[{
   "id":0,
  "name":"string"
}],
"status":"available"
}
```
**Native URL** URL of the native service.

### Example: **http://petstore.swagger.io/v2/pet/2**

**Operation/Resource Name** Name of the operation or resource that is being invoked on the API.

### Example: **/pet/{petId}**

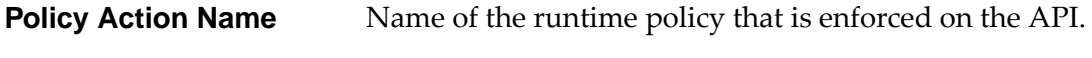

## Example: **Log Invocation**

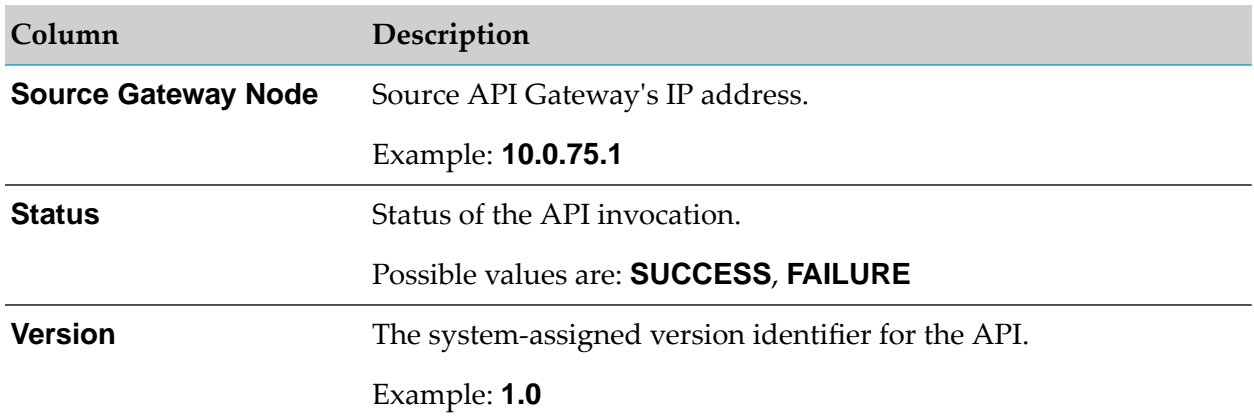

# **Monitoring Events**

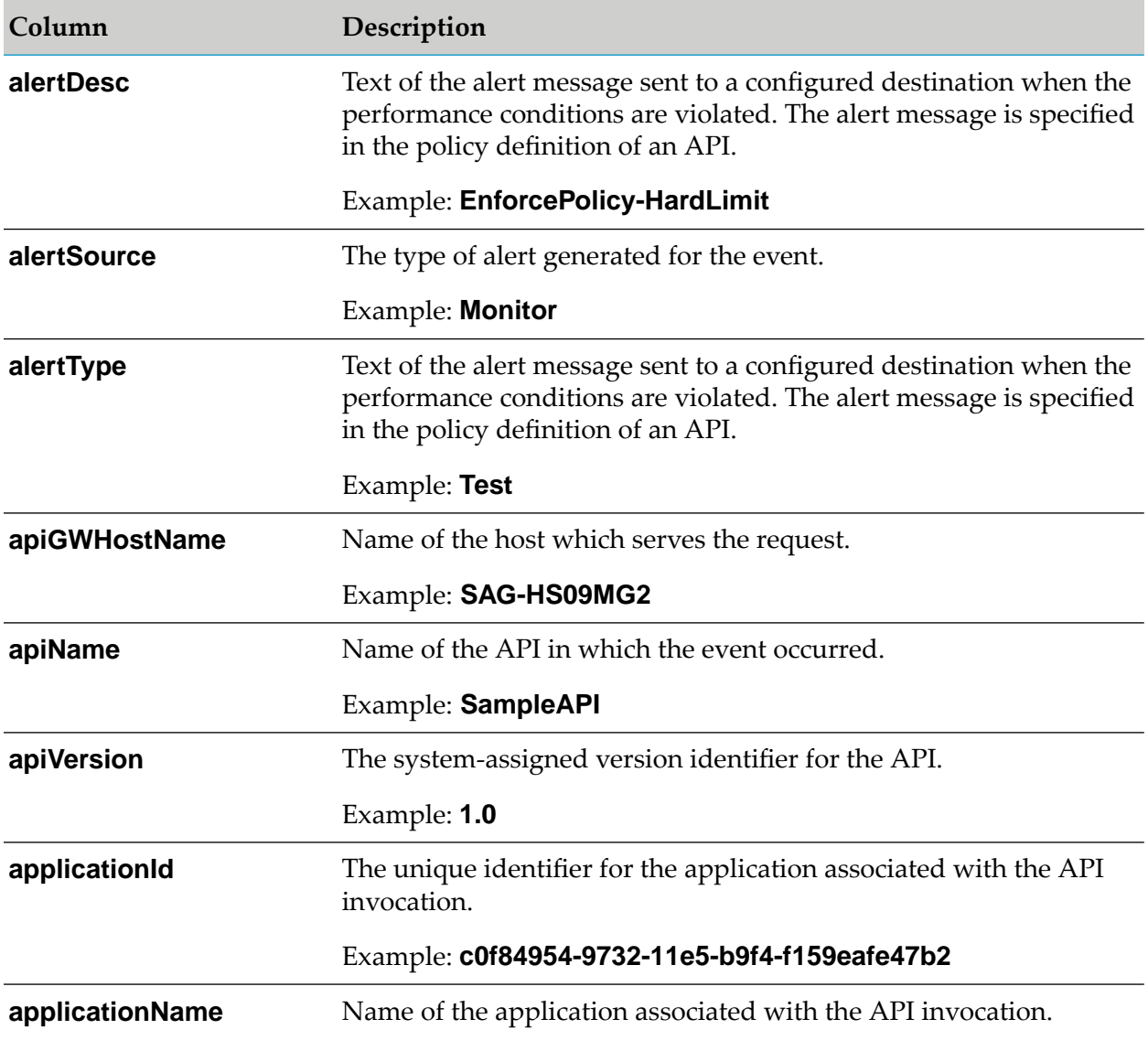

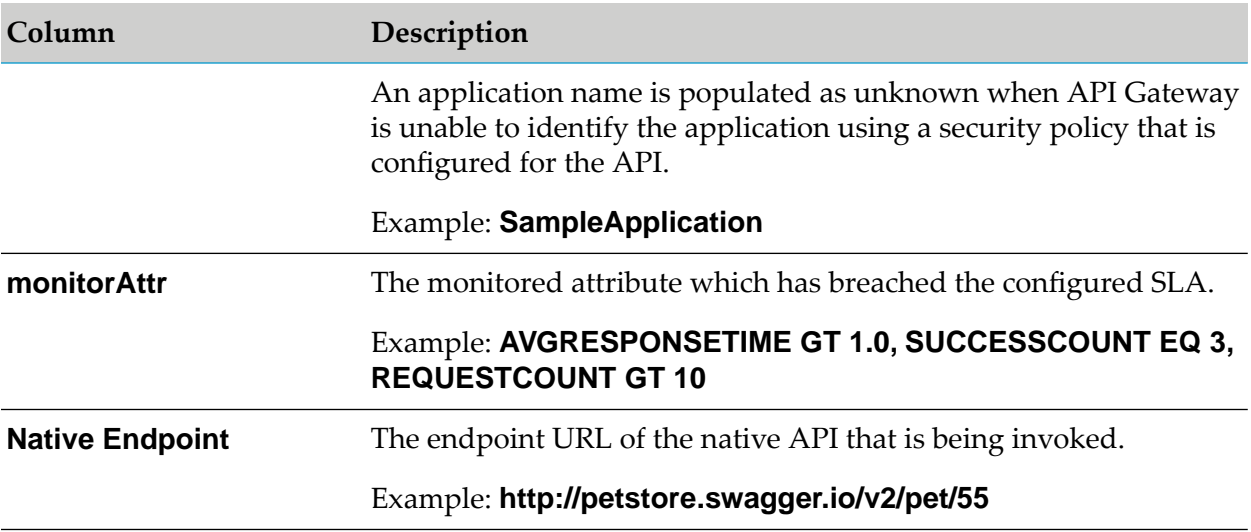

# **JDBC**

The events and metrics payload generated by API Gateway at run-time is published to the configured JDBC destination. The columns that make up the events and metrics data model for JDBC are listed below:

API Gateway supports three types of database, Oracle, DB2 and MSSQL. Based on the database selected, API Gateway publishes the events and metrics payload to the JDBC destination.

## **Transactional Events**

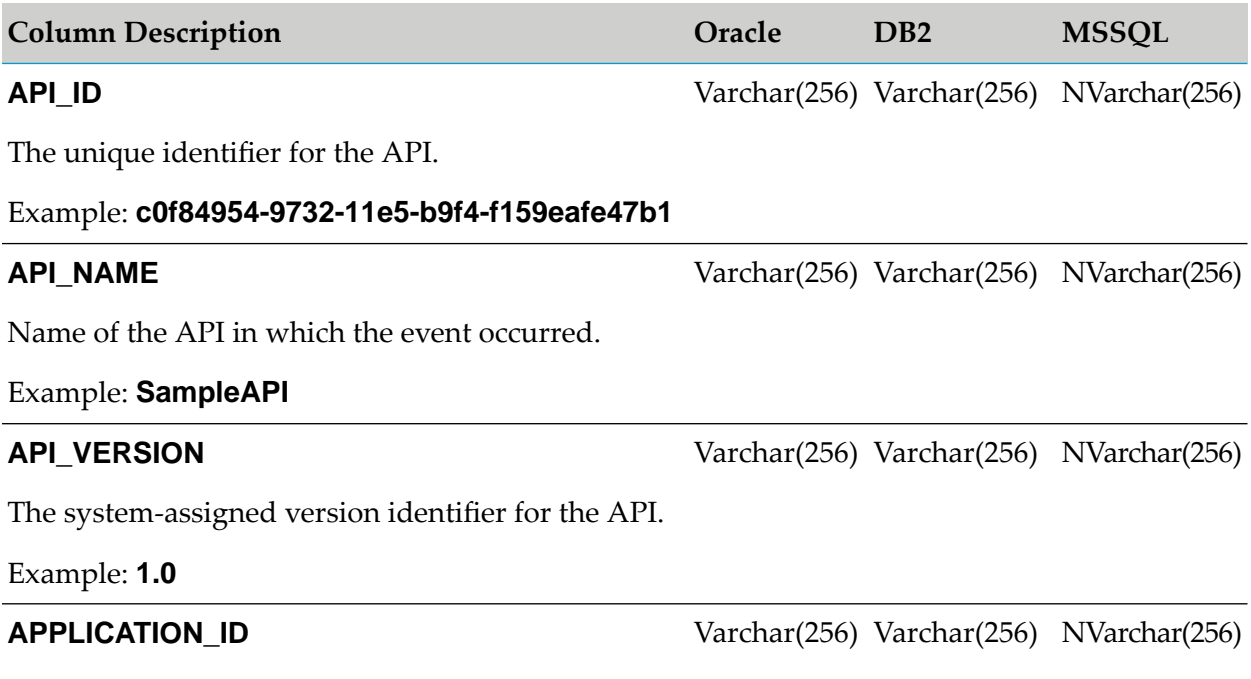

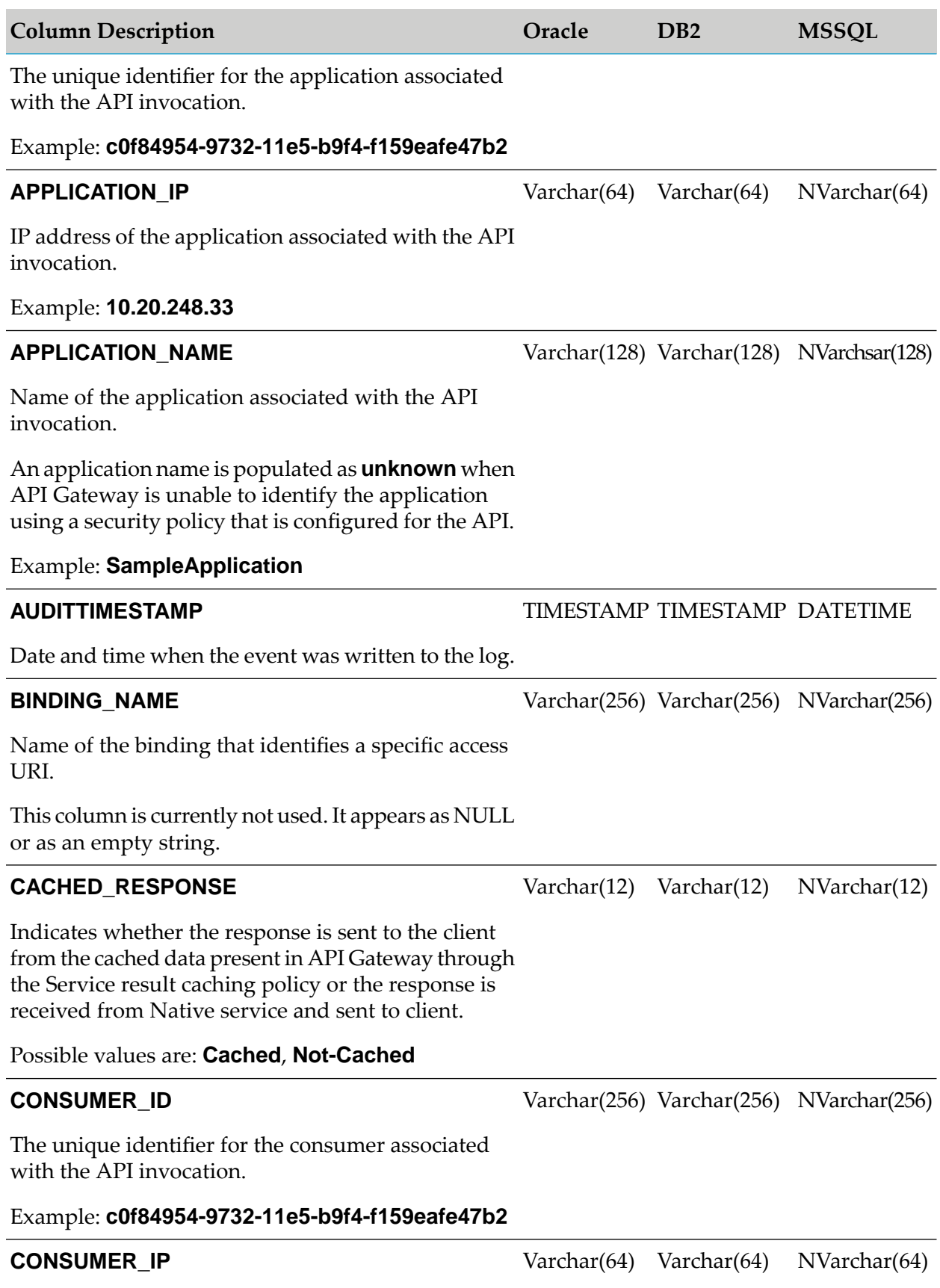

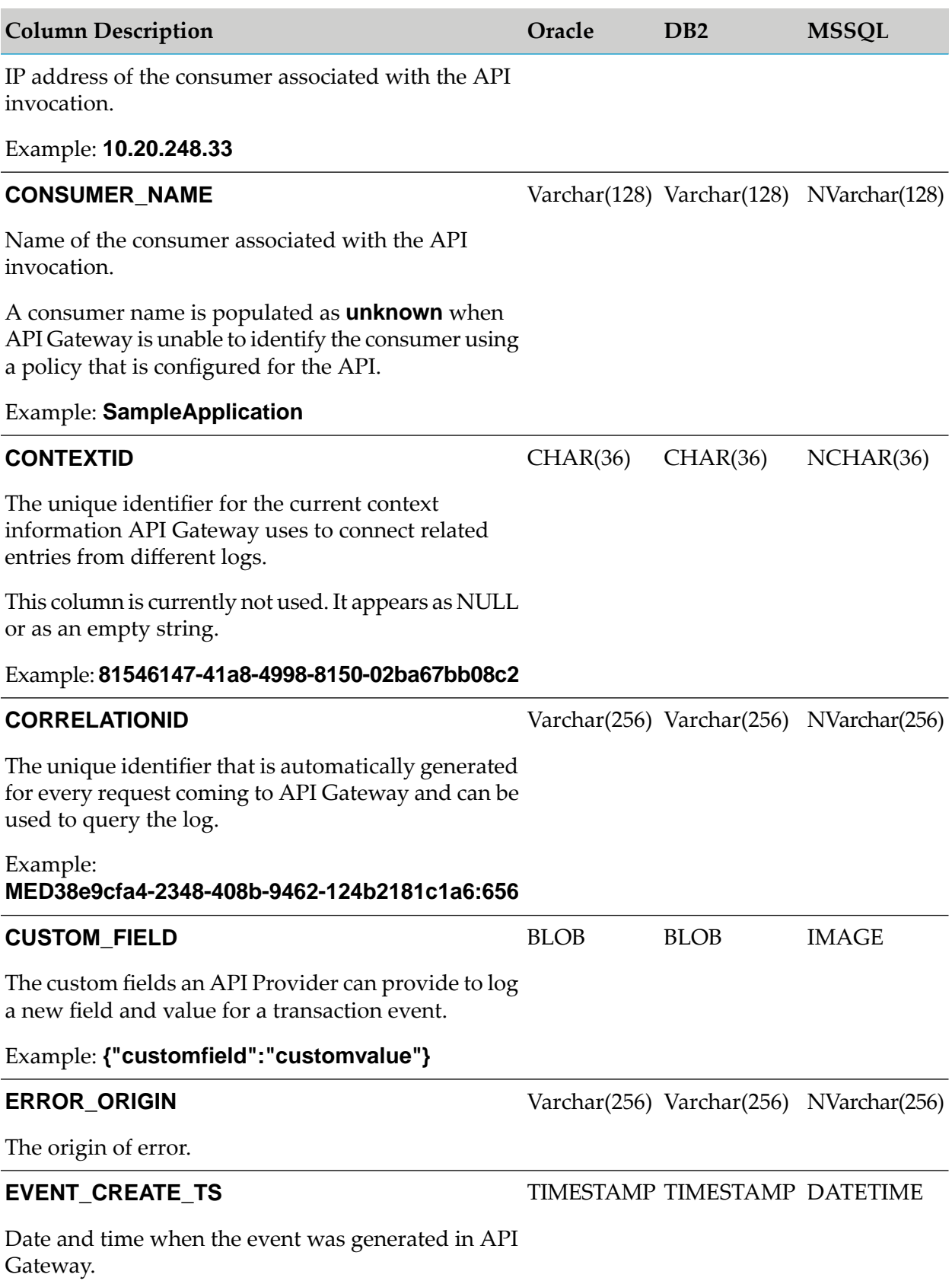

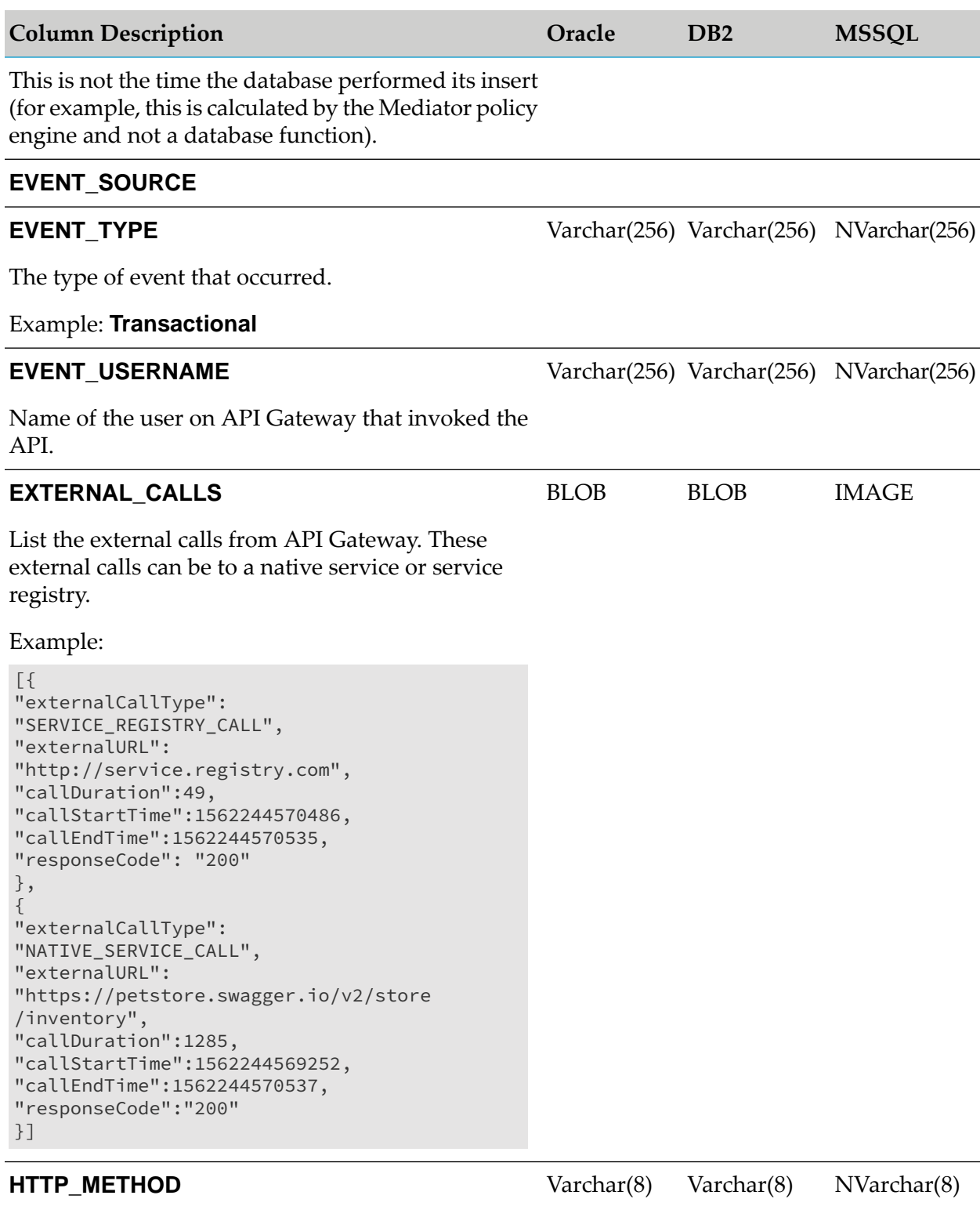

The HTTP method used to invoke the API.

Example: **GET**

**INSERTTIMESTAMP** TIMESTAMP TIMESTAMP DATETIME

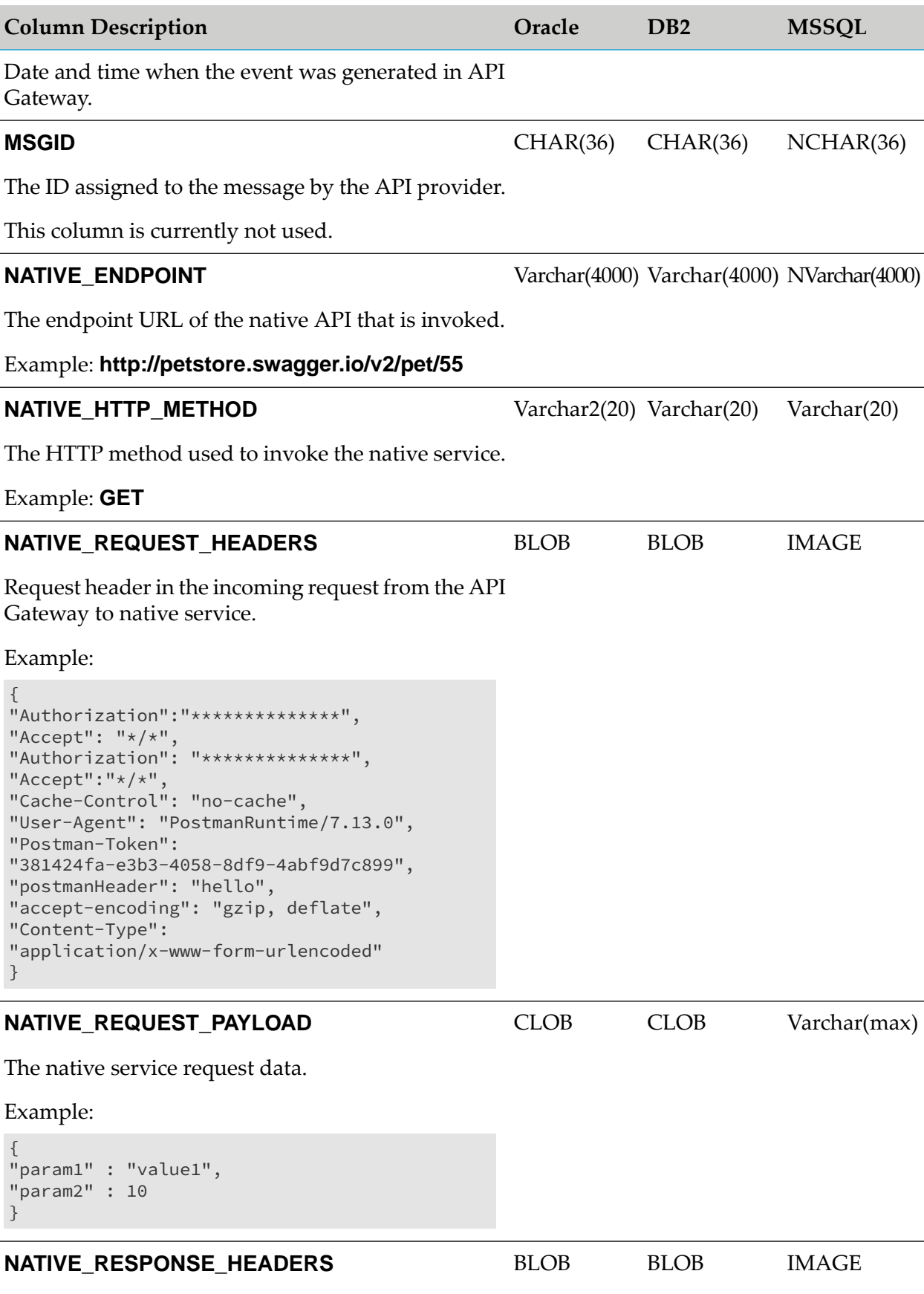

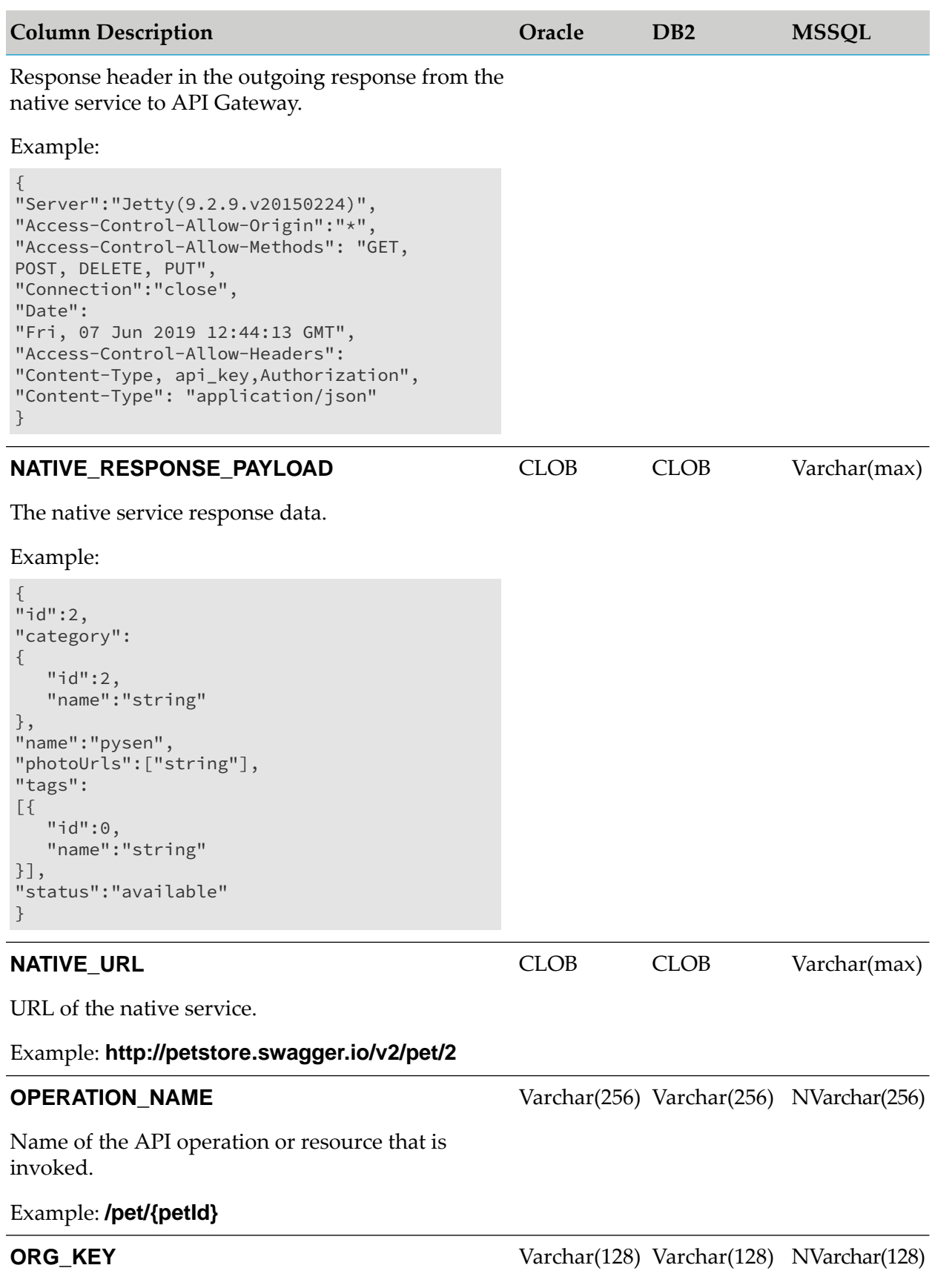

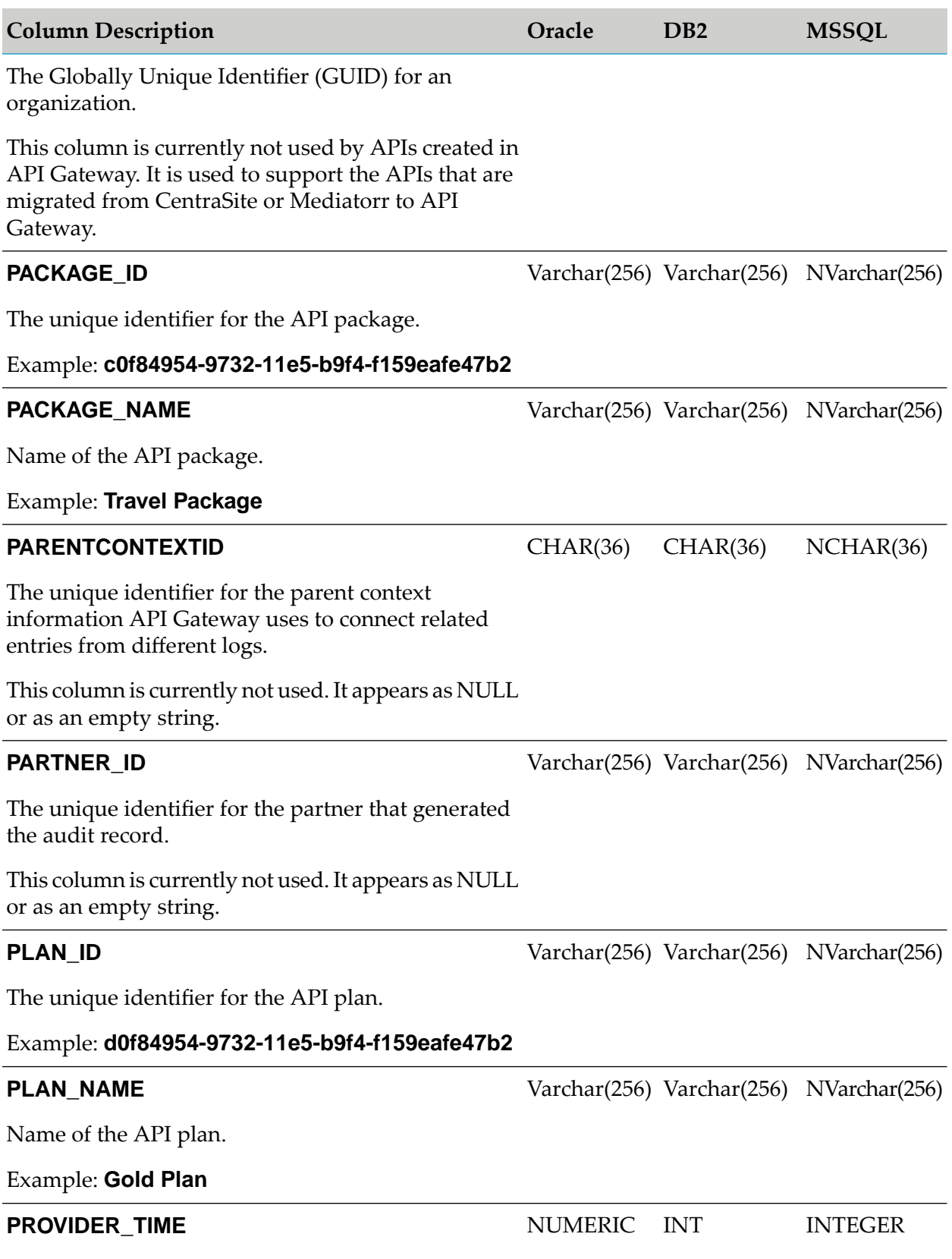

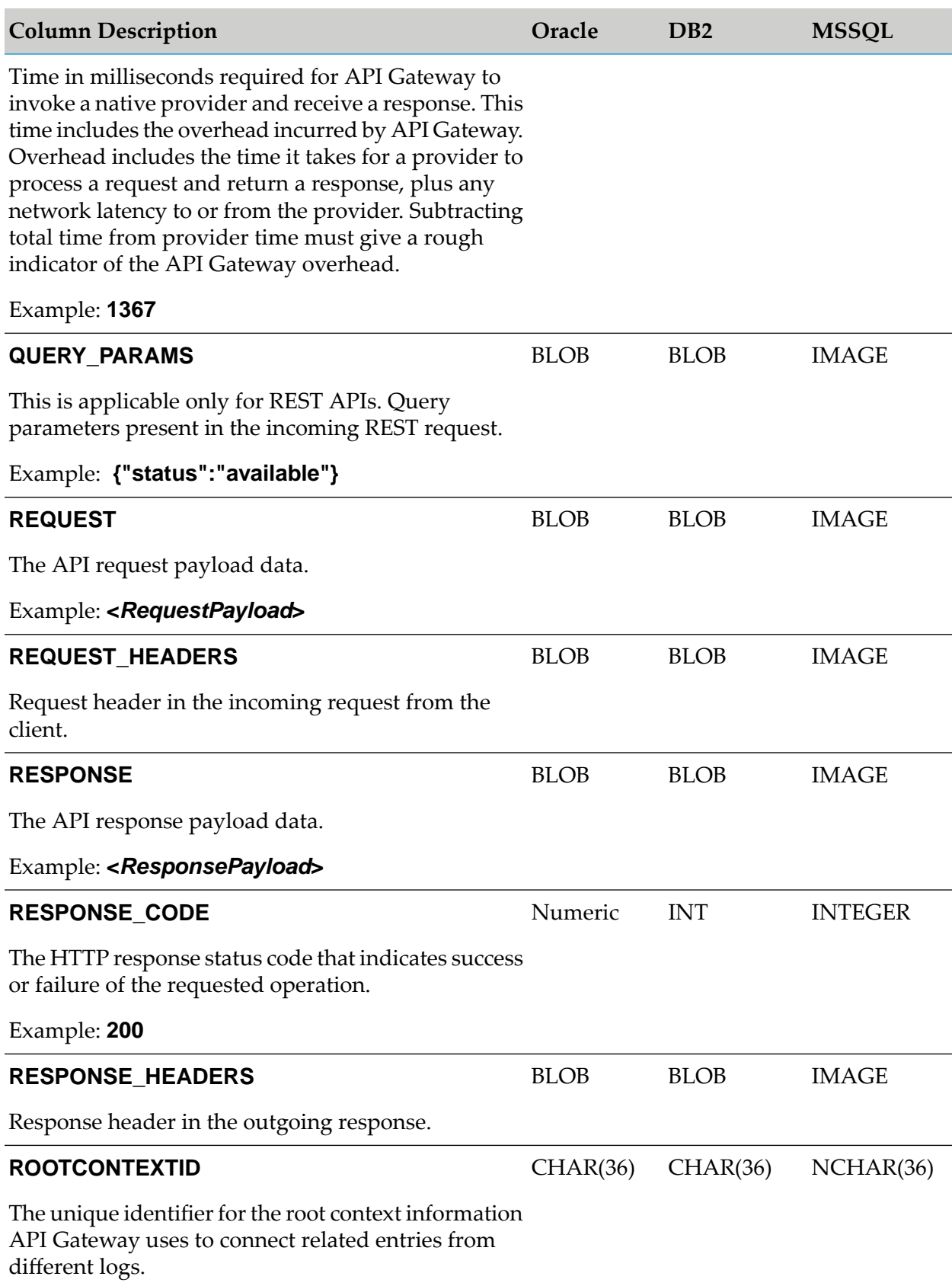

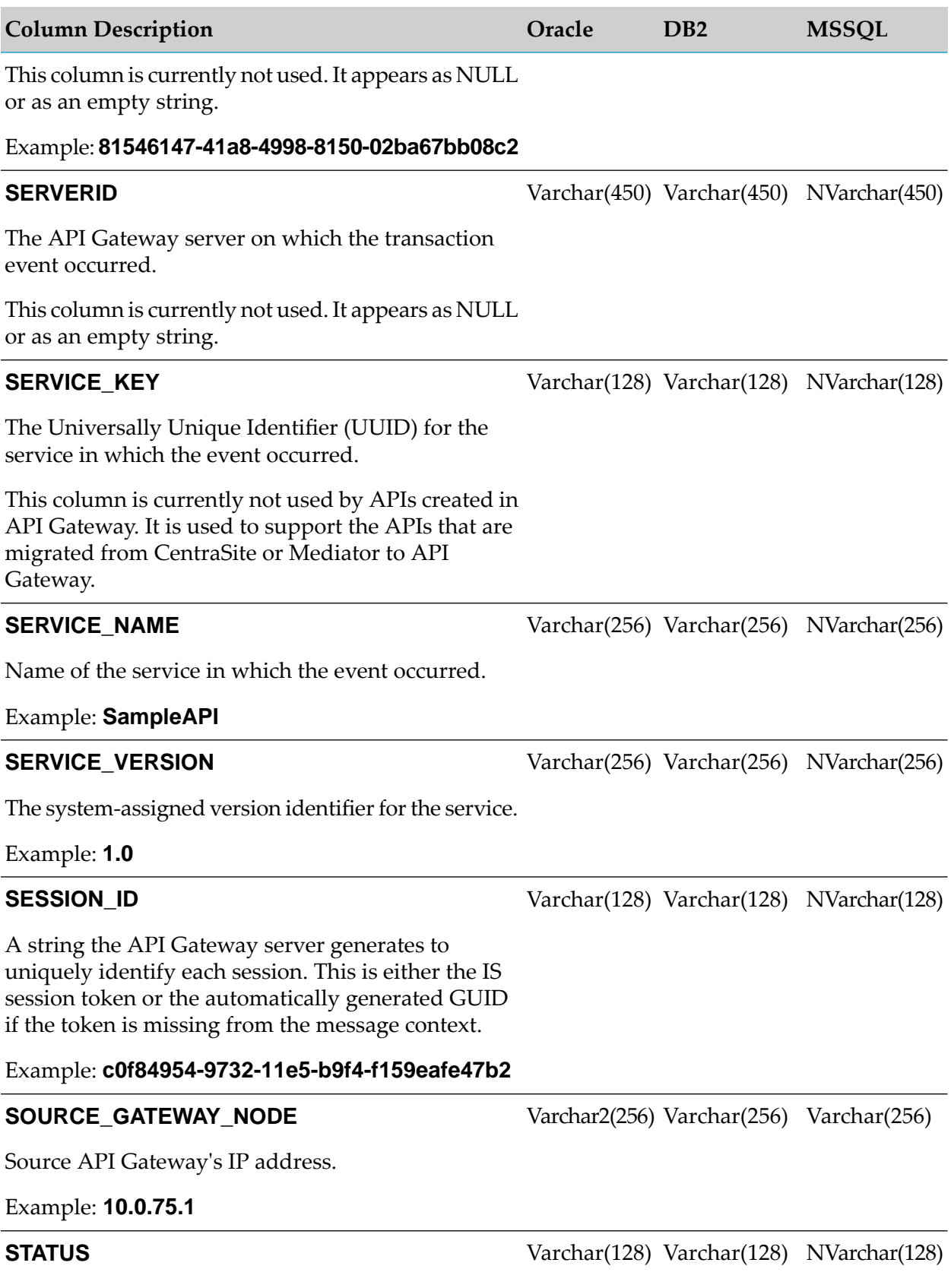

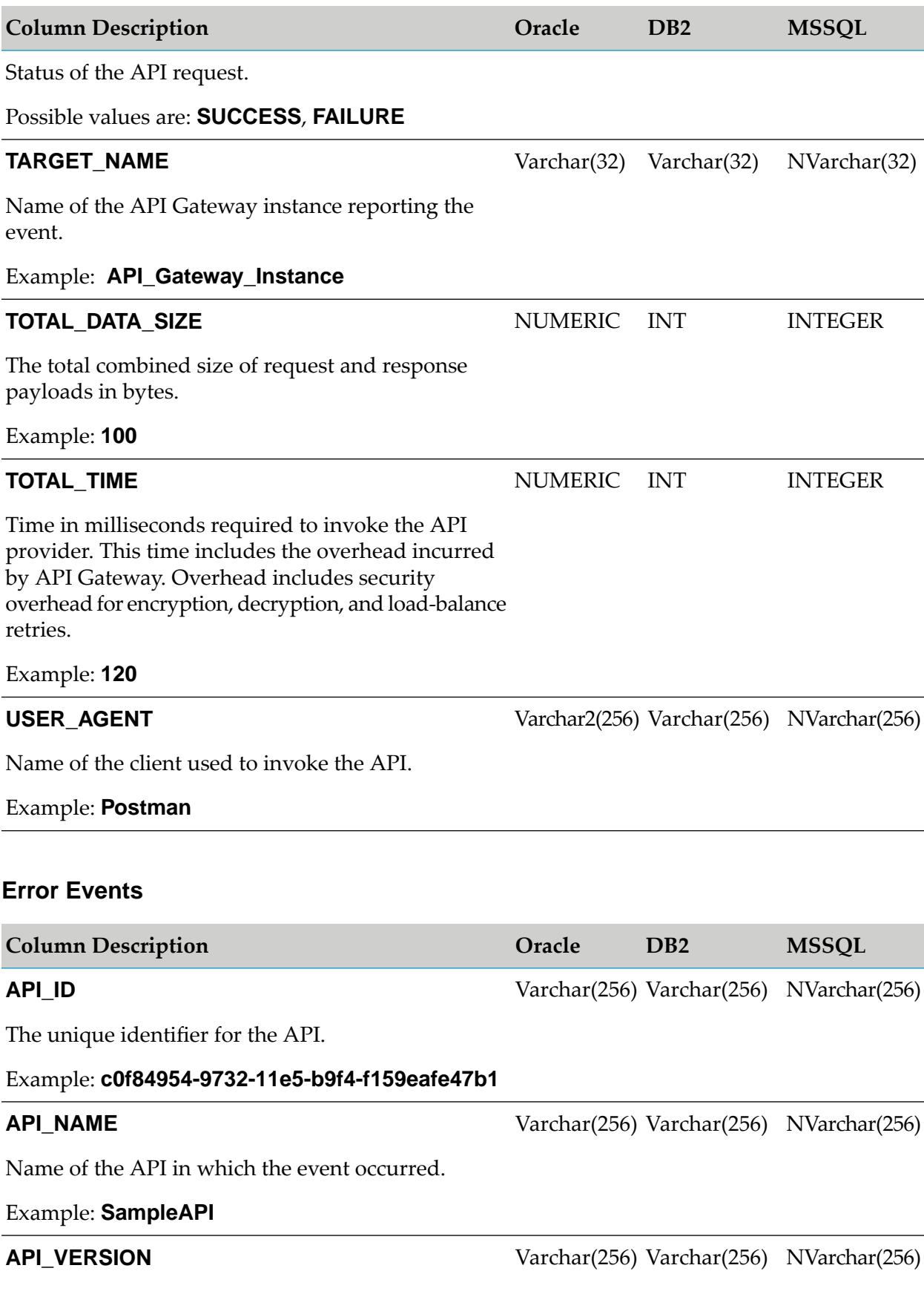

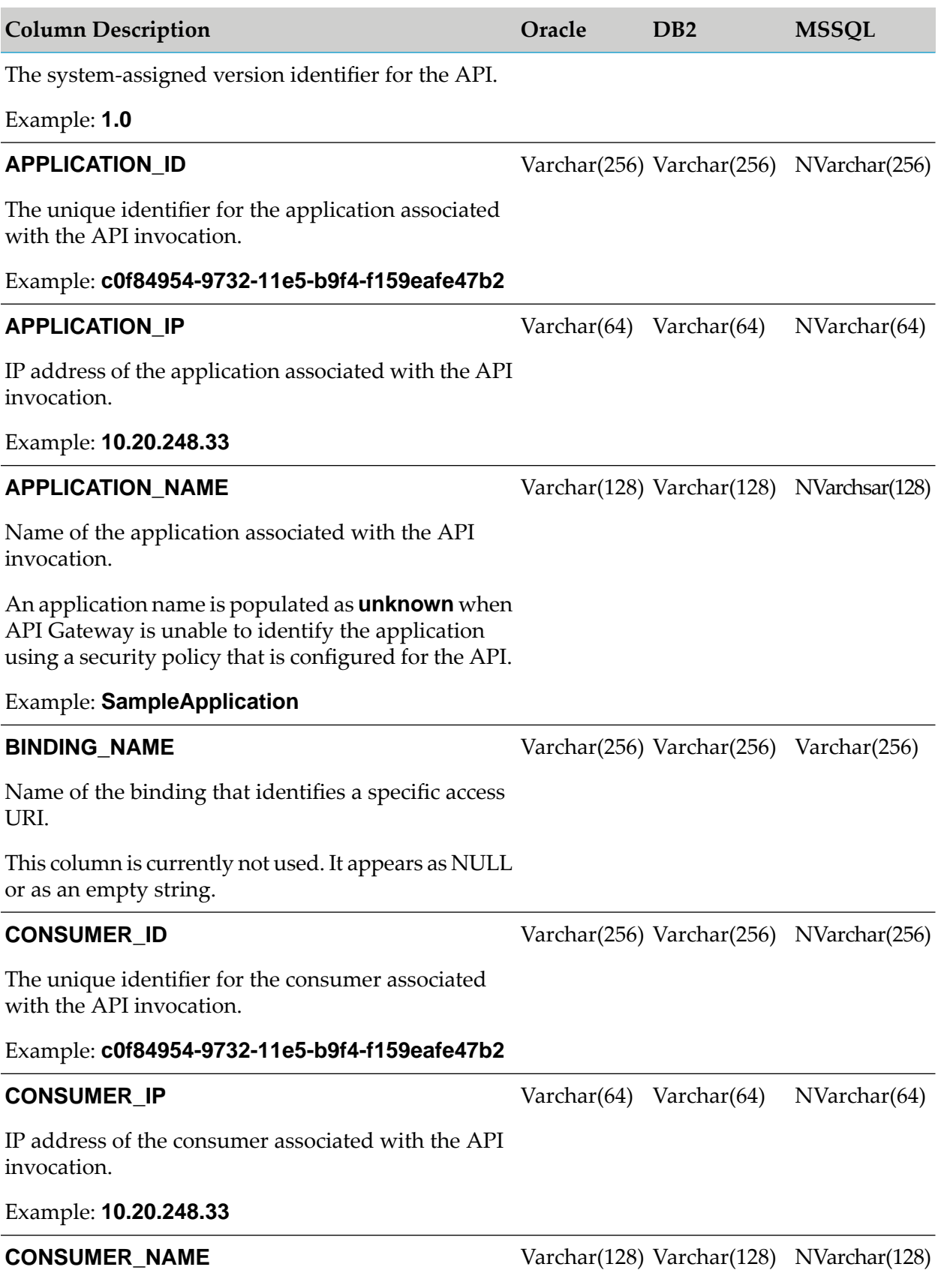

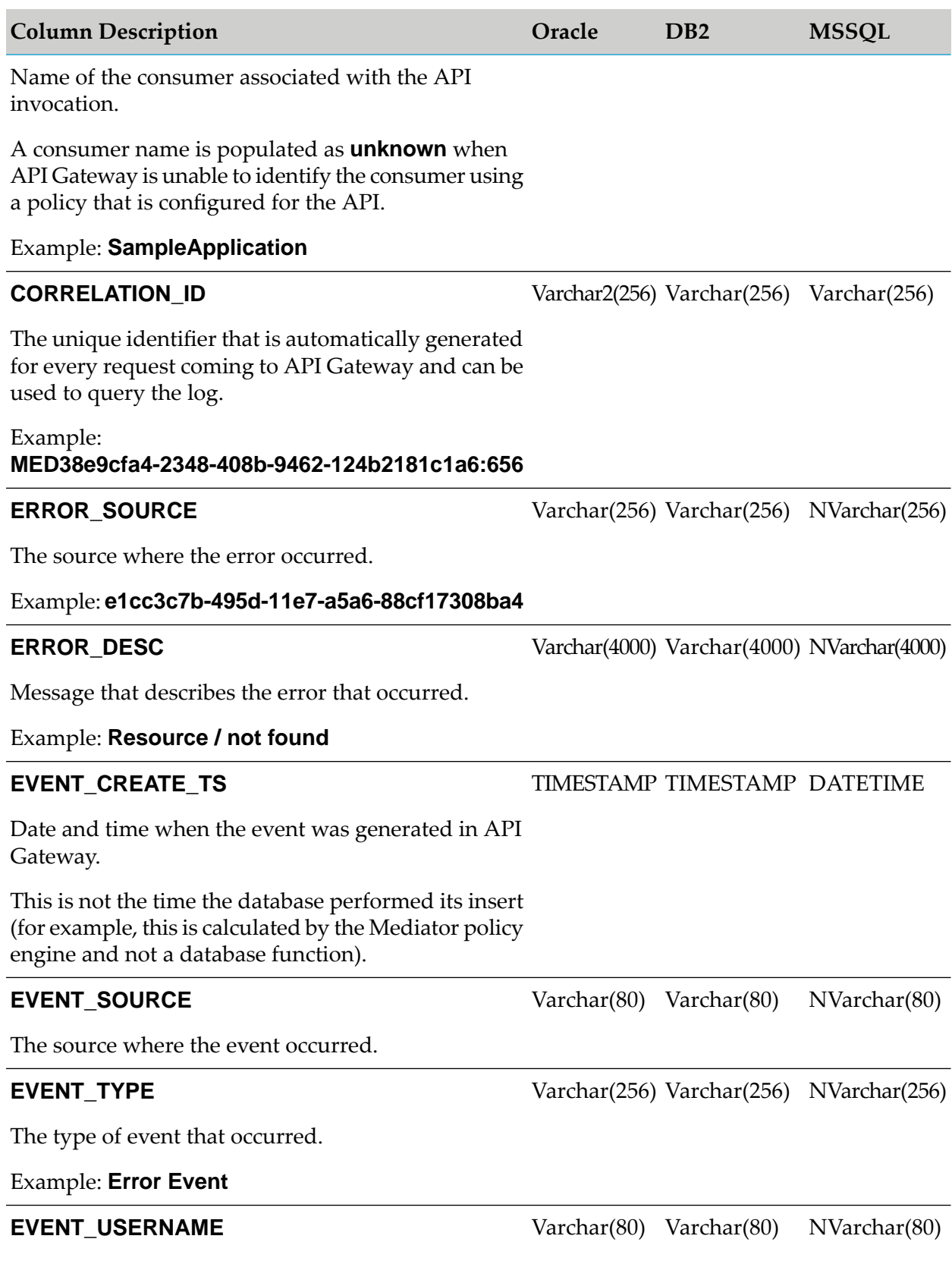

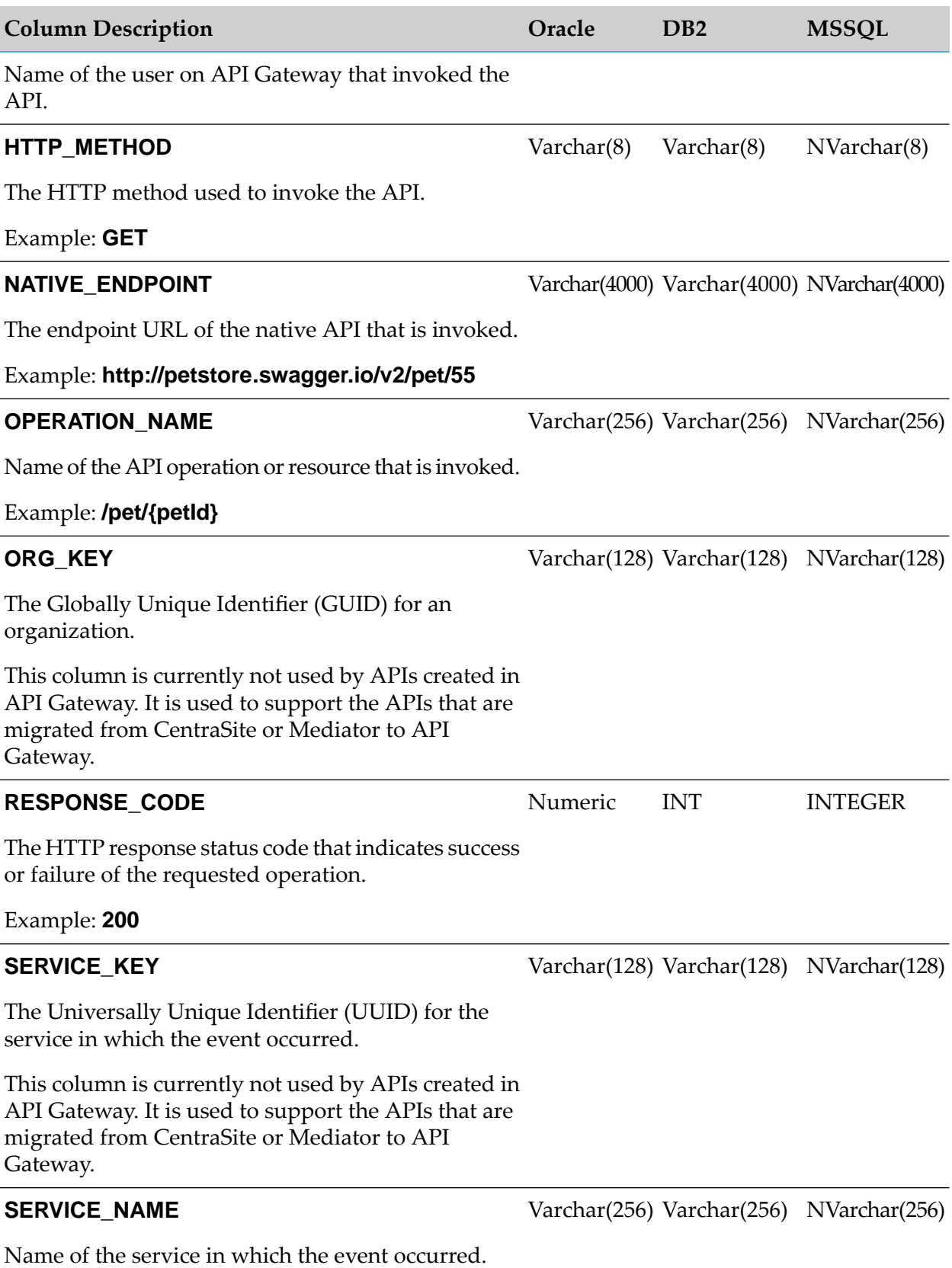

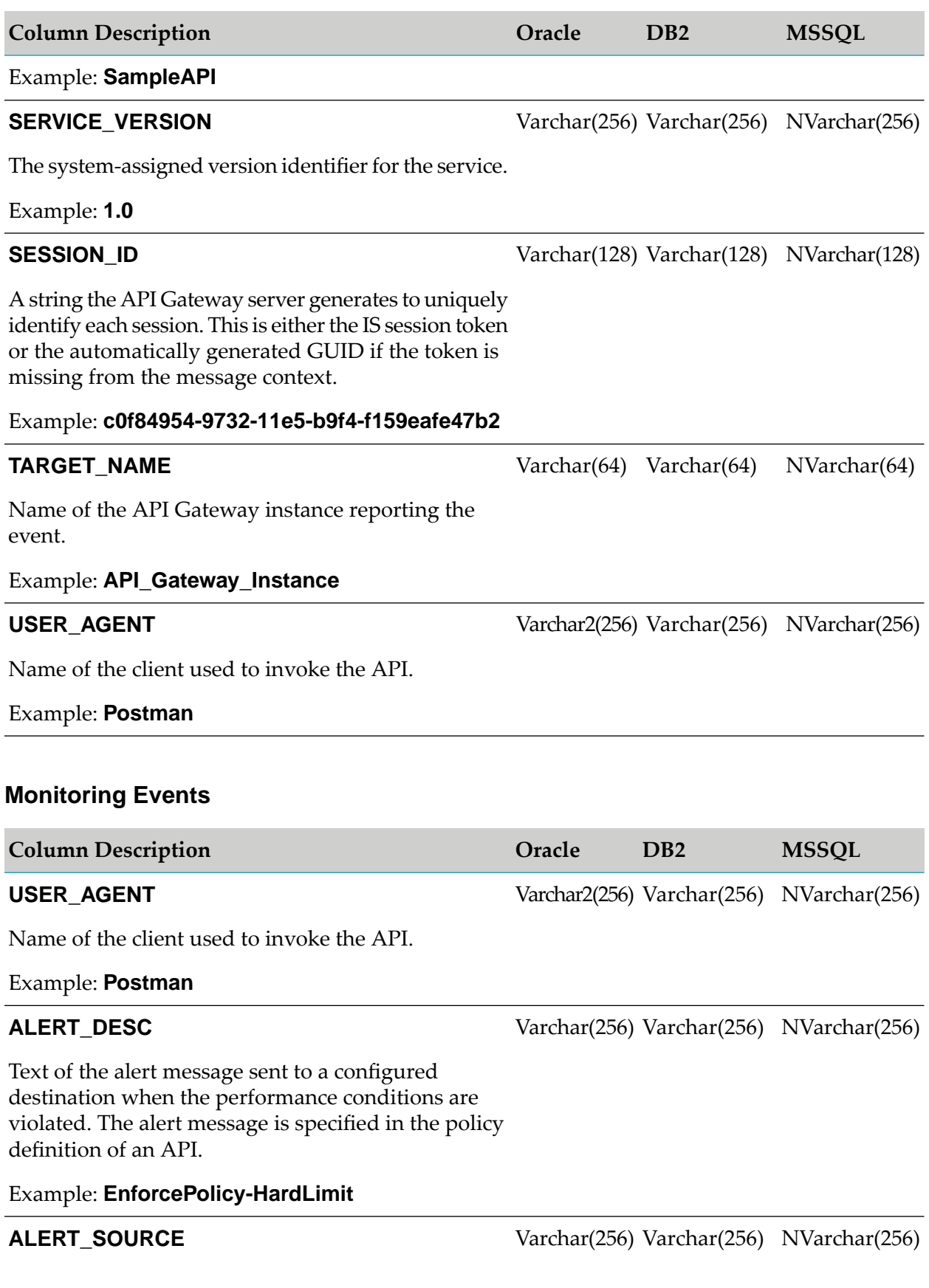

l,

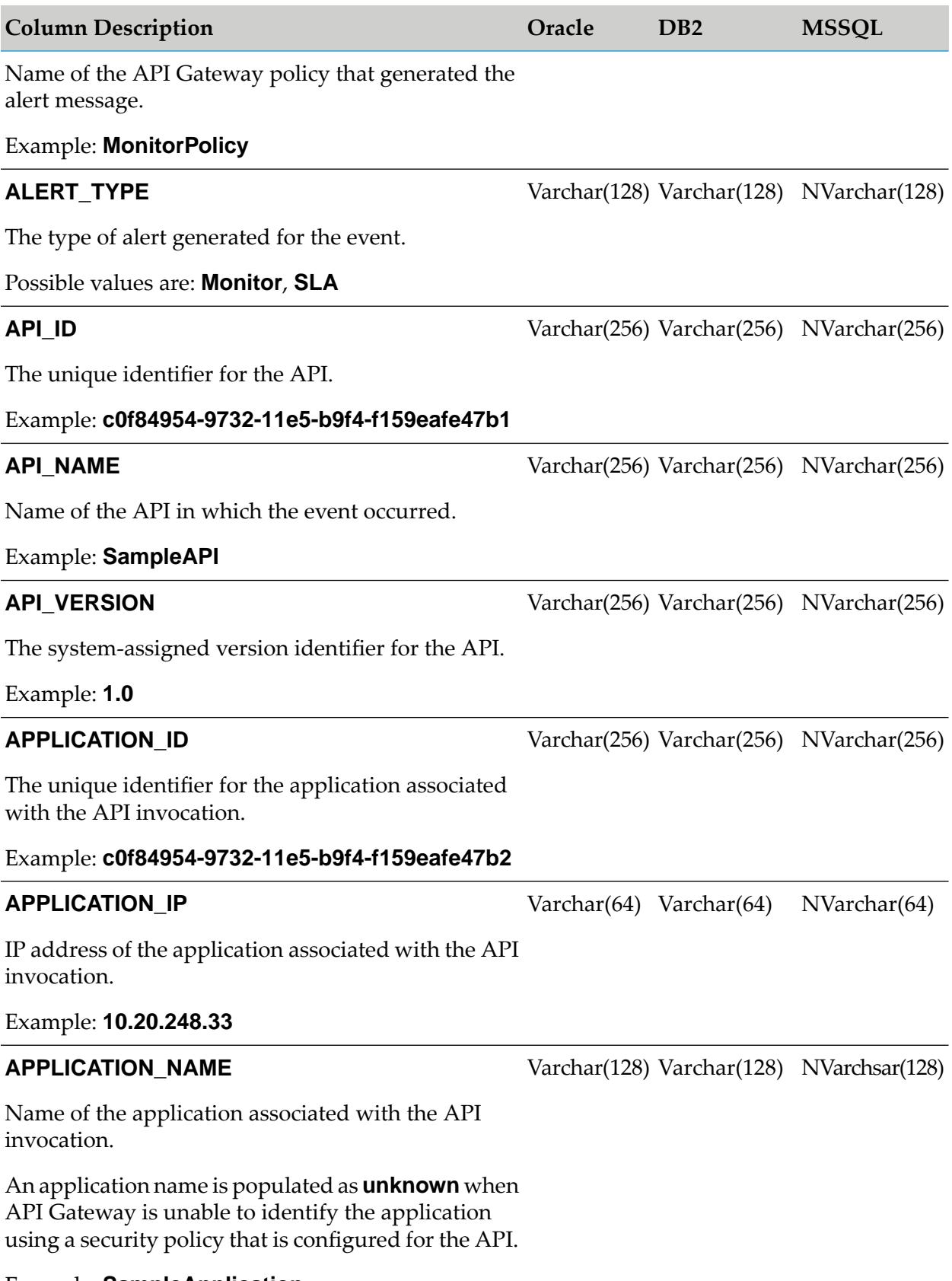

## Example: **SampleApplication**

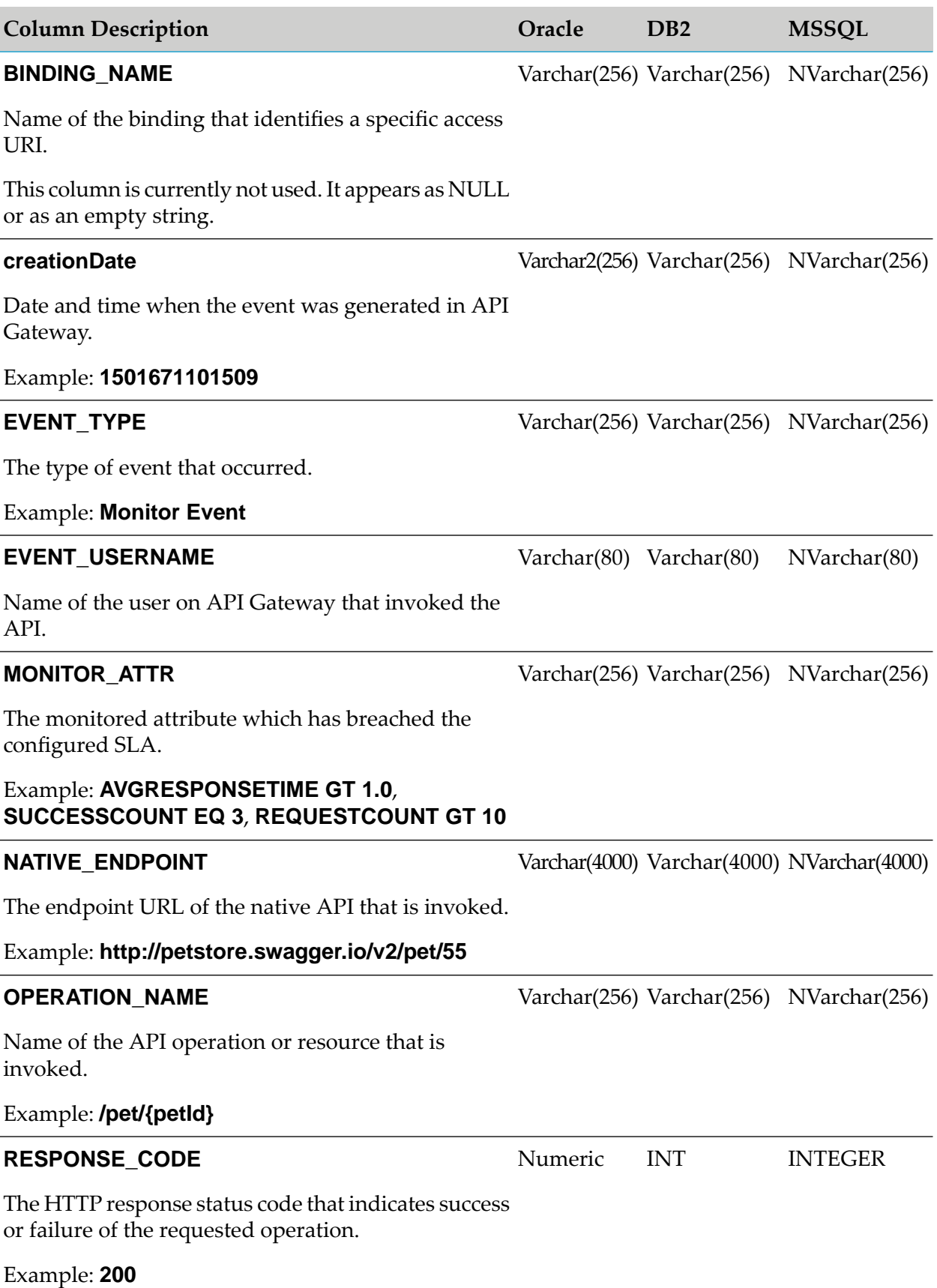

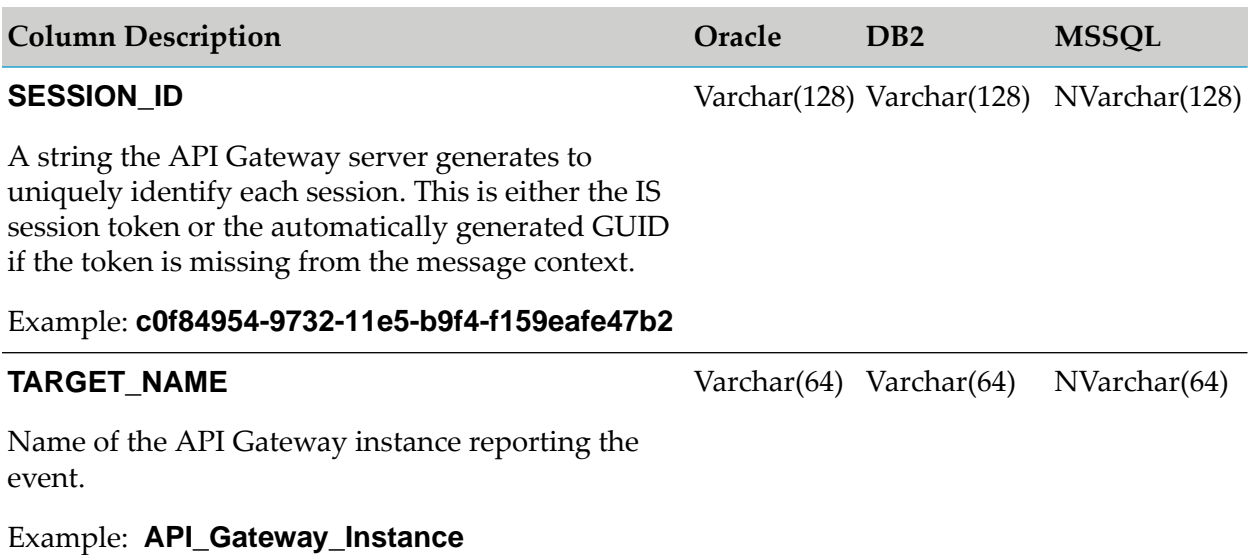

# **Policy Violation Events**

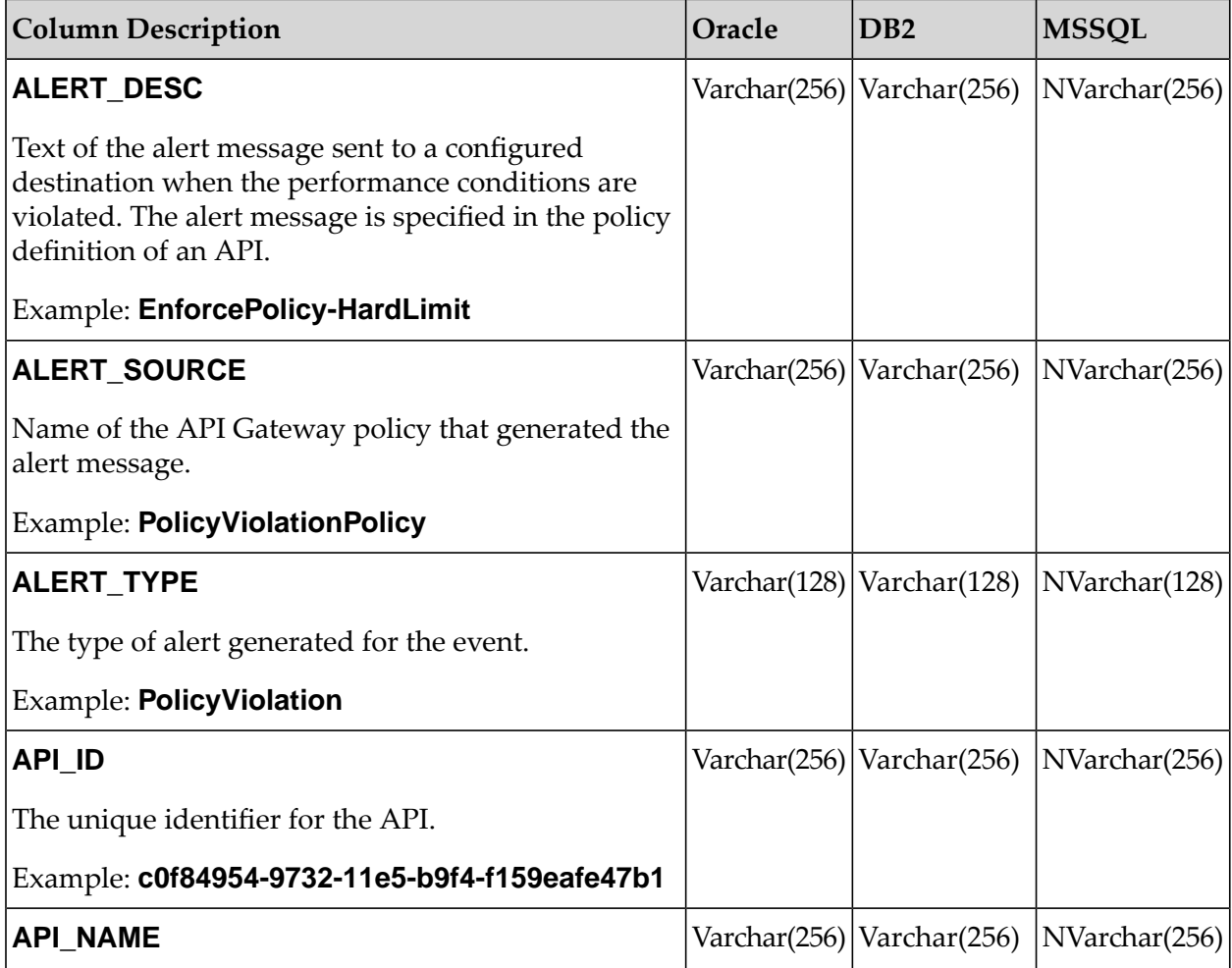

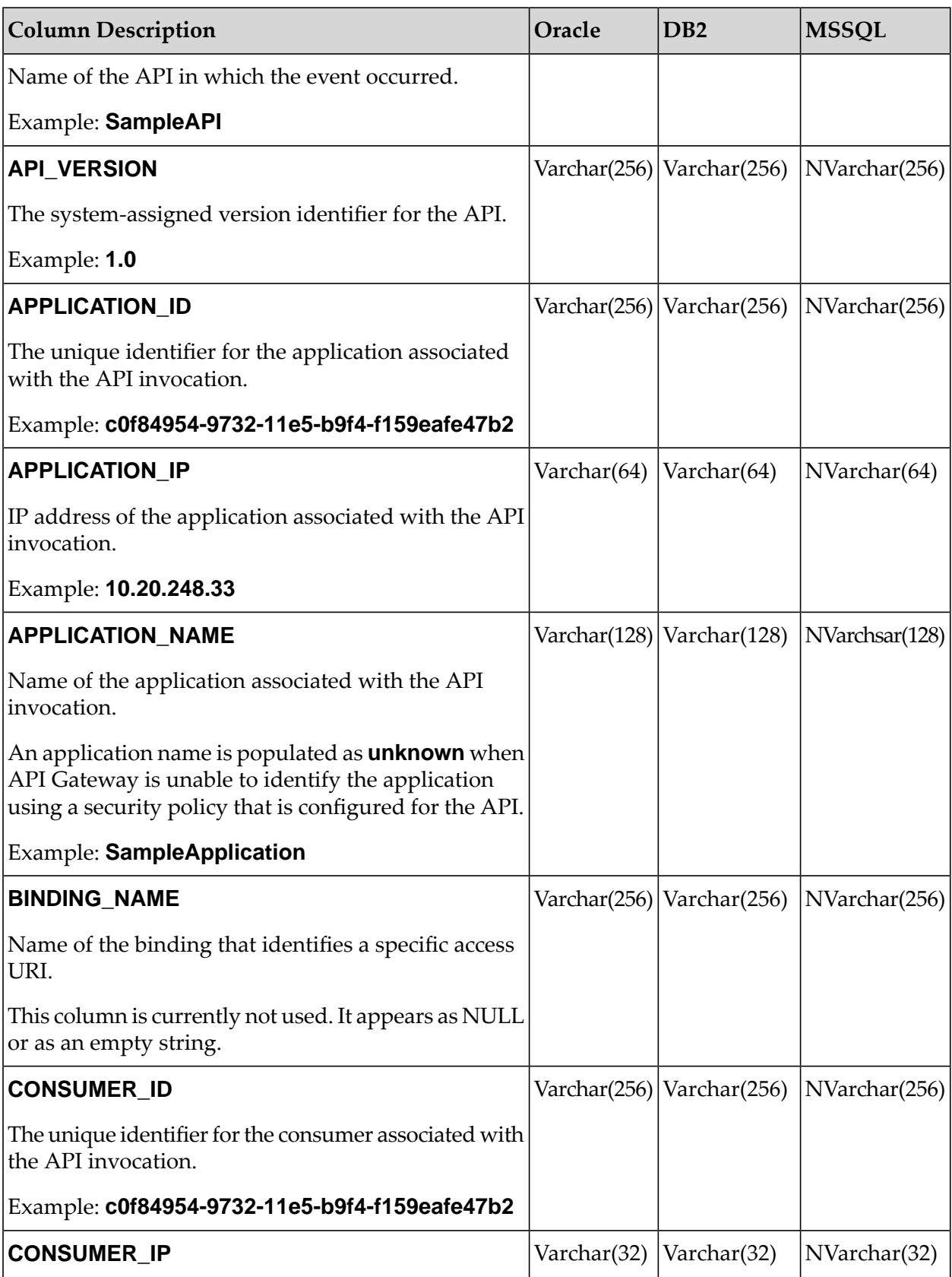
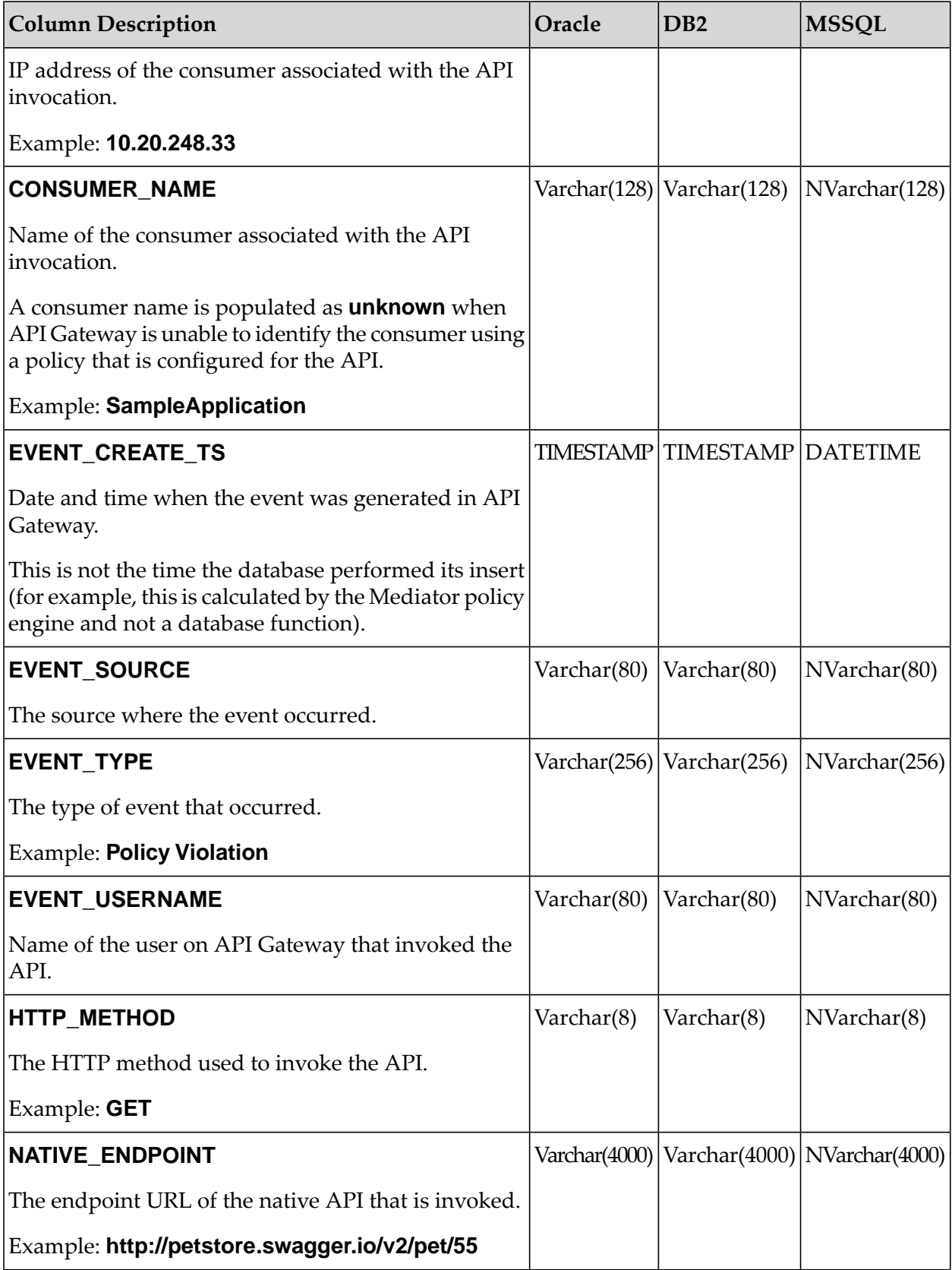

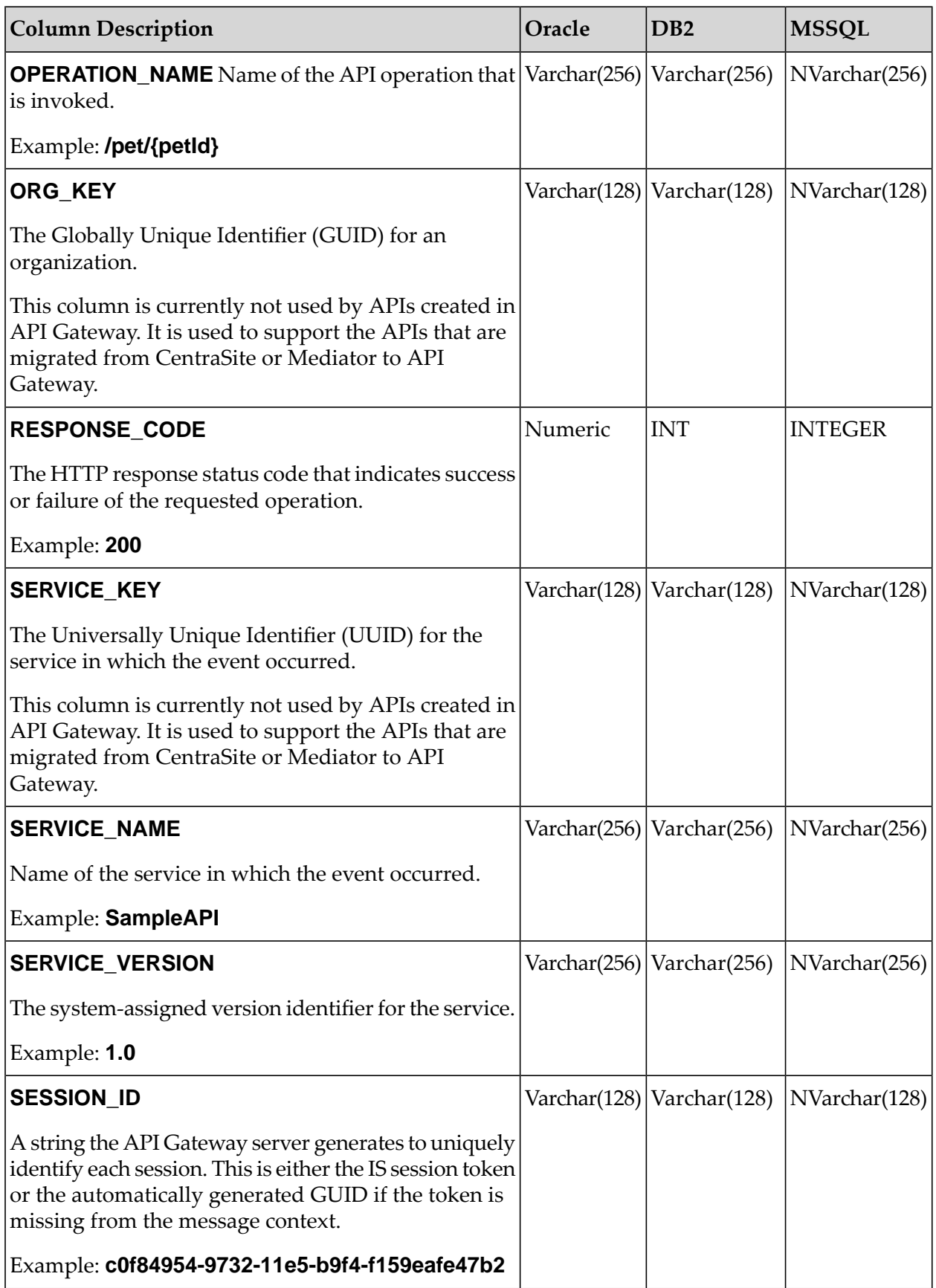

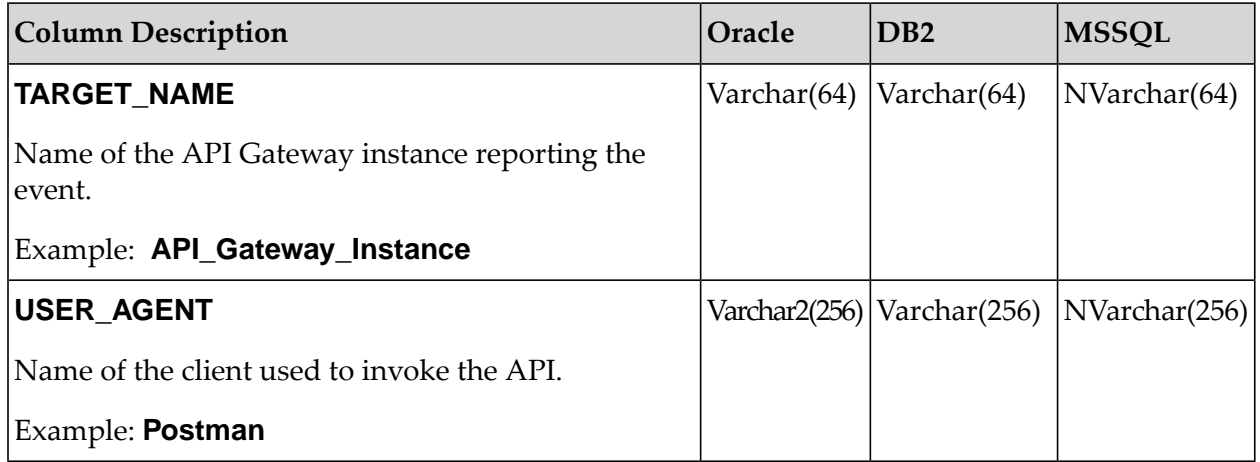

#### **Performance Metrics**

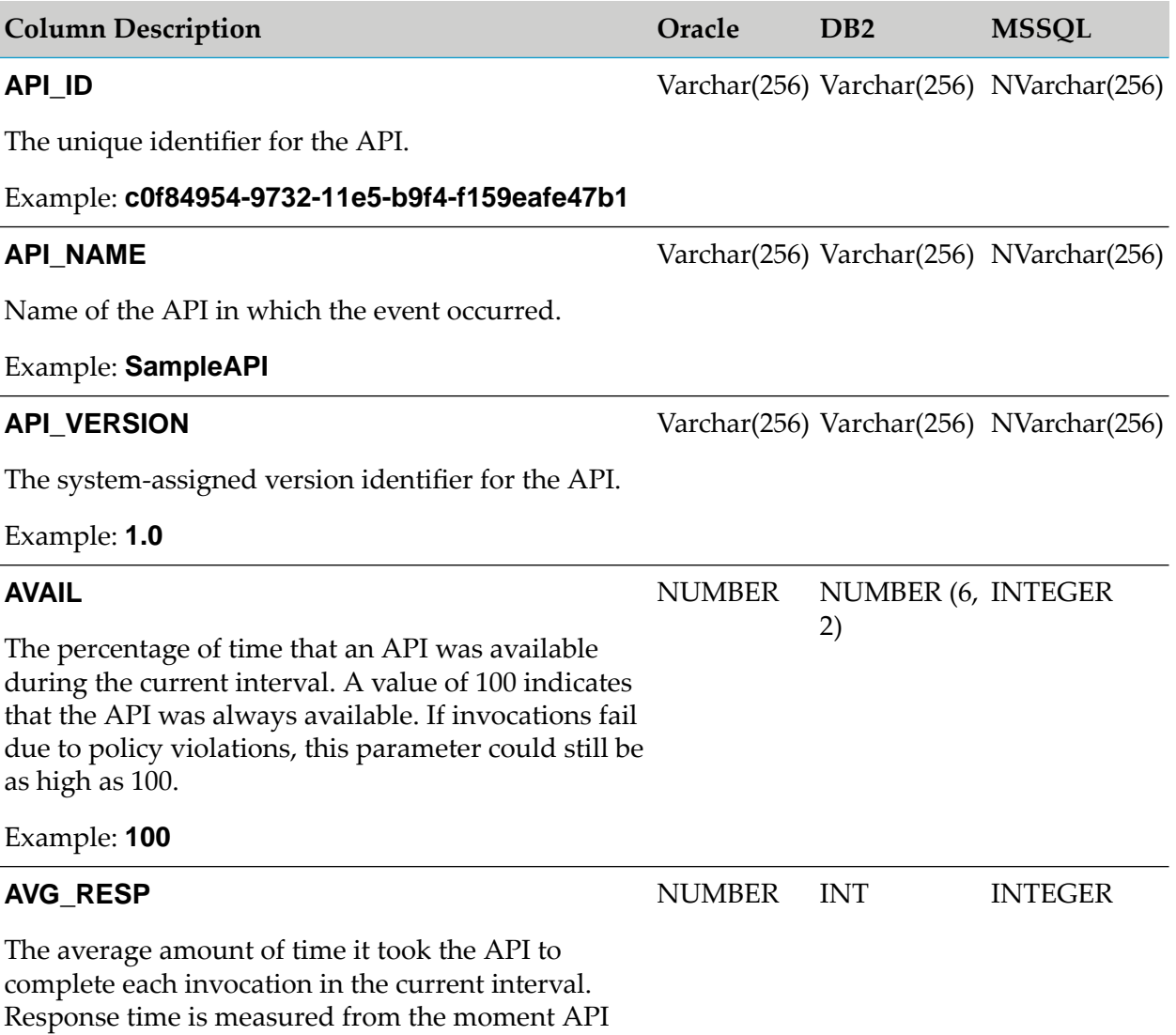

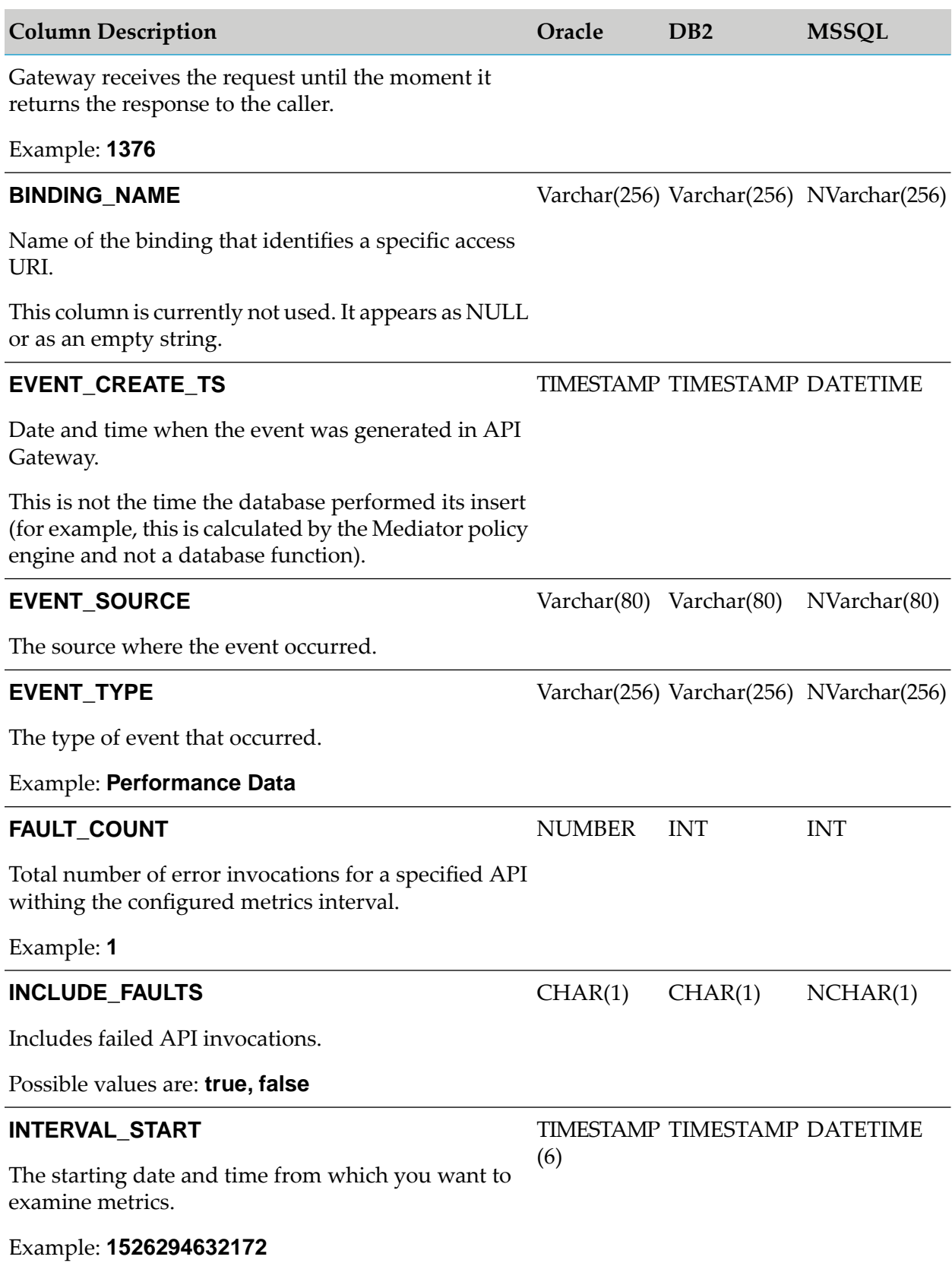

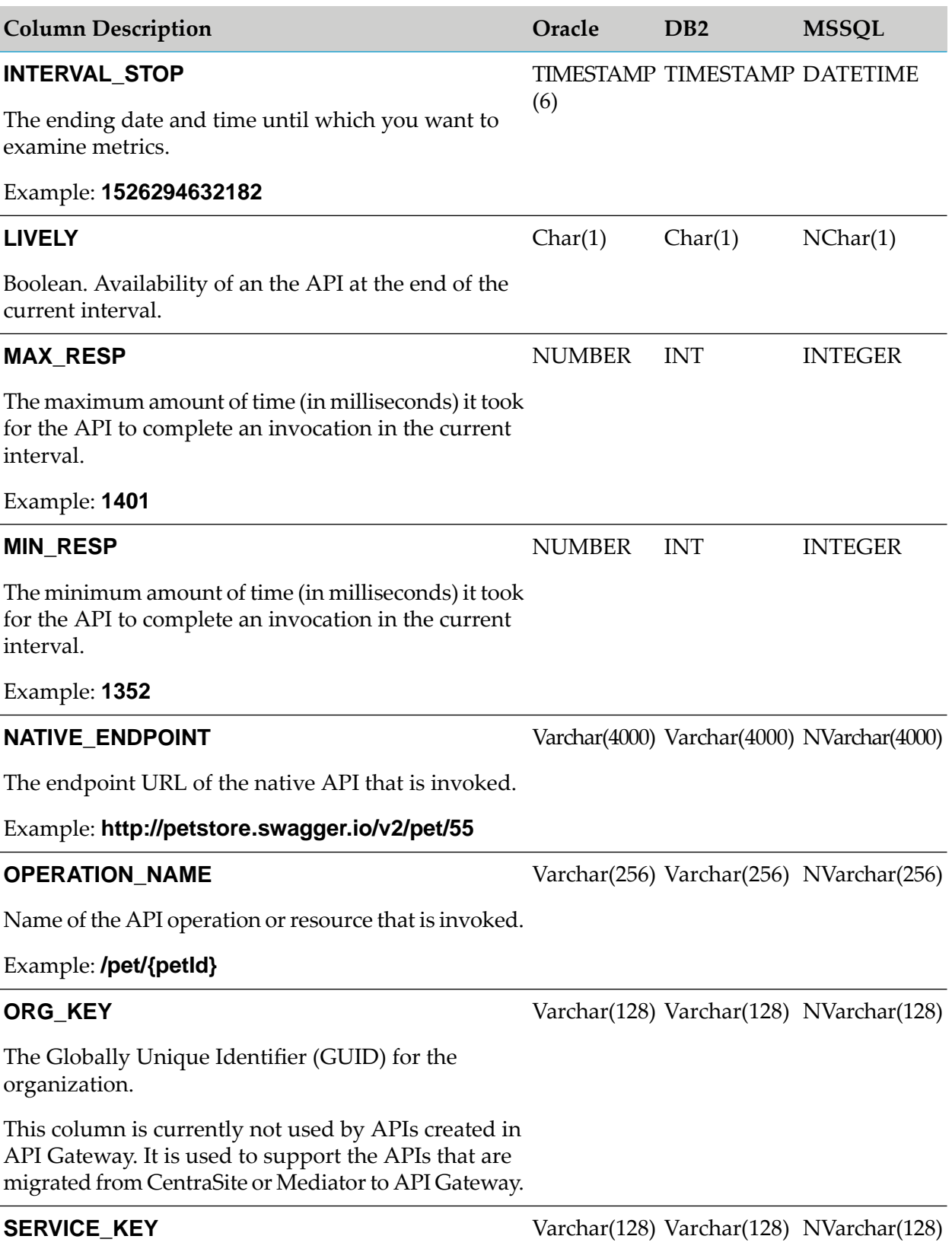

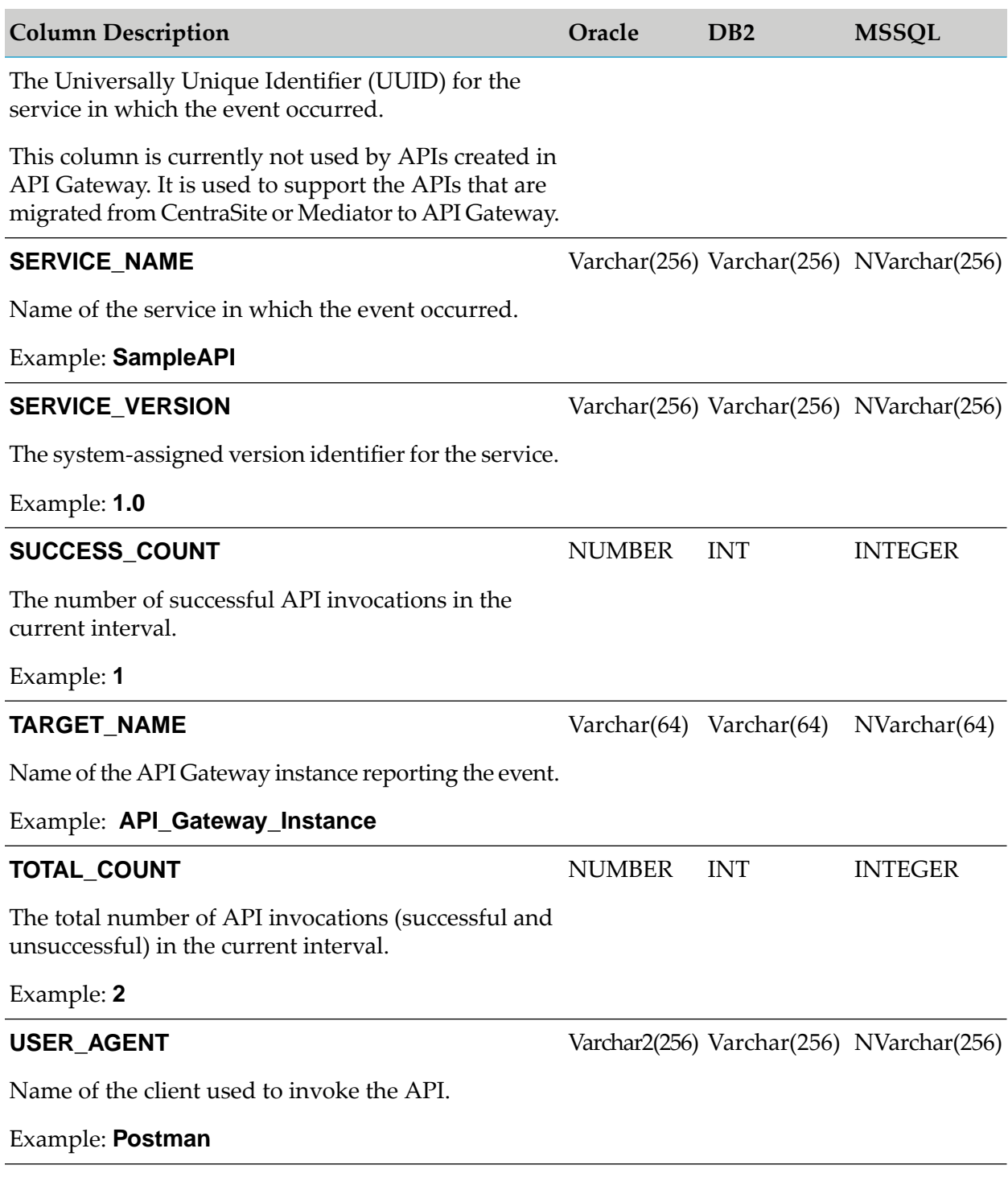

# **Local Log**

The runtime events and metrics payload generated by API Gateway at run-time is published to the configured Local Log destination. The columns that make up the events and metrics data model for Local Log are listed below:

#### **Transactional Events**

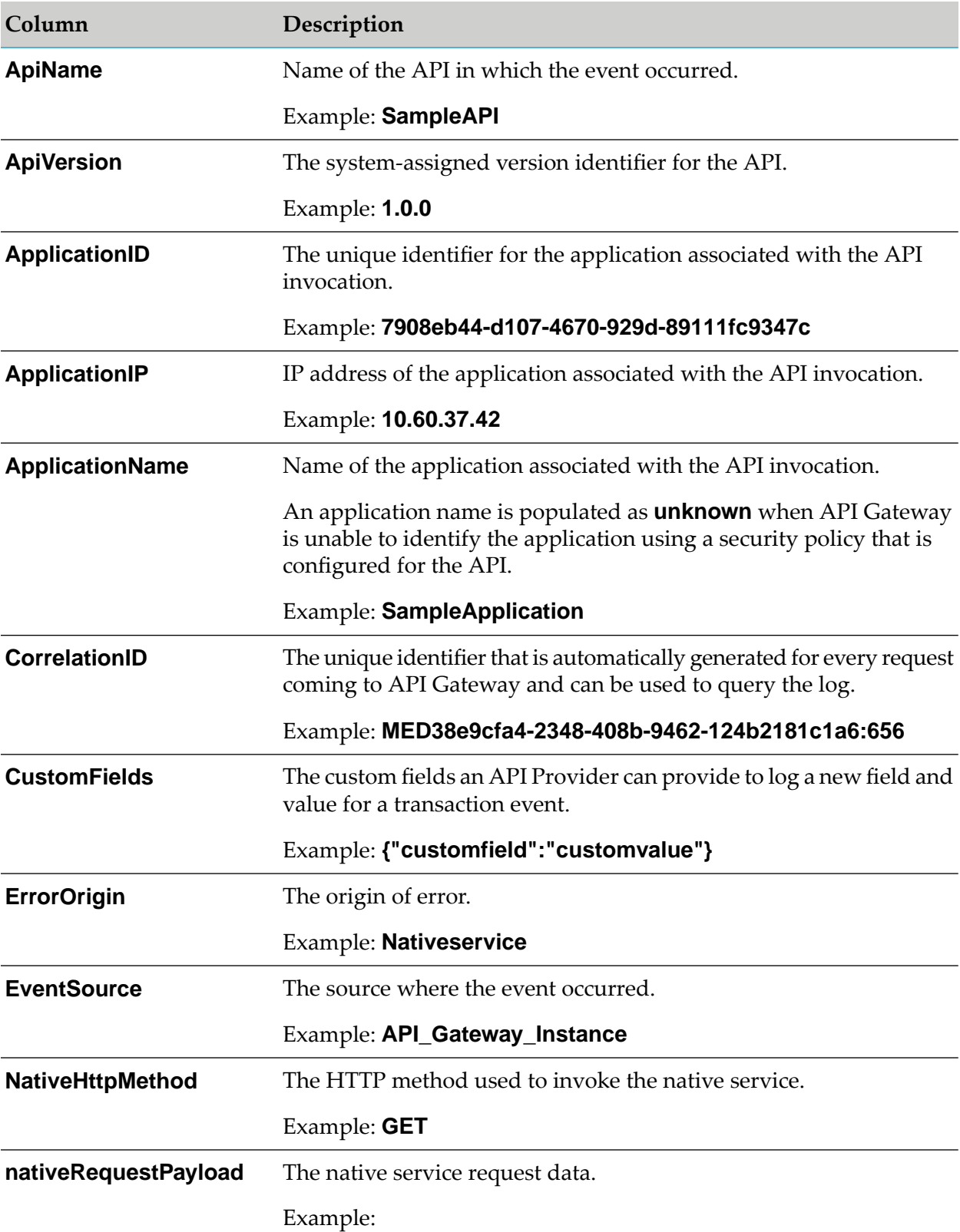

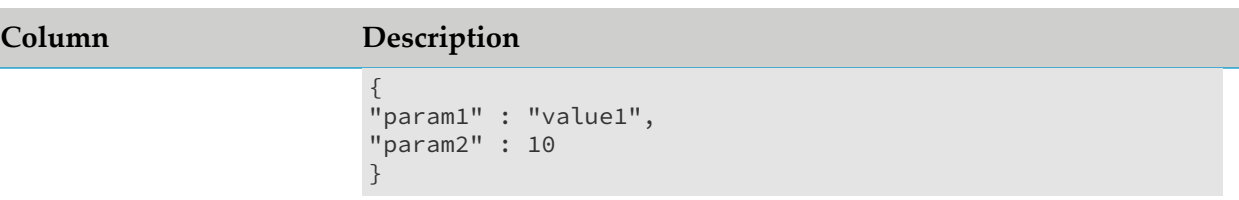

**nativeResponsePayload** The native service response data.

Example:

```
{
"id":2,
"category":
{
   "id":2,
   "name":"string"
},
"name":"pysen",
"photoUrls":["string"],
"tags":
[{
   "id":0,
   "name":"string"
}],
"status":"available"
}
```
**Native URL** URL of the native service.

#### Example: **http://petstore.swagger.io/v2/pet/2**

**Operation/Resource name** Name of the API operation or resource that is invoked.

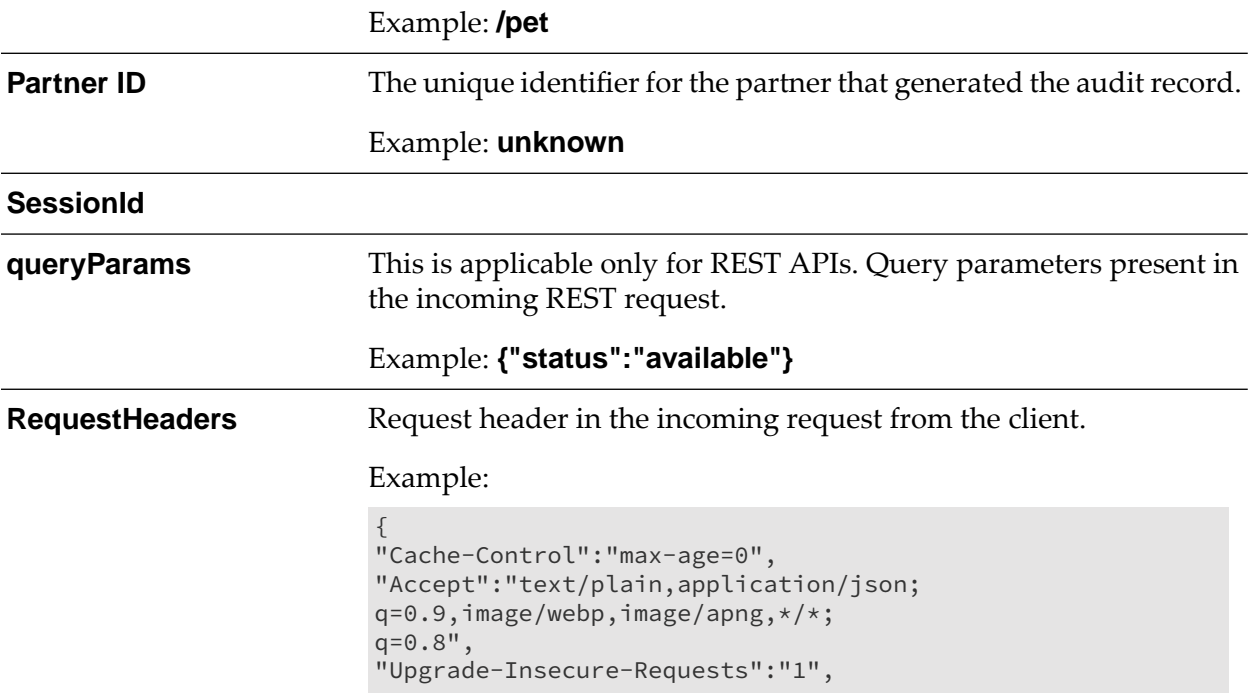

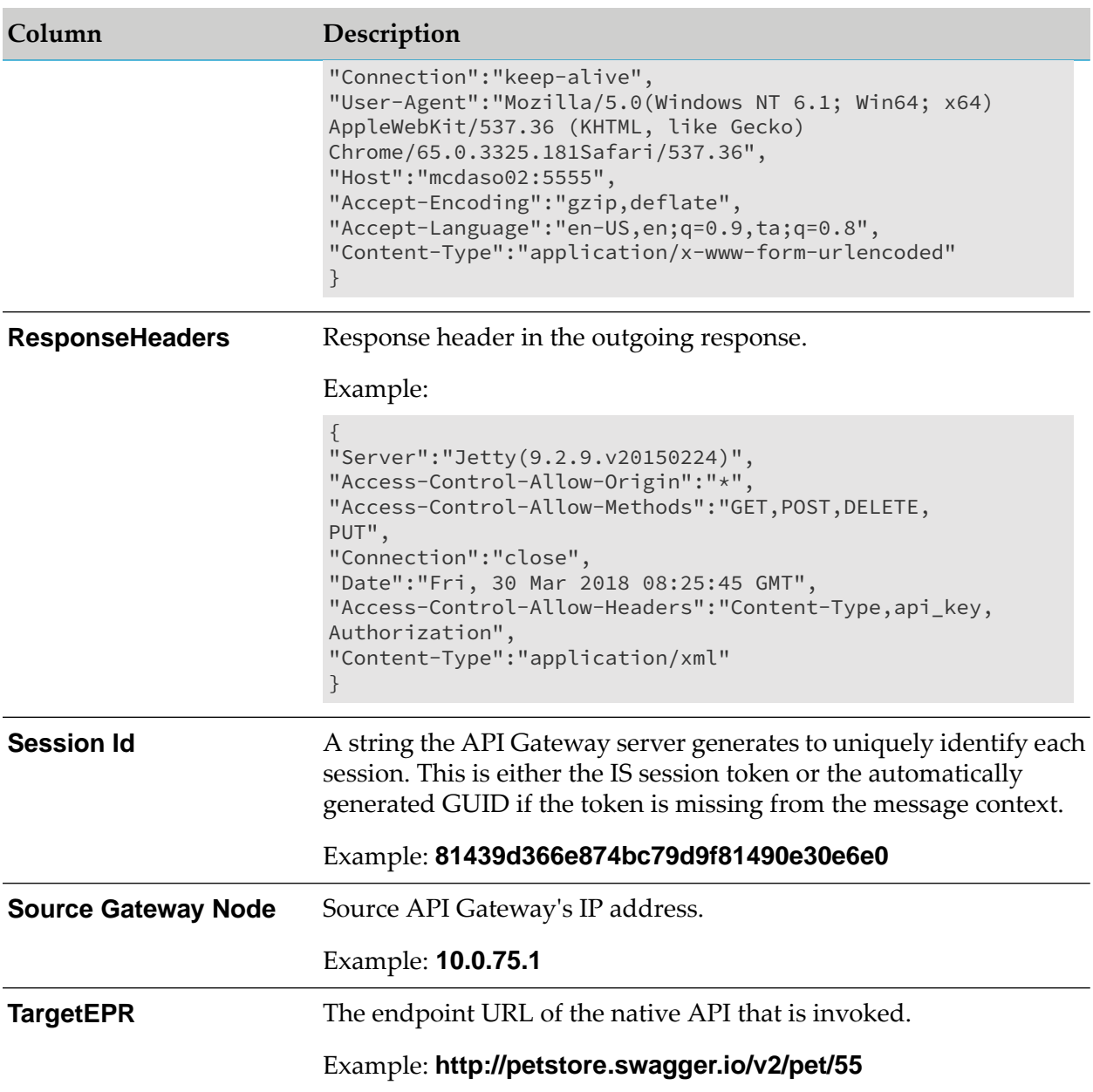

### **Monitoring Events**

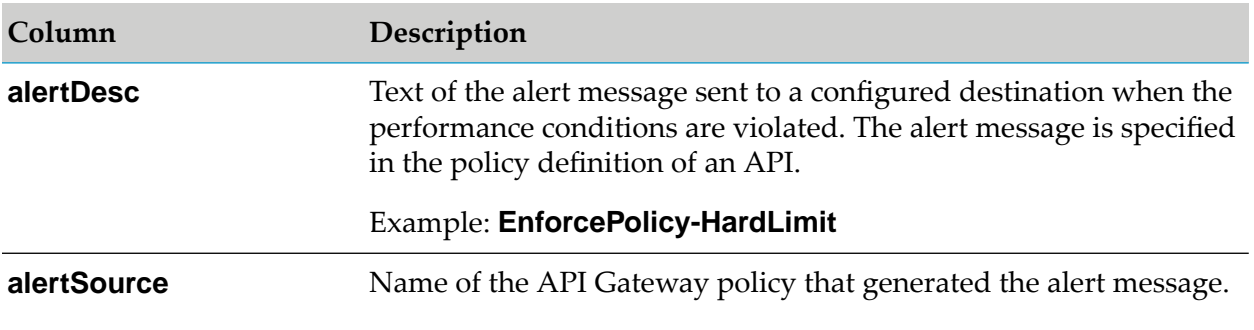

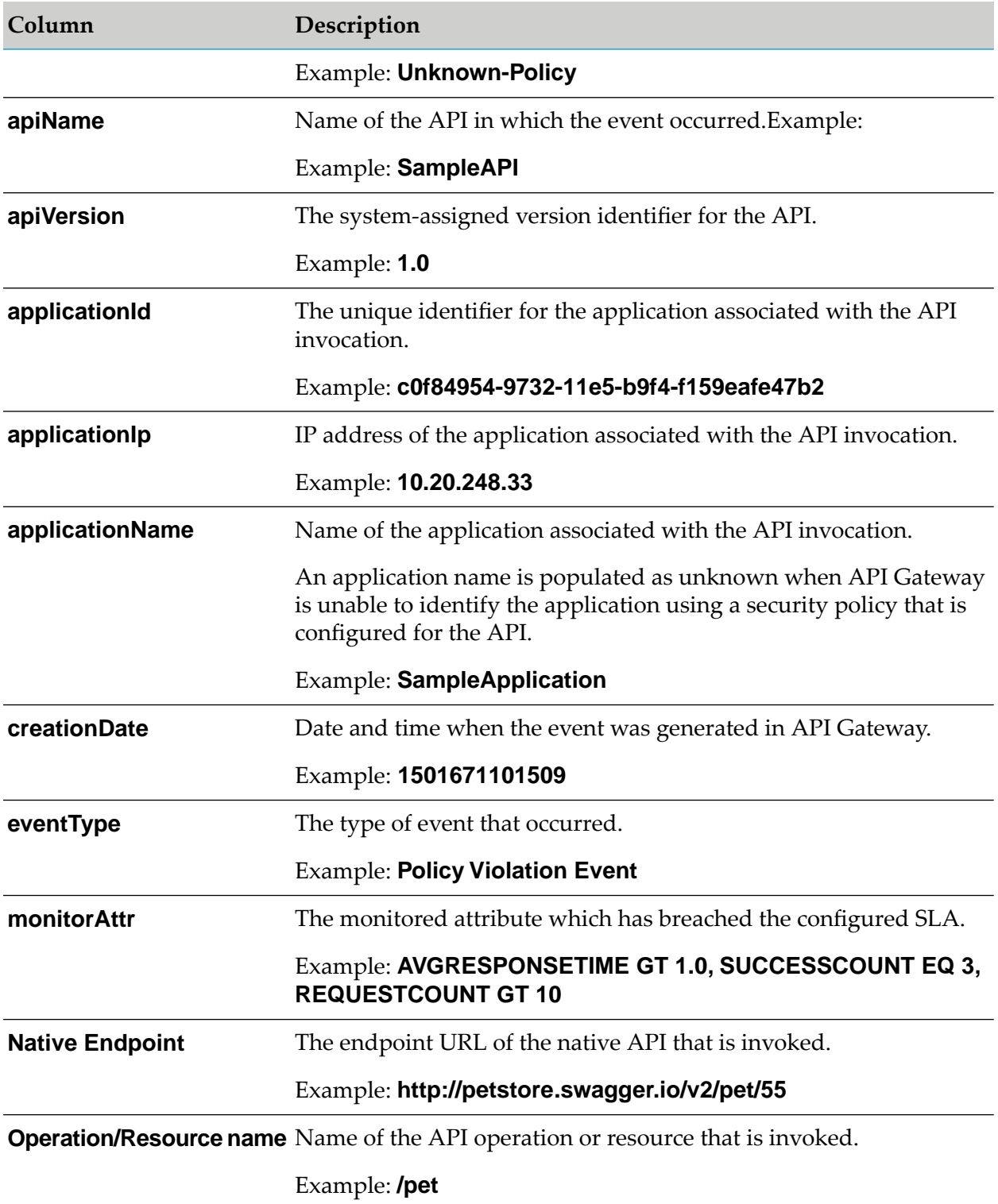

# **10 Microgateway Management**

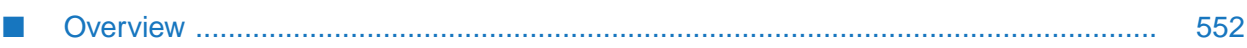

# <span id="page-551-0"></span>**Overview**

API Gateway enables you to monitor the Microgateways that are connected to it. You can view the active APIs and detailed analytics for each Microgateway that is connected to the API Gateway.

The **Microgateways management** page displays all Microgateway groups that are connected to the API Gateway. A Microgateway group enables you to group Microgateways that have some common element, such as domain (finance or human resources) or type of APIs (external-facing or internal use). For each Microgateway group, the **Microgateways management** page displays the following information:

- Name and Description of the Microgateway group.
- The number of Microgateways that are part of the group.
- The number of APIs that are available in that group.

You can perform the following operation on this page:

- Click **View details** to view more information about a Microgateway group.
- Click **Analytics** to view the **Analytics** tab of a Microgateway group. For information about Microgateway Analytics, see " [Microgateway](#page-552-0) Group Analytics" on page 553.

#### **Note:**

For information about installing, configuring, and using Microgateways, see the *webMethods Microgateway User's Guide*.

# **Microgateway Groups**

A Microgateway group is a collection of Microgateway instances that are grouped based on a common domain or API type. The **Microgateway groups** page displays the available groups and the Microgateways that are included in a particular group. The page displays the following information for each Microgateway group:

- **Basic information** section includes
	- Name of the group **Contract Contract**
	- **Description**
	- Number of APIs in the group
- **Microgateways** section includes the following details of each Microgateway instance in the group:
	- Host name
	- HTTP and HTTPS ports that the Microgateway uses to expose the APIs that are provision on it
	- A description of the Microgateway

 $\blacksquare$  The number of APIs available on the Microgateway

To add a Microgateway to the group, you have to add the following information to the customsettings.yml file:

```
microgatewayPool:
    microgatewayPoolName: poolNameHere
    microgatewayPoolDescription: poolDescriptionHere
```
Where *poolNameHere* is the name of the group and *poolDescriptionHere* is an optional description of the group. If a *poolNameHere* is not provided, the Microgateway is added to the **Default** group.

#### **Note:**

For more information about custom-settings.yml, see the *webMethods Microgateway User's Guide*.

You can perform the following operations on this page:

- Click  $\Box$  to delete a Microgateway from API Gateway. You can also delete multiple [Microgateway](#page-553-0)s. For information about deleting multiple instances, see "Deleting Microgateway [Instances"](#page-553-0) on page 554.
- <span id="page-552-0"></span>**Click the Microgateway name to view more information about it.**

#### **Microgateway Group Analytics**

The Microgateway group **Analytics** tab displays detailed analytics based on the data cumulatively received from the Microgateways in a group. This tab displays the following information:

- **Overall events**. Displays a pie chart that lists different events being monitored. Each of these  $\blacksquare$ event categories is depicted with different colors.
- **Application Activity**. Displays a pie chart to indicate activities based on applications. You can view the number of APIs that are authorized with applications and the number of APIs that are not authorized using any applications.
- **API Invocation**. Displays a pie chart to indicate the number of invocations made to each API present in the group.
- **Runtime events**. Displays the run time event details such as time when the event was generated, API Name, the application that generated the event, event type, description of the alert generated due to the event, status, and the source of event.
- **Payload size**. Displays the payload size of the request and responses during data transfer in the specified time. This data is picked up from the transactional event that is triggered when a log invocation policy is applied to the API.

You can perform the following operations on this page:

**Apply filters**. The **Analytics** tab provides filters that you can use to view selective data or events. You can use the displayed duration filter and add a custom filter using the filter query builder.

- To apply a duration filter, select the time interval from the drop-down list, and click **Apply filter** to filter the analytics based on the time interval chosen. To specify a custom duration, select **Custom** from the drop-down list, select the required **From Date** and **To Date** values, and click **Apply filter**.
- You can also add filters based on a filter query. To add a filter based on a filter query, click **Add a filter**, select the desired field, operator and value, and click **Save**.
- **View specific events**. Click on the specific event in the list under Legend to view the specific event in any of the widgets. You can view additional details for an event by hovering the cursor over a particular color in the graphical representations.

#### **Microgateway Details**

The Microgateway details page provides information about a particular Microgateway.

The **Microgateway Info** tab includes two sections:

- The **Basic information** section provides information about the Microgateway.
- The **APIs** tab section provides the information of the APIs provisioned on that Microgateway. Clicking an API opens the **API details** page. The active Microgateway endpoints of the API are also displayed in the **API details** page.

#### **Note:**

All the Service Registries to which a Microgateway is publishing an API must be configured in API Gateway.

You can perform the following operations on this page:

- Click an API to view the API details.
- Click **Analytics** to view detailed analytics based on the data received from an individual Microgateway. The tab includes the following analytic graphs:
	- **Overall events**
	- **Application activity**
	- Runtime events
	- Payload size  $\blacksquare$
- <span id="page-553-0"></span>Similar to the Microgateway Group Analytics tab, you can apply required filters and view specific events. For more information about the widgets and instructions to view graphs, see " [Microgateway](#page-552-0) Group Analytics" on page 553.

#### **Deleting Microgateway Instances**

When you stop a Microgateway instance, the instance is deleted from API Gateway automatically. But, if a Microgateway stops abruptly, the corresponding instance remains stale in API Gateway. You can remove such stale instances by deleting them.

#### **Important:**

When deleting Microgateways, ensure that they are not in *Running* status. Deleting an instance removes it completely from API Gateway. For information on checking the status of a Microgateway, see *Creating API Gateway Asset Archives using the Command Line* section in the *Microgateway User's Guide*.

You can delete one Microgateway or multiple instances from a Microgateway group at the same time.

#### **Deleting a Microgateway**

- **To delete a Microgateway**
- 1. Click **Microgateways** in the title navigation bar.
- 2. Click the required Microgateway group.

The Microgateway group details appears.

3. From the **Microgateways** section, click  $\blacksquare$  next to the required Microgateway.

A warning message appears.

4. Click **Yes** to delete.

#### **Deleting Multiple Microgateways**

#### **To delete multiple Microgateways**

- 1. Click **Microgateways** in the title navigation bar.
- 2. Click the required Microgateway group.

The Microgateway group details appears.

- 3. From the **Microgateways** section, select the Microgateways that you want to delete by selecting the check boxes next to the required host names.
- 4. Click  $\frac{1}{2}$  and select **Delete** from the drop-down list.

A warning message appears.

5. Click **Yes** to delete the selected Microgateways.

The selected Microgateways are deleted and the **Delete Microgateways report** appears.

6. Click **Download the delete report here** to download the report.

The report displays the following details of the deleted Microgateways.

- Host name  $\blacksquare$
- HTTP or HTTPS port name  $\blacksquare$
- Status  $\blacksquare$

# 11 REST APIs in API Gateway

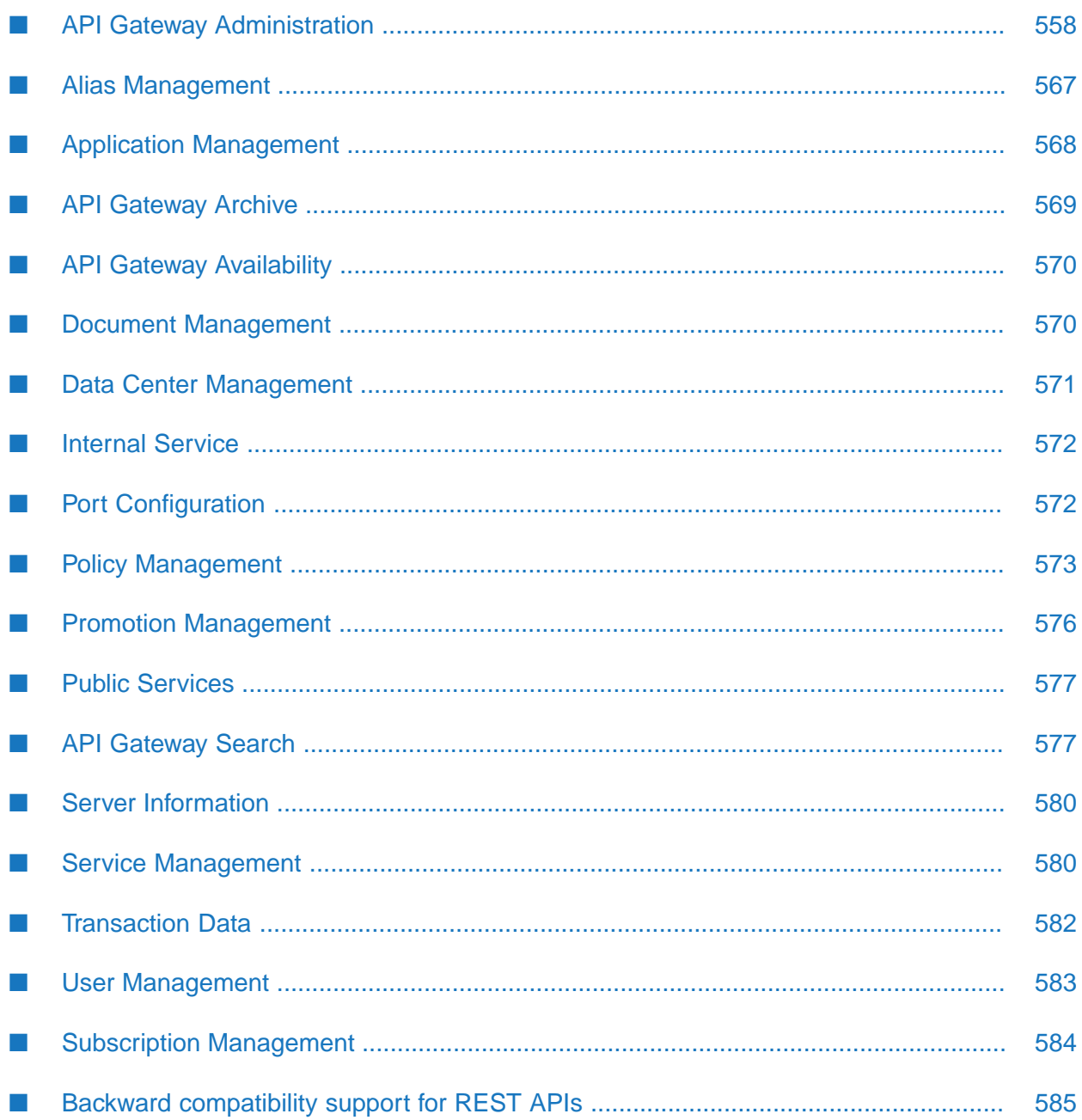

# <span id="page-557-0"></span>**API Gateway Administration**

API Gateway provides the capability to API definitions to administer various functions of the API Gateway.

API Gateway provides the following REST API and the resources to manage API Gateway configuration:

- **GET/rest/apigateway/quiescemode** : Retrieves the quiesce mode setting in API Gateway.
- **PUT/rest/apigateway/quiescemode** : Enables or disables the quiesce mode in API Gateway. Quiesce mode has two block types - designtime and all. Quiesce mode for designtime blocks all the design time API requests to API Gateway server and returns the 503 status code except the GET HTTP method as well as few white-listed APIs like the search API and this API. Quiesce mode for the block type all is an extension of Integration server's Quiesce mode with the addition of flushing of API Gateway in-memory data such as performance metrics, license metrics, and subscription quota to the configured data store. For details about quiesce mode, see *webMethods API Gateway Upgrade and Migration*.
- **GET/rest/apigateway/rule** : Retrieves list of all configured rules in API Gateway.
- **POST/rest/apigateway/rule** : Creates a conditional rule in API Gateway. The API request body must contain the payload for the rule.
- **GET/rest/apigateway/rule/{ruleId}** : Retrieves the details of a configured rule in API Gateway.
- **PUT/rest/apigateway/rule/{ruleId}** : Updates the details of a specified configured rule in API ш Gateway. The API request body must contain the payload for the updated rule.
- **DELETE/rest/apigateway/rule/{ruleId}** : Deletes the specified rule in API Gateway.
- **PUT/rest/apigateway/rule/{ruleId}/activate** : Activate a rule. This request does not require any request body.
- **PUT/rest/apigateway/rule/{ruleId}/deactivate** : Deactivates a rule. This request does not require any request body.
- **GET/rest/apigateway/is/truststore** : Retrieves all available truststores from API Gateway.
- **POST/rest/apigateway/is/truststore** : Creates a truststore in API Gateway.
- **GET/rest/apigateway/is/truststore/{truststoreName}** : Retrieves an existing truststore matching the given name from API Gateway.
- **POST/rest/apigateway/is/truststore/{truststoreName} :** Updates an existing truststore in API Gateway.
- **DELETE/rest/apigateway/is/truststore/{truststoreName}** : Deletes an existing truststore in API Gateway.
- **GET/rest/apigateway/licenseUsageDetails**: Retrieves the detailed usage information for the transaction based license. The retrieved information contains the maximum number of

invocations that is allowed for the current month, the total number of invocations used, and the remaining number of invocations available for the month.

- **GET/rest/apigateway/is/proxyBypass** : Retrieves a list of all host lists for which outbound proxy servers are skipped. Note that the proxyBypass Id is always proxyBypass.
- **POST/rest/apigateway/is/proxyBypass** : Updates the proxyBypassAddresses to bypass the outbound proxy servers. The API request body must contain the payload. In the proxyBypassAddresses field, type the fully qualified host and domain name of each server to which you want the Integration Server to issue requests directly. Type the host name and the domain name exactly as they appear in the URLs the server uses. To enter multiple names, separate each with commas. You can use the asterisk (\*) to identify several servers with similar names. The asterisk matches any number of characters. For example, if you want to bypass requests made to localhost, www.yahoo.com, home.microsoft.com, and all hosts whose names begin with NYC, you would type: localhost,www.yahoo.com,home.microsoft.com,NYC\*.\*.
- **PUT/rest/apigateway/is/proxyBypass** : Creates the proxyBypassAddresses to bypass the outbound proxy servers.
- **GET/rest/apigateway/portalGateways** : Retrieves API Portal configurations available in API Gateway.
- **POST/rest/apigateway/portalGateways** : Creates API Portal configuration in API Gateway.
- **GET/rest/apigateway/portalGateways/{portalGatewayId}** : Retrieves an API Portal configuration in API Gateway.
- **PUT/rest/apigateway/portalGateways/{portalGatewayId}** : Updates the API Portal configuration in API Gateway.
- **DELETE/rest/apigateway/portalGateways/{portalGatewayId}** : Deletes the API Portal configuration in API Gateway.
- **GET/rest/apigateway/portalGateways/communities**: Retrieves the details about communities in API Portal. An API can be published from API Gateway to any of the communities available in API Portal.
- **GET/rest/apigateway/portalGateways/packages**: Retrieves the details of the published packages that the API is part of.
- **GET/rest/apigateway/licenseNotificationCriteria** : Retrieves the existing transaction based license notification criteria as a response. Transaction based license notification criteria are like a usage checkpoint and whenever usage reaches that checkpoint, a notification is generated.
- **POST/rest/apigateway/licenseNotificationCriteria** : Creates the transaction based license notification criteria to monitor the API Gateway usage. This notification criteria has the permitted invocations per month defined in the license file. If you want to get notified when usage reaches a limit before it breaches the license limit, then you have to add a notification criteria by mentioning the usage point so that a notification is generated when usage reaches the specified limit.
- **PUT/rest/apigateway/licenseNotificationCriteria** : Updates the existing transaction based  $\blacksquare$ license notification criteria in API Gateway.
- **GET/rest/apigateway/licenseNotificationCriteria/{notificationCriteriaId}** : Retrieves the transaction based license notification criteria based on the specified ID.
- **DELETE/rest/apigateway/licenseNotificationCriteria/{notificationCriteriaId}** : Deletes the **Contract Contract** transaction based license notification criteria based on the specified ID.
- **GET/rest/apigateway/is/jmsTriggers** : Retrieves a list of all JMS triggers in API Gateway.
- **PUT/rest/apigateway/is/jmsTriggers** : Updates the JMS trigger in API Gateway. п
- **GET/rest/apigateway/is/jmsTriggers/{jmsTriggerId}** : Retrieves the specified JMS trigger in API Gateway.
- **PUT/rest/apigateway/is/jmsTriggers/{jmsTriggerId}/enable** : Enables the specified JMS trigger in API Gateway.
- **PUT/rest/apigateway/is/jmsTriggers/{jmsTriggerId}/disable** : Disables the specified JMS trigger in API Gateway.
- **GET/rest/apigateway/is/jndi**: Retrieves a list of all JNDI configurations in API Gateway.
- **POST/rest/apigateway/is/jndi**: Creates a JNDI configuration in API Gateway. The API request body must contain the payload for the JNDI configuration.
- **PUT/rest/apigateway/is/jndi**: Updates the JNDI configuration in API Gateway.
- **GET/rest/apigateway/is/jndi/{jndiId}**: Retrieves the specified JNDI configuration in API Gateway.
- **DELETE/rest/apigateway/is/jndi/{jndiId}**: Deletes the specified JNDI configuration in API Gateway.
- **GET/rest/apigateway/is/jndi/{jndiId}/test**: Tests the given JNDI configuration in API Gateway.
- **GET/rest/apigateway/is/jndi/template**: Retrieves a list of all JNDI templates in API Gateway.
- **GET/rest/apigateway/is/keystore** : Retrieves all keystores available in API Gateway.
- **POST/rest/apigateway/is/keystore** : Creates a keystore in API Gateway.
- **GET/rest/apigateway/is/keystore/{keyStoreName}** : Retrieves the keystore matching the name ш specified in API Gateway.
- **POST/rest/apigateway/is/keystore/{keyStoreName}** : Updates an already existing keystore in API Gateway.
- **DELETE/rest/apigateway/is/keystore/{keyStoreName}** : Deletes the keystore matching the  $\mathbf{r}$ name specified in API Gateway.
- **GET/rest/apigateway/is/kerberos** : Retrieves the configured Kerberos settings from API Gateway.
- **PUT/rest/apigateway/is/kerberos** : Persists the configured Kerberos settings in API Gateway.
- **GET/rest/apigateway/apitransactions/archives** : Retrieves the details of existing archive files ш and response of this method would be the list of archive file names. You can select one of the

archive file names returned by this method and use the POST /apitransactions/archives/{fileName} method to restore.

- **POST/rest/apigateway/apitransactions/archives** : Archives the runtime events and metrics. You can additionally scope the archive data using input parameter filters. This method returns the job id as the response which is used to know the status of the job.
- **POST/rest/apigateway/apitransactions/archives/{fileName}** : Restores the runtime data of the archive file that is specified. This method returns the job id as a response to track the status further.
- **GET/rest/apigateway/approvals/{approvalId}** : Retrieves an approval request based on the approvalId.
- **DELETE/rest/apigateway/approvals/{approvalId}** : Deletes an approval request based on the approvalId.
- **GET/rest/apigateway/approvals** : Retrieves all approval requests pending for the user.
- **PUT/rest/apigateway/approvals/{approvalId}/{action}** : Creates an approval request for the specified action.
- **GET/rest/apigateway/apitransactions/typedefinitions** : Retrieves the list of runtime event types. The available event types are transactionalEvents, monitorEvents, errorEvents, performanceMetrics, threatProtectionEvents, lifecycleEvents, and policyViolationEvents. You can use these eventType to scope the archive or purge operation.
- **GET/rest/apigateway/is/jmsConnections** : Retrieves a list of all the JMS connections in API Gateway.
- **POST/rest/apigateway/is/jmsConnections** : Creates a JMS connection in API Gateway. The API request body must contain the payload for the JMS connection.
- **PUT/rest/apigateway/is/jmsConnections** : Updates the JMS connections in API Gateway.
- **GET/rest/apigateway/is/jmsConnections/{jmsConnId}** : Retrieves the specified JMS connection in API Gateway.
- **DELETE/rest/apigateway/is/jmsConnections/{jmsConnId}** : Deletes the JMS connection based on the JMS connection ID that is specified in the path.
- **PUT/rest/apigateway/is/jmsConnections/{jmsConnId}/enable** : Enables the specified JMS connection in API Gateway.
- **PUT/rest/apigateway/is/jmsConnections/{jmsConnId}/disable** : Disables the specified JMS connection in API Gateway.
- **GET/rest/apigateway/licenseNotifications** : Retrieves the latest notification issued for a transaction based license.
- **GET/rest/apigateway/approvalConfigurations**: Retrieves a list of available approval configurations in API Gateway.
- **POST/rest/apigateway/approvalConfigurations**: Creates an approval configuration in API Gateway.
- **GET/rest/apigateway/approvalConfigurations/{id}**: Retrieves the details of a specified approval **Contract Contract** configuration in API Gateway.
- **PUT/rest/apigateway/approvalConfigurations/{id}:** Updates the details of a specified approval configuration in API Gateway.
- **DELETE/rest/apigateway/approvalConfigurations/{id}**: Deletes the specified approval configuration in API Gateway.
- **POST/rest/apigateway/migration**: Triggers a migration action and immediately returns a 202 status code. The clean action clears the data from the API Data store, the reindex action re-indexes the data from the source Elasticsearch to API Data store, and the transform action transforms the re-indexed assets in the API Data store to be compatible with the current API Gateway version. The clean action should be invoked on target API Gateway server prior to invoking the reindex API for core indices. The current status of the action can be retrieved using /migration/status API. A webhook event with the migration status also would be sent to the subscribed webhook clients.
- **GET/rest/apigateway/migration/status**: Retrieves the current status of the migration action which is invoked in API Gateway.
- **GET/rest/apigateway/masterPassword**: Retrieves the master password properties in API Gateway.
- **PUT/rest/apigateway/masterPassword/setExpiry**: Updates the expiry interval of the master password in API Gateway.
- **PUT/rest/apigateway/masterPassword/update**: Updates the master password in API Gateway. On successful update, all the old passwords available will be encrypted using this new master password.
- **PUT/rest/apigateway/masterPassword/reset**: Resets the master password to the default value in API Gateway. This should be performed when the master password is lost and after a successful reset, Software AG recommends to change the master password again to a secure value.
- **GET/rest/apigateway/is/outboundproxy** : Retrieves the list of all available outbound proxy server aliases in API Gateway.
- **POST/rest/apigateway/is/outboundproxy** : Creates the outbound proxy server alias in API Gateway.
- **PUT/rest/apigateway/is/outboundproxy** : Updates the outbound proxy server alias in API Gateway.
- **DELETE/rest/apigateway/is/outboundproxy/{outboundproxyAlias}** : Deletes the specified outbound proxy server alias from API Gateway.
- **PUT/rest/apigateway/is/outboundproxy/{outboundproxyAlias}/enable**: Enables an already existing outbound proxy server alias in API Gateway.
- **PUT/rest/apigateway/is/outboundproxy/{outboundproxyAlias}/disable**: Disables an already existing outbound proxy server alias in API Gateway.
- u. **GET/rest/apigateway/is/license** : Retrieves the license details from API Gateway.
- **PUT/rest/apigateway/is/license** : Updates the license details in API Gateway. П
- **GET/rest/apigateway/logAggregation/downloadLogs** : Downloads logs from different components used by API Gateway, server configurations, and thread dumps.
- **GET/rest/apigateway/webhooks** : Retrieves the list of all webhooks in API Gateway. п
- **POST/rest/apigateway/webhooks**: Creates a webhook in API Gateway. The API request body must contain the payload of the webhook that needs to be saved.
- **GET/rest/apigateway/webhooks/{id}** : Retrieves the details of a webhook in API Gateway.
- **PUT/rest/apigateway/webhooks/{id}** : Updates the details of a specific webhook in API  $\blacksquare$ Gateway. The API request body must contain the payload of the webhook that needs to be updated.
- **DELETE/rest/apigateway/webhooks/{id}** : Deletes a webhook resource from API Gateway.
- **GET/rest/apigateway/apitransactions/jobs/{jobId}** : Retrieves the status of a specific job. This method returns the status and file name (in case of archive process) as a response.
- **GET/rest/apigateway/apitransactions/jobs** : Retrieves a list of pending jobs. Every time you initiate archive, restore or purge process you get the job id as a response. You can use the specific job id to query the status of the initiated operation.
- **GET/rest/apigateway/configurations/loadBalancer**: Retrieves information about the load balancer configured.
- **PUT/rest/apigateway/configurations/loadBalancer**: Updates the load balancer configuration information.
- **GET/rest/apigateway/configurations/whiteListingIPs:** Retrieves the details of the whitelisting IPs configuration in API Gateway.
- **PUT/rest/apigateway/configurations/whiteListingIPs**: Updates the details of the whitelisting IPs configuration in API Gateway.
- **GET/rest/apigateway/configurations/settings**: Retrieves the list of the extended settings watt properties from API Gateway.
- **PUT/rest/apigateway/configurations/settings**: Updates or creates a list of the extended settings  $\blacksquare$ and watt properties in API Gateway.
- **GET/rest/apigateway/configurations/apiCallBackSettings**: Retrieves the API callback processor settings from API Gateway.
- **PUT/rest/apigateway/configurations/apiCallBackSettings**: Updates or creates API callback processor settings in API Gateway. The user should have Manage general administration configurations privilege to update the API callback processor settings.
- **GET/rest/apigateway/configurations/errorProcessing**: Retrieves the configured errortemplate and the value of the property sendNativeProviderFault, which enables the server to forward the native error as it is.
- **PUT/rest/apigateway/configurations/errorProcessing**: Updates the default error template with any custom templates and the value of the property sendNativeProviderFault.
- **GET/rest/apigateway/configurations/keystore**: Retrieves the details of the default keystore, truststore and alias settings in API Gateway.
- **PUT/rest/apigateway/configurations/keystore**: Updates the details of the default keystore, truststore and alias configurations in API Gateway.
- **GET/rest/apigateway/configurations/gatewayDestinationConfig**: Retrieves the details of the API Gateway destination. API Gateway can publish events and performance metrics data. By default, error events, lifecycle events, policy violation event, and performance data are published to API Gateway.
- **PUT/rest/apigateway/configurations/gatewayDestinationConfig:** Updates the details of the API Gateway destination in API Gateway.
- **GET/rest/apigateway/configurations/auditlogDestinationConfig**: Retrieves the details of the Audit Log destination in API Gateway. Audit log captures the API runtime invocations performed in API Gateway. The audit log data is written to a file or a database based on the configurations. Transactions events are written to the audit log only when the Audit Log is selected as a destination in Log Invocation policy.
- **PUT/rest/apigateway/configurations/auditlogDestinationConfig**: Updates the details of the Audit Log destination in API Gateway.
- **GET/rest/apigateway/configurations/centraSiteDestinationCommunicationConfig: Retrieves** the communication details of the CentraSite destination in API Gateway. API Gateway can publish events and metrics to the configured CentraSite destination.
- **PUT/rest/apigateway/configurations/centraSiteDestinationCommunicationConfig** : Updates the communication details of the CentraSite destination in API Gateway.
- **GET/rest/apigateway/configurations/centraSiteDestinationSNMPConfig** : Retrieves the SNMP details of the CentraSite destination in API Gateway. API Gateway can publish events and metrics to the configured CentraSite destination.
- **PUT/rest/apigateway/configurations/centraSiteDestinationSNMPConfig**: Updates the SNMP details of the CentraSite destination in API Gateway.
- **GET/rest/apigateway/configurations/jdbcDestinationConfig**: Retrieves details of the Database destination in API Gateway. API Gateway can publish events and metrics to the configured database.
- **PUT/rest/apigateway/configurations/jdbcDestinationConfig**: Updates the details of the  $\blacksquare$ database destination in API Gateway.
- **GET/rest/apigateway/configurations/desDestinationConfig**: Retrieves details of the Digital **Contract Contract** Events destination in API Gateway. Digital Event Services (DES) enables API Gateway to

communicate by exchanging digital events. Digital events are typed and serialized data structures that are used to convey or record information about the execution of a runtime.

- **PUT/rest/apigateway/configurations/desDestinationConfig:** Updates the details of the Digital Events destination in API Gateway.
- **GET/rest/apigateway/configurations/elasticsearchDestinationConfig**: Retrieves details of the Elasticsearch destination in API Gateway. API Gateway can publish events and metrics to the configured Elasticsearch destination.
- **PUT/rest/apigateway/configurations/elasticsearchDestinationConfig:** Updates the details of the Elasticsearch destination in API Gateway.
- **GET/rest/apigateway/configurations/snmpDestinationConfig: Retrieves details of the SNMP** destination in API Gateway. API Gateway can publish events and metrics to the configured third party SNMP destination.
- **PUT/rest/apigateway/configurations/snmpDestinationConfig**: Updates the details of the SNMP destination in API Gateway.
- **GET/rest/apigateway/configurations/emailDestinationConfig**: Retrieves details of the Email destination in API Gateway. API Gateway can send alerts to the email ID specified either in the Log Invocation, Monitor Performance, Monitor SLA or Traffic Optimization policies through the configured Email destination.
- **PUT/rest/apigateway/configurations/emailDestinationConfig**: Updates the details of the Email destination in API Gateway.
- **GET/rest/apigateway/configurations/apiPortalDestinationConfig**: Retrieves details of the API Portal destination configuration. API Gateway can publish events and performance metrics data. By default, error events, lifecycle events, policy violation event, and performance data are published to API Portal.
- **PUT/rest/apigateway/configurations/apiPortalDestinationConfig:** Updates the details of the API Portal destination in API Gateway.
- **GET/rest/apigateway/configurations/cache**: Retrieves the cache configuration in API Gateway.
- **PUT/rest/apigateway/configurations/cache**: Updates the cache configuration in API Gateway.
- **GET/rest/apigateway/configurations/customContentTypes**: Retrieves the configured custom content types in API Gateway. Custom content types can be defined for base types XML,JSON and Text.These Custom types can be then used for payload processing in policies like Content based routing,Identify and access and Conditional error processing.
- **PUT/rest/apigateway/configurations/customContentTypes**: Updates the configured custom content types in API Gateway. The response is a set of key/value pair where key indicates the custom content type and value indicates the base type. The value can be application/xml or application/json or text/xml.
- **GET/rest/apigateway/configurations/IdapConfig**: Retrieves the LDAP configuration settings configured in API Gateway.
- **PUT/rest/apigateway/configurations/ldapConfig**: Updates the LDAP configuration settings configured in API Gateway.
- **GET/rest/apigateway/configurations/passwordRestrictions**: Retrieves the password restrictions **College** settings configured in API Gateway.
- **PUT/rest/apigateway/configurations/passwordRestrictions**: Saves the password restrictions settings configured in API Gateway.
- **GET/rest/apigateway/configurations/passwordExpiry**: Retrieves the password expiry settings configured in API Gateway.
- **PUT/rest/apigateway/configurations/passwordExpiry**: Saves the password expiry settings configured in API Gateway.
- **GET/rest/apigateway/configurations/denyByIPForFailedAuthConfig**: Retrieves the configuration of global IP access setting for authentication based restrictions in API Gateway.
- **PUT/rest/apigateway/configurations/denyByIPForFailedAuthConfig**: Saves the global IP access setting for authentication based restriction settings in API Gateway.
- **GET/rest/apigateway/configurations/accountLockSettings**: Retrieves the account lock settings configured in API Gateway.
- **PUT/rest/apigateway/configurations/accountLockSettings**: Saves the account lock expiry settings configured in API Gateway.
- **GET/rest/apigateway/configurations/logConfig**: Retrieves the log settings of various components used by API Gateway.
- **PUT/rest/apigateway/configurations/logConfig**: Updates the details of the log configuration in API Gateway.
- **POST/rest/apigateway/assets/owner**: Changes ownership of API Gateway assets. ш
- **POST/rest/apigateway/assets/team**: Changes the team of API Gateway asset.
- **GET/rest/apigateway/urlaliases**: Retrieves all URL Aliases or a URL Alias with a particular ш ID in API Gateway (if the query parameter alias is provided).
- **POST/rest/apigateway/urlaliases**: Creates a new URL alias in API Gateway.
- **PUT/rest/apigateway/urlaliases**: Updates an existing URL alias in API Gateway.
- **DELETE/rest/apigateway/urlaliases**: Deletes a URL alias in API Gateway. ш
- **GET/rest/apigateway/is/cluster** : Retrieves the configured cluster settings from API Gateway.
- **PUT/rest/apigateway/is/cluster** : Updates the cluster settings in API Gateway. ш
- **GET/rest/apigateway/is/webServiceEndpoints** : Retrieves list of all Webservice endpoints in API Gateway.
- **POST/rest/apigateway/is/webServiceEndpoints** : Creates a Webservice endpoint in API Gateway. The API request body must contain the payload for the Webservice endpoint.
- **PUT/rest/apigateway/is/webServiceEndpoints** : Updates the Webservice endpoint in API Gateway.
- **GET/rest/apigateway/is/webServiceEndpoints/{webServiceEndpointId}** : Retrieves the specified Webservice endpoint in API Gateway.
- $\blacksquare$ **DELETE/rest/apigateway/is/webServiceEndpoints/{webServiceEndpointId}** : Deletes the specified Webservice endpoint in API Gateway.
- **GET/rest/apigateway/apitransactions**: Retrieves the API transactions data. The data to be downloaded is filtered based on the input parameters. The user should be part of API-Gateway-Administrators group or should have Manage purge and restore runtime events privilege to perform this operation.
- **DELETE/rest/apigateway/apitransactions**: Purges the API transactions data and the data to be purged is filtered based on the input parameters. This method returns the job id as response and the job id is used to track the job status.
- **GET/rest/apigateway/configurations/jsonWebToken**: Retrieves the details of the API Gateway JSON Web Token (JWT) configuration. API Gateway can generate a JWT itself or validate the JWT generated by a trusted third party server. JWT is a JSON-based open standard (RFC 7519) means of representing a set of information to be securely transmitted between two parties. A set of information is the set of claims (claim set) represented by the JWT. A claim set consists of zero or more claims represented by the name-value pairs, where the names are strings and the values are arbitrary JSON values.
- **PUT/rest/apigateway/configurations/jsonWebToken:** Updates the details of the JWT configuration in API Gateway.

For details about the REST API, see [https://github.com/SoftwareAG/webmethods-api-gateway/](https://github.com/SoftwareAG/webmethods-api-gateway/blob/10.11/apigatewayservices/APIGatewayAdministration.json) [blob/10.11/apigatewayservices/APIGatewayAdministration.json.](https://github.com/SoftwareAG/webmethods-api-gateway/blob/10.11/apigatewayservices/APIGatewayAdministration.json)

<span id="page-566-0"></span>For details about sample payloads, import Postman collection from the following link in Postman client: [https://github.com/SoftwareAG/webmethods-api-gateway/blob/10.11/apigatewayservices/](https://github.com/SoftwareAG/webmethods-api-gateway/blob/10.11/apigatewayservices/postmancollections/apis/administration-service/AdministrationService.json) [postmancollections/apis/administration-service/AdministrationService.json](https://github.com/SoftwareAG/webmethods-api-gateway/blob/10.11/apigatewayservices/postmancollections/apis/administration-service/AdministrationService.json).

# **Alias Management**

API Gateway provides the capability to create aliases, retrieve alias information, update alias properties as required, and delete the existing aliases using a REST API.

API Gateway provides the following REST API and the resources to manage aliases:

- **GET/rest/apigateway/alias**: Retrieves the list of all aliases in API Gateway. You can also use this to retrieve details for a particular alias by providing the aliasName.
- $\blacksquare$ **POST/rest/apigateway/alias**: Creates an alias in API Gateway.
- $\blacksquare$ **GET/rest/apigateway/alias/{aliasId}**: Retrieves the details of the specified alias in API Gateway.
- ш **PUT/rest/apigateway/alias/{aliasId}**: Updates the details of the specified alias in API Gateway.
- **DELETE/rest/apigateway/alias/{aliasId}**: Deletes the specified alias in API Gateway.  $\blacksquare$

.

For details about the REST API, see [https://github.com/SoftwareAG/webmethods-api-gateway/](https://github.com/SoftwareAG/webmethods-api-gateway/blob/10.11/apigatewayservices/APIGatewayAdministration.json) [blob/10.11/apigatewayservices/APIGatewayAdministration.json.](https://github.com/SoftwareAG/webmethods-api-gateway/blob/10.11/apigatewayservices/APIGatewayAdministration.json)

For details about sample payloads, import Postman collection from the following link in Postman client: [https://github.com/SoftwareAG/webmethods-api-gateway/blob/10.11/apigatewayservices/](https://github.com/SoftwareAG/webmethods-api-gateway/blob/10.11/apigatewayservices/postmancollections/apis/alias-management/AliasManagement.json) [postmancollections/apis/alias-management/AliasManagement.json.](https://github.com/SoftwareAG/webmethods-api-gateway/blob/10.11/apigatewayservices/postmancollections/apis/alias-management/AliasManagement.json)

# <span id="page-567-0"></span>**Application Management**

API Gateway provides the capability to create applications, retrieve application information, update application properties as required, and delete the existing applications using a REST API. You can use this REST API to register APIs to the application, modify details of the registered APIs for the application, and unregister APIs from the application.

API Gateway provides the following REST API and the resources to manage applications:

- **GET/rest/apigateway/applications**: Retrieves the list of available applications in API Gateway. You can also use this to retrieve details for a particular application by providing the applicationId.
- **POST/rest/apigateway/applications**: Creates an application in API Gateway.
- **DELETE/rest/apigateway/applications**: Deletes the specified application in API Gateway.
- **GET/rest/apigateway/applications/{applicationId}**: Retrieves the details of the specified application in API Gateway.
- **PUT/rest/apigateway/applications/{applicationId}**: Updates the details of the specified application in API Gateway.
- **PATCH/rest/apigateway/applications/{applicationId}**: Suspends the specified application in API Gateway.
- **GET/rest/apigateway/applications/{applicationId}/apis**: Retrieves the list of registered APIs for the specified application in API Gateway.
- **POST/rest/apigateway/applications/{applicationId}/apis**: Registers APIs with the specified application in API Gateway.
- **PUT/rest/apigateway/applications/{applicationId}/apis**: Updates the details of the APIs that are registered with the specified application in API Gateway.
- **DELETE/rest/apigateway/applications/{applicationId}/apis**: Unregisters APIs from the specified application in API Gateway. You can also use this to unregister a particular API by providing the apiIDs.
- **GET/rest/apigateway/strategies**: Retrieves a list of all strategies in API Gateway.
- **POST/rest/apigateway/strategies**: Creates a strategy in API Gateway. The API request body must contain the payload for the strategy.
- **DELETE/rest/apigateway/strategies**: Deletes the specified strategy in API Gateway. ш
- **GET/rest/apigateway/strategies/{strategyId}**: Retrieves the details of the specified strategy in API Gateway.
- **PUT/rest/apigateway/strategies/{strategyId}:** Updates the details of the specified strategy in API Gateway.
- **PUT/rest/apigateway/strategies/{strategyId}/refreshCredentials**: Refreshes the credentials of the specified strategy in API Gateway.
- **GET/rest/apigateway/applications/{applicationId}/accessTokens**: Retrieves a map of access token endpoints for all the authorization servers configured in API Gateway.
- **POST/rest/apigateway/applications/{applicationId}/accessTokens**: Regenerates the access tokens of an application in API Gateway.
- **PUT/rest/apigateway/applications/{applicationId}/accessTokens**: Updates the access tokens of an application in API Gateway.
- **DELETE/rest/apigateway/applications/{applicationId}/accessTokens**: Deletes the access tokens from a specified application in API Gateway.
- **GET/rest/apigateway/applications/\_search**: Retrieves a list of available applications in API Gateway based on the search query parameters.

For details about the REST API, see [https://github.com/SoftwareAG/webmethods-api-gateway/](https://github.com/SoftwareAG/webmethods-api-gateway/blob/10.11/apigatewayservices/APIGatewayApplication.json) [blob/10.11/apigatewayservices/APIGatewayApplication.json.](https://github.com/SoftwareAG/webmethods-api-gateway/blob/10.11/apigatewayservices/APIGatewayApplication.json)

<span id="page-568-0"></span>For details on sample payloads, import Postman collection from the following link in Postman client: [https://github.com/SoftwareAG/webmethods-api-gateway/blob/10.11/apigatewayservices/](https://github.com/SoftwareAG/webmethods-api-gateway/blob/10.11/apigatewayservices/postmancollections/apis/application-management/ApplicationManagement.json) [postmancollections/apis/application-management/ApplicationManagement.json](https://github.com/SoftwareAG/webmethods-api-gateway/blob/10.11/apigatewayservices/postmancollections/apis/application-management/ApplicationManagement.json).

# **API Gateway Archive**

You can import already exported archives of APIs, global policies, and other related assets and re-create them in API Gateway. Each artifact in an archive is associated with a universally unique identifier (UUID) across all API Gateway installations. When importing an archive, the UUID helps in determining whether the corresponding artifact is already available in API Gateway. In such a situation, you can specify whether to overwrite an already existing artifact during the import process.

API Gateway provides the following REST API and the resources to export and import an archive:

- **GET /rest/apigateway/archive**: Retrieves the archive, which is a ZIP file that contains the п selected assets and its dependent assets.
- **POST /rest/apigateway/archive**: Imports the API Gateway archive as well as exports the assets  $\blacksquare$ as an archive.

For details about the REST API, see [https://github.com/SoftwareAG/webmethods-api-gateway/](https://github.com/SoftwareAG/webmethods-api-gateway/blob/10.11/apigatewayservices/APIGatewayArchive.json) [blob/10.11/apigatewayservices/APIGatewayArchive.json.](https://github.com/SoftwareAG/webmethods-api-gateway/blob/10.11/apigatewayservices/APIGatewayArchive.json)

For details on sample payloads, import Postman collection from the following link in Postman client: [https://github.com/SoftwareAG/webmethods-api-gateway/blob/10.11/apigatewayservices/](https://github.com/SoftwareAG/webmethods-api-gateway/blob/10.11/apigatewayservices/postmancollections/apis/archive-service/ArchiveService.json) [postmancollections/apis/archive-service/ArchiveService.json](https://github.com/SoftwareAG/webmethods-api-gateway/blob/10.11/apigatewayservices/postmancollections/apis/archive-service/ArchiveService.json).

# <span id="page-569-0"></span>**API Gateway Availability**

API Gateway provides the capability to monitor the health of API Gateway and report the overall health of API Gateway. Each health check request displays a status field as the first entry. The status can have the values green, yellow or red describing the overall status of the components to check. This means that when any of the components signals a problem, then the status is set to red.

API Gateway provides the following REST API and the resources to monitor the health of API Gateway:

- **GET /gateway/availability/admin**: Retrieves the availability and health status of the API Gateway administration service (UI, Dashboards, Admin REST API).
- **GET /gateway/availability/engine**: Retrieves the availability and health status of the Gateway policy enforcement engine (ElasticSearch cluster, IS and Terracotta).
- **GET /gateway/availability/externalServices**: Retrieves the availability of external services accessed by API Gateway.
- **GET /gateway/availability/all**: Retrieves the availability of the administration service of the policy enforcement engine and of the external services accessed by API Gateway.

For details about the REST API, see [https://github.com/SoftwareAG/webmethods-api-gateway/](https://github.com/SoftwareAG/webmethods-api-gateway/blob/10.11/apigatewayservices/APIGatewayAvailability.json) [blob/10.11/apigatewayservices/APIGatewayAvailability.json](https://github.com/SoftwareAG/webmethods-api-gateway/blob/10.11/apigatewayservices/APIGatewayAvailability.json).

#### **Note:**

- To perform the following API Gateway Availability REST calls you must have the *View Administration Configuration* privileges.
	- GET /gateway/availability/externalServices
	- GET /gateway/availability/all
- To perform the following API Gateway Availability REST calls you must be a valid API Gateway user.
	- GET /gateway/availability/admin ш
	- GET /gateway/availability/engine ш

<span id="page-569-1"></span>You can use the existing health check request GET http://localhost:5555/rest/apigateway/health, without any authentication being set, to retrieve the health of API Gateway that monitors the availability and health status of Kubernetes and Docker containers . This returns a HTTP 200 response without additional data.

### **Document Management**

API Gateway provides the capability to store and manage the documents associated with an API.

API Gateway provides the following REST API and the resources to manage the documents associated with APIs:

- **GET/rest/apigateway/documents/{documentId}**: Retrieves the requested document from API Gateway.
- **PUT/rest/apigateway/documents/{documentId}:** Updates the requested document in API Gateway.
- **DELETE/rest/apigateway/documents/{documentId}:** Deletes the requested document from API Gateway.
- **PATCH/rest/apigateway/documents/{documentId}:** Patches the requested document in API Gateway.
- **POST/rest/apigateway/documents**: Creates and stores the documents in API Gateway.

For details about the REST API, see [https://github.com/SoftwareAG/webmethods-api-gateway/](https://github.com/SoftwareAG/webmethods-api-gateway/blob/10.11/apigatewayservices/APIGatewayDocumentManagement.json) [blob/10.11/apigatewayservices/APIGatewayDocumentManagement.json.](https://github.com/SoftwareAG/webmethods-api-gateway/blob/10.11/apigatewayservices/APIGatewayDocumentManagement.json)

<span id="page-570-0"></span>For details about sample payloads, import Postman collection from the following link in Postman client: [https://github.com/SoftwareAG/webmethods-api-gateway/blob/10.11/apigatewayservices/](https://github.com/SoftwareAG/webmethods-api-gateway/blob/10.11/apigatewayservices/postmancollections/apis/document-mangement-service/DocumentManagementService.json) [postmancollections/apis/document-mangement-service/DocumentManagementService.json.](https://github.com/SoftwareAG/webmethods-api-gateway/blob/10.11/apigatewayservices/postmancollections/apis/document-mangement-service/DocumentManagementService.json)

## **Data Center Management**

A data center is a facility that shares IT operations and equipment to collect, store, process, and disseminate data and applications in centralized locations. Data centers are an integral part of the enterprise, designed to support business applications and provide services such as data storage, management, backup, and recovery. Hence as part of disaster recovery plan, it is important to deploy multiple data centers in API Gateway.

API Gateway provides the capability to configure data centers, activate data centers in different deployment modes (such as active-active, hot standby, warm, and cold), and switch data centers between different deployment modes.

API Gateway provides the following REST API and the resources to manage the data centers:

- **PUT/rest/apigateway/dataspace/listener**: Configures the GRPC listener in the data center.  $\blacksquare$
- **GET/rest/apigateway/dataspace/listener**: Retrieves the GRPC listener configuration of the  $\blacksquare$ associated data center.
- **PUT/rest/apigateway/dataspace/ring**: Configures the data center and establishes the ring configuration with the associated data centers.
- **GET/rest/apigateway/dataspace/ring**: Retrieves the connectivity information of the associated data centers in the ring configuration.
- **PATCH/rest/apigateway/dataspace/ring**: Appends the data center configuration to the ring in API Gateway.
- **PUT/rest/apigateway/dataspace/configure**: Configures multiple data centers and establishes the connection with the associated data centers.
- **PUT/rest/apigateway/dataspace/activate**: Activates a data center configuration in API Gateway.

**PUT/rest/apigateway/dataspace/activateAll**: Activates multiple data center configuration in API Gateway.

Use the following query parameters to activate data centers in the required mode:

- **PUT/rest/apigateway/dataspace/activateAll?mode=ACTIVE\_RING: Activates all the data** centers in the active-active mode in API Gateway.
- **PUT/rest/apigateway/dataspace/activateAll?mode= STANDBY**: Activates all the data centers in the hot standby mode in API Gateway.
- **PUT/rest/apigateway/dataspace/activateAll?mode= STANDALONE**: Switches the data center from the active-active or hot standby mode to stand alone mode in API Gateway.
- **GET/rest/apigateway/dataspace**: Retrieves the current configuration of the associated data center in API Gateway.

For details about the REST API, see [https://github.com/SoftwareAG/webmethods-api-gateway/](https://github.com/SoftwareAG/webmethods-api-gateway/blob/10.11/apigatewayservices/APIGatewayDataManagement.json) [blob/10.11/apigatewayservices/APIGatewayDataManagement.json](https://github.com/SoftwareAG/webmethods-api-gateway/blob/10.11/apigatewayservices/APIGatewayDataManagement.json).

<span id="page-571-0"></span>For details about sample payloads, import Postman collection from the following link in Postman client: [https://github.com/SoftwareAG/webmethods-api-gateway/blob/10.11/apigatewayservices/](https://github.com/SoftwareAG/webmethods-api-gateway/blob/10.11/apigatewayservices/postmancollections/apis/crossdc-management/cross-dc-management-postman-collection.json) [postmancollections/apis/crossdc-management/cross-dc-management-postman-collection.json](https://github.com/SoftwareAG/webmethods-api-gateway/blob/10.11/apigatewayservices/postmancollections/apis/crossdc-management/cross-dc-management-postman-collection.json).

# **Internal Service**

API Gateway provides internal APIs that work on identified applications that are identified based on identifiers such as APi Key, OAuth token, IP address and so on.

API Gateway provides the following REST API and the resources to manage application identification:

- **POST/{apigateway}/security/getJsonWebToken**: Generates JSON Web token with custom п claims supplied in the request.
- **POST/{apigateway}/security/exchangeIDToken**: Generate an access token for the given ID Token.

<span id="page-571-1"></span>For details about the REST API, see [https://github.com/SoftwareAG/webmethods-api-gateway/](https://github.com/SoftwareAG/webmethods-api-gateway/blob/10.11/apigatewayservices/APIGatewayInternalService.json) [blob/10.11/apigatewayservices/APIGatewayInternalService.json](https://github.com/SoftwareAG/webmethods-api-gateway/blob/10.11/apigatewayservices/APIGatewayInternalService.json).

# **Port Configuration**

API Gateway provides the capability to manage port configurations. Each port is associated with a specific type of protocol, HTTP or HTTPS. In addition to these port types, API Gateway also supports the external port, the internal listener port, and the WebSocket listener port. You can specify one or more HTTP or HTTPS ports on which the API Gateway Admin APIs and the deployed APIs are available for consumption. By default, they are available on the primary HTTP port.

API Gateway provides the following REST API and the resources to manage port configuration:

- **GET /rest/apigateway/ports**: Retrieves all port configurations.
- **POST /rest/apigateway/ports**: Creates new port configuration.
- **PUT /rest/apigateway/ports**: Updates an existing port configuration.
- **DELETE /rest/apigateway/ports**: Deletes a port configuration.
- **GET /rest/apigateway/ports/primary**: Retrieves the definition of the primary port.
- **PUT /rest/apigateway/ports/primary**: Sets the primary port to the specified existing port configuration.
- **PUT /rest/apigateway/ports/enable**: Enables the specified port configuration. Only enabled  $\blacksquare$ ports can be contacted and can handle server requests.
- **PUT** /rest/apigateway/ports/disable: Disables the specified port configuration. A disabled port cannot be contacted.
- **GET /rest/apigateway/ports/{listenerKey}**: Retrieves the API Gateway port configuration for  $\blacksquare$ the specified listener key.
- **GET /rest/apigateway/ports/{listenerKey}/accessMode**: Retrieves the access mode of the API  $\blacksquare$ Gateway port configuration for the specified listener key.
- **POST** /**rest/apigateway/ports/{listenerKey}/accessMode**: Creates an access mode type for the API Gateway port configuration for the specified listener key. You can set the access mode for a port to deny or allow.
- **PUT** /rest/apigateway/ports/{listenerKey}/accessMode: Updates the access mode services of the API Gateway port configuration for the specified listener key. If you want to restrict the allow list, you have to add a PUT call after the POST call.
- **GET /rest/apigateway/ports/{listenerKey}/ipAccessMode**: Retrieves the IP access mode of the API Gateway port configuration for the specified listener key.
- **POST** /rest/apigateway/ports/{listenerKey}/ipAccessMode: Creates the IP access mode type for the API Gateway port configuration for the specified listener key. You can set the IP access mode for a port to deny or allow.
- **PUT** /rest/apigateway/ports/{listenerKey}/ipAccessMode: Updates the IP access mode host list of the API Gateway port configuration for the specified listener key. If you want to restrict the allow list, you have to add a PUT call after the POST call.

<span id="page-572-0"></span>For details about the REST API, see [https://github.com/SoftwareAG/webmethods-api-gateway/](https://github.com/SoftwareAG/webmethods-api-gateway/blob/10.11/apigatewayservices/APIGatewayPortManagement.json) [blob/10.11/apigatewayservices/APIGatewayPortManagement.json](https://github.com/SoftwareAG/webmethods-api-gateway/blob/10.11/apigatewayservices/APIGatewayPortManagement.json).

# **Policy Management**

API Gateway provides the capability to retrieve API Gateway policy related data such as policies, parameters, policy stages, policy templates, binding assertion, token assertion and service result cache. You can use this REST API to create, update or delete policies.

API Gateway provides the following REST API and the resources to manage policies:

- **GET/rest/apigateway/denialofservice/deniedIP**: Retrieves the list of denied IPs (IPs that violated the threat protection rules configured).
- **DELETE/rest/apigateway/denialofservice/deniedIP**: Deletes the specified IP from the denied **Contract Contract** IP list. Once the IP is removed from the list the request from that IP is processed.
- **GET/rest/apigateway/assertions**: Retrieves a list of available assertions in API Gateway.
- **POST/rest/apigateway/assertions**: Creates an assertion in API Gateway. Custom assertions allow the API providers to extend and provide additional security policies that are not available by default in API Gateway. In WS-Security, custom assertions are used for expressing individual security requirements, constraints, or both. The individual policy assertions can be combined to create security policies that ensure secure and reliable exchanges of SOAP messages between a client and a SOAP API.
- **GET/rest/apigateway/assertions/{assertionId}**: Retrieves the specified assertion element.
- **PUT/rest/apigateway/assertions/{assertionId}**: Updates the specified assertion.
- **DELETE/rest/apigateway/tokenAssertion/{assertionId}**: Deletes the specified assertion.
- **GET/rest/apigateway/policyActionTemplates/{policyActionTemplateId}**: Retrieves the template details of the specified policy action.
- **GET/rest/apigateway/policyActionTemplates**: Retrieves all the template detail for list of policy **Contract** actions. You can also use this to retrieve template details for a particular policy action by providing the policy action template Id.
- **GET/rest/apigateway/policyStages**: Retrieves the list of policy stages available in API Gateway. It also displays the list of policies associated with each stage.
- **GET/rest/apigateway/configurations/mobileApp**: Retrieves the configuration details for the mobile applications for which access has been denied. You can use API Gateway to disable access for certain mobile application versions on a predefined set of mobile platforms. By registering the required devices and applications and disabling access to these versions, you ensure that all users use the latest versions of the applications and take advantage of the latest security and functional updates.
- **PUT/rest/apigateway/configurations/mobileApp**: Updates the details of the mobile applications configuration in API Gateway.
- **GET/rest/apigateway/policyActions**: Retrieves the list of all policy actions from API Gateway. It can also be used to retrieve details for particular set of policy actions by specifying the policy id, policy details for list of policies of a particular policy type.
- **POST/rest/apigateway/policyActions**: Creates policy actions of different types in API Gateway. The result of this request is a policy action payload and is available in the response.
- **GET/rest/apigateway/policyActions/{policyActionId}**: Retrieves the policy action details for a specified policy action based on the id specified in API Gateway.
- **PUT/rest/apigateway/policyActions/{policyActionId}**: Updates the policy action details for a specified policy action based on the id specified in API Gateway.
- **DELETE/rest/apigateway/policyActions/{policyActionId}**: Deletes the policy action based on the id specified in API Gateway.
- **GET/rest/apigateway/policies**: Retrieves the list of all policies from API Gateway. It can also be used to retrieve details for particular set of policies by specifying the policy id, policy details for list of policies of a particular policy type.
- **POST/rest/apigateway/policies**: Creates policies of different types in API Gateway. You can also use this to clone policies.
- **GET/rest/apigateway/policies/{policyId}**: Retrieves the policy details for a specified policy in API Gateway. If policy id is available then the policy details is sent in response.
- **PUT/rest/apigateway/policies/{policyId}**: Updates the policy details for a specified policy in API Gateway. For Global policy user should have API Gateway administrator access to update global policy.
- **DELETE/rest/apigateway/policies/{policyId}**: Deletes the specified policy in API Gateway. This request will automatically delete the associated policy action for this policy.
- **GET/rest/apigateway/policies/{policyId}/apis**: Retrieves the list of applicable APIs for a global policy. An API become applicable API for a global policy only if it satisfies the scope specified in the global policy. By default it will return the basic API details of all the applicable APIs either if the API is active or inactive for a global policy.
- **GET/rest/apigateway/policies/{policyId}/conflicts**: Retrieves the conflicts for the specified global policy.
- **PUT/rest/apigateway/policies/{policyId}/activate**: Activates the specified global policy. This request does not require any request body. This request tries to activate the global policy and if any error occurs during activation it is reported as response or if the global policy is activated then its policy details active flag set to true is sent as response. If the global policy has any conflicts then it cannot be activated and the conflicts are manually resolved.
- **PUT/rest/apigateway/policies/{policyId}/deactivate**: Deactivates the specified global policy.  $\blacksquare$ This request does not require any request body. This request tries to deactivate the global policy and if any error occurs during deactivation it is reported as response or if the global policy deactivated the policy details of a global policy with active flag set to false is sent as response. An active global policy cannot have conflicts with other active global policy and hence the deactivation fails only when the conflict occurs between active global policy that is specified and one or more applicable active APIs. This can happen when the applicable active API policy action depends on one or more policy action from the specified global policy. If you deactivate this policy, it would cause the active API to have an unstable state. Hence the deactivation is reported as failed in this case.
- **PUT/rest/apigateway/policies/{policyId}/disable**: Disables the Threat protection policy created in API Gateway. This request does not require any request body. If the threat protection policy is disabled successfully then the policy details of specified policy will be sent as response.
- **PUT/rest/apigateway/policies/{policyId}/enable**: Enables the Threat protection policy created in API Gateway. This request does not require any request body. If the threat protection policy is enabled successfully then the policy details of specified policy is sent as response.
- **PUT/rest/apigateway/policies/{policyId}/movedown**: Moves down the execution order of the Threat protection policy created in API Gateway.
- **PUT/rest/apigateway/policies/{policyId}/moveup**: Moves up the execution order of the Threat protection policy created in API Gateway.
- **GET/rest/apigateway/serviceResultCache/{apiId}**: Retrieves the Service Result Cache size for the specified API accessed using the API Id.
- **DELETE/rest/apigateway/serviceResultCache/{apiId}**: Deletes the Service Result Cache for the specified API accessed using the API Id.
- **GET/rest/apigateway/serviceResultCache**: Retrieves the Service Result Cache size for the specified API accessed using apiName and apiVersion.
- **DELETE/rest/apigateway/serviceResultCache:** Deletes the Service Result Cache for the specified API accessed using apiName and apiVersion.

For details about the REST API, see [https://github.com/SoftwareAG/webmethods-api-gateway/](https://github.com/SoftwareAG/webmethods-api-gateway/blob/10.11/apigatewayservices/APIGatewayPolicyManagement.json) [blob/10.11/apigatewayservices/APIGatewayPolicyManagement.json.](https://github.com/SoftwareAG/webmethods-api-gateway/blob/10.11/apigatewayservices/APIGatewayPolicyManagement.json)

<span id="page-575-0"></span>For details about sample payloads, import Postman collection from the following link in Postman client: [https://github.com/SoftwareAG/webmethods-api-gateway/blob/10.11/apigatewayservices/](https://github.com/SoftwareAG/webmethods-api-gateway/blob/10.11/apigatewayservices/postmancollections/apis/policy-management/PolicyManagement.json) [postmancollections/apis/policy-management/PolicyManagement.json.](https://github.com/SoftwareAG/webmethods-api-gateway/blob/10.11/apigatewayservices/postmancollections/apis/policy-management/PolicyManagement.json)

## **Promotion Management**

API Gateway provides supports staging and promotion of assets. Staging and promotion allows you to promote all the assets across different stages.

API Gateway provides the following REST API and the resources to manage staging and promotion:

- **GET/rest/apigateway/promotion**: Retrieves the promotions history with each promotion entry  $\mathbf{r}$ providing the details such as promotion name, promoted by whom, when it is promoted, and the promoted assets status.
- **POST/rest/apigateway/promotion**: Promote the API Gateway assets from the source machine to destination machine where the destination machine is configured as a stage.
- **GET/rest/apigateway/promotion/{promotionId}**: Retrieves a promotion based on the promotion Id.
- **DELETE/rest/apigateway/promotion/{promotionId}**: Deletes a promotion based on the promotion Id.
- **GET/rest/apigateway/stages**: Retrieves all the configured stages.
- **POST/rest/apigateway/stages**: Configures a stage in the source API Gateway where promotion is initiated.
- **GET/rest/apigateway/stages/{stageId}**: Retrieves a particular stage object based on a stage Id.
- **PUT/rest/apigateway/stages/{stageId}**: Updates a particular stage in the source API Gateway where the promotion is initiated.
- **DELETE/rest/apigateway/stages/{stageId}**: Deletes a particular stage.
- **GET/rest/apigateway/rollback**: Retrieves the list of possible rollbacks from the local (target) API Gateway instance.
- **GET/rest/apigateway/rollback/{rolbackId}**: Retrieves a rollback based on the rollback Id.  $\blacksquare$
- **PUT/rest/apigateway/rollback/{rolbackId}**: Rolls back the assets to the previous state, That is, the state prior to promotion. Rollback should be initiated from the local API Gateway instance.
- **DELETE/rest/apigateway/rollback/{rolbackId}**: Deletes the rollback. ш

For details about the REST API, see [https://github.com/SoftwareAG/webmethods-api-gateway/](https://github.com/SoftwareAG/webmethods-api-gateway/blob/10.11/apigatewayservices/APIGatewayPromotionManagement.json) [blob/10.11/apigatewayservices/APIGatewayPromotionManagement.json.](https://github.com/SoftwareAG/webmethods-api-gateway/blob/10.11/apigatewayservices/APIGatewayPromotionManagement.json)

For details about sample payloads, import Postman collection from the following link in Postman client: [https://github.com/SoftwareAG/webmethods-api-gateway/blob/10.11/apigatewayservices/](https://github.com/SoftwareAG/webmethods-api-gateway/blob/10.11/apigatewayservices/postmancollections/apis/promotion-management/PromotionManagement.json) [postmancollections/apis/promotion-management/PromotionManagement.json.](https://github.com/SoftwareAG/webmethods-api-gateway/blob/10.11/apigatewayservices/postmancollections/apis/promotion-management/PromotionManagement.json)

## **Public Services**

This API allows you to fetch a JWT from API Gateway and also fetch JSON Web key URI of API Gateway.

API Gateway provides the following REST API and the resources to manage public services:

- **GET/rest/pub/apigateway/jwt/getJsonWebToken**: Retrieves JWT from API Gateway. To obtain the JWT from API Gateway the client has to pass the basic authentication credentials.
- **GET/rest/pub/apigateway/jwt/certs**: Retrieves all the public keys of API Gateway, which can be used to validate the JWT generated by API Gateway.

<span id="page-576-0"></span>For details about the REST API, see [https://github.com/SoftwareAG/webmethods-api-gateway/](https://github.com/SoftwareAG/webmethods-api-gateway/blob/10.11/apigatewayservices/APIGatewayPublicServices.json) [blob/10.11/apigatewayservices/APIGatewayPublicServices.json](https://github.com/SoftwareAG/webmethods-api-gateway/blob/10.11/apigatewayservices/APIGatewayPublicServices.json).

## **API Gateway Search**

The API Gateway search API allows you to execute a search query in API Gateway and retrieve search results that match the search query.

#### **Remember:**

When your search involves a large number of records, the process consumes a considerable memory space from the server, which in turn affects other business transactions. Hence, Software AG recommends that you perform large search operations when you expect lesser business transactions so that the regular business is not affected.

API Gateway provides the following REST API resources:

**POST/rest/apigateway/search**: Executes a search query in API Gateway and returns the results that match your query. You can perform search across the different objects such as APIs, Applications, Aliases, Assertions, Policies, Administration Settings, Policy properties, Packages, Plans, Subscriptions, Users, User groups, Transactional events, Lifecycle events, Policy violation events, Monitor events, Error events, Threat protection events, and Performance metrics.

To perform a search operation, specify the following in your REST request:

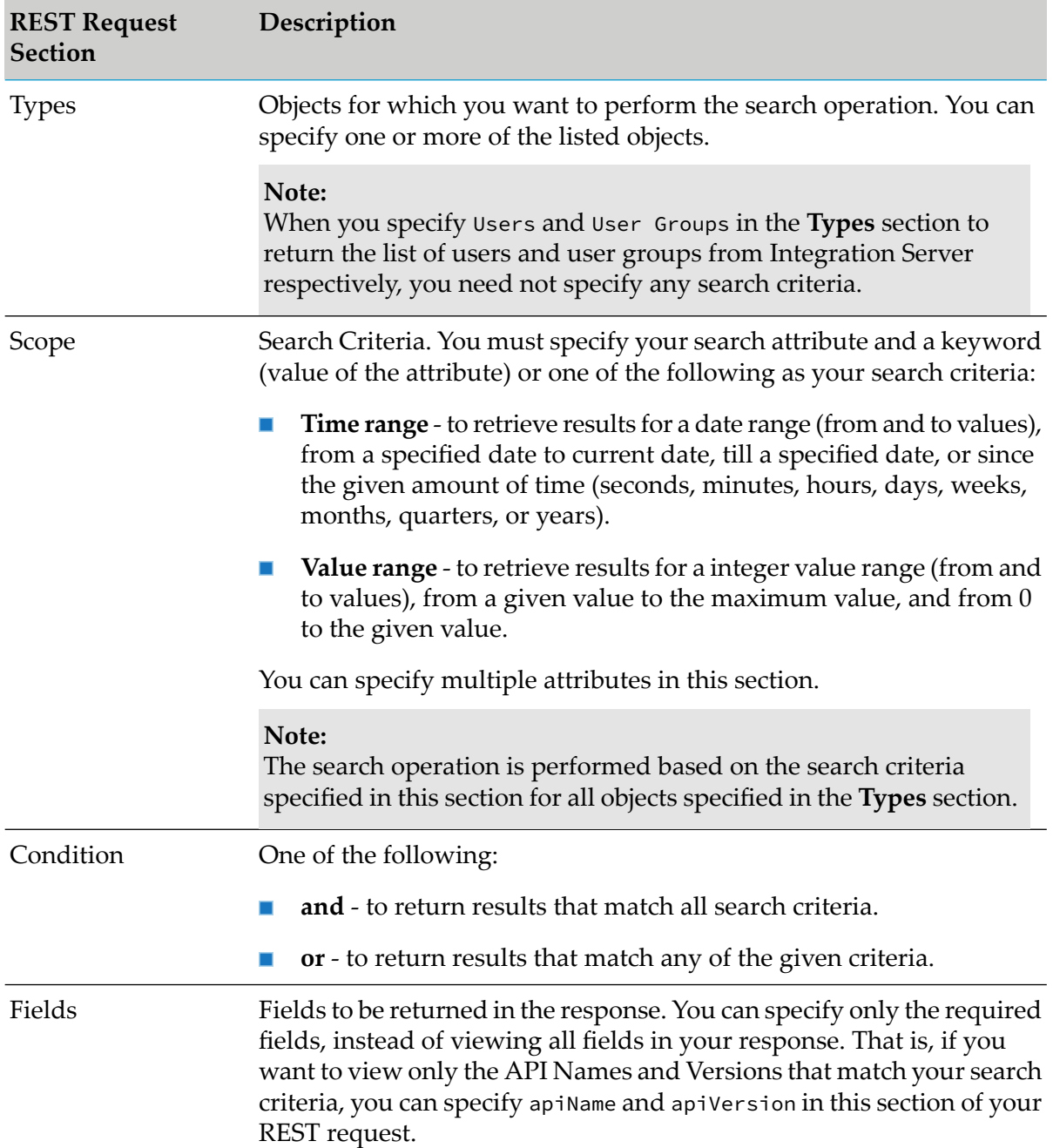

**POST/rest/apigateway/search/\_count:** Retrieves the total number of records for the specified scope and types.

To retrieve the count of records, you can specify the required types and scope similar to the **/search** query. If you do not specify any search criteria in the **Scope** section, then the query returns total number of assets for the objects specified in the **Types** section.

**POST/rest/apigateway/search/\_aggregations**: Executes a search query and groups the results for the specified scope and types.

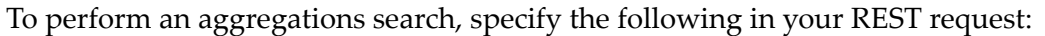

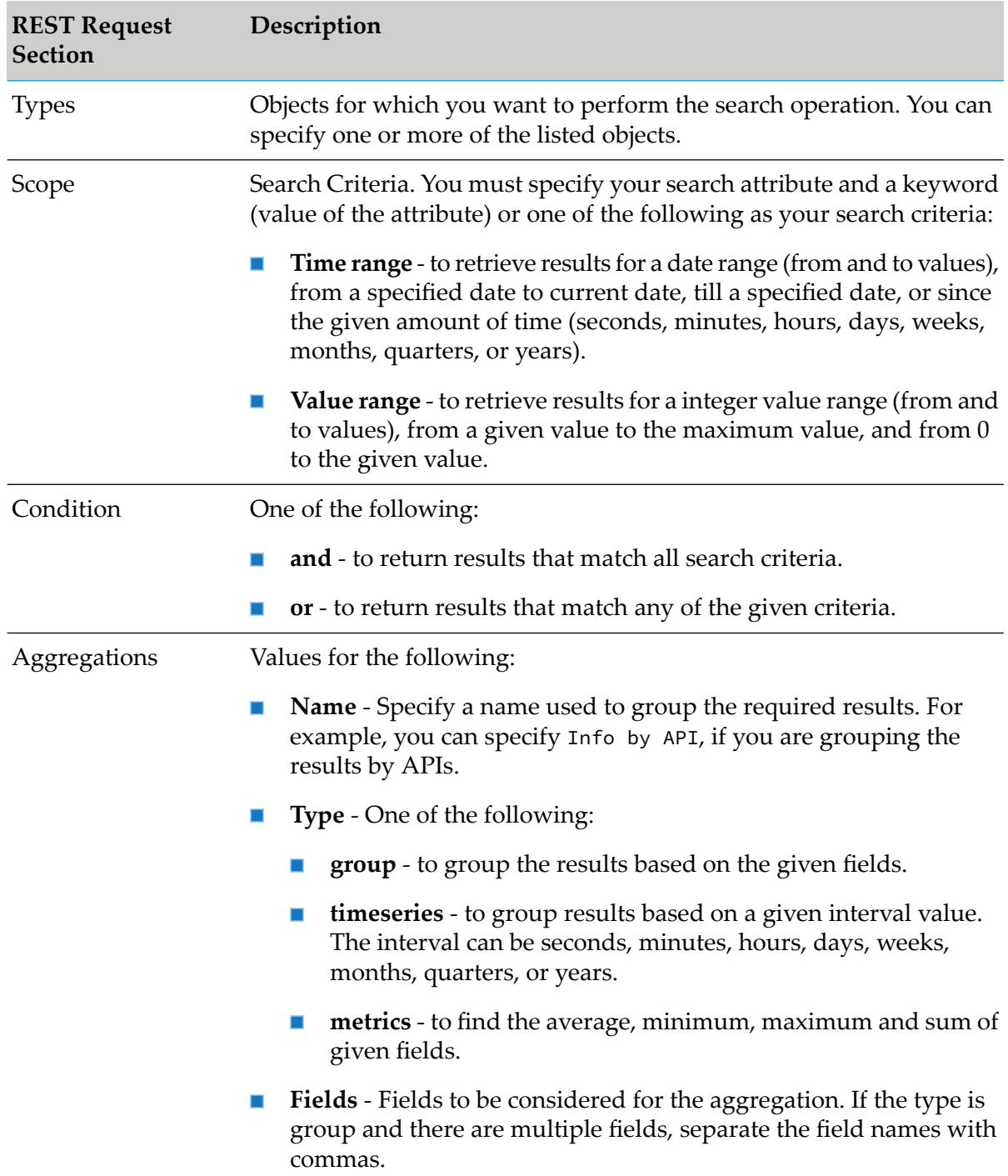

For more details about the REST API, see [https://github.com/SoftwareAG/webmethods-api-gateway/](https://github.com/SoftwareAG/webmethods-api-gateway/blob/10.11/apigatewayservices/APIGatewaySearch.json) [blob/10.11/apigatewayservices/APIGatewaySearch.json](https://github.com/SoftwareAG/webmethods-api-gateway/blob/10.11/apigatewayservices/APIGatewaySearch.json).

For details about sample payloads, import Postman collection from the following link in Postman client: [https://github.com/SoftwareAG/webmethods-api-gateway/blob/10.11/apigatewayservices/](https://github.com/SoftwareAG/webmethods-api-gateway/blob/10.11/apigatewayservices/postmancollections/apis/search-service/SearchService.json) [postmancollections/apis/search-service/SearchService.json](https://github.com/SoftwareAG/webmethods-api-gateway/blob/10.11/apigatewayservices/postmancollections/apis/search-service/SearchService.json).

#### **Note:**

The number of transactions returned for a search is based on the value specified in the **defaultSearchSize** extended setting. If your search result exceeds the value of this setting, then you can navigate through your search results by specifying the range of records that you want to view. For example, the value specified in the **defaultSearchSize** setting is *1000* and the count of your search result is 5000, then only the first 1000 records are displayed. To view the consequent records, you can specify the number of the record from which you want to view, and the number of records that must be displayed. That is, to view the records from 1001 to 2000, you can specify the range as follows:

POST http://localhost:5555/rest/apigateway/search { "types": [ "TRANSACTION\_EVENTS" ], "scope": [ { "attributeName": "responseCode", "keyword": "304"

#### ], "from": "1001" "size": "1000" }

},

## **Server Information**

API Gateway provides the capability to retrieve API Gateway server information.

API Gateway provides the following REST API and the resources to retrieve the server information:

**GET/rest/apigateway/is/serverinfo**: Retrieves API Gateway server information.

For details about the REST API, see [https://github.com/SoftwareAG/webmethods-api-gateway/](https://github.com/SoftwareAG/webmethods-api-gateway/blob/10.11/apigatewayservices/APIGatewayServerInfoSwagger.json) [blob/10.11/apigatewayservices/APIGatewayServerInfoSwagger.json.](https://github.com/SoftwareAG/webmethods-api-gateway/blob/10.11/apigatewayservices/APIGatewayServerInfoSwagger.json)

For details about sample payloads, import Postman collection from the following link in Postman client: [https://github.com/SoftwareAG/webmethods-api-gateway/blob/10.11/apigatewayservices/](https://github.com/SoftwareAG/webmethods-api-gateway/blob/10.11/apigatewayservices/postmancollections/apis/server-information/ServerInformation.json) [postmancollections/apis/server-information/ServerInformation.json.](https://github.com/SoftwareAG/webmethods-api-gateway/blob/10.11/apigatewayservices/postmancollections/apis/server-information/ServerInformation.json)

## **Service Management**

API Gateway provides the capability to retrieve and manage all APIs in API Gateway and the related information such as applications associated, scopes, versions and so on.

API Gateway provides the following REST API and the resources to manage services:

- **GET/rest/apigateway/apis/{apiId}**: Retrieves an API based on the apiId specified.
- **PUT/rest/apigateway/apis/{apiId}**: Updates an API by importing a file, URL or inline based on the apiId specified.
- **DELETE/rest/apigateway/apis/{apiId}**: Deletes an API based on the apiId specified.
- **PUT/rest/apigateway/apis/{apiId}/activate**: Activates an API so that the API is exposed to consumers.
- **PUT/rest/apigateway/apis/{apiId}/deactivate**: Deactivates an API so that the API is not exposed to consumers.
- **PUT/rest/apigateway/apis/{apiId}/publish**: Publishes API to the registered API Portal.
- **PUT/rest/apigateway/apis/{apiId}/unpublish:** Unpublishes an API from the registered API Portal.
- **PUT/rest/apigateway/apis/{apiId}/mock/enable**: Enables you to mock an API by simulating the native service.
- **PUT/rest/apigateway/apis/{apiId}/mock/disable**: Disables the mocking capability to mock an API.
- **PUT/rest/apigateway/apis/{apiId}/tracing/enable**: Enables tracing for an API.  $\blacksquare$
- **PUT/rest/apigateway/apis/{apiId}/tracing/disable**: Disables the tracing capability to trace an API.
- **POST/rest/apigateway/tracer/archive**: Creates an archive of the tracer events.
- **POST/rest/apigateway/tracer/import**: Imports the traced data from the archive. This API does  $\blacksquare$ not import the events in to the storage. It simply reads the archive and returns all the events and their tracing data in the archive.
- **GET/rest/apigateway/tracer/{correlationID}**: Retrieves trace information for an API invocation event specified by its correlationID.
- **GET/rest/apigateway/apis**: Retrieves all APIs or subset of APIs based on the apiIds specified.
- **POST/rest/apigateway/apis**: Creates an API as specified. You can create an API by importing  $\blacksquare$ a file, URL, or from scratch.
- **DELETE/rest/apigateway/apis**: Deletes APIs based on the apiIds specified.
- **GET/rest/apigateway/apis/{apiId}/applications**: Retrieves the list of registered applications of an API.
- **GET/rest/apigateway/apis/{apiId}/source**: Retrieves the source file along with the root file name that was used while creating an API.
- **GET/rest/apigateway/apis/{apiId}/globalPolicies**: Retrieves the list of active global policies applicable for the specified API.
- **GET/rest/apigateway/apis/{apiId}/versions**: Retrieves all versions of the specified API. п
- **POST/rest/apigateway/apis/{apiId}/versions**: Creates a new version of an API and retains  $\blacksquare$ applications if required.
- **GET/rest/apigateway/apis/{apiId}/scopes**: Retrieves the scopes for the specified API.  $\blacksquare$
- **GET/rest/apigateway/apis/{apiId}/scopes/{scopeName}**: Retrieves the scopes forthe specified API based on the scope name.
- **PUT/rest/apis/{apiId}/implementation:** Updates the API in API Gateway after its implementation by any API provider tool. This is used by API provider tools to update the API after implementing from their end.
- **GET/rest/apis/{apiId}/providerspecification**: Downloads the provider specification of REST and SOAP based APIs. Provider specification is nothing but, the specification file (in swagger or wsdl format) with out the concrete API Gateway endpoint and contains all resources, methods, and operations irrespective of whether their exposure to consumer.
- **PUT/rest/apigateway/serviceRegistry/unpublish**: Unpublishes one or more APIs from one or more service registries.
- **GET/rest/apigateway/serviceRegistry/publish**: Retrieves the service registry publish information for the API.
- **PUT/rest/apigateway/serviceRegistry/publish**: Publishes one or more APIs from one or more service registries.

For details about the REST API, see [https://github.com/SoftwareAG/webmethods-api-gateway/](https://github.com/SoftwareAG/webmethods-api-gateway/blob/10.11/apigatewayservices/APIGatewayServiceManagement.json) [blob/10.11/apigatewayservices/APIGatewayServiceManagement.json.](https://github.com/SoftwareAG/webmethods-api-gateway/blob/10.11/apigatewayservices/APIGatewayServiceManagement.json)

For details about sample payloads, import Postman collection from the following link in Postman client: [https://github.com/SoftwareAG/webmethods-api-gateway/blob/10.11/apigatewayservices/](https://github.com/SoftwareAG/webmethods-api-gateway/blob/10.11/apigatewayservices/postmancollections/apis/service-management/ServiceManagement.json) [postmancollections/apis/service-management/ServiceManagement.json.](https://github.com/SoftwareAG/webmethods-api-gateway/blob/10.11/apigatewayservices/postmancollections/apis/service-management/ServiceManagement.json)

# **Transaction Data**

API Gateway provides the capability to query the API transactions. API Transactions are generated (as events) every time an API invocation happens. API Transactions may contain the details about the invocation such as request and response headers, request and response payloads, consumer applications and so on. API Provider may choose to store these events to one or more destinations by using Log Invocation Policy. API Gateway provides different destination options to the API Provider (like API Gateway's own data store, relational databases, Elasticsearch, and so on) where the events can be stored. By default, API Gateway is chosen as a storage destination for these events. This REST API queries for the transactions data only from the API Gateway's default datastore. There are multiple use cases where you can use this transactions data. For instance, you can integrate this API with your billing system wherein this transactional data can be used to compute the usage history of your API for different consumers for monetization usecases. In other scenarios, the data extracted from this service can be used for custom report generation.

You can search for other events using the API Gateway Search API. For more details, see ["API](#page-576-0) [Gateway](#page-576-0) Search" on page 577.

API Gateway provides the following REST API and the resources to retrieve the transaction events data:

**GET/rest/apigateway/transactionEvents/\_search**: Retrieves the transaction events for a given API, Application, Plan or Package for a specific period of time. Multiple request parameters of this method provide options to specify the request criteria to match the expected result and most of these input parameters support regular expression in their values. Along with the mandatory parameters, fromDate and toDate, any one of the other filter criteria should be passed in the request.

**GET/rest/apigateway/transactionEvents/\_count:** Retrieves the number of transaction events for a given API, Application, Plan or Package for a specific period of time. Multiple request parameters of this method provide options to specify the request criteria to match the expected result and most of these input parameters support regular expression in their values. Along with the mandatory parameters , fromDate and toDate, any one of the other filter criteria should be passed in the request.

For details about the REST API, see [https://github.com/SoftwareAG/webmethods-api-gateway/](https://github.com/SoftwareAG/webmethods-api-gateway/blob/10.11/apigatewayservices/APIGatewayTransactionalEvent.json) [blob/10.11/apigatewayservices/APIGatewayTransactionalEvent.json.](https://github.com/SoftwareAG/webmethods-api-gateway/blob/10.11/apigatewayservices/APIGatewayTransactionalEvent.json)

For details about sample payloads, import Postman collection from the following link in Postman client: [https://github.com/SoftwareAG/webmethods-api-gateway/blob/10.11/apigatewayservices/](https://github.com/SoftwareAG/webmethods-api-gateway/blob/10.11/apigatewayservices/postmancollections/apis/transaction-data-service/TransactionDataService.json) [postmancollections/apis/transaction-data-service/TransactionDataService.json](https://github.com/SoftwareAG/webmethods-api-gateway/blob/10.11/apigatewayservices/postmancollections/apis/transaction-data-service/TransactionDataService.json).

## **User Management**

API Gateway provides the capability to manage Users, Groups and Access profiles in API Gateway.

API Gateway provides the following REST API and the resources to retrieve the User ACL list:

- **GET/rest/apigateway/accessProfiles**: Retrieves a list of all access profiles in API Gateway.
- **POST/rest/apigateway/accessProfiles**: Creates an access profile in API Gateway. The API п request body must contain the payload for the access profile.
- **GET/rest/apigateway/accessProfiles/{accessProfileId}**: Retrieves the details of an access profile in API Gateway.
- **PUT/rest/apigateway/accessProfiles/{accessProfileId}:** Updates the details of a specified access profile in API Gateway. The API request body must contain the payload for the updated access profile.
- **DELETE/rest/apigateway/accessProfiles/{accessProfileId}:** Deletes an access profile from API Gateway.
- **GET/rest/apigateway/groups**: Retrieves list of all groups in API Gateway.
- **POST/rest/apigateway/groups**: Creates a group in API Gateway. The API request body must contain the payload for the group.
- **GET/rest/apigateway/groups/{groupId}**: Retrieves the details of a group in API Gateway.
- **PUT/rest/apigateway/groups/{groupId}**: Updates the details of a specified group in API  $\blacksquare$ Gateway. The API request body must contain the payload for the updated group.
- **DELETE/rest/apigateway/groups/{groupId}**: Deletes a group from API Gateway.
- **GET/rest/apigateway/users**: Retrieves list of all users in API Gateway.
- **POST/rest/apigateway/users**: Creates an user in API Gateway. The API request body must contain the payload for the user.
- **GET/rest/apigateway/users/{userId}**: Retrieves the details of an user in API Gateway.
- **PUT/rest/apigateway/users/{userId}**: Updates the details of a specified user in API Gateway. The API request body must contain the payload for the updated user.
- **DELETE/rest/apigateway/users/{userId}**: Deletes the a specified user in API Gateway. ш
- **POST/rest/apigateway/users/authenticate**: Authenticates a user in API Gateway.
- **GET/rest/apigateway/installedLanguages**: Retrieves list of installed language packs in API Gateway.
- **GET/rest/apigateway/is/lockedAccounts**: Retrieves the locked user accounts in API Gateway.
- **POST/rest/apigateway/is/lockedAccounts**: Unlocks the locked user accounts by API Gateway.

For details about the REST API, see [https://github.com/SoftwareAG/webmethods-api-gateway/](https://github.com/SoftwareAG/webmethods-api-gateway/blob/10.11/apigatewayservices/APIGatewayUserManagementSwagger.json) [blob/10.11/apigatewayservices/APIGatewayUserManagementSwagger.json](https://github.com/SoftwareAG/webmethods-api-gateway/blob/10.11/apigatewayservices/APIGatewayUserManagementSwagger.json).

For details about sample payloads, import Postman collection from the following link in Postman client: [https://github.com/SoftwareAG/webmethods-api-gateway/blob/10.11/apigatewayservices/](https://github.com/SoftwareAG/webmethods-api-gateway/blob/10.11/apigatewayservices/postmancollections/apis/user-management/UserManagement.json) [postmancollections/apis/user-management/UserManagement.json.](https://github.com/SoftwareAG/webmethods-api-gateway/blob/10.11/apigatewayservices/postmancollections/apis/user-management/UserManagement.json)

## **Subscription Management**

You can manage subscriptions from the REST API provided by API Gateway. This API allows you to create application, view applications, get the application details for a specific package and plan, and so on. Alternatively, you can also use Developer Portal to manage subscriptions. To use the subscription APIs, you must have the manage application permission.

API Gateway provides the following REST API and the resources to manage subscriptions:

- **POST/rest/apigateway/subscriptions**. Creates a subscription and generates an audit log event. П The newly generated event is returned. If the approval is enabled, the application details are returned without the API key. Once the request is approved, user can get subscription details and can view the access key. If the approval is not enabled, then the response contains all the application details, except for the API key. The API key is masked and only the requester can view it.
- **PUT/rest/apigateway/subscriptions/{applicationId}**. Updates the subscription details. You can change the package and plan of a subscription. This API can be used only to update the package and plan details.
- **GET/rest/apigateway/subscriptions**. Retrieves the subscriptions created as applications. The API key is masked for all the subscriptions.
- **GET/rest/apigateway/subscriptions/{applicationId}**. Retrieves the details of a specific application. You must provide the application ID as input parameter.
- **GET/rest/apigateway/subscriptions?packageId={packageId}&planId={planId}**. Retrieves the application details for a specific combination of package and plan.
- **GET/rest/apigateway/subscriptions/usage**. Retrieves the subscription usage details of all the subscriptions for the current cycle of only the existing subscriptions.
- **GET/rest/apigateway/subscriptions/{applicationId}/usage**. Retrieves the usage details for a specific application. You must provide the application ID of the required application, as an parameter.

**GET/rest/apigateway/subscriptions/usage?name={applicationName}& package={packageName}&plan={planName}&from={startingIndexOfSearchResult}& size={numberOfRecordsToFetch}&count={boolean}**

. Retrieves the usage details for a specific application's package and plan. The package name, application name, and plan name are given as input parameters. The from, size, and, count parameters are optional. If you provide the from and sum parameters, the values specified in the from and number ofrecords, specified in the size are fetched. If you set the count parameter to true, the API returns number of records for specified query parameter.

**DELETE/rest/apigateway/subscriptions/{applicationId}**. Deletes an application. You must provide the application ID of the application to be deleted.

For details about the REST API, see [https://github.com/SoftwareAG/webmethods-api-gateway/](https://github.com/SoftwareAG/webmethods-api-gateway/blob/10.11/apigatewayservices/APIGatewayApplication.json) [blob/10.11/apigatewayservices/APIGatewayApplication.json.](https://github.com/SoftwareAG/webmethods-api-gateway/blob/10.11/apigatewayservices/APIGatewayApplication.json)

## **Backward compatibility support for REST APIs**

All the REST APIs in API Gateway are backward compatible. The backward compatibility handles payload transformation from the previous version to the current version of API Gateway. If you want to use version specific payload then use the corresponding endpoint. For example, if you want to use the 10.1 payload to create an asset, then you have to use http://hostname:port/rest/apigateway/v101/asset.

With the backward compatibility support, API Gateway exposes the following REST end points with the version number mentioned.

■ http://hostname:port/rest/apigateway/v101/assetsspecificURI

Use this URI if you want to access the latest API Gateway with 10.1 version specific request and response.

The following policies have conflicting behavior compared to earlier versions:

In 10.1 invokeESB templateKey is used to create Invoke webMethods IS policy that can be used for both request and response transformation stage. From 10.2 version, the invokeESB templateKey is changed to requestInvokeESB and responseInvokeESB for request and response transformation stage respectively. So when you send a payload with older version (10.1), it is not possible to create the correct policy in latest version. To solve this, you have to update the payload, and send the appropriate templateKey in 10.1 payload. For example if you are creating invoke webMethods IS policy for request transformation, then you have to specify requestInvokeESB templateKey instead of invokeESB templateKey.

- In 10.1 xsltTransformation is used to create XSLT Transformation policy that can be used for both request and response transformation stage. From 10.2 version, the xsltTransformation templateKey is changed to requestTransformation and responseTransformation for request and response transformation stage respectively. To solve this, you have to update the payload, and send the appropriate templateKey in 10.1 payload. For example if you are creating XSLT Transformation policy for request transformation, then you have to specify requestTransformation templateKey instead of xsltTransformation templateKey.
- http://hostname:port/rest/apigateway/v102/assetsspecificURI

Use this URI if you want to access the latest API Gateway with 10.2 version specific request and response.

http://hostname:port/rest/apigateway/v103/assetsspecificURI

Use this URI if you want to access the latest API Gateway with 10.3 version specific request and response.

http://hostname:port/rest/apigateway/v105/assetsspecificURI

Use this URI if you want to access the latest API Gateway with 10.5 version specific request and response.

http://hostname:port/rest/apigateway/assetsspecificURI

When there is no version mentioned, the URI, by default, accesses the latest version specific request and response.

#### **Note:**

The archive REST endpoint to export assets does not give a version specific archive. It always gives the archive with latest version regardless of the version specified in the REST endpoint.

# **12 Remove User Data from API Gateway**

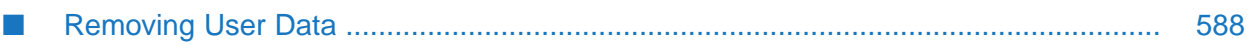

# <span id="page-587-0"></span>**Removing User Data**

Data protection laws and regulations, such as the General Data Protection Regulation (GDPR) might require specific handling of user data, even after a user profile is removed. Additionally, employees or other clients with user accounts on API Gateway may request that any useridentifying information such as user name, email addresses, or client IP addresses be removed from API Gateway. To comply with data protection requirements and user requests, in addition to deleting the user account, you may need to complete activities such as deleting or masking the user data.

#### **Note:**

API Gateway can optionally capture the runtime transaction logs, which contain the API request and response data (customer-defined) that flow through to the API Gateway. Though there are options to purge or clean up these data, this section does not define procedure for the same as the customer-defined data is out of the scope of this functionality.

## **Types of Data and their stores in API Gateway**

#### **Core data**

This consists of APIs, policies, applications, aliases, packages, plans, administration configurations, users, and groups. This is stored in API Data Store and Integration Server store.

**Runtime transactions**

This consists of the transaction events, monitoring events, error events, policy violation events, threat protection events, lifecycle events and performance metrics. This information can be stored in API Data Store or external destinations.

#### **Application logs**

This consists of UI, server, Elasticsearch, Kibana, filebeat, and Platform logs . This is stored in filesystem and API Data Store.

#### **Audit logs**

This is stored in API Data Store.

#### **Tracer logs**

This consists of the runtime transactions that are captured when you trace the API. This information can be stored in API Data Store.

## **Handling Core Data**

API Gateway strongly recommends the use of internal or technical user for policy configurations like Authorize user, Invoke IS Service and Outbound Authentication that has user credentials. This avoids the life cycle of actual or real user object from impacting the API Gateway configurations.

In case, real users are used in policy configurations, then the API Provider or API Administrators should take the responsibility of changing the configurations once the user is deleted from the system.

#### **Handling Application Logs**

In API Gateway, as you increase the log level to Debug or Trace, there can be messages that include the userid. So when a user has to be deleted from the system, Administrators have to clean up this data. The application logs are stored in file system till API Gateway version 10.2. From API Gateway 10.3, API Administrators have an option to persist the logs additionally in API Data Store.

The following is a sample query run to mask the user data in the application log stored either in the API Data Store or an external data store.

```
curl -X POST -H 'Accept: application/json' -H 'Content-Type: application/json'
http://hostname:port/gateway_default_log/doc/_update_by_query -d ' {
"script": { "id": "findAndReplace", "params": {
"find": "user123", "replace": "******"} } }
```
- **hostname:port refers to the host name and port of the system where the API Data Store or the** external data store that contains the data resides.
- **The Find** field contains the data or user information, such as username, id, that is to be masked.
- The field **Replace** contains the string that is used to mask the data mentioned in the **Find** field and replaces the data with the string provided in the logs.

Logs are always persisted in a file system. You can perform a search and replace using text editing tools. For example, you could search all server.log files for the id of the user to be deleted and replace it with anonymous or blank string. Following logs need to be cleaned up.

- *Install Directory*\Integration Server\instances\*Instance\_Name*\logs\server.log. For details to cleanup other Integration Server related logs, see *webMethods Integration Server Administrator's Guide*.
- *Install Directory*\Integration Server\instances\*Instance\_Name*\logs\APIGateway.log.
- *Install Directory*\InternalDataStore\logs.

#### **Handling Audit Logs**

If enabled, audit logs would have information about user actions. This contains userreference and has to be cleaned up after user deletion. You can achieve the cleanup in the following ways:

As an Administrator, you can clean up the audit logs persisted in API Data Store by running  $\blacksquare$ the following curl query to replace or mask the desired data.

The following is a sample query run to mask the user data in the Audit logs stored in the API Data Store.

```
curl -X POST -H 'Accept: application/json' -H 'Content-Type: application/json'
http://hostname:port/gateway_default_audit_auditlogs/_update_by_query -d ' {
"script": { "id": "findAndReplace", "params": {
"find": "user123", "replace": "******"} } } '
```
- *hostname:port* refers to the host name of the system where the API Data Store resides and the corresponding port.
- **The Find** field contains the data or user information, such as username, id, that is to be masked.
- The field **Replace** contains the string that is used to mask the data mentioned in the **Find** field and replaces the data with the string provided in the logs.
- As an Administrator, you can use the extended setting saveAuditlogsWithPayload to not store the request payloads in the audit logs. Though this does not completely eliminate the user information in audit logs it certainly minimizes the occurrences. Software AG recommends you to use this property with caution as turning on this option might lead to less audit data being captured.

### **Handling Tracer Logs**

If you enable the tracer, the data that API Gateway captures might have user-specific information. You can either mask or remove the user data from the server log trace span, mediator trace span, and request response trace span indices. You can either mask full or partial text in the user data.

The following sample query is used to mask the user data in the server log trace span:

```
curl -X POST http(s)://elasticsearch_hostname:elasticsearch_port/
gateway_{tenant}_serverlogtracespans/_doc/_update_by_query?pretty -H 'Content-Type:
application/json' -d'
{
"script": {
  "id": "findAndReplaceInTracerData",
   "params": {
     "find": "textToFind",
      "replace": "textToReplace"
   }
  }
}'
```
The following sample query is used to mask the user data in the mediator trace span:

```
curl -X POST http(s)://elasticsearch_hostname:elasticsearch_port/
gateway_{tenant}_mediatortracespan/_doc/_update_by_query?pretty -H 'Content-Type:
application/json' -d'
{
"script": {
  "id": "findAndReplaceInTracerData",
    "params": {
      "find": "textToFind",
      "replace": "textToReplace"
    }
  }
}
```
The following sample query is used to mask the user data in the request response trace span:

```
curl -X POST http(s)://elasticsearch_hostname:elasticsearch_port/
```
'

```
gateway_{tenant}_requestresponsetracespans/_doc/_update_by_query?pretty -H
'Content-Type: application/json' -d'
{
"script": {
 "id": "findAndReplaceInTracerData",
   "params": {
      "find": "textToFind",
      "replace": "textToReplace"
    }
  }
}
'
```
- The **Find** field contains the data or user information, such as username, id, that is to be masked. ш
- The field **Replace** contains the string that is used to mask the data mentioned in the **Find** field ш and replaces the data with the string provided in the server log trace span, mediator trace span, and request response trace span indices.

# 13 Usage Scenarios

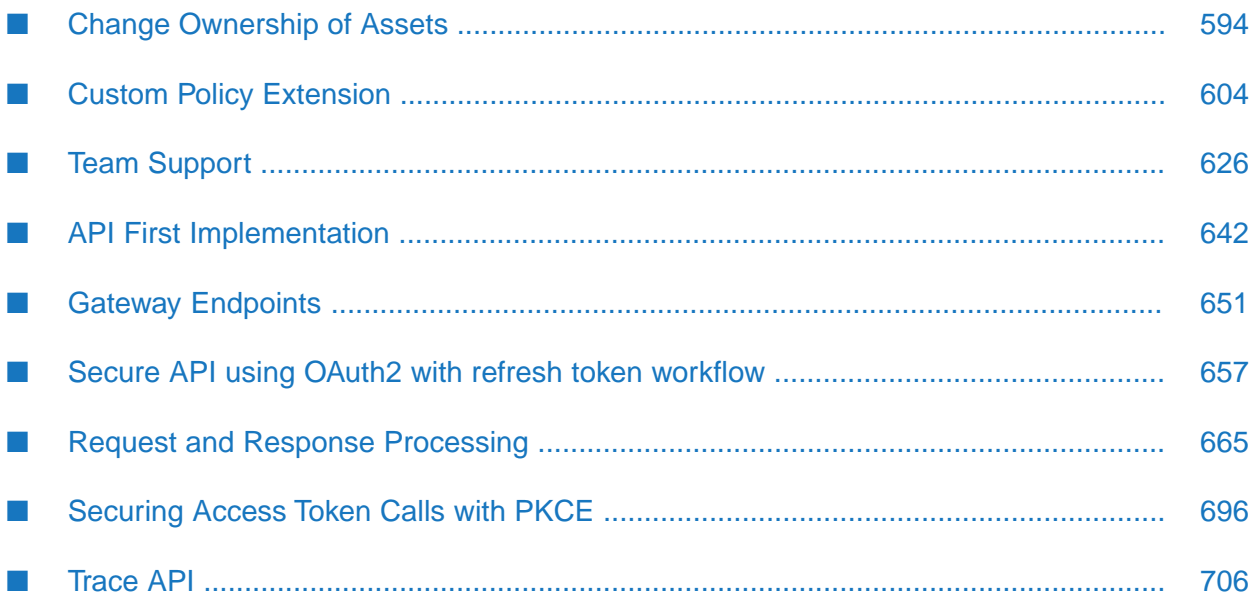

# <span id="page-593-0"></span>**Change Ownership of Assets**

Assets such as APIs and applications in API Gateway have an option where the ownership of the asset can be changed. Applications have confidential data like API key and client certificates which only the owner can view. Therefore, if the owner of an asset has to take up a differentresponsibility or leave the organization, no other user can view the secrets of the asset. The edit option available on the asset details page, enables the transfer of ownership of the asset to another user, so that the new owner of the asset can access or view the confidential data of the asset. API Gateway provides an option to configure an approval process forthe assets' ownership change. Approval and auditing contribute to the governance of change ownership.

### **Before you begin**

Ensure that you have:

- API Gateway advanced edition version 10.5 or higher installed.
- Basic understanding of API Gateway and its related components like the API Gateway user interface.
- Change owner/team privilege.

For details on functional privileges available, see "API Gateway Functional [Privileges"](#page-23-0) on [page](#page-23-0) 24.

The change owner approval process configured and enabled if you want to enforce an approval process for ownership changes of assets.

For details on configuring the approval process, see " How Do I [Configure](#page-601-0) the Approval Process for [Ownership](#page-601-0) Change of Assets?" on page 602.

The figure depicts the workflow for changing ownership of assets.

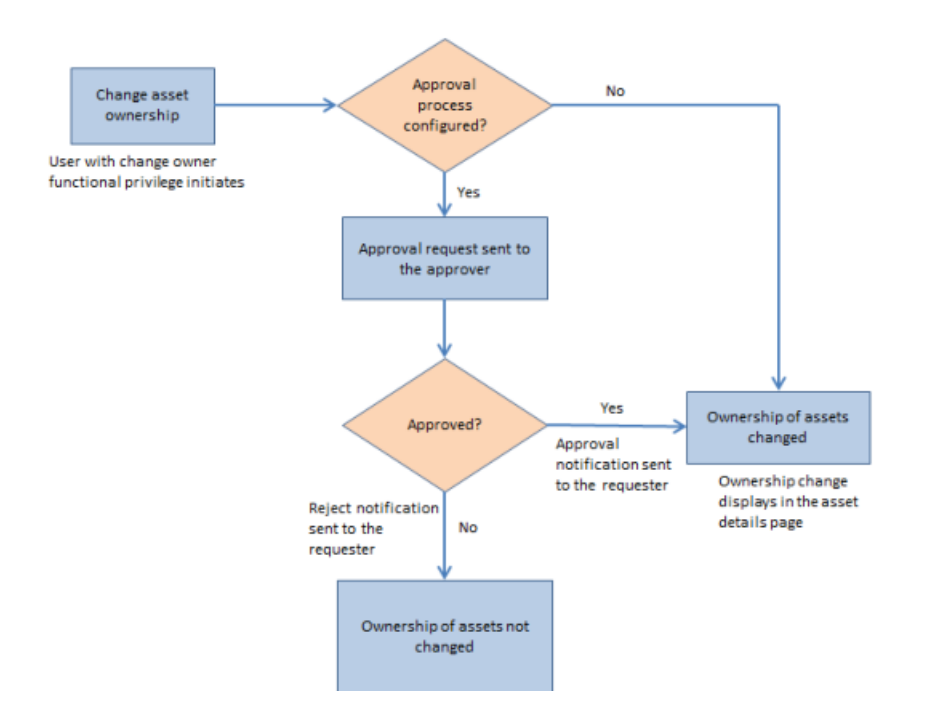

## **How Do I Change the Ownership of an Application?**

This use case explains how to change the ownership of an application. You can configure an approval process for the change of ownership to take effect, if required.

The use case starts when an application requires a change of owner and ends when you successfully change the application's ownership.

In this example, an application *app1* is owned by *user1*. The ownership of *app1* has to be changed to *user2* through an approval process.

#### **Before you begin**

Ensure that you have the change owner privilege.

#### **To change the ownership of an application**

- 1. Log on to API Gateway as a user with the change owner privilege.
- 2. Click **Applications** on the title navigation bar.
- 3. Click the required application **app1**.

The application details page appears. The owner of the application *app1* is *user1* as displayed in the Basic information section.

#### $app1$

 $4.$ 

View application details, identifiers, and access token information along with the APIs associated with the application. @

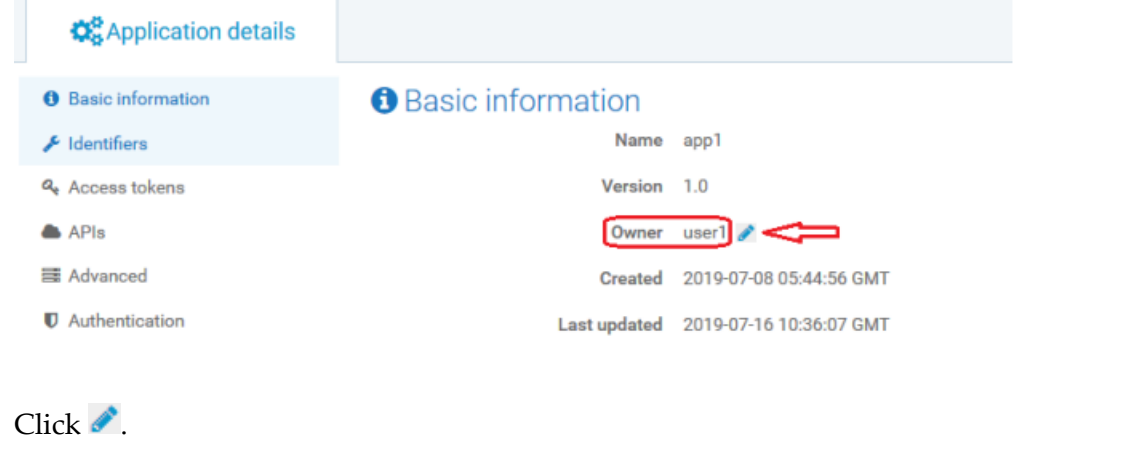

5. Select user 2 from the list and click  $\checkmark$ .

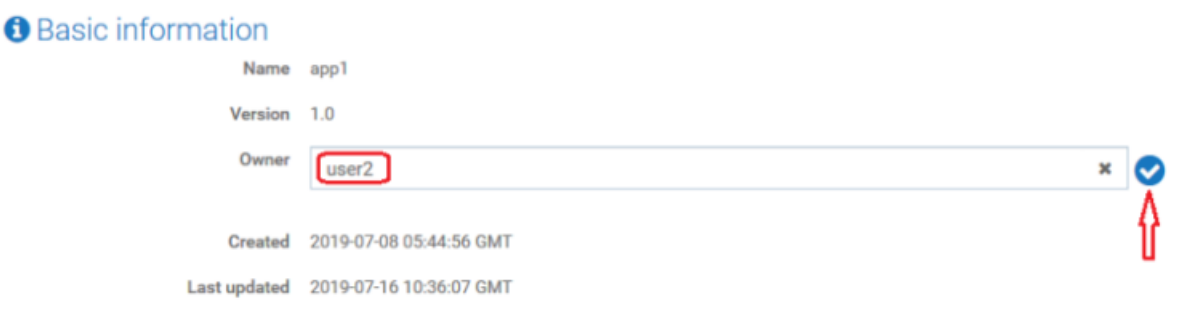

The change approval process is initiated.

#### **Note:**

If the approval flow is not configured, the owner of the application changes to *user2* and a success message appears. Skip to step 8.

- 6. An approval request is sent to the approver.
- 7. The approver approves the request that resides in the Pending Requests section of the API Gateway UI.

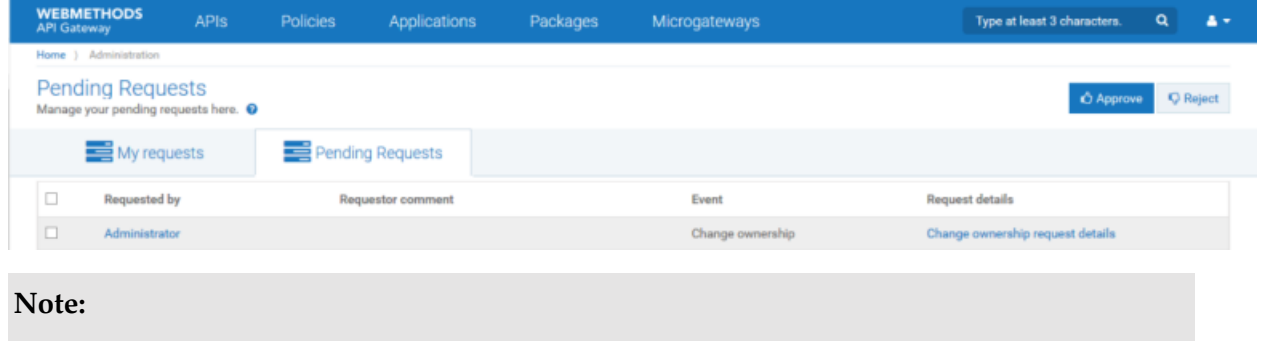

The approver can click **Reject** to reject the request for ownership change if the request is invalid. A reject notification is sent to the requester and the ownership of *app1* remains with *user1*.

Click **Change ownership request details** to view the request details. The Request details dialog box appears.

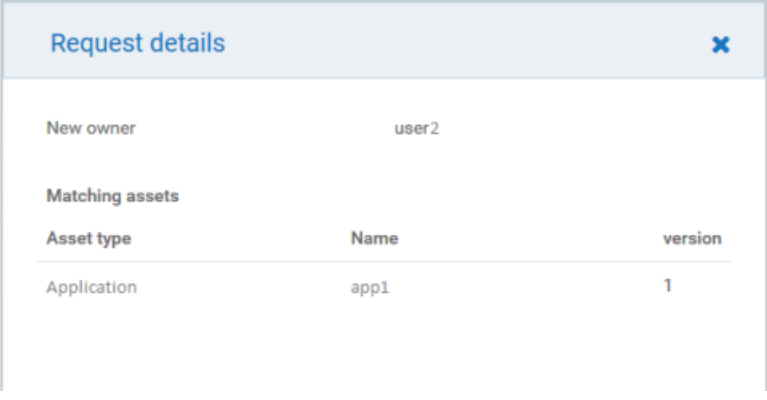

The approval notification is sent to the requester.

8. The owner of the application *app1* is changed from *user1* to *user2*.

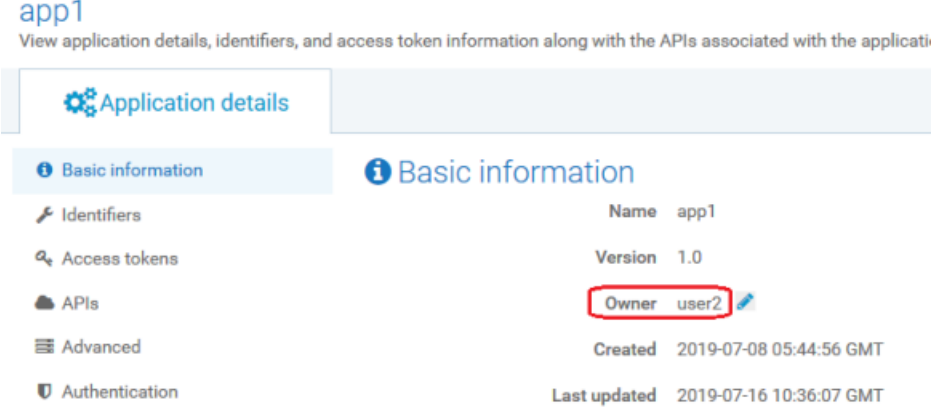

## **How Do I Change the Ownership of an API?**

This use case explains how to change the ownership of an API. You can configure an approval process for the change of ownership to take effect, if required.

The use case starts when you have an API that requires a change of owner and ends when you successfully change the API's ownership.

In this example, an API *petstore* is owned by *user1*. The ownership of *petstore* has to be changed to *user2* through an approval process.

#### **Before you begin**

Ensure that you have the change owner privilege.

#### **To change the ownership of an API**

- 1. Log on to API Gateway as a user with the change owner privilege.
- 2. Click **APIs** on the title navigation bar.
- 3. Click **petstore**.

The API details page appears. The owner of the API *petstore* is *user1* as displayed in the Basic information section.

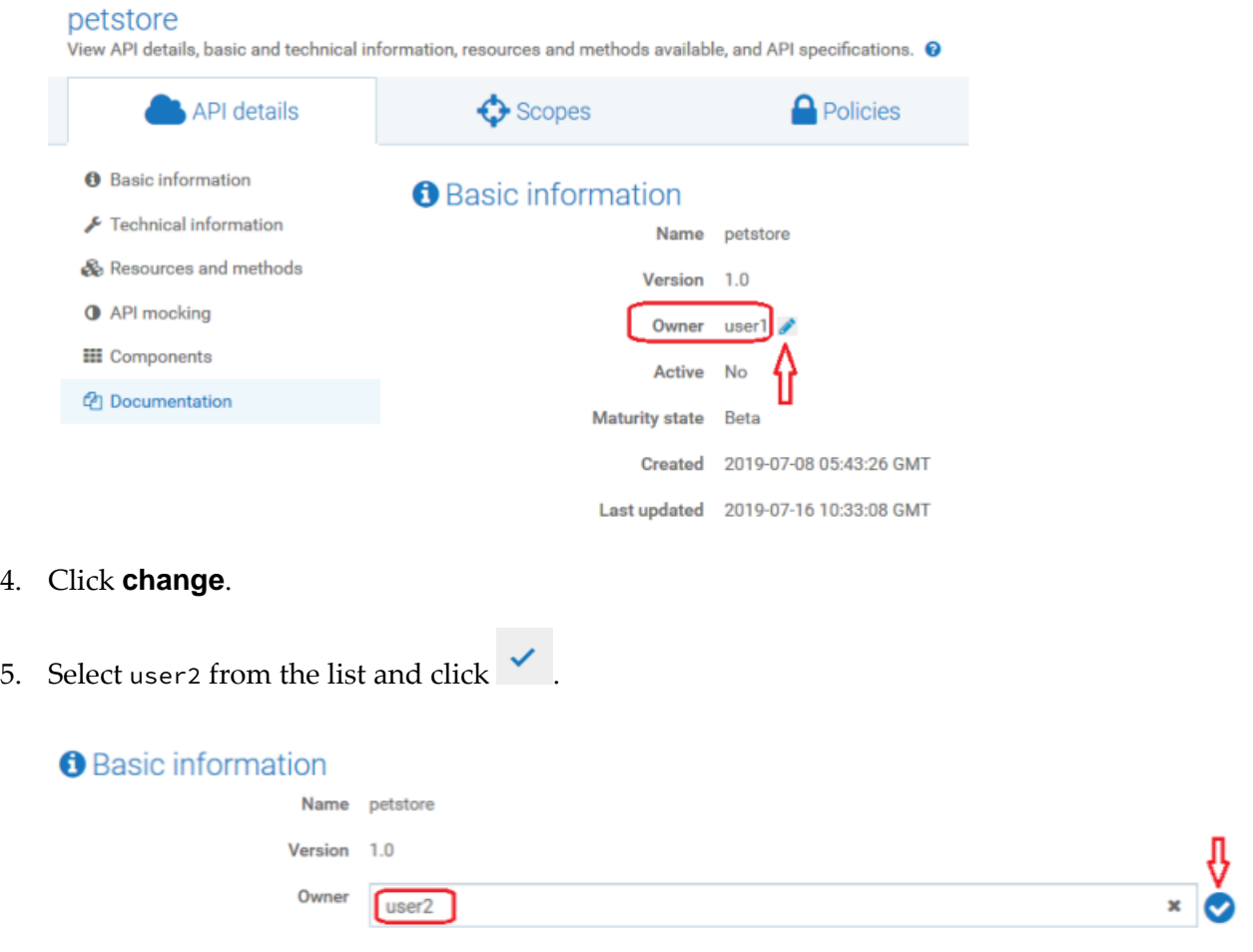

The change approval process is initiated.

#### **Note:**

If the approval flow is not configured, the owner of the API changes to *user2* and a success message appears. Skip to step 8.

6. An approval request is sent to the approver.

7. The approver approves the request that resides in the Pending Requests section of the API Gateway UI.

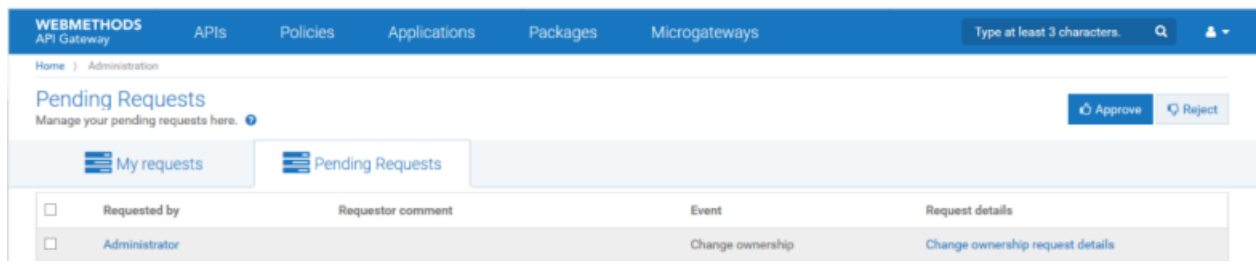

#### **Note:**

The approver can click **Reject** to reject the request for ownership change if the request is invalid. A reject notification is sent to the requester and the ownership of *petstore* remains with *user1*.

Click **Change ownership request details** to view the request details. The Request details dialog box appears.

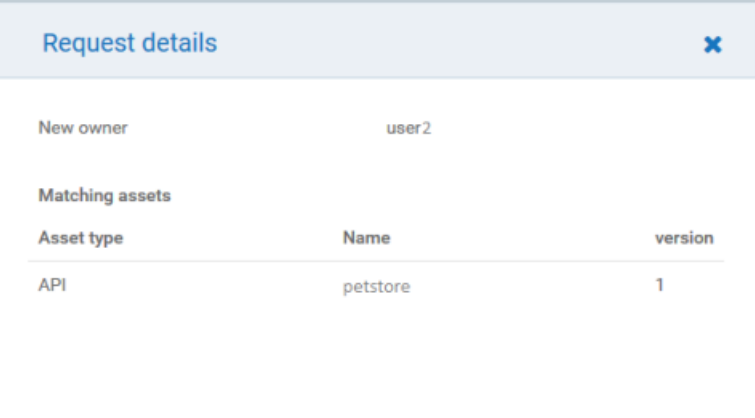

The approval notification is sent to the requester.

8. The owner of the API *petstore* is changed from *user1* to *user2*.

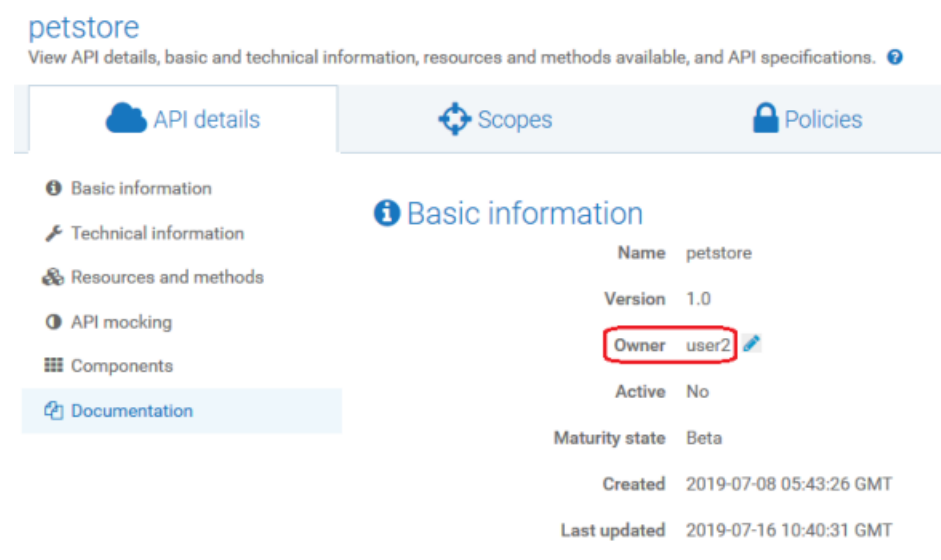

# **How Do I Change the Ownership of Multiple Assets?**

It is convenient to change the asset ownership for multiple assets with a single REST request than doing it separately for individual assets. This use case explains how to change the ownership of multiple assets by sending a REST request. You can configure an approval process, if required, for the change of ownership to take effect.

The use case starts when multiple assets require change of owner and ends when you successfully change the ownership of the assets to another user.

#### **To change the ownership of multiple assets**

1. Use the following REST request to change the asset ownership to a new user.

```
POST http://host:port/rest/apigateway/assets/owner
Content-Type: application/json
{
     "assetType": "*", (API/APPLICATION)
     "assetIds": ["*"],
     "currentOwner": "user1",
     "newOwner": "user2"
}
```
Provide the following information in the REST request:

- **EX** assetType. Specifies the asset type for which you want to change the owner. Available values are API, APPLICATION, or the wildcard  $\star$ . The wildcard  $\star$  specifies all the assets, APIs and applications owned by the user specified in currentOwner.
- assetIds. Specifies the ID of the assets specified in assetType.

#### **Note:**

This is optional. assetIds is not required if you specify currentOwner.

**I** currentOwner. Specifies the user name of the owner of the assets specified in the assetType field.

**Note:**

If both currentOwner and assetIds are specified, both are validated. For example, consider *user1* and *user2* are owners of *assetID1* and *assetID2* respectively. In the request payload, if you include *assetID1* and *assetID2* in the assetIds field and *user1* in the **currentOwner** field, then only *assetID1* ownership changes.

newOwner. Specifies the user name of the user who would be the new owner of the assets specified.

**Example 1:** If *user1* owns two assets, an API *petstore* and application *app1*, and you want the ownership to be transferred to *user2*, send a REST request as follows:

```
POST http://localhost:5555/rest/apigateway/assets/owner
Content-Type: application/json
{
     "assetType": "*", (API/APPLICATION)
     "currentOwner": "user1",
     "newOwner": "user2"
}
```
This request transfers the ownership of all the assets owned by *user1* to *user2*.

The change approval process is initiated.

**Example 2:** *user1* owns three APIs, *api1*, *api2*, and *api3* and 2 applications, *app1* and *app2*. If you want the ownership of *api1*, *api2*, and *app1* to be transferred to *user2*, send a REST request as follows:

```
POST http://localhost:5555/rest/apigateway/assets/owner
Content-Type: application/json
{
     "assetType": "*", (API/APPLICATION)
     "assetIds": ["apiID1, apiID2, appID1"],
     "currentOwner": "user1",
     "newOwner": "user2"
}
```
where *apiID1*, *apiID2*, and *appID1* are asset IDs of *api1*, *api2*, and *app1* respectively.

The change approval process is initiated.

#### **Note:**

If the approval flow is not configured, the ownership of the assets changes from *user1* to *user2*. Skip to step 4.

2. An approval request is sent to the approver.

The approval request contains information of all the assets whose ownership needs to change and the new owners' name.

3. The approver approves the request in the Pending Requests section of the API Gateway UI.

The approval notification is sent to the requester.

4. The owner of the assets is changed from *user1* to *user2*.

## <span id="page-601-0"></span>**How Do I Configure the Approval Process for Ownership Change of Assets?**

If you want to enforce an approval process, configure and enable the approval process for ownership change of assets. The approver can approve or reject the request.

#### **Before you begin**

Ensure that you have Administrator privileges.

#### **To configure the approval process for ownership changes of assets**

- 1. On the title bar, expand the menu options icon **and select Administration**.
- 2. Select **General > Change owner/teams**.
- 3. Set the **Enable** toggle button to the on position .
- 4. Select the team of approvers from the **Approvers** list.
- 5. Select Anyone in the **Approved by** list.

This specifies that any user associated with the approvers' access profile specified in the **Approvers** list can approve or reject the requests.

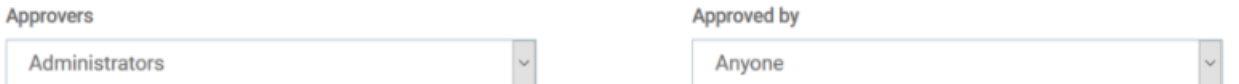

- 6. In the Configure approval initiate request mail template to be sent to the approver section, provide the following information:
	- Select **Send notification** to send an email notification to the approver for the pending approval.
	- Provide the text to display in the subject line and the body of the email.

⊙ Configure approval initiate request mail template to be sent to approver

 $\sqrt{ }$  Send notification

Subject

Approval request pending

#### Content

Hello @approver.name,

A request by @requestor.name to @event.type needs your review and approval.

**Best Regards, API Gateway Team** 

\*\*\* This notification was sent automatically. Do not reply to this email.\*\*\*

#### **Note:**

The at sign (@) character acts as a place holder and API Gateway automatically generates the values. For example, Hello @approver.name appears as Hello Joe in the email sent, where Joe is the approvers' login ID.

- 7. In the Configure request approved mail template to be sent to the requester section, provide the following information:
	- Select **Send notification** to send an email notification to the approval requester. П
	- Provide the text to display in the subject line and the body of the email. ш

⊙ Configure request approved mail template to be sent to requester

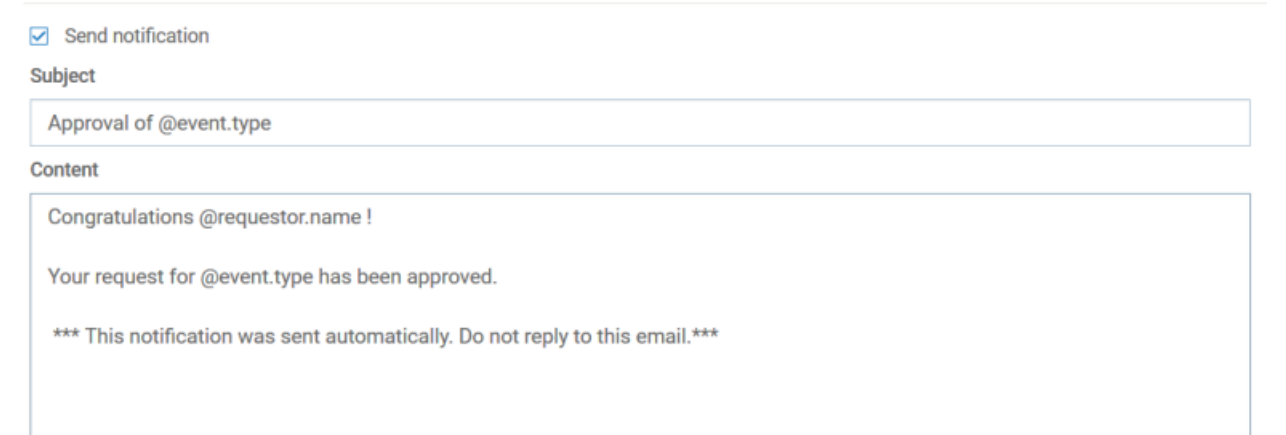

#### **Note:**

The at sign (@) character acts as a place holder and API Gateway automatically generates the values. For example, Approval of @event.type appears as Approval of Change ownership in the email sent, where Change ownership is the event.type.

- 8. In the Configure rejection mail template to be sent to the requester section, provide the following information:
	- Select **Send notification** to send an approval rejection notification to the requester. п
	- Provide the text to display in the subject line and the body of the email.

#### Configure rejection mail template to be sent to requester

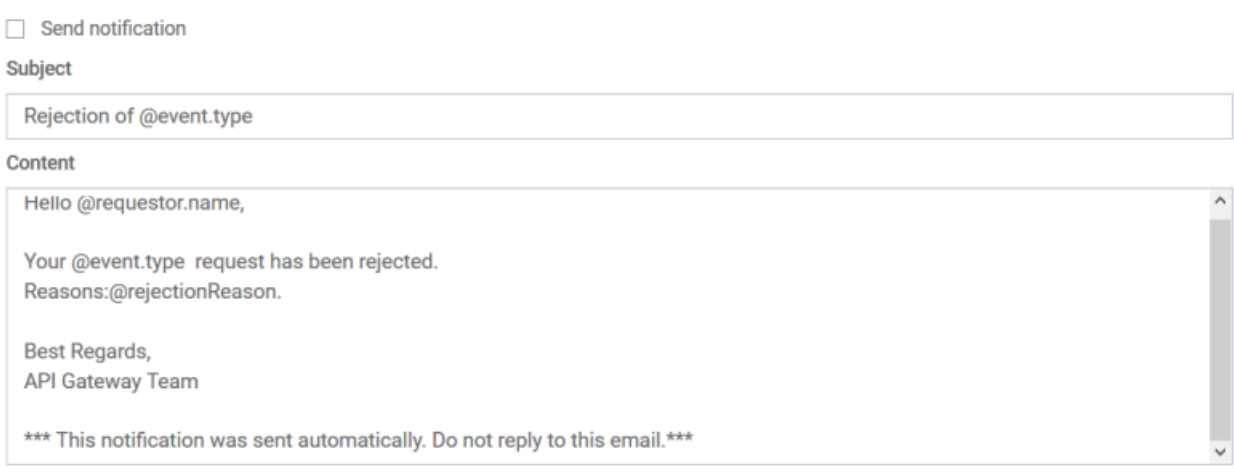

#### **Note:**

The at sign (@) character acts as a place holder and API Gateway automatically generates the values. For example, Rejection of @event.type appears as Rejection of change of ownership of an asset in the email.

<span id="page-603-0"></span>9. Click **Save**.

# **Custom Policy Extension**

API Gateway provides a range of out-of-the-box policies to address common API management requirements like security, transformation, validation, error processing, and so on. In addition, API Gateway provides an option to add custom extensions or custom variables.

#### **Custom Extensions**

You can add these custom extensions into API Gateway policy stages to handle a requirement that might not be handled by any of the existing policies. You can use custom extensions in conjunction with the existing policies across stages. For example, if you want to invoke a third-party API or call an external endpoint during any stage of API processing, you can add custom logic in the corresponding policy stage and use it as required.

API Gateway supports the following custom extension types:

#### **External endpoint**

Use this custom extension when you have an external endpoint exposed, which can be configured and invoked during any stage in API processing.

For example, if a native API expects the request in a certain format and the client application sends the request in a different format, you can add a custom extension to modify the incoming request to the required format before sending it to the native API.

#### **webMethods IS service**

Use this custom extension when you want to invoke the webMethods IS policy.

#### ٠ **AWS Lambda**

Use this custom extension to invoke an Amazon Web Services (AWS) Lambda function and use the business logic built-in the Lambda function in any stage of API processing.

#### **Messaging**

Use this custom extension when you want to send some data to a queue or topic during any stage in API processing and a system can read the message from the queue or topic and process it asynchronously.

Custom extensions are applicable to the REST, SOAP, and OData API types. Custom extensions are supported at all levels such as, API, Scope, Global and can be added in any or all policy enforcement stages except the transport policy and the traffic monitoring policy stages.

The figure depicts a sample workflow for custom extension support in the request and response processing stages in API Gateway.

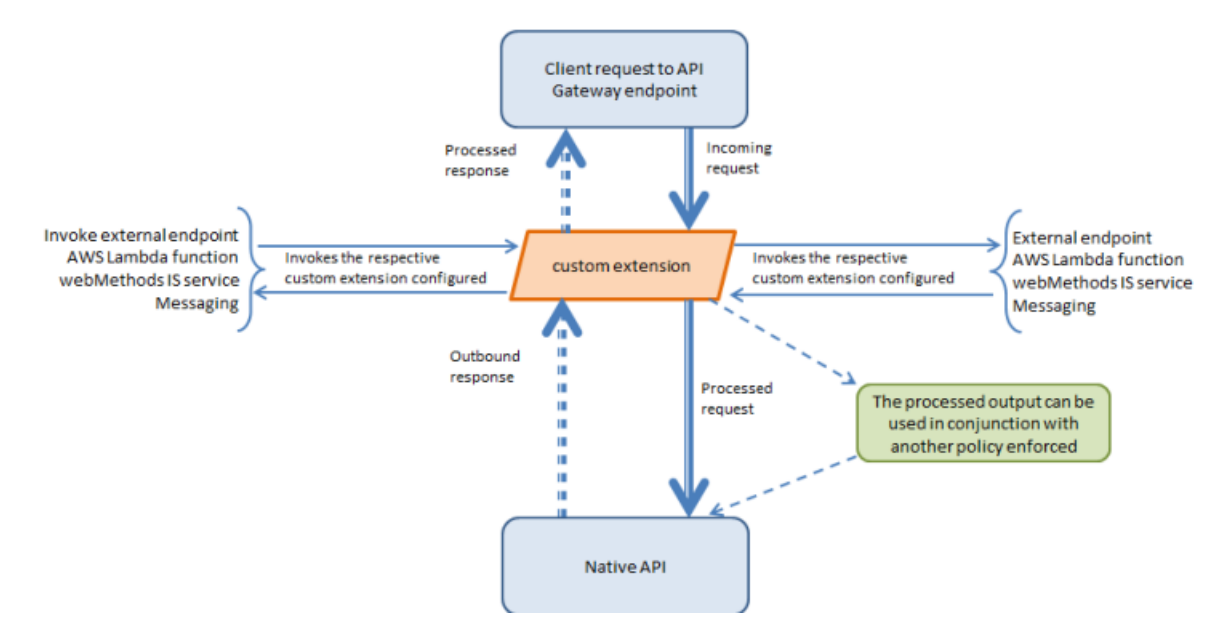

#### **Custom Variables**

You can configure custom variables under custom extension policy. You can assign a value or a variable expression to a custom variable which can be used in other policy parameters. Custom variable also provides option to set custom field to the transactional events. To set the custom fields, you have to define customTransactionFields.FIELD\_NAME custom variable. It also provides an option to configure namespaces for XPath expressions. To configure the namespaces you have to define XpathNamespaces custom variable.

# **How Do I Invoke an API through HTTP or HTTPS using Custom Extension?**

This use case explains how to invoke a service through HTTP or HTTPS using custom extension. The custom extension configured can be enforced in any of the policy stages and used during API processing.

The use case starts when you have an API that has to be enforced with a custom extension and ends when you successfully invoke the API with the custom extension enforced.

#### **To invoke a service through HTTP or HTTPS using custom extension**

- 1. Ensure you have the external endpoint URL to be invoked during API processing using a custom extension.
- 2. Click **APIs** on the title navigation bar.
- 3. Click the required API.

The API details page appears.

- 4. Click **Edit**.
- 5. Select **Policies**.
- 6. Click *Required Policy stage* **> Custom Extension.**

This adds the custom extension policy where you can configure the required properties.

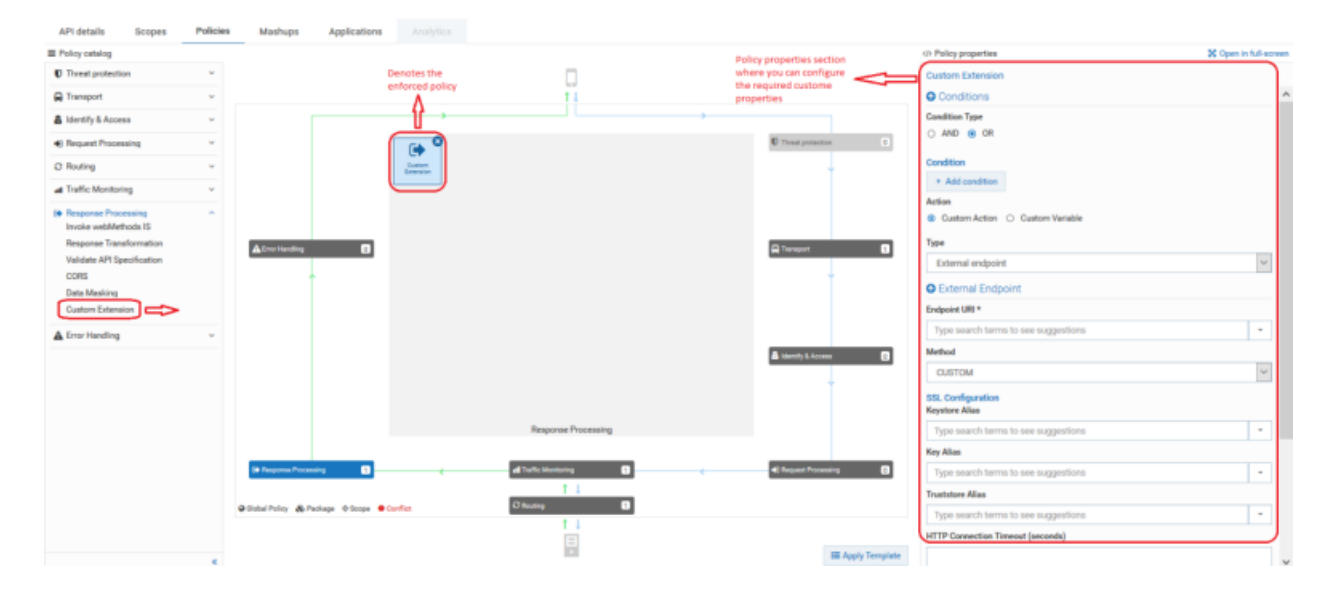

Click  $\mathbf{\Sigma}$  Open in full-screen to open the policy properties section in a full page.

7. Provide the following information in the **Conditions** section, as required:

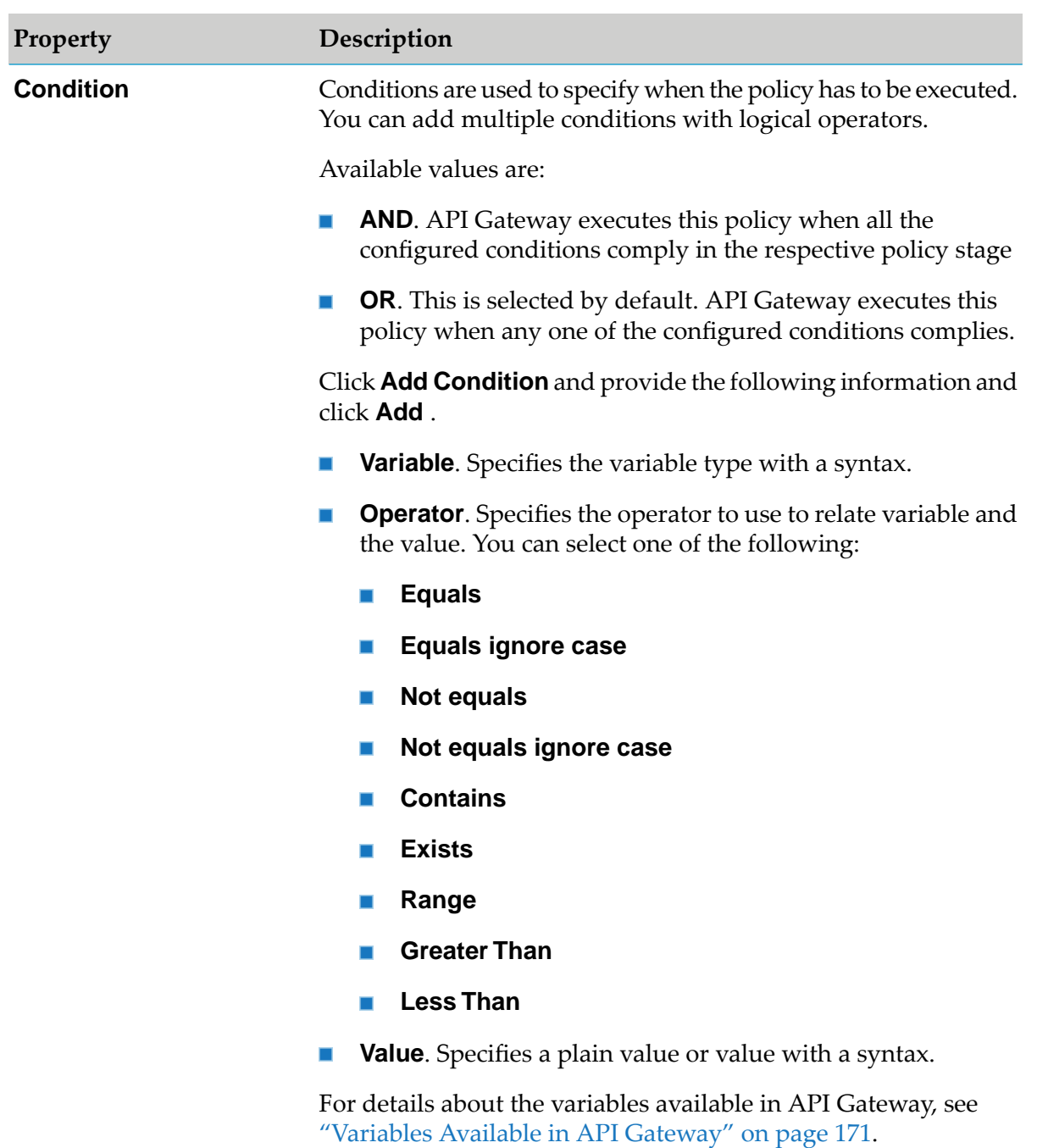

- 8. Click **Custom Action**.
- 9. Select **External endpoint** in the custom extension **Type** field.
- 10. Provide the following information in the External Endpoint section, as required:

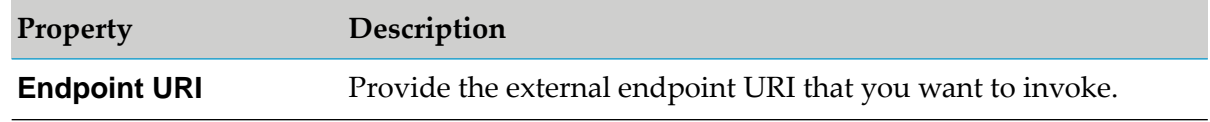

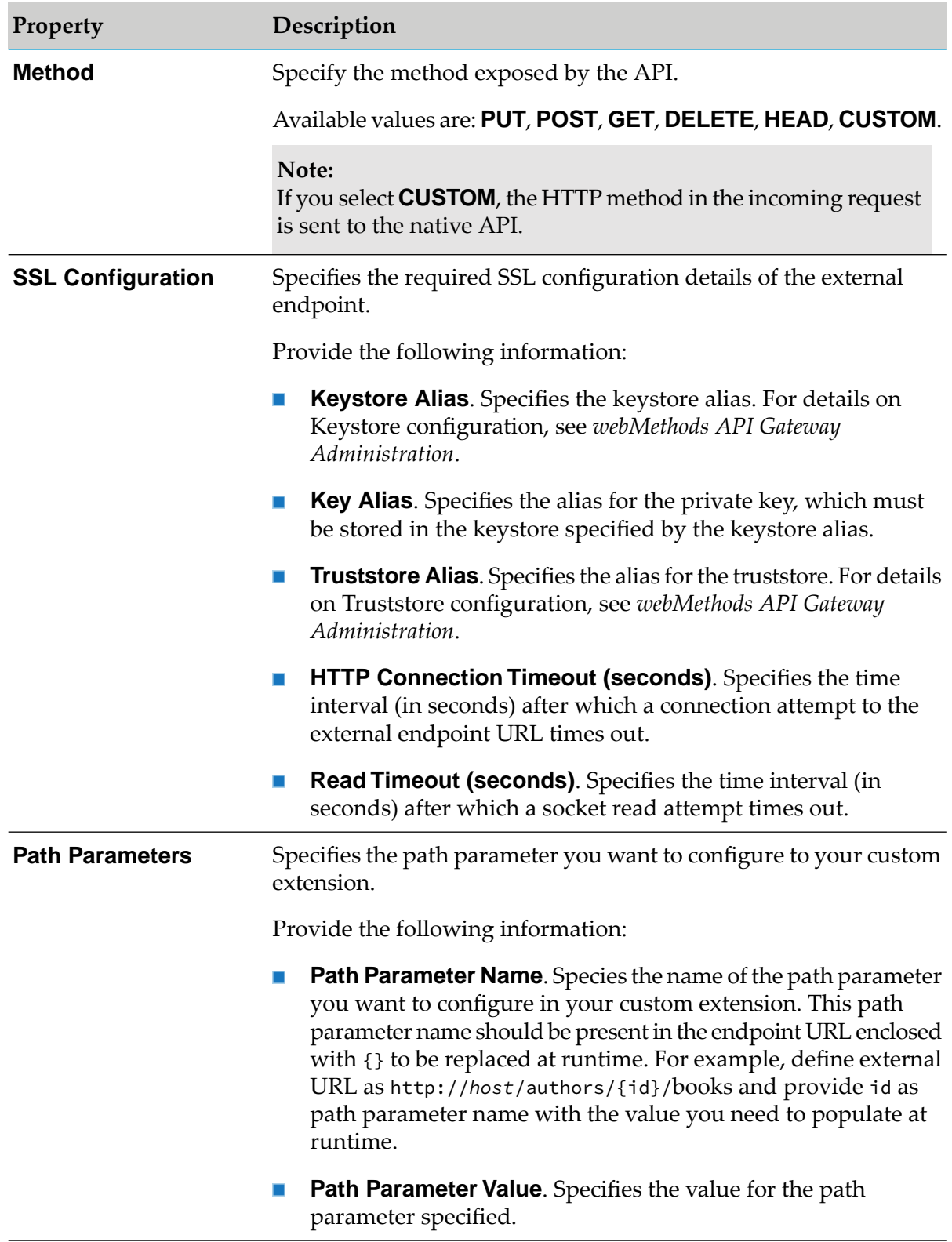

11. Configure the custom properties of the custom extension as required.

For details about the custom extension properties and their descriptions, see "Custom [Extension](#page-621-0) [Properties"](#page-621-0) on page 622.

12. Click **Save**.

The API is saved with the added custom extension.

13. Invoke the API.

The applied custom extension invokes the mentioned HTTP or HTTPS endpoint and processes as configured.

## **How Do I Invoke an IS Service using a Custom Extension?**

This use case explains how to invoke an IS service using custom extension in one of the policy stages and enforce during API processing.

For example you may want to process the request messages and transform them into a format required by the native API or perform some custom logic before API Gateway sends the requests to the native API.

The use case starts when you have an API which has to be enforced with a messaging custom extension and ends when you successfully invoke the API with the custom extension enforced.

#### **To invoke an IS service using custom extension**

- 1. Click **APIs** on the title navigation bar.
- 2. Click the required API.

The API details page appears.

- 3. Click **Edit**.
- 4. Select **Policies**.
- 5. Click *Any policy stage* **> Custom Extension.**

This adds the custom extension policy where you can configure the required properties.

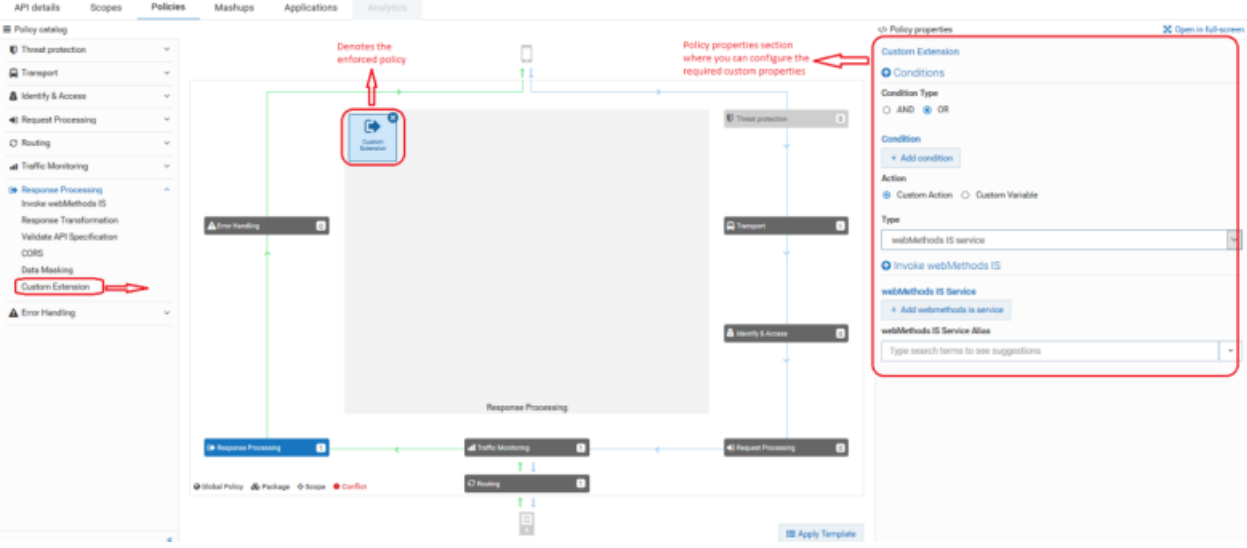

Click  $\mathbf{\Sigma}$  Open in full-screen to open the policy properties section in a full page.

6. Provide the following information in the **Conditions** section, as required:

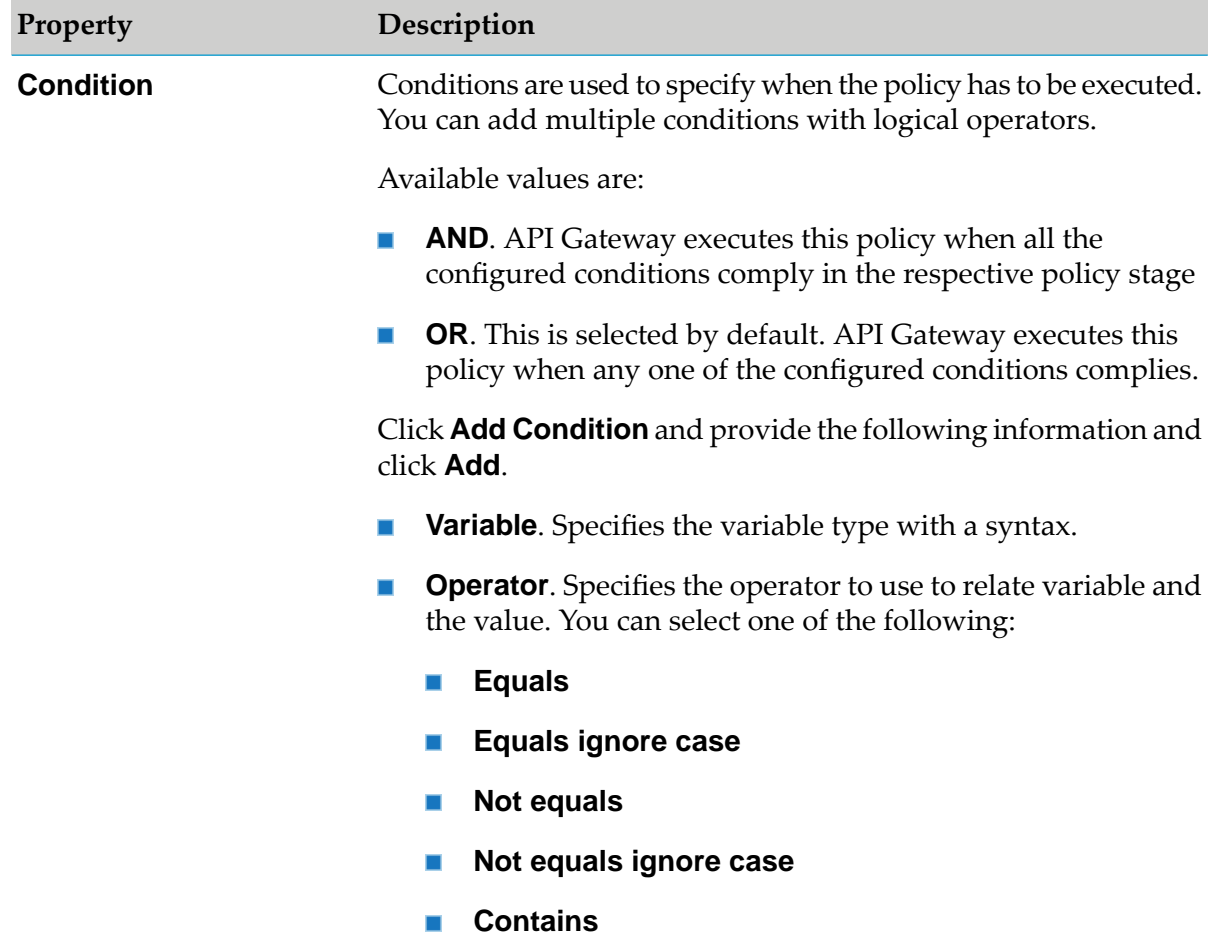

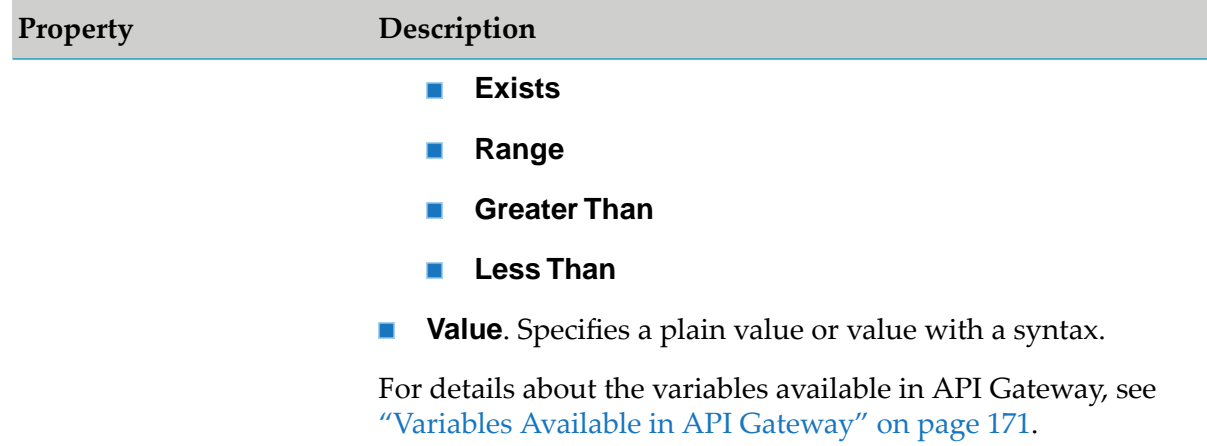

- 7. Click **Custom Action**.
- 8. Select **webMethods IS service** in the custom extension **Type** field.
- 9. Provide the following information in the Invoke webMethods IS section, as required:

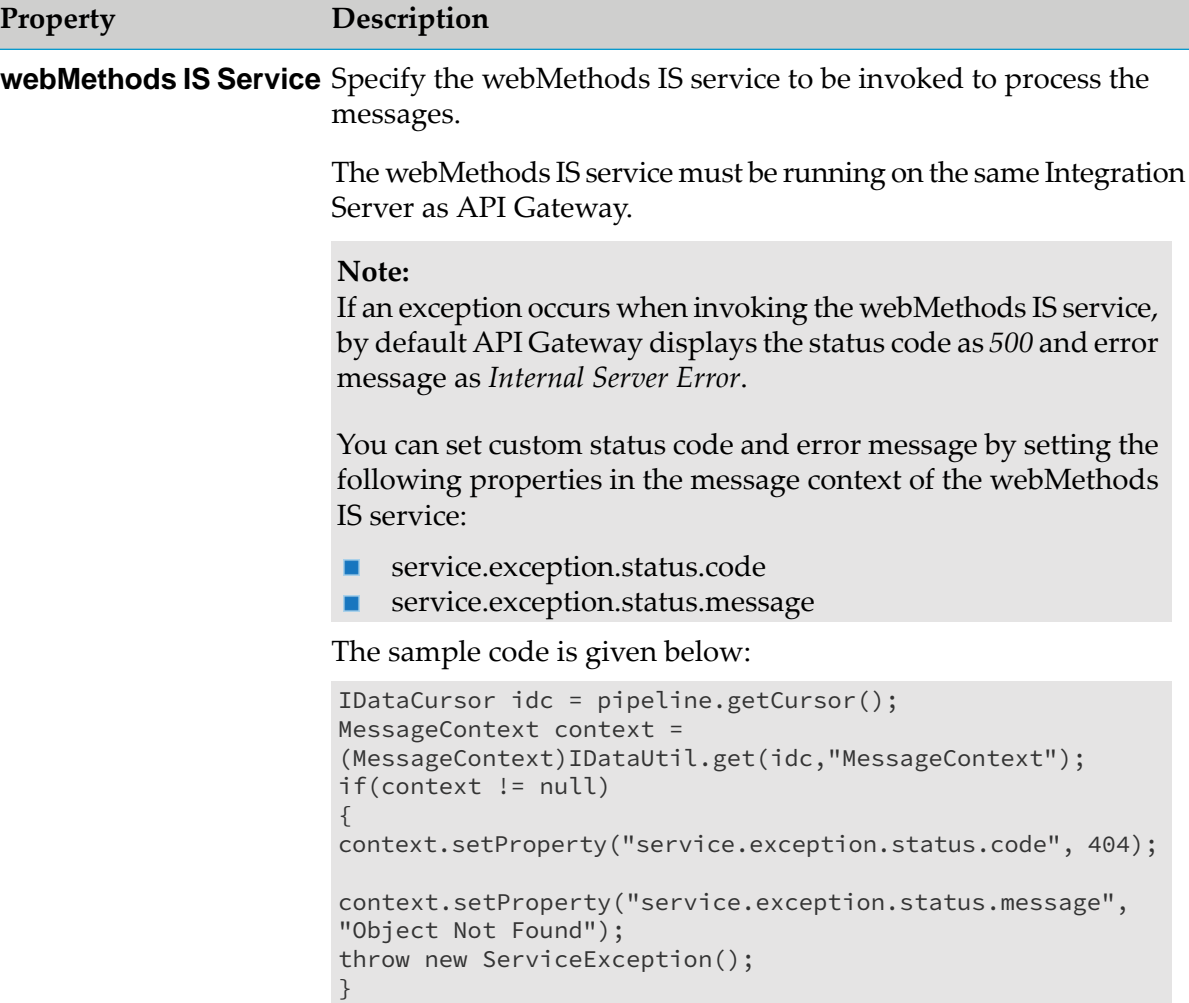

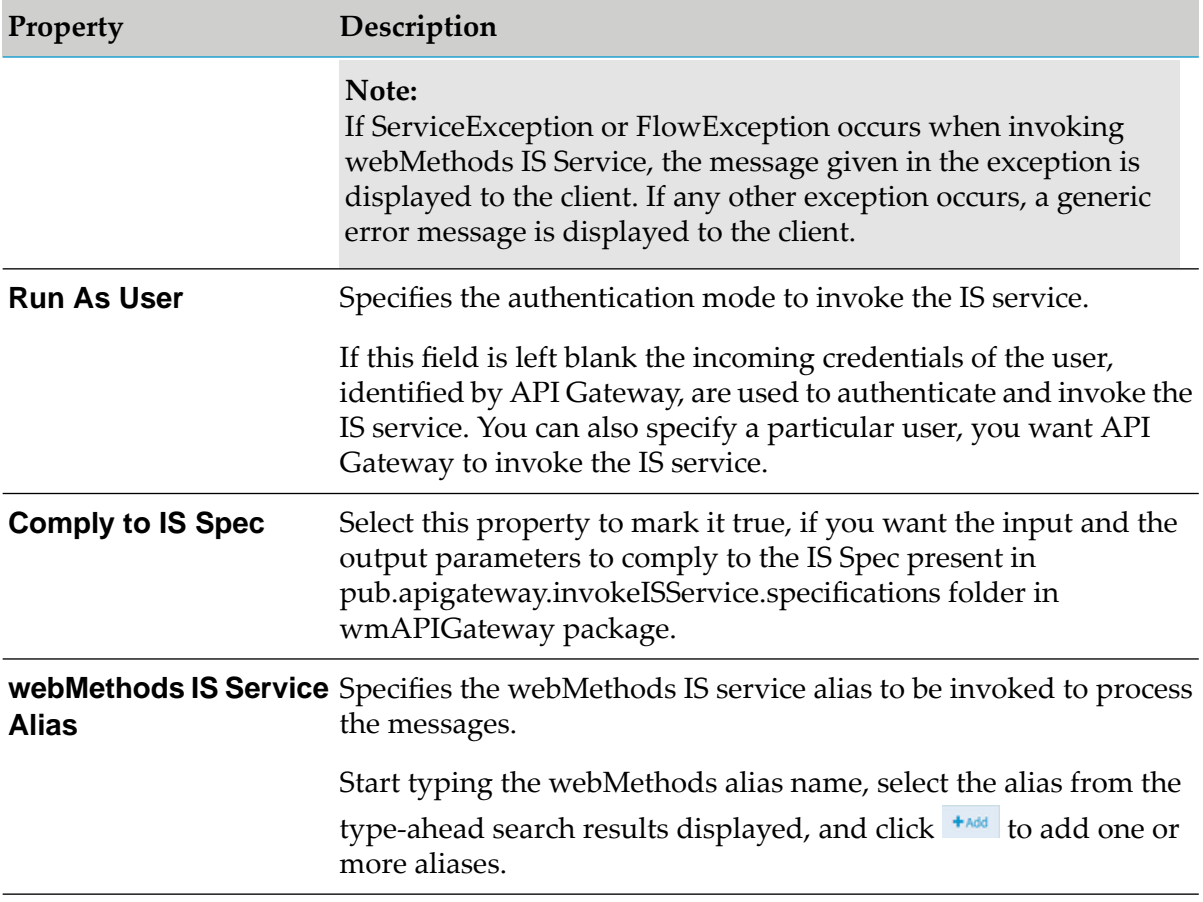

#### 10. Click **Save**.

The API is saved with the added custom extension.

11. Invoke the API.

The applied custom extension invokes the IS service and processes as configured.

## **How Do I Invoke an AWS Lambda Function using Custom Extension?**

This use case explains how to invoke an AWS Lambda function using custom extension. The custom extension configured can be enforced in any of the policy stages and used during API processing.

The use case starts when you have an API that has to be enforced with a custom extension and ends when you successfully invoke the API with the custom extension enforced.

#### **To invoke an AWS Lambda function using custom extension**

1. Create a Lambda function and ensure it is active.
For details on how to create an AWS Lambda function, see [https://docs.aws.amazon.com/](https://docs.aws.amazon.com/lambda/latest/dg/getting-started.html) [lambda/latest/dg/getting-started.html](https://docs.aws.amazon.com/lambda/latest/dg/getting-started.html).

2. Configure AWS alias.

For details on how to configure an AWS alias, see *webMethods API Gateway Administration*.

- 3. Click **APIs** on the title navigation bar.
- 4. Click the required API.

The API details page appears.

- 5. Click **Edit**.
- 6. Select **Policies**.
- 7. Click *Required Policy stage* **> Custom Extension.**

This adds the custom extension policy where you can configure the required properties.

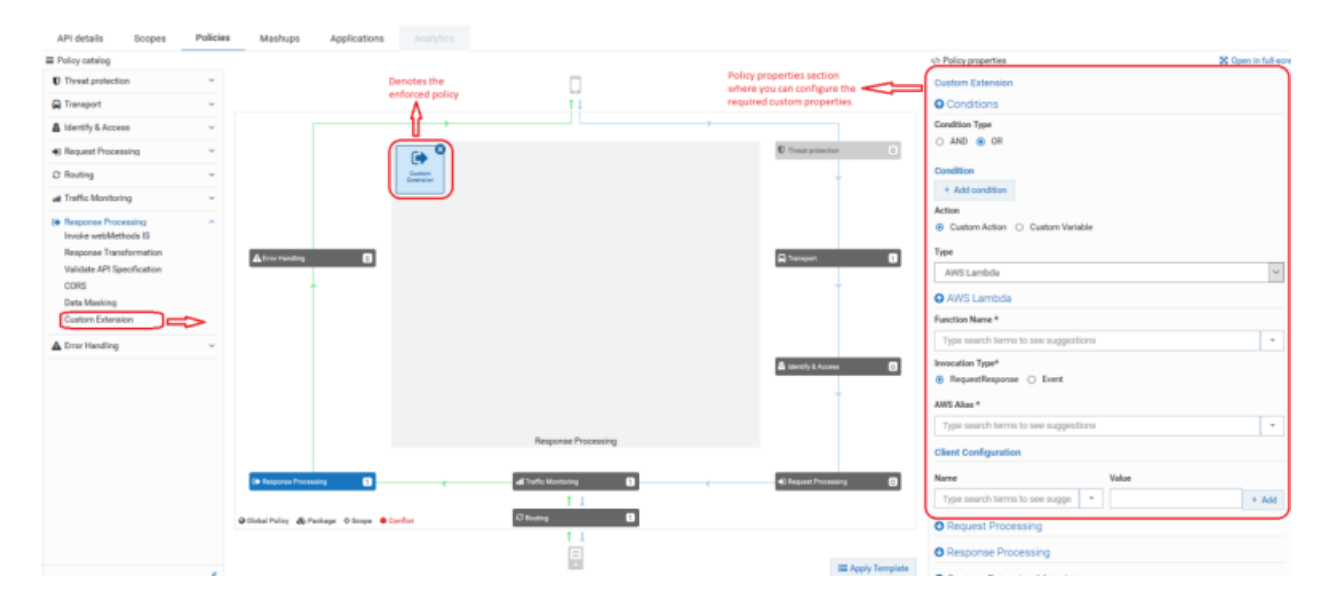

Click  $\overline{\mathbf{x}}$  Open in full-screen to open the policy properties section in a full page.

8. Provide the following information in the **Conditions** section, as required:

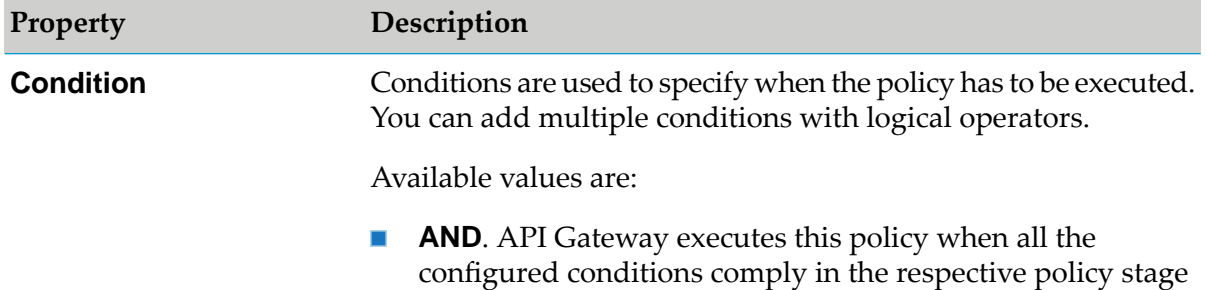

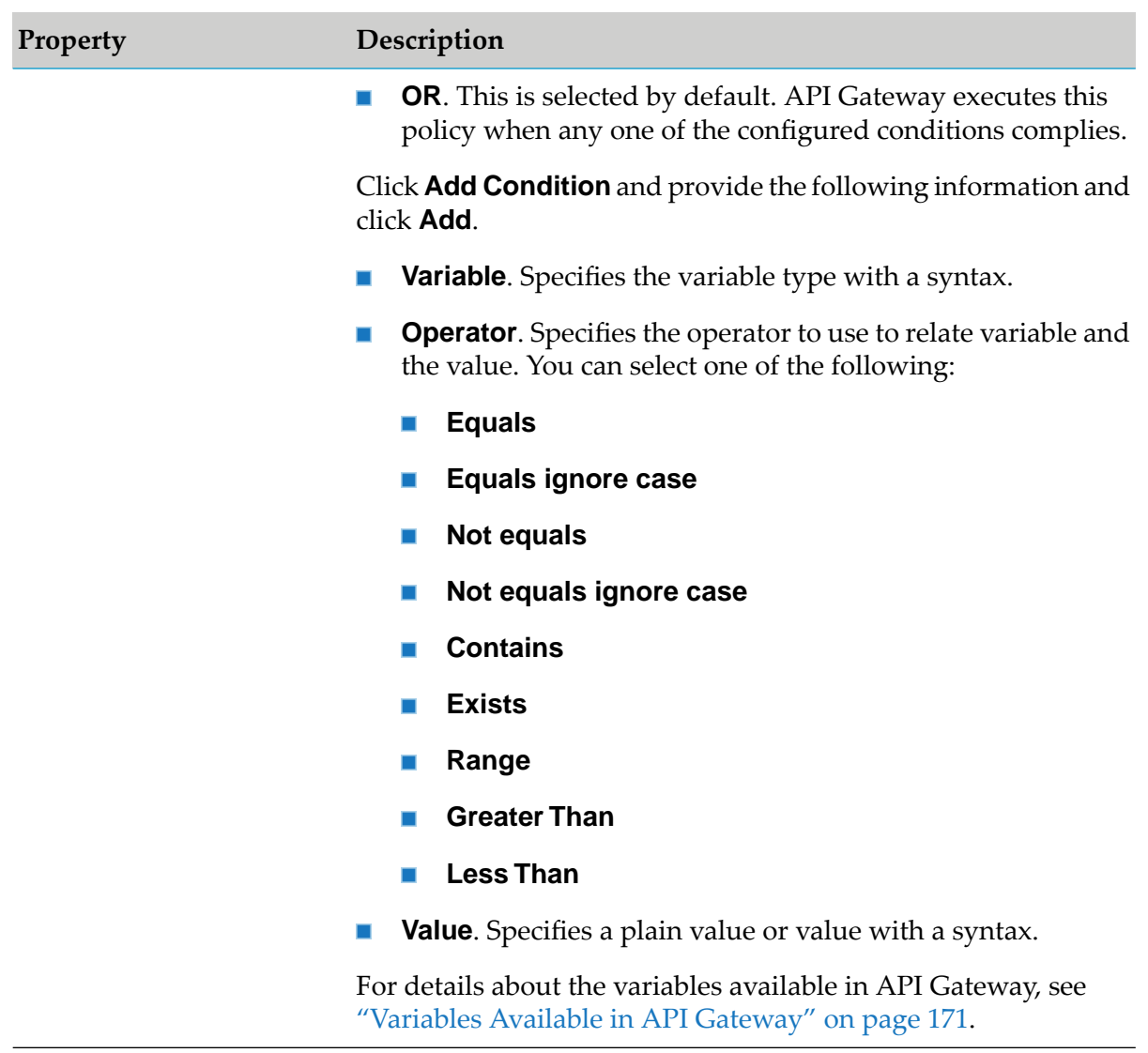

- 9. Click **Custom Action**.
- 10. Select **AWS Lambda** in the custom extension **Type** field.
- 11. Provide the following information in the AWS Lambda section, as required:

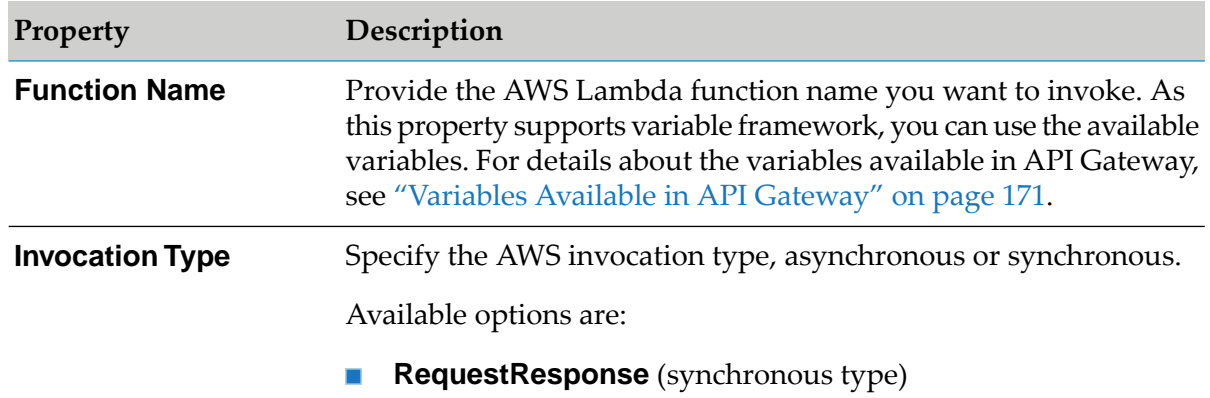

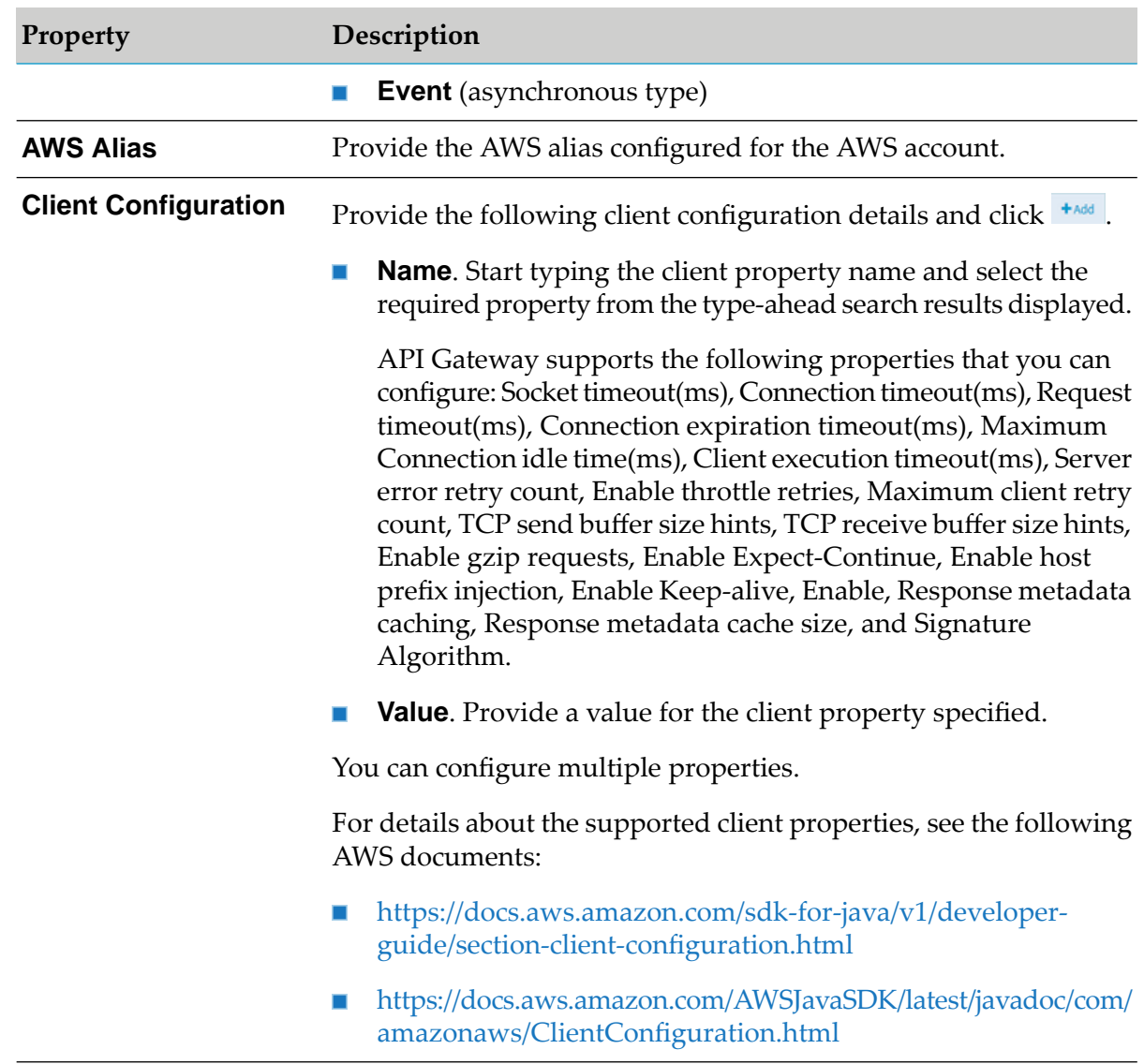

12. Configure the custom properties of the custom extension as required.

For details about the custom extension properties and their descriptions, see "Custom [Extension](#page-621-0) [Properties"](#page-621-0) on page 622.

13. Click **Save**.

The API is saved with the added custom extension.

14. Invoke the API.

The applied custom extension invokes the AWS lambda function and processes as configured.

# **How Do I Invoke an API Asynchronously through JMS/AMQP using a Custom Extension?**

This use case explains how to add messaging as a custom extension in one of the policy stages and invoke a service asynchronously during API processing.

You want to use the AMQP messaging setup to send some data to a queue during request processing using the configured custom extension. This data that is sent can then be read from a queue, processed, and sent in an asynchronous way.

The use case starts when you have an API which has to be enforced with a messaging custom extension and ends when you successfully invoke the API with the custom extension enforced.

## **To invoke an API asynchronously through JMS/AMQP using custom extension**

1. Ensure you have a JMS/AMQP environment set up with the required connection alias configured.

For details on setting up the JMS/AMQP setup, see *webMethods API Gateway Administration*.

- 2. Click **APIs** on the title navigation bar.
- 3. Click the required API.

The API details page appears.

- 4. Click **Edit**.
- 5. Select **Policies**.
- 6. Click *Any policy stage* **> Custom Extension.**

This adds the custom extension policy where you can configure the required properties.

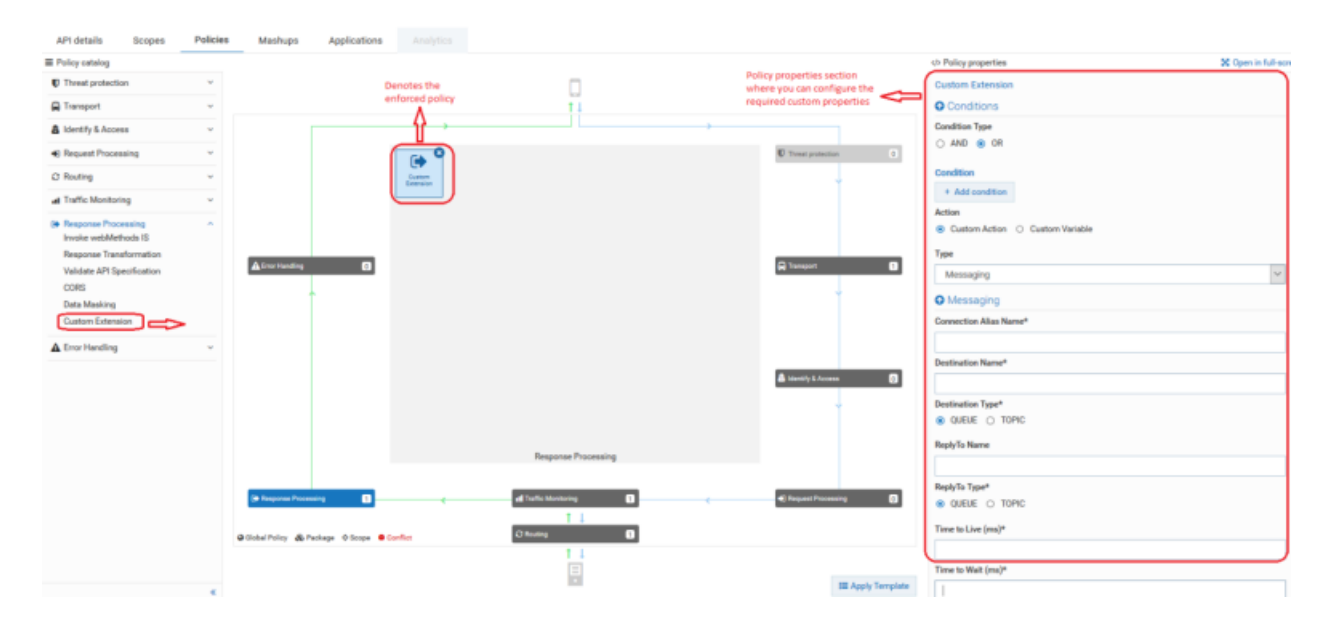

7. Provide the following information in the **Conditions** section, as required:

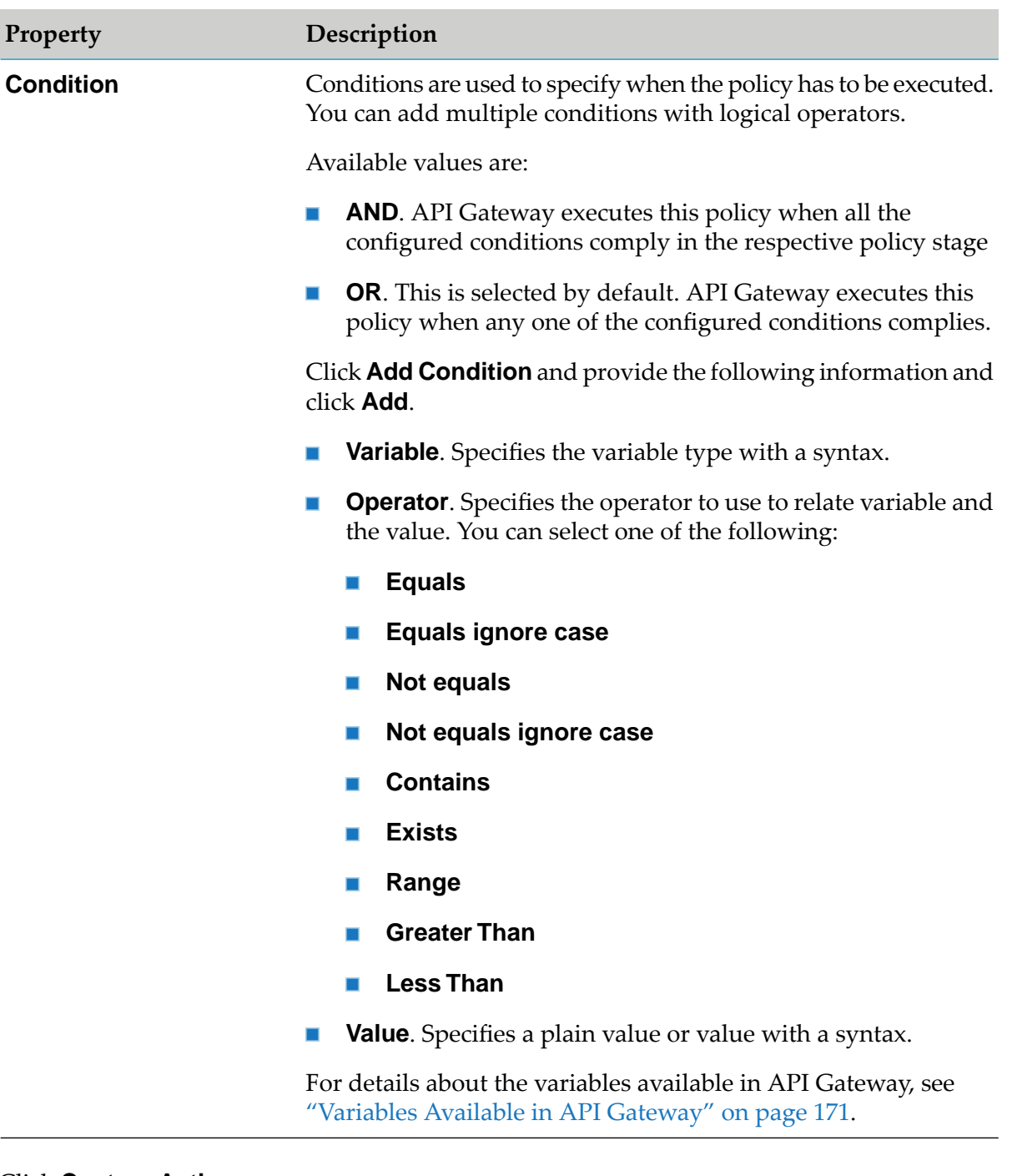

- 8. Click **Custom Action**.
- 9. Select **Messaging** in the custom extension **Type** field.
- 10. Provide the following information in the Messaging section, as required:

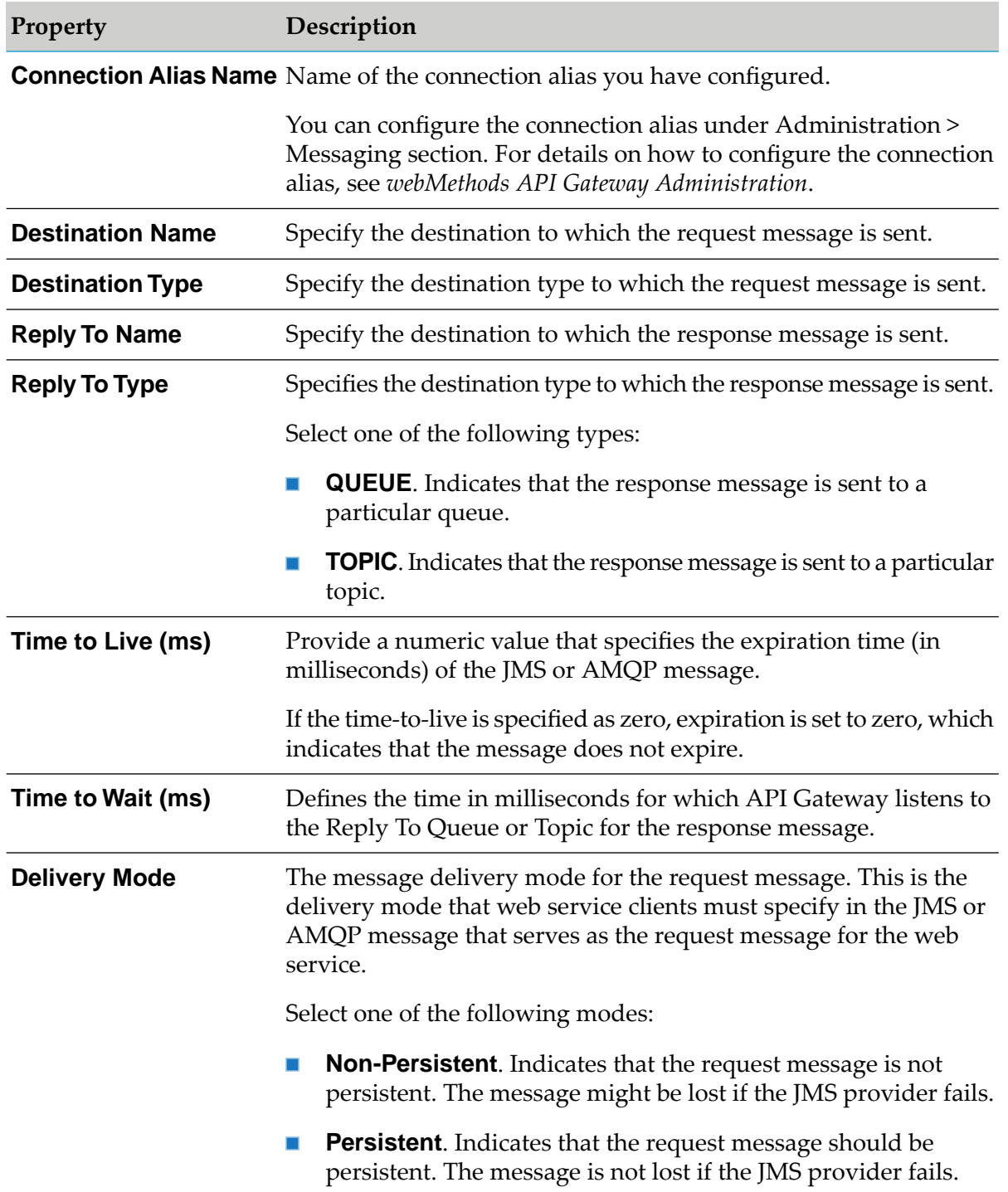

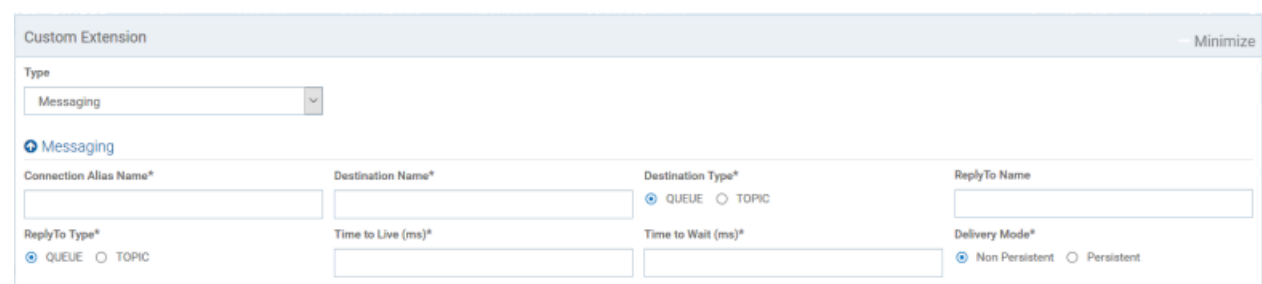

#### 11. Configure the custom properties of the custom extension as required.

For details on the custom extension properties and their description, see "Custom [Extension](#page-621-0) [Properties"](#page-621-0) on page 622.

#### 12. Click **Save**.

The API is saved with the added custom extension..

13. Invoke the API.

The applied custom extension calls the queue or topic that is configured.

## **How Do I Define a Custom Variable?**

This use case explains how to define custom variable using custom extension. The defined custom variable can be used in any of the subsequent policy stages during API processing.

The use case starts when you have to define a custom variable, which is not available in API Gateway and ends when you successfully defined and accessed the variable in the subsequent policy stages.

#### **To define a custom variable using custom extension**

- 1. Click **APIs** on the title navigation bar.
- 2. Click the required API.

The API details page appears.

- 3. Click **Edit**.
- 4. Select **Policies**.
- 5. Click *Required Policy stage* **> Custom Extension.**

This adds the custom extension policy where you can configure the required properties.

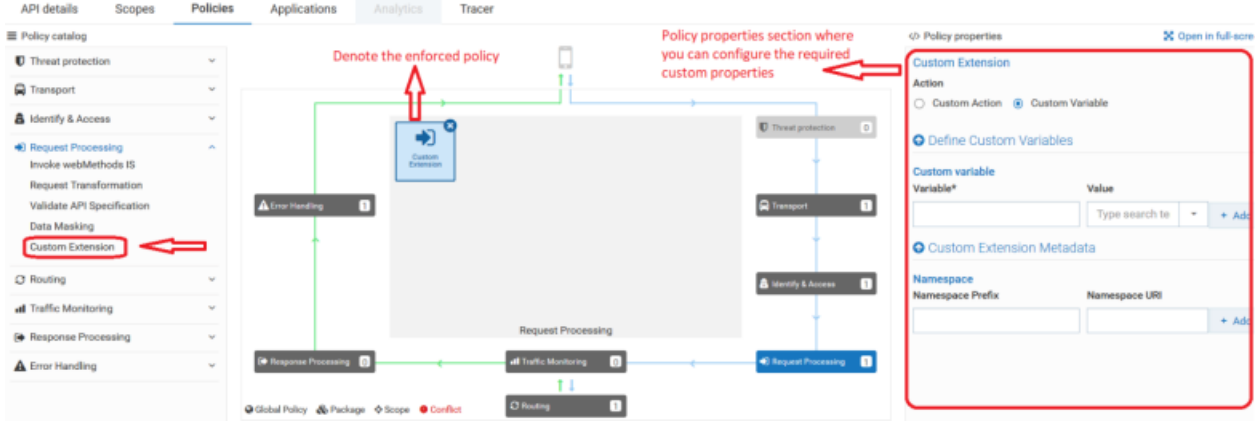

Click  $\mathbf{\hat{x}}$  Open in full-screen to open the policy properties section in a full page.

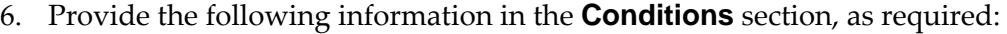

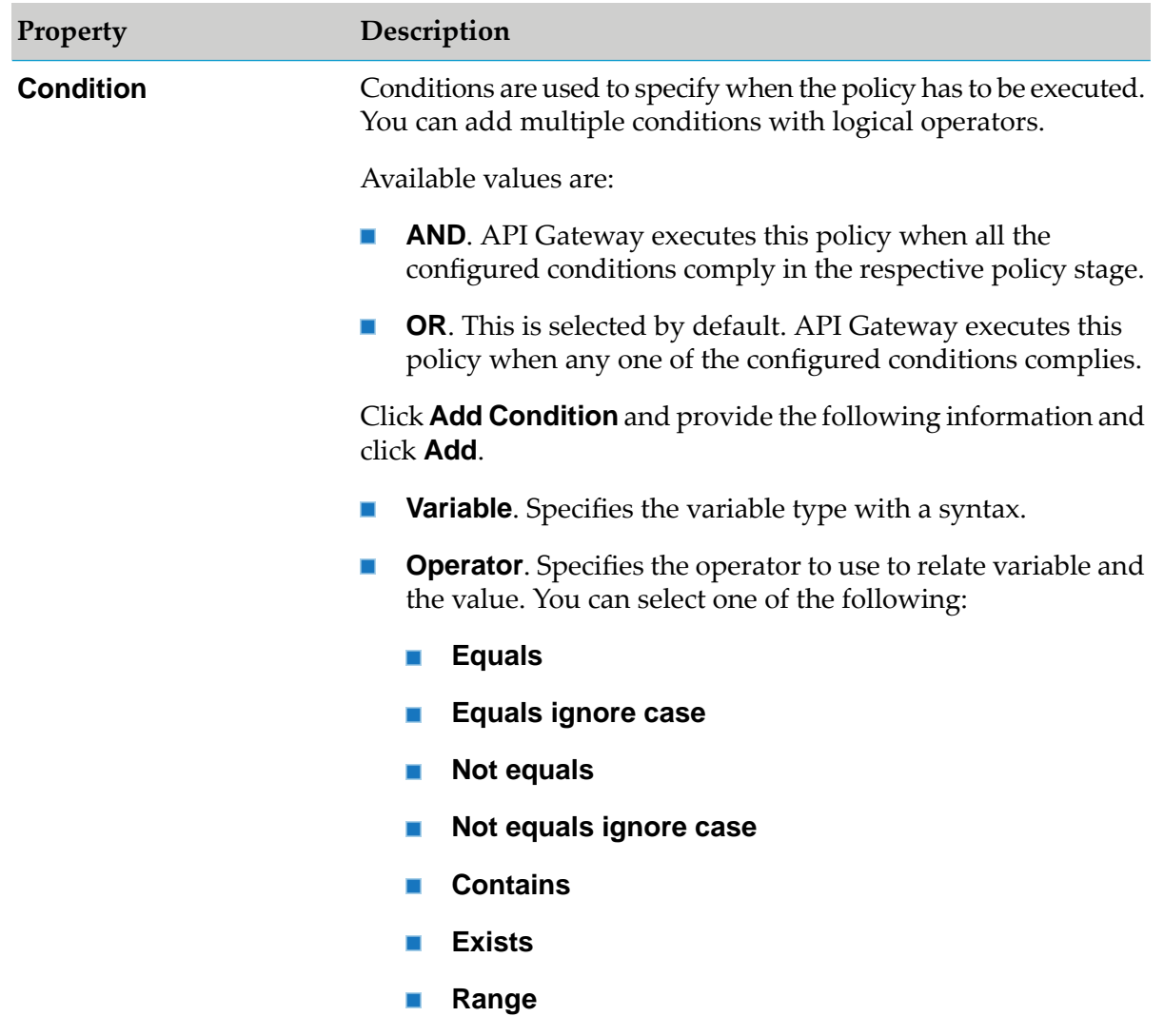

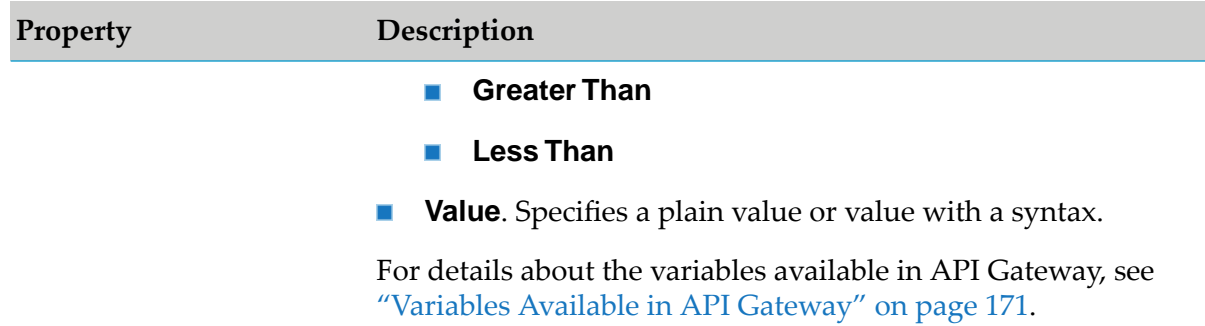

### 7. Click **Custom Variable**.

8. Provide the following information in the **Define Custom Variables** section, as required:

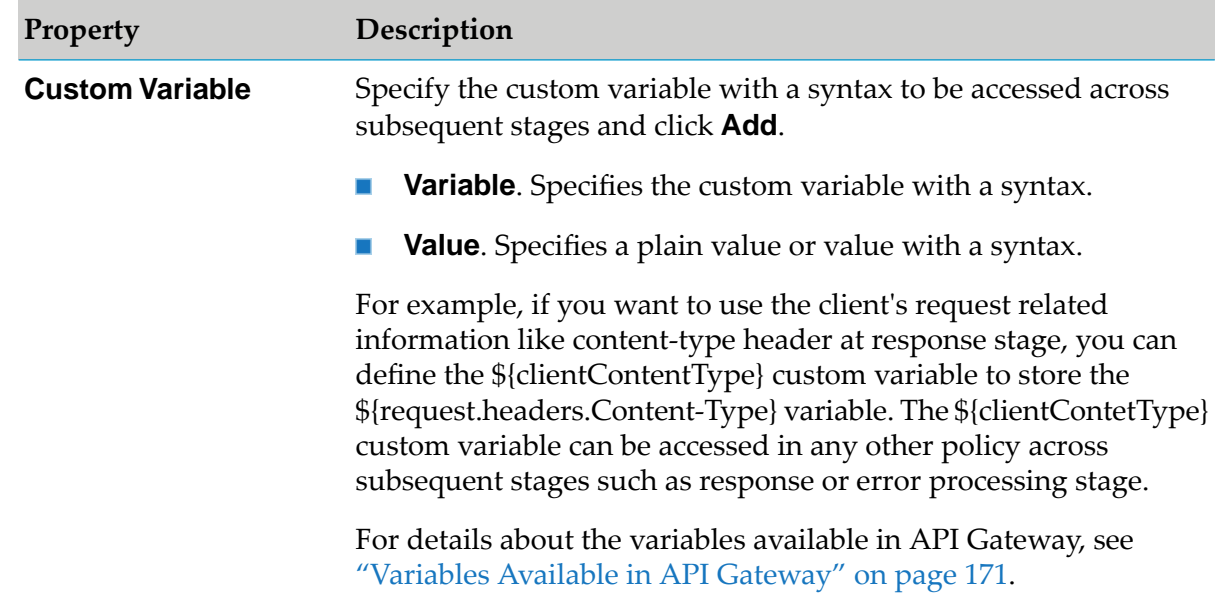

9. Provide the following information in the **Custom Extension Metadata** section, as required. This is applicable only for XML transformation:

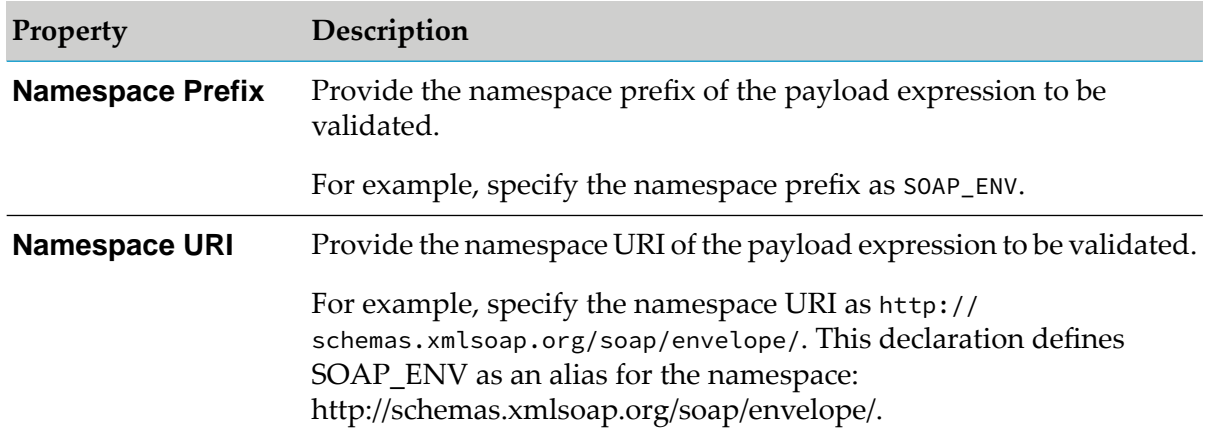

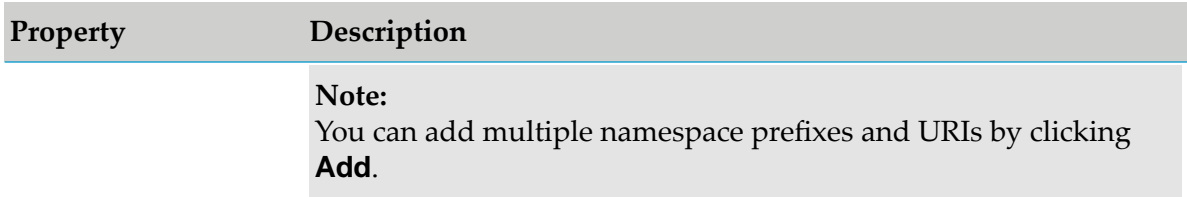

### 10. Click **Save**.

The API is saved with the added custom variables.

11. Invoke the API.

<span id="page-621-0"></span>The custom variables are defined and can be accessed in the subsequent policy stages.

## **Custom Extension Properties**

The table lists the properties that you can specify for a custom extension.

## **Request Processing Section**

The table lists the custom extension properties you can configure in the Request processing section:

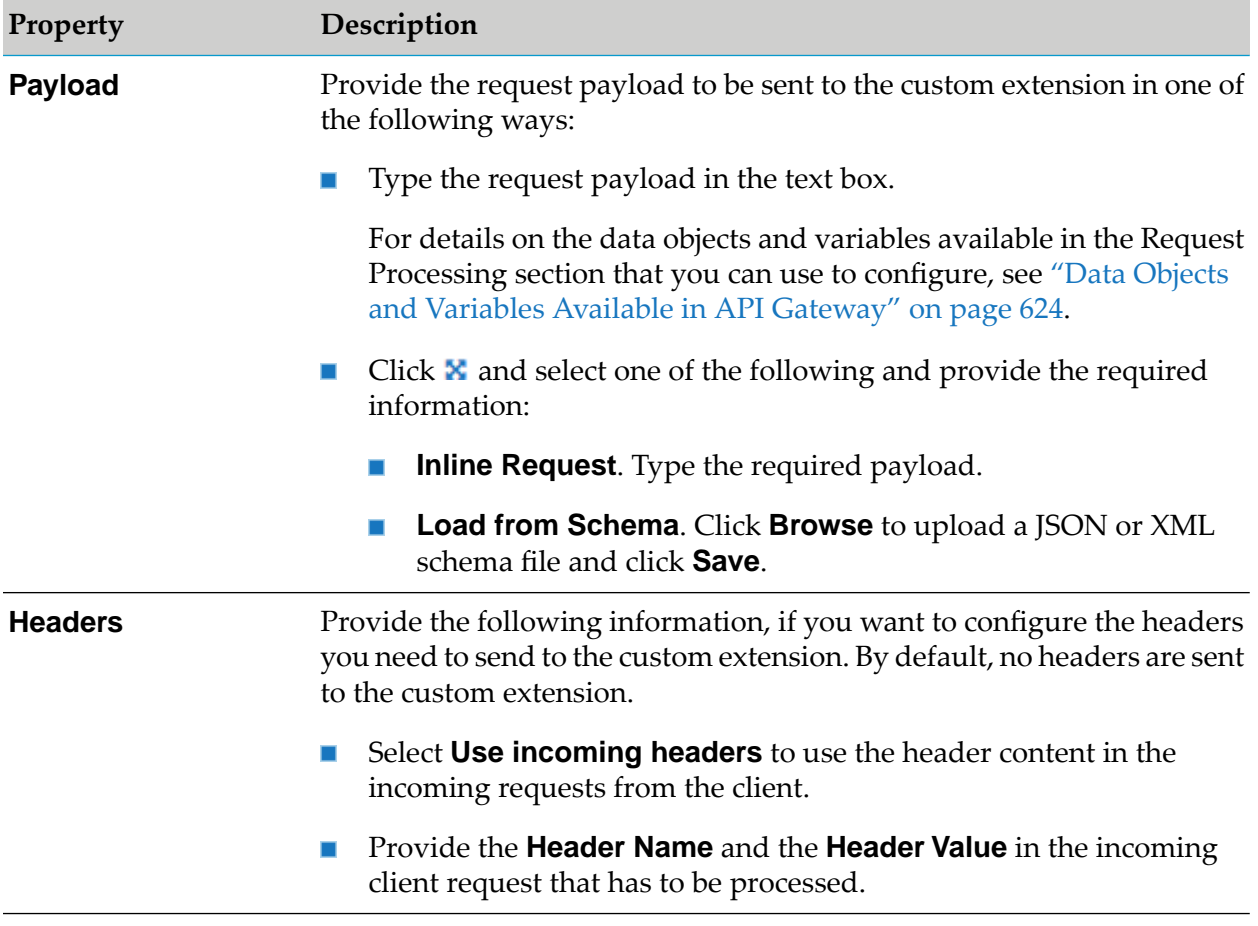

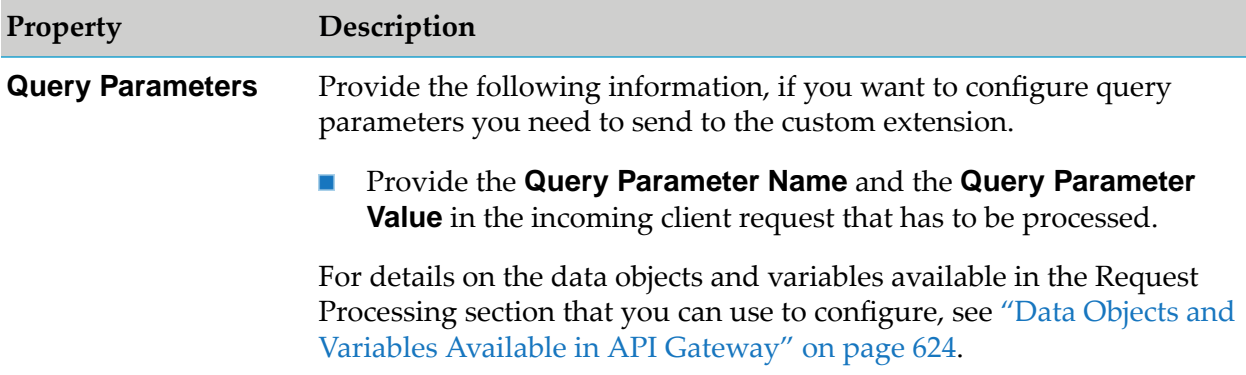

## **Response Processing section**

The table lists the custom extension properties you can configure in the Response processing section:

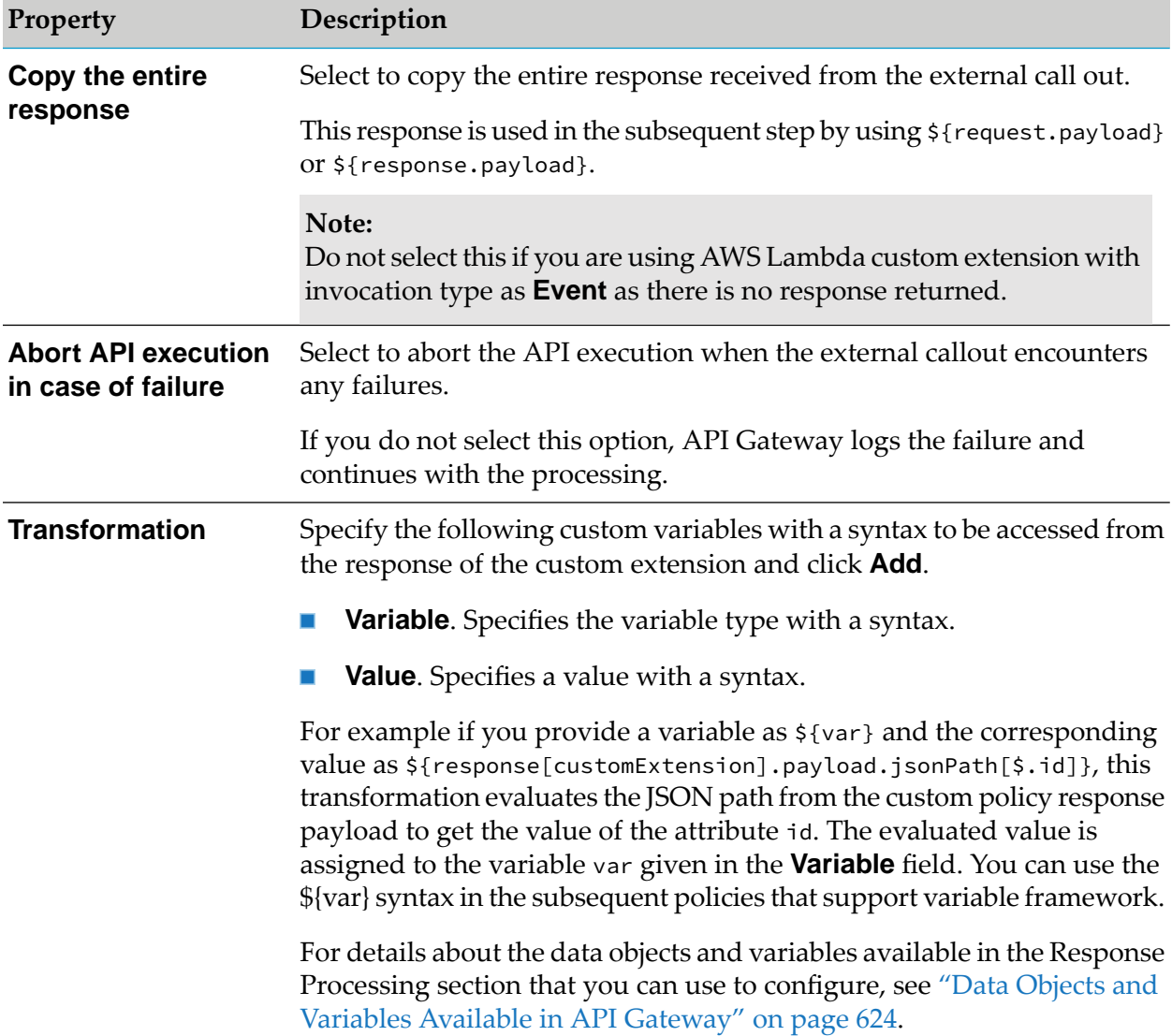

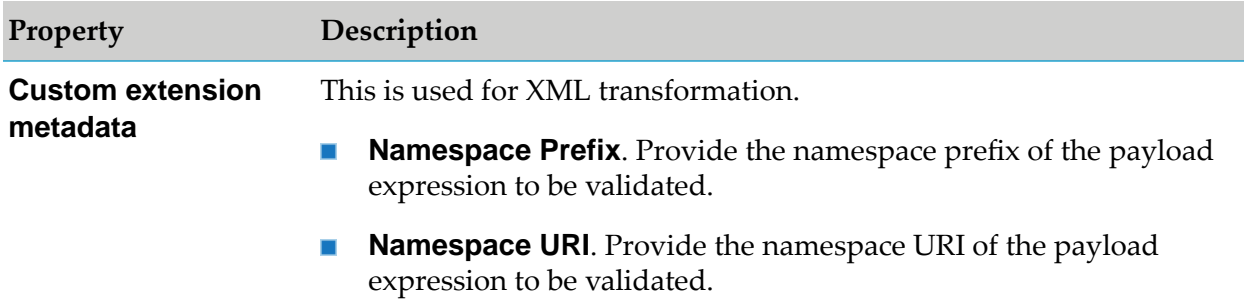

## **Custom Extension Metadata section**

The table lists the custom extension properties you can configure in the Custom Extension Metadata section. This is applicable only for XML transformation.

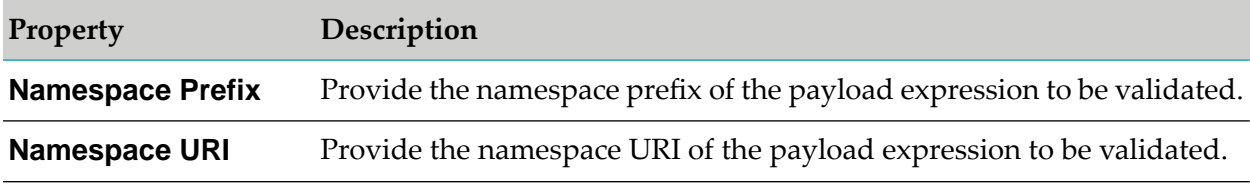

<span id="page-623-0"></span>For details about the data objects and variables that you can use to configure, see "Data [Objects](#page-623-0) and Variables Available in API [Gateway"](#page-623-0) on page 624.

## **Data Objects and Variables Available in API Gateway**

The following table summarizes the data objects and variables that are available in API Gateway:

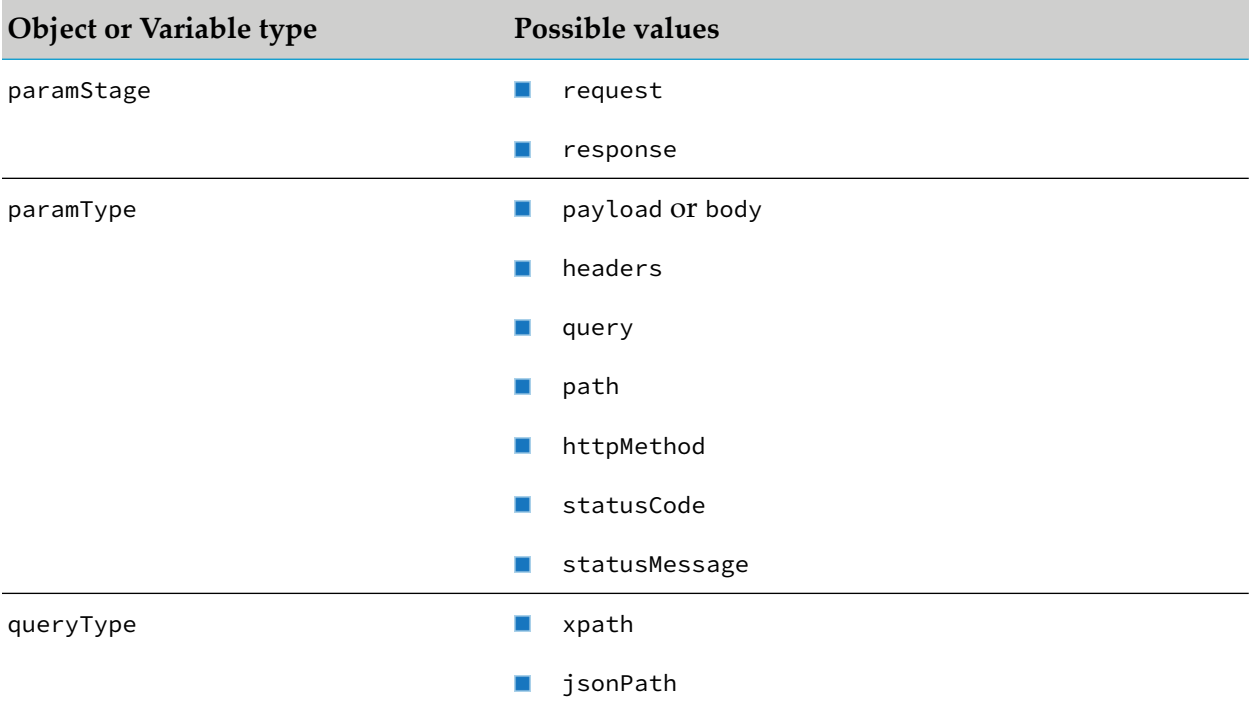

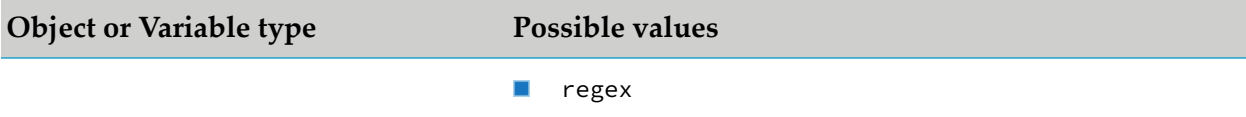

The following data objects are available in the request processing or response processing steps:

■ \${paramStage.paramType}

You can use this syntax to access the following string variables: path, statusCode, statusMessage, httpMethod. Examples: \${request.path}, \${response.statusCode}

■ \${paramStage.paramType.paramName}

You can use this syntax to access map types, such as query, headers, and path. Example: \${request.query.var1}, \${response.header.Content-Type}, \${request.path.name}.

■ \${paramStage.paramType.queryType[queryValue]}

You can use this syntax to query a paramType. Examples:

■ \${request.payload.xpath[//ns:emp/ns:empName]}

Where "//ns:emp/ns:empName" is the XPath to be applied on the payload if contentType is application/xml, text/xml, or text/html.

\${response.payload.jsonPath[\$.cardDetails.number]}

Where \$.cardDetails.number is the jsonPath to be applied on payload if contentType is application/json or application/json/badgerfish.

\${request.payload.regex[[0-9]+]}

Where  $[0-9]+$  is the regular expression to be applied on the payload if contentType is text/plain.

#### **Note:**

While xpath and jsonPath are applicable only to payload, regEx can be used with both payload and path.

You can use this syntax to access header or payload from the response of the custom extension in the response processing step.

Example:

Variable: \${response.headers.id}

Value: \${response[customExtension].payload.jsonPath[\$.id]}

This transformation adds a header to the response with name id and its value is derived from the json payload that is sent from the external callout as per the json path.

**Not** You can define your own variables in the Transformation variables field in the response processing step.

<sup>■ \${</sup>paramStage[stepName].paramType.paramName]}

Examples: \${key}, \${value}. The custom transformation variables that you define are available in subsequent steps.

# **Team Support**

The Team support feature allows you to group the users who work in a project, or users with similar roles, as a team. Using this feature, you can assign assets for each team and specify the access level of team members based on the team members' project requirements.

This feature is helpful for organizations that have multiple teams, who work on different projects. Users can access only the assets that are assigned to them. For example, consider an organization with different teams such as Development, Configuration Management, Product Analytics, and Quality Assurance. Each of these teams needs access to different assets at different levels. That is, developers would require APIs to develop applications and they require the necessary privileges to manage APIs and applications. Similarly, analysts would want the necessary privileges to view performance dashboards of assets. In such scenarios, you can group users based on their roles as a team and assign them the necessary privileges based on their responsibility.

Prior to the 10.5 version, users were given the necessary privileges using Access Profiles. Starting version 10.5, you can limit the access of your asset to the required team members and assign access privileges using the Team support feature. A team can be defined as a group of users with a set of defined responsibilities.

You can create teams from the User Management section of API Gateway by including the required user groups and assigning them the required functional privilege. You can also assign a Team administrator for each team, who can add or modify team members.

Users with the **Manage user administration** privilege can create teams. When creating a team, you can assign:

- **Team administrator**. You can assign a user or a user group as team administrator. Team administrators can add or remove users from a team. When you assign a user group as team administrator, all users of the groups can modify team members. When team administrators, who do not have the Manage user administration functional privilege log on to API Gateway, they can view only the teams assigned to them in the **Teams** tab of the **Administration** page.
- **Functional privileges for the team members**. The functional privileges assigned to a team determines the accessibility of assets to the respective team members. For example, if you assign all privileges under the APIs, Policies, and Applications section, then the team members can manage APIs and applications assigned to their teams and perform operations related to policies.
- **Team members**. You can assign user groups to the team. Team members can access the assets assigned to their teams and perform operations on the assets based on their functional privileges.

After you have created teams, you can assign assets to teams in one of the following ways:

**Assign team during asset creation**. When you create an asset, API Gateway provides an option to select the teams for the asset. You can select more than one team for an asset. You can modify the teams assigned by following the Change ownership process explained in later part of this article.

**Using Global Team Assignment rule**. This is a preferred method to assign teams when you already have assets to which you want to assign teams to. You can create global assignment rules that are applied to assets and assign teams to them. You can specify one or more conditions in a rule. When an asset satisfies the conditions specified in a rule, the asset is assigned to the teams specified in the rule. When you create and activate a rule, the rule is applied to the existing assets and teams are assigned accordingly.

The team, *Default*, is available in API Gateway when the feature is enabled and all API Gateway users are added to this team by default. Assets, which are not assigned to any team, are assigned to the *Default* team. Hence, all API Gateway users can view the assets that are part of the *Default* team. However, users can perform actions on the assets based on the functional privileges assigned to them.

The assets supported by this feature are: APIs, Applications, Packages, and Plans.

<span id="page-626-0"></span>Software AG recommends that you read the Team Support Considerations section to see the impact of Team support on other features.

## **Creating Teams**

This use case explains how to create teams by assigning the required functional privileges and users to them.

This use case begins when you have identified the list of users who must given access to an asset or a particular set of assets and end when you have created a team including the identified users.

In this example, a team with developers called *DevTeam* is created with the *Dev* user group as the team members, *User1* as the Team administrator, and all privileges under Manage API, Policies, and Applications are assigned to the team.

## **Before you begin**

Ensure that you have:

- API Gateway Manage user administration privilege.
- The user group, *Dev* is created. For information on how to create a user group, see ["Adding](#page-21-0) a п [Group"](#page-21-0) on page 22.

#### **To create teams**

- 1. Expand the menu options icon **2**, in the title bar, and select **User management**.
- 2. Click **Teams**.
- 3. Click **Add Team**.

The **Create Team** page appears.

4. Provide the name and description of the team in respective fields.

- 5. In the **Team Administrators** section, provide any or both of the following:
	- **Login Id of the user who want to assign as a team administrator in the Login ID** field.
	- Name of the API Gateway user group or the LDAP group that you want to assign as team administrator in the **Group name** field.

You can search users or user groups based on the characters provided in the above fields. Select the required user from the list displayed.

For the example consider in this use case, the team is named as *DevTeam* and the *User1* is specified as the team administrator.

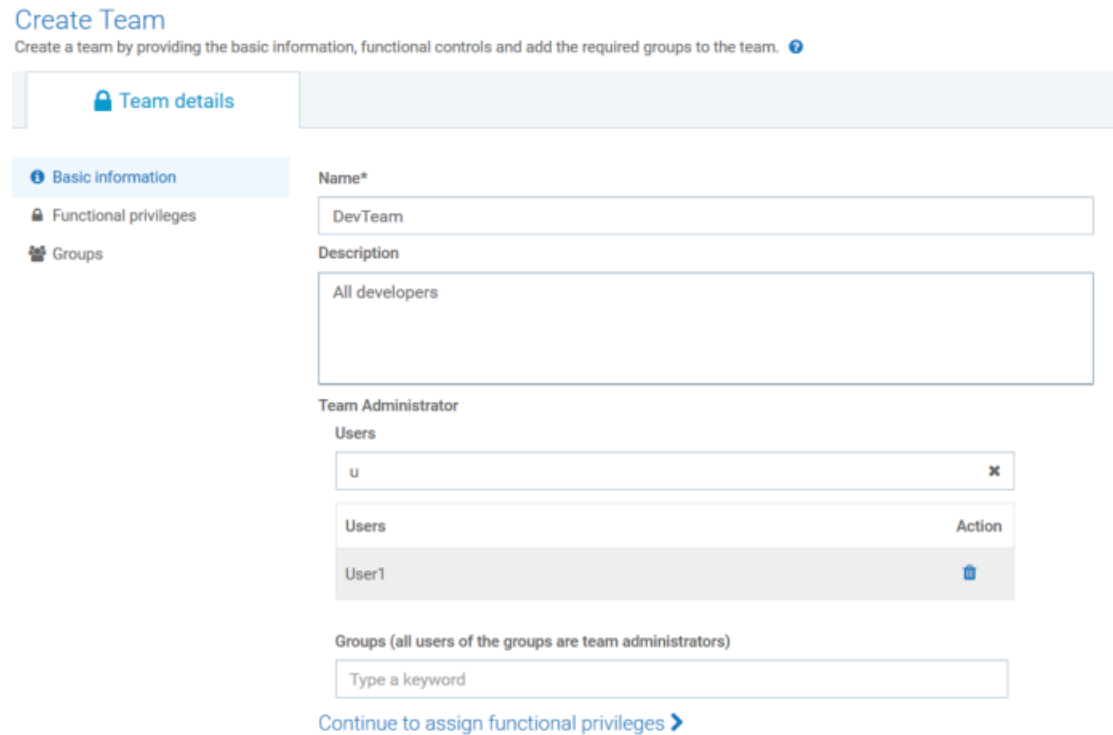

6. Click **Continue to assign functional privileges >**.

#### The **Functional privileges** list appears.

7. Select the functional privileges to be assigned to the team members. For information on the available functional privileges, see "API Gateway Functional [Privileges"](#page-639-0) on page 640.

In this use case, you need to assign all privileges required to manage the APIs and applications assigned to the team. So, select all functional privileges under the **APIs, Policies, and Applications** section.

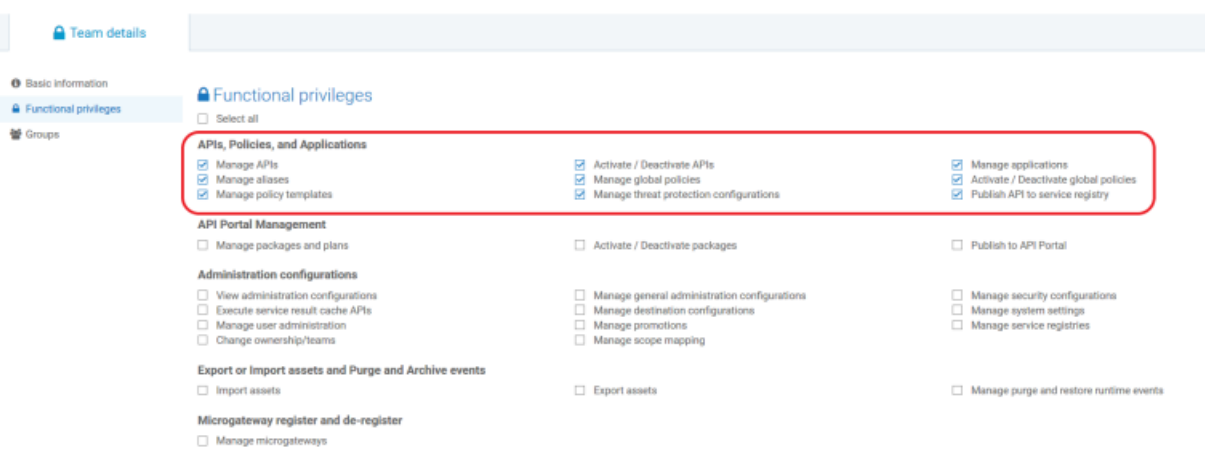

8. Click **Continue to assign groups >**.

The **Find groups** section appears.

9. In the **Name** field, provide the name of the user group that you want to add as team members.

For this use case, select the *Dev* user group that has all developers.

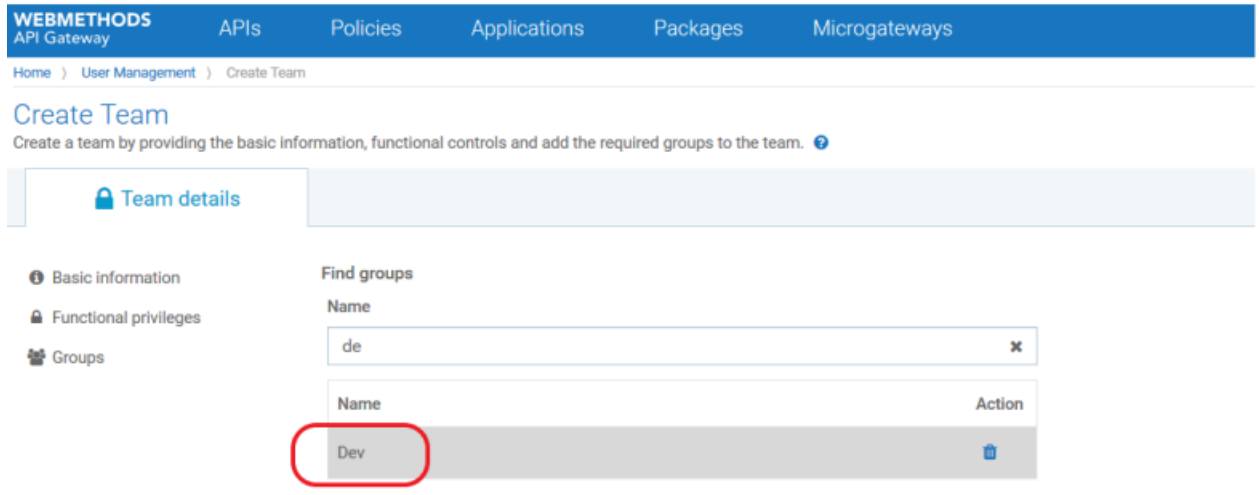

#### 10. Click **Save**.

The team *DevTeam* is created and appears in the list of teams.

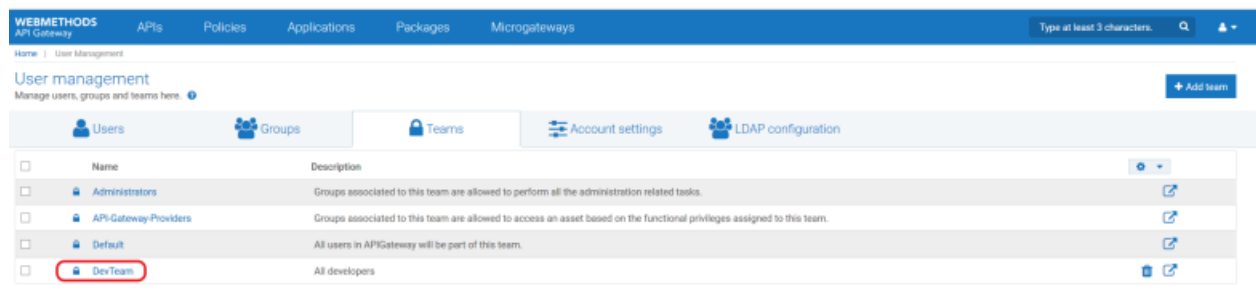

You can now assign assets to the team.

# **How do I Assign Teams during Asset Creation?**

This use case explains how to assign teams for an API Gateway asset.

The use case starts when you have an asset that you want to allow access only to a set of users in your organization and ends when you have assigned teams to an asset.

This example provides the steps to assign the asset, *DevAPI*, that is being created to a team that has all developers as team members.

## **Before you begin**

Ensure that you have:

- API Gateway Manage user administration privilege.
- The team support feature enabled. For information on enabling the feature, see ["Enabling](#page-638-0) Teams [Support"](#page-638-0) on page 639.
- The team, *DevTeam* is created. For information on creating team, see ["Creating](#page-626-0) Teams" on [page](#page-626-0) 627.
- **To assign teams during asset creation**
- 1. Click **APIs** in the title navigation bar.

The **Manage APIs** page appears.

- 2. Click **Create API**. The **Create API** page appears.
- 3. Click **Import from an File**.
- 4. Click **Browse** to select the file using which you want to create the API.
- 5. Provide *DevAPI* in the **Name** field.
- 6. From the **Team** drop-down list, select the teams that you want to assign the asset to. For this use case select the *DevTeam*.

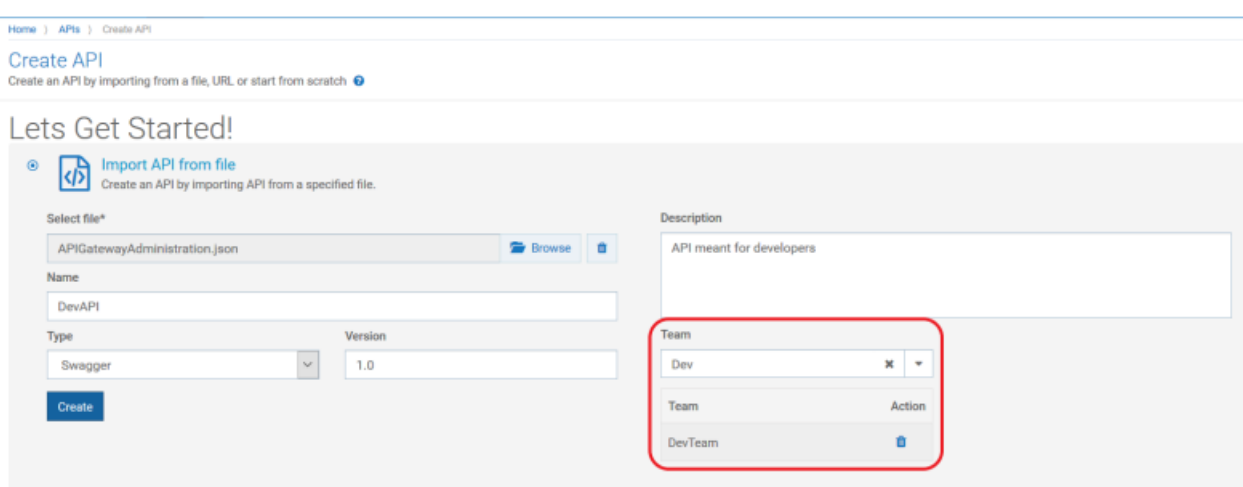

The assigned teams appear in the **Team** field of **Basic Information** section in the **API details** page. In this example, the asset, *DevAPI*, is assigned to *DevTeam*.

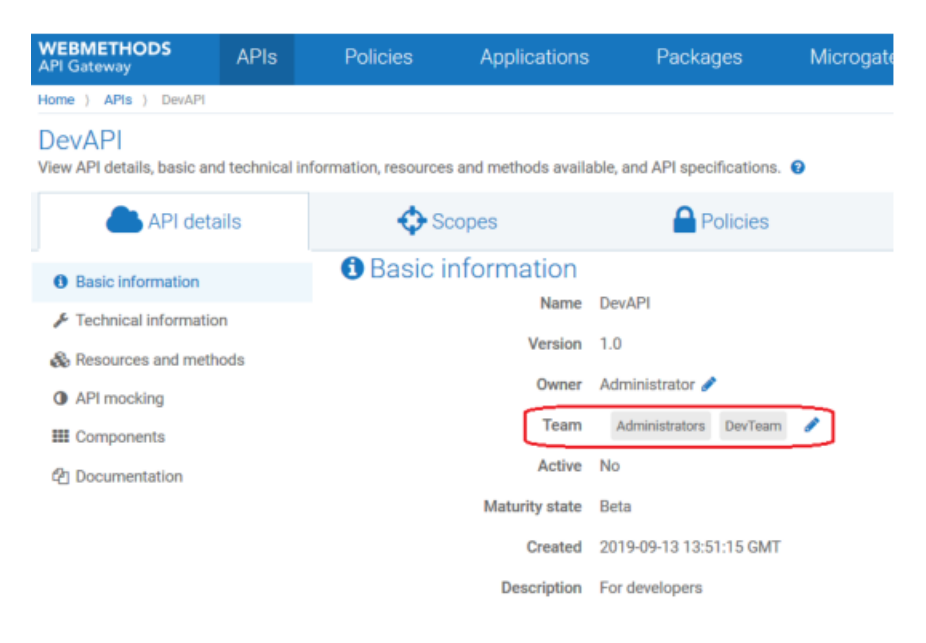

By default, all assets are assigned to the Administrators team in addition to the teams that you have assigned during asset creation.

## **How do I Assign Teams Using Team Assignment Rule?**

This use case explains how to assign teams to API Gateway assets using Team assignment rules.

Team assignment rules are used to assign teams to existing assets and the ones you create. You can create a rule by specifying a set of required conditions. Assets are validated against the given conditions and assigned to the configured teams. If you do not provide any conditions for a rule, the rule is assigned to all assets in API Gateway when you activate the rule.

This section explains the steps to configure conditions and team names for creating a rule. Also, it lists the steps to activate rule to apply the rule to assets.

In this example, consider a team of users who must be enabled to view all assets. To achieve this, you can create a team called *ViewAllAssets*, and create a rule by selecting all assets and no conditions. When no conditions are specified, the rule is applied to all assets. When you activate this rule, all assets are assigned to the *ViewAllAssets* team.

The use case starts when you have a team and ends when you create a team assignment rule and activate the rule. All assets are assigned to the specified team and the team members can view all assets.

### **Before you begin**

Ensure that you have:

- API Gateway administrator privileges.
- The team support feature enabled. For information on enabling the feature, see ["Enabling](#page-638-0) Teams [Support"](#page-638-0) on page 639.
- Ensure that the team, *ViewAllAssets* is created. For information on creating team, see ["Creating](#page-626-0) ш [Teams"](#page-626-0) on page 627.
- **To assign teams using team assignment rule**
- 1. Expand the menu options icon  $\blacksquare$ , in the title bar, and select **User management**.
- 2. Click **Global team assignments**.
- 3. Click **Add global team assignment**.

The **Team assignment rule** page appears.

4. Provide the name and description of the rule in corresponding fields.

In this example, *ViewRule* is provided in the **Name** field.

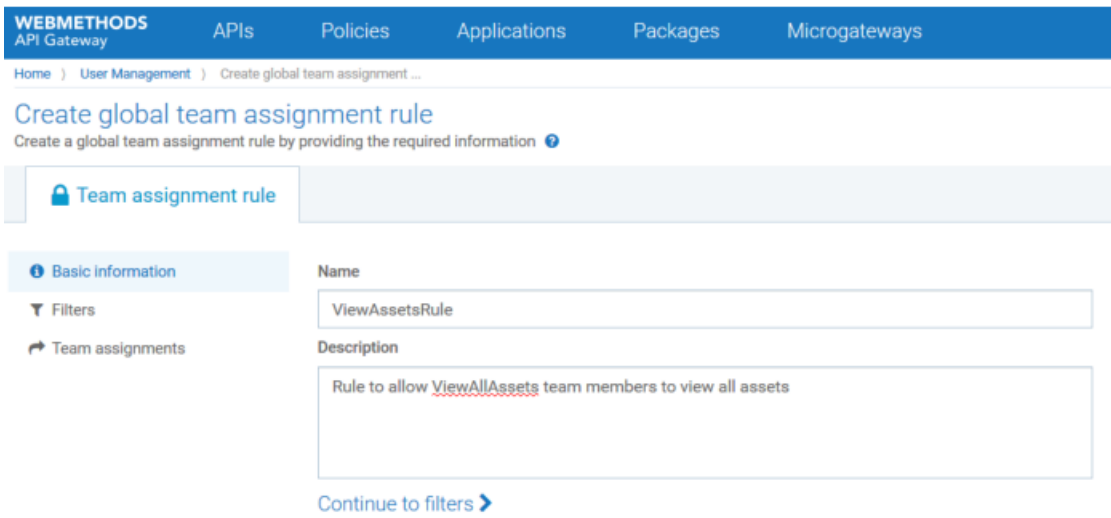

- 5. Click **Continue to filters >**.
- 6. Select any or all assets in the **Asset type** field to apply the rule to the selected asset types.

Available asset types are **API**, **Application**, **Plan**, and **Packages**.

- 7. Select any one of the following from the **Logical operator** field:
	- **AND**. To apply the rule only if an asset satisfies all conditions.
	- $\blacksquare$ **OR**. To apply the rule when an asset satisfies any of the given condition.
- 8. To specify a condition based on the asset attributes, provide the following information, and click **Add**:

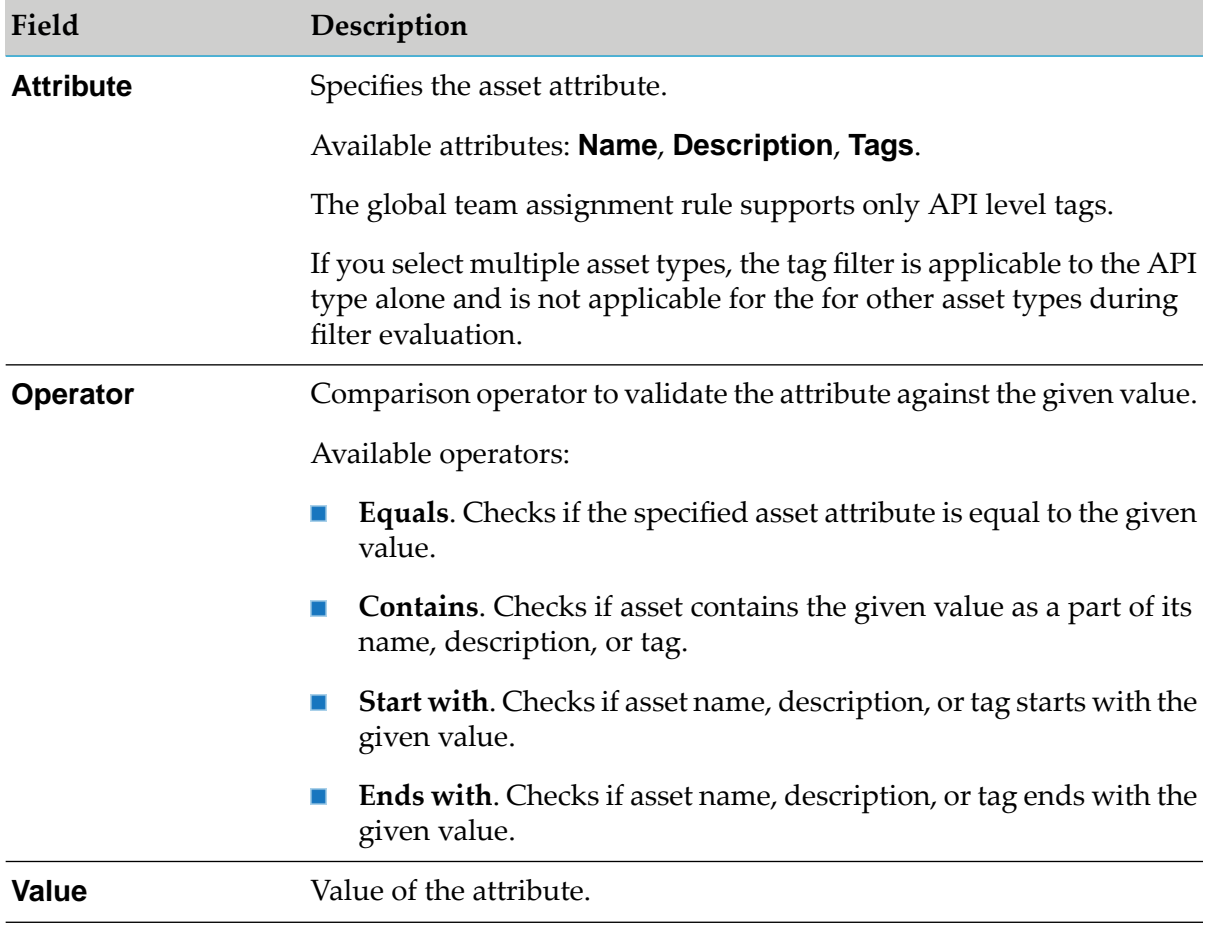

For this use case, the rule has to be applied to all assets irrespective of their attributes. So, all asset types are selected and no condition is specified.

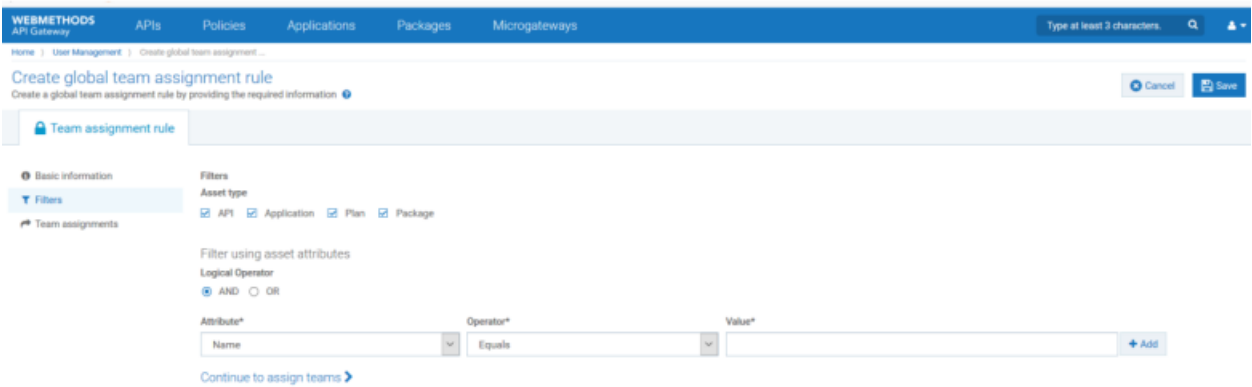

- 9. Click **Continue to assign teams >**.
- 10. Provide the required team names in the **Name** field.

For this use case, select the *ViewAllAssets* team.

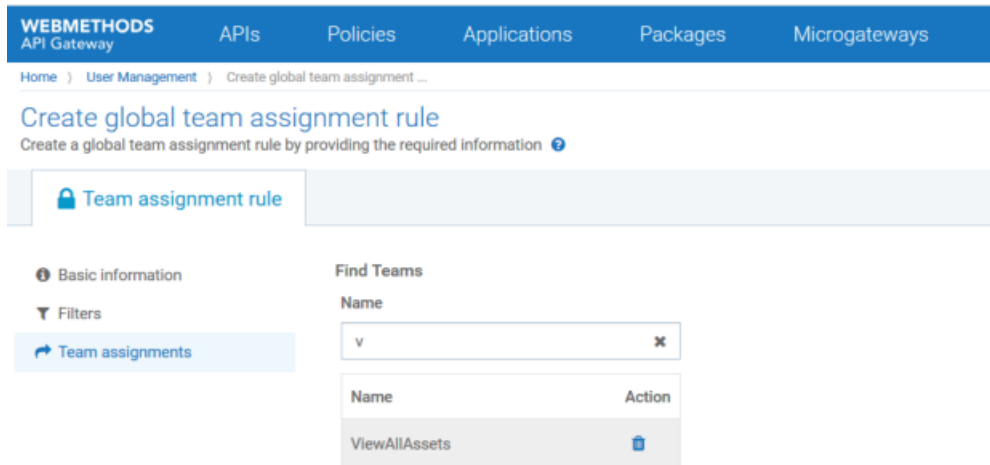

#### 11. Click **Save**.

The rule appears in the **Global team assignment** page.

12. Click the toggle button  $\bullet$ , adjacent to the rule.

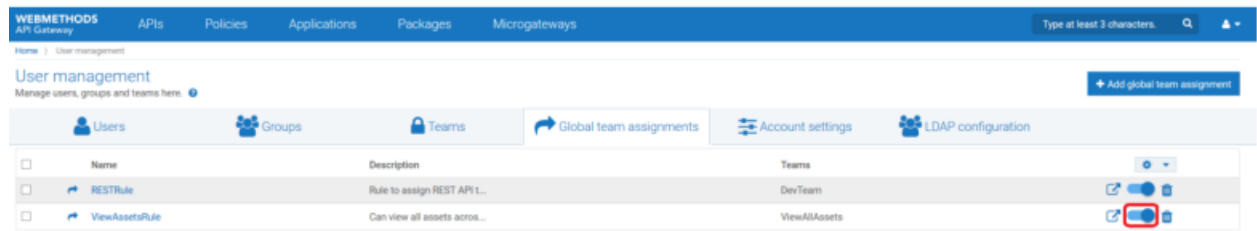

The rule is activated and applied across all existing assets. As per the rule, all assets are assigned to the *ViewAllAssets* team.

13. Click **APIs** from the title bar and select *DevAPI*.

The **API details** page for the API appears.

Note that the API is assigned to the *ViewAllAssets* team as per the *ViewAssetsRule*.

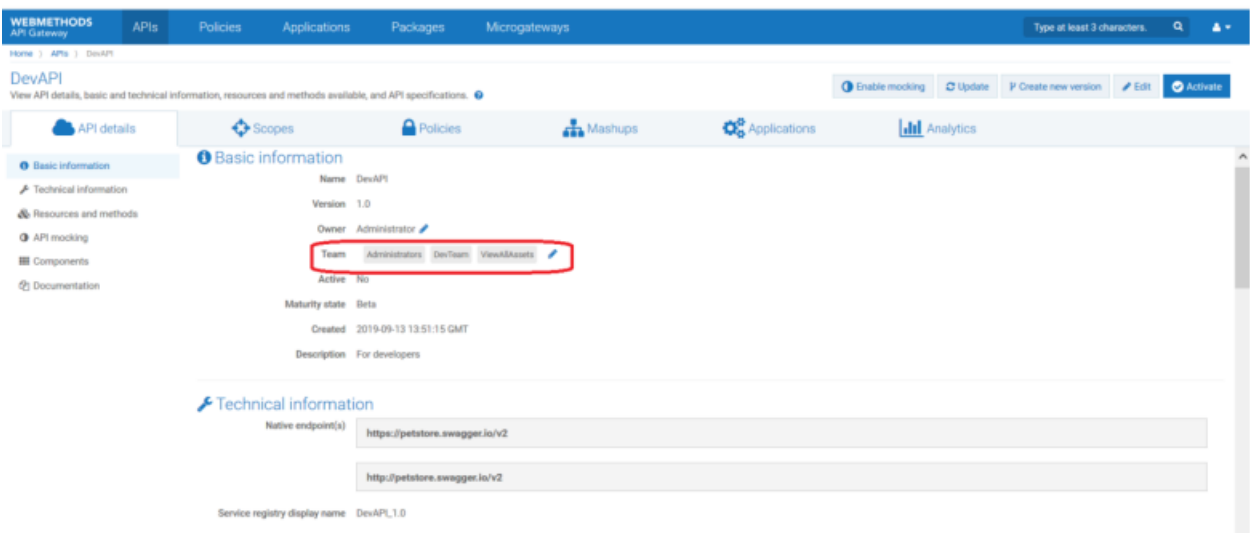

## **How do I Modify Teams Assigned to an API?**

This use case explains how to modify the list of teams associated with an API. You can configure an approval process for the modification of teams assigned to an API, if required. You can only assign the API to the teams that you are part of. However, you cannot remove the Administrators team and the teams that are assigned to an API using global assignment rules.

The use case starts when you have an API that requires a modification in the list of teams assigned to it and ends when you successfully make the change.

In this example, an API *API* is assigned to the *Administrator* team (by default). The API has to be assigned to the *API-Gateway-Providers* team along with the existing team through an approval process.

### **Before you begin**

- Ensure that you have the Change ownership or teams privilege.
- The change owner approval process configured and enabled if you want to enforce an approval process for ownership changes of assets. For details about configuring the approval process, see " How Do I Configure the Approval Process for [Ownership](#page-601-0) Change of Assets?" on page 602.

#### **To modify the teams of an API**

- 1. Log on to API Gateway as a user with the Change ownership/teams privilege.
- 2. Click **APIs** on the title navigation bar.

#### 3. Click **API**.

The API details page appears. The asset you have considered for example is not assigned to any team. So, the default team *Administrators* is displayed in the **Team** field of the Basic information section.

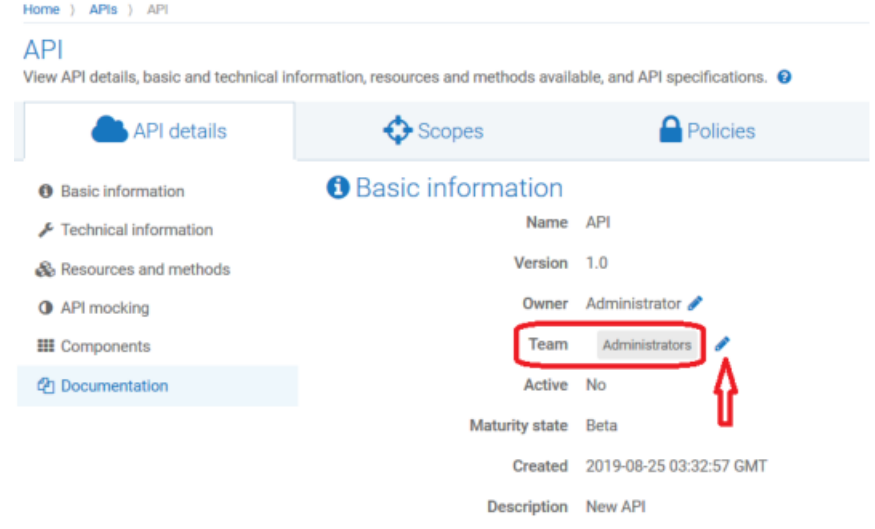

#### 4. Click **change**.

5. Select the team that you want to assign and click  $\checkmark$ . In this example, select the team API-Gateway-Providers.

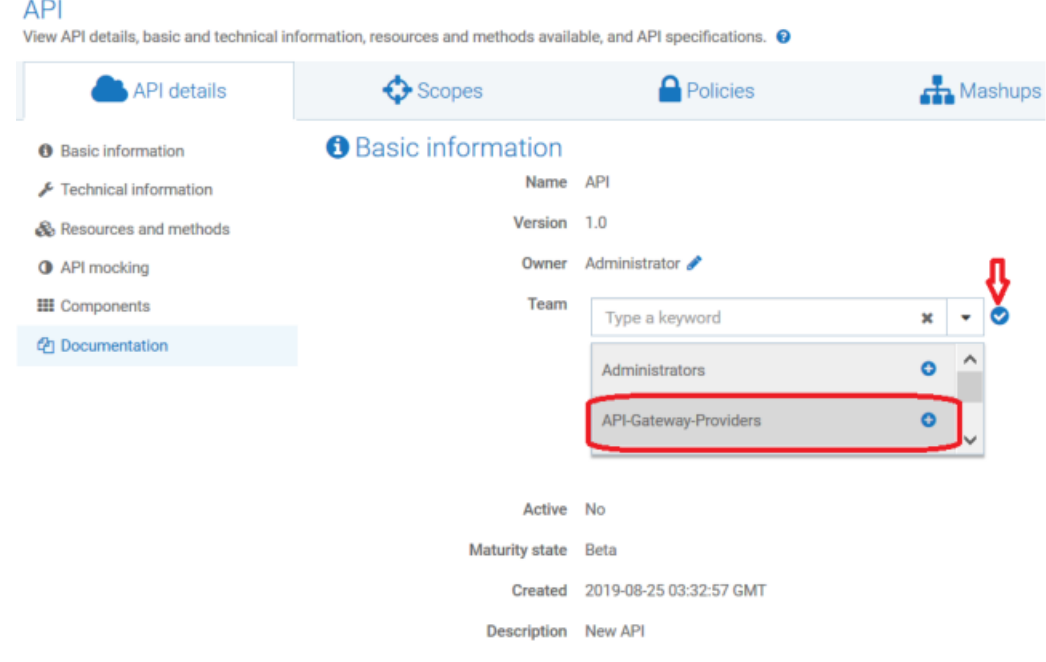

The change approval process is initiated.

#### **Note:**

If the approval flow is not configured, the *API-Gateway-Providers*team is added and a success message appears. Skip to step 8.

- 6. An approval request is sent to the approver.
- 7. The approver approves the request that resides in the Pending Requests section of the API Gateway UI.

#### **Note:**

The approver can click **Reject** to reject the request for ownership change if the request is invalid. A reject notification is sent to the requester and the team remains unchanged.

Click **Change ownership request details** to view the request details. The Request details dialog box appears.

The approval notification is sent to the requester.

8. The *API-Gateway-Providers* team is added.

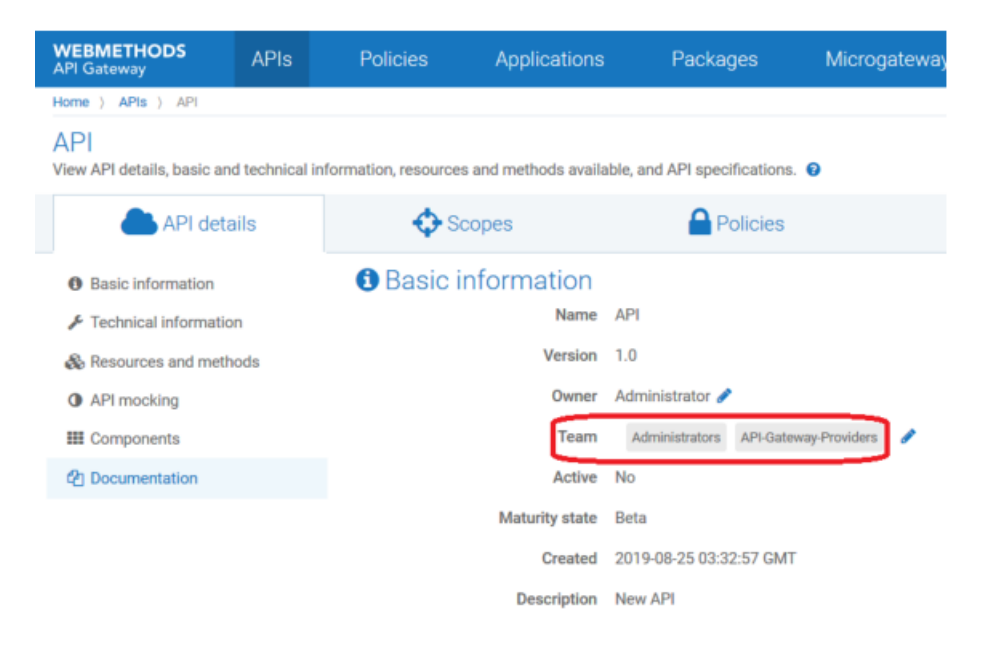

## **How do I Change the Ownership of Multiple Teams?**

You can change the owners of multiple teams in a single step. This use case explains how to change the ownership of multiple teams by sending a REST request. You can configure an approval process, if required, for the change of ownership to take effect.

The use case starts when multiple teams require change of owner and ends when you successfully change the ownership of the teams.

#### **To change the ownership of multiple teams**

1. Use the following REST request to change the asset ownership to a new user.

```
POST http://host:port/rest/apigateway/assets/team
Content-Type: application/json
{
     "assetType": "*", (API/APPLICATION)
     "assetIds": ["*"],
     "currentTeams": "team1",
     "newTeams": ["team2"]
}
```
Provide the following information in the REST request:

- assetType. Specifies the asset type for which you want to assign new teams. Available values are API, APPLICATION, or the wildcard  $\star$ . The wildcard  $\star$  specifies all the assets, APIs and applications owned by the user specified in currentTeams.
- assetIds. Specifies the ID of the assets specified in assetType.

**Note:**

This is optional. assetIds is not required if you specify currentOwner.

**Lacktramize in Specifies the current teams of the assets specified in the assetType field.** 

**Note:**

If both currentTeams and assetIds are specified, both are validated. For example, consider *user1* and *user2* are owners of *assetID1* and *assetID2* respectively. In the request payload, if you include *assetID1* and *assetID2* in the assetIds field and *user1* in the **currentTeams** field, then only *assetID1* ownership changes.

newTeams. Specifies the teams to which you want to assign the specified assets.

**Example:** If all APIs assigned to the *DevTeam* must be assigned to two other teams, *Team2* and *Team3*, then send a REST request as follows:

```
POST http://localhost:5555/rest/apigateway/assets/team
Content-Type: application/json
{
     "assetType": "*", (API/APPLICATION)
    "currentTeams": "DevTeam",
     "newTeams": ["Team2", "Team3"]
}
```
This request assigns the ownership all APIs of *DevTeam* to *Team2* and *Team3*.

The change approval process is initiated.

2. An approval request is sent to the approver.

The approval request contains information of all the assets whose ownership needs to change and the new owners' name.

3. The approver approves the request in the Pending Requests section of the API Gateway UI.

The approval notification is sent to the requester.

4. All APIs that are assigned to the*DevTeam* are now assigned to *Team2* and *Team3*.

# <span id="page-638-0"></span>**Enabling Teams Support**

When you enable the Team feature, you can manage teams from the **Teams** tab under the **User management** section of API Gateway.

If you do not enable this feature, you can still create teams, as explained in ["Creating](#page-626-0) Teams" on [page](#page-626-0) 627, and assign functional privileges to users. However, you cannot assign required assets to a set of users and restrict the access of assets to other users.

If you have enabled this feature, created teams, and assigned assets to teams, and then disable this feature, then the team assignments that you had performed earlier become invalid. That is, the assets are available to users based on their functional privileges and not based on the assigned teams.

### **To enable teams**

- 1. Expand the menu options icon  $\Box$ , in the title bar, and select **Administration**.
- 2. Select **General > Extended settings**.
- 3. Click **Show and hide keys**.

All configurable parameters appear.

4. Select the **enableTeamWork** from the parameter list.

The **enableTeamWork** field appears in the **Extended Settings** section.

5. Type *true* in the **enableTeamWork** field. By default, the value of the setting is set as *false*.

The feature is enabled.

## **Team Support Considerations**

### **Visibility and Accessibility of Assets**

As stated in previous sections, when an asset is assigned to one or more teams, only the members of the assigned teams have access to the assets based on their functional privileges. This would also be applicable in the global search field. When you search an asset using a keyword, the search returns only the assets that are assigned to your teams.

Also, when you manage features for an asset like Polices, API Mashup, and Applications where assets that do not belong to your team are involved, you can view those assets. However, you cannot perform any action on the assets that do not belong to your team.

For example, consider an application assigned to your team is created with more than one API and only one of those APIs is assigned to your team. In such cases, you can view the APIs that are used to create the application; and you will have no access to the APIs that are not a part of your teams.

## **Importing and Exporting Teams and Assets**

Team members can import or export assets if they are assigned with the required functional privileges.

- When assets are exported, the respective team details are exported along with the assets; members of the teams are not exported.
- When assets are imported, the respective team is created if it is not present already; members of the teams cannot be imported.
- When team is exported, the users and groups that are part of team can be selected for export if required.
- When team is imported, the users and groups are imported along with the team.

## **Promoting Assets**

Members of a team can promote assets from one source stage to one or more target stages if they have the required functional privileges.

- When assets (all except teams) are promoted, they are promoted along with their team details; ш users are not promoted.
- <span id="page-639-0"></span>When teams are promoted, the users and groups of teams can be promoted if required.

## **API Gateway Functional Privileges**

The following table lists the functional privileges and their description:

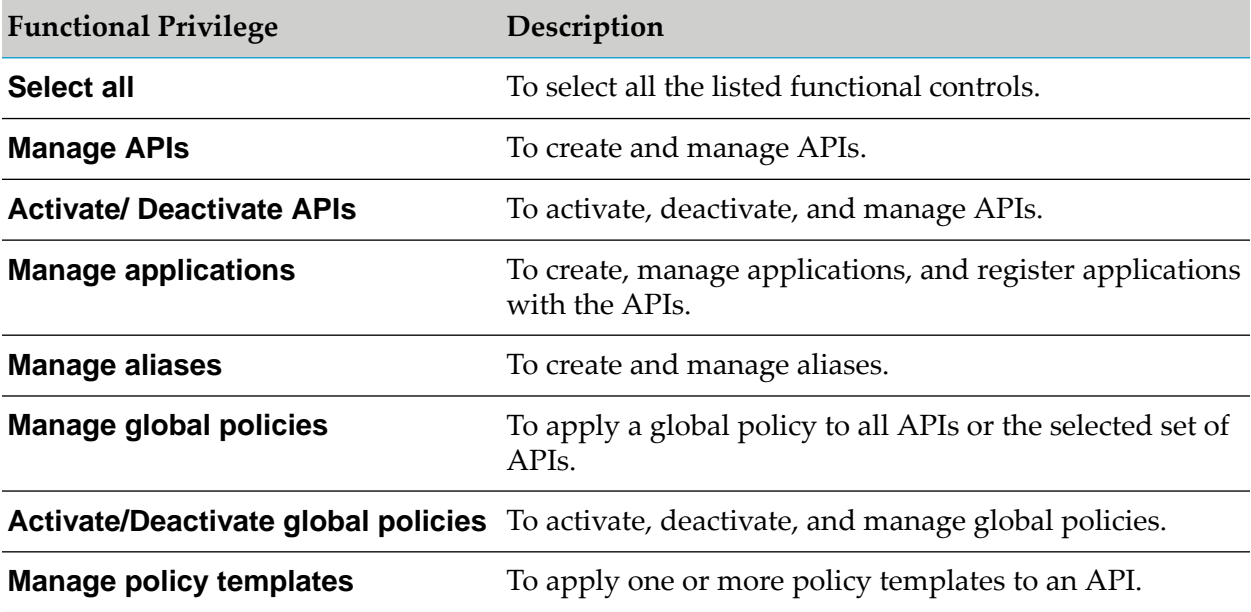

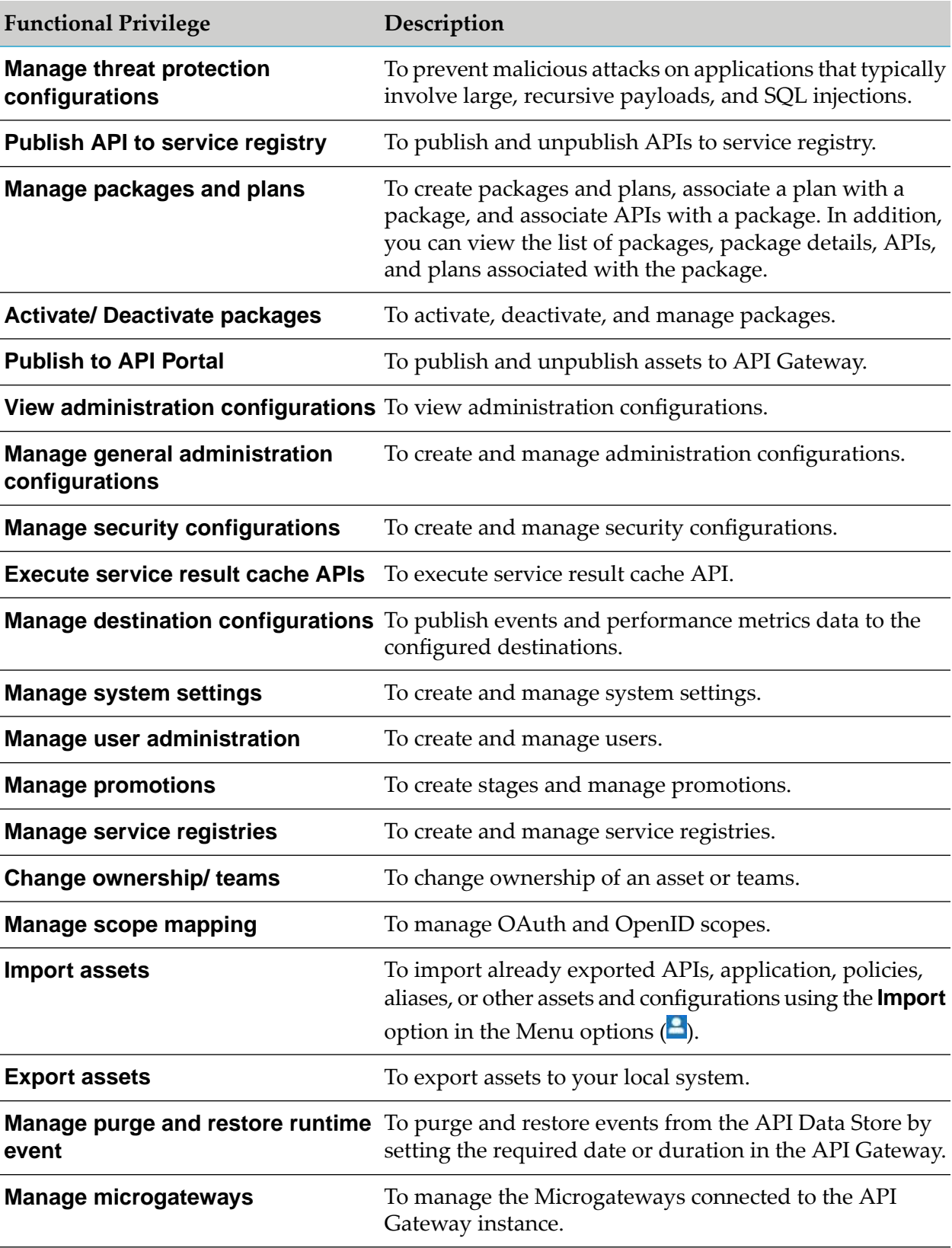

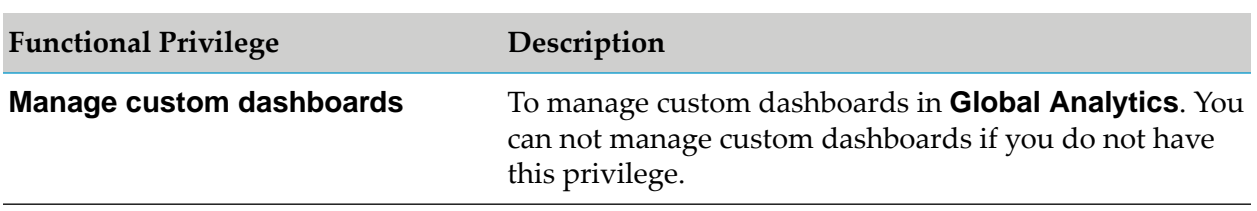

# **API First Implementation**

APIs form the nerve center of software applications. So, it is very important for the providers to be clear about what they would provide and for the consumers to be clear about what they want to consume. Better understanding of APIs guarantee an excellent output. API First is all about the establishment of a common agreement between the providers and consumers. Thus, this design helps both the parties to be on the same page.

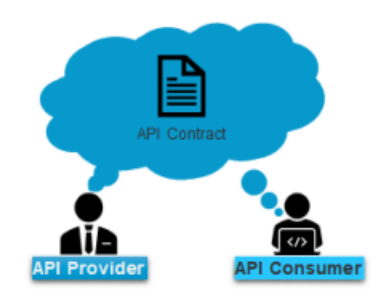

When adapting API First approach, API developers start the API development with the API contract and work on the implementation part at a later stage. This approach of prioritizing the API design over its implementation is beneficial to both, providers and consumers.

In conventional scenarios, providers expose APIs to their consumers only after the API is implemented. Consumers test the API and let the providers know their feedback about the API. Providers must then revisit the API to incorporate the feedback received from their consumers. You can optimize this process by adapting API First design.

When following API First approach, consumer does not have to wait for the provider to implement the API. Consumers can proceed with their application development using the exposed API. The implementation status of API does not have an impact on consumers as they receive the designated responses for their requests through the mocked API. So, the API development and the application development can take place at the same time.

Once the provider implements the API, the end-point is updated to divert the invocations to the actual implementation instead of mocked response. The provider can then disable mocking.

The following diagram explains the flow of API development as per the API First design:

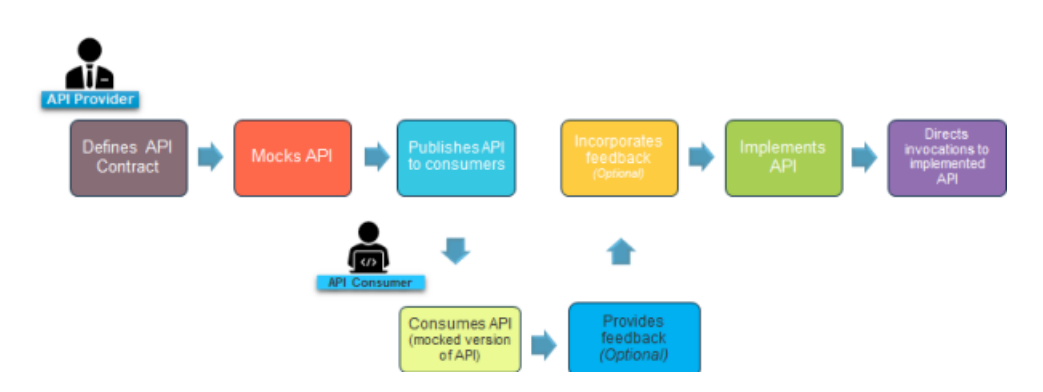

As per the API First design, providers expose their API to consumers when the development is underway.

### **API First Design using API Gateway**

Starting API Gateway 10.5, the application provides seamless support for API First approach for your APIs.

Using API Gateway, you can define API contract for the APIs and download provider specification for the APIs that you create. As a provider, you would not want to expose all resources and methods of an API to consumers. The API Contract given to the consumer has only the part of API exposed to the consumer whereas the provider specification contains the complete specification. This is useful for providers to implement the API.

You can enable mocking and activate the API for consumption. The mocked version of API returns respective responses for the consumer requests. This ensures the required end-user experience to the consumers.

When the API is ready to be implemented, you can implement the API in Integration Server or any other implementation server. If you are using Integration Server, you can add the required Integration Server instance in API Gateway. You can add multiple Integration Server instances and publish your API to the required instance. If you are using Integration Server, you can send the API contract from API Gateway. Else, the API contract has to be retrieved from API Gateway.

After implementation, you can update the actual implementation end-point to API Gateway. This step is mandatory to disable API mocking and divert the invocations to the actual end-point.

The following workflow shows the high-level workflow of API First implementation approach using API Gateway:

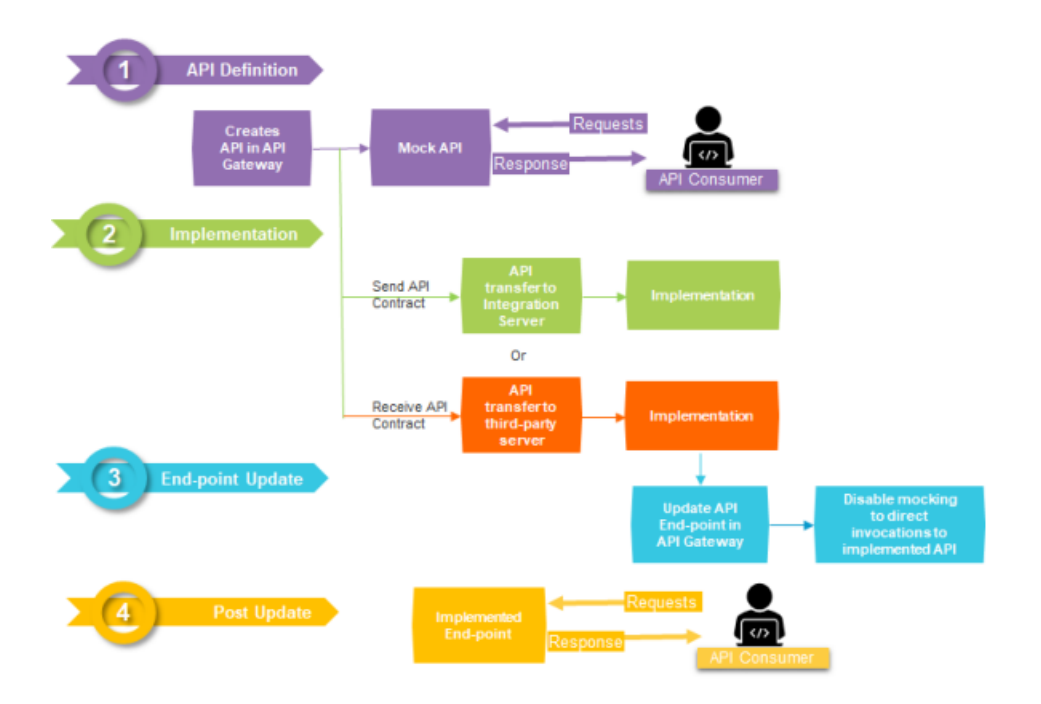

# **API First Implementation using Integration Server**

This use case explains the steps involved in adapting API First from Integration Server. When an API created in API Gateway is implemented in Integration Server, then the API Contract is sent from API Gateway to Integration Server.

The use case starts when you create an API in API Gateway and ends when you communicate the API implementation endpoint to API Gateway.

In this example, the *APIFirst* API is created in API Gateway and implemented in the Integration Server instance, *IS1* that is configured in API Gateway.

### **Before you begin**

- Ensure that you have the Manage API privilege.
- Configure the required Integration Server instances in API Gateway for implementing your APIs. For details about configuring Integration Server instances, see *webMethods API Gateway Administration*.

### **To adapt API First design using Integration Server**

- 1. Log on to API Gateway.
- 2. Click **APIs** in the title navigation bar.

A list of all existing APIs appears.

3. Click **Create API** to create an API with required API documentation.

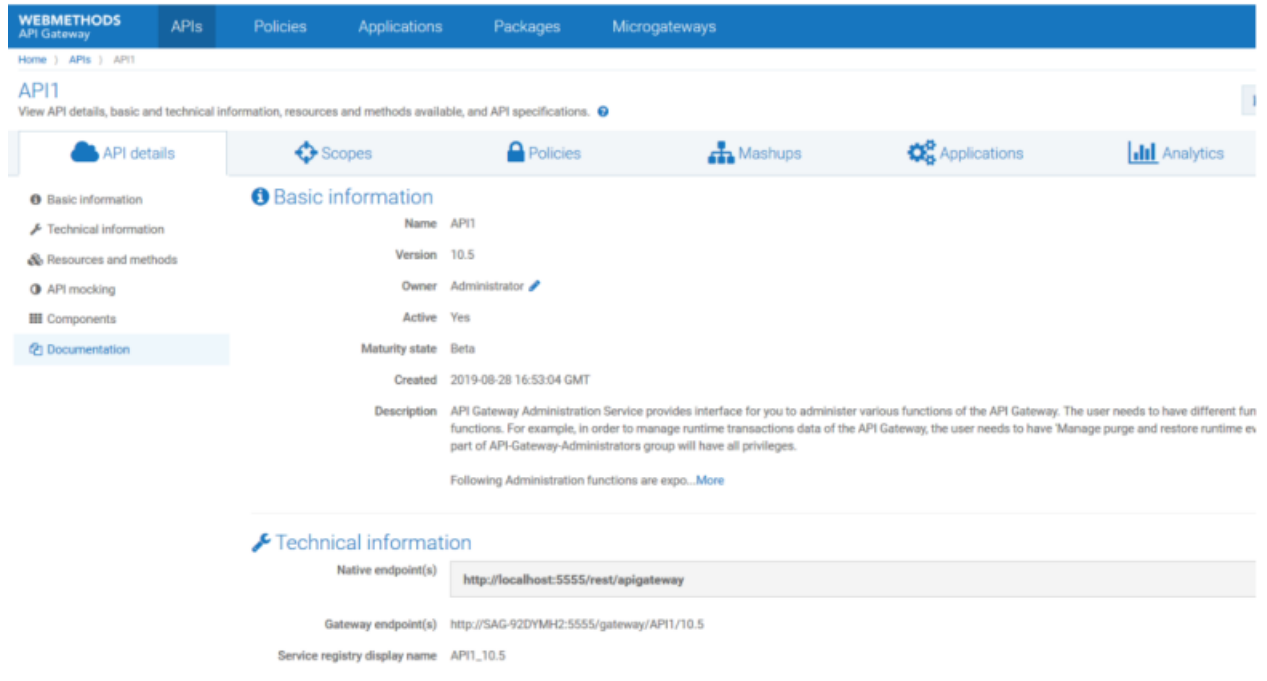

- 4. Click **Policies** and define required policies for the API.
- 5. Click **Enable Mocking** to mock and generate API mock responses.

This step enables the API to send responses to the requests received from consumers.

6. From the APIs page, click **Publish** for the *APIFirst* API.

The **Publish API** dialog box appears.

7. Select **Integration Servers**.

The list of configured Integration Server instances appears.

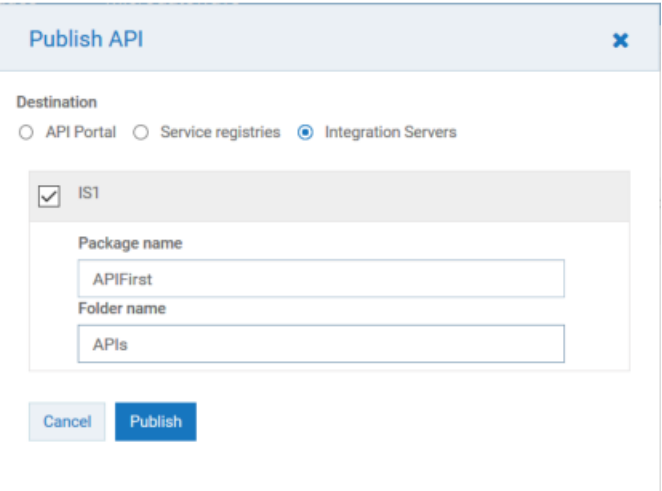

- 8. Select the *IS1* instance from the list.
- 9. In the **Package Name** and **Folder Name** fields, provide the package name and folder name of the IS instance in which the API must be implemented.

The API along with the API contract is published to Integration Server.

10. After implementing the API in Integration Server, invoke the REST end-point to communicate API implemented endpoint to API Gateway:

```
PUT http://<API Gateway host>:<port>/rest/apigateway/apis/{apiId}/implementation
{
  "maturityState": "string",
  "nativeBaseURLs": [
    "string"
  \mathbf{I}}
```
You can provide required values for the parameters in the above command. For information on parameters, see "List of Parameters used in API [Implementation"](#page-649-0) on page 650.

#### **Example:**

```
PUT http://10.2.151.149:5555/rest/apigateway/apis/
94dfd243-dd54-4d7e-8ba5-396ffaf6fe4e/implementation
{
"nativeBaseURLs":["https://10.2.35.125:5556/ws/srvs:Calculator/
CalculatorHttpSoap11Endpoint",
"http://10.2.151.149:5555/ws/srvs:Calculator/CalculatorHttpSoap11Endpoint"],
"maturityStatus" : "Implemented"
}
```
For details about the REST API, see the swagger file APIGatewayServiceManagement.json, located at SAG\_Install\_Directory/IntegrationServer/instances/*default*/packages/ WmAPIGateway/resources/apigatewayservices/APIGatewayServiceManagement.json. For more information about Service Management, see "Service [Management"](#page-579-0) on page 580.

As a result of the REST call, the mocking of the API is disabled and the consumers requests are directed to the actual implementation.

#### **Configuring Integration Server Instance for API Implementation**

To implement an API to Integration Server, you must provide the details of the Integration Server instances in API Gateway.

#### **To configure an Integration Server instance**

- 1. Expand the menu options icon  $\Box$ , in the title bar, and select **Administration**.
- 2. Click **External accounts**.

### 3. Click **Integration Servers**.

The list of configured Integration server instances appears.

#### 4. Click **Add new Integration Server**.

The options to add new Integration Server details appear.

5. Provide the following details:

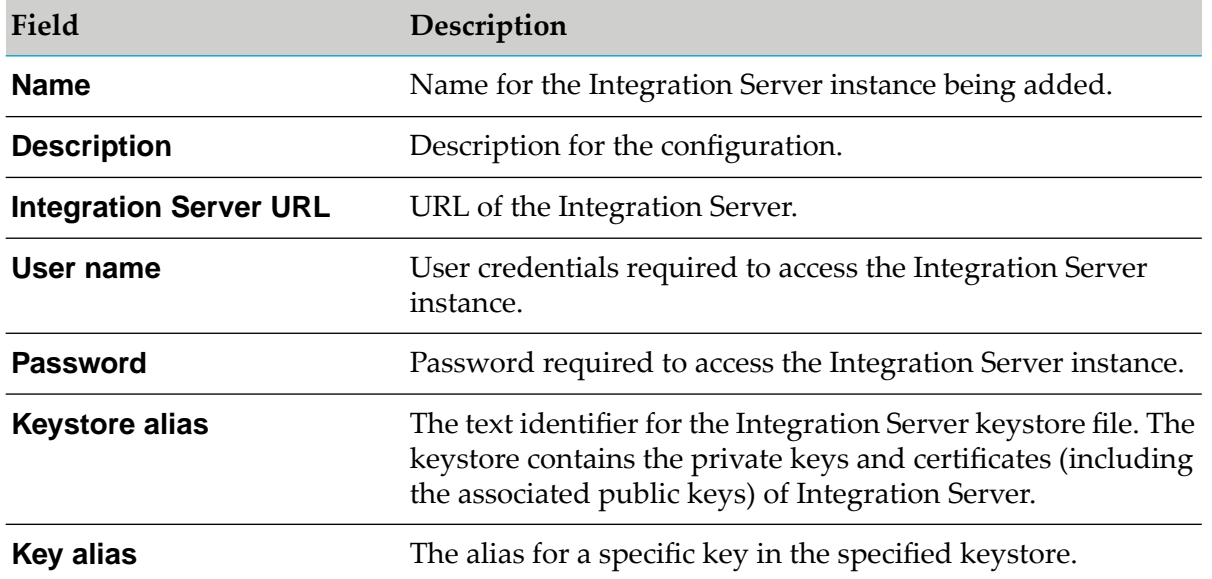

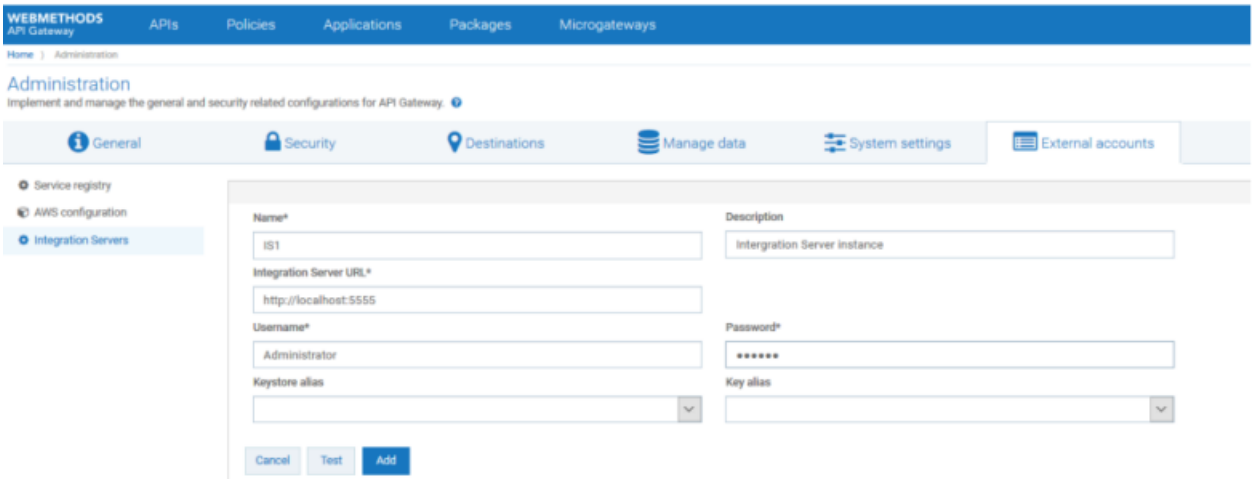

6. To validate the connectivity of the specified Integration Server instance, click **Test**.

The connection with the given server is tested and a success message appears.

7. Click **Add**.

The server details are saved.

## **API First Implementation using a Third-party Server**

This use case explains the steps involved in adapting API First approach using a third-party implementation server.

The use case starts when you create an API in API Gateway and ends when you communicate the API implementation endpoint to API Gateway.

#### **Before you begin**

- Ensure that you have the Manage API privilege in API Gateway.
- Configure a third-party implementation server for implementing your APIs.

#### **To adapt API First design using a third-party implementation server**

- 1. Log on to API Gateway.
- 2. Click **APIs** in the title navigation bar.

A list of all existing APIs appears.

3. Click **Create API** to create an API with required API documentation.

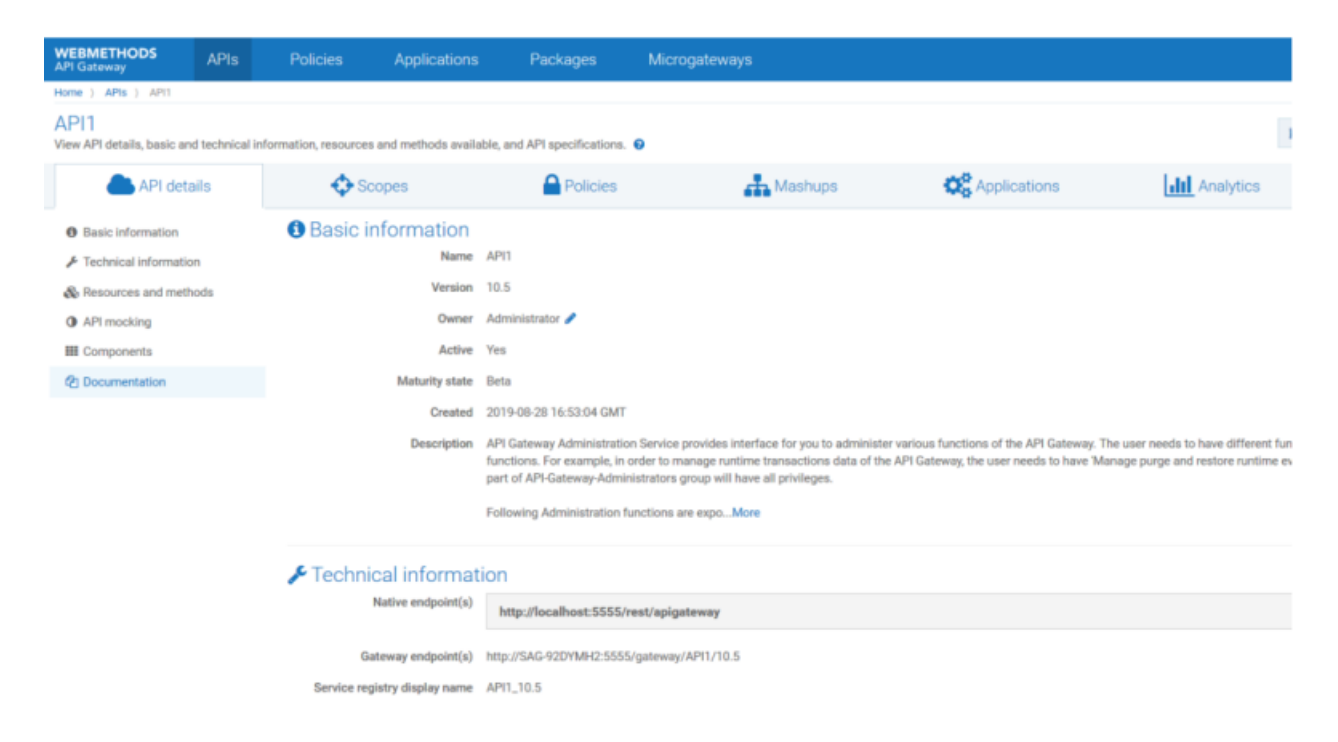

- 4. Click **Policies** and define required policies for the API.
- 5. Click **Enable Mocking** to mock and generate API mock responses.
6. Using an external REST client such as Postman or SoapUI, run the below command to search for the API in API Gateway for implementation:

```
POST http://<API Gateway host>:<port>/rest/apigateway/search
{
 "types" : ["api"],
 "scope" : [
                {
                     "attributeName" : "maturityState",
                    "keyword" : "ToBeImplemented"
                }
            ]
}
```
The maturityState parameter in the above command is used search for APIs based on their maturity state. In this use case, you must search for APIs that are to be implemented. Hence, you can provide the *ToBeImplemented* value for the parameter. This command returns the list of APIs that are yet to be implemented.

7. Using the API Id of the API that you want to implement, run the following command to retrieve the API contract from API Gateway:

```
GET http://<host>:<port>/rest/apigateway/apis/{apiId}/
providerspecification?format=swagger
```
The value for the format parameter can be *swagger*, *raml*, or *openapi* for REST APIs; and *wsdl* for SOAP APIs.

#### **Note:**

You can search for an API based on its maturity status in API Gateway using the following command:

```
POST http://<API Gateway host>:<port>/rest/apigateway/search
{
 "types" : ["api"],
 "scope" : [
                {
                    "attributeName" : "maturityState",
                    "keyword" : "ToBeImplemented"
                }
            ]
}
```
- 8. Implement the API in the required implementation server.
- 9. Afterimplementation, invoke the REST end-point to communicate API implemented endpoint to API Gateway:

```
PUT http://<API Gateway host>:<port>/rest/apigateway/apis/{apiId}/implementation
{
  "maturityState": "string",
  "nativeBaseURLs": [
    "string"
  ]
}
```
You can provide required values for the parameters in the above command. For information on parameters, see "List of Parameters used in API [Implementation"](#page-649-0) on page 650.

#### **Example:**

```
PUT http://10.2.151.149:5555/rest/apigateway/apis/
94dfd243-dd54-4d7e-8ba5-396ffaf6fe4e/implementation
{
"nativeBaseURLs":["https://10.2.35.125:5556/ws/srvs:Calculator/
CalculatorHttpSoap11Endpoint",
"http://10.2.151.149:5555/ws/srvs:Calculator/CalculatorHttpSoap11Endpoint"],
"maturityStatus" : "Implemented"
}
```
For details about the REST API, see the swagger file APIGatewayServiceManagement.json, located at Install directory/IntegrationServer/instances/default/packages/ WmAPIGateway/resources/apigatewayservices/APIGatewayServiceManagement.json. For more information about Service Management, see "Service [Management"](#page-579-0) on page 580.

<span id="page-649-0"></span>As an outcome of the REST call, the mocking of the API is disabled and API Gateway starts requests for the actual implementation.

# **List of Parameters used in API Implementation**

The following are some of the parameters used during API implementation:

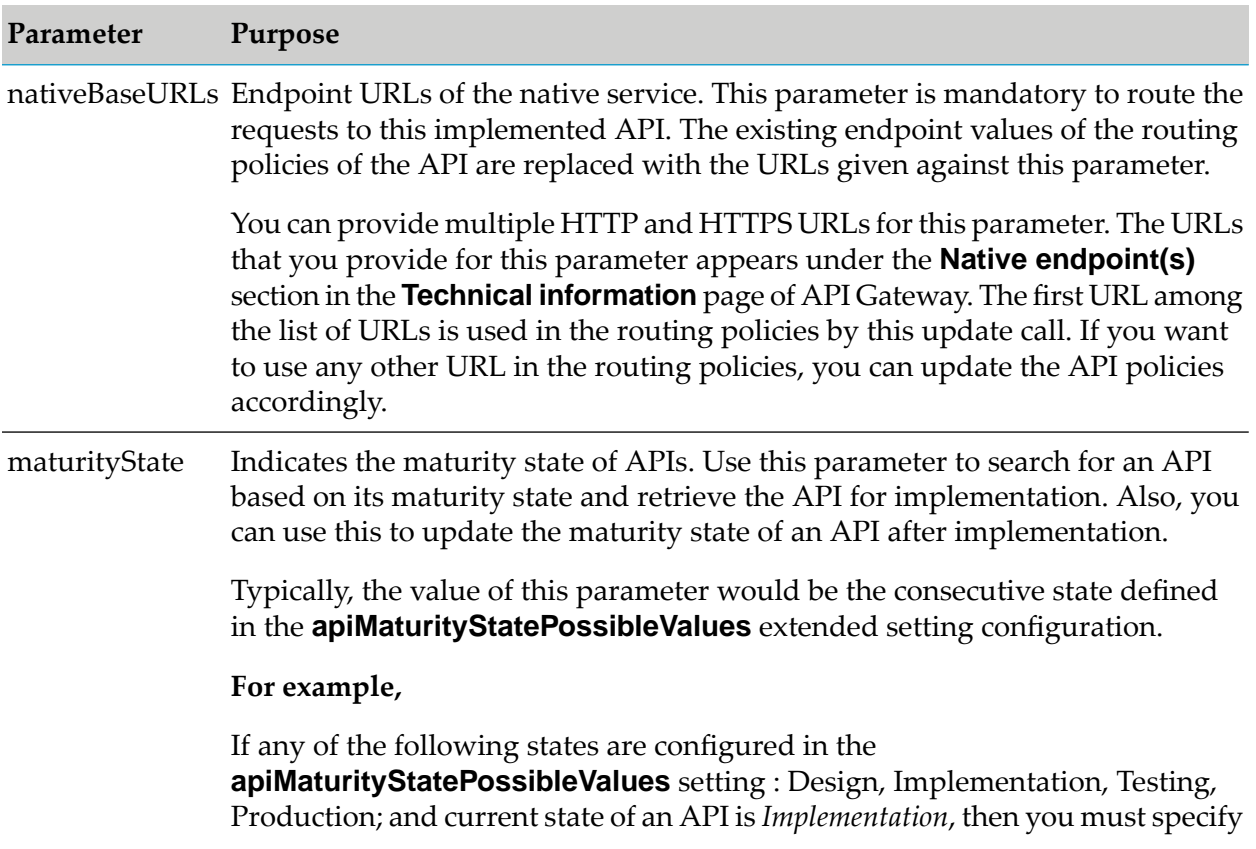

#### **Parameter Purpose**

*Testing* as the parameter value because that would be next stage as per the configuration.

## **Gateway Endpoints**

Gateway endpoint is the URL that is used to access an API through API Gateway. By default, API Gateway provides a default gateway endpoint for all active APIs. The default gateway endpoint is in the *protocol://host:port*/{defaultPrefix}/{apiName}/{apiVersion}/{resourcePath} format.

When there is a need to access the API using a different endpoint, you can define a custom gateway endpoint. In custom gateway endpoints, you can customize the portion of the URL between *port* and *resourcePath*.

Custom gateway endpoints can be specific to an API or a global template can be defined through global gateway endpoint.

## **How do I Define API-specific Gateway Endpoints?**

This use case explains how to define custom gateway endpoints specific to an API. You can define more than one custom gateway endpoint to an API. Custom gateway endpoints can be added for all types of APIs such as REST, SOAP, OData, and WebSocket.

The use case starts when you want to define API specific gateway endpoint and ends when you have created the API specific gateway endpoint.

Here are some points that you need to consider, when you define API specific gateway endpoint:

- **Custom gateway endpoints cannot be created for the APIs that have blank space or special** characters in API name or API version.
- $\blacksquare$ Gateway endpoint is case-sensitive.
- Gateway endpoint cannot start with pre-defined prefixes such as *rest* or *invoke* .
- **IF** URL path of one custom gateway endpoint cannot start with the URL path of the another custom gateway endpoint or default gateway endpoint. For example, if any of the API has a custom endpoint with URL path abc/custom, you cannot have another custom gateway endpoint with URL path abc/customendpoint. Similarly, if any of the API has a default gateway endpoint gateway/myAPI/v1, you cannot have custom endpoint with URL path gateway/myAPI. However, it is possible to have two valid custom gateway endpoints with URL paths abc/custom1 and abc/custom2, because here one of the URL path is not the extension of another URL path.
- In order to use the gateway endpoints feature, the *watt.server.url.alias.partialMatching* property needs to be *true* . By default, this property is set to *true* .
- **API Gateway internally creates the URL aliases, when you create a custom gateway endpoint.** These internal URL aliases are hidden from the API Gateway users, and are displayed only in

the Integration Server. Software AG recommends that you do not modify any URL alias through Integration Server.

- A gateway endpoint can use following variables, which are resolved dynamically:
	- \${defaultPrefix} resolves based on API type. For REST and OData the defaultPrefix is gateway, SOAP the defaultPrefix is ws, and Websockets the defaultPrefix is websocket.
	- $\blacksquare$  \${apiName} replaces with the API name value.

For example, when a gateway endpoint uses \${apiName} variable, and if you change the API name, it automatically gets reflected in the gateway endpoint.

\${apiVersion} - replaces with the API version value.  $\blacksquare$ 

#### **Note:**

If you want to use a gateway endpoint across all versions of an API, Software AG recommends you to use the \${apiVersion} variable so that the gateway endpoint becomes unique across different versions.

#### **Important:**

At any given point, API Gateway does not allow you to provide the same gateway endpoint for different APIs nor different versions of same API. Hence, make sure that you provide an unique gateway endpoint, so that it does not match with any of the existing APIs' default or custom gateway endpoints.

#### **Before you begin**

Ensure that you have:

- *Manage APIs* functional privilege.
- Activated the API.

## **To define API-specific gateway endpoints**

1. Click **APIs** in the title navigation bar.

A list of all registered APIs appears.

You can manage the gateway endpoints of an API, directly from the view mode of the API details screen.

2. Click the corresponding API for which you want to customize the gateway endpoint.

The API details page appears.

#### 3. Click **Technical information**.

4. Click **+Add custom gateway endpoint** and provide the following information.

**Note:**

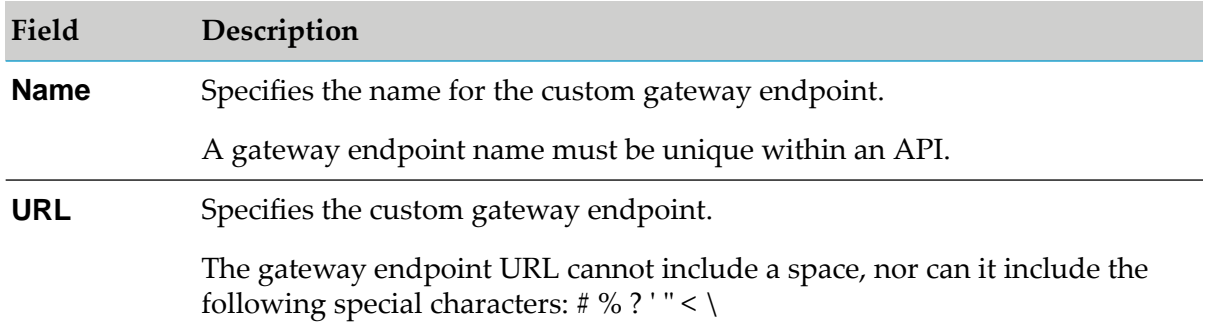

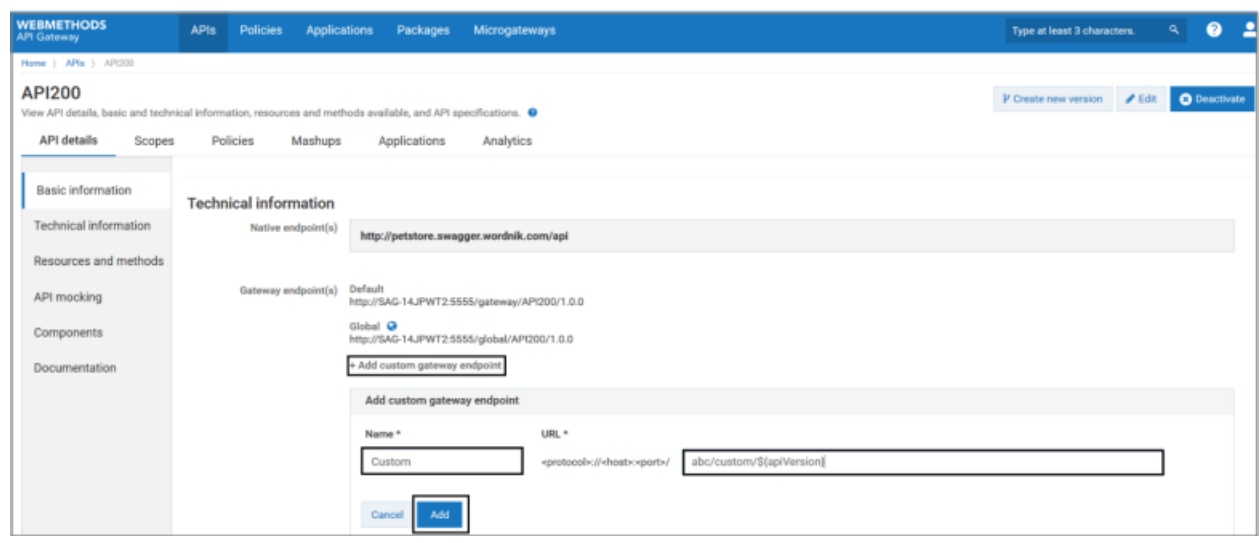

## 5. Click **Save**.

The added custom gateway endpoint appears in the **Gateway endpoint(s)** field of the API details page. In addition to the default gateway endpoint, you can access the API using this custom gateway endpoint.

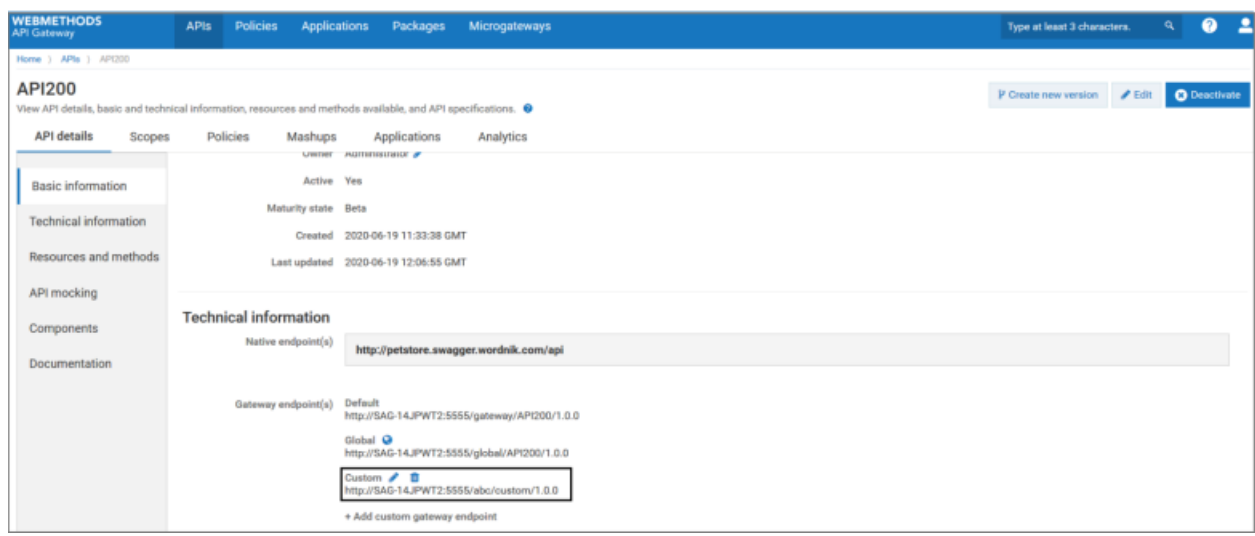

**Note:** You can edit or delete the gateway endpoint from API details page either by clicking the  $\bullet$  or  $\blacksquare$  icon corresponding to the gateway endpoint that you want to edit or delete.

# **How do I Define Global Gateway Endpoint?**

This use case explains how to define global gateway endpoint. The global gateway endpoint creates gateway endpoint template for all APIs. Each API inherits this global endpoint in addition to the default and custom endpoints of an API.

The use case starts when you want to define global gateway endpoint and ends when you have created the global gateway endpoint.

Global gateway endpoint is not supported for the APIs that have blank space or special characters in API name or API version.

In order to generate a unique gateway endpoint for each API version, the global gateway endpoint template must use the following variables:

- \${apiName}
- \${apiVersion)

## **Before you begin**

Ensure that you have *Manage APIs* functional privilege.

## **To define global gateway endpoint**

- 1. Expand the menu options icon  $\Box$ , in the title bar, and select **Administration**.
- 2. Select **General > URL aliases**.
- 3. In the **Global gateway endpoint** section, provide the global gateway endpoint that you want to define across the APIs.
- 4. Click **Save**.

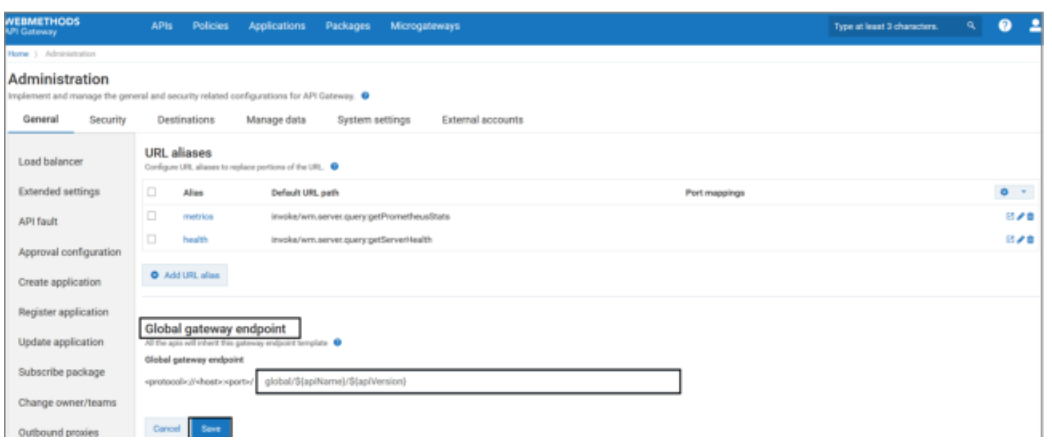

The added global gateway endpoint appears in the **Gateway endpoint(s)** field of the API details page of all APIs. In addition to the default and API-specific gateway endpoints, you can access your APIs using this global gateway endpoint.

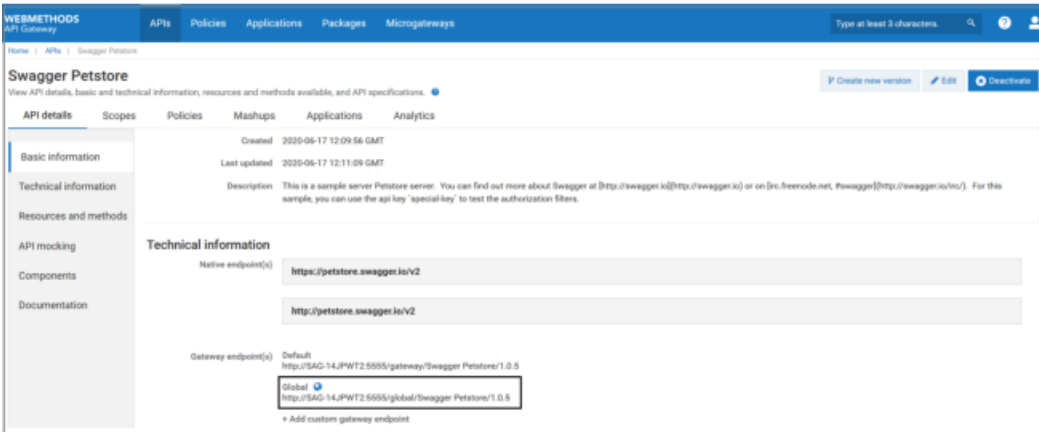

## **How do I Edit Global Gateway Endpoint?**

This use case explains you how to edit the global gateway endpoint. You can edit the global gateway endpoint, when you want to change or update the existing global gateway endpoint template for all the APIs.

The use case starts when you want to edit global gateway endpoint and ends when you have updated the global gateway endpoint.

## **To edit global gateway endpoint**

- 1. Expand the menu options icon  $\Box$ , in the title bar, and select **Administration**.
- 2. Select **General > URL aliases**.
- 3. In the **Global gateway endpoint** section, update the value specified in the **Global gateway endpoint** field.

## 4. Click **Save**.

The updated global gateway endpoint appears in the **Gateway endpoint(s)** field of the API details page. All the APIs can be accessed using the updated global gateway endpoint.

**Note:**

You cannot access the APIs using the older global gateway endpoint.

## **How do I Delete Global Gateway Endpoint?**

This use case explains you how to delete the global gateway endpoint. You can delete the global gateway endpoint, when you do not want to access any of your APIs using the existing global gateway endpoint template.

The use case starts when you want to delete global gateway endpoint and ends when you have deleted the global gateway endpoint.

## **To delete global gateway endpoint**

- 1. Expand the menu options icon  $\Box$ , in the title bar, and select **Administration**.
- 2. Select **General > URL aliases**.
- 3. In the **Global gateway endpoint** section, delete the value specified in the **Global gateway endpoint** field.
- 4. Click **Save**.

The global gateway endpoint is removed from the **Gateway endpoint(s)** field of the API details page and you cannot access any of your APIs using global gateway endpoint.

# **Other Gateway Endpoint Usecases**

## **Publishing APIs to API Portal**

Just like publishing the default gateway endpoints, you can also publish the custom gateway endpoints to API Portal. Published custom gateway endpoints can be accessed through the API Portal interface.

## **Supporting Custom Prefix in CentraSite deployed APIs**

When you virtualize a service in CentraSite, you can replace the default prefix of an invocation alias with custom prefix. When you publish such services to API Gateway, the custom prefix that was specified in CentraSite are supported in API Gateway by automatically adding the custom gateway endpoint to the respective API.

# **Secure API using OAuth2 with refresh token workflow**

When using the authorization code grant type to get the access token, you need to get the permission from the resource owners at least for the first time. In the subsequent attempts to get the access token, if you do not want to get the permission from the resource owners, then you can use the refresh token.

This use case explains how to secure the API using OAuth2 authentication strategy. It also explains the refresh token workflow in detail.

# **Configuring OAuth2 Authentication with Refresh Token**

This use case explains how to secure the API using OAuth2 authentication strategy with *authorization\_code* and *refresh\_token* grant types.

The use case starts when you create an API and ends when you create an application strategy with OAuth2 authentication scheme.

## **To configure OAuth2 Authentication with Refresh Token**

1. Create an API.

For details about creating an API, see ["Creating](#page-52-0) a REST API" on page 53.

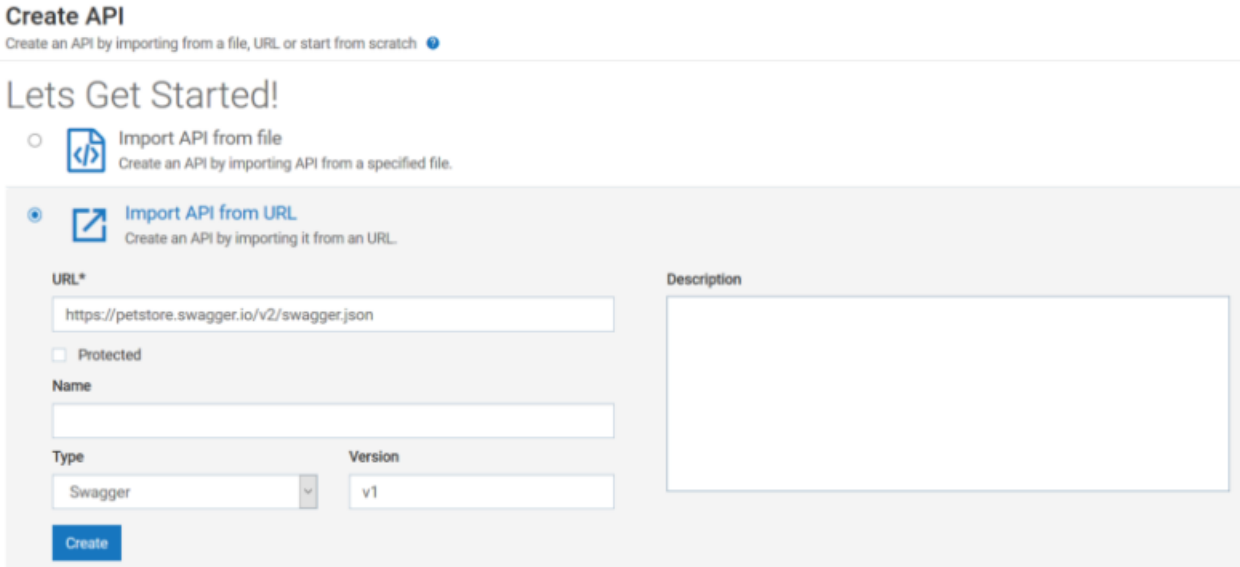

2. Enable the OAuth2 token identification type in the **Identify & Authorize** policy.

For details about **Identify & Authorize** policy, see " Identify & [Authorize"](#page-197-0) on page 198.

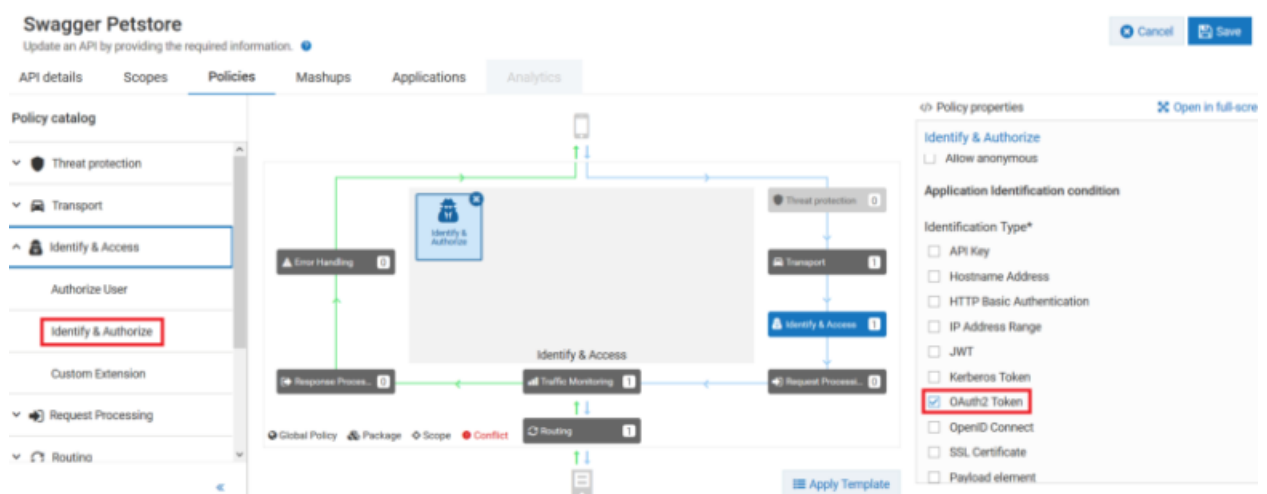

3. Create OAuth scope in the local authorization server.

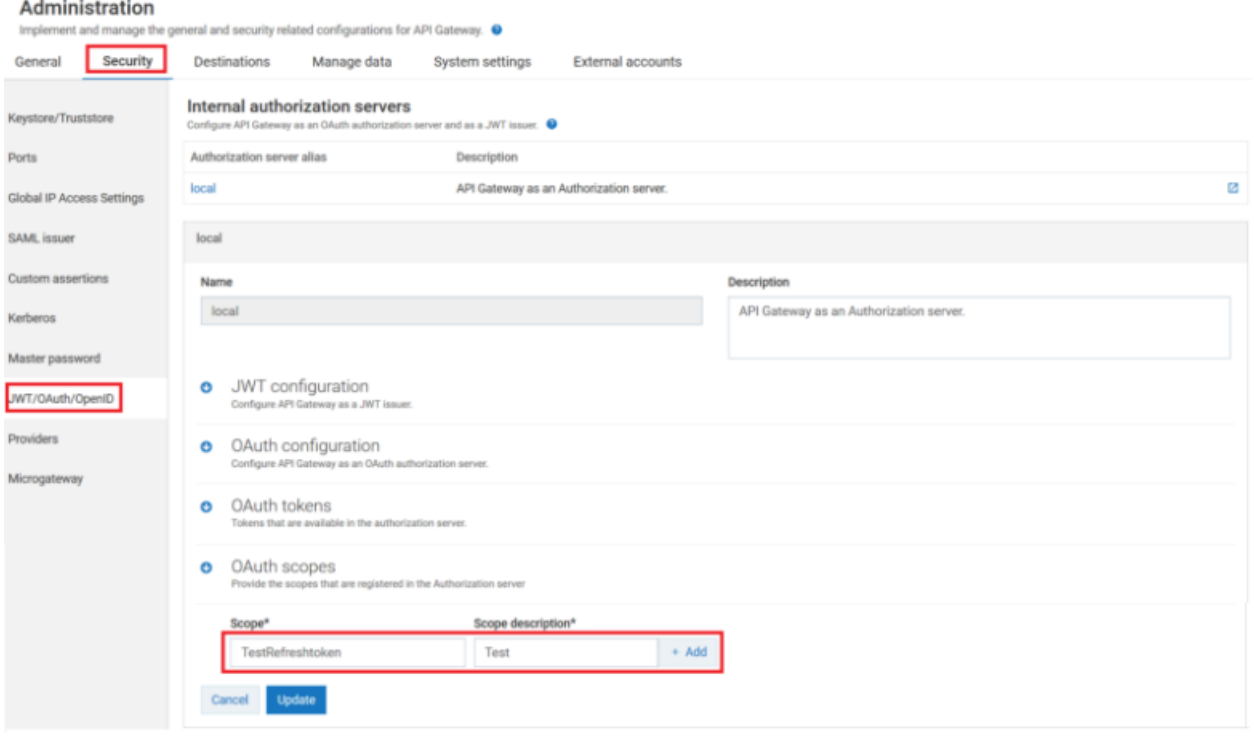

4. Map the OAuth scope to the API scope.

For details about mapping OAuth scope, see *webMethods API Gateway Administration*.

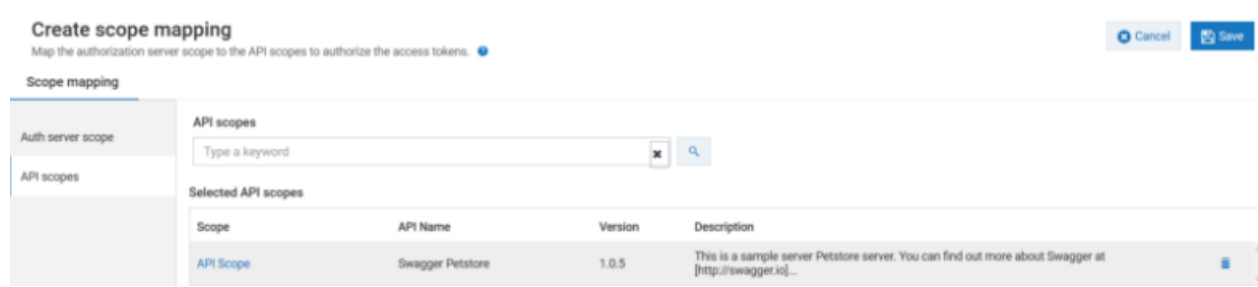

5. Create an application with OAuth2 authentication strategy.

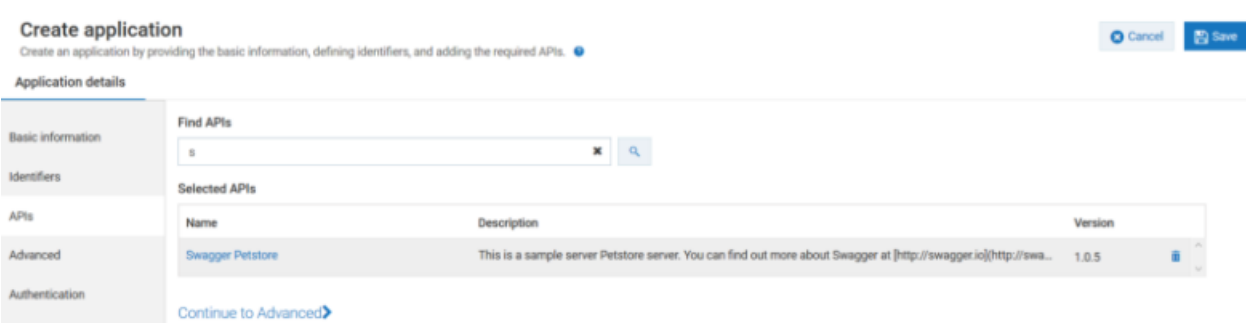

a. Create a new application.

For details about creating an application, see "Creating an [Application"](#page-412-0) on page 413.

- b. Associate the application with the API that you have created.
- c. Click the **Authentication** tab to create strategy with OAuth2 authentication.

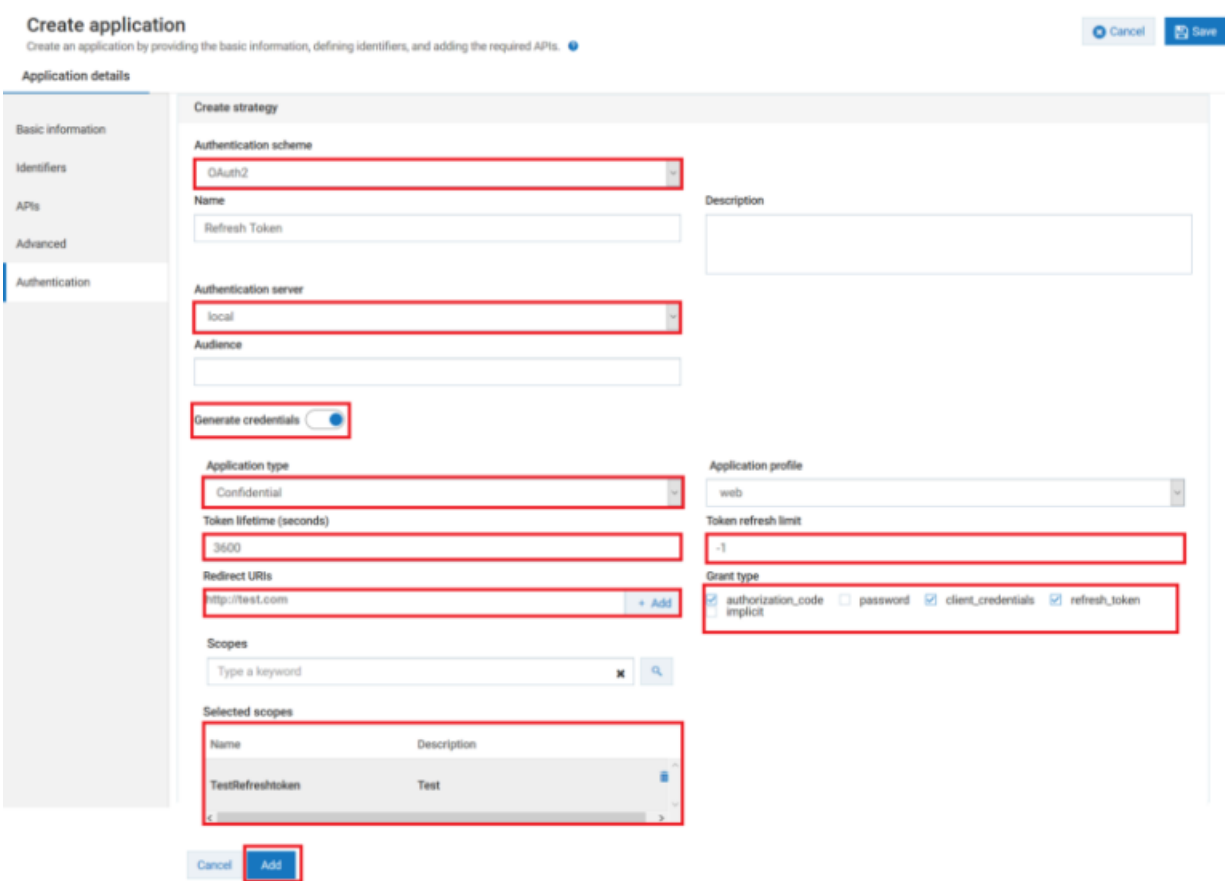

- d. Select the **Authentication schemes** as *OAUTH2*.
- e. Specify the **Authentication server** as *local*.
- f. Enable the **Generate credentials** toggle button to generate the client dynamically in the authorization server and provide the following information:
	- a. Select the **Application Type** as *Confidential*. A confidential client is an application that can keep a client password confidential to the world. This client password is assigned to the client app by the authorization server. This password is used to identify the client to the authorization server, to avoid fraud. An example of a confidential client could be a web app, where no one but the administrator can get access to the server, and see the client password.
	- b. Select the application profile from the **Application profile** drop-down menu. For example, web.
	- c. Specify the duration in seconds for which the access token is active in the**Token lifetime (seconds)**.
	- d. Specify the number of times you can use the refresh token in the **Token refresh limit** to get a new acceswws token.

**Note:** To use refresh token unlimitedly, specify the limit as -1.

- e. Specify the URIs that the authorization server can use to redirect the resource owner's browser during the grant process. You can add multiple URIs by clicking **+Add**.
- f. Specify the grant type to be used to generate the credentials. For this specific use case, we have selected *authorization\_code*, *client\_credentials*, and *refresh\_token*, which are dynamically populated from the authorization server.

#### **Note:**

Make sure you have selected *refresh\_token* **grant\_type**, if you want to get the refresh tokens.

- g. Select the scopes that are to be mapped for the authentication strategy.
- h. Click **Add** to save the strategy.
- i. Click **Save** to save the application.

## **Refresh Token Process Flow**

This use case explains the following workflow:

- 1. How to get the access token with resource owner permission?
- <span id="page-660-0"></span>2. How to get the access token without resource owner permission using refresh token in the subsequent attempts?

## **How to get the access token with resource owner permission?**

This use case starts when you get the authorization code and ends when you access then API.

## **To get access token using authorization code grant type (With resource owner permission).**

- 1. Get authorization code.
	- a. Click the

http(s)://hostname:port/invoke/pub.apigateway.oauth2/authorize?response\_type=code&redirect\_uri=< *redirectURI*>&client\_id=<*Client ID*>.

#### **Note:**

Make sure you have replaced the <*redirectURI*> and <*ClientID*> in the above mentioned URL. You can get the redirect URI and client ID from the **Authentication** tab of the **Application** screen.

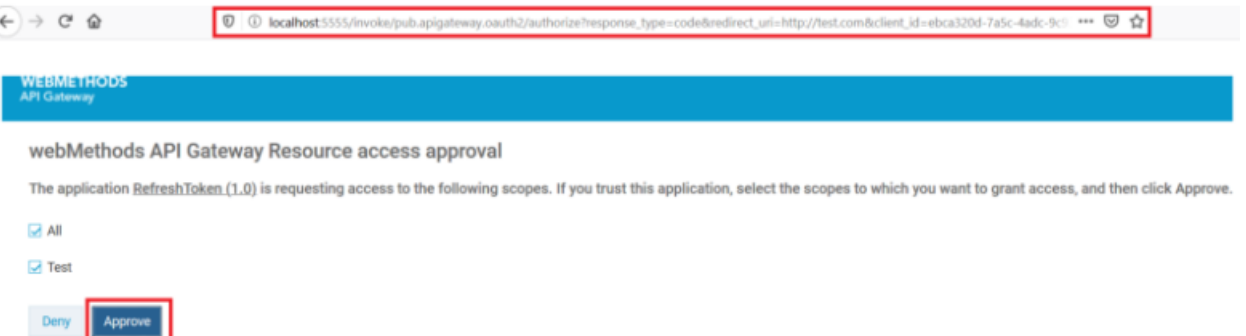

- b. Click the **Approve** button.
- c. Provide the credentials of your API Gateway instance.

You are re-directed to the redirect URI as per to the configuration. The below screenshot is just a sample, you will be redirected to a different URL based on your configuration and so the screenshot varies accordingly. If the given redirect URI is not a valid web page, you may get a *Page not found* error, which is fine, because you can get the authorization code value from the browser URL.

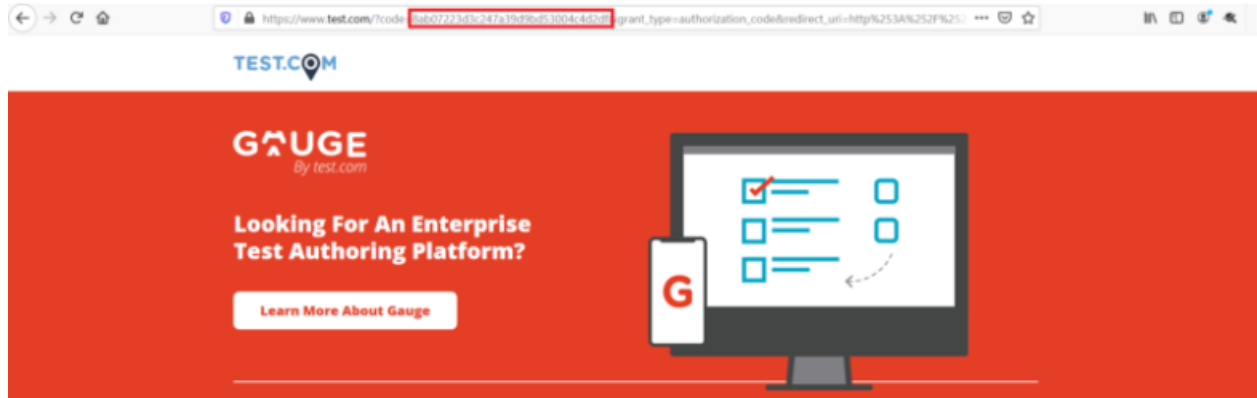

- d. Make a note of the authorization code that is displayed in the address bar of the browser. As highlighted in the above image's URL, you can see the authorization code in the *code=* field of the URL.
- 2. Get Access Token.
	- a. Invoke the access token endpoint.

Request: POST http(s):// hostname:port /invoke/pub.apigateway.oauth2/getAccessToken

In the **Authorization** tab, select the authorization type as *Basic Auth*. Provide the client ID as username and client secret as password. You can get the client ID and client secret in the **Authentication** tab of the **Application** screen.

Sample request body

{

```
}
```

```
"redirect_uri":"http://test.com",
"scope":"email",
"grant_type":"authorization_code",
"code":"4b4b16c68f1c4b6fa7f26e0cb00b5daa"
```
## **Note:**

You must replace the redirect URI, scope, and code with appropriate values. For the code field value, make sure you use the authorization code that you have noted down in the previous step.

Sample response body

```
{
     "scope": "TestRefreshtoken",
    "access_token":
"c92b6227a19c46f1a6545bf370bb6ee6e30ff87957ef4b1aaa9577f7e86e4bd7",
    "refresh_token":
"f78dd4fc5b8d4d799cf066427e828e26ce7e3723e4334416a7b9cd8a274e6947",
    "token_type": "Bearer",
    "expires_in": 3600
}
```
3. Access API using the REST API client.

In the **Authorization** tab, select the authorization type as *Bearer Token* and provide the access token that you get from the response payload of the previous step.

## **How to get the access token without resource owner permission using refresh token in the subsequent attempts?**

This use case starts when you get the authorization code and ends when you access the API.

## **To get access token using refresh token (Without resource owner permission).**

When the access token expires and if you need to access the same API, you need to get another access token. If you have refresh token, you can get a new access token without getting the permission from the resource owner.

1. Invoke the refresh token endpoint.

Request: POST http(s)://hostname:port/invoke/pub.oauth/refreshAccessToken

In the **Authorization** tab, select the authorization type as *Basic Auth*. Provide the client ID as username and client secret as password. You can get the client ID and client secret in the **Authentication** tab of the **Application** screen.

Sample request body

```
{
               "grant_type":"refresh_token",
"refresh_token":"f78dd4fc5b8d4d799cf066427e828e26ce7e3723e4334416a7b9cd8a274e6947"
```
#### }

## **Note:**

Make sure you have replaced the refresh token that you got from the Step 2 using " [How](#page-660-0) to get the access token with resource owner [permission?"](#page-660-0) on page 661 use case.

```
Sample response body
```

```
{
     "grant_type": "refresh_token",
          "refresh_token":
"f78dd4fc5b8d4d799cf066427e828e26ce7e3723e4334416a7b9cd8a274e6947",
      "scope": "TestRefreshtoken ",
      "access_token":
"c102bcaebecf451ca705bf54d26fae732ea9790a0ff64a87a010b3875b4b8da2",
      "token_type": "Bearer",
      "expires_in": 3600
}
```
2. Access API using the REST API client.

In the **Authorization** tab, select the authorization type as *Bearer Token* and provide the access token that you get from the response payload of the previous step.

# **Request and Response Processing**

# **Request and Response Transformation Policies**

Transformation policy enables you to configure several transformations on the requests from the clients into a format required by the native API, or to transform the response by the native API into a format required by the client.

The transformations include Header, Query Parameter, Path Parameter transformation, HTTP Method transformation, Payload transformation, and Advanced transformation. The transformations are applied based on the configurations provided in the transformation policies.

## **When can you use transformation policies?**

You can use transformation policies:

- When the API Provider wants to read the contents of the request and response to do audit logging, or trigger a notification based on the contents of the request.
- When the API Provider wants to modify the request before forwarding the request to native API as the native API wants to identify all incoming requests from API Gateway. In such case the provider can configure the Request transformation policy to add a header to all requests before they get routed to the native API.

## **Pre-Requisites**

- $\blacksquare$ Install API Gateway advanced edition 10.2 or higher.
- Basic understanding of API Gateway and policy enforcement.
- Ensure that you have the Manage API privilege.

# **How do I transform a request using Request Transformation Policy?**

Use the Request Transformation policy to modify the contents of an incoming request such as headers, payload, query parameters, path parameters, HTTP method using the configurations given by the API Provider.

The request transformation workflow is as follows:

- 1. The API Provider configures the Request Transformation policy in the Request Processing stage of API Gateway. The API provider configures the details about when and how to transform the contents of an incoming request.
- 2. The client sends the request to API Gateway.
- 3. API Gateway applies the transformations configured by the API Provider and transforms the incoming request.
- 4. API Gateway sends the transformed request to the native API.
- 5. Native API processes the transformed request and sends the response to API Gateway.
- 6. API Gateway forwards the response to the client.

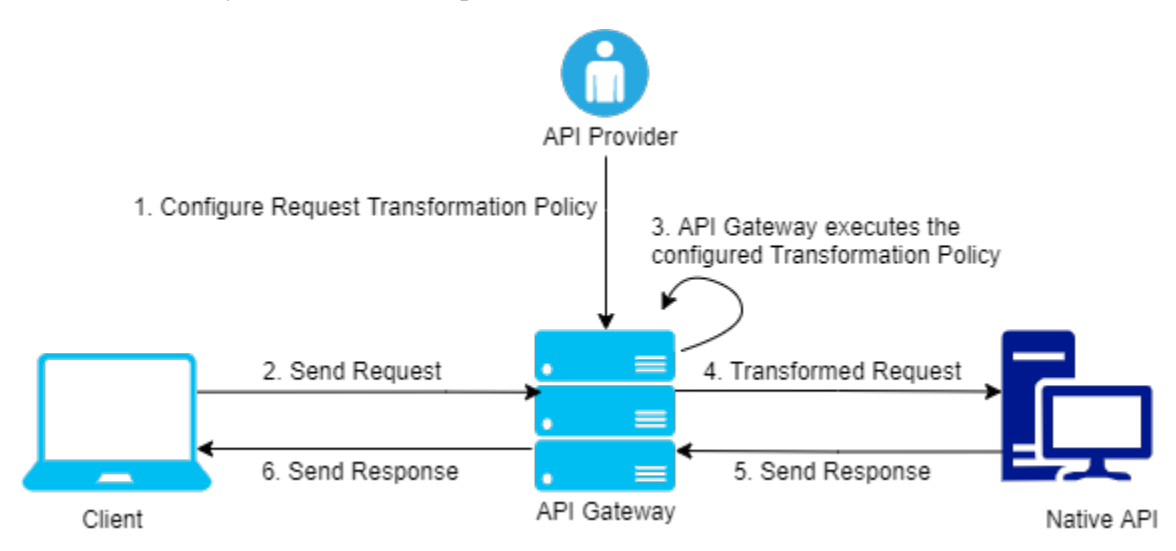

Consider a scenario where you have a legacy REST API (employeeApi) that does not adhere to the REST API standards. For example, it accepts functional information such as employee name through a header employeeName instead of accepting them through query or path parameters and you want to modify the API to REST standards.

## **To configure request transformation policy:**

1. Click **APIs** in the title navigation bar.

A list of available APIs appears.

2. Select a Rest API from the list of APIs and click **Edit**.

## 3. Select **Policies > Request Processing > Request Transformation**.

The Request Transformation details page appears.

4. In the **Condition** section, select **OR**.

The configured transformation is applied when at least one of the conditions is satisfied.

## **Note:**

The condition can also be set to AND operator. The configured transformation is applied only when all the set conditions are satisfied.

- 5. Click **Add Condition** to configure the conditions to evaluate the contents on the request.
	- a. Specify the **Variable**. Example, Content-Type.
	- b. Specify the **Operator** to use to relate variable and the value provided. Example, **Equals**.
	- c. Specify the **Value**. Example, application/json.

When you select the operator- **Equals**, the Condition checks if the **Variable**: Content-Type is equal to the **Value**: application/json.

d. Click **Add**.

#### 6. Select **Transformation Configuration > Header/Query/Path transformation**.

The Header/Query/Path transformation details page appears.

7. In **Add/Modify** section, add the variable and set its value.

Here, native API accepts employee name through header  $\frac{1}{2}$  request.headers.employeeName} and you want the native API to accept these values through the query parameter \${request.query.name} and expose this change to the client without exposing the query parameter.

To achieve this, set the variable and the value parameters as follows:

- a. **Variable**: \${request.headers.employeeName}
- b. **Value**: \${request.query.name}
- c. Click **Add**.

#### **Note:**

For details about the variables available in API Gateway, see ["Variables](#page-170-0) Available in API [Gateway"](#page-170-0) on page 171.

8. In the **Remove** section, add \${request.query.name} to remove the query parameter from the request so that it does not reach the native API.

#### 9. Click **Save**.

This request transformation policy configuration allows the native API to accept the header values through query parameters. The native API accepts the header values through the query parameters by transforming the query parameters to header parameters and then removing the query parameter from the incoming request.

## **Request Transformation Policy Properties**

The table lists the properties that you can specify for the Request Transformation policy:

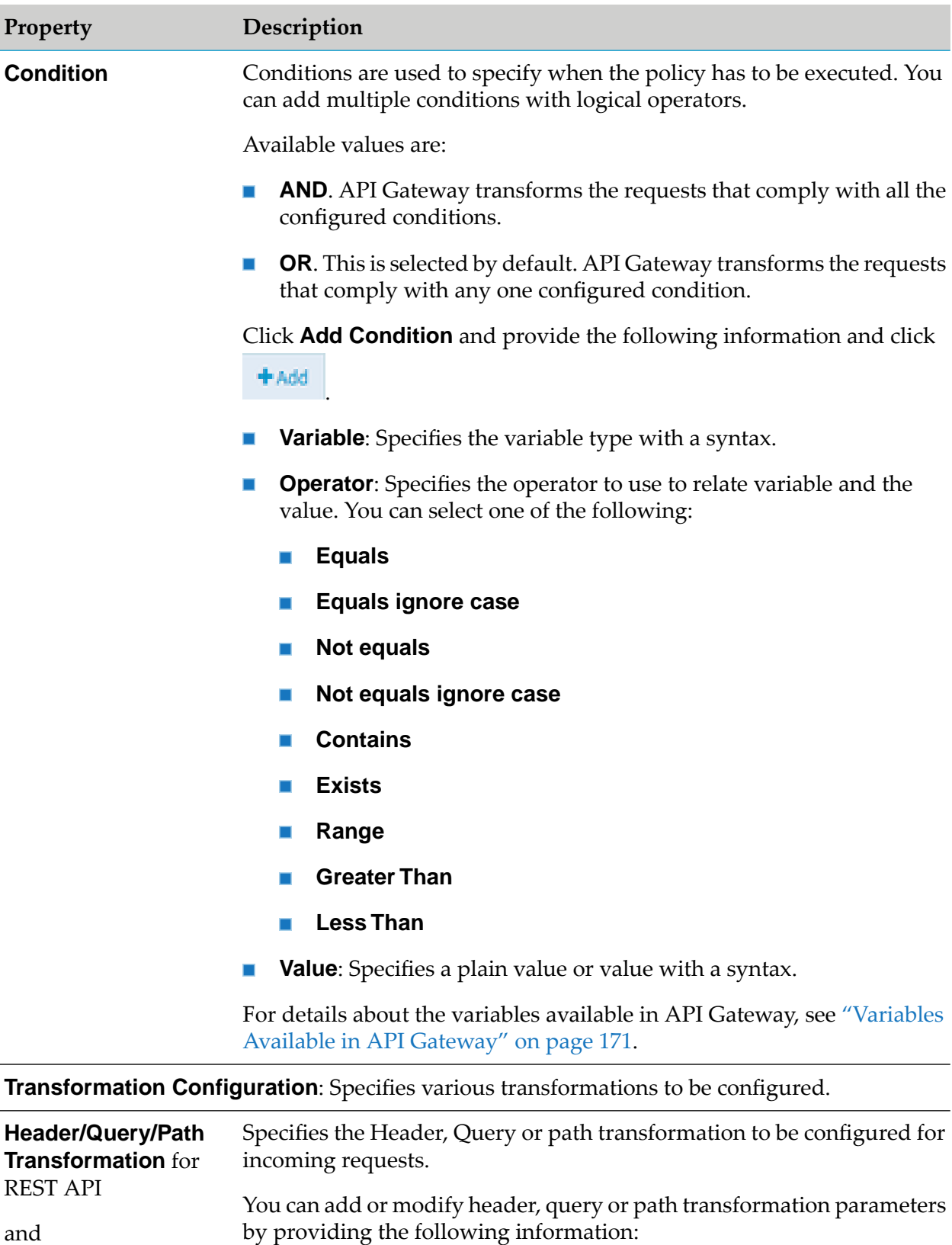

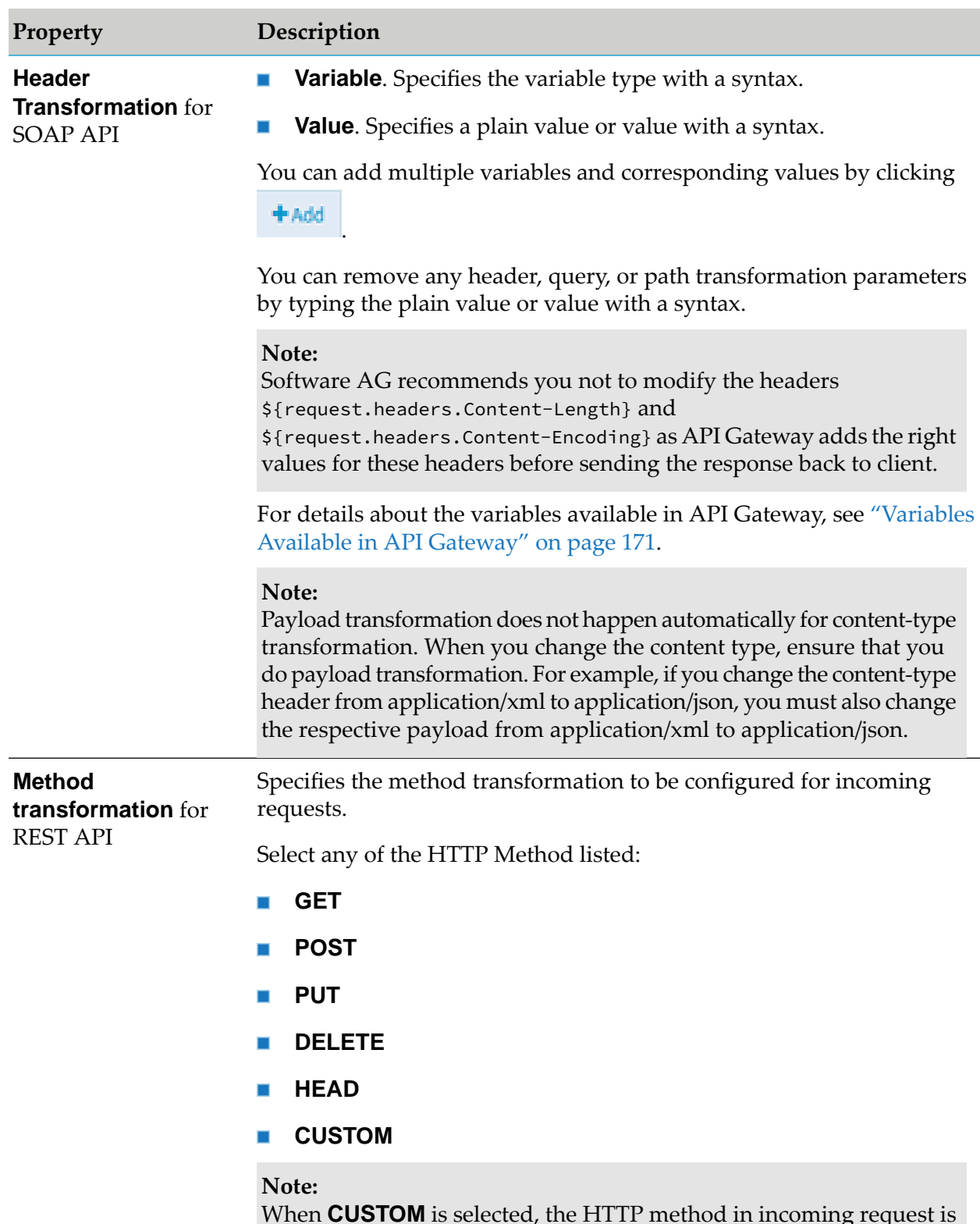

When **CUSTOM** is selected, the HTTP method in incoming request is sent to the native service. When other methods are selected, the selected method is used in the request sent to the native service.

**Note:**

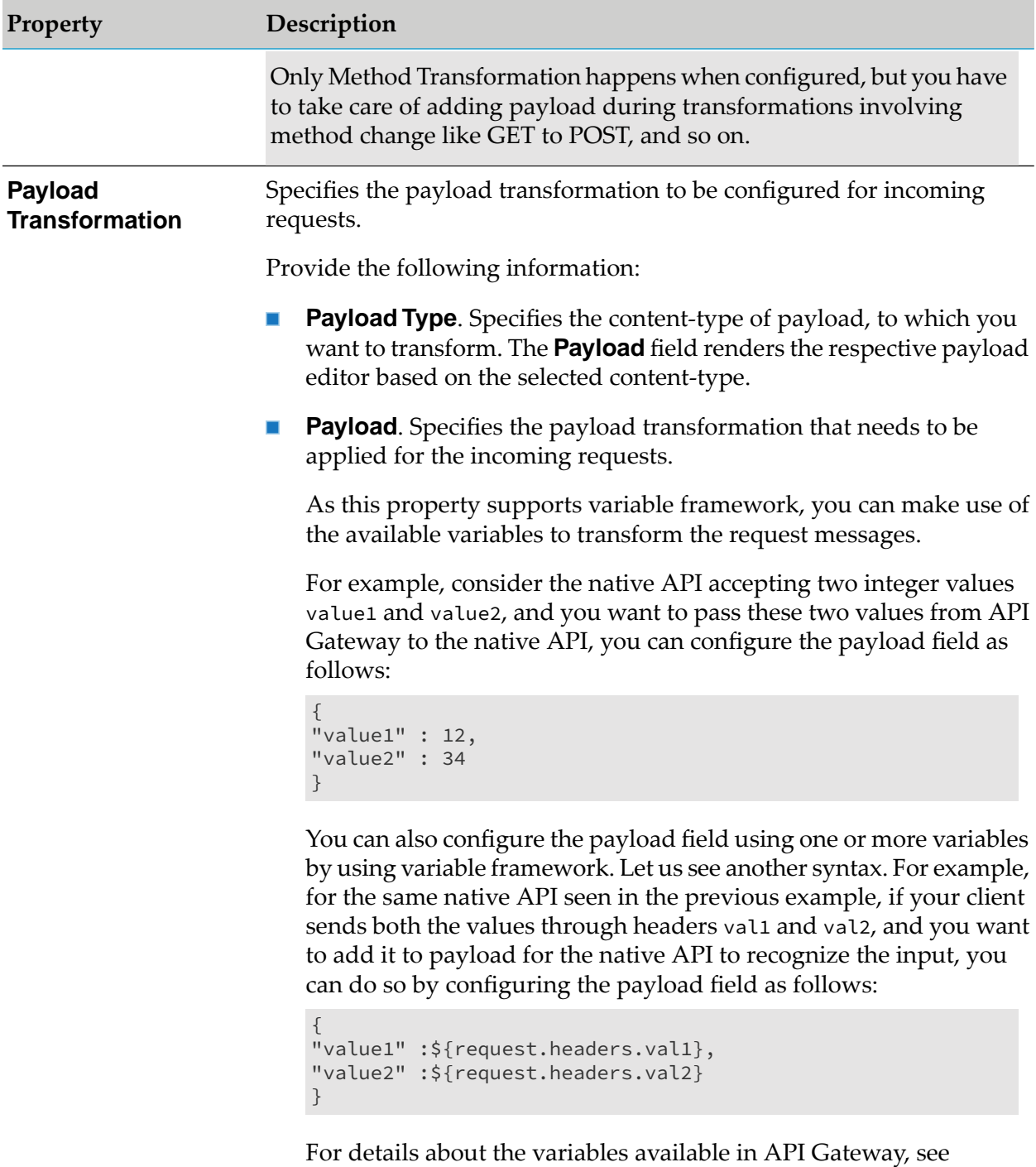

["Variables](#page-170-0) Available in API Gateway" on page 171.

#### **Note:**

If your payload content-type is different from the incoming payload's content-type, you need to transform the content-type of the header using **Header Transformation**.

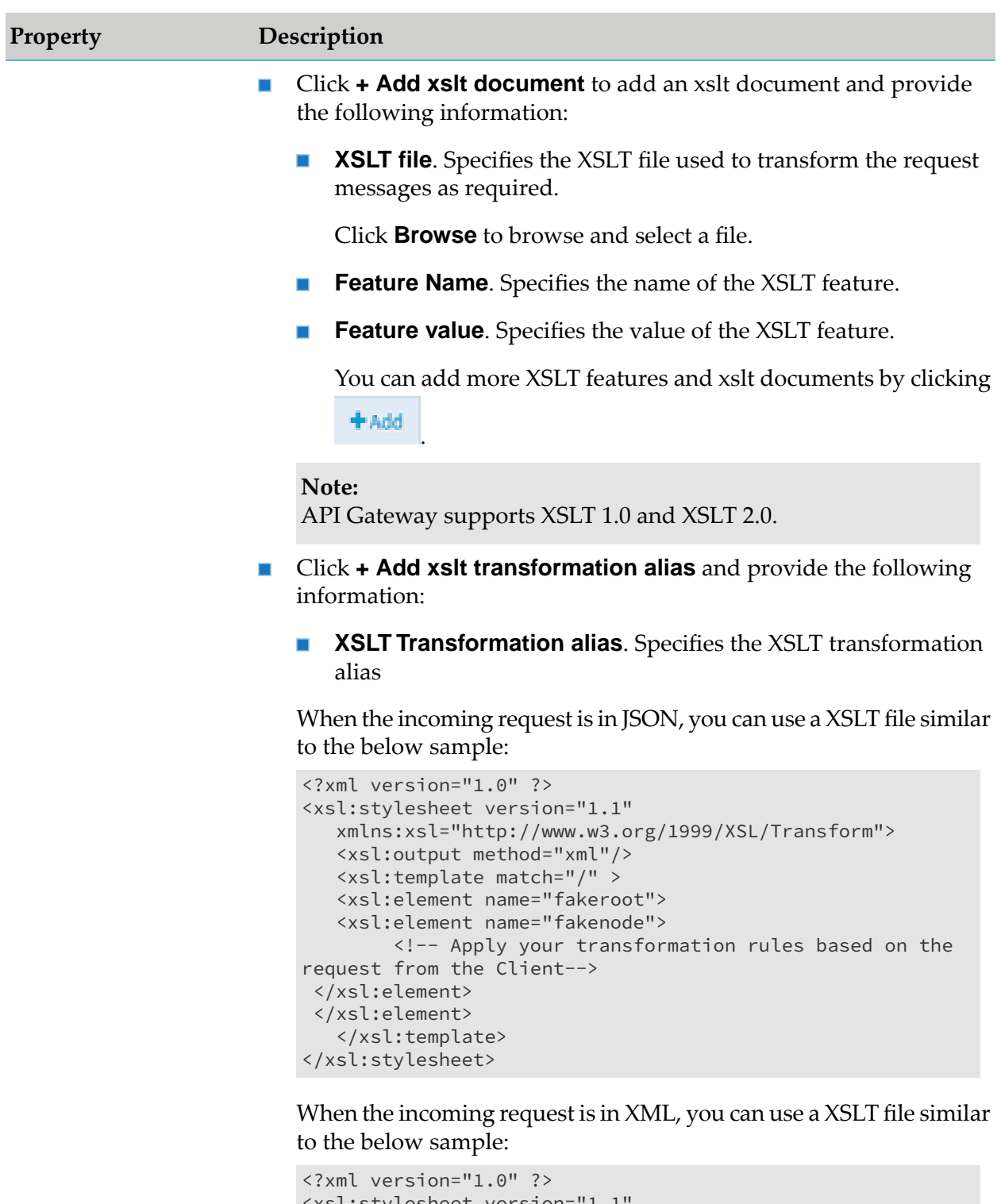

```
<xsl:stylesheet version="1.1"
  xmlns:xsl="http://www.w3.org/1999/XSL/Transform"
xmlns:soapenv="http://www.w3.org/2003/05/soap-envelope">
   <xsl:output method="xml"/>
   <xsl:template match="/" >
   <xsl:element name="soapenv:Envelope">
   <xsl:element name="soapenv:Body">
```
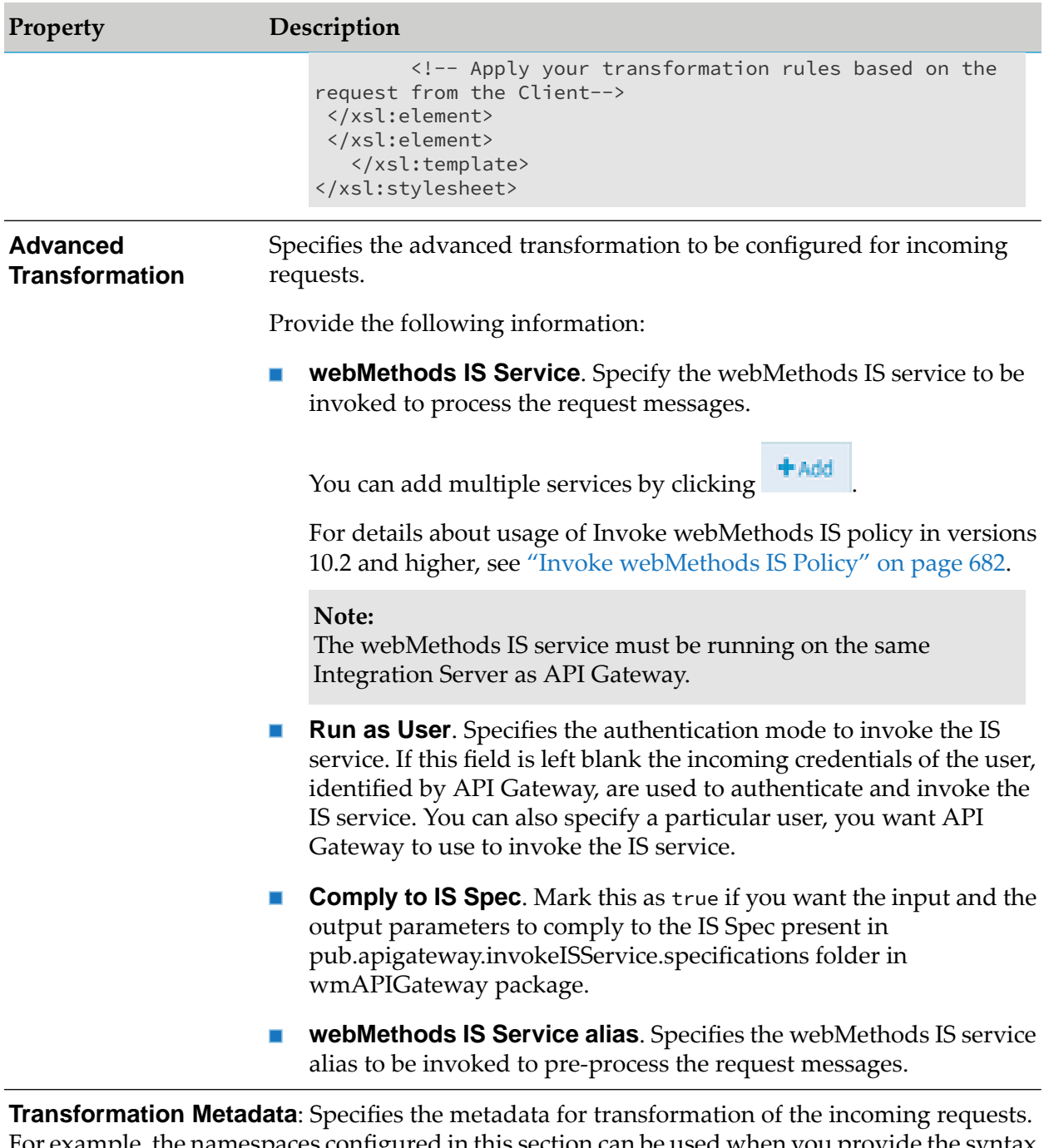

For example, the namespaces configured in this section can be used when you provide the syntax for XPath \${request.payload.xpath} For example: \${request.payload.xpath[//ns:emp/ns:empName]}

**Namespace** Specifies the namespace information to be configured for transformation.

Provide the following information:

**Namespace Prefix**. The namespace prefix of the payload expression to be validated.

For example, specify the namespace prefix as SOAP\_ENV.

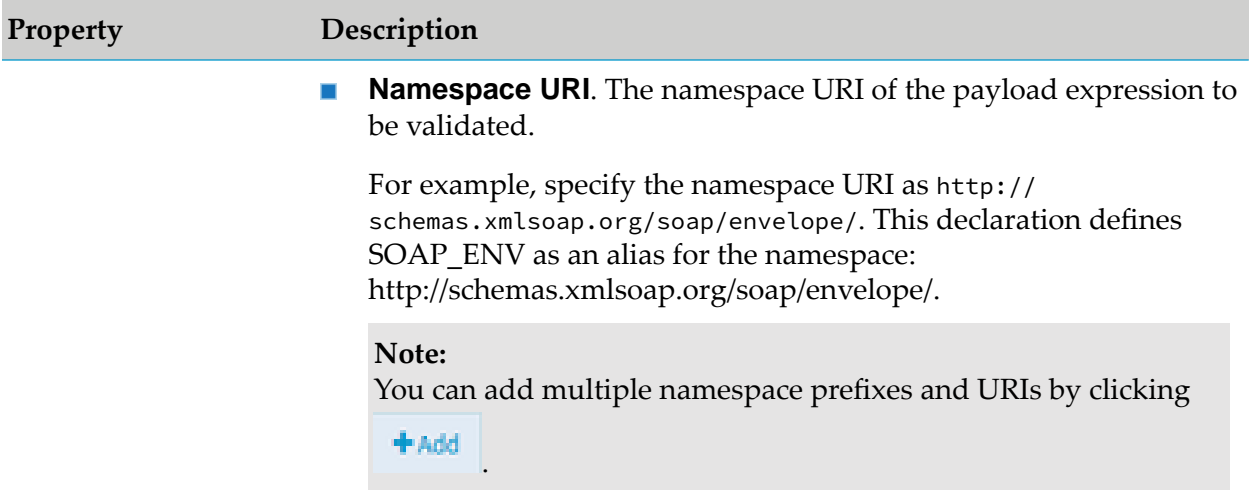

# **How do I transform a request and its response using Transformation Policy?**

Use the Response Transformation policy to modify the contents of an outgoing response such as headers, payload, query parameters, path parameters, HTTP method using the configurations given by the API Provider.

The response transformation workflow is as follows:

- 1. The API Provider configures the Response Transformation policy in the Response Processing stage of API Gateway. The API provider configures the details about when and how to transform contents of an outgoing response.
- 2. The client sends the request to API Gateway.
- 3. API Gateway forwards the request to native API.
- 4. Native API processes the request and sends response to API Gateway.
- 5. API Gateway applies the transformations configured by the API Provider and transforms the outgoing response.
- 6. API Gateway forwards the transformed response to the client.

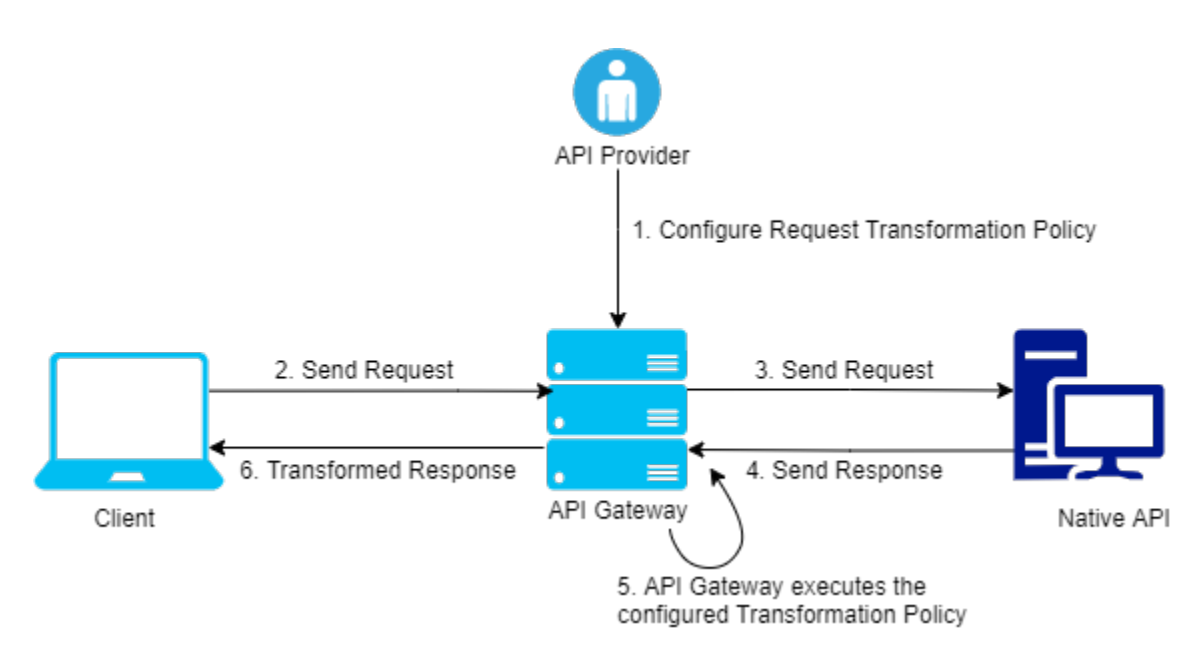

Consider a scenario, where a native API URL is moved permanently or temporarily, the native API sends a 301 or 302 status code, and also sends the new address in the location header. However, when API Gateway comes across the 301 or 302 status code, API Gateway reads the status code and the location header, and redirects the request to new address mentioned in the location header. API Gateway, then sends the response from the new address to the client. This is how 3xx status code is handled in API Gateway.

In this scenario, if you do not want API Gateway to do the redirection, instead you want the clients to receive the 3xx status code, and then do the redirection. This can be achieved by using the Status Transformation policy in the Response Processing stage.

## **To achieve this transformation:**

1. Change the native API to send an intermediate 2xx status code instead of 3xx status code, for request from API Gateway.

For example, a demo service package contains a couple of REST services - source and destination.

The REST service source is moved to a new address and it sends a 301 status along with location header. However, it sends 297 status code with the location header for requests from API Gateway. The location header contains the address for destination, which is the new address of the moved resource.

- 2. Configure the API in API Gateway with a Request Transformation policy to send a request header **requestOrigin** with the value **APIGateway**. To configure the request transformation policy, perform the following steps:
	- a. Click **APIs** in the title navigation bar.

A list of available APIs appears.

- b. Select a Rest API from the list of APIs and click **Edit**.
- c. Select **Policies > Request Processing > Request Transformation**.

The Request Transformation details page appears.

d. In the **Condition** section, select **OR**.

The configured transformation is applied when at least one of the conditions is satisfied.

#### **Note:**

The condition can also be set to AND operator. The configured transformation is applied only when all the set conditions are satisfied.

- e. Click **Add Condition** to configure the conditions to evaluate the contents on the request.
- f. Specify the **Variable**. Example, Content-Type.
- g. Specify the **Operator** to use to relate variable and the value provided. Example, **Equals**.
- h. Specify the **Value**. Example, application/json.

When you select the operator- **Equals**, the Condition checks if the **Variable**: Content-Type is equal to the **Value**: application/json.

- i. Click **Add**.
- j. Select **Transformation Configuration > Header/Query/Path transformation**.

The Header/Query/Path transformation details page appears.

k. In **Add/Modify** section, add the variable and set its value.

Set the **Variable** and **Value** parameters as follows:

- **Variable**: \${request.headers.requestOrigin}
- **Value: APIGateway**

#### **Note:**

For details about the variables available in API Gateway, see ["Variables](#page-170-0) Available in API [Gateway"](#page-170-0) on page 171.

l. Click **Save**.

This Request Transformation policy allows the API in API Gateway to send a request header **requestOrigin** with the value **APIGateway**. This will help the native API identify the request from API Gateway and send the response code 297.

- 3. Configure the API in API Gateway with the Status Transformation policy to transform the 297 status code to 301 status code. To configure the status transformation policy, perform the following steps:
	- a. Click **APIs** in the title navigation bar.

A list of available APIs appears.

- b. Select a Rest API from the list of APIs and click **Edit**.
- c. Select **Policies > Response Processing > Response Transformation** .

The Response Transformation details page appears.

d. In the **Condition** section, select **OR**.

The configured transformation is applied when at least one of the conditions is satisfied.

**Note:**

The condition can also be set to AND operator. The configured transformation is applied only when all the set conditions are satisfied.

- e. Click **Add Condition** to configure the conditions to evaluate the contents on the request.
- f. Specify the **Variable**. Example, \${response.statusCode}.

#### **Note:**

For details about the variables available in API Gateway, see ["Variables](#page-170-0) Available in API [Gateway"](#page-170-0) on page 171.

- g. Specify the **Operator** to use to relate variable and the value provided. Example, **Equals**.
- h. Specify the **Value**. Example, 297.

When you select the operator - **Equals**, the Condition checks if the **Variable**: \${response.statusCode} is equal to the **Value**: 297.

- i. Click **Add**.
- j. Select **Transformation Configuration > Status transformation**.

The Status transformation details page appears.

k. Specify the Code and Message values that you would like in the response.

Set the **Code** and **Message** parameters as follows:

 $\blacksquare$ **Code**: 301

**Message**: Moved Permanently  $\blacksquare$ 

l. Click **Save**.

This transformation policy allows the clients to receive the 301 status code, and then redirect to the new address mentioned in location header.

## **Response Transformation Policy Properties**

The table lists the properties that you can specify for the Response Transformation policy:

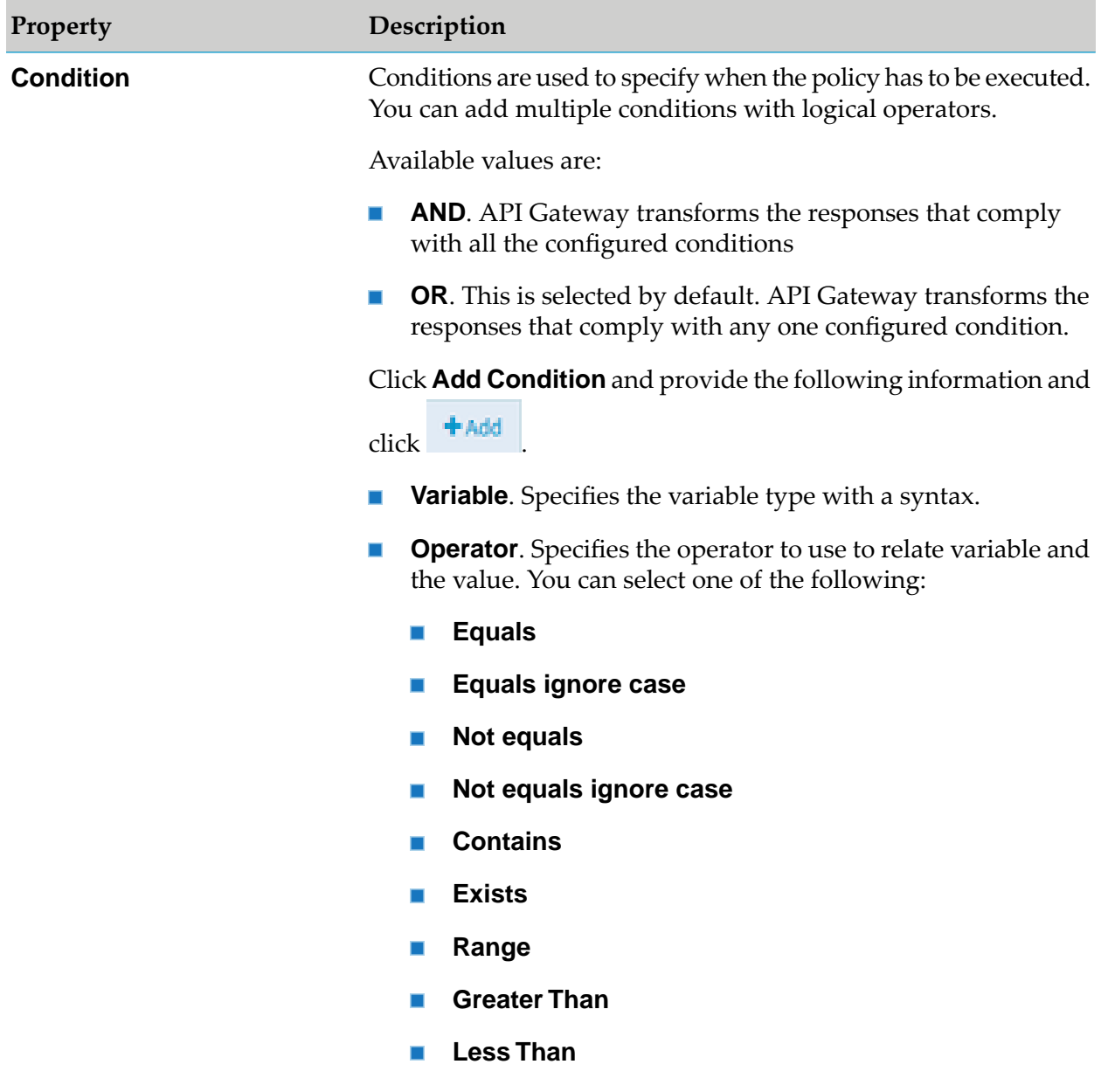

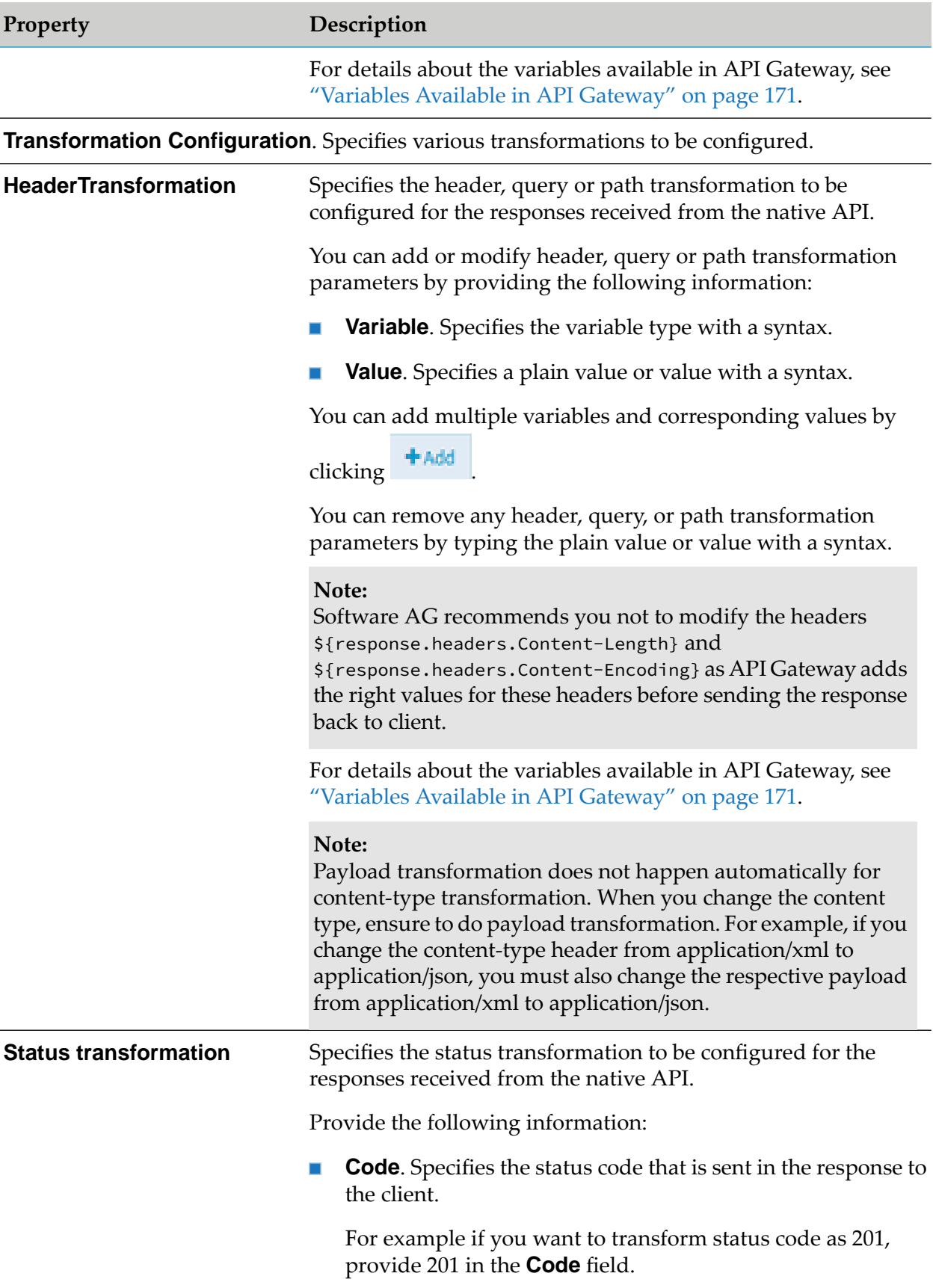

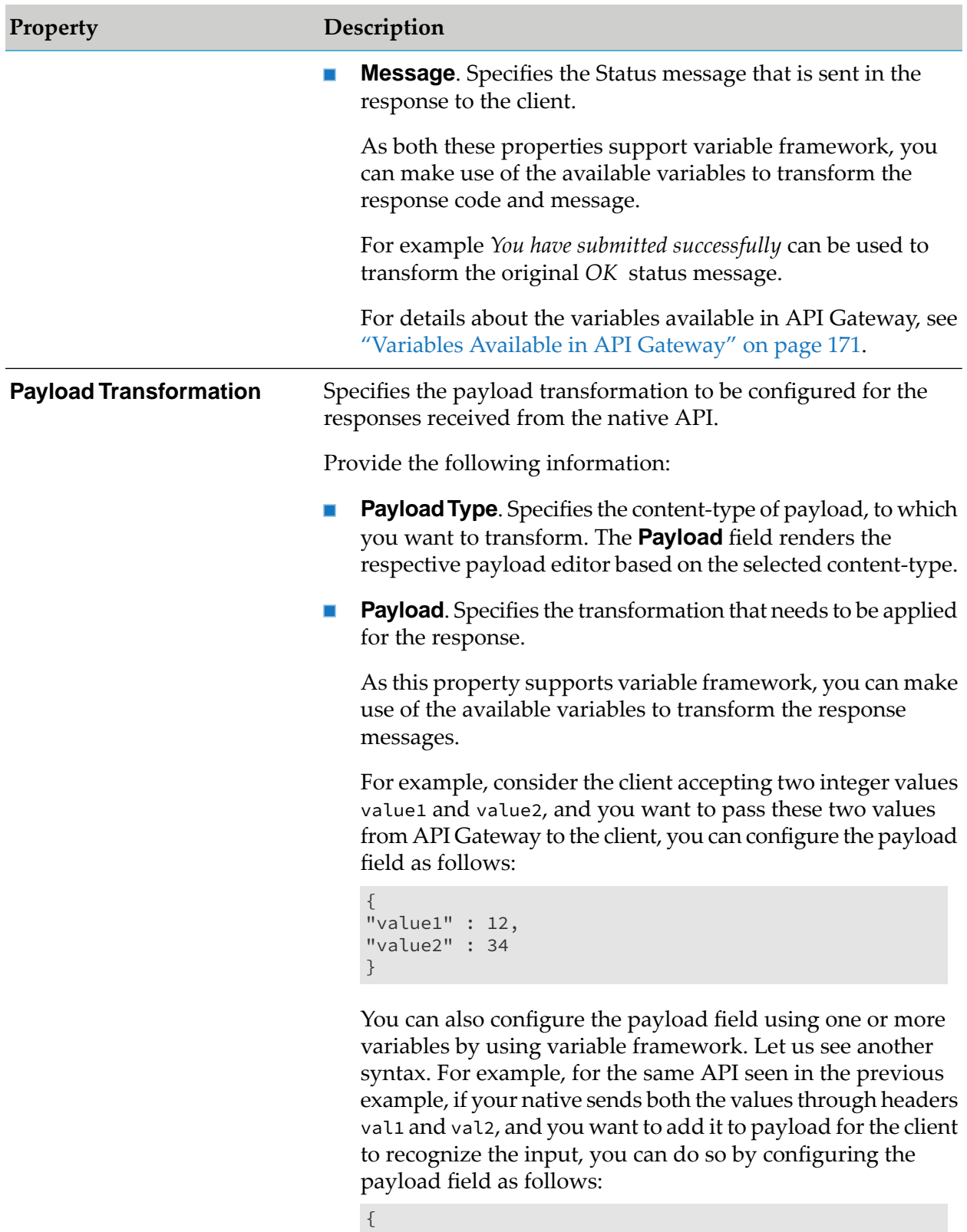

```
"value1" :${response.headers.val1},
"value2" :${response.headers.val2}
}
```
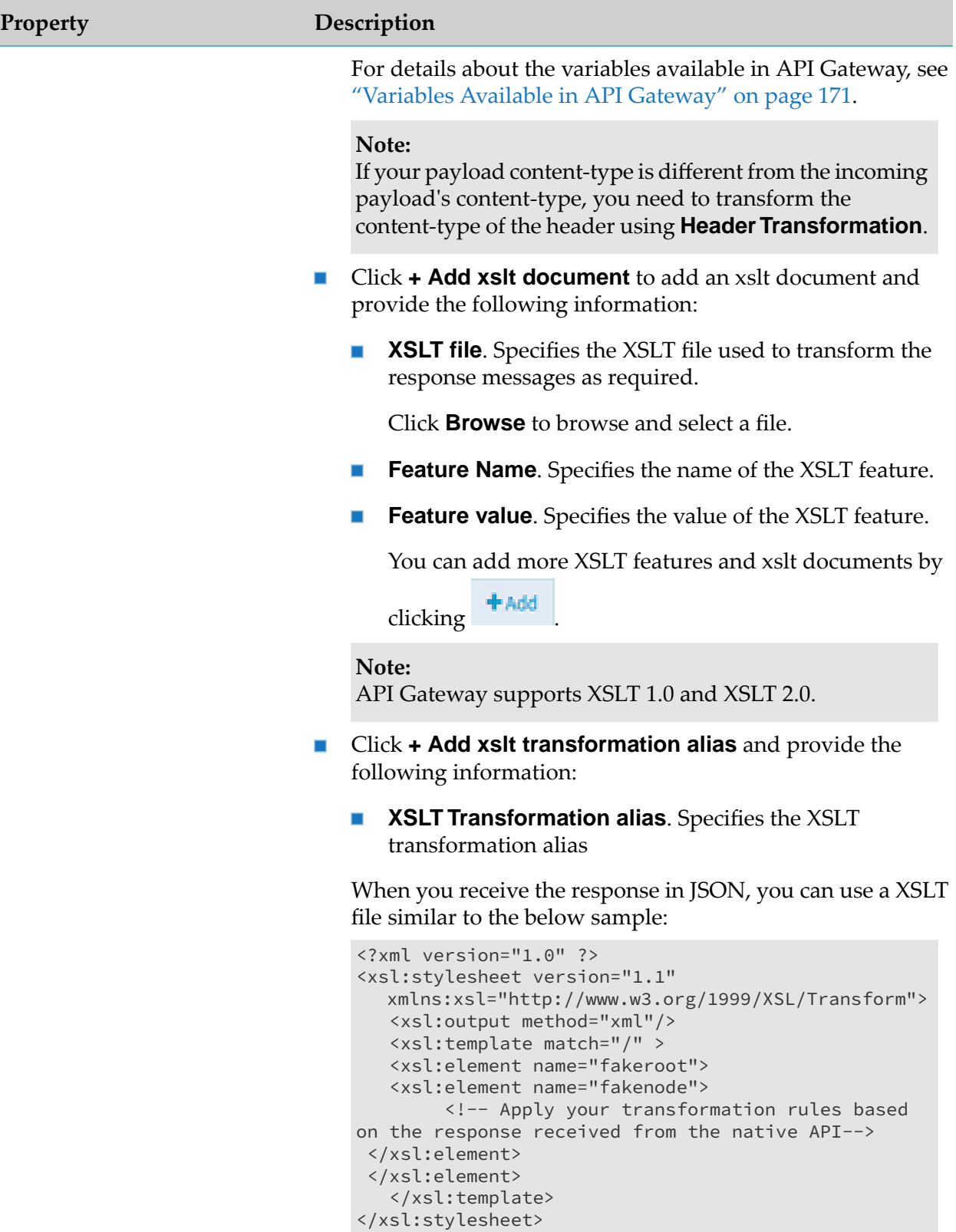

When you receive the response in XML, you can use a XSLT file similar to the below sample:

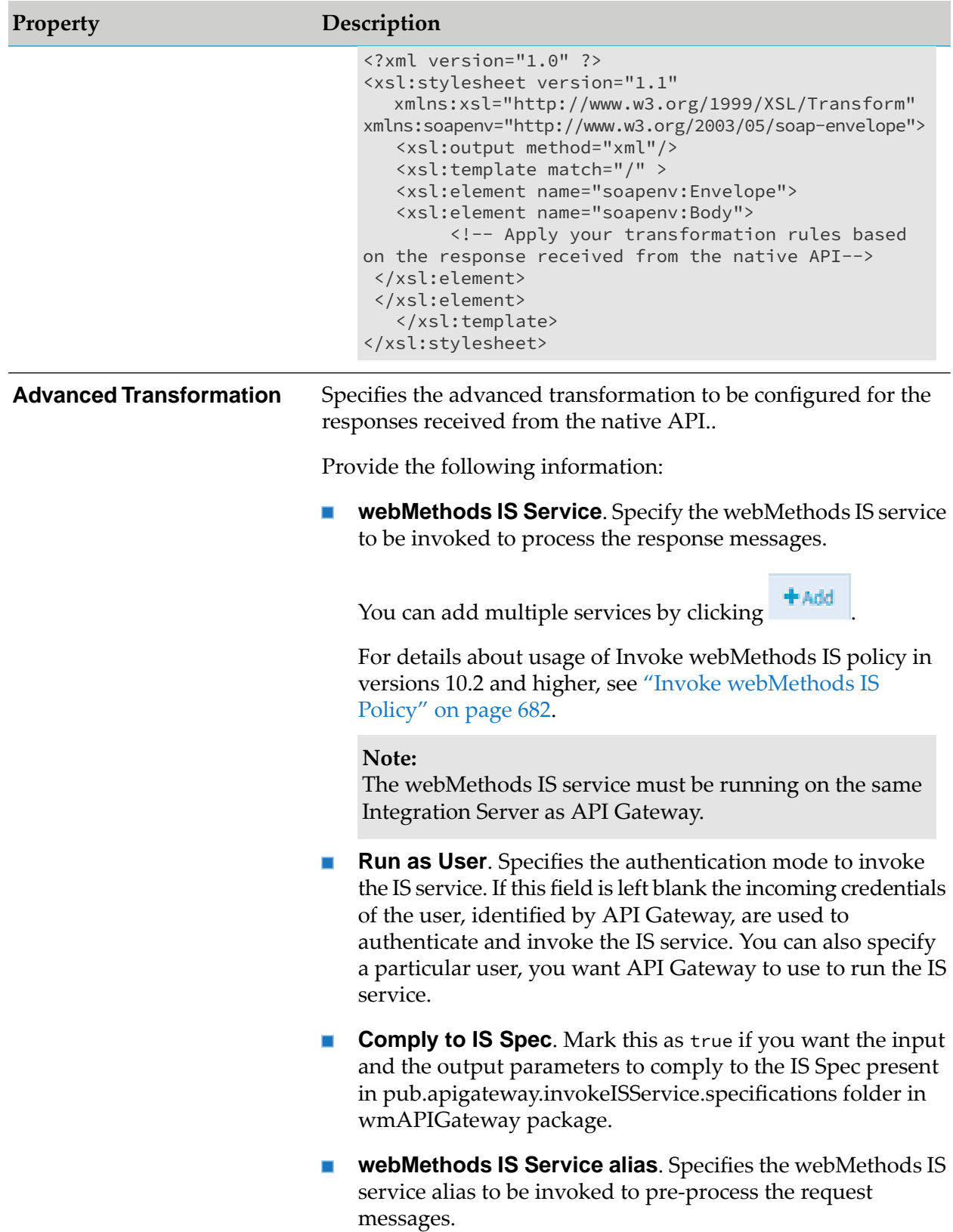

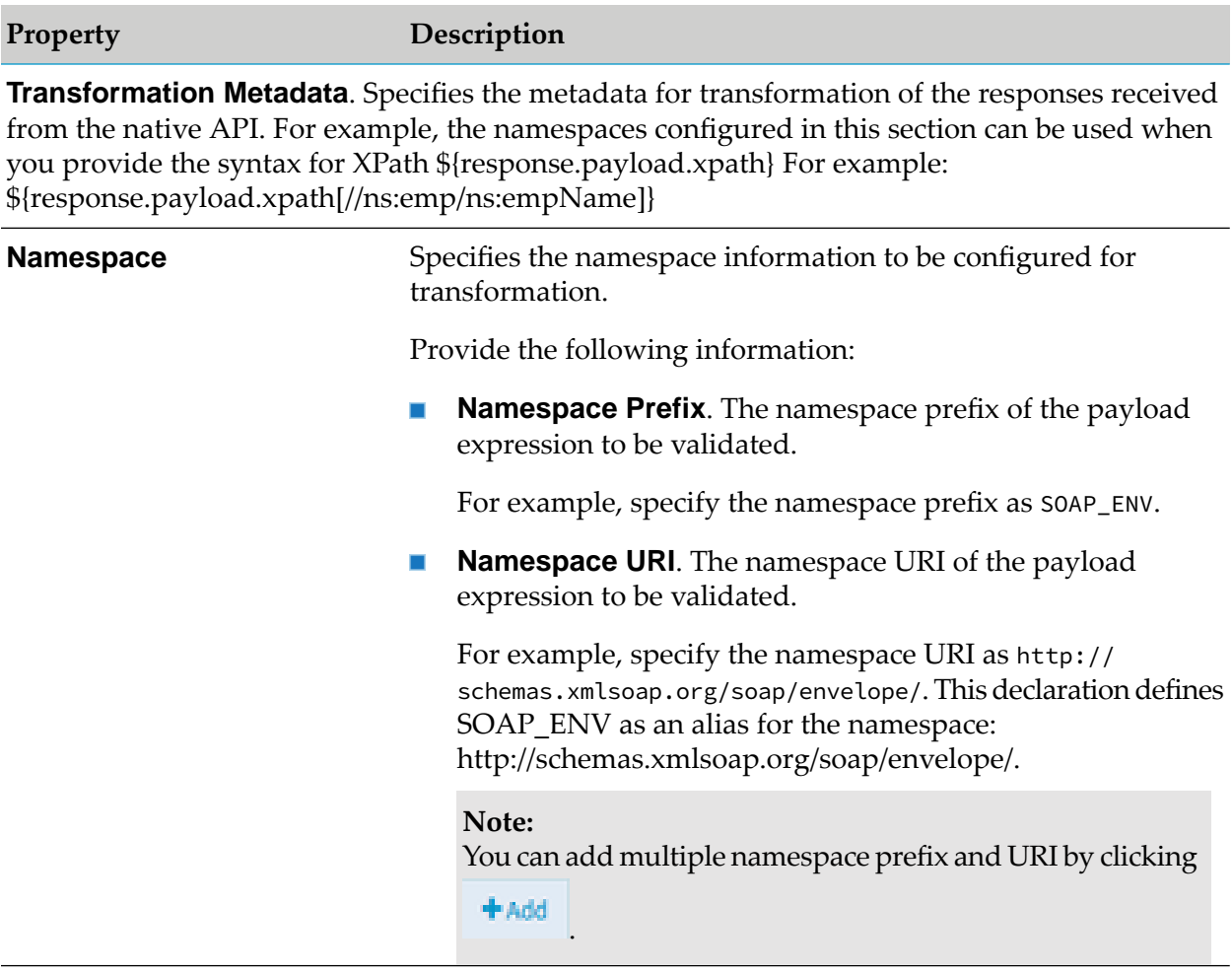

# <span id="page-681-0"></span>**Invoke webMethods IS Policy**

This policy pre-processes the request messages and transforms the message into the format required by the native API or performs some custom logic, before API Gateway sends the requests to the native APIs.

For example, you might need to accommodate differences between the message content that a client is capable of submitting and the message content that a native API expects. For example, if the client submits an order record using a slightly different structure than the structure expected by the native API, you can use this action to process the record submitted by the client to the structure required by the native API.

This policy also processes the native API's response messages into the format required by the application, before API Gateway returns the responses to the application.

The transformations using Invoke webmethods IS policy include Header, Query Parameter, Path Parameter transformation, HTTP Method transformation, Payload transformation, Status Code, and Status Message.

## **When can you use Invoke webmethods IS policy?**

You can use Invoke webmethods IS policy:

- When as an API Provider wants to read the contents of the request and response to do audit logging, or trigger a notification based on the contents of the request.
- When the API Provider wants to modify the request before forwarding the request to native API as the native API wants to identify all incoming requests from API Gateway. In such case the API Provider can configure the Invoke webmethods IS policy to add a header to all requests before they get routed to the native API.
- **N** When the API Provider wants to achieve complex use cases of transformation by writing an Invoke IS Service.
- When the API Provider wants to write some custom logic using Java code to do the transformation.

## **How do I transform a request using Invoke webMethods IS policy?**

Use the Invoke webMethods IS policy to modify the contents of an incoming request such as headers, payload, query parameters, path parameters, HTTP method using the configurations given by the API Provider.

The Invoke webMethods IS workflow is as follows:

- 1. The API Provider creates an IS Service in Integration Server in which API Gateway is running. The API Provider configures the IS Service to transform the request contents as per their need.
- 2. The API Provider configures the Invoke webMethods IS policy in the Request Processing stage of API Gateway with the created IS Service.
- 3. The client sends the request to API Gateway.
- 4. API Gateway invokes the webMethods IS Service configured by the API Provider. The IS Service transforms the request contents as defined by the API Provider.
- 5. API Gateway sends the transformed request to the native API.
- 6. Native API processes the transformed request and sends the response to API Gateway.
- 7. API Gateway forwards the response to the client.

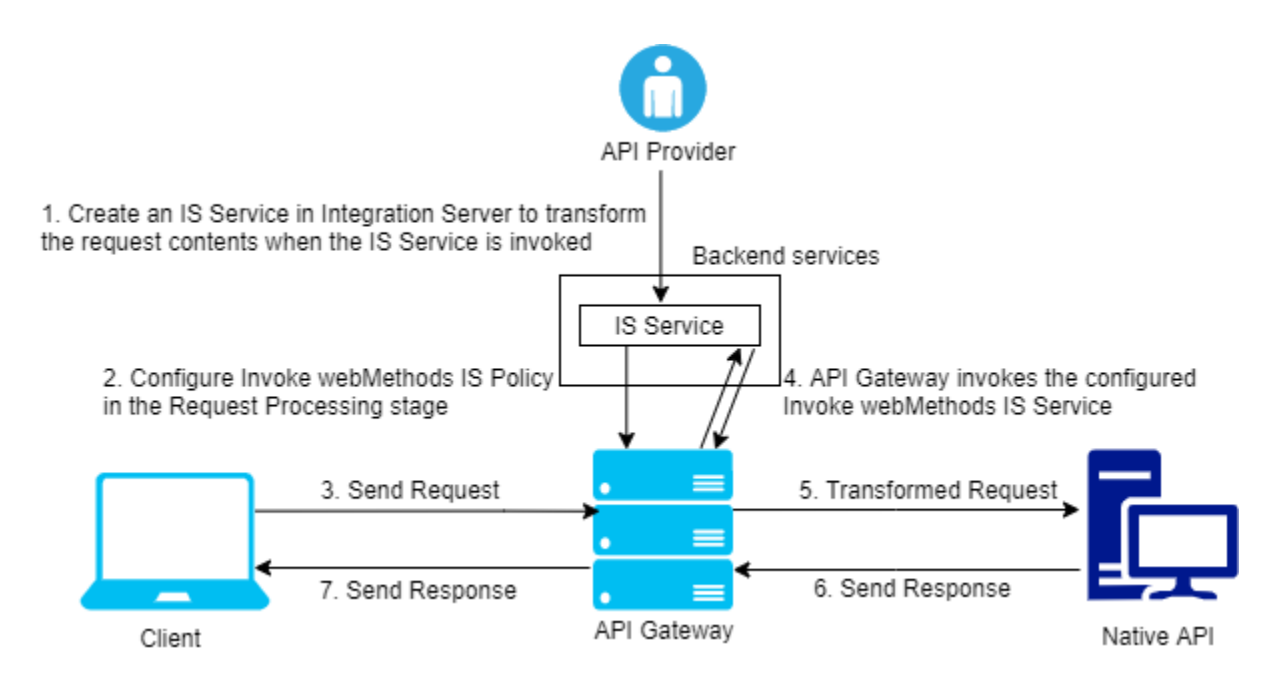

## **To configure Invoke webMethods IS policy in the Request Processing stage:**

1. Click **APIs** in the title navigation bar.

A list of available APIs appears.

2. Select a Rest API from the list of APIs and click **Edit**.

## 3. Select **Policies > Request Processing > Request Transformation**.

The Request Transformation section appears.

4. In the **Condition** section, select **OR**.

The configured transformation is applied when at least one of the conditions is satisfied.

## **Note:**

The condition can also be set to AND operator. The configured transformation is applied only when all the set conditions are satisfied.

- 5. Click **Add Condition** to configure the conditions to evaluate the contents on the request.
	- a. Specify the **Variable**. Example, Content-Type.
	- b. Specify the **Operator** to use to relate variable and the value provided. Example, **Equals**.
	- c. Specify the **Value**. Example, application/json.
When you select the operator- **Equals**, the Condition checks if the **Variable**: Content-Type is equal to the **Value**: application/json.

- d. Click **Add**.
- 6. Select **Transformation Configuration > Advanced Transformation**.

The Advanced Transformation section appears.

- 7. In **webMethods IS Service** section, click **+ Add webmethods is service**.
- 8. Provide the following information.
	- **webMethods IS Service**. Specify the webMethods IS service to be invoked to process the request messages.

You can add multiple services by clicking  $\ddot{+}$  Add

**Note:**

The webMethods IS service must be running on the same Integration Server as API Gateway.

- **Run as User**. Specifies the authentication mode to invoke the IS service. If this field is left blank the incoming credentials of the user, identified by API Gateway, is used to authenticate and invoke the IS service. You can also specify a particular user, you want API Gateway to use to invoke the IS service.
- **Comply to IS Spec.** Mark this as true if you want the input and the output parameters to comply to the IS Spec present in pub.apigateway.invokeISService.specifications folder in wmAPIGateway package.
- **webMethods IS Service alias**. Specifies the webMethods IS service alias to be invoked  $\blacksquare$ to pre-process the request messages.

**Note:**

For details about the variables available in API Gateway, see "Invoke [webMethods](#page-684-0) IS Policy Properties for Request [Processing"](#page-684-0) on page 685.

<span id="page-684-0"></span>9. Click **Save**.

This Invoke webMethods IS policy modifies the contents of an incoming request based on the IS Service invoked.

### **Invoke webMethods IS Policy Properties for Request Processing**

If Comply to IS Spec parameter is configured as true, API Gateway invokes the IS Service with IS specification in the path pub.apigateway.invokeISService.specifications:RequestSpec for Request Processing

The following are the input and output parameters for REST, SOAP, and WebSocket APIs as specified in the above IS Specification.

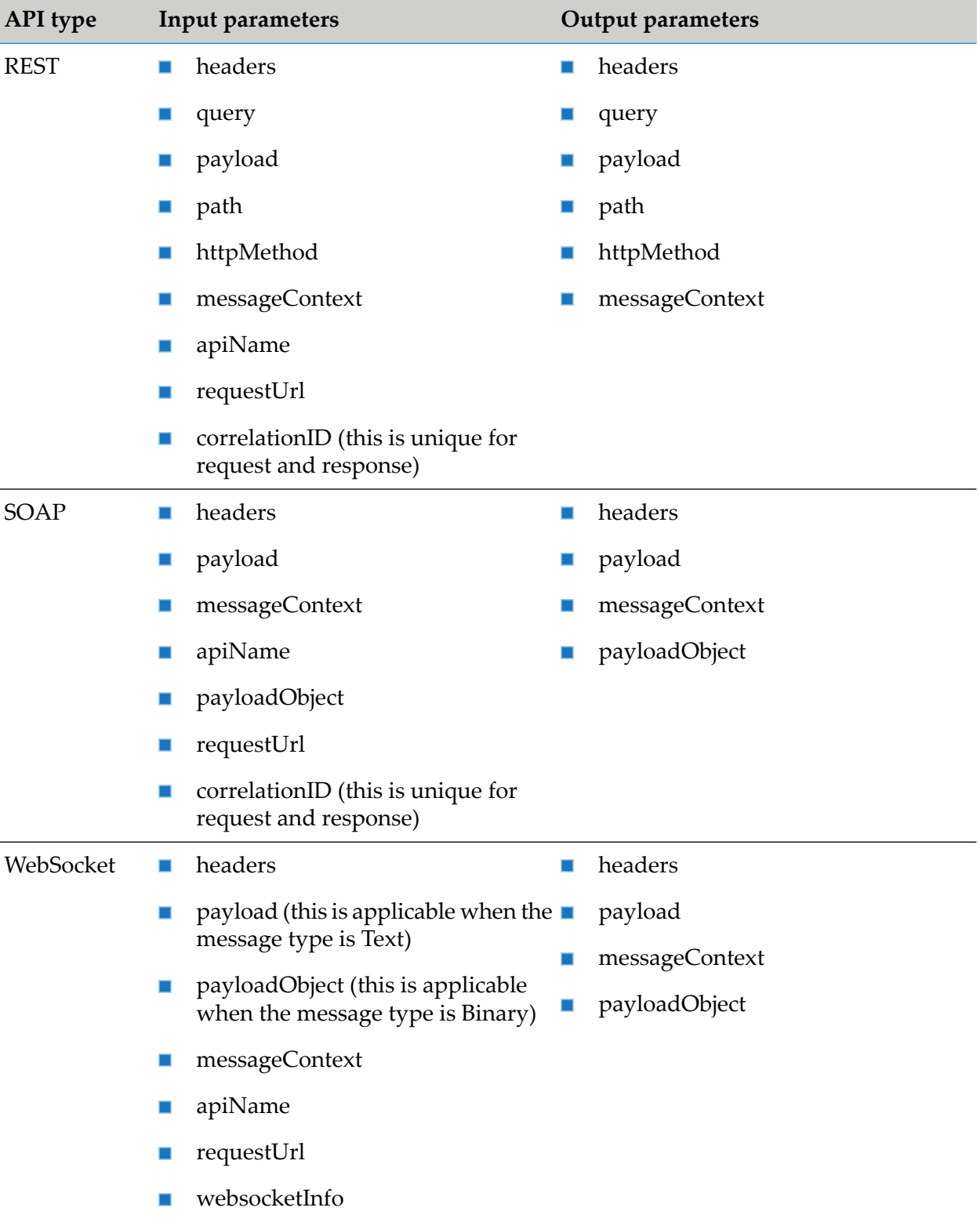

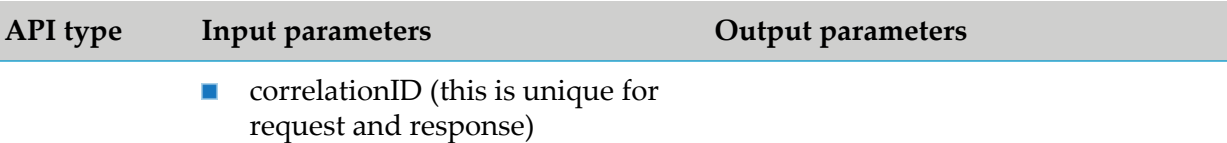

By default the "query" pipeline variable is a key value pair, where the value is of type string. But, if the incoming request contains multiple values for the same query parameter and if you want to access those multiple values using **webMethods IS Service**, you have to ensure two things:

- 1. Make sure that you have checked the **Repeat** check box for query parameter in the **Add Resource Parameter** section of the API details screen.
- 2. To access or transform multiple values of that query parameter, you have to insert string list (instead of string) under the "query" pipeline variable in the webMethods IS Service.

### **Note:**

- For SOAP to REST APIS, the payload contains the transformed SOAP request.
- **Payload transformation does not happen automatically for content-type transformation.** When you change the content type, ensure to do payload transformation also as part of IS Service. For example, if you change the content-type header from application/xml to application/json using IS service, you must also change the respective payload from application/xml to application/json
- Only Method Transformation happens when configured, but you have to take care of adding payload during transformations involving method change like GET to POST, and so on.
- When Comply to IS spec is true, you can change the values of headers, query, payload, and so on, programatically using Message Context, as well as using the pipeline variables given. Software AG recommends you do not change those values directly in Message Context, as the values in output pipeline variables are written to Message Context after the invocation of IS Service.

If Comply to IS Spec parameter is set to false, API Gateway invokes the IS Service with the same input and output parameters supported in 10.1 and the earlier versions:

- proxy.name **In the**
- JSONRESTContentString (REST only)
- SOAPEnvelope (SOAP only)
- EnvelopeString (SOAP only)  $\blacksquare$

The table lists the properties that you can specify for this policy:

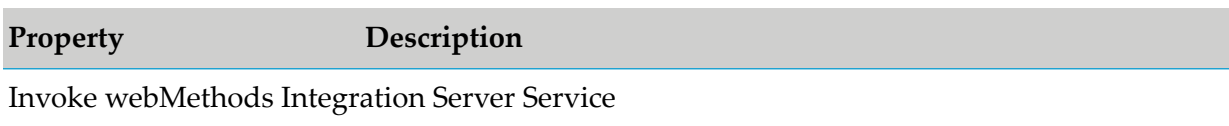

**Add invoke webMethods** Specifies the webMethods IS service to be invoked to pre-process the **Integration Server service** request messages and the authentication mode for the IS service.

Provide the following information:

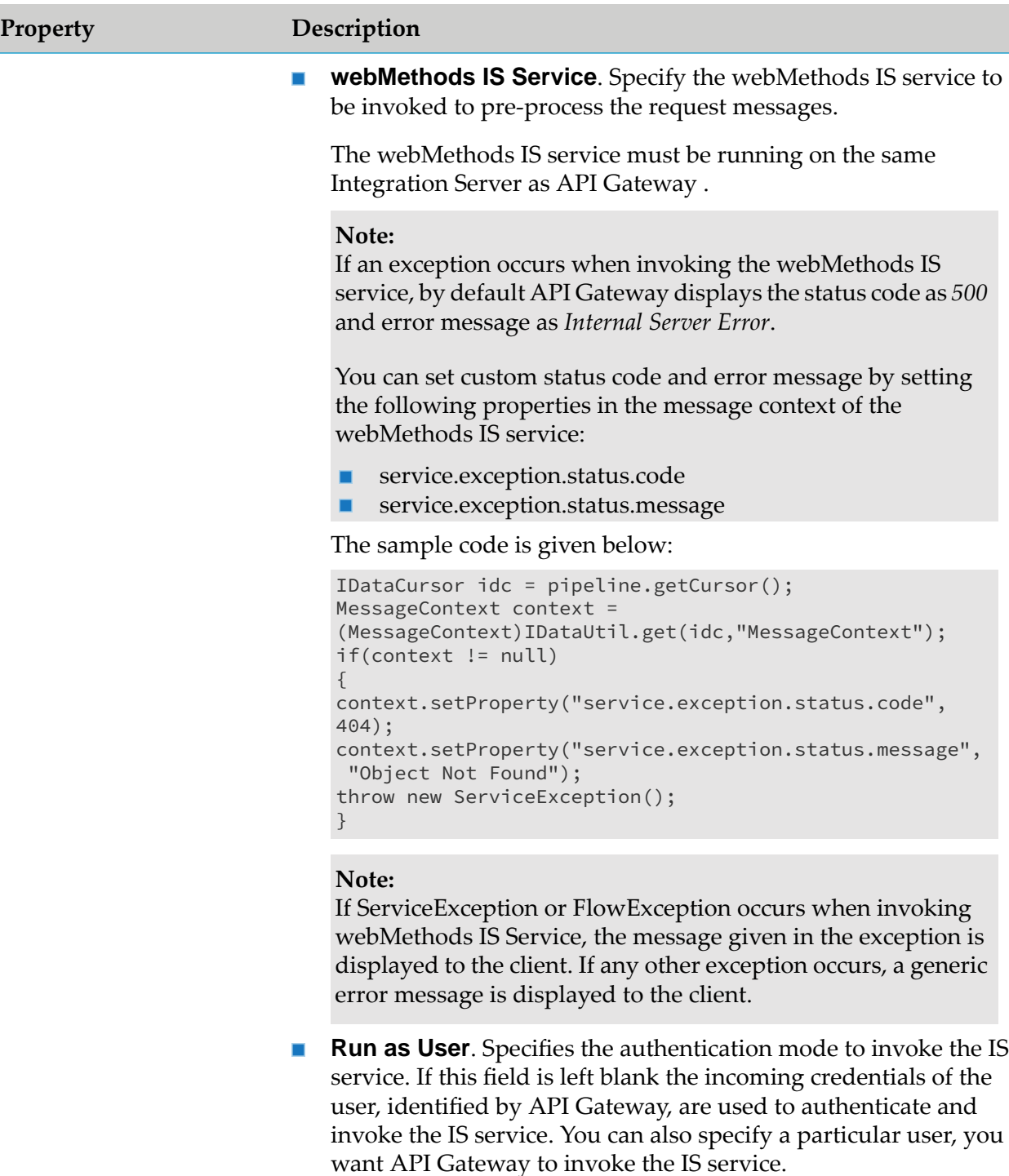

### **Note:**

It is the responsibility of the user who activates the API to review the value configured in **Run as User** field to avoid misuse of this configuration.

**Comply to IS Spec**. Mark this as true if you want the input and the output parameters to comply to the IS Spec present in

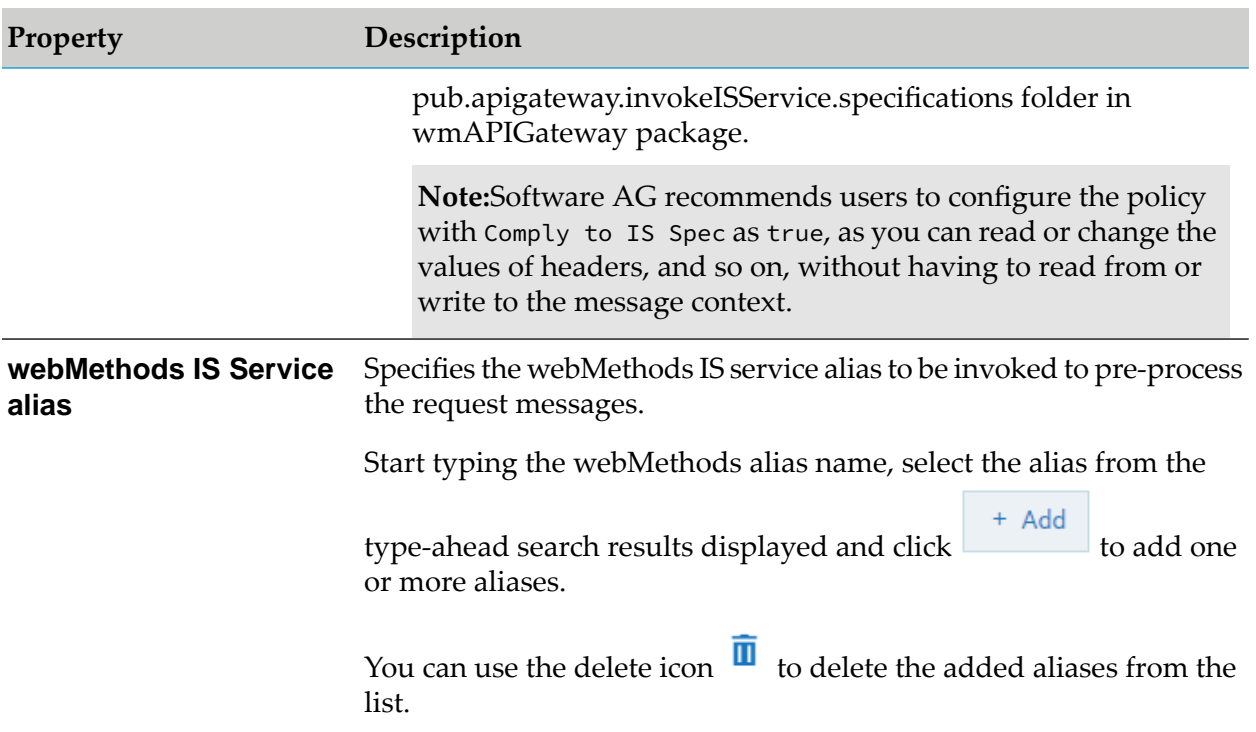

# **Adding Custom Fields to Transactional Events**

This section explains you how to add custom fields to the transactional events.

- 1. Create webMethods IS service by specifying the *pub.apigateway.utils:customFieldInTransactionEventSpec* as a specification reference.
- 2. In the webMethods IS service, set the required custom fields in the *customFieldsMap* output variable.
- 3. Once when *customFieldsMap* gets created, the custom fields will be available in the transactional events.
- 4. Invoke the API with the Invoke webMethods IS policy.

### **Note:**

You can also add the custom fields to the transactional events from API Gateway by configuring the *customTransactionFields.FIELD\_NAME* custom variable in the **Custom Extension** policy. For more details, see "How Do I Define a Custom [Variable?"](#page-618-0) on page 619.

# **How do I transform a response using Invoke webMethods IS policy?**

Use the Invoke webMethods IS policy to modify the contents of an outgoing response such as headers, payload, query parameters, path parameters, HTTP method using the configurations given by the API Provider.

The Invoke webMethods IS workflow is as follows:

- 1. The API Provider creates an IS Service in Integration Server in which API Gateway is running. The API Provider configures the IS Service to transform the response contents as per their need.
- 2. The API Provider configures the Invoke webMethods IS policy in the Response Processing stage of API Gateway with the created IS Service.
- 3. The client sends the request to API Gateway.
- 4. API Gateway forwards the request to native API.
- 5. Native API processes the request and sends the response to API Gateway.
- 6. API Gateway invokes the webMethods IS Service configured by the API Provider. The IS Service transforms the response contents as defined by the API Provider.
- 7. API Gateway forwards the transformed response to the client

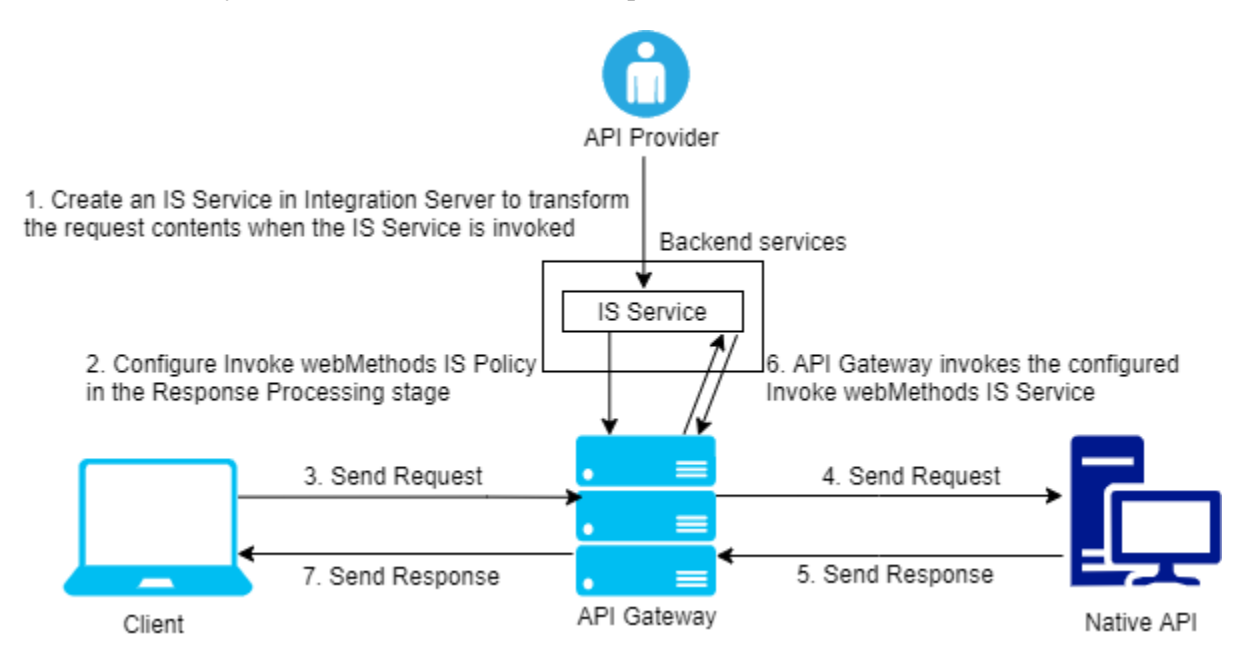

## **To configure Invoke webMethods IS policy in the Response Processing stage:**

1. Click **APIs** in the title navigation bar.

A list of available APIs appears.

- 2. Select a Rest API from the list of APIs and click **Edit**.
- 3. Select **Policies > Response Processing > Response Transformation**.

The Response Transformation section appears.

4. In the **Condition** section, select **OR**.

The configured transformation is applied when at least one of the conditions is satisfied.

### **Note:**

The condition can also be set to AND operator. The configured transformation is applied only when all the set conditions are satisfied.

- 5. Click **Add Condition** to configure the conditions to evaluate the contents on the response.
	- a. Specify the **Variable**. Example, Content-Type.
	- b. Specify the **Operator** to use to relate variable and the value provided. Example, **Equals**.
	- c. Specify the **Value**. Example, application/json.

When you select the operator- **Equals**, the Condition checks if the **Variable**: Content-Type is equal to the **Value**: application/json.

- d. Click **Add**.
- 6. Select **Transformation Configuration > Advanced Transformation**.

The Advanced Transformation section appears.

- 7. In **webMethods IS Service** section, click **+ Add webmethods is service**.
- 8. Provide the following information.
	- **webMethods IS Service**. Specify the webMethods IS service to be invoked to process the request messages.

You can add multiple services by clicking  $A$ 

#### **Note:**

The webMethods IS service must be running on the same Integration Server as API Gateway.

- **Run as User**. Specifies the authentication mode to invoke the IS service. If this field is left blank the incoming credentials of the user, identified by API Gateway, are used to authenticate and invoke the IS service. You can also specify a particular user, you want API Gateway to use to invoke the IS service.
- **Comply to IS Spec.** Mark this as true if you want the input and the output parameters to comply to the IS Spec present in pub.apigateway.invokeISService.specifications folder in wmAPIGateway package.
- **webMethods IS Service alias**. Specifies the webMethods IS service alias to be invoked  $\blacksquare$ to pre-process the request messages.

**Note:**

For details about the variables available in API Gateway, see "Invoke [webMethods](#page-691-0) IS Policy Properties for Response [Processing"](#page-691-0) on page 692.

### 9. Click **Save**.

This Invoke webMethods IS policy modifies the contents of an outgoing response to the client based on the IS Service invoked.

### <span id="page-691-0"></span>**Invoke webMethods IS Policy Properties for Response Processing**

If Comply to IS Spec parameter is configured as true, API Gateway invokes the IS Service with IS specification in the path pub.apigateway.invokeISService.specifications:ResponseSpec (for Response Processing)

The following are the input and output parameters for REST, SOAP, and WebSocket APIs as specified in the above IS Specification.

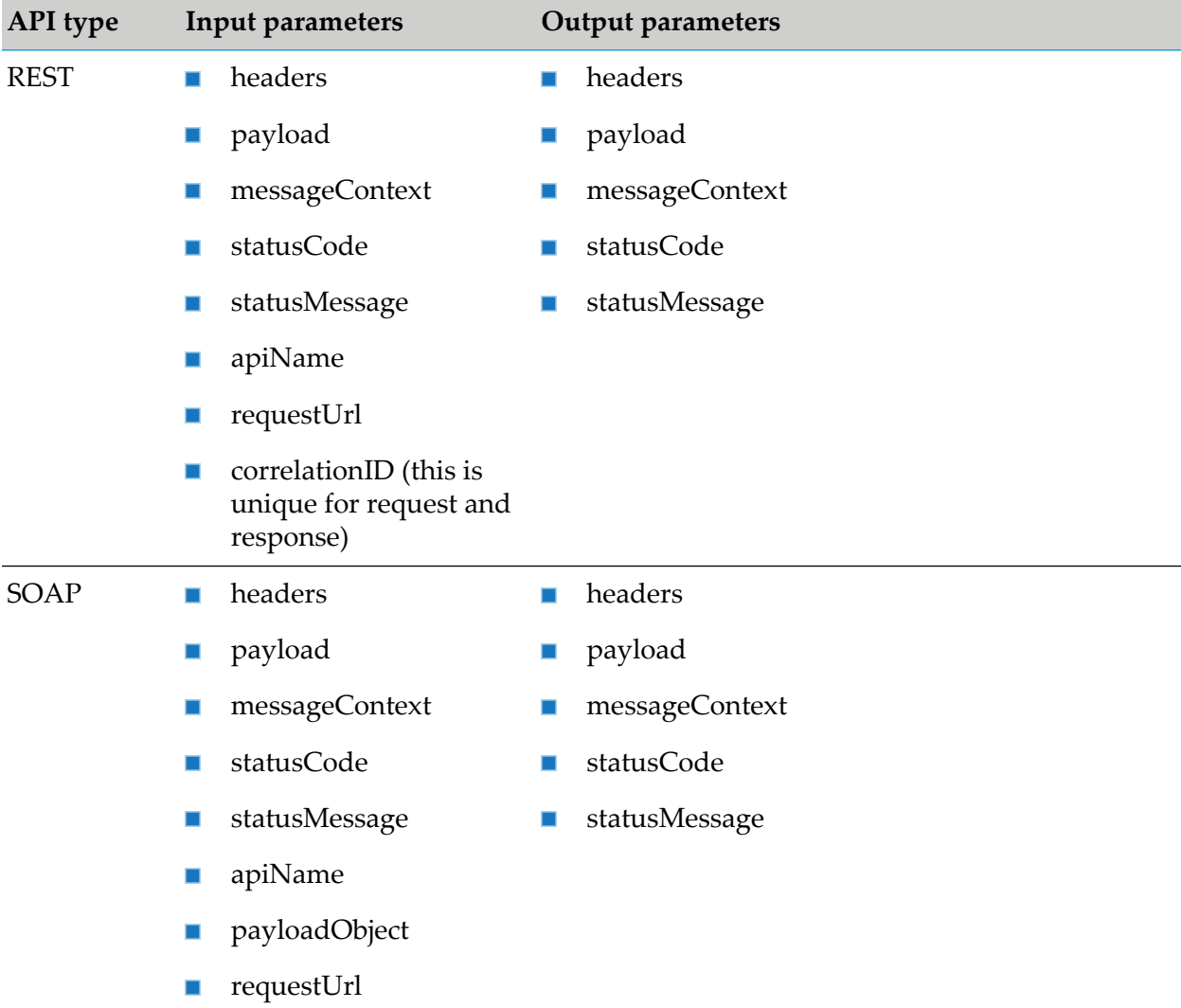

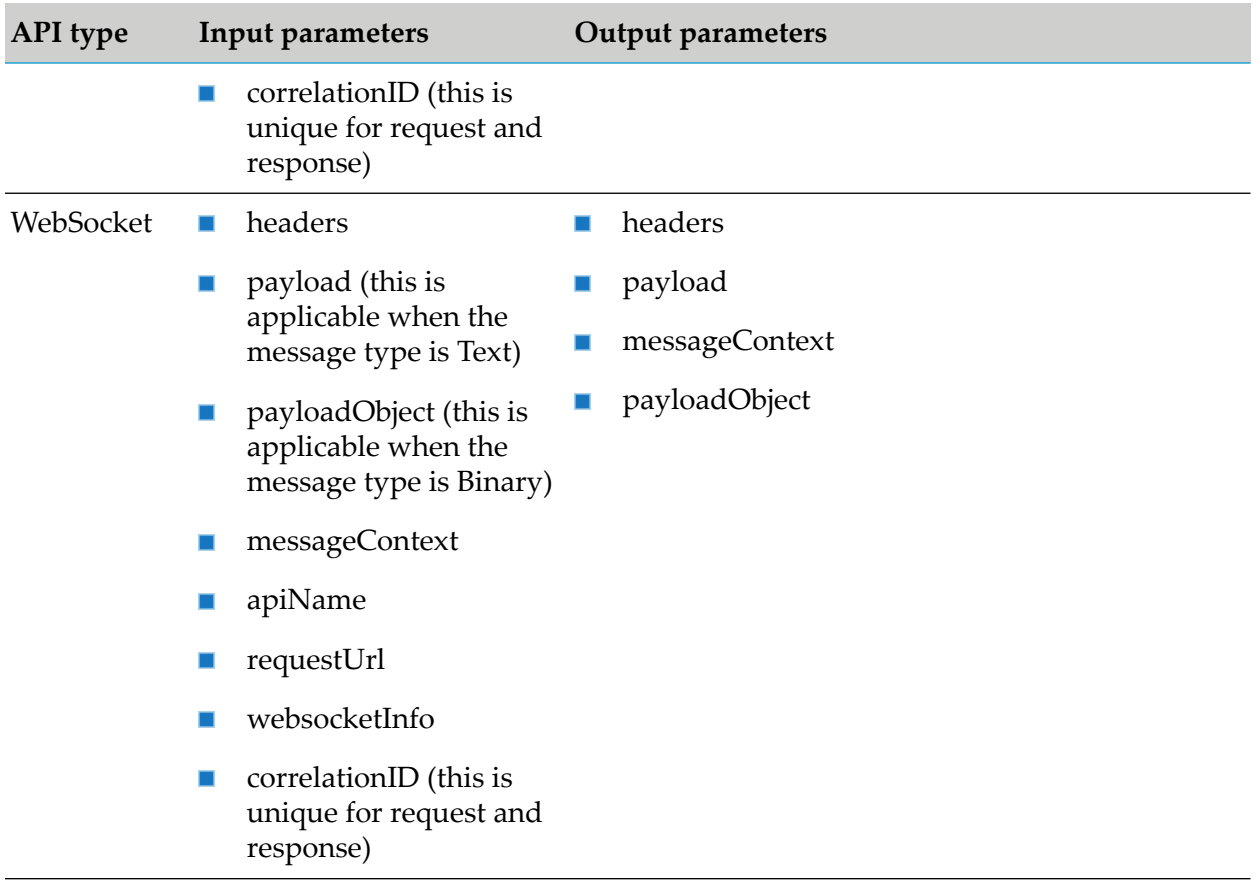

### **Note:**

- For SOAP to REST APIS, the payload contains the transformed JSON response.
- **Payload transformation does not happen automatically for content-type transformation.** When you change the content type, ensure to do payload transformation also as part of IS Service.
- When Comply to IS spec is true, you can change the values of headers, query, payload, and so on, programatically using Message Context, as well as using the pipeline variables given. Software AG recommends you do not change those values directly in Message Context, as the values in output pipeline variables are written to Message Context after the invocation of IS Service.

If Comply to IS Spec parameter is set to false, API Gateway invokes the IS Service with the same input and output parameters supported in 10.1 and the earlier versions::

- proxy.name  $\blacksquare$
- JSONRESTContentString (REST only)  $\blacksquare$
- SOAPEnvelope (SOAP only) ш
- EnvelopeString (SOAP only)  $\blacksquare$

The table lists the properties that you can specify for this policy:

### **Property Description**

Invoke webMethods Integration Server Service

**Add invoke webMethods** Specifies the webMethods IS service to be invoked to process the **Integration Server service** response messages and the authentication mode for the IS service.

Provide the following information:

**webMethods IS Service**. Specify the webMethods IS service to be invoked to pre-process the response messages.

The webMethods IS service must be running on the same Integration Server as API Gateway

### **Note:**

If an exception occurs when invoking the webMethods IS service, by default API Gateway displays the status code as *500* and error message as *Internal Server Error*.

You can set custom status code and error message by setting the following properties in the message context of the webMethods IS service:

- service.exception.status.code
- service.exception.status.message

The sample code is given below:

```
IDataCursor idc = pipeline.getCursor();
MessageContext context =
(MessageContext)IDataUtil.get(idc,"MessageContext");
if(context != null)
{
context.setProperty("service.exception.status.code",
404);
context.setProperty("service.exception.status.message",
"Object Not Found");
throw new ServiceException();
}
```
### **Note:**

If ServiceException or FlowException occurs when invoking webMethods IS Service, the message given in the exception is displayed to the client. If any other exception occurs, a generic error message is displayed to the client.

**Run as User.** Specifies the authentication mode to invoke the IS service. If this field is left blank the incoming credentials of the user, identified by API Gateway, are used to authenticate and invoke the IS service. You can also specify a particular user, you want API Gateway to invoke the IS service.

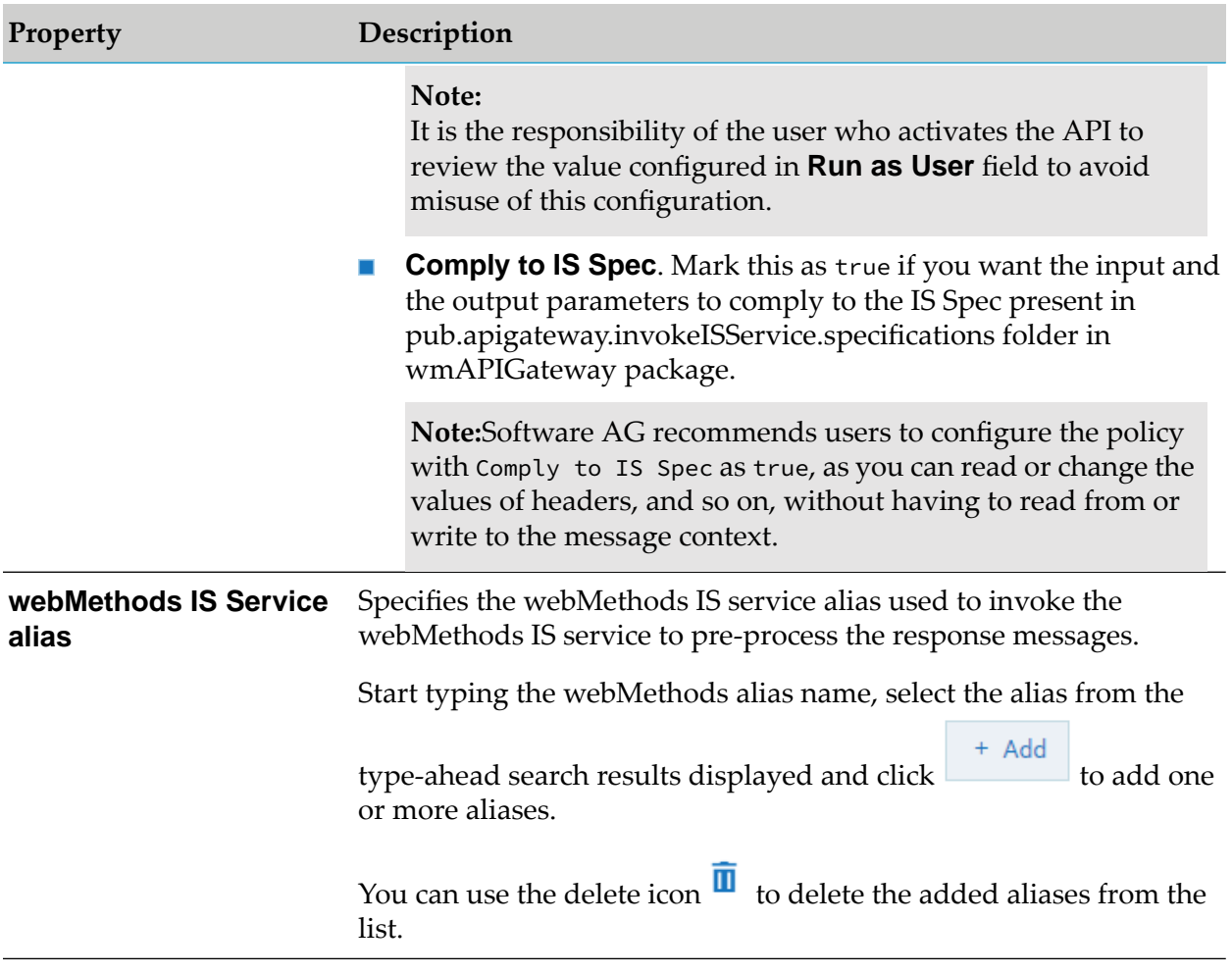

# **Adding Custom Fields to Transactional Events**

This section explains about how to add custom fields to the transactional events.

- 1. Create webMethods IS service by specifying the *pub.apigateway.utils:customFieldInTransactionEventSpec* as a specification reference.
- 2. In the webMethods IS service, set the required custom fields in the *customFieldsMap* output variable.
- 3. Once when *customFieldsMap* gets created, the custom fields will be available in the transactional events.
- 4. Invoke the API with the Invoke webMethods IS policy.

### **Note:**

You can also add the custom fields to the transactional events from API Gateway by configuring the *customTransactionFields.FIELD\_NAME* custom variable in the **Custom Extension** policy. For more details, see "How Do I Define a Custom [Variable?"](#page-618-0) on page 619.

# **Securing Access Token Calls with PKCE**

PKCE (Proof Key for Code Exchange - RFC 7636) is supported to enhance the security of the OAuth 2.0 authorization code grant. PKCE is applicable only for public OAuth clients that use the authorization code grant, which are vulnerable to the Man In The Middle (MITM) attack. In such cases, the client application should enforce PKCE by giving proof to the authorization server that the authorization code belongs to the client application. Only then the authorization server issues an access token for the client application. For more information about PKCE specification, see [https://datatracker.ietf.org/doc/html/rfc7636.](https://datatracker.ietf.org/doc/html/rfc7636)

### **Note:**

- Use of PKCE is optional. п
- By default, API Gateway does not enforce PKCE. API Gateway provides backward ш compatibility support for APIs migrated from the 10.1 version or higher.
- When you import an application from older version of API Gateway, by default, API ш Gateway uses the global PKCE setting.
- **API Gateway supports securing the get access token calls with PKCE, when API Gateway** acts as a local authorization server.
- When an external authorization server is used, API Gateway is not involved or remains out of scope with regards to how the consumer application retrieves a token from the external authorization server orits security arrangements. In such scenarios, API Gateway is involved only when validating the token before giving an application access to the API(s).

The PKCE flow works with these parameters:

- **Code Verifier**. The code verifier should be a high-entropy cryptographic random string with a minimum of 43 characters and a maximum of 128 characters.
- **Code Challenge**. The code challenge is created by SHA256 hashing the code verifier and then applying base64 URL encoding of the resulting hash. If the client cannot do the hashing and encoding transformation, it can use the code challenge method as *plain* where the code challenge is same as code verifier.
- **Code Challenge Method**. This is an optional parameter. If the client uses SHA256 hashing the code challenge method value must be *S256*. If no hashing is done, then the code challenge method value must be *plain*. When code challenge method is *plain* , the code challenge value is the same as the code verifier. If the code challenge method value is not passed in the client request then plain would be considered as default value.

When you enforce PKCE, the public OAuth client creates a secret called the code verifier. The client also generates the code challenge for the corresponding code verifier. The PKCE flow is explained as follows:

- 1. When the client invokes the authorization endpoint (http(s)://hostname:port/invoke/pub.apigateway.oauth2/authorize) on the authorization server, the client sends the code challenge and code challenge method to the authorization server.
- 2. The authorization server validates the request. If the request is valid, the authorization server generates the authorization code and saves the supplied code challenge and code challenge method in the OAuthPKCE cache.
- 3. The client invokes the token endpoint (http(s)://hostname:port/invoke/pub.apigateway.oauth2/getAcessToken) on authorization server to exchange the authorization code for an access token. The client also supplies the additional input parameter code verifier.
- 4. Authorization server applies the code challenge method to the supplied code verifier and generates the code challenge. If the generated code challenge value matches with the code challenge value supplied to the authorization endpoint service (in step 1), then the token endpoint service issues the access token to the client.

The following diagram summarizes the PKCE flow:

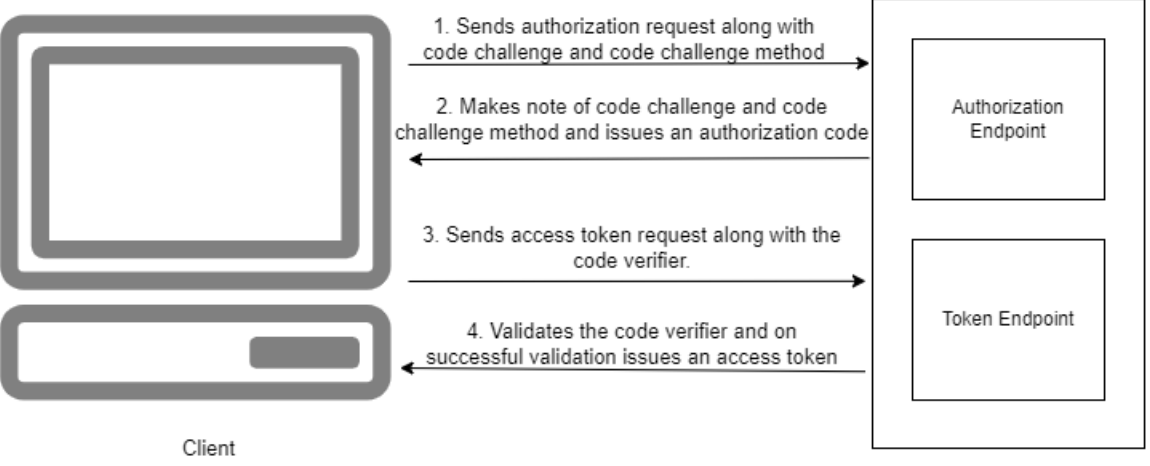

API Gateway with local Authorization Server

In API Gateway, you can enforce PKCE at the following levels:

- **Global level**. Using a platform-level global setting, you can enforce PKCE for all the applications. For more information about how to enforce PKCE at global level, see " [How](#page-697-0) do I enforce PKCE [globally?](#page-697-0) " on page 698
- **Application level**. On a need to have basis, you can also enforce PKCE for a specific application. For more information about how to [enforce](#page-698-0) PKCE at application level, see "How do I enforce PKCE at [application](#page-698-0) level? " on page 699

The flow chart explains when the API Gateway enforce and does not enforce the PKCE.

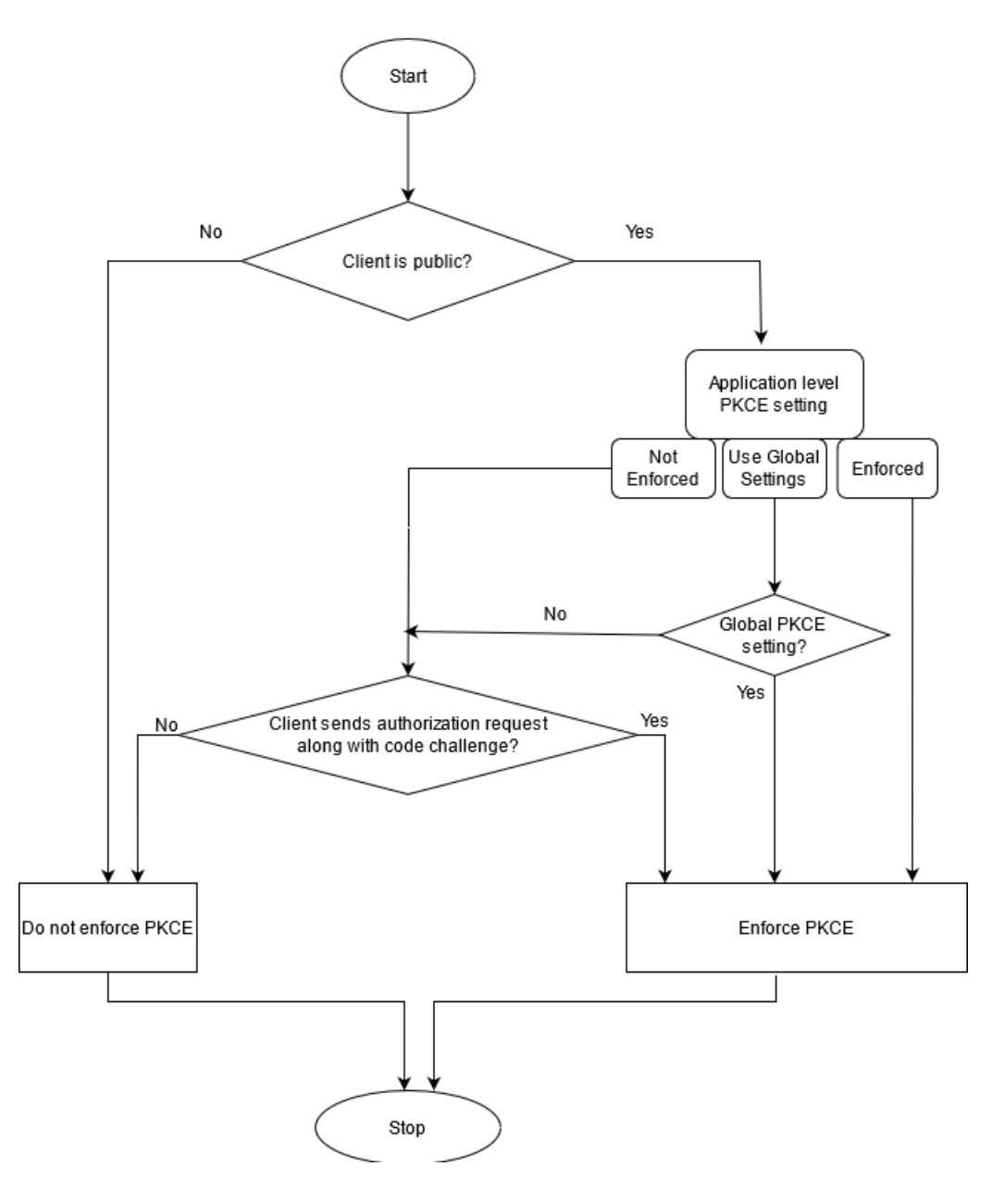

# <span id="page-697-0"></span>**How do I enforce PKCE globally?**

This section explains how to enforce PKCE globally in the local authorization server. When you enforce PKCE at global level, then it is applied for all the public OAuth2.0 clients of local authorization server.

# **To enforce the PKCE at global level**

- 1. Expand the menu icon, in the title bar, and select **Administration**.
- 2. Select **Security** > **JWT/OAuth/OpenID**.

The Authorization servers section displays a list of available internal and external authorization servers.

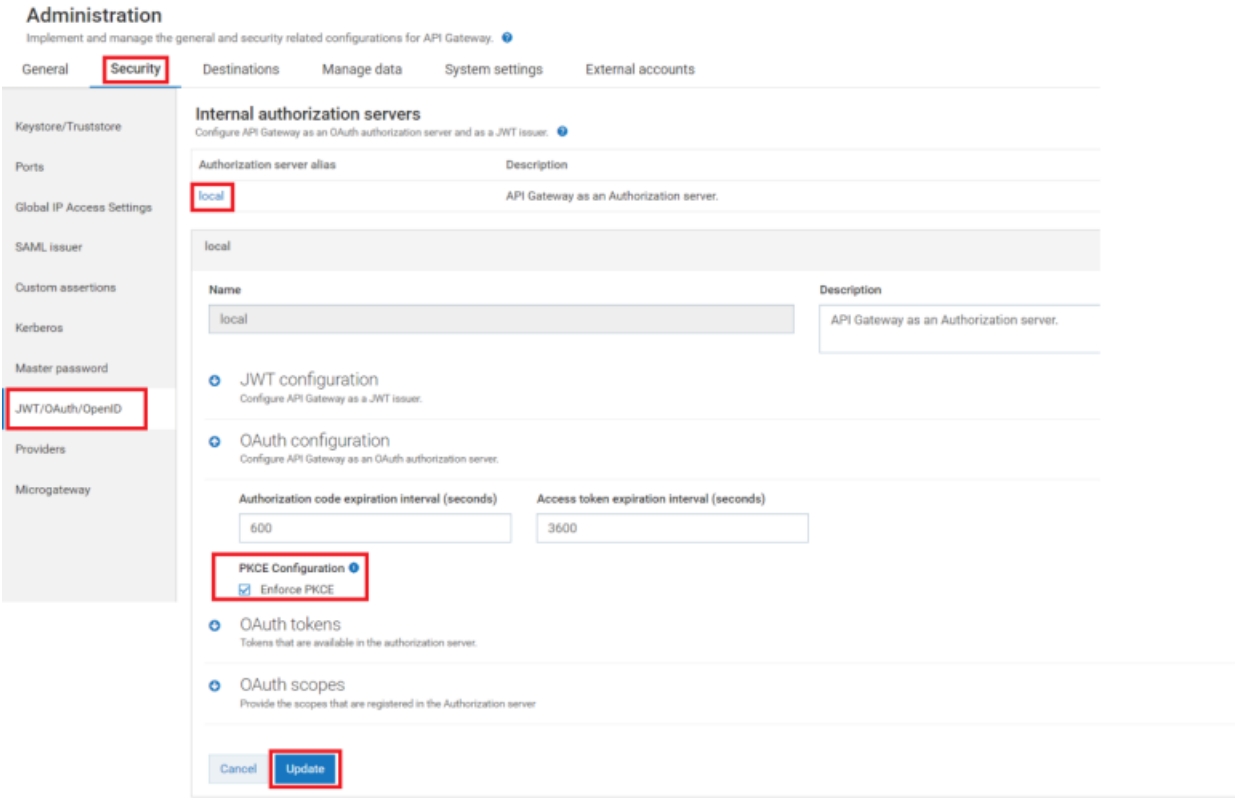

- 3. In the **Internal authorization servers** section, click local .
- 4. Expand the **OAuth configuration** section, select the **Enforce PKCE** checkbox.
- <span id="page-698-0"></span>5. Click the **Update** button.

Once you enforce PKCE, you get access token only on successful validation of code verifier.

# **How do I enforce PKCE at application level?**

This section explains how to enforce PKCE at an application level in the local authorization server. When you enforce PKCE at an application level, it is enforced only for that application.

### **To enforce PKCE at an application level**

1. Create OAuth scope in the local authorization server.

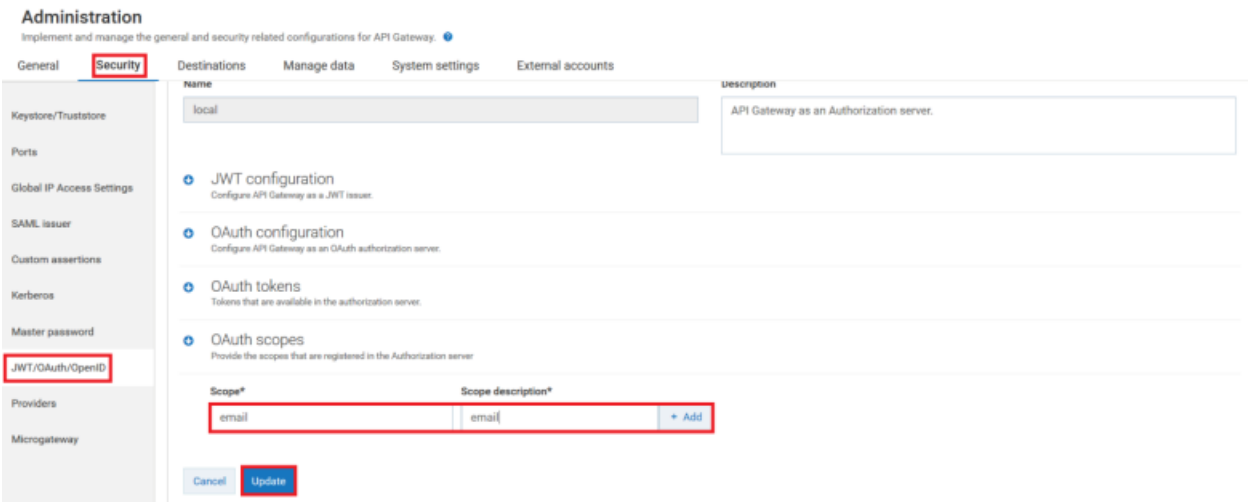

- 2. Create a new application or update an existing application with OAuth2 authentication strategy. For details about creating an application, see "Creating an [Application"](#page-412-0) on page 413.
- 3. Open the application and click the **Authentication** to create a strategy with OAuth2 authentication.

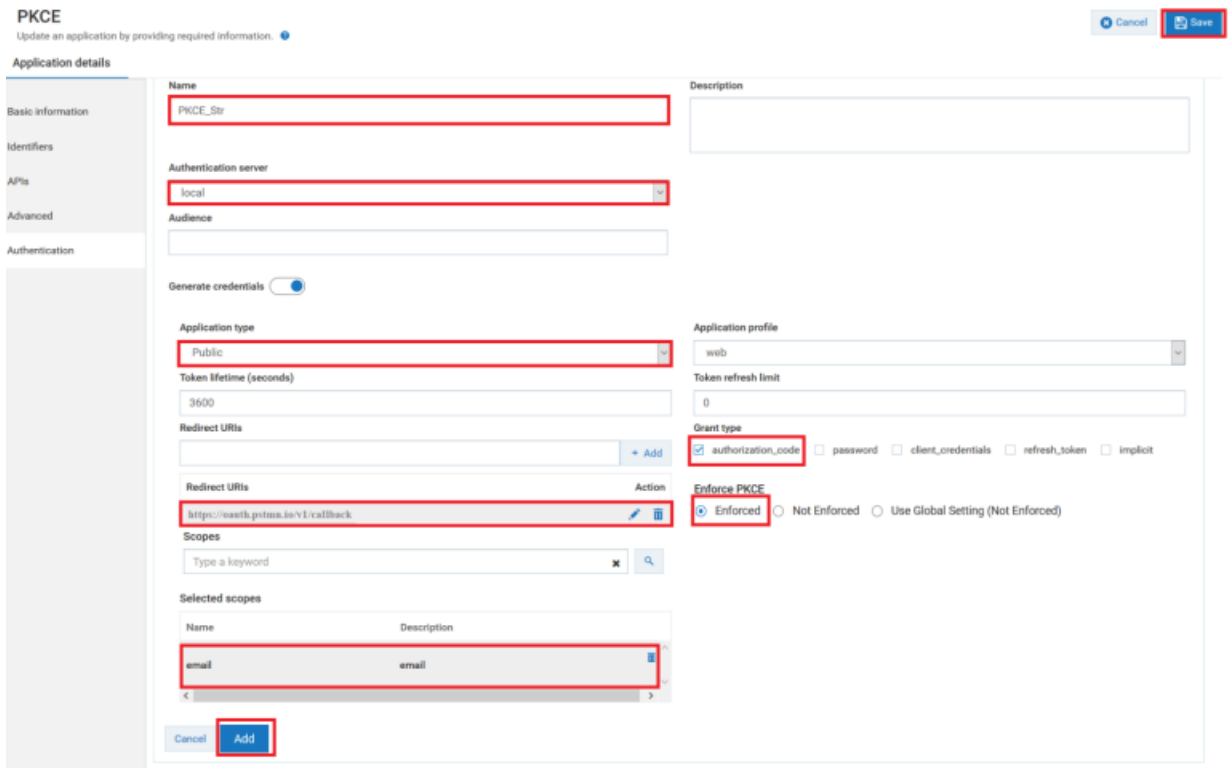

Make sure you have selected the following mandatory fields for this use case:

- Select the **Authentication schemes** as OAUTH2. п
- Specify the **Authentication server** as local.  $\blacksquare$
- **Bulleh Select the Application Type** as Public.
- Specify the grant type to be used to generate the credentials. For this specific use case, you must select authorization code, which is dynamically populated from the authorization server.

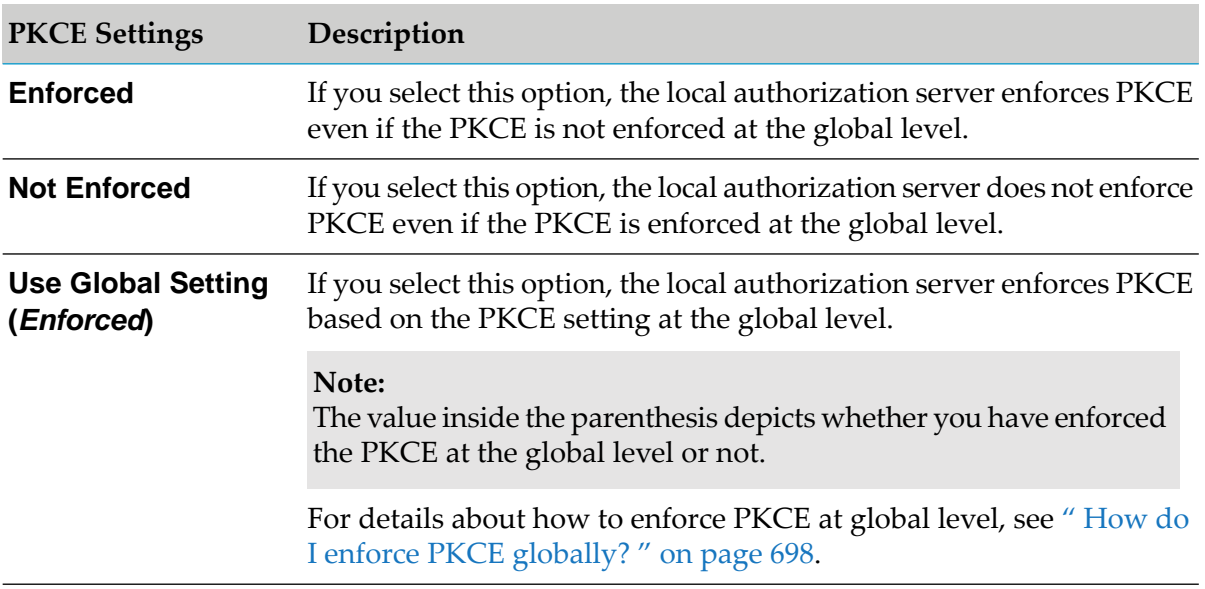

■ In the **Enforce PKCE** section, select one of the following:

#### **Note:**

The application level PKCE enforcement takes precedence over the global level PKCE enforcement.

- **Specify the postman https://oauth.pstmn.io/v1/callback URL as redirect URI.**
- Specify the OAuth scope that you have created for the local authorization server in Step 1.
- 4. Click **Add** to save the strategy.
- 5. Click **Save** to update and save the application.

Once you enforce PKCE, you get access token only on successful validation of code verifier.

# **How do I secure the access token by directly calling API Gateway's REST APIs?**

This section explains how to secure the get access token calls when you enforce the PKCE using REST APIs.

### **Before you begin**

Ensure that you have:

- generated Code Challenge and Code Verifier using the JAR file. For details about how to generate code challenge and code verifier, see " How do I [generate](#page-705-0) code verifier and code [challenge](#page-705-0) using JAR files? " on page 706.
- enforced PKCE either at global level or application level.

### **To secure the access token**

- 1. Get authorization code.
	- a. Call the authorize endpoint using a REST client. http(s)://hostname:port/invoke/pub.apigateway.oauth2/authorize? response\_type=code&redirect\_uri=<redirectURI>&client\_id=<Client ID>&code\_challenge=<Code\_Challenge>&code\_challenge\_method=S256

**Note:**

Make sure you have replaced the *redirectURI , ClientID, and Code\_Challenge* in the above mentioned URL. You can get the *redirect URI* and *client ID* from the **Authentication** tab of the **Application** screen.

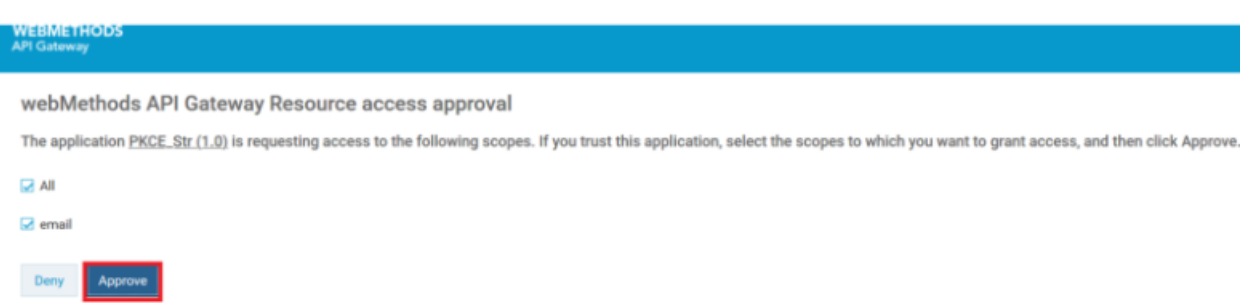

- b. Click the **Approve** button
- c. Provide the credentials of API Gateway user to approve the request.

You are re-directed to the redirect URI as per the configuration in the application strategy. The screenshot below is just a sample, you are redirected to a different URL based on your configuration, so the screenshot varies accordingly. If the given redirect URI is not a valid web page, you might get a **Page not found** error, which is fine, because we get the authorization code value from the browser URL.

→ C (a) localhost:3000/redirectlcode=0025abe9f96d4901b61340344c29a57d&grant\_type=authorization\_code&redirect\_uri=http9i253A9i252F9c252Flocalhost9i253... G 0 G | C=

Authorization code: 0025abe9f96d4901b61340344c29a576

d. Make a note of the authorization code.

#### **Note:**

If the redirect URL screen is not able to display the authorization code, then you can take it from the address bar of the browser. As highlighted in the above image's URL, you can see the authorization code in the code=field of the URL.

- 2. Get access token.
	- a. Invoke the access token endpoint using a REST client.

Request: POST http(s)://hostname:port/invoke/pub.apigateway.oauth2/getAccessToken.

You need to pass authorization header using basic authentication with the client ID as username and client secret as the password. You can get the client ID and client secret in the **Authentication** tab of the **Application** screen in the API Gateway UI.

Sample request body

```
{
               "redirect_uri":"http://test.com",
               "scope":"email",
               "grant_type":"authorization_code",
               "code":"0025abe9f96d4901b61340344c29a576",
"code_verifier":"a4793f15479a4c5697f93b44d055ab6cbd16be50400a4591892f914b1a256da8",
               "client_id":"374b1fae-4405-411b-85a0-6e1ab90923ba"
}
```
### **Note:**

You must replace the redirect\_URI, scope, code, and code\_verifier with appropriate values. For the code field, make sure you use the authorization code you noted down in the step 1.d.

Sample response body

```
{
    "access_token":
"b5b33bc9c57945f388010f8caf5fe9b6b14abef468d346e68e0cd374c0df60d7",
    "token_type": "Bearer",
    "expires_in": 3600
}
```
# **How do I test the access token with Authorization Code (With PKCE) grant type using postman?**

This section explains how to test the get access token calls using postman.

### **To test the access token**

1. In the Postman, under the **Authorization** tab, select the authorization type as OAuth2.0 from the **TYPE** drop-down menu.

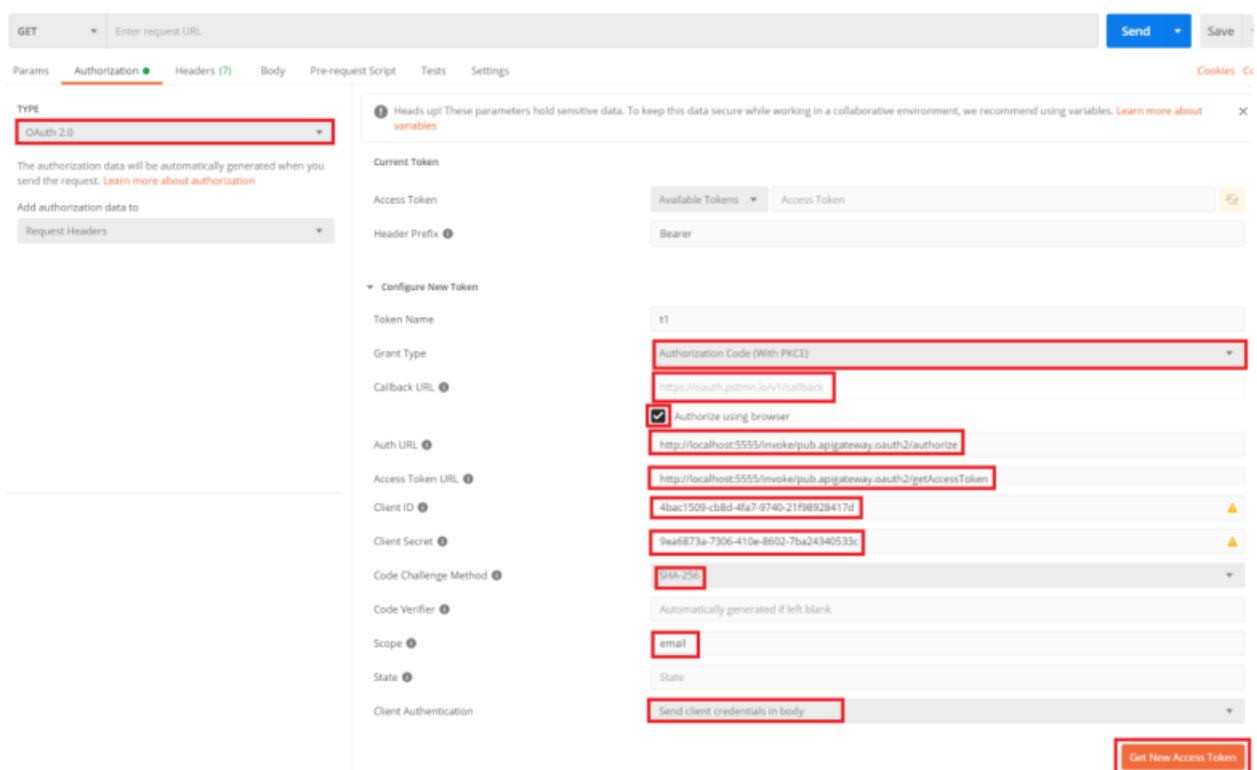

- a. In the **Configure New Token** section, select the grant type as Authorization Code (With PKCE).
- b. Type the redirect URL as https://oauth.pstmn.io/v1/callback in the Callback URL text box .
- c. Select the **Authorize using browser** check box
- d. Type the authorization URL as http(s)://hostname:port/invoke/pub.apigateway.oauth2/authorize in the **Auth URL** text box
- e. Type the http(s)://hostname:port/invoke/pub.apigateway.oauth2/getAccessToken in the **Access Token URL** text box.
- f. Type the client ID and client secret in the **Client ID** and **Client Secret** text boxes respectively.

### **Note:**

You can get the client ID and client secret from the **Authentication** tab of the **Application** screen.

- g. Select the hashing method used to generate the code challenge from the **Code Challenge Method** drop down menu.
- h. Specify the OAuth scope that you have created for the local authorization server in Step 1 in the **Scope** text box.
- i. Select the client authentication as Send client credentials in body .
- j. Click the **Get New Access Token** button.

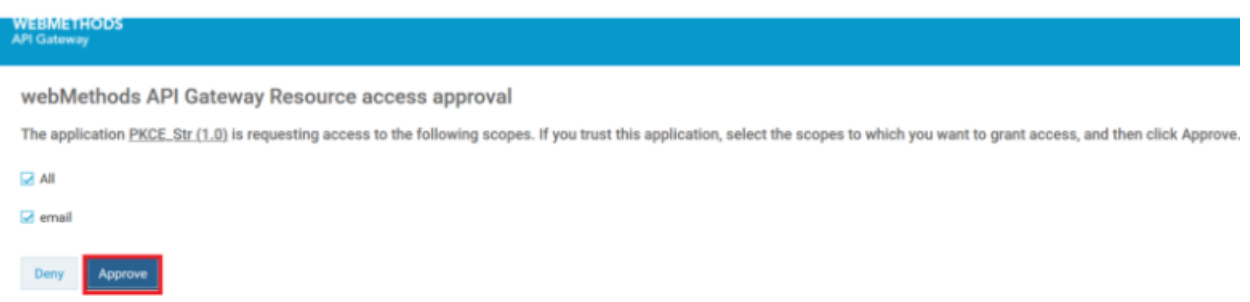

k. Click the **Approve** button.

The **MANAGE ACCESS TOKENS** pop-up window displays the access token.

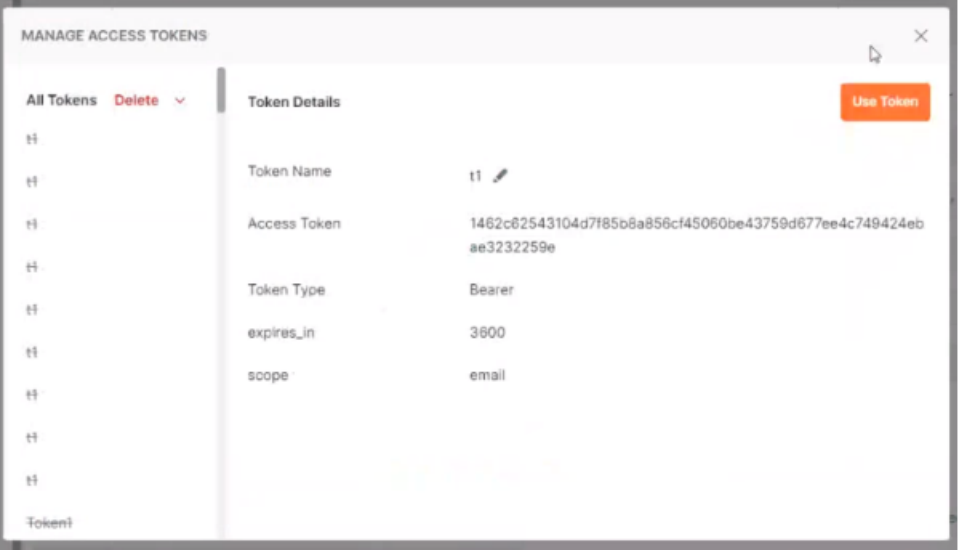

# **How do I enforce PKCE selectively for each access token call?**

You can enforce PKCE specific to each GET access token call. To perform this use case, you must clearthe **Enforce PKCE** check box in the **Administration > Security > JWT/OAuth/OpenID** screen. When you disable the PKCE global option, by default PKCE is not verified. But if you send the authorize request with the code challenge and code challenge method parameters, you get an access token with PKCE verification.

# <span id="page-705-0"></span>**How do I generate code verifier and code challenge using JAR files?**

If you want to secure the access token by directly calling REST APIs in API Gateway, you have to generate the code verifier and code challenger using JAR files.

# **Before you begin**

Ensure that you have JShell, which is available as part of JDK from JDK9.

## **To generate code verifier and code challenge**

1. Invoke the JShell file in the *Install\_Dir*\common\lib directory with class path set to wm-isclient.jar using the below command:

C:\> jshell -c c:\ *Install\_Dir*\common\lib\wm-isclient.jar

2. Import the PKCE class file using the following command:

jshell> import com.softwareag.util.PKCE;

3. Create code verifier using the following command:

jshell> PKCE.createCodeVerifier();

The code verifier is generated as follows:

\$2==>"95b4efde52b141d1bde8a7bfc23bdb244728fdd70d4a4be5b110866cfc218db7"

4. Create code challenger using the following command:

jshell> PKCE.createCodeChallenge("*code\_verifier*","S256");

### **Note:**

Replace the *code\_verifier* parameter with the code verifier string that you generated in the previous step.

The code challenge is generated using SHA 256 hashing method as follows:

\$3==>"tMTWyt3W5QtaPIqNkqAHLTGZnN0aPopp2fsLrUFdAC0"

# **Trace API**

With Trace API support, you can monitor the complete life cycle of the runtime requests within API Gateway. This use case explains how to trace an API call in API Gateway. You can perform tracing for any runtime requests. Inspecting the failed runtime requests help you to debug and troubleshoot your API calls. You can trace REST, SOAP, and OData API calls only.

On enabling the tracer for an API, you can view the list of runtime requests that invoked the API. For each request, you can view

- the list of policies that were invoked in each stage  $\blacksquare$
- time taken to execute the stage and its corresponding policies
- policy configured at the time of invocation
- values that were passed as input before the execution of the policies and values that were transformed at the end of the policy execution
- conditions and transformations that were applied and performed at the time of invocation  $\blacksquare$
- server log captured at the time of invocation п

### **Note:**

Server logs are captured based on the log level settings enabled for runtime requests. To capture detailed logs during tracing, set the log level to DEBUG or TRACE for all the required stages in the Integration Server.

Important considerations when you trace an API:

- When you create a new API version from an API for which tracing is enabled, by default tracing is disabled in the newly versioned API.
- When you import an API with the **Overwrite** option selected as All or Custom API, and if the API already exists after you import the API, by default the trace is disabled. You have to enable trace explicitly.
- When you promote an API with the option **Overwrites assets except alias that already exist on the selected target stages** selected, by default after you promote the API to the target instance, the trace is disabled. You have to enable trace explicitly.
- API Gateway does not support tracing for threat protection policies and rules.  $\blacksquare$
- API Gateway does not support tracing for Microgateway groups.  $\blacksquare$

The following policies are covered as part of trace API:

- Transport  $\blacksquare$ 
	- Enable HTTP/HTTPS
	- Set Media Type
- Identify  $&$  Access
	- **Authorize Users**
	- Identify & Authorize
	- **Custom Extension**
- Request Processing  $\blacksquare$ 
	- **Invoke webMethods IS**
	- **Request Transformation**
- Data Masking  $\blacksquare$
- Custom Extension
- Routing
	- Straight Through Routing  $\blacksquare$
	- Custom HTTP Header
	- Outbound Auth Transport
	- Custom Extension  $\blacksquare$
- Response Processing
	- Invoke webMethods IS  $\blacksquare$
	- Response Transformation П
	- CORS п
	- Data Masking П
	- Custom Extension ш
- Error Handling
	- Data Masking  $\blacksquare$
	- Custom Extension

### **Note:**

You can enable or disable tracing for an API by using the Service Management REST API. For more details about this API, see "Service [Management"](#page-579-0) on page 580.

# **How do I enable tracing?**

This use case starts when you want to enable trace for an API and ends when you view the trace details for that API.

### **Before you begin**

Ensure that you have:

- *Manage APIs* privilege. ш
- Activated the API before you enable the tracer.

## **To enable tracing**

- 1. Click **APIs** in the title navigation bar.
- 2. Click an API for which you want to enable the trace.

The **API details** page displays the basic information, technical information, resources and methods, and specification for the selected API.

3. Click the **Enable tracing** button.

Once you have enabled the tracer, the API details page displays the warning message, This API has tracing enabled. Tracing impacts performance and storage, hence disable tracing when it is not needed.

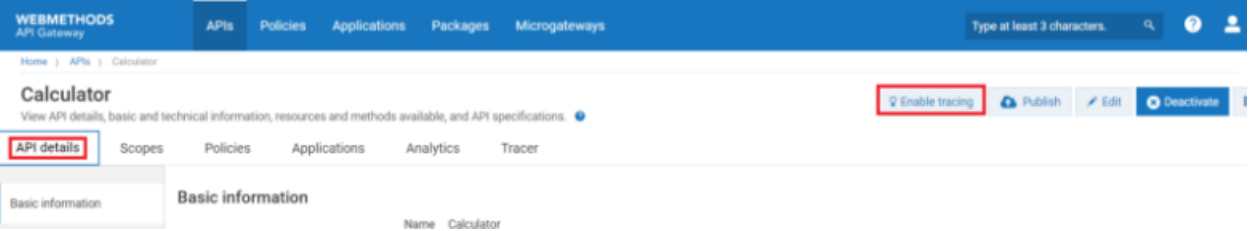

4. Click the **Tracer** tab to view the trace details

The Trace API page displays the **Runtime events**, **Policies applied**, and **Event tracer details** sections.

### **Note:**

When you enable tracer, API Gateway captures a large amount of data, which might impact the performance and availability of the product. Hence Software AG strongly recommends you to disable the tracer when not needed and employ data house keeping procedures. For more information about Data housekeeping, see *webMethods API Gateway Administration* .

# **How do I filter the runtime request?**

This use case starts when you want to filter the client request based on its runtime events and ends when you view the trace details of the filtered client request.

### **To filter the runtime event**

1. Click the **Tracer** tab.

The Trace API page displays the **Runtime events**, **Policies applied**, and **Event tracer details** sections.

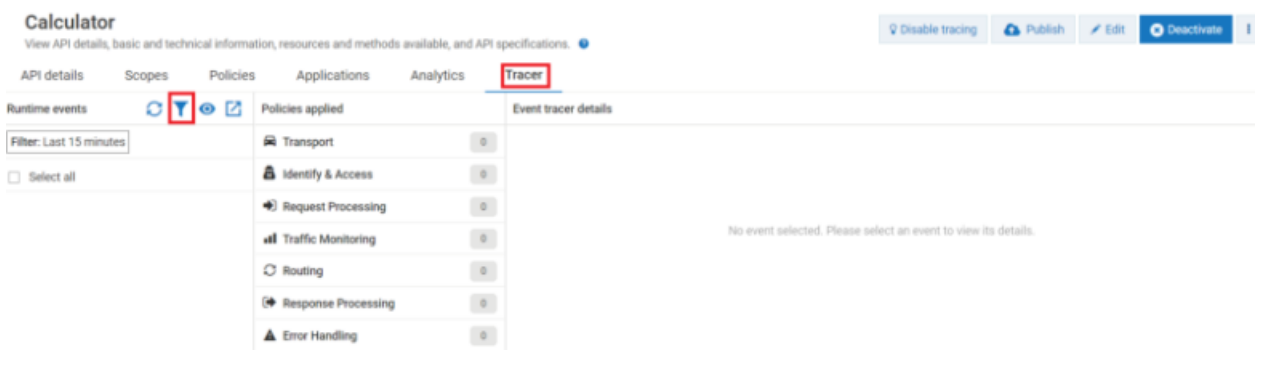

2. In the **Runtime events** section, click to filter the runtime events.

The **Apply filter** pop-up window displays.

- 3. To filter the runtime events, click  $\blacksquare$  and select the time interval using the options:
	- **Quick select**. Specify the time interval. Click **Apply** to filter the runtime events based on the time interval.
	- **Commonly used**. Select a commonly used time interval, and the filter is applied automatically. To view the runtime events between a time interval, click **Custom range** > **From Date** > **To Date** > **Apply**.

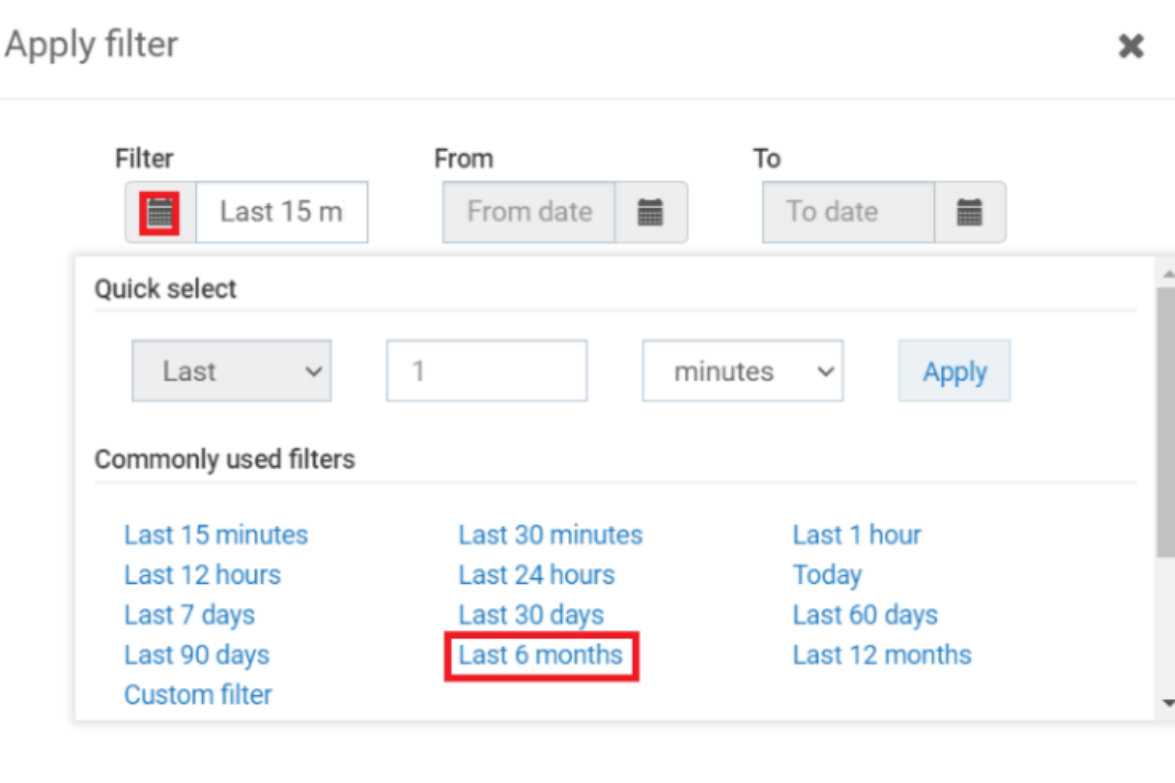

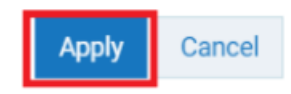

The **Runtime events** section displays the list of runtime events based on the applied filter.

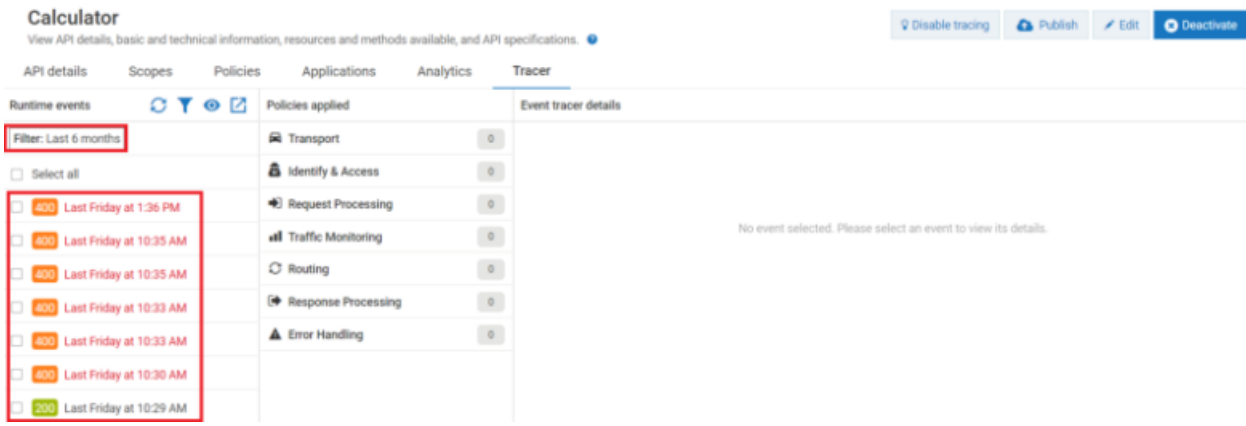

The runtime events are displayed using various legends to indicate the different types of requests along with their status code.

The below table displays the legends and their description:

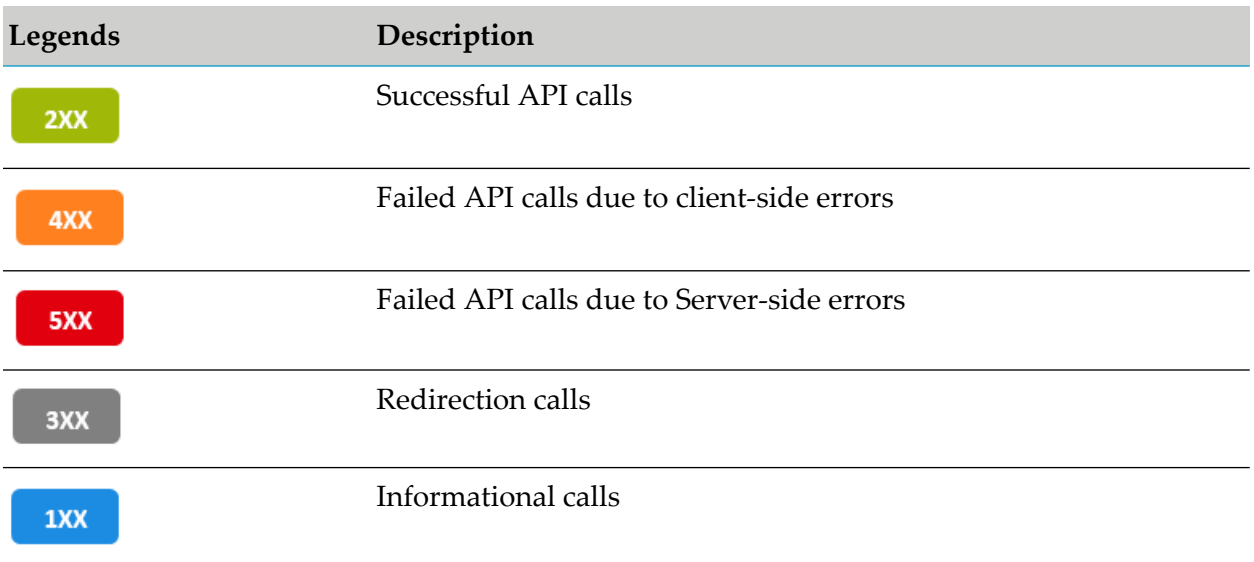

# **How do I view the trace details?**

This use case starts when you want to view the stage-wise and policy-wise trace details about the selected client request and ends when you view the trace details at the policy level.

## **Before you begin**

Ensure that you have:

- *Manage APIs* and *Activate APIs* privileges.
- Invoked the API after you have enabled the tracer.
- **To view the trace details**
- 1. In the **Runtime events** section, click the client request for which you want to view the trace details.

The Trace API page refreshes and populates data in the **Policies applied** and **Event tracer details** sections. By default, the **Event tracer details** section displays the **General Information**, **API request and response**, and **Server logs** sections. Underthe **API request and response** section, you have the following sub-sections:

- **Request sent by client**. Displays the request headers and request body sent by the client  $\mathbf{r}$ to API Gateway.
- **Response sent to client**. Displays the response headers and response body sent to the client from API Gateway.
- **Request sent to native service** . Displays the request headers and request body sent to п the native API from API Gateway.

**Response sent by native service**. Displays the response headers and response body sent by the native API to API Gateway.

### **Note:**

If the request and response body has streaming content, the tracer does not capture the streaming content even if you have enabled the tracer.

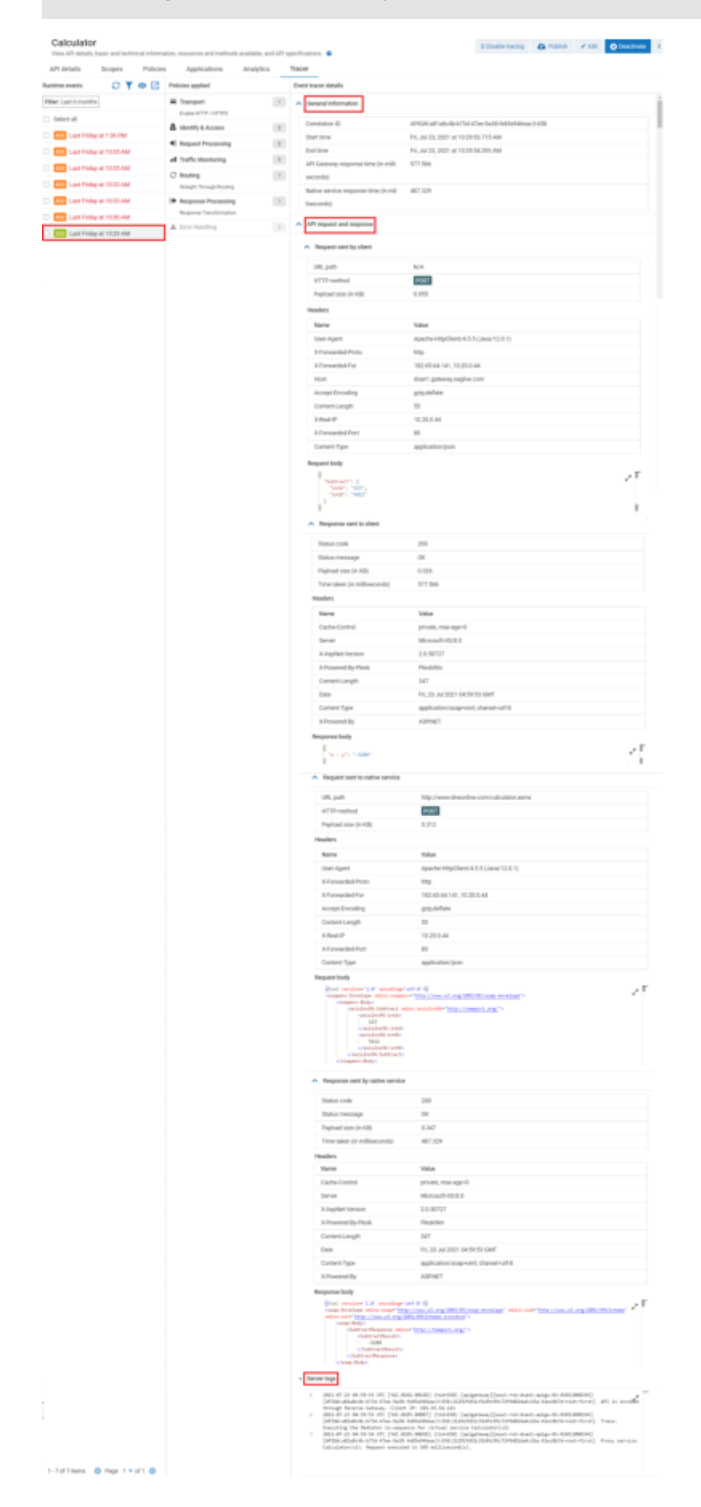

2. In the **Policies applied** section, click the stage name for which you want to view the trace details

The Trace API page refreshes the **Event tracer details** section with the *stage\_ name* **stage execution status** section displaying the status and response time of the stage and policies that are enforced during API invocation.

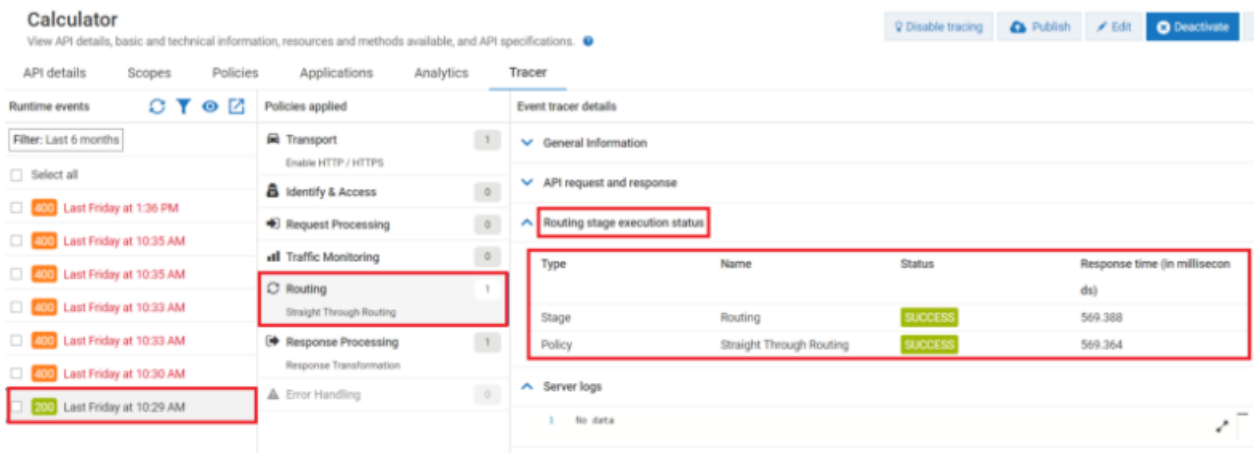

### **Note:**

- **IDED** In the **Policies applied** section, if no policies is enforced in a stage during the invocation then that stage is disabled. In this use case, **Error Handling** stage is disabled.
- The **Status** column indicates that whether the corresponding policy is invoked or not. ٠

If the **Status** column displays **SUCCESS**, it indicates the corresponding policy is enforced successfully during invocation but it does not mean that the conditions specified in the policy are matched. You can click the respective policy to know more details on how the conditions were applied during invocation.

3. In the **Policies applied** section, click the policy name for which you want to view the trace details

The Trace API page refreshes the **Event tracer details** sections with the *policy\_name* **policy config/input/output** section displaying the configuration details, values that were passed as input before the enforcement of the policies and values that were transformed at the end of the policy enforcement, conditions and transformations that were applied and performed at the time of invocation, and payloads.

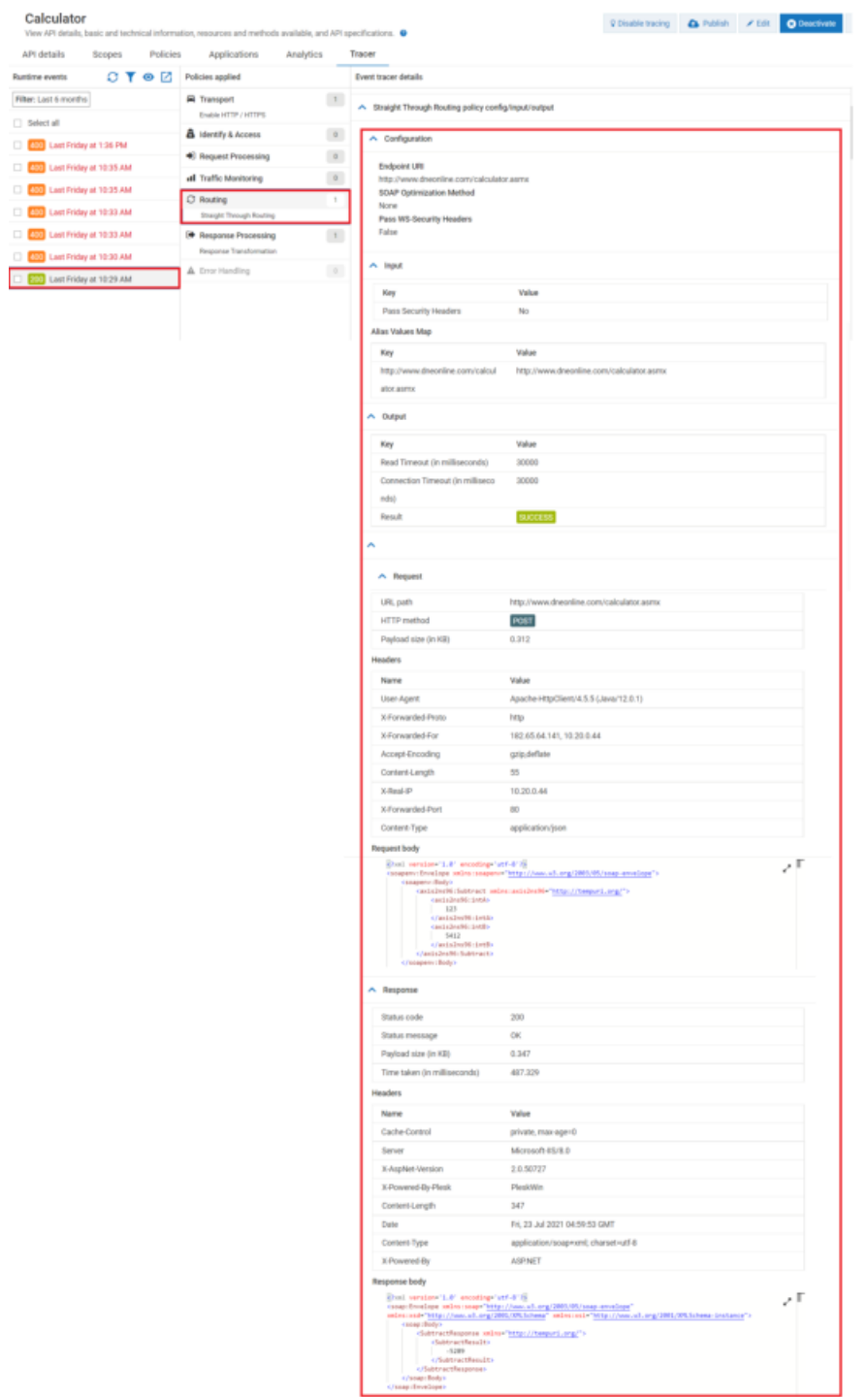

# **Note:**

The template of the *policy\_name* **policy config/input/output** section varies based on the policy

# **How do I inspect failed runtime requests using tracer?**

This use case starts when you want to inspect the failed runtime request and ends when you debug and troubleshoot the failed API requests.

### **To inspect the failed runtime request**

1. In the **Runtime events** section, click the client request for which you want to inspect the trace details.

The Trace API page refreshes and populates data in the **Policies applied** and **Event tracer details** sections. By default, the **Event tracer details** section displays the **General Information**, **API request and response**, and **Server logs** sections. Underthe **API request and response** section, you have the following sub-sections:

- **Request sent by client** . Displays the request headers and request body sent by the client to API Gateway.
- **Response sent to client**. Displays the response headers and response body sent to the client from API Gateway.
- **Request sent to native service** . Displays the request headers and request body sent to the native API from API Gateway.
- **Response sent by native service**. Displays the response headers and response body sent by the native API to API Gateway.

### **Note:**

If the request and response body has streaming content, the tracer does not capture the streaming content even if you have enabled the tracer.

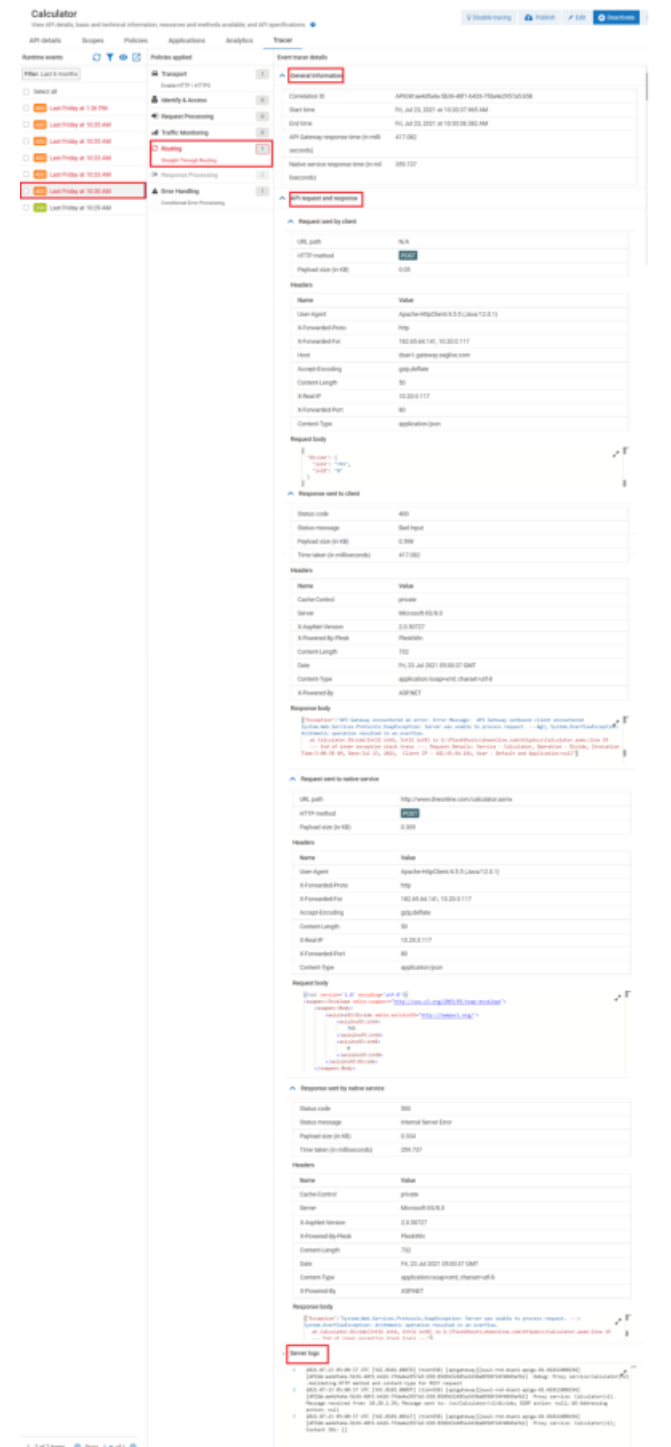

2. In the **Policies applied** section, click the stage name highlighted in red for which you want to inspect the trace details.

The Trace API page refreshes the **Event tracer details** section with the *stage\_ name* **stage execution status** section displaying the status and response time of the stage and policies that failed during API invocation.

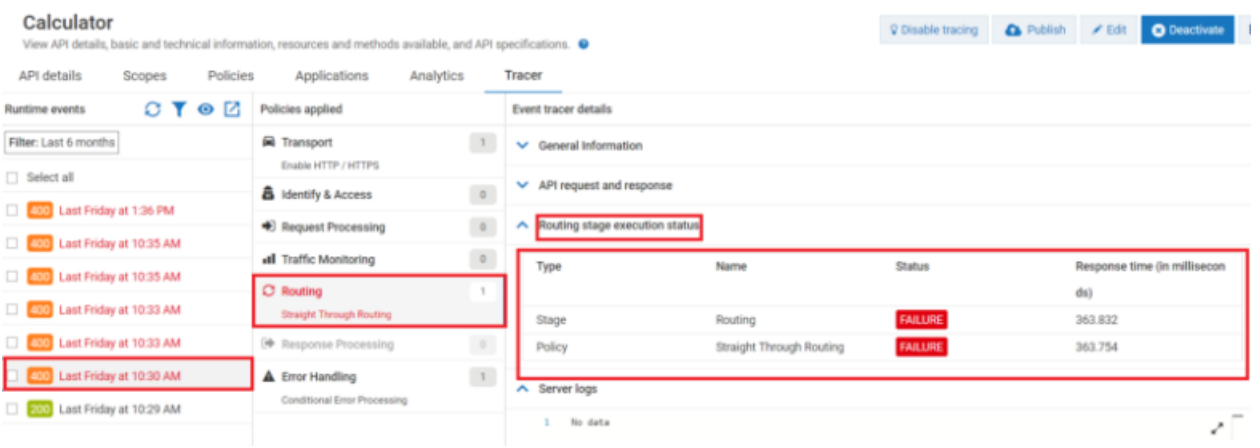

### **Note:**

In the **Policies applied** section, if no policies in a stage is enforced during the invocation then that stage is disabled. In this use case, **Response Processing** stage is disabled and it is not enforced as the API invocation fails in the **Routing** stage. The **Error Handling** stage was enforced in order to handle the **Routing** stage failure.

3. In the **Policies applied** section, click the policy name request highlighted in red for which you want to inspect the trace details.

The Trace API page refreshes the **Event tracer details** sections with the *policy\_name* **policy config/input/output** section displaying the configuration details, values that are passed during the enforcement of that policy, transformation conditions, and payloads. It also highlights the exact location where the policy invocation failed along with the failure reason.

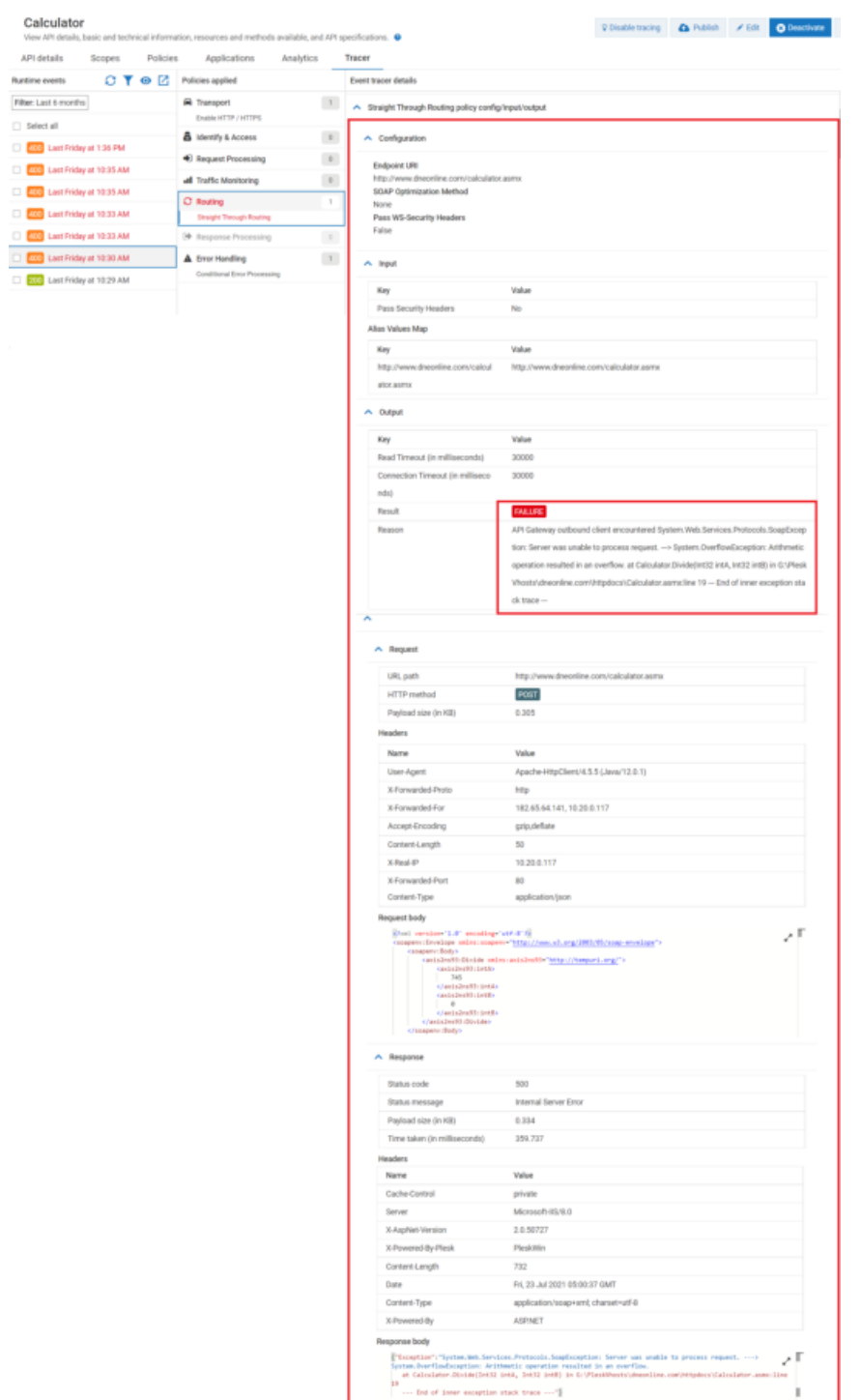

# **Note:**

The template of the *policy\_name* **policy config/input/output** section varies based on the policy

# **How do I import runtime requests?**

This use case starts when you want to import the client request from any other API Gateway instance to your API Gateway instance and ends when you view the trace details for the imported request.

## **Before you begin**

Ensure that the imported request's API ID matches with the API ID to which you import the request. The API type must also match with the API to which you import the archived request. If the imported request's API ID or API type does not match with the existing API, API Gateway rejects the import request.

## **To import the runtime request**

## 1. Click the **Tracer** tab.

The Trace API page displays the **Runtime events**, **Policies applied**, and **Event tracer details** sections.

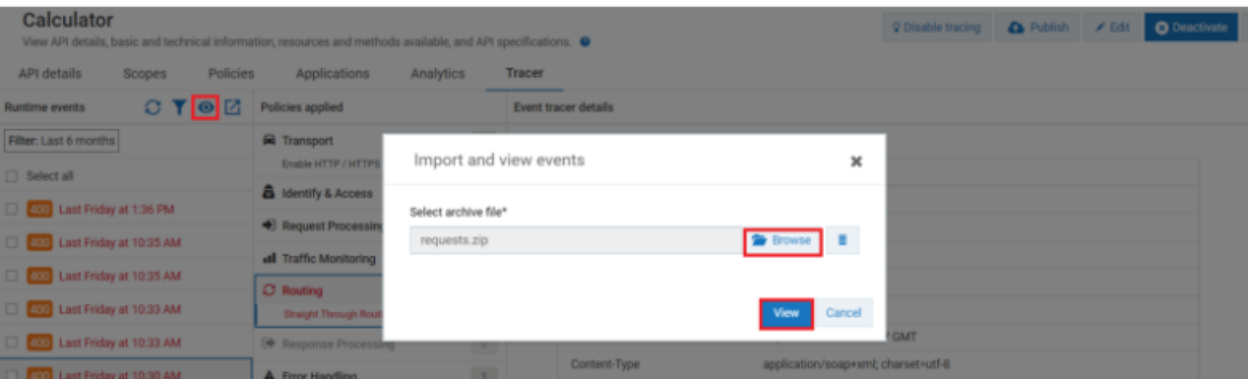

2. In the **Runtime events** section, click to import the archived runtime request.

The **Import and view events** pop-up window displays.

3. Browse the runtime request file that you want to import.

```
Note:
Make sure the file that you import does not exceed 50 MB.
```
4. Click the **View** button.

The imported request gets displayed in the **Runtime events** section.
## **How do I export or download runtime requests?**

This use case starts when you want to export the client request from your API Gateway instance to your local machine and ends when you import the request in another API Gateway instance.

#### **To export the runtime request**

1. Click the **Tracer** tab.

The Trace API page displays the **Runtime events**, **Policies applied**, and **Event tracer details** sections.

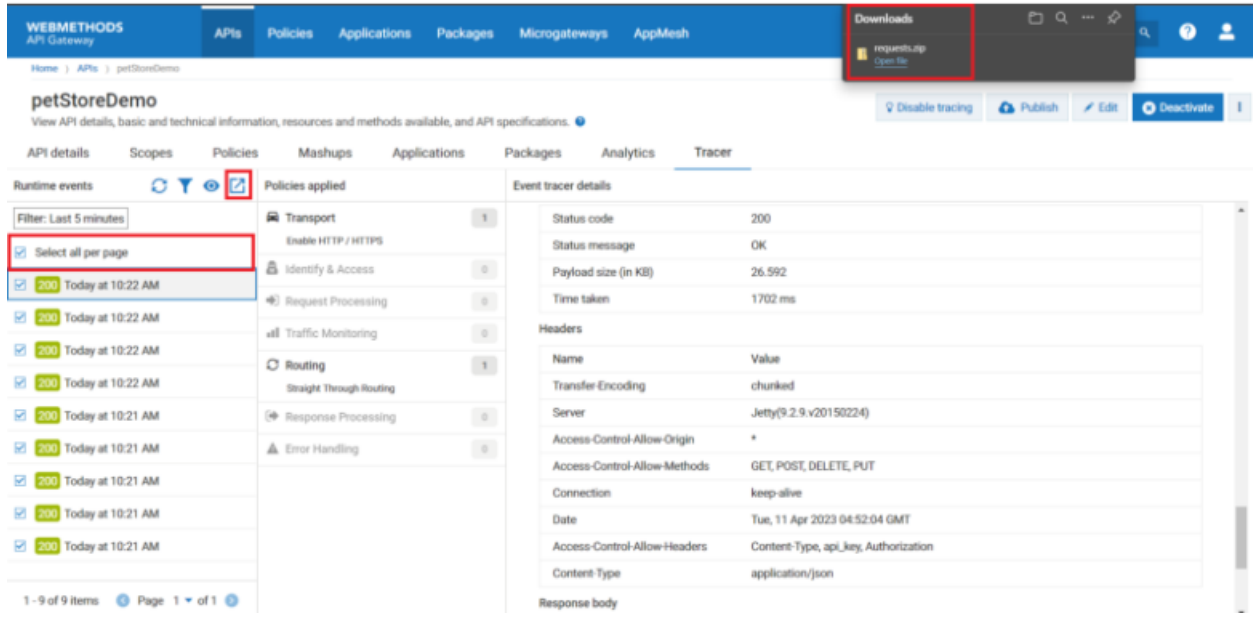

2. In the **Runtime events** section, select the runtime event that you want to export.

#### **Note:**

The **Runtime events** section lists only 20 runtime events per page. When you click **Select all per page** check box, all the runtime events of the API do not get selected. Instead, the 20 runtime events that are listed in that particular page gets selected.

3. Click  $\Box$  to export the runtime request.

The selected request is downloaded to your local machine in a predefined location.

### **How do I archive or purge the tracer details?**

This use case starts when you want to archive or purge the tracer details and ends when you have successfully archived or purged the tracer details.

#### **To archive or purge the trace details**

1. Expand the menu icon in the title bar and select **Administration** > **Manage Data** > **Archive and purge**.

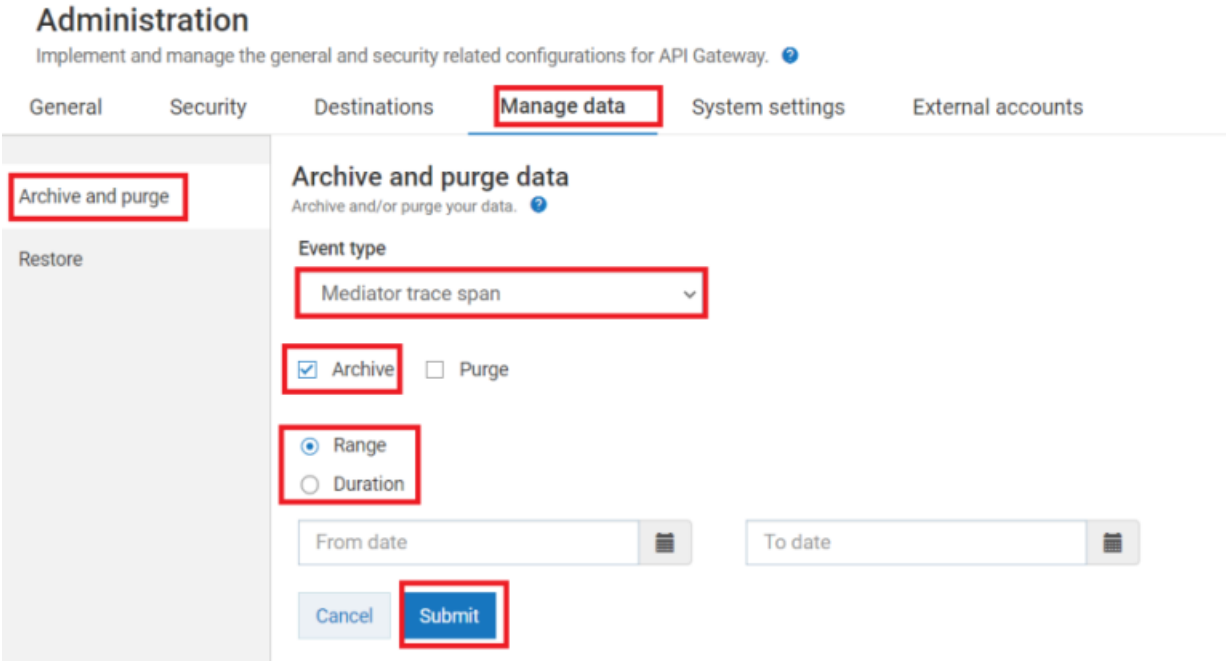

- 2. Select
	- the event type as Mediator trace span to archive or purge the stage-wise mediator details **COL** captured when you enabled the tracer.
	- $\blacksquare$  the event type as Server log trace span to archive or purge the server logs that were captured when you enabled the tracer.
	- $\blacksquare$  the event type as Request response trace span to archive or purge the requests and response logs that were captured when you enabled the tracer.

**Note:**

Ensure that all the three event types mentioned are archived or purged, so that the tracer does not impact the performance of API Gateway.

- 3. Click either the
	- **Archive** check box to archive the tracer data.
	- **Purge** check box to purge the tracer data.
- 4. Select one of the following options to archive the required data.
	- **BELECT ARAGER SELECT:** Select a period during which you want the data to be archived.
- To archive selected types of data from a particular date till the current date, select the required date in the **From date** field.
- To archive selected types of data from the beginning (events start date) till a particular date, select the required date in the **To date** field.

API Gateway archives the selected type of data for the specified date range.

**Select Duration**. Type the maximum time after which you want the data to be archived.

API Gateway archives the selected types of data after the time specified in years, months, days, hours, minutes, or seconds (1y, 1m, 1d, 1H, 1M, 1S).

5. Click the **Submit** button.

Based on your selection, API Gateway archives or purges the trace details.

## **How do I archive and purge the tracer details using REST API Calls?**

API Gateway provides the following REST API and the resources to archive and purge the trace details:

#### **To archive the trace details use the following REST API calls:**

POST/rest/apigateway/ apitransactions?action=archive&eventType=serverLogTraceSpan&from=*yyyy-MM-dd HH:mm:ss*&until=*yyyy-MM-dd HH:mm:ss*

This archives the server logs that were captured when you enabled the tracer for the specified range.

■ POST/rest/apigateway/apitransactions/ archives?action=archive&eventType=serverLogTraceSpan&olderThan= *7d*

This archives the server logs that were captured when you enabled the tracer for the specified duration.

With this REST API call you can archive the server logs that were captured during the last 7 days. Similarly, you can archive the last months and years trace details by specifying the **olderThan** as 2y for 2 years and 3M for 3 months. You can specify the number of days, years, and months as per your need.

#### **To purge the trace details use the following REST API calls:**

 $\blacksquare$ DELETE/rest/apigateway/ apitransactions?action=purge&eventType=serverLogTraceSpan&from=*yyyy-MM-dd HH:mm:ss*&until=*yyyy-MM-dd HH:mm:ss*

This deletes the server logs that were captured when you enabled the tracer for the specified range.

#### DELETE/rest/apigateway/

apitransactions?action=purge&eventType=serverLogTraceSpan&olderThan= *7d*

This deletes the server logs that were captured when you enabled the tracer for the specified duration.

With this REST API call you can delete the server logs that were captured during the last 7 days. Similarly, you can delete the last months and years trace details by specifying the **olderThan** as 2y for 2 years and 3M for 3 months. You can specify the number of days, years, and months as per your need.

#### **To archive and purge the trace details use the following REST API calls:**

```
DELETE/rest/apigateway/
```
apitransactions?action=archiveAndPurge&eventType=serverLogTraceSpan&from= *yyyy-MM-dd HH:mm:ss*&until=*yyyy-MM-dd HH:mm:ss*

This archives and deletes the server logs that were captured when you enabled the tracer for the specified range.

```
DELETE/rest/apigateway/
```
apitransactions?action=archiveAndPurge&eventType=serverLogTraceSpan&olderThan= *7d*

This archives and deletes the server logs that were captured when you enabled the tracer for the specified duration.

With this REST API call you can archive and delete the server logs that were captured during the last 7 days. Similarly, you can archive and delete the last months and years trace details by specifying the **olderThan** as 2y for 2 years and 3M for 3 months. You can specify the number of days, years, and months as per your need.

#### **Note:**

In all these REST API calls,

- if you want to archive and purge the stage-wise mediator details, specify the **eventType** as ш mediatorTraceSpan.
- if you want to archive and purge the requests and response logs, specify the **eventType** as requestResponseTraceSpan.

When you make these REST API calls, you can see the job ID in the response, which is used in the following REST API call to retrieve the status of the job.

#### **To view the status of archive or purge jobs:**

You can view the status of archive or purge jobs using the following REST API call:

GET/rest/apigateway/apitransactions/jobs/*JobID* retrieves the status of the specified job ID.

Sample request:

GET/rest/apigateway/apitransactions/jobs/ca108bf0-34f3-4726-83a0-2eab4f8b947

Sample response payload:

{

```
"status": "Completed",
"action": "purge",
"jobId": "ca108bf0-34f3-4726-83a0-2eab4f8b9473",
"creationDate": "2021-08-16 09:07:35 GMT",
"totalDocuments": 4456,
"deletedDocuments": 4456
```
}

# **14 AppMesh Support in API Gateway**

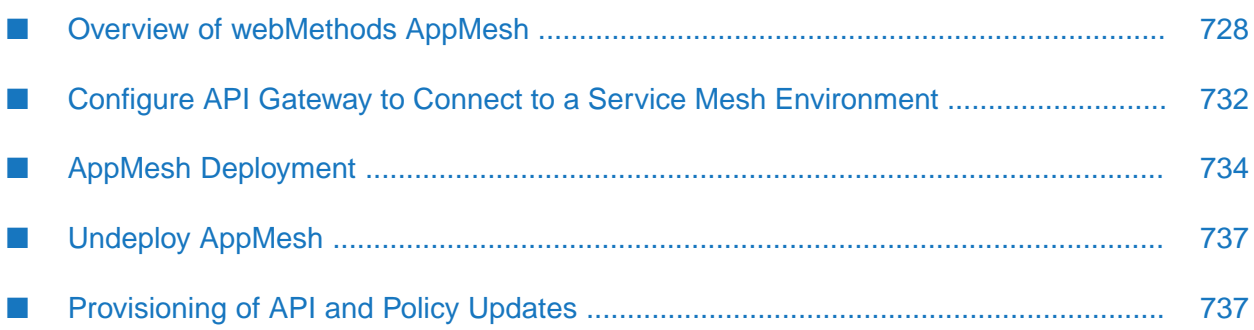

# <span id="page-727-0"></span>**Overview of webMethods AppMesh**

Businesses are adopting microservices for agility and scalability. In managing the complexity of distributed microservices environments, the microservices-based architecture might run into operational challenges, such as service discovery, connectivity, security, and fault tolerance. This is where a service mesh helps in providing critical capabilities that provide a solution for the operational challenges you face. For example, the collaboration of services within a microservice architecture requires the exchange of requests. In case a service is overloaded by requests, the service mesh reroutes the requests to address the overload situation for optimizing the services to work together.

As an application develops, new services are added; this complicates the communication network, increases chances of failure, and adds to the complexity of finding where the problem occurred. A service mesh makes handling the complex network easier as it captures the service-to-service communication details. In a service mesh, the requests between the microservices are routed through the proxies in its own infrastructure layer.

The figure below depicts the microservice environment on the left and the microservice with the service mesh infrastructure on the right. The microservices have individual proxies deployed alongside each service, in a separate container. The service-to-service communication is routed through these proxies.

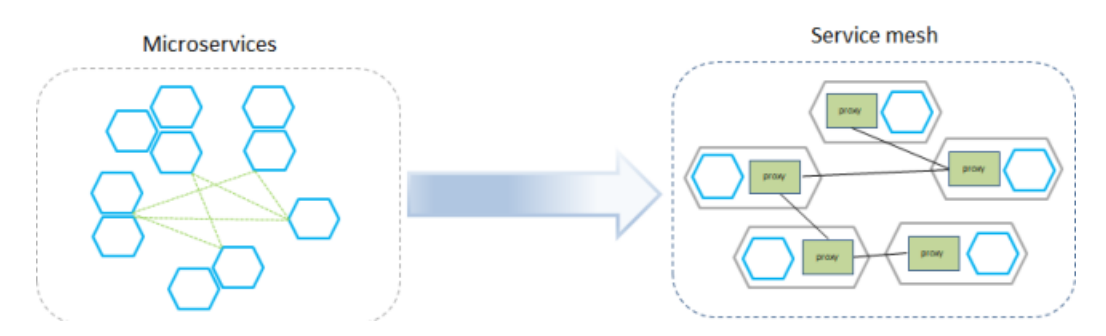

Since the service mesh is built into the application, it helps in fast and easy communication amongst the services with less downtime as the application grows in size.

### **Why AppMesh?**

Though the service mesh helps in managing a complex landscape of microservices, there is a limitation when it comes to application awareness. It is difficult to achieve application-level enforcement on the requests before they reach the microservices. webMethods AppMesh provides the required solution of applying an application context to a service mesh or microservice deployments.

webMethods AppMesh extends the service mesh platform by providing application awareness through the *APIfy* action on the microservices, where it provides an API face to the microservices. This enables the reuse, governance, consumption, landscape management capabilities, and drives the API-led integration of microservices.

The figure below depicts an AppMesh deployment, wherein a business context is added to the service mesh through API Gateway. Each service is *APIfied* and has a Microgateway injected as a sidecar.

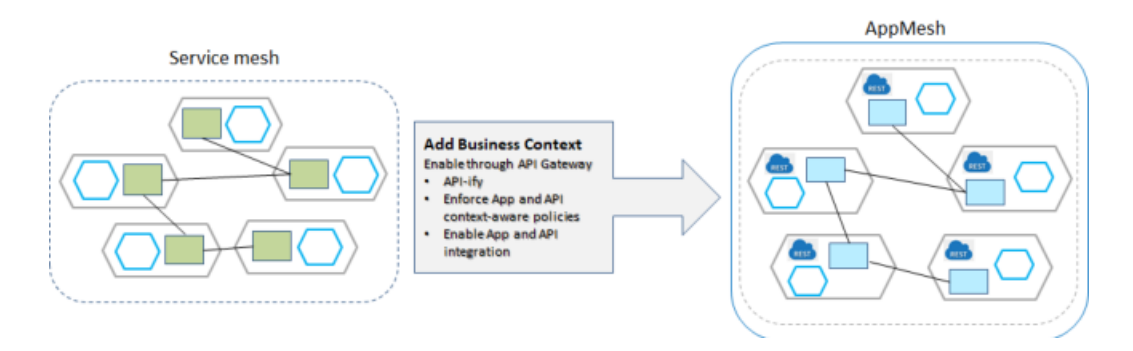

#### **Features and Benefits**

AppMesh allows your organizations to manage microservices-led applications to:

- **Gain better control**. Group and manage microservices as business applications. Create, manage, and deliver new applications quickly.
- **Govern applications centrally**. Add context to your microservices and API landscape. п
- **Deliver without disruption**. Enhance your application without making changes to existing п services.

In detail, AppMesh provides several critical functions, which include:

- Discovering services.  $\blacksquare$
- Creating, managing, and delivering new applications quickly.
- Applying business rules to drive application-specific behavior.
- Deep visibility into how the application is running and who is using it.

#### **Istio-based AppMesh**

Istio is an open source service mesh platform that provides a way to control how microservices share data with one another and is designed to run in a variety of environments; Kubernetes being one of them. Istio support is added to a service by deploying an Envoy proxy that sits alongside a service and routes requests to and from other proxies.

API Gateway provides the capability to discover services in a Kubernetes-based Istio deployment. It allows to *APIfy* a service, and deploy it back to the Kubernetes environment. After deploying the services back into the Kubernetes environment, you can provision the APIs and service updates from the API Gateway user interface, through the Microgateway injected as a sidecar for the service in the Kubernetes pod.

The APIs that AppMesh creates as a result of the *APIfy* action are directly linked to and are hosted by Microgateway, and are used to enforce the policies to the service-to-service communication, which is called the East-West traffic.

The figure below depicts the Istio-based AppMesh architecture where the communication between the pods is through the envoy proxy and the Microgateway injected into the pod communicates with the API Gateway.

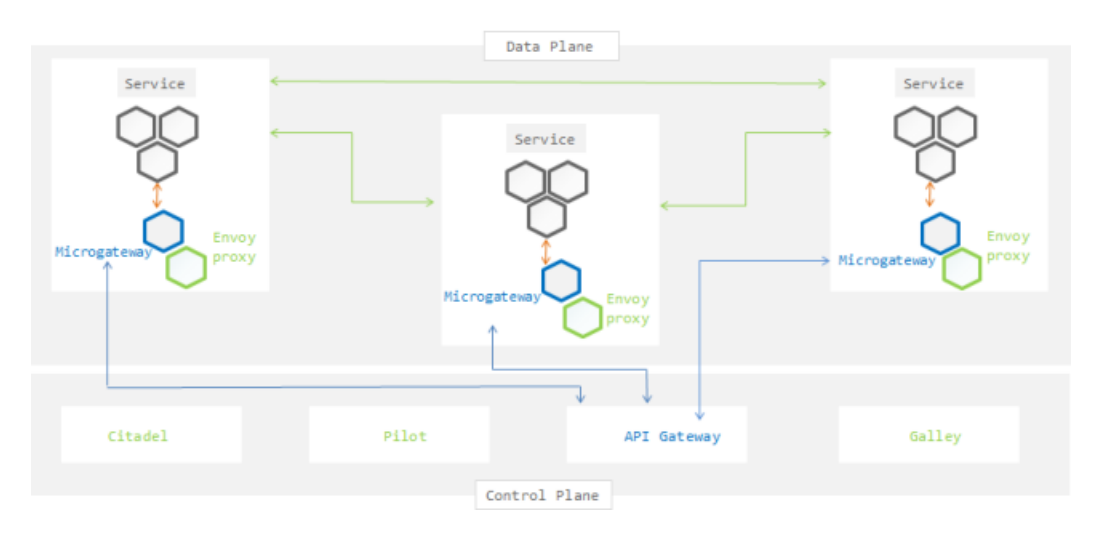

#### **Kubernetes-based AppMesh**

You can deploy AppMesh in a Kubernetes environment even without a service mesh or Istio deployment. API Gateway provides the capability to discover services, *APIfy* a service, and deploy it back to the Kubernetes environment. On deploying the AppMesh, the Microgateway is injected as a sidecar for the service in the Kubernetes pods. The Microgateway injected into the pod acts as a proxy for the services for the inter-service communication. You can now provision the APIs and service updates, from the API Gateway user interface, through the Microgateway injected as a sidecar for the service in the Kubernetes pod.

The figure below depicts the Kubernetes-based AppMesh architecture without a service mesh deployment. The Microgateway injected into the pod as a sidecar communicates with API Gateway and any updates to the APIs or policies enforced on the services are provisioned through the Microgateway into the Kubernetes pod.

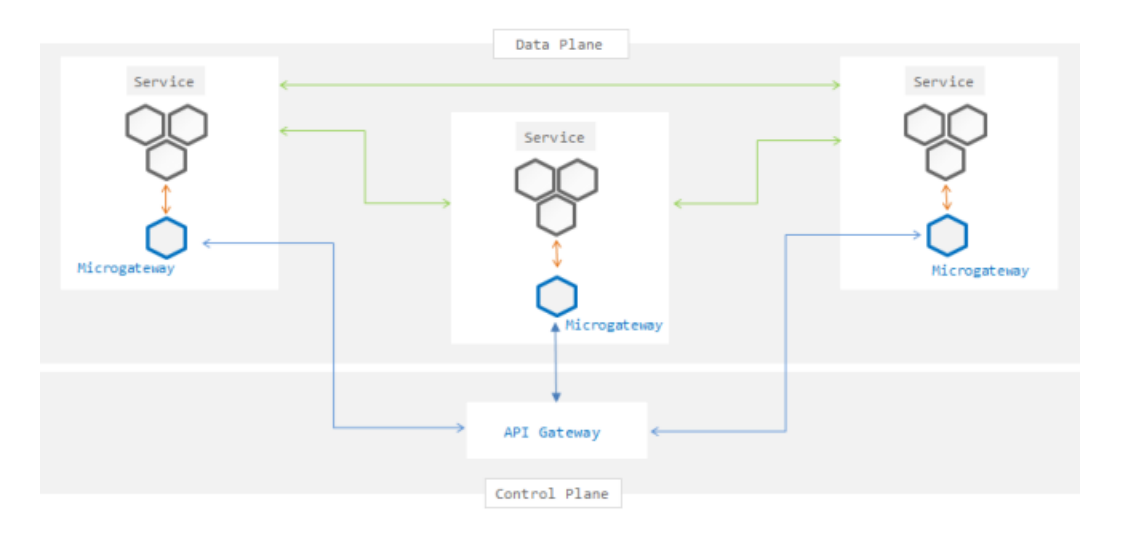

#### **Supported Platforms**

webMethods AppMesh supports the following platforms:

- Istio on Azure Kubernetes ш
- Istio on Kubernetes
- Istio on Rancher  $\blacksquare$

API Gateway supports Kubernetes versions 1.9 to 1.17.0, and Istio versions 1.5 and 1.6.

#### **AppMesh Licensing**

The API Gateway license is extended with the AppMesh feature.

You can configure the AppMesh feature license in the **Administration** > **General** > **License** > **Configuration** section. For details about configuring API Gateway license, see *webMethods API Gateway Administration*.

You can view the AppMesh license details in the **Administration** > **General** > **License** > **Details** section. For details about viewing license details, see *webMethods API Gateway Administration*.

If the API Gateway license does not contain the AppMesh feature support, the following functions are not available in an API Gateway instance:

- AppMesh tab in the API Gateway user interface. п
- Service mesh configuration section under **Administration** > **External accounts** in the API  $\blacksquare$ Gateway user interface.

# <span id="page-731-0"></span>**Configure API Gateway to Connect to a Service Mesh Environment**

To discover the services and deploy AppMesh, you must configure API Gateway to connect to the service mesh environment where the services reside.

This configuration section is visible in the API Gateway user interface if you have the required AppMesh license and the *Manage general administration configurations* privileges.

#### **Before you begin**

Ensure that you have:

- Manage general administration configurations privileges.
- Valid AppMesh license.
- Kubernetes client configuration file and its location to set up the connection between API Gateway and the service mesh.

For details about Kubernetes in general and the Kubernetes client configuration file, see *Kubernetes documentation*.

- Valid namespaces in Kubernetes with or without the Istio service mesh environment setup.
- Docker image for Microgateway pushed to a registry that is reachable by your Kubernetes environment.

For details about how to create the Microgateway image, see "Creating a [Microgateway](#page-732-0) [Image"](#page-732-0) on page 733.

#### **To configure API Gateway to connect to a service mesh environment**

- 1. Click **and select Administration**.
- 2. Click **External accounts** > **Service mesh**.
- 3. Click **Browse**, select and upload the required Kubernetes client configuration file.

On successful upload of the file, the cluster name and the cluster endpoint details appear in the table.

API Gateway supports a single Kubernetes cluster and context. If multiple cluster or contexts exist, AppMesh uses the context present in the current context field of the Kubernetes client configuration file.

4. Provide the following details required for AppMesh configuration:

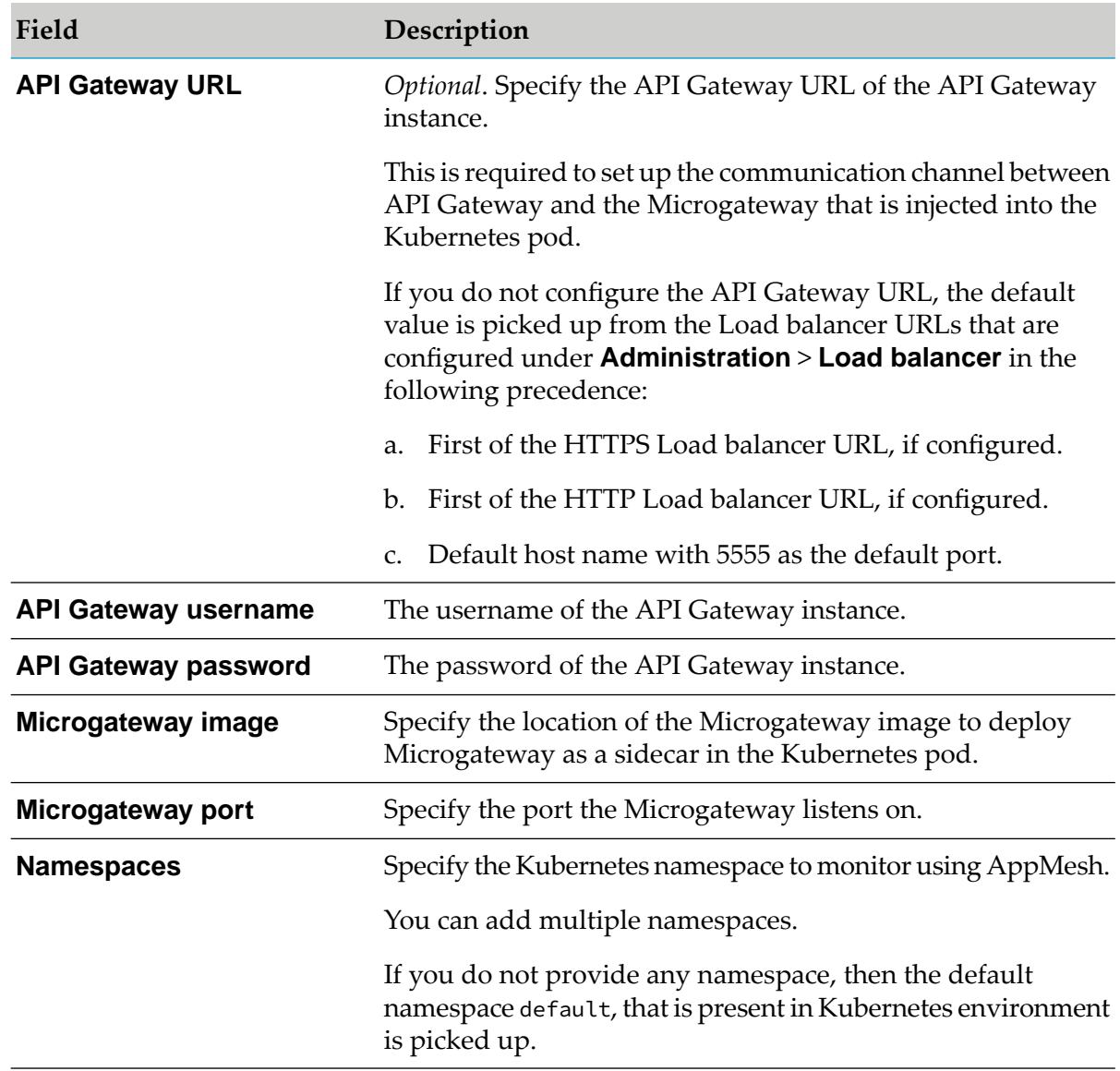

#### 5. Click **Save configuration**.

<span id="page-732-0"></span>The service mesh environment is configured, and the communication between API Gateway and the service mesh is enabled.

You can now proceed with discovery of services and deploying AppMesh.

## **Creating a Microgateway Image**

The Microgateway image is required to deploy the Microgateway as a sidecar in the Kubernetes pods. The Microgateway has to be present in the registry repository for it to be available for deployment as a sidecar into a Kubernetes pod.

1. Run the following commands to build the required Microgateway image:

```
./microgateway.sh createDockerFile --docker_dir . -p 9090
docker build -t your-repo:mcgw-app-mesh -f Microgateway_DockerFile
docker push your-repo:mcgw-app-mesh
```
The Microgateway image can now be used to inject Microgateway as a sidecar in the Kubernetes pods while deploying AppMesh.

# <span id="page-733-0"></span>**AppMesh Deployment**

This section describes how microservices are discovered and deployed in AppMesh.

#### **Before you begin**

You must have a Kubernetes environment with or without service mesh configured, and an AppMesh environment set up in API Gateway.

#### **Stages in AppMesh deployment**

- 1. "Service [Discovery"](#page-733-1) on page 734
- 2. ["APIfy"](#page-734-0) on page 735
- 3. "Update API [Definition](#page-735-0) and Policies" on page 736
- <span id="page-733-1"></span>4. "Deploy [AppMesh"](#page-735-1) on page 736

## **Service Discovery**

AppMesh uses the Kubernetes REST API to search for services or deployments from the Kubernetes environment for the configured namespaces.

You can view all the discovered services in the API Gateway user interface in the **AppMesh** tab.

A list of microservices created in the Kubernetes environment as deployments, present in the configured AppMesh namespaces appears.

To view the service details, click **View details**. The service details page displays the following information:

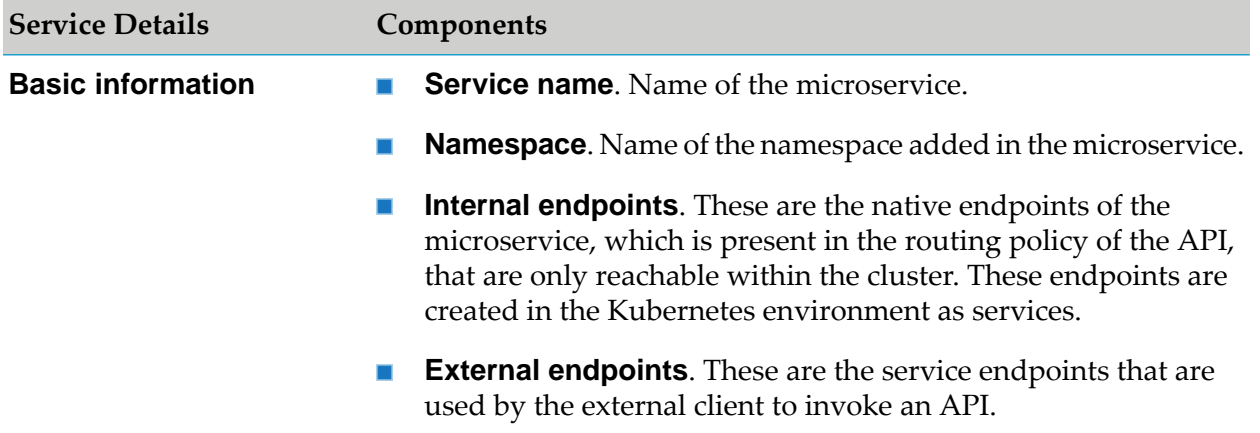

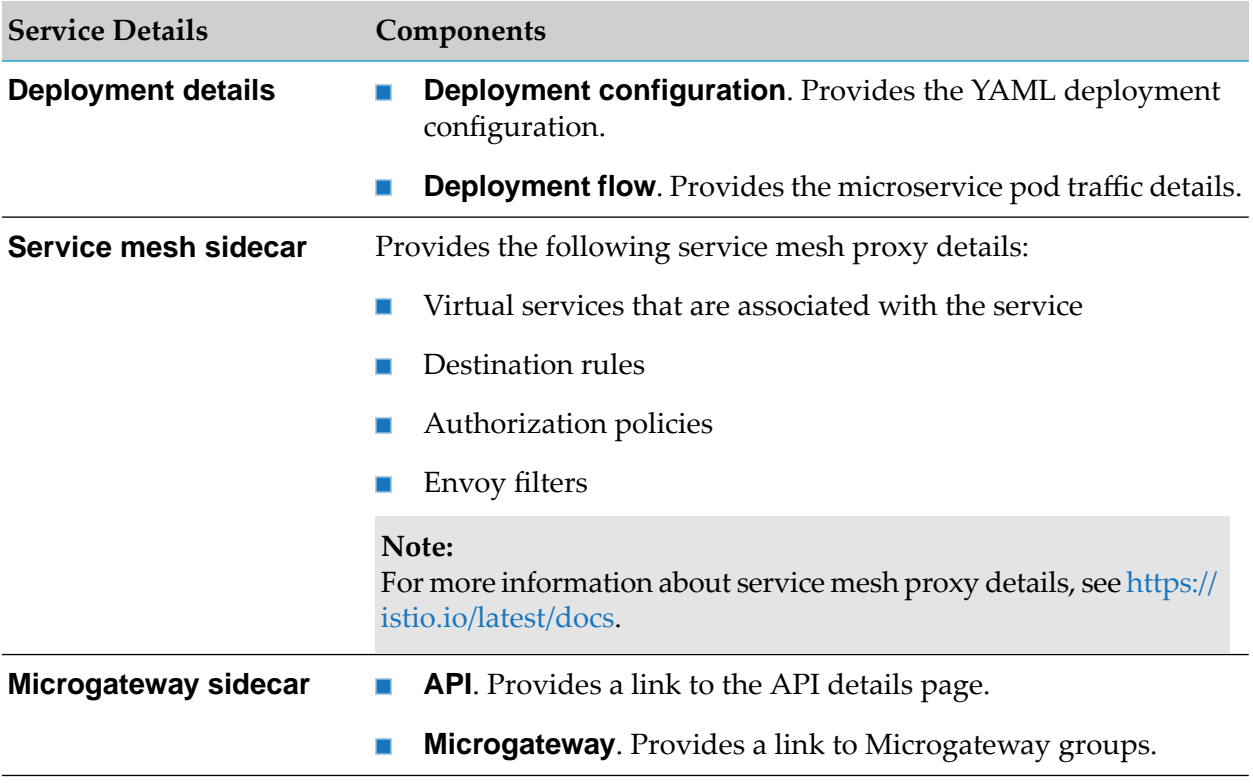

You can perform the following actions in the service details page:

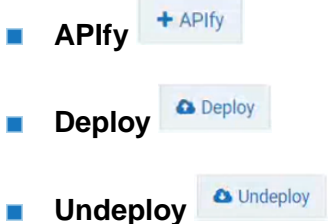

## <span id="page-734-0"></span>**APIfy**

APIfy is the process of giving an API face to the Kubernetes service. APIfy creates an empty API with the endpoint that API Gateway receives from the service.

Click **APIfy** to APIfy a microservice. An API is created for the microservice in API Gateway and you can access it using the **APIs** tab or the **API** link in the **Microgateway sidecar** section of the service details page.

The API created by default has a single resource with resource path ( / ) and the routing endpoint is the first internal endpoint of the service.

#### **Note:**

Only one API can be created for a microservice.

# <span id="page-735-0"></span>**Update API Definition and Policies**

The API created after you APIfy a microservice, may need updates to the API definition and API policies (if any). You can update the API definition with the OpenAPI, Swagger, or RAML files.

#### **To update the API definition and policies**

1. Click **APIs** in the title navigation bar.

#### **Note:**

Alternatively, you can navigate to the API details page using the **API** link in the **Microgateway sidecar** section of the service details page.

- 2. Select an API from the list of APIs.
- 3. Click and select **Update**.

The Update API window appears.

- 4. Update the API definition in one of the following ways:
	- By importing the API definition from a file.
	- By importing the API definition from a URL.

For more information about how to update APIs, see ["Updating](#page-100-0) APIs" on page 101.

#### 5. Click **Update**.

<span id="page-735-1"></span>The updated API definition must match the API implemented by the microservices. The REST resources and the available REST operations are enforced by the injected Microgateway.

Service requests against undefined resources or operations are rejected.

## **Deploy AppMesh**

After updating the API definition, the service is deployed and the policies that are assigned in API Gateway are injected to the Kubernetes pod as a Microgateway sidecar.

Click **Deploy** to deploy AppMesh.

#### **Note:**

Before you deploy a service, you must APIfy it and the service must contain an API in API Gateway.

After you deploy AppMesh, you can view the injected Microgateway details in one of the following ways:

- Using the **Microgateway** link in the **Microgateway sidecar** section of the service details page.
- Using the **Microgateways** tab.

**Note:**

- There is a downtime in the initial deployment, due to the Kubernetes service definition н update.
- Services for deployments that have their target ports, which are referenced with the container ports, are not supported by AppMesh. As AppMesh injects an additional container to the deployment, it causes an ambiguity in the referenced service target ports.

# <span id="page-736-0"></span>**Undeploy AppMesh**

The undeploy action removes the injected Microgateway from the microservice deployment, and corrects the service definition to point to the microservice.

Click **Undeploy** to undeploy AppMesh.

**Note:**

<span id="page-736-1"></span>There is a downtime in the undeployment, due to the Kubernetes service definition update.

# **Provisioning of API and Policy Updates**

To provision the API definition and policy updates for a Microgateway deployed in the Kubernetes pod, you have to update the API and redeploy AppMesh.

#### **To provision API and policy updates in the AppMesh environment**

#### 1. Click **AppMesh**.

A list of microservices in the Kubernetes environment present in the namespaces, configured in the AppMesh configuration, and those that expose a nodePort and the corresponding deployments appears.

- 2. Click **View details** to view the service details.
- 3. Open the corresponding API of the microservice.
- 4. Update the API definition of the API.
	- a. Update the API definition in one the following ways:
		- $\blacksquare$ By importing the API definition from a file.
		- By importing the API definition from a URL.

For more information about how to update APIs, see ["Updating](#page-100-0) APIs" on page 101.

b. Update the required API policies, if any.

For more information about how to update policies, see ["Managing](#page-372-0) API-level Policies" on [page](#page-372-0) 373.

- 5. Click **AppMesh** to view the microservices updated with the API definition and API policies.
- 6. Click **View details** to view the service details.
- 7. Click **Deploy**.

The service is redeployed and Microgateway is injected to the Kubernetes pod.

To allow redeployment updates to occur with zero downtime of the pods, the Kubernetes out-of-the-box support through rolling updates is used. This ensures that the deployment does not break the current requests, and no requests are dropped due to a pod failure.

The Kubernetes rolling updates strategy used in AppMesh redeployment has the following parameters:

- RollingUpdate. New pods are added gradually, and old pods are terminated gradually.
- maxSurge. The number of pods that can be created above the desired amount of pods during an update.
- maxUnavailable. The number of pods that can be unavailable during the update process.

Sample Rolling Update strategy you must add in the deployment descriptor that allows for maximum available pods is as follows:

```
strategy:
   type: RollingUpdate
   rollingUpdate:
    maxUnavailable: 0
    maxSurge: 1
```
# **15 Accessibility Profile**

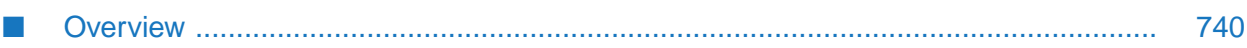

# <span id="page-739-0"></span>**Overview**

API Gateway supports Web Content Accessibility Guidelines (WCAG) through a separate UI profile called *Accessibility profile*. The *Accessibility profile*is a read-only profile with limited coverage in terms of number of screens as well as the functionalities. Users can access API Gateway accessibility profile using the following URL: http://hostname:9071/apigatewayui/accessibility.jsp

Currently following screens are available with this profile:

- API Gateway Login page п
- API List page ш
- API Details page п